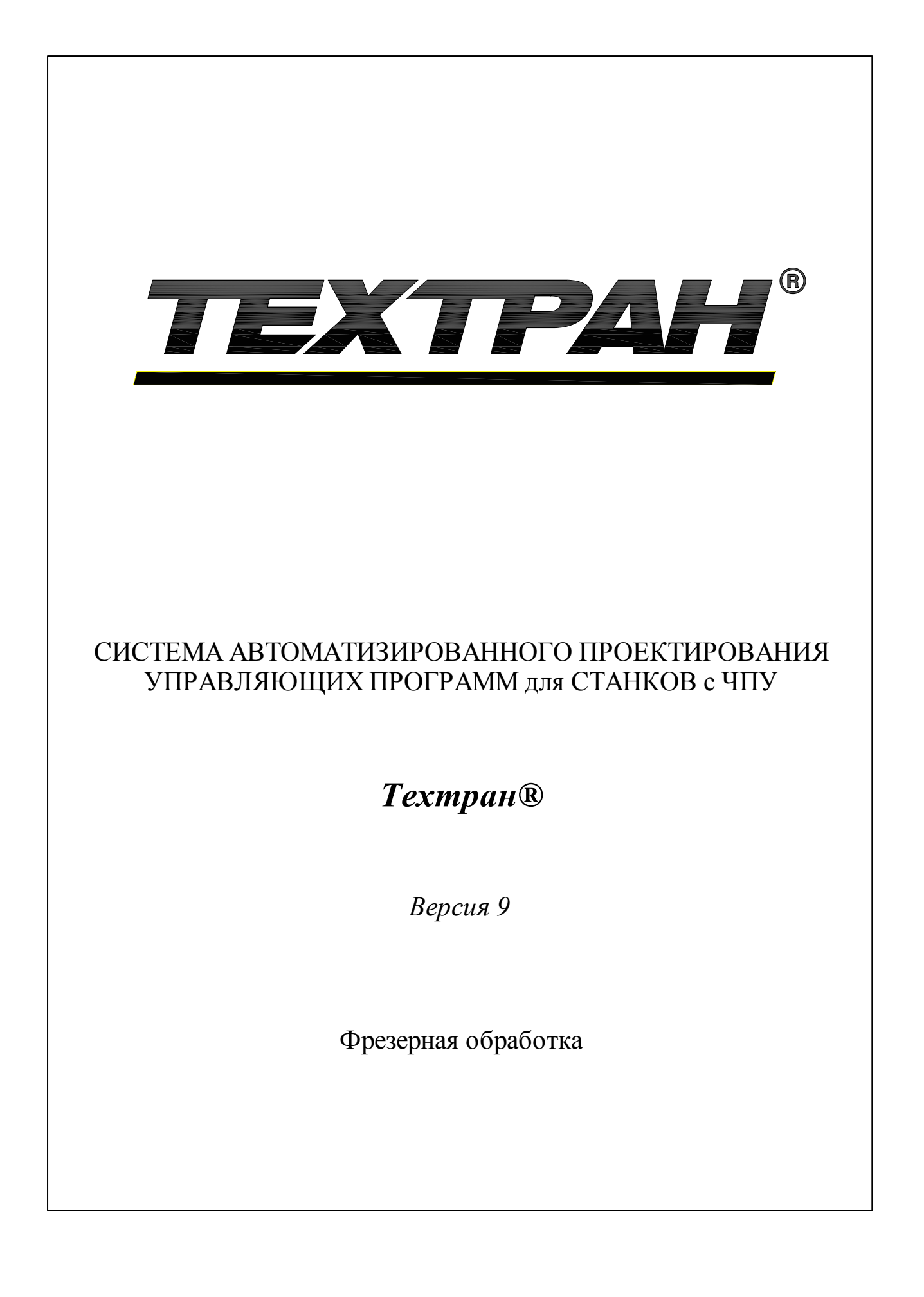

Copyright © 1993-2020 НИП-Информатика с сохранением всех прав

Техтран является зарегистрированным товарным знаком ООО "НИП-Информатика"

ООО "НИП-Информатика" 192102, С.-Петербург ул. Фучика, д.4 лит. К tehtran@nipinfor.ru http://www.tehtran.com

# Оглавление

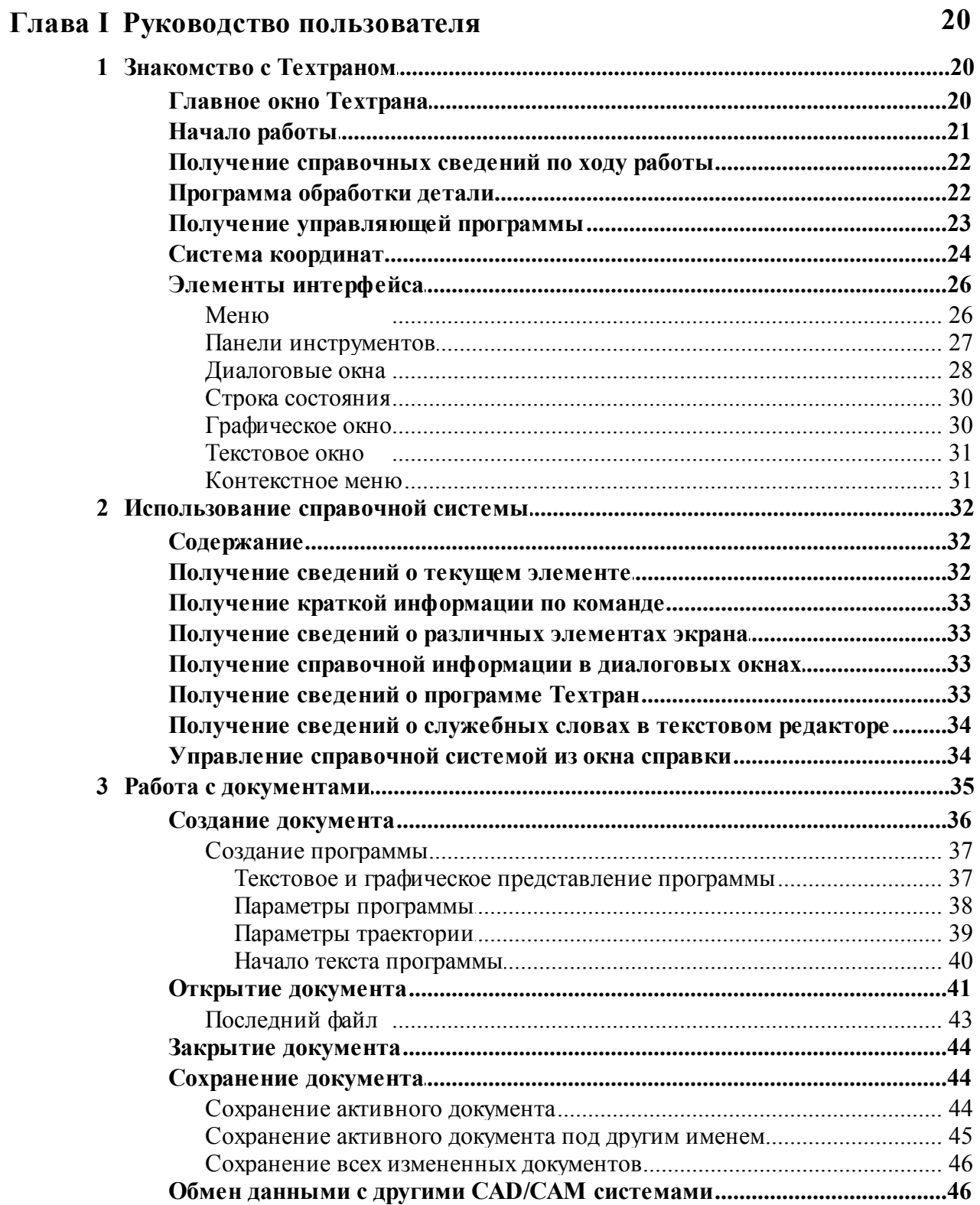

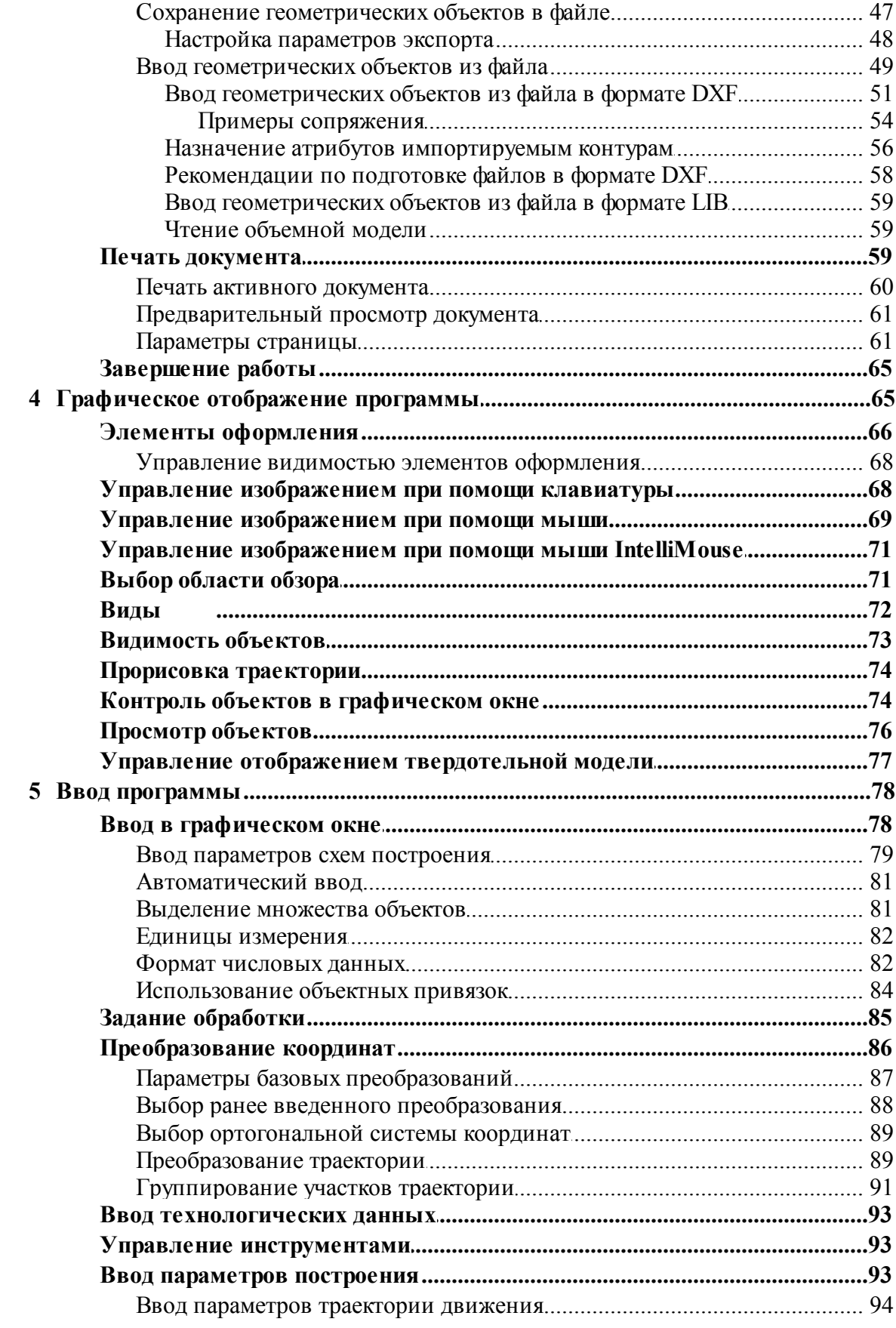

 $\overline{\mathbf{4}}$ 

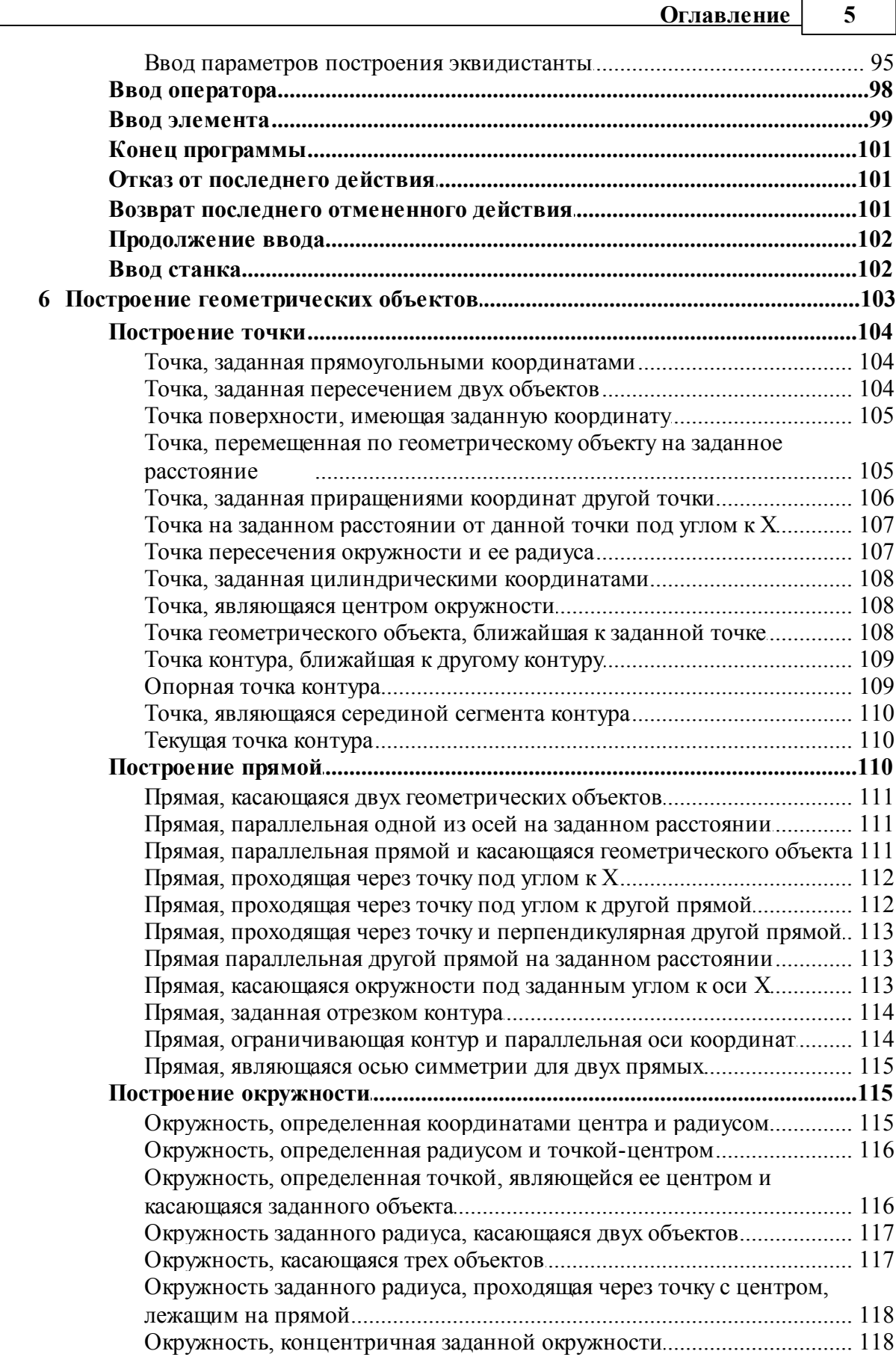

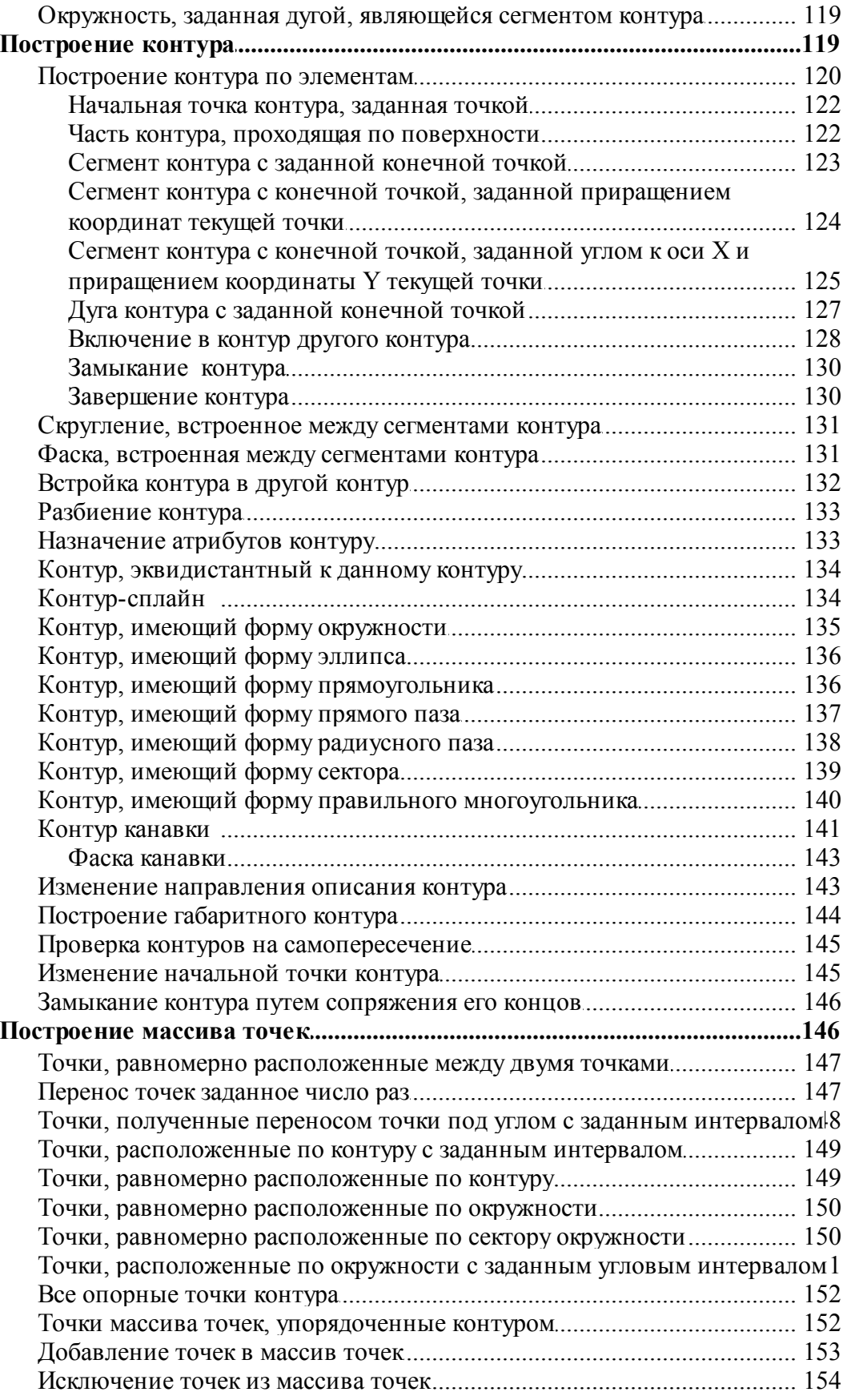

 $\boldsymbol{6}$ 

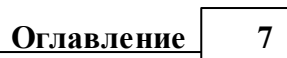

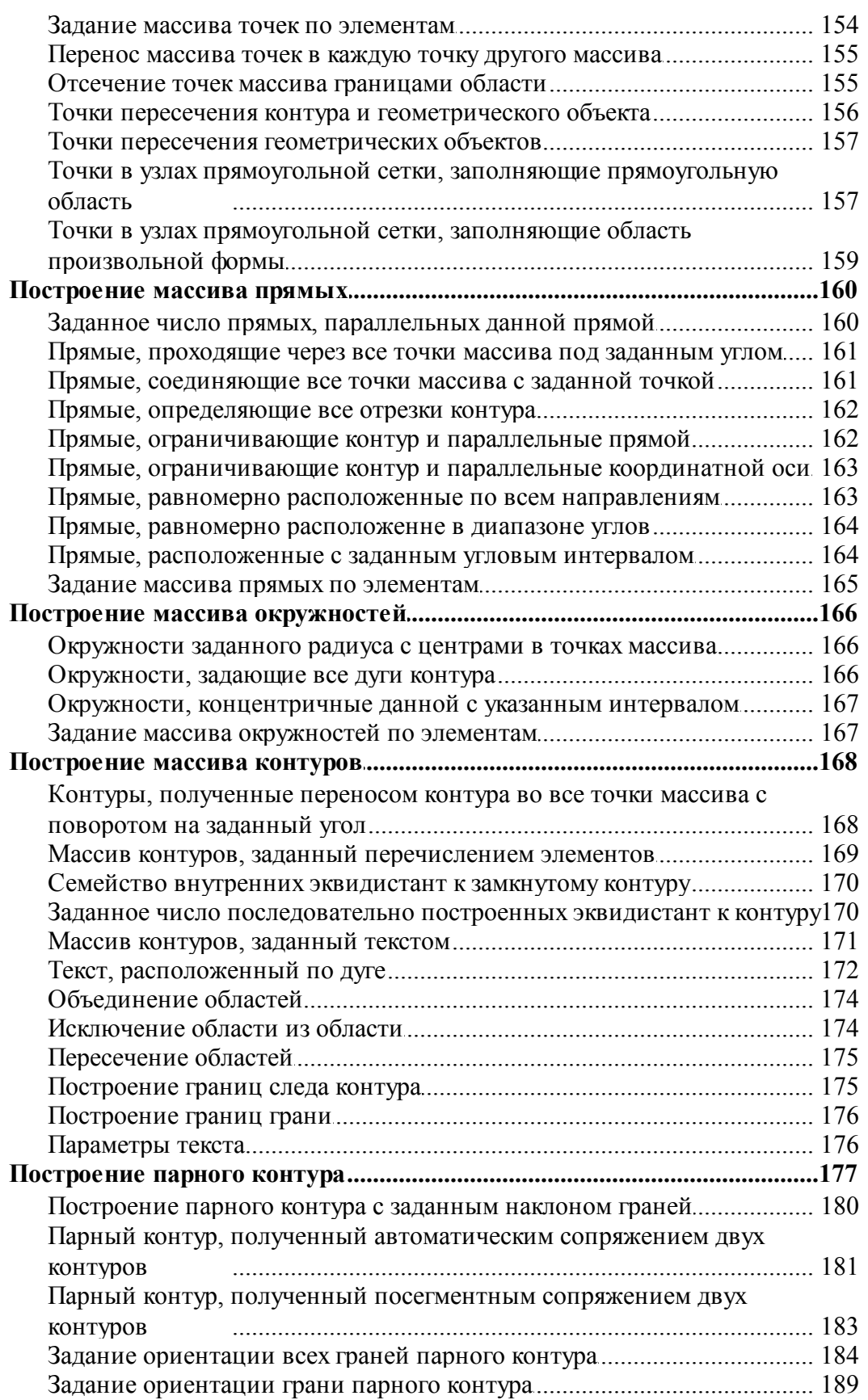

<u> 1980 - Johann Barn, mars ar breist bestjoerde te gemeente kommen.</u>

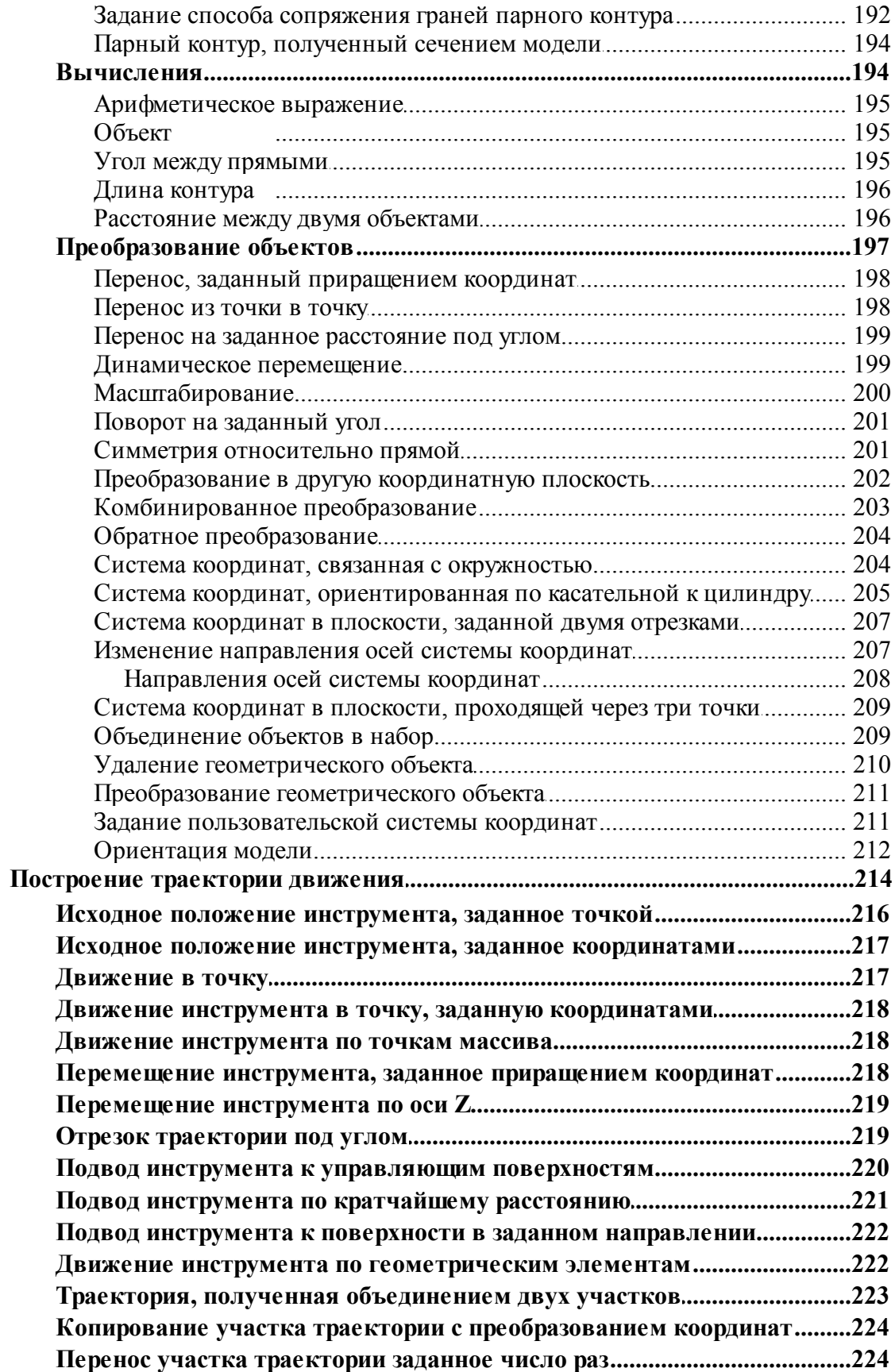

 $\bf{8}$ 

 $\overline{7}$ 

# Оглавление

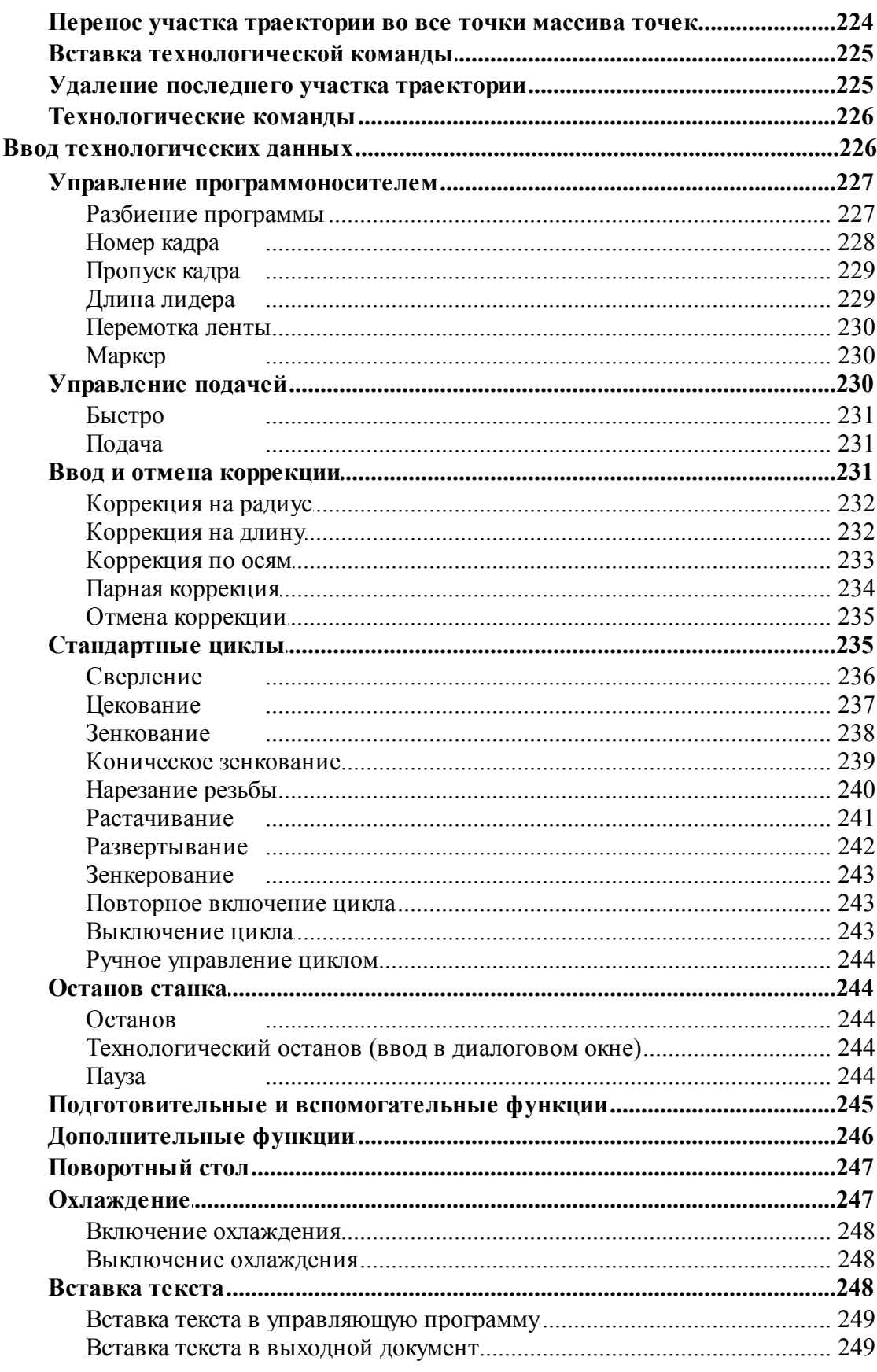

 $\bf{8}$ 

 $\overline{9}$ 

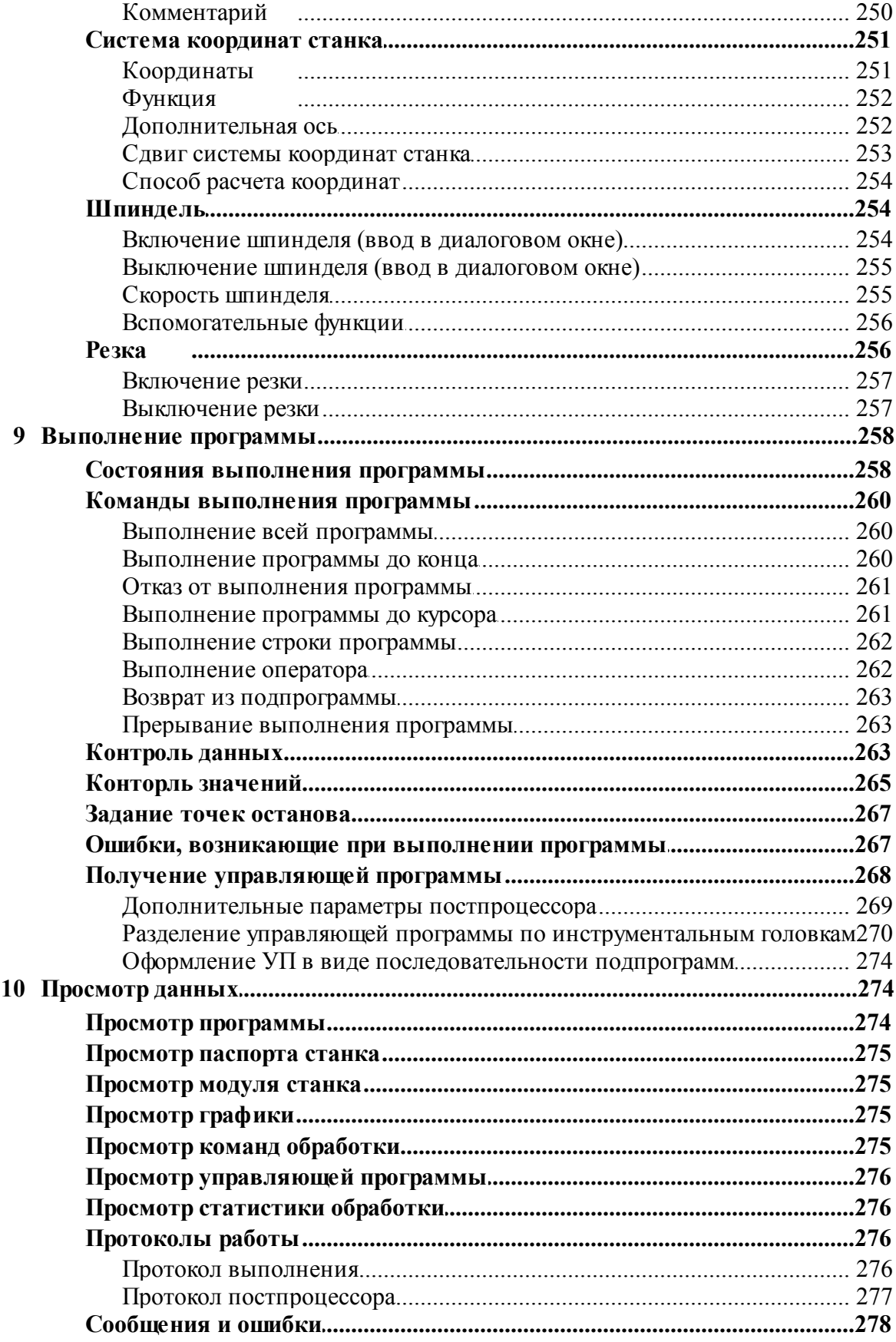

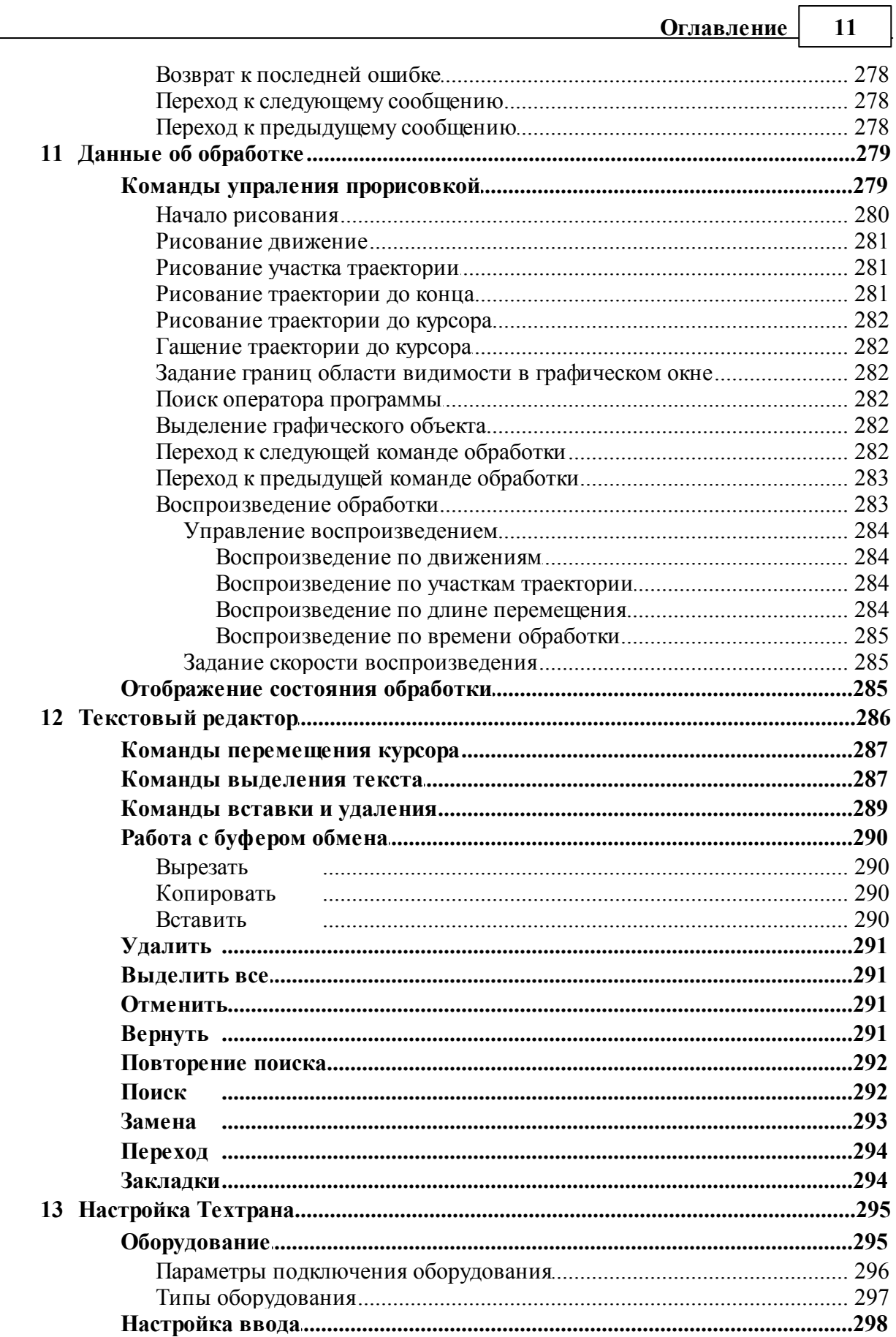

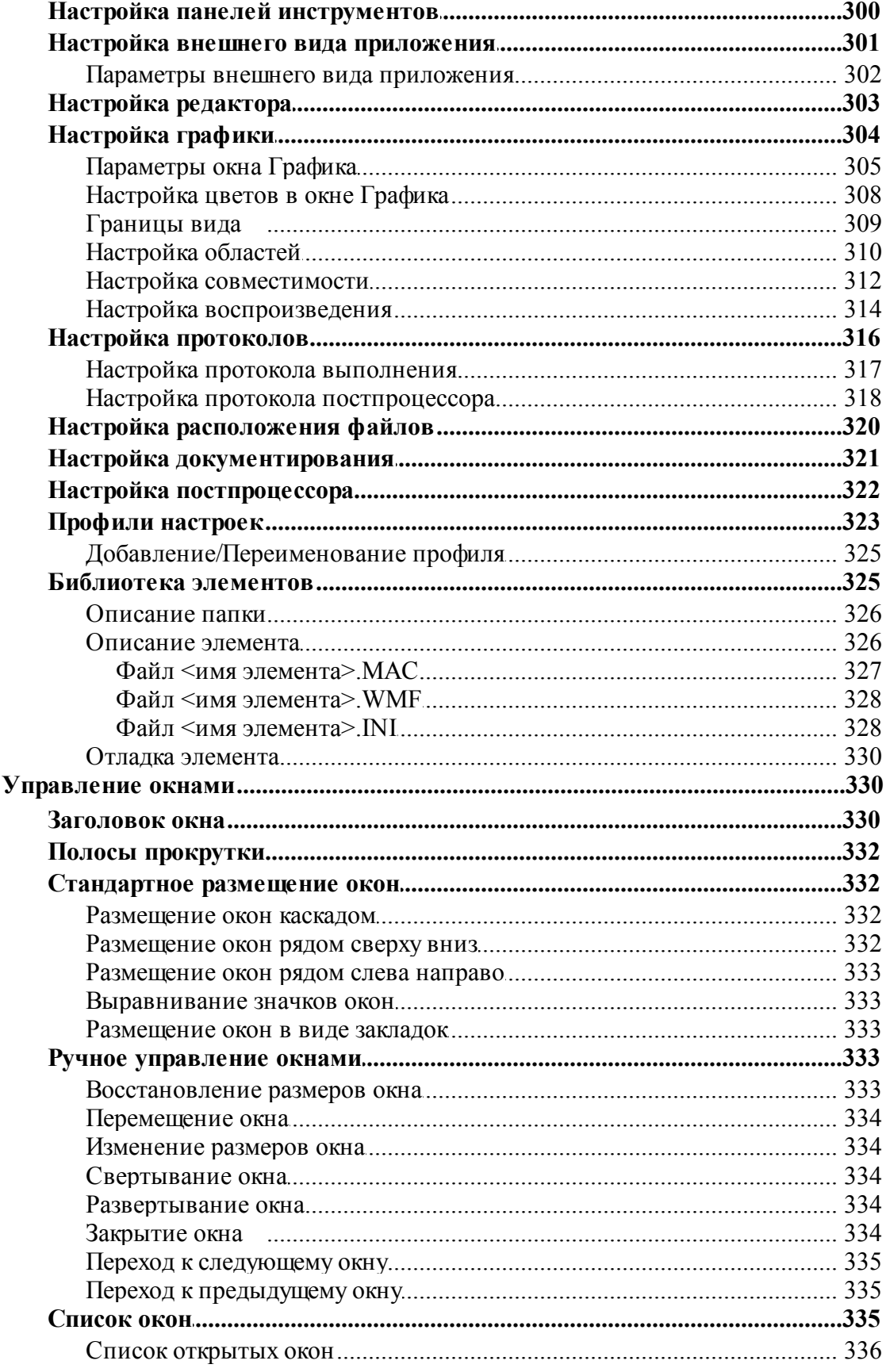

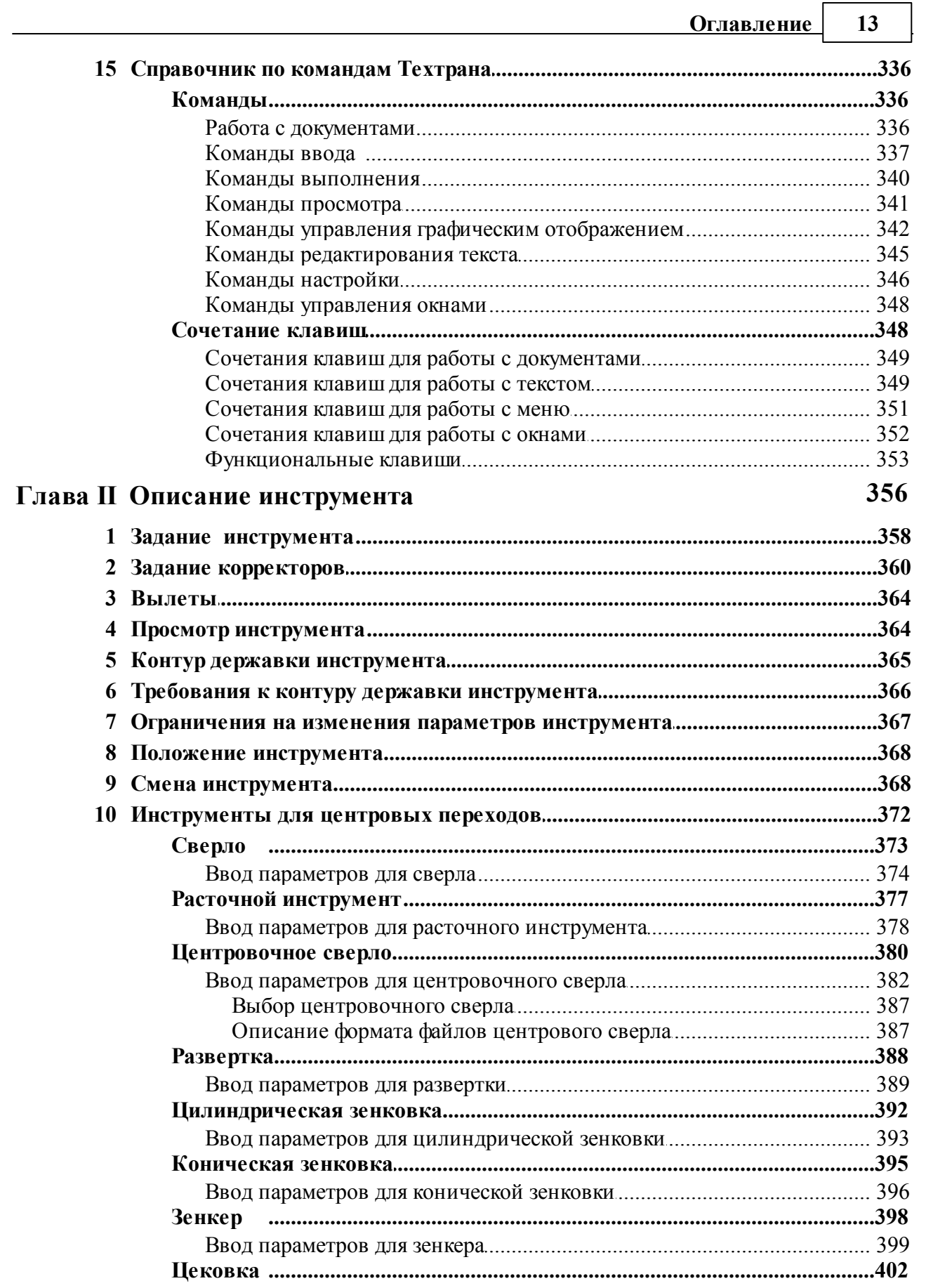

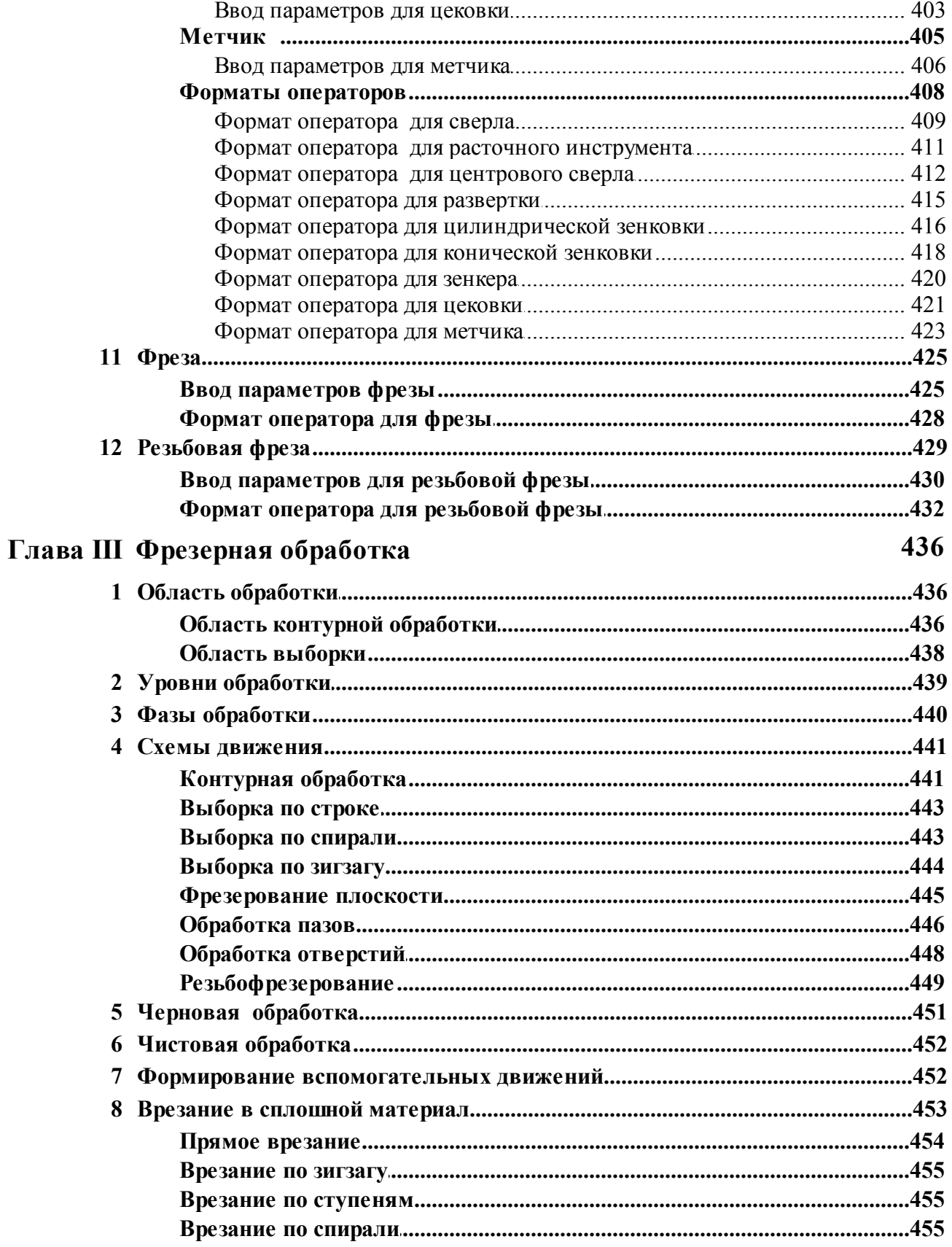

# **Оглавление**

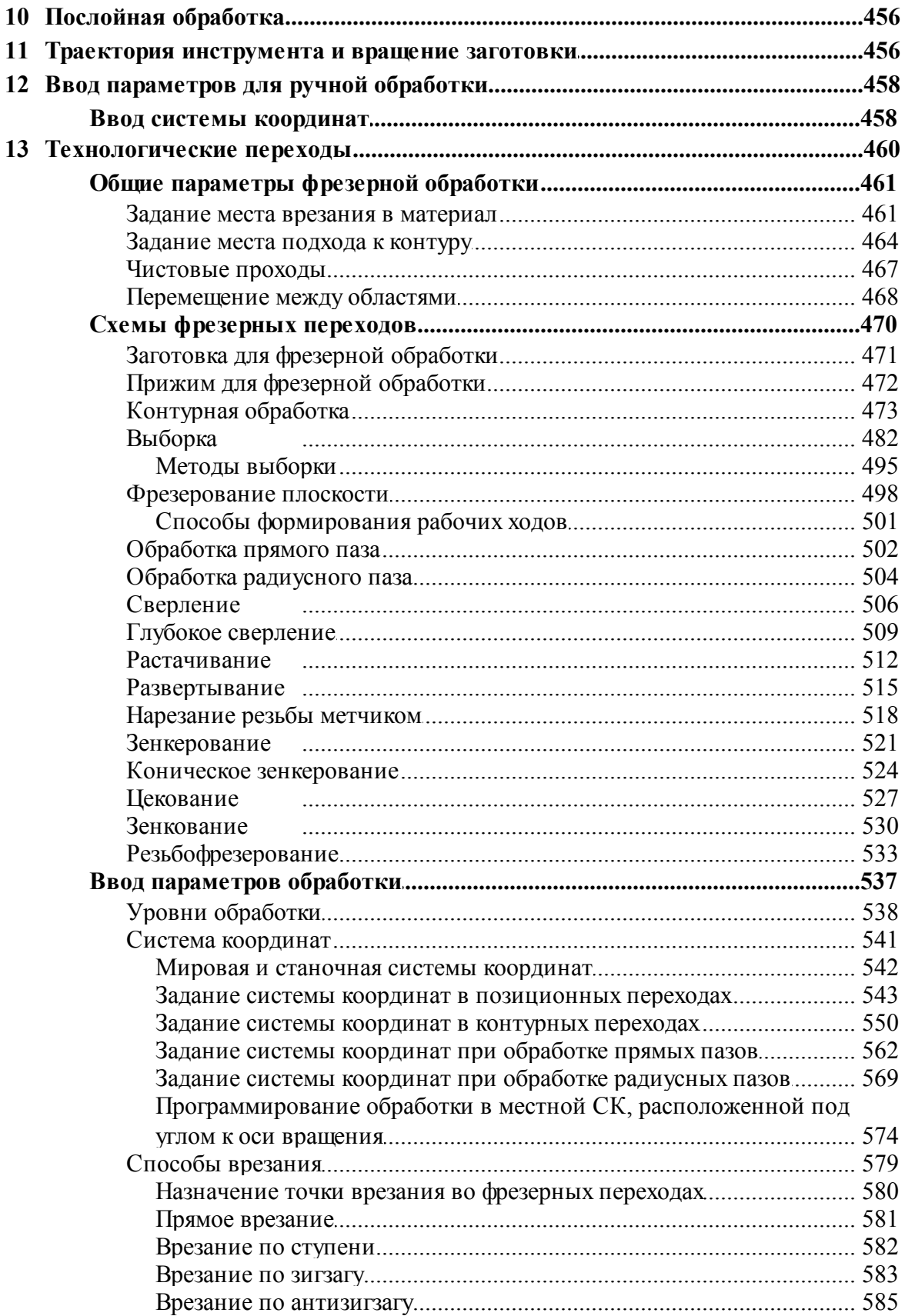

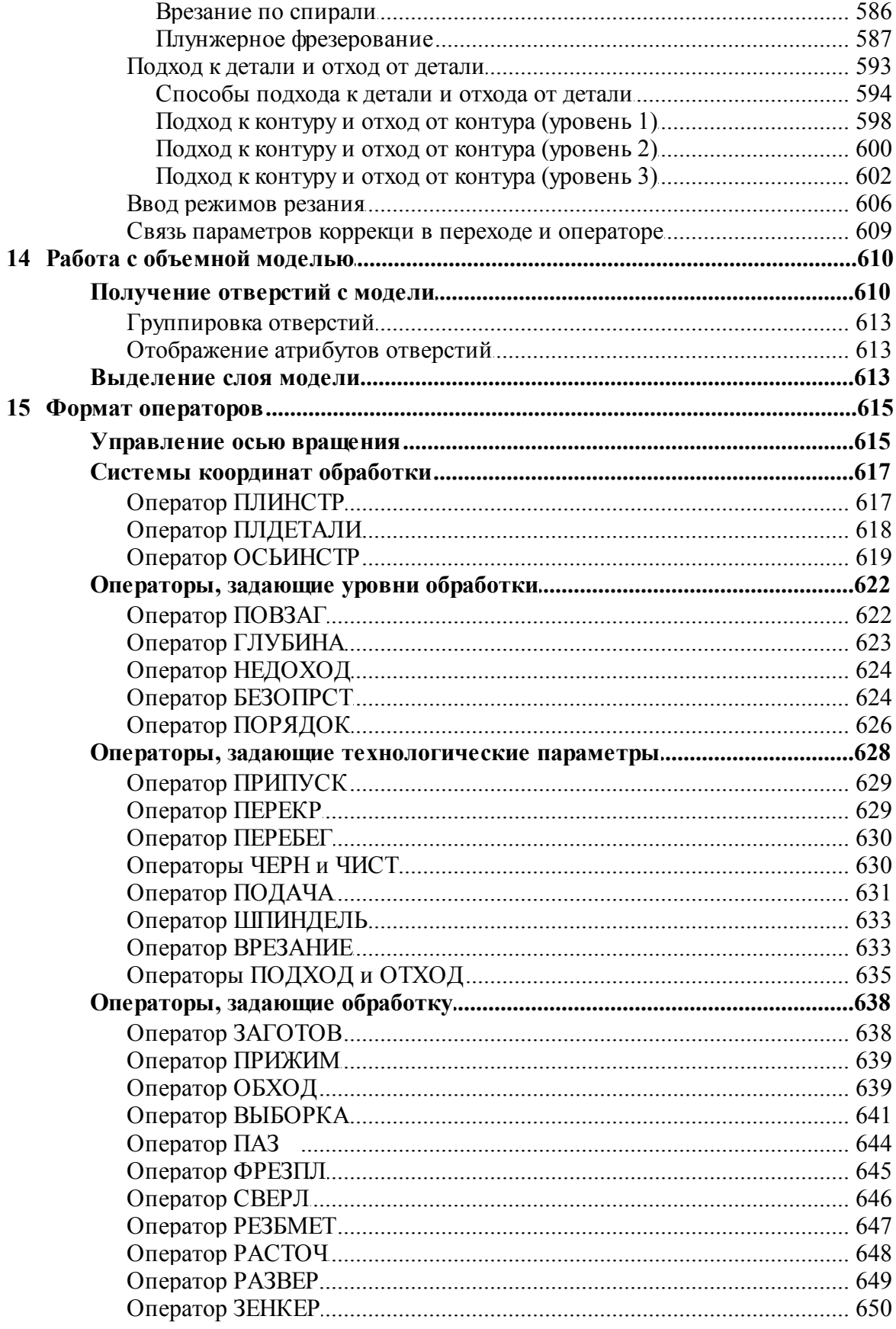

 $16$ 

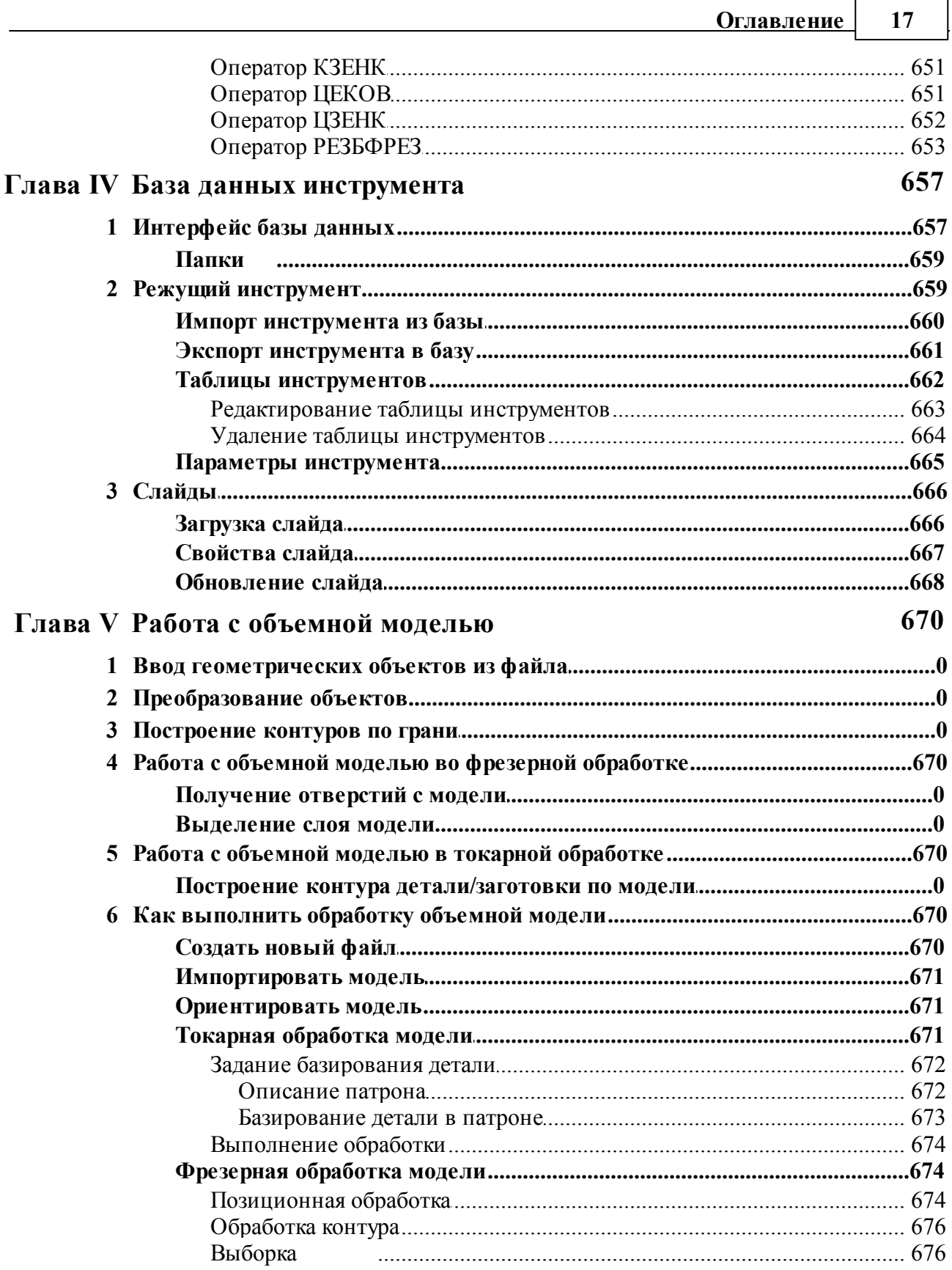

#### $\overline{\mathbf{18}}$ Фрезерная обработка

# Предметный указатель

678

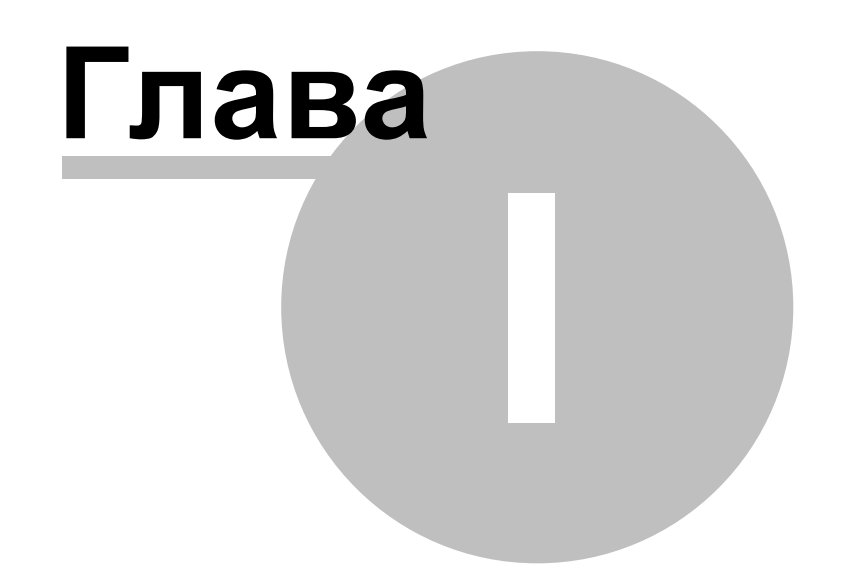

# <span id="page-19-0"></span>**1 Руководство пользователя**

### **Темы этого раздела:**

- <u>[Знакомство с Техтраном](#page-19-1)</u> 20
- [Использование справочной системы](#page-31-0) 32
- [Работа с документами](#page-34-0)<sup>35</sup>
- [Графическое отображение программы](#page-64-1) 65
- [Ввод программы](#page-77-0) 78
- [Построение геометрических объектов](#page-102-0) 103
- [Построение траектории движения](#page-213-0) 214
- <u>[Ввод технологических данных](#page-225-1)</u>|226
- [Выполнение программы](#page-257-0)</u> 258
- [Просмотр данных](#page-273-1) 274
- <u>[Данные об обработке](#page-278-0)</u>|279
- <u>[Текстовый редактор](#page-285-0)</u>|286
- <u>[Настройка Техтрана](#page-294-0)</u>|295
- <u>[Управление окнами](#page-329-1)</u> ззб
- <u>[Справочник по командам Техтрана](#page-335-1)</u>|ззб

# <span id="page-19-1"></span>**1.1 Знакомство с Техтраном**

В данном разделе описаны ключевые понятия процесса автоматизированного проектирования управляющих программ для станков с ЧПУ и возможности, предоставляемые для этого программой Техтран. Рассмотрены терминология Техтрана и основные принципы работы с ним.

#### **Темы этого раздела:**

- <u>[Главное окно Техтрана](#page-19-2)</u>|20
- <mark>[Начало работы](#page-20-0)</mark> 21
- [Получение справочных сведений по ходу работы](#page-21-0) 22
- [Программа обработки детали](#page-21-1) 22
- [Система координат](#page-23-0) 24
- <u>[Элементы интерфейса](#page-25-0)</u> 26

#### <span id="page-19-2"></span>**1.1.1 Главное окно Техтрана**

Главное окно Техтрана может выглядеть так:

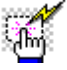

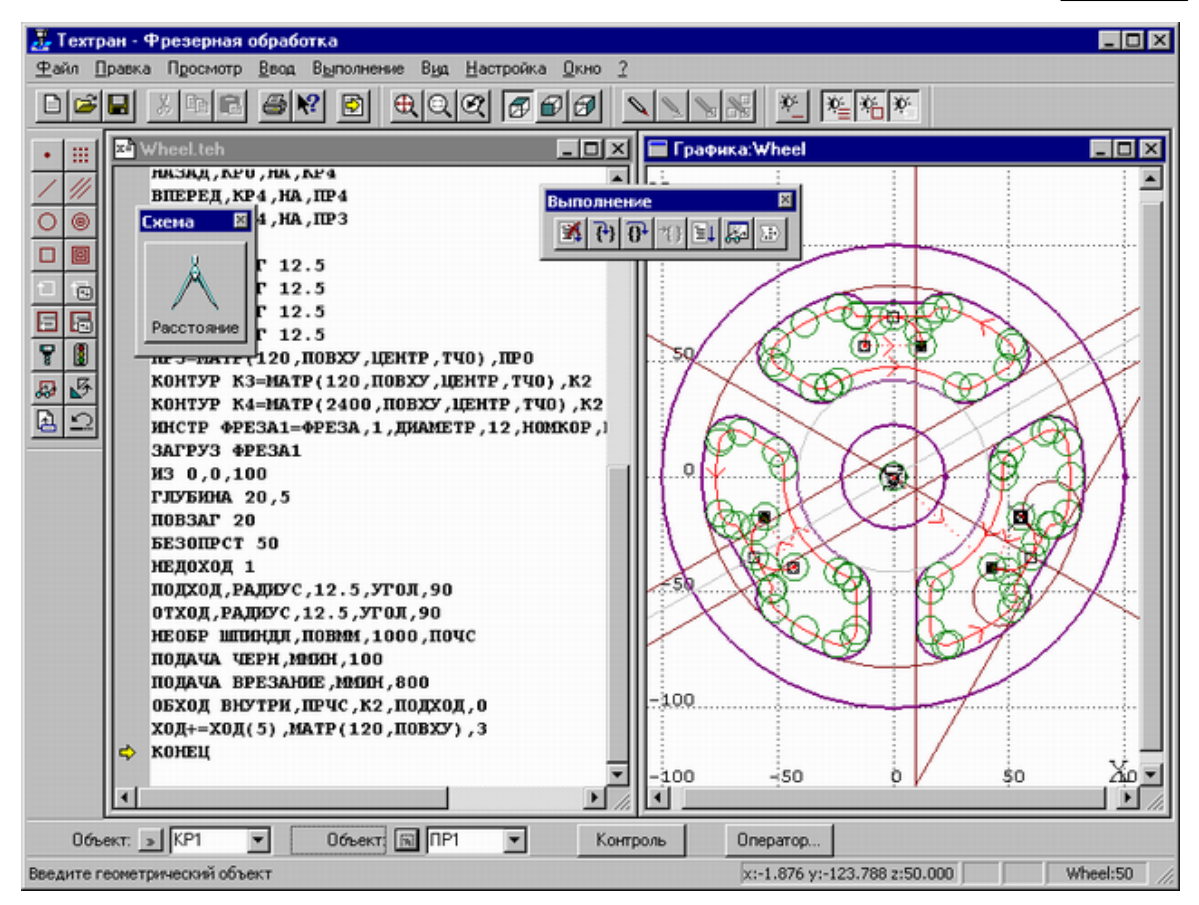

Главное окно состоит из следующих элементов:

- Mеню для выбора команд управления системой;
- Строка состояния для вывода информации по текущему состоянию;
- Графическое окно для отображения геометрических объектов и траектории движения инструмента;
- Текстовое окно для работы с текстовыми документами (программой обработки детали, управляющей программой и т.п.);
- Диалоговая панель **Параметры** для задания параметров объектов при их построении и контроле;
- Панель **Схема** для отображения **текущей** схемы построения;
- Панели инструментов для быстрого доступа к командам меню.

### <span id="page-20-0"></span>**1.1.2 Начало работы**

Начать работу можно, проделав следующие действия:

На панели задач нажмите **Пуск** и выберите меню **Программы**. Выберите меню **Техтран** и вид обработки: **Фрезерная**, **Токарная**, **Токарно-фрезерная**, **Электроэрозионная** или **Раскрой листового материала**.

Для создания новой программы сделайте следующее:

В меню Техтрана выберите **Файл/Создать**.

- В диалоговом окне *Создание документа* нажмите **ОК**.
- В диалоговом окне *Создать пр огр амму* нажмите **ОК**.

### <span id="page-21-0"></span>**1.1.3 Получение справочных сведений по ходу работы**

Техтран обеспечивает возможность получения справочных сведений по ходу работы.

Можно получить справку о назначении компонент Техтрана или о порядке работы через содержание встроенной справочной системы, выбрав в меню ? команду **Содержание**.

Кроме этого существует несколько способов получения контекстно-зависимой справки по различным элементам, отображаемым на экране.

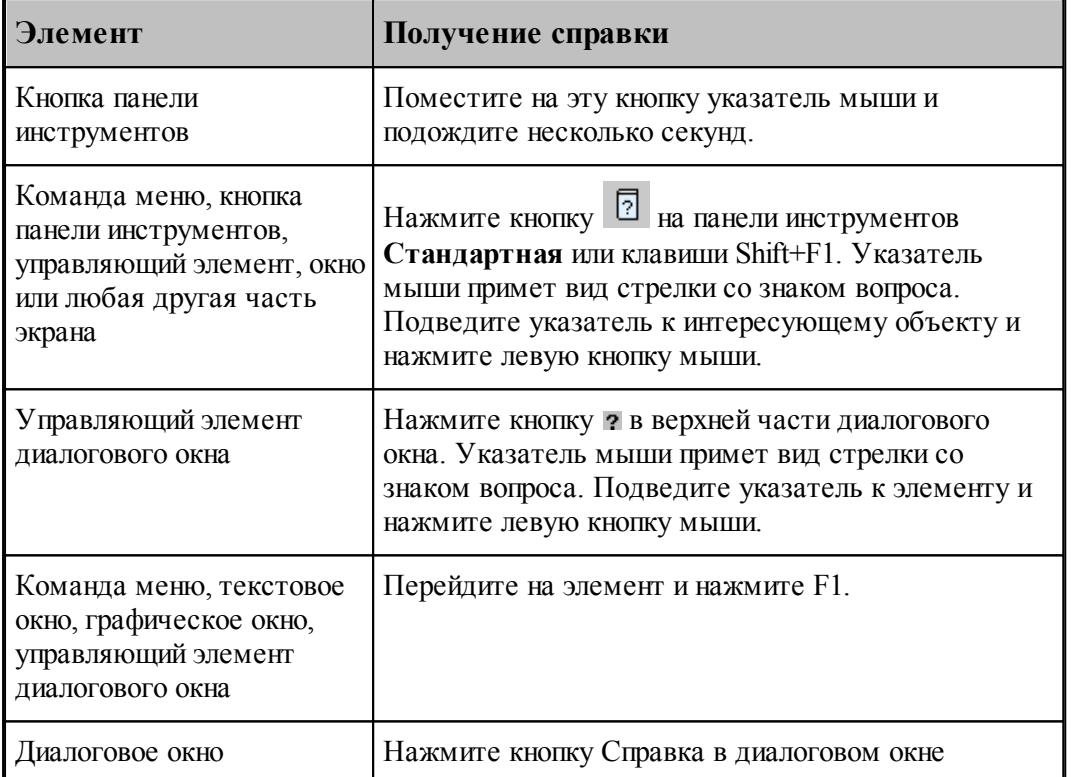

Некоторые изображения, приведенные в тексте справочной системы, снабжены ссылками

فعمرنا на дополнительную информацию. По значку слева от изображения можно установить наличие таких ссылок. Чтобы ознакомиться с дополнительной информацией по какой-либо кнопке или полю, следует указать мышью нужный элемент на изображении и нажать левую кнопку мыши. Появится окно, в котором содержится дополнительная информация.

### <span id="page-21-1"></span>**1.1.4 Программа обработки детали**

Программа обработки детали представляет собой последовательность команд, определяющих:

- геометрическую модель детали,
- задание технологических команд,

- параметры инструмента,
- траекторию движения инструмента.

Программа может быть получена:

- средствами ввода программы через графическое окно и специальные диалоговые окна,
- в виде текста на Техтране,
- открытием полученной ранее программы,
- произвольной комбинацией способов, описанных выше.

Необходимые действия и расчеты осуществляются в процессе ввода или выполнения команд программы. В результате формируется последовательность команд обработки, которая может быть преобразована в управляющую программу для конкретного оборудования.

Ввод и выполнение программы контролируется через:

- отображение в графическом окне геометрических объектов и траектории движения,
- вывод диагностических сообщений,
- вывод диагностической информации в протокол выполнения,
- получение сведений об объектах и переменных программы.

#### **См. также:**

- [Графическое отображение программы](#page-64-1)</u> 65
- [Выполнение программы](#page-257-0)</u> 25

#### <span id="page-22-0"></span>**1.1.5 Получение управляющей программы**

Управляющая программа может быть получена по результатам выполнения программы обработки детали. В процессе выполнения программы формируется последовательность команд обработки, которая преобразуется в управляющую программу для конкретного оборудования в результате работы постпроцессора. Для этого необходима предварительная настройка, при которой для каждого станка определяется паспорт и модуль. Паспорт станка описывает характеристики оборудования, а модуль станка описывает алгоритм вывода команд управляющей программы по командам обработки.

Работа постпроцессора контролируется через:

- вывод диагностических сообщений,
- вывод диагностической информации в протокол постпроцессора.

#### **См. также:**

- <u>[Настройка оборудования](#page-294-1)</u> 295
- [Получение управляющей программы](#page-267-0) 268

### <span id="page-23-0"></span>**1.1.6 Система координат**

В Техтране все геометрические объекты и траектория движения рассматриваются и описываются в правосторонней прямоугольной системе координат.

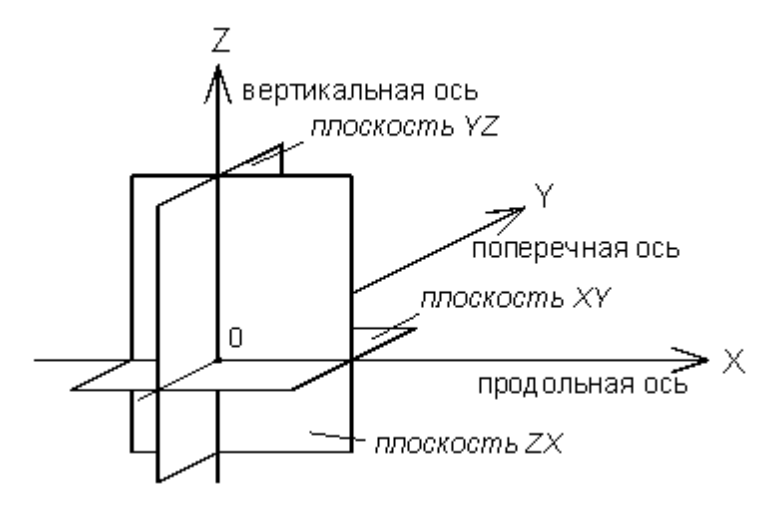

Следующий рисунок демонстрирует примеры отсчета координат на плоскости *(а)*, в пространстве *(б)* и угловых размеров *(в)*.

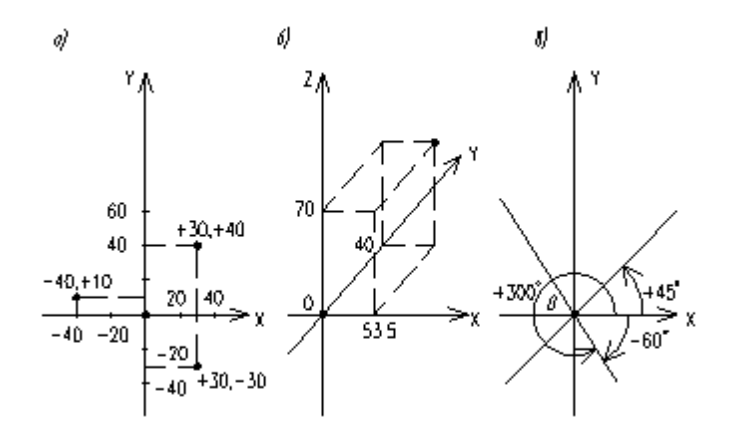

Определяемые прямые и окружности всегда находятся в горизонтальной плоскости **XY**, поэтому описания геометрии, движения по контуру и поверхности детали не зависят от системы координат конкретного станка. Перемещения и координаты, рассчитанные процессором системы, приводятся в соответствие с фактическими направлениями и адресами координат станка при работе постпроцессора, формирующего УП.

На следующем рисунке приведены примеры перехода от системы координат детали к системе координат станка для токарных *(а, б)* и фрезерных *(в, г)* станков.

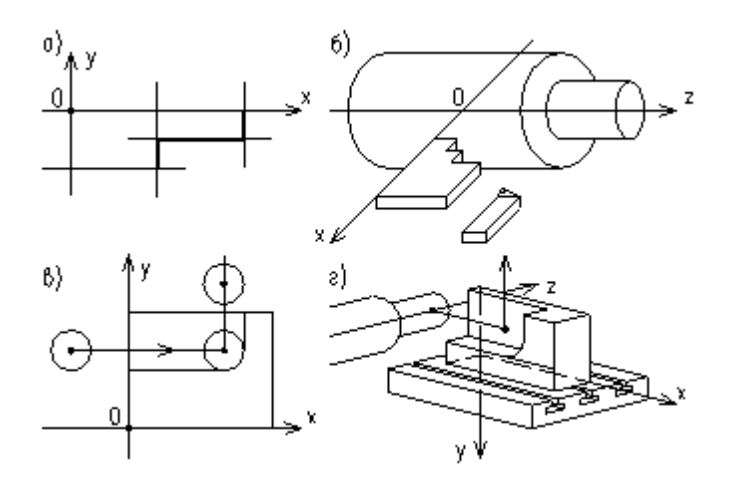

При построении и просмотре геометрических объектов и траектории движения в графическом окне удобно пользоваться стандартными видами.

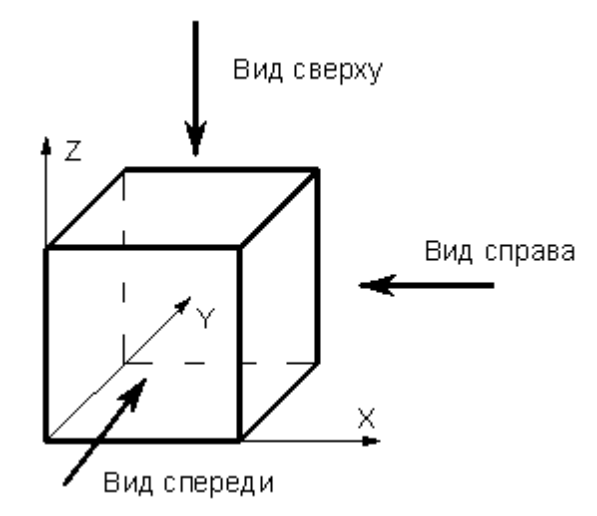

Обработка детали на станке требует задания рабочей плоскости, совпадающей с одной из координатных плоскостей. Следующий рисунок иллюстрирует соответствие видов и рабочих плоскостей.

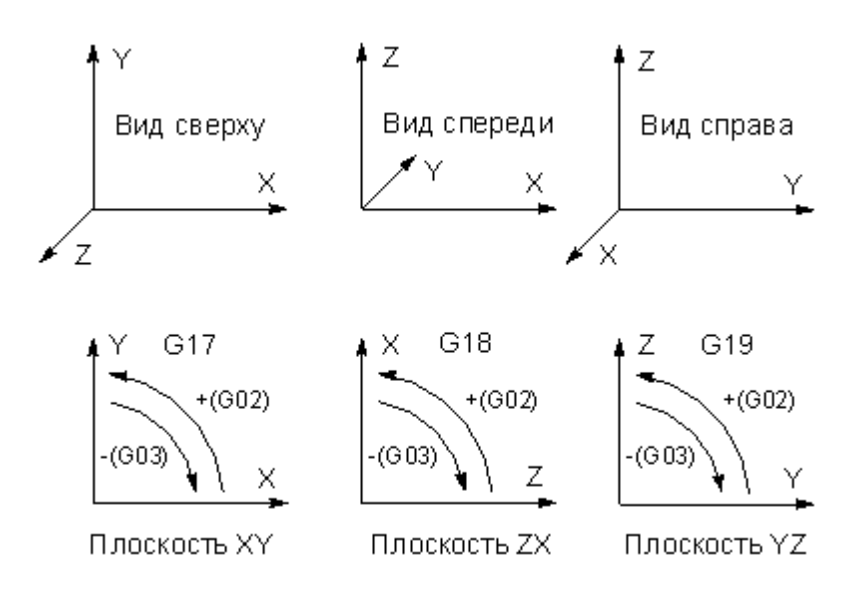

### <span id="page-25-0"></span>**1.1.7 Элементы интерфейса**

Данный раздел содержит описание элементов, через которые ведется управление Техтраном: меню, панелей инструментов, диалоговых окон, строки состояния, графического окна и текстового окна.

#### **Темы этого раздела:**

- [Меню](#page-25-1) 26
- [Панели инструментов](#page-26-0) 27
- [Диалоговые окна](#page-27-0) 28
- [Строка состояния](#page-29-0) 30
- [Графическое окно](#page-29-1) 30
- [Текстовое окно](#page-30-0) 31
- [Контекстное меню](#page-30-1) 31

#### <span id="page-25-1"></span>**1.1.7.1 Меню**

В верхней части окна Техтрана находится **главное меню**. Оно обеспечивает прямой доступ к любой команде.

Файл Правка База данных Обработка Отчеты Графика Настройка Окно Справка

Для перехода в главное меню нажмите клавишу Alt или укажите на него мышью. В строке меню высвечиваются названию подменю. Вызов конкретного пункта может быть выполнен одним из следующих способов:

- щелкнуть мышью на названии меню, а затем на имени команды открытого меню;
- нажать клавишу Alt для перехода в главное меню, потом нажать буквенную клавишу, соответствующую подчеркнутой букве в названии меню, после чего клавишамистрелками выбрать нужный пункт и нажать Enter. Например, для открытия нового документа необходимо нажать Alt, Ф (меню **Файл**) и выбрать пункт **Создать**.

#### <span id="page-26-0"></span>**1.1.7.2 Панели инструментов**

Панели инструментов служат для быстрого доступа к командам меню. На панелях команды представлены в виде кнопок со значками. При задержке курсора мыши на кнопке панели инструментов выводится краткий комментарий к команде.

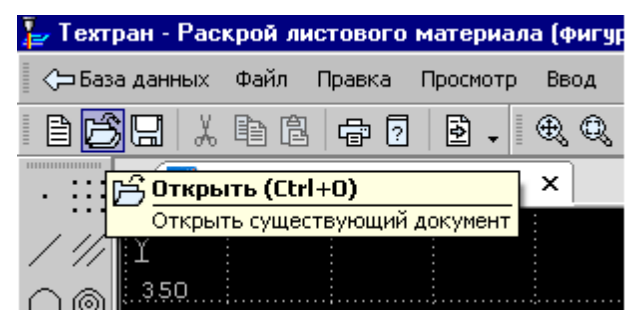

При первом запуске на экране присутствует панель **Стандартная**. С ее помощью можно выполнять такие, часто используемые операции, как команды работы с файлами (создать, открыть, сохранить), команды редактирования (вырезать, копировать, вставить), печать, получение контекстной справки и переключение на текущую программу.

На экране одновременно могут находиться несколько панелей. Для вызова панели на экран, в меню **Настройка** установите пометку рядом с именем нужной панели в списке.

Панели инструментов могут быть закрепленными и плавающими. Закрепленная панель всегда примыкает к краю главного окна. Плавающая панель может располагаться в любом месте экрана.

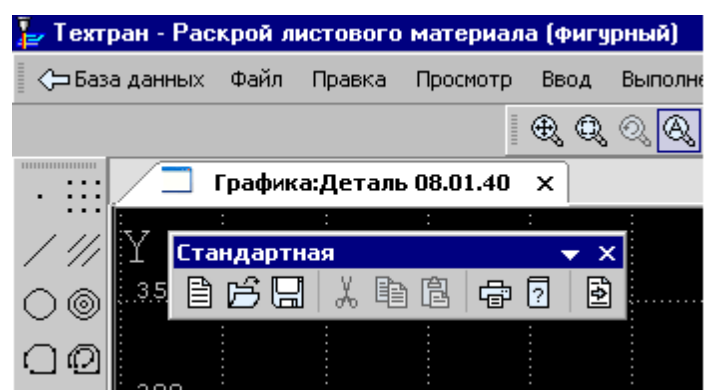

Для того чтобы закрепленная панель стала плавающей, укажите мышью на фоновую часть панели и, удерживая левую кнопку мыши нажатой, отбуксируйте ее в нужное место.

Для того чтобы плавающая панель стала закрепленной:

- укажите мышью на заголовок панели или ее фоновую часть,
- удерживая левую кнопку мыши нажатой, отбуксируйте панель в одну из зон закрепления у верхнего, нижнего, левого или правого края окна,
- после того, как в зоне закрепления появился контур панели, отпустить кнопку.

Для простого перемещения панели в зону закрепления (без выполнения закрепления) следует производить буксировку при нажатой клавише Ctrl.

Для того чтобы скрыть панель инструментов, в меню **Настройка** сбросьте пометку рядом с именем нужной панели в списке. Если панель плавающая, можно также нажать кнопку закрытия, расположенную в правом верхнем углу заголовка панели.

Система Техтран имеет следующие **панели инструментов**:

- Панель инструментов **Стандартная**. Состоит из кнопок, задающих наиболее часто применяемые команды общего назначения.
- Панель инструментов **Объект**. Состоит из кнопок, задающих команды управления видимостью объектов.
- Панель инструментов **Прорисовка**. Состоит из кнопок, задающих команды управления прорисовкой траектории.
- Панели инструментов **Вид** и **Ориентация**. Состоят из кнопок, задающих команды выбора отображаемого вида.
- Панель инструментов **Выполнение**. Состоит из кнопок, задающих команды управления выполнением программы.
- Панель инструментов **Ввод**. Состоит из кнопок, задающих геометрические построения и команды движения.
- Диалоговая панель **Параметры**. Состоит из кнопок и полей для задания параметров объектов при их построении и контроле.

Кроме перечисленных панелей инструментов, программы, ориентированные на различные виды обработки, могут включать дополнительные панели инструментов.

#### <span id="page-27-0"></span>**1.1.7.3 Диалоговые окна**

Диалоговые окна состоят из стандартных управляющих элементов, правила использования которых описаны ниже.

#### **Текстовое поле**

Диаметр:

Введите в поле нужное значение.

#### **Текстовое поле со счетчиком**

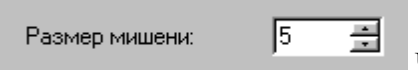

Чтобы изменить число, нажмите одну из кнопок со стрелками или введите в поле нужное значение. Для изменения значения можно также использовать клавиши Стрелка вверх и Стрелка вниз.

#### **Список**

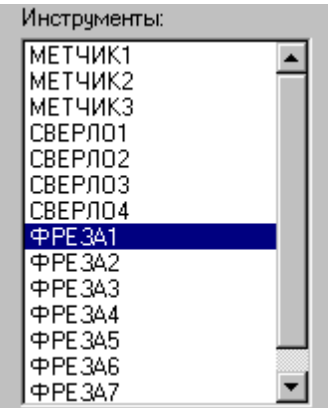

Прокрутите список с помощью кнопок прокрутки, или перетаскивая бегунок, после чего выберите нужный элемент.

#### **Поле со списком**

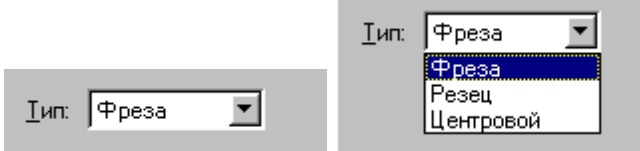

Чтобы открыть список, нажмите кнопку со стрелкой. После этого выберите из списка нужный элемент.

Элемент может быть выбран также без открытия списка клавишами направления.

#### **Переключатель**

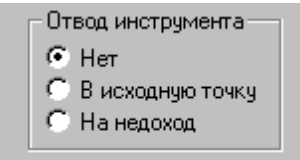

Выберите один (и только один) параметр из нескольких

возможных.

#### **Флажок**

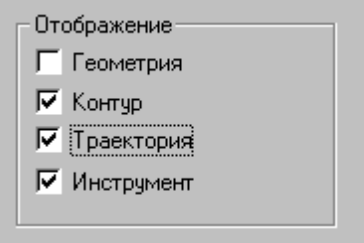

Выберите нужные режимы в любом сочетании, установив

соответствующие флажки. Для изменения состояния флажка укажите флажок мышью или нажмите клавишу Пробел.

#### **Дерево**

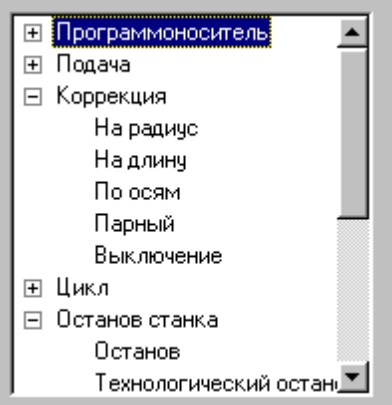

Часть команд может быть объединена в группы. Такие группы отмечены значком  $\mathbb E$ . Развернуть группу можно следующими способами:

- $\blacksquare$  щелкните мышью значок  $\blacksquare$ ,
- дважды щелкните мышью название группы,
- переместите указатель с помощью клавиш Стрелка вверх и Стрелка вниз на название группы и нажмите клавиши Стрелка вправо или '+'.

Развернутая группа отмечается значком  $\Xi$ . Для того, чтобы свернуть группу:

- $\blacksquare$  щелкните мышью значок  $\boxdot$ ,
- дважды щелкните мышью название группы,
- переместите указатель с помощью клавиш Стрелка вверх, Стрелка вниз или Стрелка влево на название группы и нажмите клавиши Стрелка влево или '-'.

#### <span id="page-29-0"></span>**1.1.7.4 Строка состояния**

Строка состояния – это полоса в нижней части главного окна. Она используется для отображения сведений о текущем состоянии системы.

> ПРИВЯЗКА ВКЛ  $x:378.495$  y:-391.229 z:23.500 CTp:13, Nos:1

В строке состояния отображаются:

- информационные сообщения,
- координаты курсора в активном окне:
	- $\bullet$  в графическом окне координаты  $\{x, y\},\$
	- в текстовых окнах текущая позиция {строка, символ},
- инфомация о состоянии объектных привязок.

#### <span id="page-29-1"></span>**1.1.7.5 Графическое окно**

Окно *Гр афика* предназначено для графической иллюстрации работы программы. В нем отображается пространственное расположение геометрических объектов и траектория движения инструмента.

# **См. также:**

[Графическое отображение программы](#page-64-1) 65

#### <span id="page-30-0"></span>**1.1.7.6 Текстовое окно**

Текстовое окно предназначено для просмотра и редактирования текстовых документов, например, текста программы. Таких окон может быть одновременно открыто несколько.

#### **См. также:**

<u>[Редактирование текста](#page-285-0)</u>|286

#### <span id="page-30-1"></span>**1.1.7.7 Контекстное меню**

Контекстное меню появляется при нажатии правой кнопки мыши. Содержание меню зависит от окна и установленных режимов. Например, в окне *Гр афика* контекстное меню может иметь следующий вид.

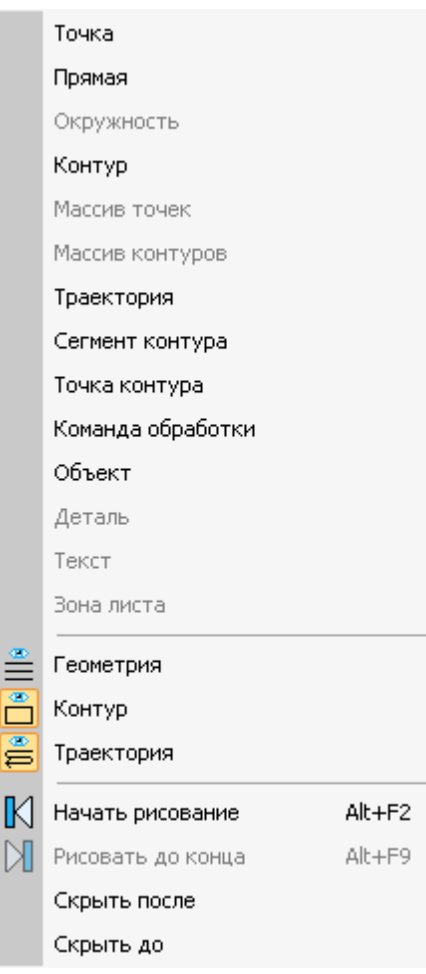

# <span id="page-31-0"></span>**1.2 Использование справочной системы**

Техтран обеспечивает возможность получения справочных сведений по ходу работы. Встроенная справочная система снабжена содержанием, которое позволяет найти любую статью справки. Однако информация по конкретным элементам системы может быть найдена напрямую через механизм контекстно-зависимого поиска. Для некоторых управляющих элементов может быть получена краткая пояснительная информация во всплывающем окне без обращения к справочной системе. Кроме этого, краткая информация о текущем состоянии Техтрана выводится в строку состояния.

#### **Темы этого раздела:**

- [Содержание справочной информации](#page-31-1) 32
- [Получение сведений о текущем элементе](#page-31-2) 32
- [Получение краткой информации о команде](#page-32-0) 33
- [Получение сведений о различных элементах экрана](#page-32-1) 33
- [Получение справочной информации в диалоговом окне](#page-32-2) 33
- [Получение сведений о программе Техтран](#page-32-3) 33
- [Получение сведений о служебных словах в текстовом редакторе](#page-33-0) 34
- [Управление справочной системой из окна справки](#page-33-1) 34

#### <span id="page-31-1"></span>**1.2.1 Содержание**

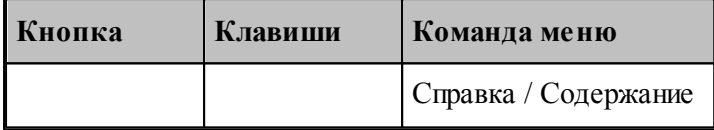

Доступ ко всем статьям справочной системы осуществляется через Содержание. Для просмотра содержания используется вкладка *Содер жание* диалогового окна *Спр авка: Техтр ан*.

#### <span id="page-31-2"></span>**1.2.2 Получение сведений о текущем элементе**

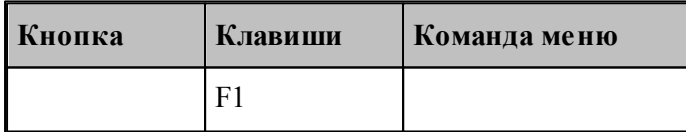

Чтобы получить сведения о команде меню, окне, управляющем элементе, который в данный момент является текущим, достаточно нажать F1. Можно воспользоваться таким способом получения справки для любого другого элемента. Для этого нужно предварительно перейти на него, например, указав мышью, а затем нажать F1. В результате в окне справочной системы отображается требуемая информация. Она может быть найдена через содержание в диалоговом окне Справка: Техтран.

#### <span id="page-32-0"></span>**1.2.3 Получение краткой информации по команде**

Для получения краткой информации о команде, выполняемой по кнопке панели инструментов, поместите указатель мыши на кнопку и подождите несколько секунд. После этого во всплывающем окне появится краткое пояснение для указанной команды. Окно закроется при перемещении указателя за границы кнопки.

#### <span id="page-32-1"></span>**1.2.4 Получение сведений о различных элементах экрана**

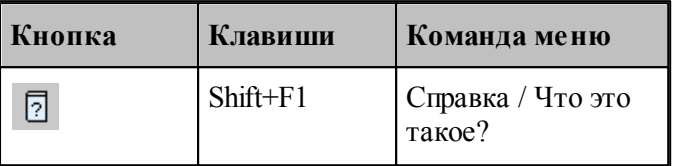

В процессе работы Техтрана можно получить сведения о различных элементах, отображаемых на экране: командах меню, кнопках, окнах, компонентах окон и т.п. По команде Что это такое? указатель мыши принимает вид стрелки со знаком вопроса. Подведите указатель к интересующему объекту и нажмите левую кнопку мыши.

В результате в окне справочной системы отображается требуемая информация. Она может быть найдена через содержание в диалоговом окне Справочная система: *Техтр ан*.

#### <span id="page-32-2"></span>**1.2.5 Получение справочной информации в диалоговых окнах**

Справочная информация, поясняющая работу в диалоговом окне, может быть получена по кнопке Справка, имеющейся в каждом диалоговом окне. В результате в окне справочной системы отображается требуемая информация. Она может быть найдена через содержание в диалоговом окне *Спр авочная система: Техтр ан*.

Для получения краткой информации об управляющем элементе диалогового окна нажмите кнопку в верхней части диалогового окна. Указатель мыши примет вид стрелки со знаком вопроса. Подведите указатель к элементу и нажмите левую кнопку мыши. После этого во всплывающем окне появится краткое пояснение для указанной конанды. Чтобы закрыть всплывающее окно, щелкните его мышью или нажмите клавишу Esc.

#### <span id="page-32-3"></span>**1.2.6 Получение сведений о программе Техтран**

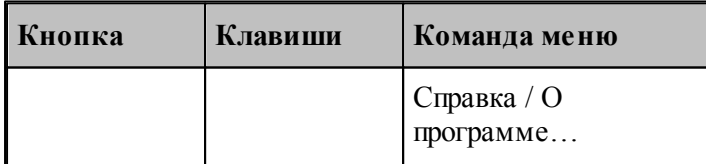

Номер версии и сведения об авторских правах отображаются в диалоговом окне *О пр огр амме Техтр ан*.

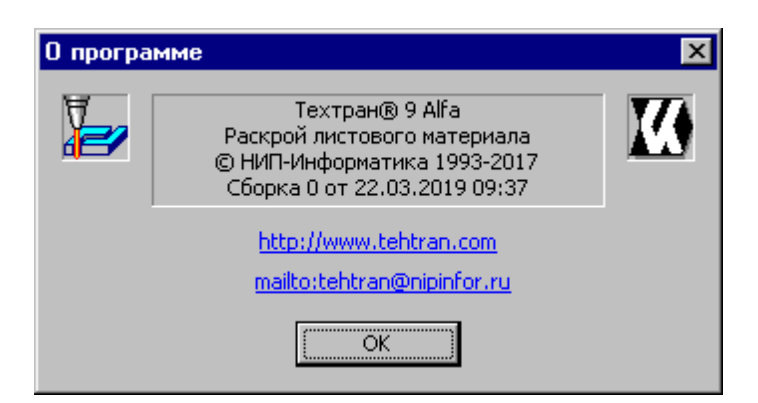

Это окно содержит также ссылку на web-страницу Техтрана и адрес электронной почты для посылки вопросов и предложений.

### <span id="page-33-0"></span>**1.2.7 Получение сведений о служебных словах в текстовом редакторе**

В текстовом редакторе имеется возможность получать справочную информацию о служебных словах в тексте программы. Для этого следует установить текстовый курсор в пределах служебного слова и нажать клавишу F1.

# <span id="page-33-1"></span>**1.2.8 Управление справочной системой из окна справки**

Окно справки снабжено панелью кнопок, которая имеет следующий вид:

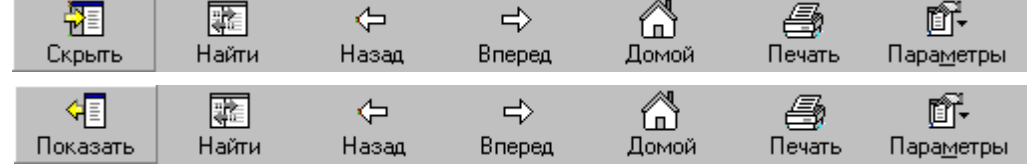

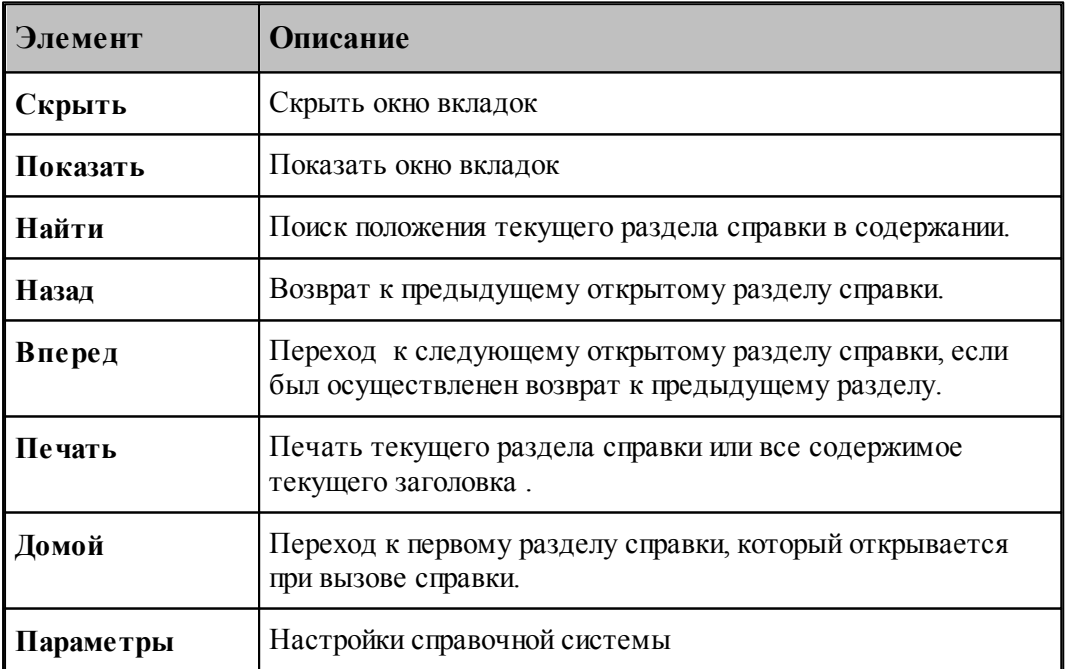

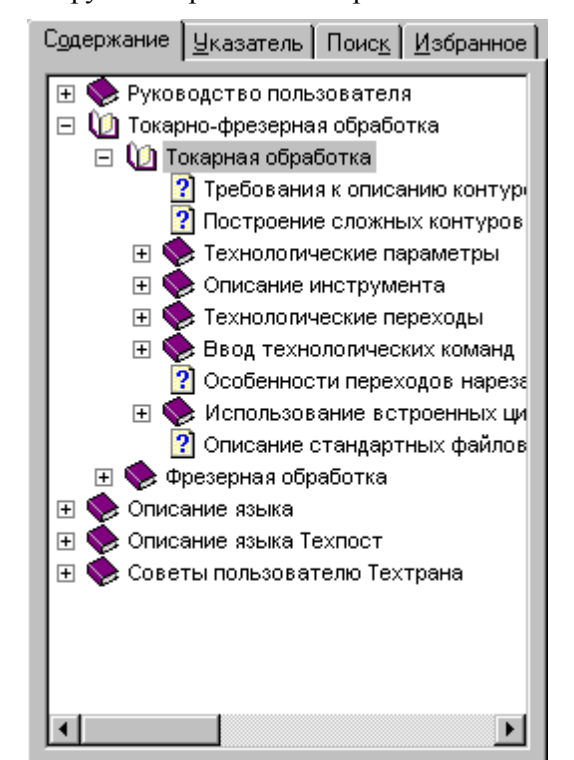

Окно вкладок содержит инструменты работы со справочной системой

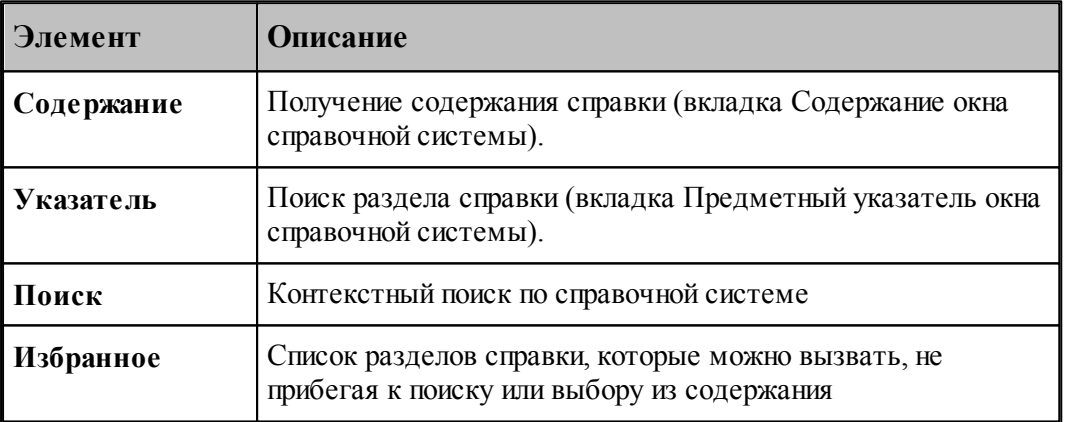

# <span id="page-34-0"></span>**1.3 Работа с документами**

Техтран работает с документами следующих типов: программа, макрос, паспорт станка, модуль станка, текстовый документ.

С документами возможны следующие операции: создание, открытие, закрытие, сохранение и печать. Имеется возможность обмена данными с другими CAD/CAM системами.

#### **Темы этого раздела:**

- <u>[Создание документа](#page-35-0)</u> з6
- [Открытие документа](#page-40-0) 41
- <u>[Закрытие активного документа](#page-43-0)</u>|44

- [Сохранение документа](#page-43-1) 44
- [Обмен данными с другими CAD/CAM системами](#page-45-1) 46
- [Печать](#page-58-2) 59
- [Завершение работы](#page-64-0) 65

# <span id="page-35-0"></span>**1.3.1 Создание документа**

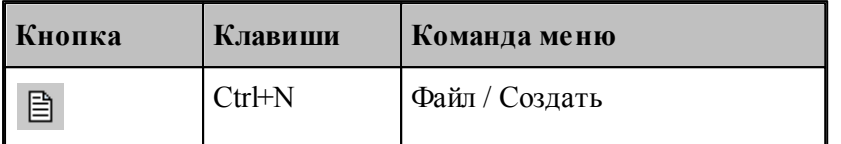

При создании нового документа необходимо указать его тип: программа, макрос, паспорт станка, модуль станка, текстовый документ. Для создания документа используется диалоговое окно *Создание документа*.

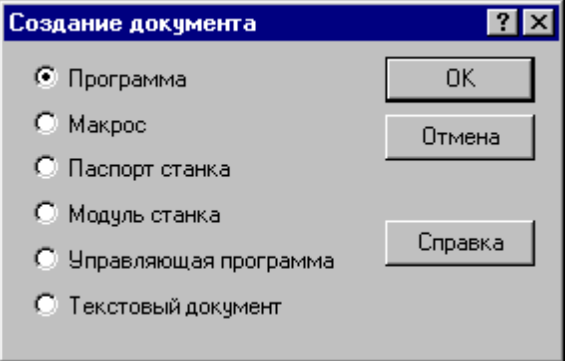

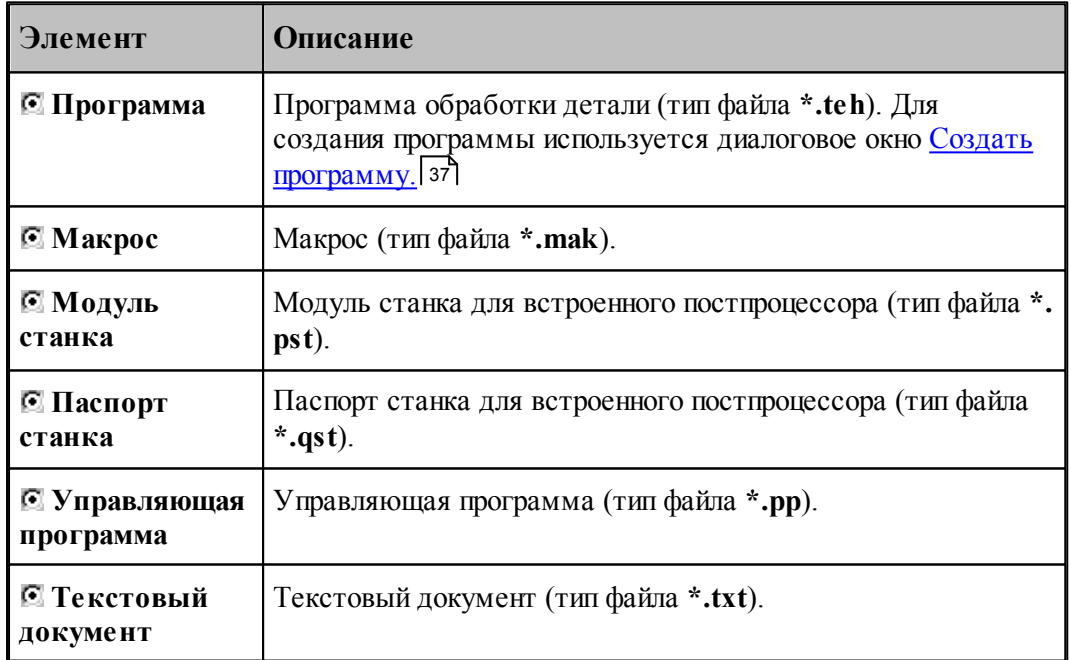
#### <span id="page-36-1"></span>**1.3.1.1 Создание программы**

При создании новой программы необходимо задать ряд данных, требующихся в процессе формирования программы: имя программы, имя файла, станок, начальные установки для вычислений. Для этого используется диалоговое окно *Создать программу*. Это окно содержит 4 вкладки: Параметры программы, *Резка, Пар аметр ы тр аектор ии* и *Начало текста*. Новая программа может быть открыта в графическом или текстовом виде.

### **Темы этого раздела:**

- [Текстовое и графическое представление программы](#page-36-0) 37
- [Параметры программы](#page-37-0) 38
- [Параметры траектории](#page-38-0) 39
- [Начало текста](#page-39-0) 40

#### <span id="page-36-0"></span>1.3.1.1.1 Текстовое и графическое представление программы

При работе с программой могут использоваться два ее представления: текстовое и графическое. Такой подход дает возможность гибко сочетать преимущества каждого представления в зависимости от конкретной ситуации. В любой момент можно перейти от одного представления к другому и продолжить работу. При этом объекты, построенные с использованием графического окна, автоматически попадают в текст программы, а результаты выполнения операторов в тексте программы отображаются в графическом окне.

При создании новой программы или открытии существующей требуется указать представление, в котором она будет отображаться. Для выбора режима открытия программы используется переключатель *Откр ыть как*, имеющийся в диалоговых окнах <u>Создать программу</u> зт\и <u>Открытие файла</u> 41\

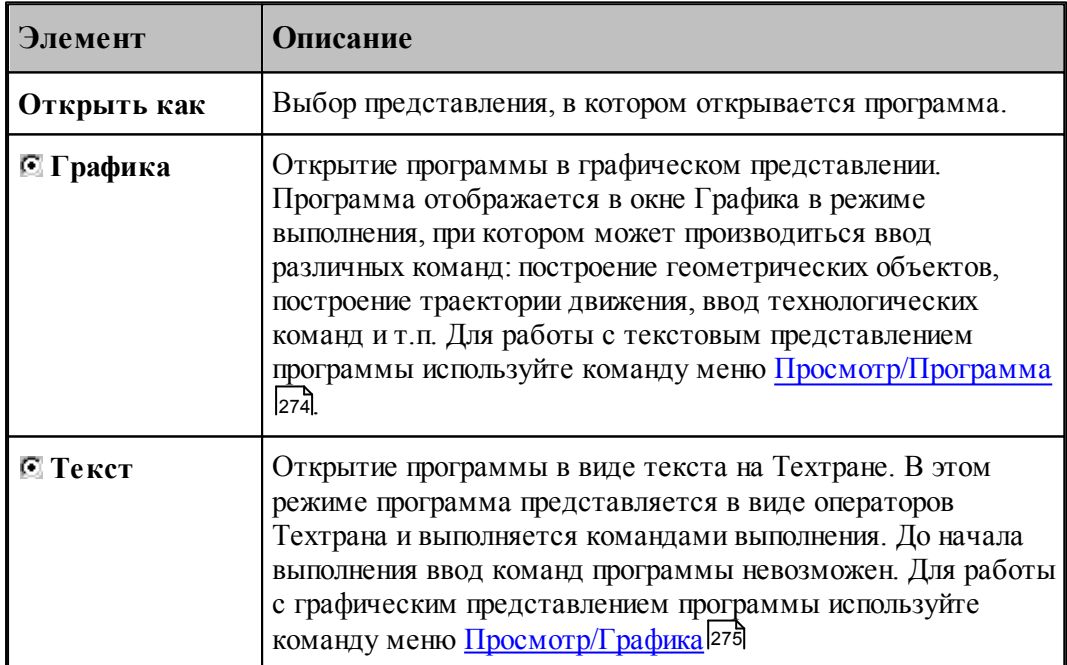

<span id="page-37-0"></span>1.3.1.1.2 Параметры программы

При создании новой программы необходимо задать данные о программе: имя детали, имя файла программы и станок, на котором программируется обработка. Для этого используется вкладка Программа диалогового окна *Создать программу*:

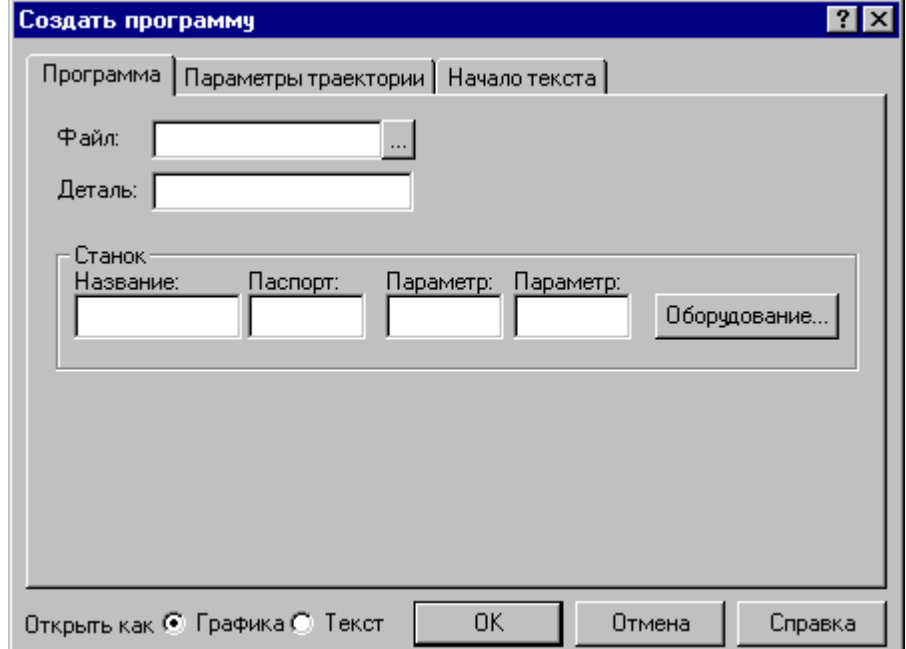

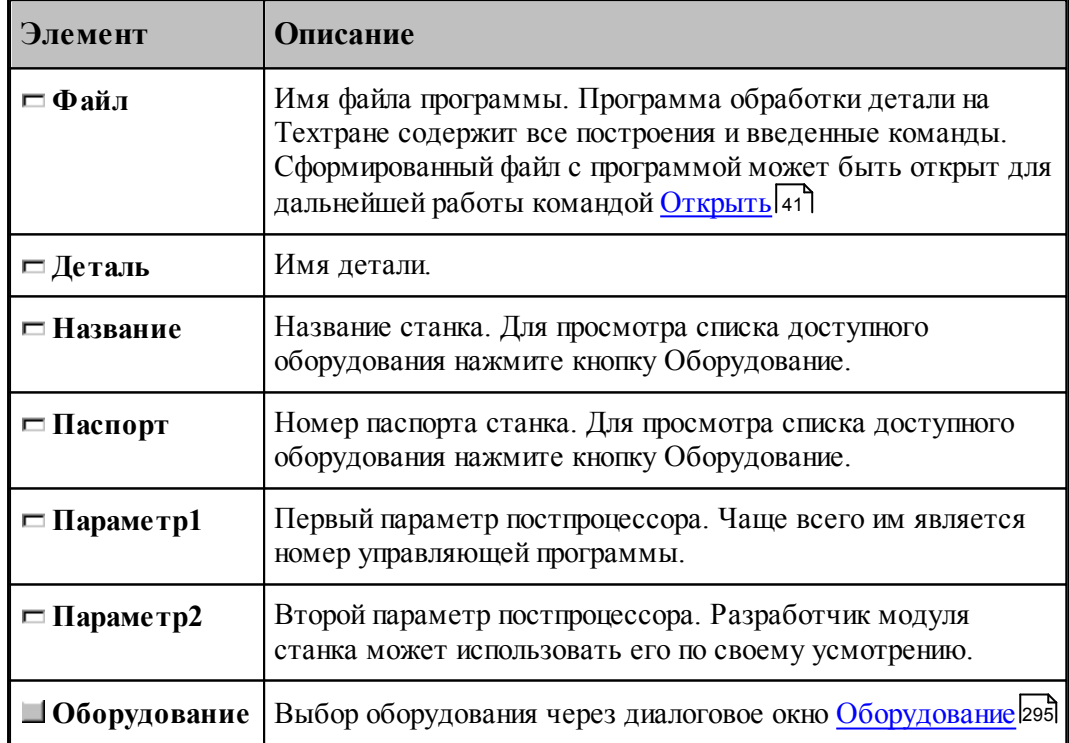

#### <span id="page-38-0"></span>1.3.1.1.3 Параметры траектории

При создании новой программы могут быть указаны параметры, определяющие особенности рассчета траектории: метод интерполяции и скругление углов. Для этого используется вкладка *Параметры траектории* диалогового окна *Создать программу*:

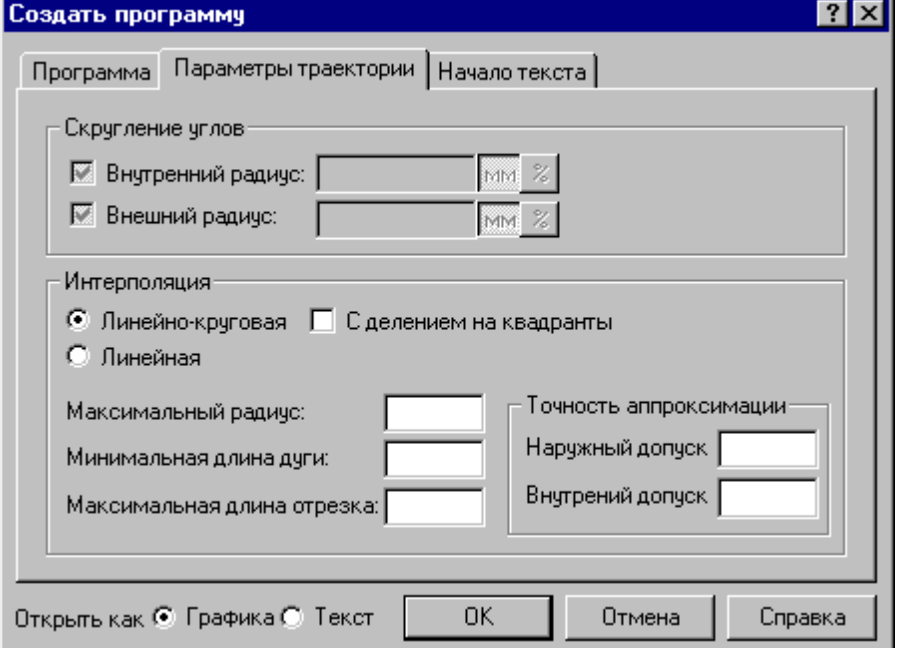

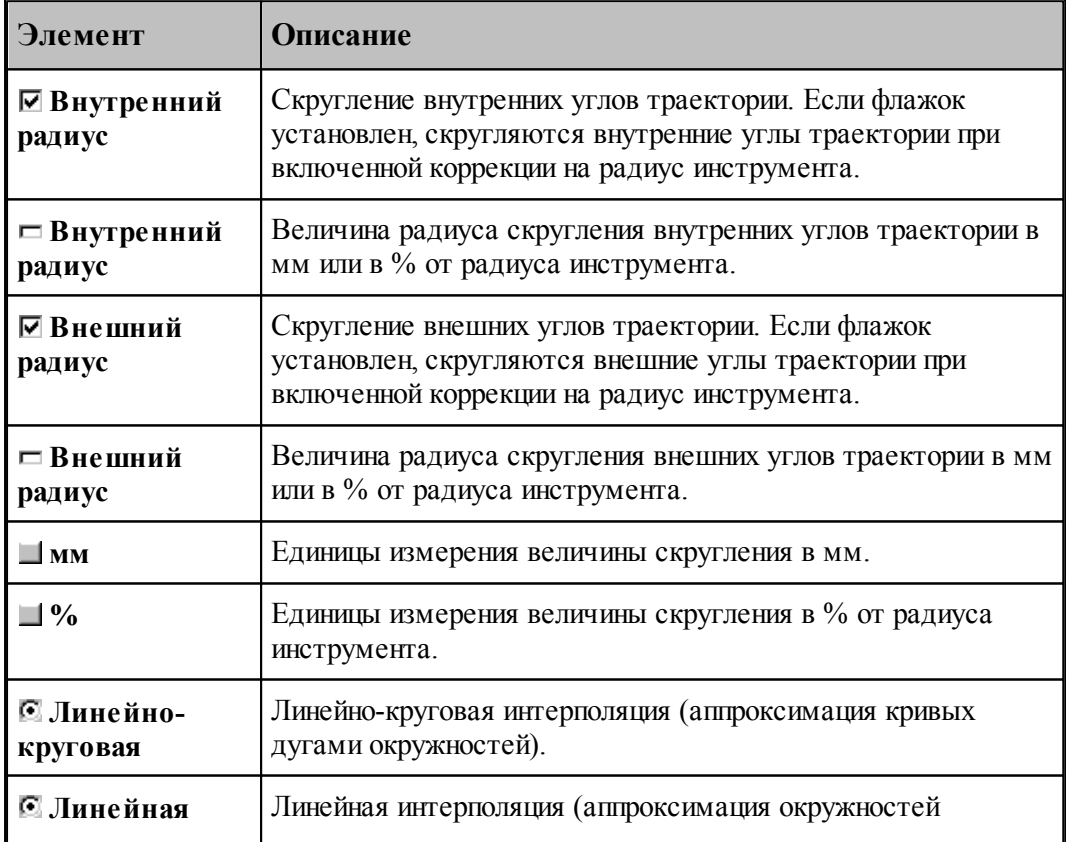

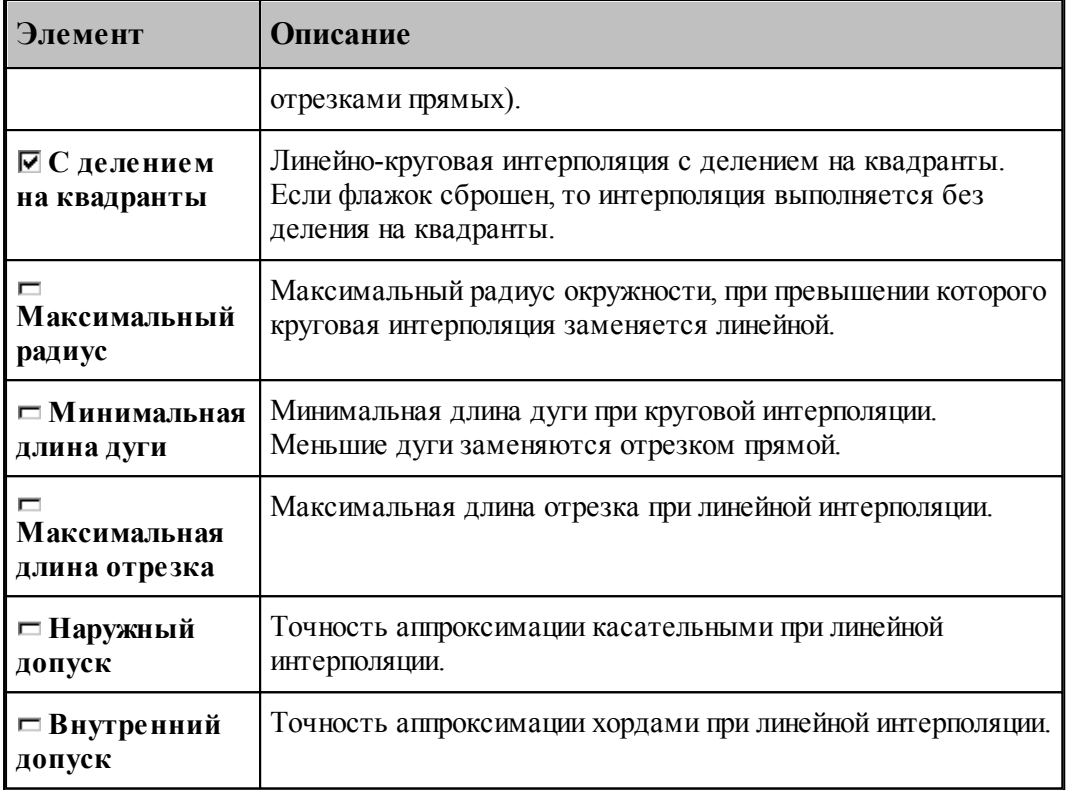

### **См. также:**

[Ввод параметров траектории движения](#page-93-0) 94

<span id="page-39-0"></span>1.3.1.1.4 Начало текста программы

В начале программы может быть выполнена определенная последовательность действий, повторяющаяся во всех программах. Действия задаются в виде фрагмента программы на Техтране, включаемого в каждую создаваемую программу. Для этого используется вкладка Начало текста в диалоговом окне Создать программу:

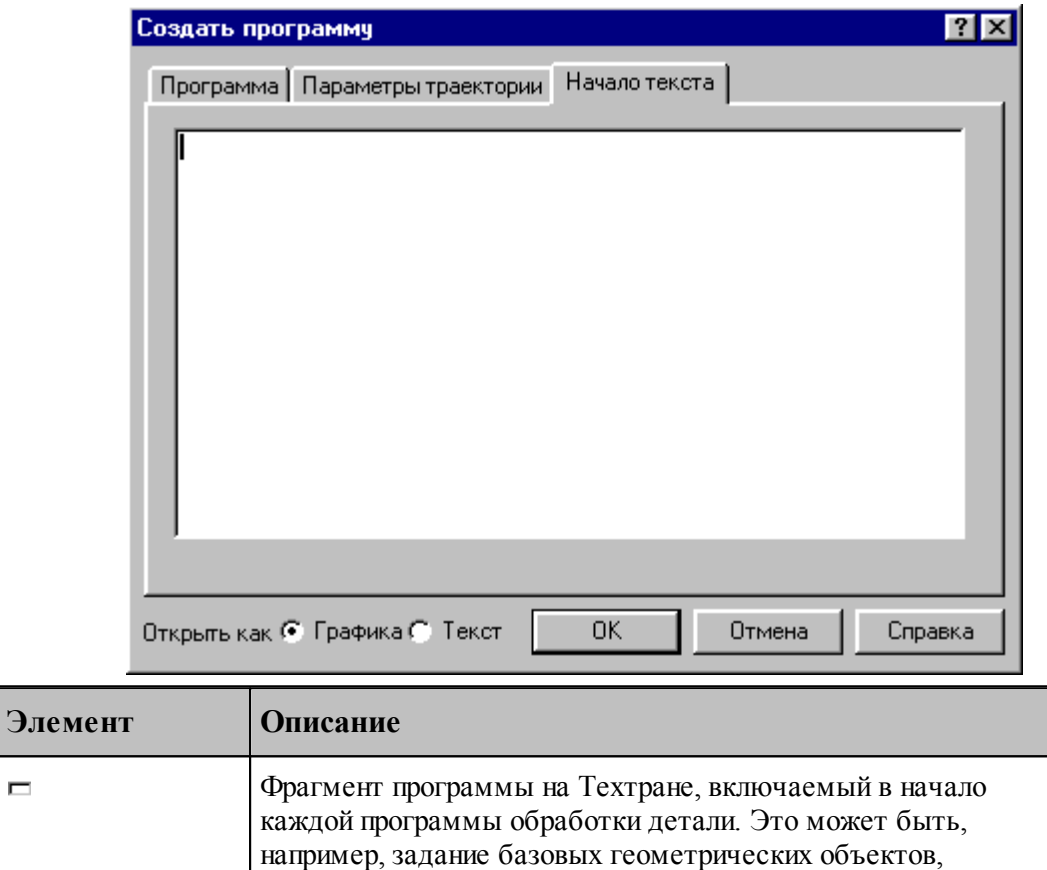

# <span id="page-40-0"></span>**1.3.2 Открытие документа**

 $\blacksquare$ 

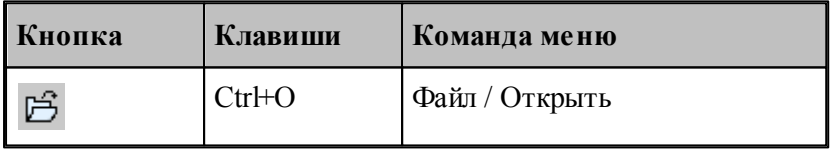

Диалоговое окно *Открыть* позволяет открывать документы, находящиеся в различных областях. Можно открывать документы, хранящиеся на жестком диске компьютера или на сетевом диске, к которому имеется доступ. Можно задать также формат документа и способ отображения.

сведений о разработчике программы и т.п.

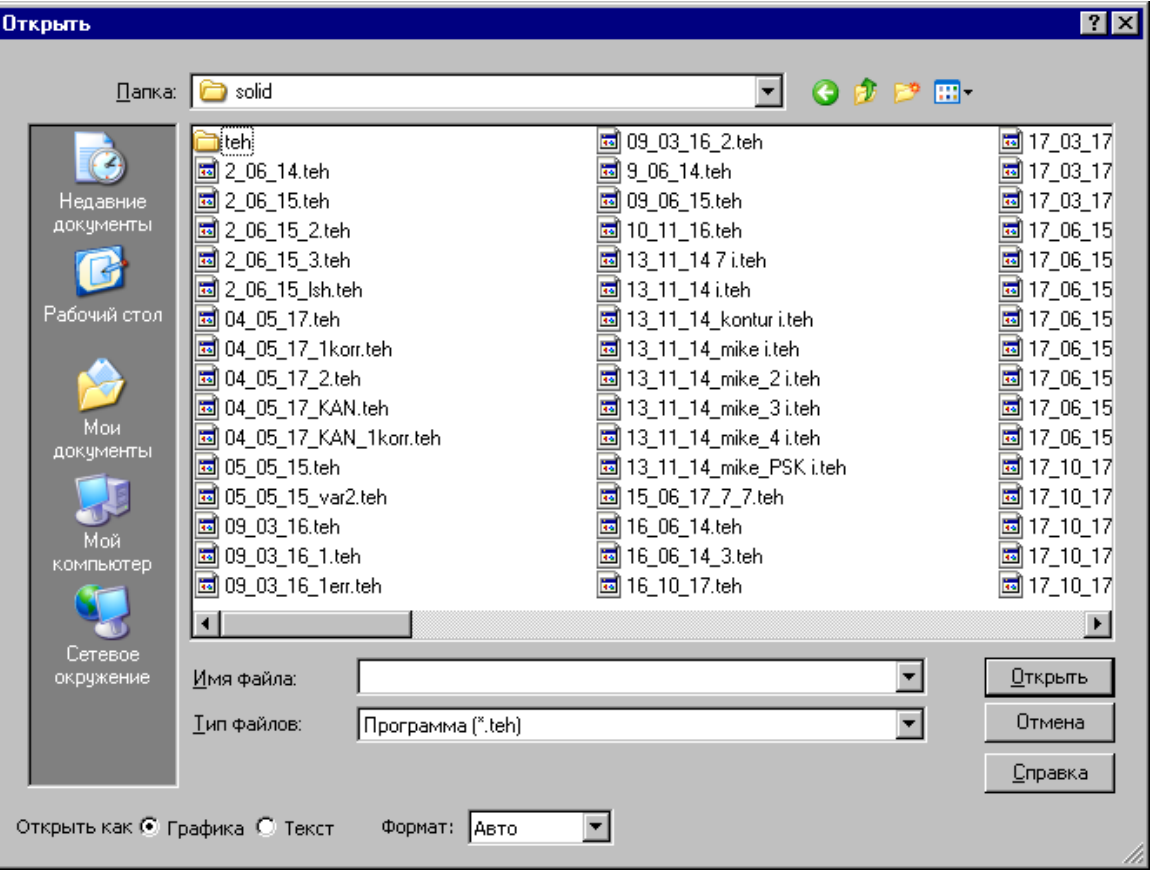

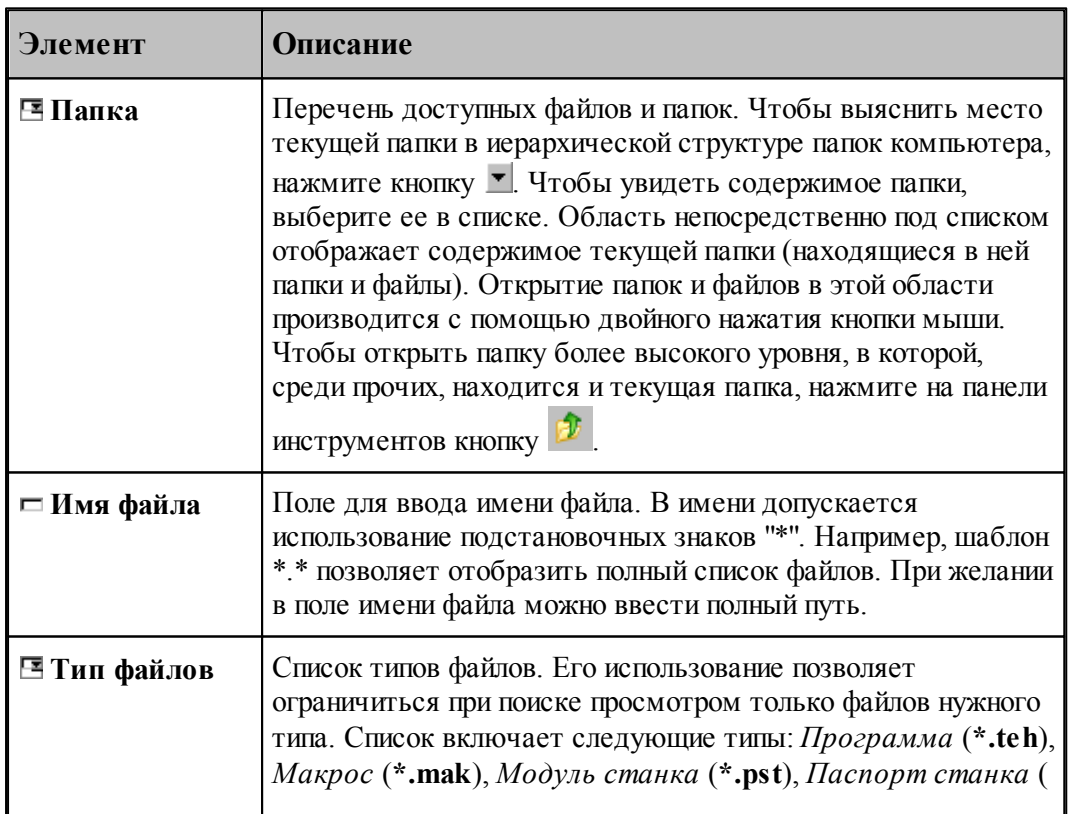

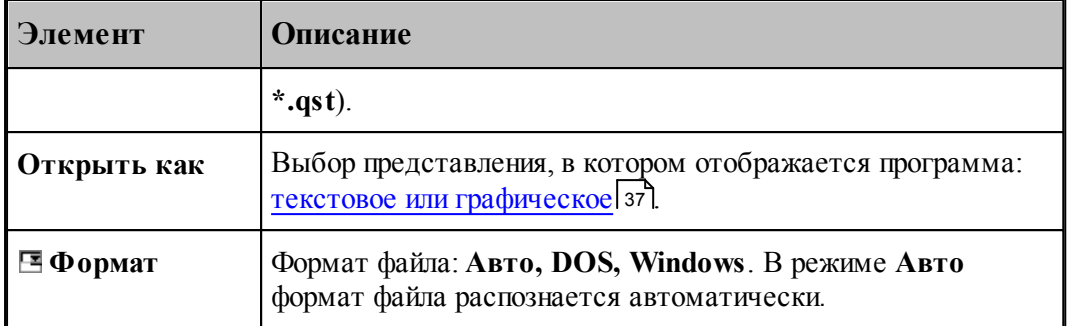

### **См. также:**

[Список документов открытых последними](#page-42-0) 43

#### <span id="page-42-0"></span>**1.3.2.1 Последний файл**

Список последних открытых документов позволяет не обращаться к диалоговому окну *Откр ытие файла*. Для повторного открытия документа, выберите имя из списка. Документ может быть открыт в окне *Гр афика* или в текстовом окне. Выбор представления, в котором отображается программа, и формат файла задаются в диалоговом окне *Откр ытие файла*, которое в этом случае имеет следующий вид.

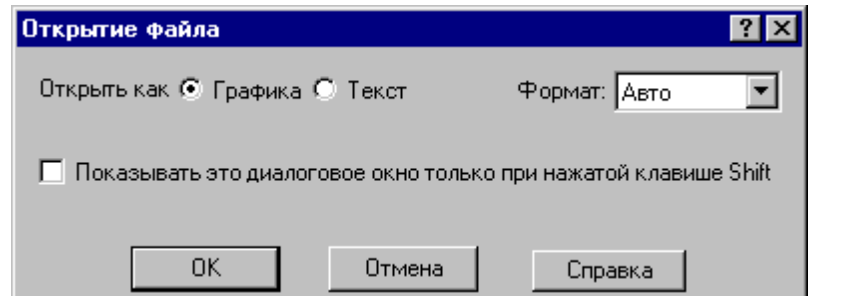

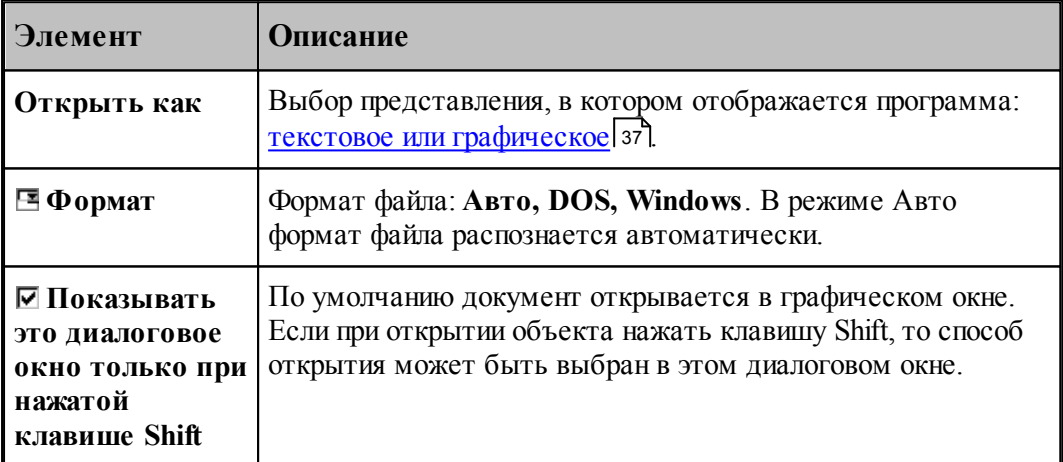

### **1.3.3 Закрытие документа**

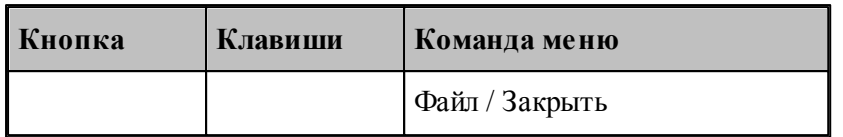

По этой команде закрывается активный документ.

Техтран предлагает сохранить изменения в документе перед тем, как закрыть его. Если вы закрываете документ без сохранения, то все изменения, сделанные после предыдущей записи, будут потеряны.

Закрыть документ в окне можно также следующими способами.

- Посредством меню окна. Для этого откройте меню окна, указав мышью на значок документа , и выберите команду **Закрыть**.
- $\bullet$  Указав на кнопку закрытия  $\boxed{\times}$  в заголовке окнаили на закладке.

### **1.3.4 Сохранение документа**

В Техтране предусмотрена возможность сохранения активного документа, то есть документа, с которым в настоящий момент ведется работа, вне зависимости от того, является ли он вновь созданным или нет. Существует возможность сохранения всех открытых документов одновременно. Кроме того, можно сохранить копию активного документа под другим именем и в другом месте.

Документ можно сохранить в другом формате, чтобы его можно было использовать в других программах.

Предусмотрена возможность автоматического сохранения документов. Это позволяет восстановить документ в случае, если выполнение программы будет прервано из-за аппаратного или программного сбоя.

#### **Темы этого раздела:**

- [Сохранение активного документа](#page-43-0) 44
- [Сохранение активного документа под другим именем](#page-44-0) 45
- [Сохранение всех измененных документов](#page-45-0) 46

#### <span id="page-43-0"></span>**1.3.4.1 Сохранение активного документа**

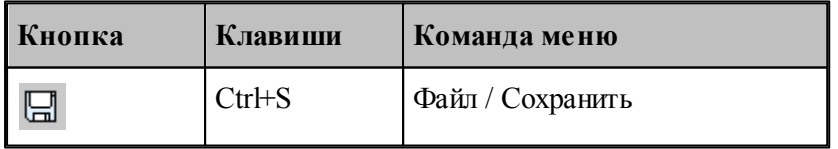

По этой команде сохраняется активный документ. Если документ сохраняется впервые, появляется диалоговое окно *Сохр анение файла*, в котором можно изменить имя документа. Если вы хотите сохранить ранее существовавший документ под другим именем или в другой папке, выберите команду **Сохранить как**.

h.

**См. также:**

[Сохранение активного документа под другим именем](#page-44-0) 45

### <span id="page-44-0"></span>**1.3.4.2 Сохранение активного документа под другим именем**

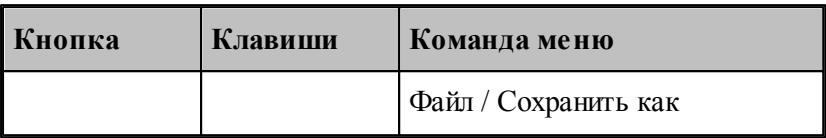

Команда активизирует диалоговое окно *Сохр анить как*, имеющее те же элементы управления, что и диалоговое окно *Откр ыть.*

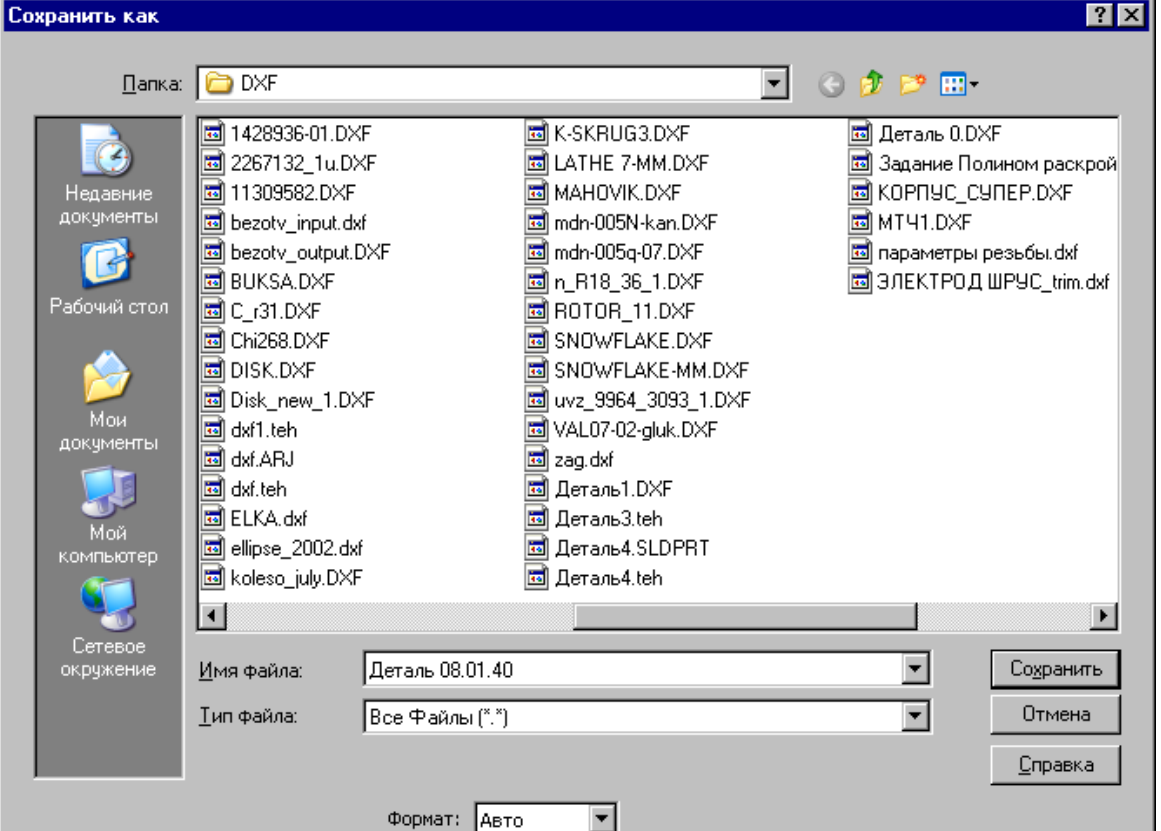

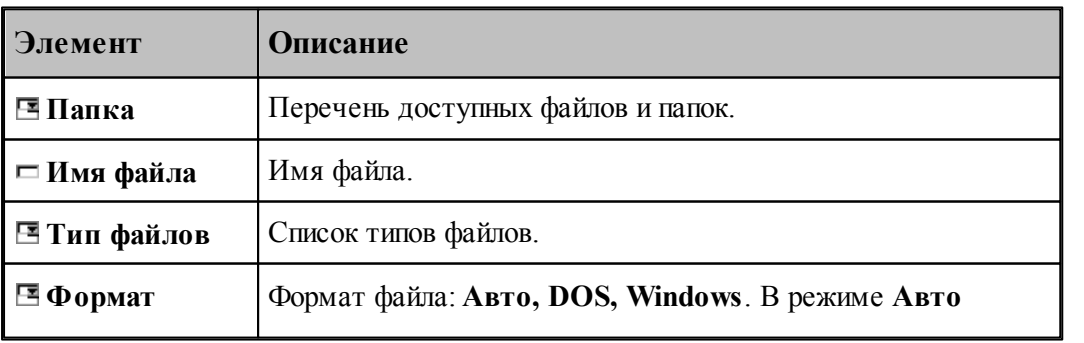

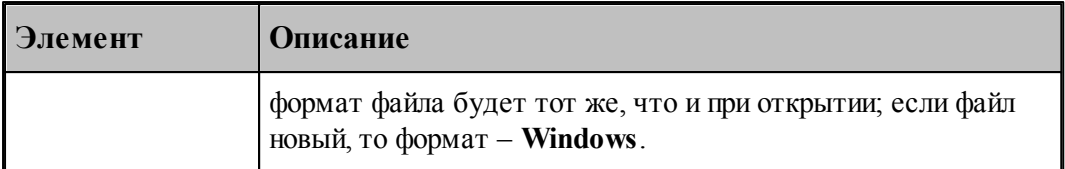

По нажатию кнопки **Сохранить** документ, содержащийся в активном окне, записывается в выбранную папку под заданным именем. С этого момента с активным окном редактора связывается переименованный документ.

#### **См. также:**

[Открытие документа](#page-40-0) 41

#### <span id="page-45-0"></span>**1.3.4.3 Сохранение всех измененных документов**

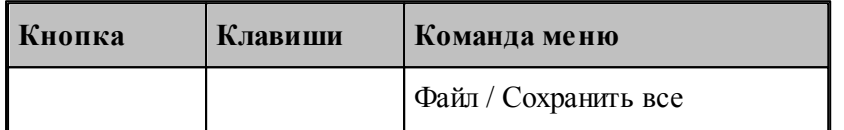

Команда сохраняет все измененные документы. Команда **Сохранить все** имеет тот же смысл, что и команда **Сохранить**, однако сохраняет содержимое всех измененных документов, а не только документ из активного окна.

#### **См. также:**

[Сохранение активного документа](#page-43-0) 44

### **1.3.5 Обмен данными с другими CAD/CAM системами**

Для обмена данными с другими CAD/CAM системами в Техтране предусмотрена возможность сохранения и чтения данных с использованием файлов в форматах DXF и LIB.

Формат DXF представляет собой стандарт для CAD/CAM систем (AutoCAD, КОМПАС и др.).

Формат LIB представляет собой библиотеки контуров, созданные в предыдущих версиях Техтрана.

Так же есть возможность прочитать твердотельную модель, построенную в других CAD/ CAM системах в форматах SAT, IGES, X\_T и др.

#### **Темы этого раздела:**

- [Сохранение геометрических объектов в файле](#page-46-0) 47
- [Ввод геометрических объектов из файла](#page-48-0) 49

### <span id="page-46-0"></span>**1.3.5.1 Сохранение геометрических объектов в файле**

 $\blacksquare$ 

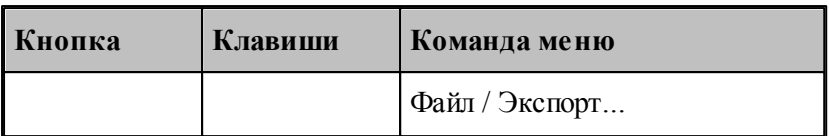

Контуры, участки траектории и геометрические объекты из графического окна могут быть сохранены в файле. Для этого необходимо выбрать объекты в окне и назначить имя файла, в который они будут записаны.

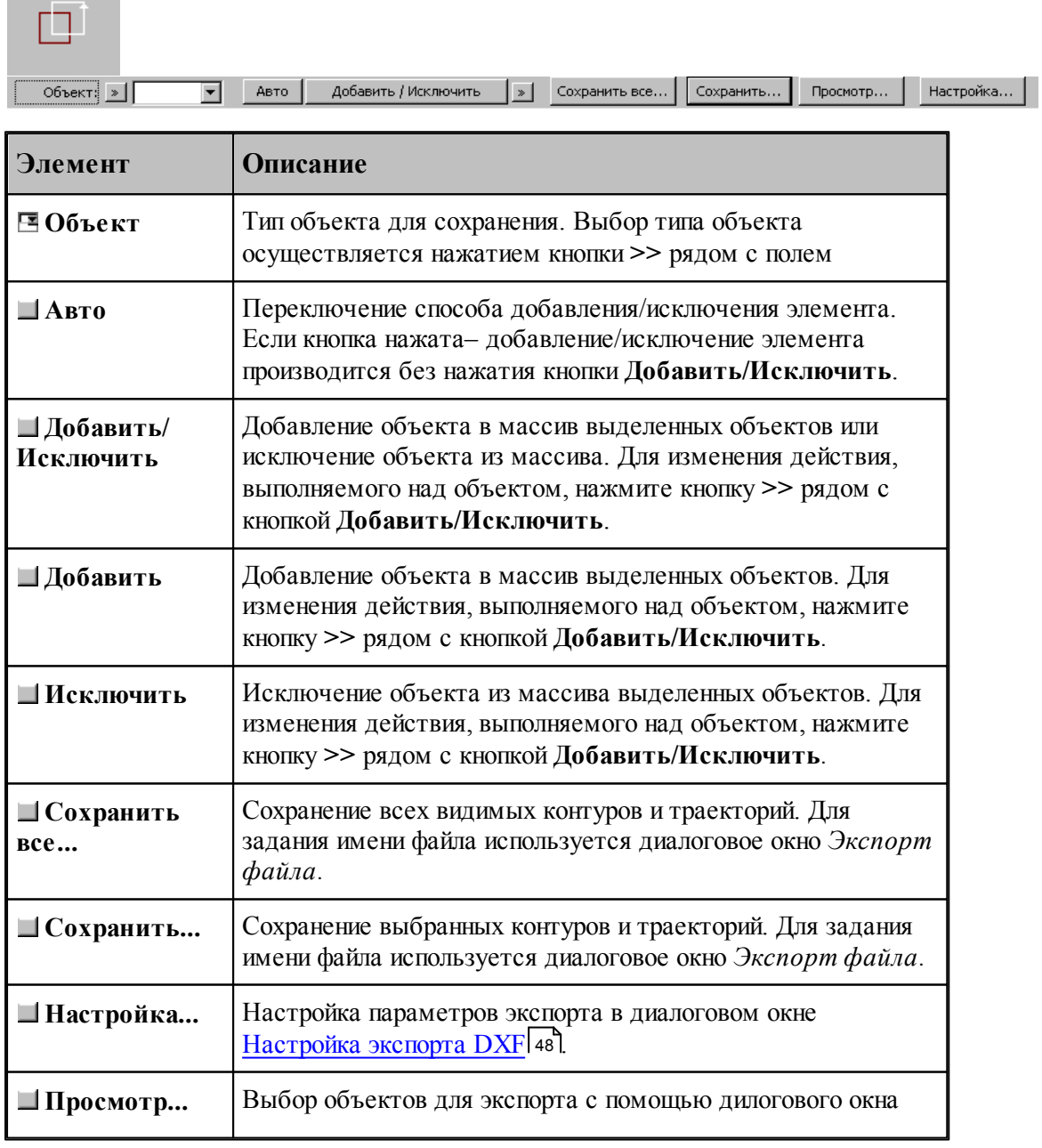

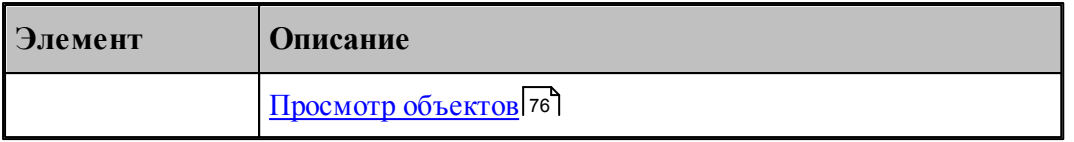

**ЦЕ** Диалоговое окно Экспорт файла содержит те же элементы управления, что и диалоговое окно *Сохр анение файла*.

# **См. также:**

[Сохранение активного документа под другим именем](#page-44-0) 45

#### <span id="page-47-0"></span>1.3.5.1.1 Настройка параметров экспорта

Диалоговое окно *Настройка экспорта DXF* имеет следующий вид.

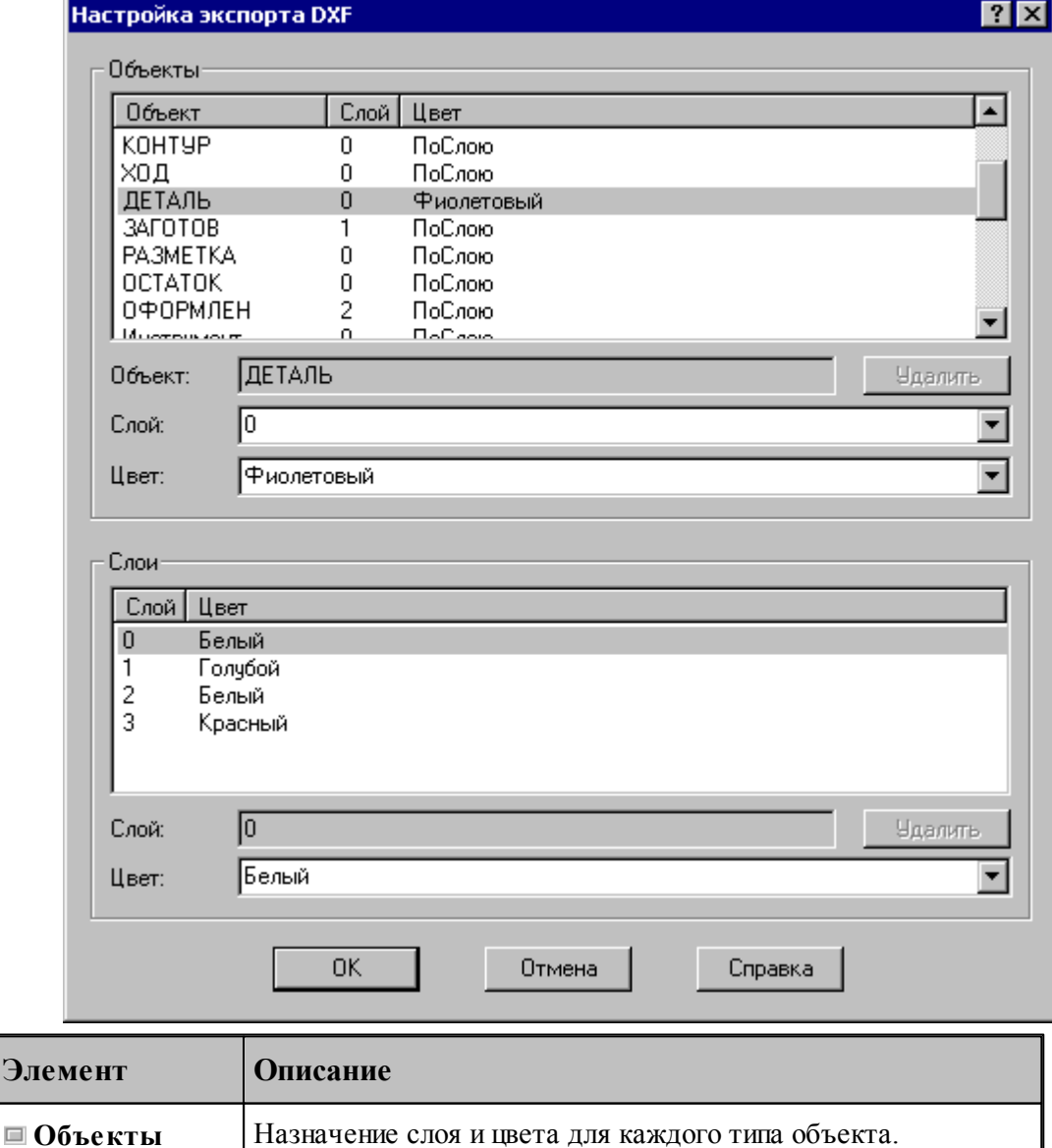

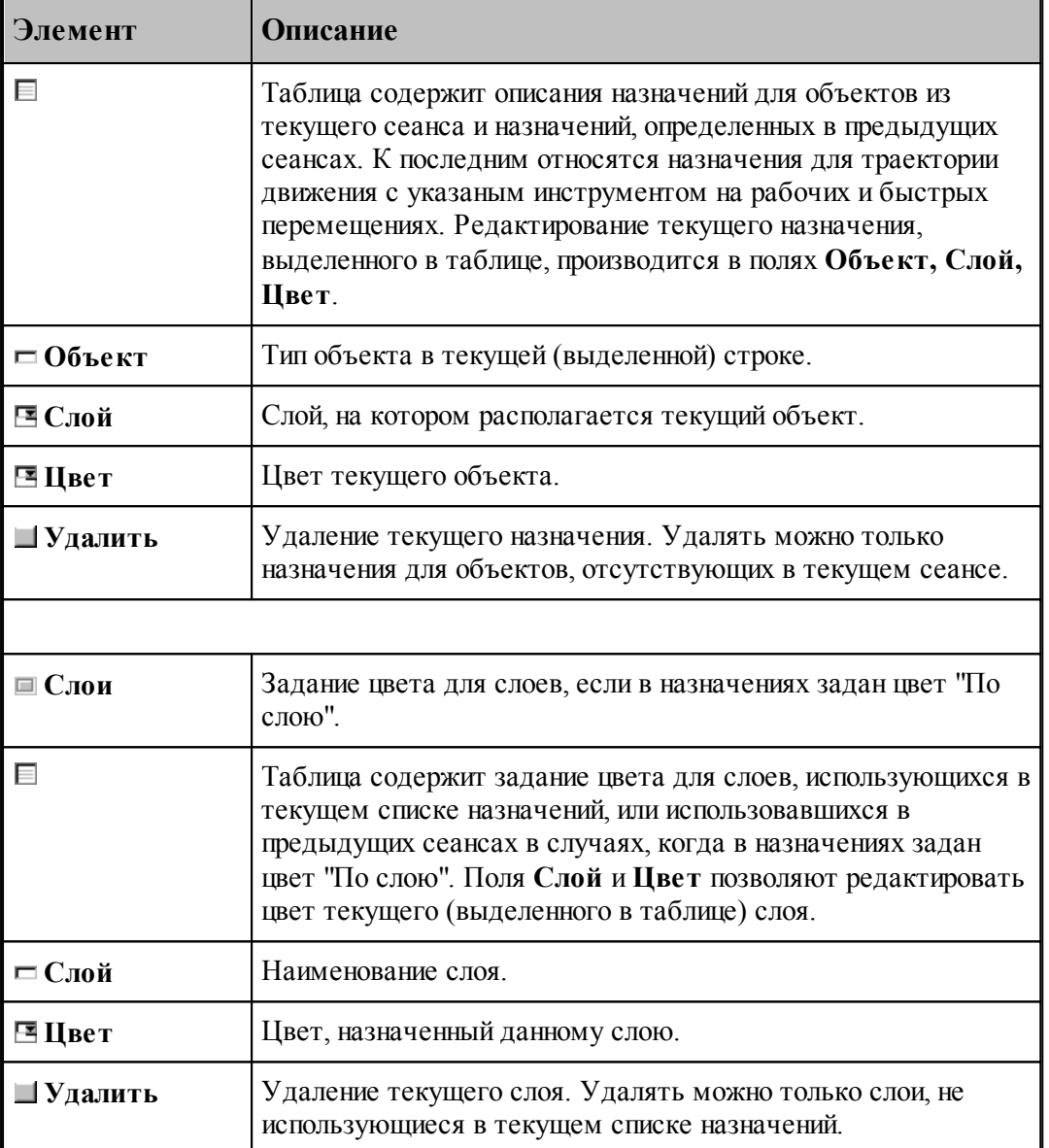

#### <span id="page-48-0"></span>**1.3.5.2 Ввод геометрических объектов из файла**

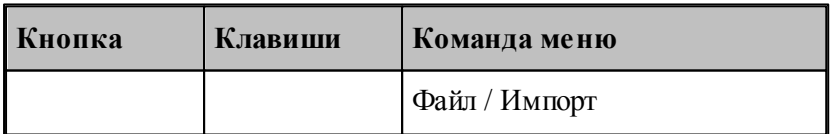

Ввод геометрических объектов из файла позволяет использовать в Техтране геометрические объекты, построенные в других CAD/CAM системах. Для выбора файла с геометрическими объектами используется диалоговое окно *Импорт файла*.

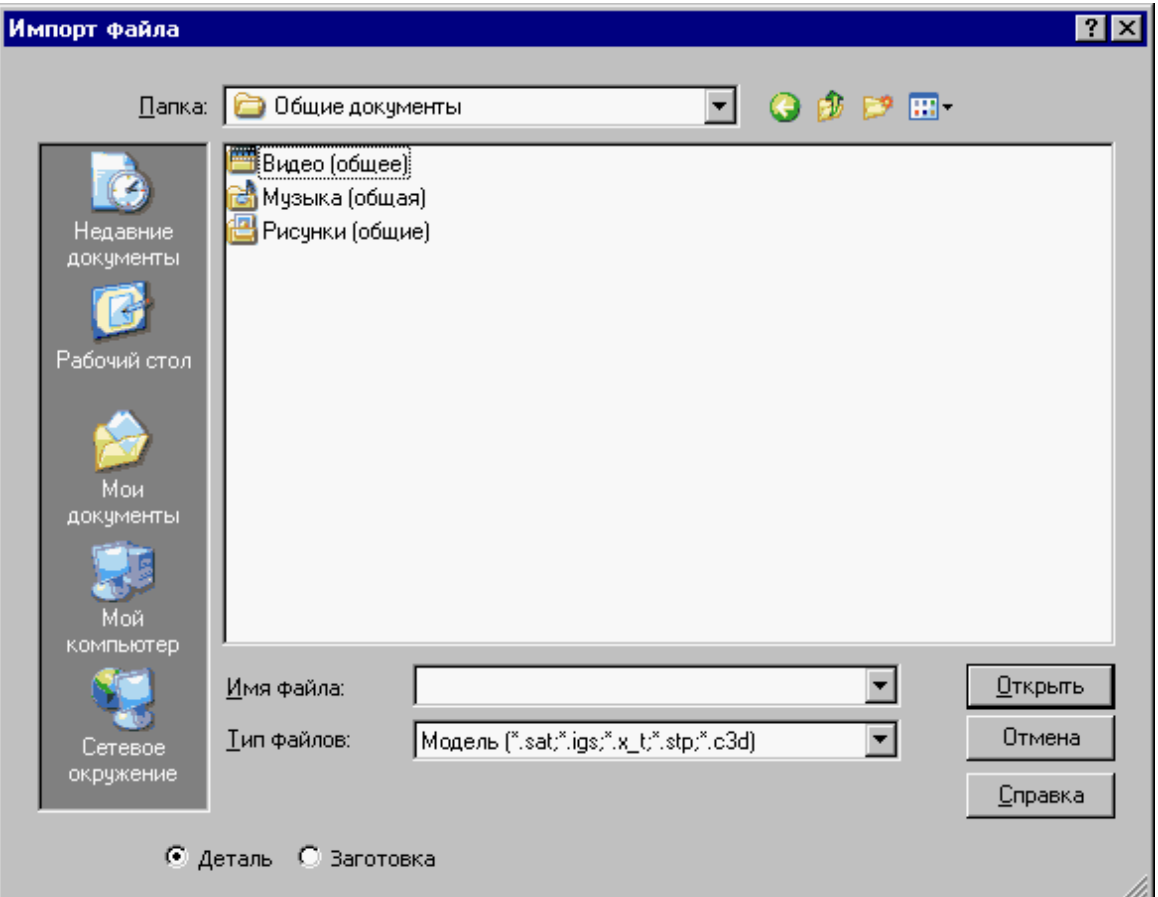

Диалоговое окно *Импорт файла* содержит те же элементы управления, что и диалоговое окно *Откр ытие файла*.

Импорт модели читает файлы, передающие модели в граничном представлении, в форматах:

- STEP (прикладные протоколы AP203, AP214)
- $\bullet$  IGES (версия 5.3)
- Parasolid X  $T, X, B$  (вплоть до версии 28.0)
- ACIS SAT (вплоть до версии 22.0)

### **Темы этого раздела:**

- [Ввод геометрических объектов из файла в формате DXF](#page-50-0) 51
- [Назначение типа импортируемым контурам](#page-55-0) 56
- <u>[Рекомендации по подготовке файлов в формате DXF](#page-57-0)</u> 58
- [Ввод геометрических объектов из файла в формате LIB](#page-58-0) 59
- <u>[Чтение объемной модели](#page-58-1)</u> 59

### **См. также:**

[Открытие документа](#page-40-0) 41

<span id="page-50-0"></span>1.3.5.2.1 Ввод геометрических объектов из файла в формате DXF

В Техтране предусмотрен ввод геометрических объектов из файла в формате DXF. Параметры импорта задаются в диалоговом окне *Импорт DXF*:

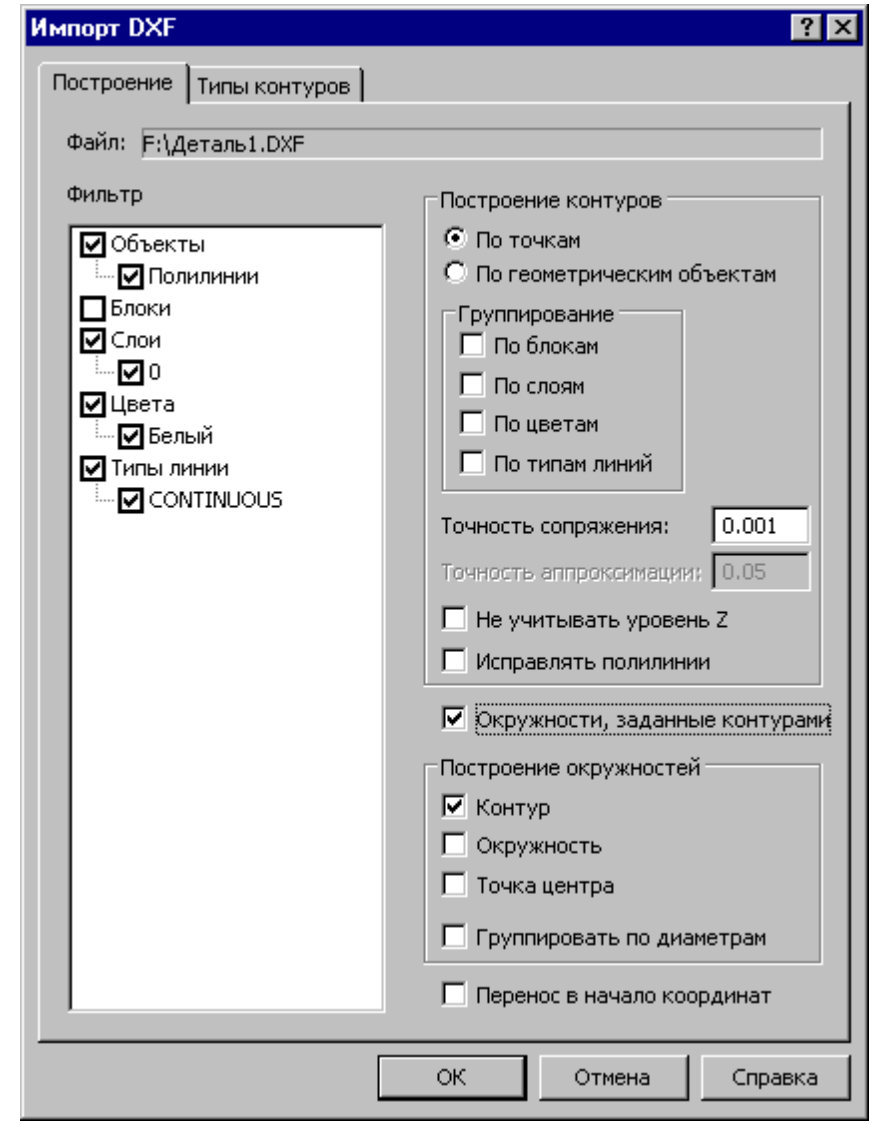

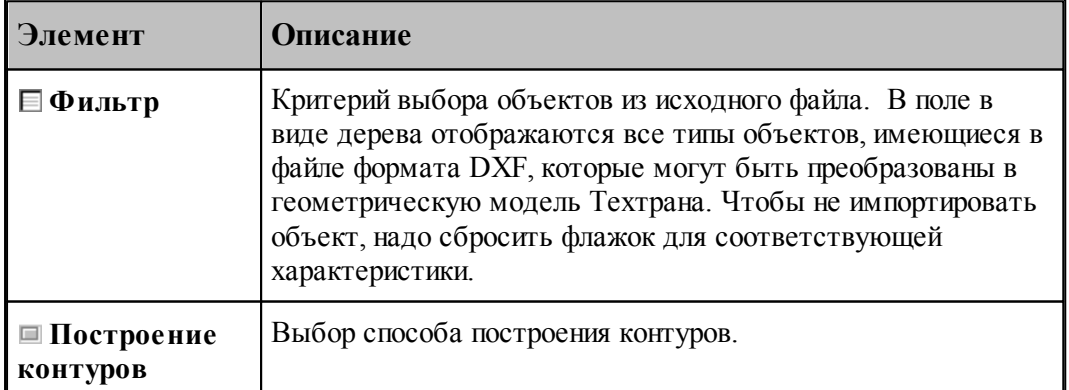

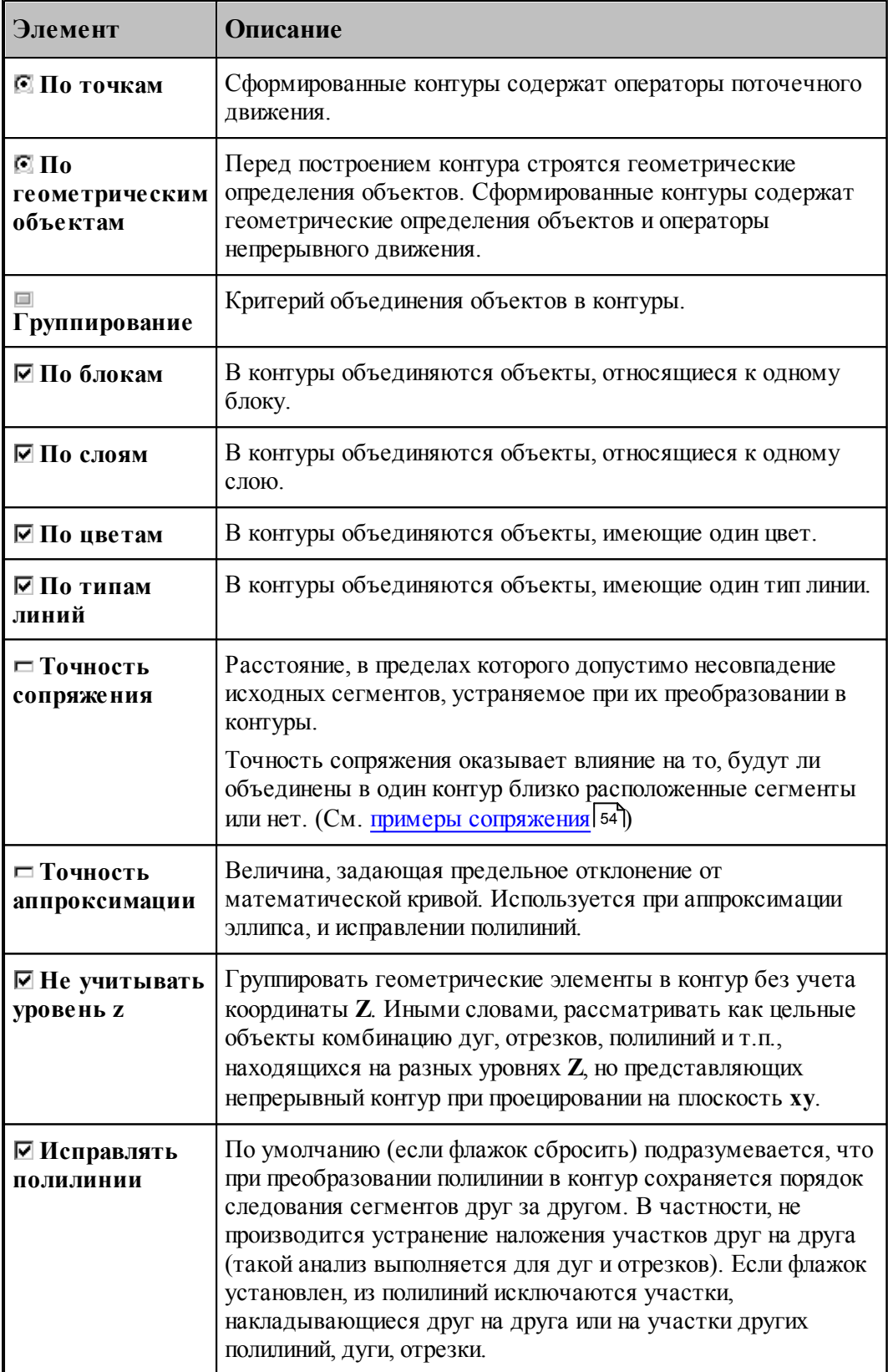

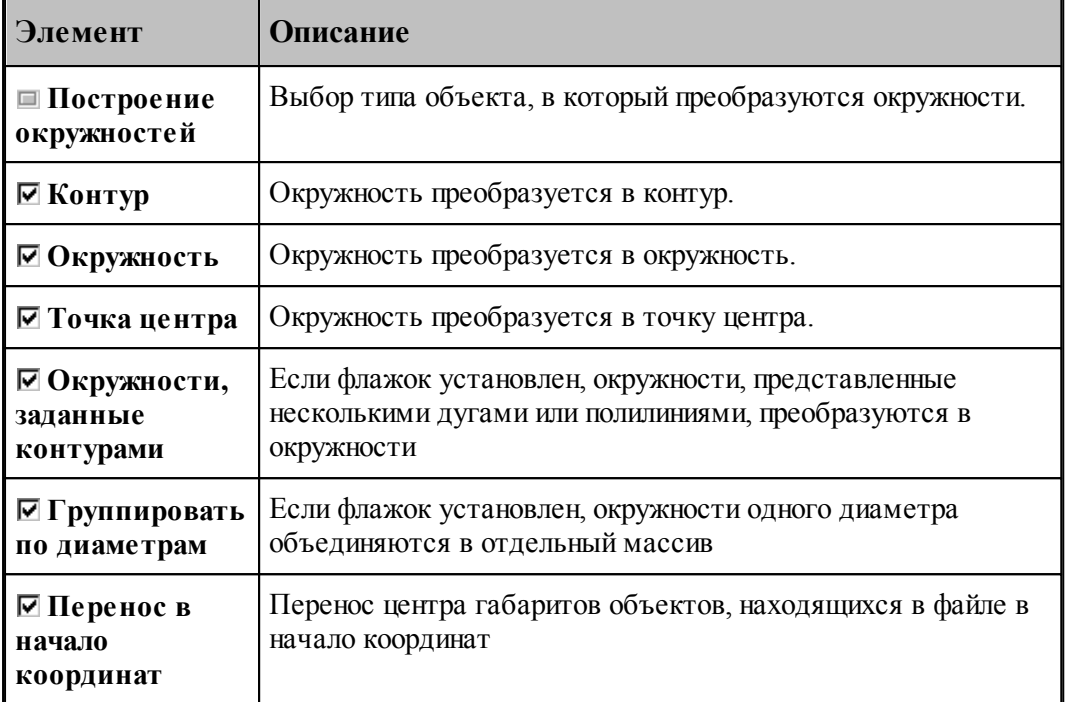

Для назначения атрибутов импортируемым контурам предназначена вкладка [Типы](#page-55-0) [контуров](#page-55-0) 56

При импорте из файлов в формате DXF необходимо учитывать следующее.

Импортируются только объекты следующих типов:

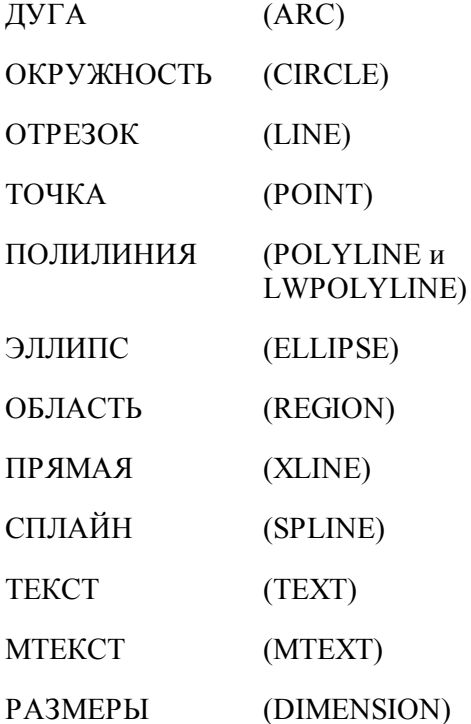

ВЫНОСКА (LEADER)

ШТРИХОВКА (HATCH)

- Блоки импортируются, если масштаб по X, Y и Z одинаковый.
- Импортируются только плоские объекты (направление выдавливания вдоль оси Z).
- Импортируются только двумерные полилинии простые и с дуговым сглаживанием. Многоугольные сети, трехмерные полилинии и сплайны при импорте игнорируются.
- Объекты ТЕКСТ и МТЕКСТ импортируются в виде текста
- Объекты РАЗМЕРЫ и ВЫНОСКА импортируются в виде контуров и текста
- При импорте объекта ШТРИХОВКА импортируются только ограничивающий контур.

#### <span id="page-53-0"></span>1.3.5.2.1.1 Примеры сопряжения

Если граничные точки сегментов не совпадают, но расстояние между ними находится в пределах точности сопряжения, такие сегменты сопрягаются (объединяются в единый контур).

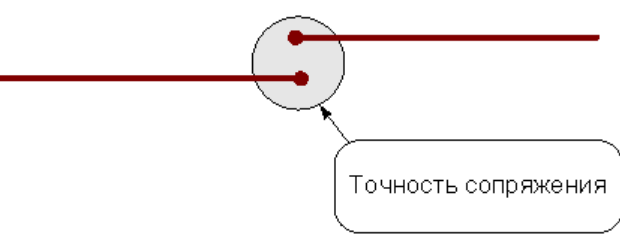

Сегменты сопрягаются за счет их продолжения, усечения или смещения конечных точек – в зависимости от взаимного расположения сегментов:

#### **Усечение сегментов.**

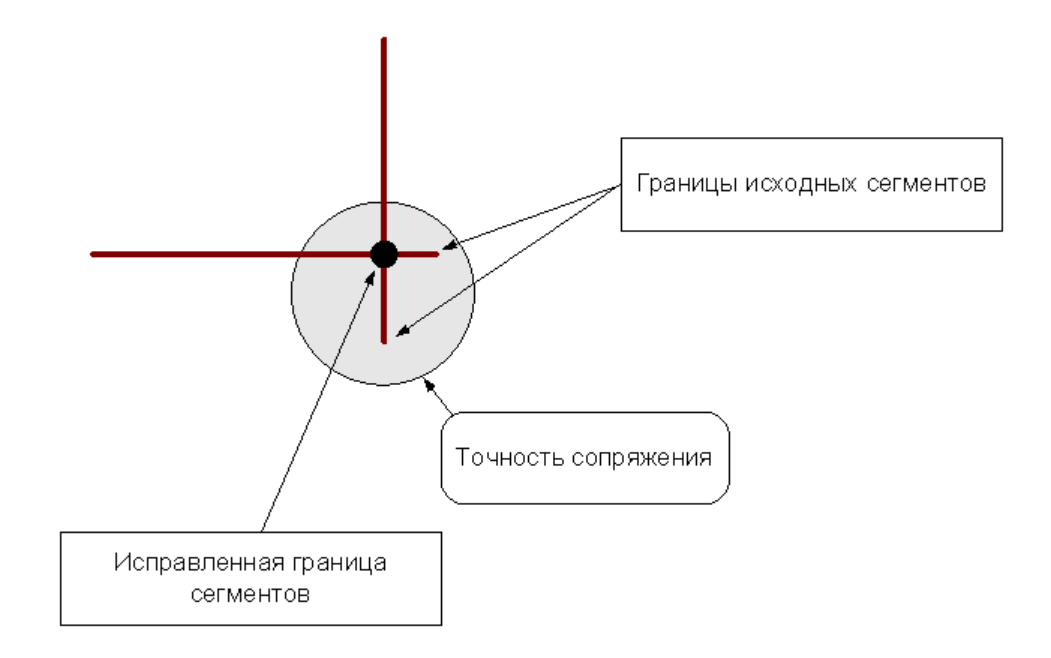

### **Продление сегментов**

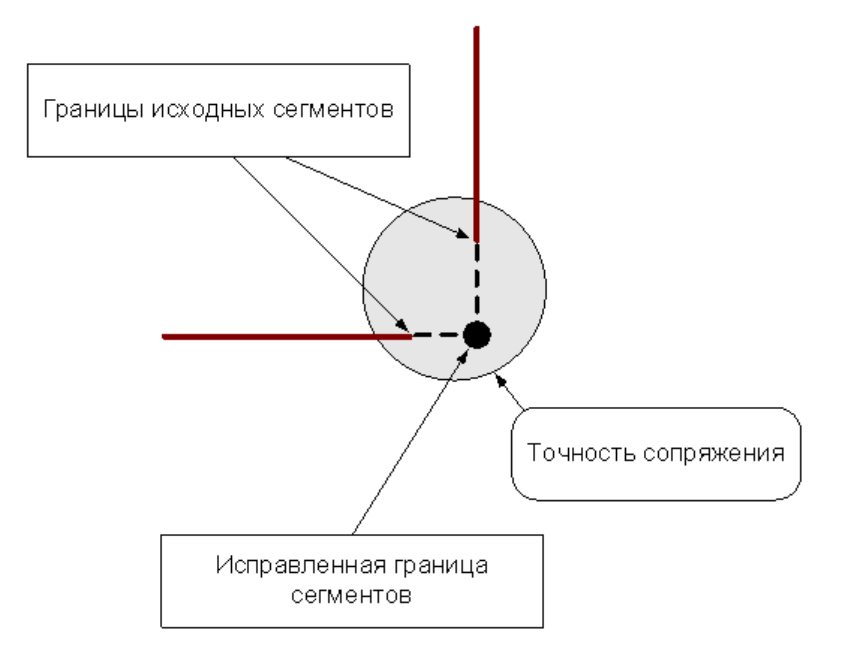

### **Смещение сегментов**

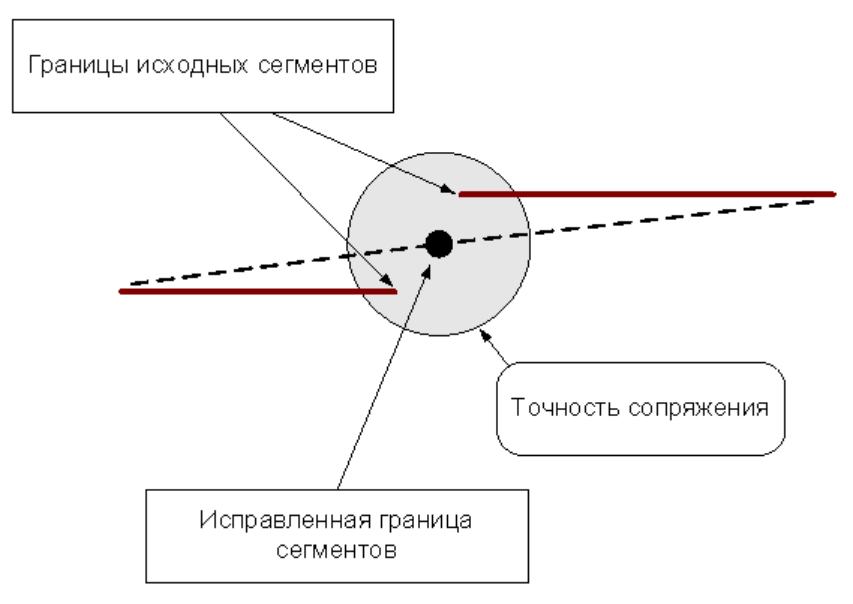

«Короткие» сегменты (имеющие длину меньше точности сопряжения) устраняются.

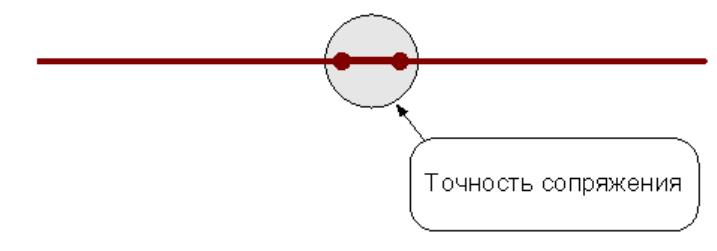

После удаления «короткого» сегмента производится сопряжение соседних сегментов.

Сегменты (или части сегментов), которые накладываются друг на друга в пределах точности сопряжения, объединяются.

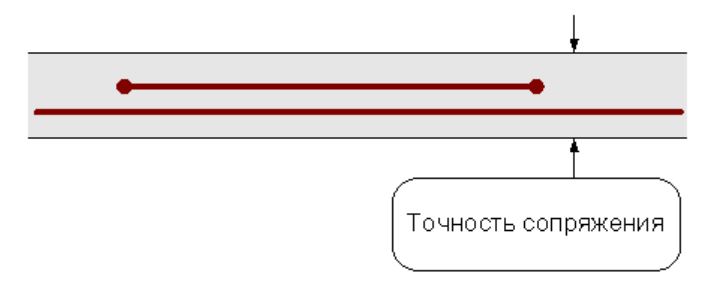

<span id="page-55-0"></span>1.3.5.2.2 Назначение атрибутов импортируемым контурам

Для назначения атрибутов импортируемым контурам предназначена вкладка *Типы контур ов*.

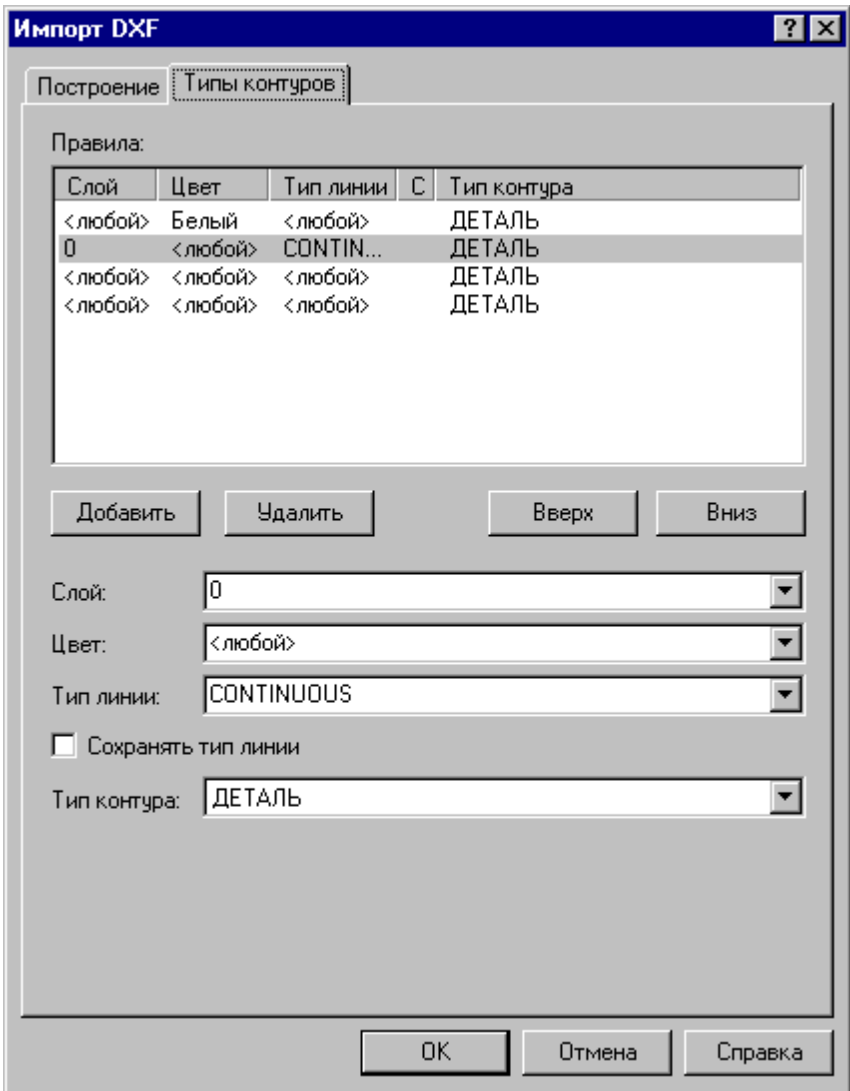

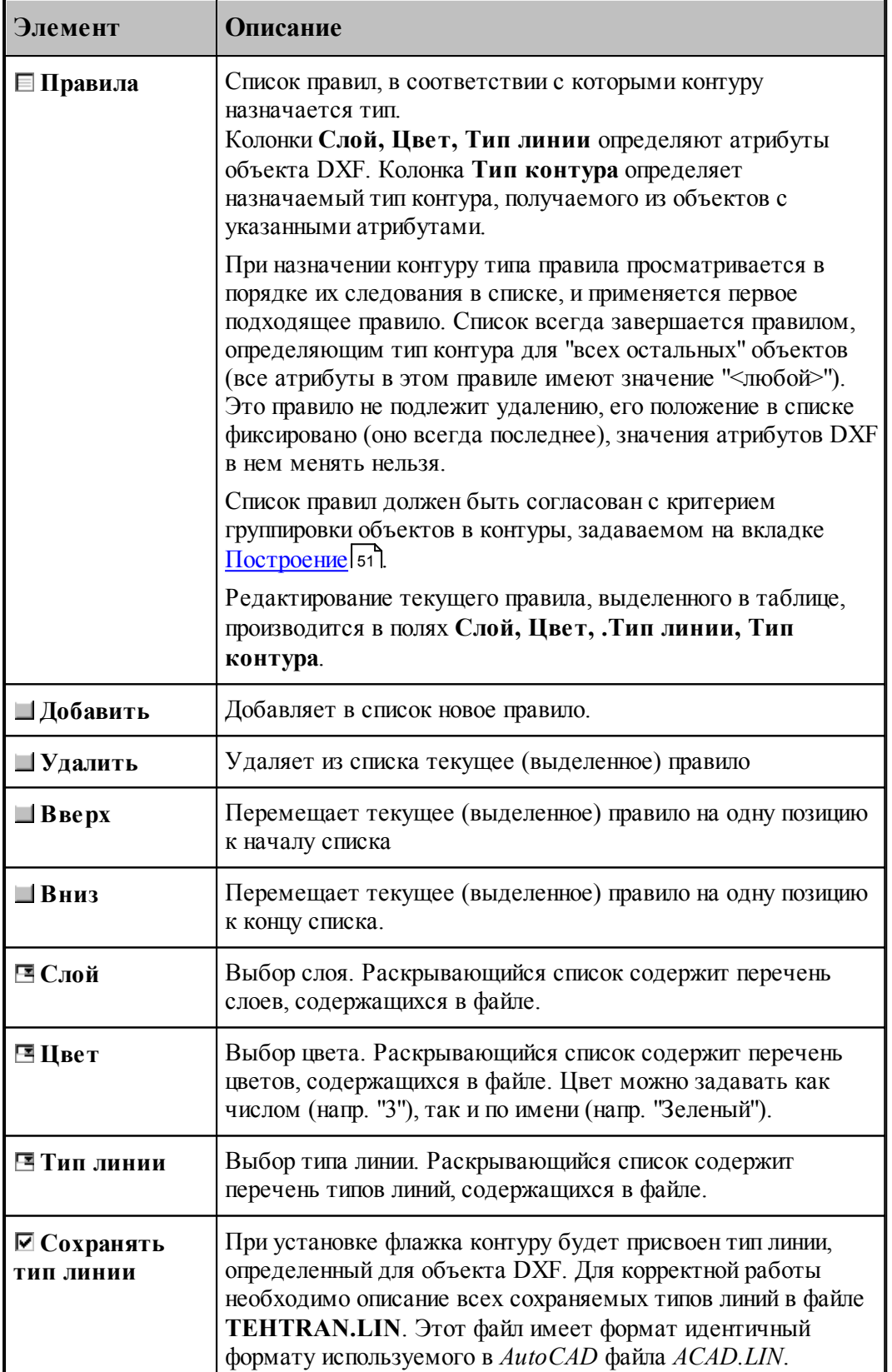

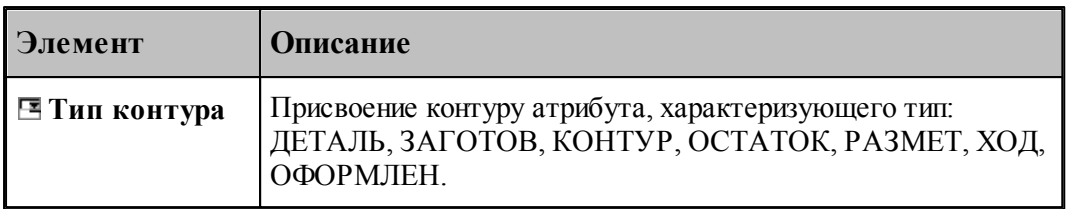

#### <span id="page-57-0"></span>1.3.5.2.3 Рекомендации по подготовке файлов в формате DXF

При подготовке файлов в формате DXF, желательно придерживаться следующих рекомендаций:

- Формируйте изображение только в плоскости XY мировой системы координат. Геометрия, передаваемая в Техтран должна быть плоской!
- Выводите в файл не весь чертеж, а только необходимые для обработки фрагменты. Особое внимание следует обратить на то, чтобы не было перекрывающихся дуг и отрезков.
- Используйте максимальную точность (16 знаков).
- Не располагайте геометрические объекты слишком далеко от точки начала координат.
- Если объекты находятся в блоках, то эти блоки необходимо предварительно разбить на элементы. В AutoCAD это делается с помощью команды РАСЧЛЕНИ (EXPLODE).
- Имеющим разное назначение геометрическим объектам желательно присваивать разные характеристики (слои, типы линий, цвета). Например, объекты, образующие контуры детали и заготовки, можно располагать на слоях ДЕТАЛЬ и ЗАГОТОВКА соответственно.

При переносе текста из AutoCAD в Техтран необходимо:

- 1. В AutoCAD создать текст командой ТЕКСТ (DTEXT) или МТЕКСТ (MTEXT) с использованием требуемого текстового стиля.
- 2. Разбить текст на отрезки и дуги командой **Bonus / Text / Explode Text**. (используется Bonus-программа TXTEXPL.LSP).
- 3. Удалить, при необходимости, ненужные отрезки и дуги (образующиеся при использовании TrueType шрифтов Windows).
- 4. Экспортировать полученные элементы в DXF-файл.
- 5. Импортировать полученный DXF-файл в Техтран, задавая объединение импортируемых элементов в контур. В результате должны получиться контуры, соответствующие заданному тексту и заданному текстовому стилю.

#### <span id="page-58-0"></span>1.3.5.2.4 Ввод геометрических объектов из файла в формате LIB

В Техтране предусмотрен ввод геометрических объектов из файла в формате LIB. Параметры импорта задаются в диалоговом окне *Импорт контуров*:

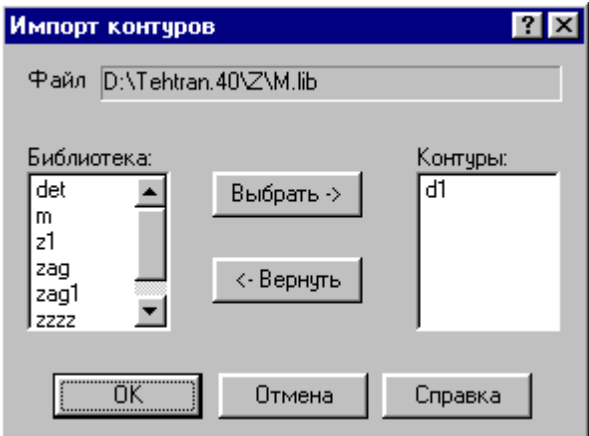

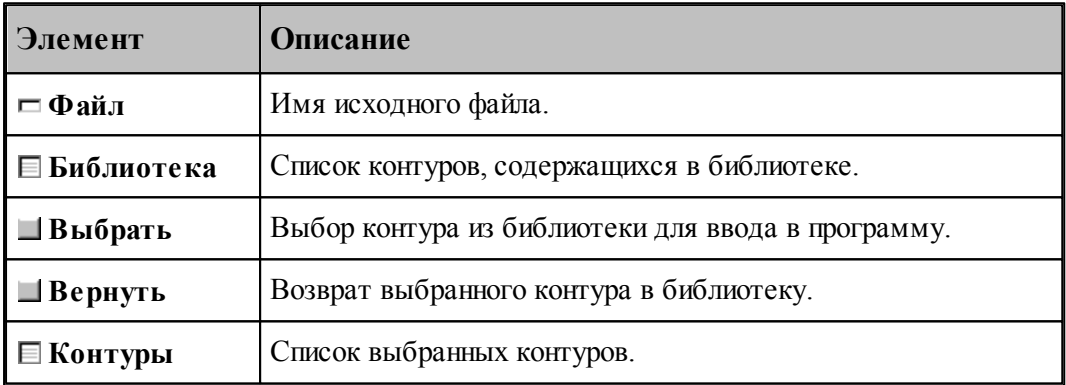

#### <span id="page-58-1"></span>1.3.5.2.5 Чтение объемной модели

Переключатель **Деталь\Заготовка** определяет, чем является выбранная модель.

После отображения модели на экране на ней можно выбирать элементы для обработки. Поскольку модель может находиться в произвольном месте, ее необходимо перенести в место обработки. Эта операция выполняется с помощью схемы <u>[Ориентация модели](#page-211-0)</u>212l.

### **1.3.6 Печать документа**

Содержимое окна можно вывести на печать. Это может быть как текстовое, так и графическое окно. Перед выводом документа на печать, можно просмотреть его на экране в том виде, в каком он будет напечатан, и задать параметры печати, такие как диапазон номеров печатаемых страниц, число копий, тип принтера и др.

#### **Темы этого раздела:**

- <u>[Печать активного документа](#page-59-0)</u>| 60
- [Предварительный просмотр документа](#page-60-0) (61<sup>.</sup>
- [Параметры страницы](#page-60-1) 61

#### <span id="page-59-0"></span>**1.3.6.1 Печать активного документа**

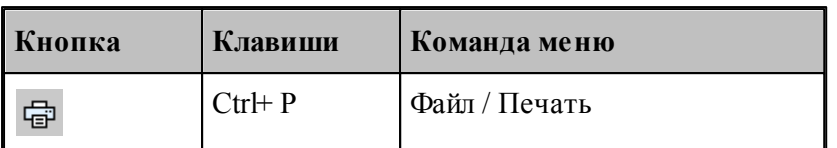

Команда предназначена для печати содержимого текущего окна. Это может быть как текстовое, так и графическое окно. Параметры печати, такие как диапазон номеров печатаемых страниц, число копий, тип принтера и др., задаются в диалоговом окне *Печать*.

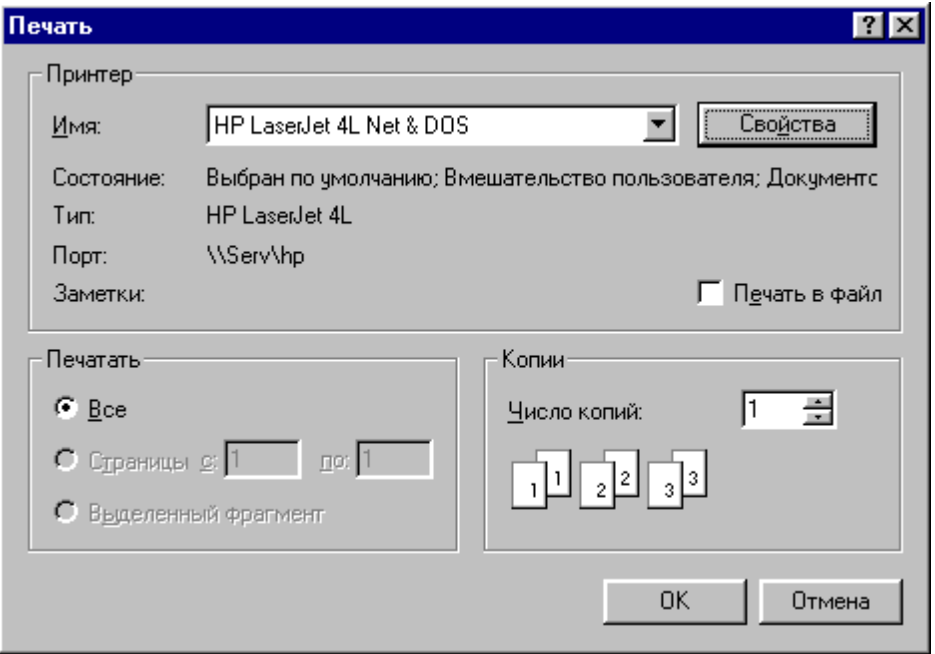

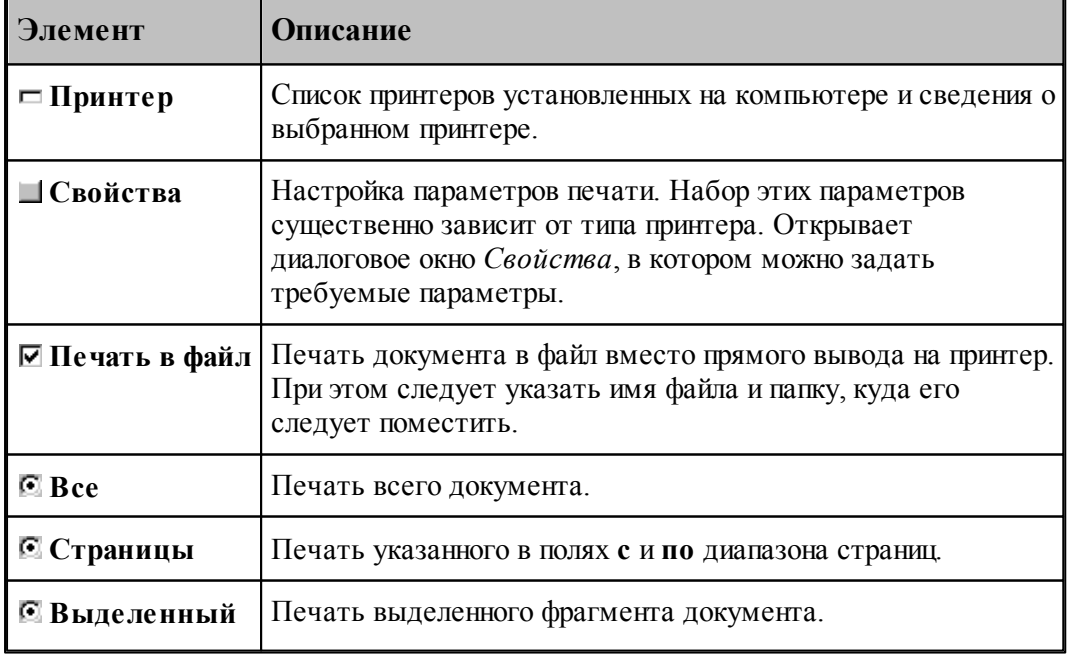

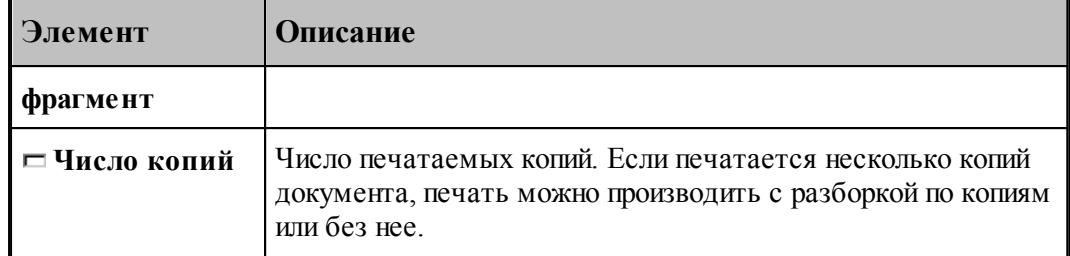

#### <span id="page-60-0"></span>**1.3.6.2 Предварительный просмотр документа**

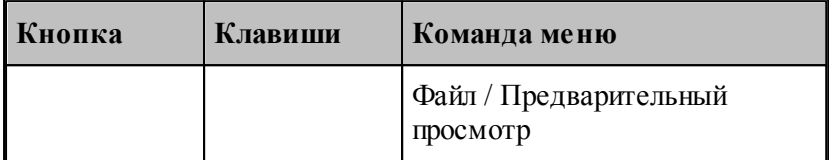

Перед выводом документа на печать, можно просмотреть его на экране в том виде, в каком он будет напечатан. При этом окно документа заменяется окном предварительного просмотра, в котором в формате печати отображаются одна или две страницы документа. Панель инструментов этого окна позволяет задать просмотр одной или двух страниц одновременно, передвижение вперед и назад по документу, увеличение или уменьшение страниц, запуск процесса печати.

#### <span id="page-60-1"></span>**1.3.6.3 Параметры страницы**

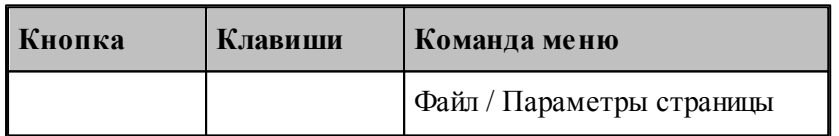

Перед выводом документа на печать необходимо установить размер и ориентацию листа, величины полей и другие параметры. Эти данные различны для графического и текстового окна.

Для установки параметров печати текстовых документов предназначено диалоговое окно *Пар аметр ы стр аницы*.

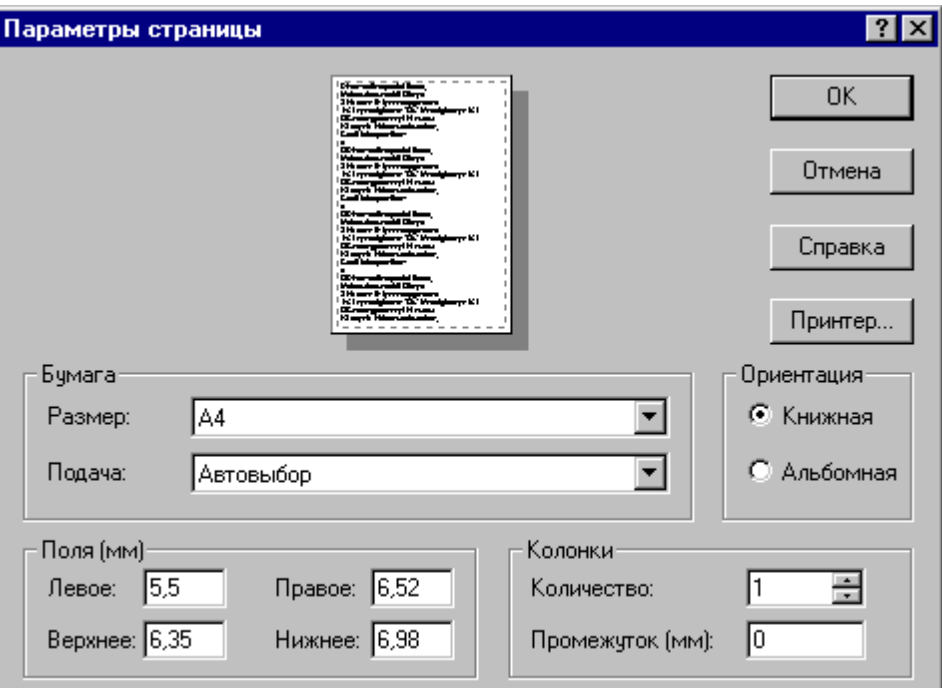

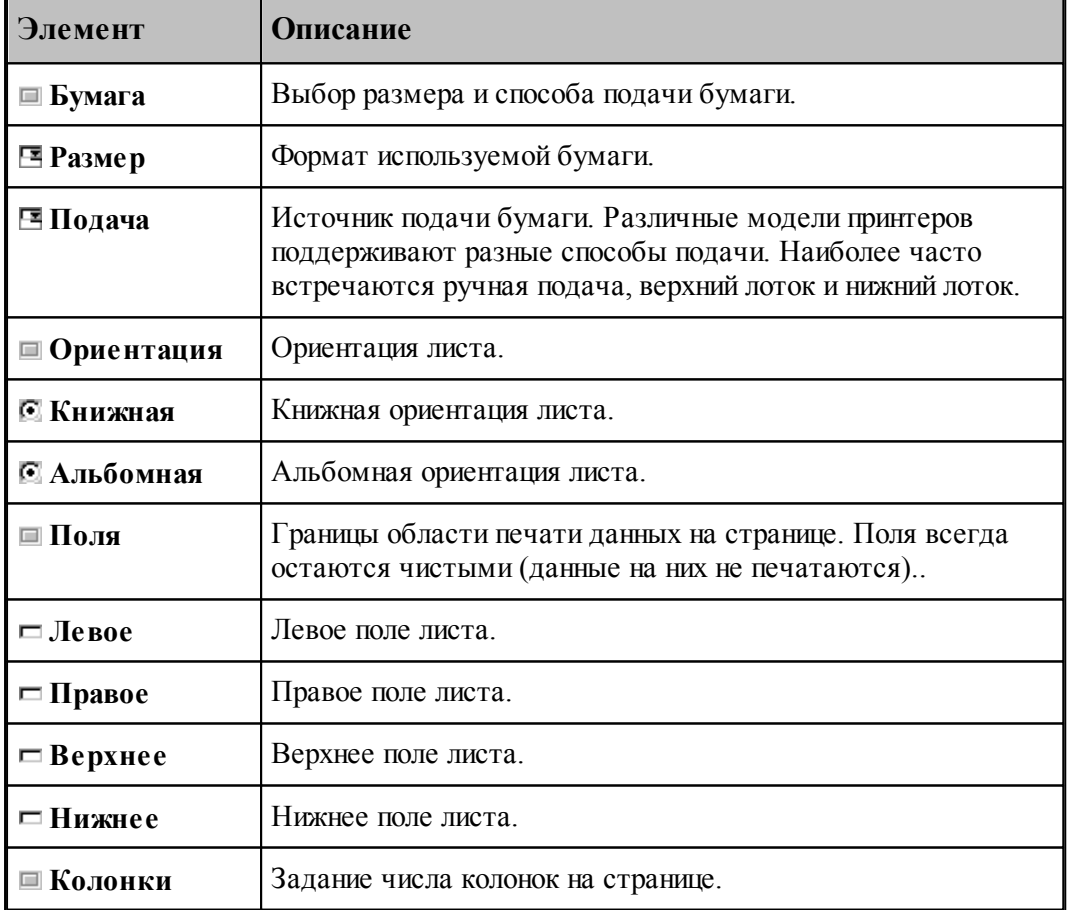

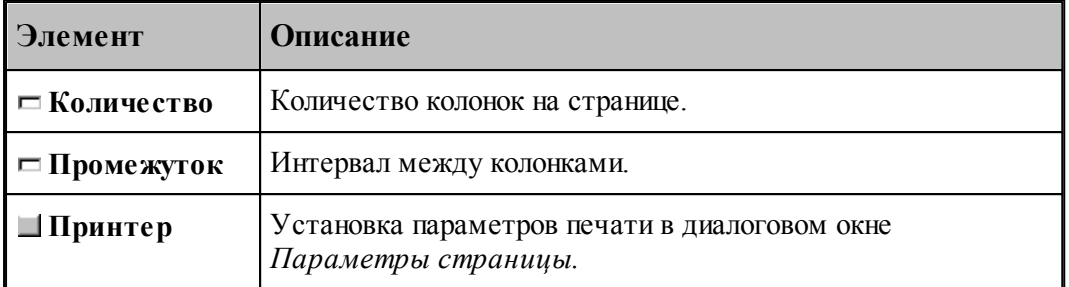

Для установки параметров печати содержимого графического окна предназначено диалоговое окно *Пар аметр ы стр аницы*.

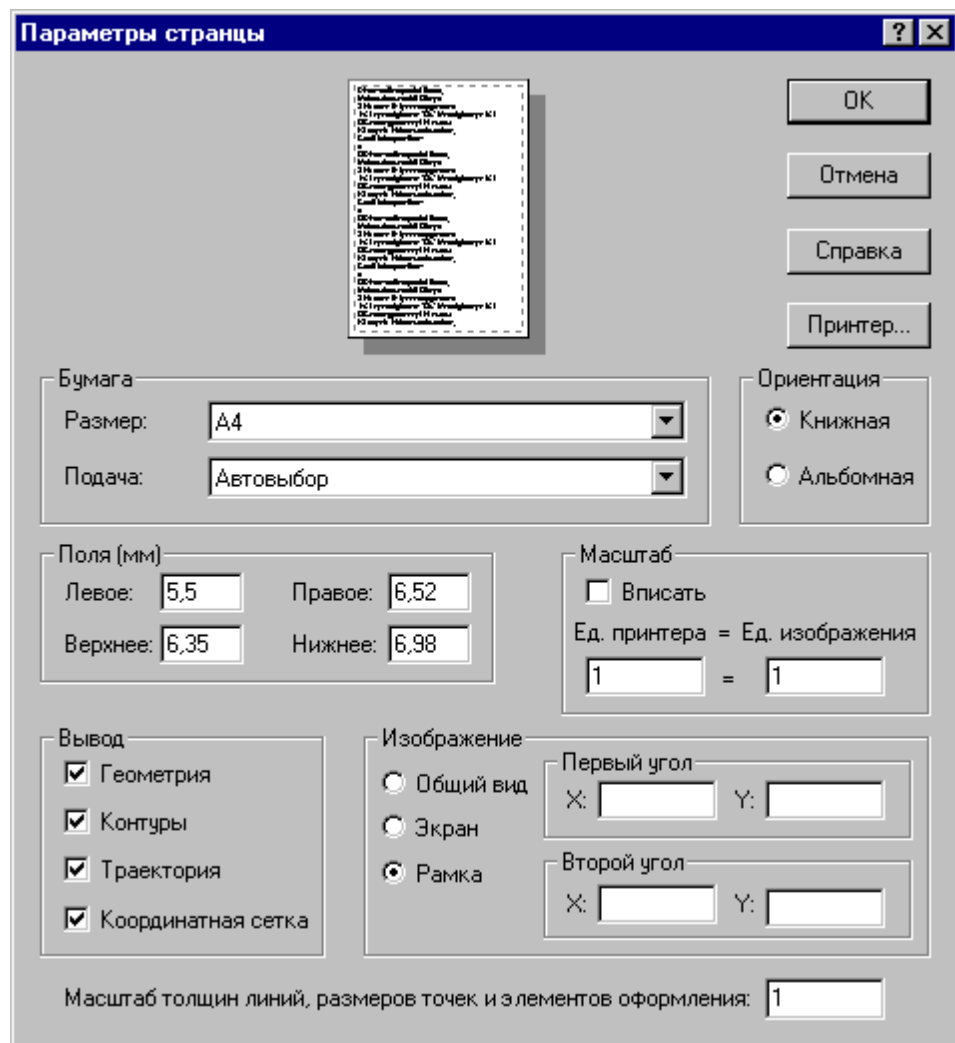

Кроме элементов, описанных выше, оно содержит следующие:

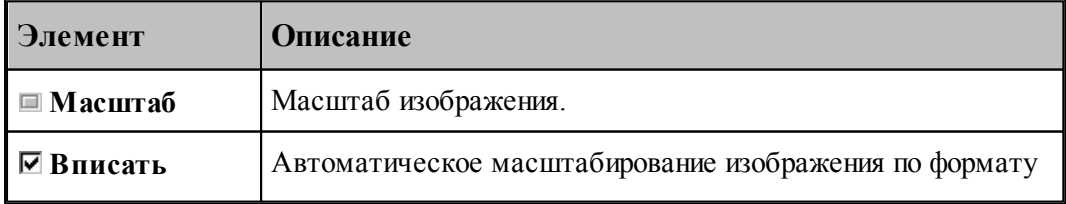

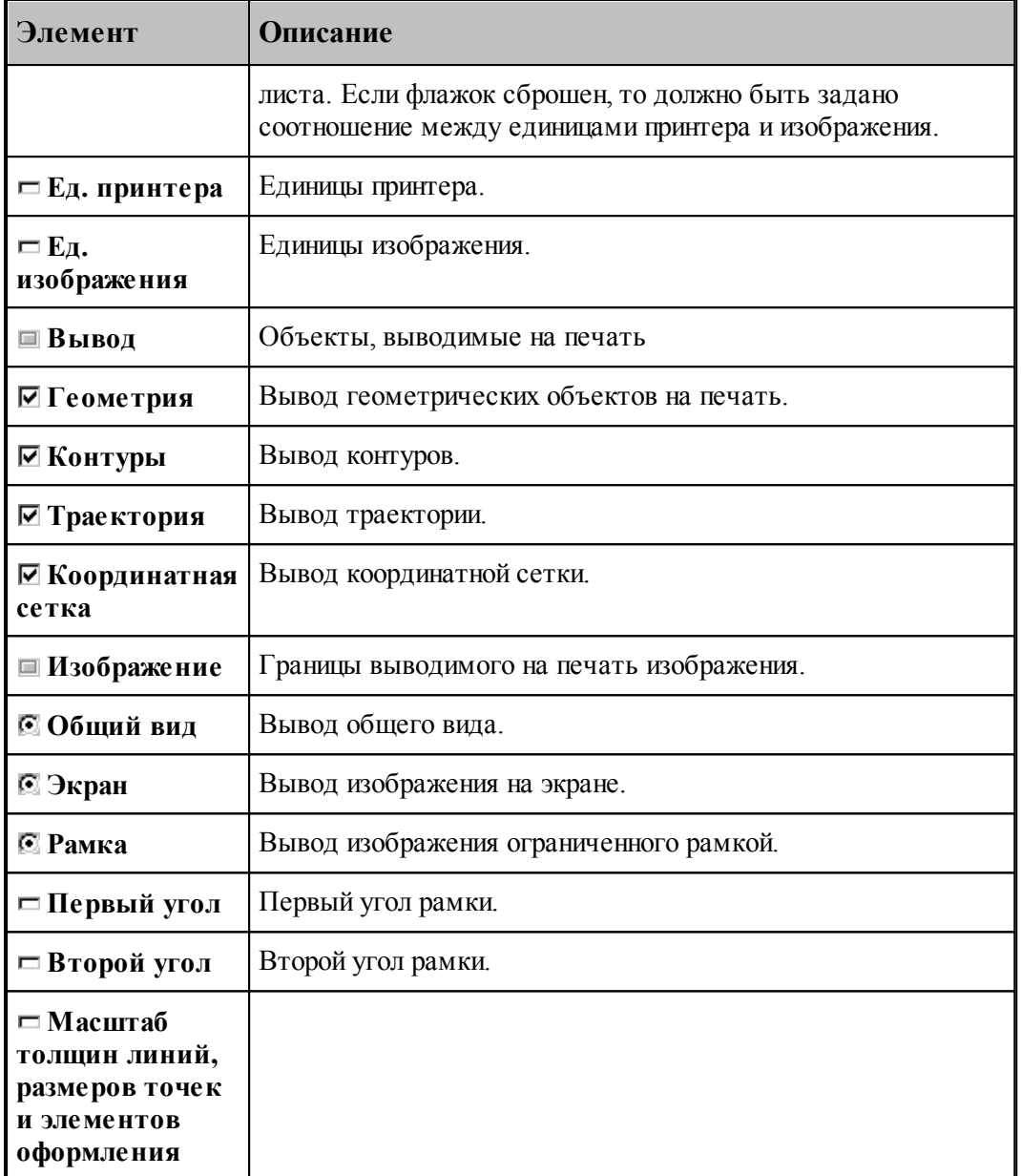

Для настройки параметров принтера, установки полей и размеров печатного листа предназначено диалоговое окно *Параметры страницы*.

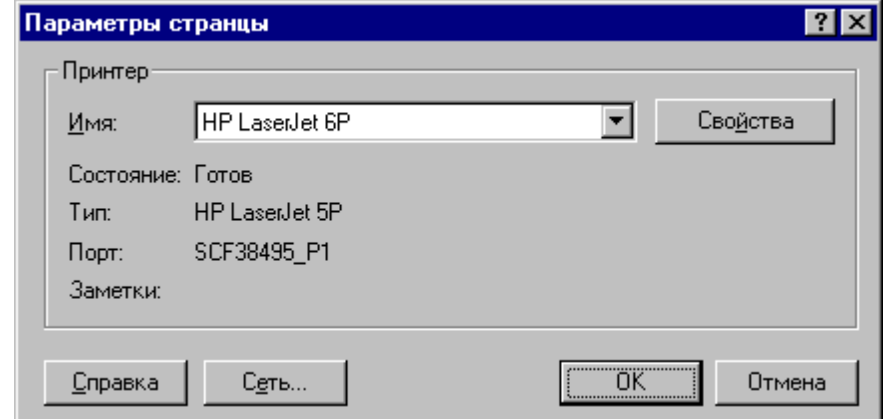

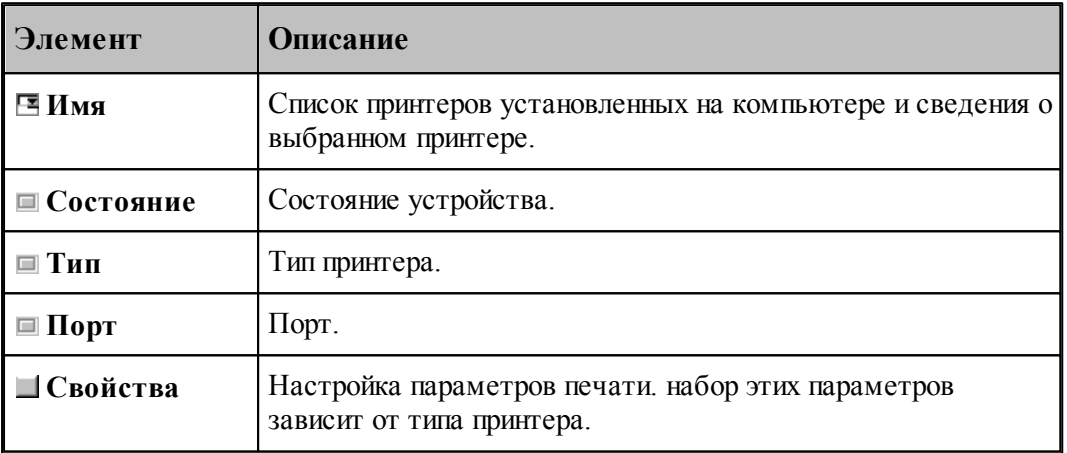

### **1.3.7 Завершение работы**

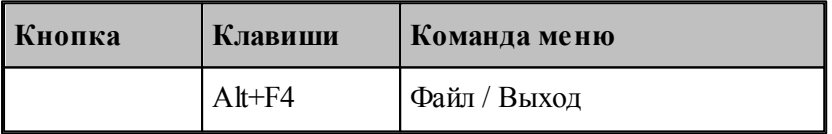

Команда завершает работу Техтрана.

# **1.4 Графическое отображение программы**

Для графической иллюстрации работы программы используется окно *Гр афика*. В нем отображается пространственное расположение геометрических объектов и траектория движения инструмента.

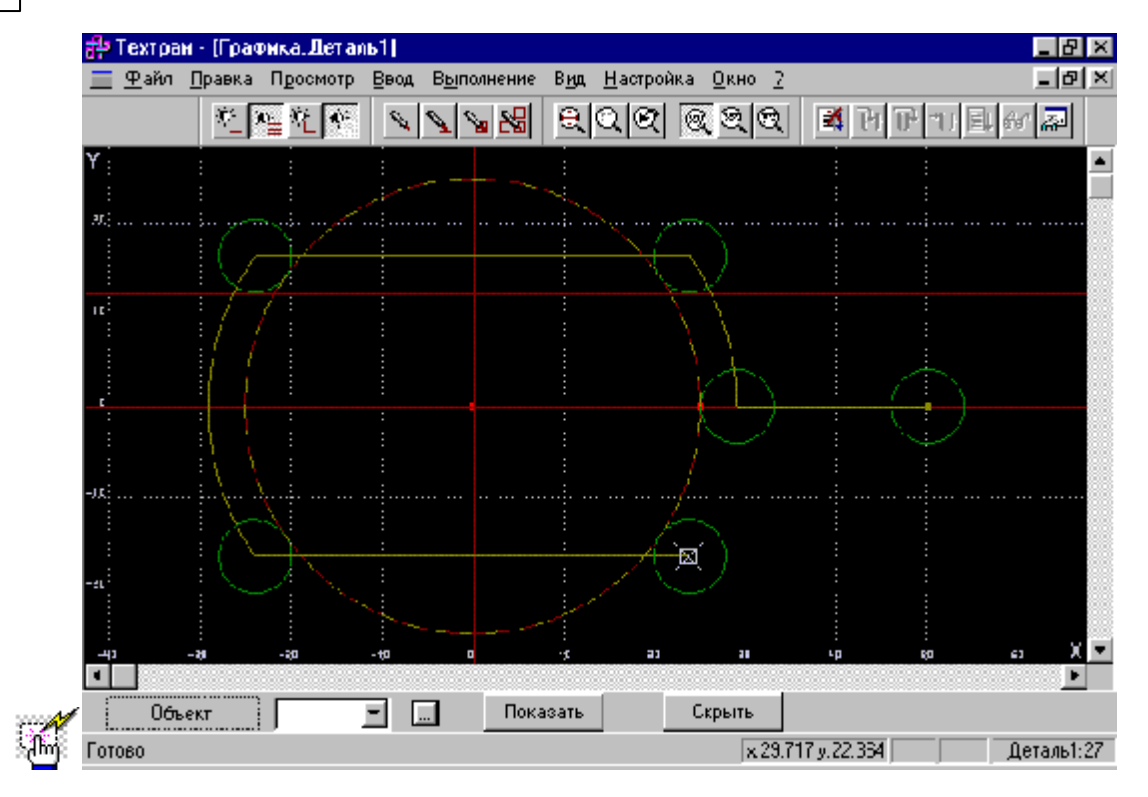

### **Темы этого раздела:**

- [Элементы оформления](#page-65-0) 66
- [Управление изображением при помощи клавиатуры](#page-67-0) 68
- [Управление изображением при помощи мыши](#page-68-0) 69
- [Управление изображением при помощи мыши IntelliMouse](#page-70-0) 71
- [Выбор области обзора](#page-70-1) 71
- [Виды](#page-71-0) 72
- [Видимость объектов](#page-72-0) 73
- [Прорисовка траектории](#page-73-0) 74
- [Контроль объектов в графическом окне](#page-73-1) 74
- [Просмотр объектов](#page-75-0) 76
- [Управление отображением твердотельной модели](#page-76-0) 77

### **См. также:**

- [Просмотр графики](#page-274-0) 275
- [Настройка окна Графика](#page-303-0)<sup>|304</sup>
- [Ввод в графическом окне](#page-77-0) 78

### <span id="page-65-0"></span>**1.4.1 Элементы оформления**

#### **Координатная сетка**

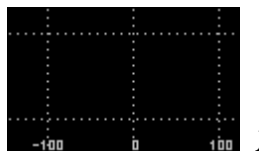

 Для отражения масштаба изображения в графическом окне рисуется координатная сетка и оси координат с координатной шкалой.

### **Репер**

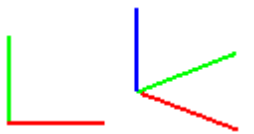

 Репер показывает ориентацию координатных осей в пространстве. Направления осей показаны следующими цветами: Ось  $\hat{X}$  – красным, Ось  $\hat{Y}$  – зеленым, Ось Z –. Синим.

### **Положение инструмента**

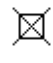

Текущее положение инструмента.

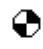

Точка смены инструмента.

### **Траектория**

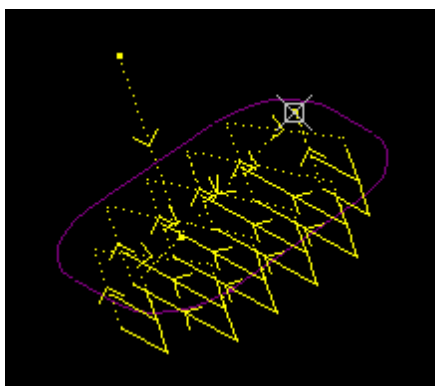

Рабочие ходы отображаются непрерывными линиями,

холостые ходы– пунктирными.

### **Технологические команды**

- Загрузка инструмента.
- Встроенный цикл.
- Гл Управление шпинделем.

- Рабочая подача.
- Быстрая подача.
- $\times$  Пауза.
- Другие команды.

# **См. также:**

- [Настройка окна Графика](#page-303-0)<sup>|304</sup>
- [Управление видимостью элементов оформления](#page-67-1) 68

### <span id="page-67-1"></span>**1.4.1.1 Управление видимостью элементов оформления**

Элементы оформления могут быть сделаны видимыми или невидимыми в графическом окне с помощью команд управления видимостью. Команда, примененная к видимым объектам, делает их невидимыми и, наоборот.

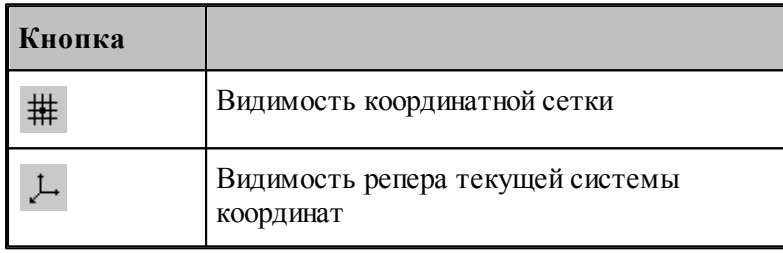

### <span id="page-67-0"></span>**1.4.2 Управление изображением при помощи клавиатуры**

Управление изображением в графическом окне производится с помощью команд сдвига, поворота и масштабирования, которые приведены в следующей таблице:

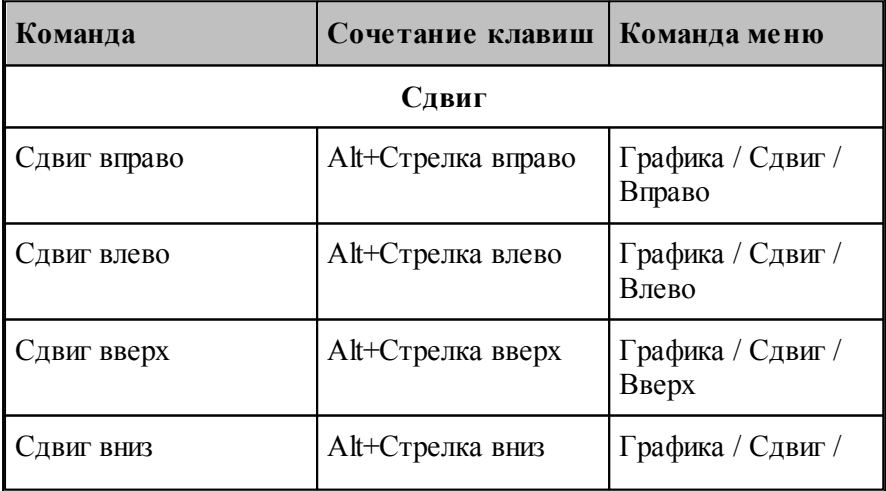

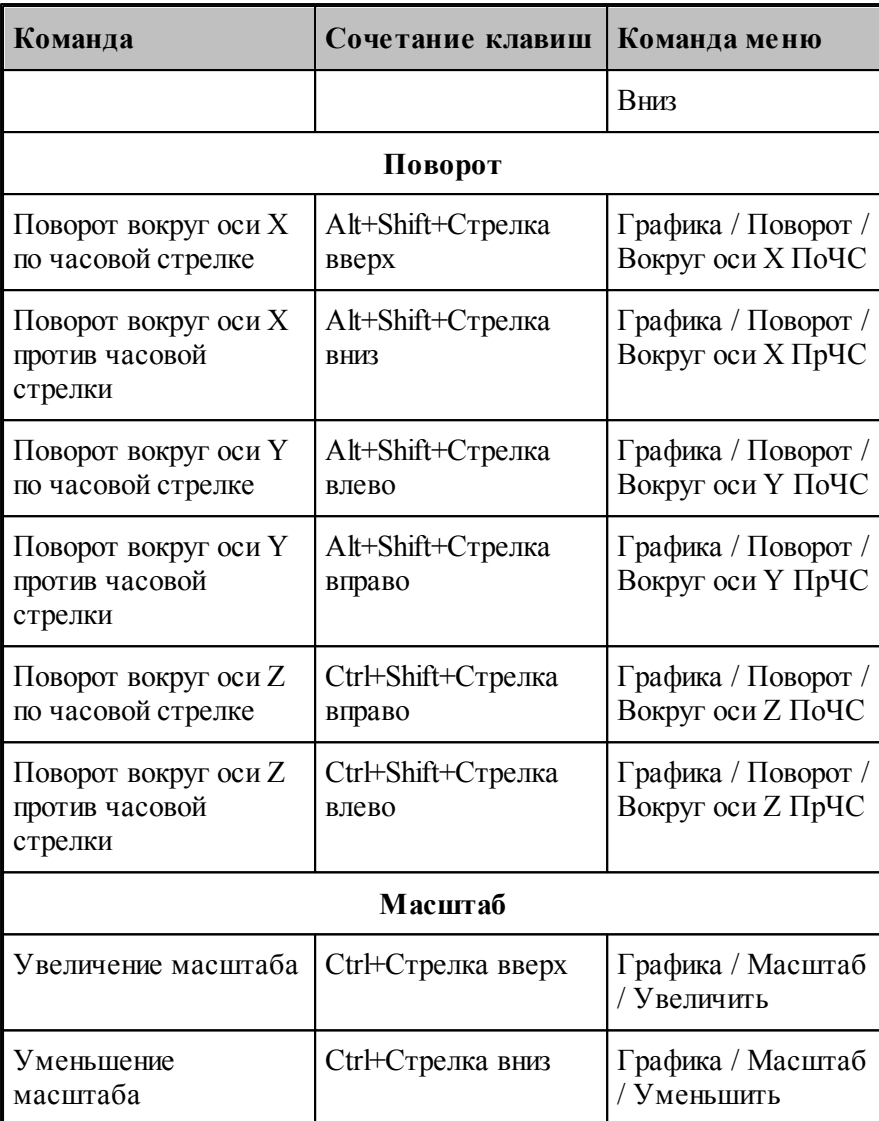

### **См. также:**

[Настройка окна Графика](#page-303-0) 304

[Управление изображением при помощи мыши](#page-68-0) 69

## <span id="page-68-0"></span>**1.4.3 Управление изображением при помощи мыши**

С помощью мыши можно сдвигать, поворачивать и масштабировать изображение в графическом окне. Для этого нужно:

- 1. Нажать и удерживать сочетание клавиш, указанное в таблице.
- 2. Позиционировать курсор мыши в нужное место (курсор примет вид, указанный в таблице).
- 3. Нажать левую кнопку мыши и, удерживая ее, перемещать мышь до получения желаемого изображения на экране.

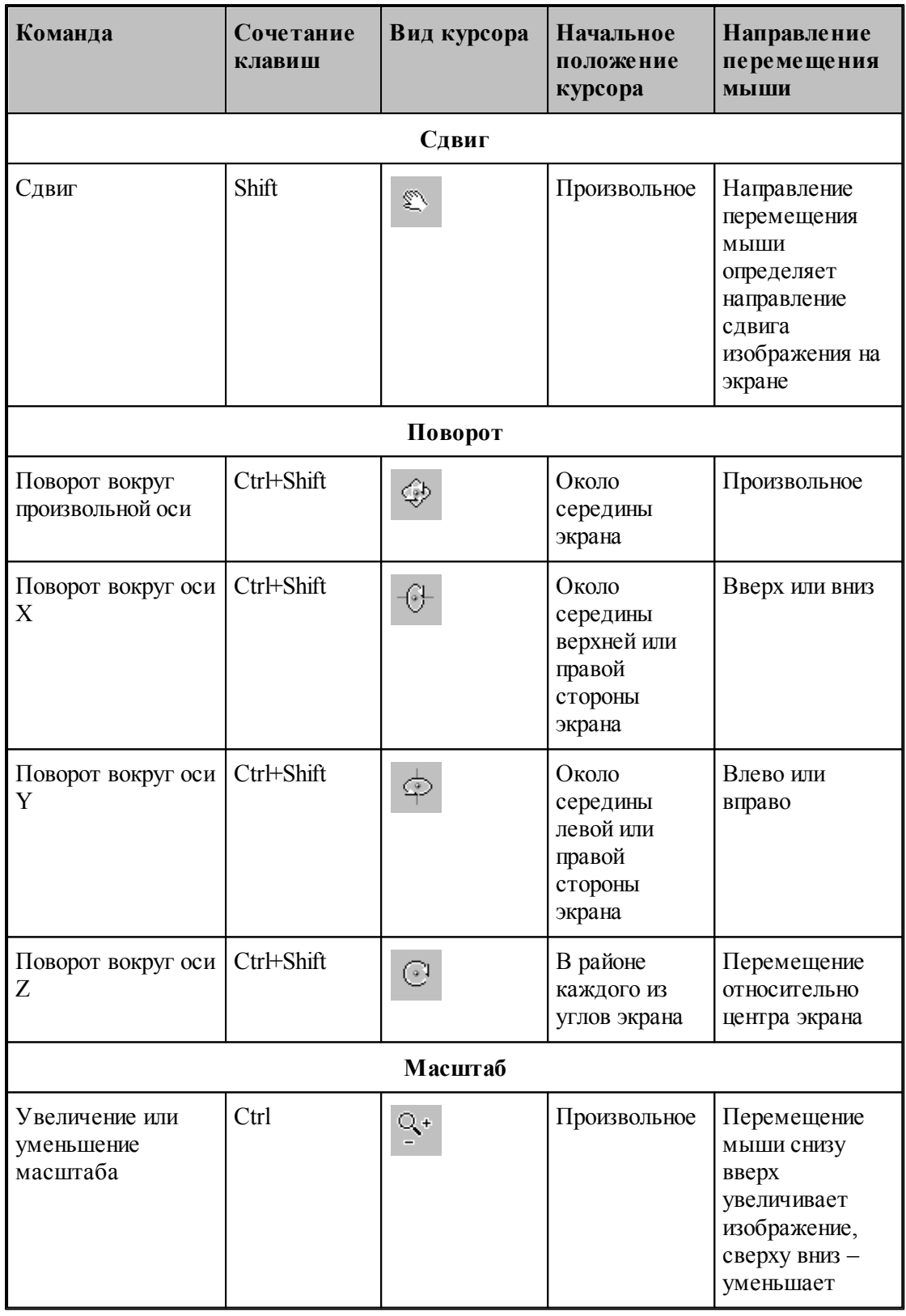

**См. также:**

[Настройка окна Графика](#page-303-0)<sup>|304</sup>

[Управление изображением при помощи клавиатуры](#page-67-0) 68

#### <span id="page-70-0"></span>**1.4.4 Управление изображением при помощи мыши IntelliMouse**

Мышь IntelliMouse представляет собой двухкнопочную мышь, между кнопками которой располагается небольшое колесико-кнопка. Назначение левой и правой кнопок совпадает с назначением кнопок стандартной мыши. Поворот колесика осуществляется только с определенным дискретным шагом. В Техтране с помощью колесика можно изменять масштаб изображения и сдвигать изображение на экране без вызова предназначенных для этого команд.

Поворот колесика на один дискретный шаг соответствует шагу масштабирования, заданному на вкладке Параметры в окне Настройка графики.

В следующей таблице описываются действия, которые можно выполнять при помощи мыши IntelliMouse.

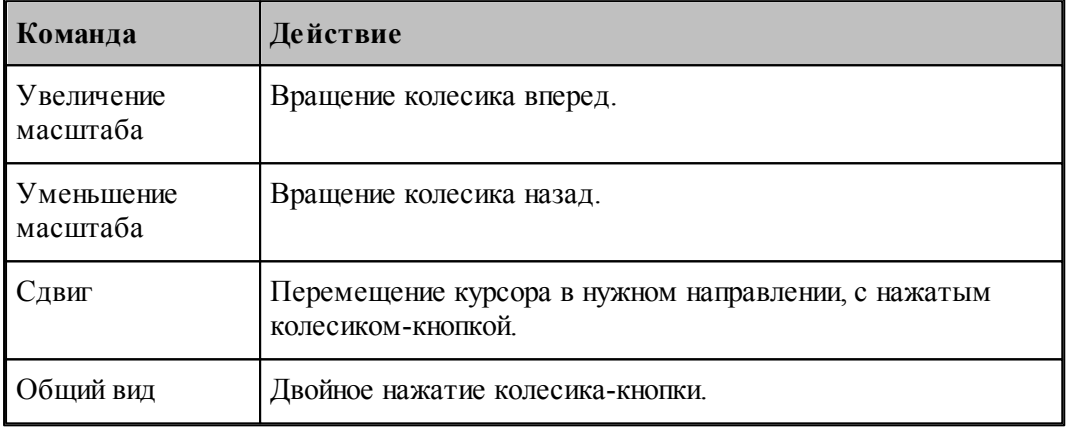

### <span id="page-70-1"></span>**1.4.5 Выбор области обзора**

Чтобы увеличить фрагмент изображения в графическом окне при помощи мыши:

- подведите курсор мыши к границе области;
- нажмите левую кнопку мыши;
- не отпуская кнопку, переместите курсор к противоположной границе области (в графическом окне появляется выбранная область обзора в виде рамки);
- отпустите кнопку для фиксации.

В результате выбранная область увеличивается до размеров окна.

Для отказа от выделения нажмите Esc.

Для возврата к предыдущему виду используйте команду <u>[Предыдущий вид](#page-73-0)</u>|74`]. При этом в окне восстанавливается изображение в границах предыдущего вида и рамка выбора области, применявшаяся последний раз. Чтобы увеличить фрагмент изображения, ограниченного областью обзора, переместите курсор мыши вместе с выделенной областью обзора в новое место графического окна и нажмите левую кнопку. Чтобы погасить рамку

нажмите Esc.

**См. также:**

[Виды](#page-71-0) 72

## <span id="page-71-0"></span>**1.4.6 Виды**

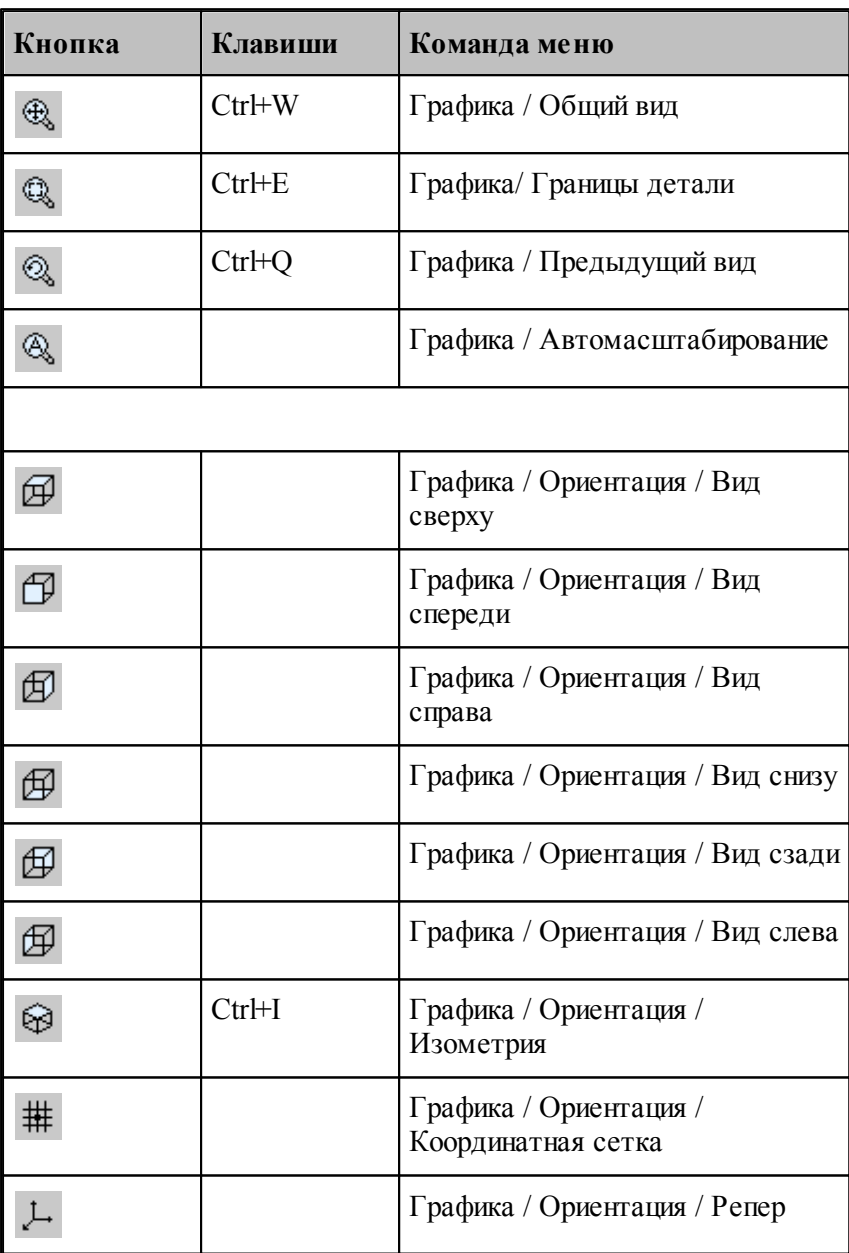

Изображение в графическом окне может быть приведено к типовым видам с помощью команд:

**Общий вид** выбирает такой масштаб изображения в окне, чтобы в поле видимости
попадали все объекты.

- **Границы детали** приводит изображение в графическом окне к границам детали, л<br>установленным через вкладку *Границы детали* <sup>309</sup> диалогового окна Настройка графики.
- **Предыдущий вид** возвращает изображение в графическом окне к границам, установленным до последнего <u>выбора обла*сти* обзора</u> 71.
- **Вид сверху, Вид спереди, Вид справа, Вид снизу, Вид сзади, Вид слева** устанавливают изображение в общий вид в координатных плоскостях XY, XZ и YZ соответственно.
- **Изометрия** устанавливает изометрическую проекцию изображения.

## **1.4.7 Видимость объектов**

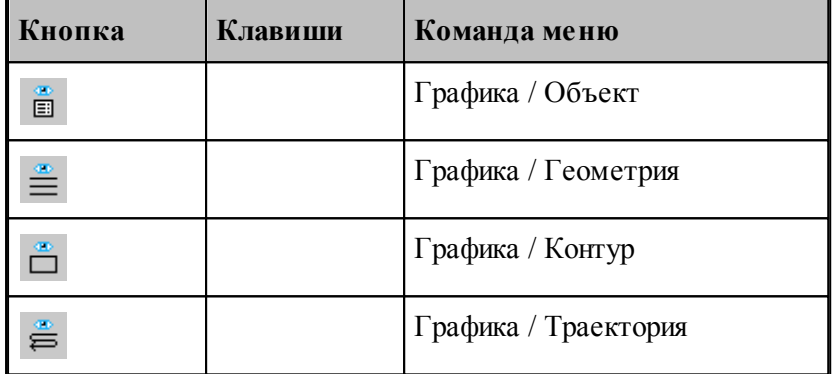

Геометрический объект или траектория движения могут быть сделаны видимыми или невидимыми в графическом окне с помощью команд управления видимостью. Команда, примененная к видимым объектам, делает их невидимыми и, наоборот. Объекты, которые строятся после применения команды, отображаются в окне. Если все геометрические объекты погашены, команда делает их видимыми.

- Команда **Геометрия** показывает или скрывает точки, прямые и окружности.
- Команда **Контур** показывает или скрывает контуры.
- Команда **Траектория** показывает или скрывает траекторию движения инструмента.

Для управления видимостью можно использовать команды контекстного меню.

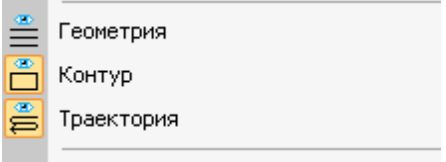

Отображаемые объекты выдепляются.

**См. также:**

<u>[Настройка окна Графика](#page-303-0)</u> <sup>304</sup>

## **1.4.8 Прорисовка траектории**

Средства прорисовки позволяют рисовать траекторию по участкам или по отдельным движениям. Управлять прорисовкой можно с помощью следующих команд:

- Начать рисование
- Рисовать траекторию до конца
- Скрыть траекторию до указанного сегмента
- Скрыть траекторию после указанного сегмента

Для управления прорисовкой можно использовать команды контекстного меню.

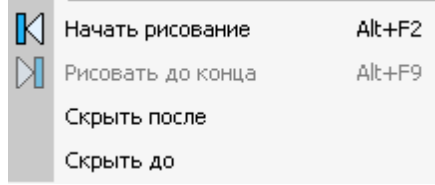

Команды контекстного меню **Скрыть до** и **Скрыть после** позволяют выделить на экране фрагмент траектории. Для выделения фрагмента траектории подведите курсор мыши к требуемому сегменту траектории, нажмите правую кнопку мыши и выберите в контекстном меню нужную команду. Часть траектории, расположенная до или после указанного сегмента погаснет.

Траектория, отображаемая в окне *Гр афика*, имеет текстовое представление, которое можно просмотреть в окне *Обр аботка*. Команды управления прорисовкой доступны из обоих окон. Подробное описание возможностей управления прорисовкой приведено в разделе <u>[Команды управления прорисовкой](#page-278-0)</u>|279]

## **1.4.9 Контроль объектов в графическом окне**

Сведения о построенных объектах могут быть получены через графическое окно. Для контроля отображаемого в окне объекта любого типа достаточно щелкнуть объект мышью. Объект выделяется цветом, а его имя, тип и параметры выводятся в окно сообщений *Контр оль*. Контроль без выбора типа объекта возможен только в том случае, если не производится ввод параметров схемы построения. Для того чтобы скрыть параметры схемы построения, используйте команду **Настройка / Параметры**.

Чтобы получить сведения об объекте конкретного типа, необходимо предварительно указать тип объекта. Для выбора типа объекта подведите курсор мыши к объекту в графическом окне и откройте контекстное меню, нажав правую кнопку мыши.

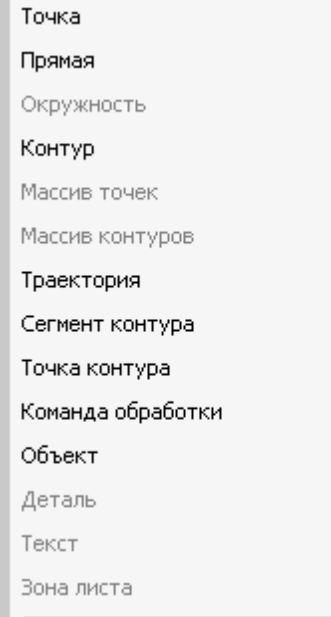

Выберите в контекстном меню тип объекта. Параметры, выводимые в окно сообщений Контроль, представлены в следующей таблице.

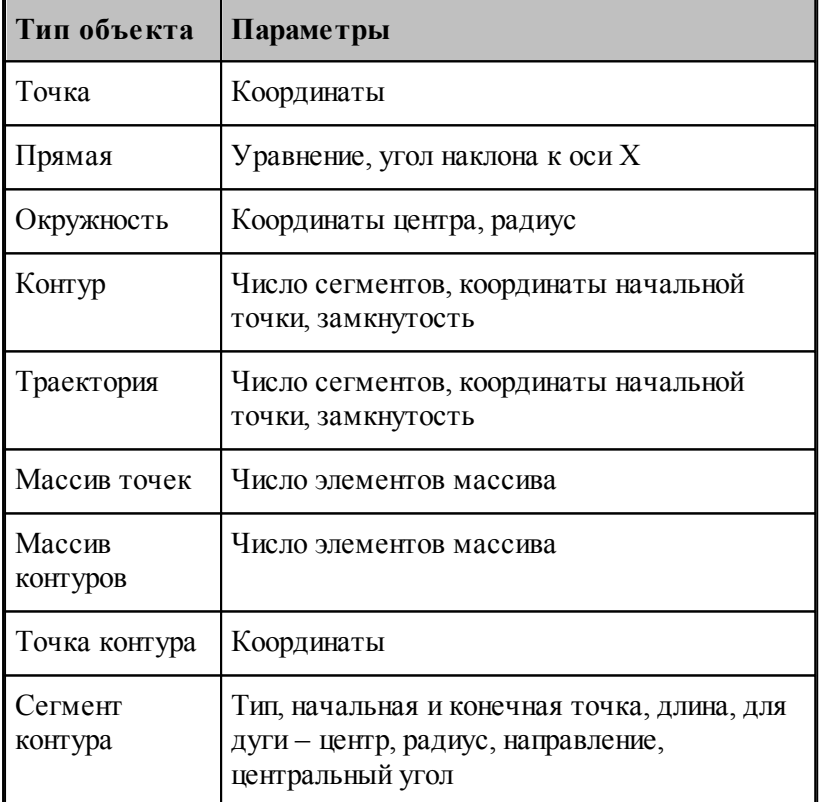

Для указанного объекта можно показать оператор программы, который задает объект. Для этого предназначена команда контекстного меню **Оператор программы**.

Для указанного объекта можно показать команду движения или технологическую команду

в окне *Обр аботка*. Для этого предназначена команда контекстного меню **Команда обработки**. Соответствующая строка в окне Обработка помечается значком .

## **См. также:**

[Контроль данных](#page-262-0) 263

# **1.4.10 Просмотр объектов**

Для управления объектами можно использовать диалог просмотра построенных объектов.

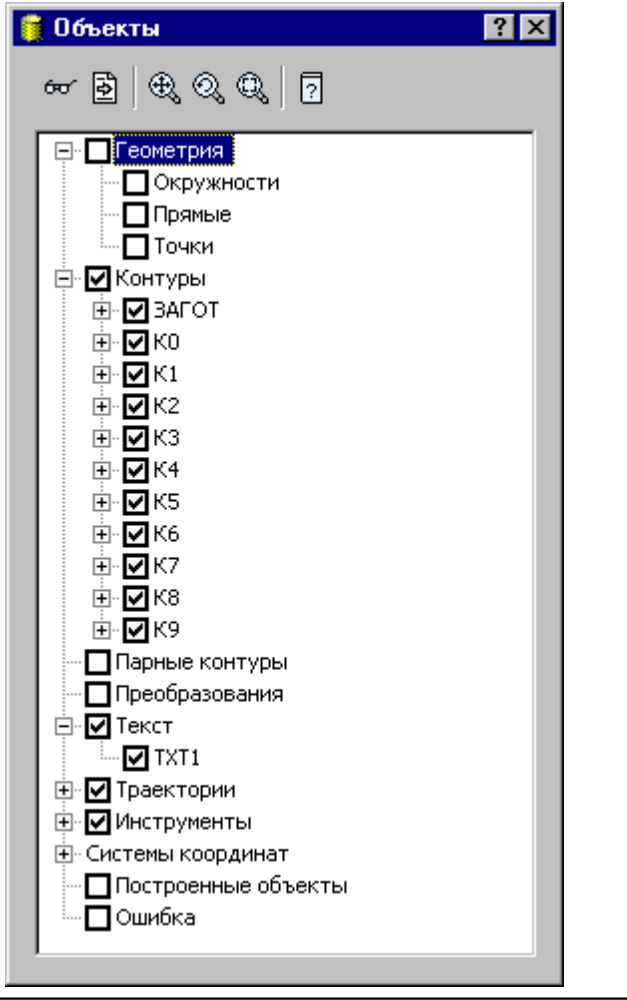

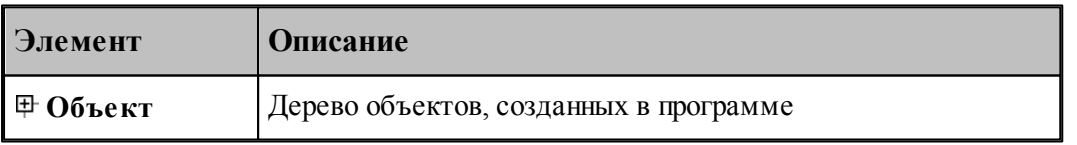

Средства управления объектами позволяют рисовать траекторию по участкам или по отдельным движениям. Управлять прорисовкой можно с помощью следующих команд:

- Копировать имя выделенного объекта в буфер обмена
- Посмотреть параметры объекта
- Найти описание объекта в тексте программы
- Посмотреть, в какой системе координат описан объект
- Посмотреть на выбранный объект в графическом окне
- Посмотреть оператор программы, задающий выбранный объект
- Посмотреть положение выбранного объекта в обработке

Для управления можно использовать команды контекстного меню.

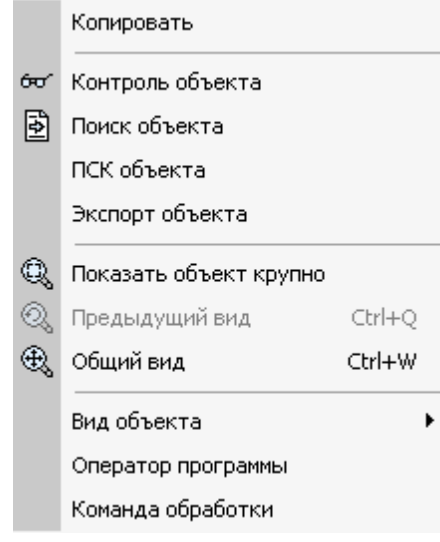

# **1.4.11 Управление отображением твердотельной модели**

Для управления отображением твердотельных моделей детали или заготовки можно использовать *Панель инстр ументов Модель.*

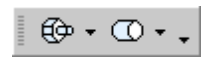

Нажатие на кнопку показывает или скрывает модель. Нажатие на стрелку рядом с кнопкой позволяет выбрать способ отображения модели на экране

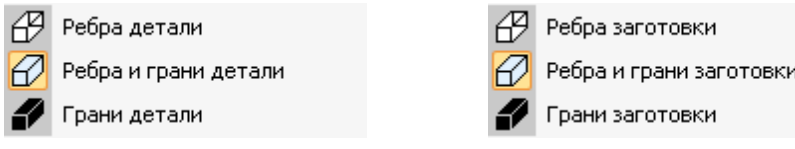

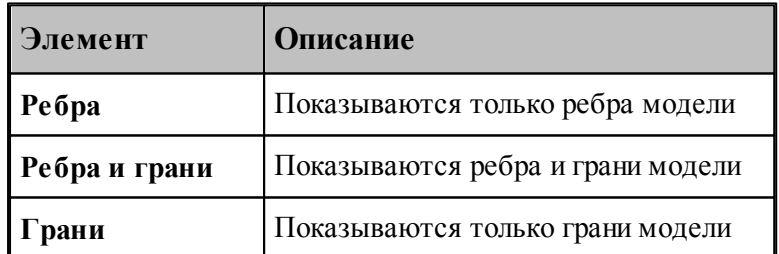

# **1.5 Ввод программы**

Техтран располагает набором средств для ввода программы обработки детали. Эти средства позволяют построить геометрическую модель детали, траекторию движения инструмента, задать технологические параметры обработки, параметры инструмента и другие данные.

Ввод программы начинается с создания новой программы или открытия существующей программы. При этом программа должна быть открыта как Графика (переключатель **Открыть как** в состоянии *Графика*). Для просмотра текстового представления программы используется команда Просмотр программы. Если же программа открыта в виде текста (переключатель **Открыть как** в состоянии *Текст*), ввод команд становится возможен только после выполнения программы целиком или частично командами выполнения. Для продолжения ввода в предыдущую программу служит команда **Ввод/ Продолжить**. Ввод одновременно нескольких программ невозможен. Чтобы приступить к вводу новой программы, необходимо прервать ввод предыдущей отказом от ее выполнения.

Ввод программы происходит одновременно с выполнением программы. В любой момент можно работать с программой как через команды ввода, доступ к которым осуществляется через команды меню и кнопки на панели инструментов **Ввод**, так и непосредственно с ее текстовым представлением. При вводе данных и команд формируются и выполняются операторы Техтрана. Формирование операторов происходит в текущую выполняемую строку. Эта строка в окне программы отмечена значком  $\blacklozenge$ . Текст программы, сформированный таким образом, фиксирует всю последовательность произведенных действий и может быть сохранен в файле. Для того, чтобы воспроизвести эти действия, достаточно выполнить полученную программу командами выполнения. Чтобы продолжить ввод программы, нужно приостановить выполнение после последнего значимого оператора (до оператора **КОНЕЦ**).

### **Темы этого раздела:**

- [Ввод в графическом окне](#page-77-0) 78
- [Построение геометрических объектов](#page-102-0) 103
- [Задание обработки](#page-84-0) 85
- [Ввод технологических данных](#page-92-0) 93
- [Описание инструмента](#page-92-1) 93
- [Ввод параметров построения](#page-92-2) 93
- [Ввод оператора](#page-97-0)<sup>| 98</sup>
- [Конец программы](#page-100-0) 101
- [Отказ от последнего действия](#page-100-1) 101
- [Возврат последнего отмененного действия](#page-100-2) пот
- [Продолжение ввода](#page-101-0) поз

# <span id="page-77-0"></span>**1.5.1 Ввод в графическом окне**

Для построения геометрических объектов и описания движения инструмента используется графическое окно. Эти действия выполняются с помощью **схем построения**, которые требуют задания своего набора параметров. Каждая схема снабжена графическим изображением, поясняющим ее назначение. Например, *Пр ямая, касающаяся двух геометр ических объектов*:

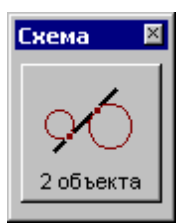

Для задания команд ввода предназначены меню **Ввод** и панель инструментов **Ввод**.

Для выполнения действия:

- Выберите команду ввода.
- Выберите схему построения.
- Задайте параметры в полях параметров.
- Нажмите кнопку **Ввод**.

В результате построения в программу добавляется новый объект и формируется соответствующий оператор. Построенный объект может далее использоваться в качестве опорного элемента при построении новых элементов или в качестве параметра команд движения и технологических переходов.

#### **Темы этого раздела:**

- [Ввод параметров схемы построения](#page-78-0) 79
- [Автоматический ввод](#page-80-0) 81
- [Выделение множества объектов](#page-80-1) 81
- [Единицы измерения](#page-81-0) 82
- <u>[Формат числовых данных](#page-81-1)</u> в2

#### <span id="page-78-0"></span>**1.5.1.1 Ввод параметров схем построения**

#### **Ввод параметров с клавиатуры**

Значение параметра может быть введено с клавиатуры. Допускается применение арифметических выражений в качестве значений числовых параметров. При задании точки допускается задавать значения координат, разделяя их запятой: "100.75,50.5".

При задании геометрических объектов допускается использование определений соответствующих типу объекта. Например, при задании точки допустимо ввести: "ПР1,КР3, ХБ".

#### **Ввод параметров из списка**

Геометрический объект может быть выбран из списка. Для этого откройте список, нажав кнопку в поле ввода, и выберите нужный объект.

## **Ввод параметров с помощью графического окна**

Для задания объекта с помощью графического окна необходимо сделать следующее.

- С помощью клавиатуры или мыши перейдите на текстовое поле параметра. Если рядом с полем расположена кнопка <sup>»</sup>, то можно выбрать тип объекта из списка. Уточнение типа бывает необходимо, если вблизи точки, на которую указывает курсор в графическом окне, расположены несколько объектов различных типов.
- Подведите курсор мыши так, чтобы он указывал на объект.
- Нажмите левую кнопку мыши. В результате имя объекта окажется в текстовое поле, а сам объект выделяется подсветкой в графическом окне. Чтобы очистить поле и снять подсветку, нажмите Esc.

Для параметров типа **ТОЧКА** можно указывать точки и опорные точки контуров.

Для параметров типа **ПРЯМАЯ** можно указывать прямые и линейные сегменты контуров.

Для параметров типа **ОКРУЖН** можно указывать окружности и дуговые сегменты контуров.

#### **Ввод параметров с помощью диалогового окна или меню**

Для некоторых параметров предусмотрена возможность задания через диалоговое окно или меню. Рядом с такими полями имеется кнопка для обращения к диалоговому окну или меню », которые обеспечивают необходимые данные.

#### **Выбор нужного варианта из нескольких возможных**

Если при заданных параметрах схемы действие может приводить к неоднозначному результату (несколько геометрических объектов, различные положения инструмента и т.п.), необходимо выбрать нужный вариант. В этом случае в графическом окне отображаются все возможные варианты и в строке состояния появляется сообщение:

«Выберите нужный вариант».

Для уточнения:

- 1. Установите курсор мыши на выбранный вариант в графическом окне.
- 2. Нажмите левую кнопку мыши.

Чтобы отказаться от всех вариантов, нажмите ESC.

### **Редактирование текста оператора**

Сформированный в результате построения оператор может быть отредактирован перед вводом в программу. Например, имена объектов, сформированные автоматически, могут быть заменены конкретными, отвечающими смыслу построения.

Для редактирования текста оператора выберите команду меню **Ввод / Оператор**. После этого появится окно <u>[Оператор](#page-97-0)</u> (эв), с текстом оператора. Отредактируйте текст оператора и нажмите кнопку **Ввод**.

### **Отмена последнего построения**

Для отмены последнего построения используете команду **[Отменить](#page-100-1)** <sup>101</sup>.

#### Возврат последнего отмененного построения

Для отмены последнего построения используете команду Вернуть 101.

#### <span id="page-80-0"></span>1.5.1.2 Автоматический ввол

Ряд схем построения, например, Построение контура по элементам, допускает автоматический ввод. В этом режиме для ввода объекта достаточно лишь указать его мышью. Подтверждение нажатием кнопки Ввод не требуется. Такие схемы на панели инструментов Параметры содержат кнопку Авто:

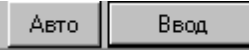

Для включения режима автоматического ввода нажмите кнопку Авто:

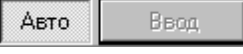

Автоматический ввод распространяется на все схемы, обладающие таким свойством, и действует до отмены повторным нажатием кнопки Авто.

#### <span id="page-80-1"></span> $1.5.1.3$ Выделение множества объектов

Ряд схем построения предназначен для работы со множеством объектов. Это такие схемы как, например, Задание массива точек по элементам, Задание массива контуров по элементам, Формирование набора, Экспорт, схемы технологических переходов и др. В этих схемах требуется сначала выделить необходимые объекты, а затем выполнить требуемую операцию. Такие схемы на панели инструментов Параметры содержат следующие элементы управления:

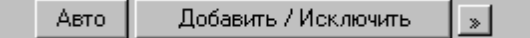

При выделении множества объектов разрешены следующие действия.

Добавить - добавляет объект к множеству объектов.

Исключить - исключает объект из множества объектов.

Добавить / Исключить - добавляет новый объект к множеству объектов или исключает ранее включенный объект.

Для добавления или исключения объекта укажите объект мышью или введите имя объекта в поле редактирования и нажмите кнопку с именем действия.

Для переключения действия нажмите кнопку » и выберите команду меню:

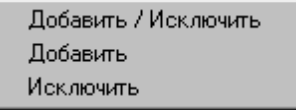

Эти схемы построения допускают также автоматическое формирование множества объектов. В этом режиме для добавления/исключения элемента достаточно лишь указать его мышью. Нажатие кнопки Добавить / Исключить не требуется. Для включения режима автоматического добавление/исключение элемента нажмите кнопку Авто:

Добавить / Исключить Авто  $\vert \cdot \rangle$ 

Для переключения действия нажмите кнопку » и выберите команду меню. Повторное нажатие кнопки Авто отменяет режим автоматического добавления/исключения элемента.

#### <span id="page-81-0"></span>1.5.1.4 Единицы измерения

Линейные размеры измеряются в миллиметрах, угловые - в градусах. Параметры, назначающие линейные и угловые размеры, задаются целыми и десятичными долями миллиметров и градусов.

#### <span id="page-81-1"></span>1.5.1.5 Формат числовых данных

Число представляется в виде последовательности цифр, среди которых может находиться точка или буква Е. Точка отделяет целую часть от дробной, а буква Е -мантиссу числа от его порядка. Перед самим числом и перед его порядком может стоять знак "минус"(-). Пробелы и другие символы внутри числа недопустимы, например:

1.23 верно

2.15E5 верно

 $E_4$ неверно

Линейные размеры измеряются в миллиметрах, линейные – в градусах. Параметры, назначающие линейные и угловые размеры, задаются целыми и десятичными долями миллиметров и градусов.

При вводе размеров, заданных на чертеже, можно указывать условное обозначение поля допуска.

Формат:

размер \* поле допуска

Параметры:

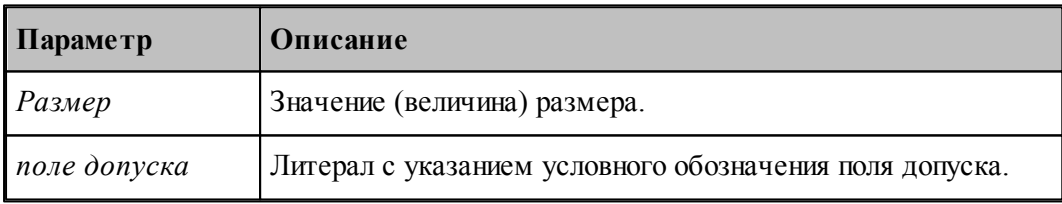

let. В обозначении поля допуска должны использоваться только латинские буквы.

Размер, введенный с указанием условного обозначения поля допуска, будет пересчитан системой на размер, находящийся в середине поля допуска указанного класса точности. Это позволяет избежать трудоемких вычислений и необходимости использования справочников или ГОСТ. Система проверяет соответствие введенного размера и условного обозначения поля допуска значениям, имеющимся в базе данных. Таблицы диапазонов размеров и условных обозначений полей допусков сделаны открытыми и могут корректироваться и дополняться пользователями.

Примеры:

110\*'h7' для системы вала или 110\*'H7' для системы отверстия.

32\*'e8' - задание размера 32 с квалитетом e8 (системы вала). Система пересчитает этот размер на размер, находящийся в середине поля допуска указанного класса точности:

32+(-0.050+(-0.089))/2=31.9305

Для ввода диаметрального размера можно задать 32\*'e8'/2. В этом случае система произведет расчет по следующей формуле:

 $(32+(-0.050+(-0.089))/2)/2=15,96525$ 

Система расчета допусков включает в себя файл **DOPUSK.TXT**, находящийся в папке **\BIN\**, который имеет следующую структуру:

**#g6 1,3,-2,-8 3,6,-4,-12 6,10,-5,-14 10,18,-6,-17 18,30.-7,-20 30,50,-9,-25 50,80,-10,-29 80,120,-12,-34 120,180,-14,-39**

Символ # в первой позиции открывает описание квалитета.

Далее следуют строки, содержащие 4 числа:

2 целых числа - интервал размеров, мм.

2 целых или вещественных числа - предельные отклонения, мкм.

Разделы задания допусков могут следовать в произвольном порядке.

Например, пользователь при построении геометрического элемента ввел размер  $110^{*}$ °g6'. Последовательность действий системы следующая:

В файле DOPUSK.TXT находится строка с заданным классом точности -'#g6'.

Ищется интервал, в котором находится заданный размер. Это интервал (80-120).

Следующие два числа определяют верхнее и нижнее предельное отклонение для заданного класса точности (-0.012 -0.034). К номинальному размеру добавляется среднее арифметическое значение предельных отклонений. В результате получается:  $110 + (-0.012 + (-0.034))/2 = 109.977$ 

Построенный геометрический элемент будет иметь размер 109.977.

Список интервалов размеров и классов точности, учтенных в системе, может быть расширен пользователем путем добавления недостающих интервалов размеров и классов точности следующим образом:

- в файле **DOPUSK.TXT** ищется нужный класс точности. Если его нет, в конец файла добавляется строка в формате *#класс точности по ГОСТ*;
- заполняются интервалы размеров для заданного класса точности и значения предельных отклонений для каждого интервала в мкм.

#### $1.5.1.6$ Использование объектных привязок

Ряд схем построения предполагает ввод точек. Но не всегда нужная точка уже построена, как объект и значит для этих схем нужны дополнительные построения, которые требуют затраты времени.

В системе реализована возможность ввода точек, являющихся элементами других объектов.

В строке состояния <sup>30</sup> при активном графическом окне отображается информация о состоянии объектных привязок. При нажатии на индикаторе состояния правой кнопки мыши появится контекстное меню:

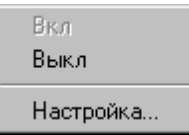

Вкл - Включить использование объектных привязок.

Выкл - Выключить использование объектных привязок

Настройка... - Настройка объектных привязок.

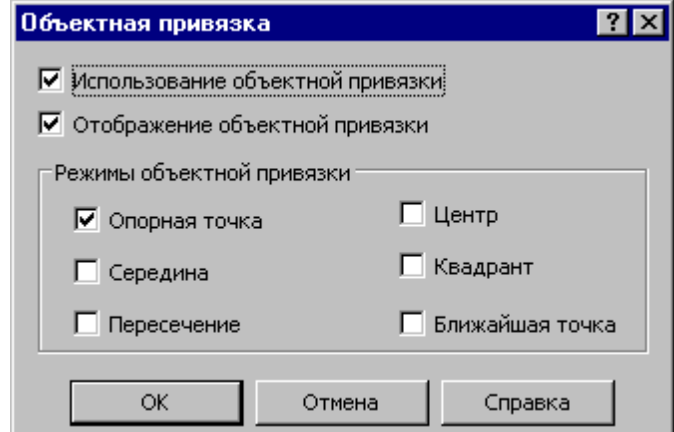

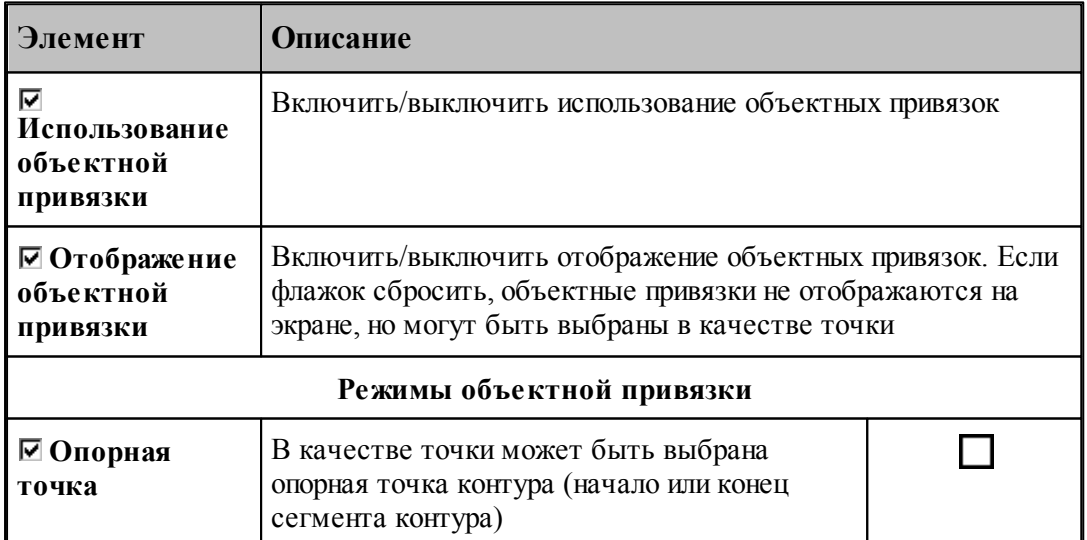

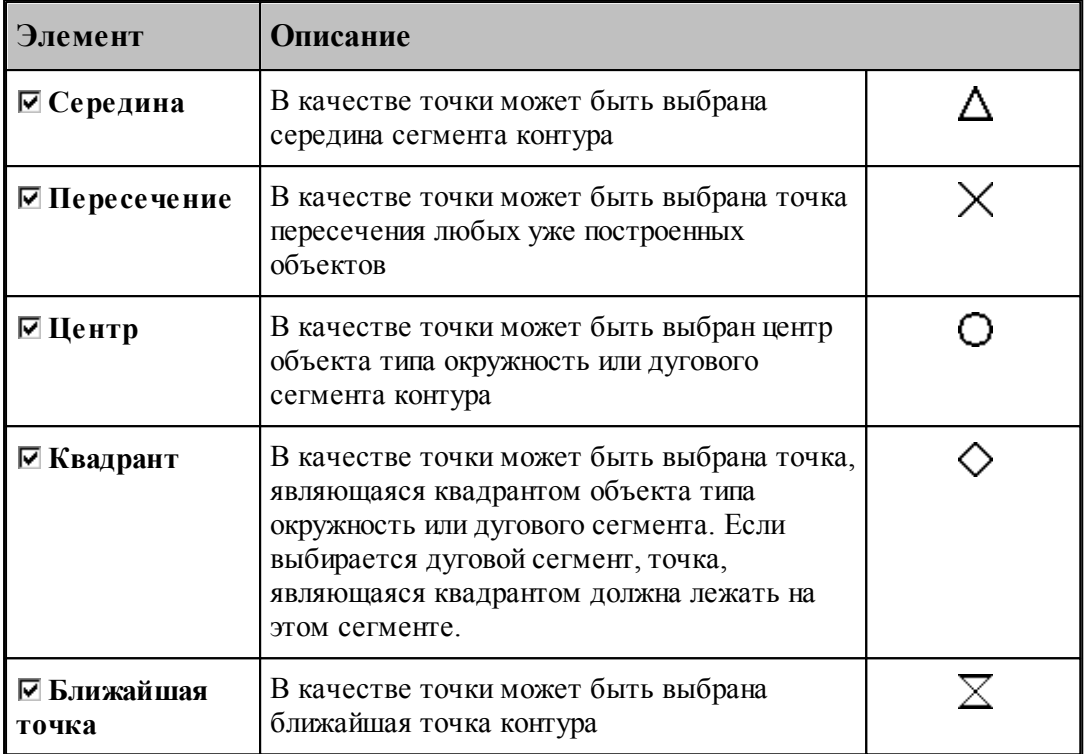

В случае, когда нужно использовать конкретную объектную привязку, можно, не меняя настройки, локально переопределить режим выбора.

При нажатии **CTRL**+правая кнопка мыши появится контекстное меню

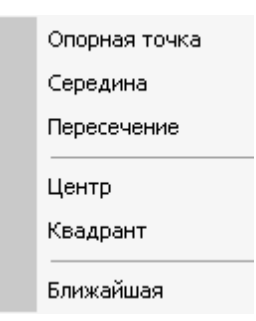

Выбор одного из режимов блокирует выбор всех остальных вариантов объектных привязок. В результате осуществляется поиск только объектных привязок выбранного типа.

# <span id="page-84-0"></span>**1.5.2 Задание обработки**

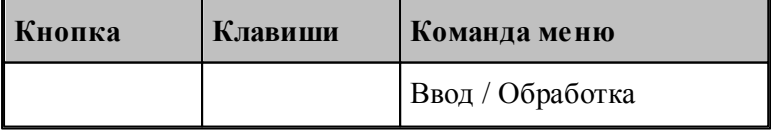

Задание обработки включает в себя построение траектории движения инструмента и назначение в ее точках технологических команд. Имеются два способа построения

траектории движения:

- движение по геометрическим объектам;
- задание технологических переходов.

При задании движения по геометрическим объектам используются различные способы построения фрагментов траектории на основе геометрических параметров инструмента и геометрических объектов, описывающих геометрию детали.

Фрагменты траектории могут задаваться:

- явным заданием геометрических объектов, вдоль которых происходит движение,
- автоматически,
- копированием построенного участка.

Технологические команды также могут:

- явно назначаться в точках траектории,
- вставляться автоматически при автоматической генерации траектории,
- копироваться вместе с траекторией.

Построение участка траектории начинается с задания начальной точки, которая становится текущей. При явном задании траектории из текущей точки строятся движения инструмента по различным схемам. Текущая точка перемещается в конец построенного фрагмента, являясь исходной при добавлении новых движений.

При автоматическом построении обработка детали ведется технологическими переходами, исходя из параметров обработки и геометрии детали и инструмента. По определенной схеме формируются движения инструмента на вспомогательных перемещениях, черновых и чистовых проходах, а также технологические команды, определяющие режимы обработки.

При копировании траектории происходит преобразование координат исходного участка и перенесение технологических команд в соответствующие точки полученного участка.

#### **См. также:**

- [Ввод в графическом окне](#page-77-0) 78
- [Построение траектории движения](#page-213-0) 214

## **1.5.3 Преобразование координат**

Для задания параметров преобразования используется диалоговое окно *Пр еобр азование коор динат*. С помощью него можно сформировать преобразование (матрицу) поворота, переноса, масштабирования , выбрать ранее введенное преобразование (матрицу) или ортогональную систему координат.

Новое преобразование может быть получено следующими способами:

- Вводом матрицы по схеме, выбираемой в окне *Преобразование объектов* 1971. В качестве типа объекта следует выбрать тип *Матр ица*, а в поле *Матр ица* задать имя нового преобразования.
- Вводом преобразования поворота, переноса, масштабирования или их комбинации при задании параметров базовых преобразований с сохранением преобразования.
- Заданием геометрического определения матрицы в выполненной части программы.

Заданием ортогональной системы координат.

# **Темы этого раздела:**

- [Параметры базовых преобразований](#page-86-0) 87
- [Выбор ранее введенного преобразования](#page-87-0) 88
- [Выбор ортогональной системы координат](#page-88-0) 89
- [Преобразование траектории](#page-88-1) 89
- [Группирование участков траектории](#page-90-0) 91

### <span id="page-86-0"></span>**1.5.3.1 Параметры базовых преобразований**

Для задания преобразования переноса, поворота, масштабирования или их комбинации используется вкладка *Пар аметр ы* диалогового окна *Пр еобр азование коор динат*.

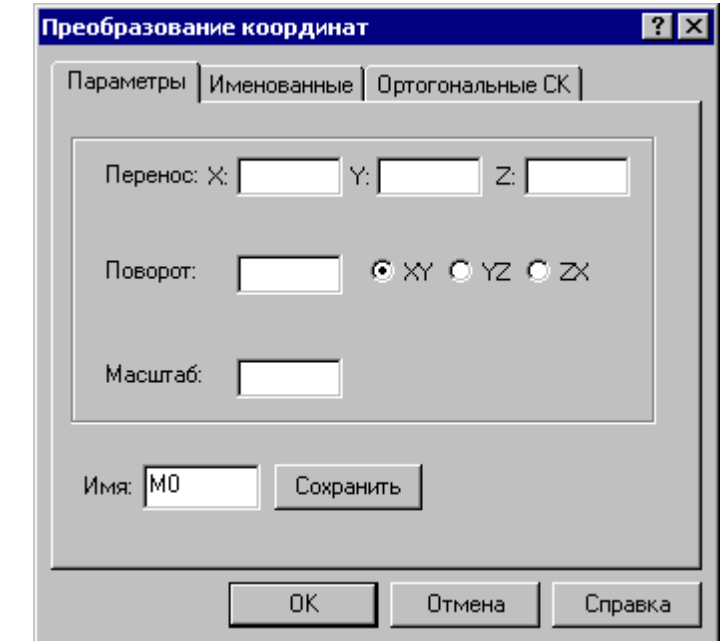

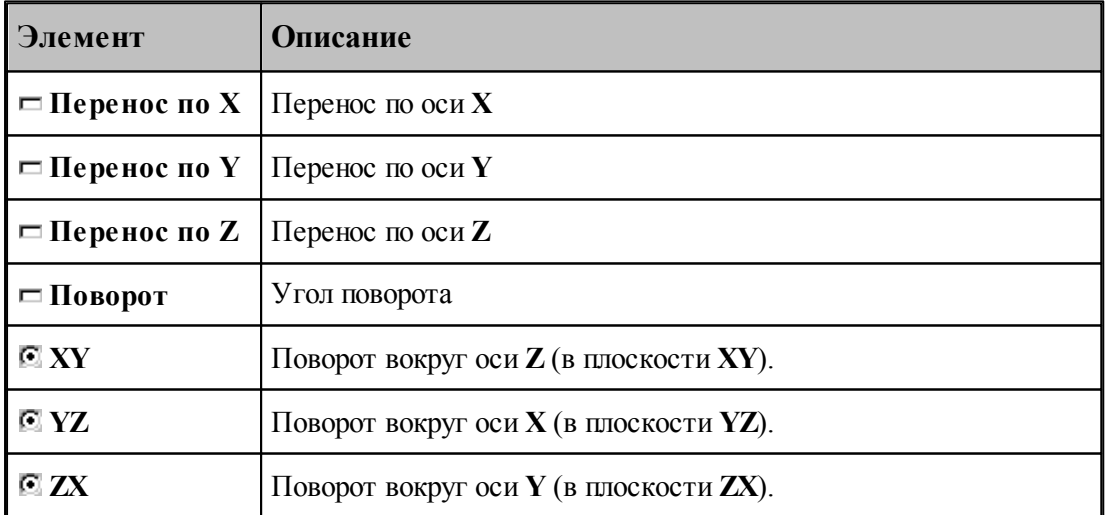

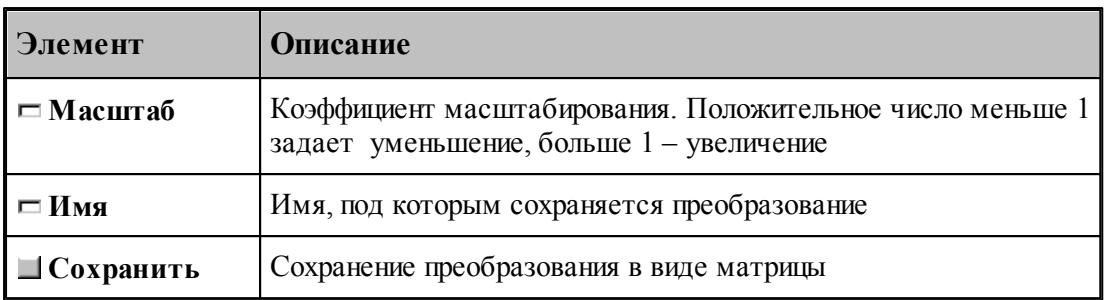

Элементарные преобразования выполняются в следующем порядке: перенос, масштабирование, поворот.

Сохранение преобразования позволяет в дальнейшем использовать для задания аналогичного преобразования его имя, которое может быть выбрано из списка во вкладке Матрицы.

#### <span id="page-87-0"></span> $1.5.3.2$ Выбор ранее введенного преобразования

Для задания преобразования, введенного ранее матрицей преобразования, используется вкладка Матрицы диалогового окна Преобразование координат:

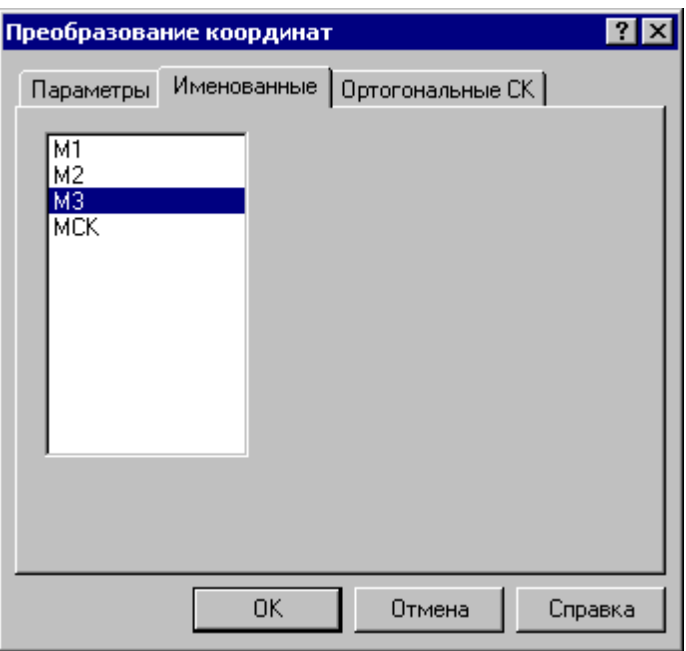

В списке отображаются матрицы преобразования, введенные ранее. Выбранная матрица используются в качестве параметра схемы построения.

Для удаления матрицы из списка матриц используется схема Удаление геометрического  $06$ ъекта 210.

#### <span id="page-88-0"></span> $1.5.3.3$ Выбор ортогональной системы координат

Для задания ортогональной системы координат используется вкладка Ортогональные СК диалогового окна Преобразование координат:

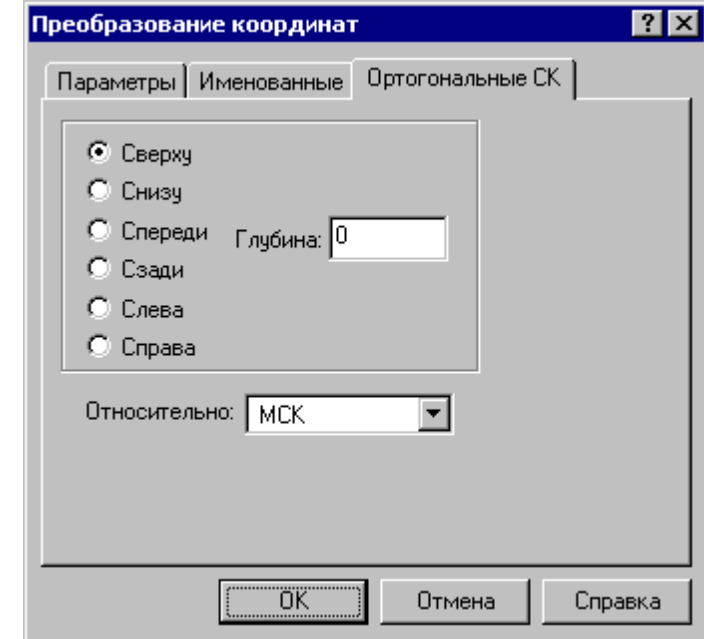

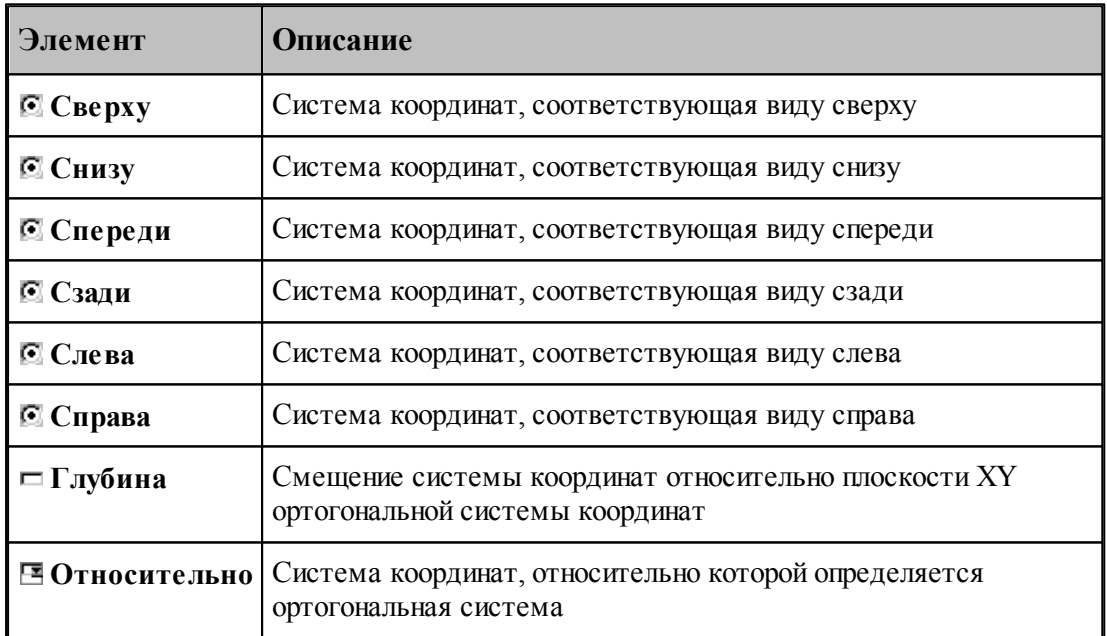

#### <span id="page-88-1"></span> $1.5.3.4$ Преобразование траектории

При преобразовании траектории с использованием операций переноса, поворота и т.п. возникает необходимость разделить следующие ситуации:

Преобразование действует на координаты сегментов траектории, не меняя систему координат инструмента.

Преобразуется только система координат инструмента и детали (ПСК), а относительные координаты элементов траектории остаются, как у исходной траектории.

Выбор режима преобразования координат производится в диалоговом окне *Пр еобр азование тр аектор ии*, которое появляется после задания данных в схеме и команды *Ввод*.

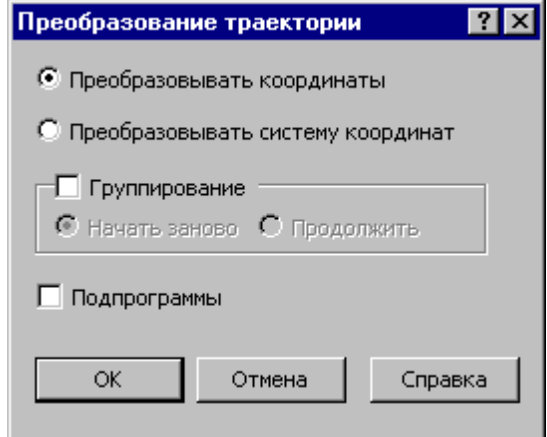

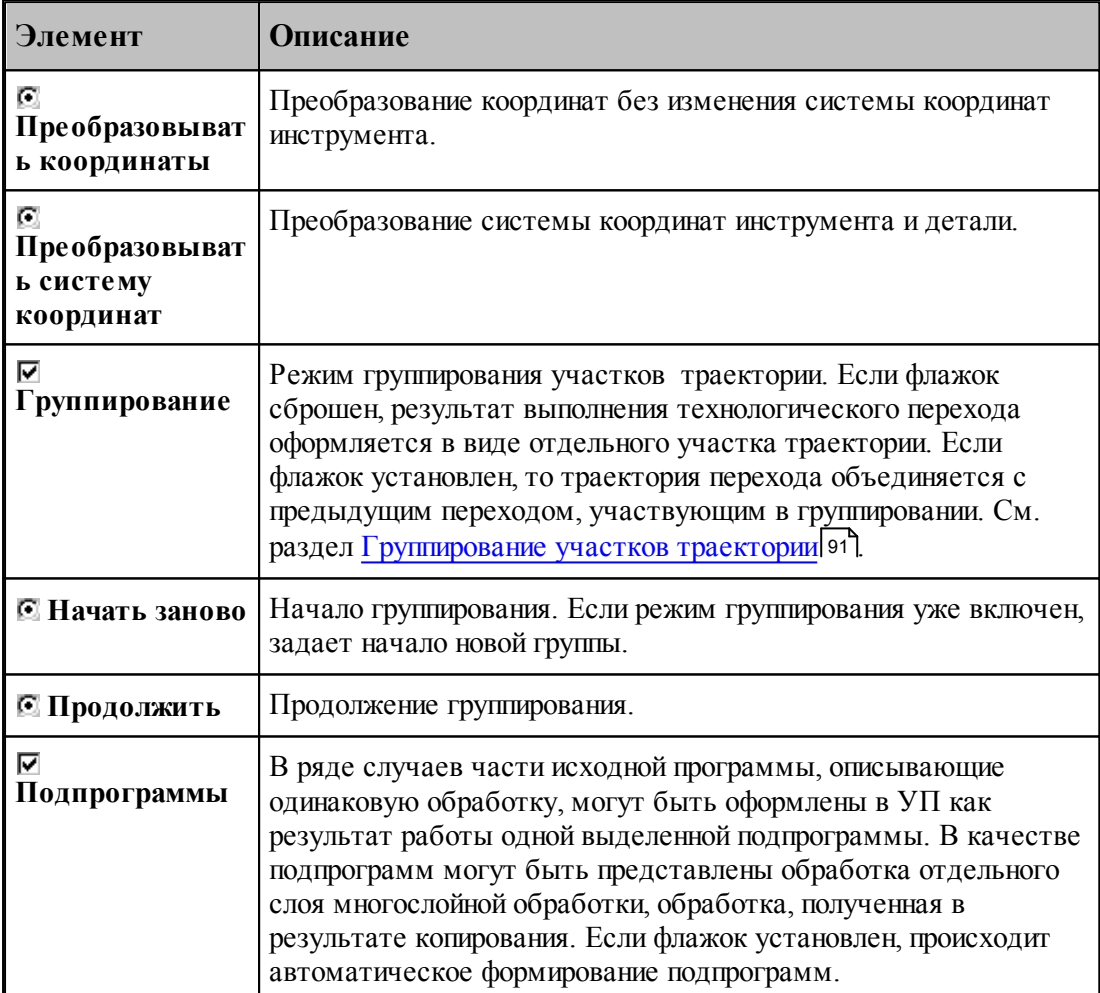

Формат:

1. Преобразование координат без изменения системы координат инструмента.

#### **ОСЬИНСТР ФИКС**

2. Преобразование с фиксированными координатами за счет изменения системы координат инструмента и детали (ПСК).

**ОСЬИНСТР ОРИЕНТ**

Пример:

**ОСЬИНСТР ФИКС**

#### **ХОД+=М4, ХОД(25)**

В приведенном примере система координат построенного участка траектории, полученного в результате матричного преобразования, совпадает с исходной системой координат.

#### <span id="page-90-0"></span>**1.5.3.5 Группирование участков траектории**

Результат выполнения перехода оформляется в виде отдельного участка траектории (**ХОД** ). Ему может предшествовать траектория безопасного перемещения инструмента к началу обработки, который также представляет собой отдельный участок. Предварительное перемещение инструмента строится с учетом безопасного расстояния и обеспечивает отсутствие столкновения инструмента с заготовкой, патроном, задней бабкой и люнетом. Отделение участка позиционирования от собственно обработки позволяет использовать выделенный фрагмент обработки при копировании обработки, не привязываясь к его конкретному положению в пространстве. Сама обработка при этом переносится в нужное место, а связующие участки позиционирования строятся заново для нового положения преобразованной траектории.

При копировании траектории обработки, выполняемой за несколько технологических переходов, удобно воспользоваться группированием участков траектории. В режиме группирования не производится разбиение траектории на отдельные участки, относящиеся к разным технологическим переходам. Траектория последующего перехода объединяется с предыдущим переходом, участвующим в группировке. Сгруппированная таким образом последовательность переходов может рассматриваться как единый переход и участвовать в дальнейших преобразованиях как единое целое.

□ Группирование © Начать заново © Продолжить

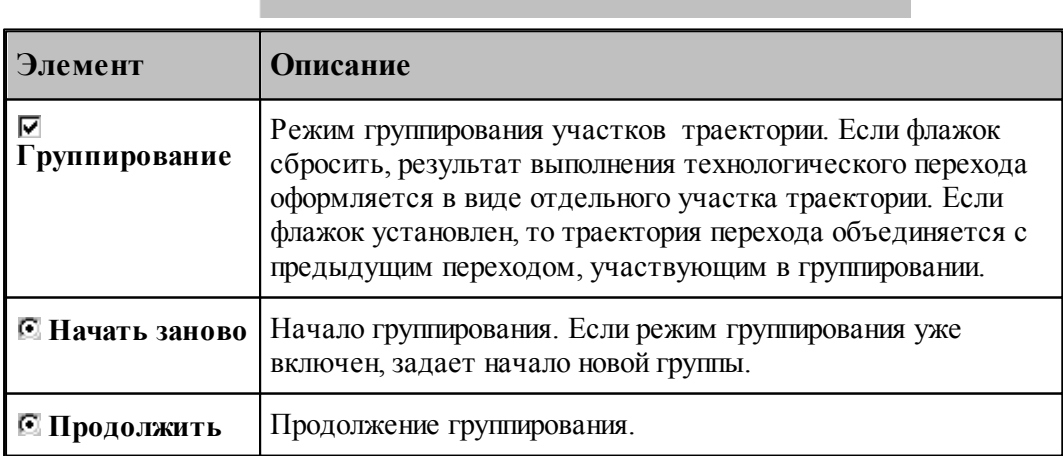

При группировании применяются следующие элементы управления:

**Включение режима группирования**. Чтобы включить режим группирования при выполнении перехода, нужно на вкладке Схема установить флажок **Группирование** и расположенный рядом переключатель в положение **Начать заново**.

Формат:

#### **ГРУПХОД ВКЛ**

**Продолжение группирования**. На последующих переходах переключатель **Группирование** будет установлен в положение **Продолжить**. Это означает, что дальнейшая обработка будет оформляться как единый переход с предыдущим без разделения на отдельные участки.

**Начало новой группы**. Если режим группирования уже включен, очередной переход может рассматриваться в качестве продолжения текущей группы траекторий, так и как начало новой группы. Чтобы завершить сформированную группу и начать новую, установите переключатель **Группирование** в положение **Начать заново**.

Формат:

### **ГРУПХОД ВКЛ**

**Отмена группирования**. Для отмены режима группирования сбросьте флажок **Группирование**.

Формат:

#### **ГРУПХОД ВЫКЛ**

**Группирование при копировании траектории**. Описанные правила распространяются и на преобразование траектории.

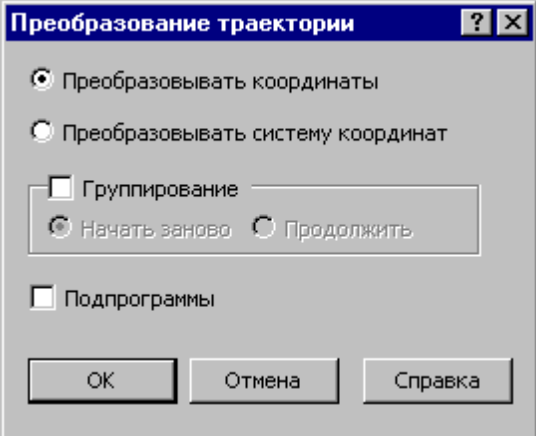

Траектория, полученная при копировании, может быть оформлена в виде отдельных фрагментов (флажок **Группирование** снят), как единый фрагмент (**Начать заново**) или включена во фрагмент, объединение которого было начато на предыдущих переходах ( **Продолжить**).

# <span id="page-92-0"></span>**1.5.4 Ввод технологических данных**

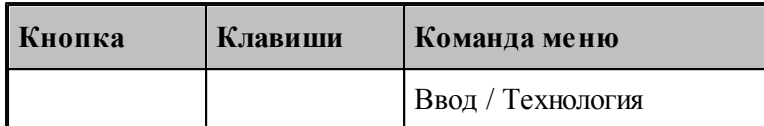

Ввод технологических данных может производиться следующими способами:

- Назначением технологической команды в текущей точке траектории (см. раздел [Ввод](#page-225-0) [технологических данных](#page-225-0) 226).
- в Вставкой технологической команды в заданную точку траектории (схема [Вставка](#page-224-0) <u>[технологической команды](#page-224-0)</u> 225).

## <span id="page-92-1"></span>**1.5.5 Управление инструментами**

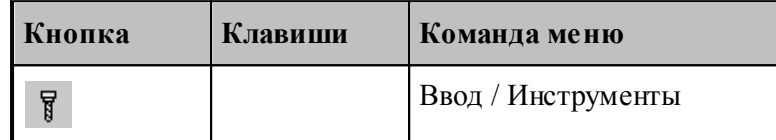

Для работы с инструментами предусмотрены следующие действия:

- Добавление нового инструмента.
- Просмотр и изменение параметров инструмента.
- Выбор инструмента для обработки.

### **Смотри:**

[Инструмент для фрезерной обработки](#page-355-0) збд.

# <span id="page-92-2"></span>**1.5.6 Ввод параметров построения**

Для управления построением траектории движения и эквидистанты действует ряд параметров, которые задаются с помощью диалогового окна *Параметры построения*.

## **Темы этого раздела:**

- [Ввод параметров траектории движения](#page-93-0) 94
- <u>[Ввод параметров построения эквидистанты](#page-94-0)</u> 95

#### <span id="page-93-0"></span> $1.5.6.1$ Ввод параметров траектории движения

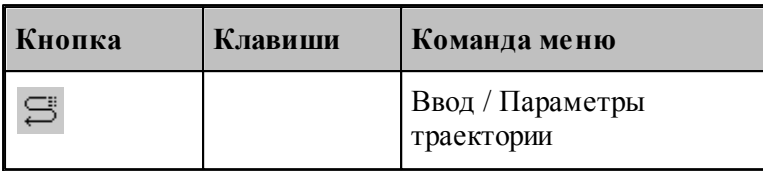

Параметры, определяющие особенности расчета траектории - метод интерполяции и скругление углов - могут быть заданы во вкладке Параметры траектории диалогового окна Создать программу:

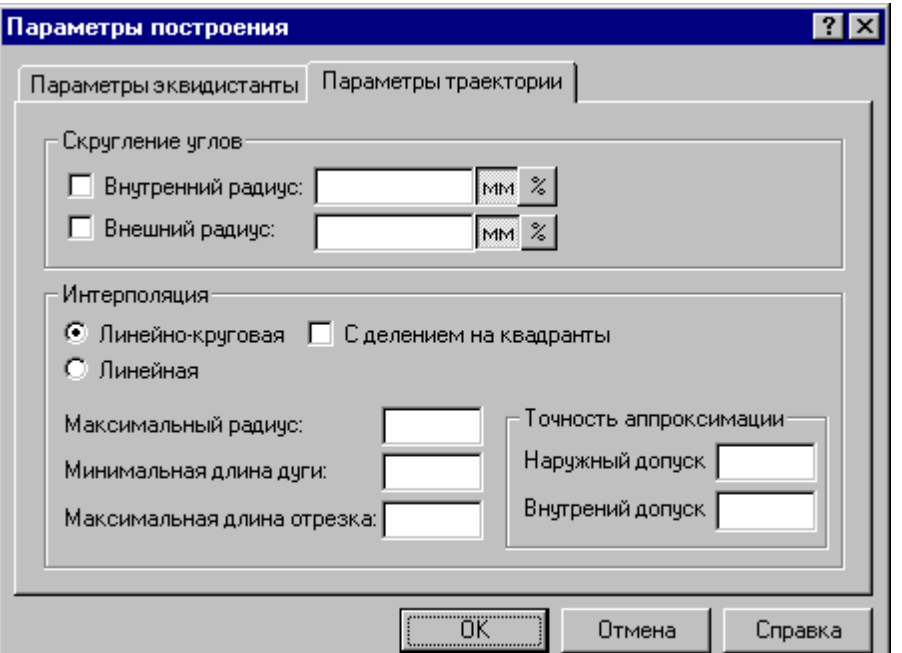

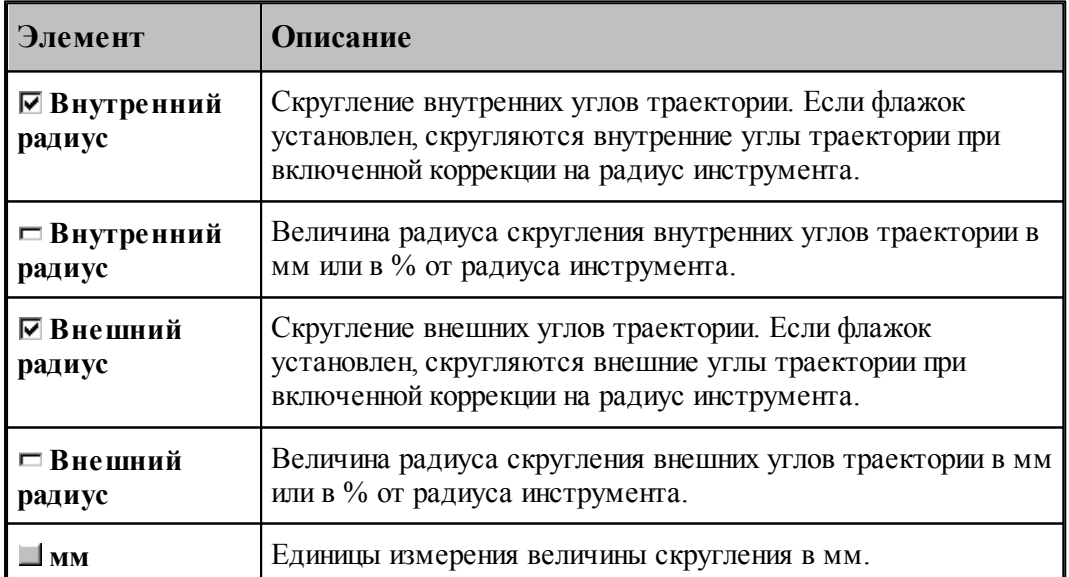

94

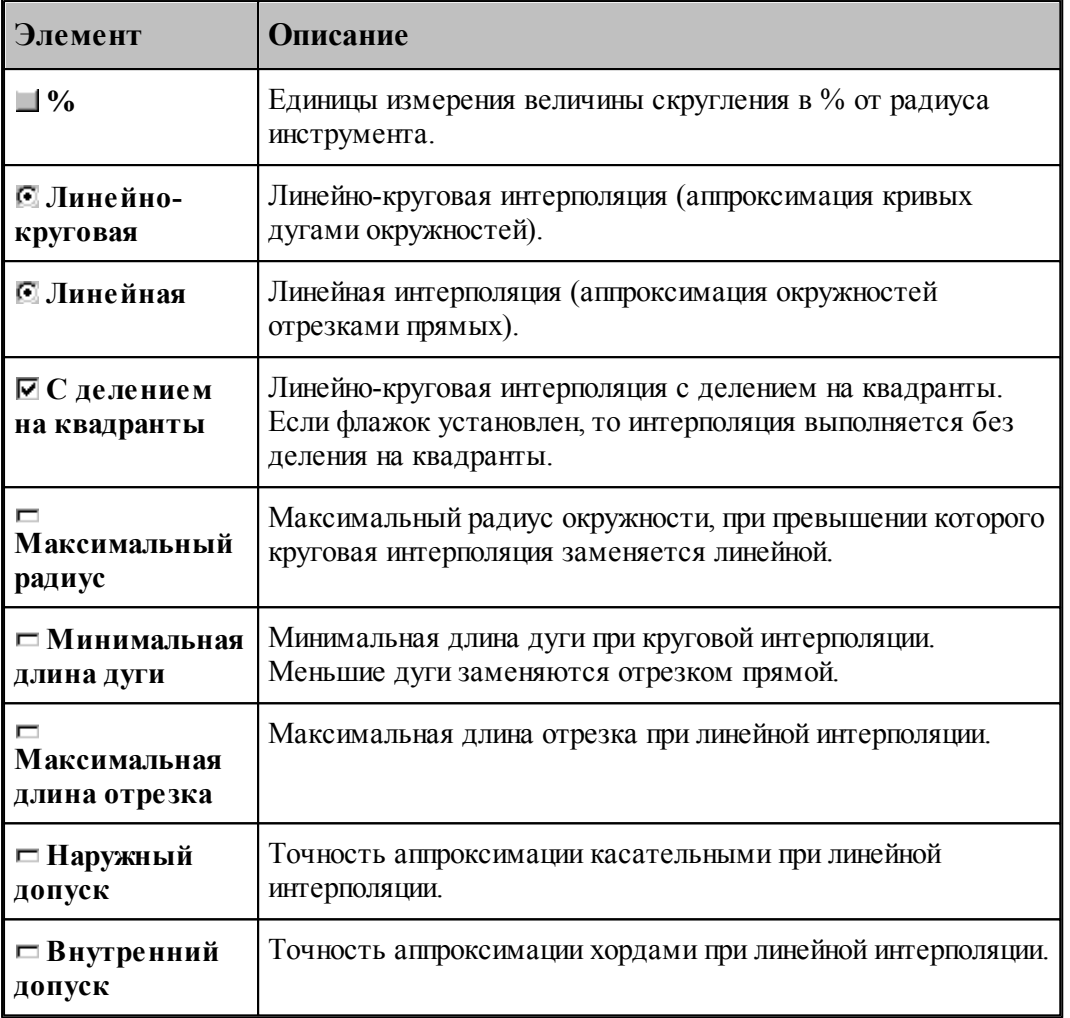

Следующие рисунки иллюстрируют применение допусков при линейной интерполяции.

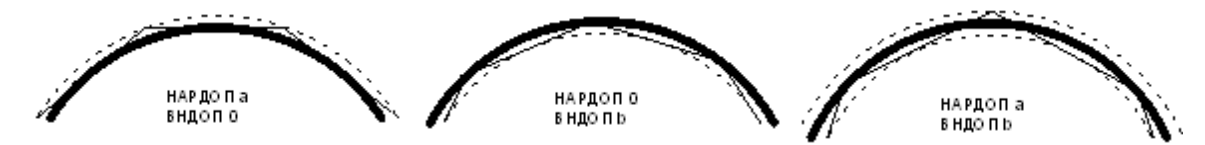

При одновременном задании наружного и внутреннего допусков выполняется аппроксимация секущими. Если допуски не заданы, то наружный допуск устанавливается равным 0.05, а внутренний – равным 0.

## <span id="page-94-0"></span>**1.5.6.2 Ввод параметров построения эквидистанты**

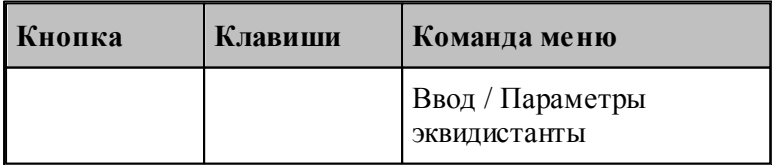

Параметры, определяющие особенности построения эквидистанты – анализ на вырождения (петли) и сглаживание углов, - могут быть заданы во вкладке *Пар аметр ы эквидистанты* диалогового окна *Пар аметр ы постр оения*:

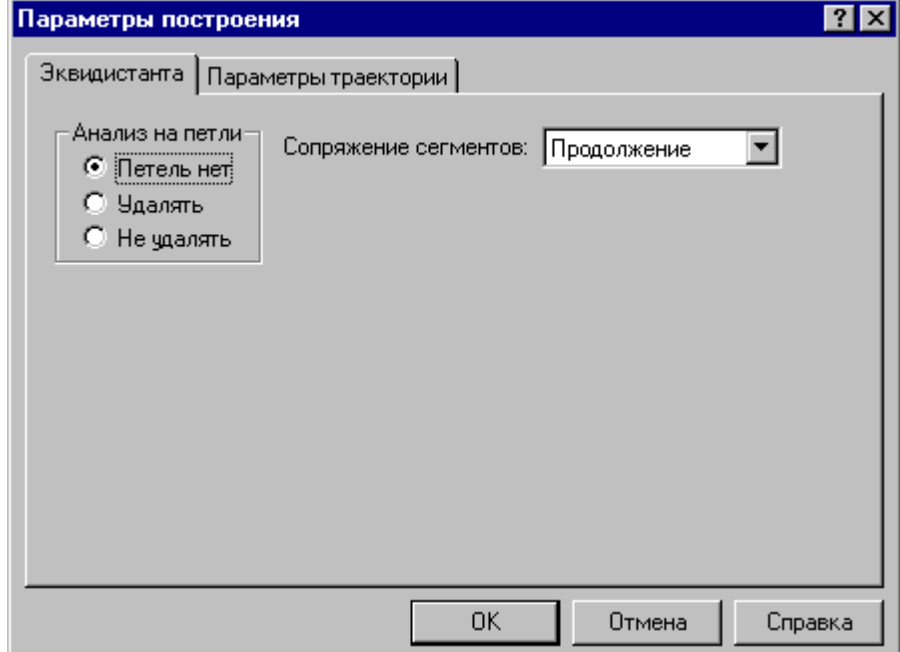

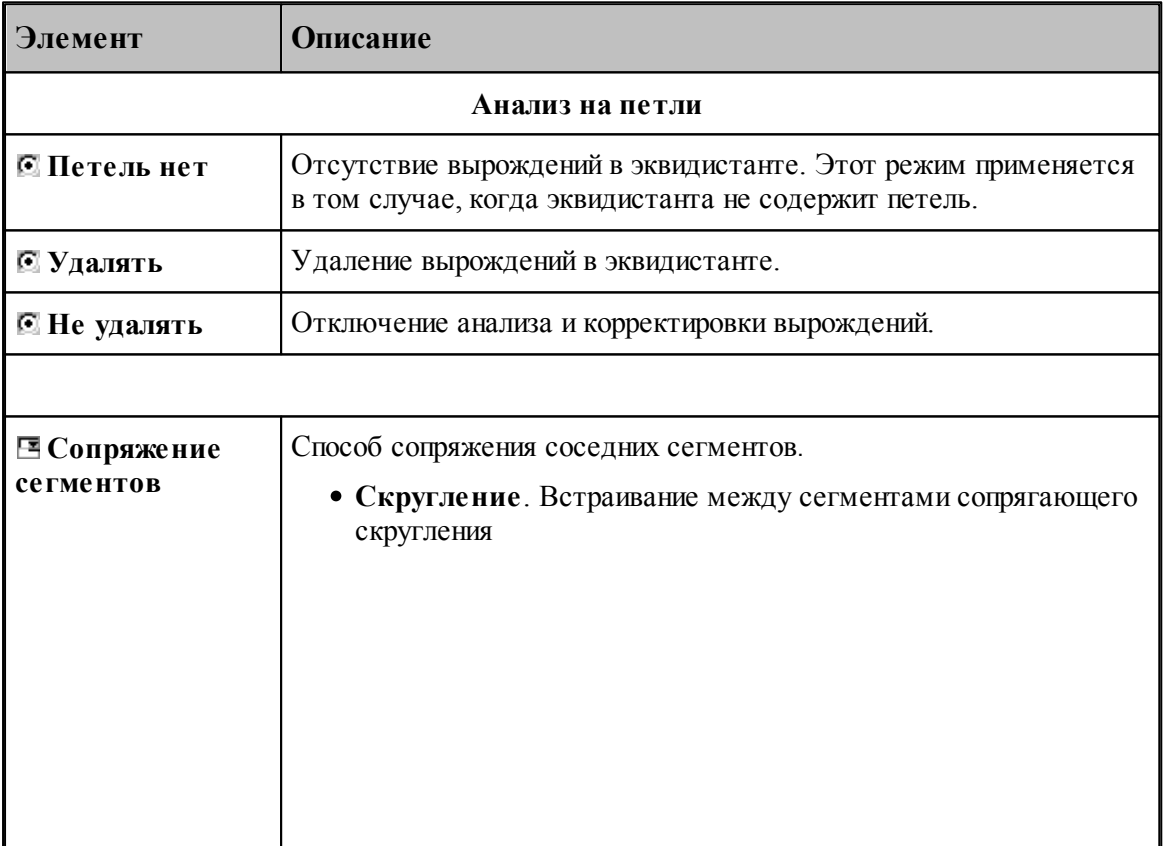

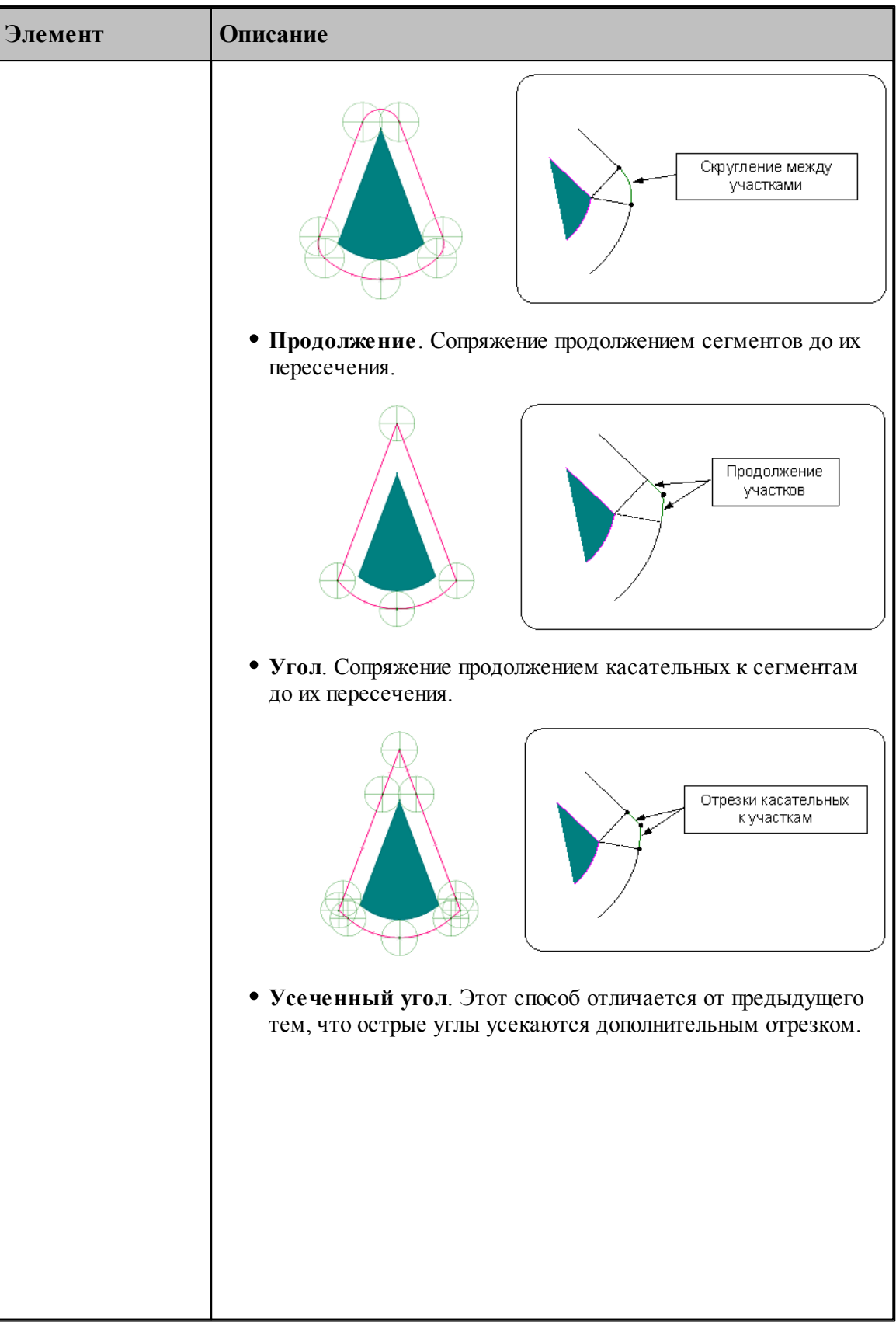

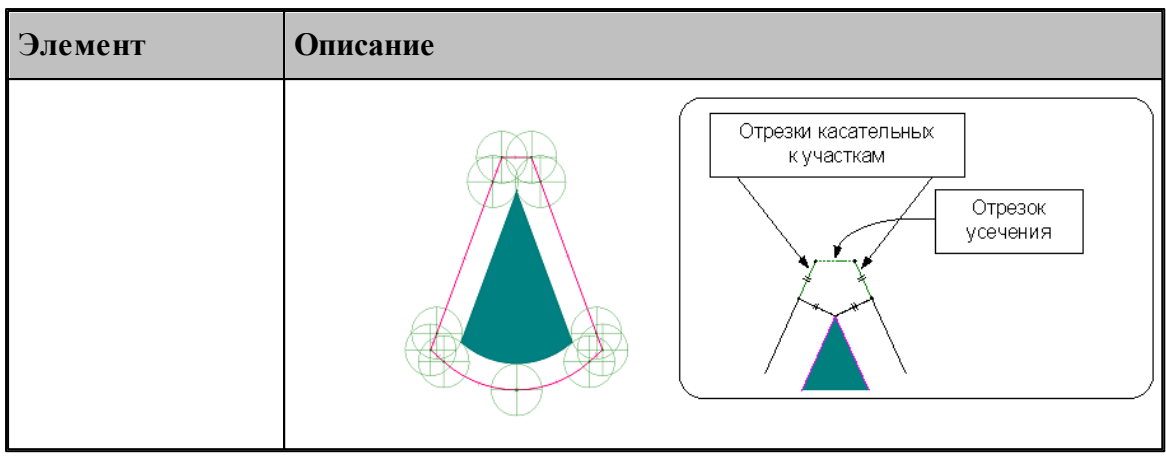

# <span id="page-97-0"></span>**1.5.7 Ввод оператора**

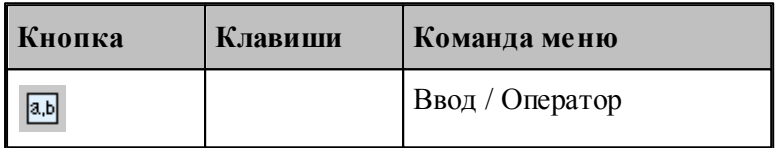

В процессе ввода программы предусмотрена возможность задания действия оператором Техтрана в окне *Оператор*, не открывая окно с текстом программы.

Если установлена некоторая схема построения, команда **Оператор** формирует оператор Техтрана без ввода в программу и показывает его в окне *Оператор*. Если при этом происходит построение геометрического объекта, он выделяется в графическом окне.

Окно *Оператор* позволяет также произвести контроль значения оператора присваивания арифметического выражения или геометрического построения без ввода в программу.

Окно *Оператор* имеет вид:

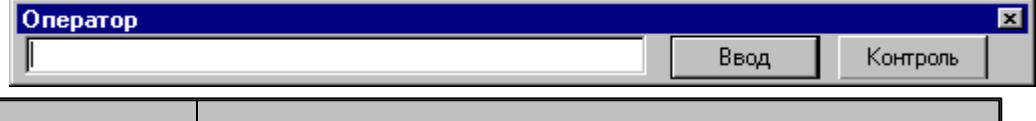

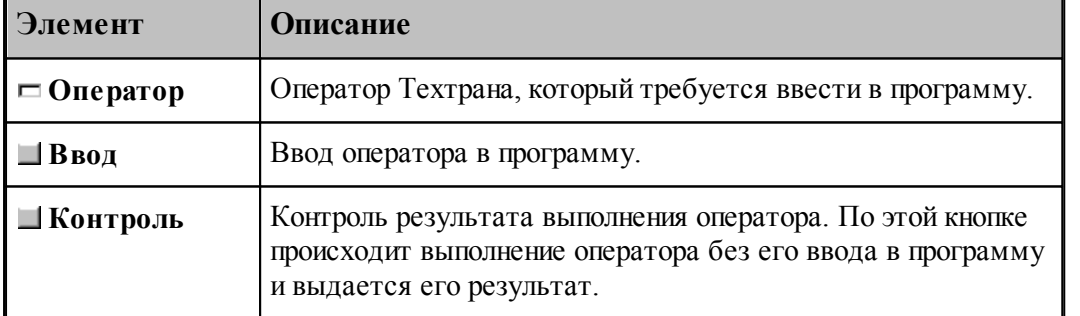

# **1.5.8 Ввод элемента**

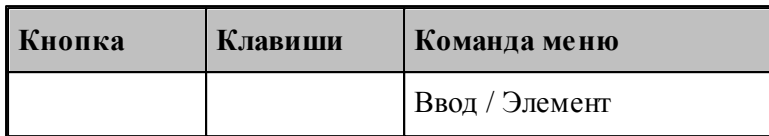

Вставляемый элемент выбирается в диалоговом окне *Выбор элемента*.

Окно разделено на две части. В левой части отображается иерархия папок библиотеки. В правой части отображаются элементы, содержащиеся в выбранной папке. Можно изменять размер окна и переносить границу, разделяющую левую и правую части.

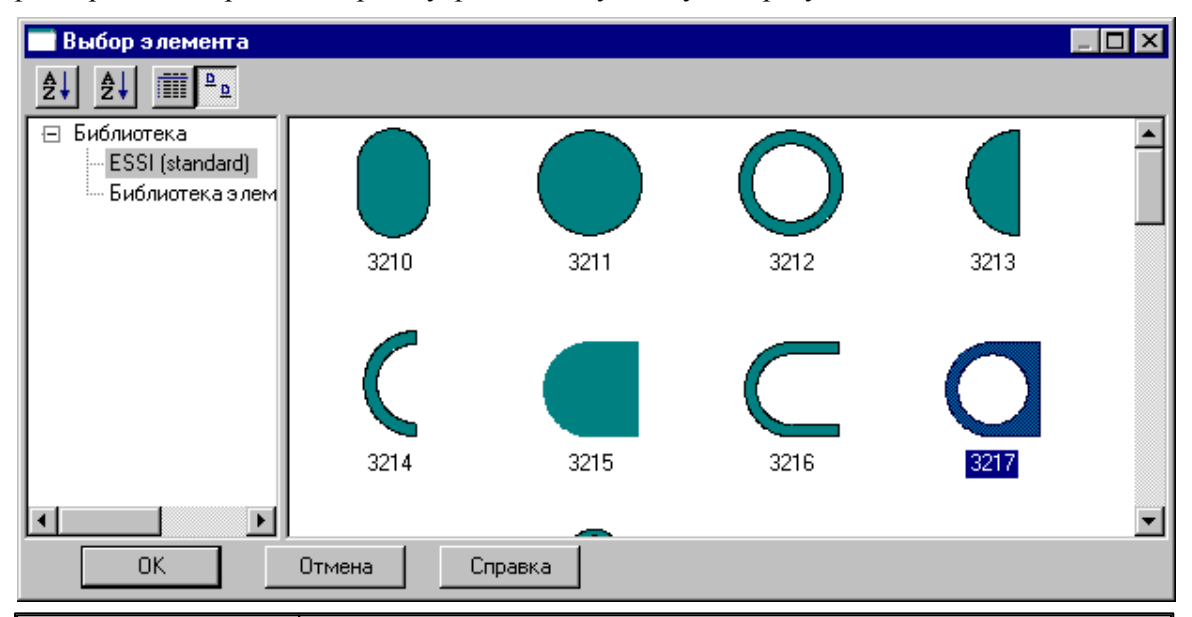

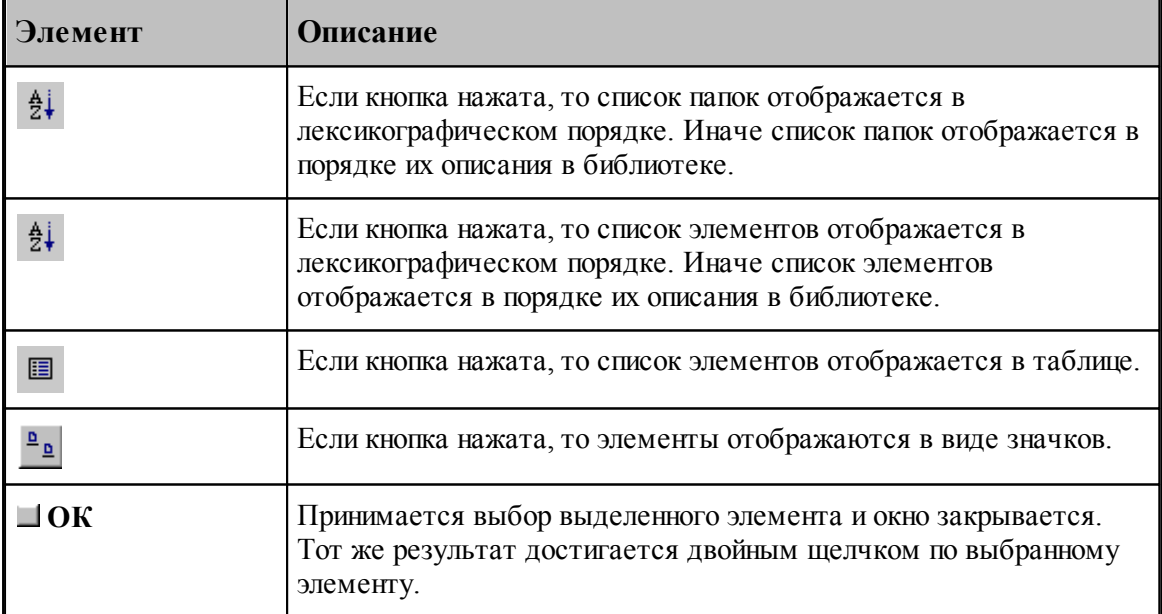

Если вставляемый элемент является параметрическим, то задание значений параметров осуществляется в диалоговом окне *Пар аметр ы 'имя элемента'*.

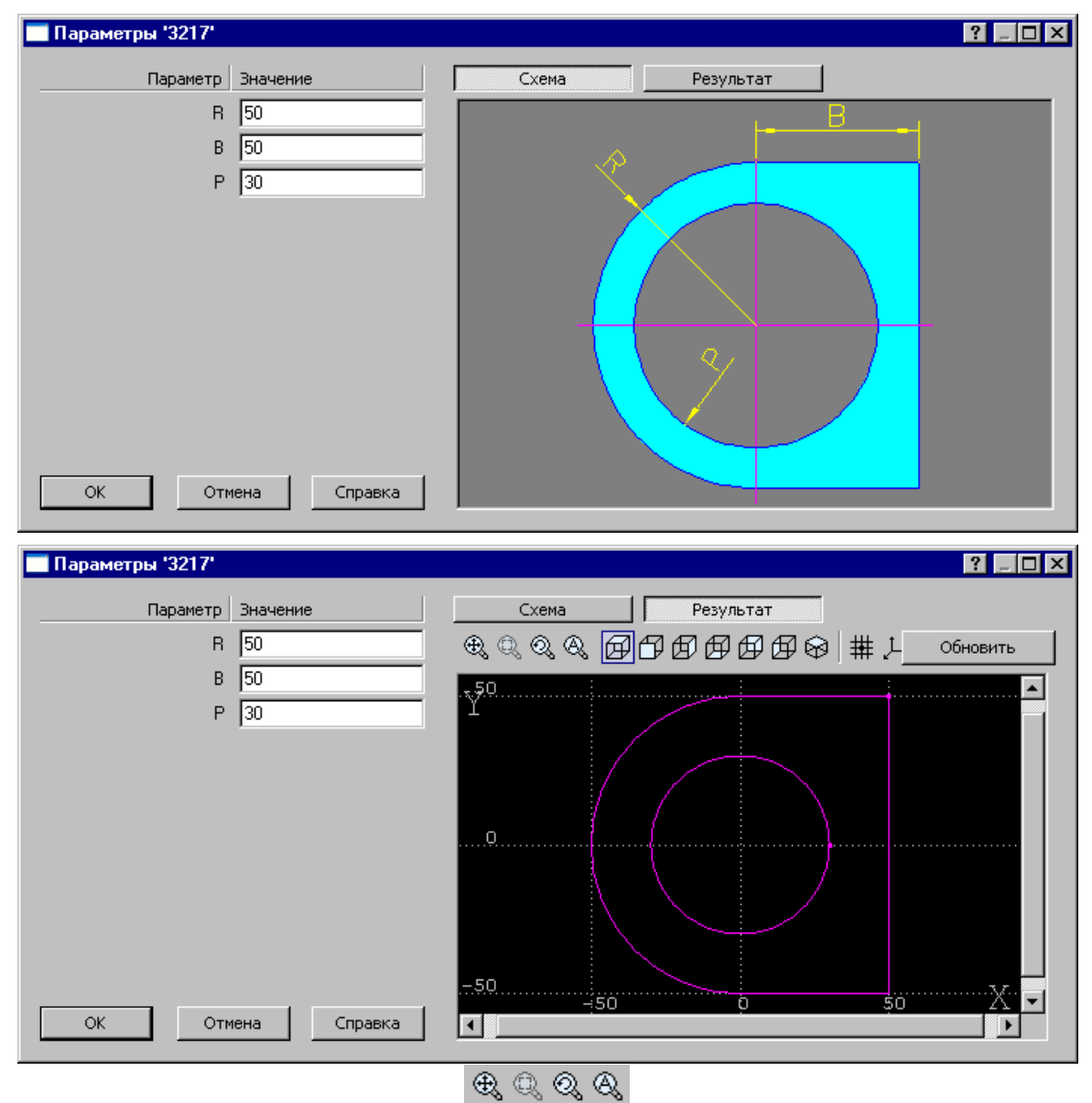

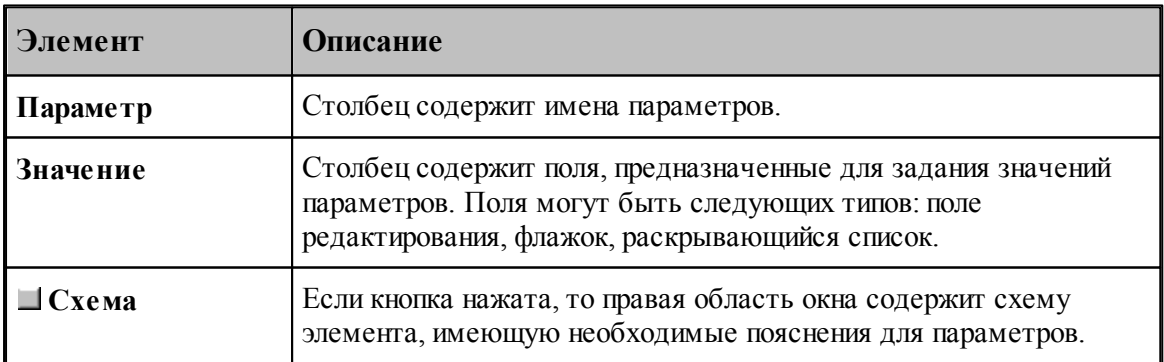

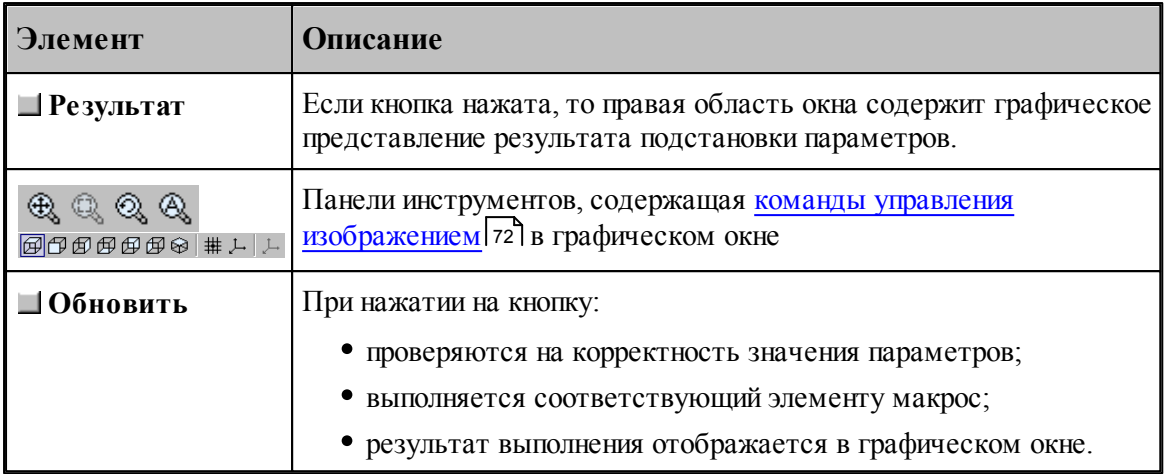

# См.также:

Библиотека элементов 325

#### <span id="page-100-0"></span> $1.5.9$ Конец программы

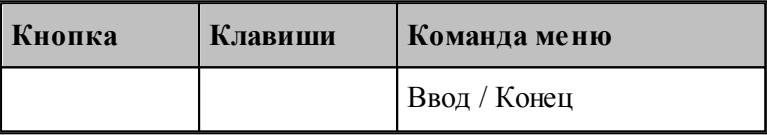

Команда Конец завершает ввод программы. Техтран переходит в состояние отсутствие выполнения

# <span id="page-100-1"></span>1.5.10 Отказ от последнего действия

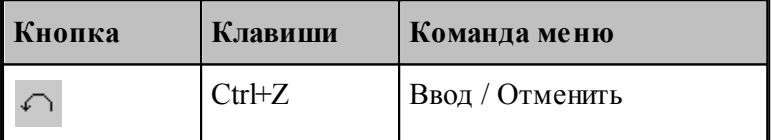

Команда Отменить предназначена для отказа от последнего действия.

**LF** Если выбрать команду при нажатой клавише Ctrl, то вместо отмены последнего действия будет удалена последняя выполненная строка программы.

# <span id="page-100-2"></span>1.5.11 Возврат последнего отмененного действия

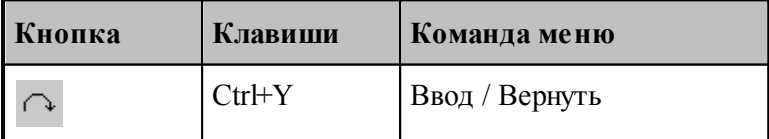

Команда **Вернуть** предназначена для возврата последнего отмененного действия.

## <span id="page-101-0"></span>**1.5.12 Продолжение ввода**

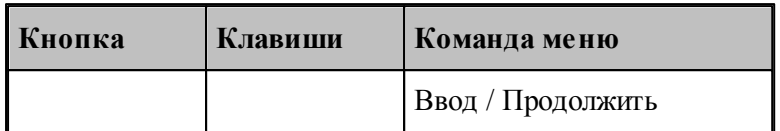

Команда **Продолжить** предназначена для продолжения ввода последней программы в том случае, когда был завершен ввод некоторой программы или снято ее выполнение. По этой команде происходит повторное открытие на ввод предыдущей программы и становится возможным последующий ввод.

## **1.5.13 Ввод станка**

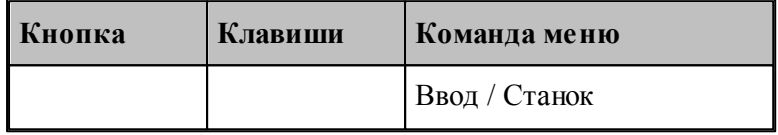

Команда **Станок** предназначена для выбора оборудования для получения УП. Если оборудование уже было задано, его можно поменять.

*В случае изменения обор удования в пр огр амме с выполненой обр аботкой возможно* возникновение ошибок, связанных с тем, что в обработке учитывались параметры *конкр етного обор удования.*

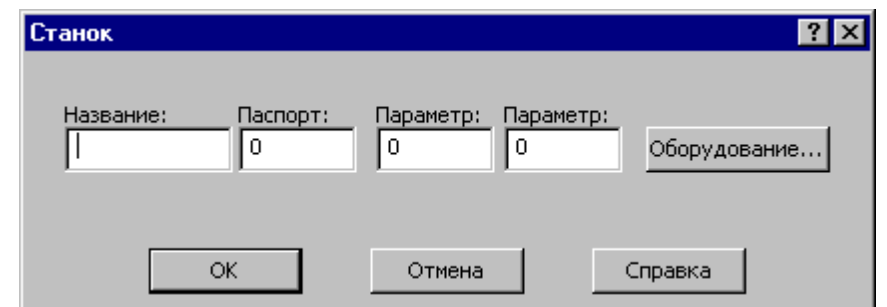

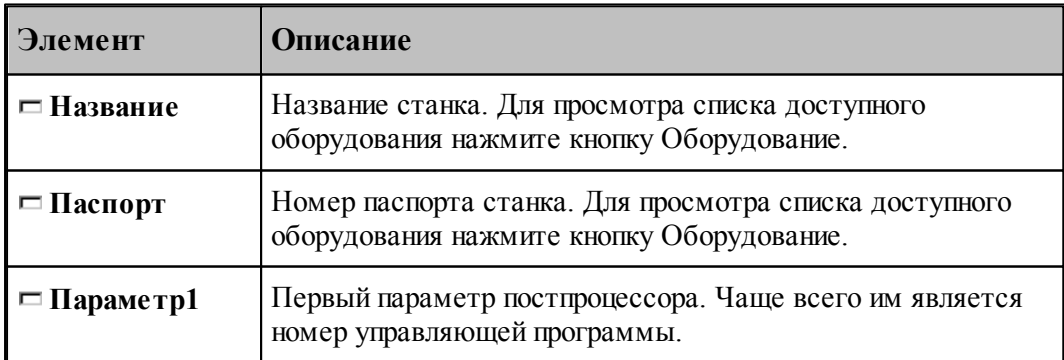

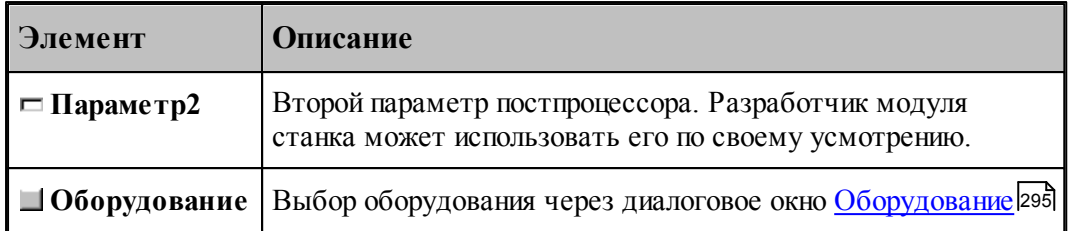

# <span id="page-102-0"></span>**1.6 Построение геометрических объектов**

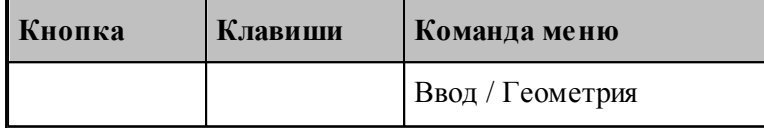

В Техтране можно построить геометрические объекты следующих типов: точка, прямая, окружность, контур. Эти объекты могут быть объединены в массивы. Преобразования позволяют создавать новые объекты, полученные из исходных преобразованием системы координат.

Объект каждого типа может быть построен различными способами. Для построения объекта необходимо сначала выбрать схему построения, которая снабжена собственным набором параметров и схематическим изображением.

#### **Темы этого раздела:**

- [Построение точки](#page-103-0) 104
- [Построение прямой](#page-109-0) 110
- [Построение окружности](#page-114-0) 115
- [Построение контура](#page-118-0) 119
- [Построение массива точек](#page-145-0) 146
- Построение массива прямых 160
- [Построение массивa окружностей](#page-165-0) 166
- [Построение массивa контуров](#page-167-0) 168
- [Построение парного контура](#page-176-0) 177
- [Вычисления](#page-193-0) 194
- [Преобразование объектов](#page-196-0) 197

## **См. также:**

- [Ввод в графическом окне](#page-77-0) 78
- [Формат числовых данных](#page-81-1) 82

# <span id="page-103-0"></span>**1.6.1 Построение точки**

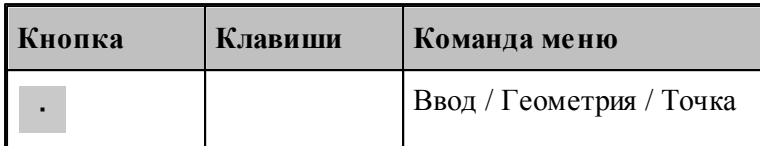

Для выбора схемы построения точки используется окно *Постр оение точки*.

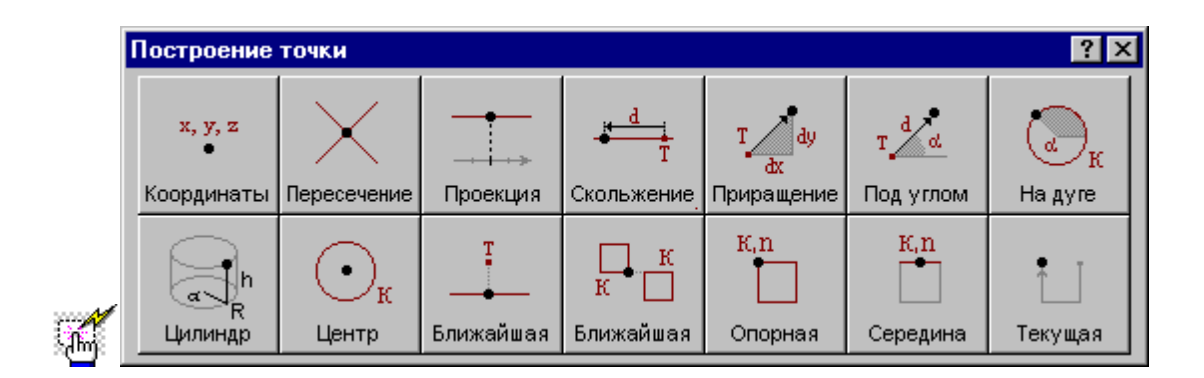

### **1.6.1.1 Точка, заданная прямоугольными координатами**

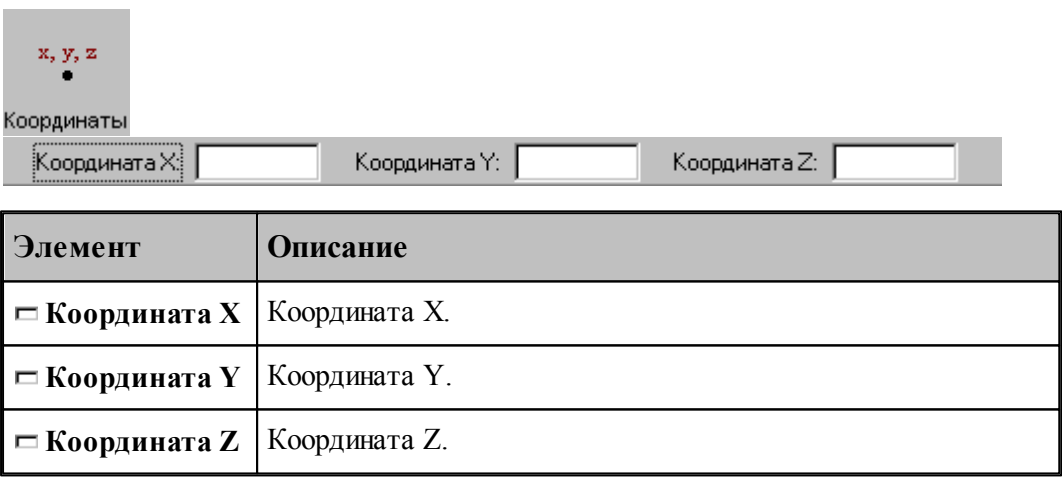

# **См. также:**

Формат оператора (Описание языка)

## **1.6.1.2 Точка, заданная пересечением двух объектов**

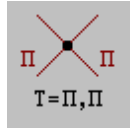

**Руководство пользователя 105**

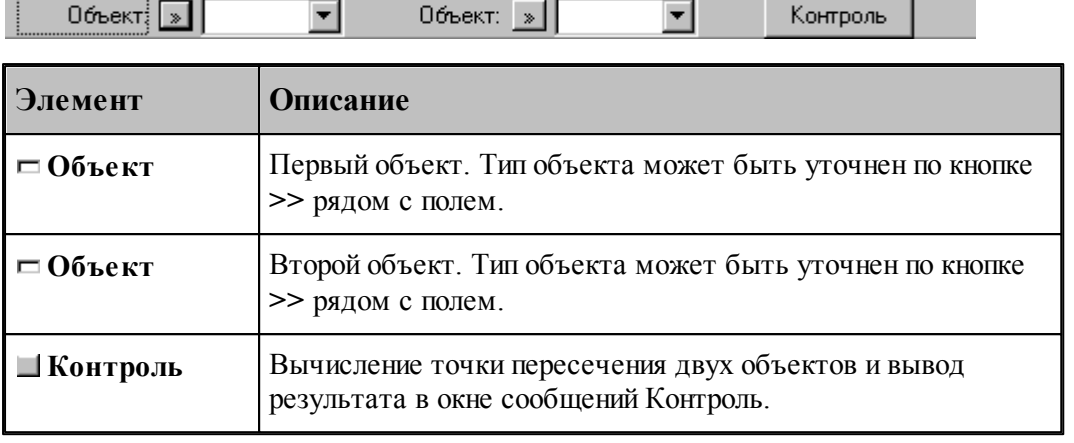

## **См. также:**

- Формат оператора точки пересечения двух прямых (Описание языка)
- Формат оператора точки пересечения прямой и окружности (Описание языка)
- Формат оператора точки пересечения двух окружностей (Описание языка)
- Формат оператора точки пересечения прямой и сегмента контура (Описание языка)
- Формат оператора точки пересечения окружности и сегмента контура (Описание языка)
	- Формат оператора точки пересечения сегментов двух контуров (Описание языка)

#### **1.6.1.3 Точка поверхности, имеющая заданную координату**

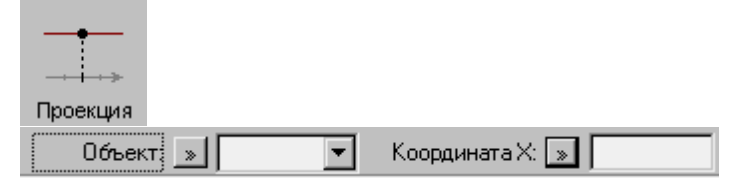

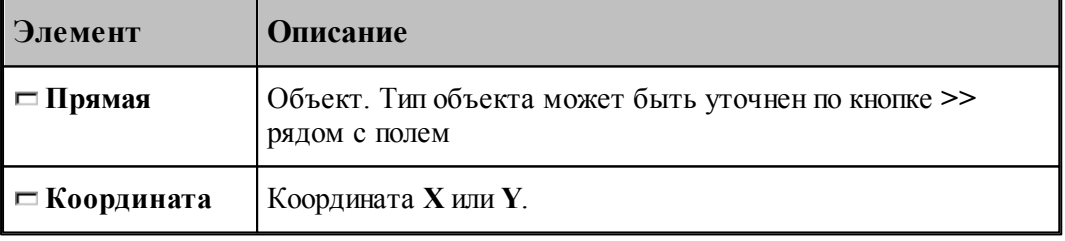

#### **См. также:**

Формат оператора (Описание языка)

#### **1.6.1.4 Точка, перемещенная по геометрическому объекту на заданное расстояние**

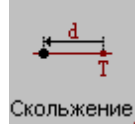

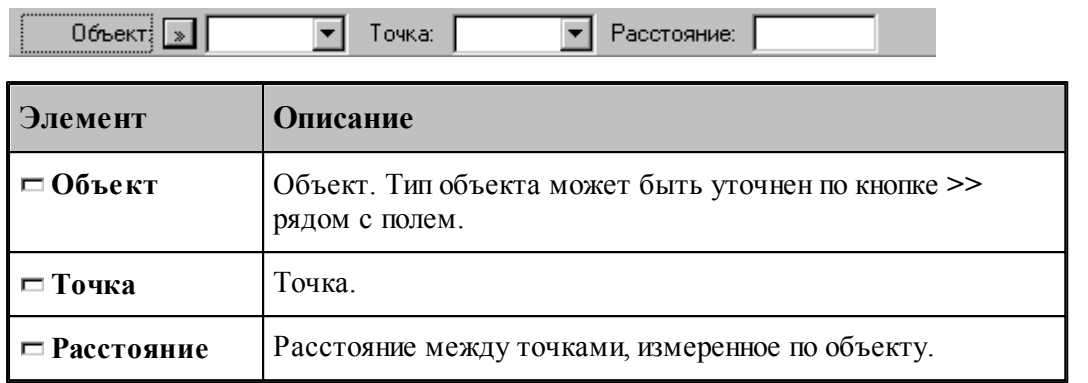

# **См. также:**

ò

- Формат оператора точки, перемещаемой по прямой (Описание языка)
- Формат оператора точки, перемещаемой по окружности (Описание языка)

### **1.6.1.5 Точка, заданная приращениями координат другой точки**

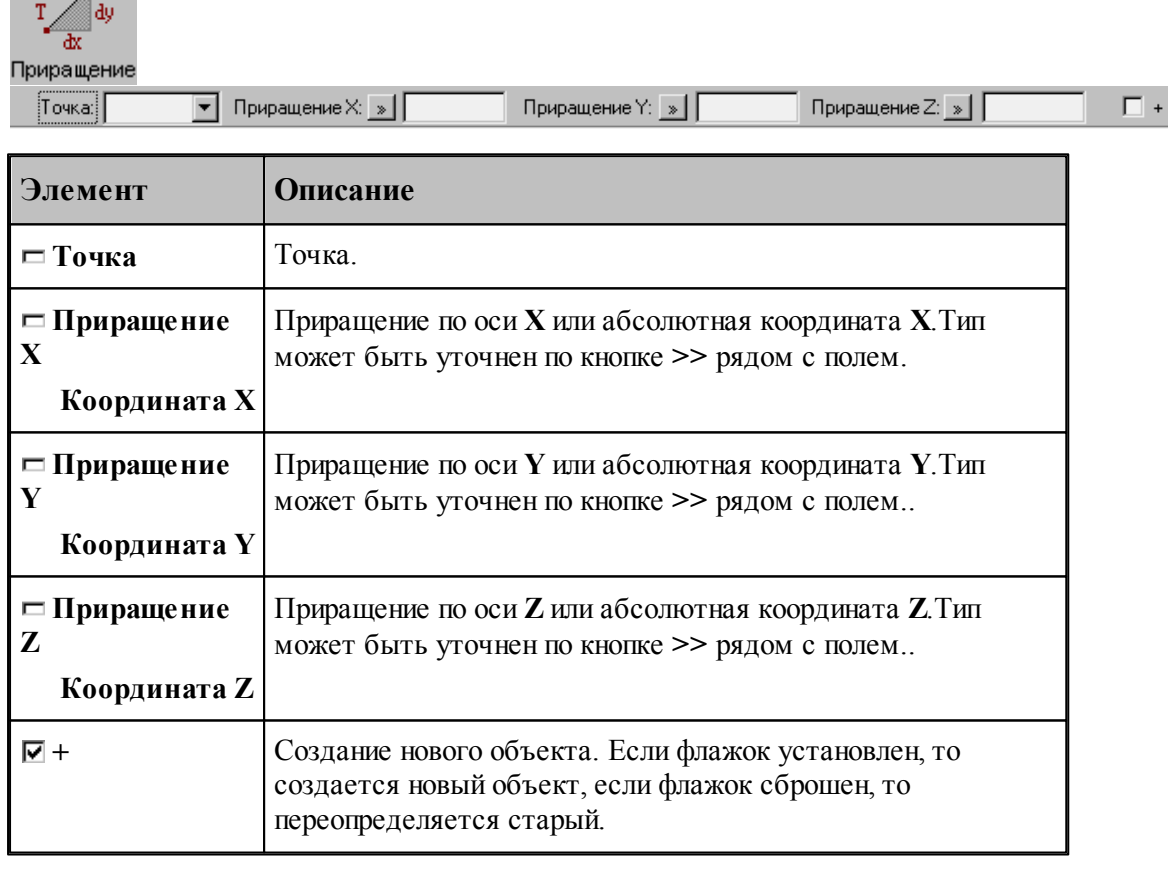

# **См. также:**

Формат оператора (Описание языка)

**1.6.1.6 Точка на заданном расстоянии от данной точки под углом к X**

| Под углом<br>:Точка:1 | Расстояние: <u>[»</u><br><b>Yron:</b>                                                                                                    |  |
|-----------------------|----------------------------------------------------------------------------------------------------|--|
| Элемент               | <b>Описание</b>                                                                                                    |  |
| ⊟ Точка               | Точка.                                                                                                    |  |
| $\Box$ Угол           | Угол между прямой, проходящей через точки, и осью Х.                                                                                                    |  |
| □ Расстояние          | Расстояние между точками. По кнопке >> рядом с полем<br>можно выбрать приращение одной из координат заданной<br>точки или нужное значение абсолютной координаты<br>строящейся точки. |  |
| 1⊽ +                  | Создание нового объекта. Если флажок установлен, то<br>создается новый объект, если флажок сброшен, то<br>переопределяется старый.                                                   |  |

# **См. также:**

Формат оператора (Описание языка)

## **1.6.1.7 Точка пересечения окружности и ее радиуса**

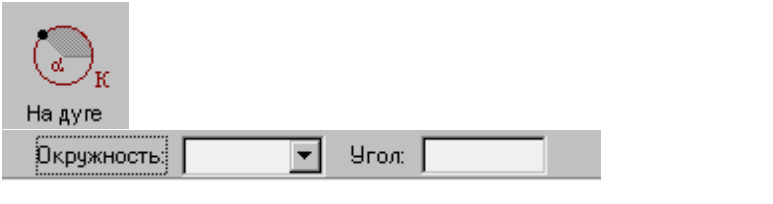

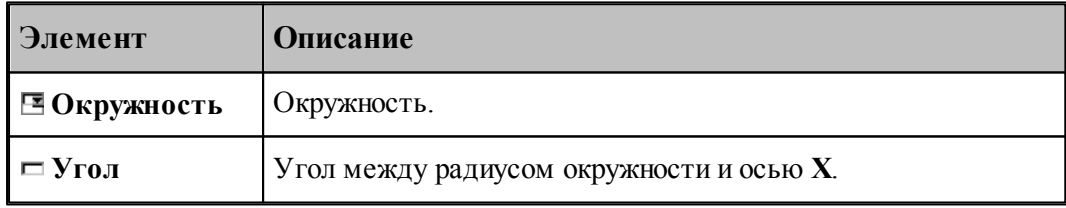

# **См. также:**

Формат оператора (Описание языка)

#### **1.6.1.8 Точка, заданная цилиндрическими координатами**

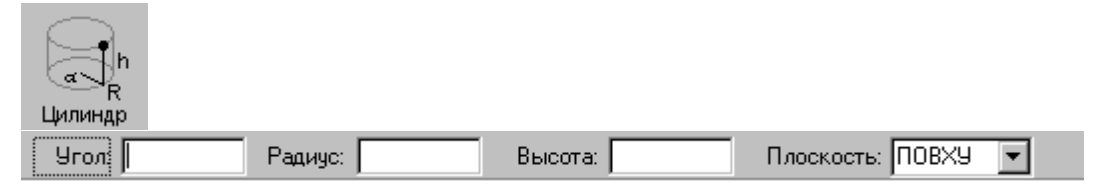

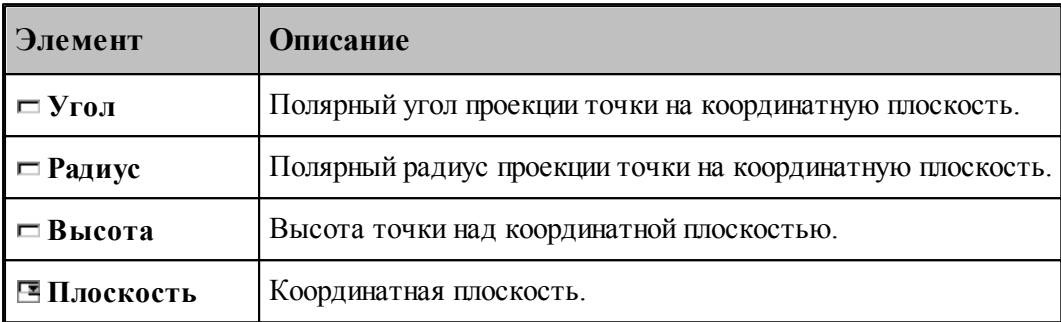

#### **1.6.1.9 Точка, являющаяся центром окружности**

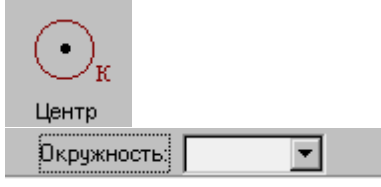

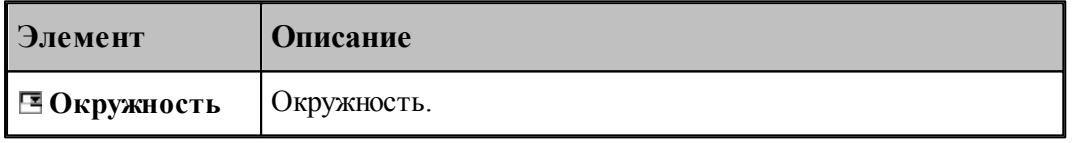

## **См. также:**

Формат оператора (Описание языка)

#### **1.6.1.10 Точка геометрического объекта, ближайшая к заданной точке**

Ί Ближайшая  $\overline{\mathbf{r}}$ Точка: न Объект $\frac{1}{2}$ **Элемент Описание Объект** Объект. Тип объекта может быть уточнен по кнопке **>>** рядом с полем.
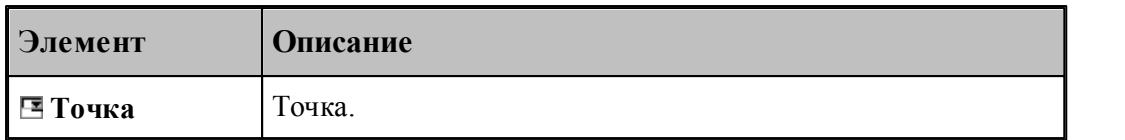

## **См. также:**

- Формат оператора точки прямой (Описание языка)
- Формат оператора точки окружности (Описание языка)
- Формат оператора точки контура (Описание языка)

## **1.6.1.11 Точка контура, ближайшая к другому контуру**

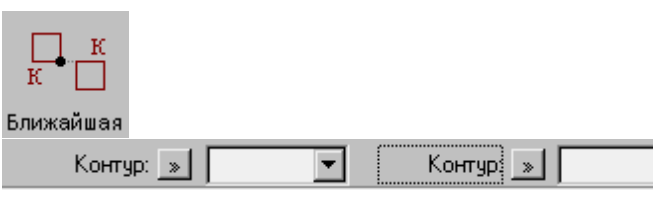

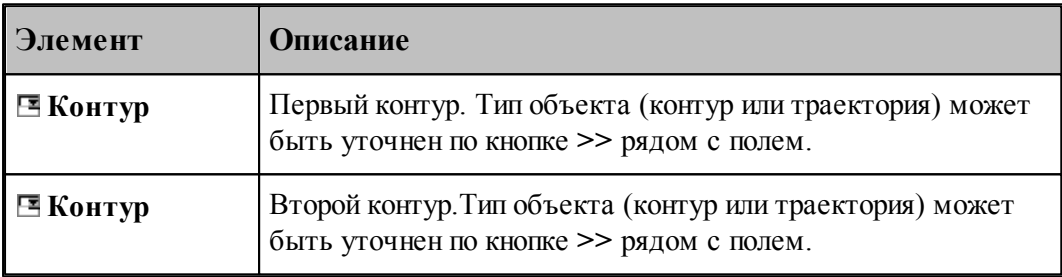

┳

# **См. также:**

Формат оператора (Описание языка)

# **1.6.1.12 Опорная точка контура**

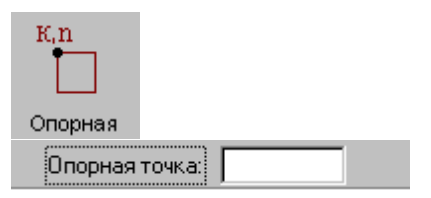

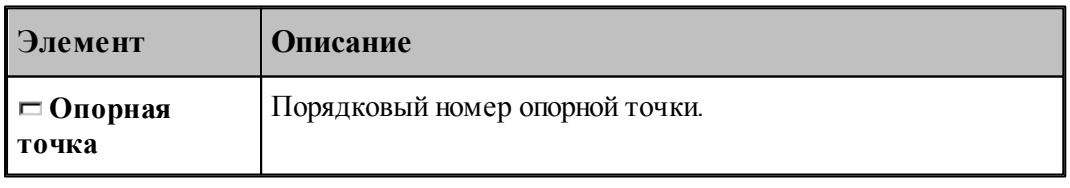

**См. также:**

Формат оператора (Описание языка)

## **1.6.1.13 Точка, являющаяся серединой сегмента контура**

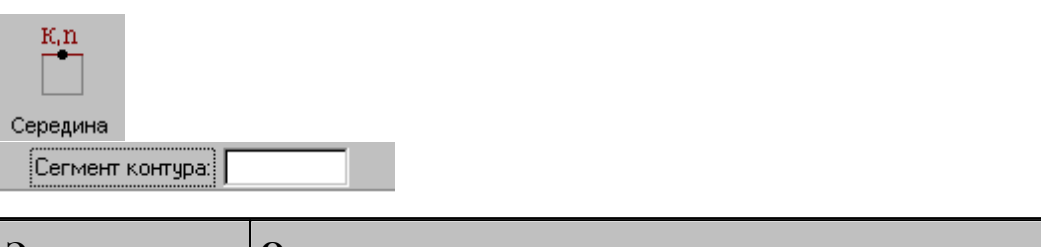

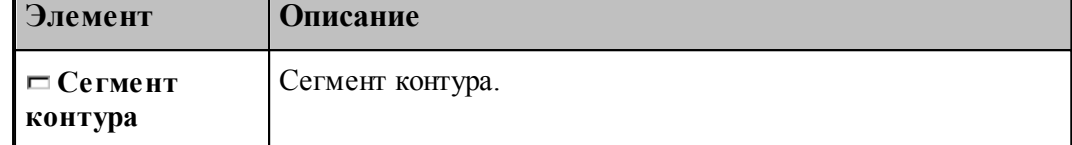

## **1.6.1.14 Текущая точка контура**

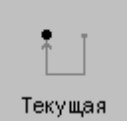

**См. также:**

Формат оператора (Описание языка)

# **1.6.2 Построение прямой**

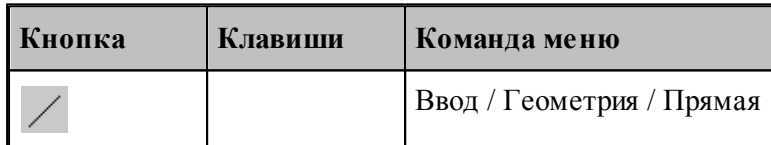

Для выбора схемы построения прямой используется окно Построение прямой:

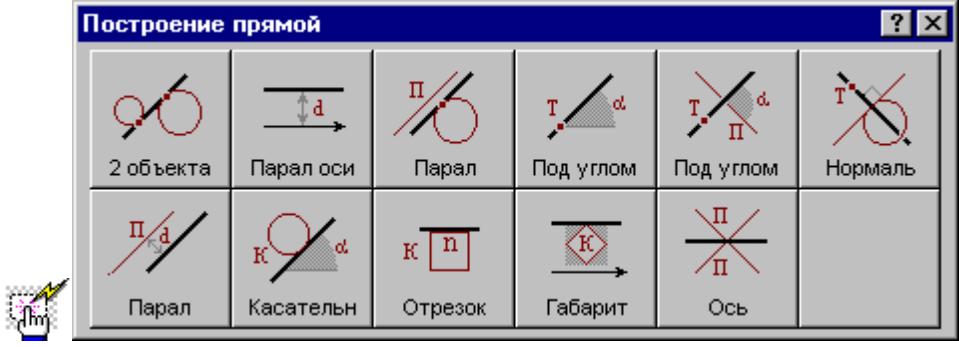

**1.6.2.1 Прямая, касающаяся двух геометрических объектов**

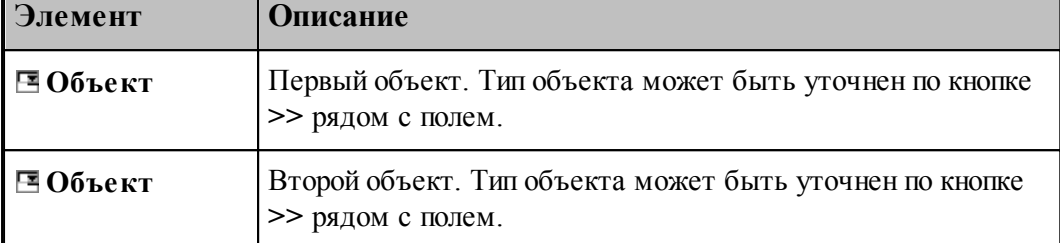

## **См. также:**

- Прямая, проходящая через две точки, заданные координатами (Описание языка)
- Прямая, проходящая через две точки (Описание языка)
- Прямая, проходящая через точку и касающаяся окружности (Описание языка)
- Прямая, касающаяся двух окружностей (Описание языка)
- Прямая, проходящая через точку и касающаяся контура (Описание языка)

## **1.6.2.2 Прямая, параллельная одной из осей на заданном расстоянии**

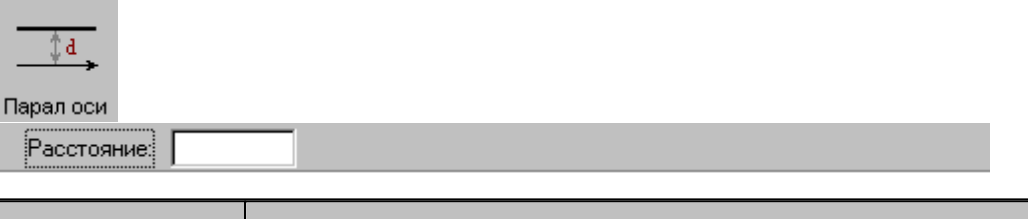

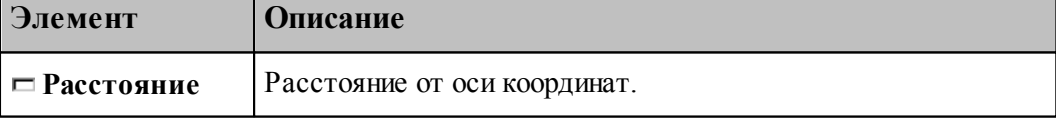

## **См. также:**

Формат оператора (Описание языка)

#### **1.6.2.3 Прямая, параллельная прямой и касающаяся геометрического объекта**

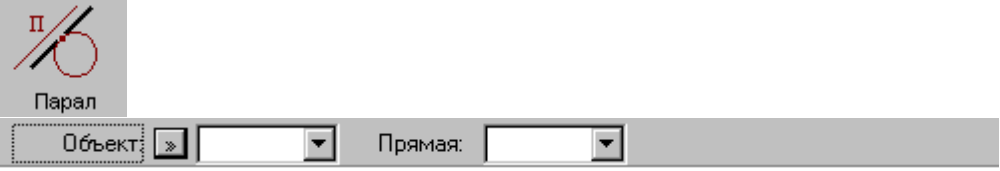

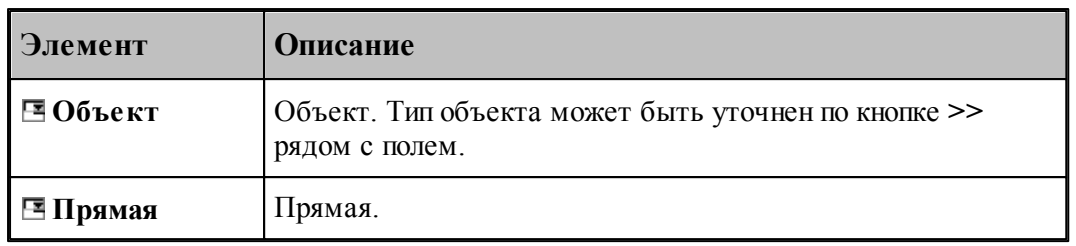

# **См. также:**

- Прямая, проходящая через точку и параллельная другой прямой (Описание языка)
- Прямая параллельная другой прямой и касающаяся окружности (Описание языка)

## **1.6.2.4 Прямая, проходящая через точку под углом к X**

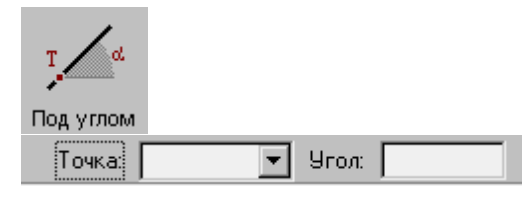

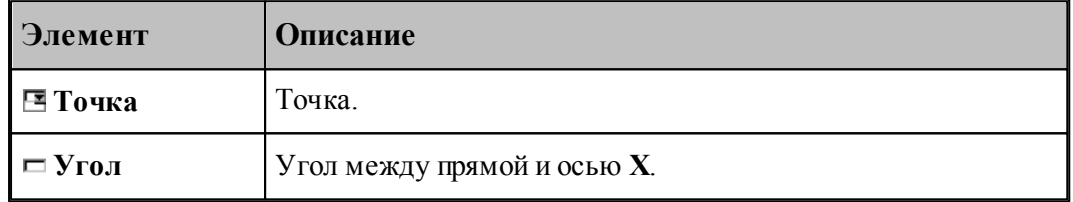

# **См. также:**

Формат оператора (Описание языка)

#### **1.6.2.5 Прямая, проходящая через точку под углом к другой прямой**

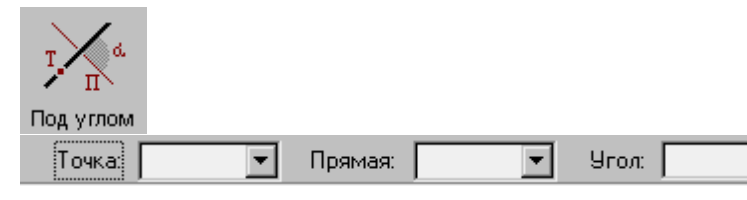

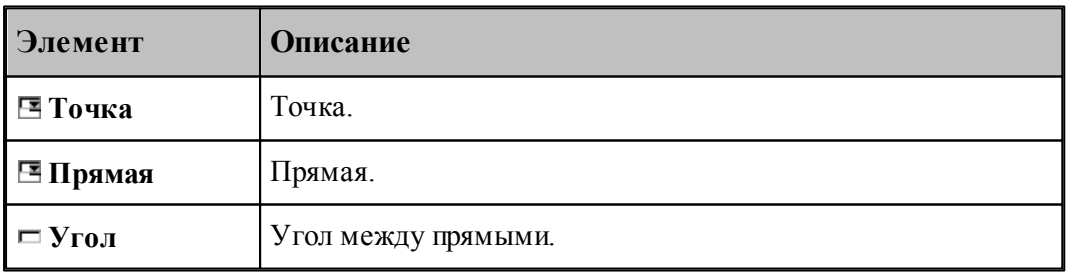

**См. также:**

Формат оператора (Описание языка)

# **1.6.2.6 Прямая, проходящая через точку и перпендикулярная другой прямой**

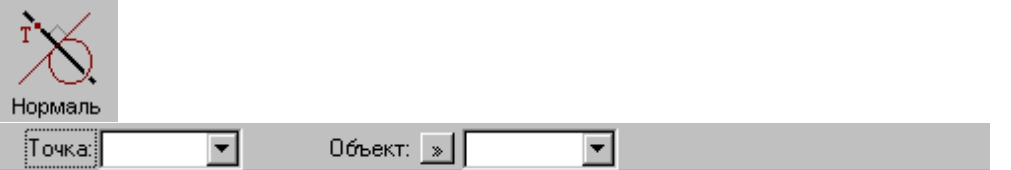

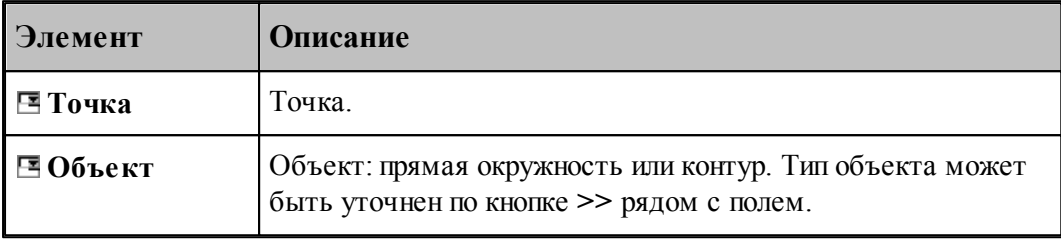

# **См. также:**

Прямая, проходящая через точку и перпендикулярная к другой прямой (Описание языка)

Прямая, проходящая через точку и перпендикулярная контуру (Описание языка)

# **1.6.2.7 Прямая параллельная другой прямой на заданном расстоянии**

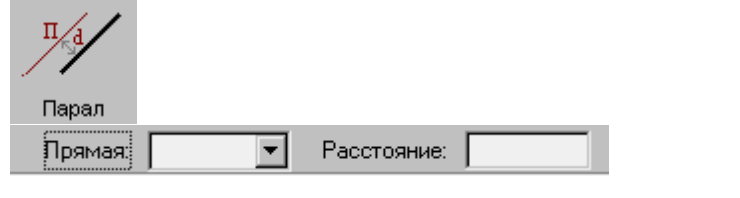

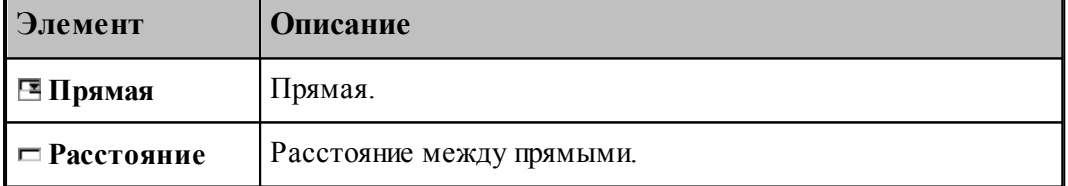

# **См. также:**

Формат оператора (Описание языка)

### **1.6.2.8 Прямая, касающаяся окружности под заданным углом к оси X**

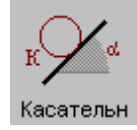

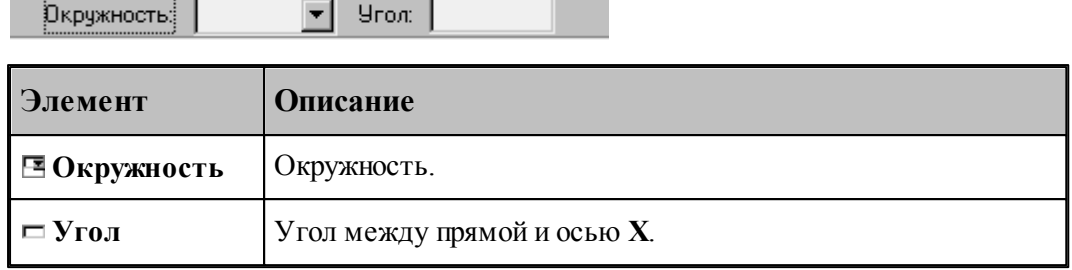

# **См. также:**

Формат оператора (Описание языка)

# **1.6.2.9 Прямая, заданная отрезком контура**

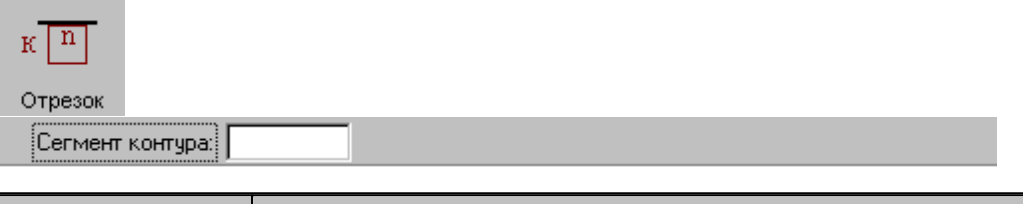

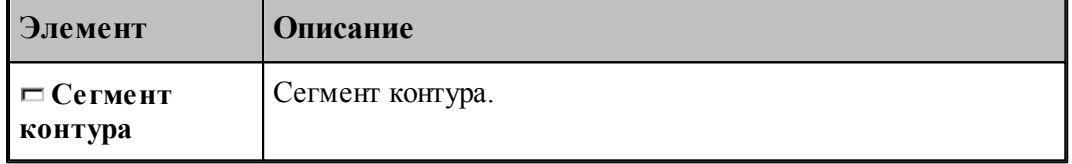

# **См. также:**

Формат оператора (Описание языка)

# **1.6.2.10 Прямая, ограничивающая контур и параллельная оси координат**

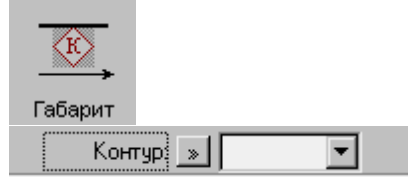

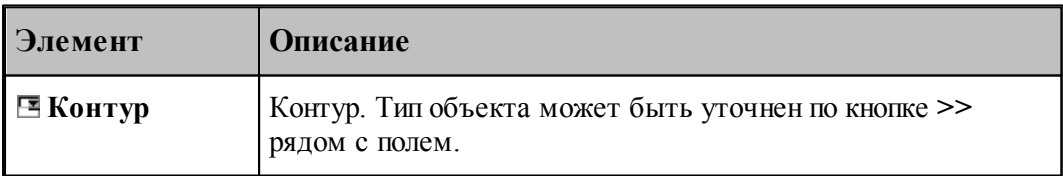

# **См. также:**

Формат оператора (Описание языка)

**1.6.2.11 Прямая, являющаяся осью симметрии для двух прямых**

| π<br>Ось<br><br>Прямая!<br>: | Прямая:        |
|------------------------------|----------------|
| Элемент                      | Описание       |
| ⊟ Прямая                     | Первая прямая. |
| Е Прямая                     | Вторая прямая. |

# **1.6.3 Построение окружности**

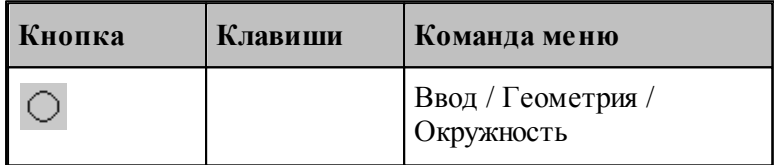

Для выбора схемы построения окружности используется окно Построение окружности:

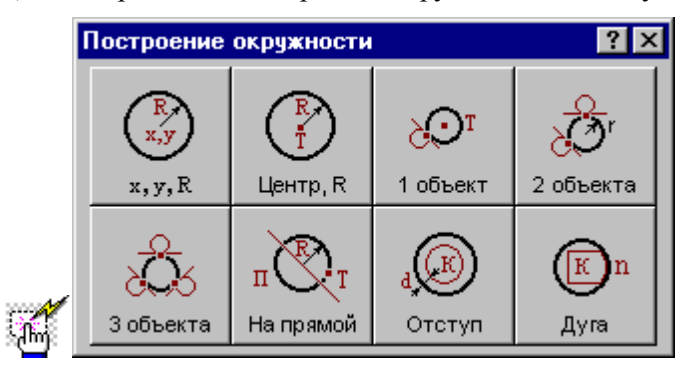

## **1.6.3.1 Окружность, определенная координатами центра и радиусом**

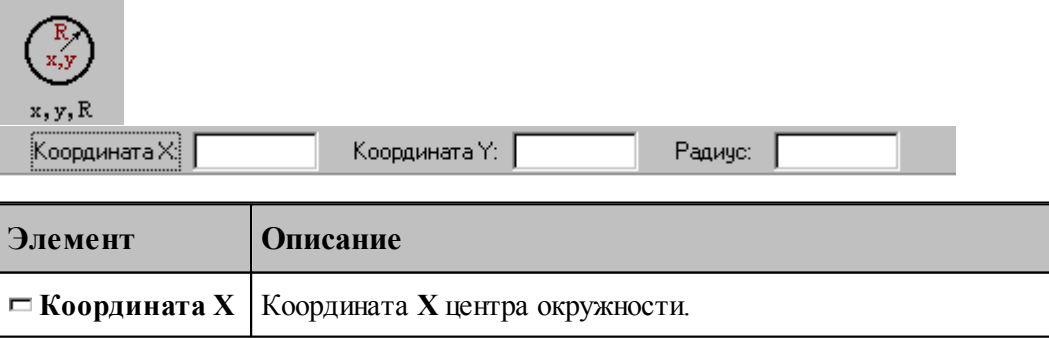

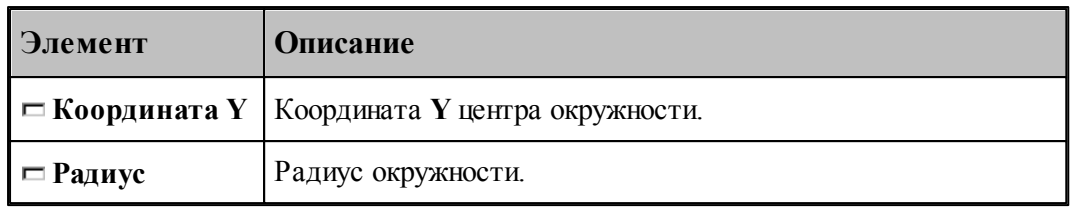

## **См. также:**

Формат оператора (Описание языка)

## **1.6.3.2 Окружность, определенная радиусом и точкой-центром**

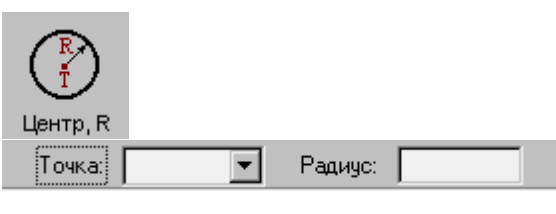

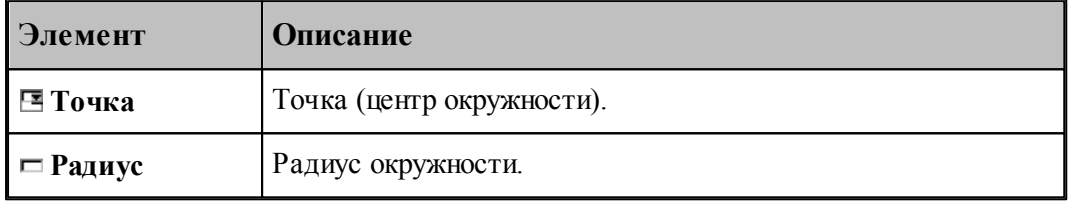

## **См. также:**

**Contract Contract Contract** 

Формат оператора (Описание языка)

## **1.6.3.3 Окружность, определенная точкой, являющейся ее центром и касающаяся заданного объекта**

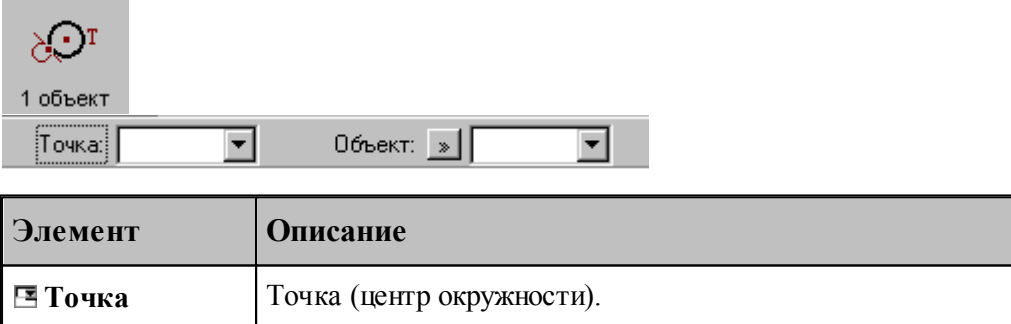

# **Объект** Объект. Тип объекта может быть уточнен по кнопке **>>** рядом с полем.

# **См. также:**

- Окружность, определенная точкой центра, и касающаяся прямой (Описание языка)
- Окружность, определенная точкой центра, и проходящая через точку (Описание

языка)

Окружность, определенная точкой центра, и касающаяся окружности (Описание языка)

## **1.6.3.4 Окружность заданного радиуса, касающаяся двух объектов**

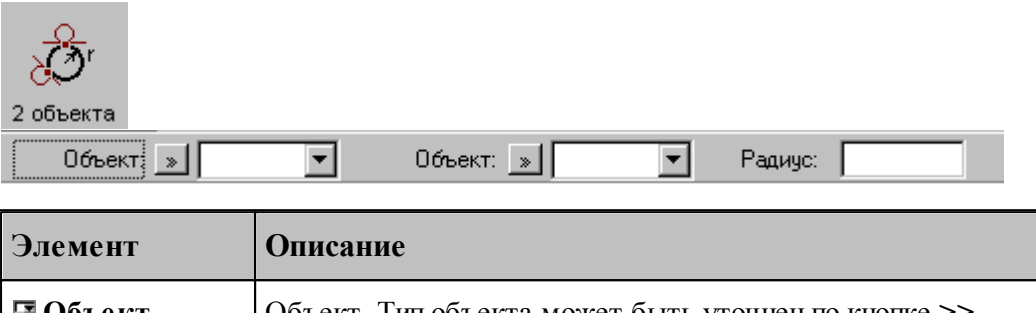

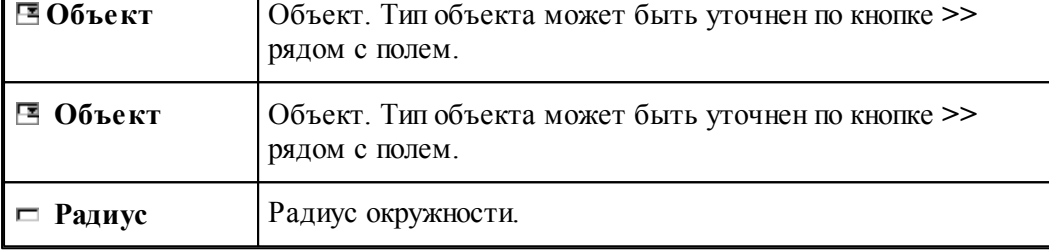

# **См. также:**

Окружность заданного радиуса, касающаяся двух пересекающихся прямых (Описание языка)

Окружность заданного радиуса, касающаяся прямой и проходящая через точку (Описание языка)

Окружность заданного радиуса, касающаяся прямой и окружности (Описание языка)

Окружность заданного радиуса, касающаяся двух окружностей (Описание языка)

Окружность заданного радиуса, проходящая через две точки (Описание языка)

Окружность заданного радиуса, проходящая через точку и касающаяся окружности (Описание языка)

#### **1.6.3.5 Окружность, касающаяся трех объектов**

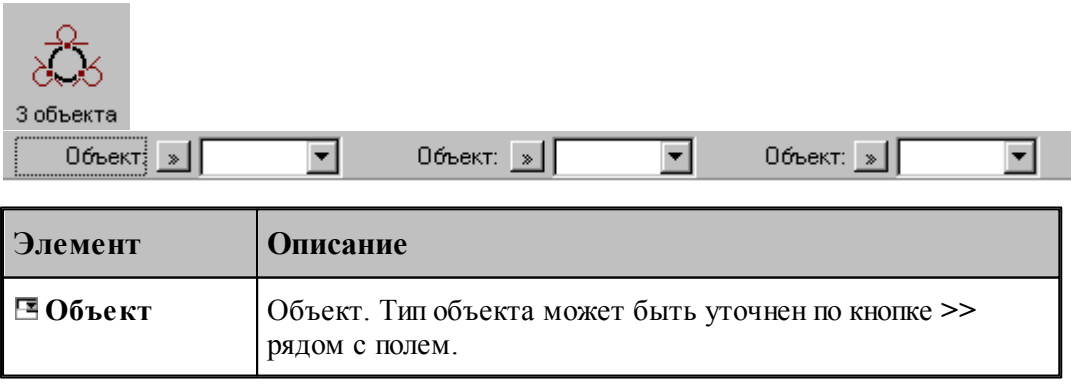

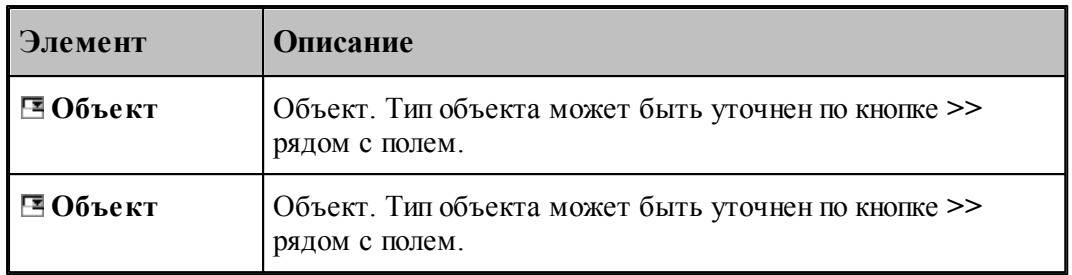

# **См. также:**

- Окружность, касающаяся трех прямых (Описание языка)
- Окружность, проходящая через три точки (Описание языка)

## **1.6.3.6 Окружность заданного радиуса, проходящая через точку с центром, лежащим на прямой**

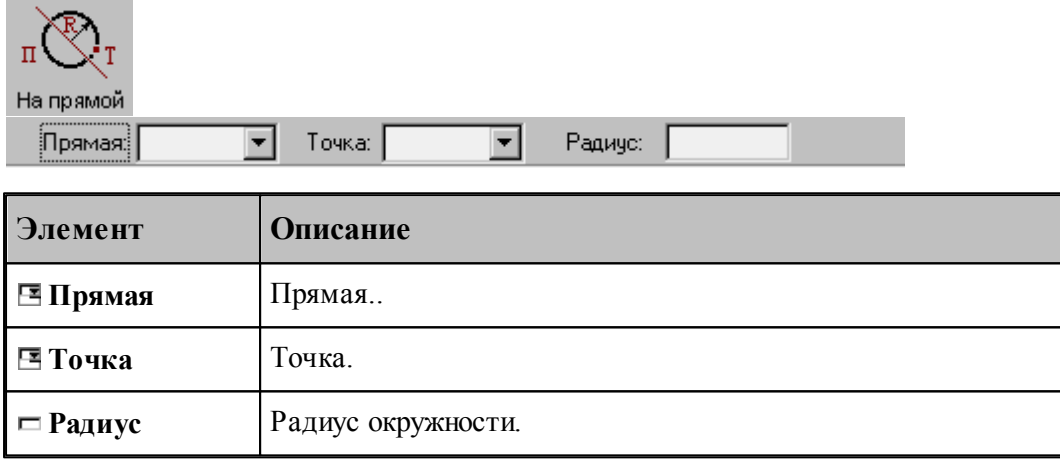

# **См. также:**

Формат оператора (Описание языка)

## **1.6.3.7 Окружность, концентричная заданной окружности**

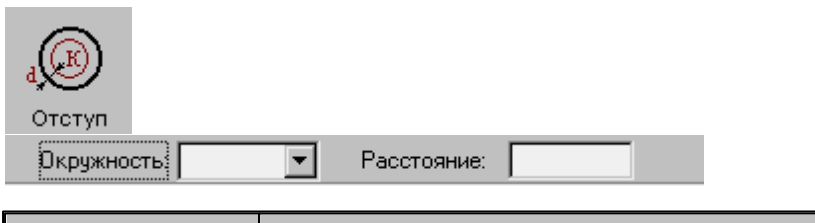

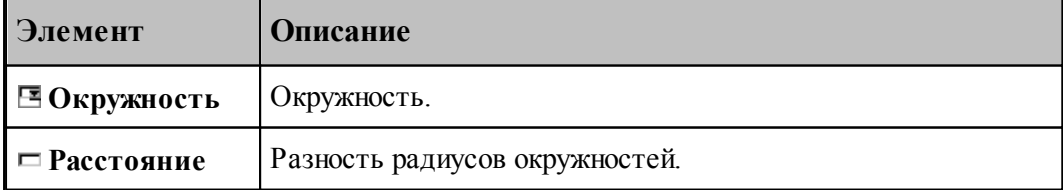

# **См. также:**

Формат оператора (Описание языка)

#### **1.6.3.8 Окружность, заданная дугой, являющейся сегментом контура**

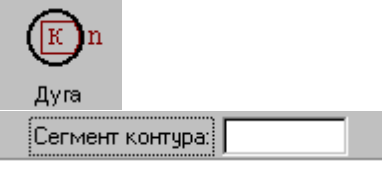

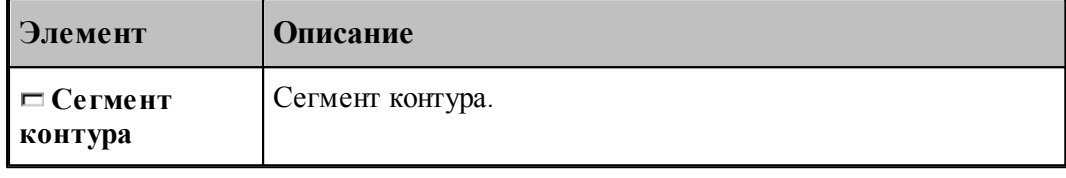

## **См. также:**

Формат оператора (Описание языка)

# **1.6.4 Построение контура**

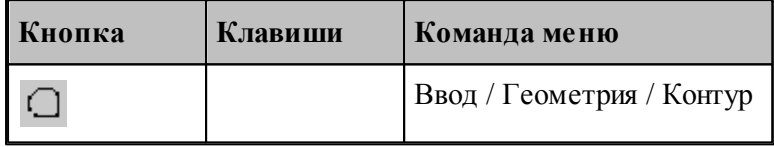

Наряду с элементарными типами геометрических объектов в Техтране имеется комбинированный тип – **контур**. Объекты этого типа представляют собой совокупности отрезков прямых и дуг окружностей. Контуры определяют геометрию области обработки при выполнении различных технологических переходов.

Элементы контура, использующиеся в различных схемах построениях, не имеют собственных символических имен и характеризуются своим порядковым номером или координатами.

**Сегмент контура** – отрезок прямой или дуга окружности, из которых состоит контур. Определяется именем контура и порядковым номером сегмента:

*контур , номер сегмента.* 

Может использоваться, например, для указания участка контура, с которым пересекается прямая или окружность.

**Опорная точка** – точка сопряжения соседних сегментов. Определяется именем контура и своим порядковым номером

*контур , номер точки.* 

Может использоваться, например, для задания технологической команды.

**Точка контура** – точка, лежащая на контуре (опорная точка или точка, принадлежащая сегменту контура). Определяется именем контура и порядковым номером или точкой.

*контур , {номер точки/точка}.* 

**Стык сегментов** – часть контура, включающая сопряжение соседних сегментов. Определяется именем контура и сегментом, имеющим наименьший порядковый номер.

*контур , номер сегмента.* 

**Замкнутый контур** – контур, начальная и конечная точки которого совпадают.

Начальная точка контура имеет номер 0, конечная точка первого сегмента – номер 1, конечная точка второго сегмента – номер 2 и т. д. Первый сегмент контура имеет номер 1.

Контур может быть задан различными способами:

- объединением составляющих его элементов
- преобразованием другого контура,
- построением эквидистанты к другому контуру,
- построением сплайна, проходящего через множество точек,
- построением типового контура.

Для выбора схемы построения контура используется окно *Постр оение контур а*.

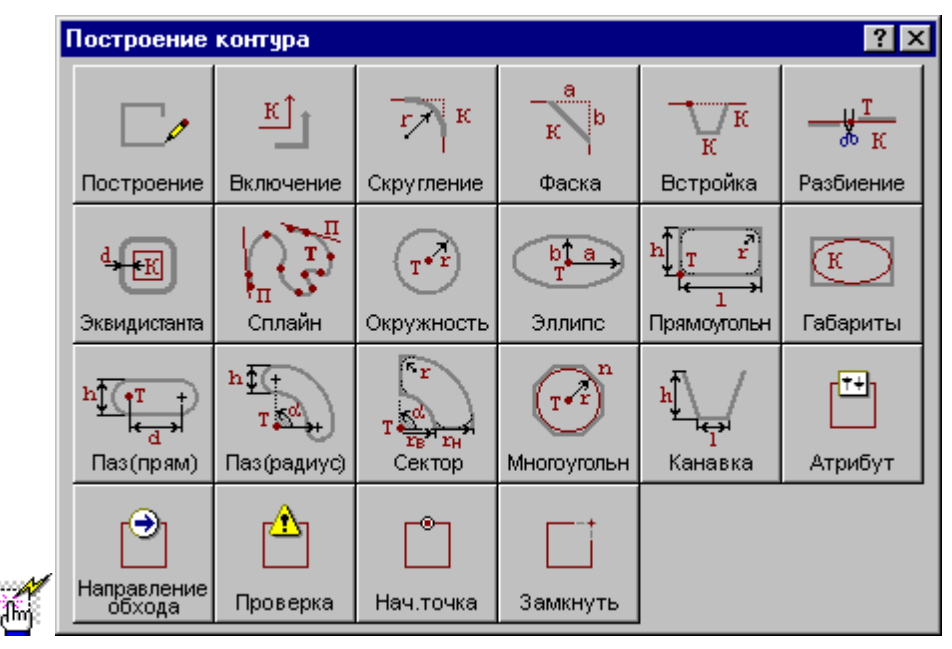

<span id="page-119-0"></span>**1.6.4.1 Построение контура по элементам**

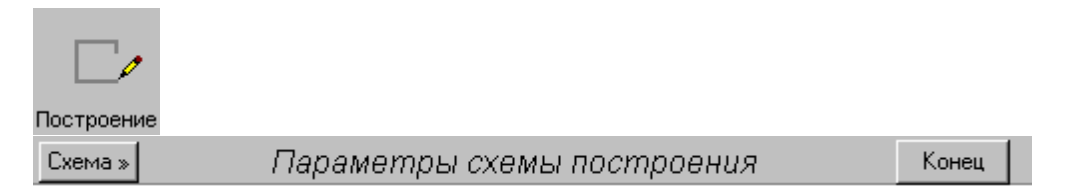

При построении контура по элементам он составляется из последовательности смежных фрагментов. Включаемый фрагмент может представлять собой единичный отрезок или

дугу окружности, множество сегментов, являющихся частью другого контура, целый контур, множество отрезков и т.п.

Заданные фрагменты последовательно включаются в строящийся контур, который выделяется цветом в графическом окне. Построение контура завершается командой **Конец контура**.

При построении контура могут использоваться следующие схемы:

- Часть контура, проходящая по поверхности.
- Отрезок контура, проведенный из текущей точки в заданную точку.
- Отрезок контура, заданный приращением координат текущей точки.
- $\blacksquare$  Отрезок контура, проведенный из текущей точки под углом к оси X.
- Включение в контур другого контура с преобразованием.
- Замыкание контура

Для выбора схемы построения:

- 1. Откройте меню, нажав кнопку Схема>> на панели инструментов *Параметры*.
- 2. Выберите схему построения из меню.

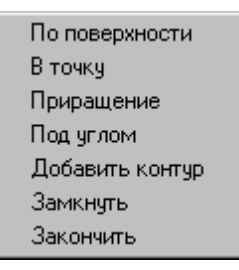

Если новый контур должен начинаться с ранее построенного контура, то в окне *Постр оение контур а* вместо схемы *Постр оение контур а по элементам* следует выбрать схему *Включение в контур др угого контур а*. Кнопка **Схема>>** на панели инструментов *Пар аметр ы* в этом случае станет доступной после включения первого фрагмента.

Контур может использоваться в других операциях только после завершения построения. Для этого нажмите кнопку **Конец**, выберите команду меню **Закончить** или выберите команду меню **Замкнуть**.

Построение нескольких контуров одновременно невозможно.

## **Темы этого раздела:**

- [Начальная точка контура](#page-121-0) <mark>122</mark>
- [Часть контура, проходящая по поверхности](#page-121-1) 122
- [Сегмент контура с заданной конечной точкой](#page-122-0) 123
- [Сегмент контура с конечной точкой, заданной приращением координат текущей точки](#page-123-0)

 $124$ 

[Сегмент контура с конечной точкой, заданной углом к оси X и приращением](#page-124-0)

[координаты Y текущей точки](#page-124-0) 125

- [Дуга контура с заданной конечной точкой](#page-126-0) 127
- [Включение в контур другого контура](#page-127-0) 128
- [Замыкание контура](#page-129-0) 130
- [Завершение построения контура](#page-129-1)<sup>|130</sup>

#### <span id="page-121-0"></span>1.6.4.1.1 Начальная точка контура, заданная точкой

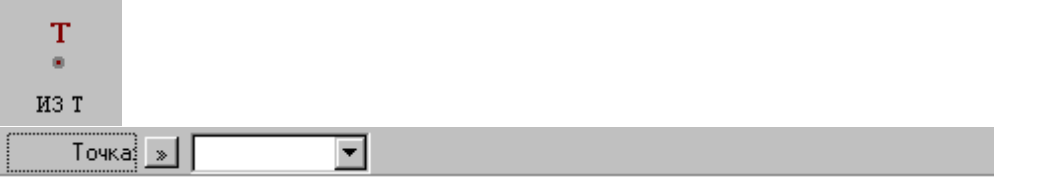

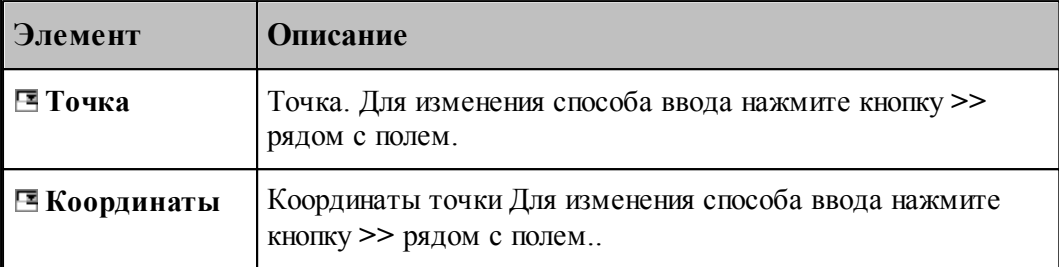

# **См. также:**

- [Построение контура по элементам](#page-119-0) 120
- [Выбор способа ввода объектов в графическом окне](#page-80-0) 81

<span id="page-121-1"></span>1.6.4.1.2 Часть контура, проходящая по поверхности

# $\overline{\text{on}}$

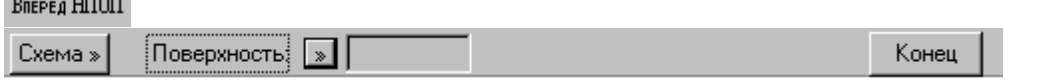

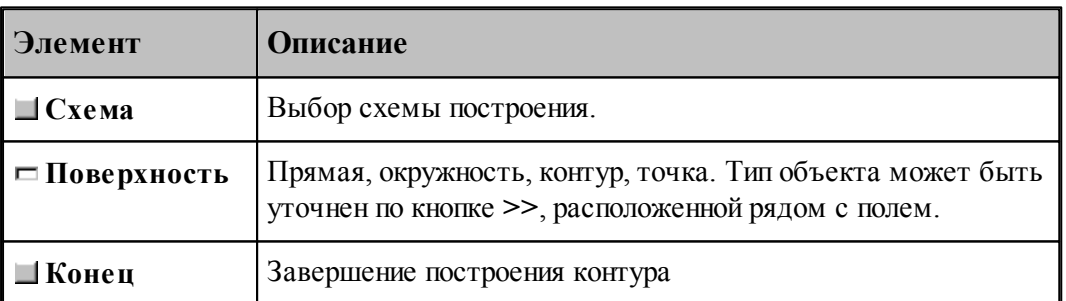

Построение контура производится по тем же правилам, по которым задается движение инструмента (см. раздел <u>[Построение траектории движения](#page-213-0)</u>|214]). Положение инструмента определяется двумя управляющими поверхностями: направляющей поверхностью (НП) и ограничивающей поверхности (ОП).

При вводе контура действуют следующие правила:

- Сегменты контура задаются поверхностями, в которые они входят.
- Сегменты объединяются в порядке задания.
- Начальная точка должна принадлежать самой первой НП.
- ОП должна иметь общую точку с НП.

Для избежания неопределенности при снятии объектов в графическом окне указывайте мышью на участок ОП (НП), который заключен между граничными точками сегмента. Граничные точки сегментов определяются следующими соглашениями:

- Начальной точкой первого сегмента является начальная точка контура.
- Конечной точкой сегмента является точка пересечения или касания НП и ОП. Если точек пересечения две или больше, выбирается точка ближайшая к курсору мыши при вводе ОП.
- Конечная точка сегмента является начальной для следующего.

Следующий пример иллюстрирует построение контура с использованием схемы Сегмент контура, заданный управляющей поверхностью. Предварительно построенные объекты: ТЧ0, ПР0, ПР1, КР0, КР1. Стрелки с номерами отмечают место указания объекта мышью и последовательность ввода.

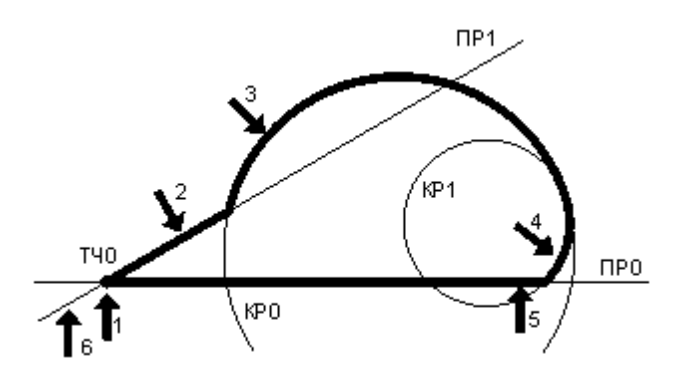

Иное указание сегментов приводит к другому результату.

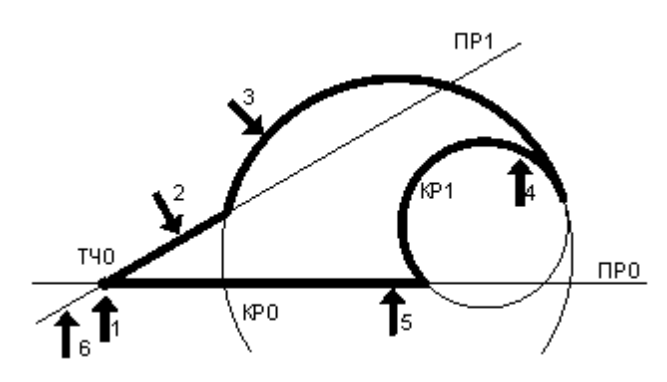

## **См. также:**

- [Построение контура по элементам](#page-119-0) 120
- [Выбор способа ввода объектов в графическом окне](#page-80-0) ві
- Операторы непрерывного движения в описании контура (Описание языка)

<span id="page-122-0"></span>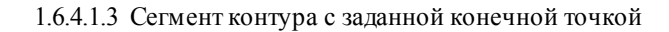

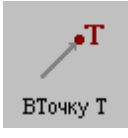

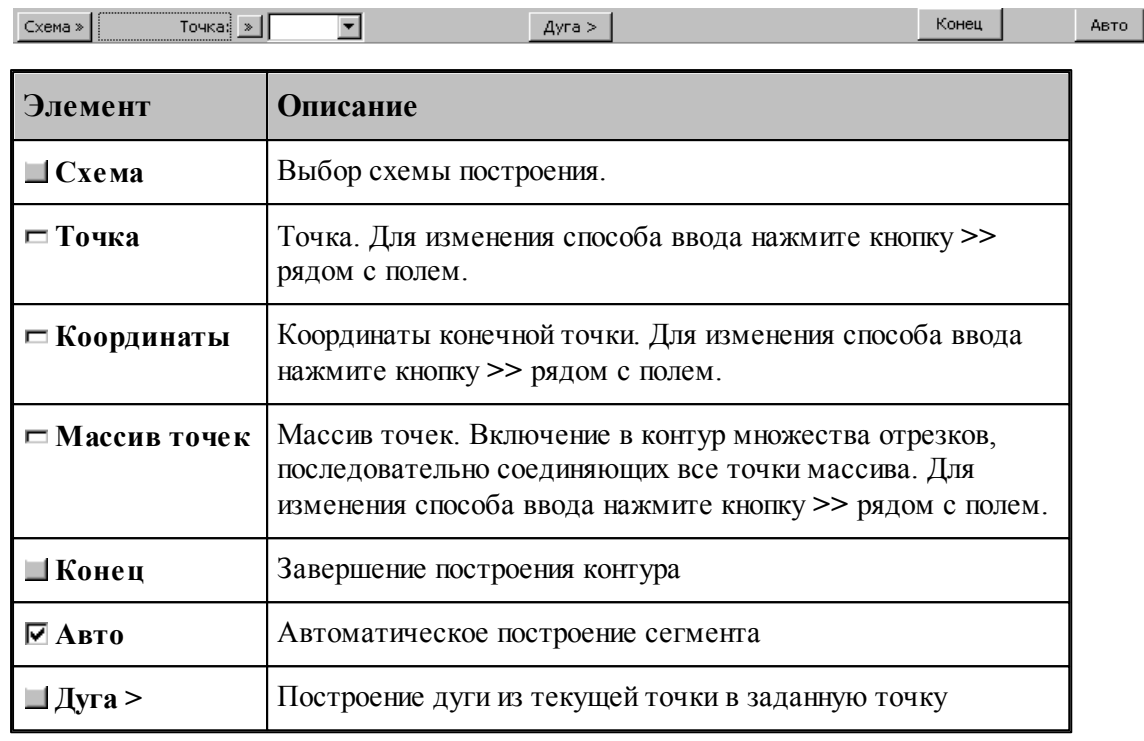

**Contract Contract** 

# **См. также:**

- [Построение контура по элементам](#page-119-0) 120
- [Выбор способа ввода объектов в графическом окне](#page-80-0) ві
- Оператор поточечного движения в описании контура (Описание языка)
- [Дуга контура с заданной конечной точкой](#page-126-0) 127

 $\overline{\phantom{0}}$ 

<span id="page-123-0"></span>1.6.4.1.4 Сегмент контура с конечной точкой, заданной приращением координат текущей точки

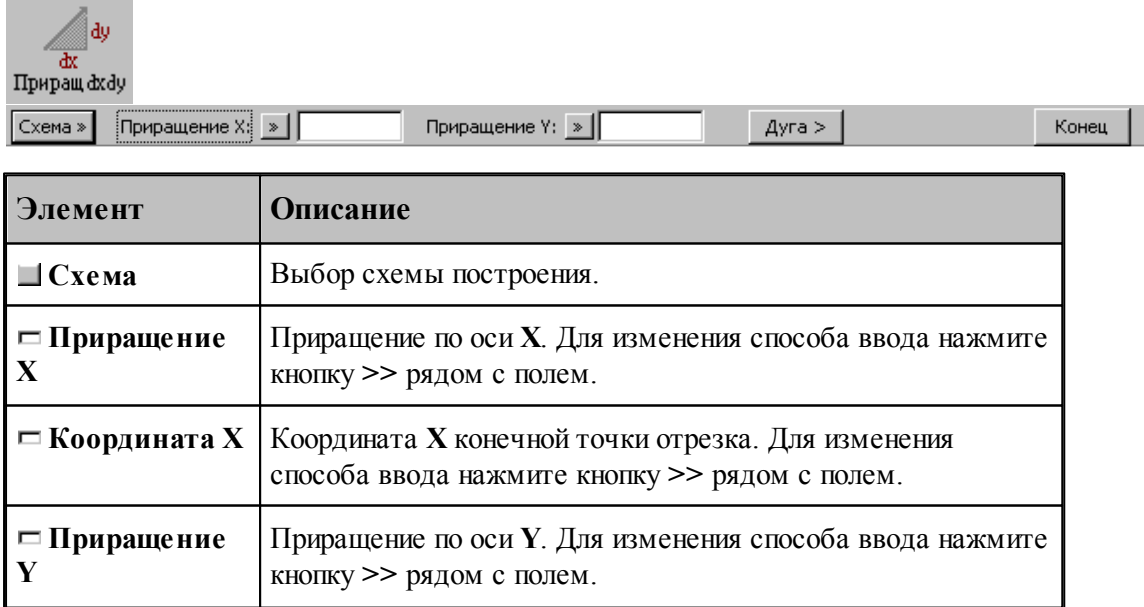

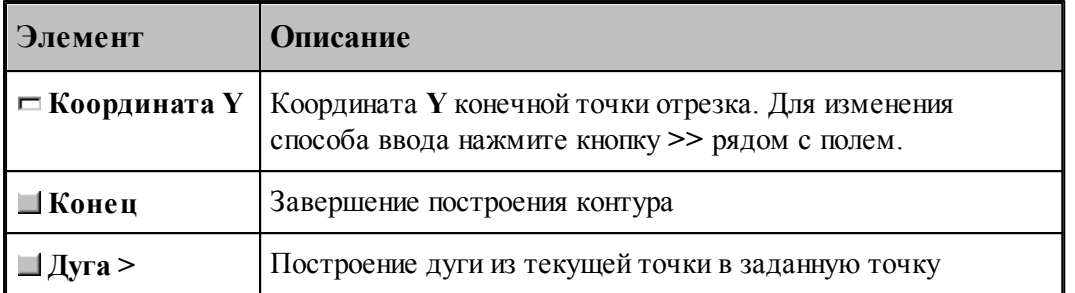

Возможны следующие варианты задания отрезка по данной схеме:

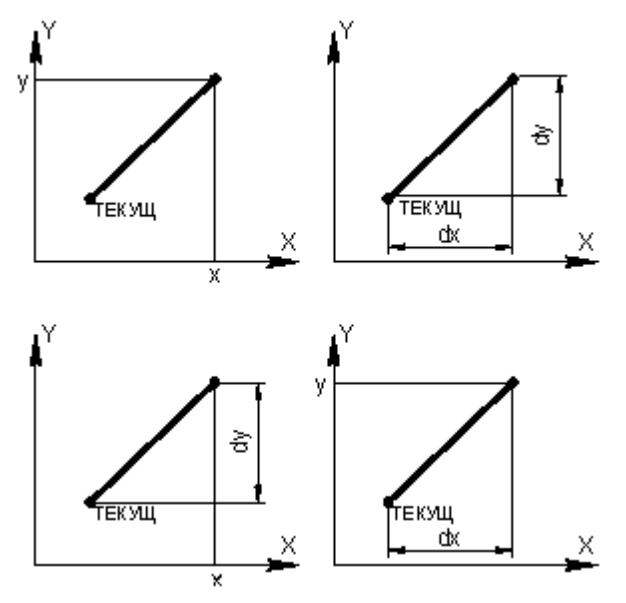

# **См. также:**

۰

×

- [Построение контура по элементам](#page-119-0) 120
- [Ввод в графическом окне](#page-77-0) 78
- Оператор поточечного движения в описании контура (Описание языка)
- <u>[Дуга контура с заданной конечной точкой](#page-126-0)</u>|127

<span id="page-124-0"></span>1.6.4.1.5 Сегмент контура с конечной точкой, заданной углом к оси X и приращением координаты Y текущей точки

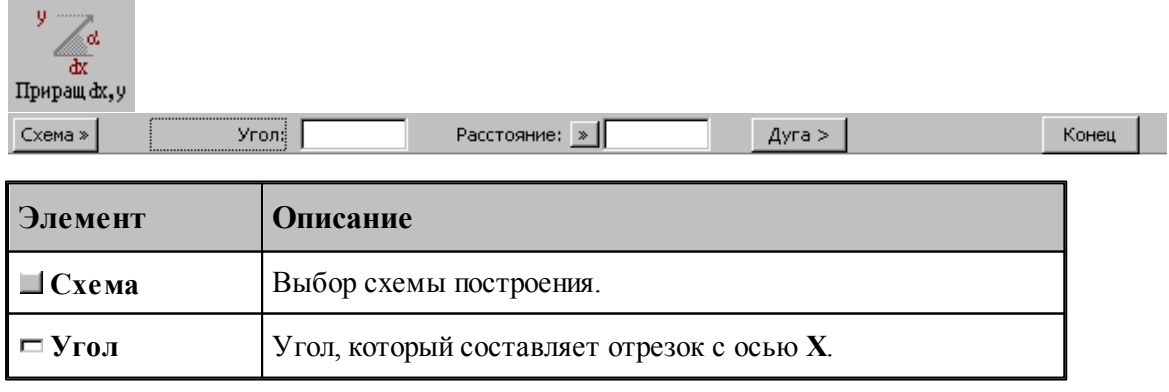

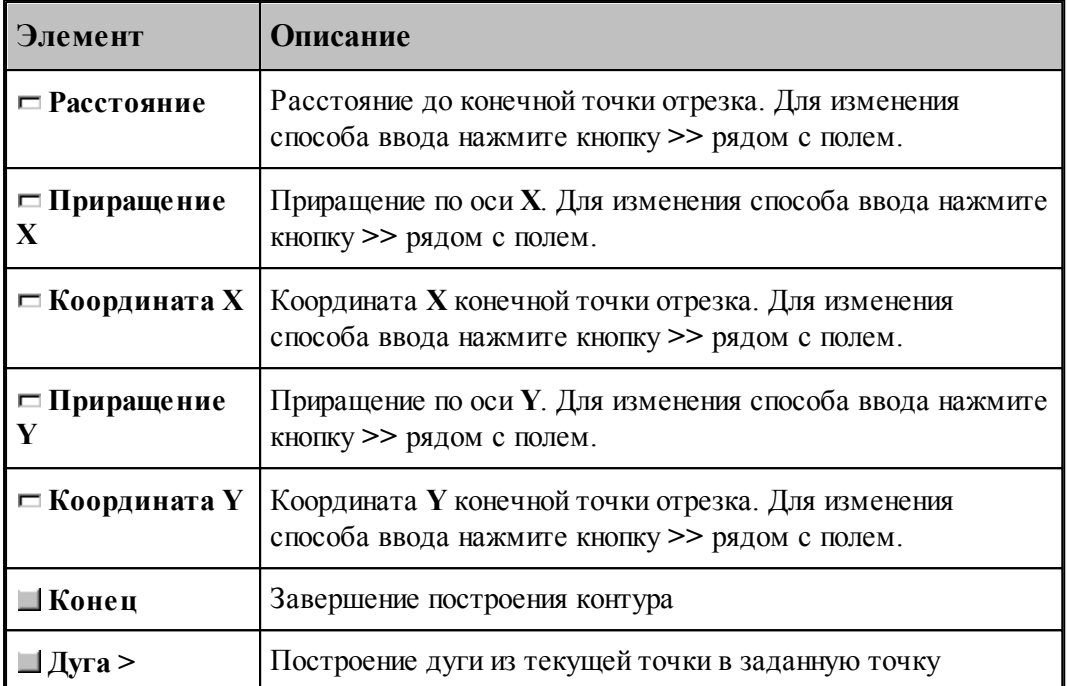

Возможны следующие варианты задания отрезка по данной схеме:

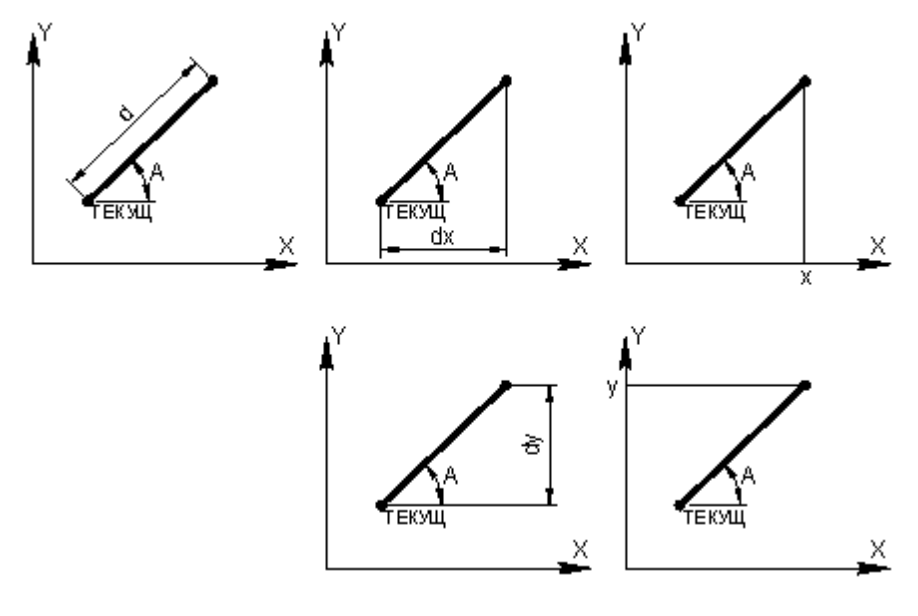

# **См. также:**

- [Построение контура по элементам](#page-119-0) наб
- Оператор поточечного движения в описании контура (Описание языка)
- [Дуга контура с заданной конечной точкой](#page-126-0) 127

<span id="page-126-0"></span>1.6.4.1.6 Дуга контура с заданной конечной точкой

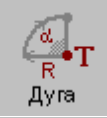

Конечная точка: БТОЧКУ, ТОЧКА (-0.17809, 1.05304)  $K$ онец  $\Big\|$  $\sim$  Отрезок  $Pa\mu yc$   $\rightarrow$ Обход:  $\overline{\phantom{a}}$ 

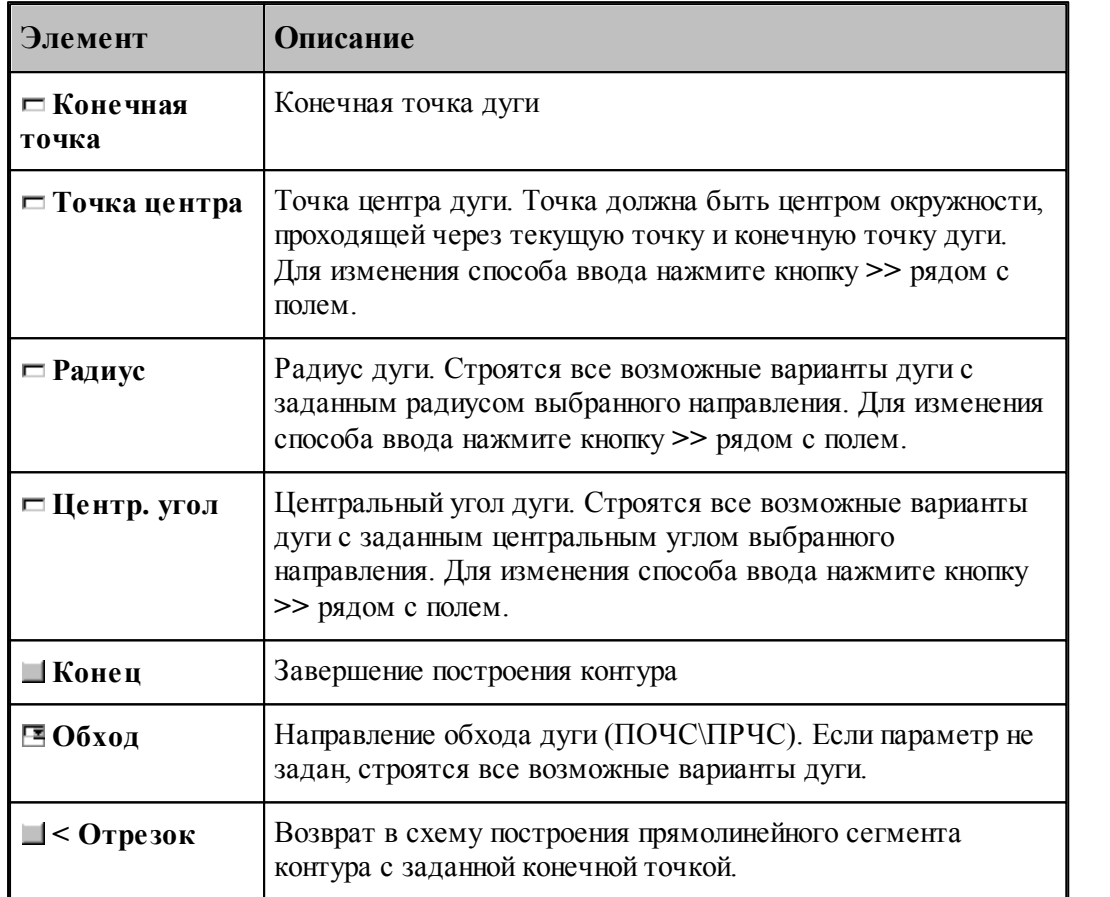

## **См. также:**

- [Построение контура по элементам](#page-119-0) наб
- [Выбор способа ввода объектов в графическом окне](#page-80-0) ві
- Оператор поточечного движения в описании контура (Описание языка)
	- [Сегмент контура с заданной конечной точкой](#page-122-0) <sup>123</sup>
- [Сегмент контура с конечной точкой, заданной приращением координат текущей точки](#page-123-0)

 $\sqrt{124}$  $\sqrt{124}$  $\sqrt{124}$ 

[Сегмент контура с конечной точкой, заданной углом к оси X и приращением](#page-124-0) [координаты Y текущей точки](#page-124-0) 125

<span id="page-127-0"></span>1.6.4.1.7 Включение в контур другого контура

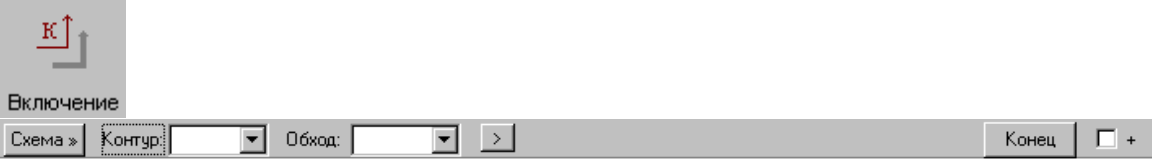

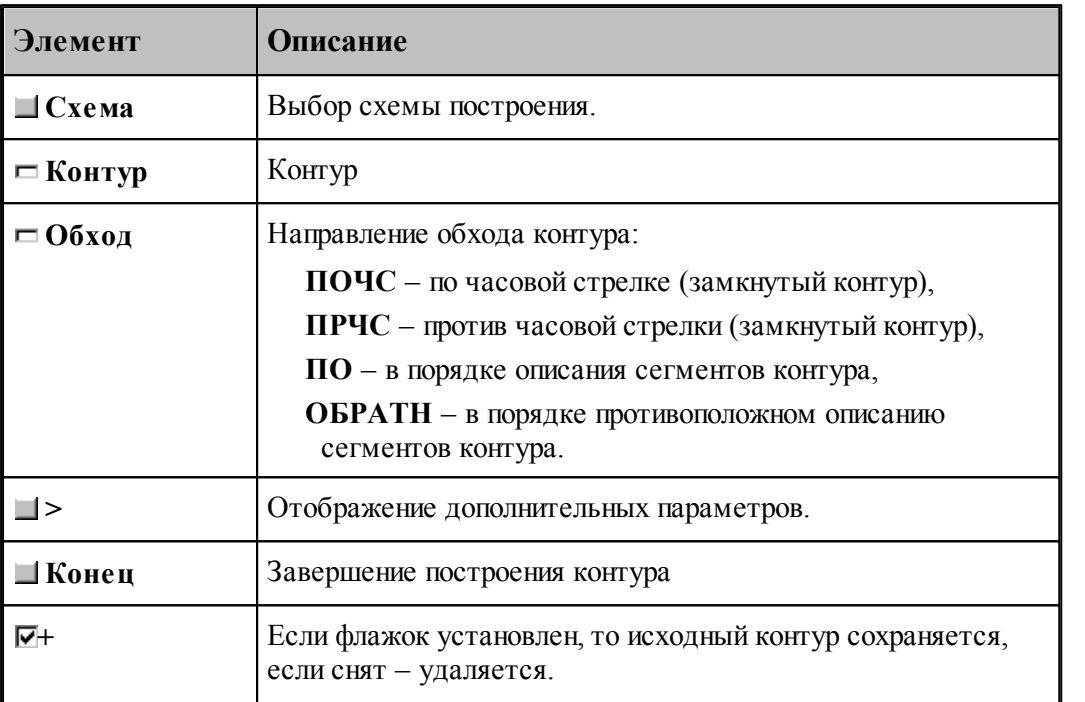

Если направление обхода контура не задано, то включение контура осуществляется по следующим правилам.

Если включаемый контур является началом нового контура, необходимо уточнить, какой из концов контура станет начальной точкой. В связи с этим после ввода контура выдается запрос на уточнение: Выберите *начальную точку контура*. Требуется указать мышью граничную точку исходного контура, которая является началом строящегося контура. Оставшаяся точка после уточнения становится текущей точкой, и добавление сегментов будет производиться со стороны этой точки.

Если часть контура уже построена, то при добавлении контура может возникнуть необходимость уточнения, каким концом его присоединить к построенной части. В связи с этим после ввода контура выдается запрос на уточнение: Выберите *точку присоединения контур а*. Требуется указать мышью граничную точку заданного контура, которой он будет присоединен к построенной части. Оставшаяся точка после уточнения становится текущей точкой, и добавление сегментов будет производиться со стороны этой точки.

Если же направление обхода контура задано, то точка присоединения контура определяется однозначно: **ПО** – первая точка контура, **ОБРАТН** – последняя точка контура, **ПОЧС**, **ПРЧС** – точка соответствующая выбранному направлению обхода.

При включении контура, к нему может быть применено преобразование координат, и задано число повторений действия. Для ввода дополнительных параметров следует нажать кнопку

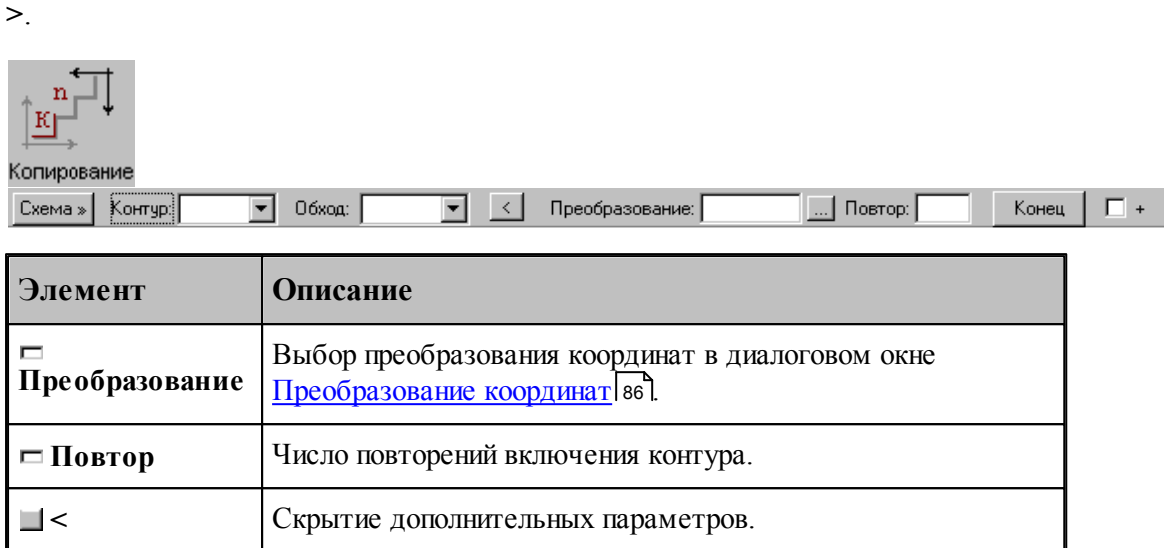

Построение контура последовательным включением контуров К1 и К2 иллюстрирует следующий рисунок.

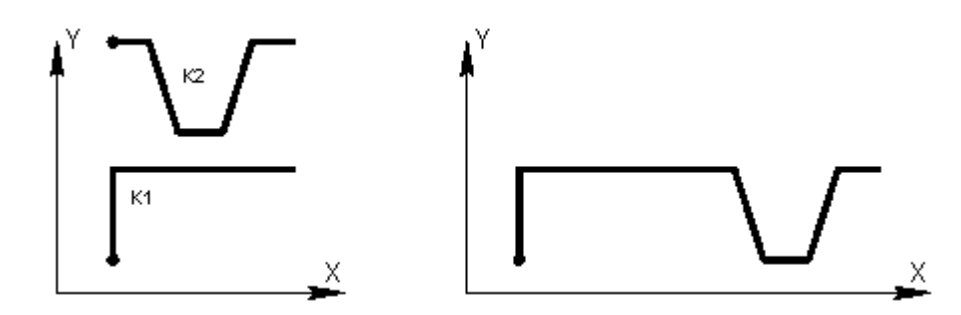

Построение контура многократным включением исходного контура с преобразованием иллюстрирует следующий рисунок.

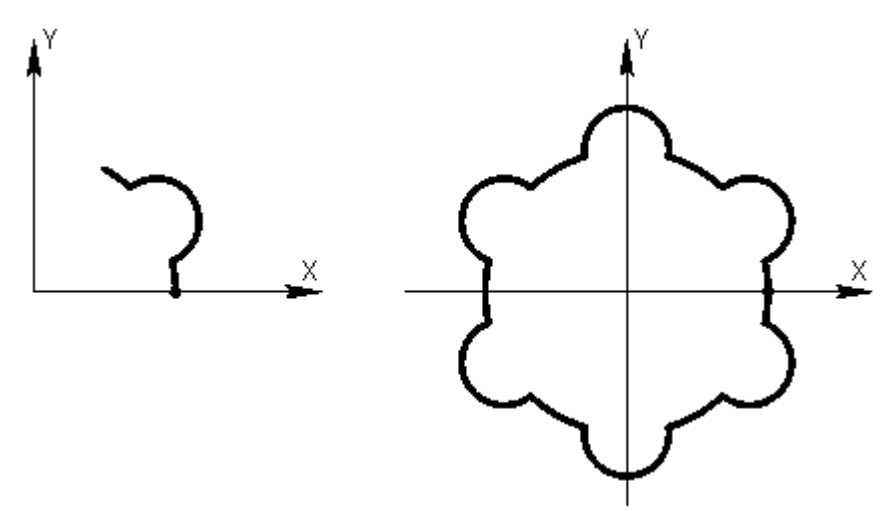

При построении подобных контуров сначала необходимо построить фрагмент, приведенный на левом рисунке. Затем, в схеме включения контура, в качестве исходного контура

следует задать первый фрагмент, ввести параметры матричного преобразования и количество повторений. В данном примере используется поворот на 60°, количество повторений – 5.

При построении симметричных контуров следует предварительно задать матрицы симметрии, выбрав схему Симметрия относительно заданной прямой в окне *Пр еобр азование объектов*. В качестве типа объекта следует выбрать тип **Матрица**, а в поле Матрица задать имя нового преобразования. Эти матрицы следует выбрать на вкладке *Матр ицы* в окне *Пр еобр азование коор динат*.

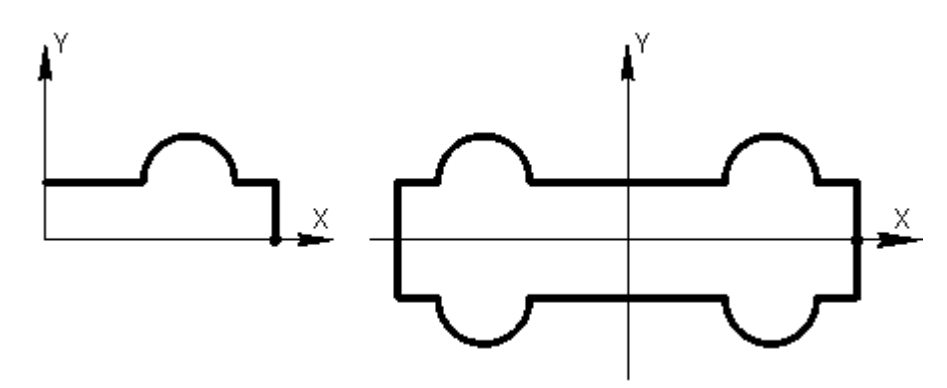

В данном примере предварительно были заданы две матрицы, задающие симметрию относительно осей координат.

# **См. также:**

- [Построение контура по элементам](#page-119-0) 120
- [Ввод в графическом окне](#page-77-0) 78
- Оператор включения контура (Описание языка)

### <span id="page-129-0"></span>1.6.4.1.8 Замыкание контура

Предусмотрена возможность построения замкнутого контура соединением текущей точки с начальной точкой контура. Замыкание контура завершает построение.

#### <span id="page-129-1"></span>1.6.4.1.9 Завершение контура

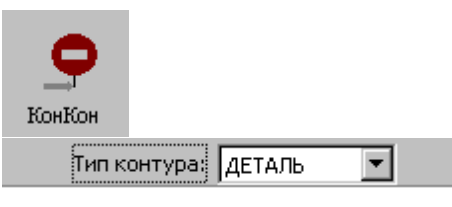

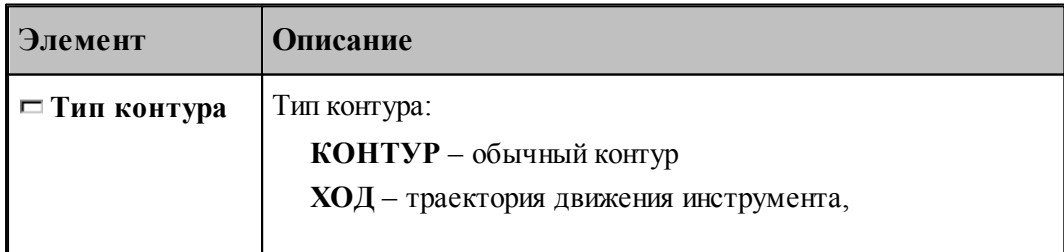

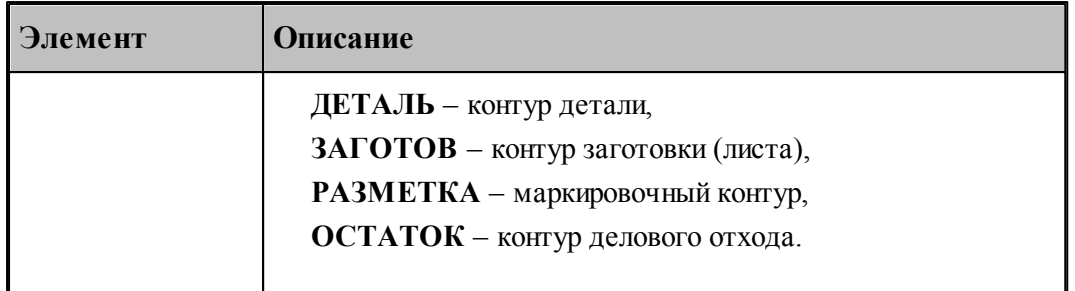

При завершении построения контура могут быть явно указан тип контура и задан атрибут обработки.

## **1.6.4.2 Скругление, встроенное между сегментами контура**

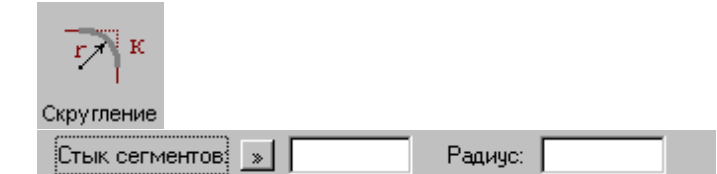

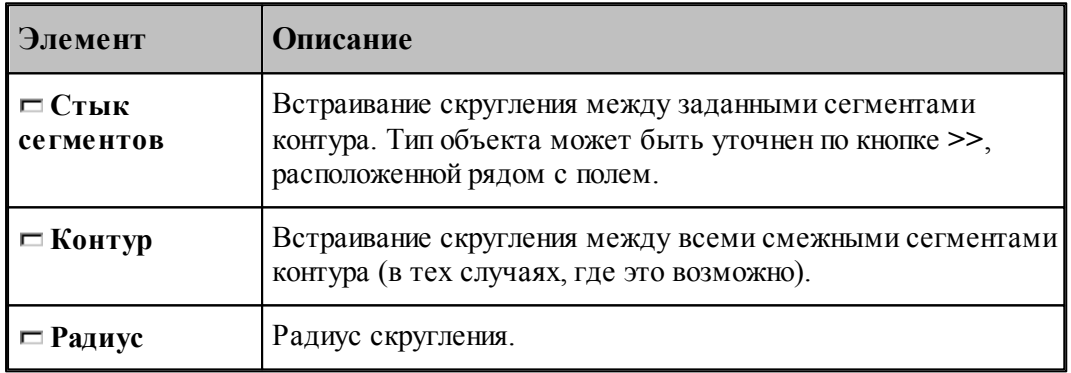

# **См. также:**

Оператор встраивания фасок и скруглений в контур (Описание языка)

## **1.6.4.3 Фаска, встроенная между сегментами контура**

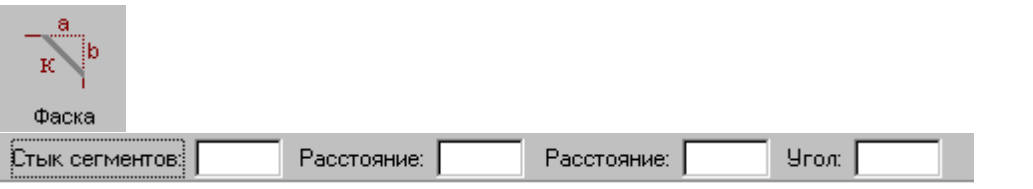

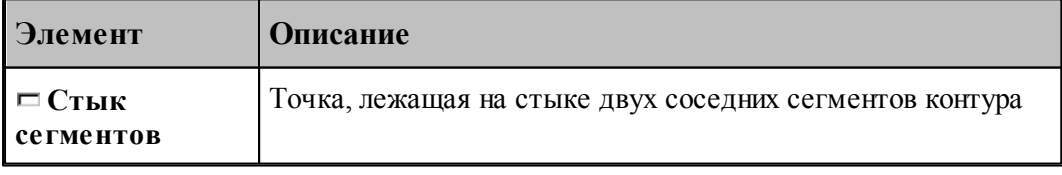

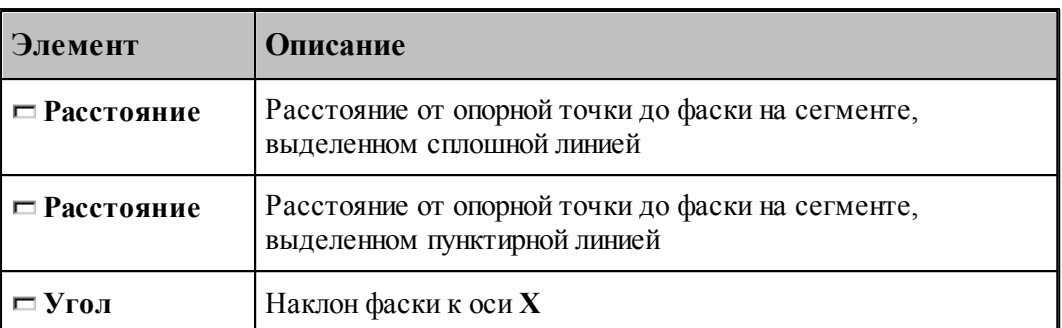

Возможны следующие варианты задания фаски по данной схеме:

- расстояниями от опорной точки до фаски на обоих сегментах;
- расстояниями от опорной точки до фаски на сегменте, выделенном сплошной линией, и наклоном фаски;
- расстояниями от опорной точки до фаски на сегменте, выделенном пунктирной линией, и наклоном фаски.

## **См. также:**

Оператор встраивания фасок и скруглений в контур (Описание языка)

## **1.6.4.4 Встройка контура в другой контур**

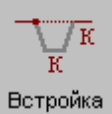

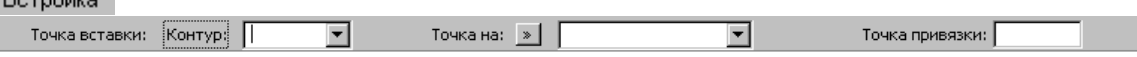

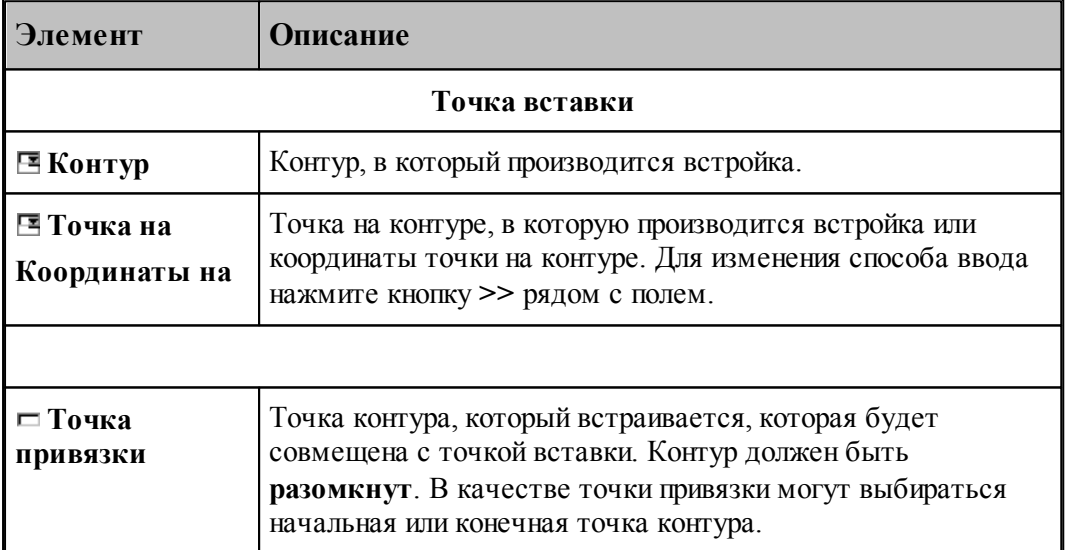

# **1.6.4.5 Разбиение контура**

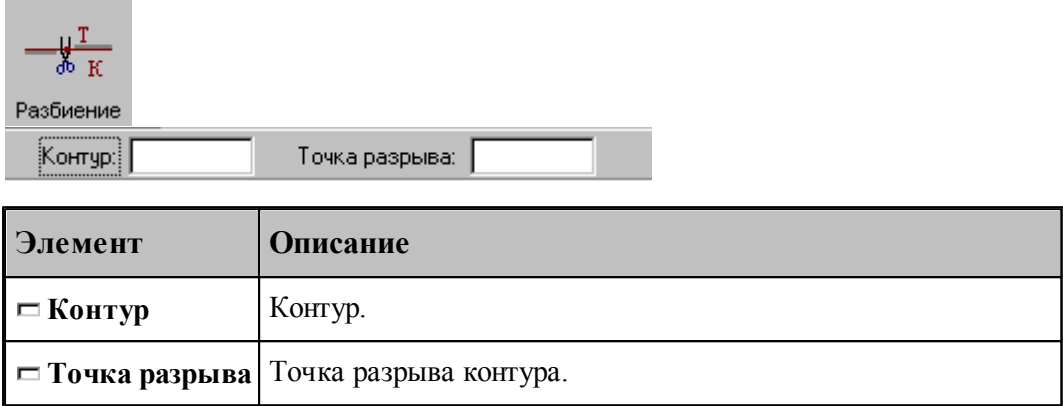

# **1.6.4.6 Назначение атрибутов контуру**

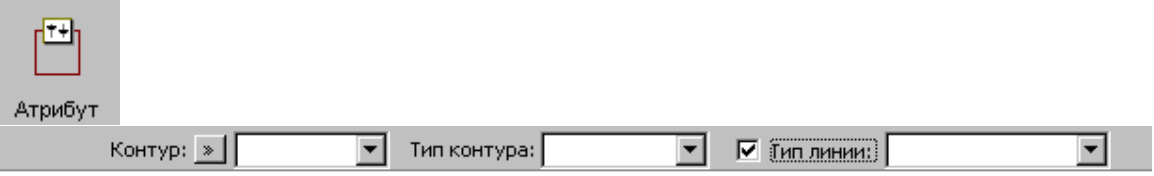

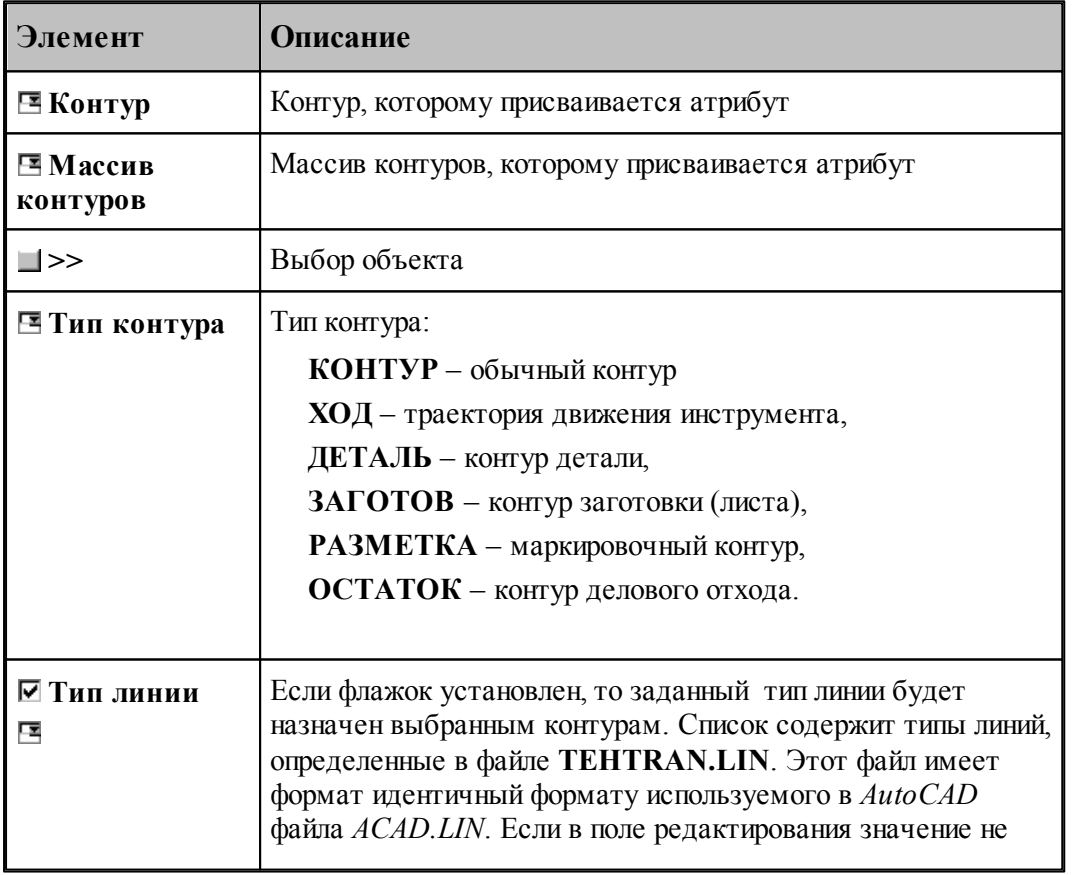

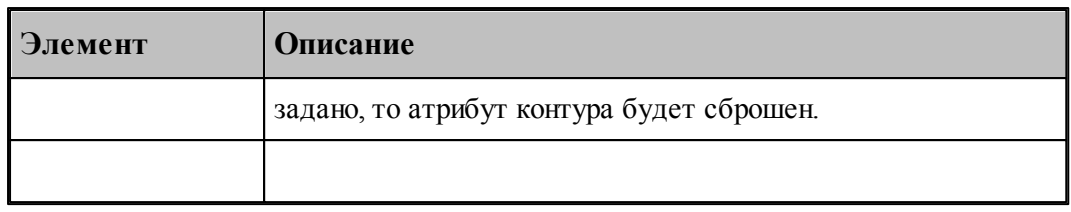

## **1.6.4.7 Контур, эквидистантный к данному контуру**

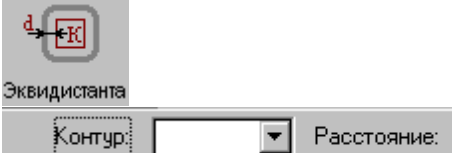

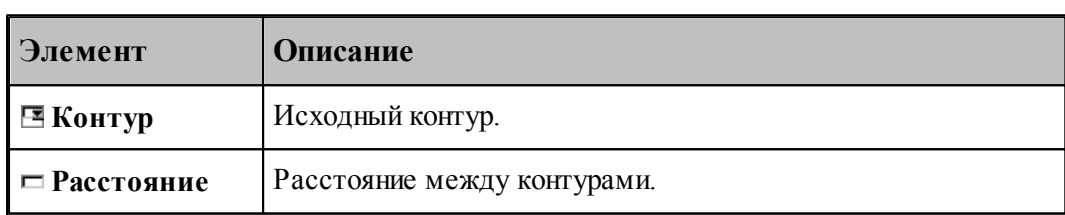

[Параметры построения эквидистанты](#page-94-0)<sup>[95]</sup> задаются в диалоговом окне *Параметры постр оения* и определяют тип эквидистанты и необходимость анализа на вырождения (петли).

При построении контура по данной схеме возникает необходимость уточнения, с какой стороны от исходного контура строится эквидистанта. В связи с этим после ввода контура в графическом окне показываются все возможные варианты и выдается запрос на уточнение: Выберите нужный вариант. Требуется указать его мышью.

## **См. также:**

Формат оператора (Описание языка)

#### **1.6.4.8 Контур-сплайн**

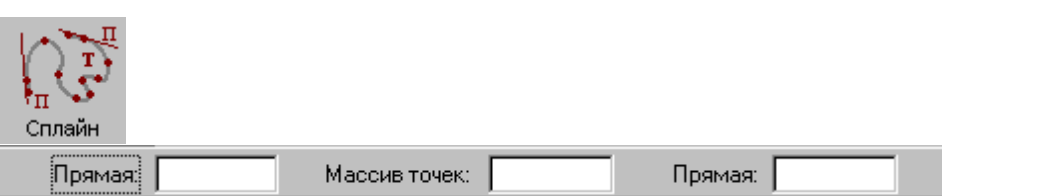

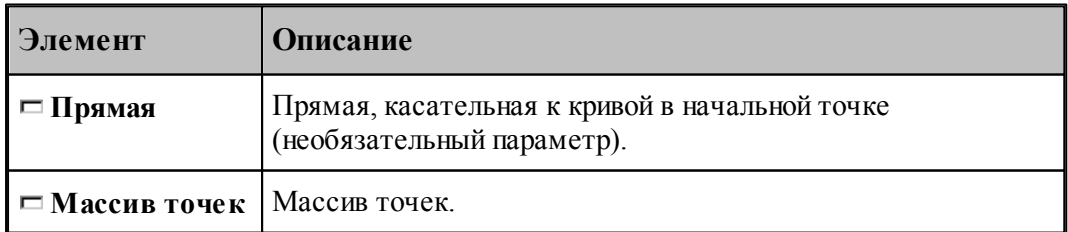

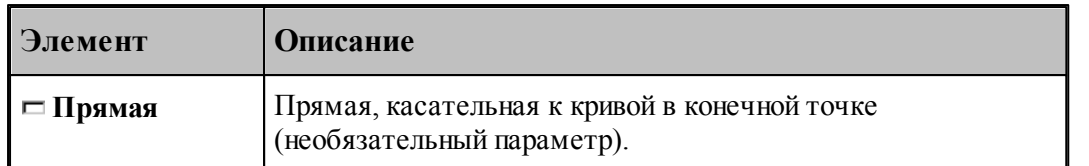

# **См. также:**

**Contract Contract** 

Формат оператора (Описание языка)

# **1.6.4.9 Контур, имеющий форму окружности**

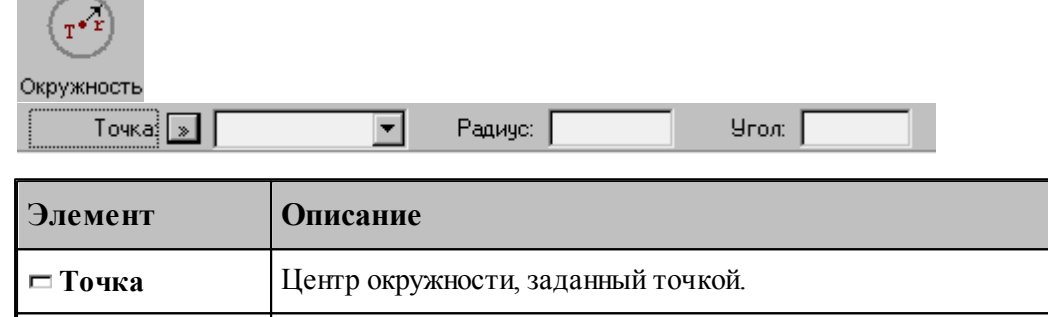

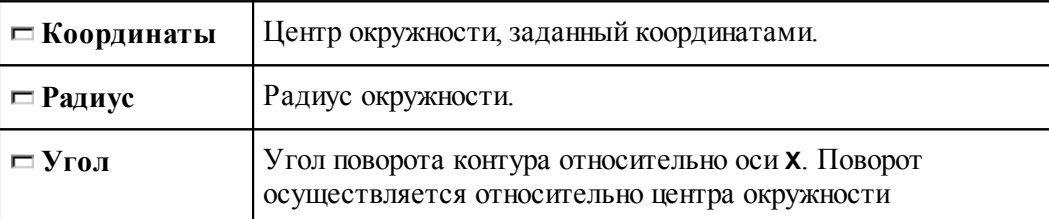

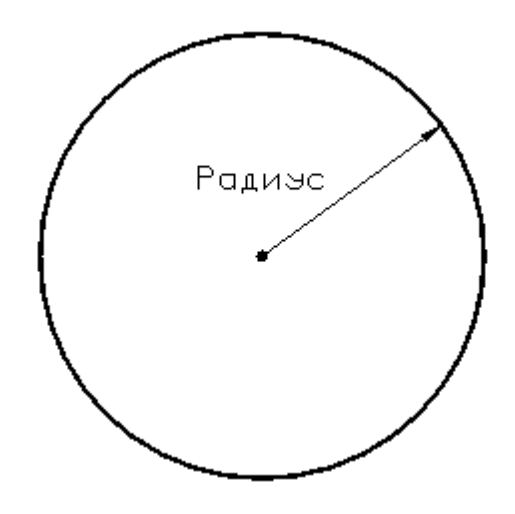

# **См. также:**

Формат оператора (Описание языка)

# **1.6.4.10 Контур, имеющий форму эллипса**

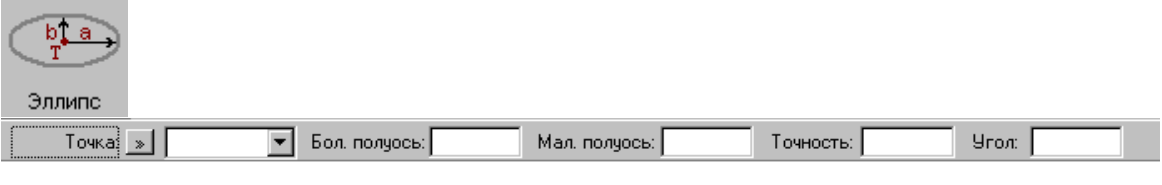

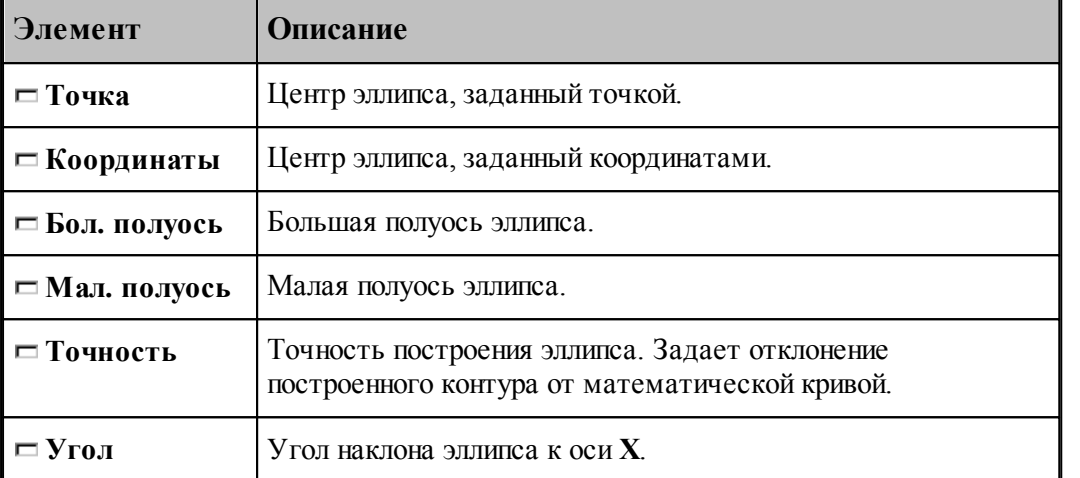

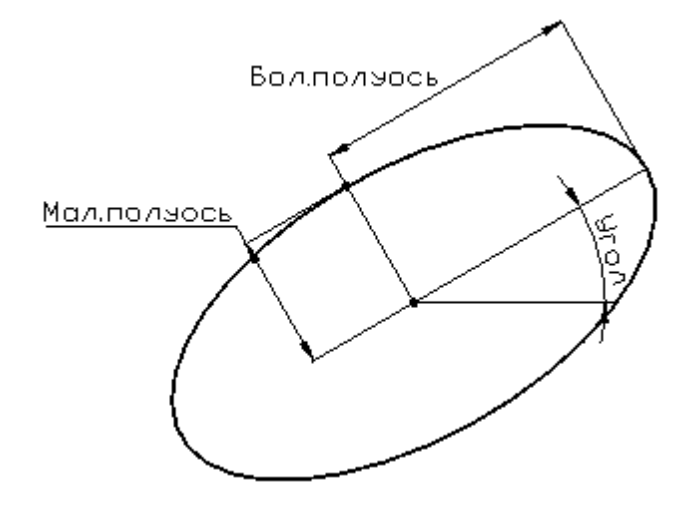

# **См. также:**

Формат оператора (Описание языка)

# **1.6.4.11 Контур, имеющий форму прямоугольника**

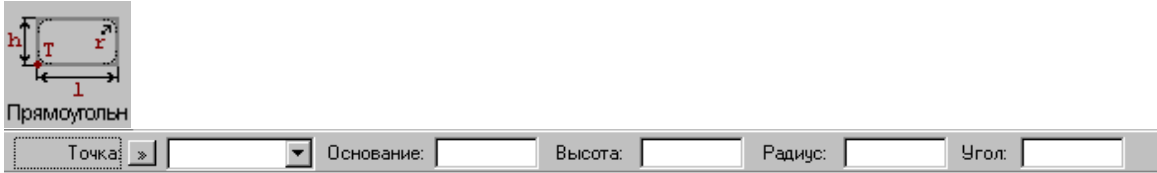

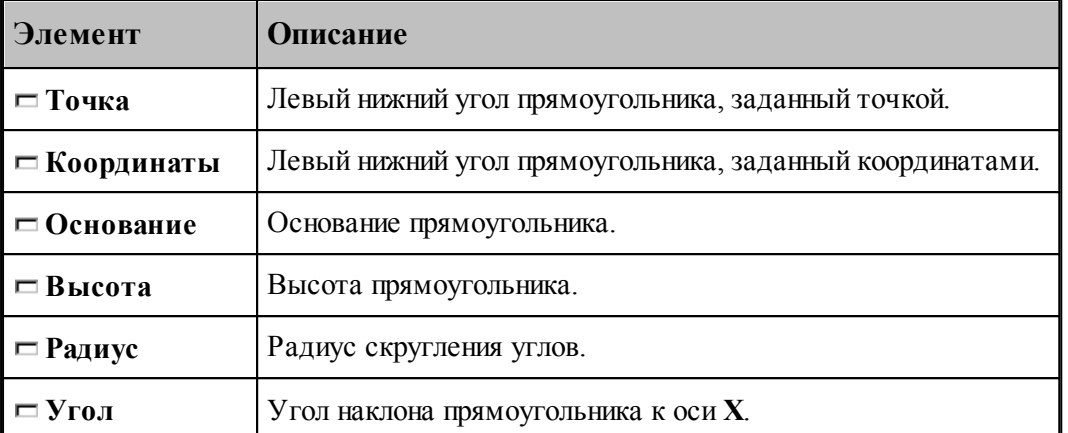

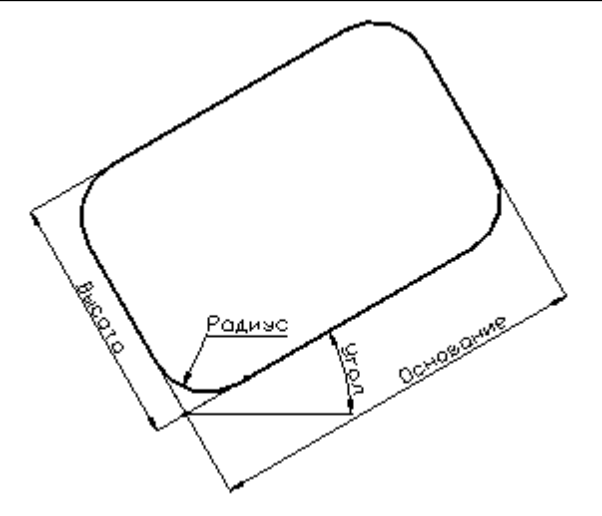

# **См. также:**

Формат оператора (Описание языка)

# **1.6.4.12 Контур, имеющий форму прямого паза**

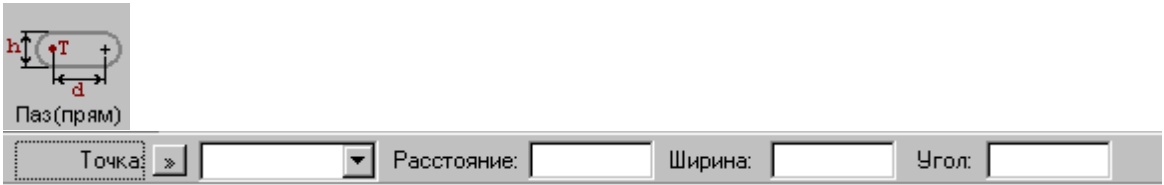

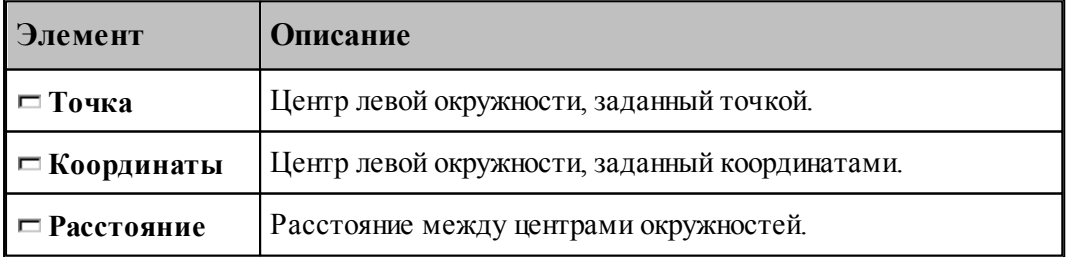

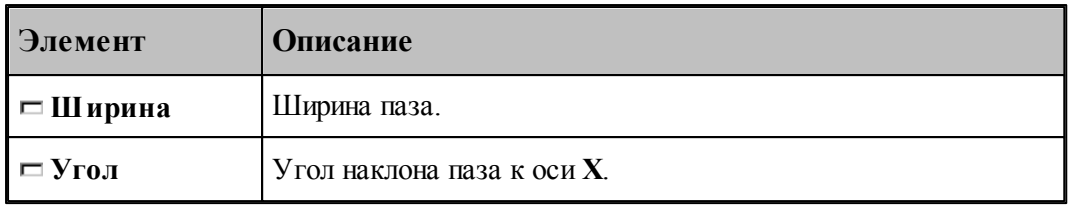

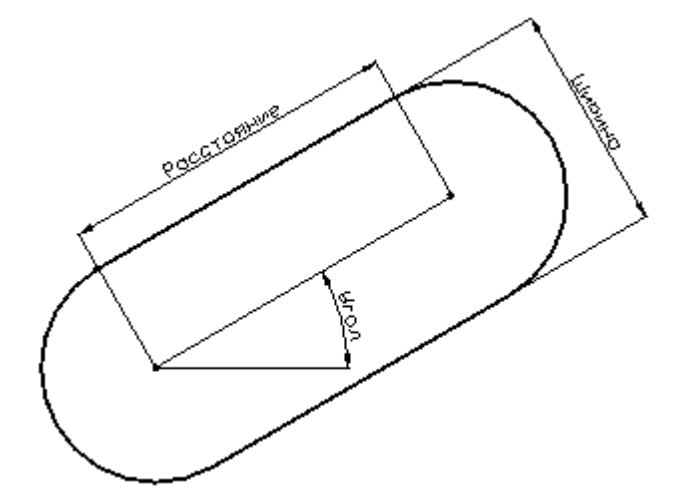

# **См. также:**

Формат оператора (Описание языка)

# **1.6.4.13 Контур, имеющий форму радиусного паза**

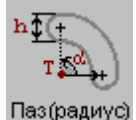

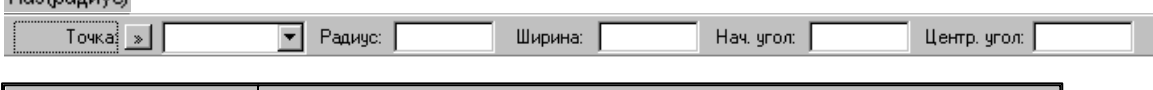

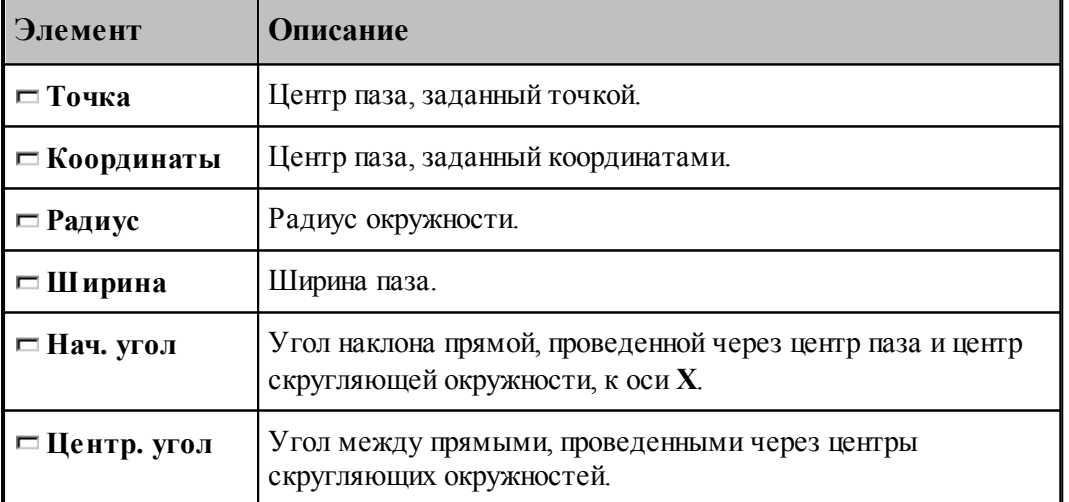

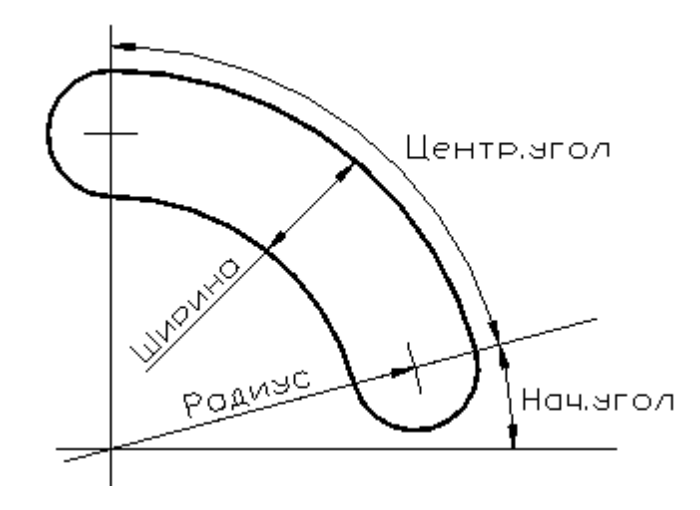

# **См. также:**

Формат оператора (Описание языка)

# **1.6.4.14 Контур, имеющий форму сектора**

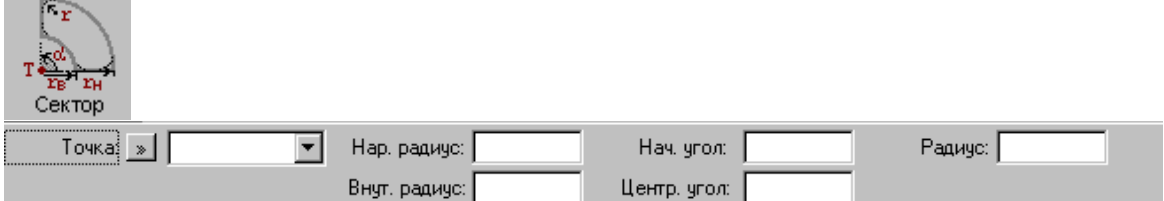

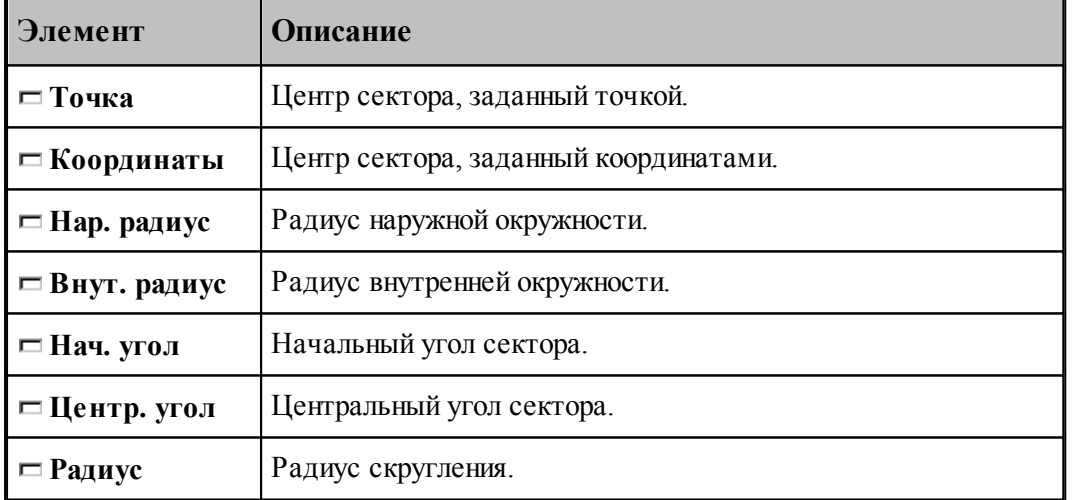

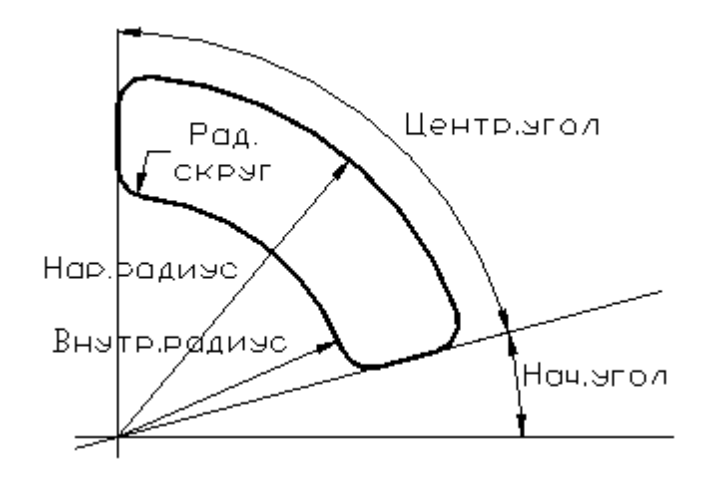

# **См. также:**

Формат оператора (Описание языка)

## **1.6.4.15 Контур, имеющий форму правильного многоугольника**

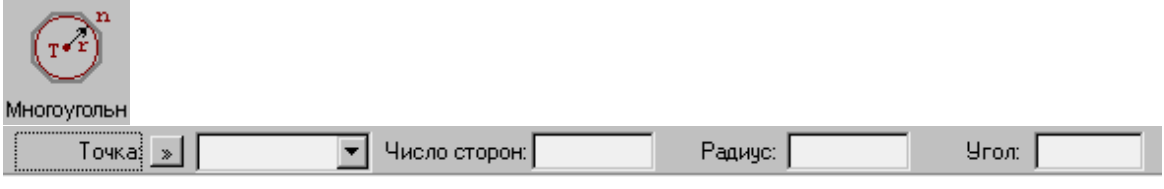

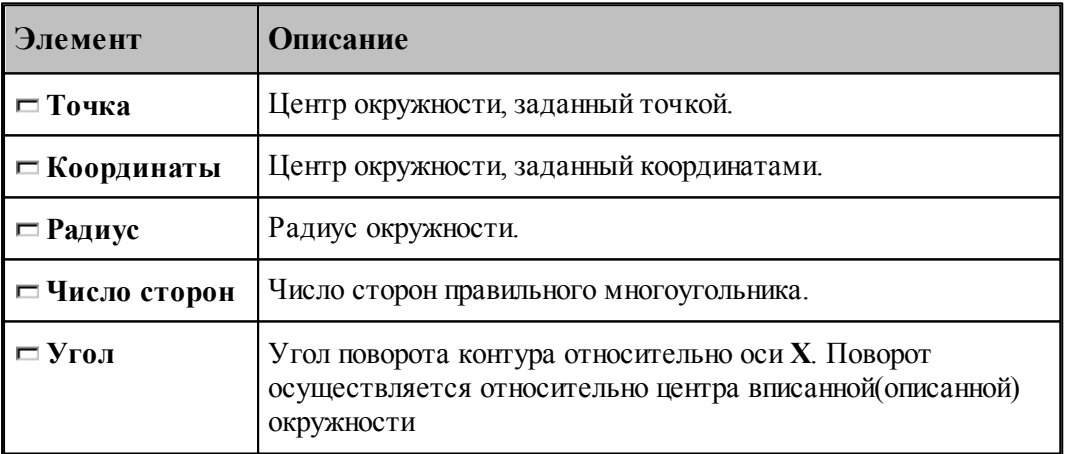

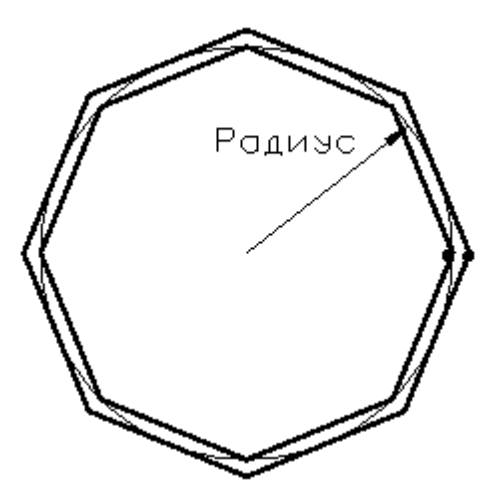

При построении контура по данной схеме возникает необходимость уточнения, какой требуется многоугольник: вписанный или описанный. В связи с этим после ввода параметров в графическом окне показываются оба варианта и выдается запрос на уточнение: Выберите нужный вариант. Требуется указать его мышью.

# **См. также:**

Формат оператора (Описание языка)

### **1.6.4.16 Контур канавки**

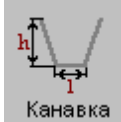

Параметры контура канавки задаются в диалоговом окне *Постр оение канавки*.

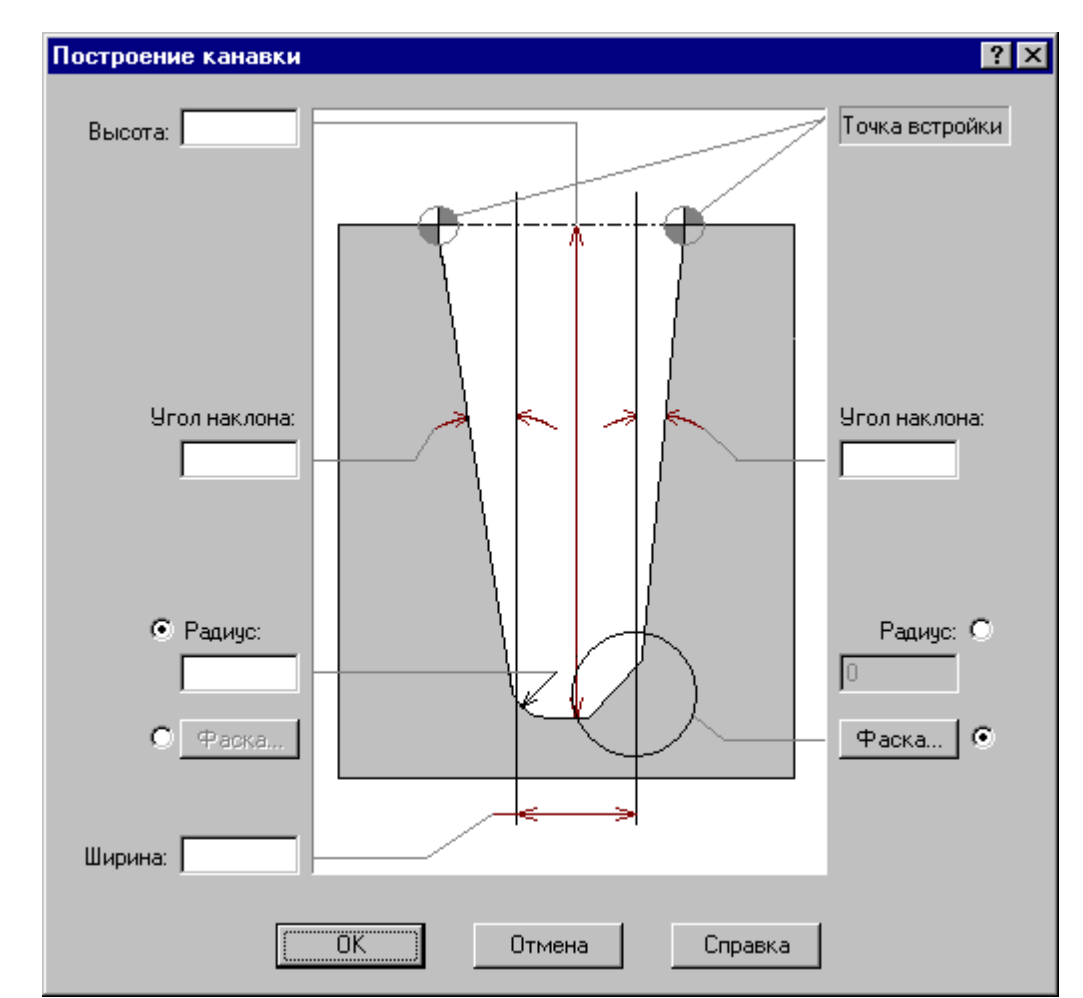

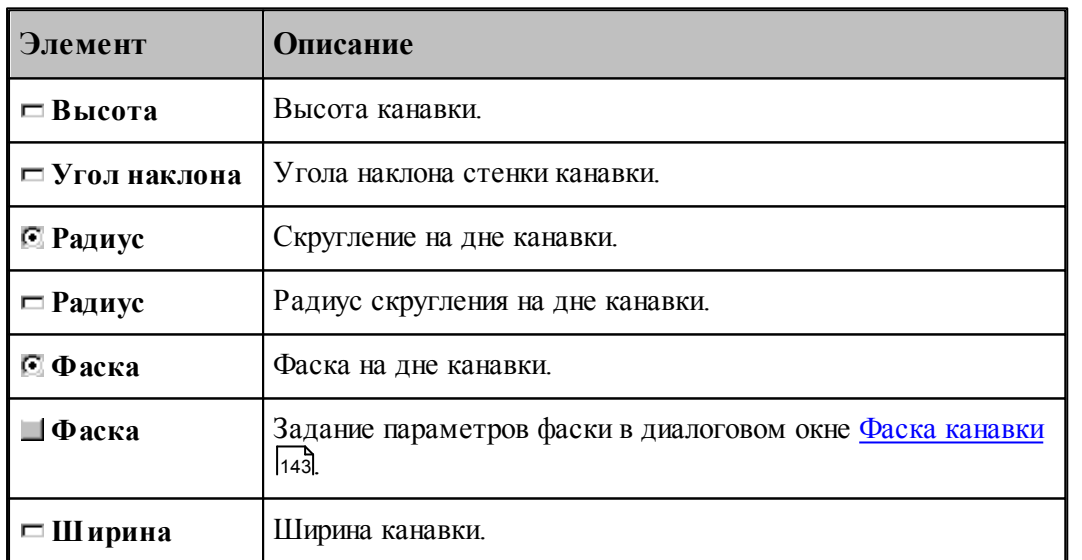

le Угол наклона, фаска и радиус на дне канавки задаются независимо для правой и левой стенок.

## <span id="page-142-0"></span>1.6.4.16.1 Фаска канавки

Параметры фасок канавки задаются в диалоговом окне *Фаска канавки*.

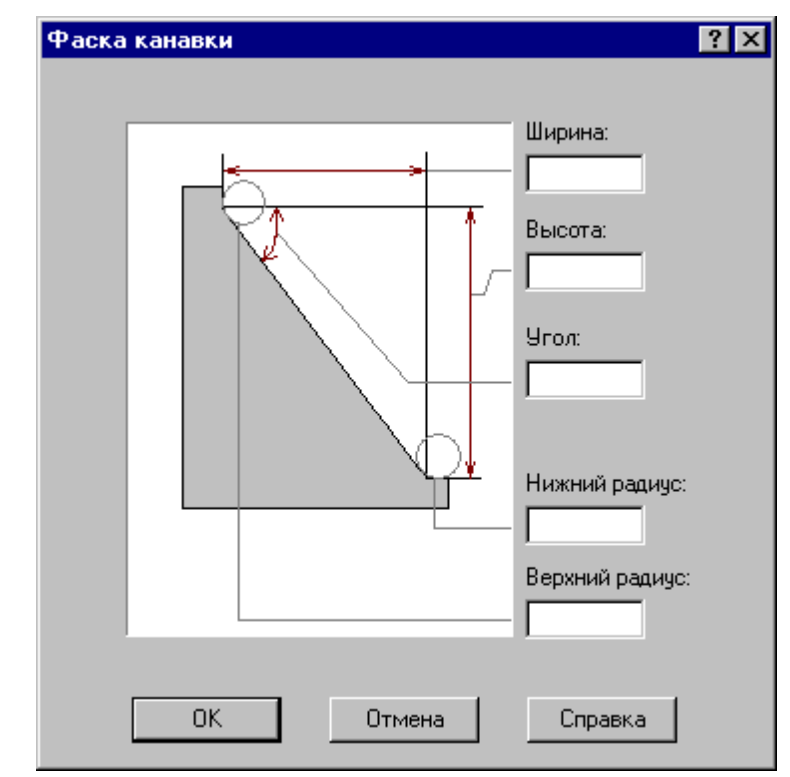

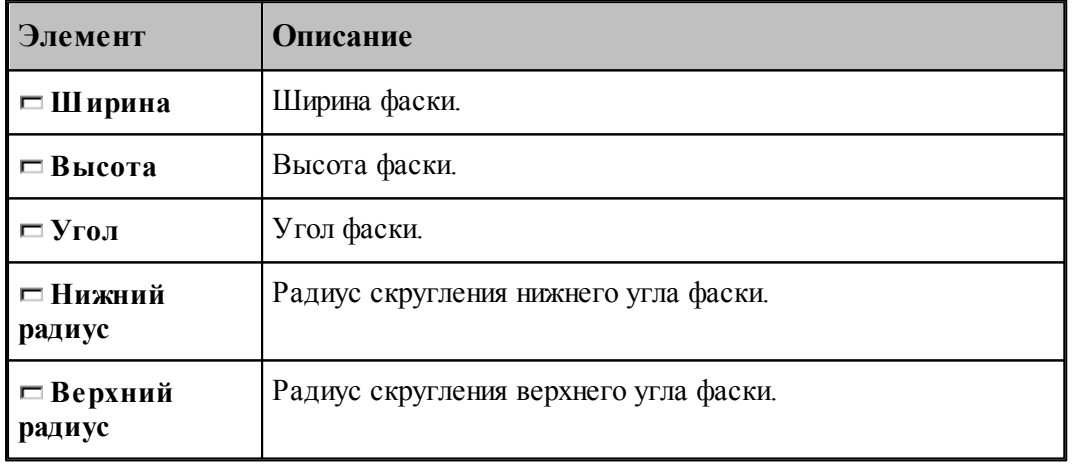

le<sup>p</sup> Могут быть заданы любые два параметра, определяющие размеры фаски.

# **1.6.4.17 Изменение направления описания контура**

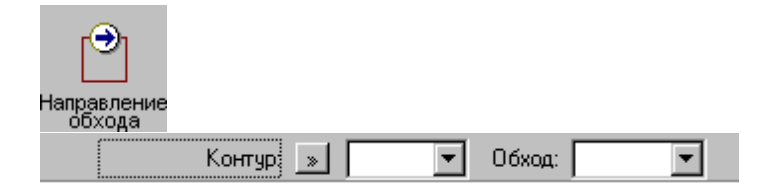

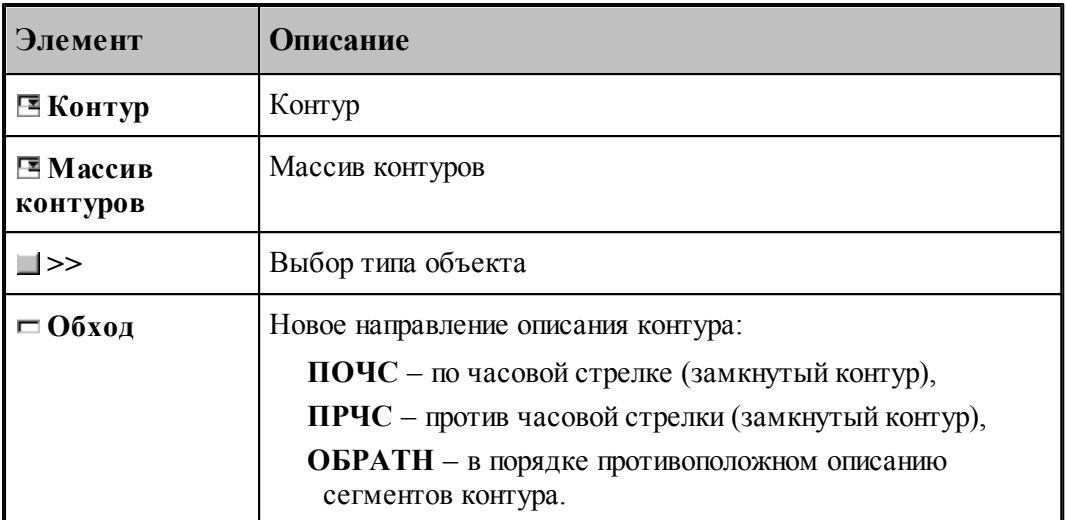

Если выбрано направление обхода **ПОЧС** или **ПРЧС**, для выбранных объектов производится проверка замкнутости. Если встречаются незамкнутые контуры, производится запрос на продолжение операции для замкнутых контуров, т.к. для незамкнутых такое направление описания не определено.

# **См. также:**

Формат оператора (Описание языка)

## **1.6.4.18 Построение габаритного контура**

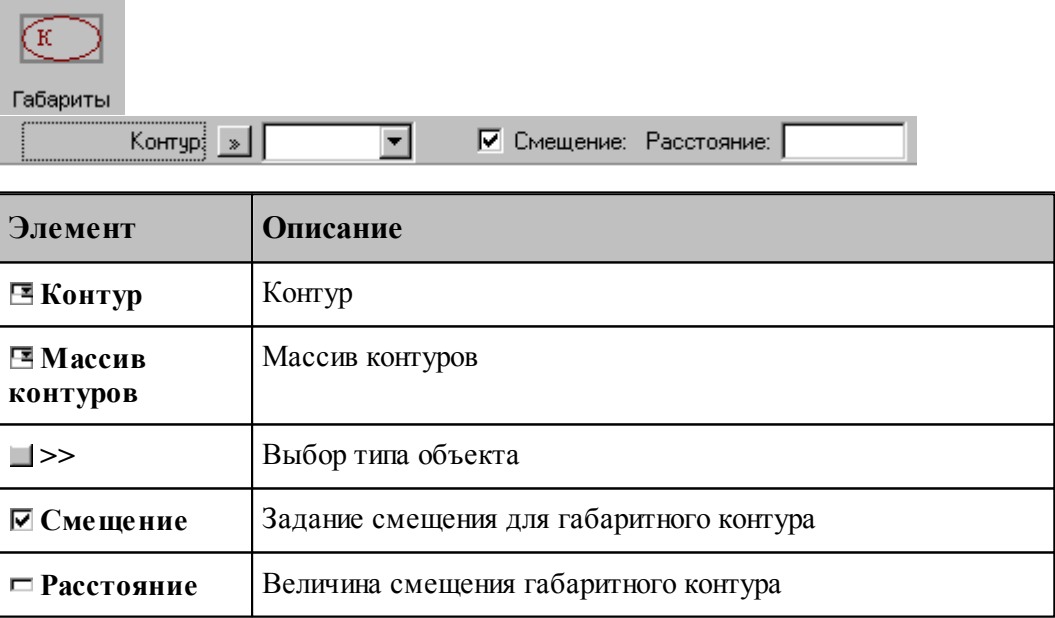

Строится прямоугольник, параллельный координатным осям и охватывающий исходный контур или массив контуров.

**См. также:**
Формат оператора (Описание языка)

#### **1.6.4.19 Проверка контуров на самопересечение**

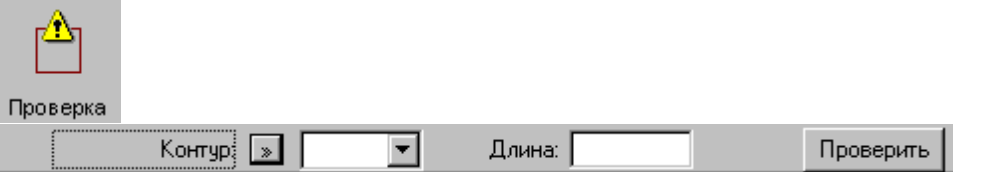

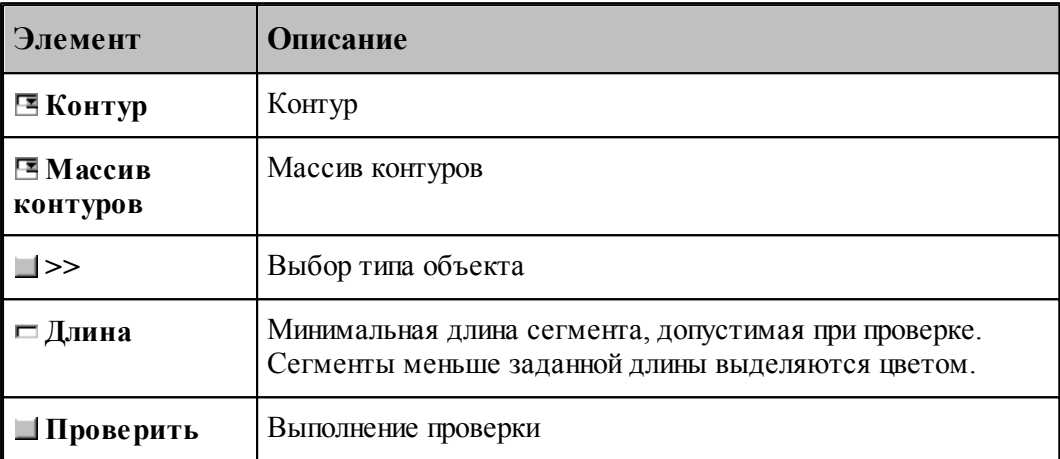

Производится проверка выделенных объектов на корректное построение.

Самопересекающиеся контуры или сегменты меньше заданной длины выделяются цветом.

#### **1.6.4.20 Изменение начальной точки контура**

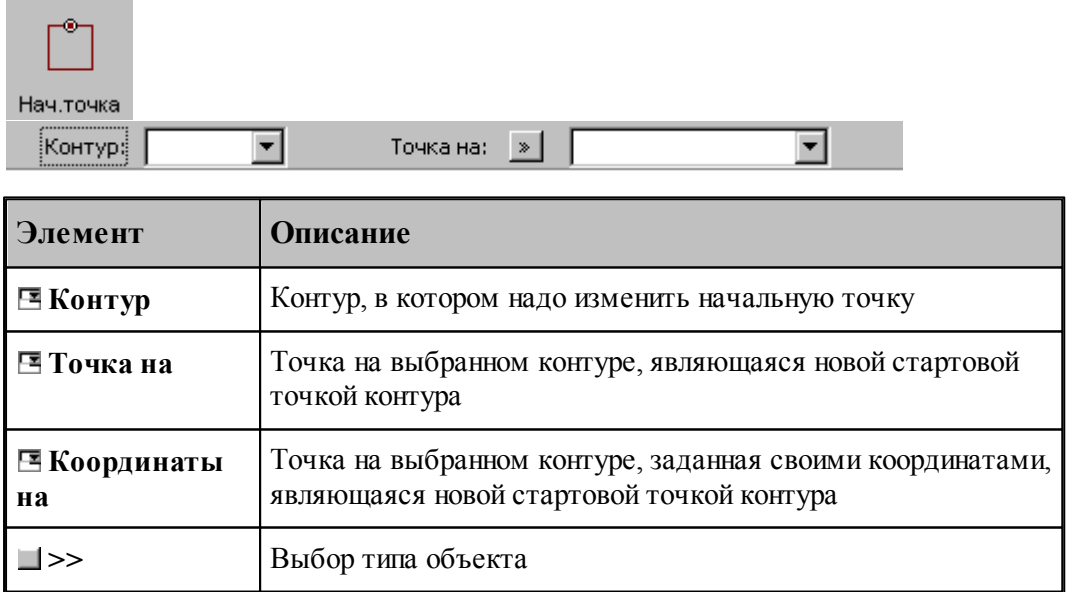

#### **1.6.4.21 Замыкание контура путем сопряжения его концов**

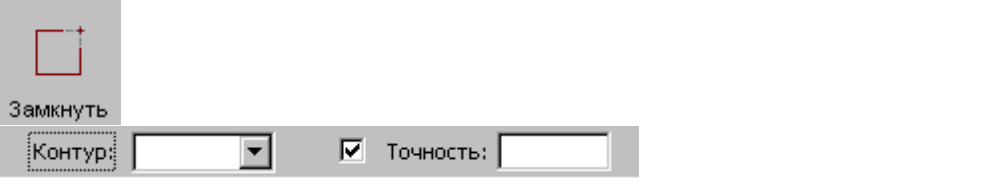

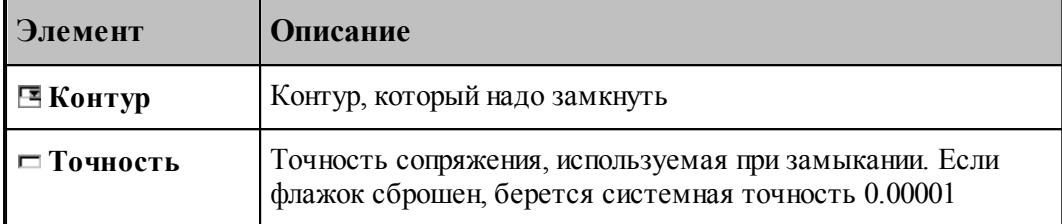

Производит замыкание контура путем сопряжения его концов или усечения самопересекающегося контура.

## **См. также:**

Формат оператора (Описание языка)

## **1.6.5 Построение массива точек**

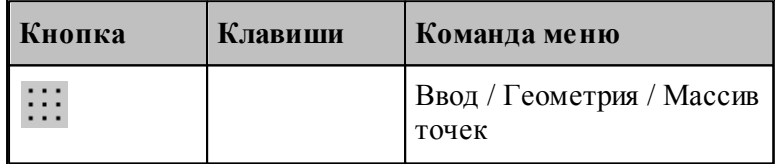

Для выбора схемы построения массива точек используется окно *Построение массива точек*:

| Построение массива точек        |                       |                                        | 7x                        |                                                   |
|---------------------------------|-----------------------|----------------------------------------|---------------------------|---------------------------------------------------|
|                                 | $T = \frac{d}{dx} dy$ | $\mathbf{r} \cdot \mathbf{d}_{\geq d}$ | $q \parallel \parallel K$ | $n$ $\lceil$<br>$\frac{1}{2}$ K                   |
| Отрезок                         | Приращение            | Под углом                              | Интервал                  | Контур                                            |
|                                 | к<br>B                | к                                      | $\blacksquare$ K          | $\prod_{i=1}^{3} \prod_{i=1}^{n}$                 |
| Окружность                      | По дуге               | Поворот                                | Опорные                   | Порядок                                           |
| $\frac{1}{11}$ + $\frac{1}{11}$ |                       | e                                      |                           | $\left[\frac{1}{\epsilon}\right]_{\rm K}^{\rm T}$ |
| Добавление                      | Удаление              | Включение                              | Перенос                   | Отсечение                                         |
| к                               |                       | dv                                     |                           |                                                   |
| Пересечение                     | Пересечение           | Прямоуг                                | Область                   |                                                   |

**1.6.5.1 Точки, равномерно расположенные между двумя точками**

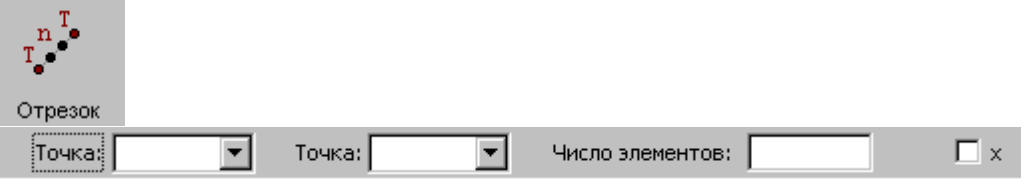

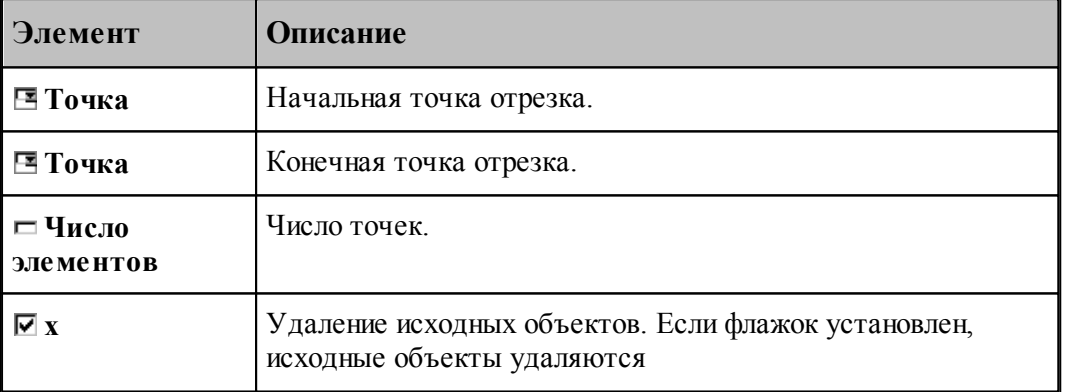

Формат оператора (Описание языка)

## **1.6.5.2 Перенос точек заданное число раз**

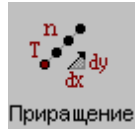

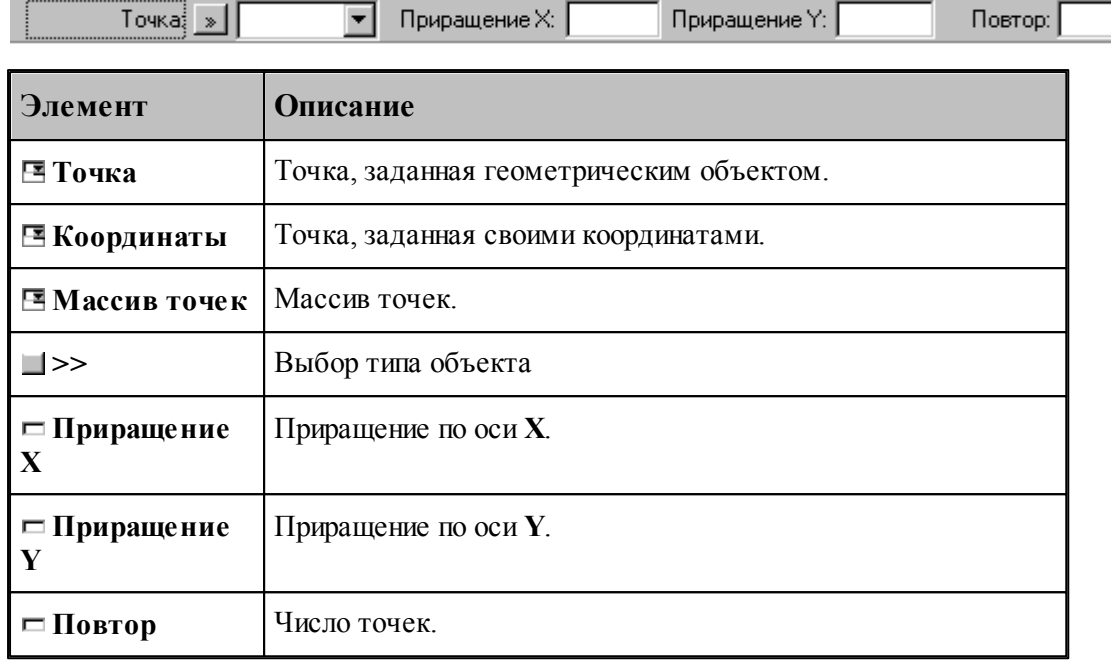

## **См. также:**

Формат оператора (Описание языка)

## **1.6.5.3 Точки, полученные переносом точки под углом с заданным интервалом**

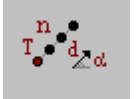

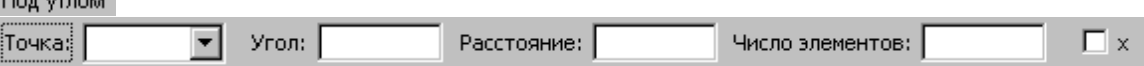

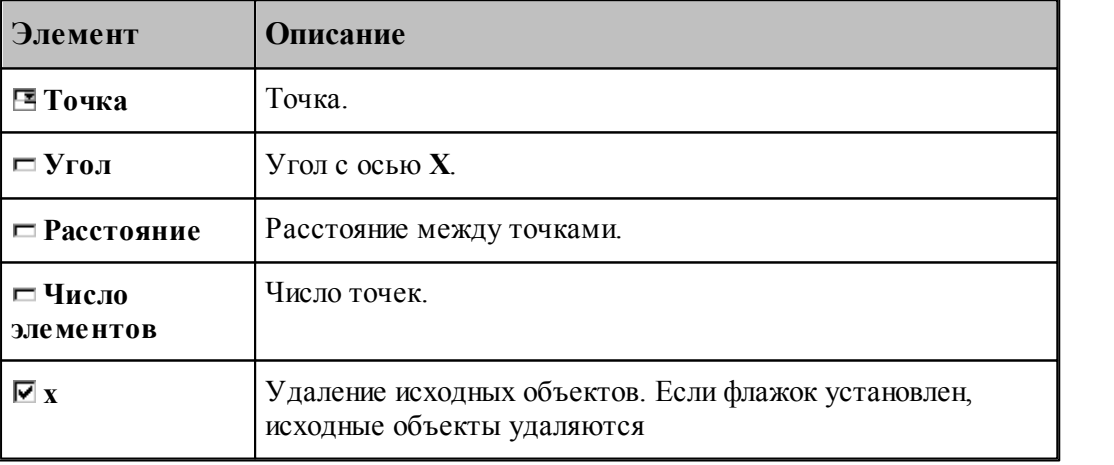

## **См. также:**

**1.6.5.4 Точки, расположенные по контуру с заданным интервалом**

| Интервал<br>Контур: »<br>¦War∮<br>Ⅳ Смещение: Расстояние: |                                                                                                    |  |  |  |  |  |
|-----------------------------------------------------------|----------------------------------------------------------------------------------------------------|--|--|--|--|--|
| Элемент                                                   | Описание                                                                                                    |  |  |  |  |  |
| ⊟ Контур                                                  | Контур.                                                                                                    |  |  |  |  |  |
| ⊟ Траектория                                              | Траектория.                                                                                                    |  |  |  |  |  |
| $\Box$                                                    | Выбор типа объекта                                                                                                    |  |  |  |  |  |
| $\Box$ III ar                                             | Расстояние между точками.                                                                                                    |  |  |  |  |  |
| ⊡ Смещение                                                | Задание смещения точек по нормали к контуру. Если флажок<br>установлен, для рассчитанных точек вводится<br>дополнительное смещение по нормали к контуру. Величина<br>смещения задается в поле Расстояние. Знак смещения<br>определяет сторону, в которую смещаются точки<br>относительно контура (при обходе по описанию контура):<br>смещение $> 0 -$ вправо<br>смещение $< 0$ – влево. |  |  |  |  |  |
|                                                           | Если флажок сброшен, точки массива располагаются по<br>контуру с заданным шагом, начиная с начальной точки<br>контура.                                                                                                    |  |  |  |  |  |
| ⊏ Расстояние                                              | Расстояние смещения точек по нормали к контуру.                                                                                                    |  |  |  |  |  |

Формат оператора (Описание языка)

## **1.6.5.5 Точки, равномерно расположенные по контуру**

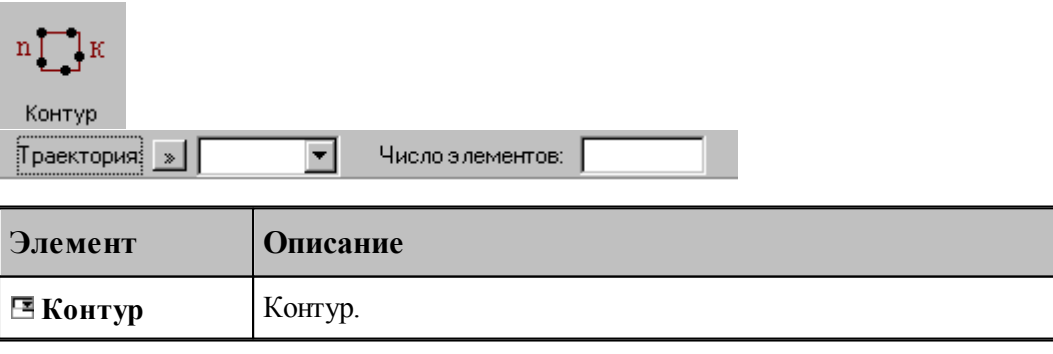

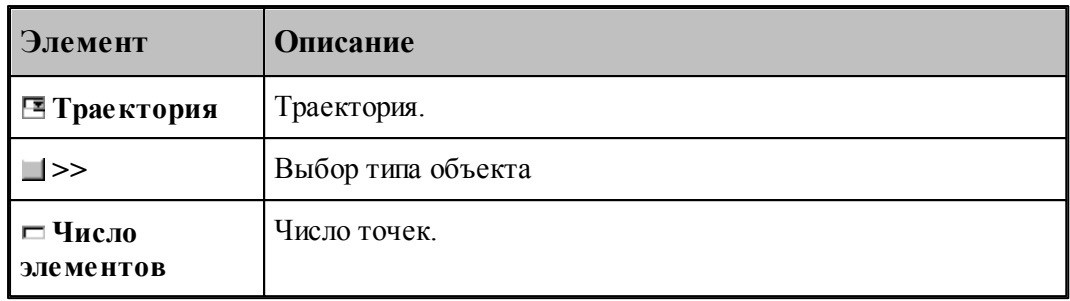

### **См. также:**

Формат оператора (Описание языка)

## **1.6.5.6 Точки, равномерно расположенные по окружности**

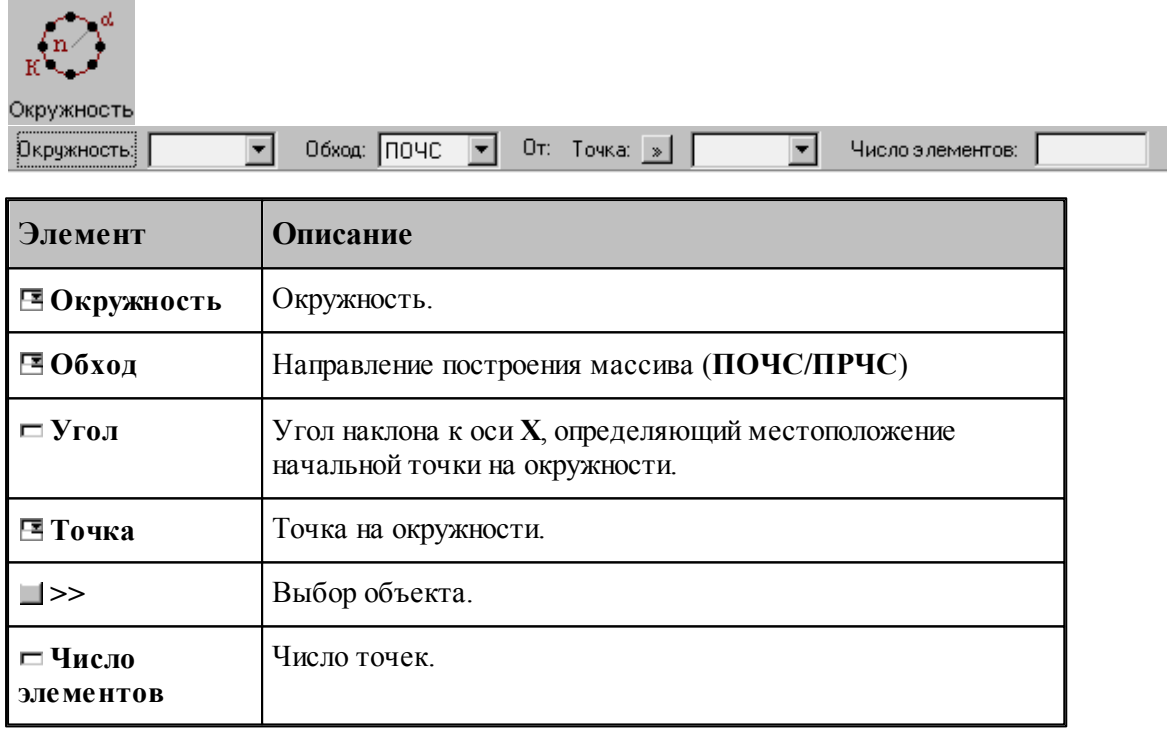

## **См. также:**

Формат оператора (Описание языка)

## **1.6.5.7 Точки, равномерно расположенные по сектору окружности**

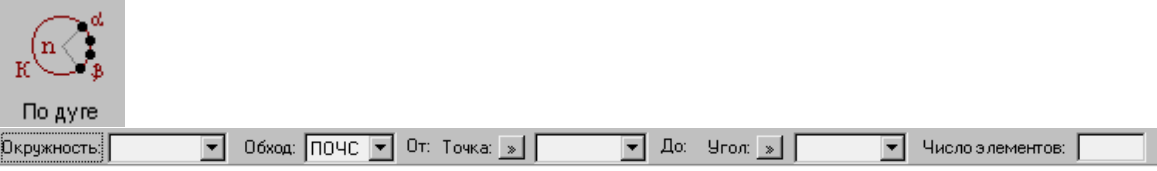

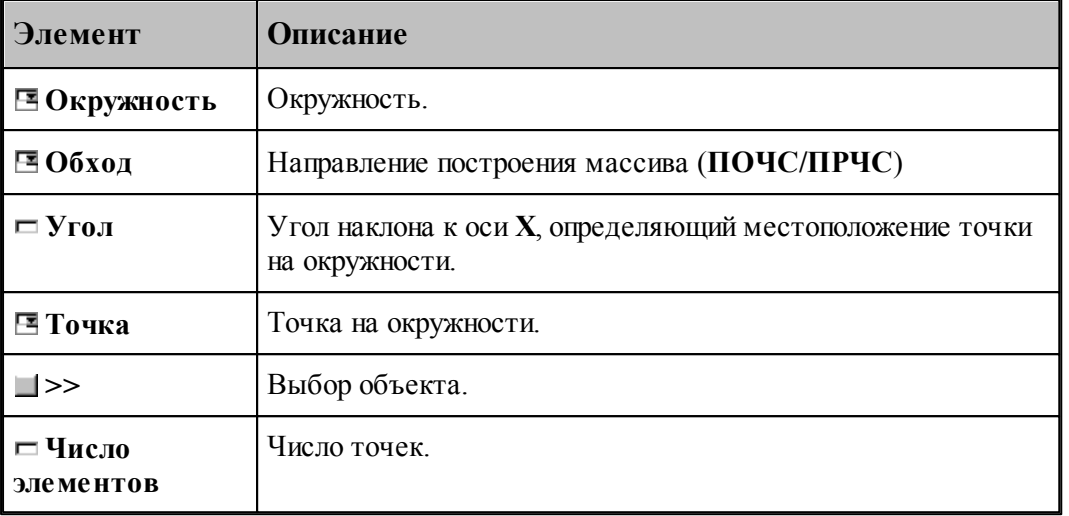

В данной версии корректно работает только задание комбинации двух точек или двух углов

## **См. также:**

Формат оператора (Описание языка)

## **1.6.5.8 Точки, расположенные по окружности с заданным угловым интервалом**

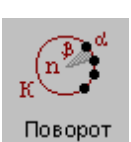

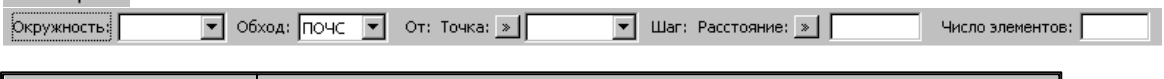

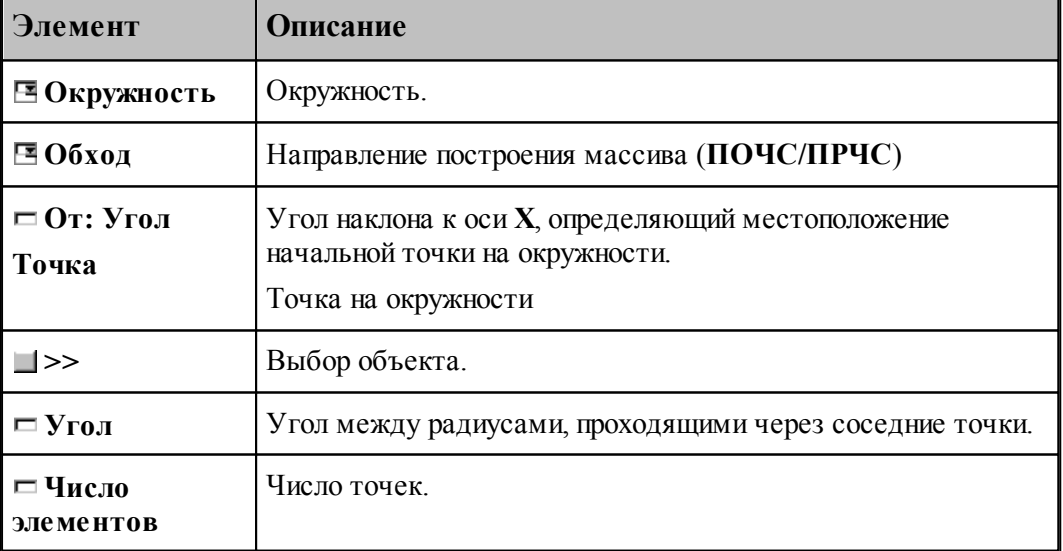

## **См. также:**

Формат оператора (Описание языка)

#### **1.6.5.9 Все опорные точки контура**

٠

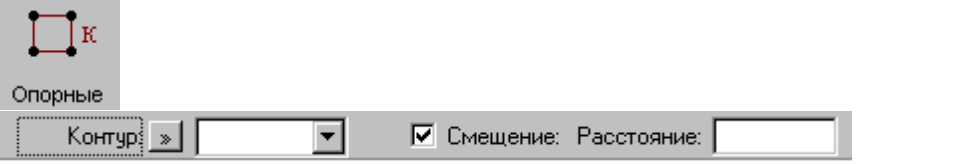

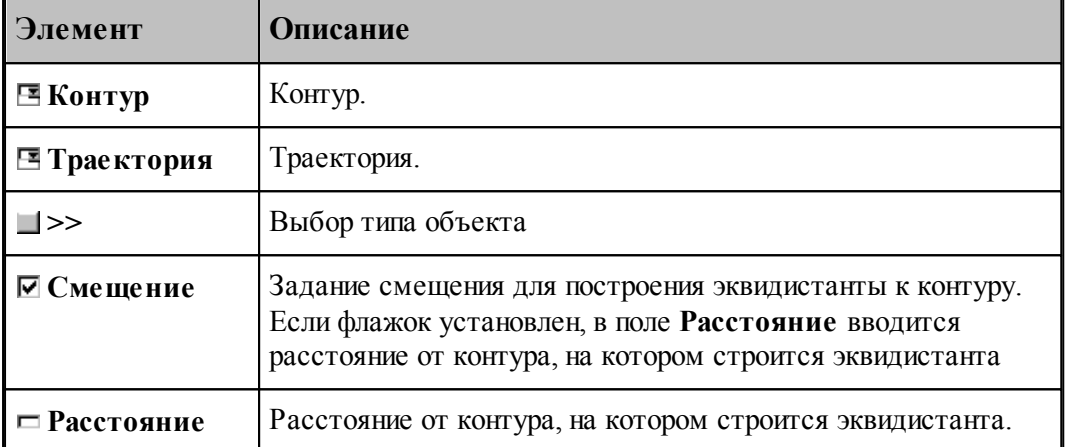

При построении по данной схеме возникает необходимость уточнения, с какой стороны от исходного контура строится эквидистанта. В связи с этим после ввода контура в графическом окне показываются все возможные варианты и выдается запрос на уточнение: Выберите эквидистанту, на которой расположены точки. Требуется указать ее мышью.

#### **См. также:**

Формат оператора (Описание языка)

#### **1.6.5.10 Точки массива точек, упорядоченные контуром**

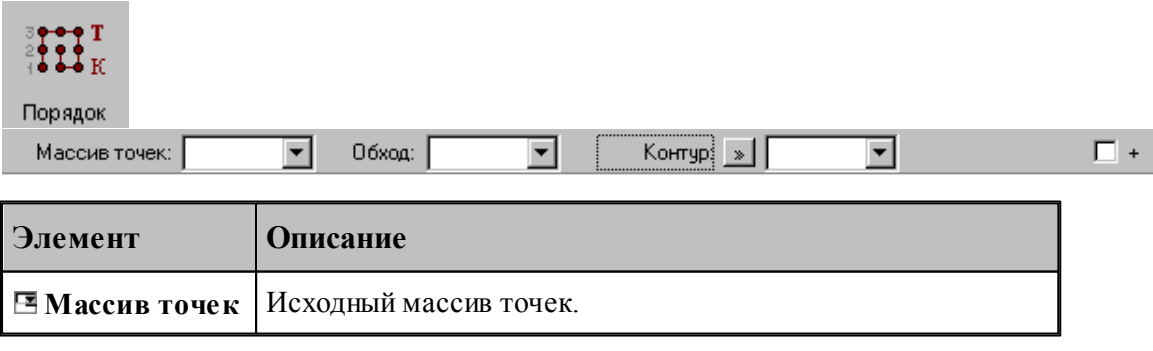

 $\overline{\mathbf{r}}$ 

 $\Box$ +

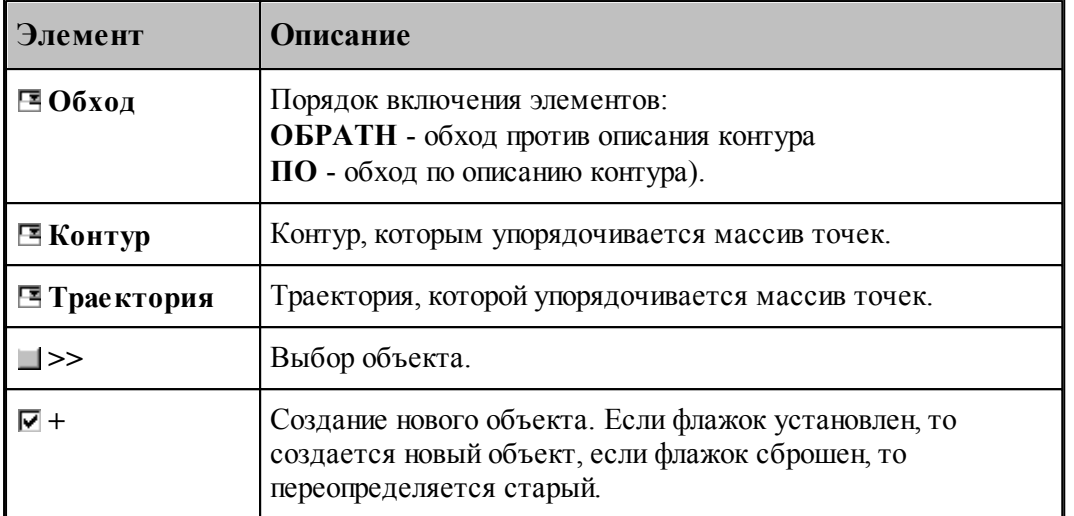

#### **1.6.5.11 Добавление точек в массив точек**

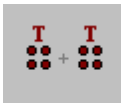

Добавление Массив точек: |

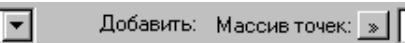

**Элемент Описание Массив точек** Массив точек, в который происходит включение. **Добавить: Массив точек**  Добавляемый массив точек. **Добавить: Точка**  Добавляемая точка, заданная геометрическим объектом. **Добавить: Координаты** Добавляемая точка, заданная своими координатами. **+** Создание нового объекта. Если флажок установлен, то создается новый объект, если флажок сброшен, то переопределяется старый.

## **См. также:**

#### **1.6.5.12 Исключение точек из массива точек**

**COL** 

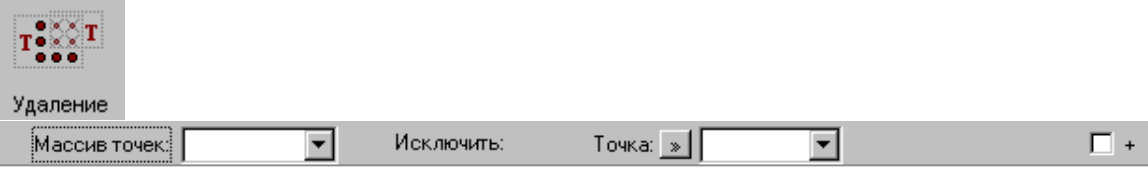

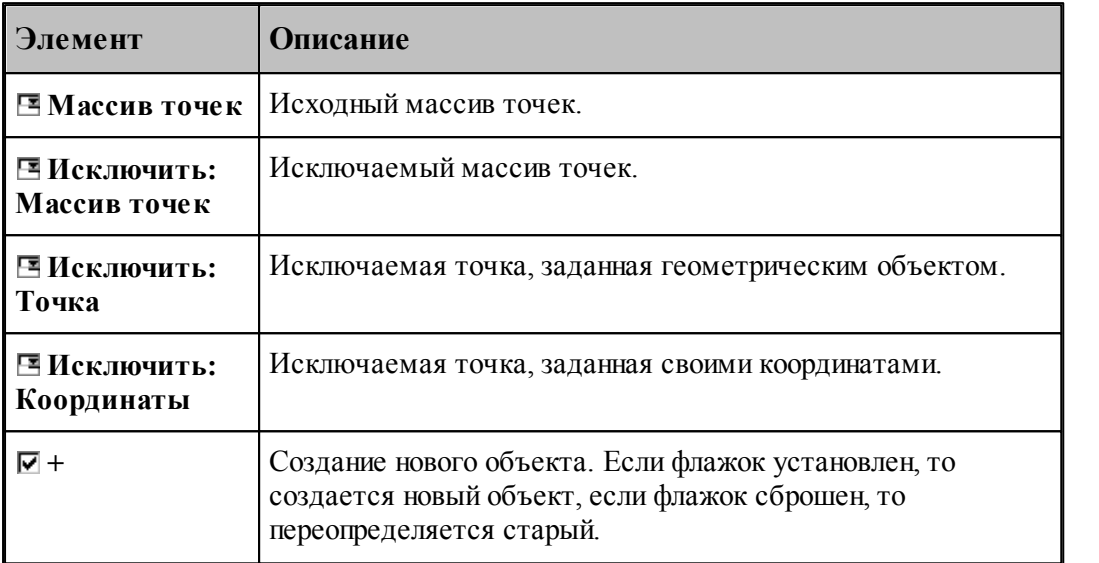

## **См. также:**

Формат оператора (Описание языка)

### **1.6.5.13 Задание массива точек по элементам**

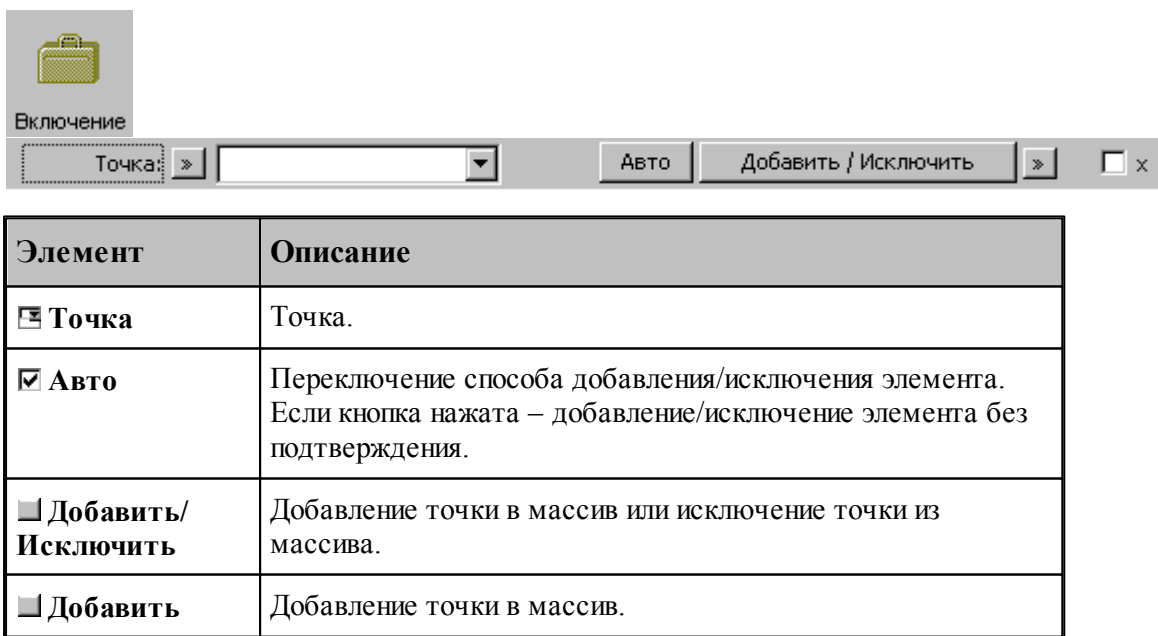

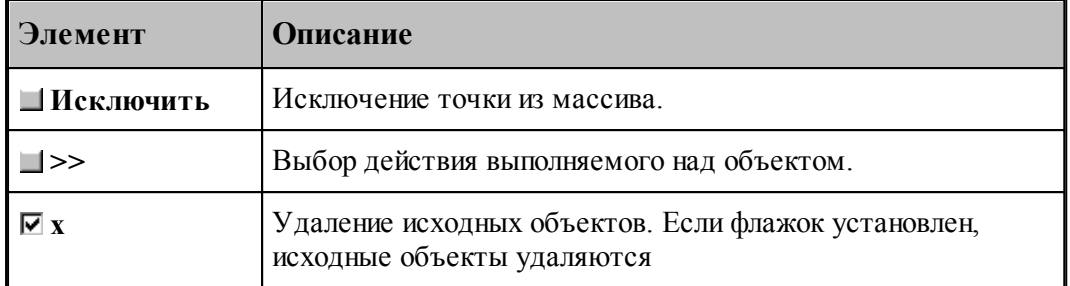

**1.6.5.14 Перенос массива точек в каждую точку другого массива**

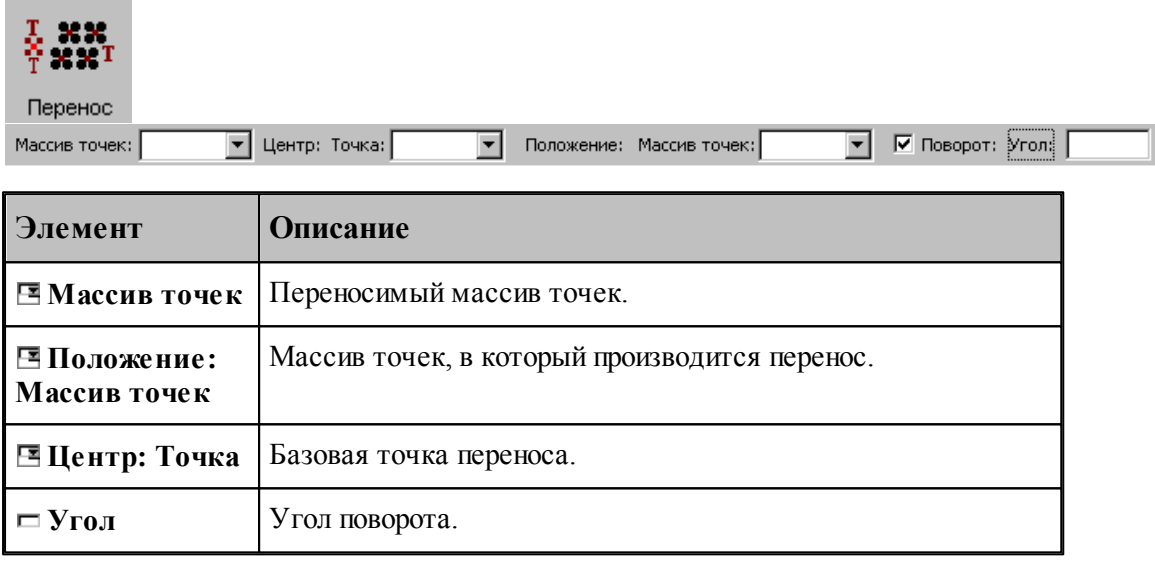

## **См. также:**

Формат оператора (Описание языка)

#### **1.6.5.15 Отсечение точек массива границами области**

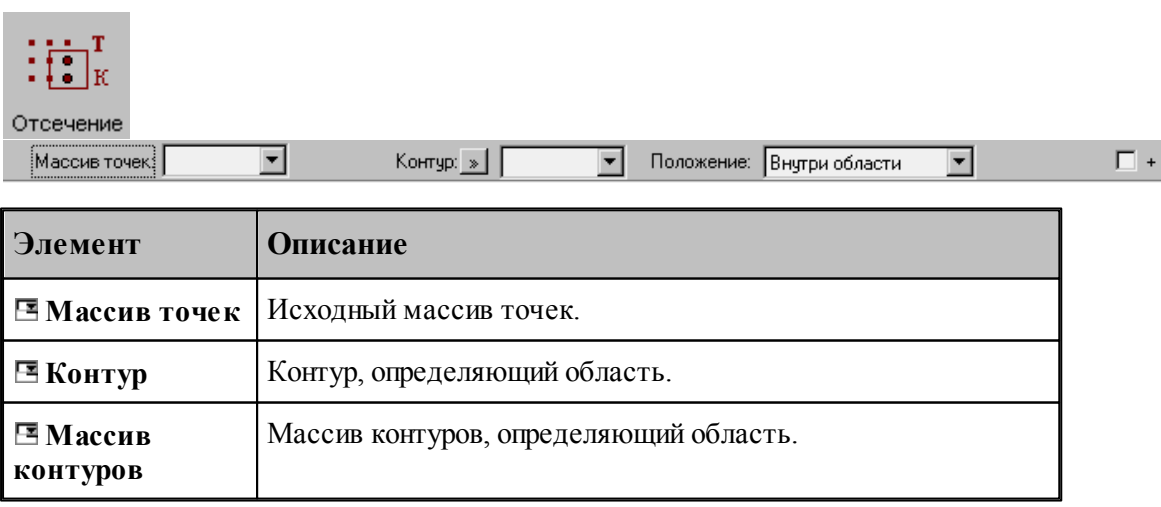

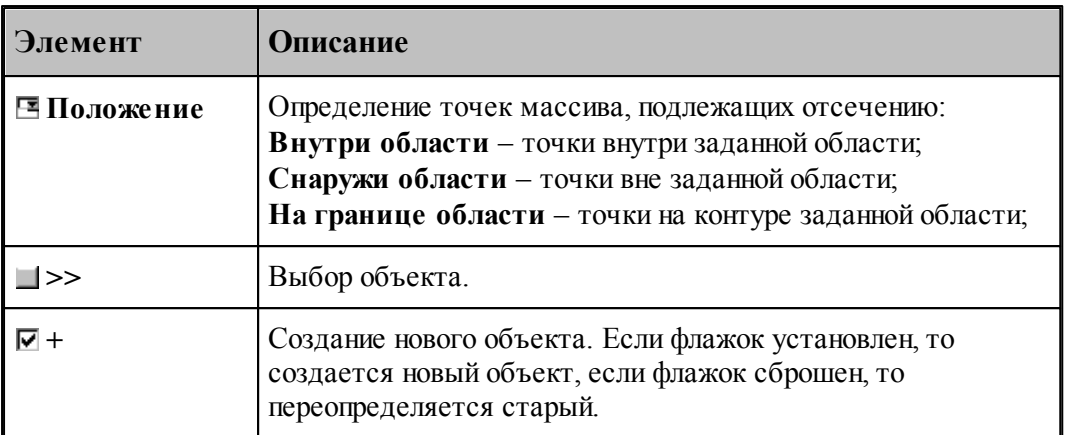

Задаваемый контур должен быть обязательно замкнутым.

#### **См. также:**

Формат оператора (Описание языка)

#### **1.6.5.16 Точки пересечения контура и геометрического объекта**

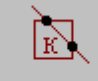

Пересечение Контур: »

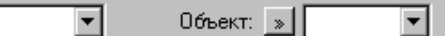

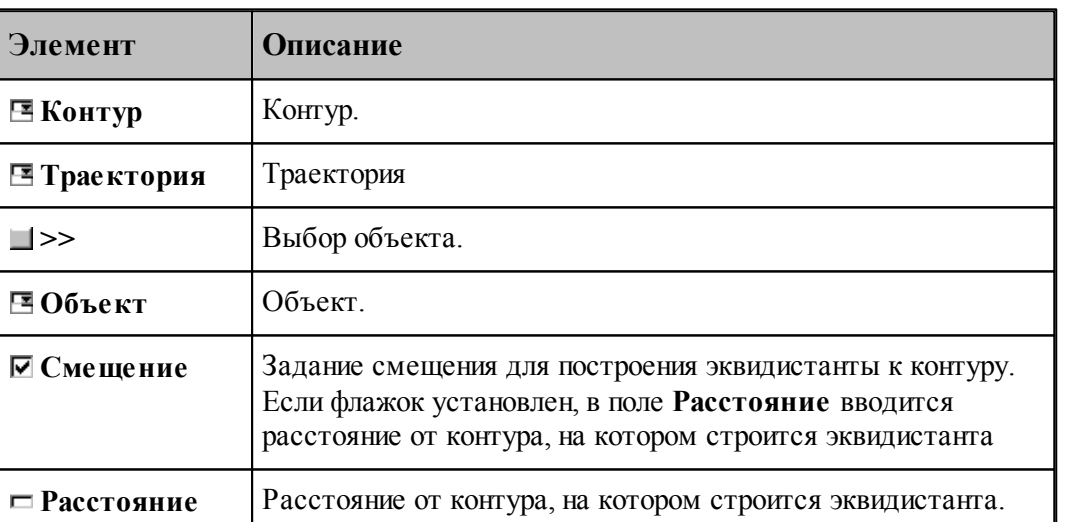

V Смещение: Расстояние:

При построении по данной схеме возникает необходимость уточнения, с какой стороны от исходного контура строится эквидистанта. В связи с этим после ввода контура в графическом окне показываются все возможные варианты и выдается запрос на уточнение: Выберите эквидистанту, на которой расположены точки. Требуется указать ее мышью.

Формат оператора (Описание языка)

#### **1.6.5.17 Точки пересечения геометрических объектов**

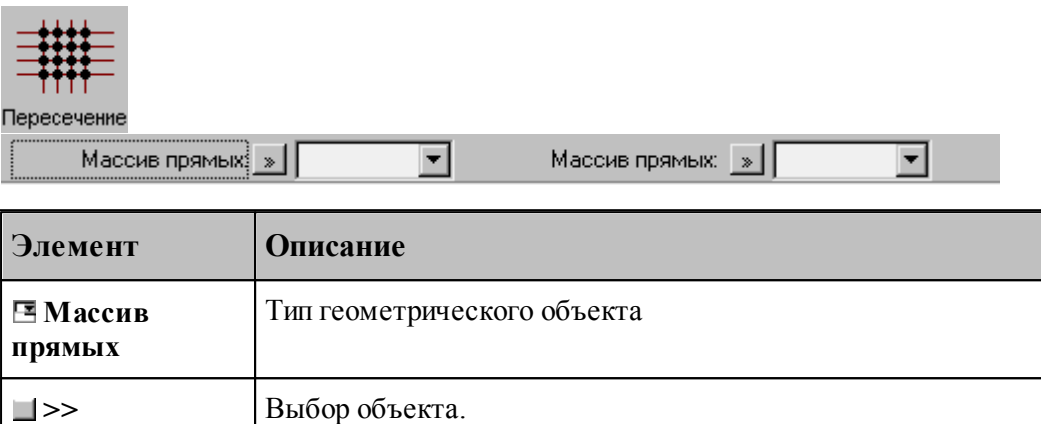

Строит массив точек пересечения геометрических объектов. в качестве параметров могут выступать объекты следующих типов:

- прямая
- окрухность
- контур
- массив прямых
- массив окружностей
- массив контуров
- траектория

## **См. также:**

Формат оператора (Описание языка)

**1.6.5.18 Точки в узлах прямоугольной сетки, заполняющие прямоугольную область**

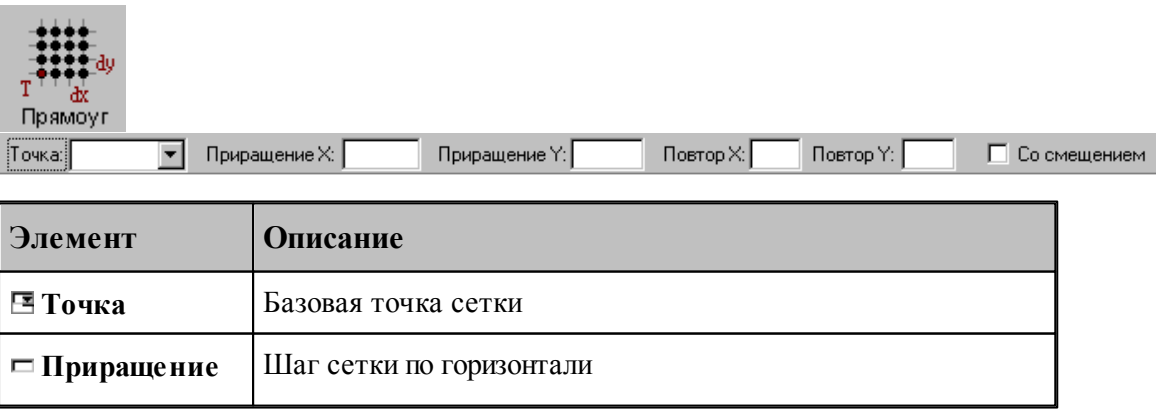

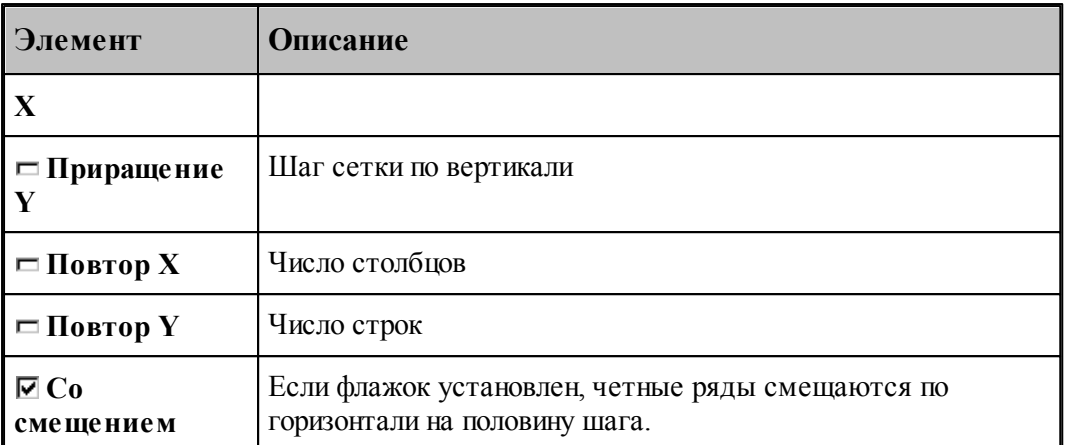

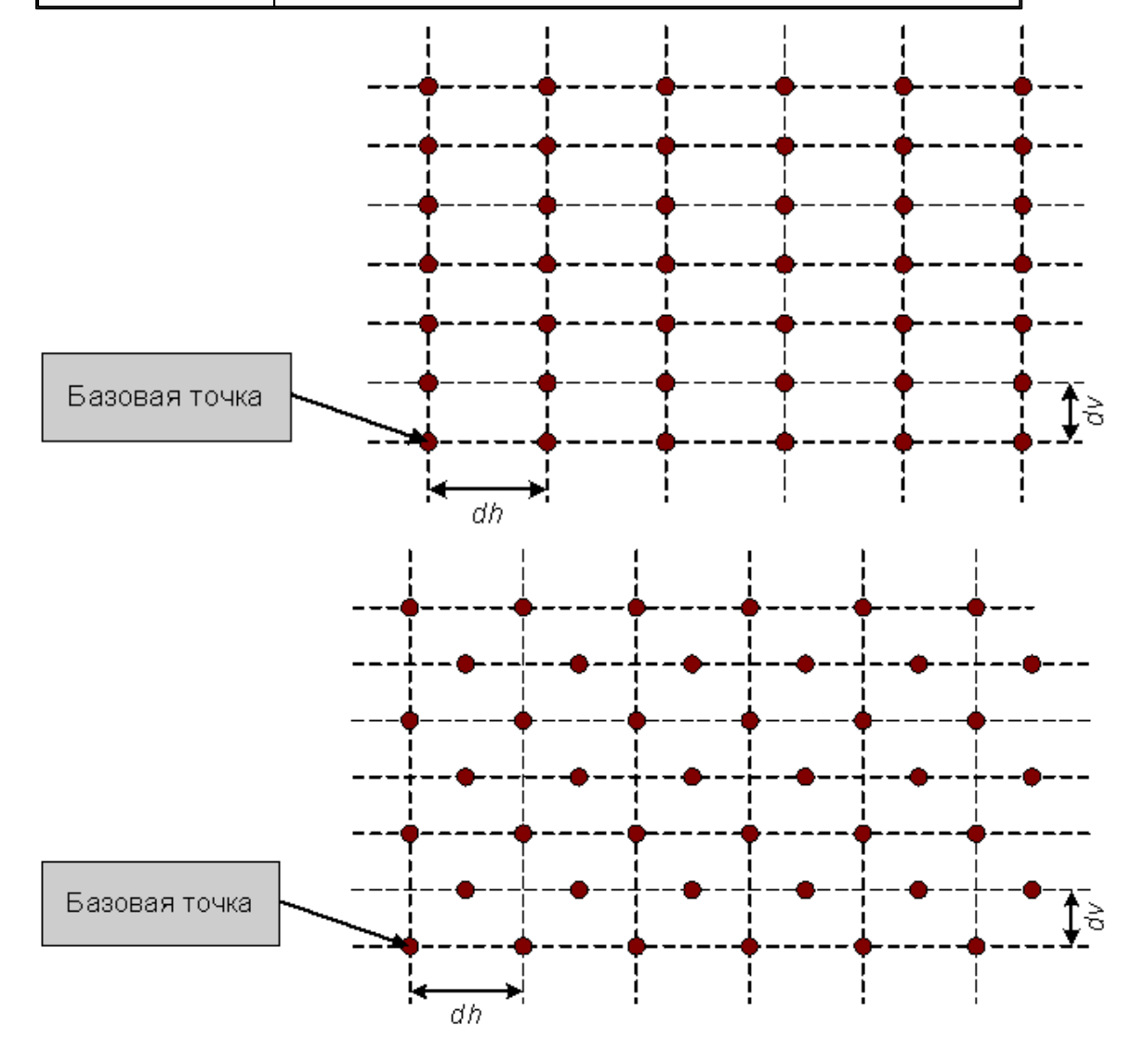

## **См. также:**

**1.6.5.19 Точки в узлах прямоугольной сетки, заполняющие область произвольной формы**

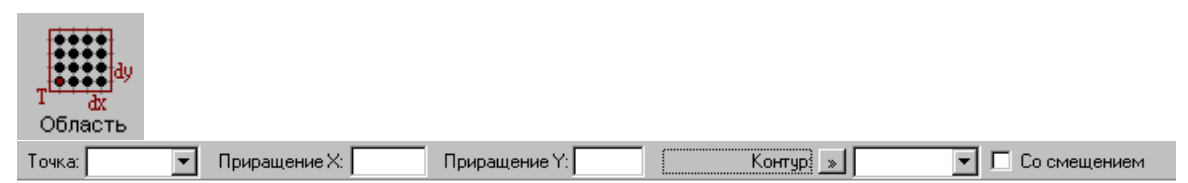

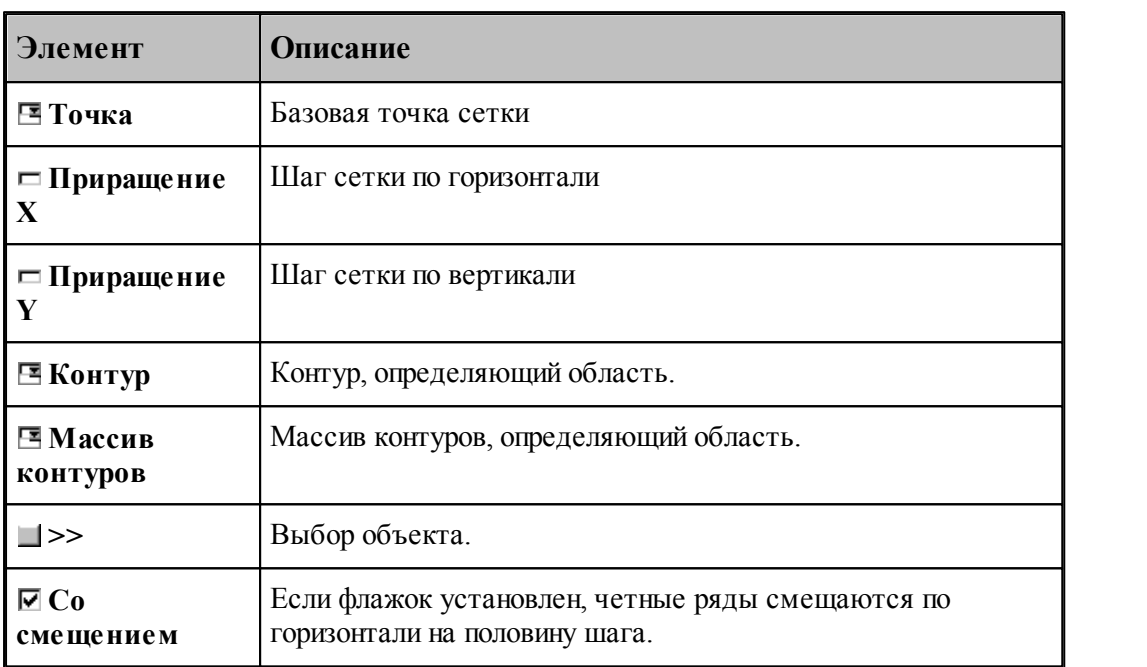

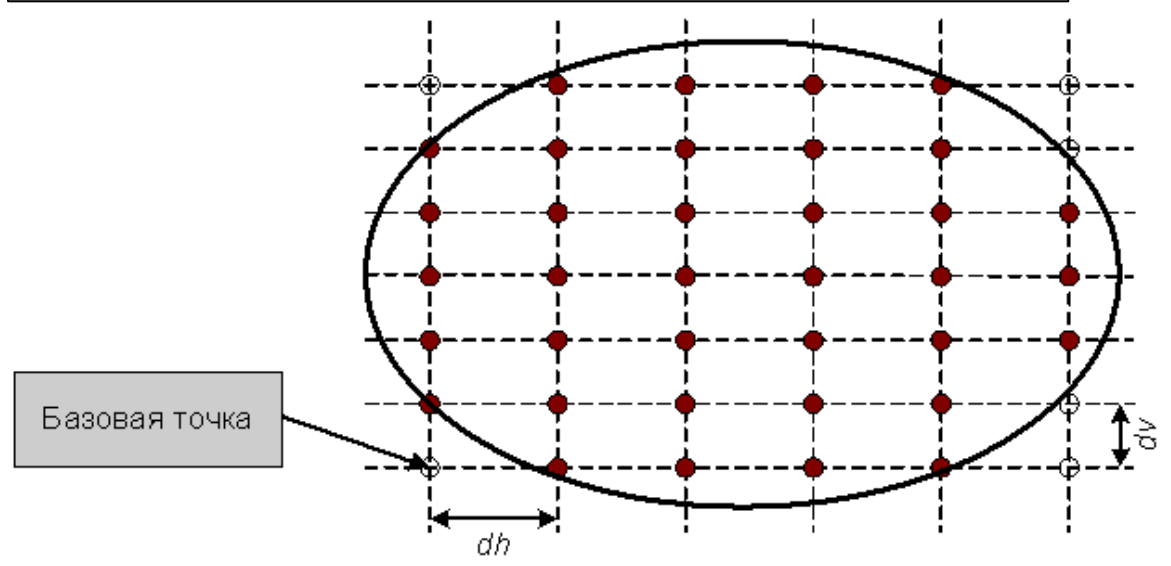

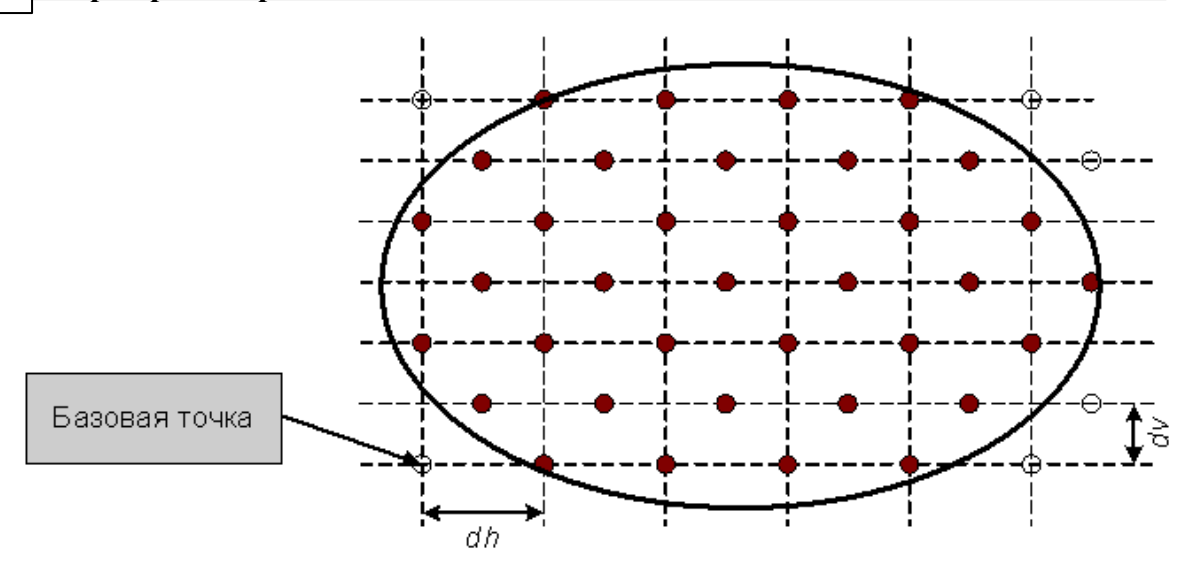

Формат оператора (Описание языка)

## **1.6.6 Построение массива прямых**

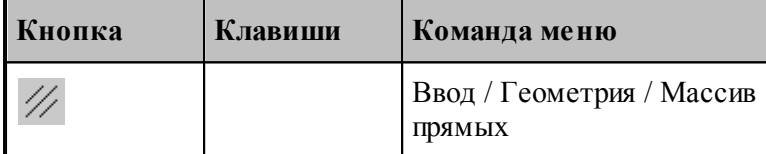

Для выбора схемы построения массива прямых используется окно *Построение массива прямых:*

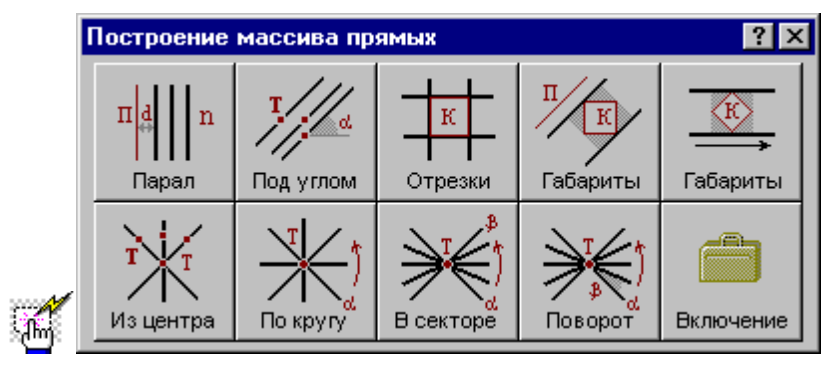

#### **1.6.6.1 Заданное число прямых, параллельных данной прямой**

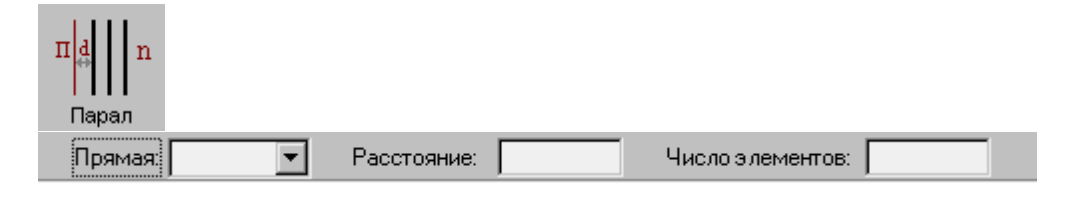

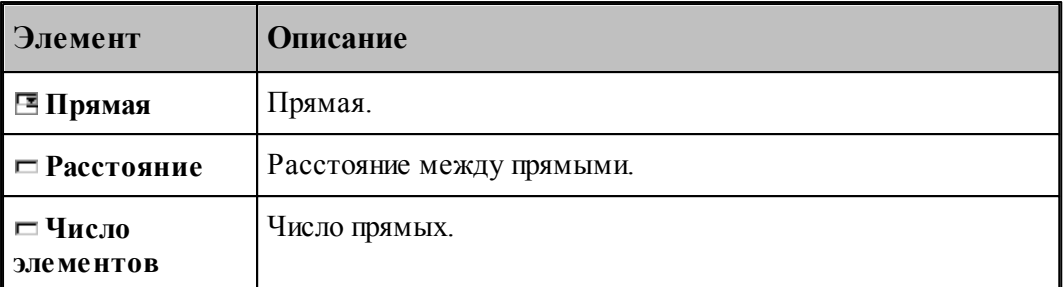

При построении по данной схеме возникает необходимость уточнения, с какой стороны от исходной прямой находится массив прямых. В связи с этим после ввода данных в графическом окне показываются прямые по одну и по другую сторону от исходной и выдается запрос на уточнение: Выберите прямую, входящую в один из массивов. Требуется указать ее мышью.

## **См. также:**

Формат оператора (Описание языка)

#### **1.6.6.2 Прямые, проходящие через все точки массива под заданным углом**

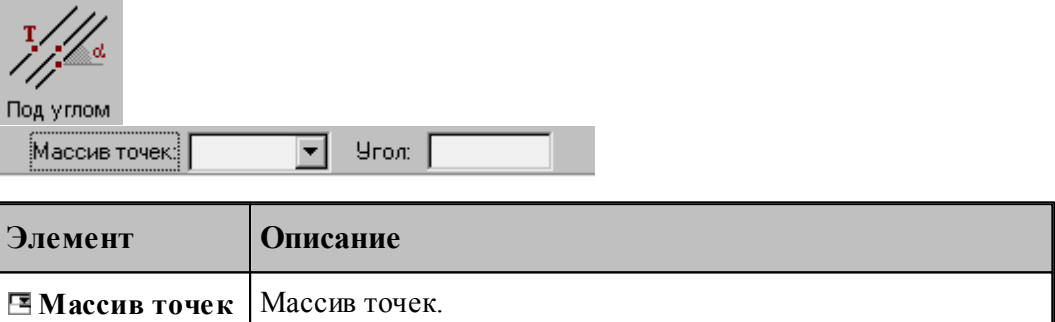

#### **См. также:**

Формат оператора (Описание языка)

 $\Box$  **Угол V Y V X**.

#### **1.6.6.3 Прямые, соединяющие все точки массива с заданной точкой**

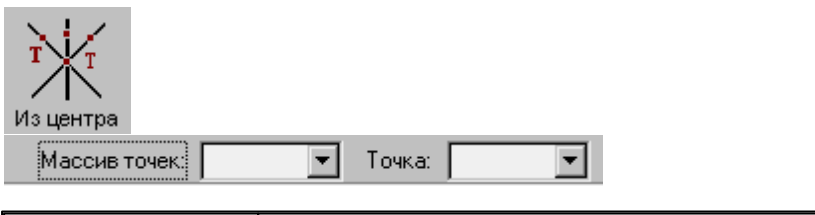

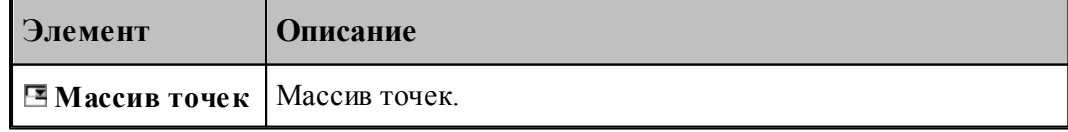

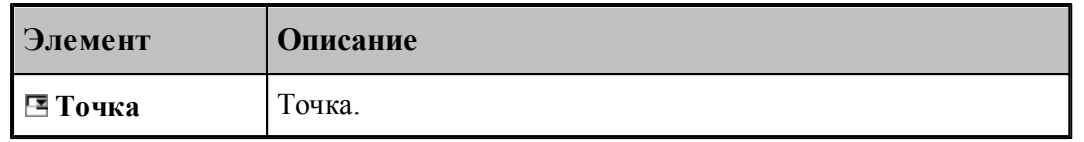

## **См. также:**

Формат оператора (Описание языка)

### **1.6.6.4 Прямые, определяющие все отрезки контура**

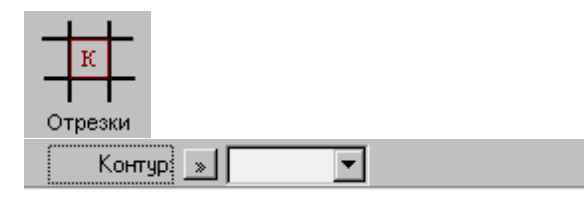

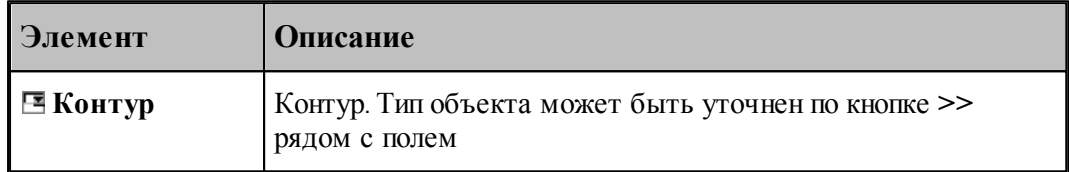

## **См. также:**

Формат оператора (Описание языка)

#### **1.6.6.5 Прямые, ограничивающие контур и параллельные прямой**

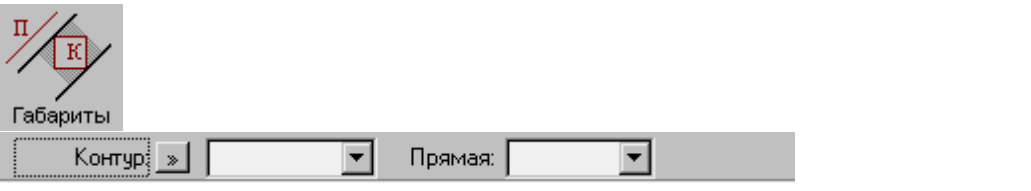

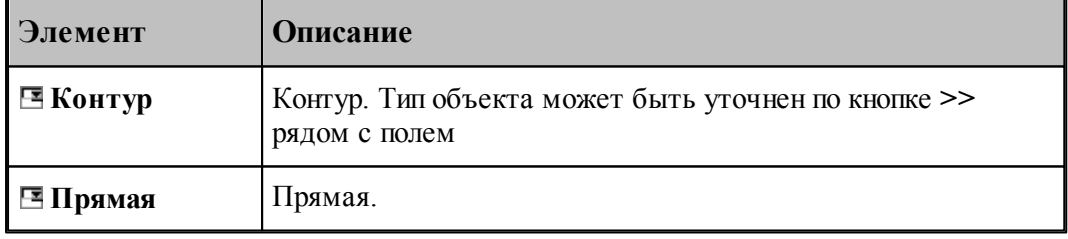

## **См. также:**

#### **1.6.6.6 Прямые, ограничивающие контур и параллельные координатной оси**

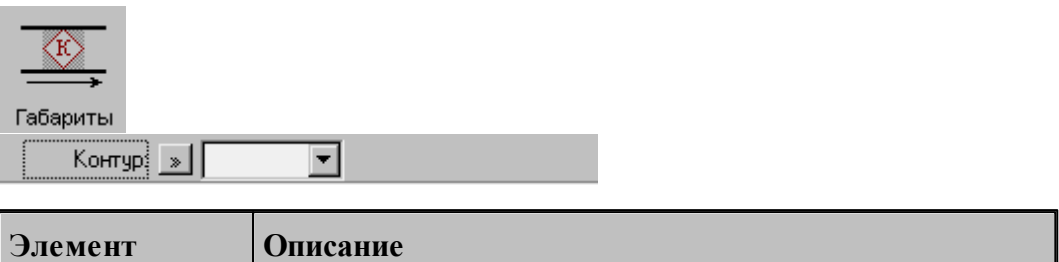

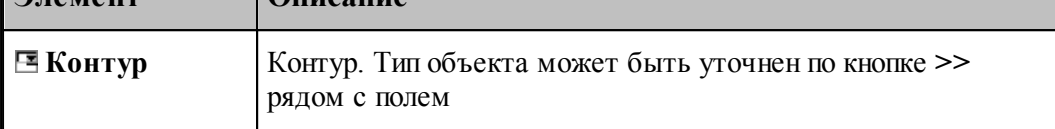

## **См. также:**

Формат оператора (Описание языка)

#### **1.6.6.7 Прямые, равномерно расположенные по всем направлениям**

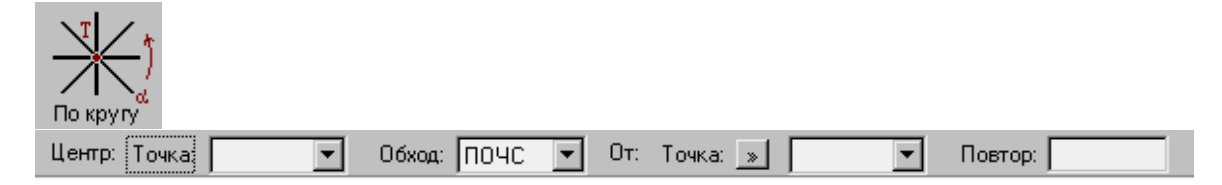

Строит заданное число радиальных прямых, проходящих через точку, равномерно расположенных по всем направлениям, начиная с заданного.

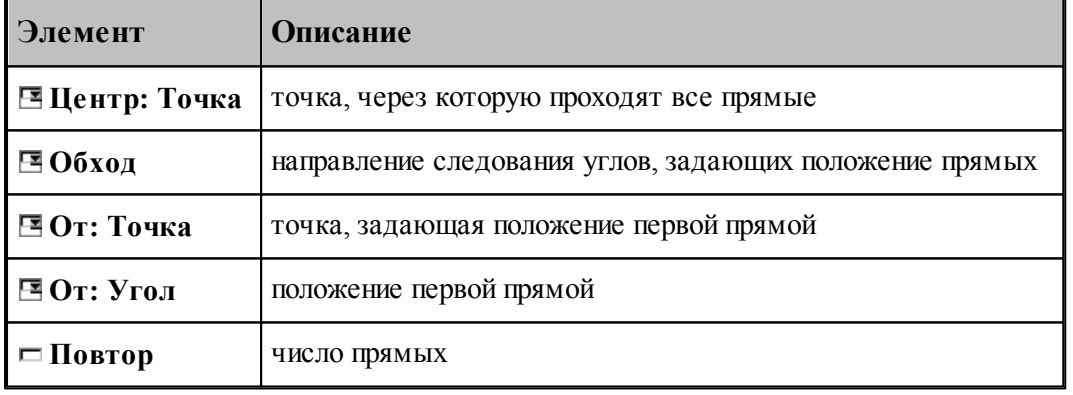

## **См. также:**

**1.6.6.8 Прямые, равномерно расположенне в диапазоне углов**

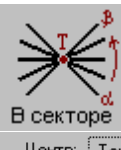

 $\boxed{\bullet}$  06xog:  $\boxed{\text{TO4C} \ \boxed{\bullet}}$  01: Toyka:  $\boxed{\ast}$  $\boxed{\bullet}$  До: Точка:  $\boxed{\ast}$  $\boxed{\blacksquare}$  Повтор:  $\boxed{\blacksquare}$ Центр: | Точка | |

Строит заданное число радиальных прямых, проходящих через точку, равномерно расположенных в диапазоне углов.

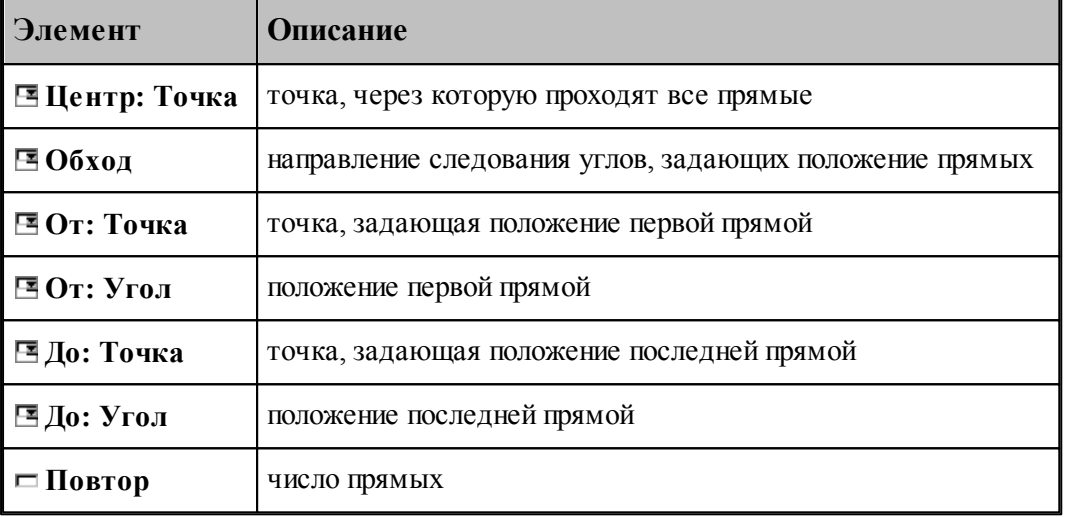

#### **См. также:**

Формат оператора (Описание языка)

#### **1.6.6.9 Прямые, расположенные с заданным угловым интервалом**

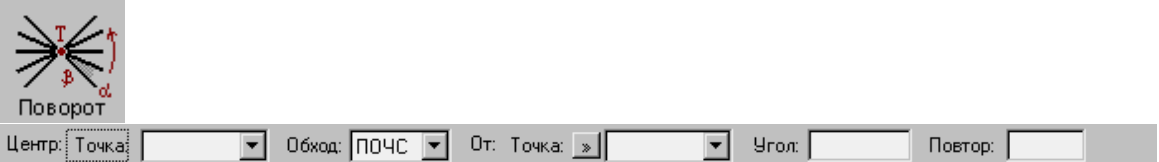

Строит заданное число радиальных прямых, проходящих через точку, расположенных с заданным угловым интервалом.

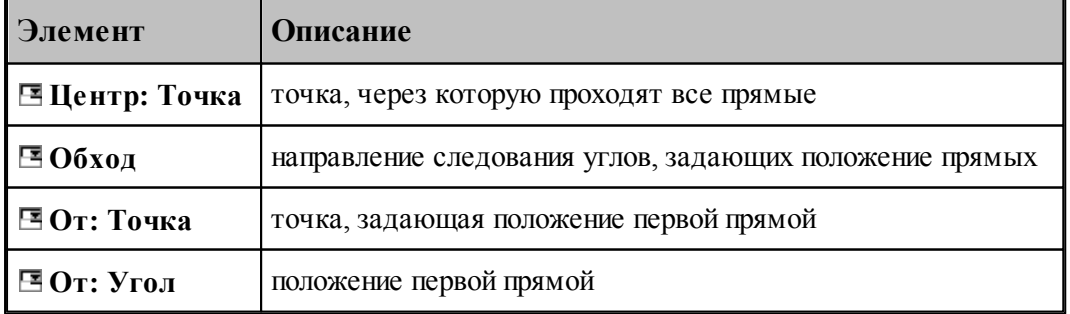

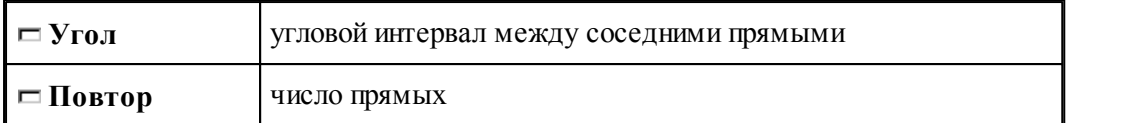

Формат оператора (Описание языка)

## **1.6.6.10 Задание массива прямых по элементам**

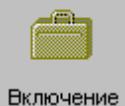

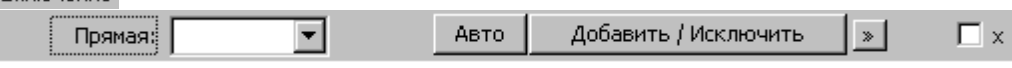

Формирует массив прямых явным заданием входящих в него элементов

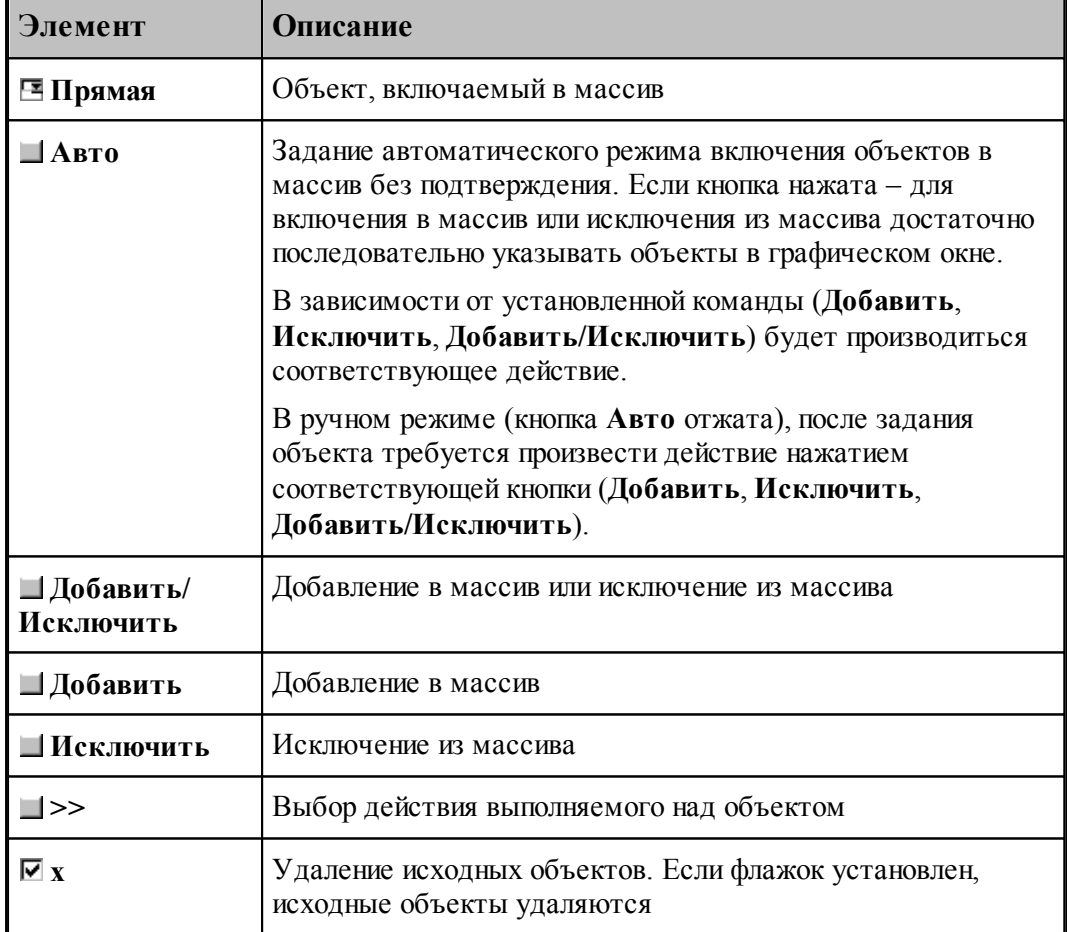

## **1.6.7 Построение массива окружностей**

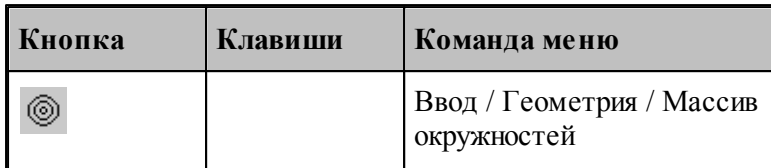

Для выбора схемы построения массива окружностей используется окно *Построение массива окружностей:*

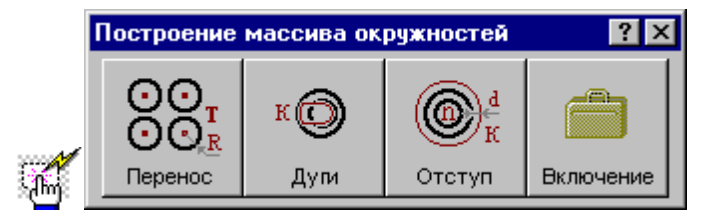

#### **1.6.7.1 Окружности заданного радиуса с центрами в точках массива**

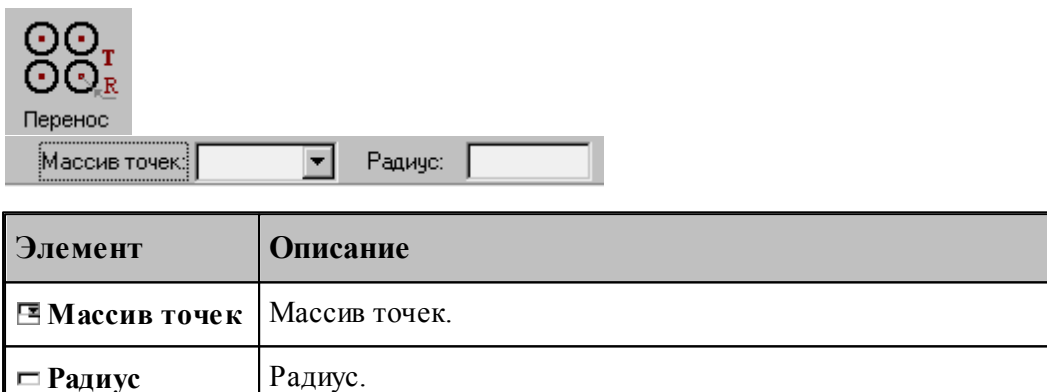

## **См. также:**

Формат оператора (Описание языка)

#### **1.6.7.2 Окружности, задающие все дуги контура**

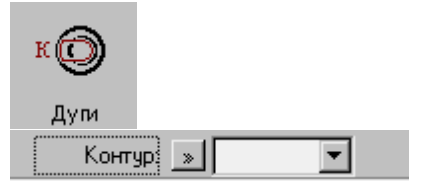

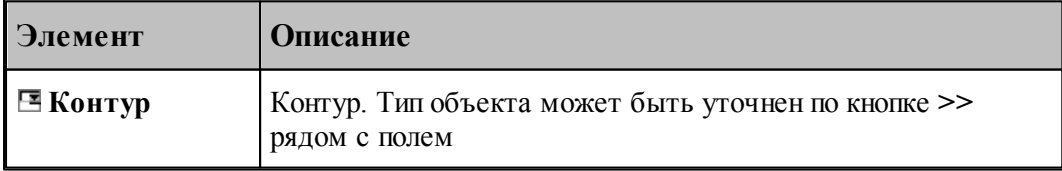

Формат оператора (Описание языка)

#### **1.6.7.3 Окружности, концентричные данной с указанным интервалом**

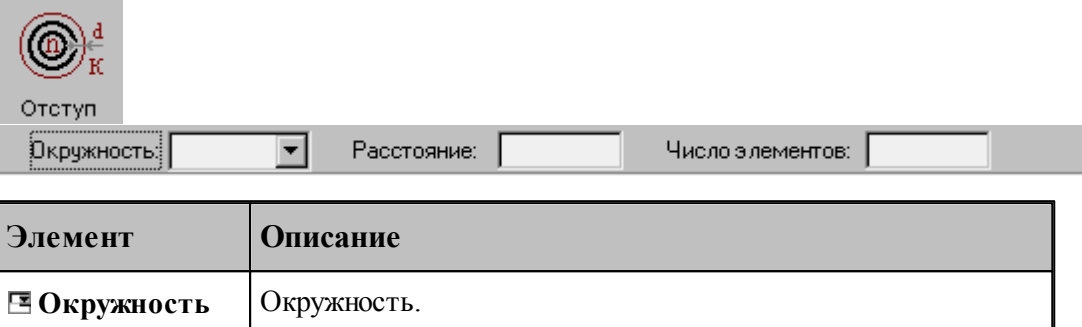

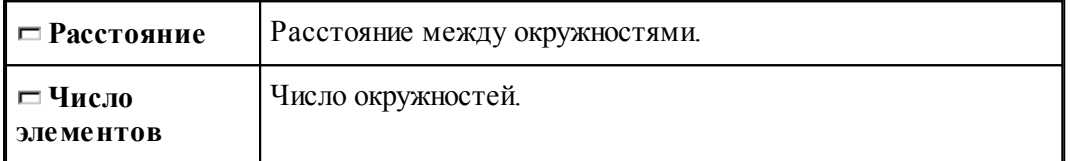

При построении по данной схеме возникает необходимость уточнения, с какой стороны от исходной окружности находится массив окружностей. В связи с этим после ввода данных в графическом окне показываются окружности по одну и по другую сторону от исходной и выдается запрос на уточнение: *Выбер ите окр ужность, входящую в один из массивов*. Требуется указать ее мышью.

#### **См. также:**

Формат оператора (Описание языка)

**1.6.7.4 Задание массива окружностей по элементам**

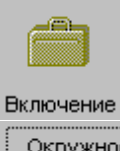

 $\blacksquare$ Авто Добавить / Исключить  $\vert \cdot \rangle$  $\Gamma$  x Окружность:

Формирует массив прямых явным заданием входящих в него элементов

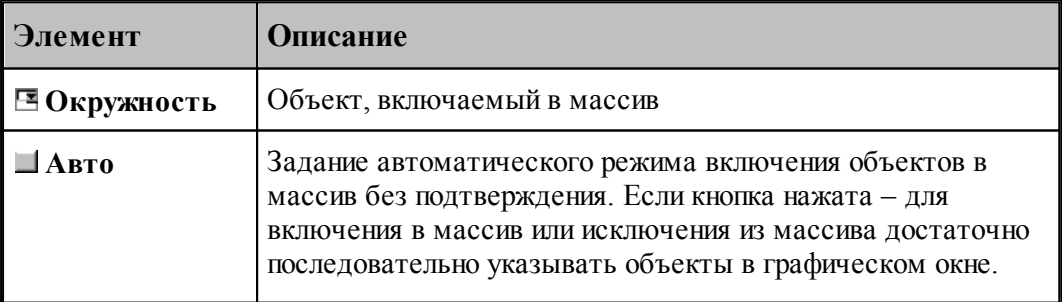

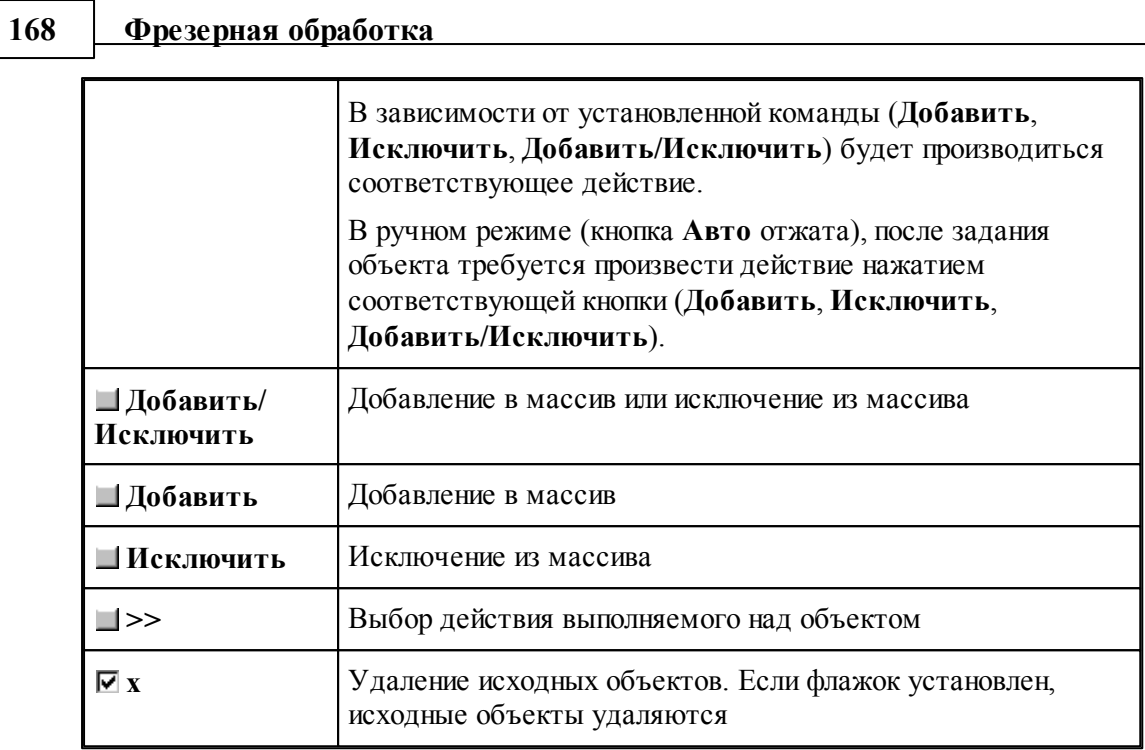

## **1.6.8 Построение массива контуров**

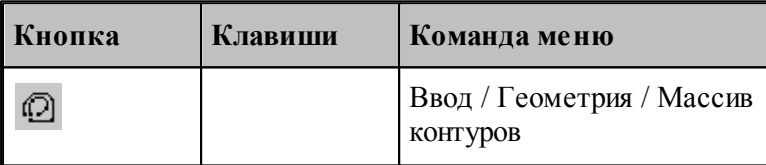

Для выбора схемы построения массива контуров используется окно *Построение массива контуров:*

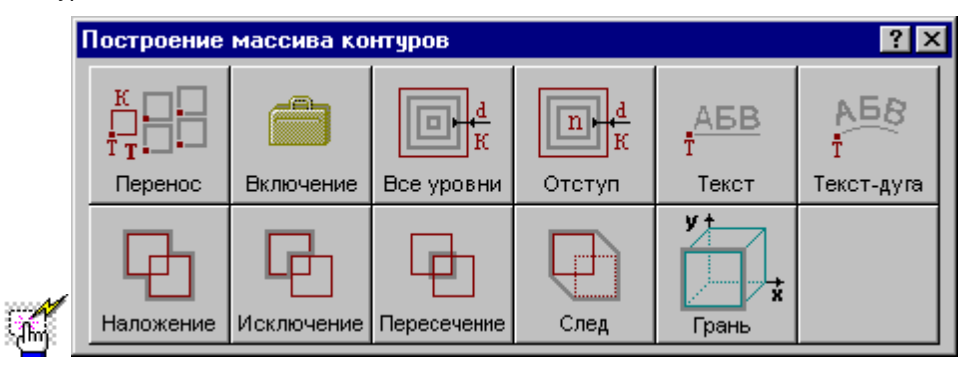

**1.6.8.1 Контуры, полученные переносом контура во все точки массива с поворотом на заданный угол**

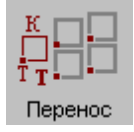

**Руководство пользователя 169**

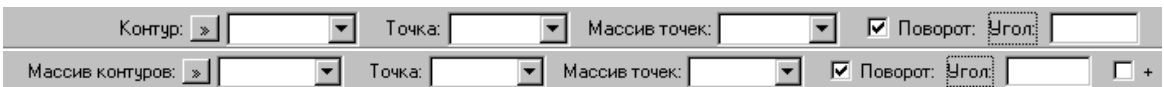

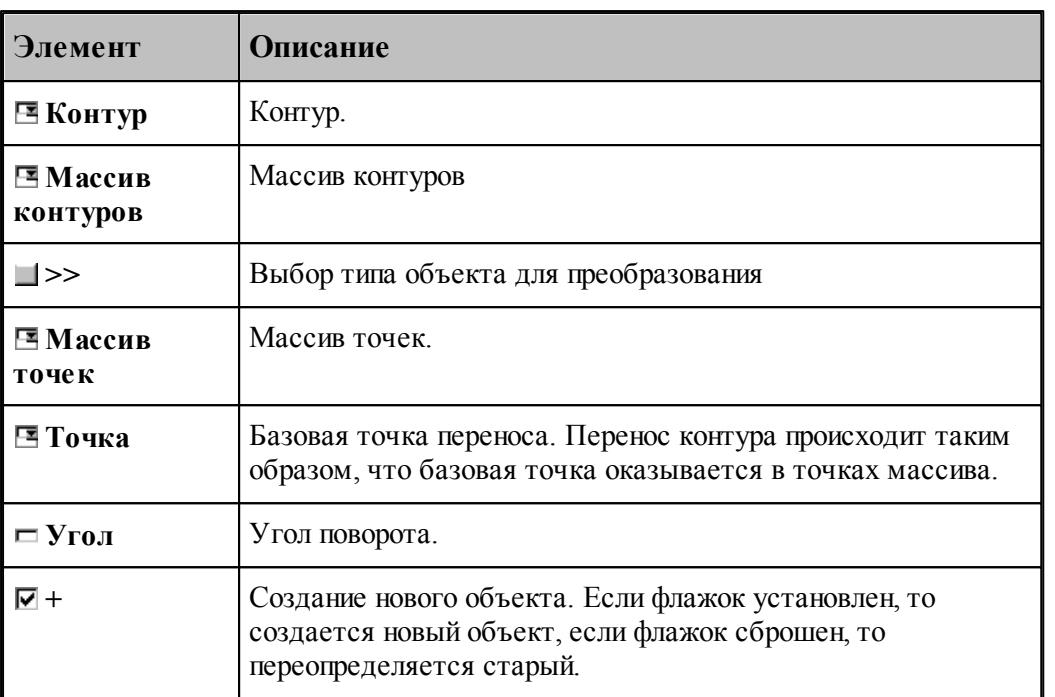

## **См. также:**

Формат оператора (Описание языка)

## **1.6.8.2 Массив контуров, заданный перечислением элементов**

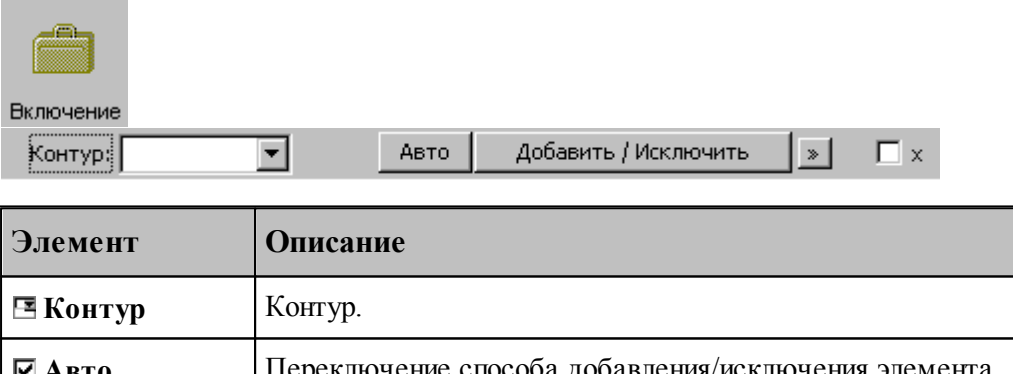

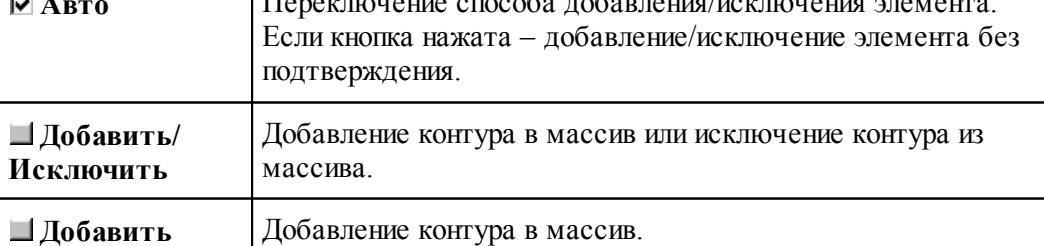

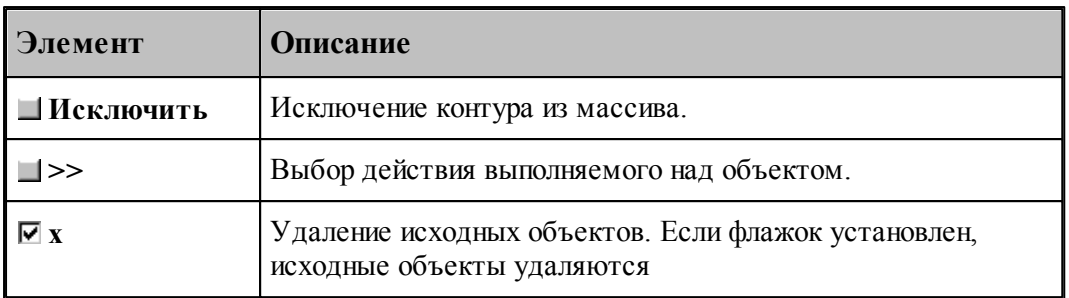

#### **См. также:**

[Выбор способа ввода объектов в графическом окне](#page-80-0) 81

### **1.6.8.3 Семейство внутренних эквидистант к замкнутому контуру**

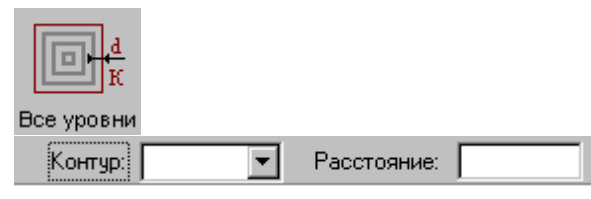

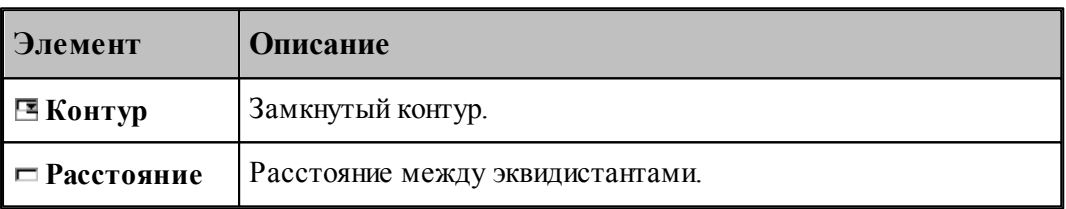

#### **См. также:**

Формат оператора (Описание языка)

#### **1.6.8.4 Заданное число последовательно построенных эквидистант к контуру**

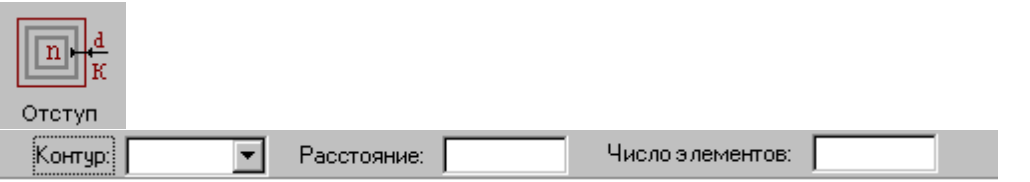

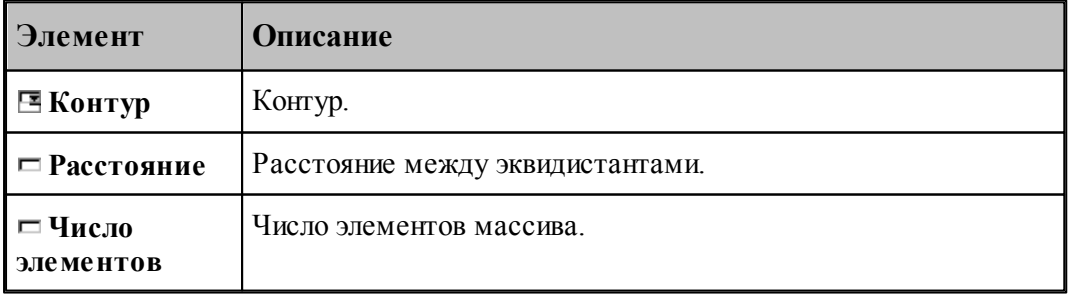

Формат оператора (Описание языка)

## **1.6.8.5 Массив контуров, заданный текстом**

Ĥ,

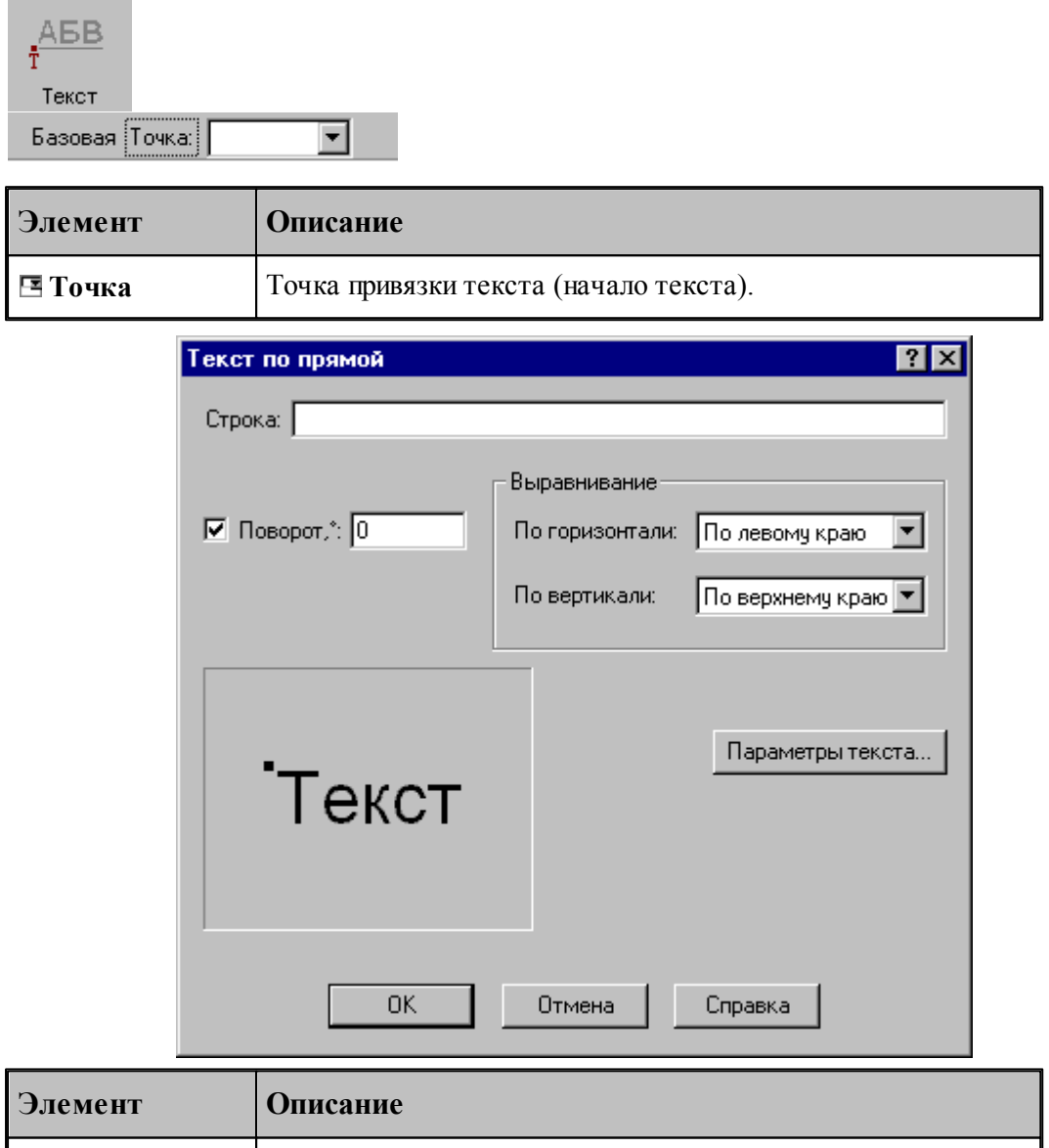

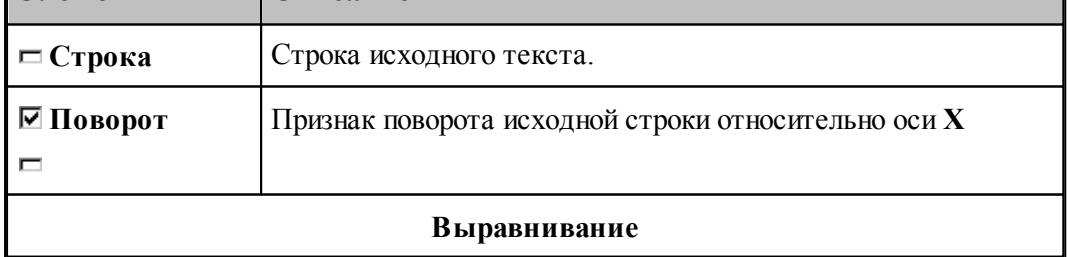

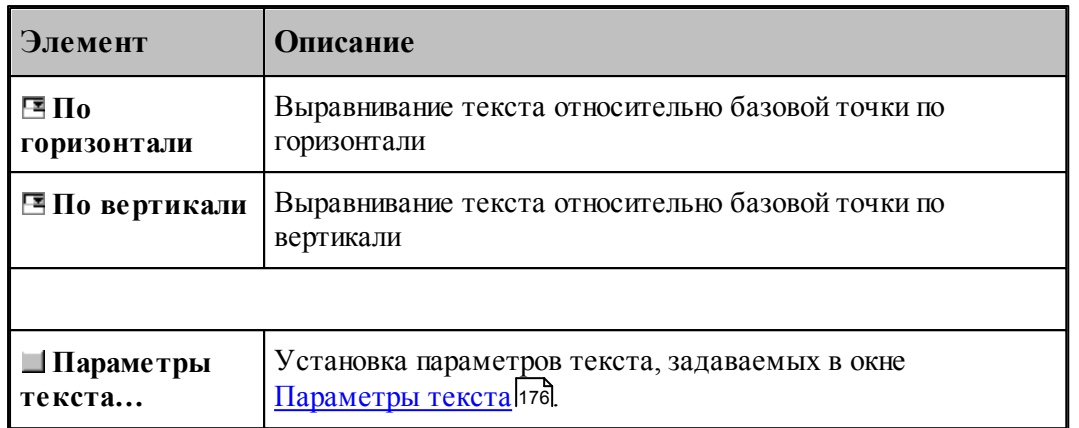

## **См. также:**

Формат оператора (Описание языка)

## **1.6.8.6 Текст, расположенный по дуге**

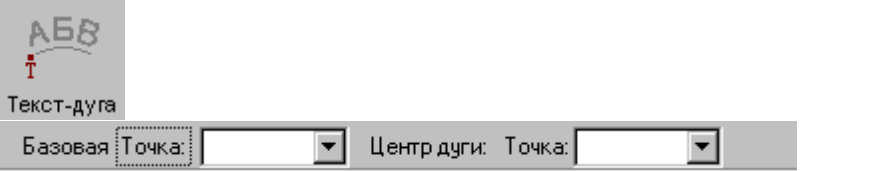

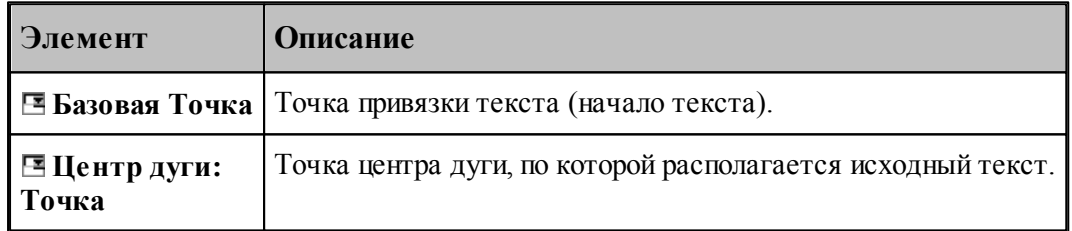

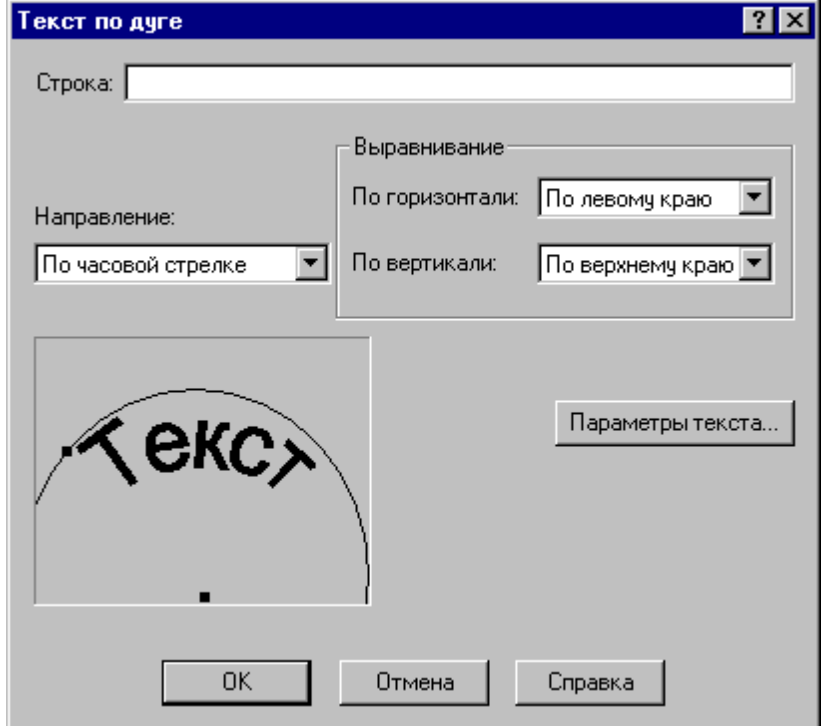

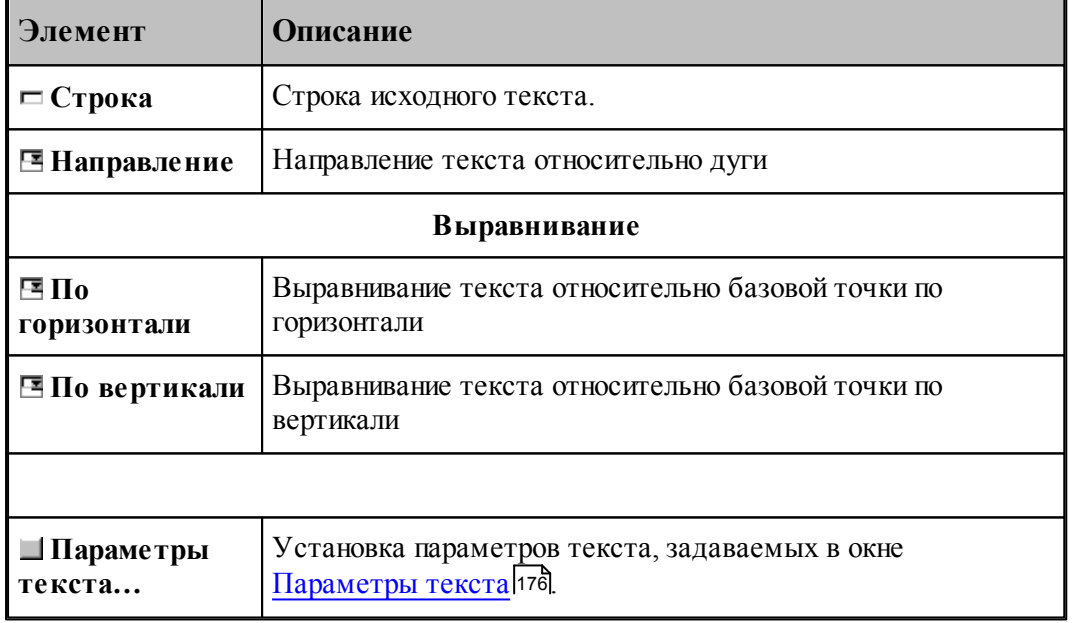

### **1.6.8.7 Объединение областей**

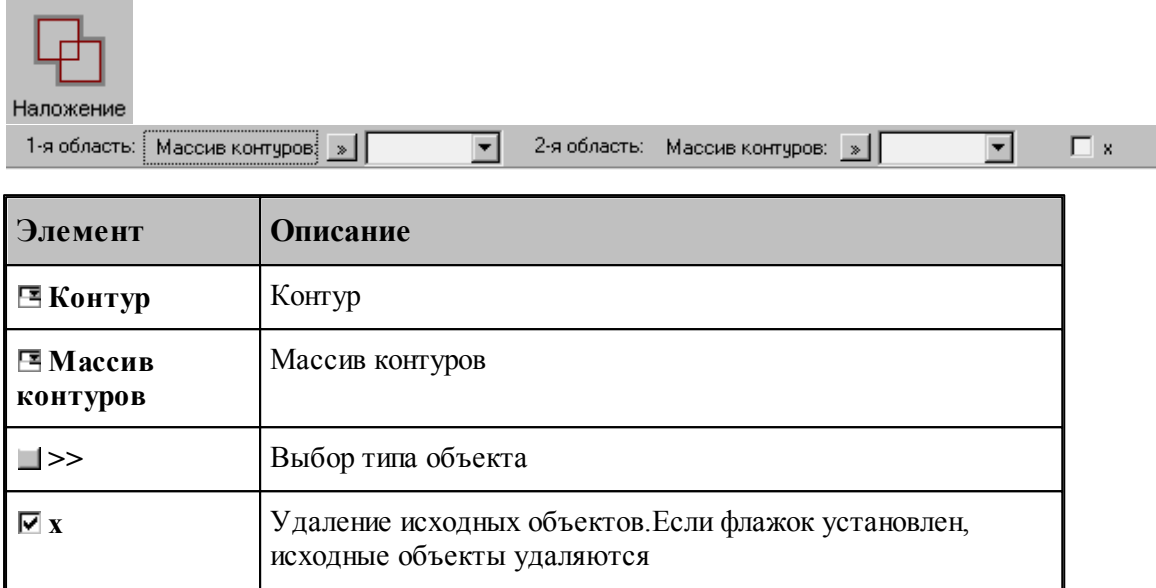

## **См. также:**

Формат оператора (Описание языка)

#### **1.6.8.8 Исключение области из области**

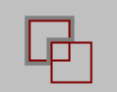

Исключение

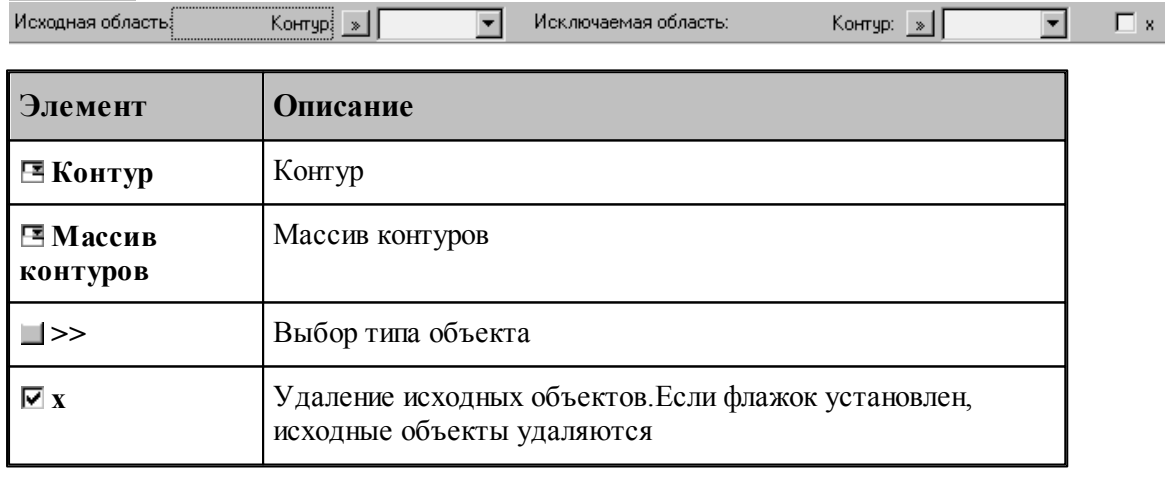

**См. также:**

## **1.6.8.9 Пересечение областей**

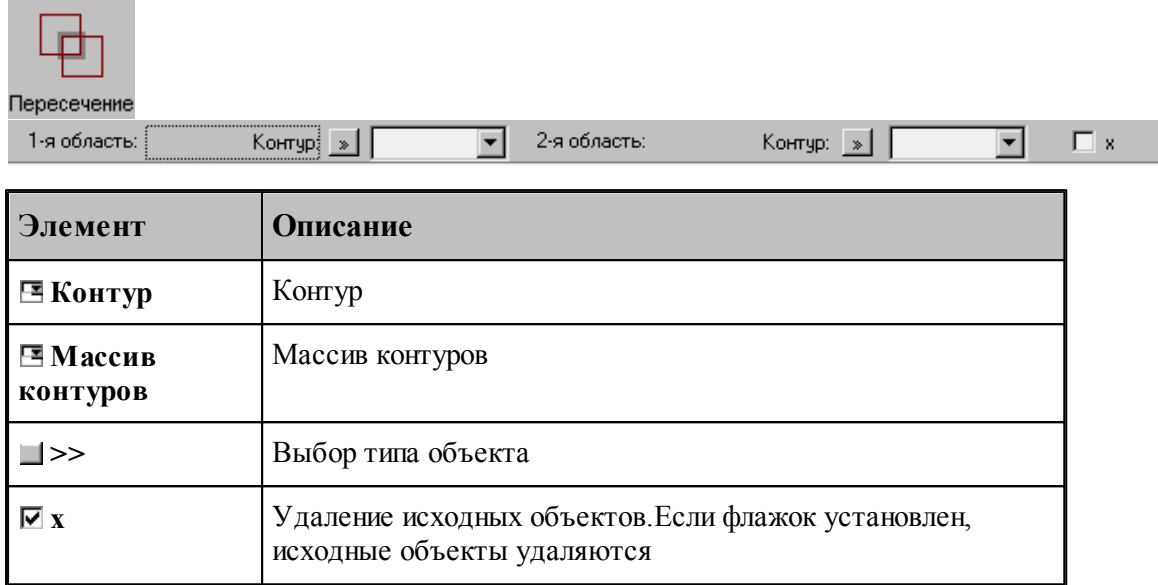

## **См. также:**

Формат оператора (Описание языка)

## **1.6.8.10 Построение границ следа контура**

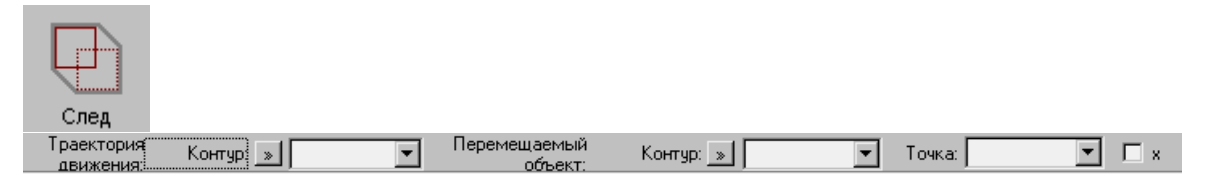

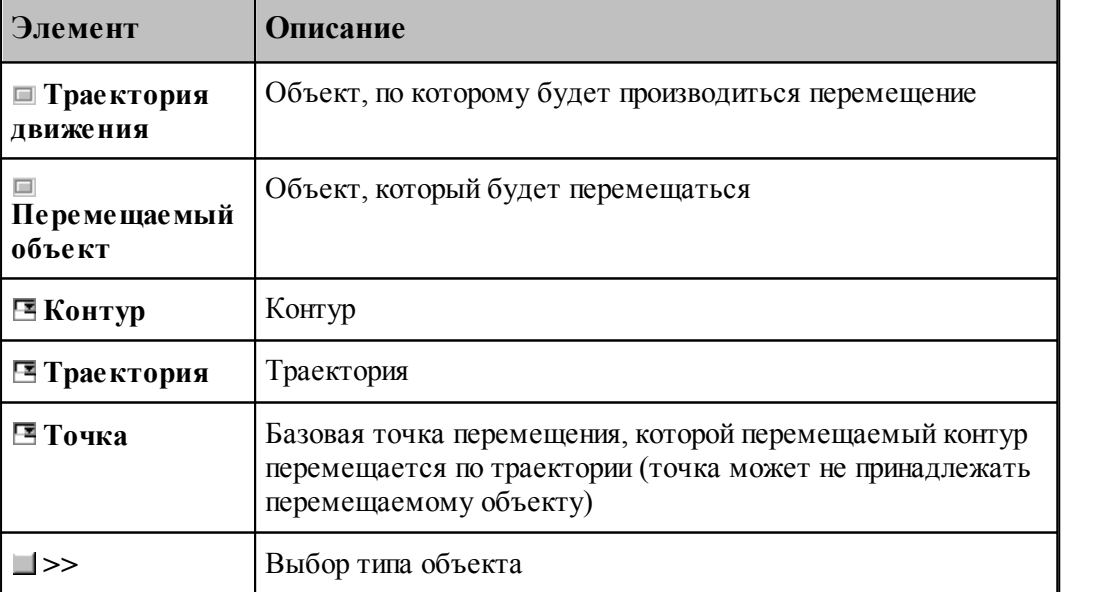

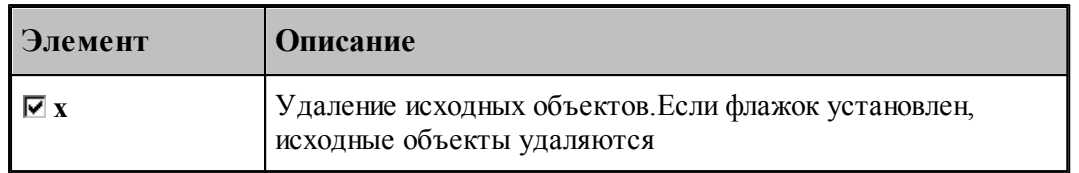

## **См. также:**

Формат оператора (Описание языка)

## **1.6.8.11 Построение границ грани**

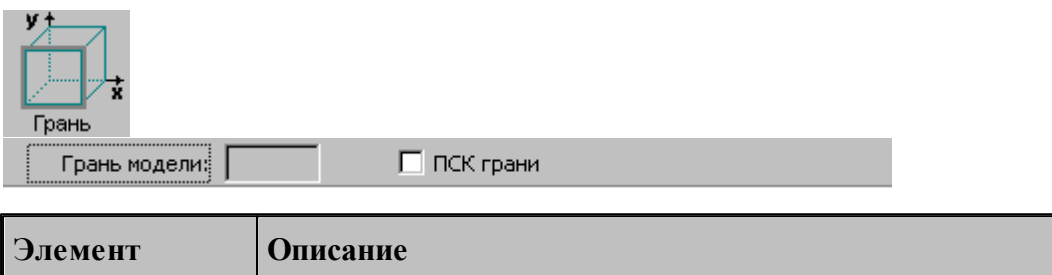

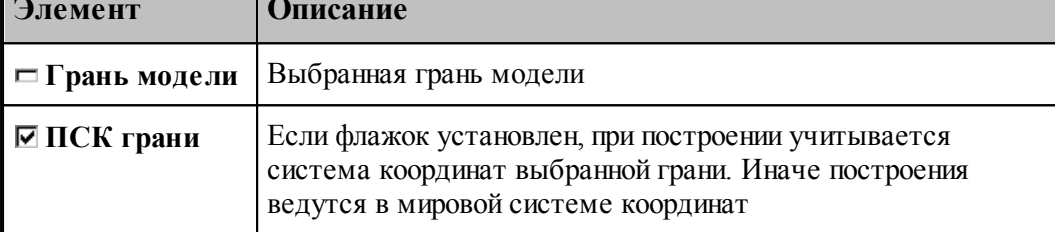

## <span id="page-175-0"></span>**1.6.8.12 Параметры текста**

Для задания параметров (атрибутов) текста используется диалоговое окно Параметры *текста*.

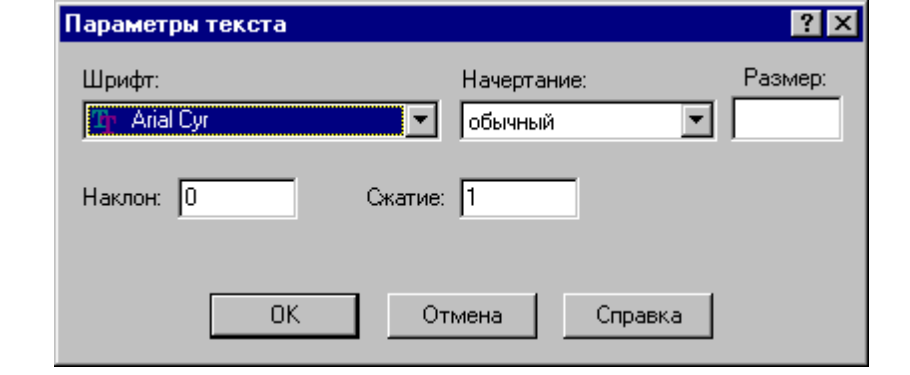

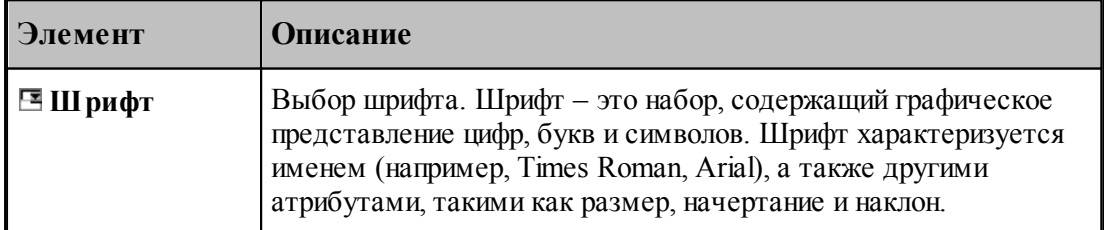

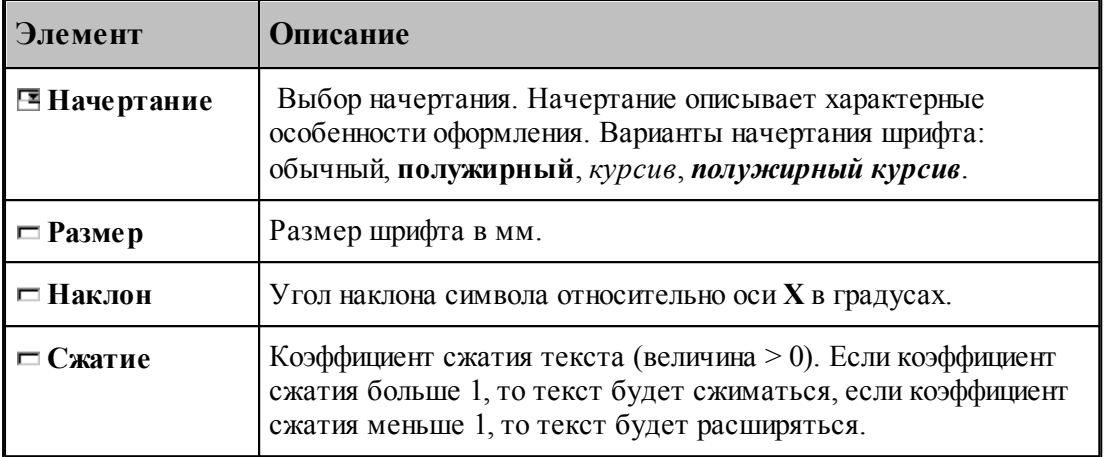

### **1.6.9 Построение парного контура**

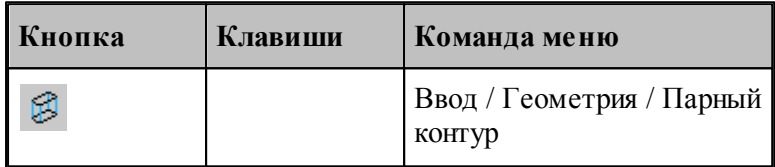

Парный контур представляет собой тело, заключенное между базовым и вторичным контуром. Плоскости, в которых лежат контуры, – базовая и вторичная плоскости, – должны быть параллельны. Боковая поверхность парного контура представляет собой линейчатую поверхность, состоящую из сопрягающихся граней. Каждая грань ограничена парой сегментов, один из которых лежит в базовой плоскости, а другой – во вторичной плоскости. Можно представить, что такой объект образуется движением прямой линии, соединяющей точки базового и вторичного контуров. Это позволяет судить о пространственных характеристиках детали – соответствии элементов базового и вторичного контуров, наклонных гранях, сопряжении граней различными способами.

К основным понятиям, характеризующим парный контур, относятся следующие.

- **Базовый контур** контур, лежащий в основании тела в базовой плоскости.
- **Базовая плоскость** плоскость, в которой лежит базовый контур. Базовая плоскость параллельна плоскости XY.
- **Вторичный контур** контур,
- **Вторичная плоскость** плоскость, в которой лежит вторичный контур. Вторичная плоскость параллельна базовой плоскости.
- **Боковая поверхность** линейчатая поверхность, соединяющая базовый и вторичный контуры.
- **Грань** участок боковой поверхности, ограниченный сегментом базового контура и сегментом вторичного контура. Сегмент вторичного контура может иметь нулевую длину (узел).
- **Стык граней** способ сопряжения смежных граней парного контура
- **Образующая** прямая, соединяющая соответствующие точки базового и вторичного

контуров.

- **Сегмент контура** участок контура, описанный одним оператором движения (отрезок или дуга).
- **Толщина** расстояние между базовой и вторичной плоскостями.
- **Узел** дополнительная точка сопряжения базового и вторичного контуров. Эквивалентна точке начала фиктивного сегмента – сегмента нулевой длины.

Основные понятия проиллюстрированы на следующем рисунке.

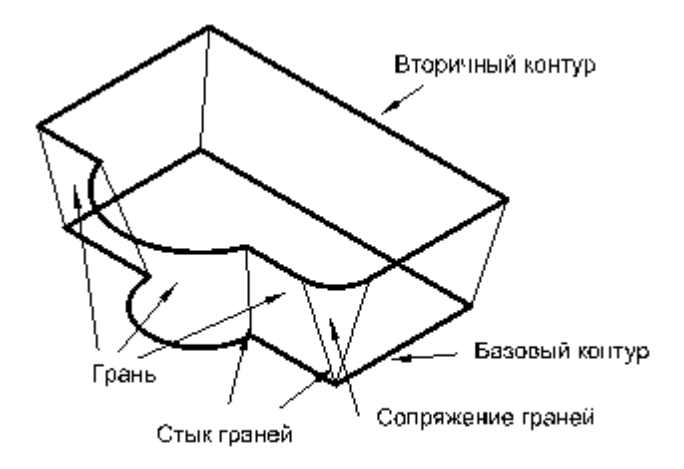

Грань характеризуется наклоном в начальной и конечной точках и способом сопряжения с соседними гранями. **Наклон грани** измеряется в направлении, перпендикулярном направлению сегмента базового контура. Отклонение грани вправо относительно направления сегмента соответствует положительной конусности.

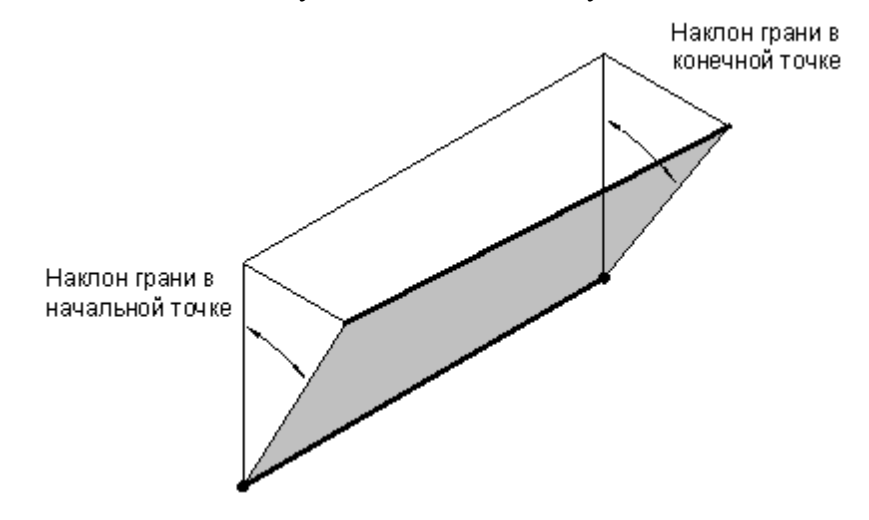

**Сопряжение граней**. Грани парного контура могут сопрягаться плавно или образовывать излом. Построение пространственного сопряжения соседних граней в выбранной опорной точке возможно одним из следующих способов.

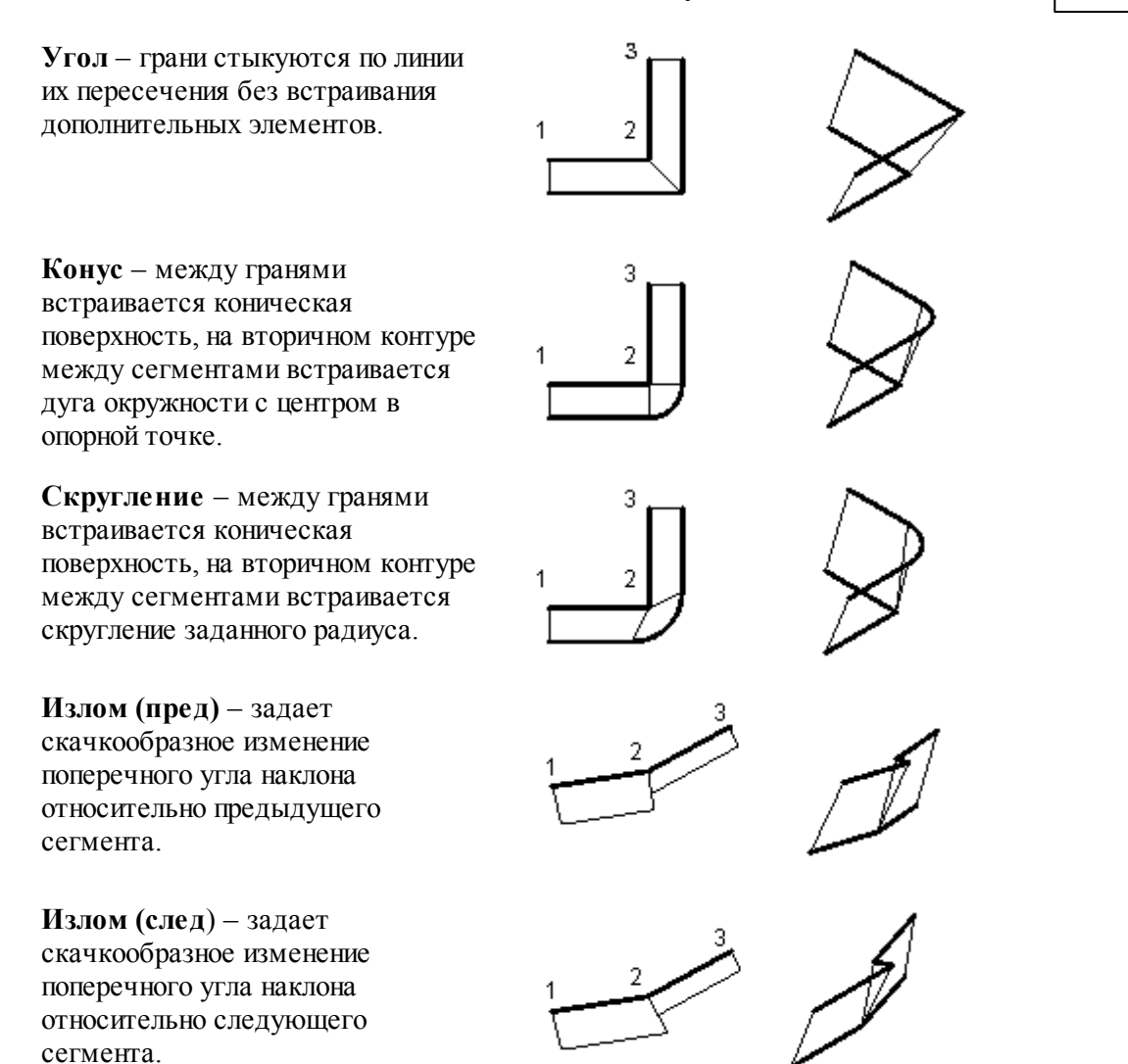

**Сопряжение на дуге.** Если грань опирается на дугу базового контура, то возможно построение поверхности, сопрягающей грани, прилегающие к ней. Сопряжение на дуге может быть задано одним из следующих способов.

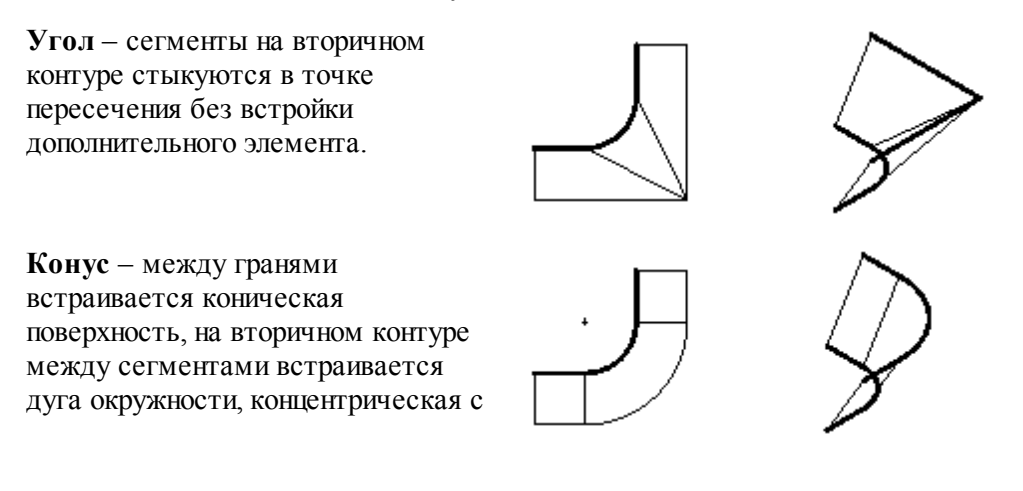

исходной.

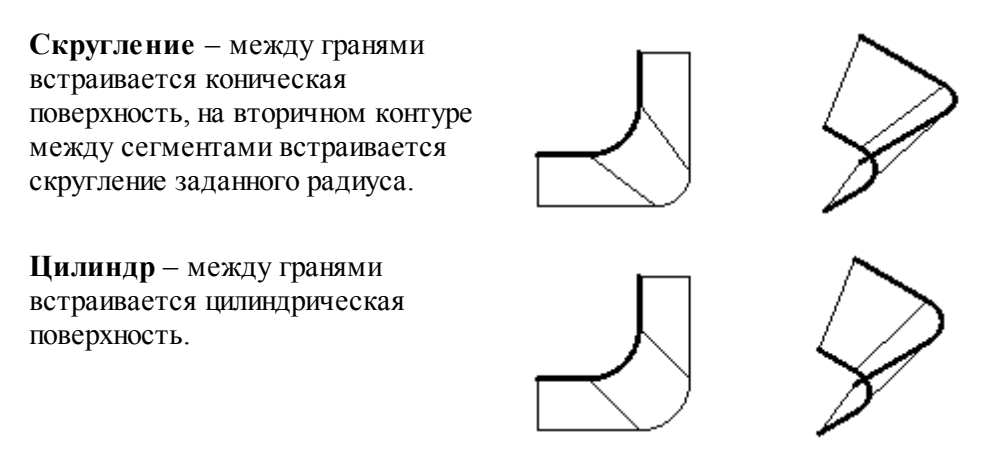

Выбор схемы построения парного контура и задание параметров граней осуществляется в окне *Построение парного контура*.

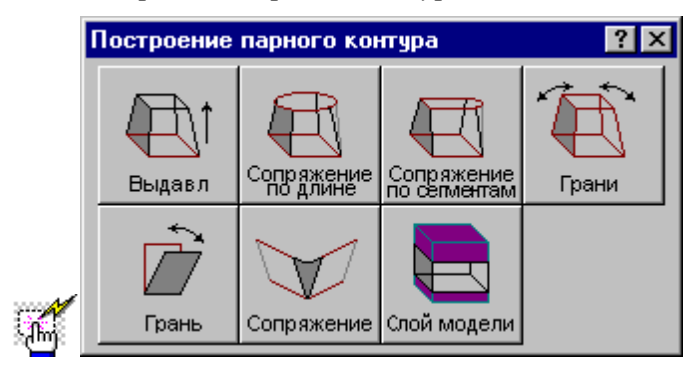

#### **1.6.9.1 Построение парного контура с заданным наклоном граней**

Построение контура с заданным наклоном граней можно представить как выдавливание исходного контура в направлении перпендикулярном плоскости контура с постоянным углом конусности.

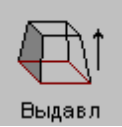

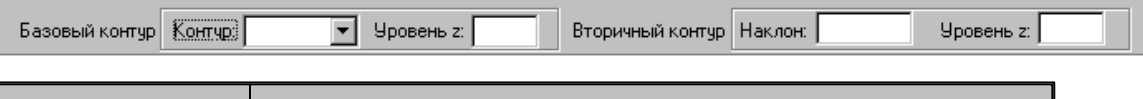

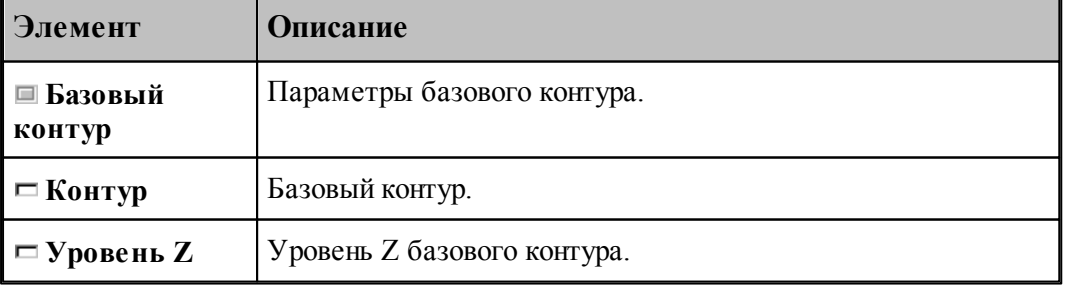
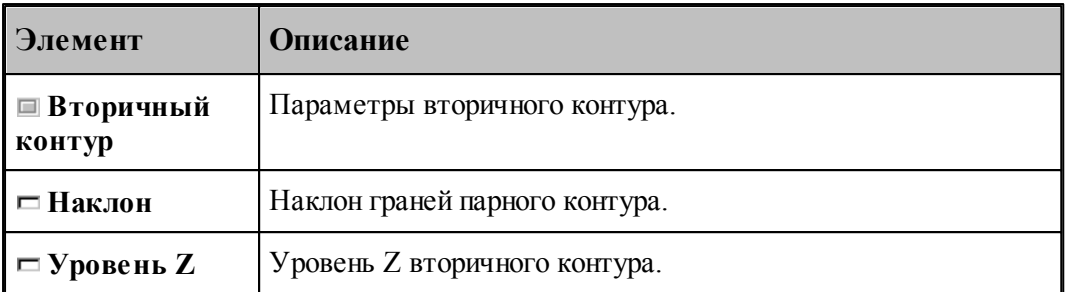

Примеры парных контуров, построенных выдавливанием исходного контура, приведены на следующем рисунке. Направление исходного контура указано стрелкой. Контур слева соответствует положительному значению угла наклона, справа – отрицательному.

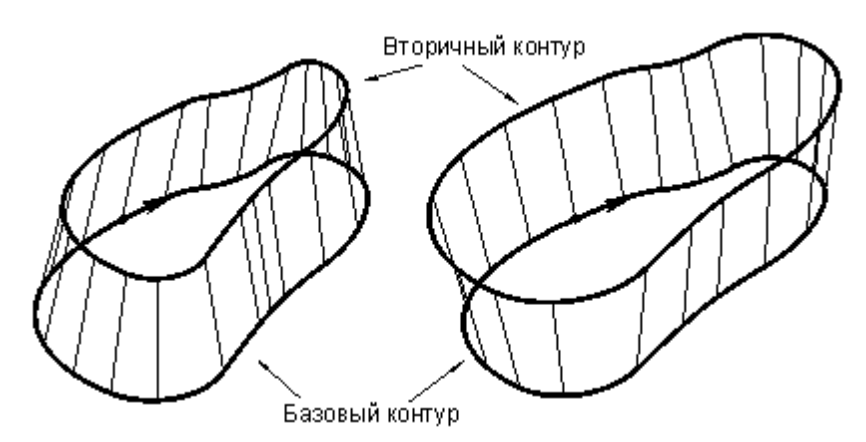

Данная схема может служить основой для более сложных построений. Сначала строится болванка – парный контур с одинаковым наклоном боковых поверхностей. Затем путем последовательных приближений заготовка доводится до требуемой формы – это можно сравнить с постепенной механической подгонкой модели из гибкой проволоки. За одну операцию производится «выгибание» одной или нескольких смежных граней. Возможно изменение способа сопряжения граней. Для выполнения этих действий предназначены схемы Задание ориентации всех граней парного контура, Задание ориентации грани парного контура, Задание способа сопряжения граней парного контура.

### **1.6.9.2 Парный контур, полученный автоматическим сопряжением двух контуров**

Данный способ дает возможность построить парный контур перемещением образующей по базовому и вторичному контурам с пропорциональным разбиением сопрягаемых участков в соответствии с их длиной.

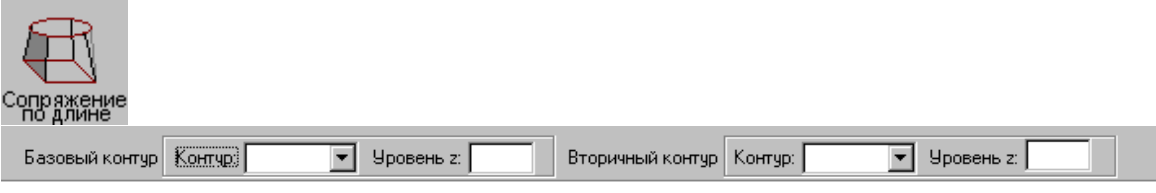

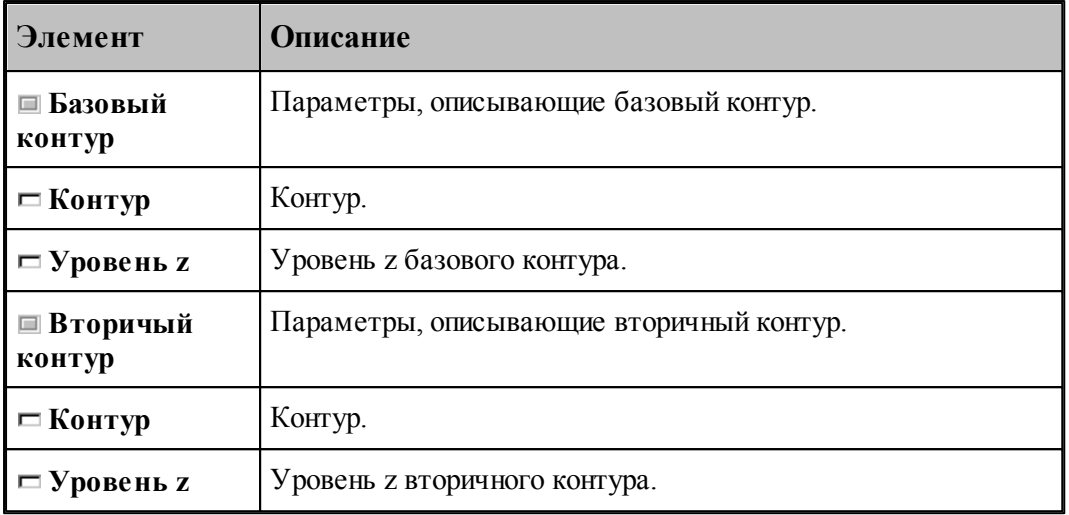

Сопряжение базового и вторичного контуров производится автоматически по участкам, заключенным между узловыми точками. Узловыми точками являются:

- начальная и конечная точки контура;
- точки, помеченные как узловые В качестве узловой точки может выступать как опорная точка, так и промежуточная точка сегмента контура.

При построении парного контура гарантируется соответствие узловых точек в порядке обхода контуров, связывание граничных точек сегментов происходит автоматически: из соображений пропорциональности общих длин соответствующих участков рассчитывается положение промежуточных точек на контурах. Сначала связываются начальные точки базового и вторичного контуров, затем первая узловая точка в базовом контуре и первая узловая точка во вторичном контуре, затем вторые по порядку узлы и т.д. Количество узловых точек контуров обычно одинаково; в противном случае участки, несвязанные попарно, дорабатываются при неподвижном положении образующей в конце контура с меньшим количеством узлов. Участки, ограниченные узловыми точками, могут состоять из нескольких сегментов и иметь различную длину.

Принцип пропорционального разбиения контура проиллюстрирован следующим рисунком.

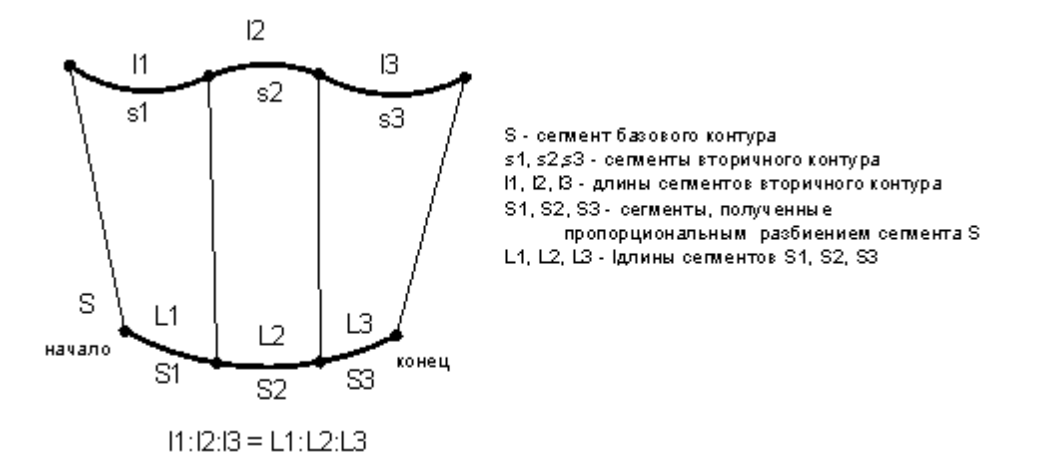

Базовый контур состоит из одного сегмента, вторичный – из трех сегментов. Начала и концы контуров сопрягаются образующими гарантированно, при этом нижний контур автоматически разбивается на три участка дополнительными точками. Соотношение длин этих участков такое же, как и соотношение длин сегментов верхнего контура.

Примеры парных контуров, построенных автоматическим сопряжением двух контуров, приведены на следующем рисунке.

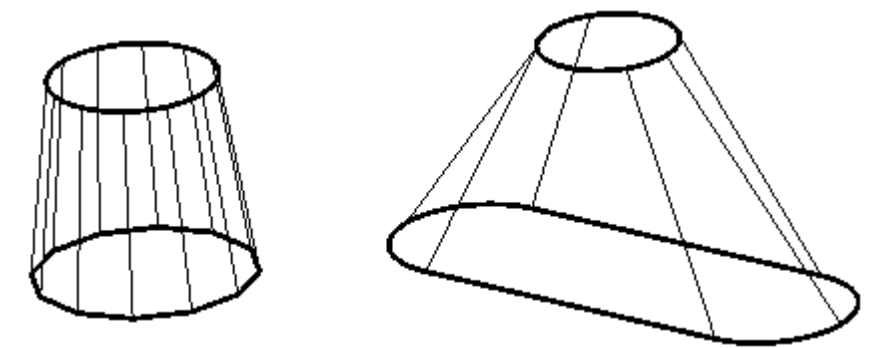

#### **1.6.9.3 Парный контур, полученный посегментным сопряжением двух контуров**

Данный способ дает возможность построить парный контур перемещением образующей по базовому и вторичному контурам по сегментам.

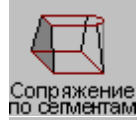

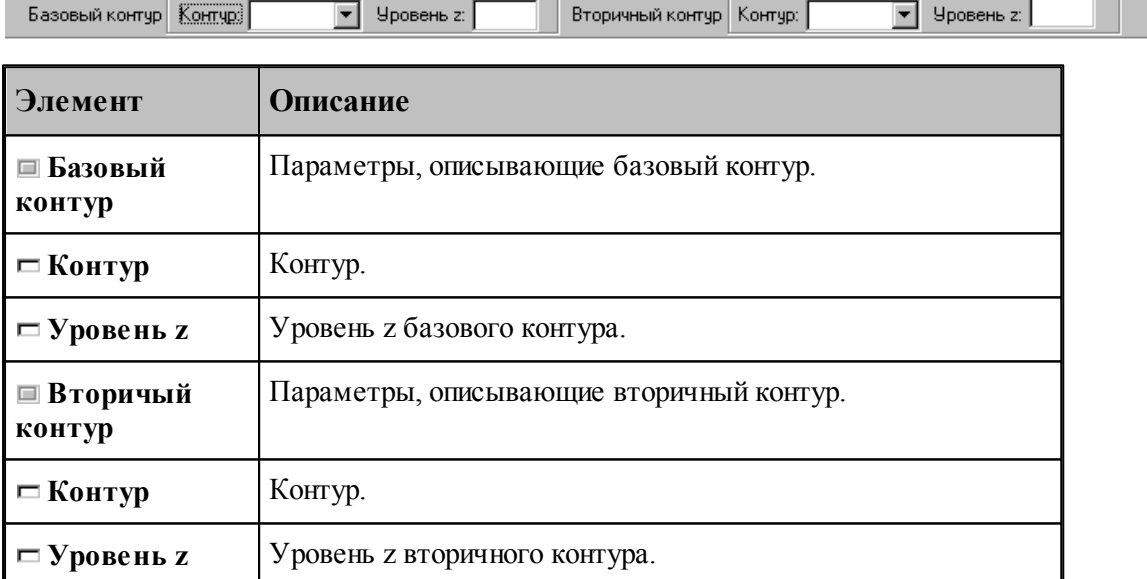

Сопряжение сегментов базового и вторичного контуров производится попарно в порядке описания. Точками соответствия узловые точки, которыми являются:

- опорные точки;
- точки, помеченные как узловые.

Для введения на базовом и вторичном контурах дополнительных точек соответствия они должны быть помечены как узловые. Если требуется, чтобы точке одного из контуров соответствовал сегмент другого контура, необходимо вставить в этой точке узел, который

может повторяться несколько раз. В качестве узловой точки может выступать как опорная точка, так и промежуточная точка сегмента контура.

Если количество сегментов, включая пустые, не одинаково для базового и вторичного контуров, то они дорабатываются при неподвижном положении образующей в конце контура с меньшим количеством сегментов.

На следующем рисунке изображены два варианта сопряжения контуров с различным количеством сегментов. В первом случае после описания второго сегмента введена узловая точка, поэтому этой точке будет соответствовать третий сегмент базового контура. Во втором случае, без привязки к узлу, "лишний" четвертый сегмент базового контура будет обрабатываться после обхода вторичного контура, при неподвижном верхнем конце проволоки.

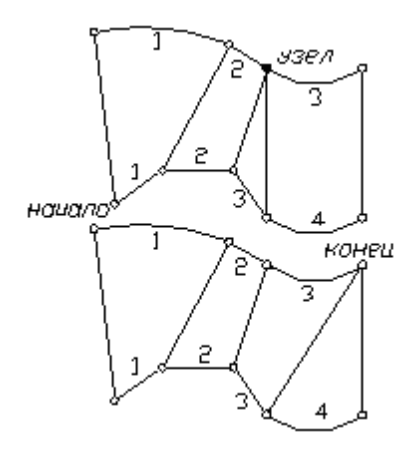

Пример парного контура, построенного посегментным сопряжением двух контуров, приведен на следующем рисунке.

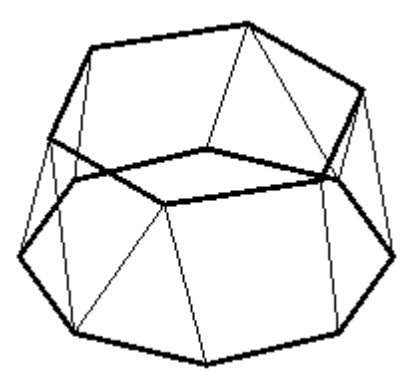

#### **1.6.9.4 Задание ориентации всех граней парного контура**

Возможно задание ориентации и способов сопряжения для всех граней парного контура.

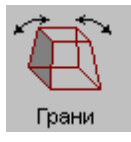

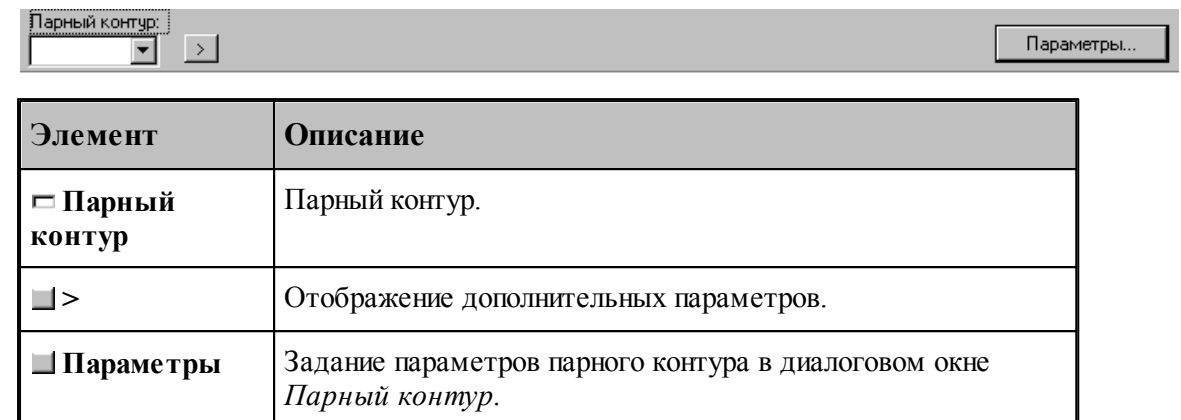

.

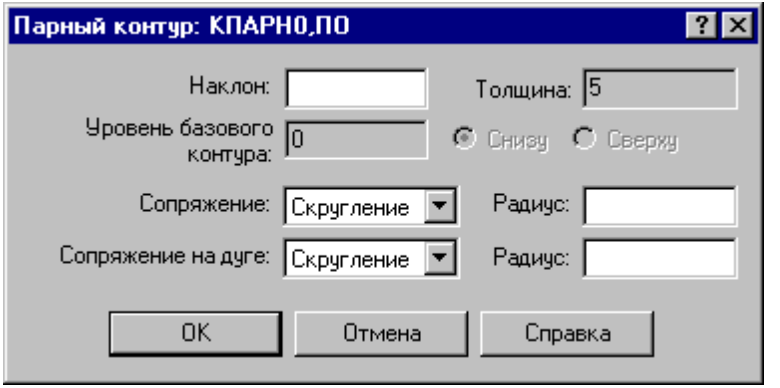

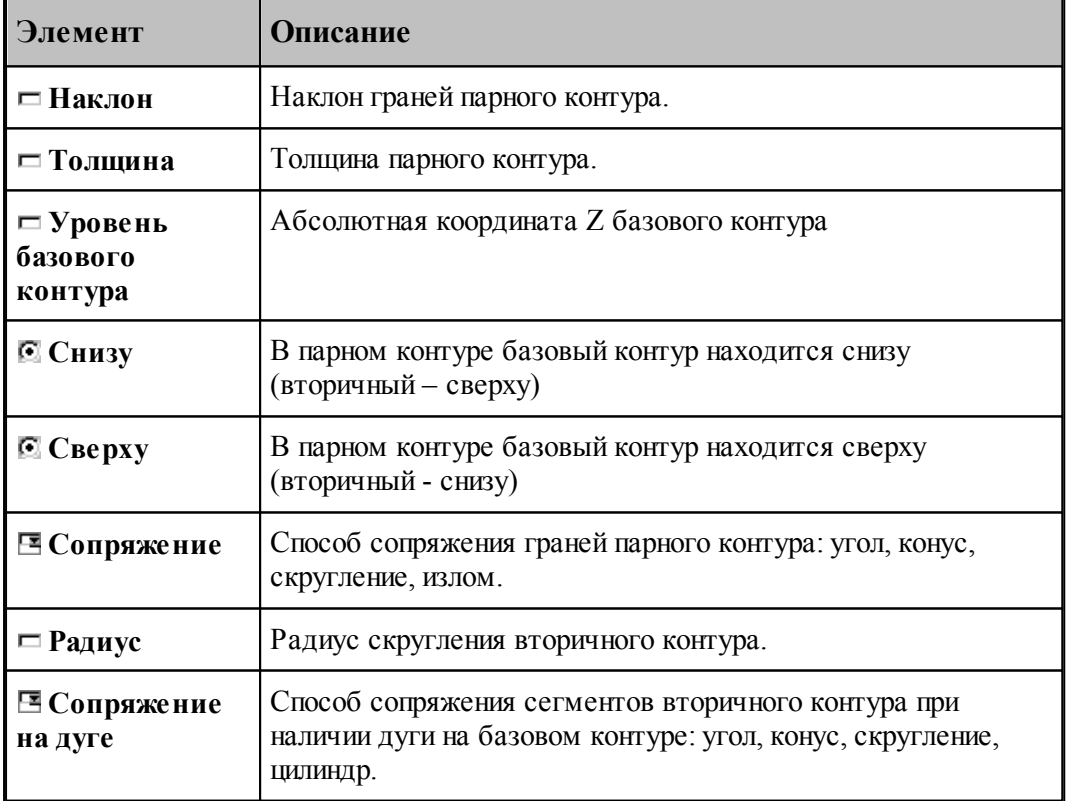

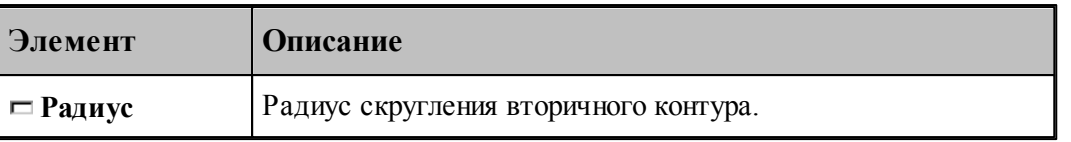

Примеры парных контуров, построенных с использованием различных способов сопряжения граней, приведены на следующих рисунках.

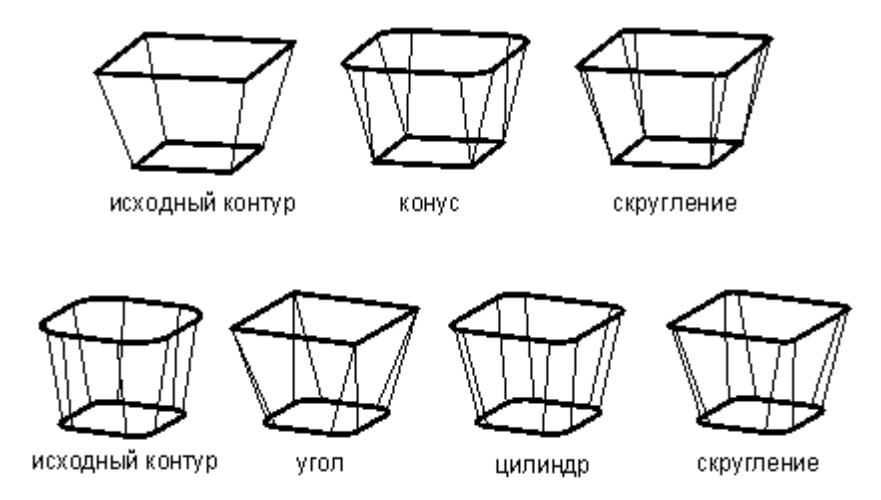

Предусмотрена возможность задания ориентации граней участка парного контура. В качестве точек начала и конца участка могут быть заданы опорные точки и точки, принадлежащие сегментам контура.

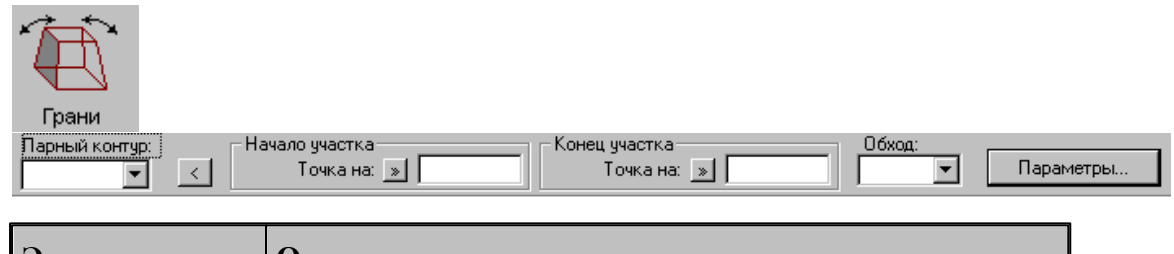

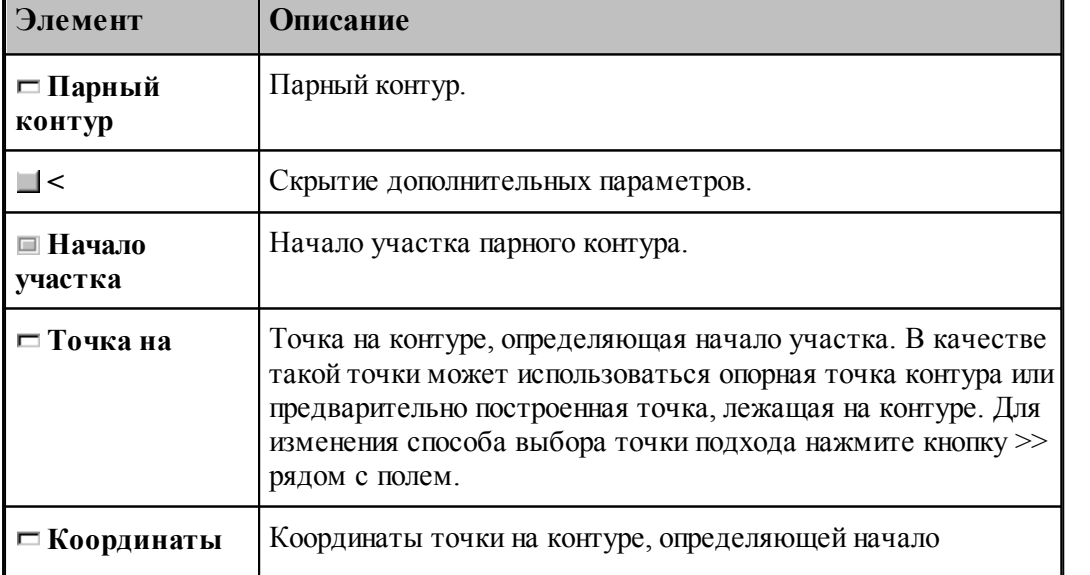

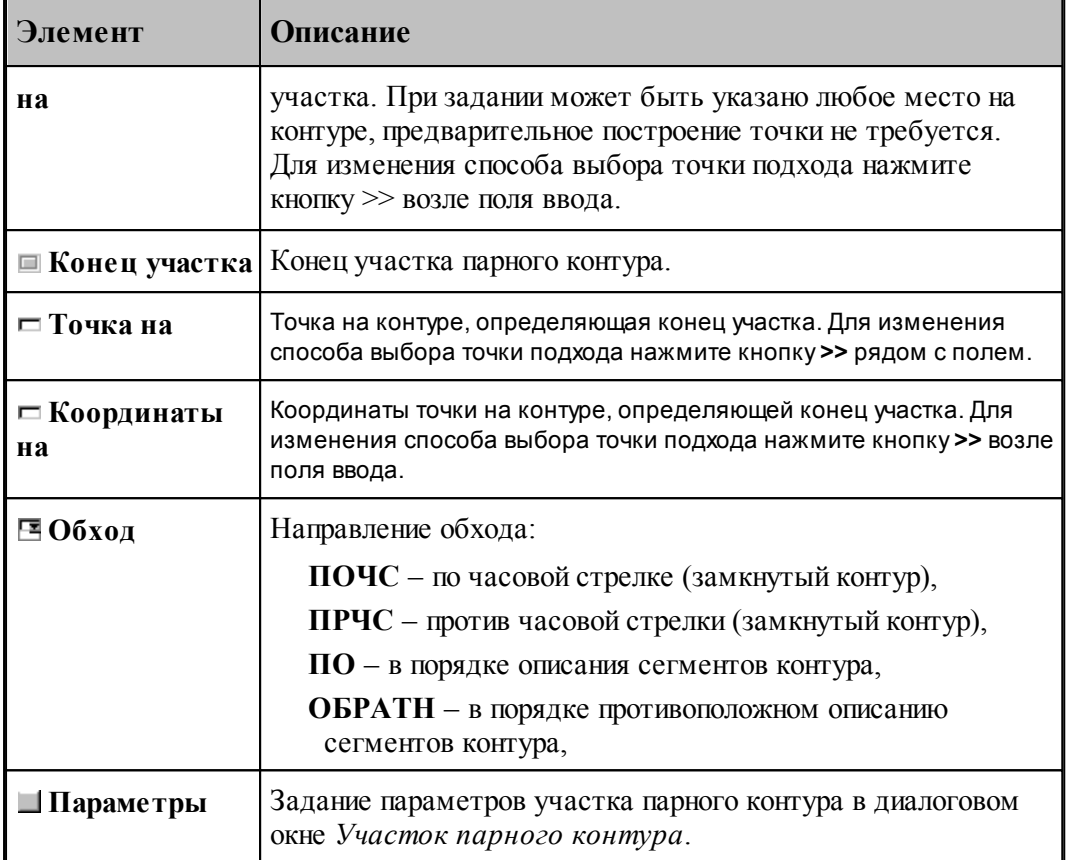

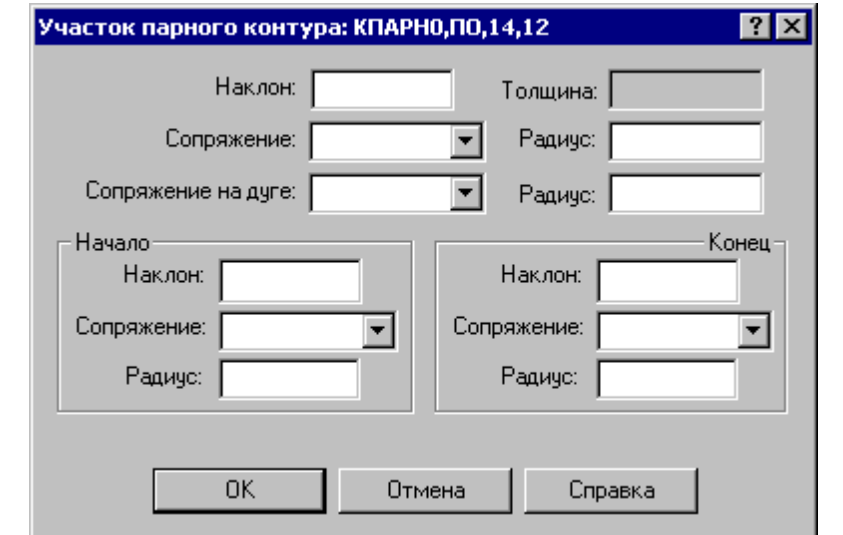

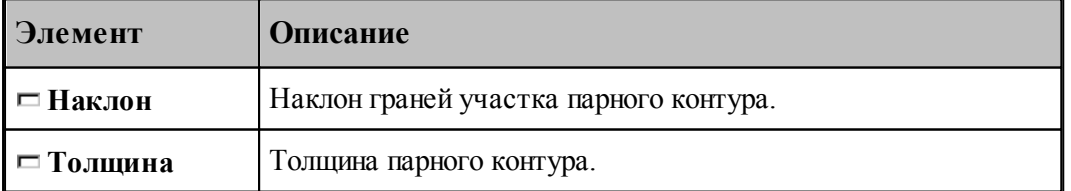

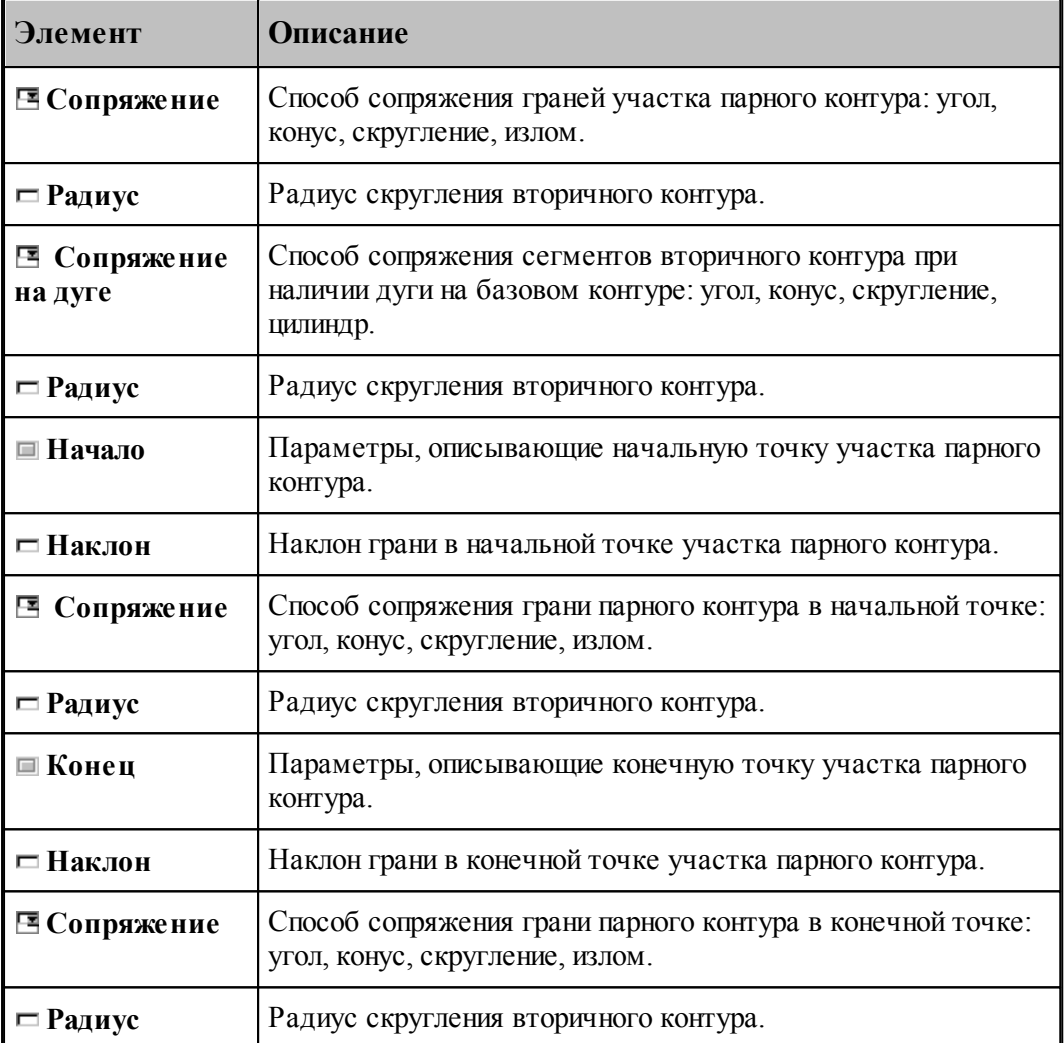

Пример изменения параметров участка парного контура приведен на следующих рисунках. Здесь для всего участка задан способ сопряжения граней «конус», способ сопряжения на дуге – «цилиндр», а для начальной и конечной точек – «угол».

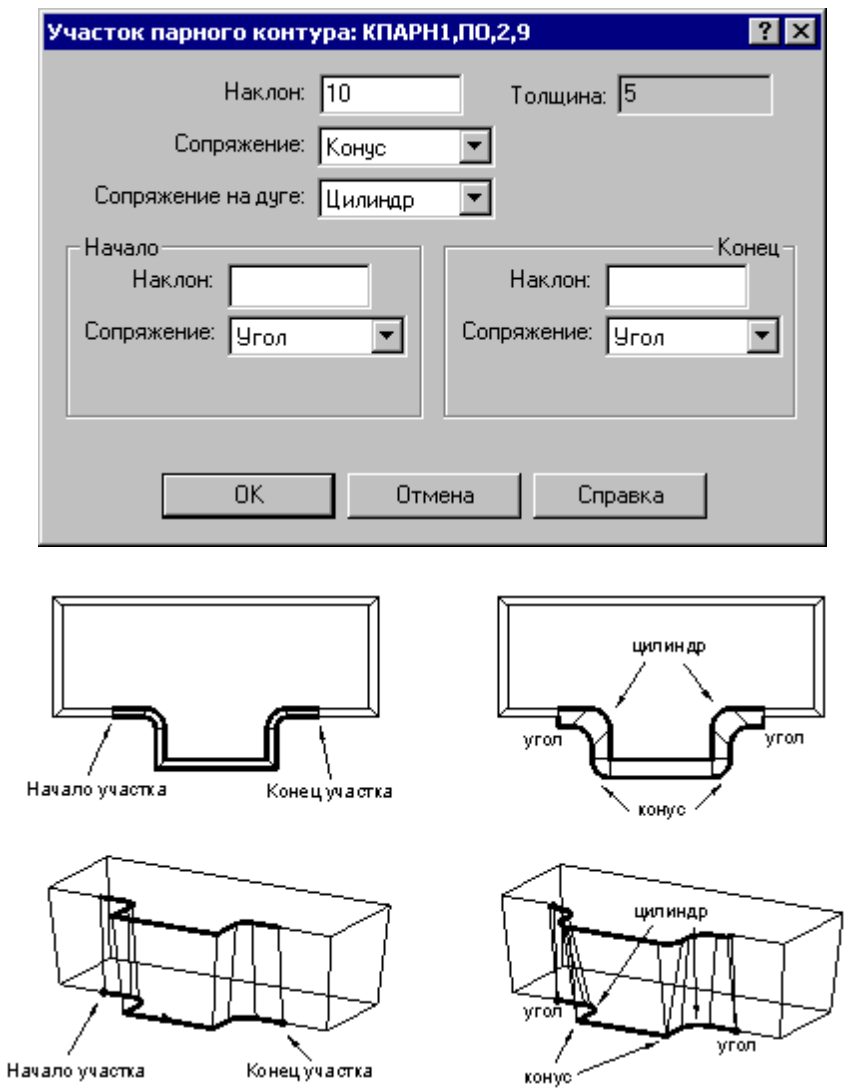

## **1.6.9.5 Задание ориентации грани парного контура**

Возможно задание ориентации и способов сопряжения для отдельной грани парного контура.

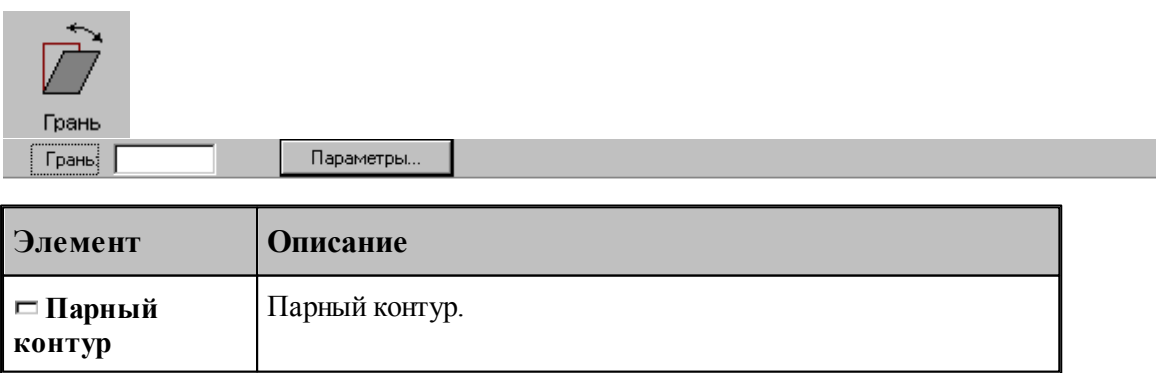

.

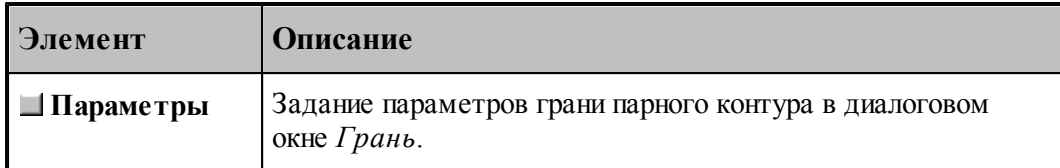

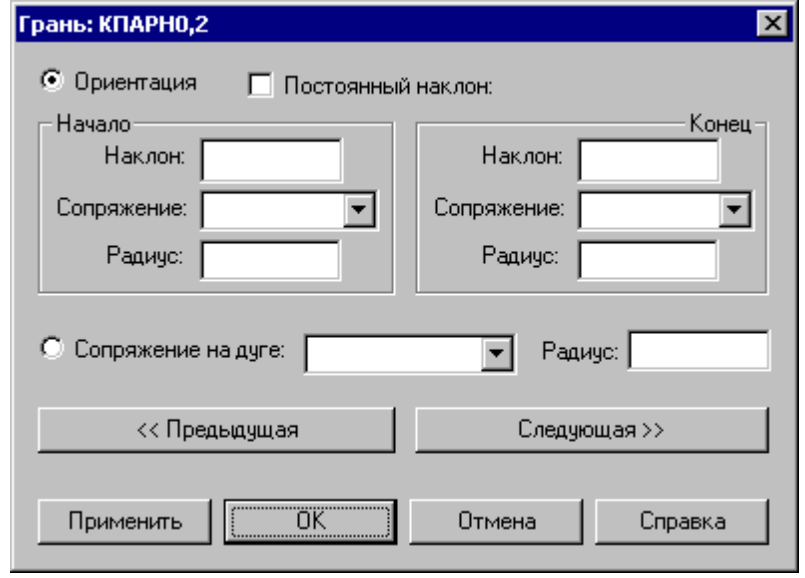

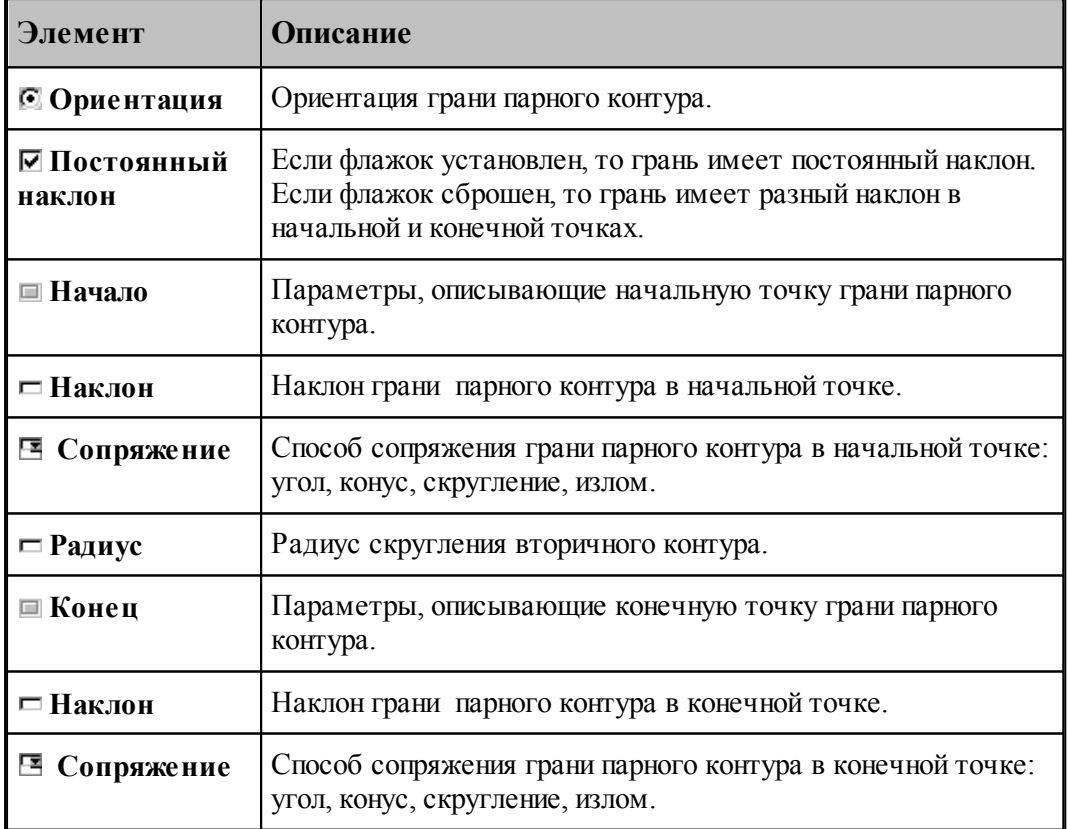

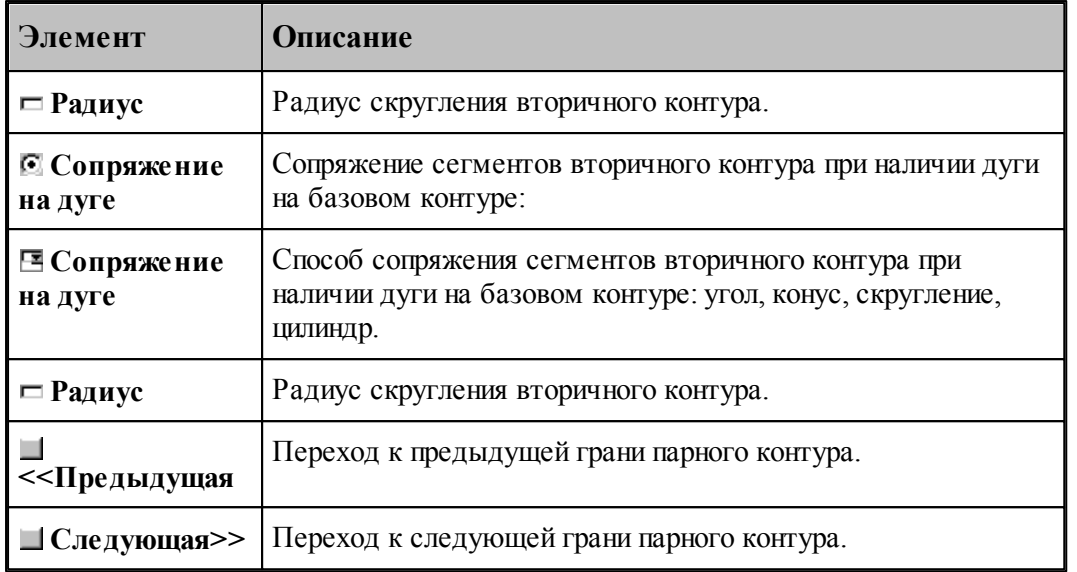

Пример изменения параметров грани парного контура приведен на следующих рисунках. Здесь для начальной точки задан способ сопряжения – «скругление», а для конечной – «конус».

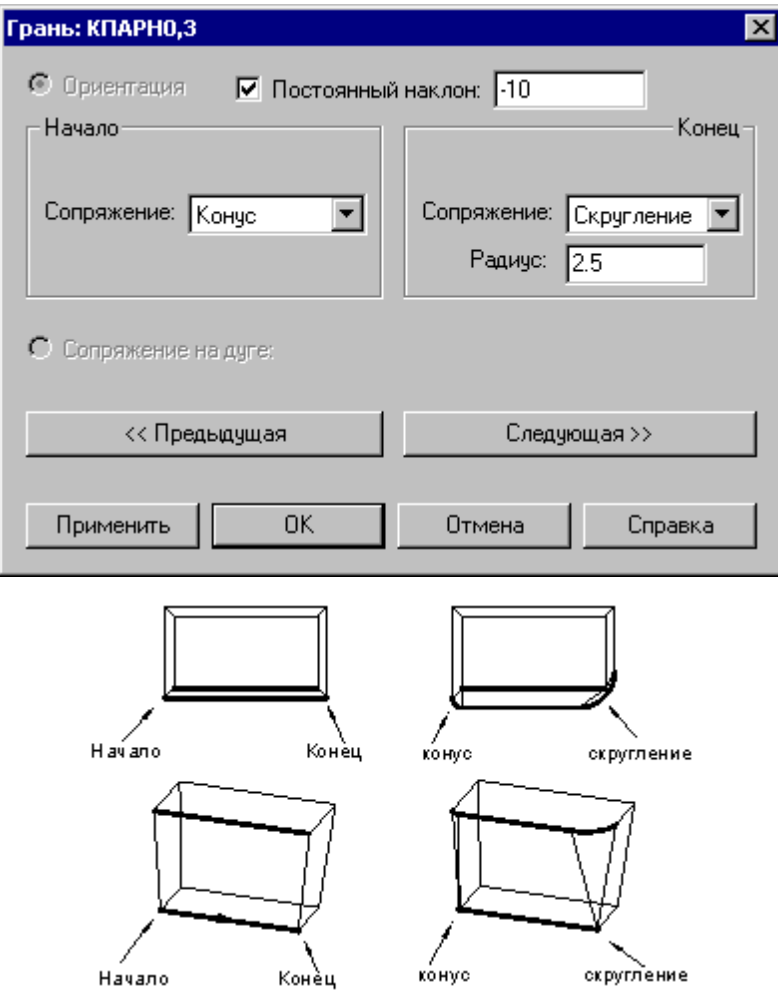

Пример изменения способа сопряжения для дуги на базовом контуре приведен ниже. Способ сопряжения «конус» заменяется на «цилиндр».

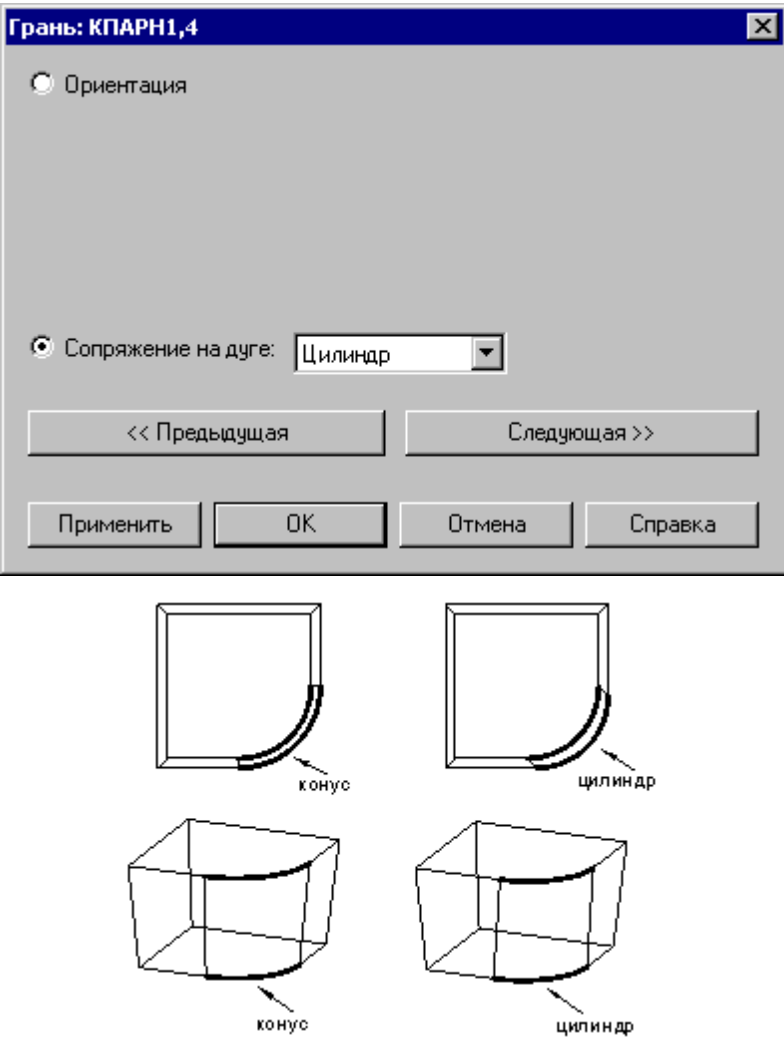

### **1.6.9.6 Задание способа сопряжения граней парного контура**

Для смежных граней парного контура может быть задан способ сопряжения.

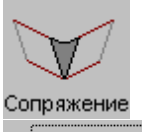

**Стык граней** Параметры...

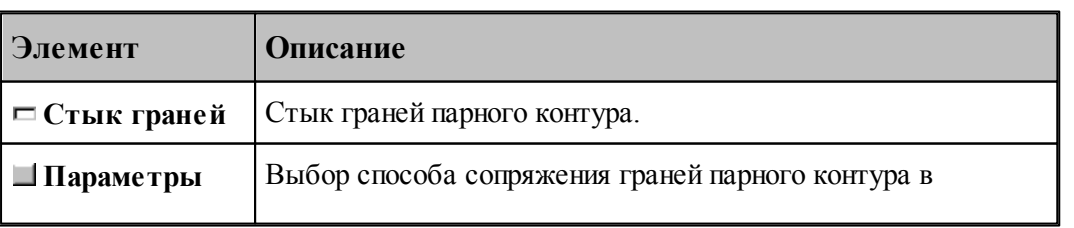

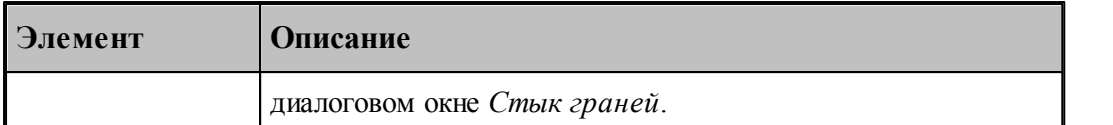

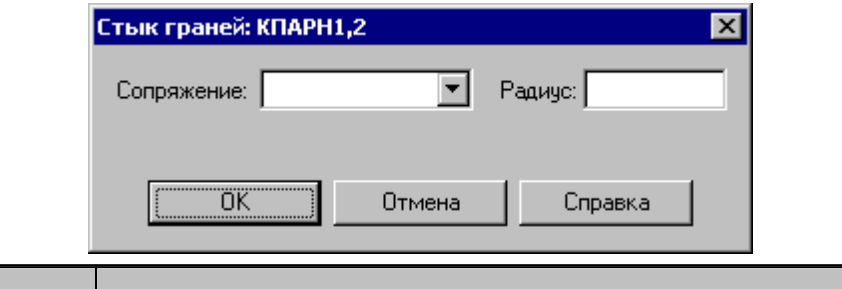

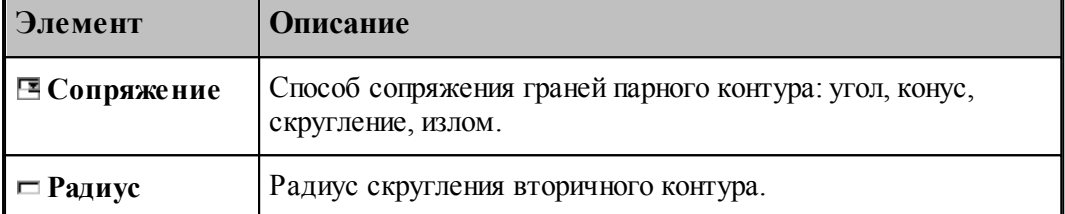

Пример изменения способа сопряжения граней приведен ниже. Способ сопряжения «угол» заменяется на «излом(пред)».

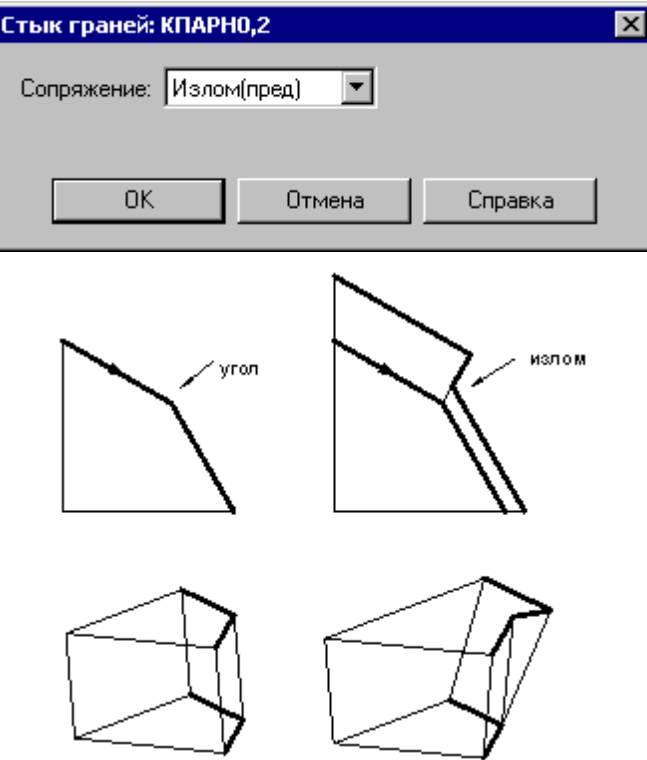

#### **1.6.9.7 Парный контур, полученный сечением модели**

Производится построение парного контура, представляющего слой модели, отсеченный от нее двумя параллельными плоскостями на некотором расстоянии друг от друга. Границы полученного слоя оформляются в виде одного или нескольких временных парных контуров с вертикальными гранями.

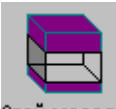

Слой модели

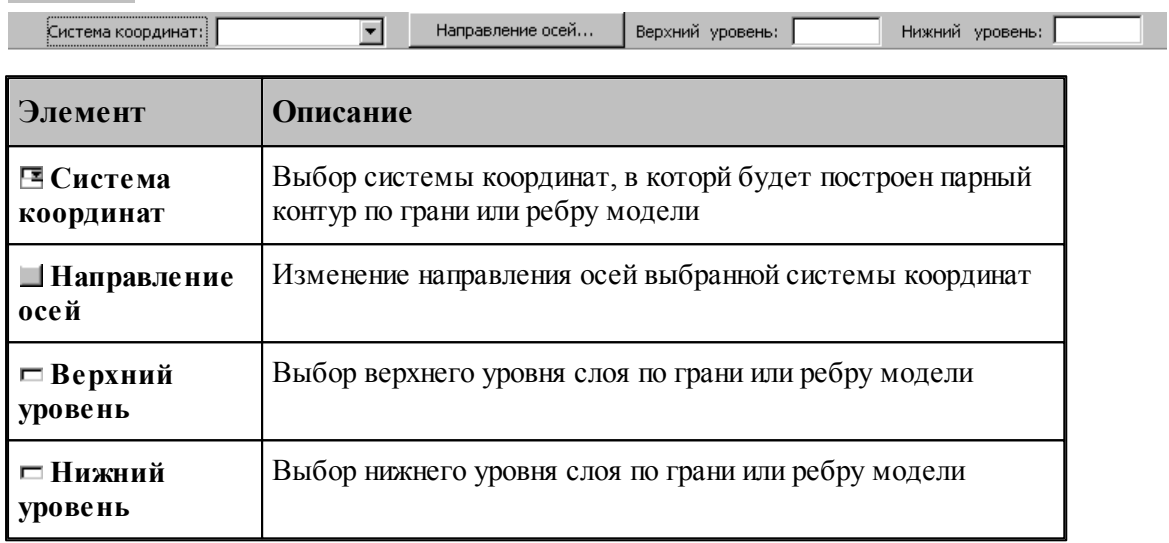

## **1.6.10 Вычисления**

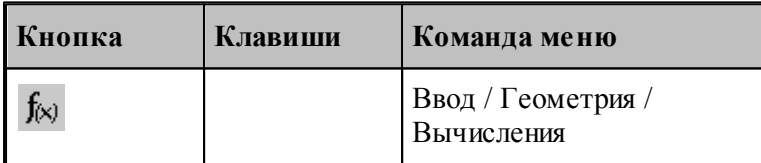

Вычисление различных характеристик геометрических объектов происходит по схемам, задаваемым в окне *Вычисления:*

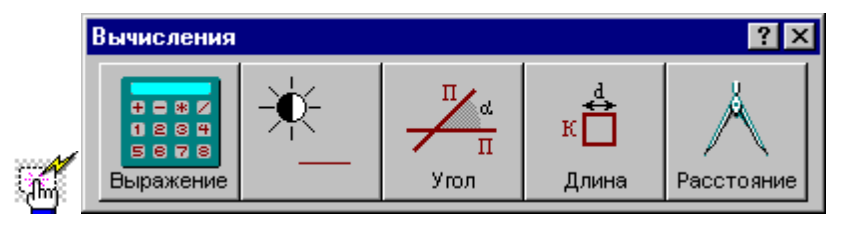

## **1.6.10.1 Арифметическое выражение**

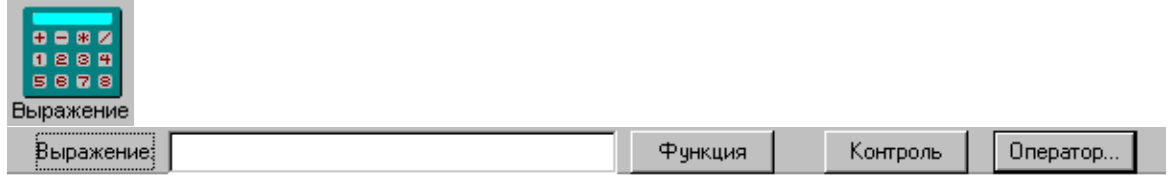

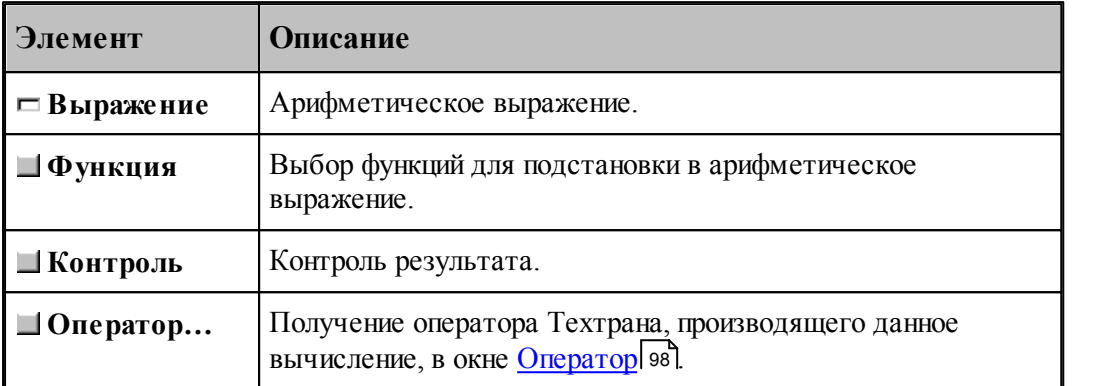

## **1.6.10.2 Объект**

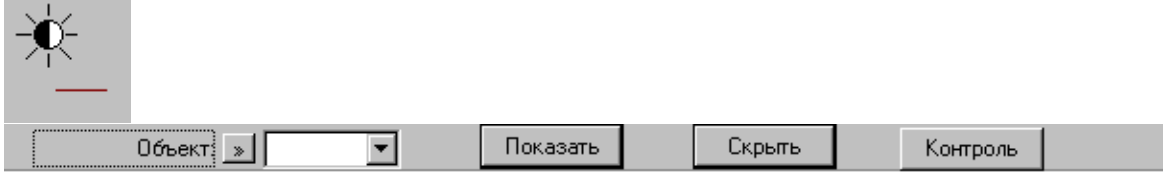

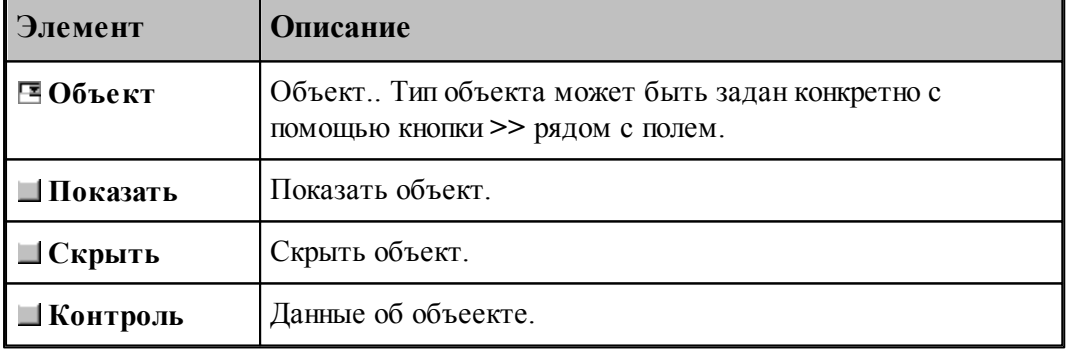

## **1.6.10.3 Угол между прямыми**

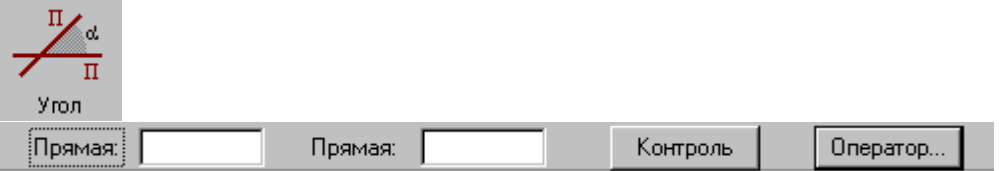

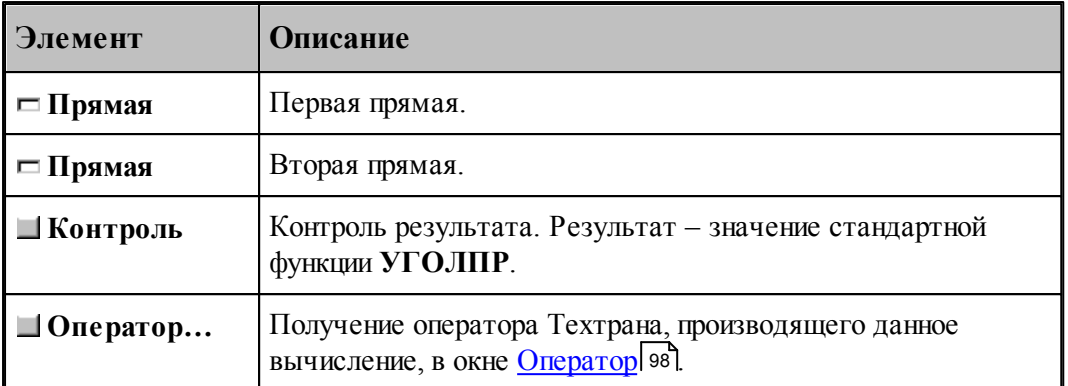

## **1.6.10.4 Длина контура**

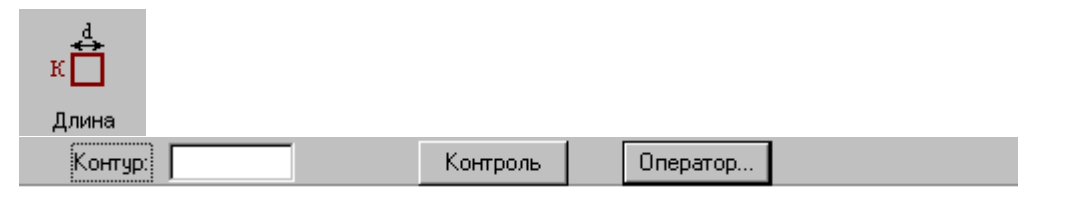

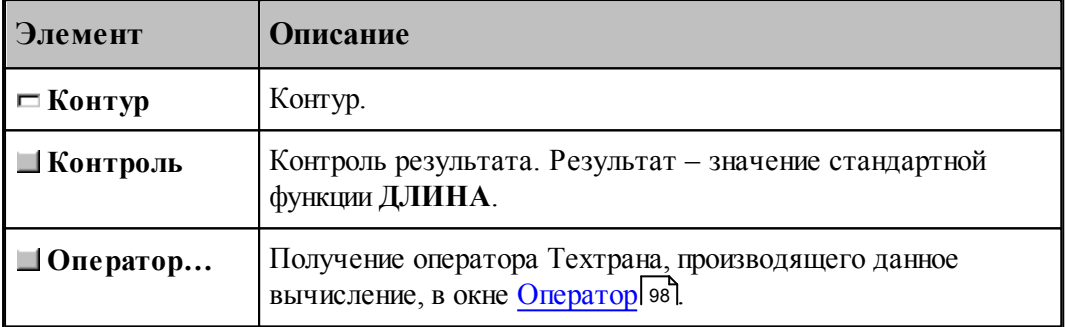

## **1.6.10.5 Расстояние между двумя объектами**

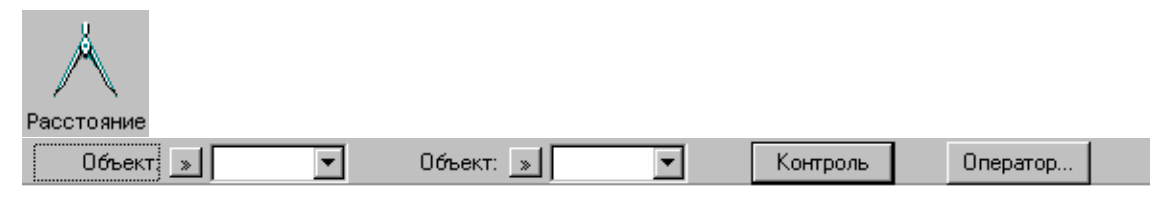

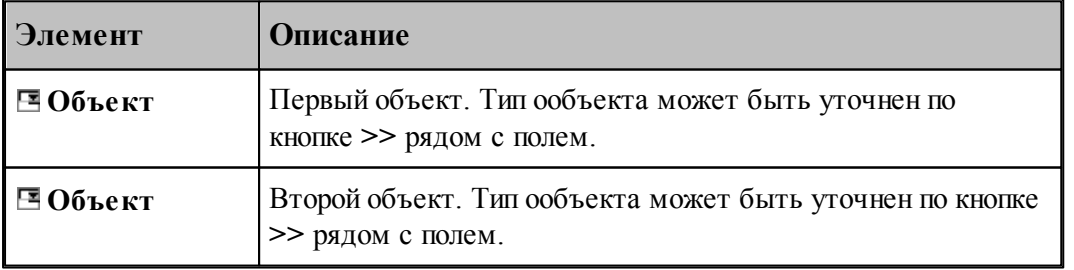

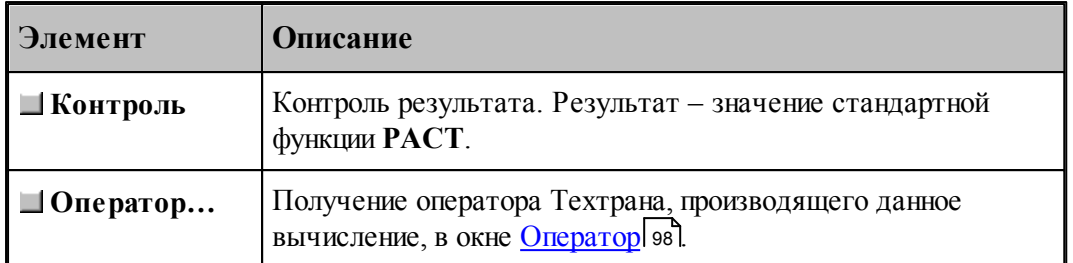

## **1.6.11 Преобразование объектов**

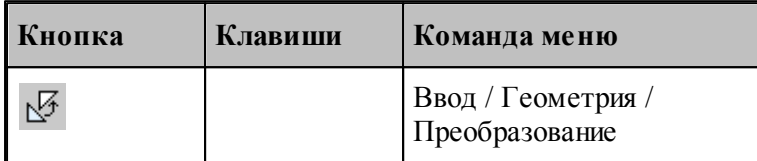

Для выбора схемы преобразования используется окно *Пр еобр азование объектов*:

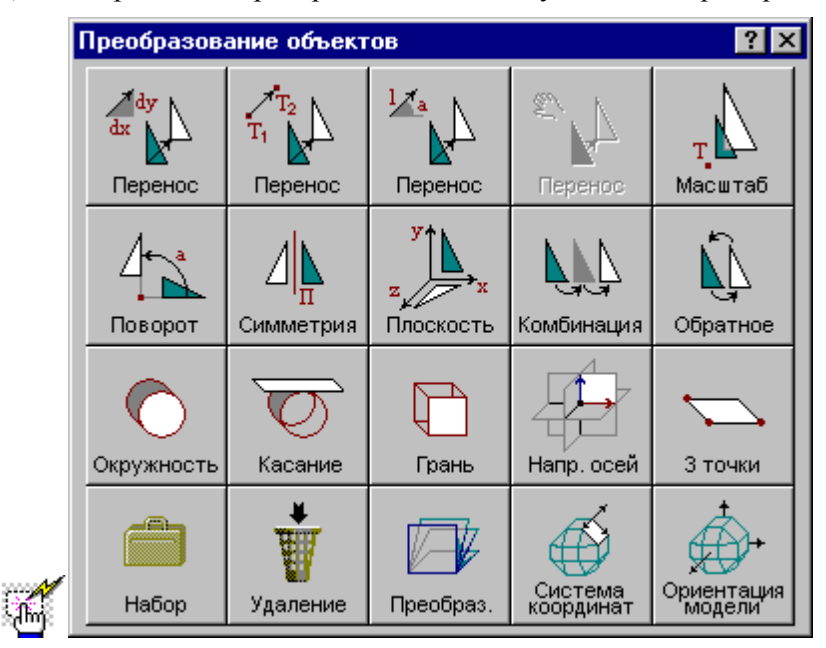

Преобразуемыми объектами могут быть следующие: точка, прямая, окружность, контур, участок траектории, массив точек, массив прямых, массив окружностей или массив контуров.

Преобразование объектов осуществляется введением локальной системы координат, полученной преобразованием мировой системы координат, таким образом, что преобразуемый объект в локальной системе координат имеет те же параметры, что и в мировой системе координат. Это преобразование координат описывается матрицей.

Можно ввести именованное преобразование, выбрав в качестве объекта матрицу. Это преобразование можно будет использовать в дальнейшем при построении объектов с

преобразованием координат.

#### **1.6.11.1 Перенос, заданный приращением координат**

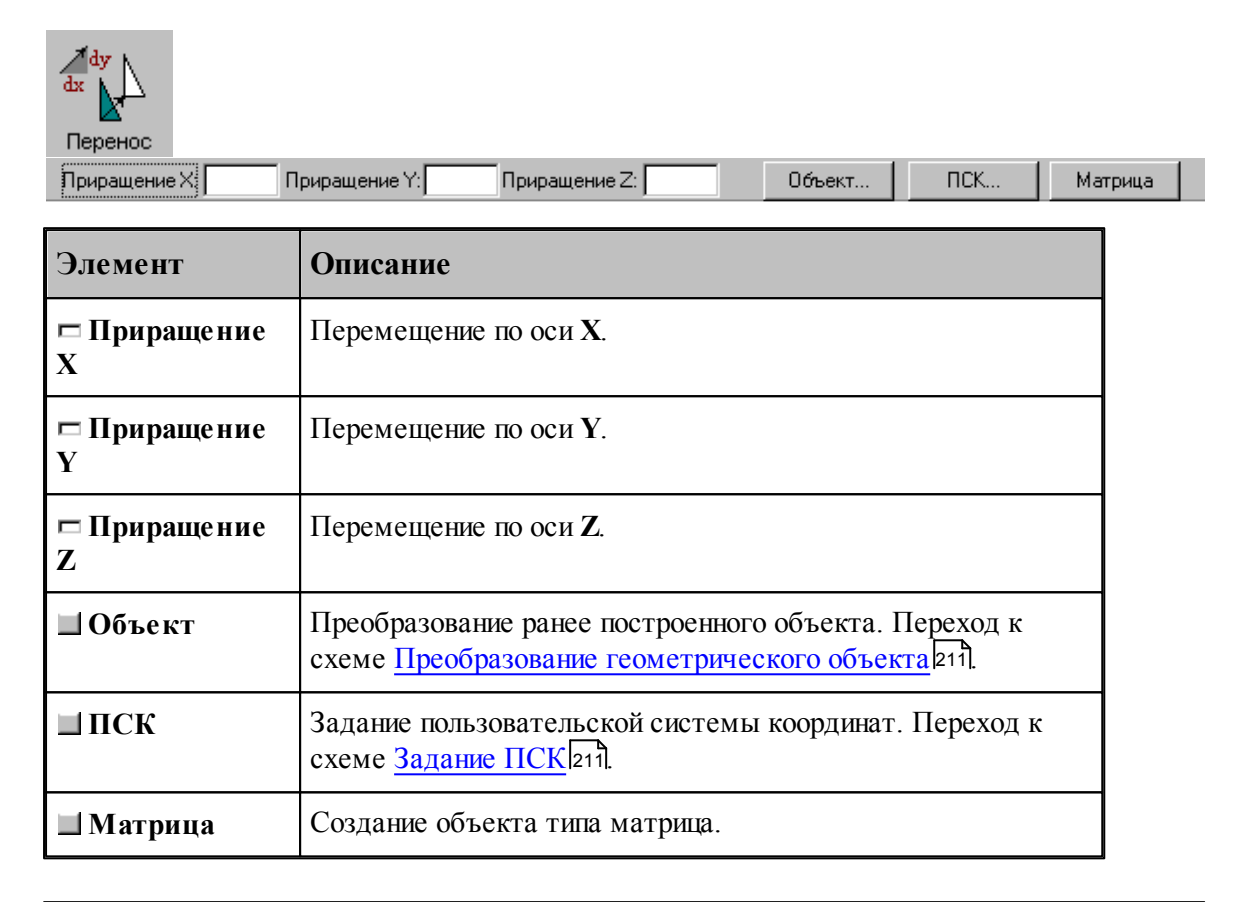

### **См. также:**

Формат оператора (Описание языка)

### **1.6.11.2 Перенос из точки в точку**

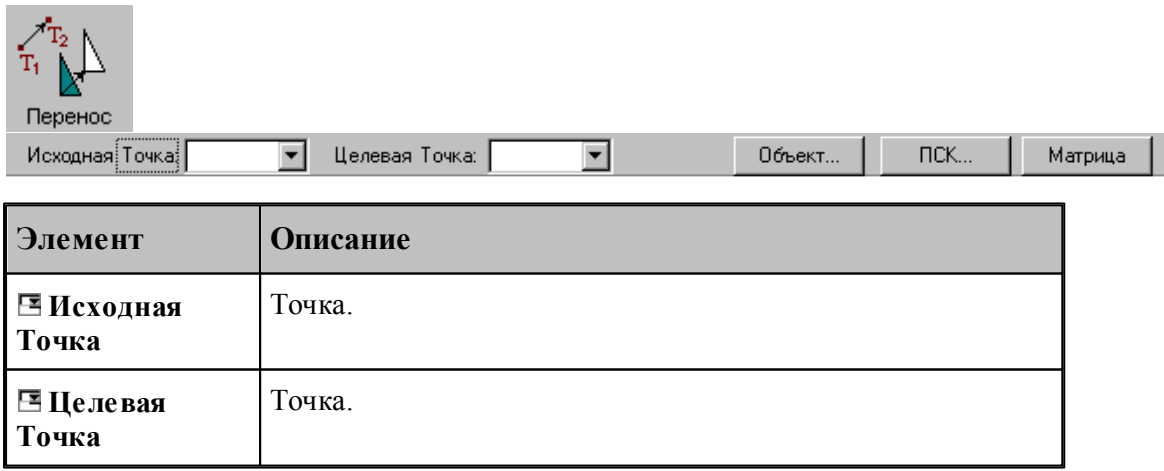

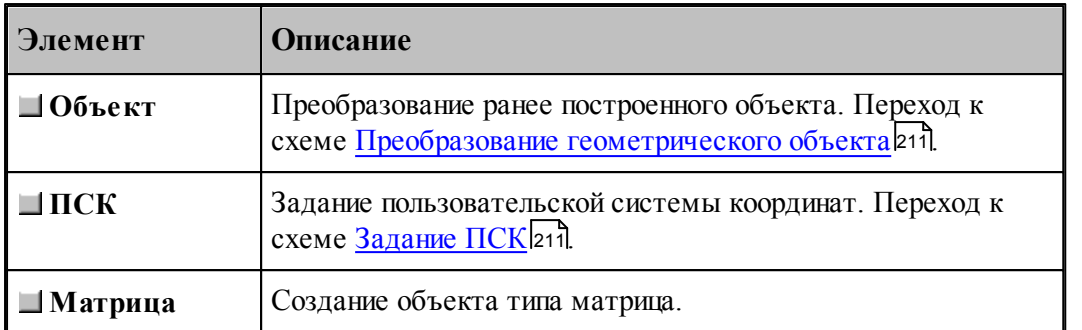

## **См. также:**

Формат оператора (Описание языка)

## **1.6.11.3 Перенос на заданное расстояние под углом**

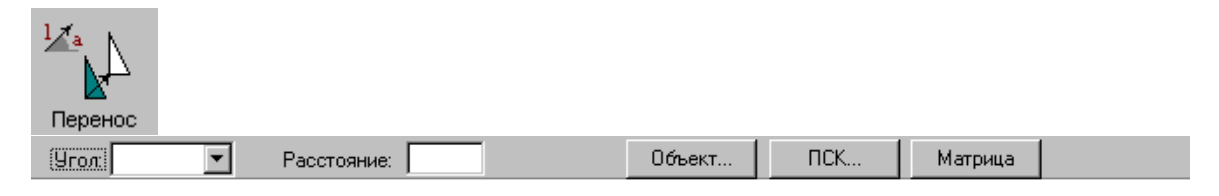

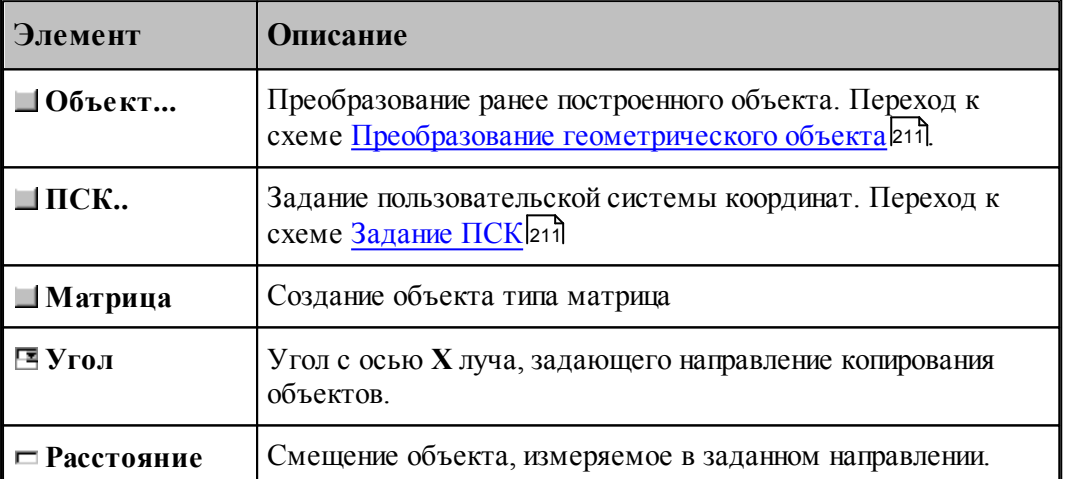

### **1.6.11.4 Динамическое перемещение**

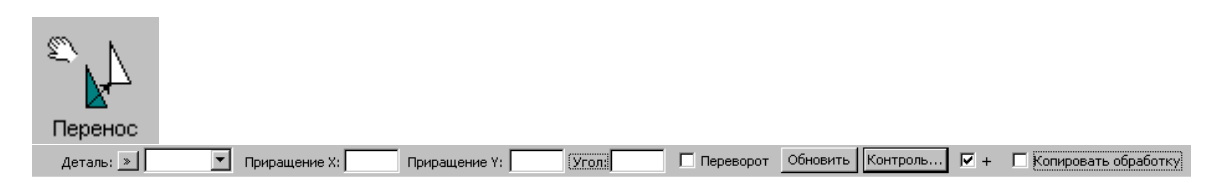

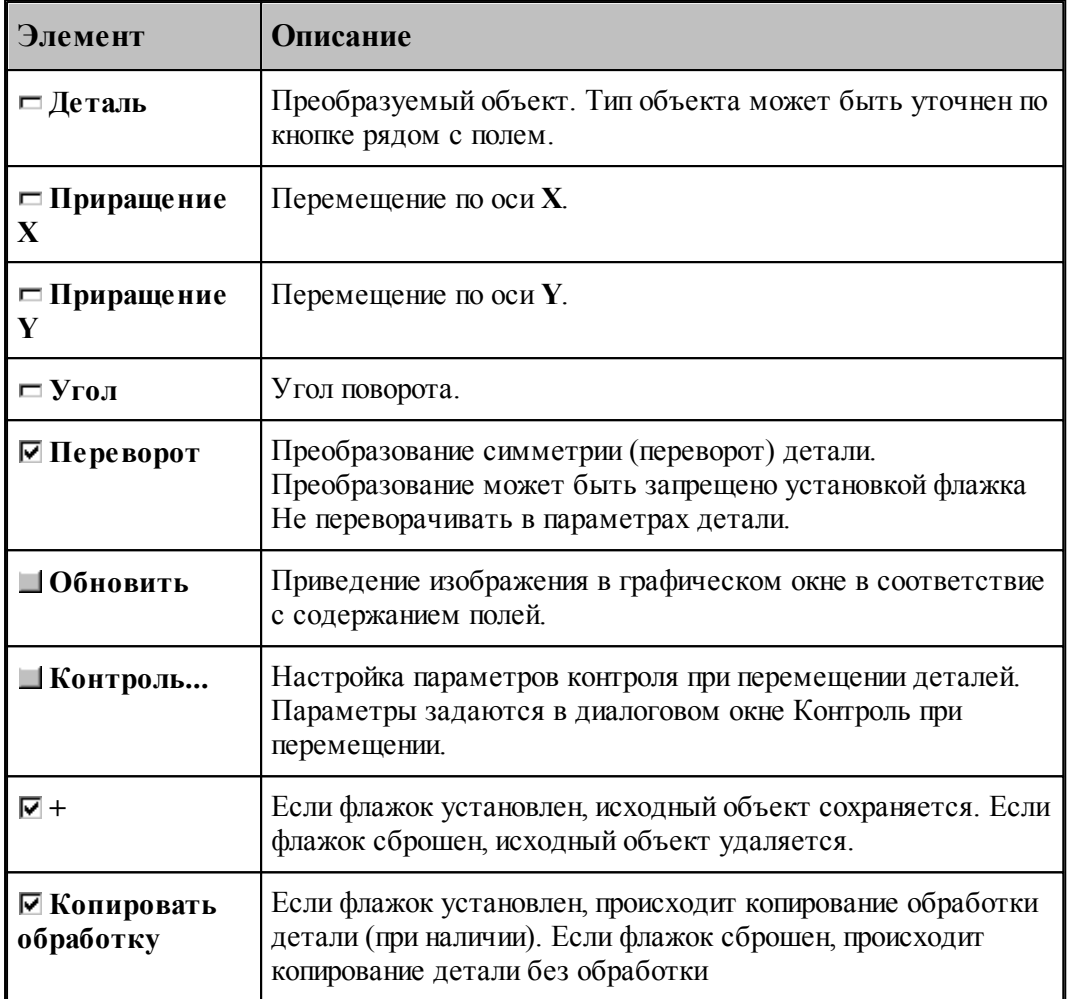

## **1.6.11.5 Масштабирование**

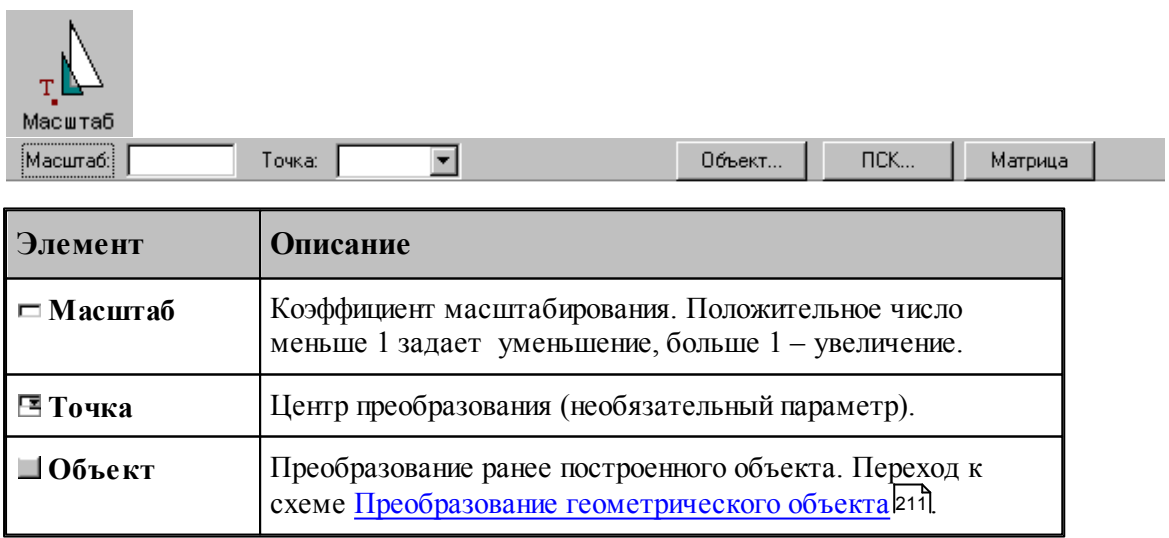

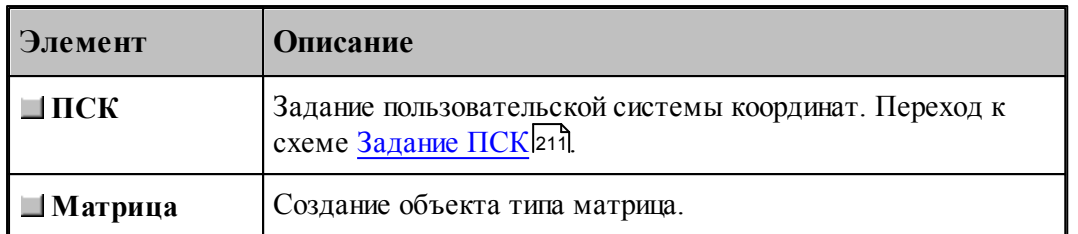

## **См. также:**

Формат оператора (Описание языка)

### **1.6.11.6 Поворот на заданный угол**

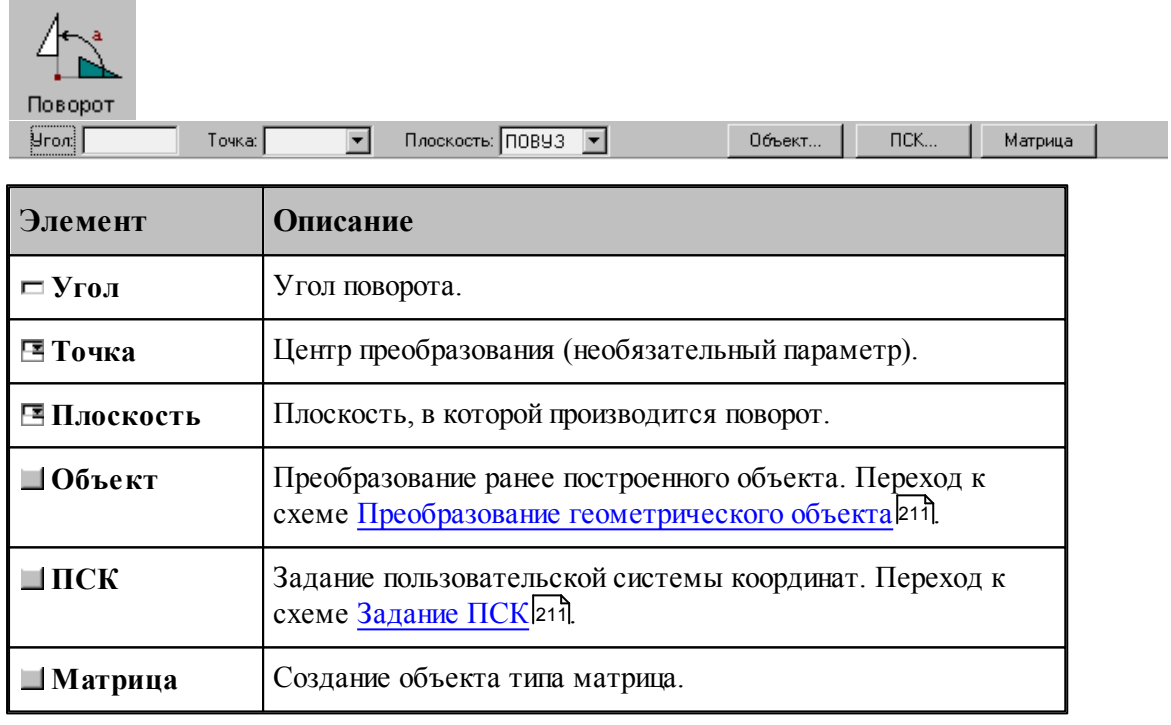

## **См. также:**

Формат оператора (Описание языка)

## **1.6.11.7 Симметрия относительно прямой**

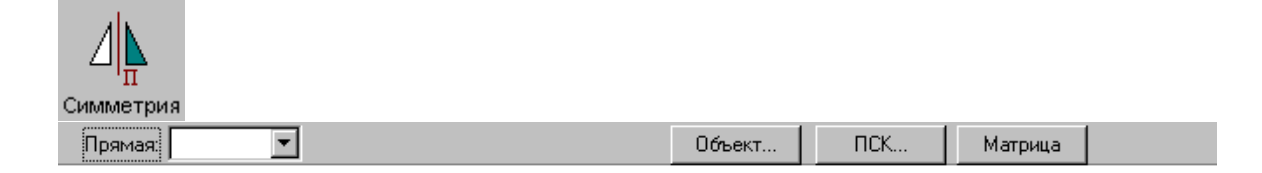

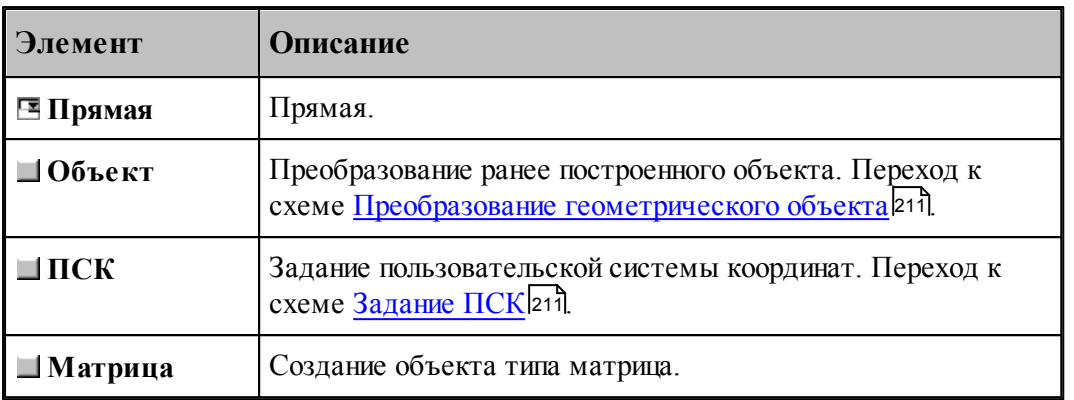

## **См. также:**

Формат оператора (Описание языка)

#### **1.6.11.8 Преобразование в другую координатную плоскость**

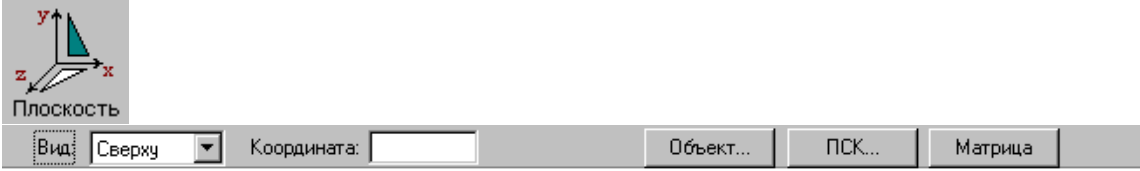

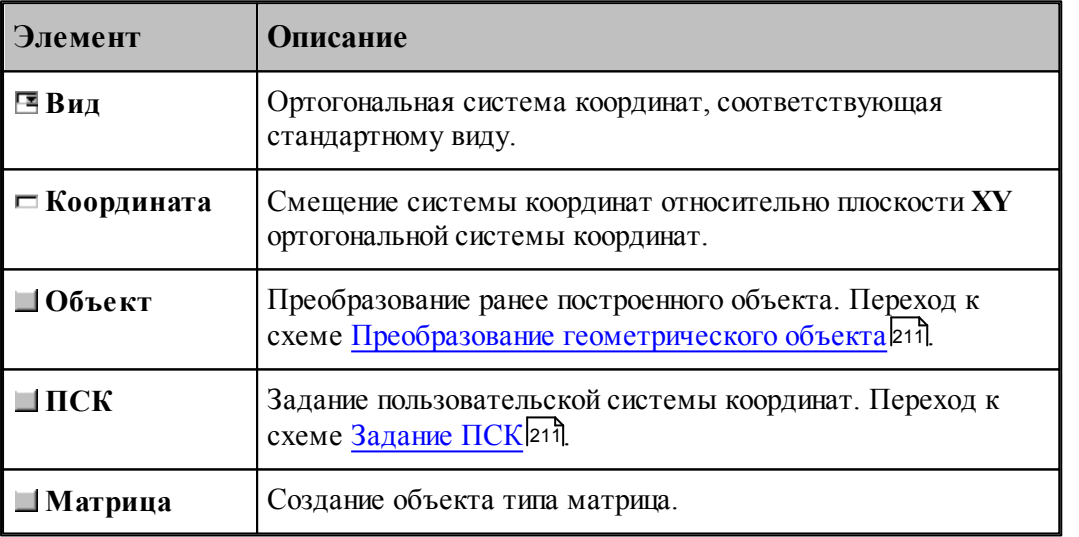

Схема позволяет преобразовать объект, построенный в мировой системе координат, изображенной на следующем рисунке, в одну из локальных систем координат, соответствующим стандартным видам. Эти системы координат являются правосторонними, что позволяет сохранить направление обхода окружностей и команды коррекции.

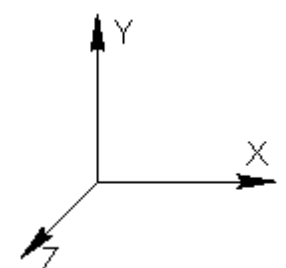

Переход к плоскости **ZX** возможен следующими способами.

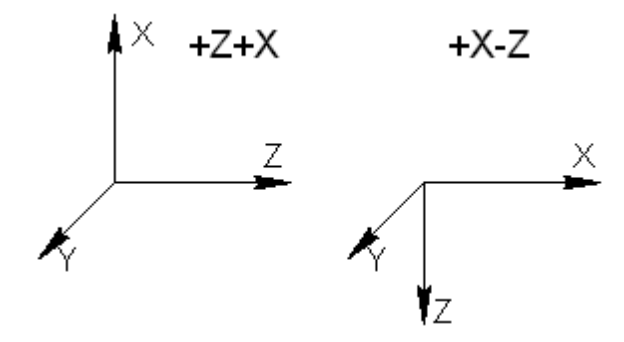

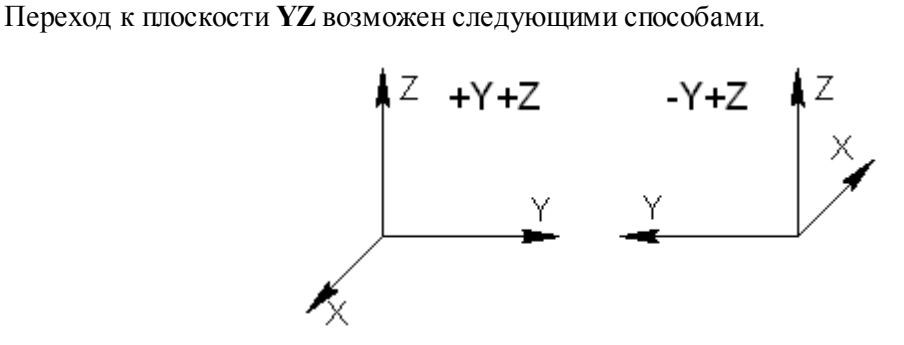

**См. также:**

Формат оператора (Описание языка)

### **1.6.11.9 Комбинированное преобразование**

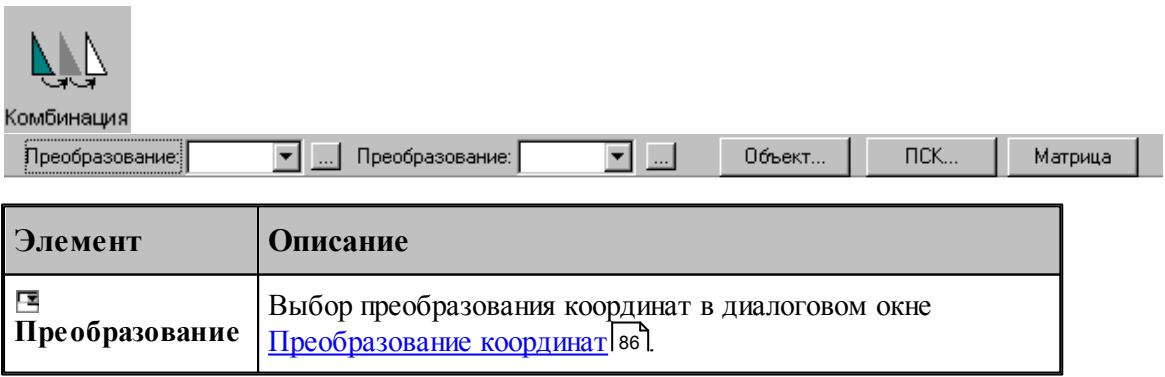

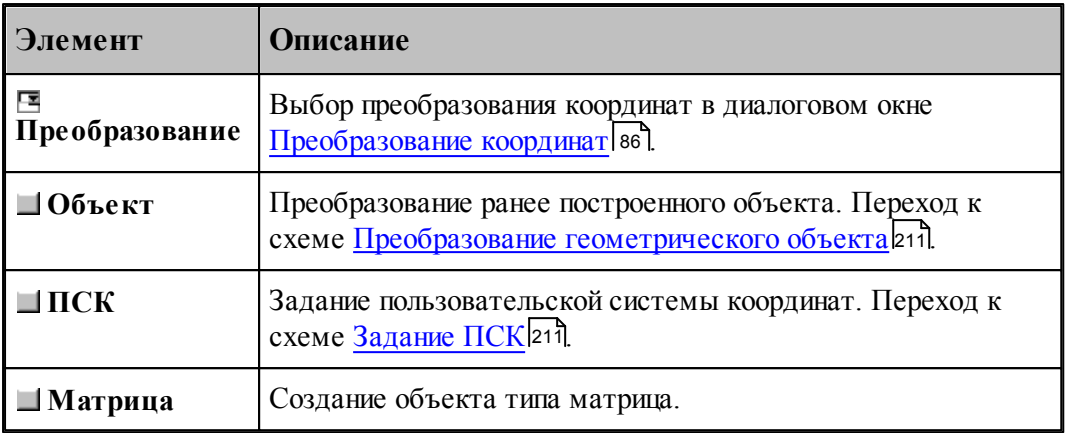

Комбинированное преобразование эквивалентно применению сначала первого преобразования, а затем преобразованию полученного результата.

### **1.6.11.10 Обратное преобразование**

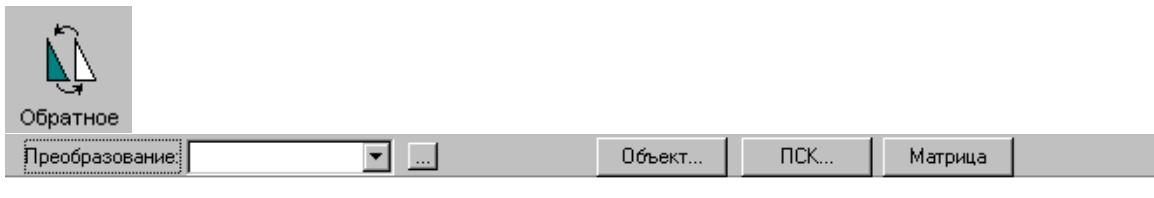

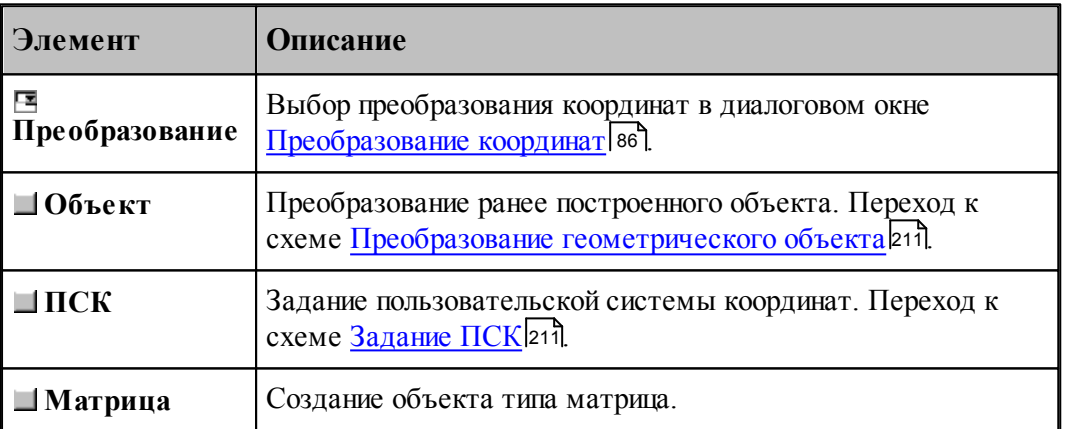

## **1.6.11.11 Система координат, связанная с окружностью**

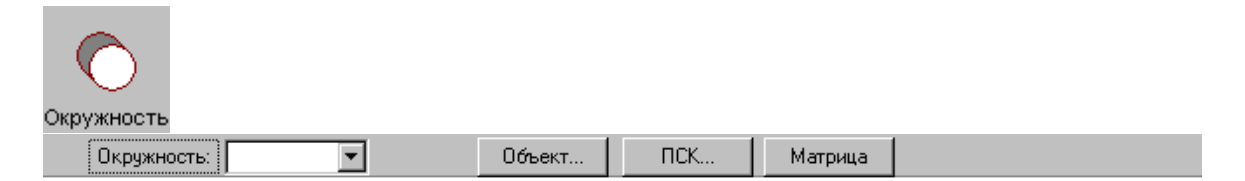

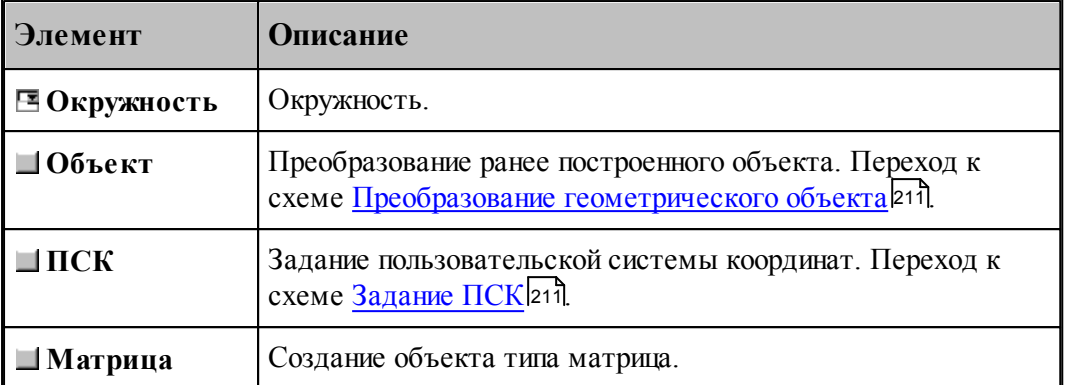

## **1.6.11.12 Система координат, ориентированная по касательной к цилиндру**

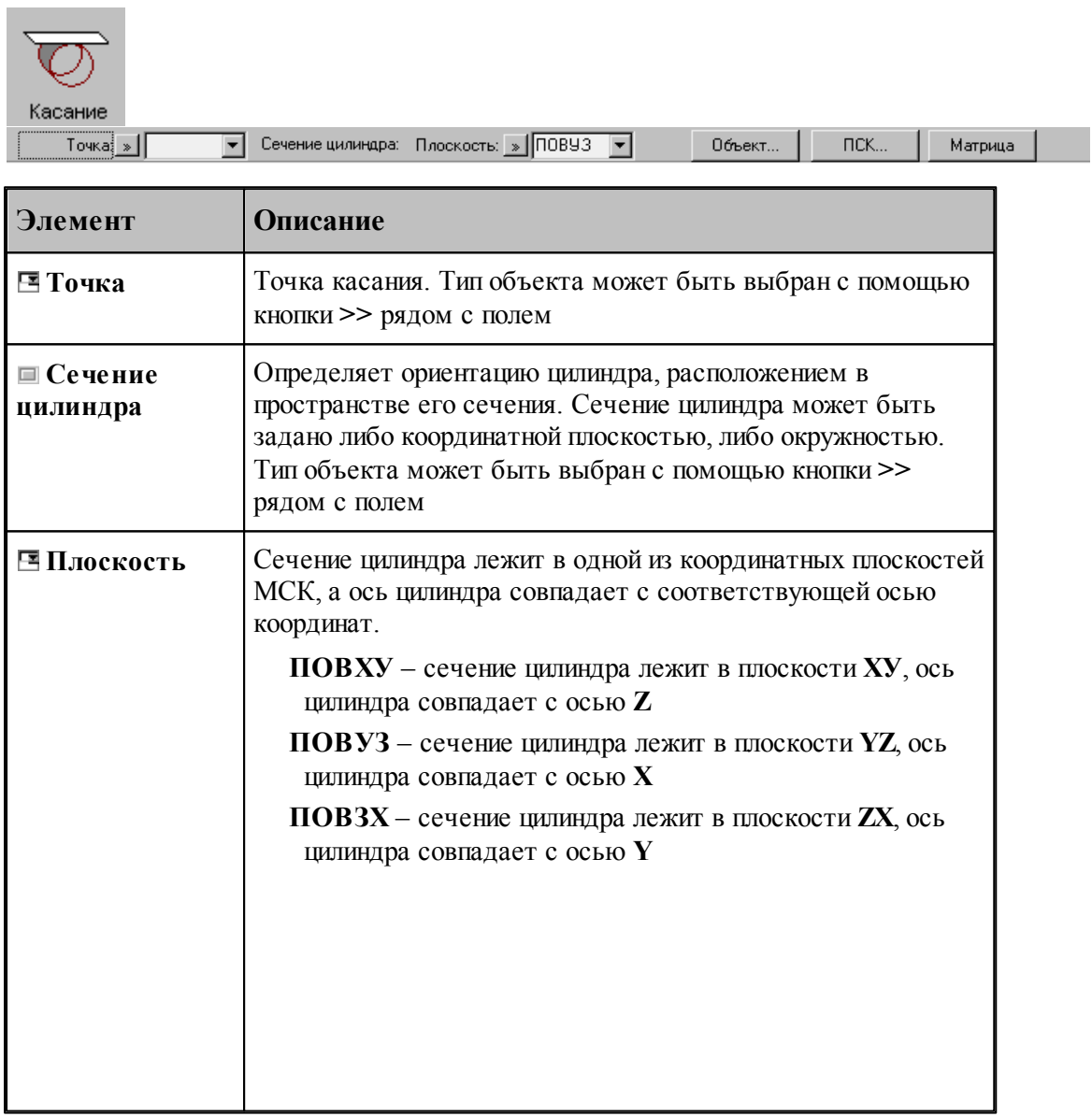

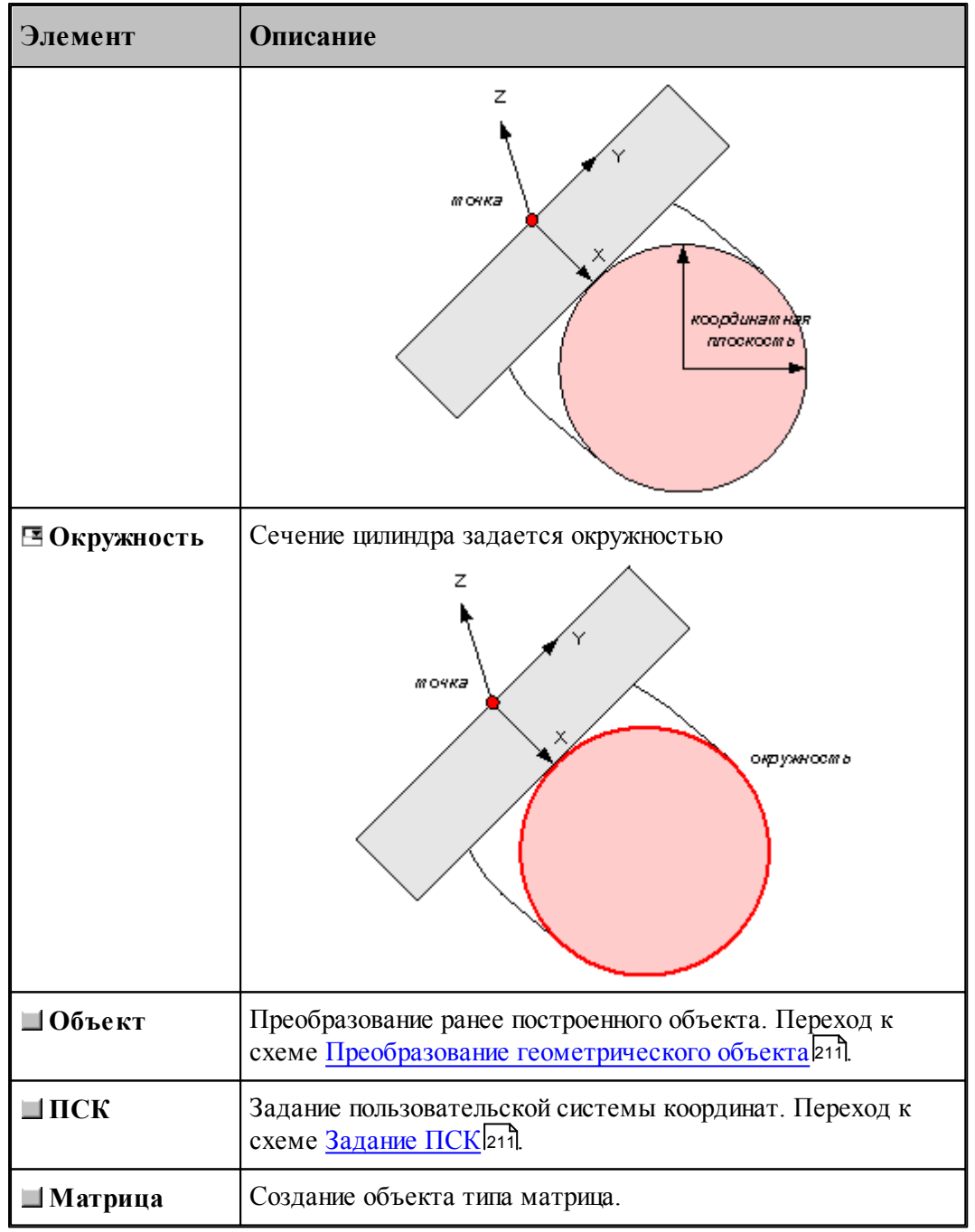

Начало системы координат находится в заданной точке. Плоскость ХУ полученной системы координат расположена по касательной к цилиндру, а ее YZ - перпендикулярно его оси. Ось X ориентирована по направлению оси цилиндра, ось Y – касается поверхности цилиндра, а ось Z пересекает ось цилиндра под прямым углом.

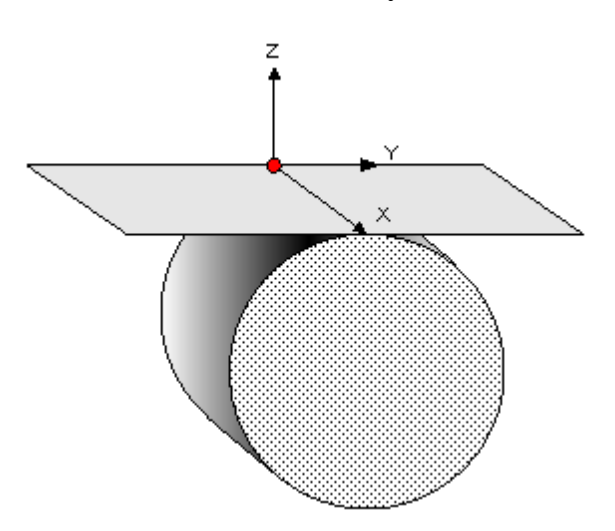

### **1.6.11.13 Система координат в плоскости, заданной двумя отрезками**

**Contract Contract** 

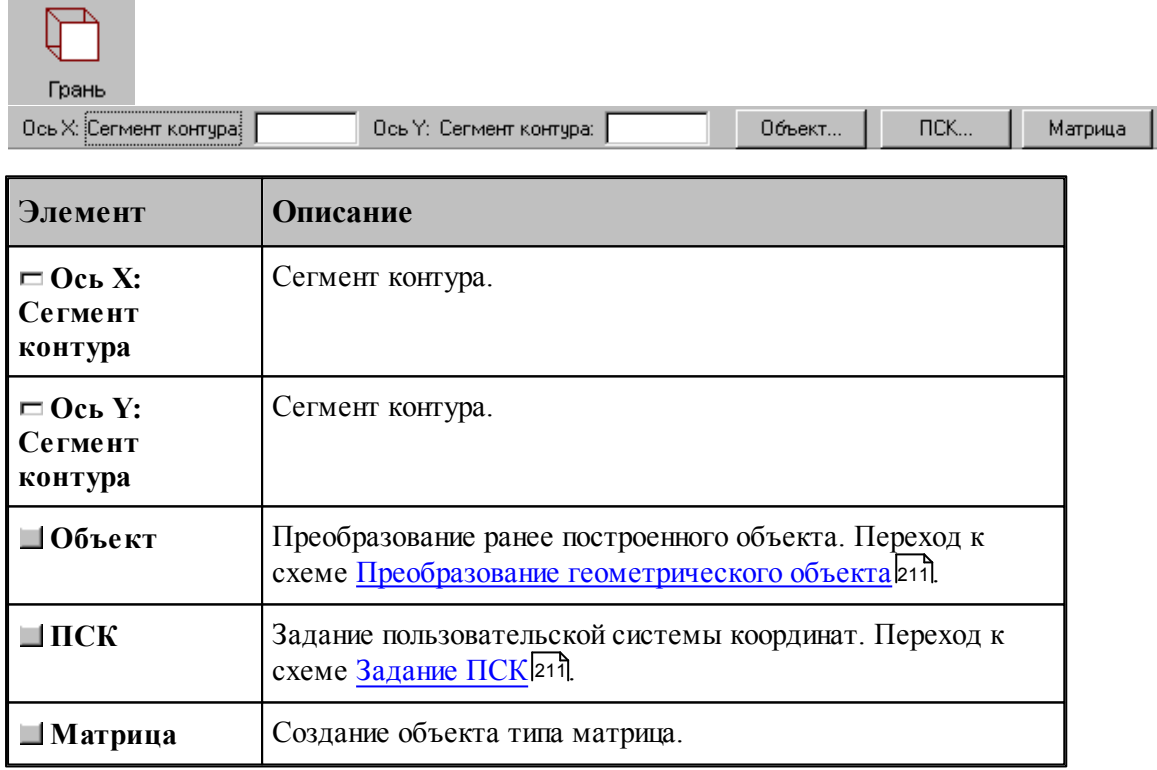

### **1.6.11.14 Изменение направления осей системы координат**

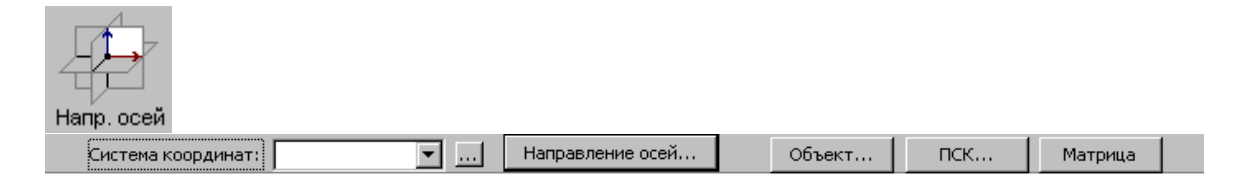

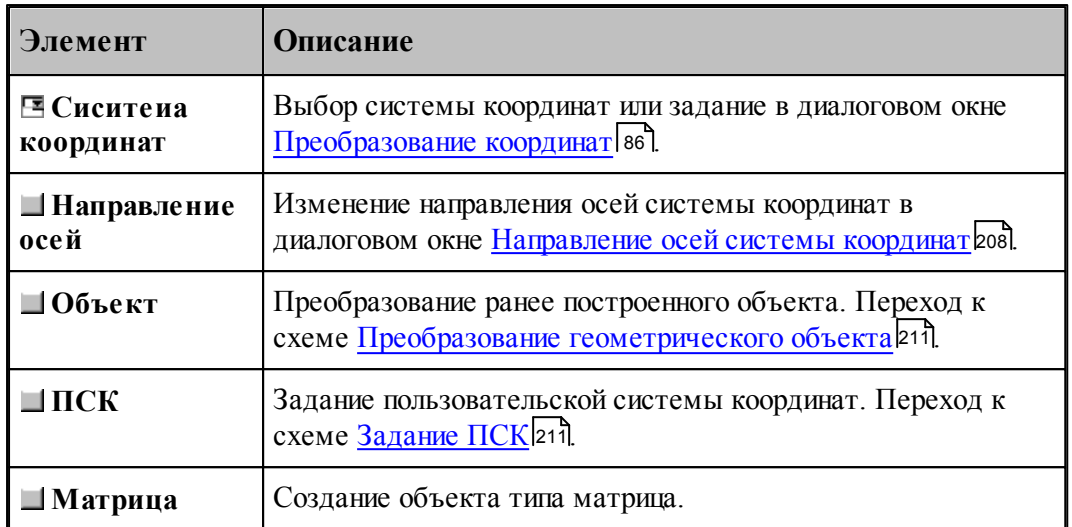

## <span id="page-207-0"></span>1.6.11.14.1 Направления осей системы координат

Для изменения направления осей системы координат предназначено диалоговое окно *Напр авление осей системы коор динат*.

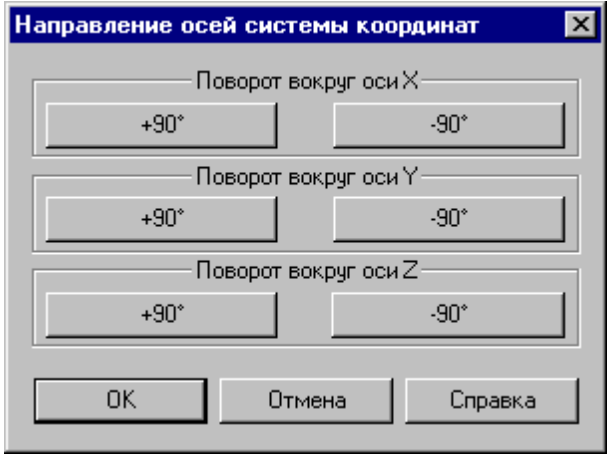

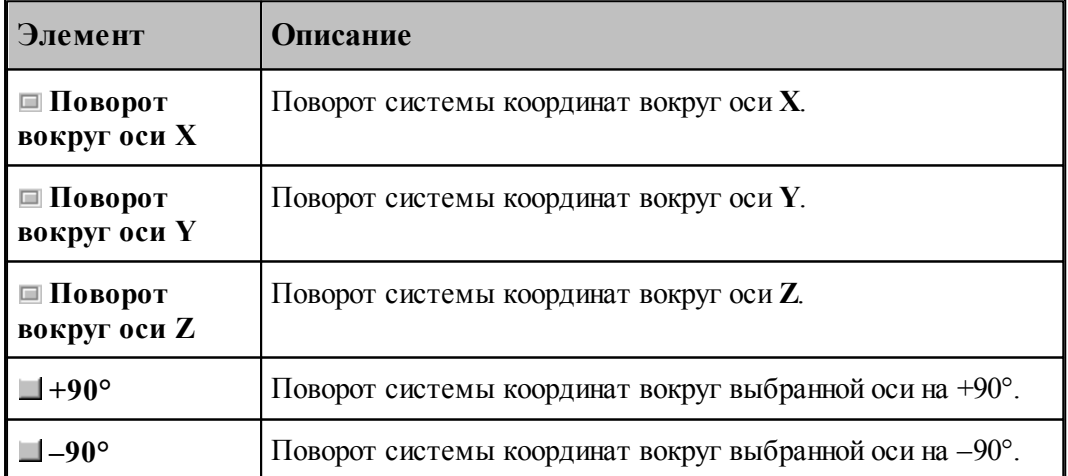

**1.6.11.15 Система координат в плоскости, проходящей через три точки**

| 3 точки<br>Начало: Точка | Ось Ү: Точка:<br>Ось Х: Точка:<br>$\Pi$ CK<br>Объект<br>$\overline{\phantom{a}}$<br>Матрица               |  |
|--------------------------|----------------------------------------------------------------------------------------------------|--|
| Элемент                  | Описание                                                                                                  |  |
| <b>EH</b> ачало: Точка   | Начало системы координат.                                                                                 |  |
| <b>E</b> Ось Х: Точка    | Точка.                                                                                                    |  |
| ⊟ Ось Y: Точка           | Точка.                                                                                                    |  |
| $\blacksquare$ Объект    | Преобразование ранее построенного объекта. Переход к<br>схеме Преобразование геометрического объекта 211. |  |
| $\Box$ $\Pi$ CK          | Задание пользовательской системы координат. Переход к<br>схеме Задание ПСК 211.                           |  |
| $\blacksquare$ Матрица   | Создание объекта типа матрица.                                                                            |  |

#### **1.6.11.16 Объединение объектов в набор**

Набор – это группа объектов. Объединение объектов в набор позволяет выполнять над всеми членами набора одно и то же действие, например, перенос или поворот, одновременно, также как и над одиночным объектом. Может быть задан только один набор объектов, которому присваивается имя НАБОР. Объект может быть добавлен в набор или исключен из набора. Набор может содержать объекты разных типов.

Формирование набора может выполняться двумя способами:

- $\blacksquare$ явно, с помощью схемы объединения объектов в набор Формирование набора;
- неявно, в схемах, разрешающих групповые операции над объектами (например, *Д инамическое пер емещение*, *Копир ование*, *Экспор т*).

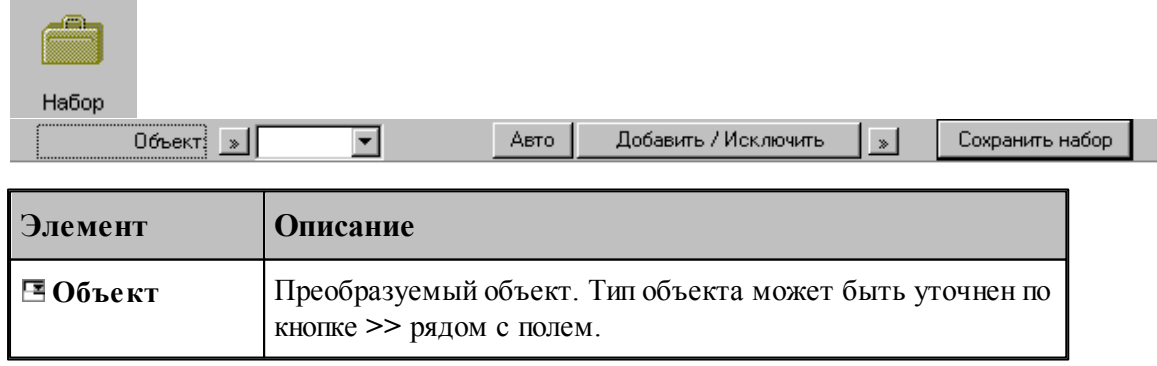

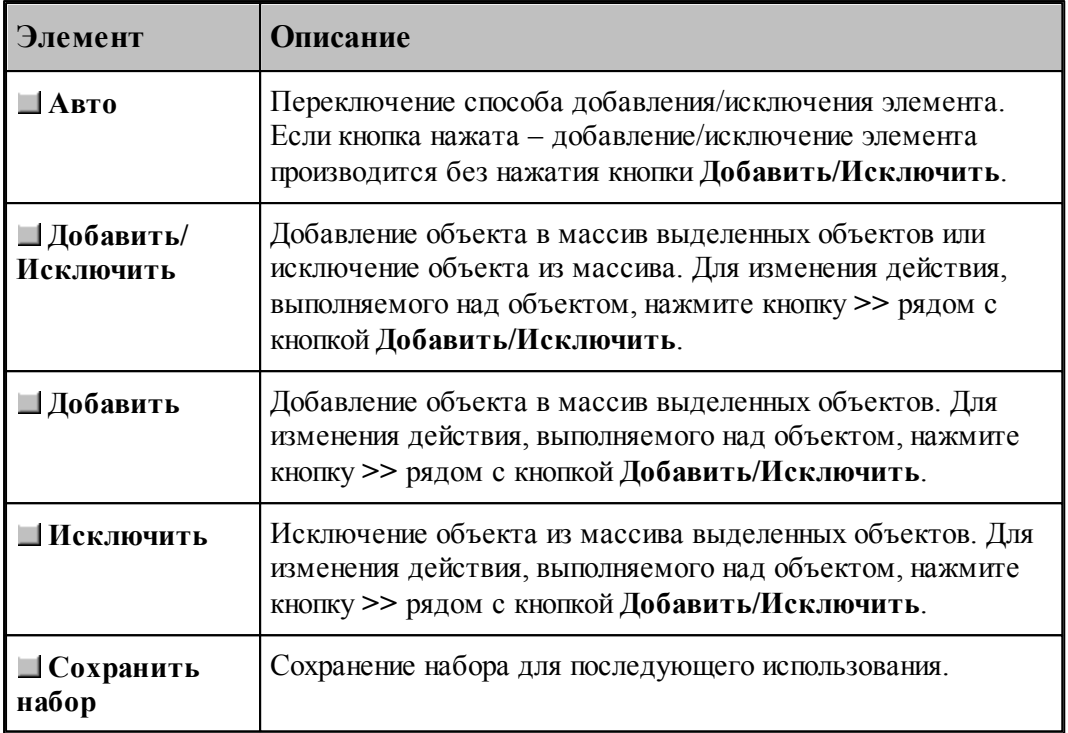

Действие схемы основано на формировании массива объектов и сохранении его в виде набора. Элементы массива выделяются на экране цветом. Сохраненный набор можно использовать в дальнейшем. Для выбора набора при выполнении операций преобразования объектов следует выбрать объект с именем НАБОР из выпадающего списка поля ввода.

Неявное формирование набора производится последовательным указанием объектов, включаемых в набор. Группу объектов можно включить в набор с помощью рамки. Для этого нажмите одновременно клавишу Alt и левую кнопку мыши и, удерживая их нажатыми, выделите рамкой необходимые объекты на экране. Повторное указание объекта приведет к исключению его из набора. Этой возможностью можно пользоваться не только в схеме Формирование набора, но также в схемах *Д инамическое пер емещение*, *Копир ование*, Экспорт и др.

### **См. также:**

[Выбор способа ввода объектов в графическом окне](#page-80-0) ві

### **1.6.11.17 Удаление геометрического объекта**

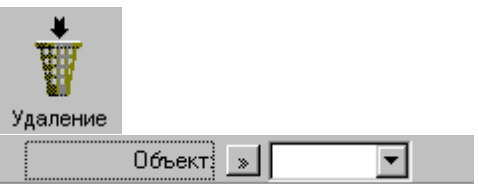

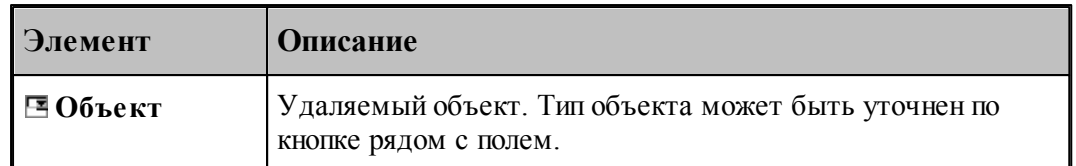

### <span id="page-210-0"></span>**1.6.11.18 Преобразование геометрического объекта**

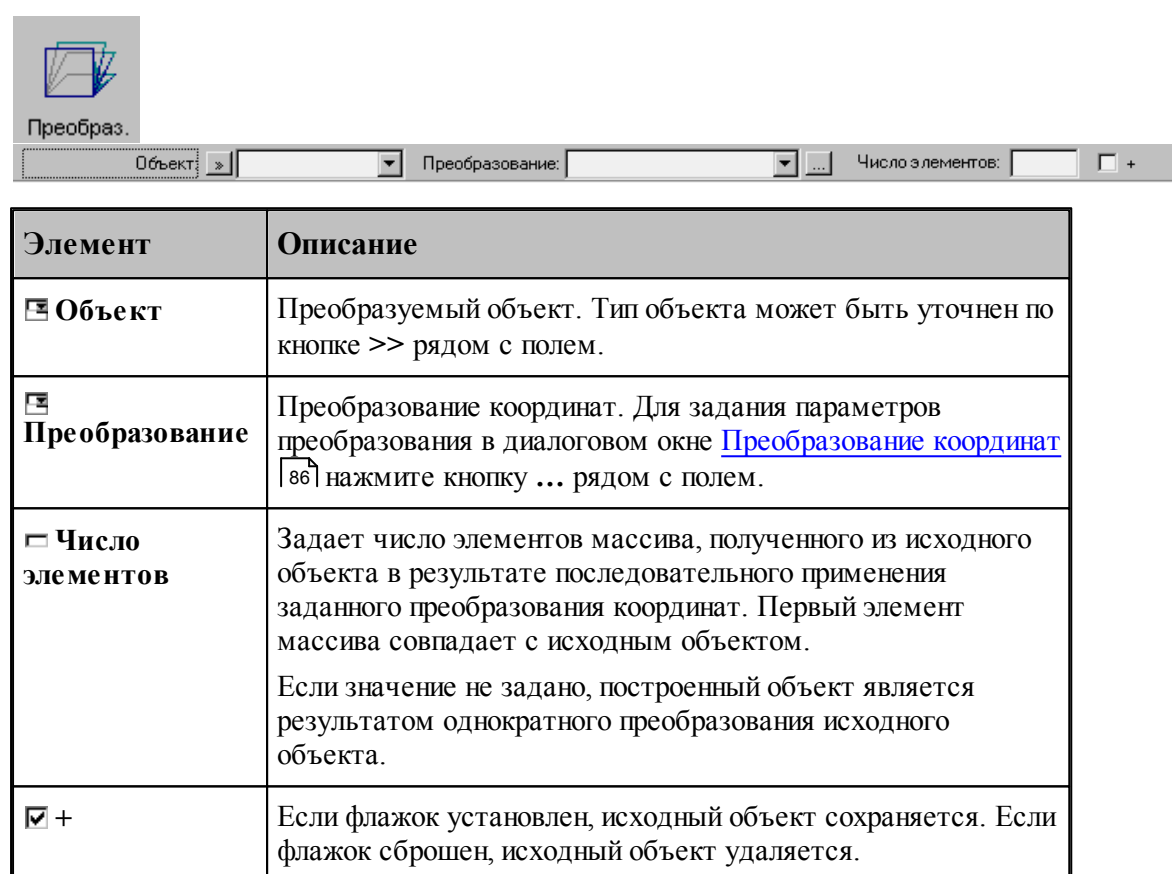

### <span id="page-210-1"></span>**1.6.11.19 Задание пользовательской системы координат**

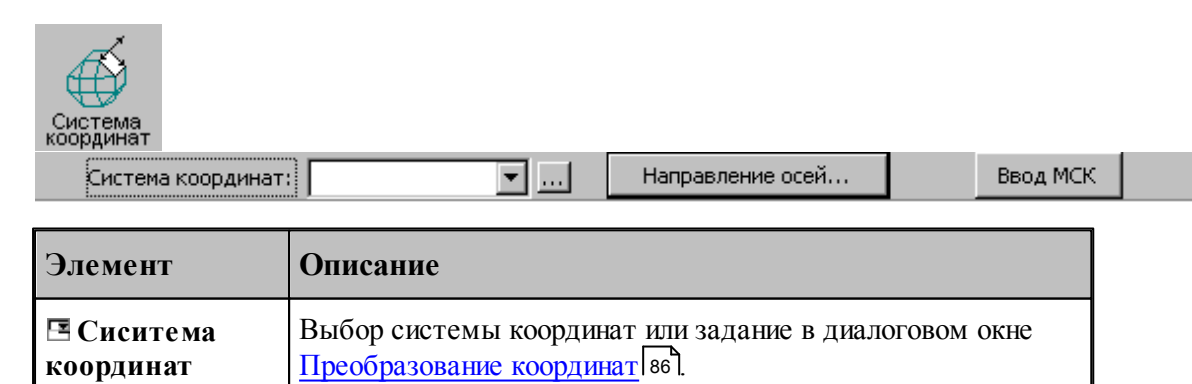

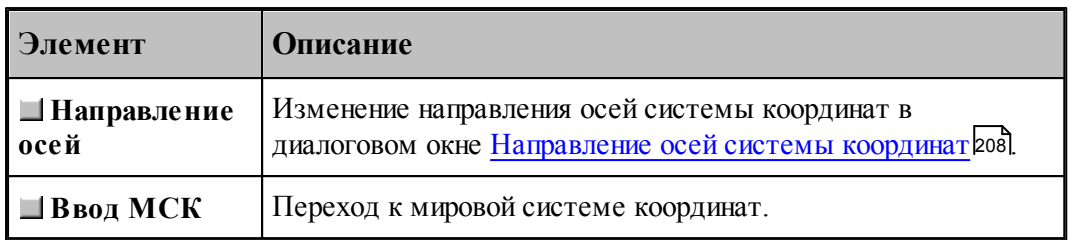

## **1.6.11.20 Ориентация модели**

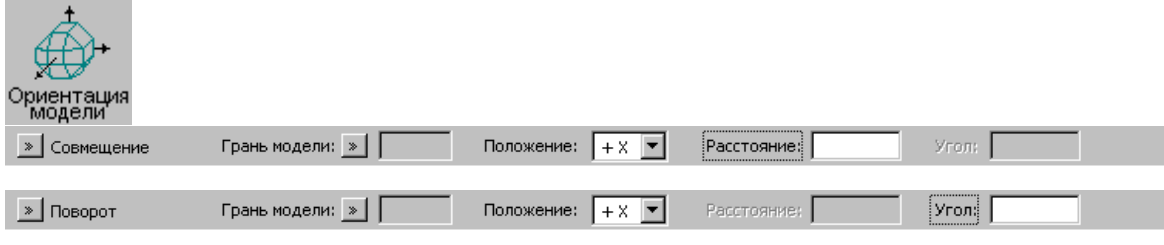

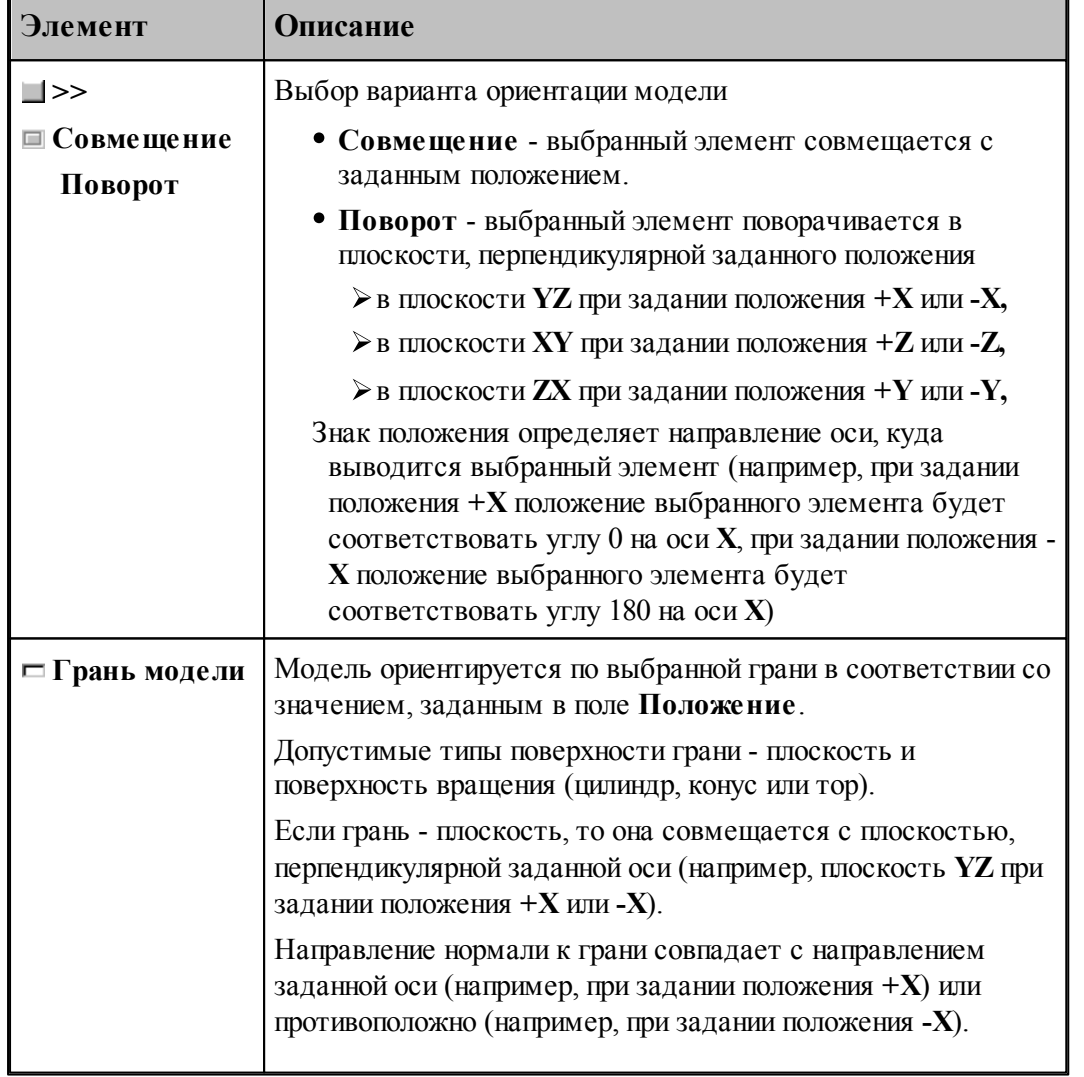

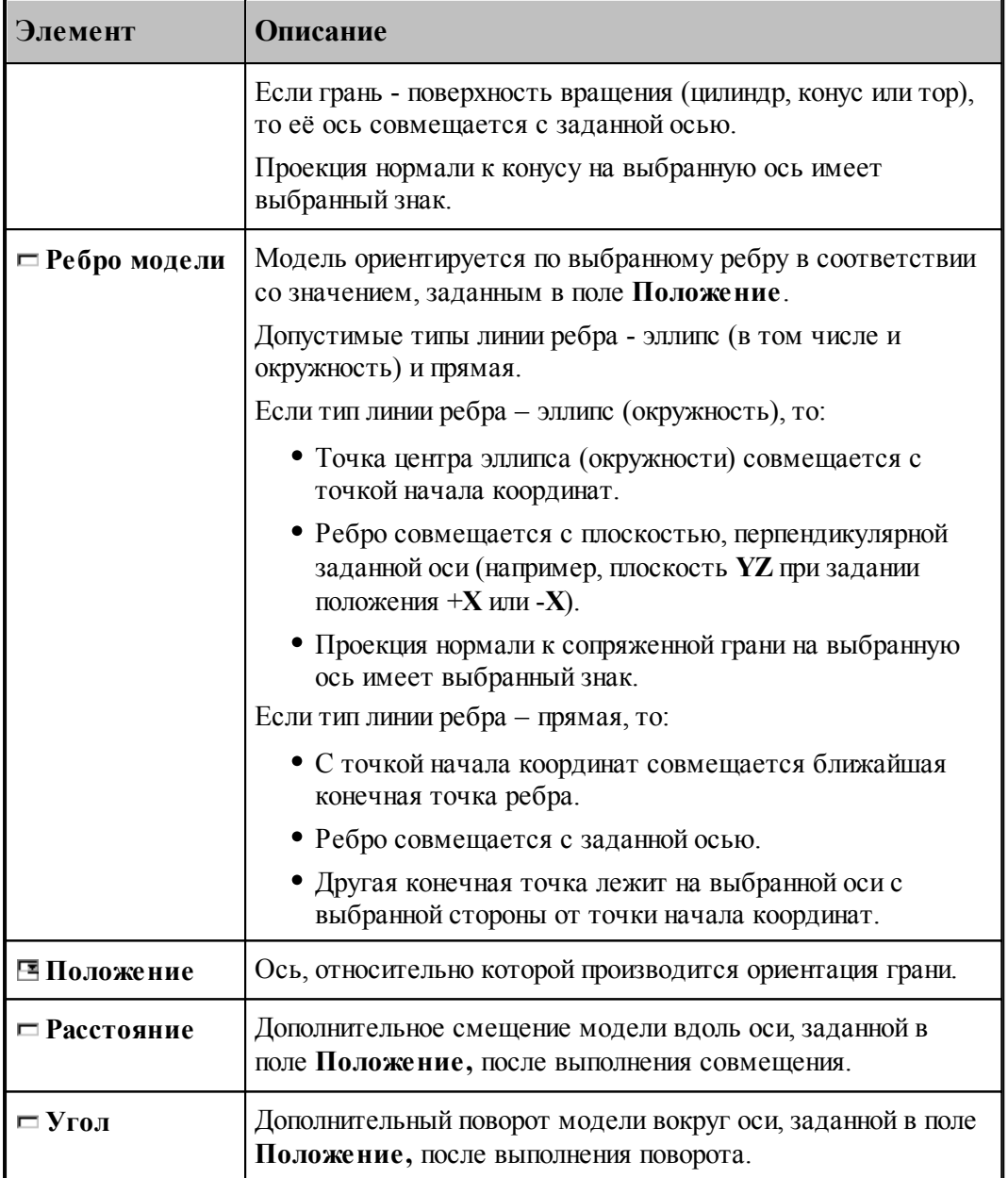

## **Например:**

Если при обработке токарно-фрезерную деталь нужно сориентировать по оси вращения и дополнительно по какому-либо отверстию, которое не лежит ни на одной из осей координат, то делаем следующее:

- Выбираем **Грань модели** и указываем на цилиндрическую грань требуемого отверстия, потом выбираем положение **+Y**. Модель ориентируется по углу.
- Снова выбираем **Грань модели** и указываем на цилиндрическую грань, соосную оси вращения детали, потом выбираем положение **+Х**. Модель ориентируется по оси вращения.

## **1.7 Построение траектории движения**

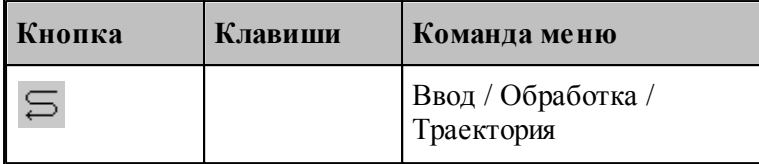

**Траекторией движения** инструмента является линия, по которой перемещается в пространстве геометрический центр инструмента. Траектория состоит из отдельных участков, обход которых производится в определенном порядке. В программе участки траектории представляются одномерным массивом **ХОД**, элементы которого расположены в порядке обработки.

Траектория движения инструмента может быть получена следующими способами.

- Заданием всех фрагментов траектории. При последовательном задании траектории необходимо указать исхоное положение инструмента, а затем последовательно добавлять к траектории новые фрагменты, которые могут описываться различными способами. Началом следующего участка считается задание новой начальной точки.
- Преобразованием или объединением построенных участков. Построение траектории путем преобразования или объединения предполагает существование уже построенных участков.

В Техтране существуют два типа движения:

- **поточечное движение**, при котором перемещение инструмента программируется прямым заданием либо конечной точки, либо величин приращений координат;
- **непрерывное движение**, при котором перемещение программируется перечислением элементов траектории инструмента (т.е. участков прямых, окружностей, частей контуров) с указанием направления движения.

При программировании поточечного движения явно задается каждое перемещение инструмента либо приращениями координат относительно предыдущего положения, либо точкой результирующего положения центра (вершины) инструмента.

При программировании непрерывного движения на Техтране описывается движение инструмента относительно трех поверхностей:

- поверхности детали (ПД);
- направляющей поверхности (НП);
- ограничивающей поверхности (ОП).

Следующий рисунок поясняет эти понятия.

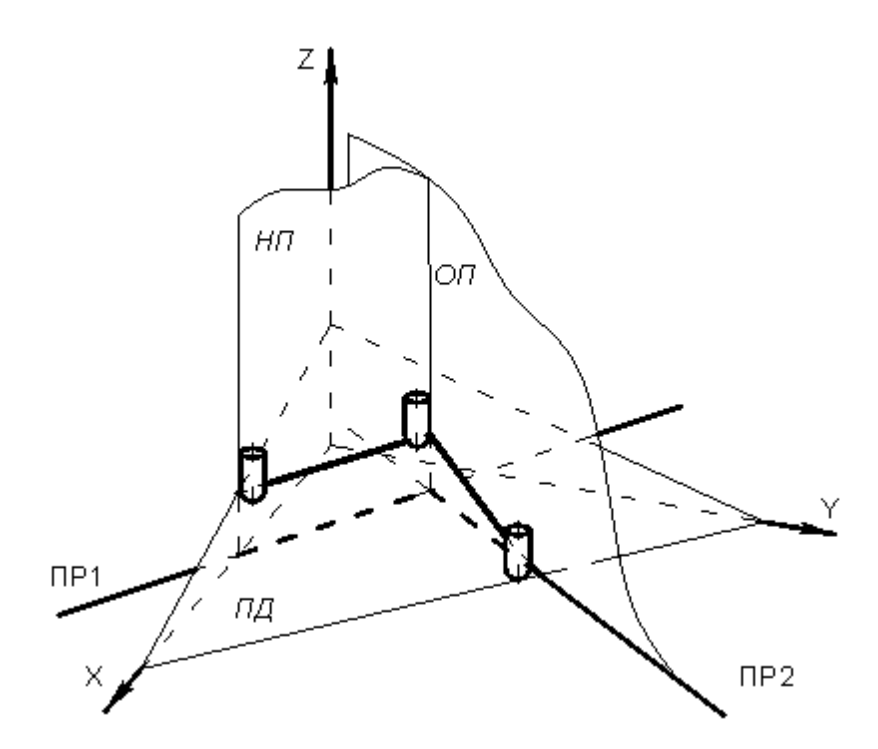

При непрерывном движении инструмент находится в постоянном контакте с поверхностью детали и направляющей поверхностью и своим торцем касается поверхности детали, а боковой поверхностью или осью касается направляющей поверхности. Поверхность детали представляет собой плоскость – горизонтальную или наклонную. По умолчанию *ПД* совпадает с плоскостью **XY**. Конечное положение инструмента после выполнения очередной команды непрерывного движения определяется ограничивающей поверхностью.

Следующий рисунок иллюстрирует применение направляющей и ограничивающей поверхностей:

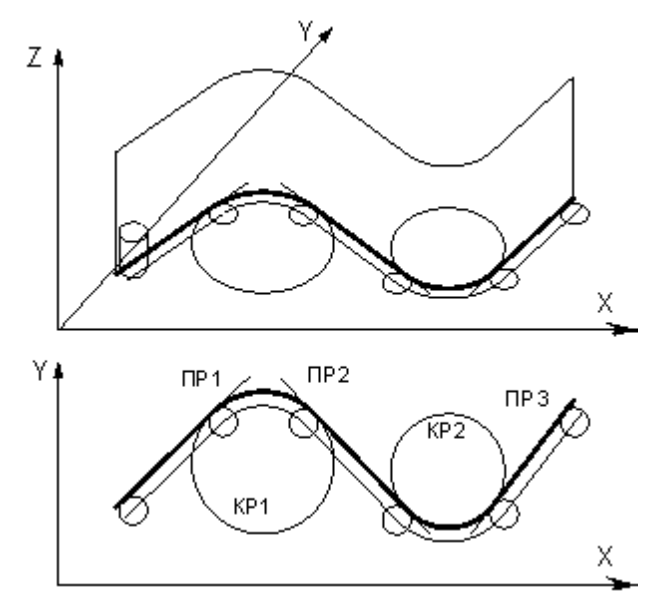

Прямые и окружности, составляющие контур детали, представляют собой проекции *НП* и *ОП* на горизонтальную плоскость. В дальнейшем для простоты изложения *НП* и *ОП*

отождествляются со своими проекциями на плоскость **XY**. Так, для участков траектории, изображенной на рисунке б направляющей и ограничивающей поверхностями являются:

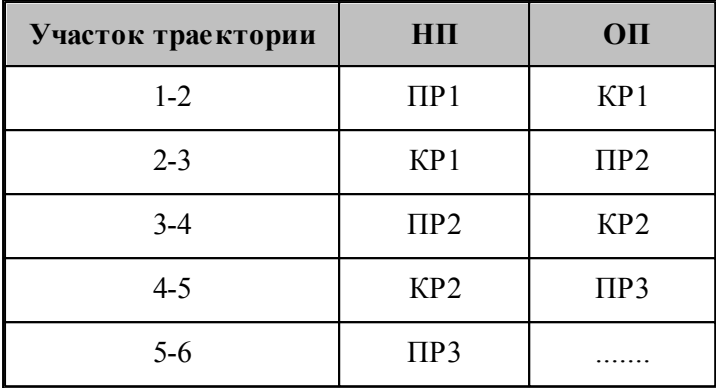

Непрерывное движение начинается с вывода инструмента в рабочее положение относительно управляющих поверхностей: *НП* и *ОП*. Возможны три способа подхода инструмента к управляющим поверхностям.

- Подход по кратчайшему расстоянию к *ОП*.
- Подход к управляющим поверхностям *НП* и *ОП*.
- Подход к ОП в направлении, заданном точкой или вектором.

После выход инструмента на управляющие поверхности, движение по геометрическим элементам осуществляется с помощью команд непрерывного движения.

Выбор команд построения траектории движения осуществляется в окне *Постр оение тр аектор ии движения*:

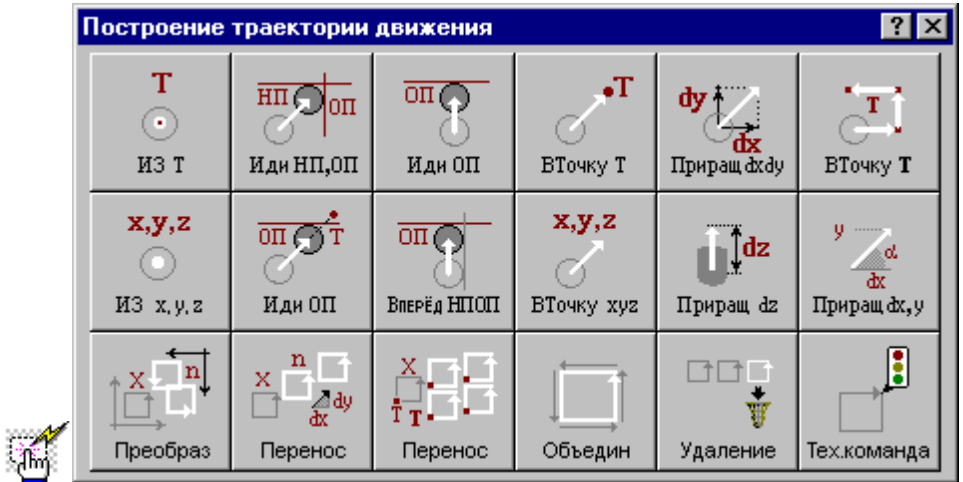

### **1.7.1 Исходное положение инструмента, заданное точкой**

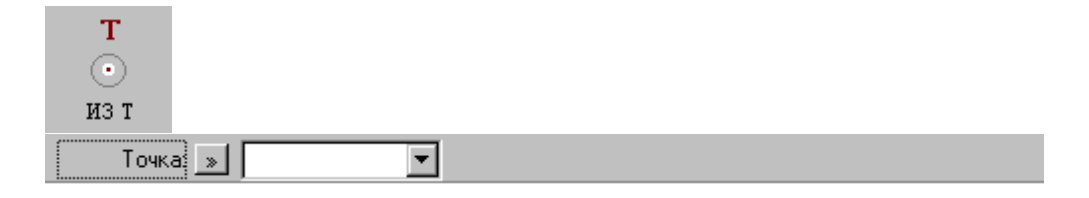
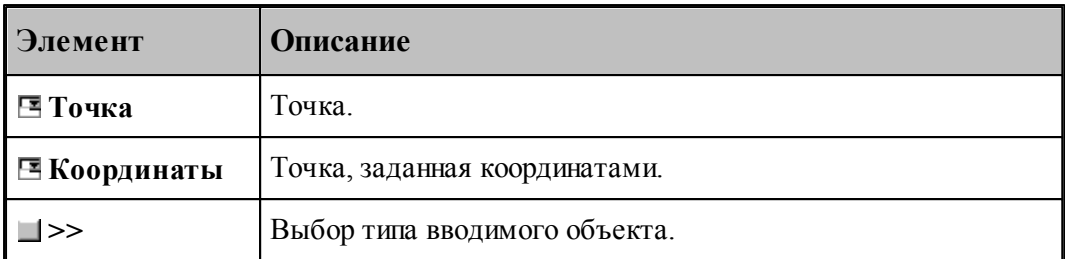

Команда задает начало следующего участка траектории.

# **См. также:**

[Выбор способа ввода объектов в графическом окне](#page-80-0) 81

# **1.7.2 Исходное положение инструмента, заданное координатами**

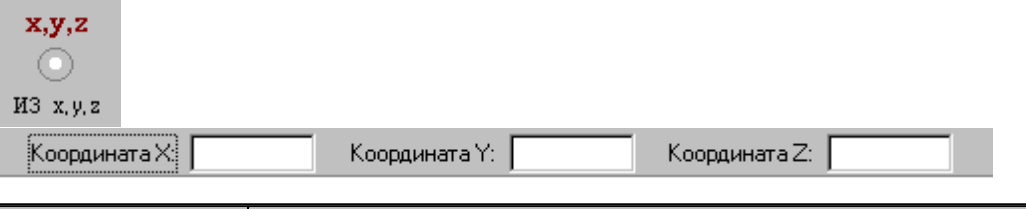

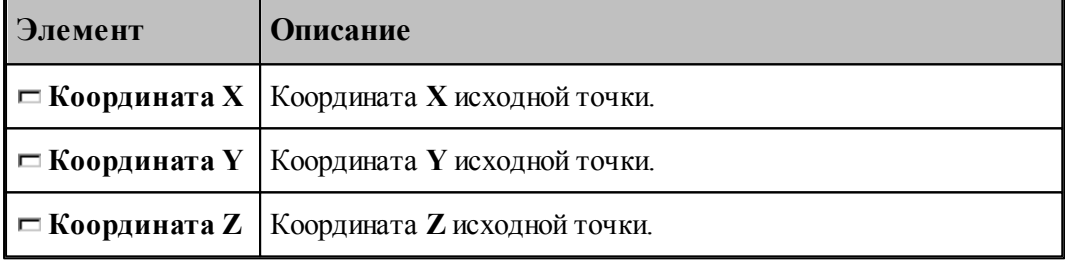

# **1.7.3 Движение в точку**

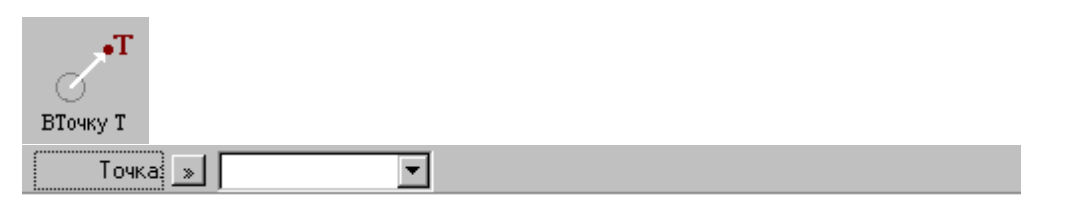

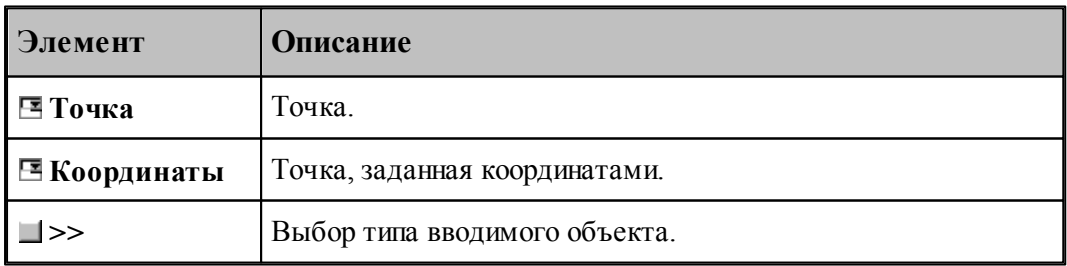

# **См. также:**

[Выбор способа ввода объектов в графическом окне](#page-80-0) 81

# **1.7.4 Движение инструмента в точку, заданную координатами**

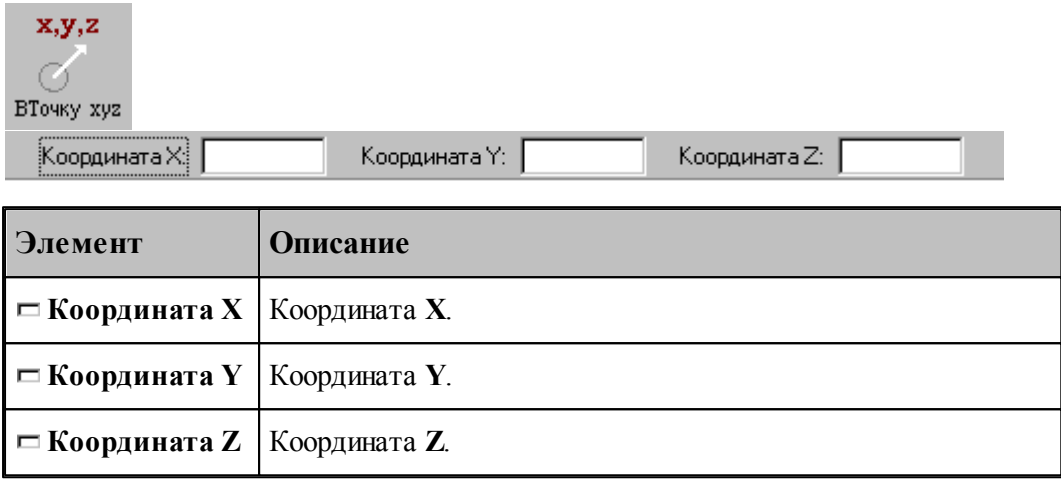

### **1.7.5 Движение инструмента по точкам массива**

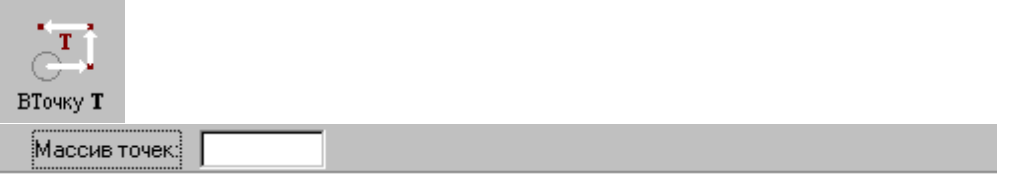

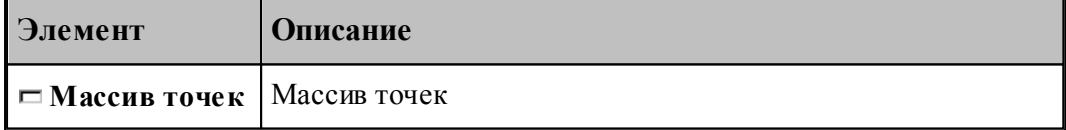

По данной команде в траекторию включается множество отрезков, соединяющих все точки массива.

### **1.7.6 Перемещение инструмента, заданное приращением координат**

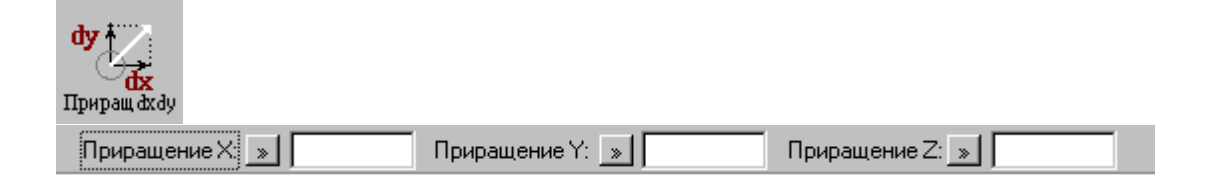

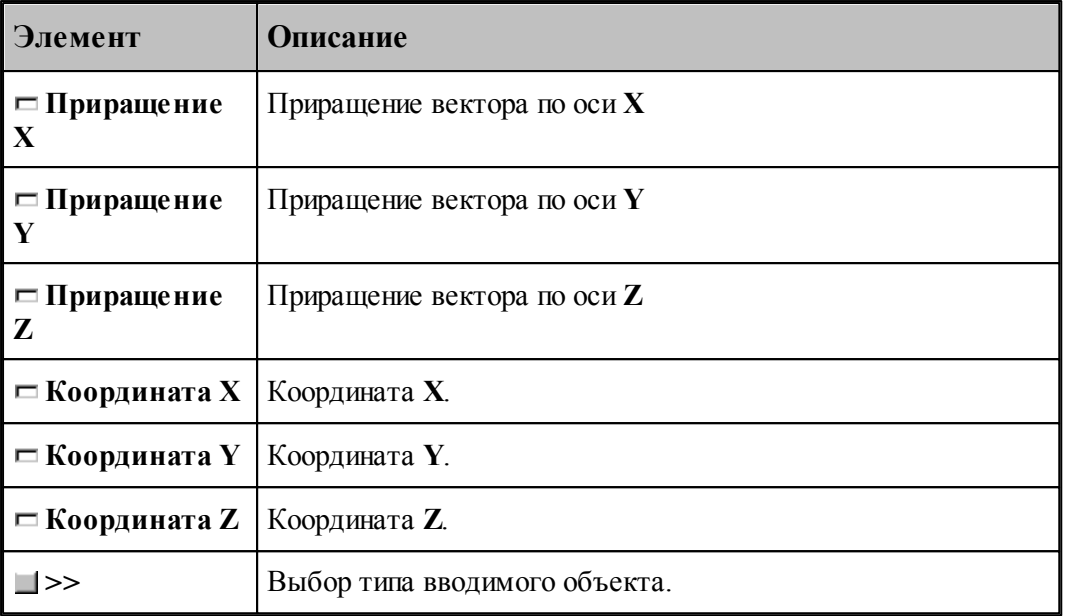

# **1.7.7 Перемещение инструмента по оси Z**

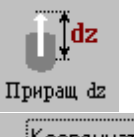

|<br>Координата Z: | » ||

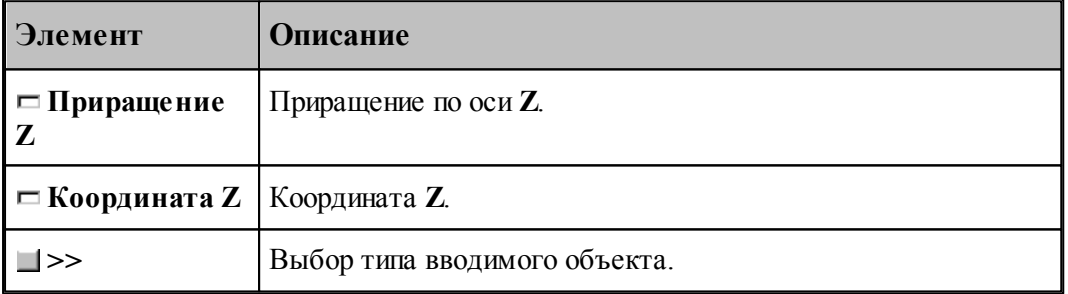

# **1.7.8 Отрезок траектории под углом**

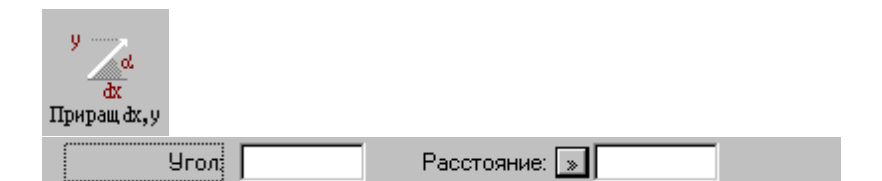

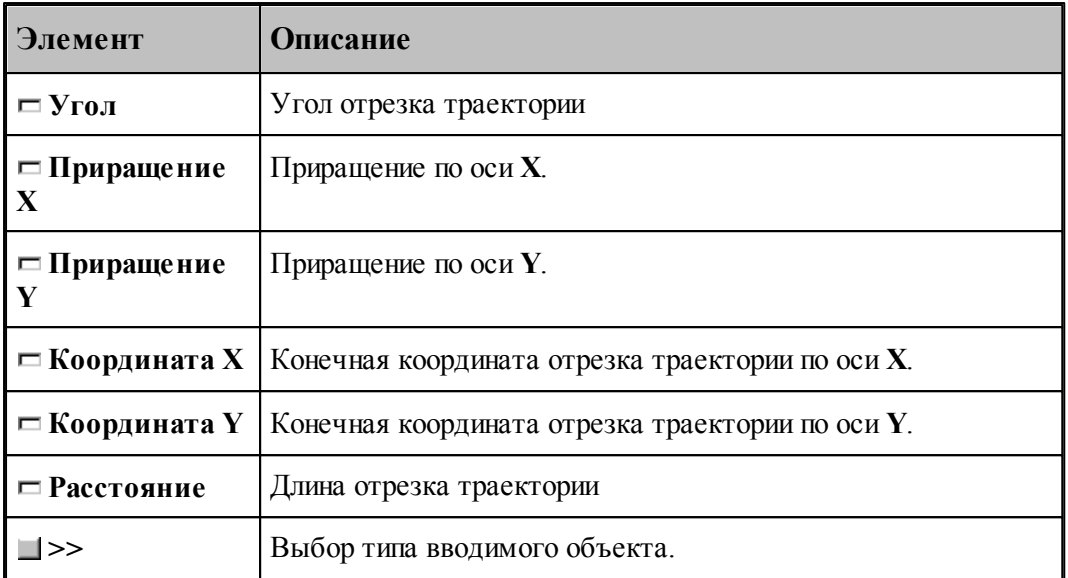

# **1.7.9 Подвод инструмента к управляющим поверхностям**

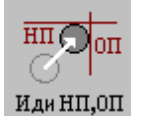

НП: Поверхность  $\boxed{\gg}$ ОП: Поверхность: <u>»</u> |

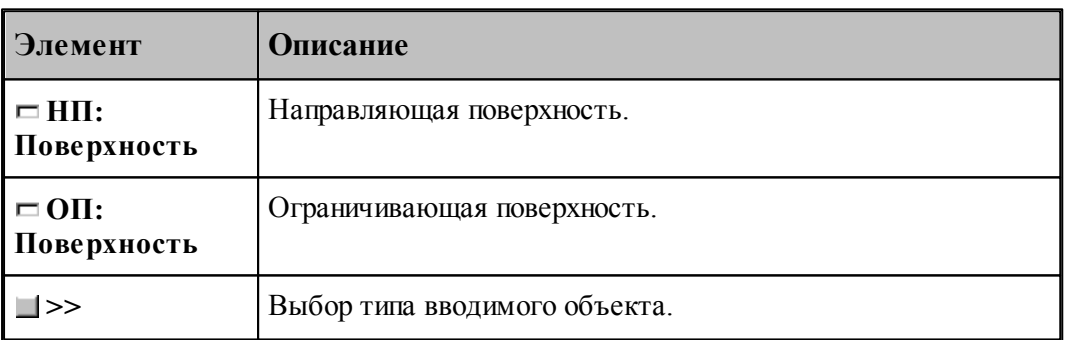

Команда задает начало непрерывного движения. По ней инструмент выводится в рабочее положение относительно управляющих поверхностей: направляющей (*НП*), и ограничивающей (*ОП*). Если *НП* и *ОП* имеют две точки пересечения, то выбирается ближайшая из них.

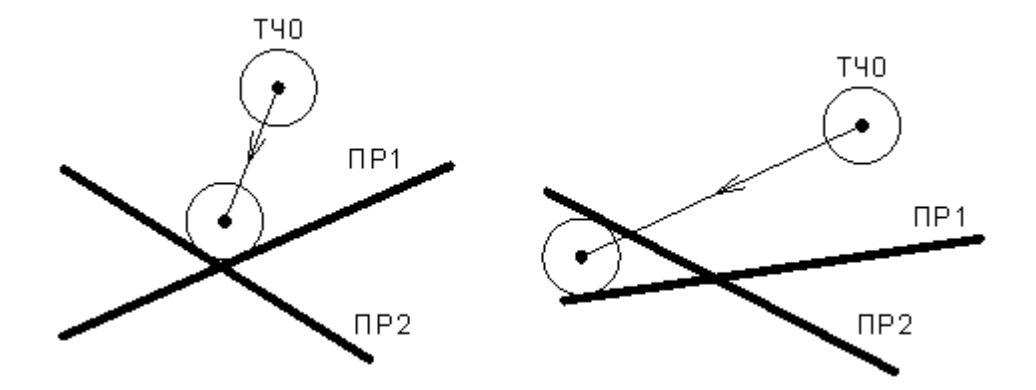

# <span id="page-220-0"></span>**1.7.10 Подвод инструмента по кратчайшему расстоянию**

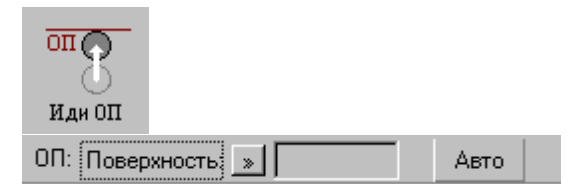

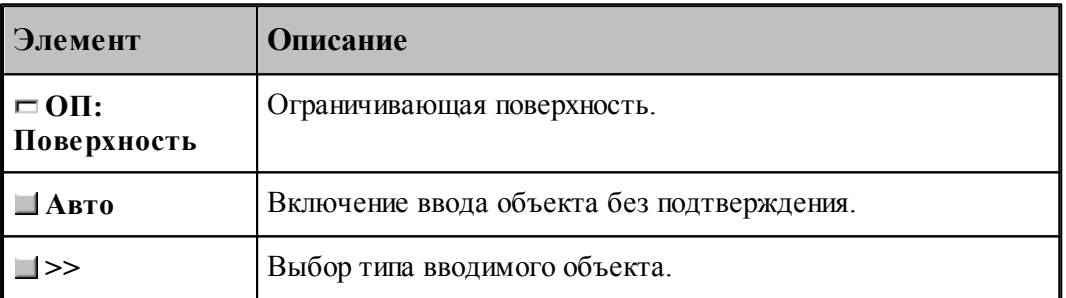

Команда задает начало непрерывного движения. По ней инструмент выводится в рабочее положение относительно ограничивающей поверхности (*ОП*).

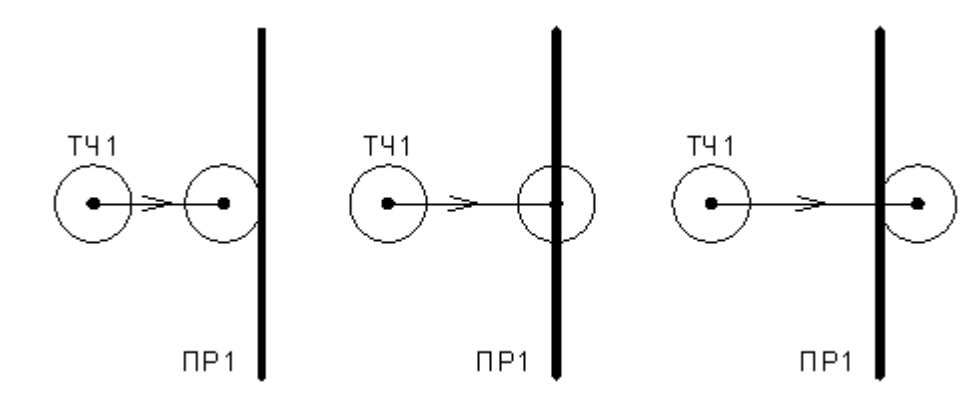

# **См. также:**

[Выбор способа ввода объектов в графическом окне](#page-80-0) 81

### **1.7.11 Подвод инструмента к поверхности в заданном направлении**

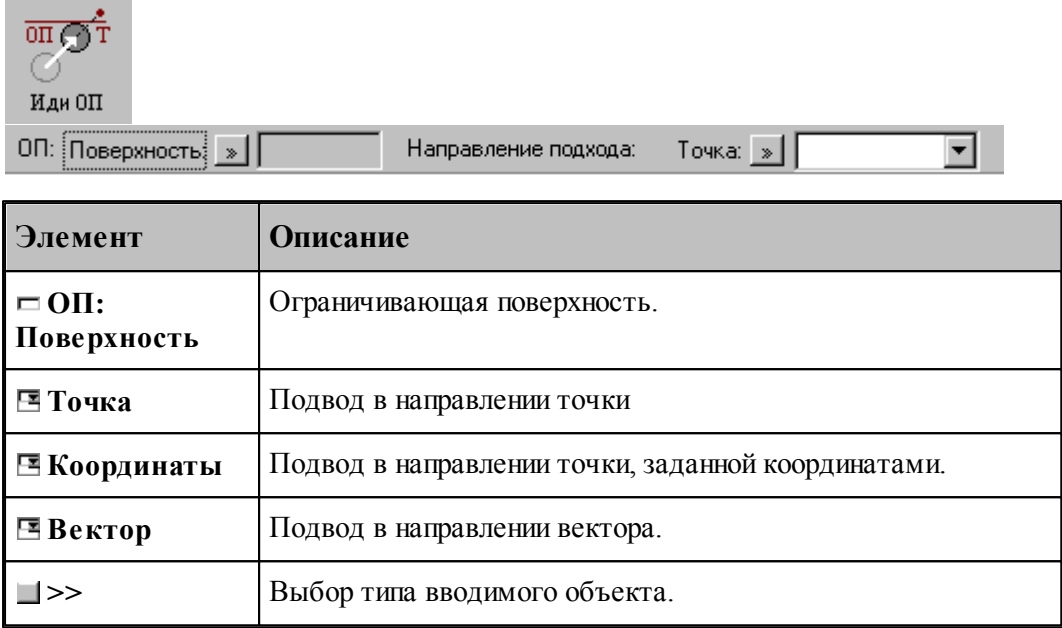

Данная команда используется в начале непрерывного движения и выводит инструмент в рабочее положение относительно ограничивающей поверхности в направлении, заданном точкой или вектором.

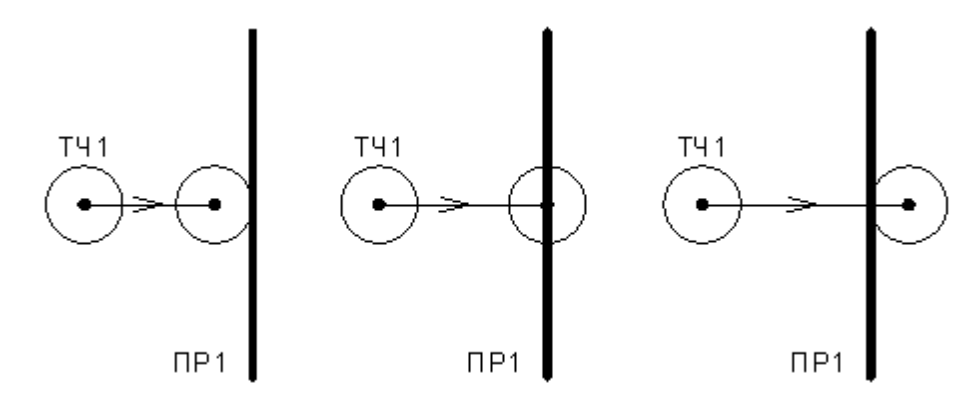

# **1.7.12 Движение инструмента по геометрическим элементам**

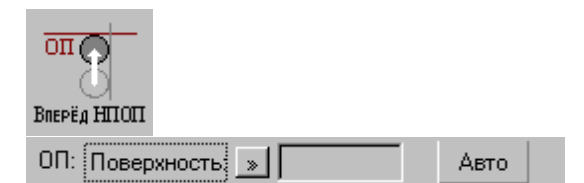

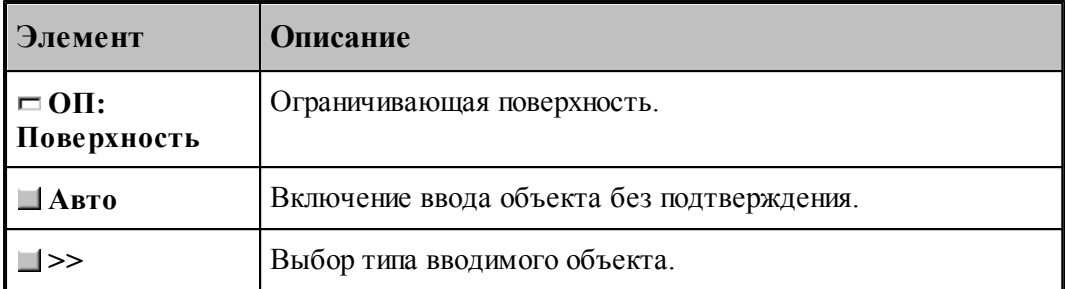

При вводе траектории действуют следующие правила:

- Перед началом движения необходимо выполнить <u>[подвод инструмента](#page-220-0)</u>|221] к поверхности движения.
- Движение осуществляется вдоль направляющей поверхности (НП) и ограничивается ограничивающей поверхностью (ОП). ОП должна иметь общую точку с НП.
- Направляющей считается поверхность, которая на предыдущем движении была ограничивающей.
- При движении вдоль окружности или замкнутого контура выбирается тот участок поверхности, который был указан при ее задании в графическом окне. Поэтому при вводе объектов указывайте мышью на участок ОП (НП), вдоль которого будет двигаться инструмент.

Граничные точки сегментов определяются следующими соглашениями:

- Начальной точкой первого сегмента является точка перед подводом.
- Конечной точкой сегмента является точка пересечения или касания НП и ОП. Если точек пересечения несколько, выбирается ближайшая к курсору мыши при вводе ОП.
- Конечная точка сегмента является начальной для следующего.

#### **См. также:**

[Выбор способа ввода объектов в графическом окне](#page-80-0) ві

#### **1.7.13 Траектория, полученная объединением двух участков**

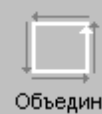

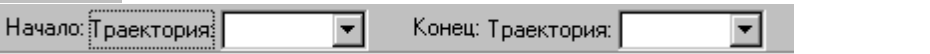

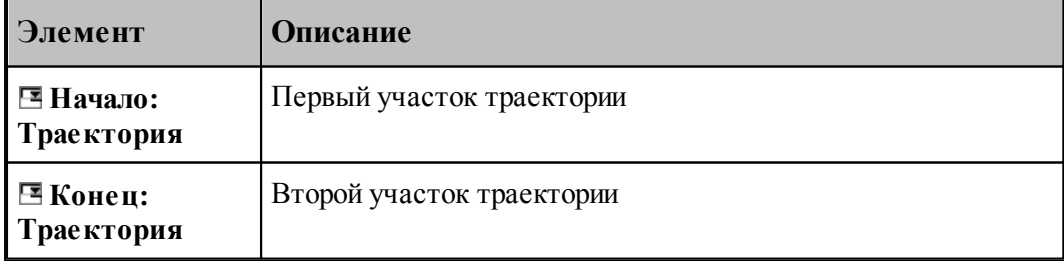

### **1.7.14 Копирование участка траектории с преобразованием координат**

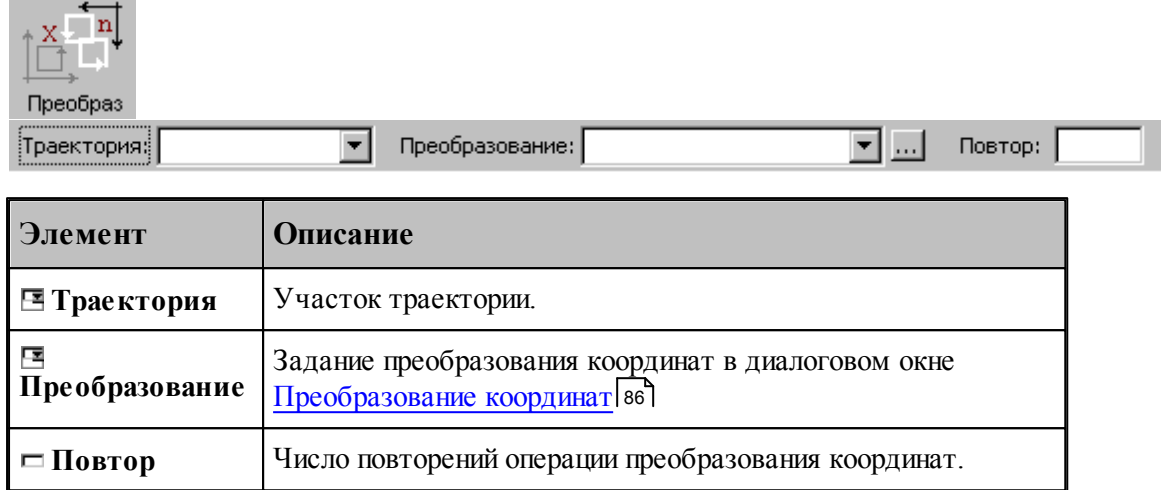

# **1.7.15 Перенос участка траектории заданное число раз**

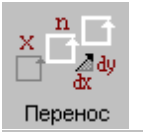

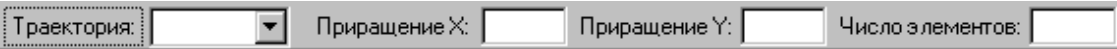

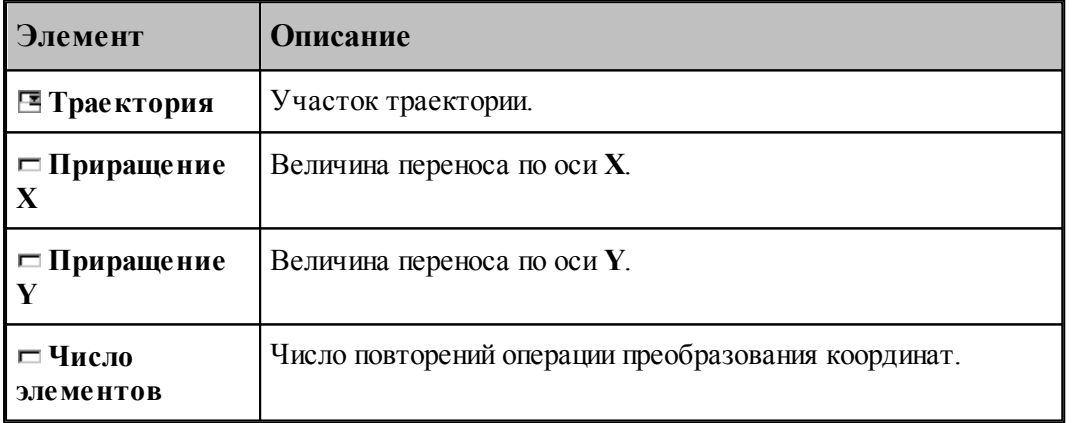

# **1.7.16 Перенос участка траектории во все точки массива точек**

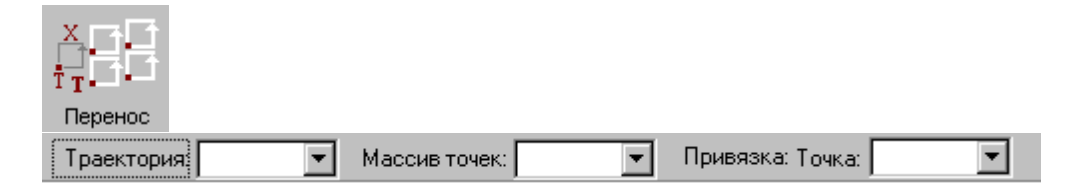

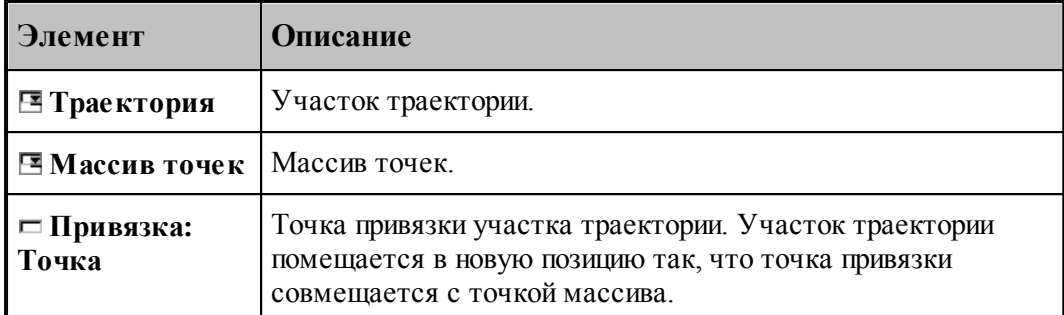

# **1.7.17 Вставка технологической команды**

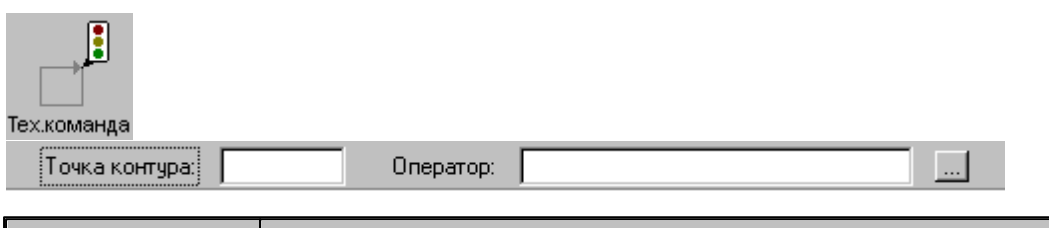

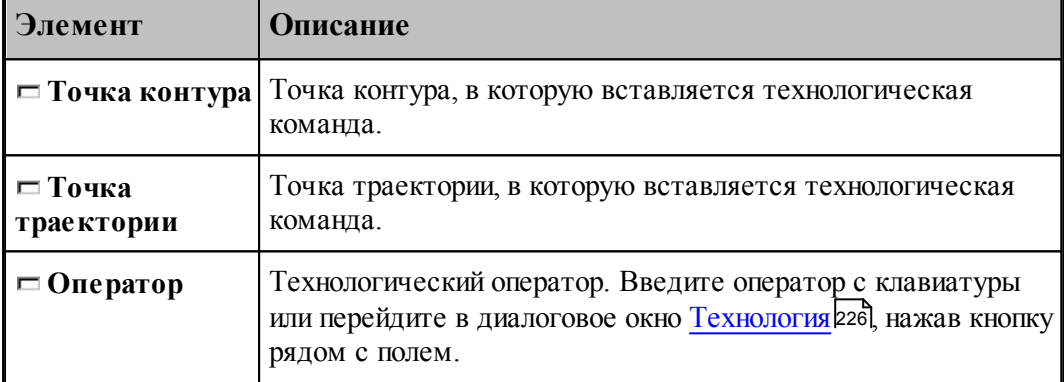

# **1.7.18 Удаление последнего участка траектории**

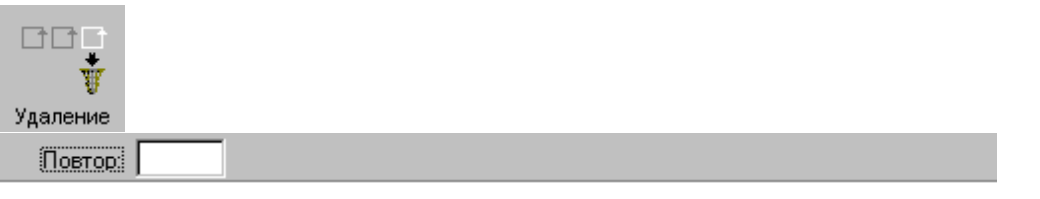

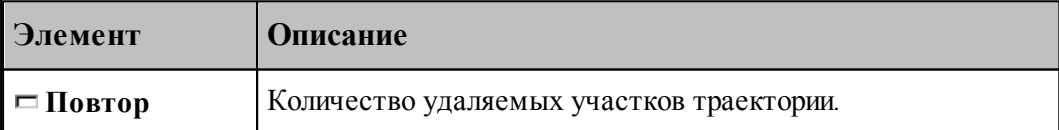

#### **1.7.19 Технологические команды**

**Технологические команды** предназначены для ввода команд постпроцессора в выделенные точки траектории.

**См. также:**

[Ввод технологических данных](#page-225-0) 226.

# <span id="page-225-0"></span>**1.8 Ввод технологических данных**

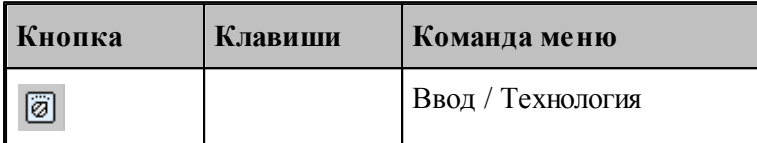

Для ввода технологических данных используется диалоговое окно *Технология*, отображающее все технологические команды, доступные для используемого в программе оборудования.

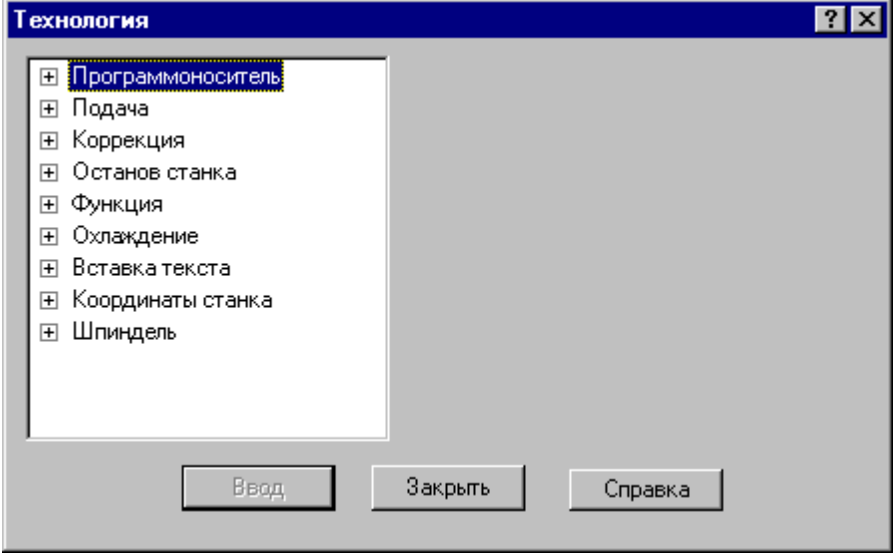

Для ввода команды в диалоговом окне *Технология*:

- Выберите технологическую команду в дереве команд.
- Задайте параметры команды.
- Нажмите кнопку **Ввод**.

#### **Темы этого раздела:**

- <u>[Управление программоносителем](#page-226-0)</u> 227
- <u>[Управление подачей](#page-229-0)</u> 230
- <u>[Ввод и отмена коррекции](#page-230-0)</u> 231
- <u>[Стандартные циклы](#page-234-0)</u>|235
- [Останов станка](#page-243-0) 244
- [Подготовительные и вспомогательные функции](#page-244-0) 245
- [Дополнительные функции](#page-245-0) 246
- [Охлаждение](#page-246-0) 247
- [Поворотный стол](#page-246-1)<sup>247</sup>
- [Вставка текста](#page-247-0) 248
- [Система координат станка](#page-250-0) 251
- Шпин<u>дель</u> 254
- Peзка 256

### <span id="page-226-0"></span>**1.8.1 Управление программоносителем**

Команды этой группы позволяют управлять формированием управляющей программы и дают возможность изменять нумерацию кадров, отмечать кадры для условного пропуска, разбивать программу на части, управлять перемоткой носителя и др.

# **Темы этого раздела:**

- [Разбиение программы](#page-226-1) 227
- [Номер кадра](#page-227-0) 228
- [Пропуск кадра](#page-228-0) 229
- [Длина лидера](#page-228-1) 229
- [Перемотка ленты](#page-229-1) 230
- [Маркер](#page-229-2) 230

#### <span id="page-226-1"></span>**1.8.1.1 Разбиение программы**

Команда предназначена для разбиения управляющей программы, если изготовить единый программоноситель по каким-либо причинам невозможно (например, из-за ограничения по длине).

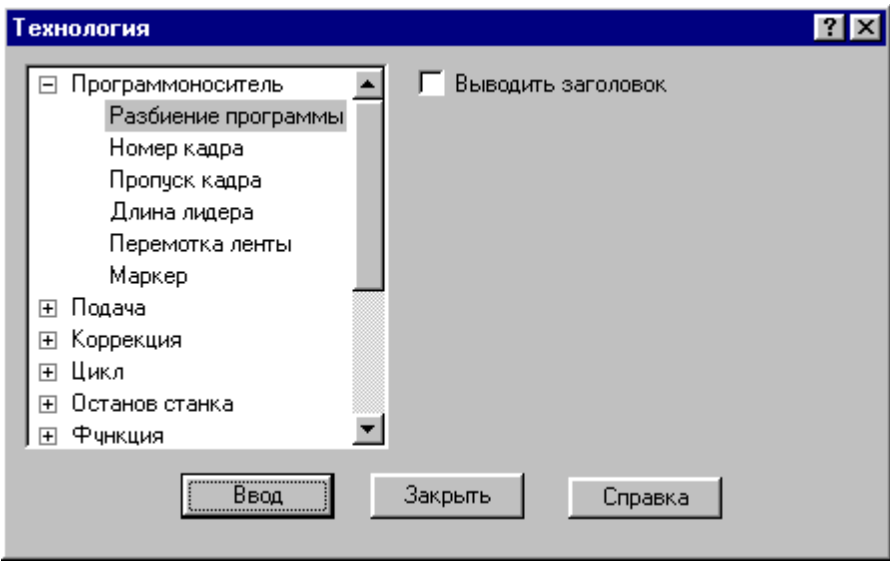

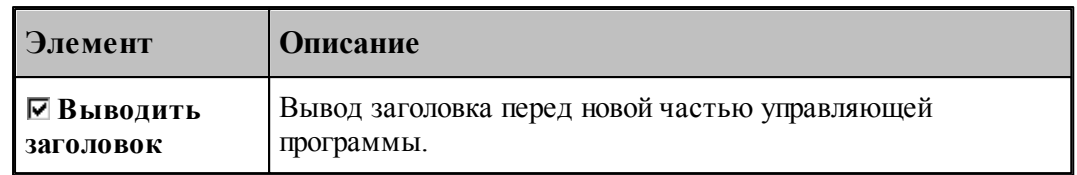

### <span id="page-227-0"></span>**1.8.1.2 Номер кадра**

Команда предназначена для изменения нумерации кадров управляющей программы. Она позволяет изменить порядковый номер следующего кадра и шаг нумерации.

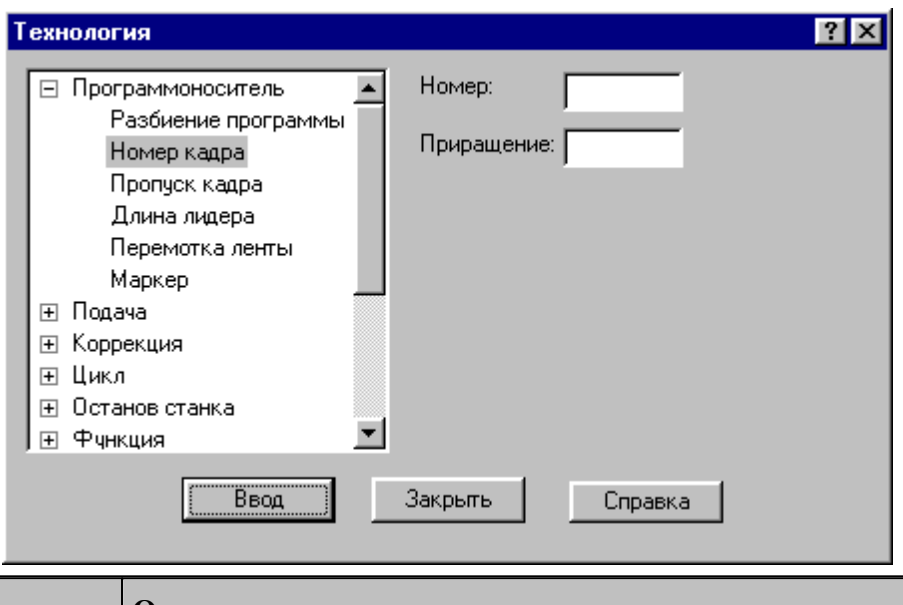

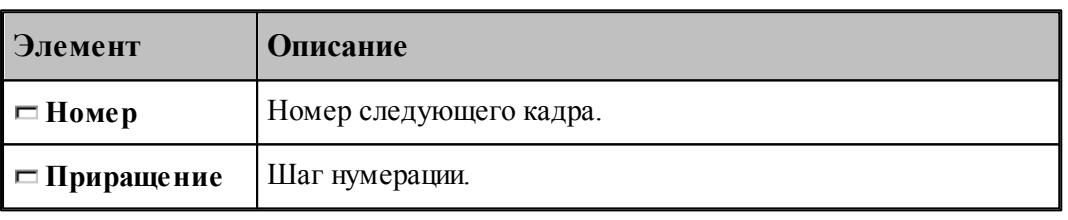

По умолчанию кадры управляющей программы нумеруются с 1; шаг тоже равен 1.

### <span id="page-228-0"></span>**1.8.1.3 Пропуск кадра**

Команда предназначена для маркировки группы кадров символом '/' в начале кадра.

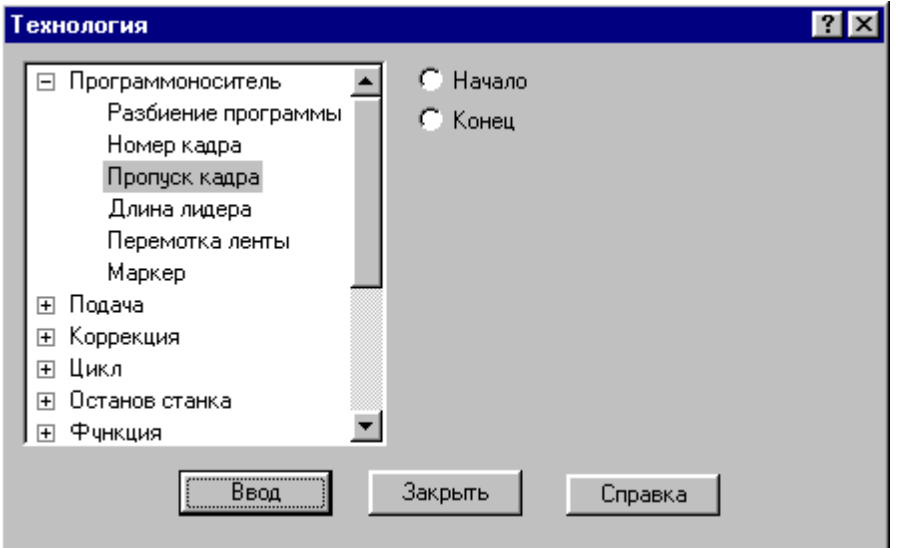

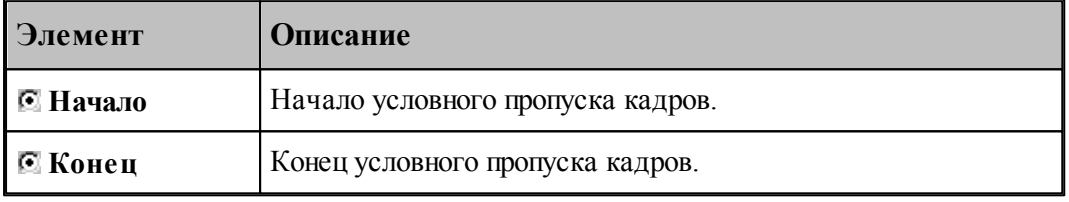

# <span id="page-228-1"></span>**1.8.1.4 Длина лидера**

Команда предназначена для изменения длины заправочной части перфоленты.

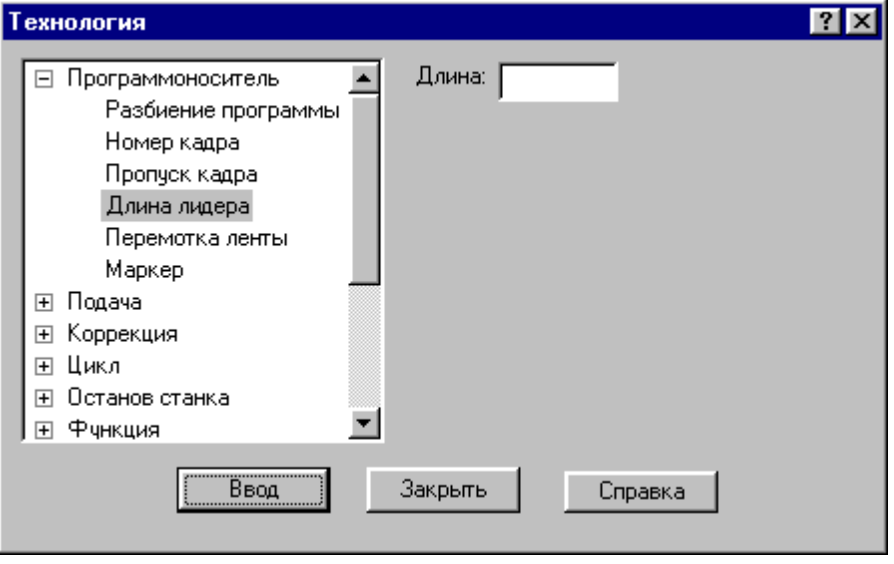

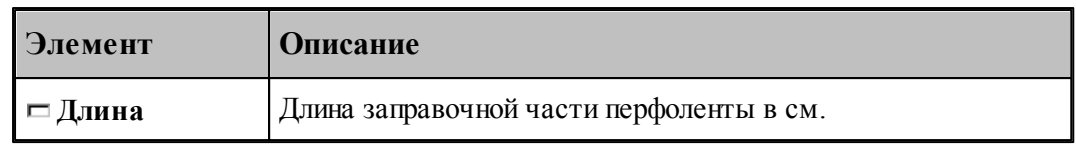

### <span id="page-229-1"></span>**1.8.1.5 Перемотка ленты**

Команда задает перемотку программоносителя.

#### <span id="page-229-2"></span>**1.8.1.6 Маркер**

Команда предназначена для создания маркера на программоносителе.

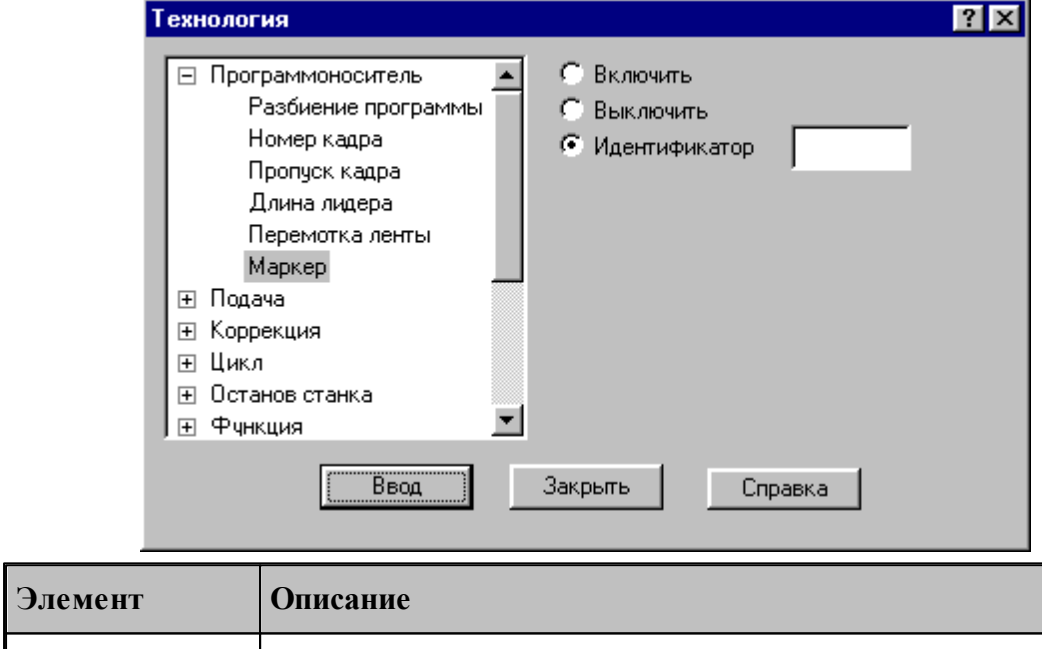

۰

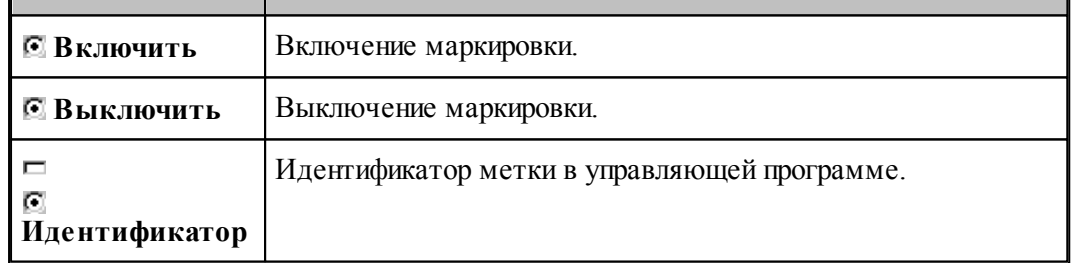

# <span id="page-229-0"></span>**1.8.2 Управление подачей**

Ускоренные перемещения инструмента задаются командой **Быстро**, рабочие подачи командой **Подача**. Обработка этих команд зависит от особенностей станка и системы управления, т.е. определяется паспортными данными станка.

```
Темы этого раздела:
```
 $\Box$  [Быстро](#page-230-1) 231

# [Подача](#page-230-2) 231

### <span id="page-230-1"></span>**1.8.2.1 Быстро**

Команда задает ускоренные перемещения инструмента.

#### <span id="page-230-2"></span>**1.8.2.2 Подача**

Команда задает рабочую подачу.

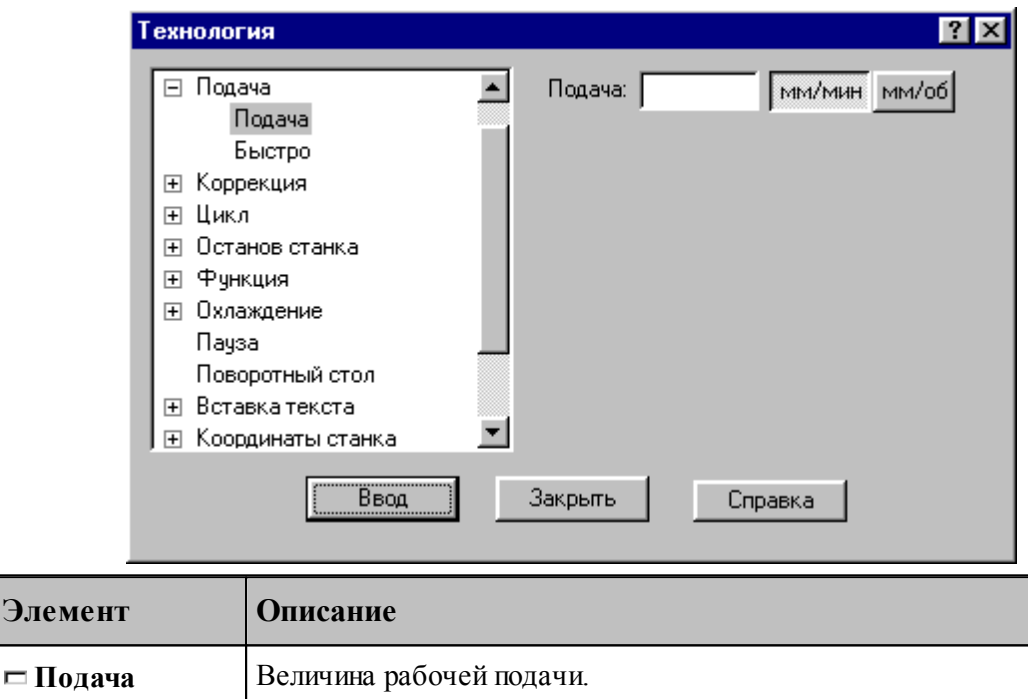

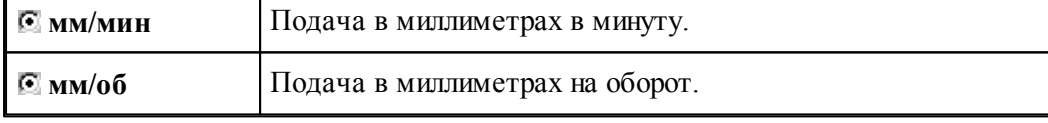

# <span id="page-230-0"></span>**1.8.3 Ввод и отмена коррекции**

**Элеме** 

Команды этой группы позволяют задавать коррекцию на длину инструмента, на радиус, на отдельные линейные перемещения. Для многоинструментальных станков эти команды могут быть заданы только после загрузки инструмента.

#### **Темы этого раздела:**

- [Коррекция на радиус](#page-231-0) 232
- [Коррекция на длину](#page-231-1) 232
- [Коррекция по осям](#page-232-0) 233
- [Парная коррекция](#page-233-0) 234
- [Отмена коррекции](#page-234-1) 235

### <span id="page-231-0"></span>**1.8.3.1 Коррекция на радиус**

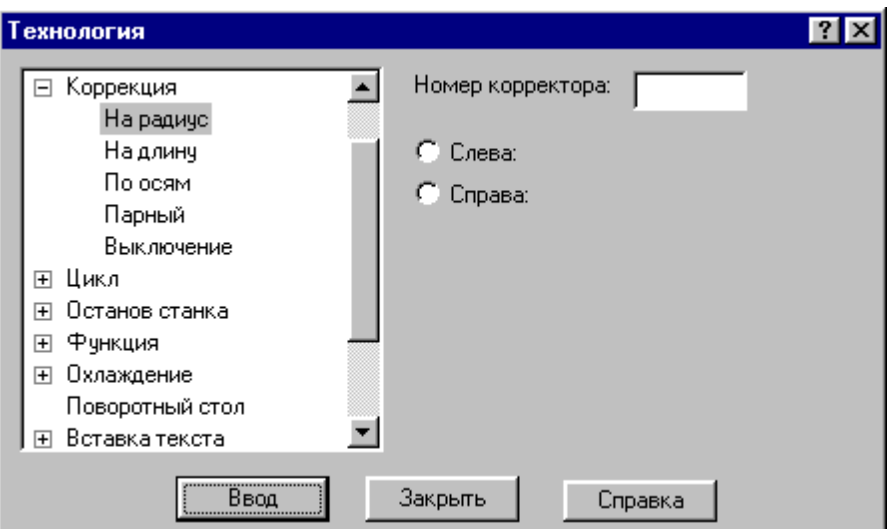

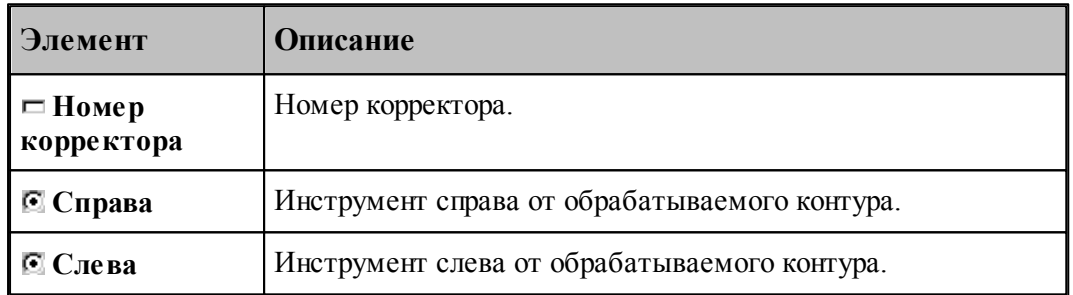

### <span id="page-231-1"></span>**1.8.3.2 Коррекция на длину**

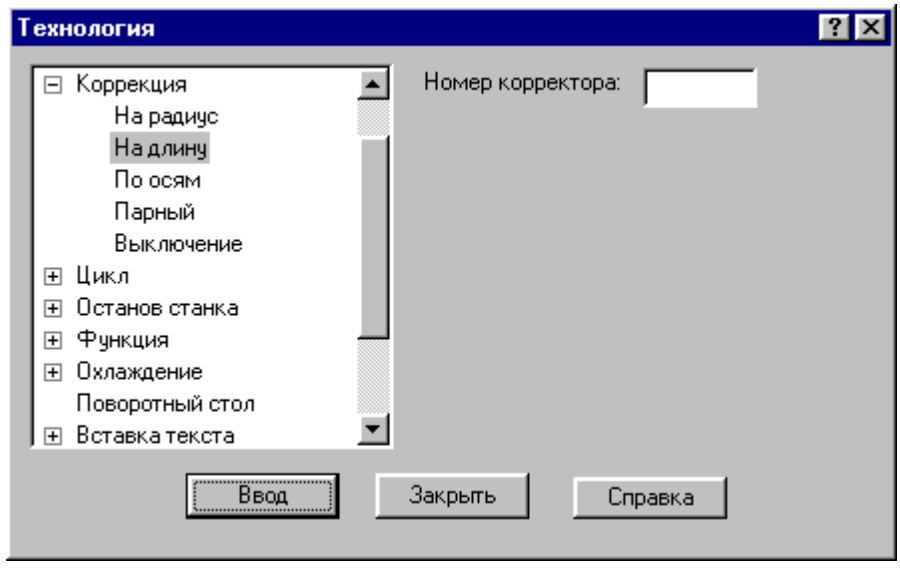

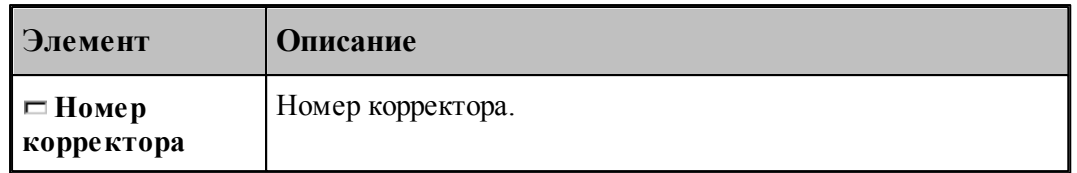

# <span id="page-232-0"></span>**1.8.3.3 Коррекция по осям**

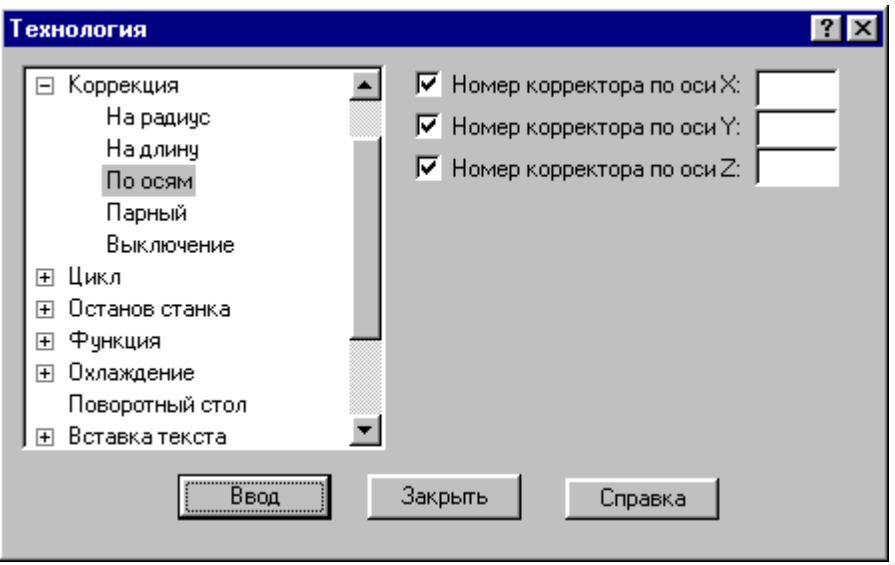

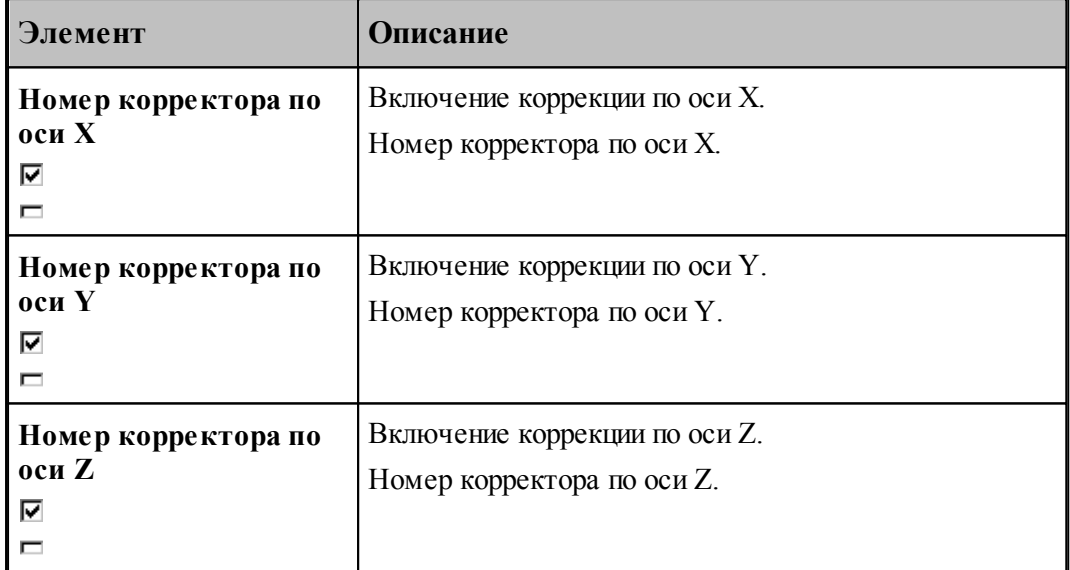

# <span id="page-233-0"></span>**1.8.3.4 Парная коррекция**

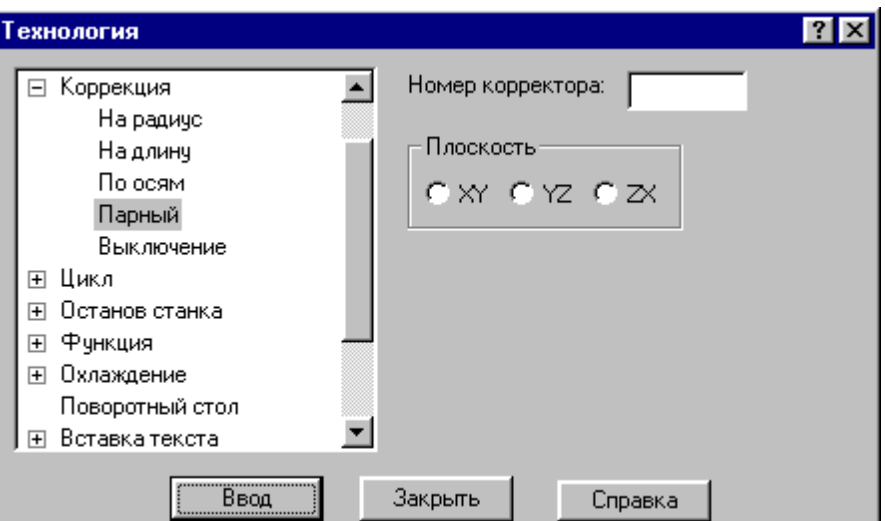

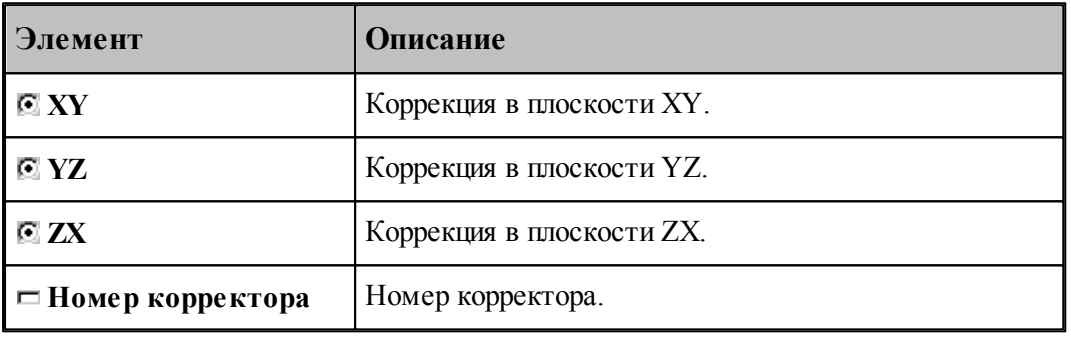

#### <span id="page-234-1"></span>**1.8.3.5 Отмена коррекции**

Команда позволяет отменить или последний введенный корректор заданного типа, или все действующие корректоры.

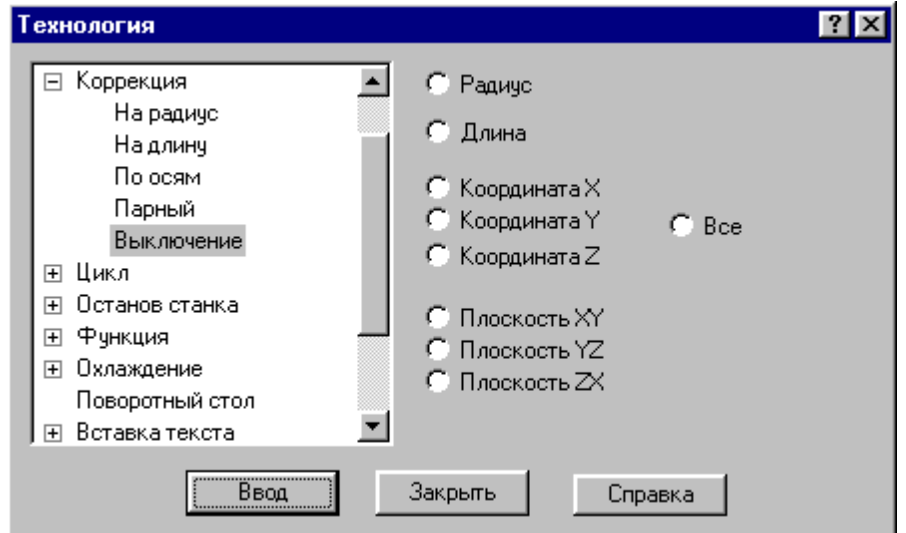

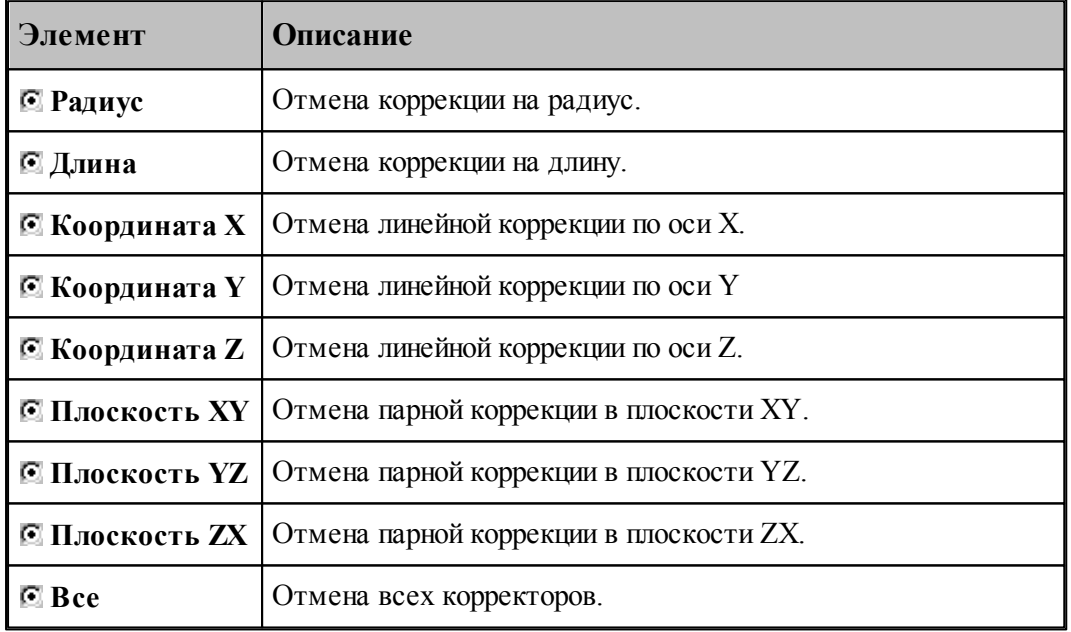

### <span id="page-234-0"></span>**1.8.4 Стандартные циклы**

Команды этой группы позволяют задать параметры стандартных циклов сверлильнорасточной обработки. Стандартные циклы выполняются в каждой точке траектории, заданной командами поточечного движения, до выключения цикла.

# **Темы этого раздела:**

[Сверление](#page-235-0) <sup>236</sup>

- [Цекование](#page-236-0) 237
- [Зенкование](#page-237-0) 238
- <u>[Коническое зенкование](#page-238-0)</u> 239
- [Нарезание резьбы](#page-239-0)<sup>240</sup>
- [Растачивание](#page-240-0) 241
- [Развертывание](#page-241-0) 242
- <u>[Зенкерование](#page-242-0)</u> 243
- [Повторное включение цикла](#page-242-1) 243
- [Выключение цикла](#page-242-2) 243
- P учное управление циклом 244

#### <span id="page-235-0"></span>**1.8.4.1 Сверление**

В зависимости от значений параметров, команда может задавать три типа циклов:

- $\blacksquare$  сверление (G81);
- глубокое сверление с отводом инструмента в исходную точку (G83);
- глубокое сверление с отводом инструмента на величину недохода (G73).

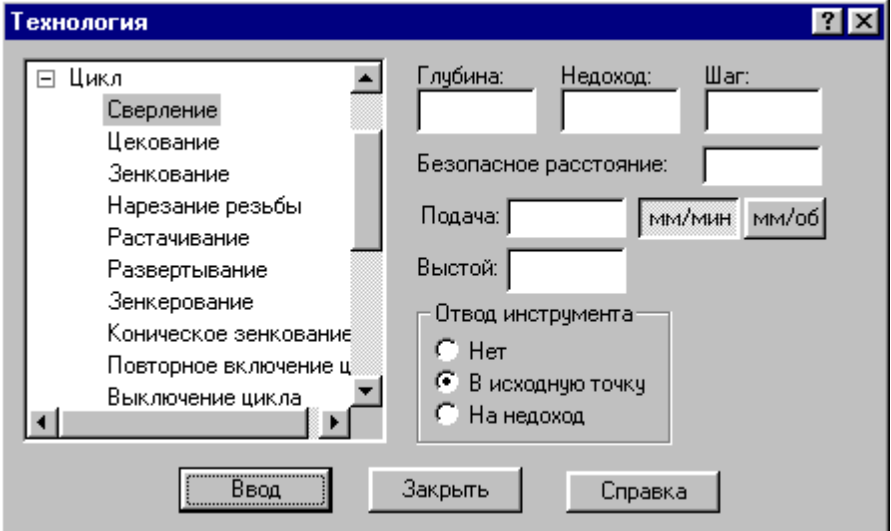

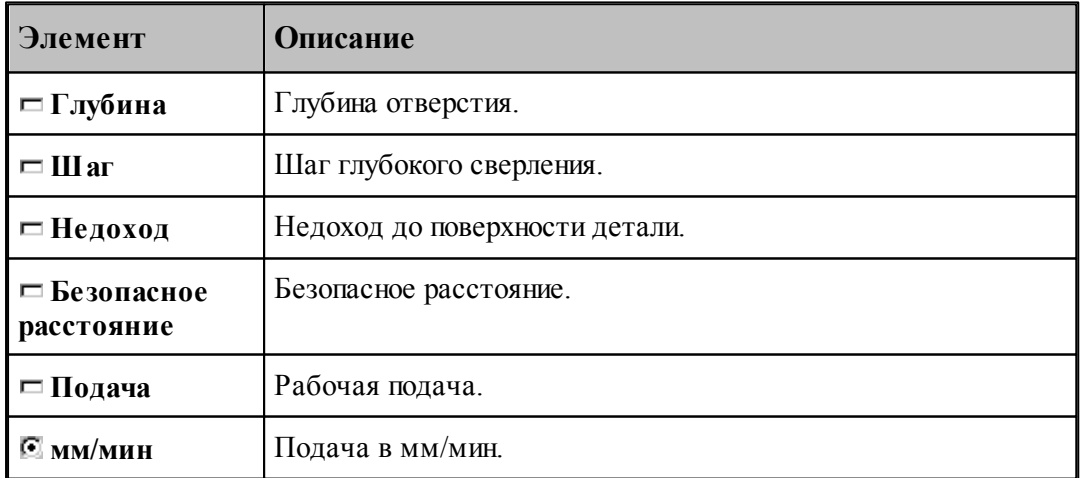

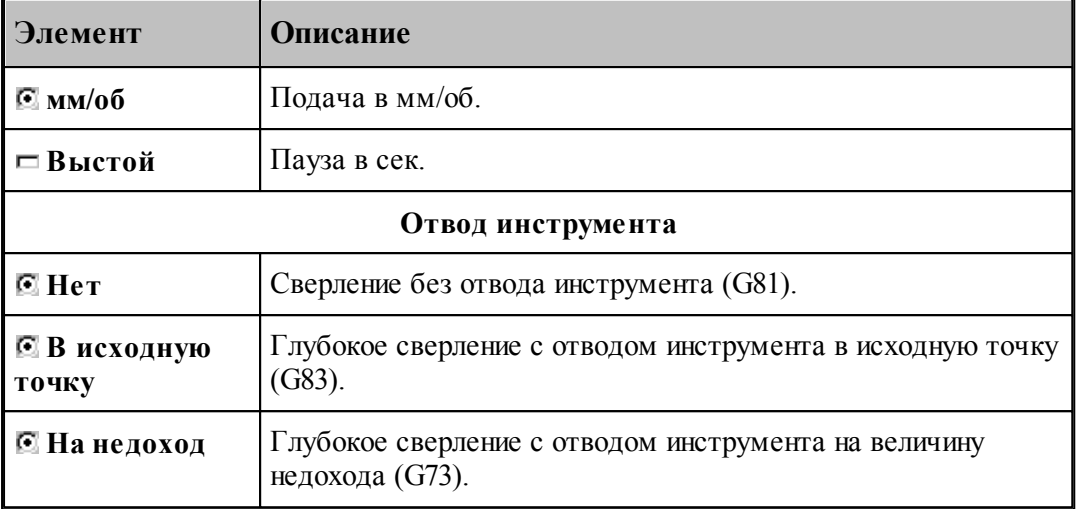

#### <span id="page-236-0"></span>**1.8.4.2 Цекование**

Команда задает цикл цекования (G82).

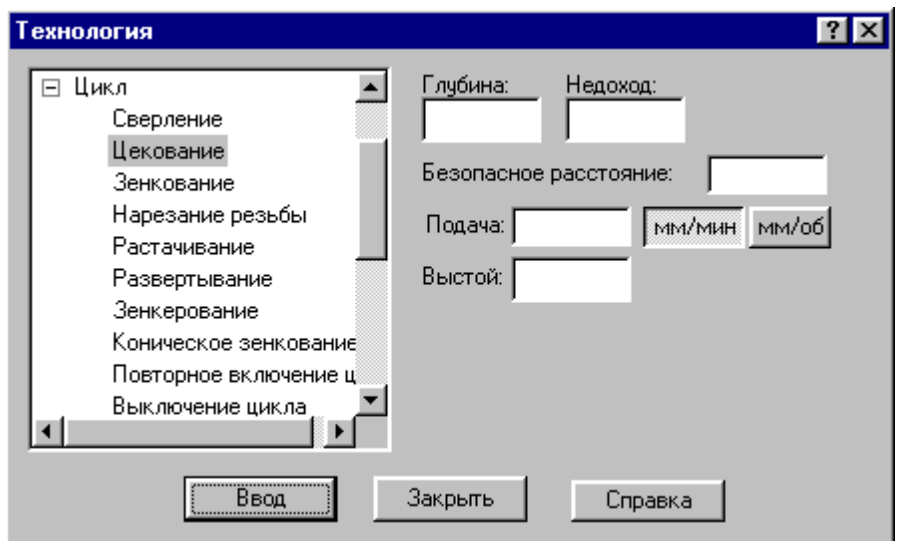

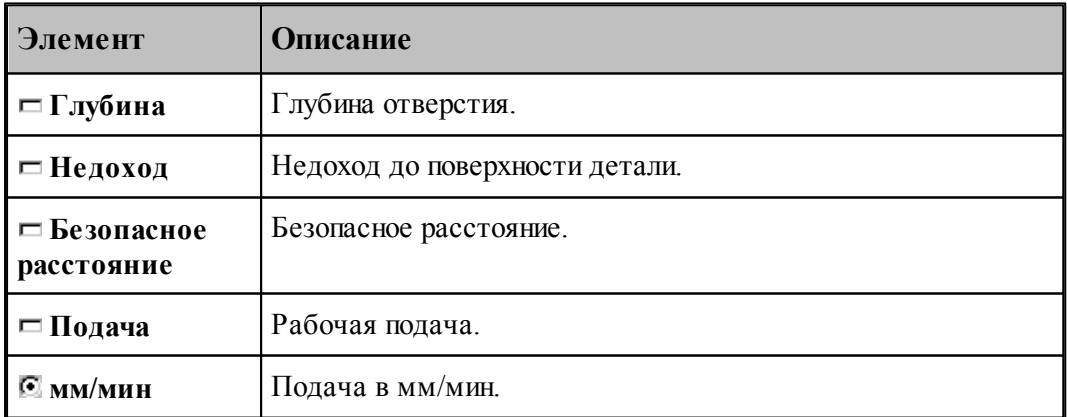

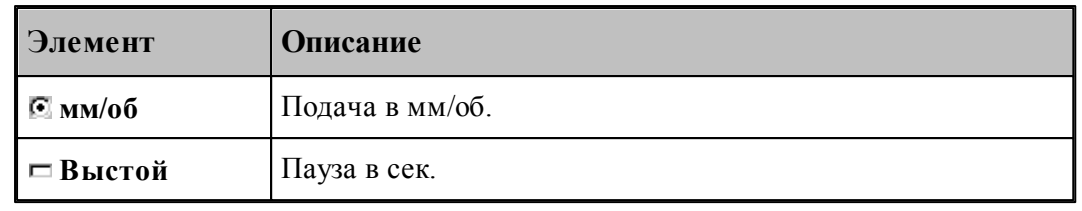

#### <span id="page-237-0"></span>**1.8.4.3 Зенкование**

Команда задает цикл зенкования (G82).

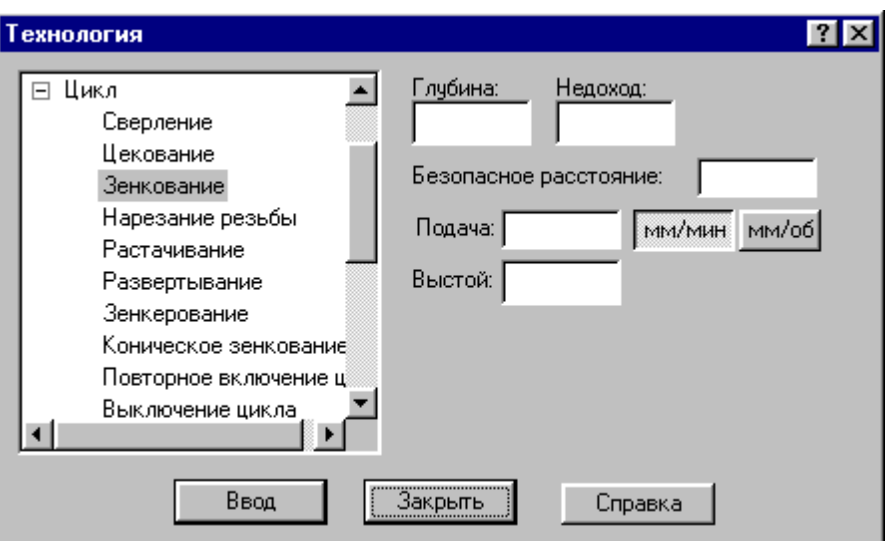

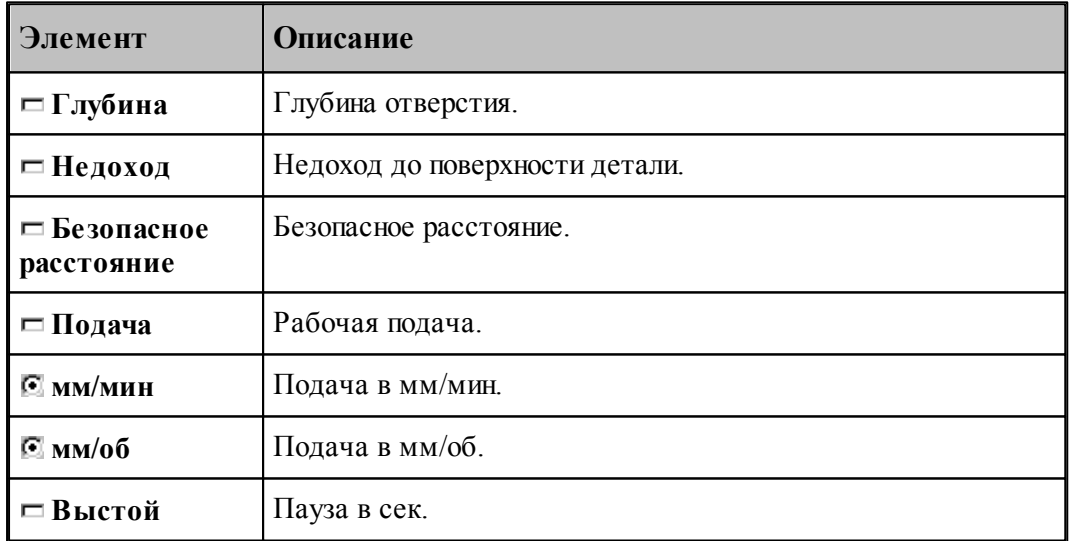

### <span id="page-238-0"></span>**1.8.4.4 Коническое зенкование**

Команда задает цикл зенкования (G82) с расчетом глубины перемещения зенковки.

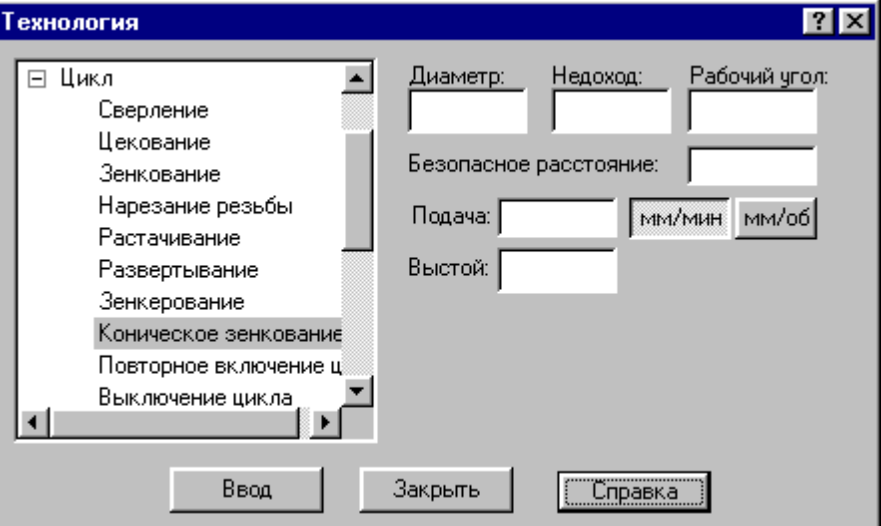

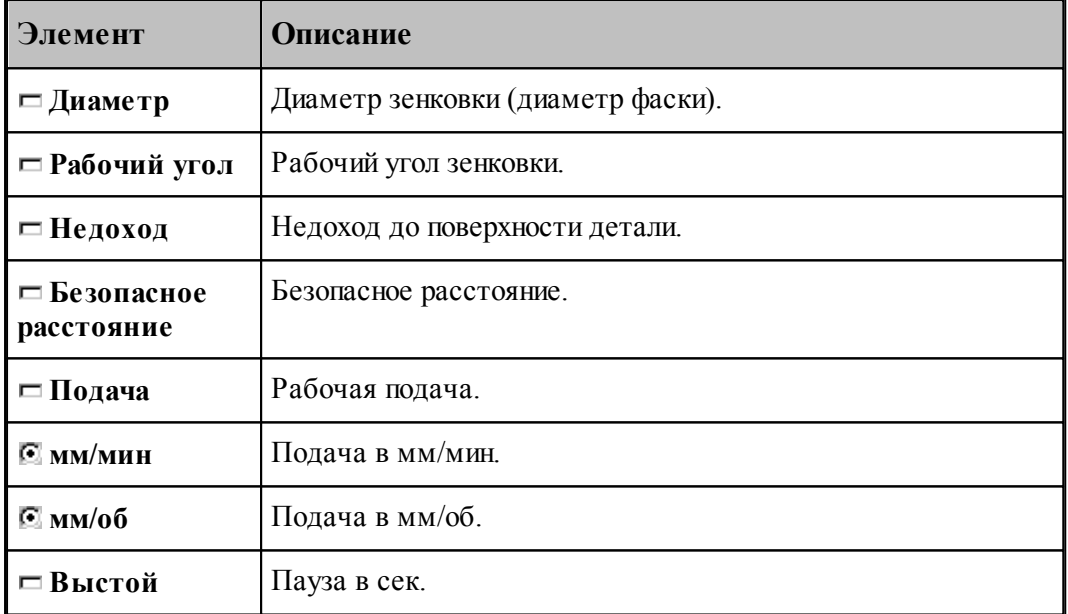

### <span id="page-239-0"></span>**1.8.4.5 Нарезание резьбы**

Команда задает циклы нарезания резьбы метчиком: правой(G84) и левой(G63).

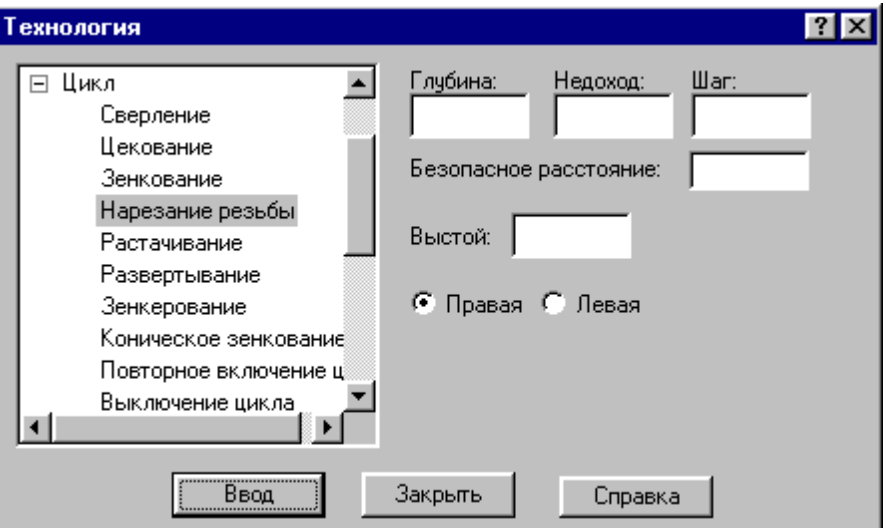

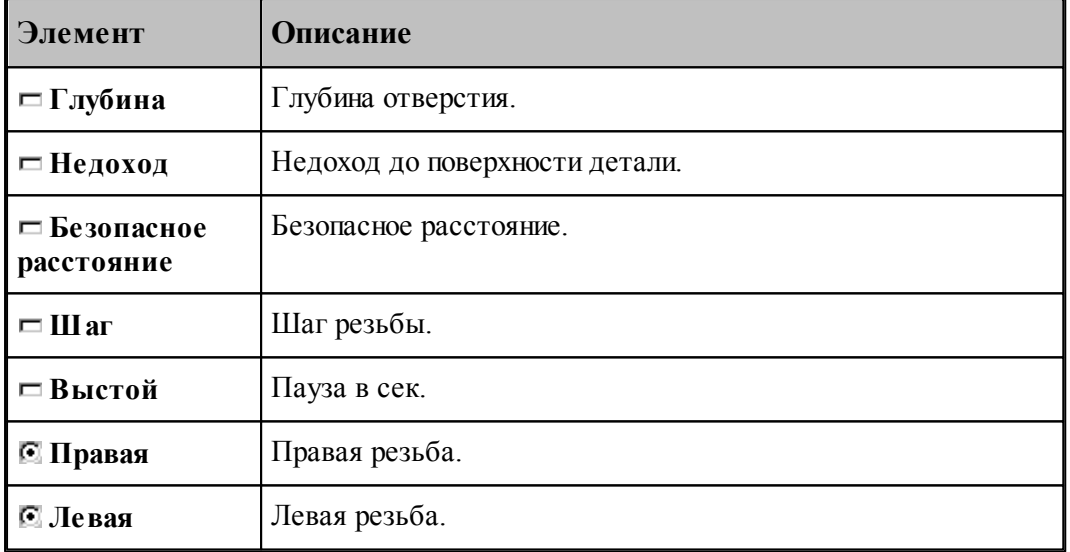

Шаг резьбы определяет значение подачи в мм/об.

### <span id="page-240-0"></span>**1.8.4.6 Растачивание**

Команда задает циклы растачивания различных модификаций (G85-G89).

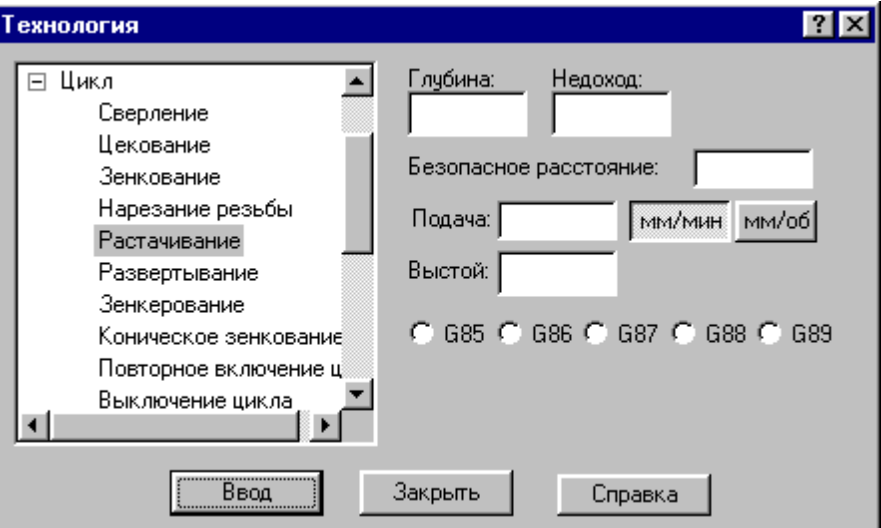

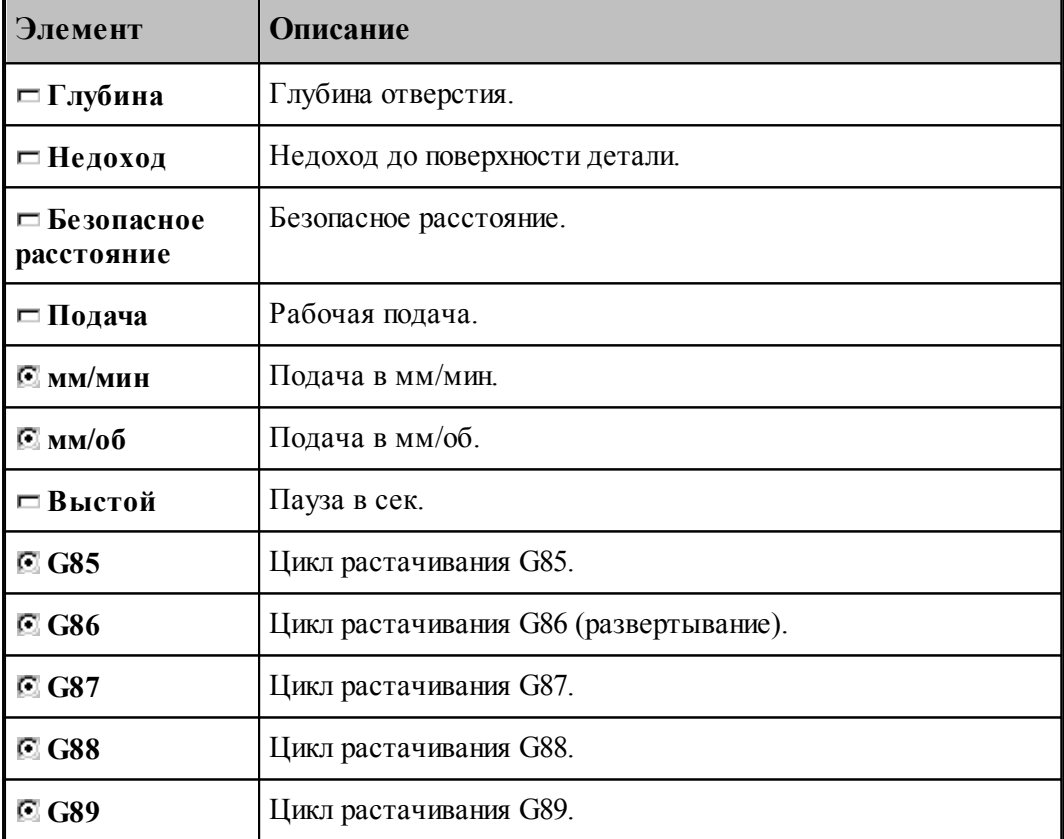

# <span id="page-241-0"></span>**1.8.4.7 Развертывание**

Команда задает цикл развертывания (G86).

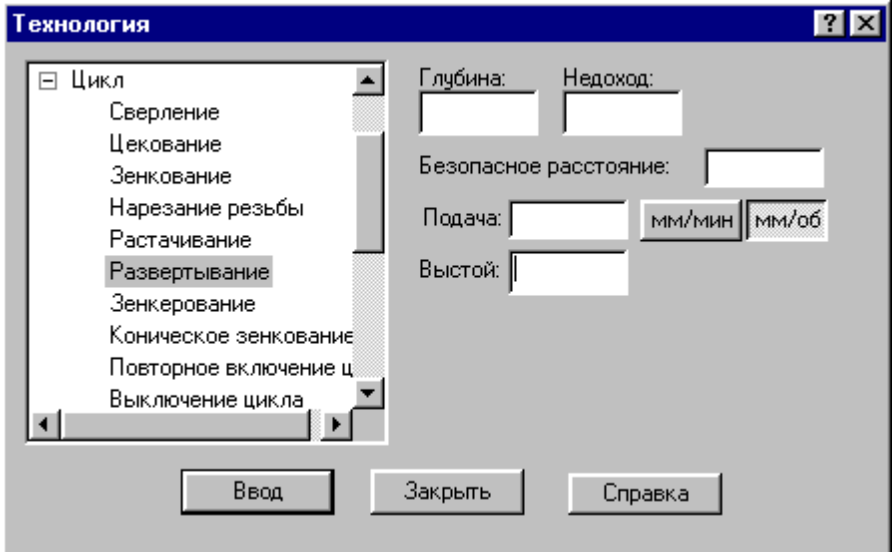

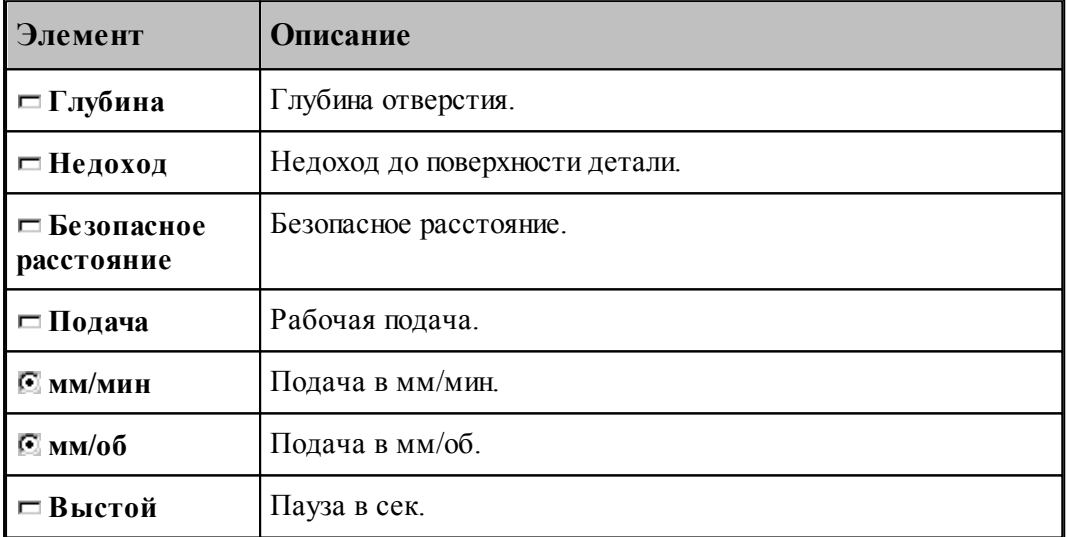

### <span id="page-242-0"></span>**1.8.4.8 Зенкерование**

Команда задает цикл зенкерования (G86).

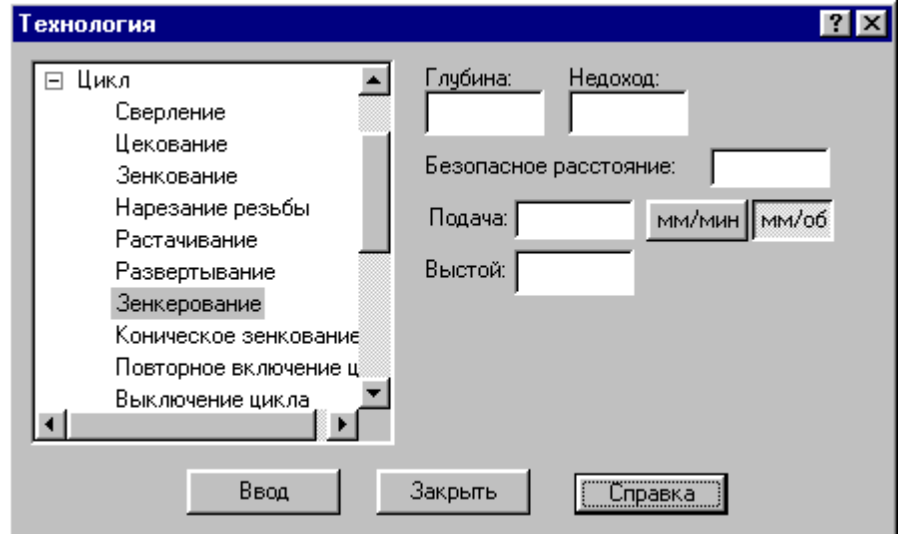

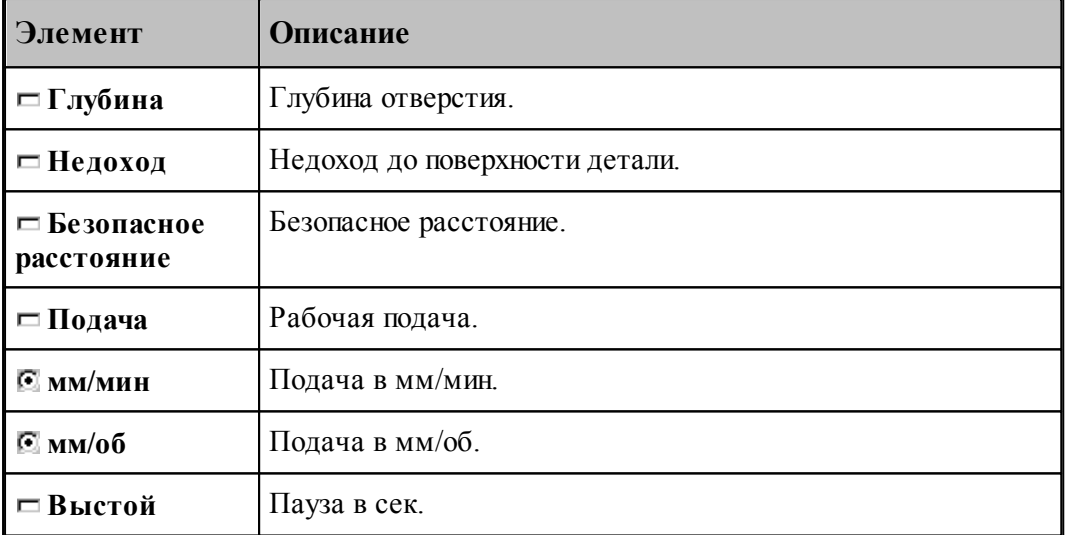

# <span id="page-242-1"></span>**1.8.4.9 Повторное включение цикла**

Команда включает ранее выключенный цикл с теми же параметрами.

#### <span id="page-242-2"></span>**1.8.4.10 Выключение цикла**

Команда отменяет выполнение стандартного цикла в каждой точке траектории. Если необходимо возобновить выполнение цикла, следует применить команду **Повторное включение цикла**.

#### <span id="page-243-1"></span>**1.8.4.11 Ручное управление циклом**

Команда останавливает инструмент в каждой точке траектории, для того чтобы оператор мог выполнить цикл вручную.

### <span id="page-243-0"></span>**1.8.5 Останов станка**

Команды этой группы применяются для задания безусловного и условного остановов станка, а также выдержки времени.

### **Темы этого раздела:**

- [Останов](#page-243-2) 244
- <u>[Технологический останов](#page-243-3)</u> 244
- [Пауза](#page-243-4) 244

#### <span id="page-243-2"></span>**1.8.5.1 Останов**

Команда задает безусловный останов станка (M00).

#### <span id="page-243-3"></span>**1.8.5.2 Технологический останов (ввод в диалоговом окне)**

Команда задает условный останов станка (M01).

#### <span id="page-243-4"></span>**1.8.5.3 Пауза**

Команда предназначена для задания останова станка на заданное время.

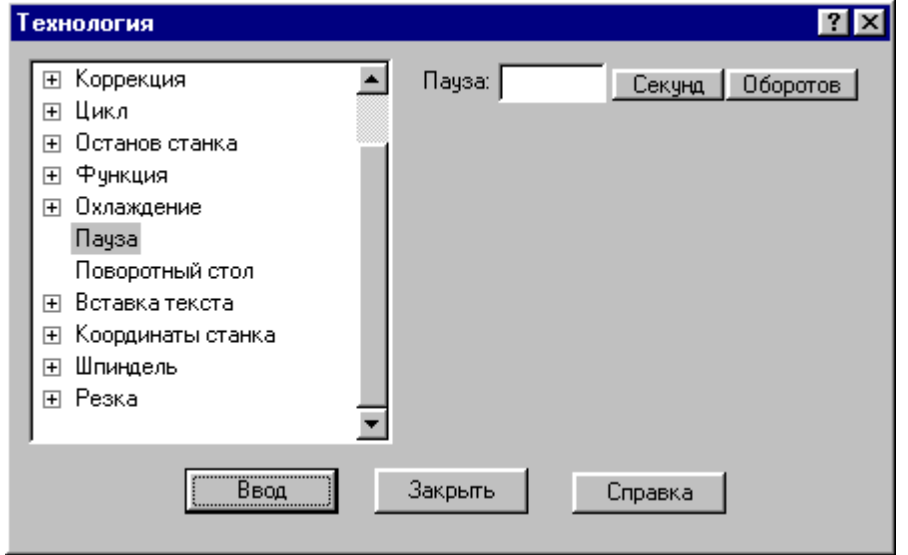

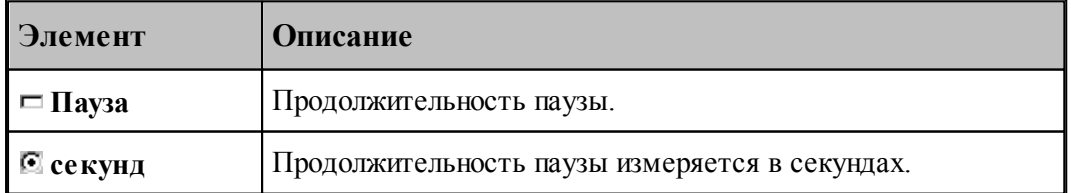

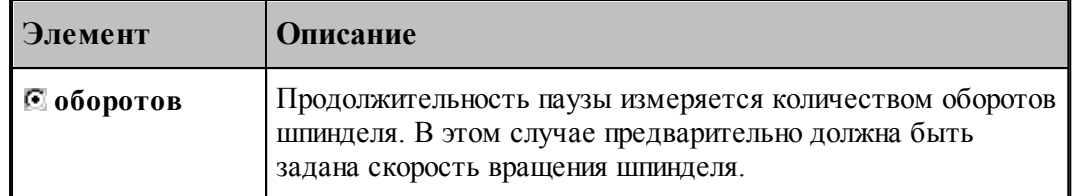

### <span id="page-244-0"></span>**1.8.6 Подготовительные и вспомогательные функции**

Вставка в кадр управляющей программы кодов подготовительных (типа G) и вспомогательных (типа M) функций выполняется в диалоговом окне:

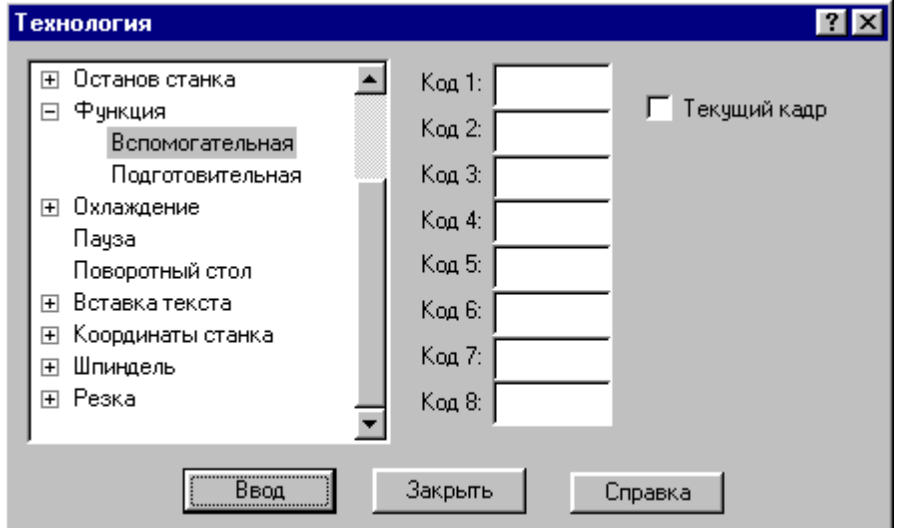

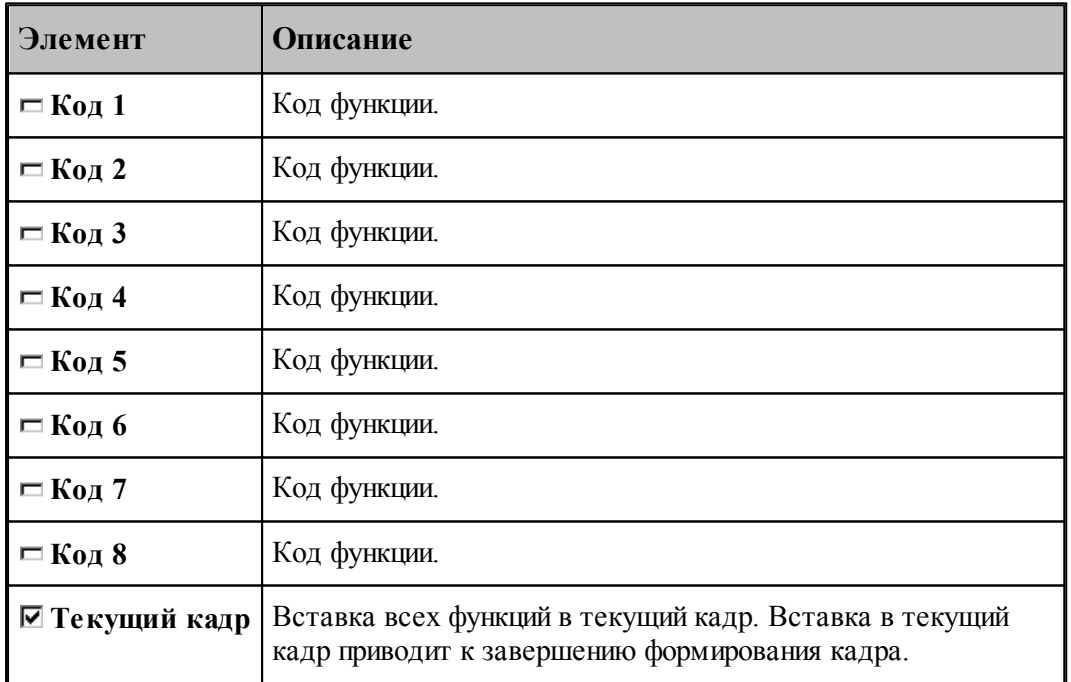

Этот способ не следует использовать для задания функций, формируемых автоматически

или по специальной команде, так как заданные значения не проверяются, что может привести к несоответствию состояния станка состоянию постпроцессора. Например, недопустимо задание таким способом кодов интерполяции, команд включения шпинделя, коррекции и т.п.

### <span id="page-245-0"></span>**1.8.7 Дополнительные функции**

Вызов дополнительных функций постпроцессора посредством операторов постпроцессора ППФУН выполняется в диалоговом окне:

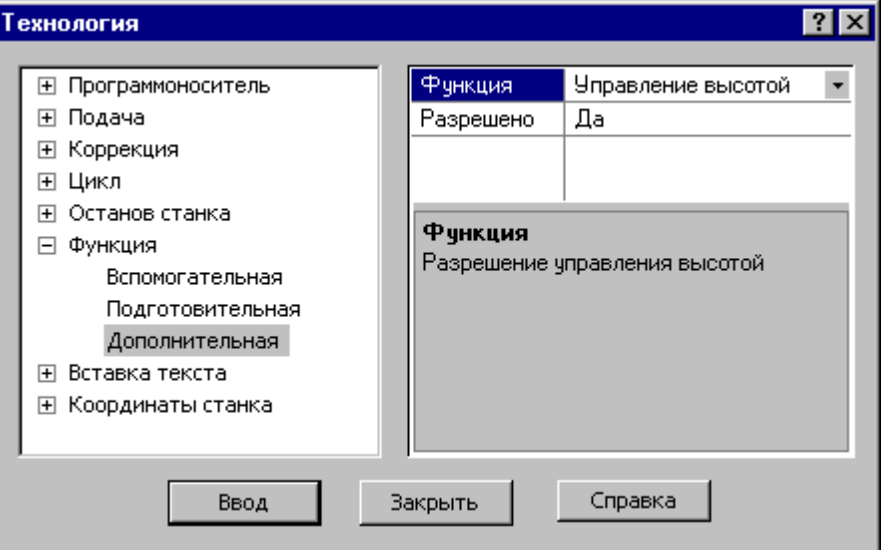

Диалоговое окно доступно после выбора станка, имеющего паспорт с определенным параметром ДопФункц.

В первой строке таблицы выбирается дополнительная функция.

В остальных строках таблицы задаются значения параметров дополнительной функции.

Под таблицей находится область, в которой отображается описание текущего элемента таблицы – дополнительной функции, параметра или его значения.

### <span id="page-246-1"></span>**1.8.8 Поворотный стол**

 $7x$ **Технология**  $\blacktriangle$ ⊞ Подача **Угол** Приращение ⊞ Коррекция Направление ⊞ Цикл ⊞ Останов станка **С** По часовой ⊞ Функция **C** Против часовой ⊞ Охлаждение Поворотный стол Ось вращения: ⊞ Вставка текста  $C \times C \times C$   $Z$ Е Координаты станка ⊞ Шпиндель ⊞ Резка Ввод Закрыть Справка

Команда предназначена для управления поворотным столом.

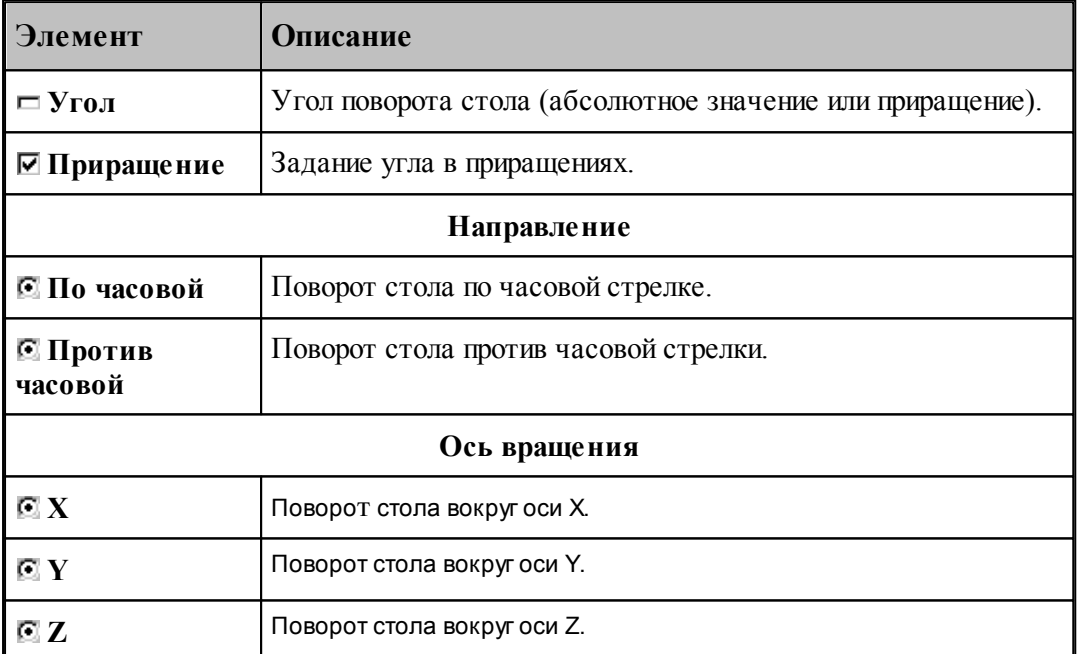

### <span id="page-246-0"></span>**1.8.9 Охлаждение**

Команды этой группы применяются для управления охлаждением.

### **Темы этого раздела:**

- [Включение охлаждения](#page-247-1) 248
- [Выключение охлаждения](#page-247-2) 248

#### <span id="page-247-1"></span>**1.8.9.1 Включение охлаждения**

Команда предназначена для включения охлаждения.

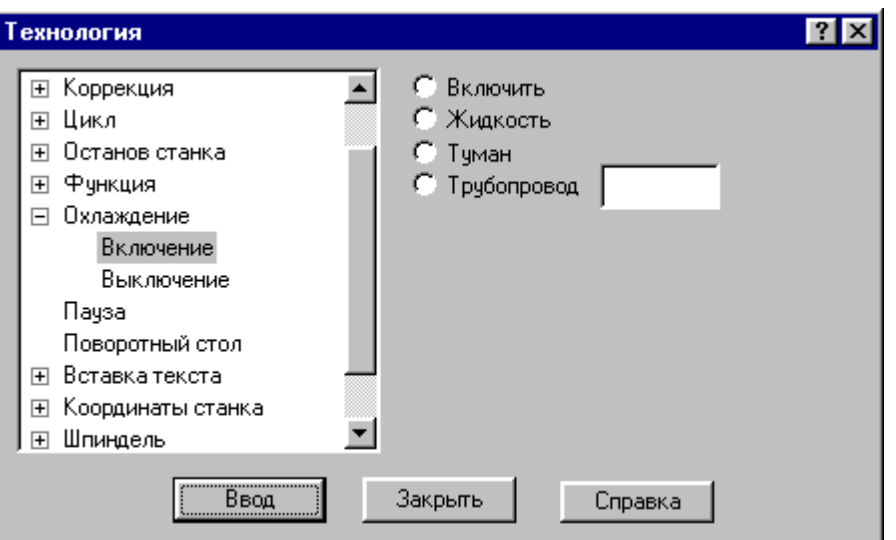

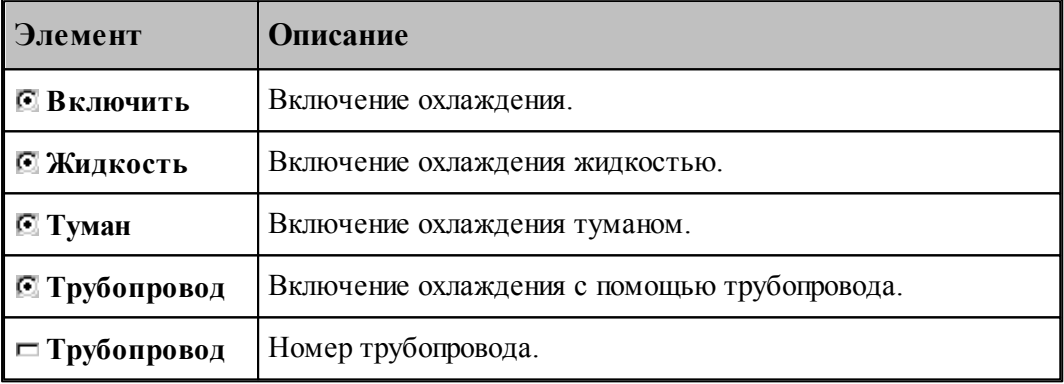

#### <span id="page-247-2"></span>**1.8.9.2 Выключение охлаждения**

Команда предназначена для выключения охлаждения.

# <span id="page-247-0"></span>**1.8.10 Вставка текста**

Команда этой группы предназначены для вставки текста в управляющую программу и выходные документы, формируемые постпроцессором.

# **Темы этого раздела:**

- <u>[Вставка текста в управляющую программу](#page-248-0)</u>249
- <u>[Вставка текста в выходной документ](#page-248-1)</u>249
- [Комментарий](#page-249-0) 250

#### <span id="page-248-0"></span>**1.8.10.1 Вставка текста в управляющую программу**

Команда предназначена для вставки строк в управляющую программу.

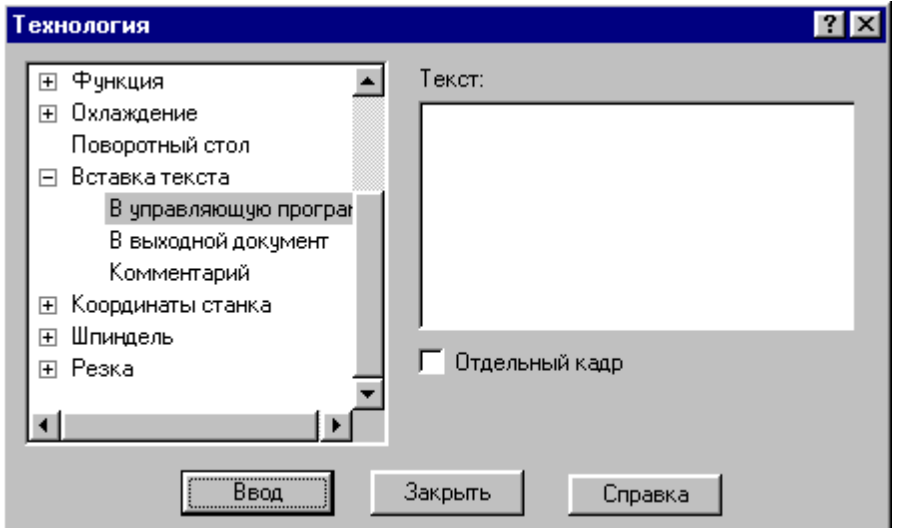

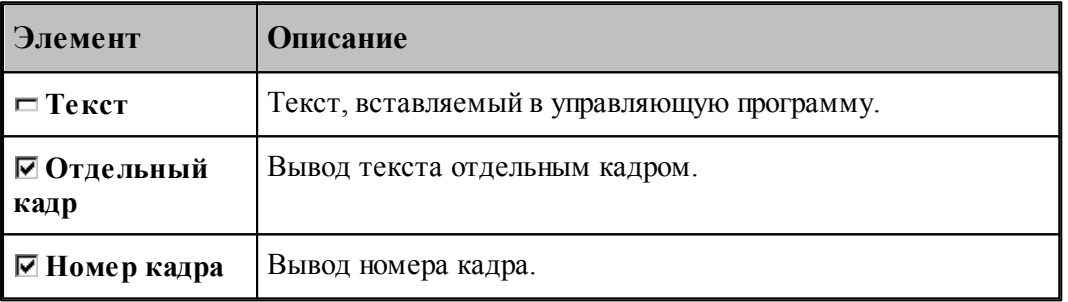

Если установлен флажок **Отдельный кадр**, то каждая строка символов выводится отдельным кадром, если же флажок сброшен, то строки добавляется в конец текущего кадра.

Если установлен флажок **Номер кадра**, то номер кадра формируется автоматически.

#### <span id="page-248-1"></span>**1.8.10.2 Вставка текста в выходной документ**

Команда предназначена для вставки текста в выходные документы, формируемые постпроцессором. Использование этой команды регламентируется разработчиком модуля станка.

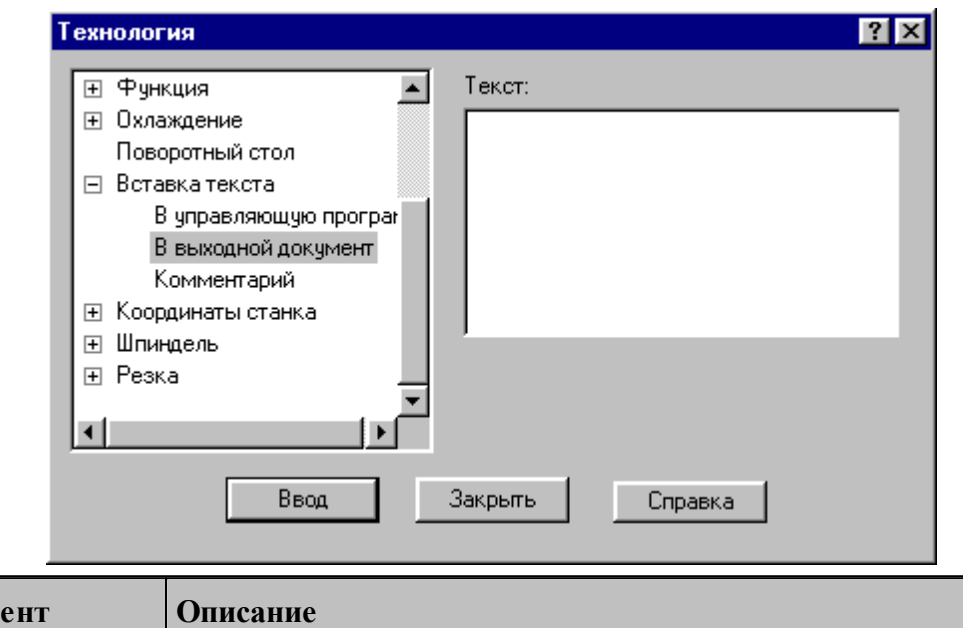

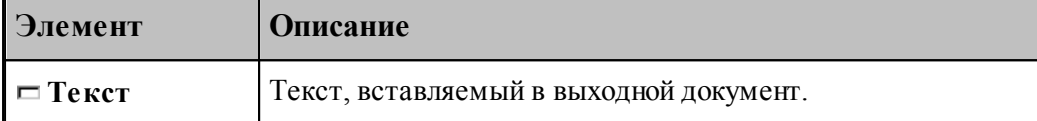

#### <span id="page-249-0"></span>**1.8.10.3 Комментарий**

Команда предназначена для передачи строки символов модулю станка. Использование этой команды регламентируется разработчиком модуля станка. Обычно команда используется для вставки произвольного текста в управляющую программу без нумерации. В отличие от команды вставки текста в УП этот процесс контролируется модулем станка.

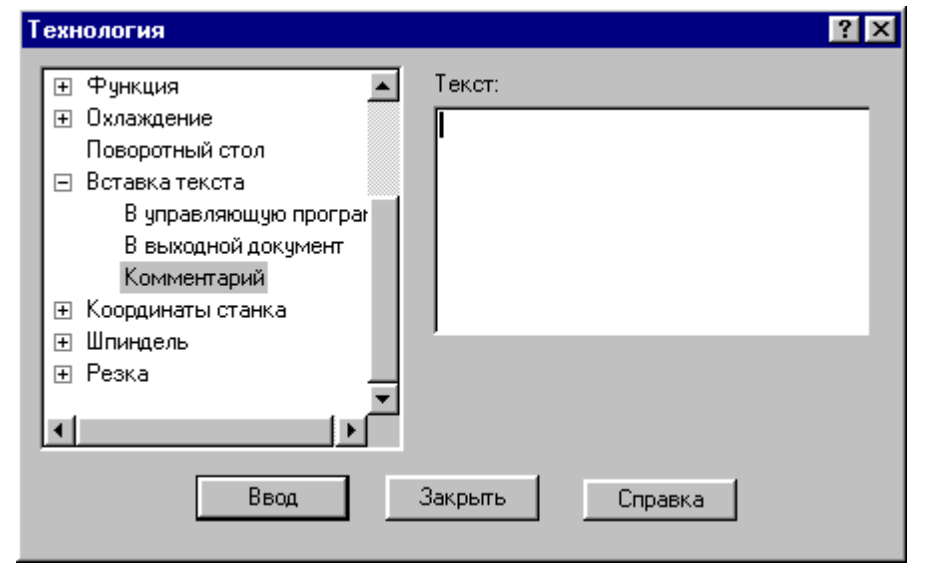

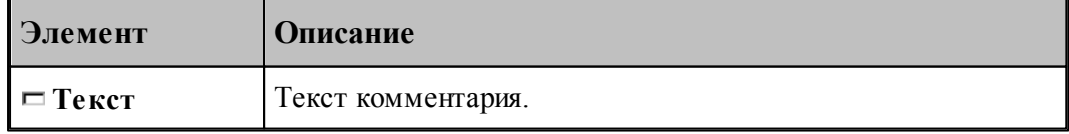

### <span id="page-250-0"></span>**1.8.11 Система координат станка**

Команды этой группы предназначены для задания местных систем координат, сдвига начала координат и для управления переключением координатных осей.

# **Темы этого раздела:**

- <mark>[Координаты](#page-250-1)</mark> 251
- <mark>[Функция](#page-251-0)</mark> 252
- [Дополнительная ось](#page-251-1) 252
- [Сдвиг СКС](#page-252-0)<sup>253</sup>
- <u>[Способ расчета координат](#page-253-1)</u> 254

#### <span id="page-250-1"></span>**1.8.11.1 Координаты**

Команда предназначена для задания местной системы координат (МСК) посредством указания смещения ее основных и дополнительных осей относительно абсолютного нуля.

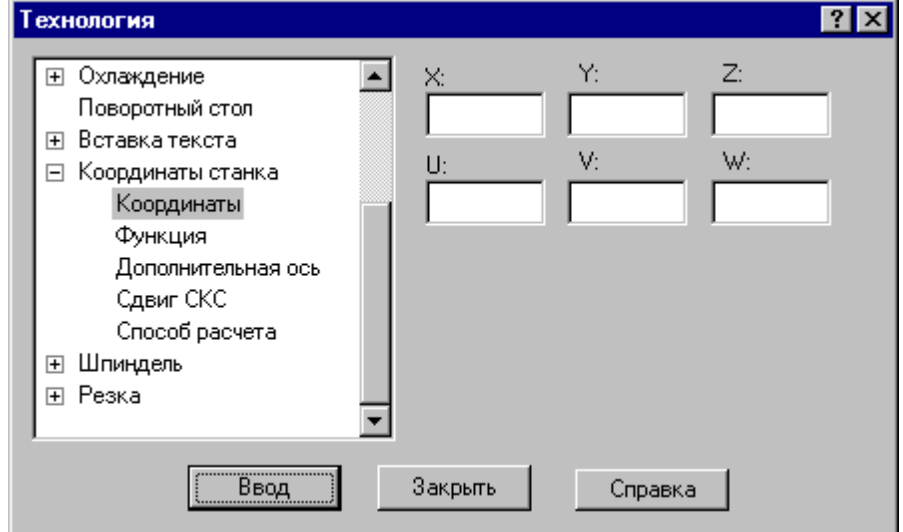

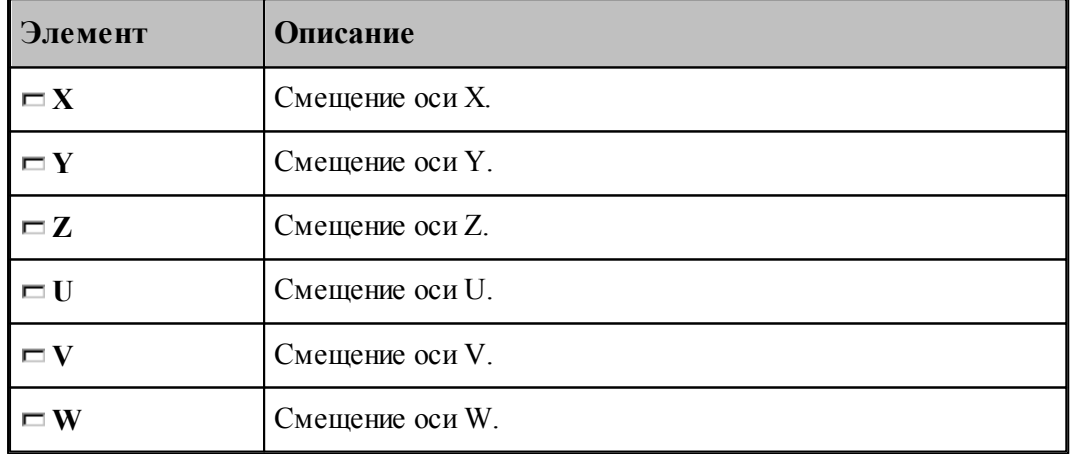

#### <span id="page-251-0"></span>**1.8.11.2 Функция**

Команда предназначена для задания местной системы координат (МСК) посредством указания ее кода (G - функции).

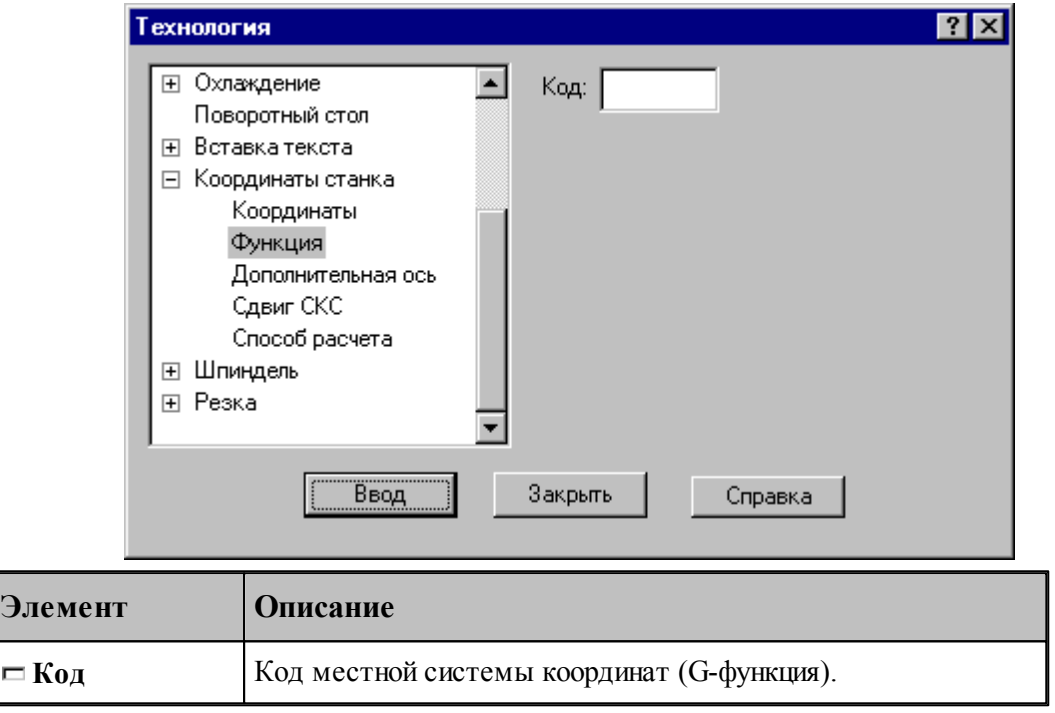

### <span id="page-251-1"></span>**1.8.11.3 Дополнительная ось**

Команда предназначена для управления дополнительными осями станка. Перемещение по каждой из трех осей системы координат может задано под различными адресами в соответствии с кинематикой конкретного станка. Команда позволяет для оси системы координат детали задать рабочий орган осуществляющий движение по этой оси.

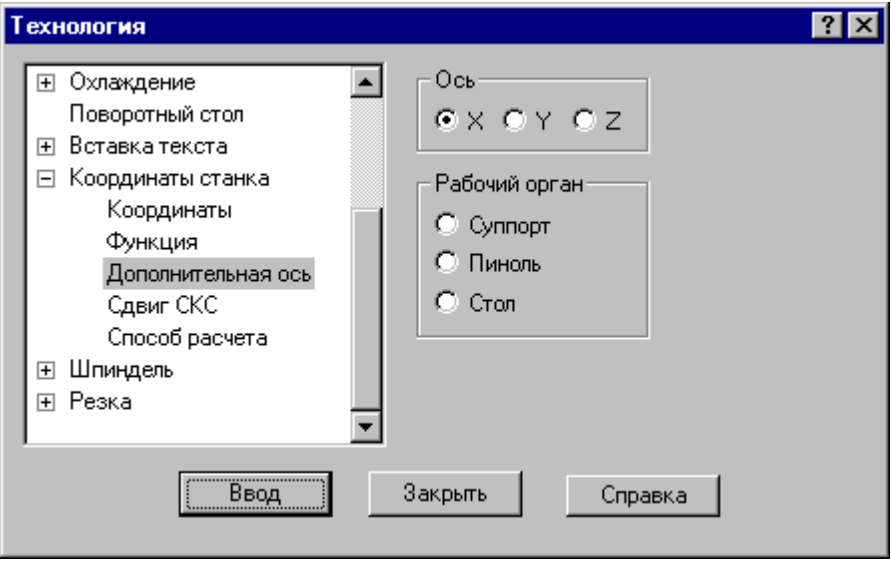
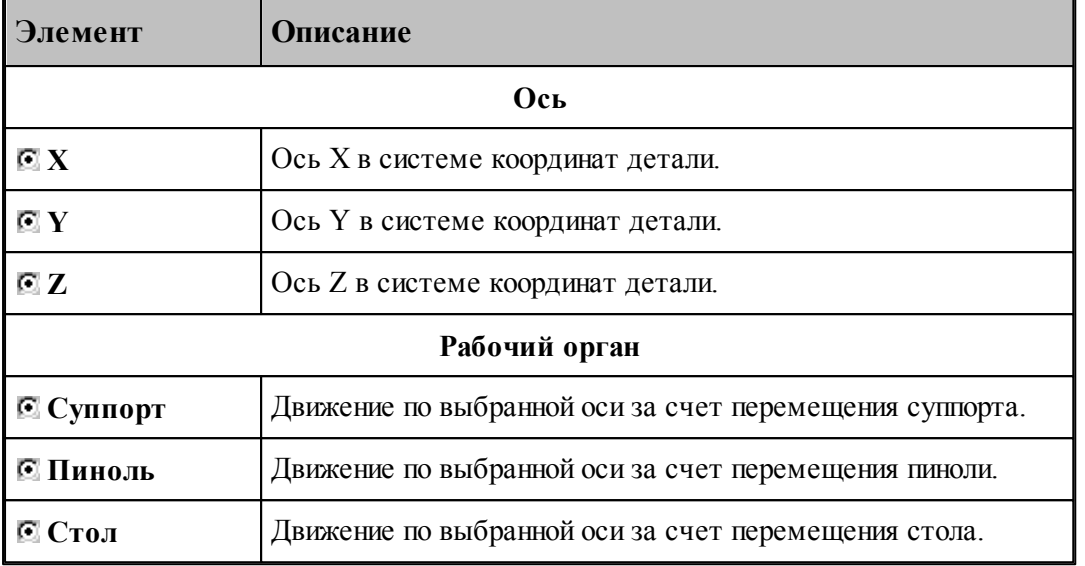

## **1.8.11.4 Сдвиг системы координат станка**

Команда предназначена для задания сдвига системы координат станка или детали относительно абсолютного нуля.

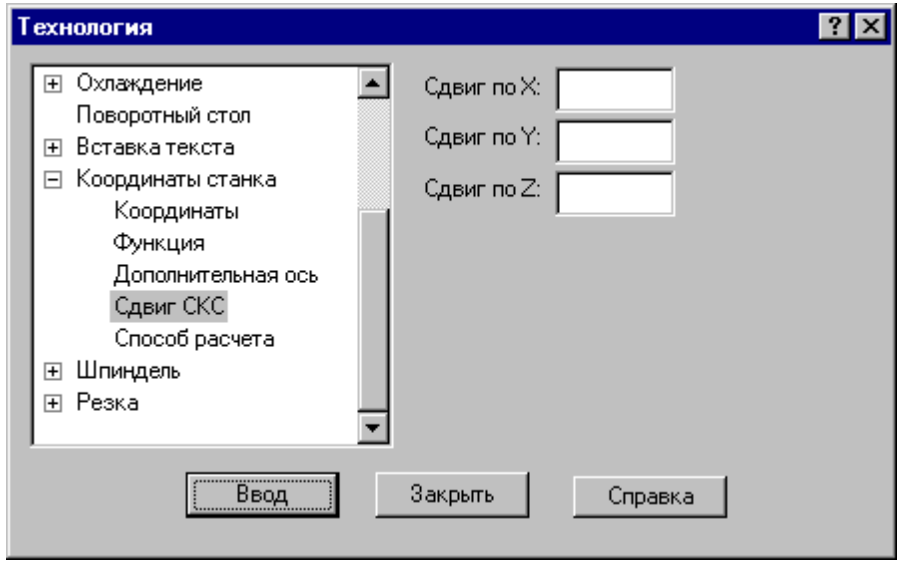

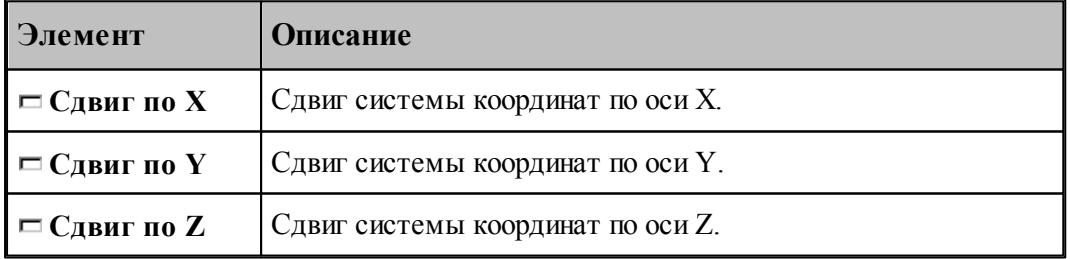

### **1.8.11.5 Способ расчета координат**

Команда предназначена для выбора способа расчета координат: в абсолютных значениях или в приращениях.

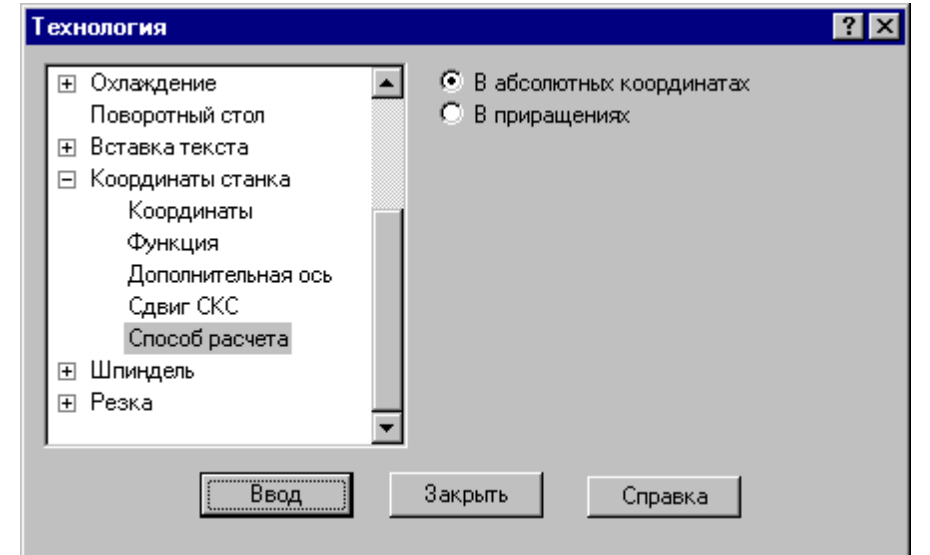

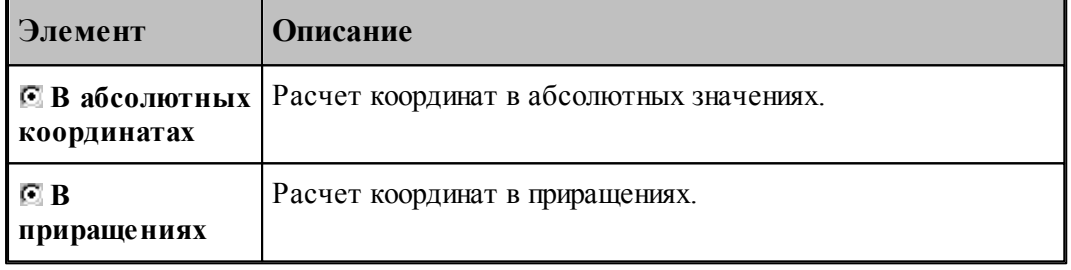

## **1.8.12 Шпиндель**

Команды этой группы предназначены для управления шпинделем.

## **Темы этого раздела:**

- [Включение шпинделя](#page-253-0) 254
- [Выключение шпинделя](#page-254-0) 255
- [Скорость шпинделя](#page-254-1) 255
- [Вспомогательные функции](#page-255-0) 256

### <span id="page-253-0"></span>**1.8.12.1 Включение шпинделя (ввод в диалоговом окне)**

Команда предназначена для включения шпинделя без задания частоты вращения. Может использоваться для восстановления ранее заданных параметров после останова станка.

#### <span id="page-254-0"></span>**1.8.12.2 Выключение шпинделя (ввод в диалоговом окне)**

Команда предназначена для выключения шпинделя.

### <span id="page-254-1"></span>**1.8.12.3 Скорость шпинделя**

Команда предназначена для задания скорости вращения шпинделя, направления вращения и диапазона оборотов. Скорость может быть задана либо частотой вращения, либо скоростью резания. Второй вариант допустим только для систем ЧПУ, допускающих программирование скорости резания. В этом случае может быть задана для контроля максимальная частота вращения.

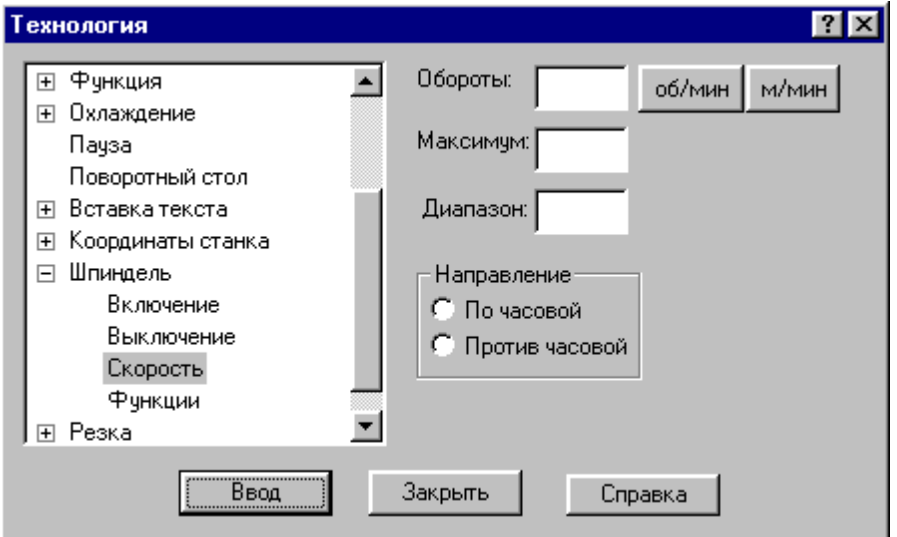

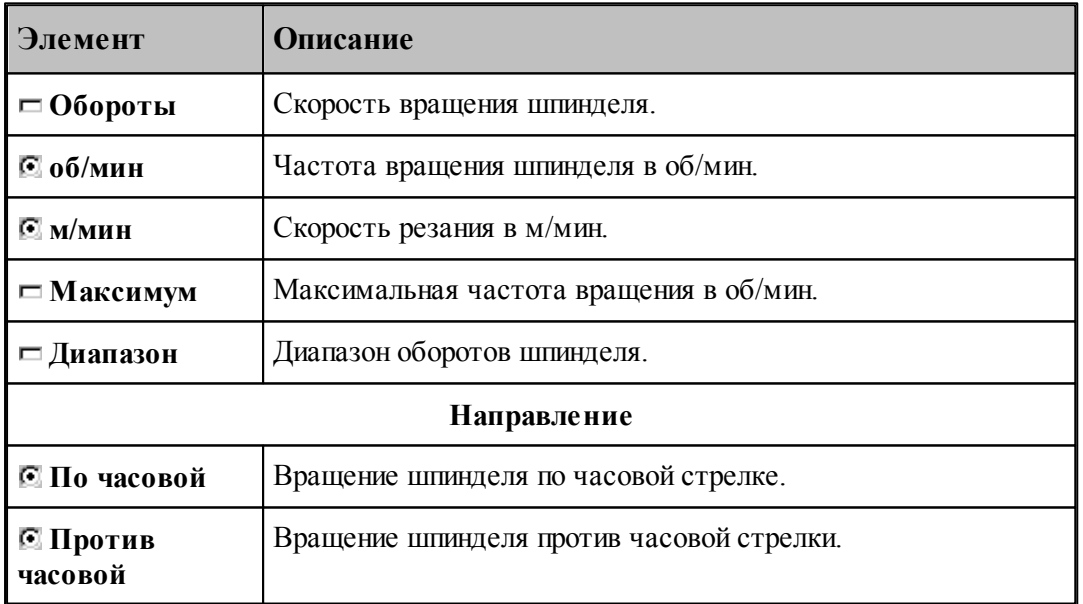

### <span id="page-255-0"></span>**1.8.12.4 Вспомогательные функции**

Команда предназначена для задания вспомогательных функций управления шпинделем. На некоторых станках эти функции могут отсутствовать.

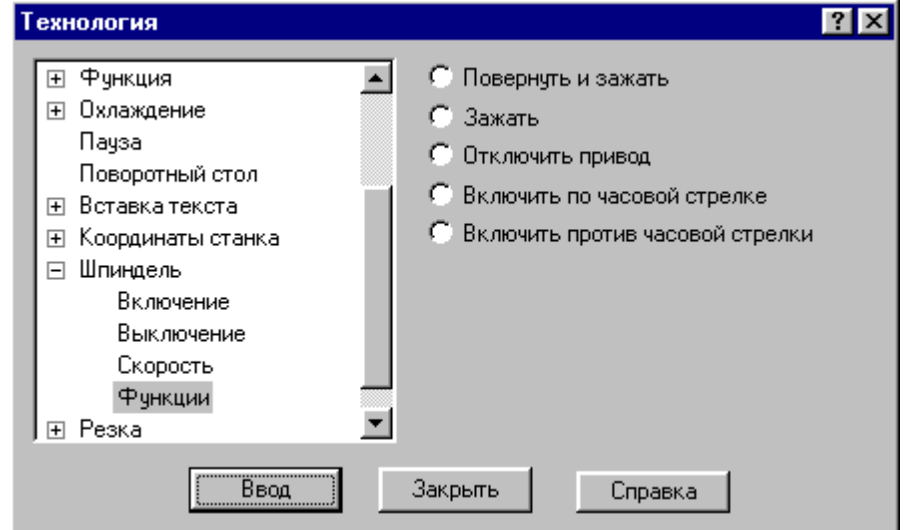

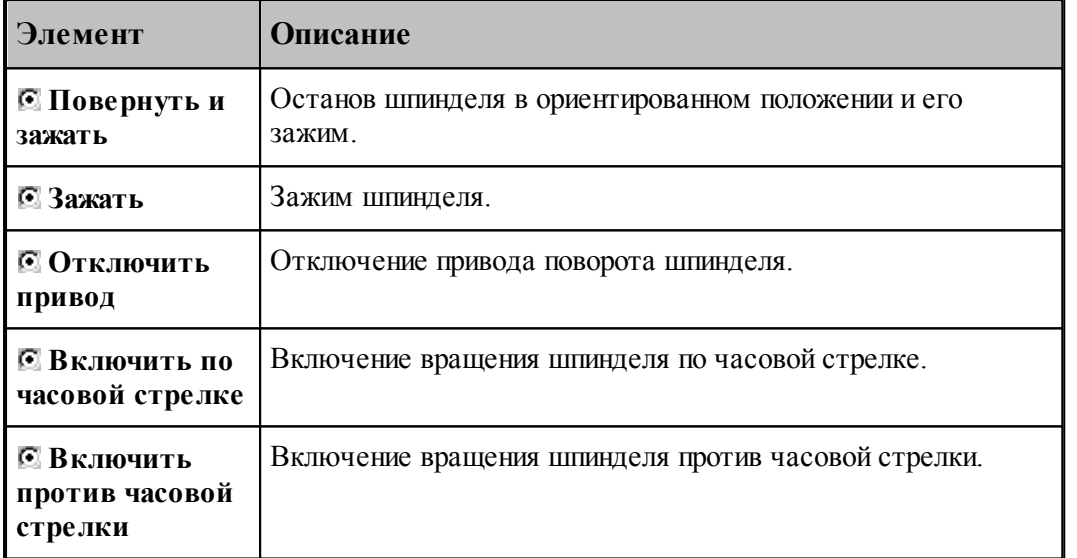

leta 1999.<br>Ngjarje Функции, задающие направление вращения, позволяют изменять направление без задания частоты вращения. Это обычно используется, если станок не имеет программного управления частотой вращения шпинделя.

#### **1.8.13 Резка**

Команда предназначена для задания параметров электроэрозионной обработки.

# **Темы этого раздела:**

- [Включение резки](#page-256-0) 257
- [Выключение резки](#page-256-1)257

## <span id="page-256-0"></span>**1.8.13.1 Включение резки**

Команда предназначена для включения резки.

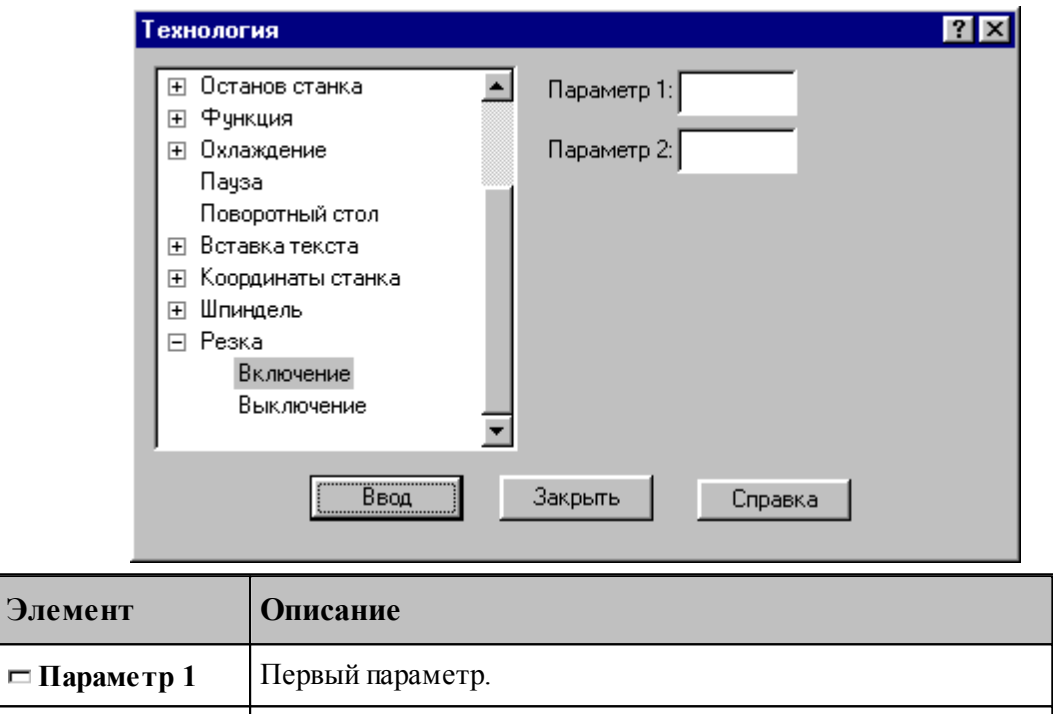

## <span id="page-256-1"></span>**1.8.13.2 Выключение резки**

Команда предназначена для выключения резки.

**Параметр 2** Второй параметр.

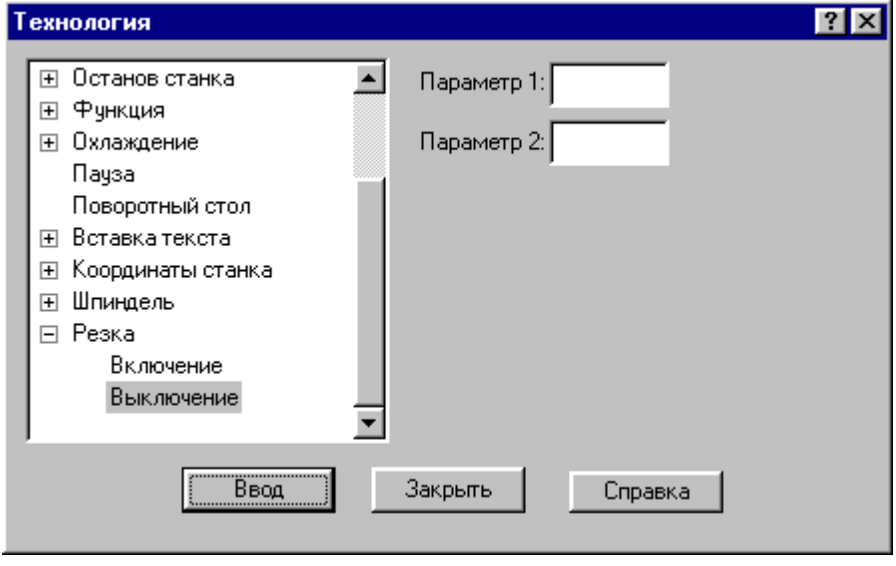

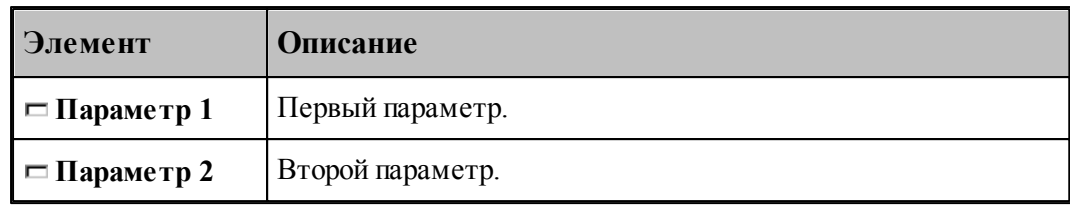

#### 1.9 Выполнение программы

Действия, задаваемые операторами программы на Техтране, производятся в результате выполнения операторов программы процессором Техтрана.

Компилятор производит синтаксический контроль оператора, при котором проверяется, правильно ли заданы имена и служебные слова, соблюдены ли требуемые форматы. Если часть текста оформлена в виде отдельного файла, то компилятор вставляет этот текст в программу. При обращении к макросу компилятор выполняет вставку тела макроса в программу и заменяет формальные параметры фактическими значениями.

Интерпретатор производит построение геометрических объектов, вычисляет значения арифметических и логических выражений, стандартных функций, рассчитывает траекторию движения инструмента. Если в программе были использованы операторы цикла и операторы передачи управления, то интерпретатор производит необходимые проверки и переходы.

Процессор формирует данные об обработке детали в виде последовательности технологических команд и команд движения инструмента. Затем они преобразуются в управляющую программу для конкретного оборудования с ЧПУ и другие документы, связанные с процессом обработки. Такое преобразование обеспечивает встроенный постпроцессор.

## Темы этого раздела:

- Состояния выполнения программы 258
- Команды выполнения программы 260
- $\Box$  Контроль данных 263
- □ Конторль значений 265
- В Задание точек останова 267
- Ошибки, возникающие при выполнении программы 267
- Получение управляющей программы 268

#### <span id="page-257-0"></span> $1.9.1$ Состояния выполнения программы

Техтран может находиться в следующих состояниях:

- отсутствие выполнения;
- выполнение:
- приостановленное выполнение.

Начать выполнять программу можно только тогда, когда не выполняется никакая программа. По одной из команд выполнения 260 начинается процесс выполнения. При этом Техтран полностью переключается на выполнение программы, и никакие другие действия невозможны. В строке состояния выводится комментарий: "Выполнение программы...

 $(IIpepsamb - Crit+Break)$ " и имя программы с номером последнего выполненного оператора. Выполнение завершается по достижению конца программы (оператора КОНЕЦ  $\lambda$ 

Приостановка выполнения программы происходит в следующих случаях:

• Если не достигнут конец программы после того, как отработаны следующие команды: Выполнение всей программы 260

Выполнение программы до конца 260

Выполнение программы до курсора 26

Выполнение строки программы 262

Выполнение оператора 262

- При возникновении ошибки выполнения 267.
- В результате прерывания выполнения программы<sup>263</sup>

Строка программы, на которой приостановлено выполнение, отмечается маркером  $\vec{\triangledown}$ . В состоянии приостановленного выполнения возобновляется работа в режиме диалога.

В этом состоянии:

- Действуют все механизмы ввода программы 78.
- Выполнение программы может быть продолжено командами:
	- Выполнение всей программы 260
	- Выполнение программы до конца 260
	- Выполнение программы до курсора 261
	- Выполнение строки программы 262
	- Выполнение оператора  $262$
- Возможен отказ от выполнения программы 261.
- Можно редактировать строки текста, которые еще не выполнялись после очередного запуска программы, и добавлять новые строки. При выполнении все строки воспринимаются в том виде, в котором они находятся на момент выполнения. Однако при повторном выполнении строки без перезапуска программы (например, в операторе цикла) внесенные в нее изменения не учитываются. Если части программы, прошедшая стадию компиляции, подвергалась редактированию, то при последующем выполнении выдается системное предупреждение с запросом: "Текст выполняемой программы изменен. Отказаться от выполнения?". Чтобы внесенные изменения были учтены, следует нажать кнопку Да и выполнить программу повторно.
- Доступны средства просмотра и контроля выполнения:
	- Просмотр программы и положения текущего оператора в программе 274.
	- Просмотр графики 275
	- $\overline{\phantom{a}}$  Контроль данных 263
	- $\bullet$  Контроль объектов  $74$
	- Просмотр команд обработки 275
	- Просмотр управляющей программы 276
	- Протоколы работы 276

## <span id="page-259-0"></span>**1.9.2 Команды выполнения программы**

Команды выполнения позволяют выполнять и отлаживать программу на Техтране из активного окна. Используя различные команды выполнения, можно выполнить программу целиком или по частям, приостанавливая процесс для анализа результатов выполнения отдельных операторов.

Управлять выполнением программы можно с помощью следующих команд:

- [Выполнение всей программы](#page-259-1) 260
- [Выполнение программы до конца](#page-259-2) 260
- [Выполнение программы до курсора](#page-260-0) 261
- [Выполнение строки программы](#page-261-0) 262
- [Выполнение оператора](#page-261-1) 262
- [Возврат из подпрограммы](#page-262-2) 263
- [Отказ от выполнения программы](#page-260-1) 261
- [Прерывание выполнения программы](#page-262-1) 263

## **См. также:**

[Состояния выполнения программы](#page-257-0) 258

#### <span id="page-259-1"></span>**1.9.2.1 Выполнение всей программы**

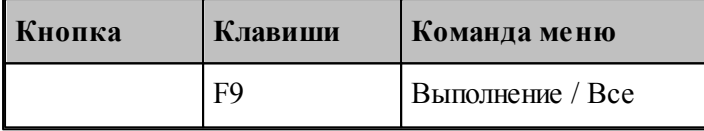

По этой команде выполняются все операторы программы.

Команда начинает или продолжает выполнение программы. Программа выполняется от текущего оператора до тех пор, пока не будет:

- Достигнут конец программы (выполнен оператор **КОНЕЦ**). При этом выполнение завершается.
- Выполнен последний оператор в окне. В этом случае выполнение приостанавливается на следующей строке.

## **См. также:**

[Состояния выполнения программы](#page-257-0)</u> 258

### <span id="page-259-2"></span>**1.9.2.2 Выполнение программы до конца**

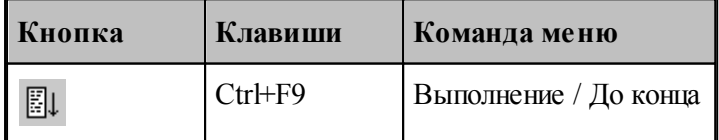

По этой команде выполняются все операторы программы без завершения выполнения.

Команда начинает или продолжает выполнение программы. Программа выполняется от текущего оператора до тех пор, пока не будет:

- Выполнены все операторы программы до оператора **КОНЕЦ**.
- Выполнен последний оператор в окне.

После отработки команды выполнение приостанавливается.

Эта команда может быть использована для продолжения <u>[ввода программы](#page-77-0)</u>|78].

**См. также:**

[Состояния выполнения программы](#page-257-0)</u> 258

#### <span id="page-260-1"></span>**1.9.2.3 Отказ от выполнения программы**

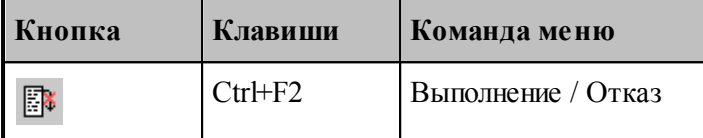

Отказ от выполнения программы завершает выполнение приостановленной программы.

Завершение выполнения программы переводит Техтран в состояние, в котором эта или другая программа может быть выполнена с начала.

### **См. также:**

[Состояния выполнения программы](#page-257-0)</u> 258

#### <span id="page-260-0"></span>**1.9.2.4 Выполнение программы до курсора**

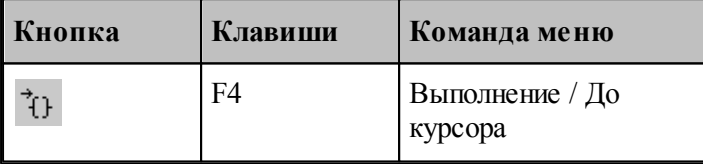

Команда предназначена для того, чтобы без остановок выполнять части программы и приостанавливать выполнение в заданном месте.

Команда начинает или продолжает выполнение программы. Программа выполняется от текущего оператора до строки, в которой находится курсор. После отработки команды выполнение приостанавливается.

#### **См. также:**

[Состояния выполнения программы](#page-257-0)</u> 258

#### <span id="page-261-0"></span>**1.9.2.5 Выполнение строки программы**

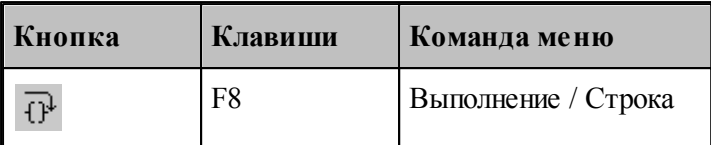

По этой команде выполняются все операторы текущей строки.

Команда начинает или продолжает выполнение программы. После выполнения всех операторов, находящихся в текущей строке, выполнение программы приостанавливается на следующей выполняемой строке программы. Эта команда не приводит к раскрытию оператора **ВЫЗОВ** или оператора вставки текста **"\*"**.

Выполнение строки программы удобно использовать при работе с уже отлаженными группами операторов, выполняя их как один оператор, не отображая при отладке переходы к частям программы, не содержащимся в текущем окне.

**См. также:**

[Состояния выполнения программы](#page-257-0)</u> 258

#### <span id="page-261-1"></span>**1.9.2.6 Выполнение оператора**

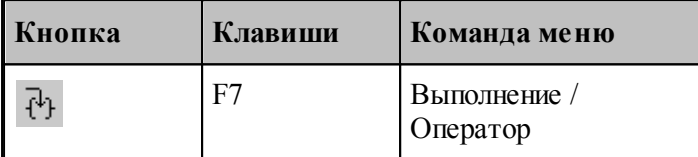

По этой команде выполняется текущий оператор программы.

Команда начинает или продолжает выполнение программы. После выполнения текущего оператора выполнение программы приостанавливается на следующем выполняемом операторе.

Отличие выполнения оператор от выполнения строки проявляется в тех случаях, когда в одной строке программы заключено несколько выполняемых операторов. Это возможно, если используется:

- Оператор **ВЫЗОВ** или оператор вставки текста **"\*"**.
- Несколько операторов, разделенных ";".
- Несколько операторов движения через ":".

Выполнение оператора **ВЫЗОВ** или оператора вставки текста "\*" командой выполнения оператора переводит выполнение программы в файл, где находится текст макроса или подстановки. При этом автоматически активизируется окно, содержащее этот текст.

Использование команды выполнения оператора дает возможность последовательно выполнять в пошаговом режиме несколько операторов в одной строке, записанных через точку с запятой, так, как если бы они находились на разных строках. Аналогично, эта команда позволяет выполнять по отдельности каждый из операторов движения при сокращенной записи нескольких операторов через двоеточие.

**См. также:**

[Состояния выполнения программы](#page-257-0)<sup>258</sup>

#### <span id="page-262-2"></span>**1.9.2.7 Возврат из подпрограммы**

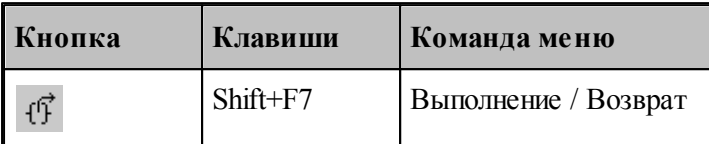

По этой команде выполняются все операторы макроса или подстановки и происходит выход в текст основной программы.

При этом автоматически активизируется окно, содержащее текст основной программы.

### **См. также:**

[Состояния выполнения программы](#page-257-0)</u> 258

## <span id="page-262-1"></span>**1.9.2.8 Прерывание выполнения программы**

Процесс выполнения программы может быть прерван нажатием сочетания клавиш Ctrl+Break. В результате выполнение программы приостанавливается на следующем операторе программы.

## <span id="page-262-0"></span>**1.9.3 Контроль данных**

.

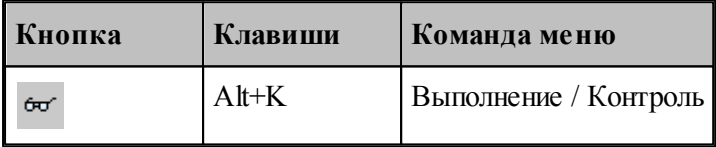

Имеется возможность получения текущих значений переменных, а также значений арифметических выражений, содержащих константы, переменные, функции, объединенные арифметическими действиями. Для этого используется диалоговое окно *Контроль данных* 

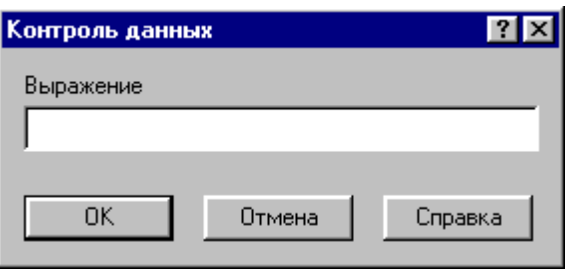

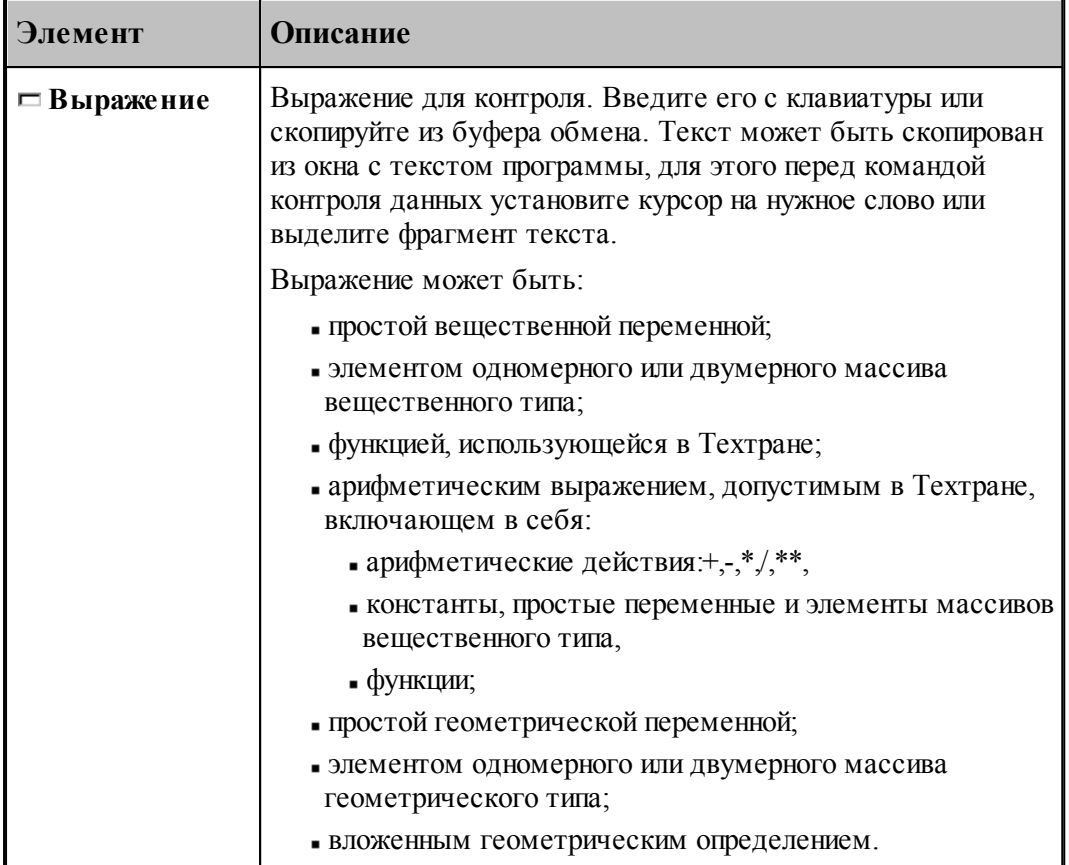

При контроле геометрического объекта он выделяется цветом. Имя, тип и параметры результата выводятся в окно сообщений Контроль:

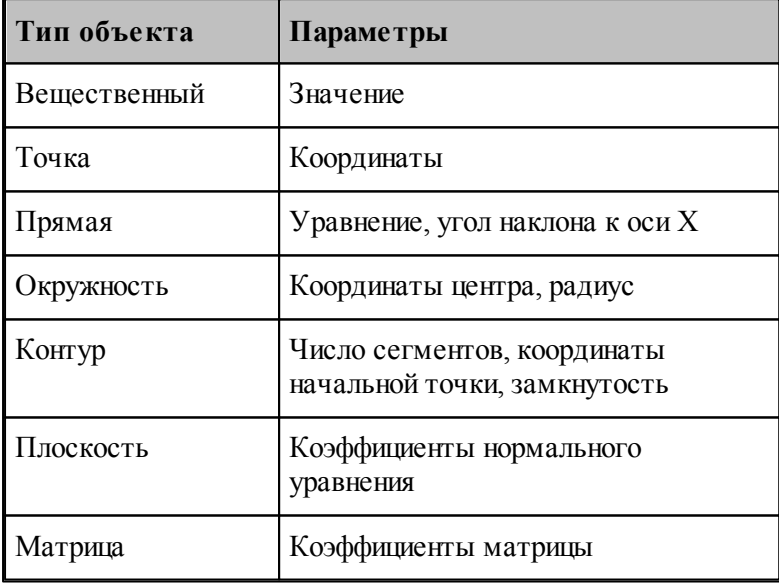

## См. также:

□ Состояния выполнения программы 258

<u> Контроль объектов в графическом окне</u> 74

#### <span id="page-264-0"></span> $1.9.4$ Конторль значений

ш

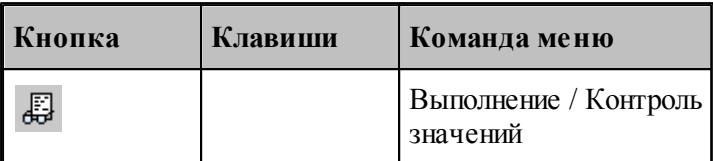

Контроль значений - специализированный инструмент, позволяющий получить в режиме отладки, текущие значения переменных, а также значений арифметических выражений, содержащих константы, переменные, функции, объединенные арифметическими действиями, на любой стадии выполнения программы. Для этого используется окно Контроль значений.

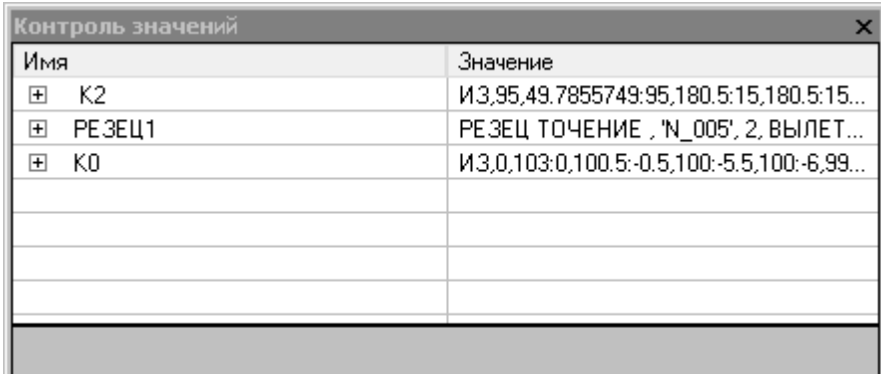

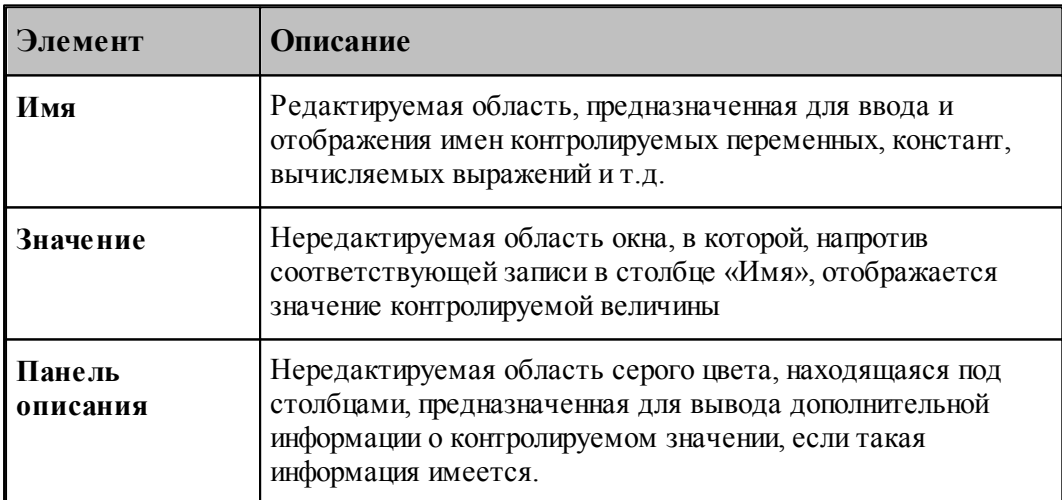

## Добавление требуемой величины для контроля

• Выделите в тексте програмы требуемую переменную или выражение и в контекстном

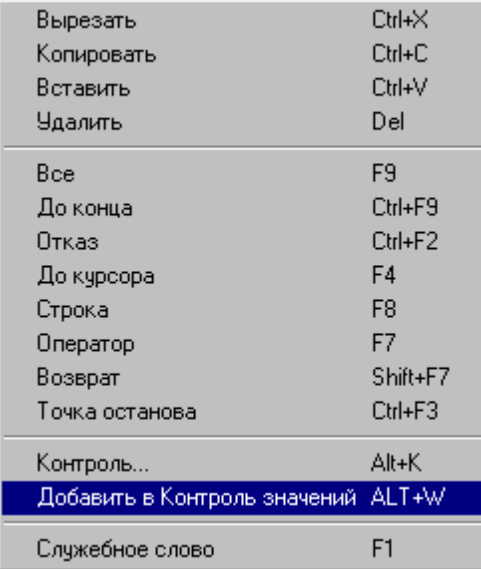

меню выберите пункт *Д обавить в Контр оль значений*.

- Выделите в тексте програмы требуемую переменную или выражение и нажмите *ALT+W*.
- Выберите пустую ячейку в столбце *Имя*, нажмите **F2**, введите имя переменной или выражение и нажмите **Enter**.
- Выберите пустую ячейку в столбце *Имя*, выполните двойной щелчк мыши, введите имя переменной или выражение и нажмите **Enter**.

## **Редактирование записей**

- Выберите ячейку в столбце *Имя*, нажмите **F2**, отредактируйте имя переменной или выражение и нажмите **Enter**.
- Выберите ячейку в столбце *Имя*, выполните двойной щелчк мыши, отредактируйте имя переменной или выражение и нажмите **Enter**.

### **Контекстное меню**

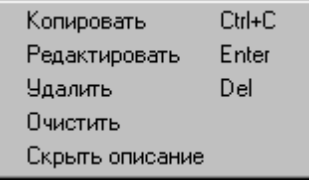

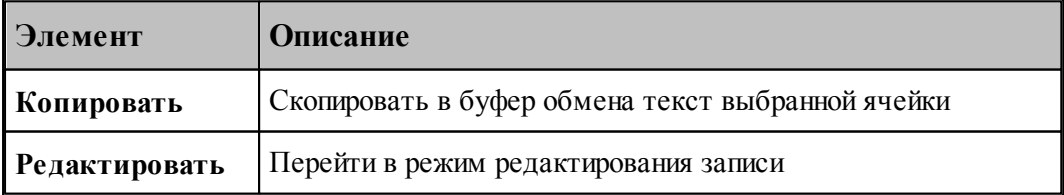

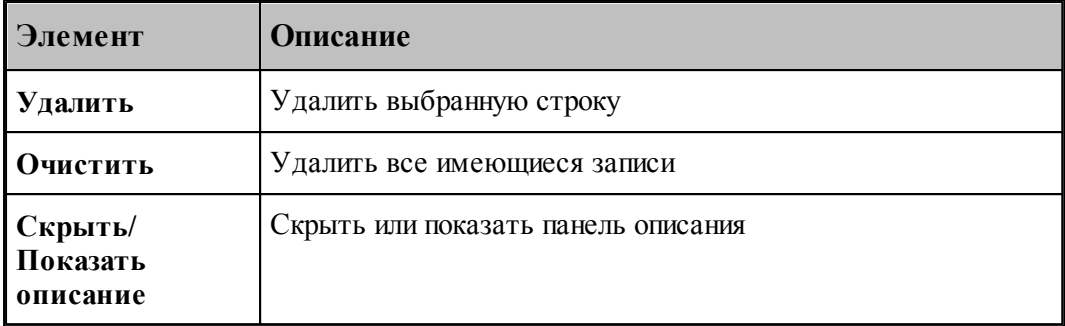

#### <span id="page-266-0"></span>1.9.5 Задание точек останова

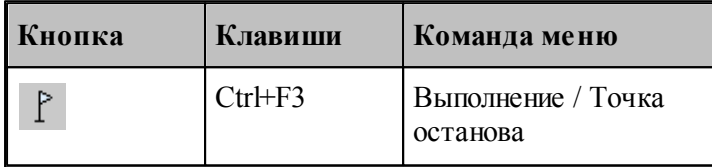

Точка останова - маркер особого типа, устанавливающийся напротив выбранной пользователем строки с текстом программы, позволяющий приостановить выполнение программы по достижении маркером выполнения ⇒этой строки в режиме отладки.

В случае успешной установки точки останова, слева от выбранной строки должен появится круглый маркер красного цвета

В процессе отладки, при использовании команд выполнения: Все, До конца и До курсора, при достижении курсором выполнения → строки с установленной точкой останова произойдет переход программы в состояние приостановленного выполнения. Признаком перехода программы в режим приостановленного выполнения является совмещение маркеров выполнения и точки останова • напротив выбранной строки.

#### <span id="page-266-1"></span>1.9.6 Ошибки, возникающие при выполнении программы

При обнаружении ошибки в программе выдается диагностическое сообщение с описанием ошибки. После закрытия окна сообщения активизируется окно с текстом, в котором обнаружена ошибка, а курсор позиционируется в место ошибки.

Если ошибка незначительная, выполнение программы только приостанавливается и может быть продолжено после устранения ошибки. Если при выполнении ошибочного оператора состояние данных программы не может быть восстановлено, выполнение прекращается. В этом случае после исправления ошибки необходимо выполнить программу сначала.

См. также:

<u> □ Просмотр последней ошибки</u>278

## <span id="page-267-0"></span>**1.9.7 Получение управляющей программы**

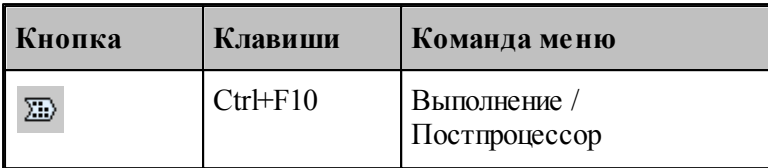

Данные об обработке детали, в виде последовательности команд движения инструмента и технологических команд, сформированные процессором, преобразуются в управляющую программу и другие, связанные с обработкой документы, с помощью постпроцессора. Запуск постпроцессора производится из диалогового окна *Постпроцессор*.

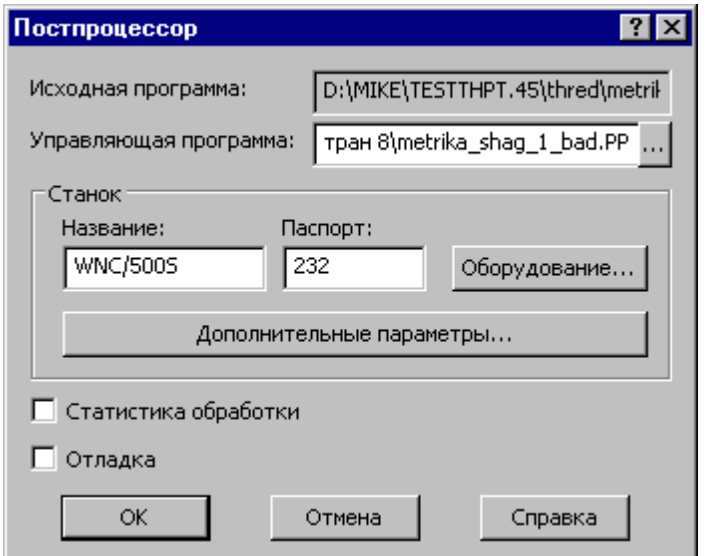

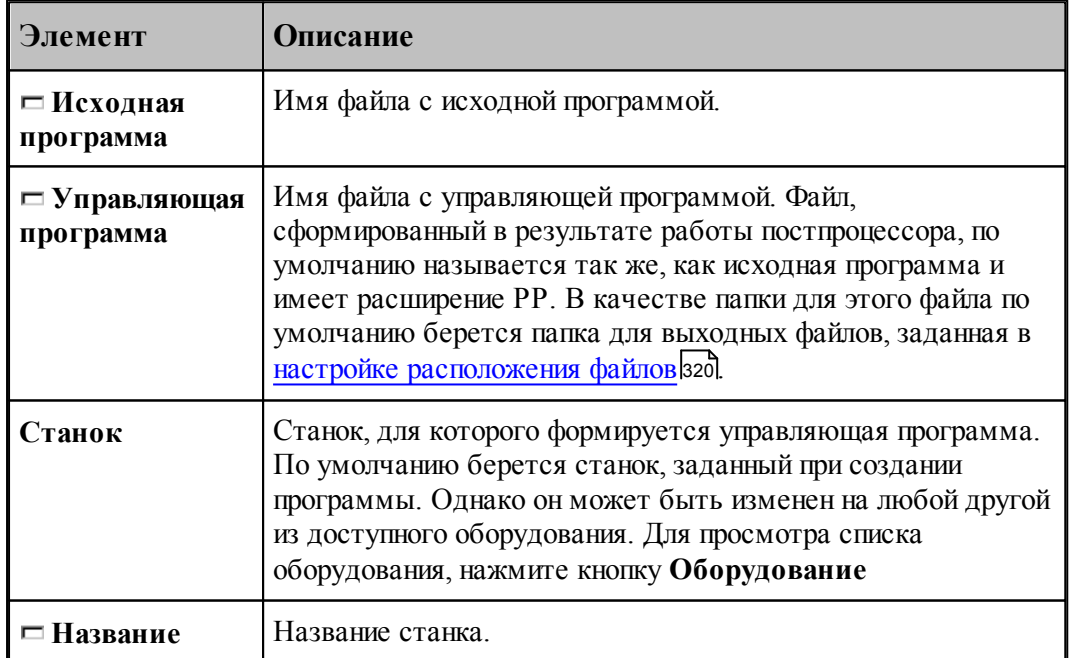

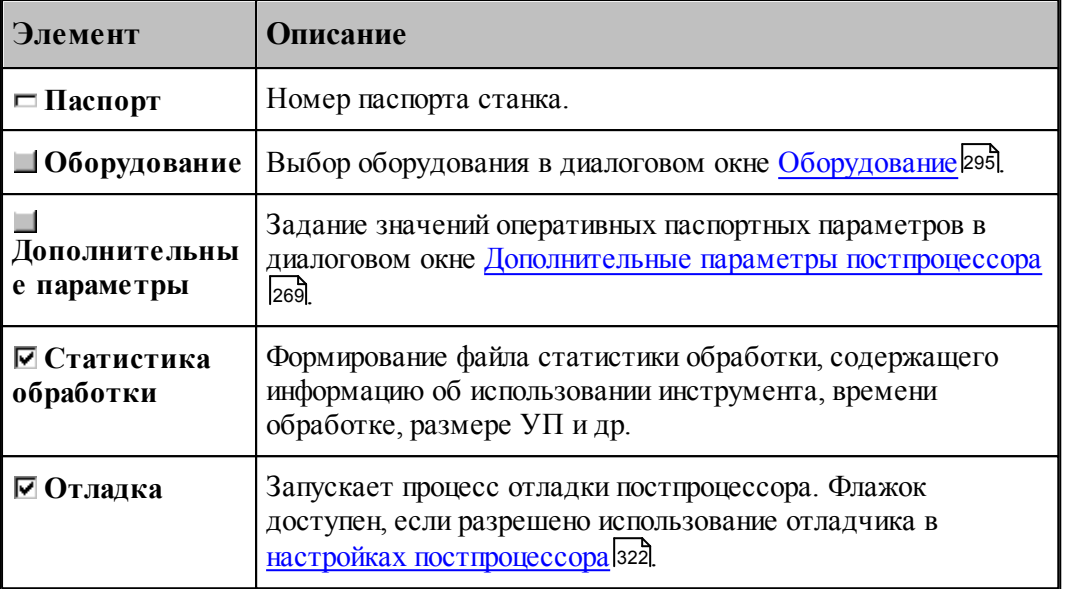

По завершению работы постпроцессора управляющая программа отображается в текстовом окне. Сообщения и ошибки, возникшие при работе постпроцессора, выводятся в окно Протокол постпроцессора. Команды Следующее сообщение и Предыдущее сообщение последовательно выводят тексты диагностических сообщений в строку состояния и показывают операторы программы, к которым относятся эти сообщения.

## См. также:

- □ Выбор оборудования 295
- □ Просмотр команд обработки275
- $\Box$  Протокол постпроцессора 277
- Просмотр управляющей программы 276
- □ Сообщения и ошибки278

#### <span id="page-268-0"></span>1.9.7.1 Дополнительные параметры постпроцессора

Традиционно в Техтране информация об особых условиях обработки передается в постпроцессор с помощью технологических команд, издаваемых при построении обработки, и паспортных данных, определяемых в паспорте станка. Это вызывает необходимость при любых изменениях условий обработки вносить исправления в уже построенную обработку или создавать новый паспорт. Иногда бывает полезно оперативно изменить некоторые условия обработки.

Диалоговое окно Дополнительные параметры постпроцессора позволяет задать значения специальных оперативных паспортных параметров.

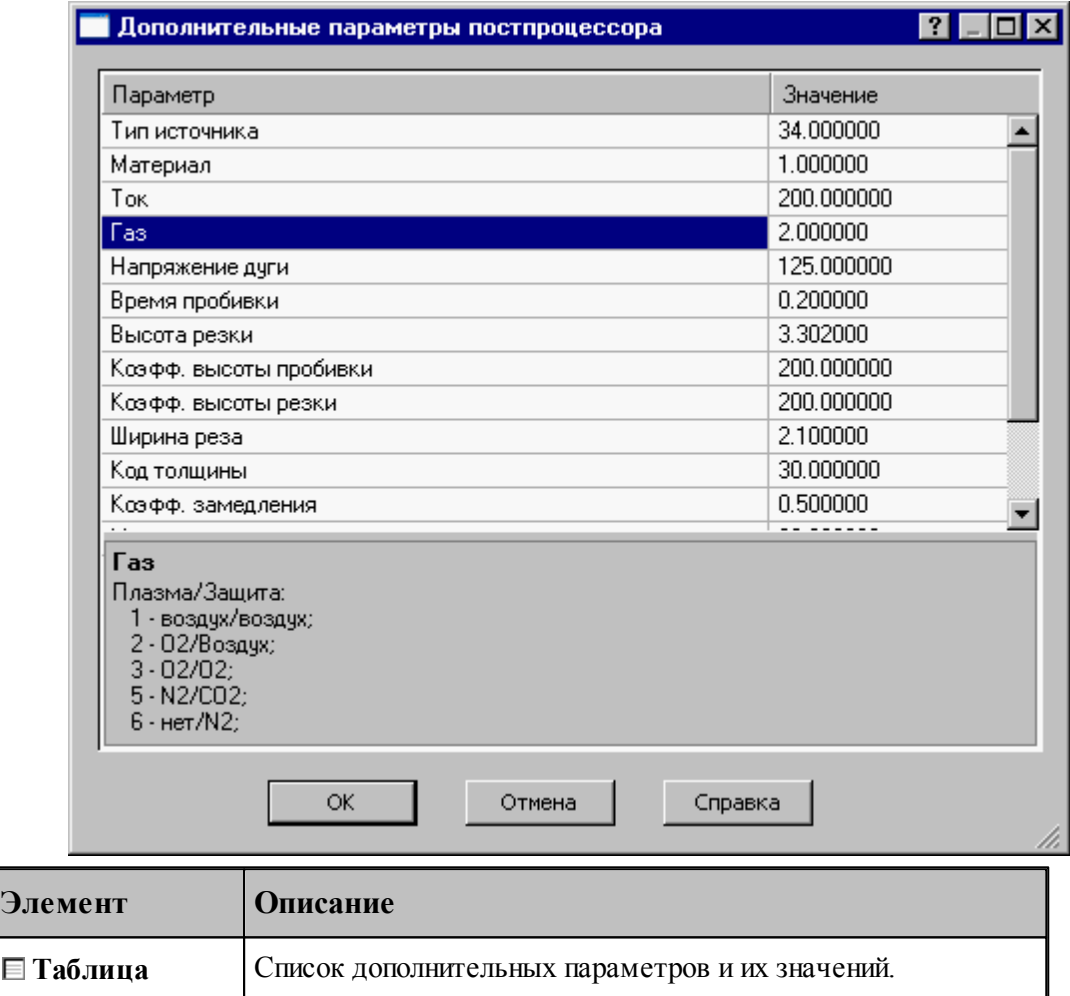

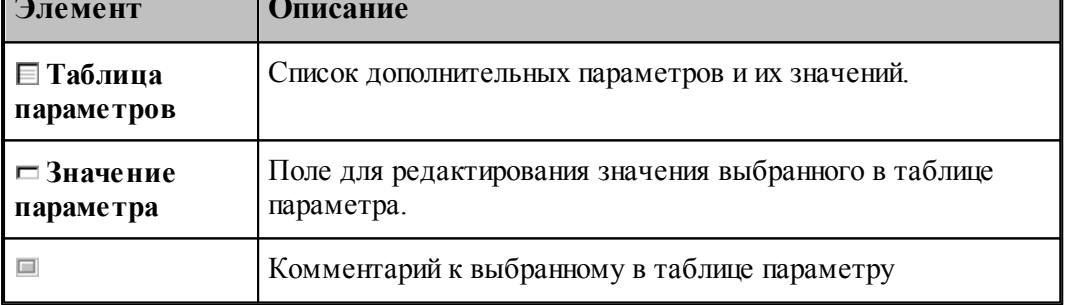

Чтобы в таблице параметров появились названия параметров, которые надо менять, надо задать в паспорте атрибуты **НАЗВАНИЕ** и **ПРИМ** (см. раздел Паспортные данные ):

#### **1.9.7.2 Разделение управляющей программы по инструментальным головкам**

Современные станки позволяют обрабатывать деталь одновременно разными инструментами за счет параллельного выполнения нескольких УП.

Последовательность команд обработки на этапе формирования УП может быть сгруппирована по задействованным в программе инструментальным головкам. Это означает, что сформированная в программе последовательность команд будет обрабатываться постпроцессором следующим, образом: сначала постпроцессор выделит и

**The Company** 

обработает команды, управляющие инструментами, которые относятся к одной головке, затем – команды, связанные с другой головкой и т.д.

Принадлежность инструмента к определенной инструментальной головке определяется двумя параметрами (*Суппорт и Положение*), указывающими положение головки относительно рабочей зоны станка. Иными словами, для разделения команд по инструментальным головкам на этапе формирования УП необходимо, чтобы обработка велась инструментами, относящимися к разным головкам. А это в свою очередь определяется тем, как были описаны инструменты в программе.

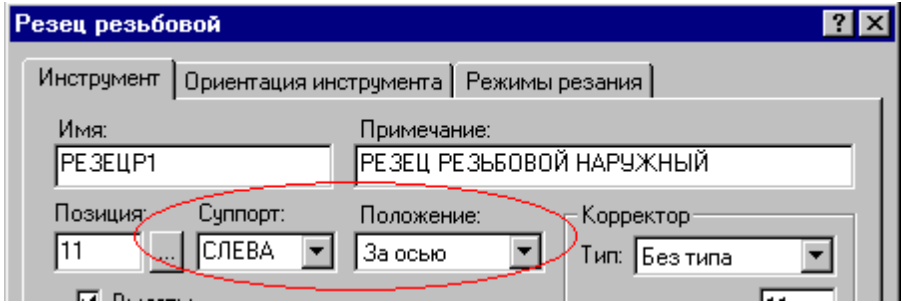

Для того чтобы постпроцессор работал в режиме разделения УП по инструментальным головкам, необходимо:

В паспорт станка включить следующее описание:

## $\Gamma$ **pvn** $\text{V}\Pi$  =  $\text{IA}$

(См. раздел Описание инструментов: ГрупУП (Описание языка ТЕХПОСТ).)

Включить в паспорт станка описание положения головок в Таблицу систем координат инструментов (Описание языка ТЕХПОСТ)

Формат задания:

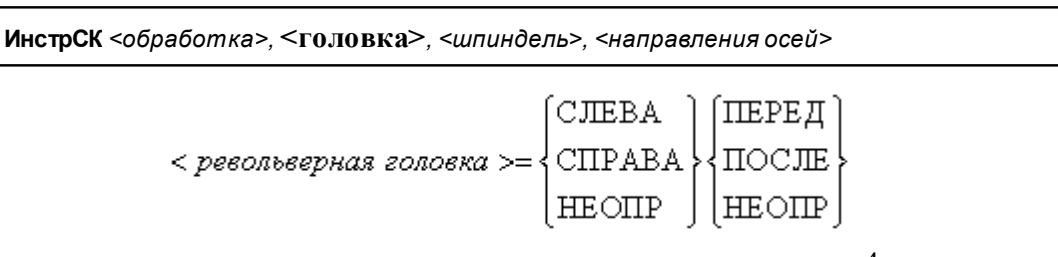

С помощью приведенных признаков положения головки можно описать до 4-х револьверных головок. В следующих примерах будем обозначать признак (СЛЕВА, СПРАВА, НЕОПР) =ЛП, а (ПЕРЕД, ПОСЛЕ, НЕОПР)=ЗП.

Револьверная головка перед осью вращения

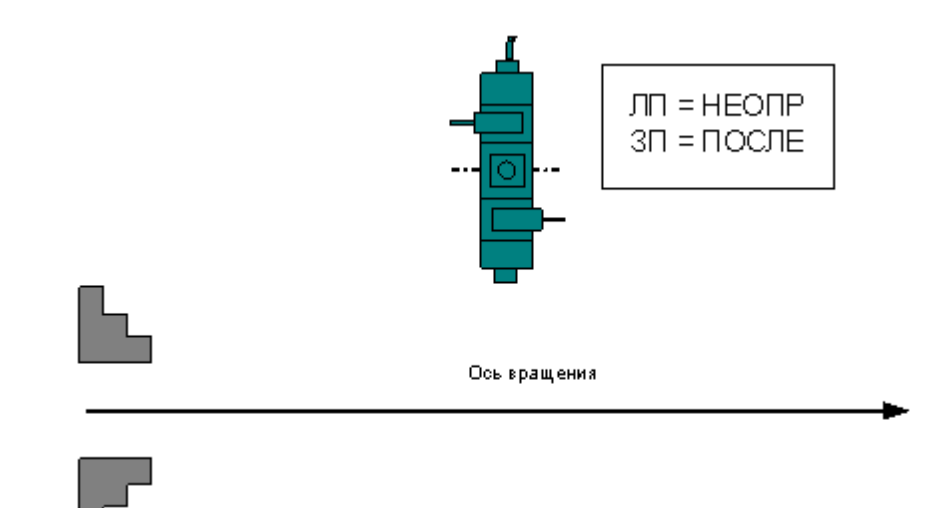

Формат:

## **ИнстрСК ТОЧЕН, НЕОПР, ПОСЛЕ, СЛЕВА, +, -, +, -, +**

Две револьверные головки – за осью вращения и перед осью вращения

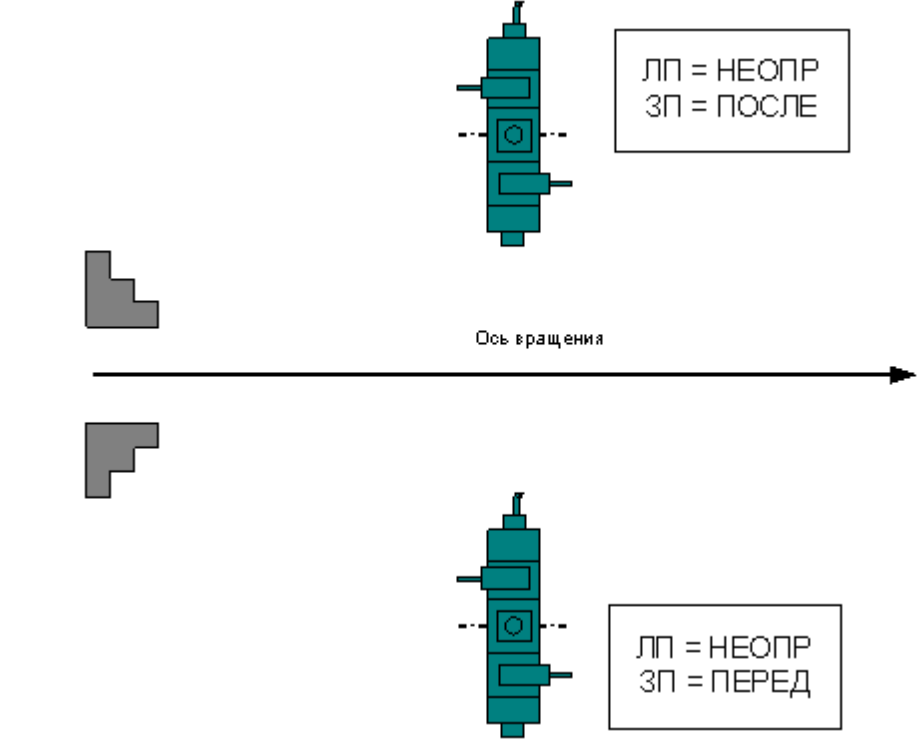

Формат:

**ИнстрСК ТОЧЕН, НЕОПР, ПОСЛЕ, СЛЕВА, +, -, +, -, + ИнстрСК ТОЧЕН, НЕОПР, ПЕРЕД, СЛЕВА, +, -, +, -, +**

Четыре револьверные головки

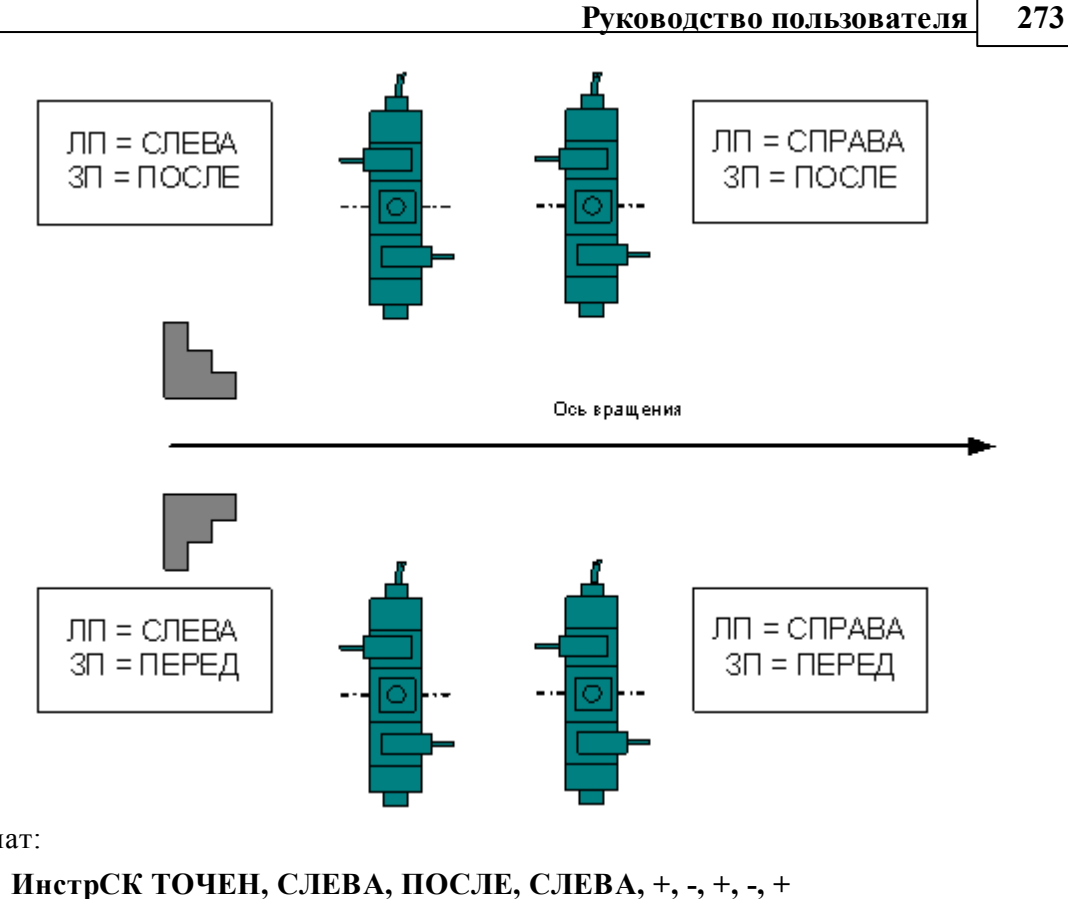

Формат:

**ИнстрСК ТОЧЕН, СПРАВА, ПОСЛЕ, СЛЕВА, +, -, +, -, + ИнстрСК ТОЧЕН, СЛЕВА, ПЕРЕД, СЛЕВА, +, -, +, -, + ИнстрСК ТОЧЕН, СПРАВА, ПЕРЕД, СЛЕВА, +, -, +, -, +**

При задании инструмента в программе указать положение револьверной головки

Если для программы выбран паспорт станка, в котором предусмотрено группирование УП по револьверным головкам (ГрупУП = ДА), поля *Суппорт и Положение* отображаются только те значения параметров, которые соответствуют описанным в паспорте станка револьверным головкам.

Выделенные группы команд (относящихся к определенной инструментальной головке) оформляются постпроцессором как отдельные программы, то есть начинаются командой СТАНОК, завершаются командой КОНЕЦУП и разделяются командой РАЗБПР. В секции СТАНОК доступна информация об инструментальной головке, к которой относится последующая группа команд

Если исходная программа оформлена в виде несколько частей с помощью оператора АБЗАЦ, то разделение затронет каждую группу команд, относящуюся к соответствующей инструментальной головке.

#### 1.9.7.3 Оформление УП в виде последовательности подпрограмм

Чтобы оформить УП в виде последовательности подпрограмм, надо задать в паспорте:

## ИнстрПП=ДА

Каждая подпрограмма включает команды обработки, относящиеся к определенному инструменту от команды ЗАГРУЗ до команды РАЗГРУЗ.

## См. также:

• Оформление УП виде последовательности подпрограмм (Описание языка ТЕХПОСТ)

#### $1.10$ Просмотр данных

Процессор в ходе выполнения программы формирует последовательность команд обработки и протокол работы, содержащий сообщения об ошибках и отладочные данные. Эти данные можно просмотреть в окнах Обработка и Протокол выполнения.

Постпроцессор формирует УП и свой протокол работы с сообщениями об ошибках и отладочными данными. Эту информацию можно просмотреть в окнах имя. РР и Протокол постпроцессора.

#### Темы этого раздела:

- $\Box$  Просмотр программы 274
- □ Просмотр паспорта станка 275
- Просмотр модуля станка 275
- $\Box$  Просмотр графики<sup>275</sup>
- $\Box$  Просмотр команд обработки<sup>275</sup>
- □ Просмотр управляющей программы 276
- **Просмотр статистики обработки** 276
- $\Box$  Протоколы работы 276
- □ Сообщения и ошибки278

#### <span id="page-273-0"></span> $1.10.1$ Просмотр программы

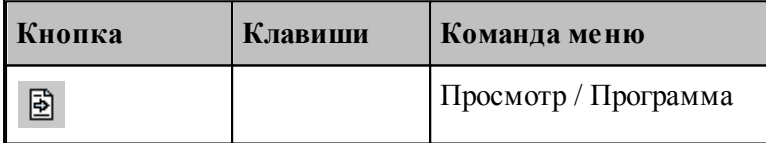

Команда используется для просмотра текущей программы.

Команда делает активным окно выполняемой программы и позиционирует курсор на текущий оператор.

Строка программы, на которой приостановлено выполнение, отмечается маркером  $\vec{\triangledown}$ .

Имя текущей программы с номером последнего выполненного оператора выводится в строке состояния.

## <span id="page-274-2"></span>**1.10.2 Просмотр паспорта станка**

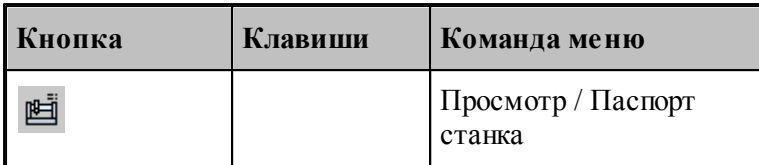

Команда используется для просмотра текущего паспорта станка. Команда делает активным окно текущего паспорта станка.

## <span id="page-274-3"></span>**1.10.3 Просмотр модуля станка**

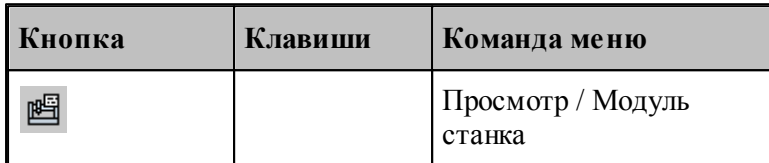

Команда используется для просмотра текущего модуля станка. Команда делает активным окно текущего модуля станка.

## <span id="page-274-0"></span>**1.10.4 Просмотр графики**

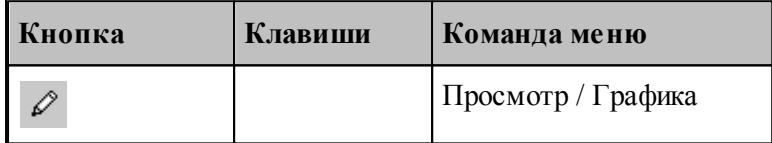

Команда делает активным окно Графика.

#### **См. также:**

[Графическое отображение программы](#page-64-0)</u> 65

## <span id="page-274-1"></span>**1.10.5 Просмотр команд обработки**

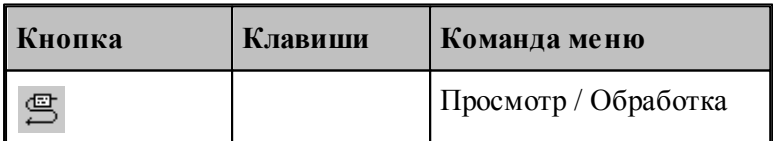

В результате работы программы формируются последовательность команд движения инструмента и технологических команд. Для просмотра команд обработки используется окно *Обр аботка*. Эти данные преобразуются постпроцессором в управляющую программу.

## <span id="page-275-0"></span>**1.10.6 Просмотр управляющей программы**

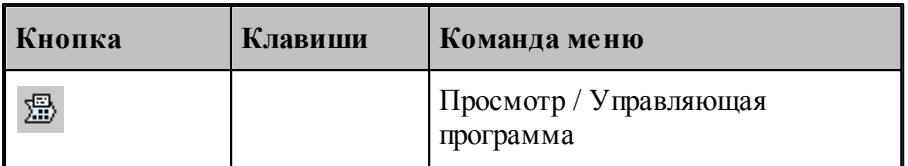

Команда делает активным окно управляющей программы. Командой разрешается пользоваться только после работы постпроцессора.

## <span id="page-275-2"></span>**1.10.7 Просмотр статистики обработки**

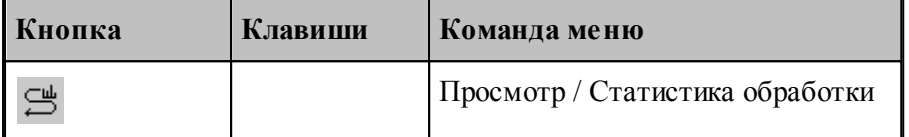

Команда делает активным окно статистики обработки. Это окно содержит сведения о работе инструментов и об управляющей программе . Командой разрешается пользоваться только после работы постпроцессора.

## <span id="page-275-1"></span>**1.10.8 Протоколы работы**

Процессор и постпроцессор в ходе выполнения программы формируют протоколы работы, содержащие сообщения об ошибках и отладочные данные.

#### **См. также:**

- [Протокол выполнения](#page-275-3) 276
- <u>[Протокол постпроцессора](#page-276-0)</u> 277

#### <span id="page-275-3"></span>**1.10.8.1 Протокол выполнения**

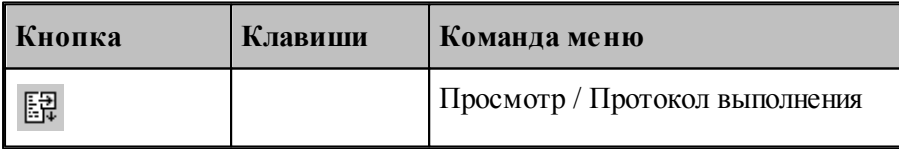

Команда делает активным окно *Пр отокол выполнения* с диагностической информацией, сформированной процессором в результате выполнения программы. Объем этой информации зависит от установок, задаваемых в диалоговом окне *Протокол*.

Трассировка программы, т.е. вывод результатов выполнения операторов, может быть выполнена на уровне программы или на уровне макроса. В первом случае, в протокол будут включены только результаты выполнения операторов, находящихся вне макроса; во втором – результаты выполнения всех операторов.

Если задан вывод всех операторов, то в протокол включаются результаты выполнения операторов **ЕСЛИ, НАМЕТКУ, ПОВТОР, КОНЦИКЛ, ВЫЗОВ, КОНЕЦ МАКРОСА, КОНТУР**, арифметических выражений, геометрических определений. Если задан вывод только управляющих операторов, то в протокол включаются результаты выполнения операторов **ЕСЛИ, НАМЕТКУ, ПОВТОР, КОНЦИКЛ, ВЫЗОВ, КОНЕЦ МАКРОСА**. Перед результатом выводится номер соответствующей строки.

Если включен вывод результатов обработки, то в протокол выводятся следующие параметры выполняемого движения: данные об инструменте, метод интерполяции и точность линейной аппроксимации, параметры геометрических объектов, образующих контур, координаты начальной точки, координаты точек пересечения эквидистант, координаты опорных точек. При наличии в программе таблично заданных кривых и контуров формируются сообщения "НАЧАЛО КОНТУРА", "КОНЕЦ КОНТУРА", а также параметры геометрических элементов и координаты точек пересечения этих элементов. Если задан режим **Все**, то дополнительно выводятся следующие параметры: координаты точек разбиения окружностей на квадранты, промежуточные точки аппроксимации окружности отрезками прямых, сообщение "ДВИЖЕНИЕ ПО КОНТУРУ" и траектория движения по контуру или по таблично заданной кривой.

Данные обо всех геометрических элементах выводятся в соответствии с их внутренним представлением. Строки, содержащие ошибки движения выводятся всегда.

**См. также:**

<u>[Настройка протокола процессора](#page-316-0)</u> з17

#### <span id="page-276-0"></span>**1.10.8.2 Протокол постпроцессора**

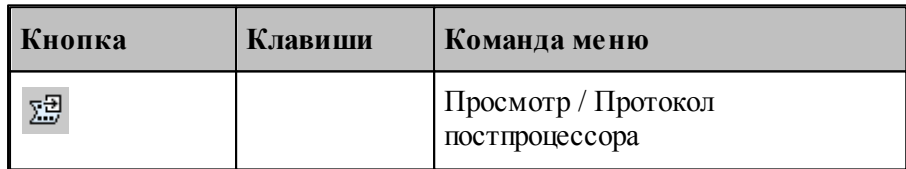

Команда делает активным окно *Протокол постпроиессора* с диагностической информацией, сформированной постпроцессором в результате выполнения программы модуля станка. Объем этой информации зависит от установок, задаваемых в диалоговом окне *Протокол*.

Трассировка программы, т.е. вывод результатов выполнения операторов, может быть выполнена на уровне модуля станка или на уровне макроса. В первом случае, в протокол будут включены только результаты выполнения операторов, находящихся вне макроса; во втором – результаты выполнения всех операторов.

Если задан вывод всех операторов, то в протокол включаются результаты выполнения операторов **ЕСЛИ, НАМЕТКУ, ПОВТОР, КОНЦИКЛ, ВЫЗОВ, КОНЕЦ МАКРОСА**, арифметических выражений, символьных выражений. Если задан вывод только управляющих операторов, то в протокол включаются результаты выполнения операторов **ЕСЛИ, НАМЕТКУ, ПОВТОР, КОНЦИКЛ, ВЫЗОВ, КОНЕЦ МАКРОСА**. Перед результатом выводится номер соответствующей строки.

Если используются автономные постпроцессоры, то протокол будет содержать только

сообщения об ошибках (файл **\*.err**).

## **См. также:**

[Настройка протокола постпроцессора](#page-317-0)<sup>318</sup>

## <span id="page-277-1"></span>**1.10.9 Сообщения и ошибки**

В ходе выполнения программы выдается диагностическая информация в виде сообщений об ошибках, предупреждений и информационных сообщений. В одних случаях, диагностика появляется в виде окон сообщений, требующих ответа, в других - записывается прямо в протоколы.

## **См. также:**

- <u>[Возврат к последней ошибке](#page-277-0)</u>|278
- <u>[Переход к следующему сообщению](#page-277-2)</u> 278
- <u>[Переход к предыдущему сообщению](#page-277-3)</u>|278

#### <span id="page-277-0"></span>**1.10.9.1 Возврат к последней ошибке**

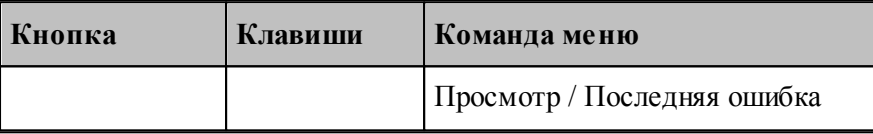

Команда перемещает курсор на тот оператор программы, к которому относится текущее сообщение процессора об ошибке и выводит окно сообщений с текстом ошибки.

#### <span id="page-277-2"></span>**1.10.9.2 Переход к следующему сообщению**

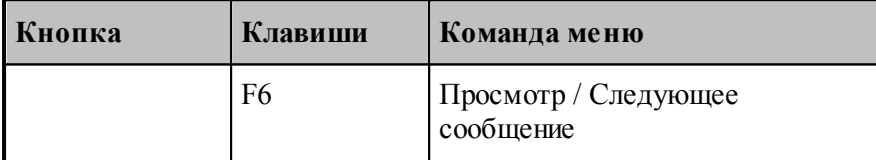

Команда перемещает курсор на тот оператор программы, к которому относится следующее сообщение постпроцессора. Эта команда доступна только в том случае, если при работе постпроцессора в окно Протокол постпроцесора выводились диагностические сообщения.

#### <span id="page-277-3"></span>**1.10.9.3 Переход к предыдущему сообщению**

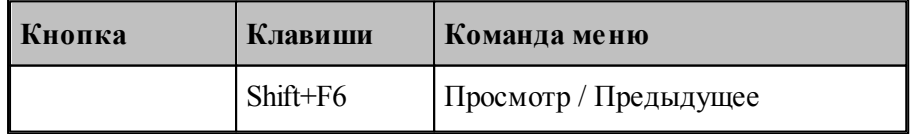

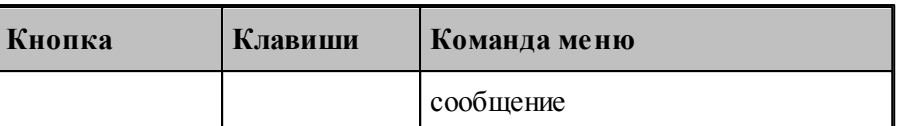

Команда перемещает курсор на тот оператор программы, к которому относится предыдущее сообщение постпроцессора. Эта команда доступна только в том случае, если при работе постпроцессора в окно Протокол постпроцесора выводились диагностические сообщения.

# **1.11 Данные об обработке**

Данные об обработке формируются в ходе выполнения программы в виде последовательности команд движения инструмента и технологических команд. Текстовое представление этих данных в формате операторов Техтрана можно просмотреть в окне *Обработка*.

В окне *Обработка* предусмотрен ряд функций, облегчающий анализ полученной траектории.

- Имеется возможность управления прорисовкой траектории и технологических команд в графическом окне.
- Имеется возможность отображать информацию о состоянии обработки

#### **Темы этого раздела:**

- [Команды управления прорисовкой](#page-278-0) 279
- [Отображение состояния обработки](#page-284-0) 285

## <span id="page-278-0"></span>**1.11.1 Команды упраления прорисовкой**

В графическом окне отображается фрагмент траектории, называемый **областью** видимости. Область видимости отмечается в окне Обработка специальными маркерами.

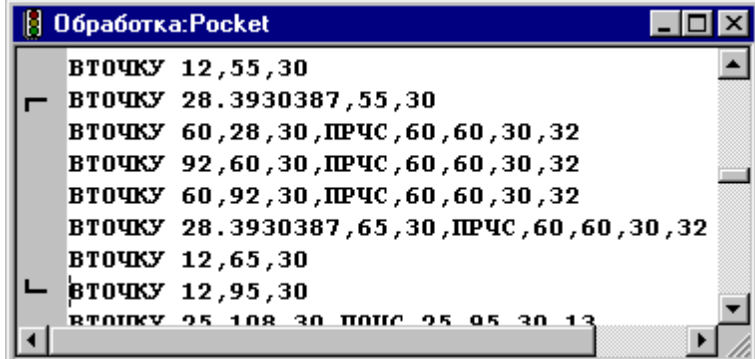

В начальном состоянии область видимости включает всю построенную траекторию. Предусмотрена возможность изменения границ области видимости. После изменения области видимости команды прорисовки будут действовать от начала выделенного фрагмента траектории.

Средства прорисовки позволяют рисовать траекторию по участкам или по отдельным движениям. Это дает возможность получить представление о порядке следования элементов траектории.

Управлять прорисовкой можно с помощью следующих команд:

 $\sim$ 

- Начать рисование
- Рисовать движение
- Рисовать участок траектории
- Рисовать траекторию до конца
- Рисовать траекторию до курсора
- Скрыть траекторию до курсора

Предусмотрена возможность для указанной команды обработки, найти соответствующий ей оператор программы и графический объект.

Для управления прорисовкой можно использовать команды контекстного меню.

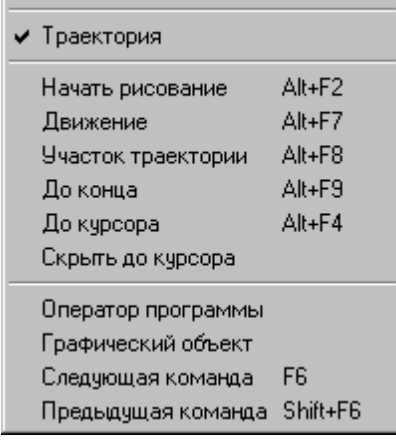

## **Темы этого раздела:**

- <u>[Начало рисования](#page-279-0)</u> 280
- [Рисование движения](#page-280-0) 281
- [Рисование участка траектории](#page-280-1) рай
- <u>[Рисование траектории до конца](#page-280-2)</u>|281
- <u>[Рисование траектории до курсора](#page-281-0)</u> 282
- <u>[Гашение траектории до курсора](#page-281-1)</u>|282
- <u>[Задание границ области видимости в графическом окне](#page-281-2)</u>|282
- [Поиск оператора программы](#page-281-3) 282
- <u>[Выделение графического объекта](#page-281-4)</u> 282
- <u>[Переход к следующей команде обработки](#page-281-5)</u>|282
- <u>[Переход к предыдущей команде обработки](#page-282-0)</u>28з

#### <span id="page-279-0"></span>**1.11.1.1 Начало рисования**

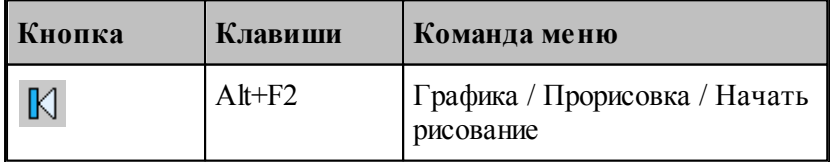

Прорисовка начинается с команды **Начать рисование**, которая очищает графическое окно от траекторий. Далее могут следовать в произвольном порядке команды прорисовки.

## <span id="page-280-0"></span>**1.11.1.2 Рисование движение**

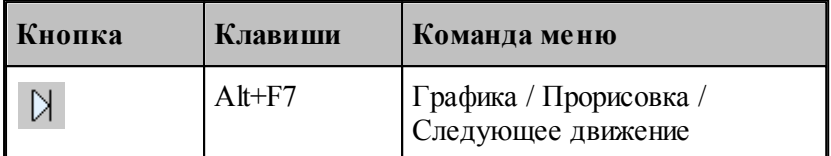

Команда **Движение** рисует очередной сегмент траектории.

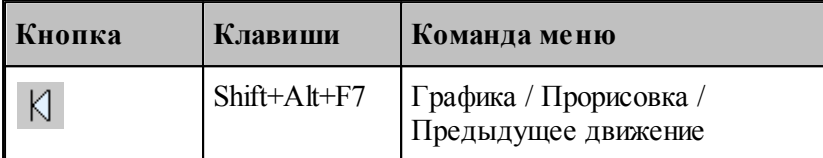

Команда исключает из области видимости последний нарисованный сегмент траектории.

## <span id="page-280-1"></span>**1.11.1.3 Рисование участка траектории**

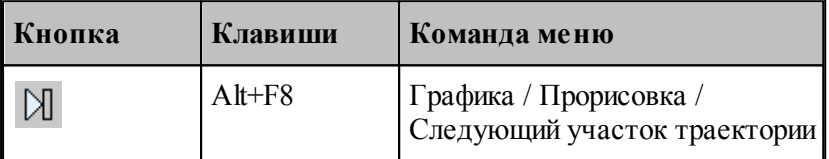

Команда **Участок траектории** рисует или дорисовывает нарисованный частично очередной участок траектории.

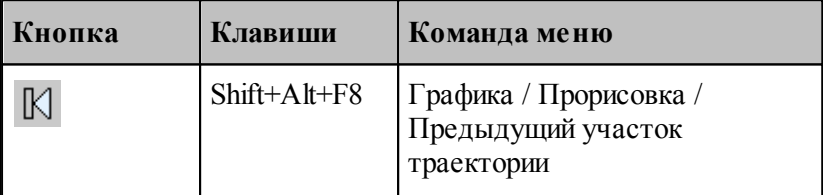

Команда исключает из области видимости последний нарисованный участок траектории.

#### <span id="page-280-2"></span>**1.11.1.4 Рисование траектории до конца**

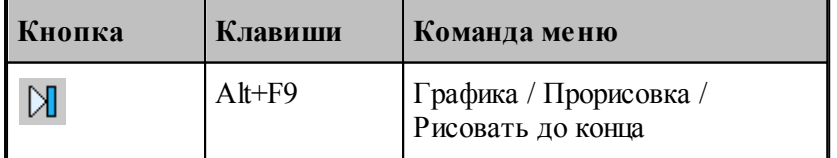

Команда **До конца** рисует всю траектории.

#### <span id="page-281-0"></span>**1.11.1.5 Рисование траектории до курсора**

Команда контекстного меню **До курсора** рисует траекторию от верхней границы области видимости до команды обработки в строке, указанной курсором. Маркер нижней границы области видимости перемещается в эту строку.

#### <span id="page-281-1"></span>**1.11.1.6 Гашение траектории до курсора**

Команда контекстного меню **Скрыть до курсора** гасит траекторию от верхней границы области видимости до команды обработки, указанной курсором. Маркер верхней границы области видимости перемещается в эту строку.

#### <span id="page-281-2"></span>**1.11.1.7 Задание границ области видимости в графическом окне**

Имеется возможность произвольно задавать границы области видимости из окна Графика. Для этого следует указать граничные сегменты фрагмента траектории и выполнить команды **Скрыть** до и **Скрыть после**. Доступ к этим командам осуществляется посредством контекстного меню окна *Гр афика*.

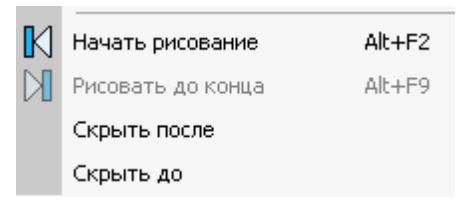

Для выделения фрагмента траектории подведите курсор мыши к требуемому сегменту траектории, нажмите правую кнопку мыши и выберите в контекстном меню нужную команду. Часть траектории, расположенная до или после указанного сегмента погаснет.

#### <span id="page-281-3"></span>**1.11.1.8 Поиск оператора программы**

Для указанной команды обработки можно найти соответствующий ей оператор программы. Для этого предназначена команда контекстного меню **Оператор**. Команда обработки отмечается значком  $\blacktriangleright$ , а оператор в окне программы отмечается текстовым курсором.

#### <span id="page-281-4"></span>**1.11.1.9 Выделение графического объекта**

Для указанной команды обработки можно найти соответствующий ей графический объект. Для этого предназначена команда контекстного меню **Графический объект**. Команда обработки отмечается значком - а графический объект выделяется цветом.

#### <span id="page-281-5"></span>**1.11.1.10 Переход к следующей команде обработки**

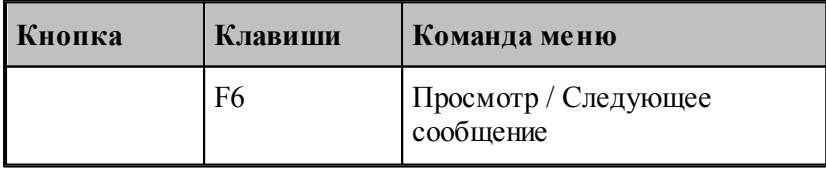

Команда выделяет графический объект соответствующий следующей команде обработки.

Команда обработки отмечается значком , а графический объект выделяется цветом.

#### <span id="page-282-0"></span>**1.11.1.11 Переход к предыдущей команде обработки**

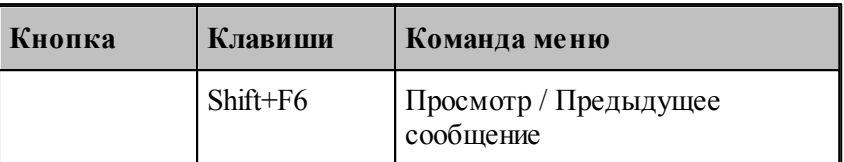

Команда выделяет графический объект соответствующий предыдущей команде обработки. Команда обработки отмечается значком -, а графический объект выделяется цветом.

#### <span id="page-282-1"></span>**1.11.1.12 Воспроизведение обработки**

Воспроизведение выполненной обработки позволяет отрисовать ее в автоматическом режиме с любого места. Позиционирование осуществляется при помощи перемещения ползунка на Панели управления **Прорисовка 2**.

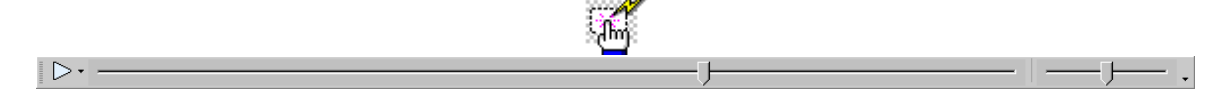

Выбор режима воспроизведения позволяет задать один из вариантов:

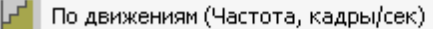

По участкам траектории (Частота, кадры/сек)

По длине перемещения (Скорость, мм/сек)

По времени обработки (Масштаб)

#### **Темы этого раздела:**

- [Управление воспроизведением](#page-283-0) 284
- [Задание скорости воспроизведения](#page-284-1) 285

## **См. также:**

- [Воспроизведение по движениям](#page-283-1) 284
- [Воспроизведение по участкам траектории](#page-283-2) 284
- [Воспроизведение по длине перемещения](#page-283-3) 284
- [Воспроизведение по времени обработки](#page-284-2) 285
- [Настройка воспроизведения](#page-313-0) 314

#### <span id="page-283-0"></span>1.11.1.12.1 Управление воспроизведением

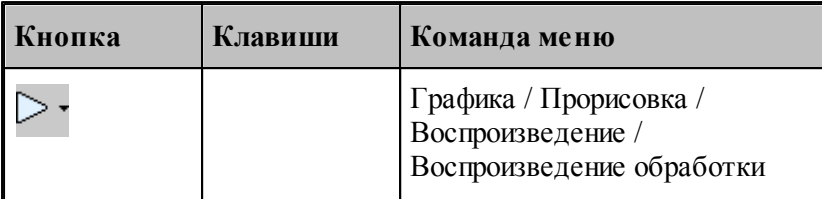

Воспроизведение запускается командой **Воспроизведение обработки**. Повторное выполнение данной команды приостанавливает воспроизведение.

При нажатии на стрелку справа можно выбрать режим воспроизведения.

## **Темы этого раздела:**

- [Воспроизведение по движениям](#page-283-1) 284
- <u>[Воспроизведение по участкам траектории](#page-283-2)</u> 284
- <u>[Воспроизведение по длине перемещения](#page-283-3)</u> 284
- <u>[Воспроизведение по времени обработки](#page-284-2)</u>|285

#### <span id="page-283-1"></span>1.11.1.12.1.1 Воспроизведение по движениям

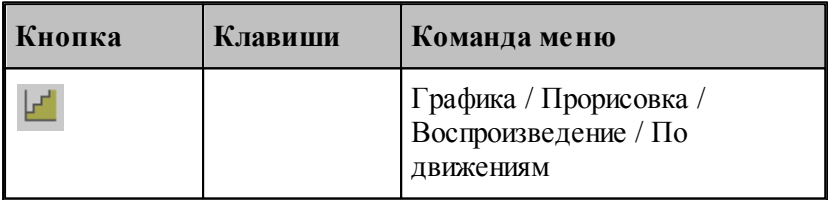

В режиме воспроизведения обработки по отдельным движениям инструмента отрисовываются отдельные сегменты траектории.

#### <span id="page-283-2"></span>1.11.1.12.1.2 Воспроизведение по участкам траектории

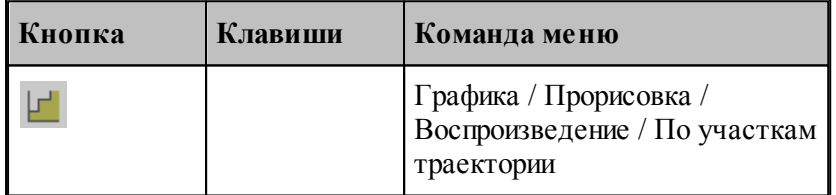

В режиме воспроизведения обработки по участкам траектории отрисовываются участки траектории целиком.

<span id="page-283-3"></span>1.11.1.12.1.3 Воспроизведение по длине перемещения

| Кнопка | Клавиши | Команда меню                                         |
|--------|---------|------------------------------------------------------|
|        |         | Графика / Прорисовка /<br>Воспроизведение / По длине |

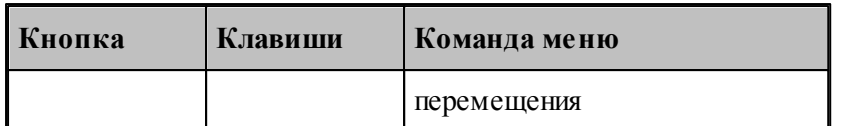

В режиме воспроизведения обработки по длине перемещения происходит равномерная отрисовка траектории с заданной скоростью.

#### <span id="page-284-2"></span>1.11.1.12.1.4 Воспроизведение по времени обработки

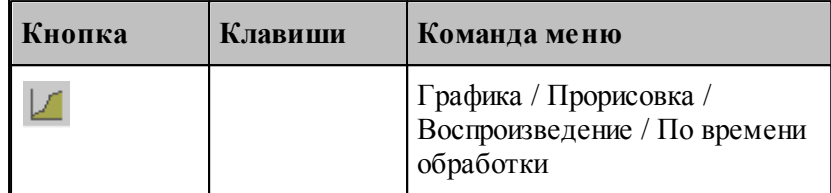

В режиме воспроизведения обработки по времени обработки происходит отрисовка траектории с учетом реального времени прохождения инструментом каждого сегмента траектории с заданной подачей.

#### <span id="page-284-1"></span>1.11.1.12.2 Задание скорости воспроизведения

Положение ползунка на шкале скорости задает скорость воспроизведения обработки для каждого <u>[режима](#page-282-1)</u>|283]. Для настройки скорости воспроизведения прорисовки полученной обработки в графическом окне используется вкладка **Воспроизведение** 314 диалогового окна *Настр ойка гр афики*.

## <span id="page-284-0"></span>**1.11.2 Отображение состояния обработки**

Предусмотрена возможность отображения состояния обработки для текущего сегмента траектории. Эта информация выводится в окно *Состояние обр аботки*.

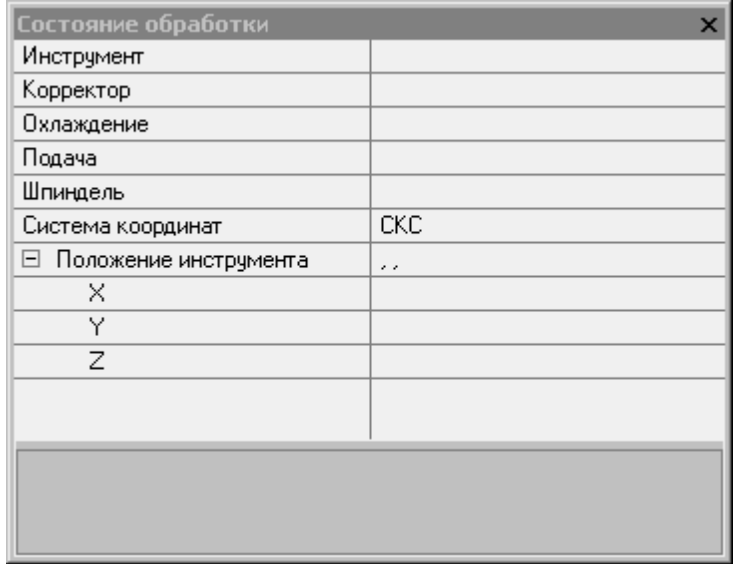

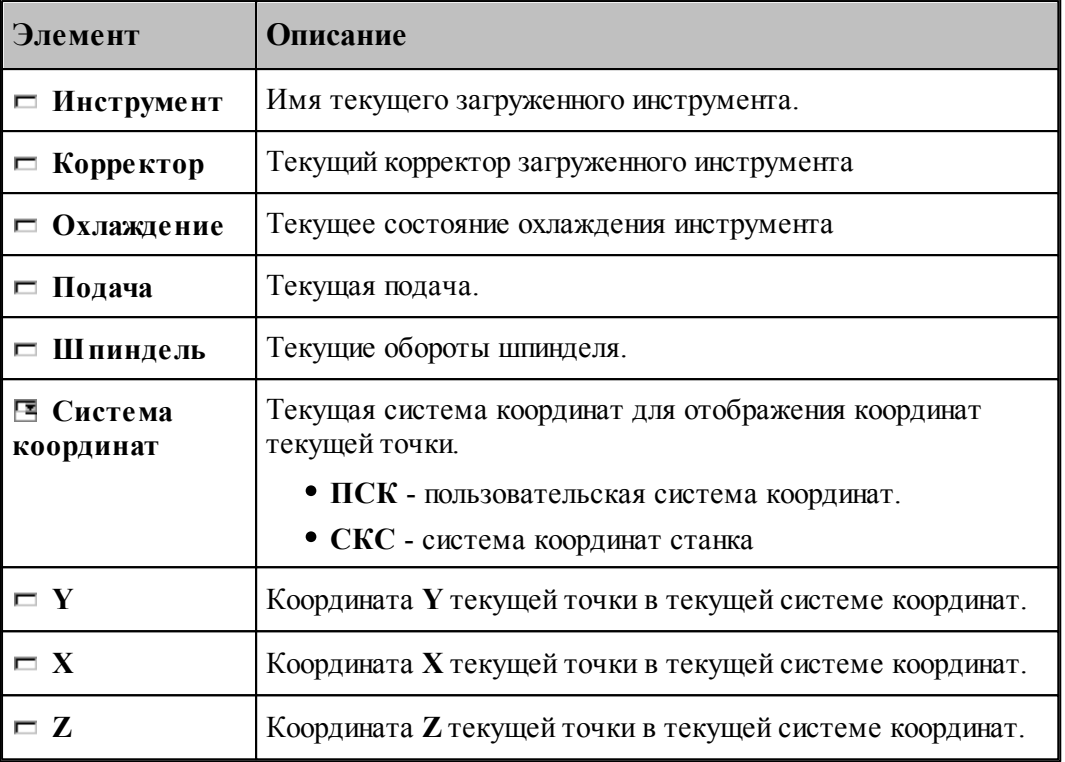

Отображение состояния обработки задается командой меню **Настройка / Состояние обработки**.

# **1.12 Текстовый редактор**

Текстовый редактор позволяет создавать, редактировать и просматривать текст. Набирайте текст в текстовом редакторе, как на пишущей машинке. Для перевода строки нажмите Enter. Чтобы вырезать, скопировать или вставить текст, предварительно необходимо выделить фрагмент текста. Команды текстового редактора можно разбить на несколько групп.

#### **Темы этого раздела:**

- [Команды перемещения курсора](#page-286-0)<sup>287</sup>
- [Команды выделения текста](#page-286-1) 287
- [Команды вставки и удаления](#page-288-0) 289
- [Работа с буфером обмена](#page-289-0) 290
- [Удаление выделенного фрагмента](#page-290-0) 291
- [Выделение всего текста документа](#page-290-1) 291
- [Отмена последней выполненной команды](#page-290-2) 291
- [Повторение последней отмененной команды](#page-290-3) 291
- [Поиск](#page-291-0) 292
- <mark>[Замена](#page-292-0)</mark> 29з
- [Переход](#page-293-0) 294
- <mark>[Закладки](#page-293-1)</mark>294

## <span id="page-286-0"></span>**1.12.1 Команды перемещения курсора**

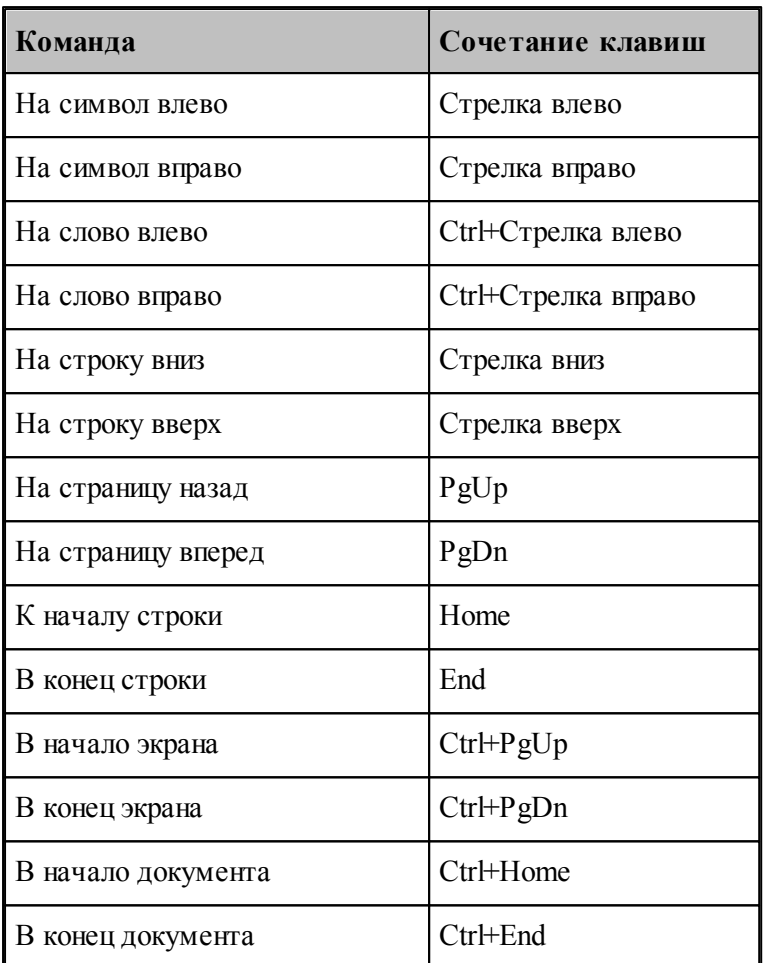

# <span id="page-286-1"></span>**1.12.2 Команды выделения текста**

## **Выделение текста с помощью клавиатуры**

Текст выделяют с помощью клавиш перемещения курсора, удерживая нажатой клавишу Shift. Чтобы продолжить выделение за пределами видимой в окне области, перемещайте курсор за границу окна. Текст в окне будет прокручиваться.

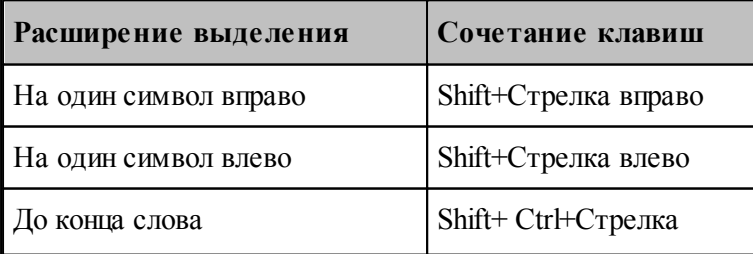

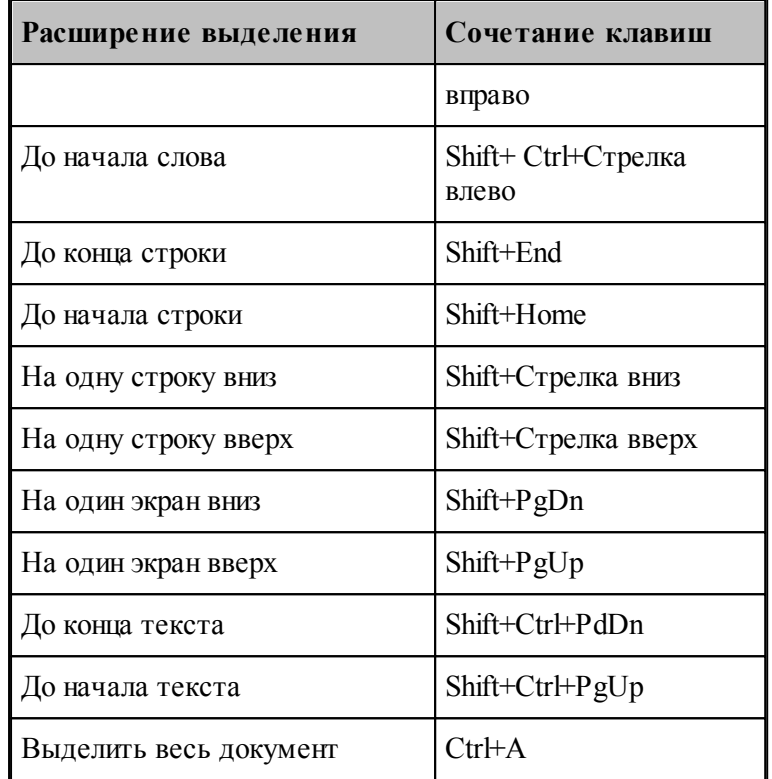

Для выделения текста можно использовать те же сочетания клавиш, что и для перемещения курсора, нажав дополнительно клавишу Shift. Например, сочетание клавиш Ctrl+Стрелка вправо перемещает курсор к следующему слову, а сочетание клавиш Ctrl+Shift+Стрелка вправо выделяет текст от курсора до начала следующего слова.

#### **Выделение текста с помощью мыши**

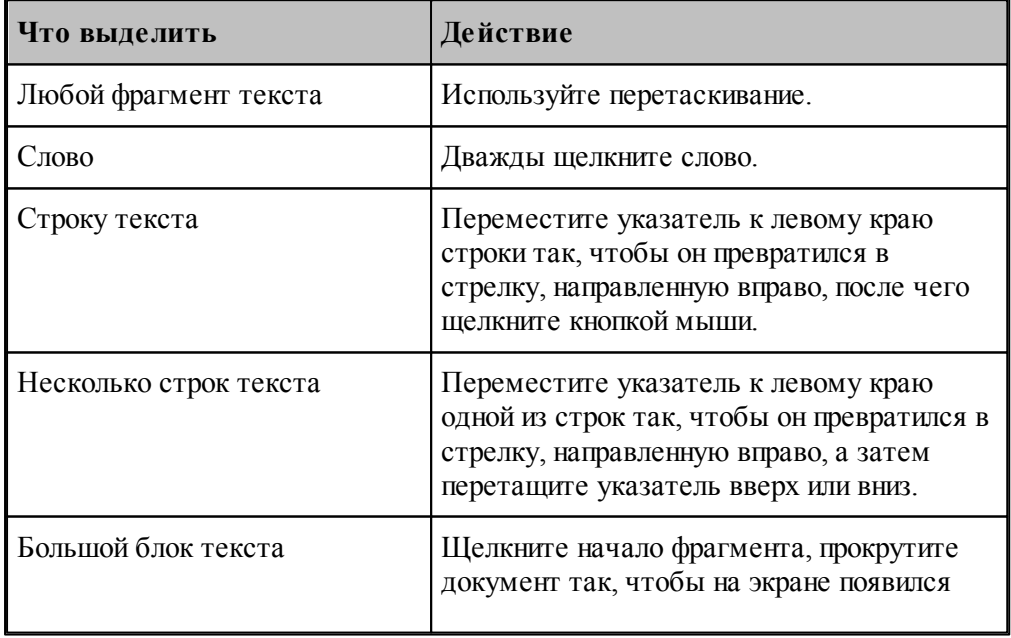
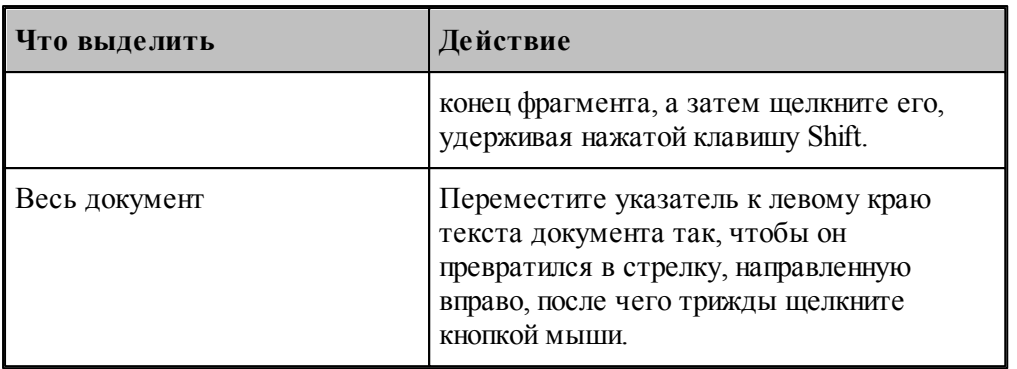

## **1.12.3 Команды вставки и удаления**

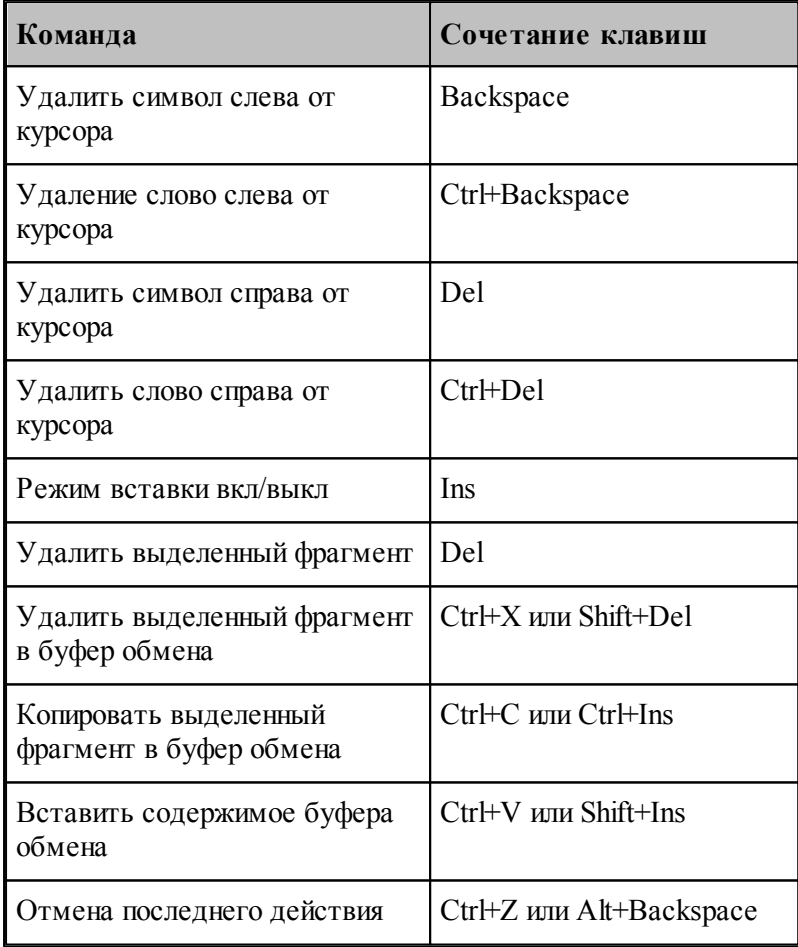

## **1.12.4 Работа с буфером обмена**

Команды работы с буфером обмена позволяют переносить фрагменты документов с одного места на другое в пределах одного документа, из одного документа в другой документ, из одной программы в другую.

## **Темы этого раздела:**

- [Удаление выделенного фрагмента в буфер обмена](#page-289-0) 290
- [Копирование выделенного фрагмента в буфер обмена](#page-289-1) 290
- [Вставка фрагмента из буфера обмена](#page-289-2) 290

#### <span id="page-289-0"></span>**1.12.4.1 Вырезать**

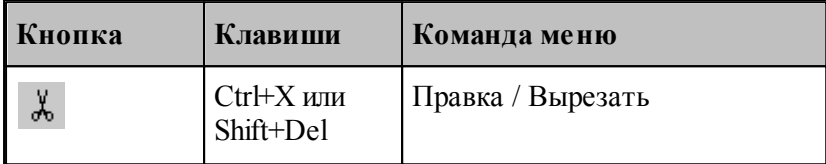

Команда удаляет выделенный фрагмент текста и помещает его в буфер обмена.

#### <span id="page-289-1"></span>**1.12.4.2 Копировать**

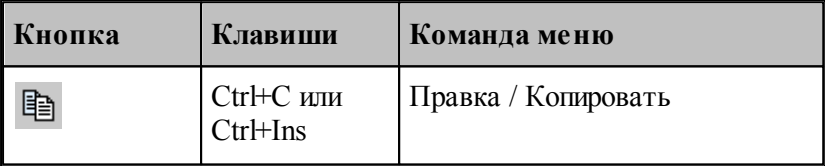

Команда копирует выделенный фрагмент в буфер обмена.

## <span id="page-289-2"></span>**1.12.4.3 Вставить**

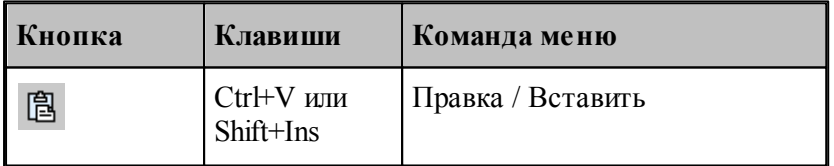

Команда вставляет фрагмент текста из буфера обмена в текущую позицию документа с заменой выделенного фрагмента текста. Команда доступна только в том случае, если буфер обмена содержит данные.

#### **1.12.5 Удалить**

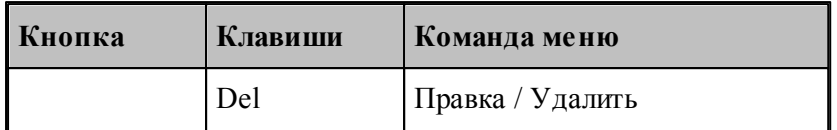

Команда удаляет выделенный текст без помещения его в буфер обмена. Эта команда становится доступной только после выделения текста. Удаленный текст восстановить нельзя. Чтобы иметь возможность восстановить текст, используйте команду **Вырезать** или **Копировать**.

#### **1.12.6 Выделить все**

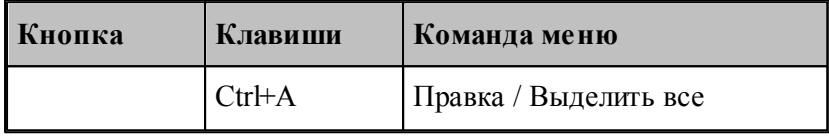

Команда выделяет весь текст документа.

#### **1.12.7 Отменить**

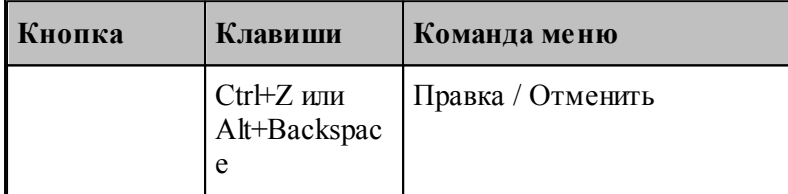

Команда отменяет последнюю выполненную команду или удаляет последний введенный фрагмент. Редактор запоминает несколько команд, поэтому повторное применение команды **Отменить** отменит предыдущую команду.

#### **1.12.8 Вернуть**

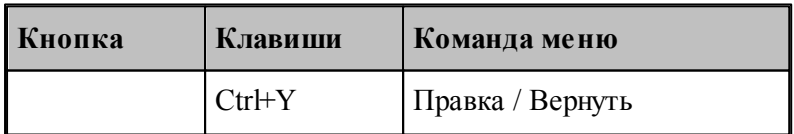

Команда повторяет последнюю отмененную команду или восстанавливает последний удаленный фрагмент.

#### <span id="page-291-1"></span>**1.12.9 Повторение поиска**

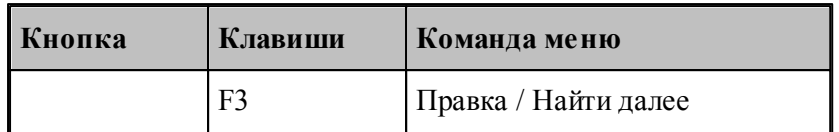

Команда повторяет последнюю команду поиска или замены в диалоговых окнах Найти или Заменить.

**См. также:**

[Поиск](#page-291-0) 292

[Замена](#page-292-0) 293

## <span id="page-291-0"></span>**1.12.10 Поиск**

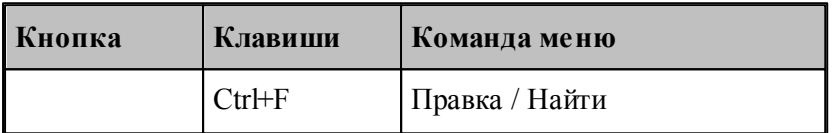

Текстовый редактор позволяет найти в документе заданный текст. Для этого используется диалоговое окно *Поиск*.

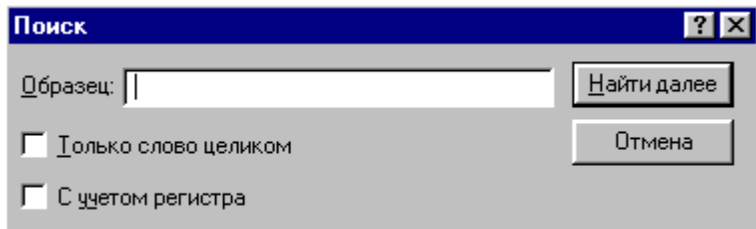

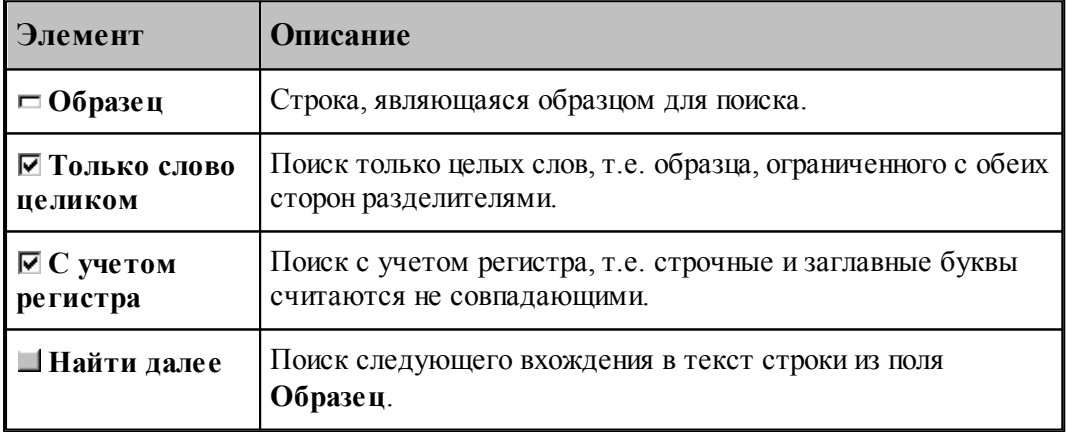

**См. также:**

[Повторение поиска](#page-291-1) 292

#### <mark>[Замена](#page-292-0)</mark> 293

## <span id="page-292-0"></span>**1.12.11 Замена**

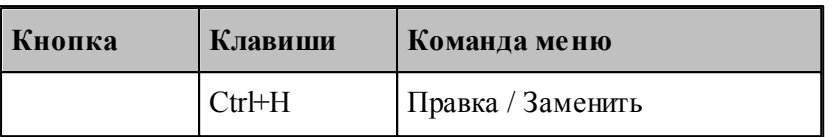

Текстовый редактор позволяет найти в документе заданный текст и заменить его другим. Для этого используется диалоговое окно *Замена*.

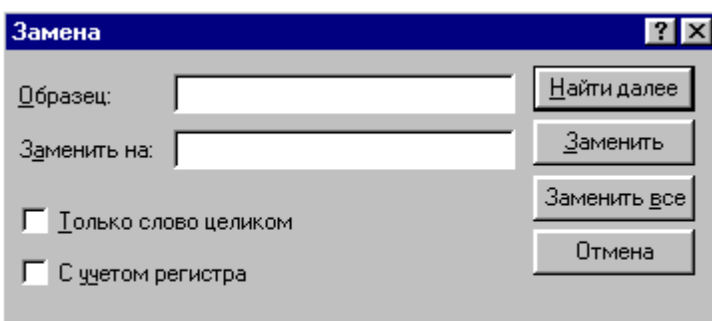

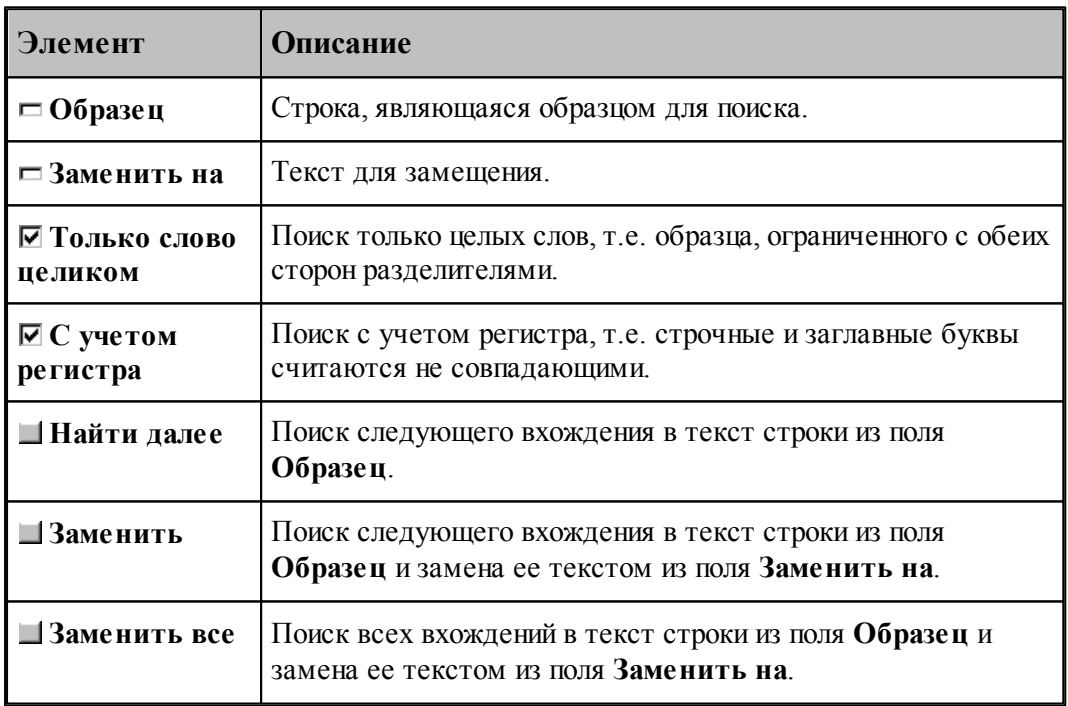

**См. также:**

[Поиск](#page-291-0)<sup>292</sup>

## **1.12.12 Переход**

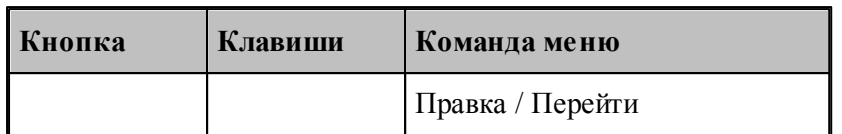

Редактор позволяет устанавливать текущую строку по ее номеру. Для этого предназначено диалоговое окно *Пер ейти на стр оку*.

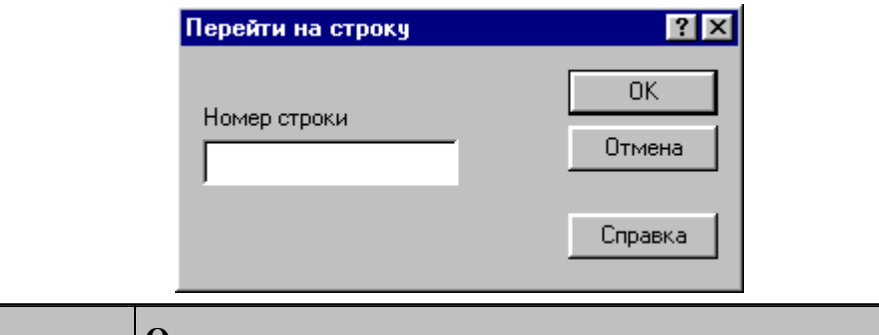

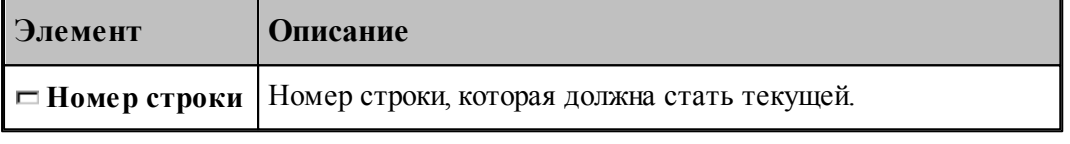

Техтран показывает номер текущей строки в<u>[Строке состояния](#page-29-0)</u>|зо`]

## **См. также:**

- [Поиск](#page-291-0)<sup>292</sup>
- <mark>[Замена](#page-292-0)</mark> 29з

#### **1.12.13 Закладки**

Если при просмотре или редактировании текстового файла необходимо часто обращаться к одним и тем же строкам, то такие строки можно пометить с помощью закладок. Закладка отображается пиктограммой © слева от текста.

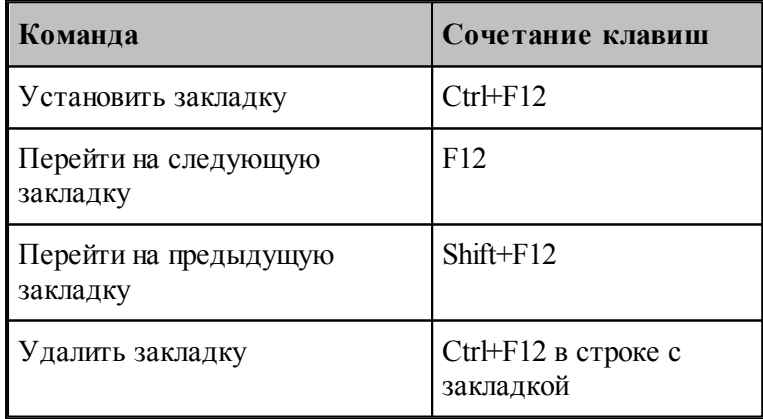

## **1.13 Настройка Техтрана**

Настройка работы различных компонент системы необходима для учета индивидуальных особенностей пользователя, конкретных условий работы и возможностей техники. Средства настройки позволяют:

- включать в состав главного окна различные компоненты;
- управлять диагностической информацией;
- настраивать параметры текстового редактора;
- настраивать параметры графического окна;
- настраиваться на различное оборудование;
- задавать расположение используемых и формируемых файлов.

#### **Темы этого раздела:**

- [Включение в состав главного окна различных компонент](#page-299-0) зоб
- [Настройка внешнего вида программы](#page-300-0) 301
- [Настройка оборудования](#page-294-0) 295
- [Настройка текстового редактора](#page-302-0) <sup>305</sup>
- [Настройка окна Графика](#page-303-0) <sup>304</sup>
- [Настройка протоколов](#page-315-0)<sup>316</sup>
- [Настройка расположения файлов](#page-319-0) 320
- [Настройка документирования](#page-320-0) <sup>321</sup>
- [Настройка постпроцессора](#page-321-0) 322
- [Импорт и экспорт настроек](#page-322-0) 323
- [Настройка ввода](#page-297-0) 298
- [Настройка библиотеки элементов](#page-324-0) <sup>325</sup>

#### <span id="page-294-0"></span>**1.13.1 Оборудование**

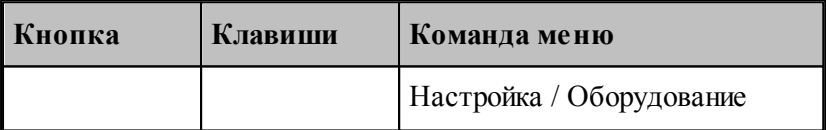

Техтран позволяет программировать обработку на различном оборудовании. Список оборудования, с которым работает Техтран, отображается в диалоговом окне *Обор удование*. Это окно используется для настройки системы на новое оборудование и для выбора оборудования при получении управляющей программы для конкретного сочетания станок/система ЧПУ.

**Элеме** 

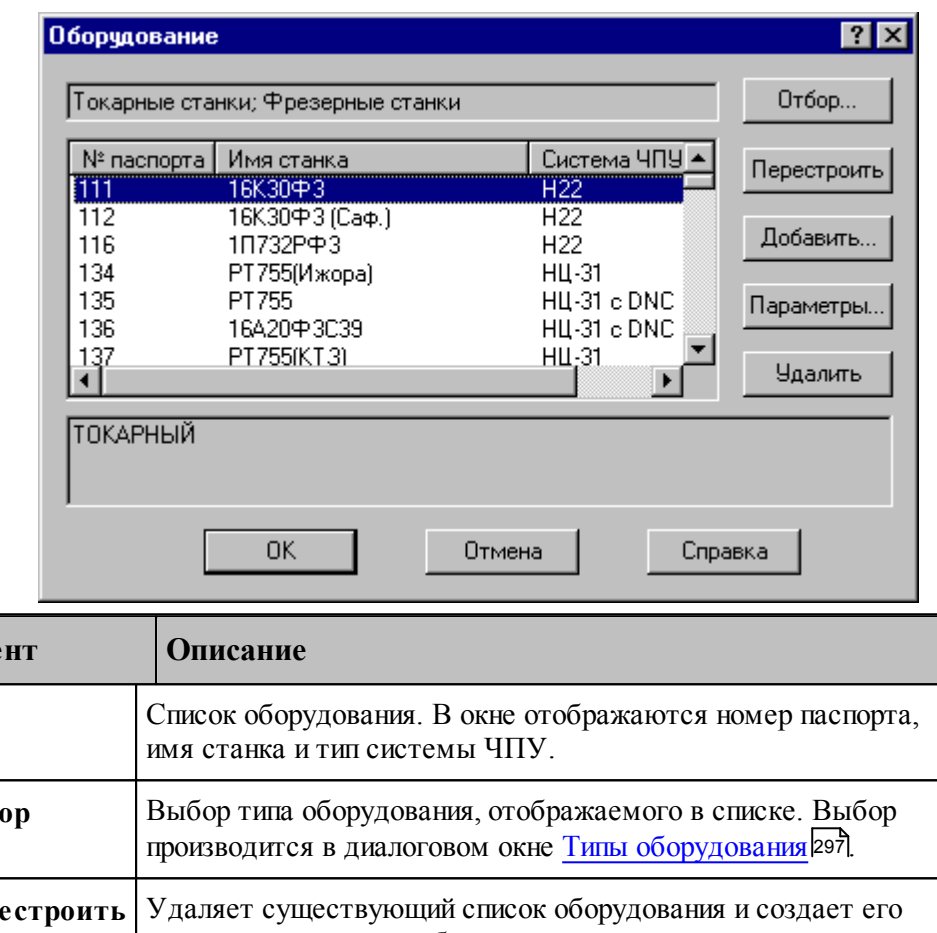

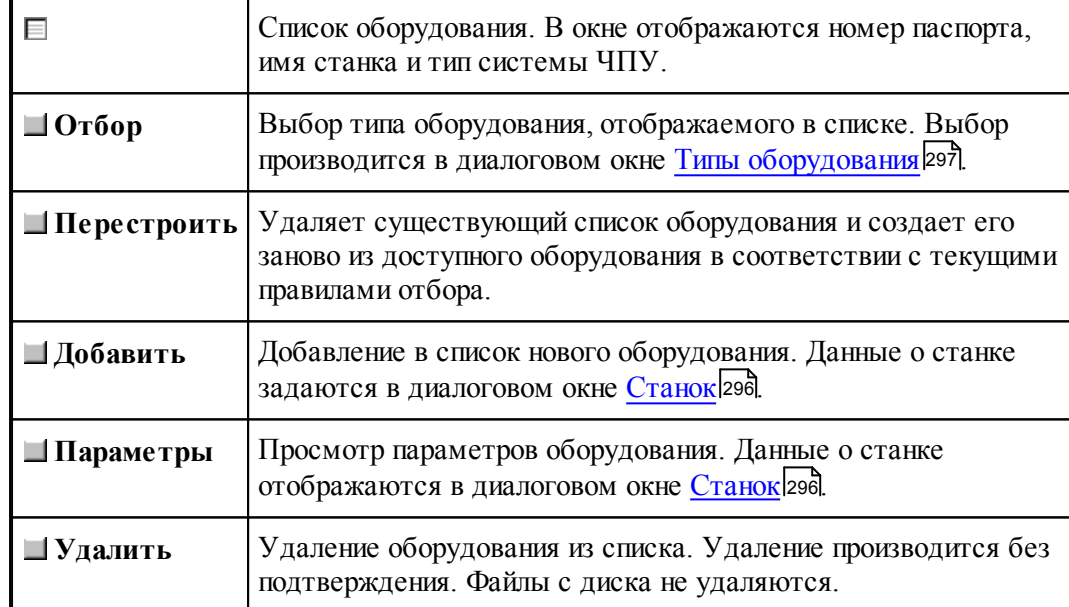

#### <span id="page-295-0"></span>**1.13.1.1 Параметры подключения оборудования**

В Техтране каждому конкретному сочетанию станок/система ЧПУ назначается уникальный номер паспорта. Он используется при задании оборудования, для которого программируется обработка. С номером паспорта станка должен быть связан паспорт станка и модуль станка. Паспорт станка описывает технические, скоростные и временные характеристики станка, а модуль станка описывает алгоритм преобразования команд в управляющую программу.

Диалоговое окно *Станок* используется для задания, просмотра и корректировки параметров настройки на оборудование:

## **Руководство пользователя 297**

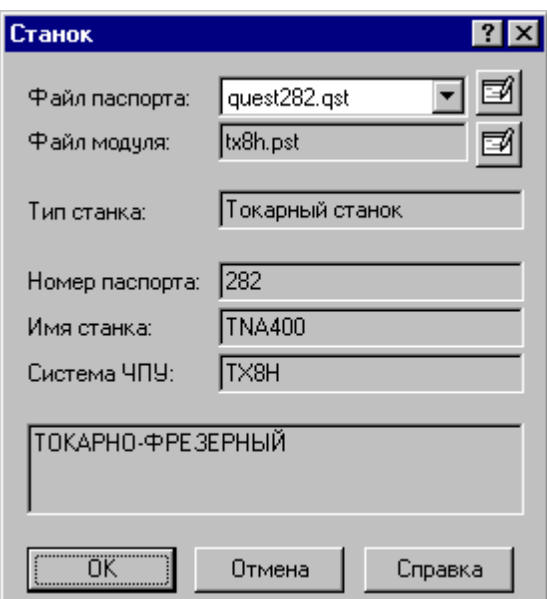

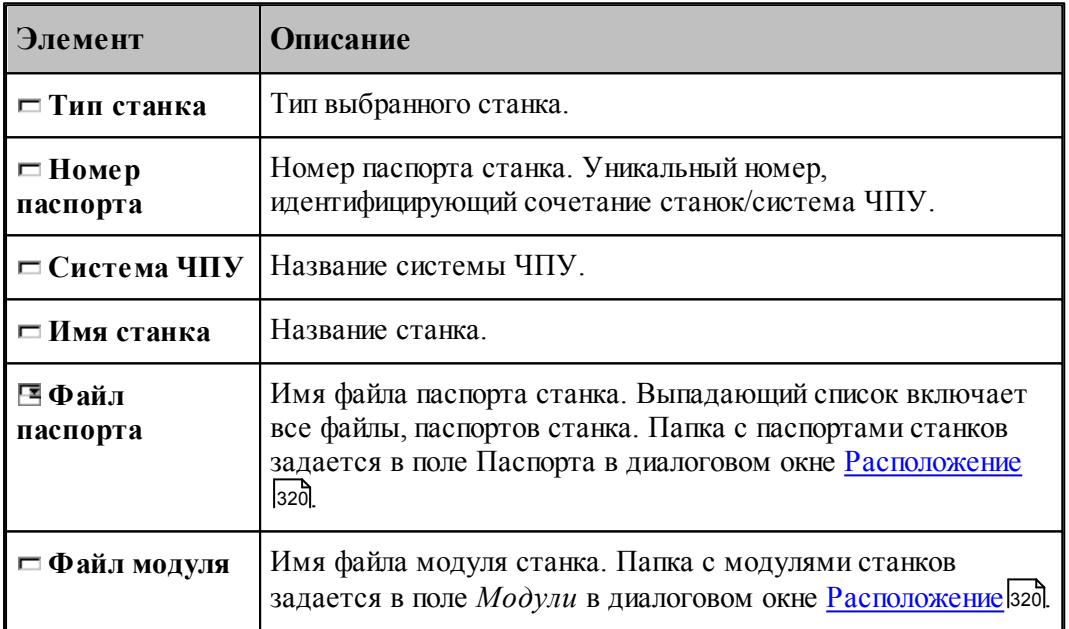

Полный список оборудования, с которым происходит работа, отображается в диалоговом окне [Оборудование](#page-294-0) 295

#### <span id="page-296-0"></span>**1.13.1.2 Типы оборудования**

По умолчанию в окне *Обор удование* отображается оборудование соответствующее виду обработки. Если необходимо вывести список оборудования определенного типа, то диалоговое окно Типы оборудования позволяет выполнить необходимый отбор:

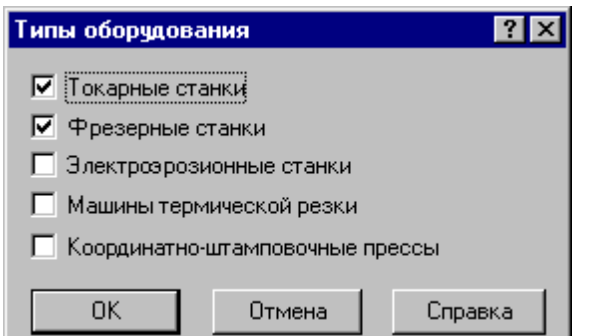

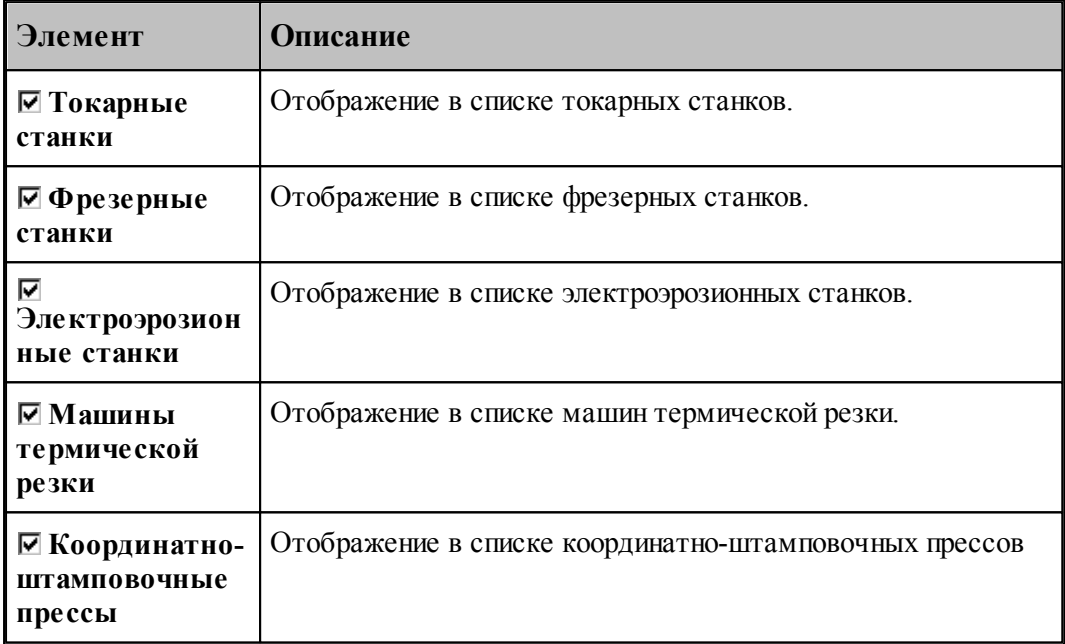

## <span id="page-297-0"></span>**1.13.2 Настройка ввода**

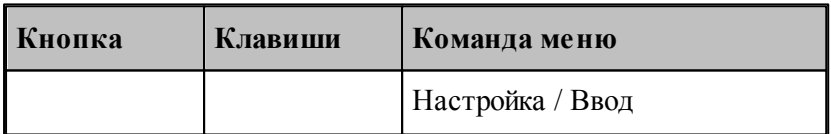

Действия, выполняемые Техтраном при вводе данных, могут быть заданы независимо для каждой схемы. Для этого предназначено диалоговое окно *Настройка ввода параметров схемы*.

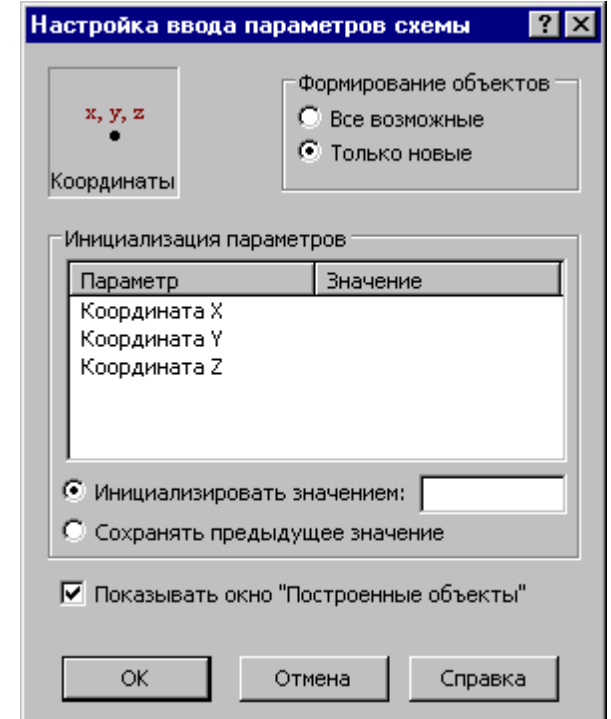

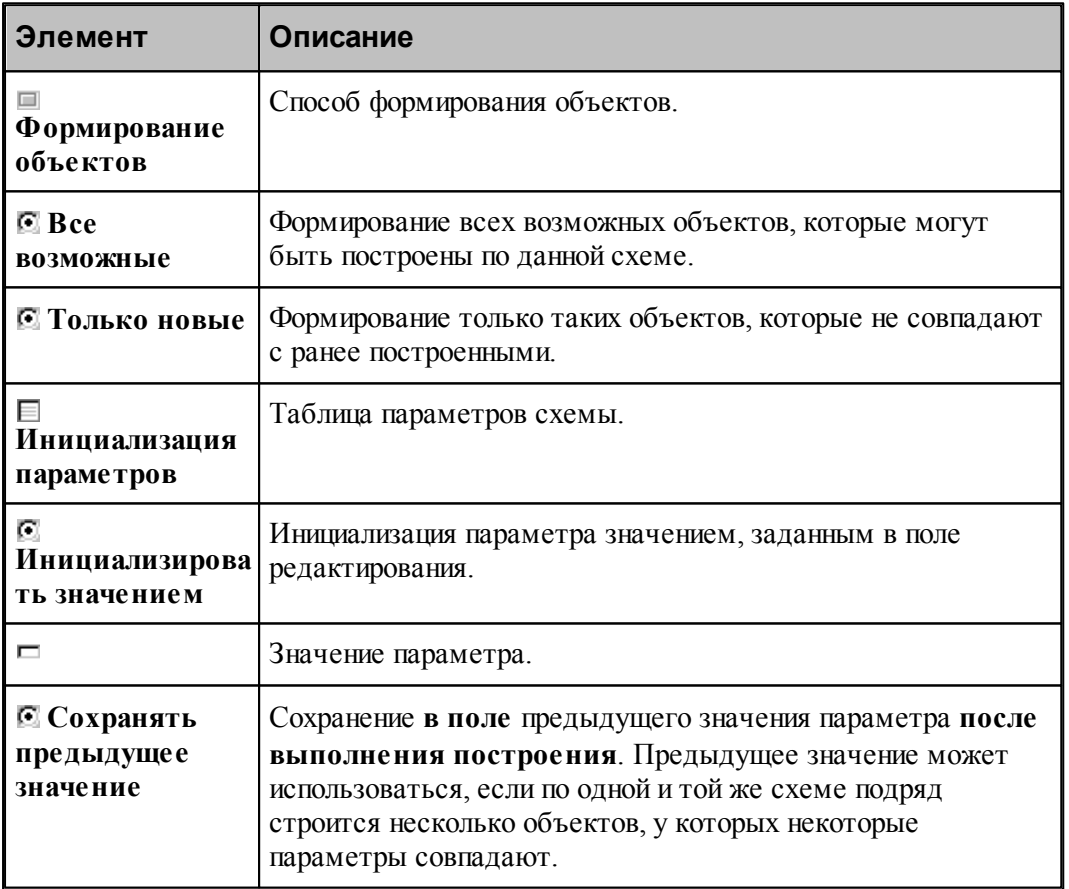

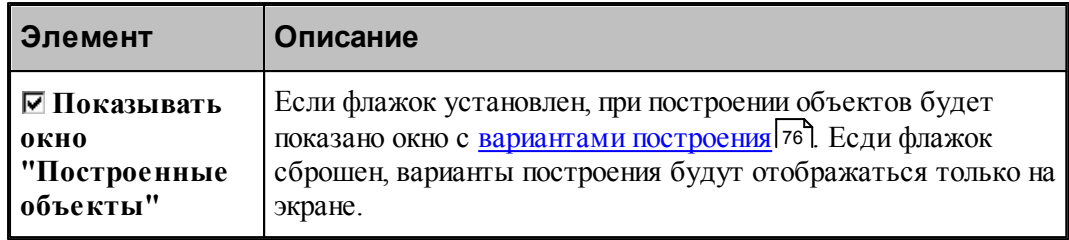

# <span id="page-299-0"></span>**1.13.3 Настройка панелей инструментов**

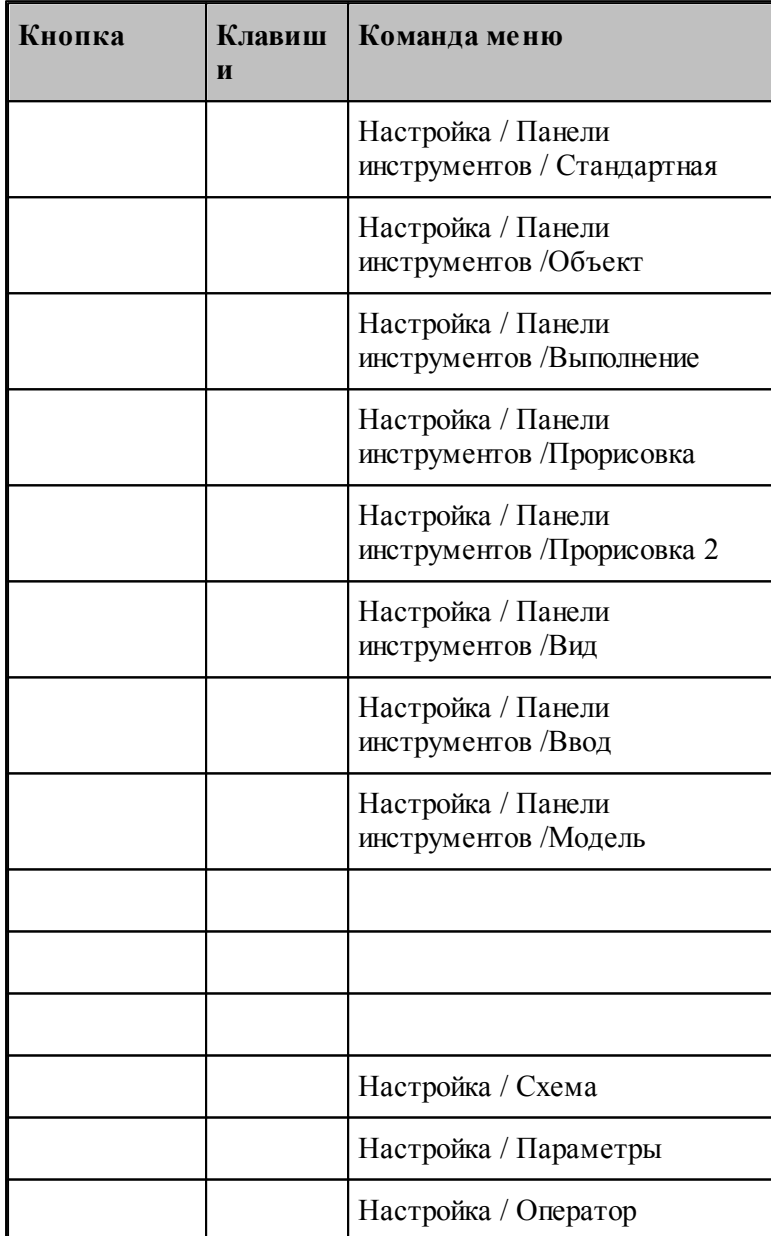

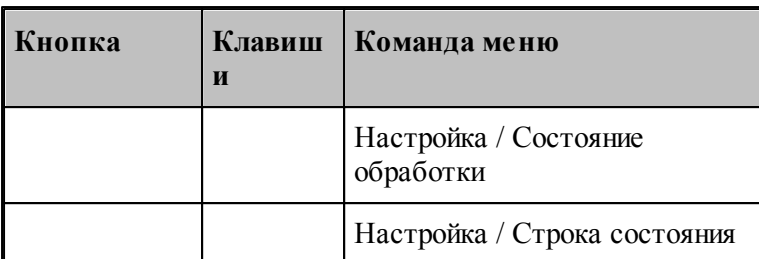

В состав главного окна могут быть включены различные компоненты: панели инструментов, окно параметров и схемы построения, окно ввода оператора и строка состояния. Показать или эти компоненты можно с помощью команд приведенных в этой таблице. Повторный ввод команды отменяет предыдущее действие.

#### <span id="page-300-0"></span>**1.13.4 Настройка внешнего вида приложения**

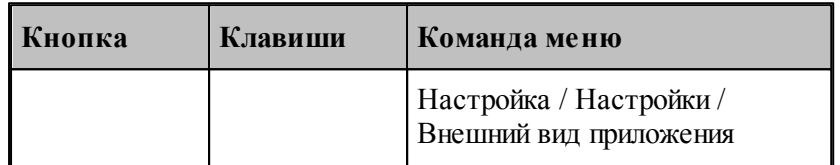

Средства настройки внешнего вида приложения позволяют задать стиль, цвет и внешний вид приложения при запуске.

**Темы этого раздела:**

[Параметры внешнего вида приложения](#page-301-0) <sup>302</sup>

#### <span id="page-301-0"></span>**1.13.4.1 Параметры внешнего вида приложения**

Для настройки внешнего вида программы предназначено диалоговое окно *Пар аметр ы внешнего вида*.

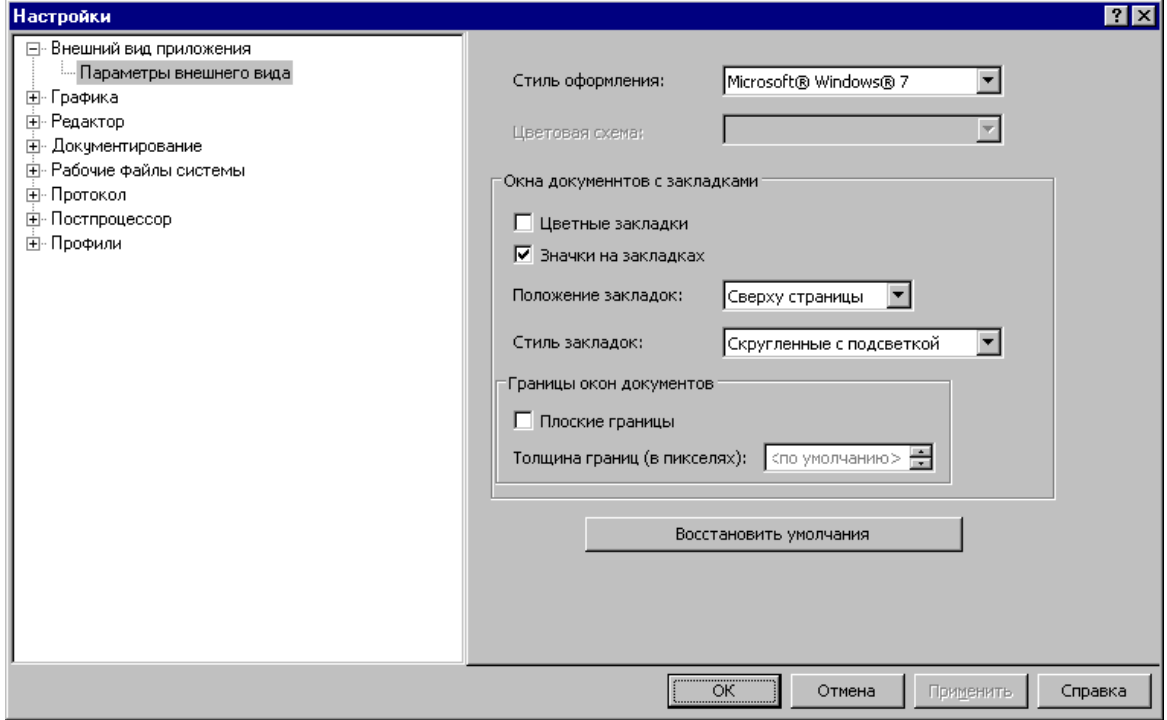

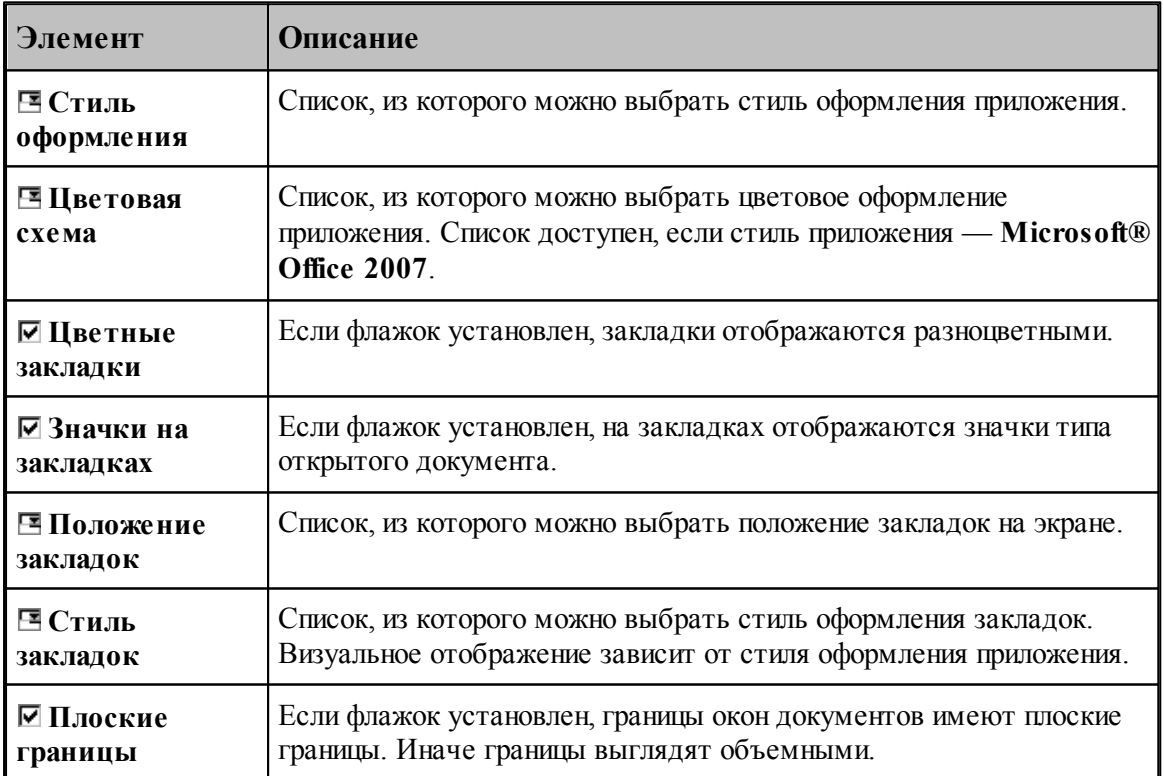

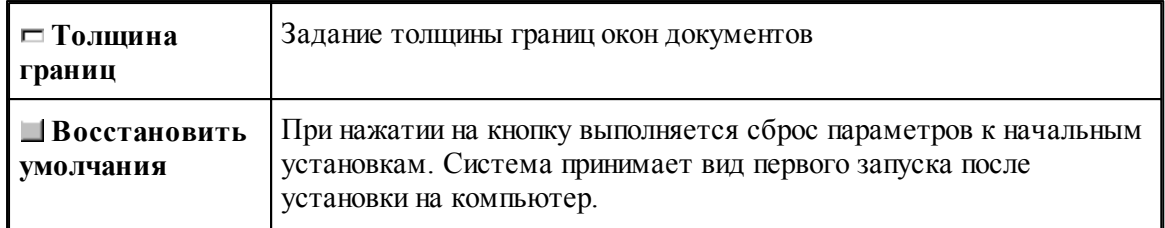

## <span id="page-302-0"></span>**1.13.5 Настройка редактора**

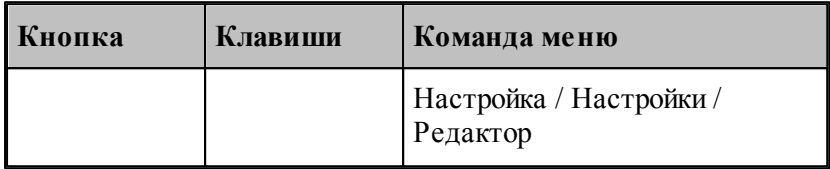

Настройка текстового редактора относится ко всем текстовым окнам, открытым в процессе работы. Для настройки параметров редактора используется диалоговое окно *Редактор*.

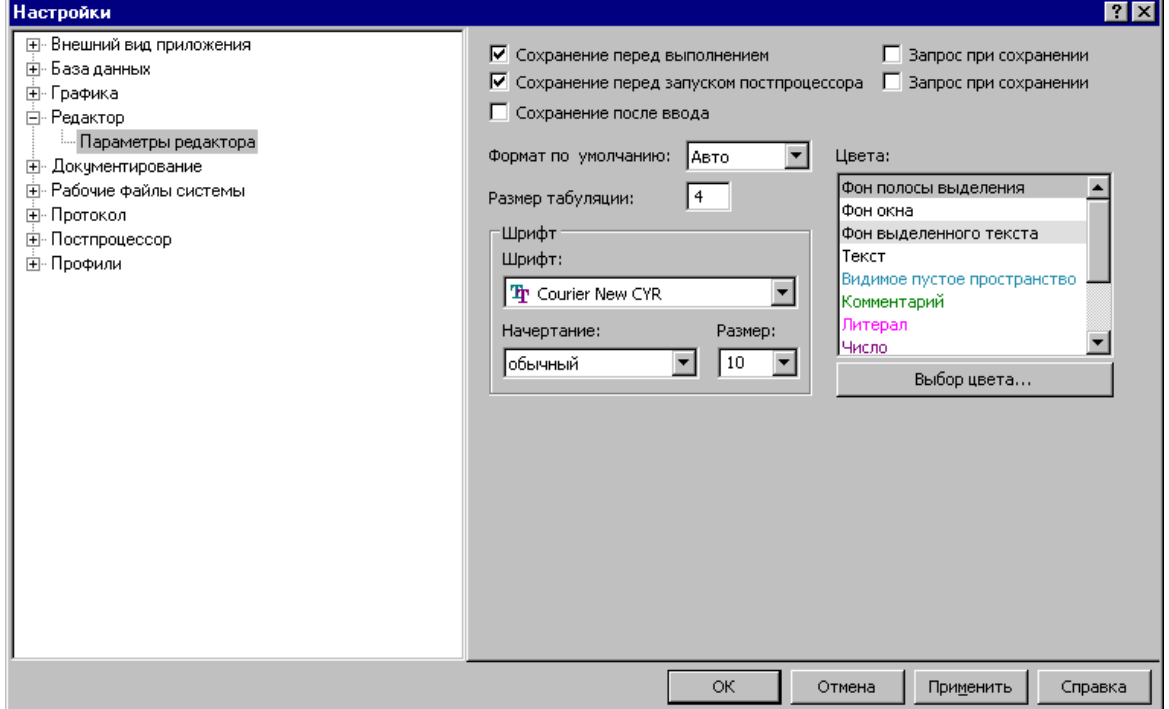

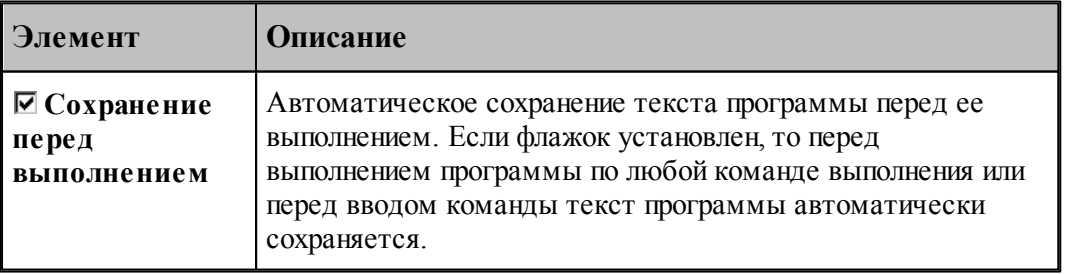

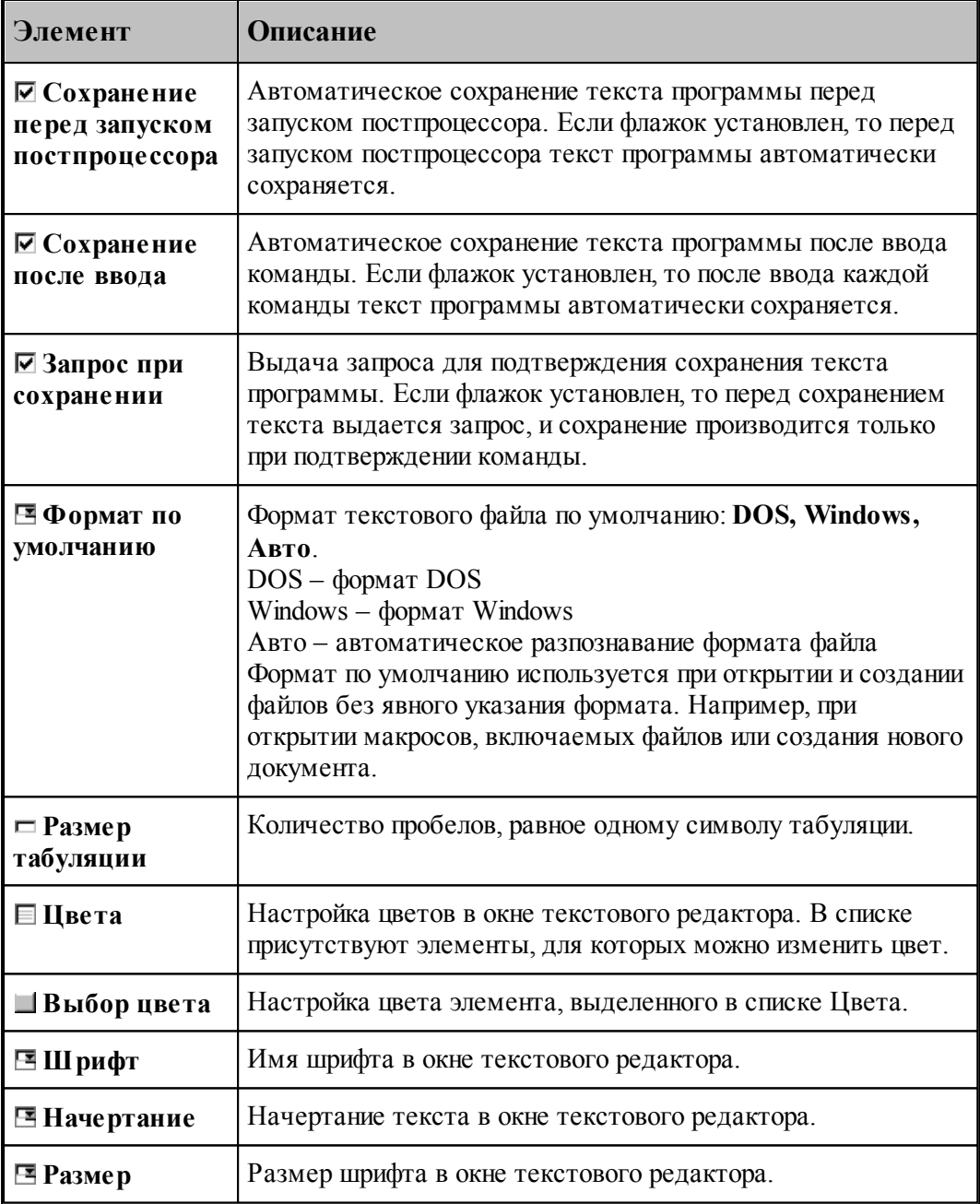

## <span id="page-303-0"></span>**1.13.6 Настройка графики**

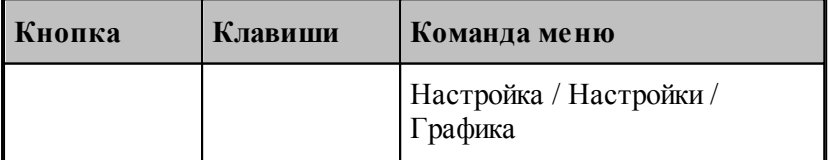

Средства настройки [графического окна](#page-64-0) <sup>65</sup> позволяют изменять используемые в нем цвета,

указывать, какие объекты и элементы оформления должны отображться, задавать параметры отображения объектов и элементов оформления, переключать режим изменения масштаба изображения при построении новых объектов, установить границы детали и т.п. Настройка графического окна производится с помощью диалогового окна *Настройка гр афики*.

#### **Темы этого раздела:**

- [Параметры отображения](#page-304-0) 305
- [Настройка цветов](#page-307-0) 308
- [Установка границ детали](#page-308-0) 309
- [Настройка областей](#page-309-0) заб
- [Настройка совместимости](#page-311-0) 312
- [Настройка воспроизведения](#page-313-0) 314

#### <span id="page-304-0"></span>**1.13.6.1 Параметры окна Графика**

Параметры отображения графического окна определяют, какие объекты и элементы оформления должны отображться, их размер и вид, режим изменения масштаба изображения при построении новых объектов. Эти параметры назначаются во вкладке *Пар аметр ы* диалогового окна *Настр ойка гр афики*.

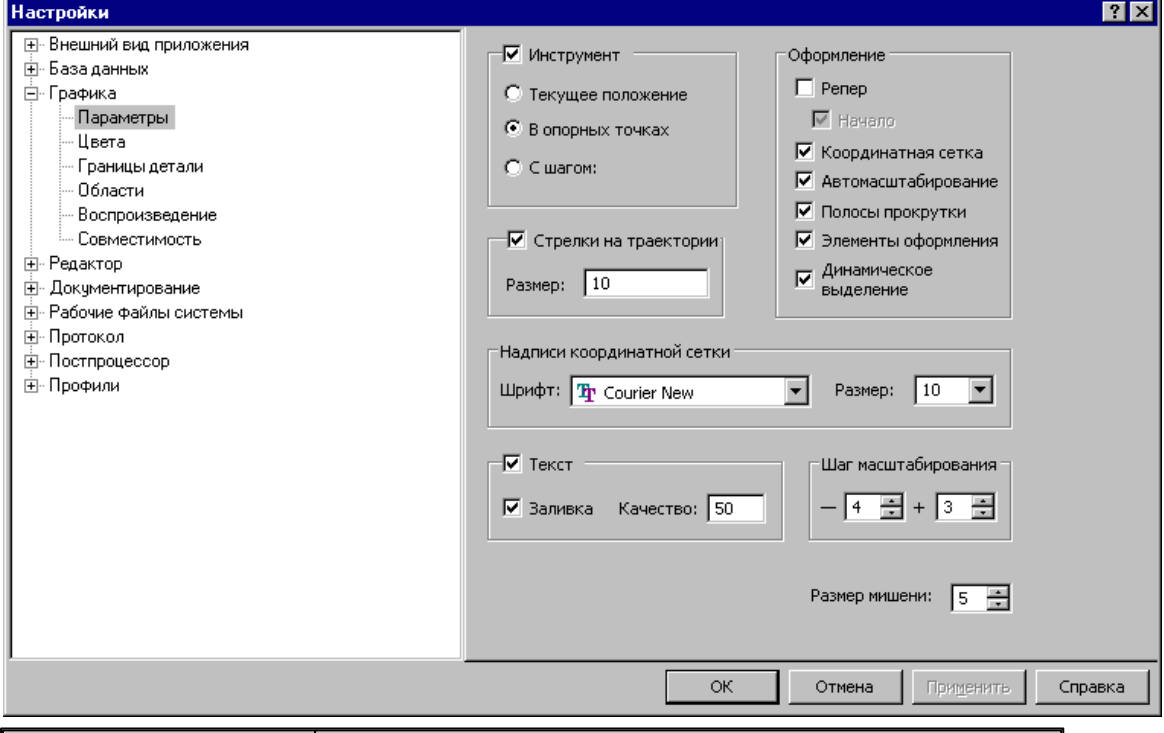

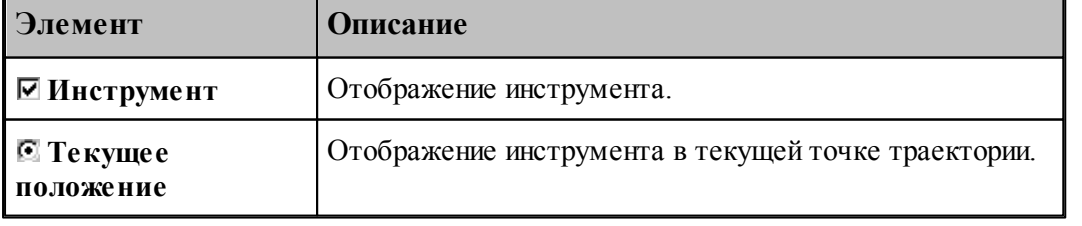

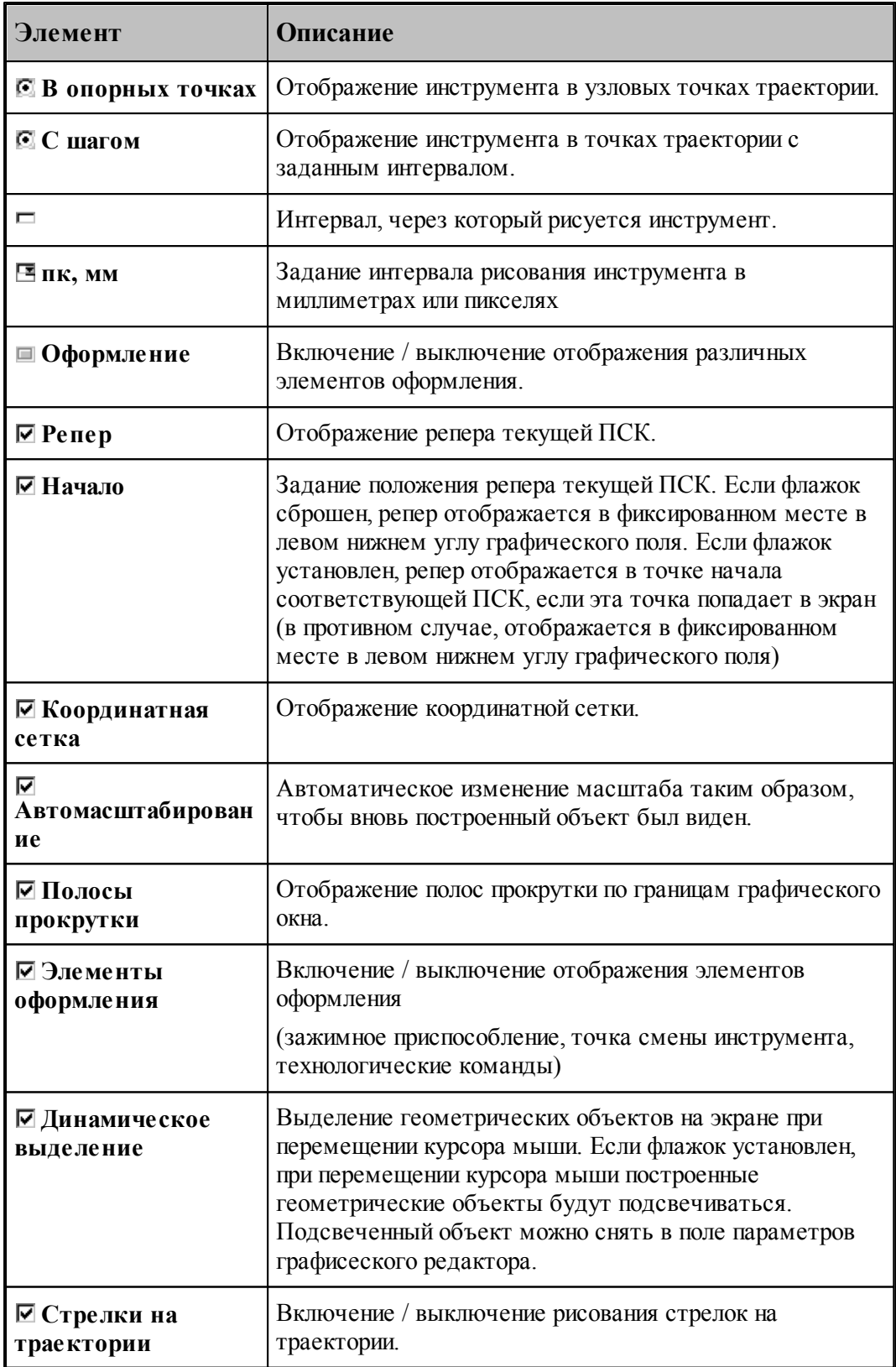

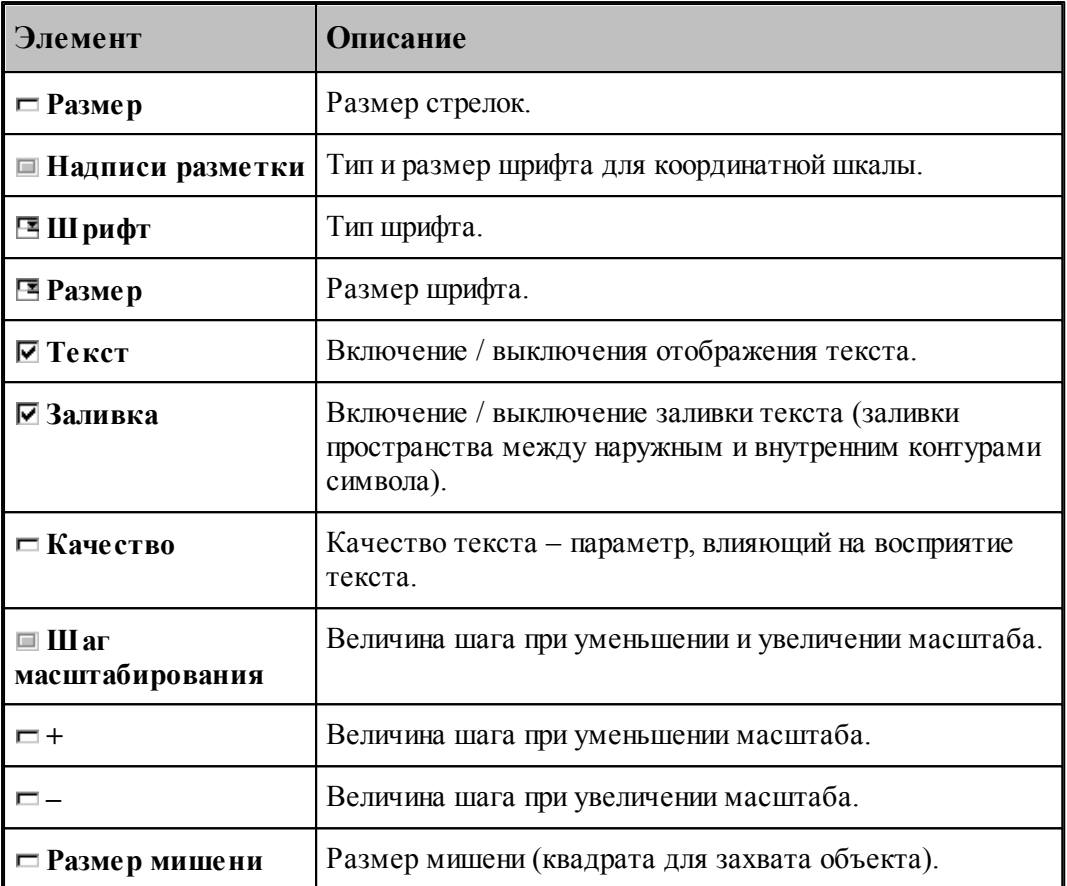

#### <span id="page-307-0"></span>**1.13.6.2 Настройка цветов в окне Графика**

Для настройки цветов и размеров объектов и элементов оформления графического окна используется вкладка Цвета диалогового окна *Настр ойка гр афики*.

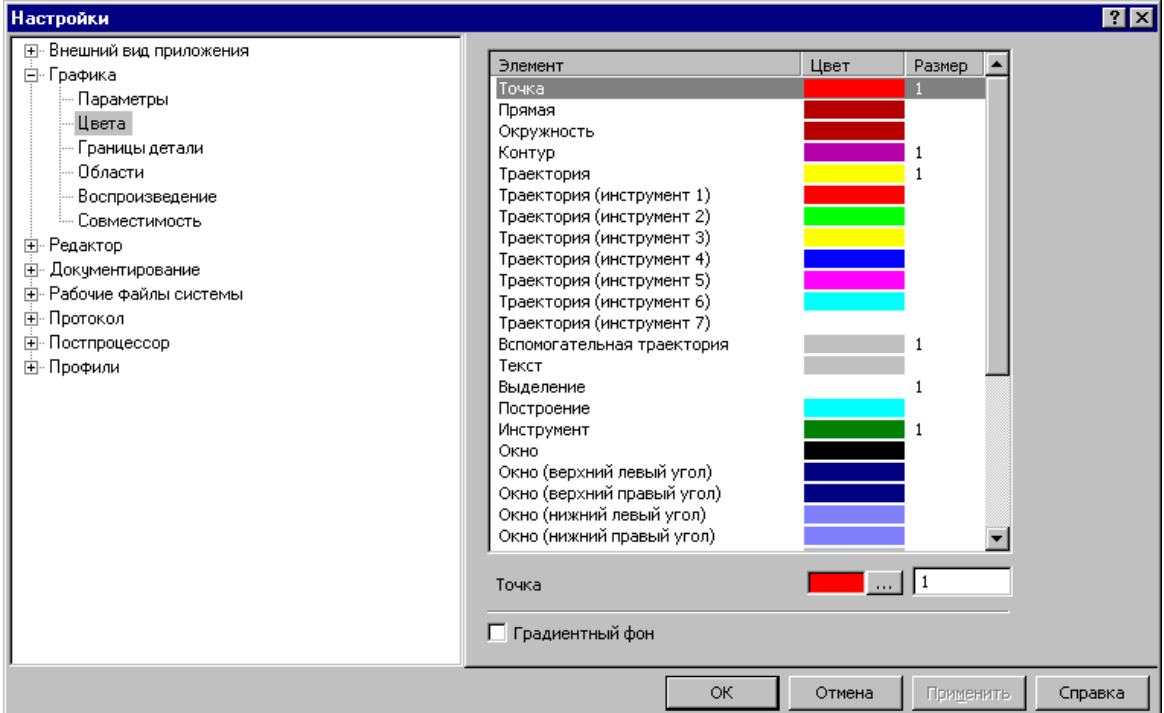

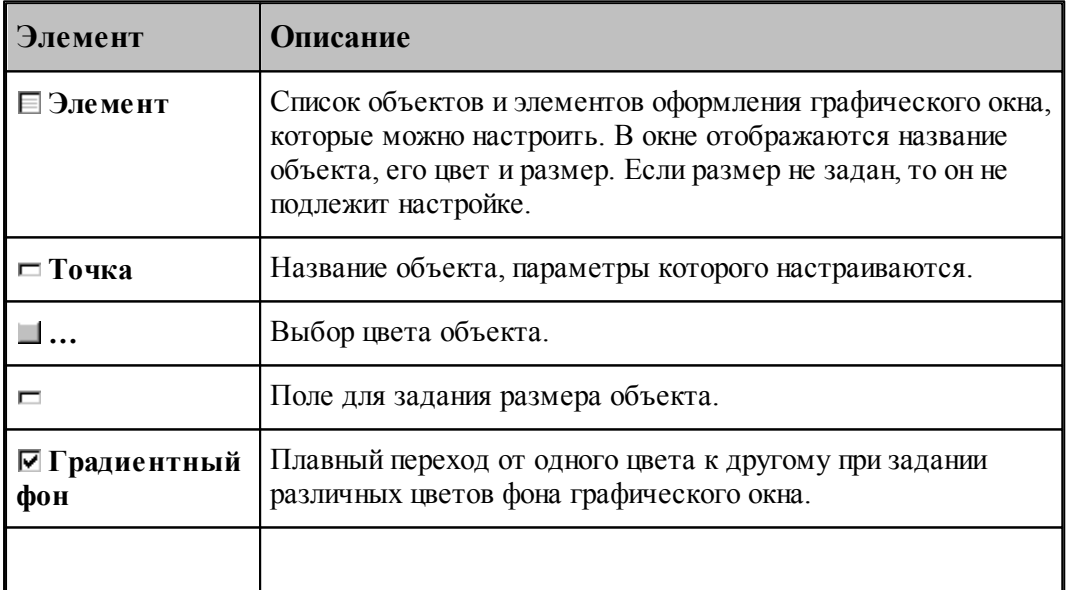

Цвета траекторий зависят от порядка определения инструментов в программе на языке ТЕХТРАН. Они не меняются при переопределении инструмента. Так как доступно только 7 цветов траекторий, то через каждые 7 инструментов цвета траекторий повторяются.

Цвет любого объекта может быть изменен нажатием на кнопку справа от цветного поля. При этом появляется стандартное окно настройки цветов *Цвет*:

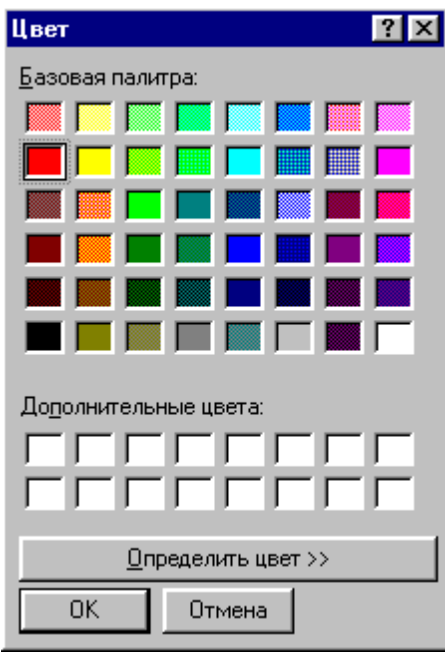

#### <span id="page-308-0"></span>**1.13.6.3 Границы вида**

Установка границ вида детали обеспечивает возможность быстрого перехода к [границам](#page-71-0) [детали](#page-71-0) <sup>72</sup>) в графическом окне. Для установки границ детали используется вкладка детали|72] в графическом окне. Для установки границ де<br>*Границы вида* диалогового окна *Настройка графики*.

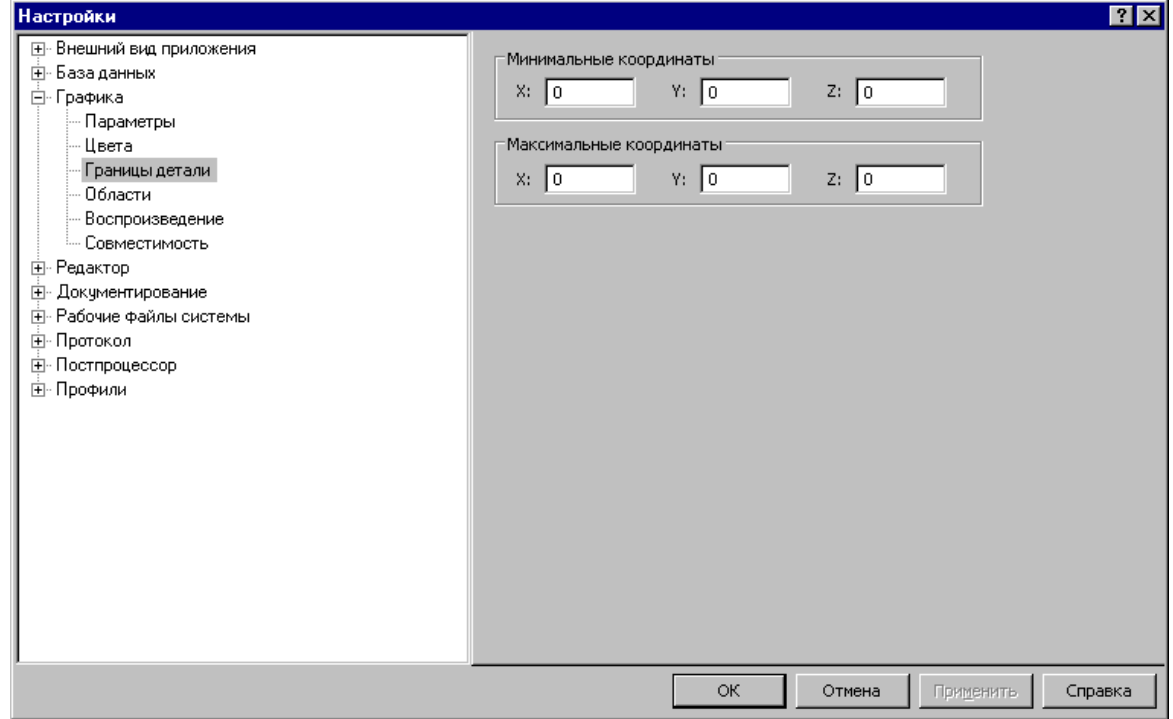

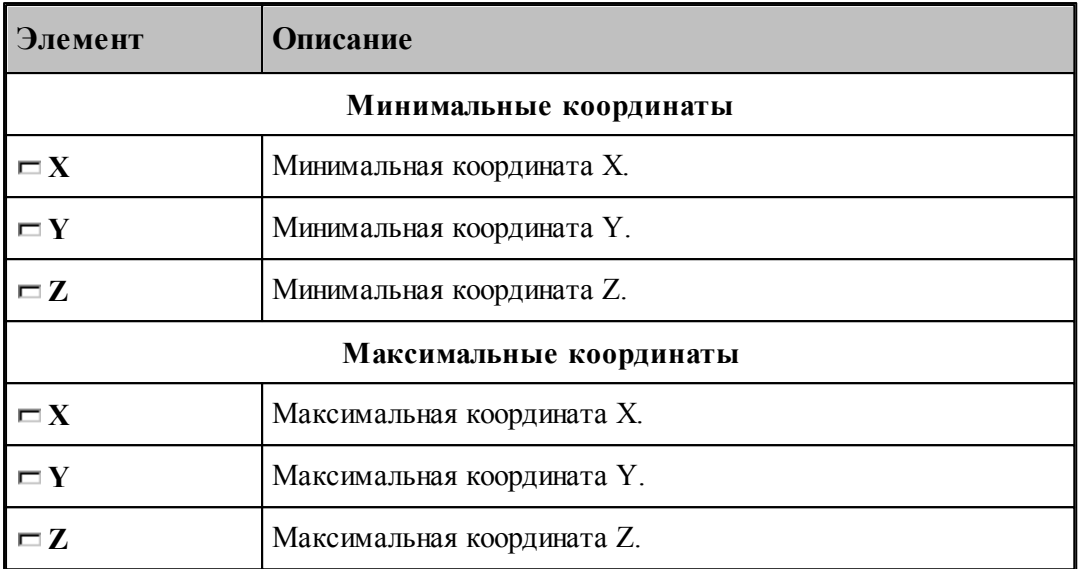

#### <span id="page-309-0"></span>**1.13.6.4 Настройка областей**

Для настройки внешнего вида областей в графическом окне используется вкладка *Области* диалогового окна *Настр ойка гр афики*.

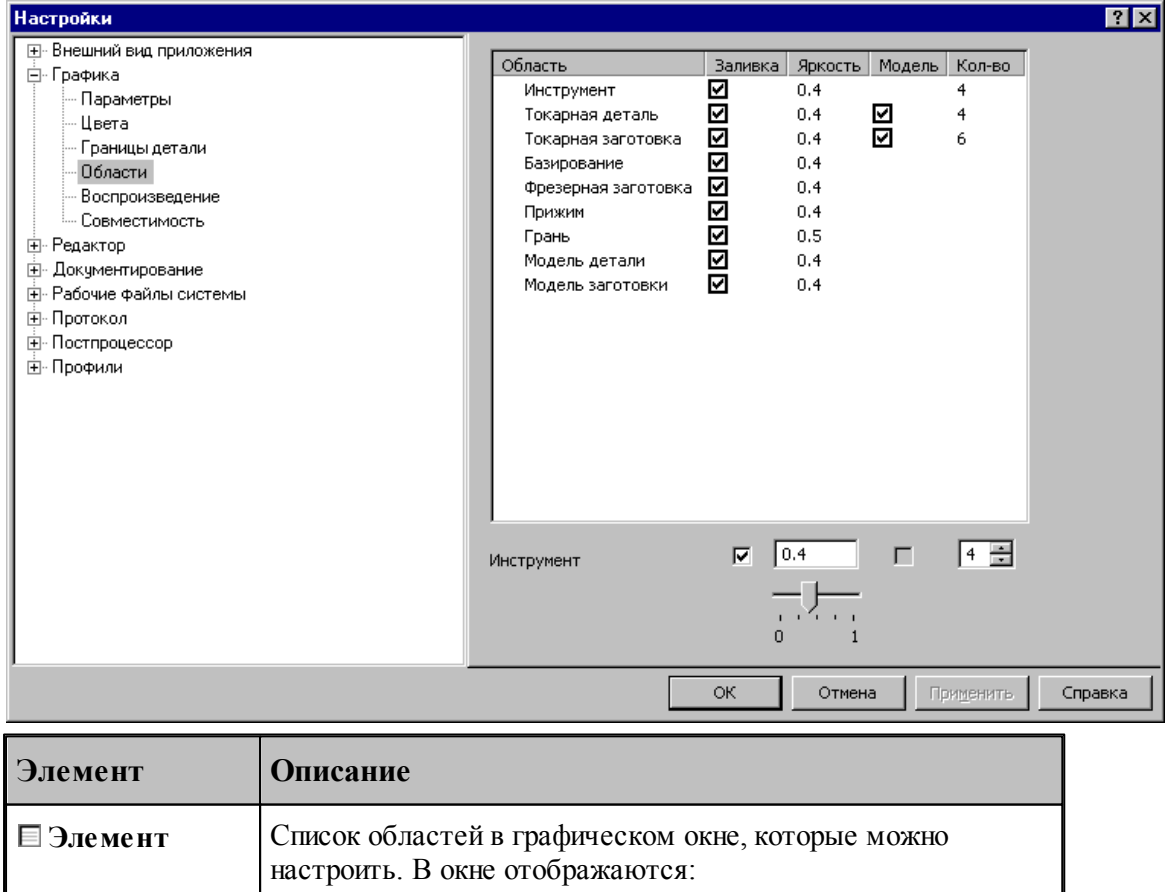

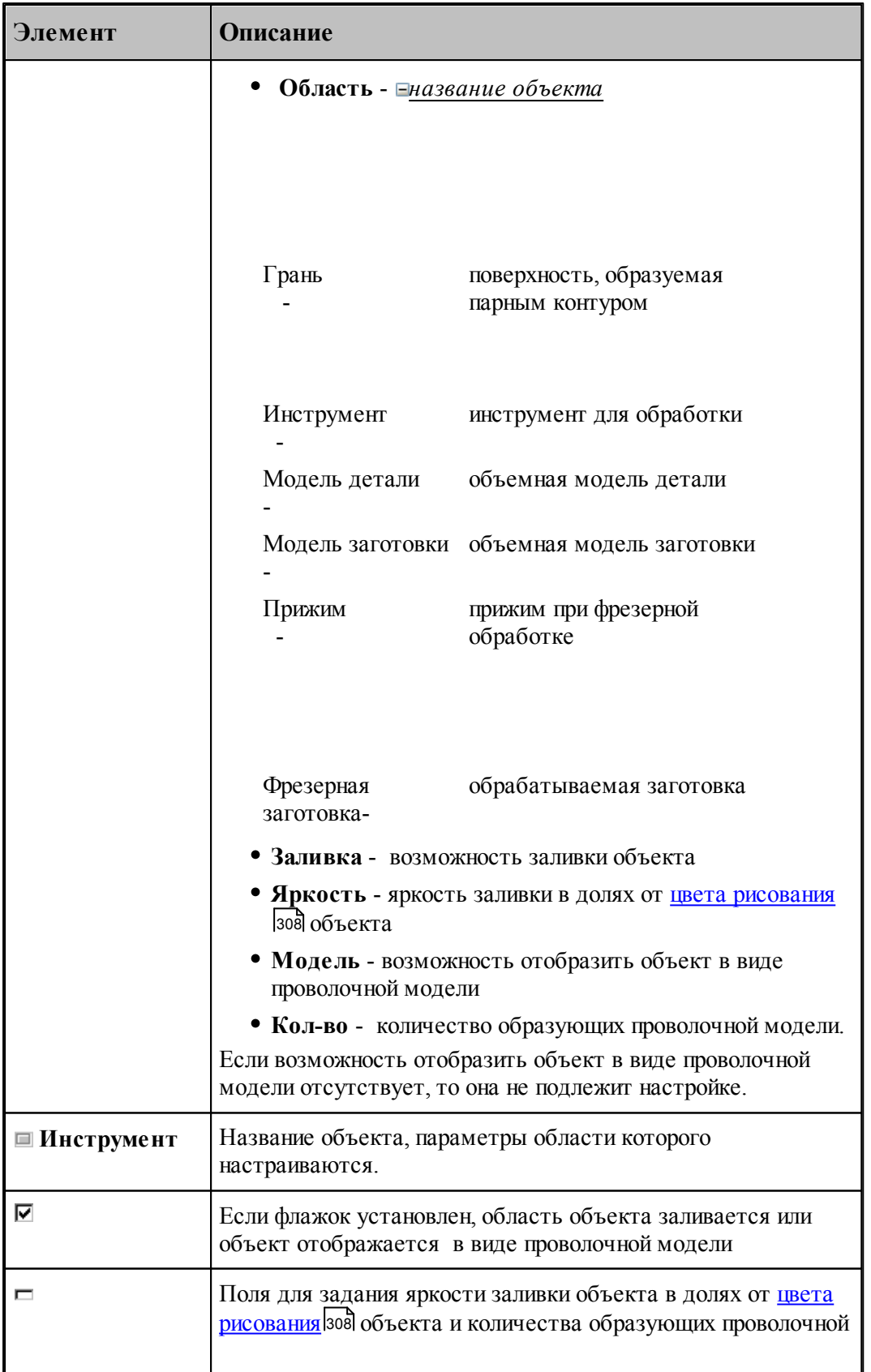

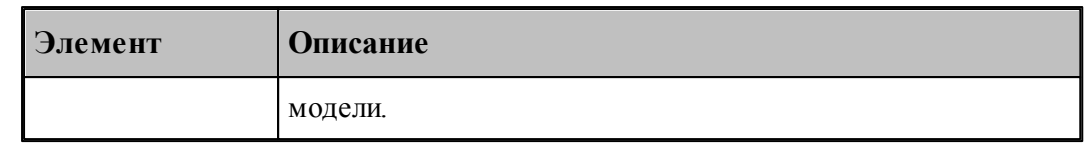

#### <span id="page-311-0"></span>**1.13.6.5 Настройка совместимости**

Программное и аппаратное обеспечение видеоподсистемы компьютера могут иметь особенности, помогающие или препятствующие выполнению различных действий. Настройки, находящиеся на вкладке *Совместимость* диалогового окна *Настр ойка гр афики*, позволяют учесть эти особенности.

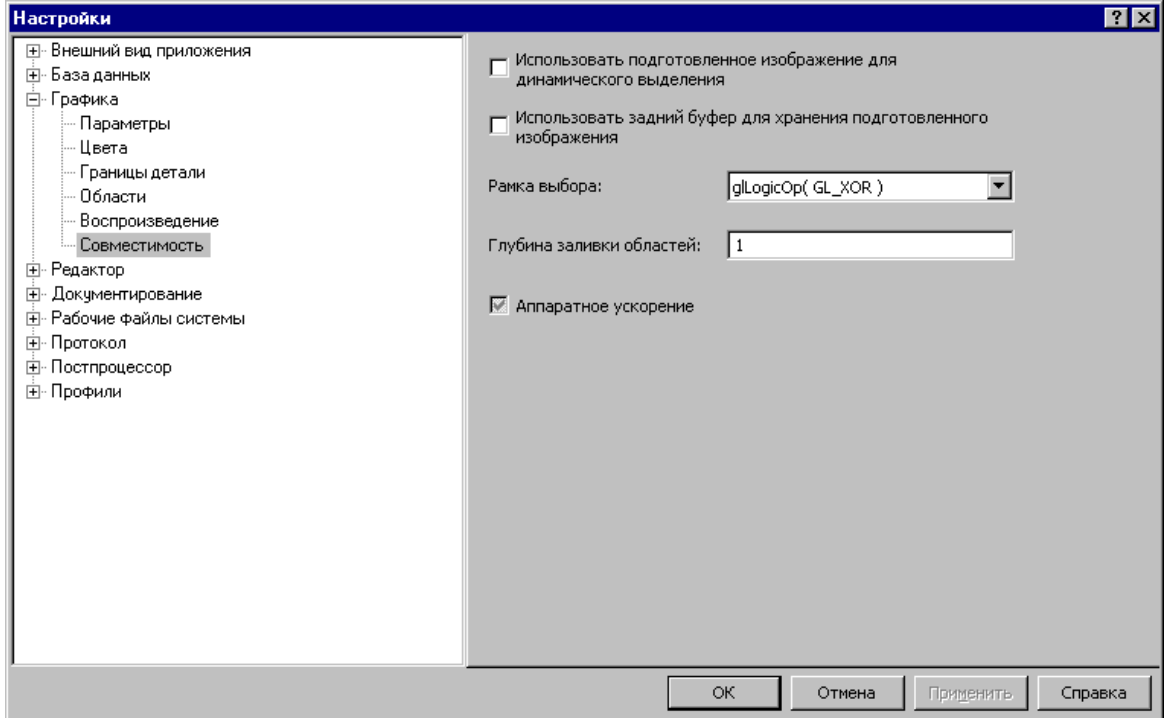

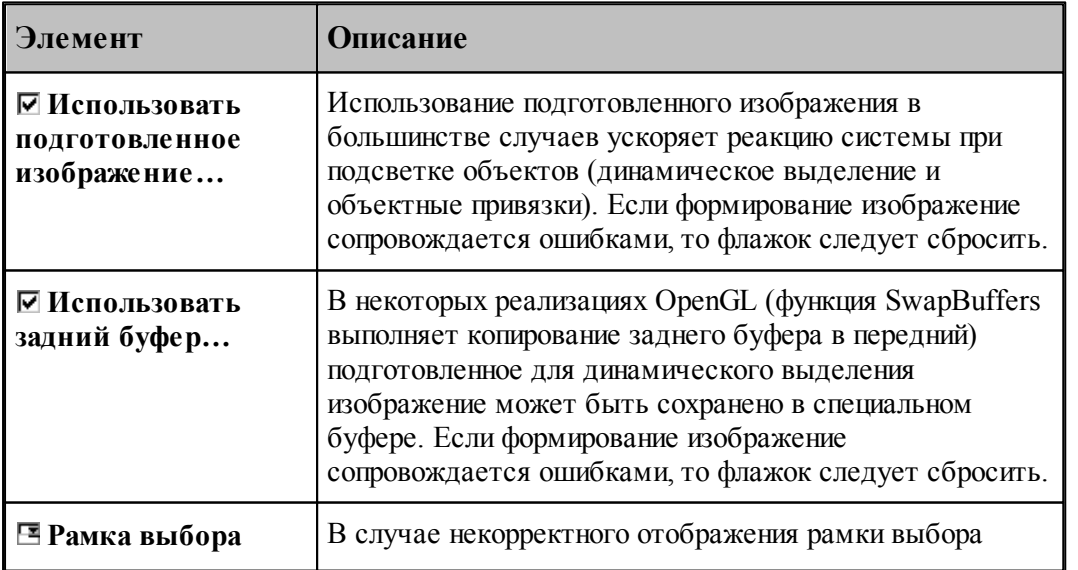

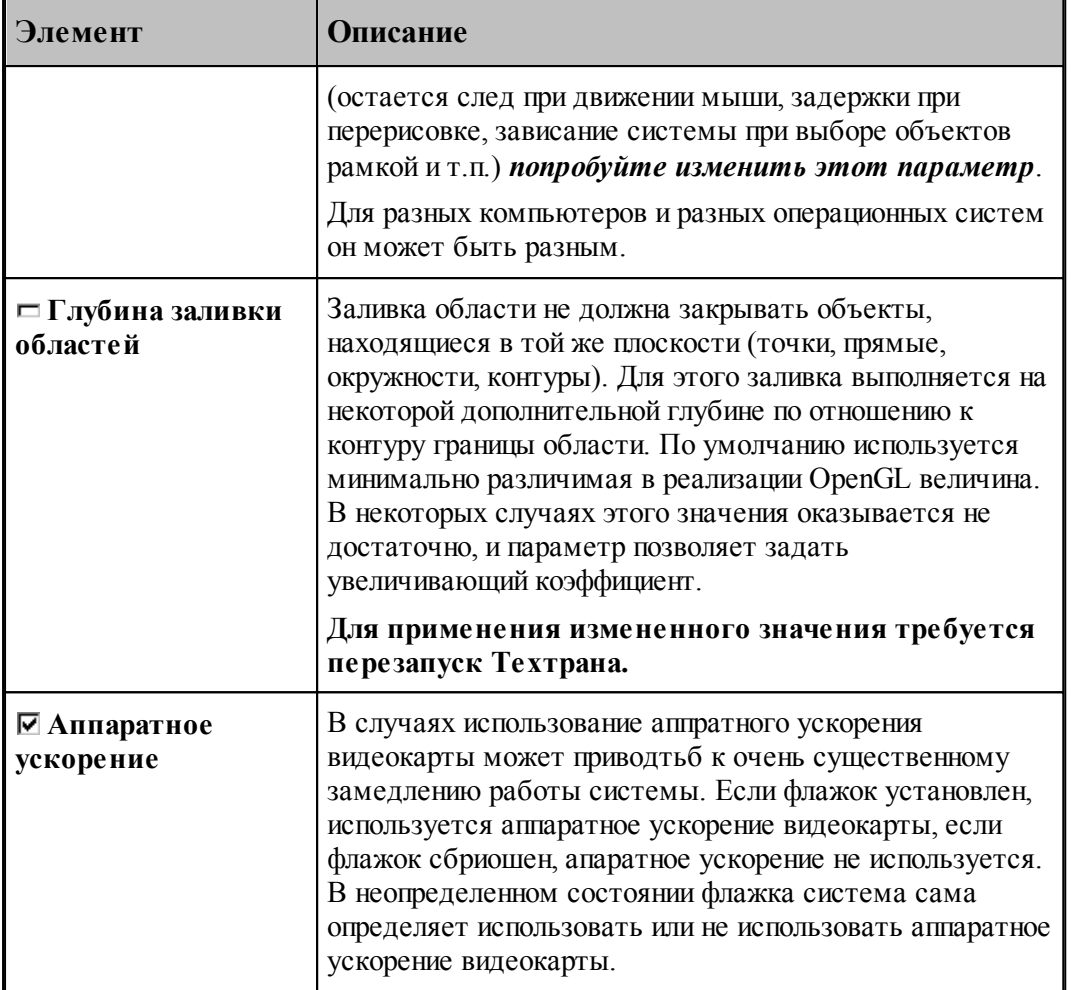

## <span id="page-313-0"></span>**1.13.6.6 Настройка воспроизведения**

Для настройки скорости воспроизведения прорисовки полученной обработки в графическом окне используется вкладка *Воспроизведение* диалогового окна *Настройка графики*.

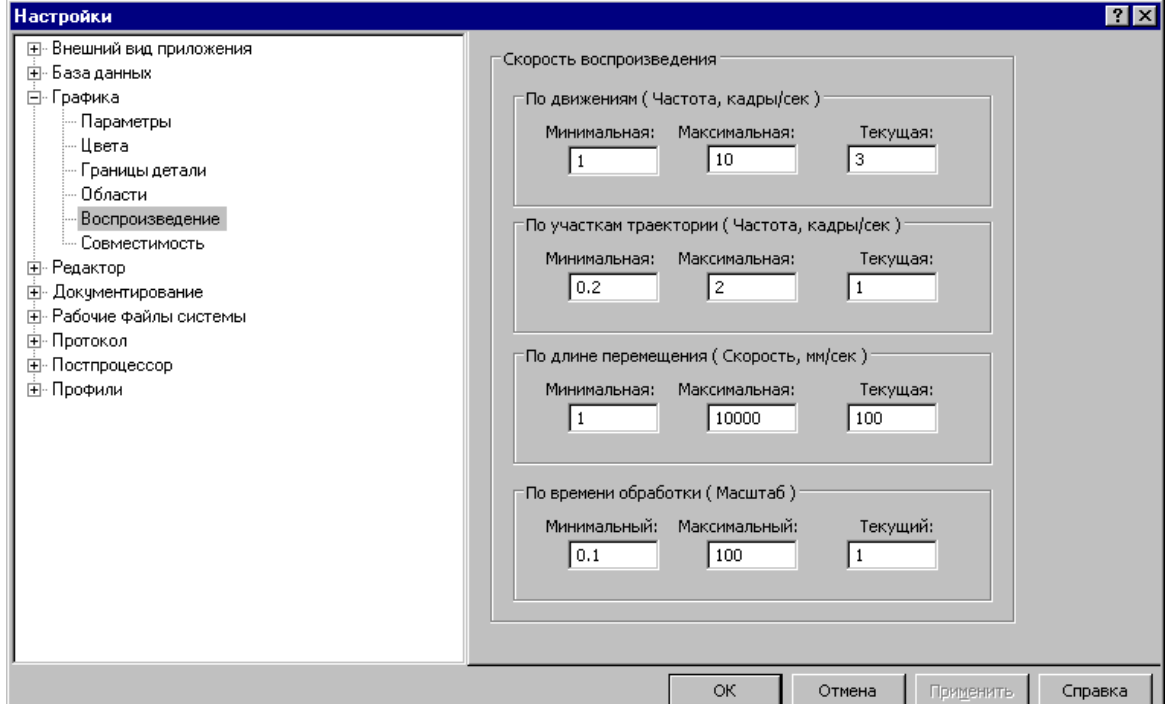

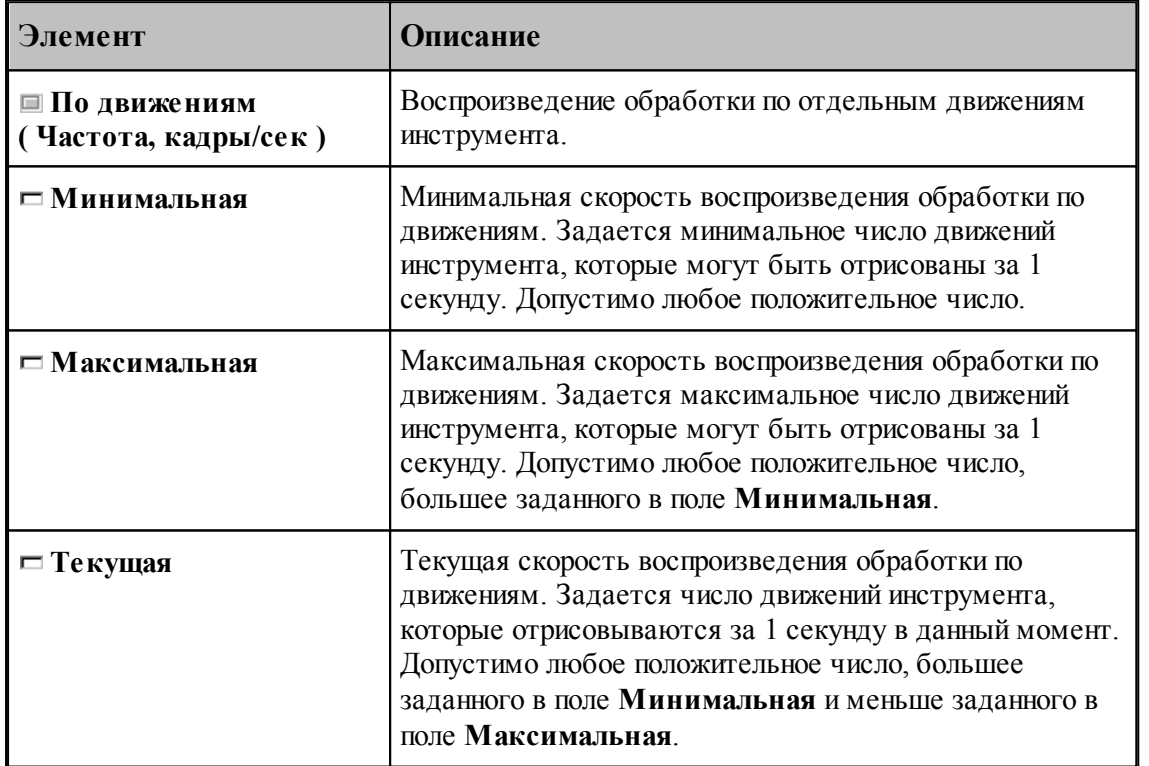

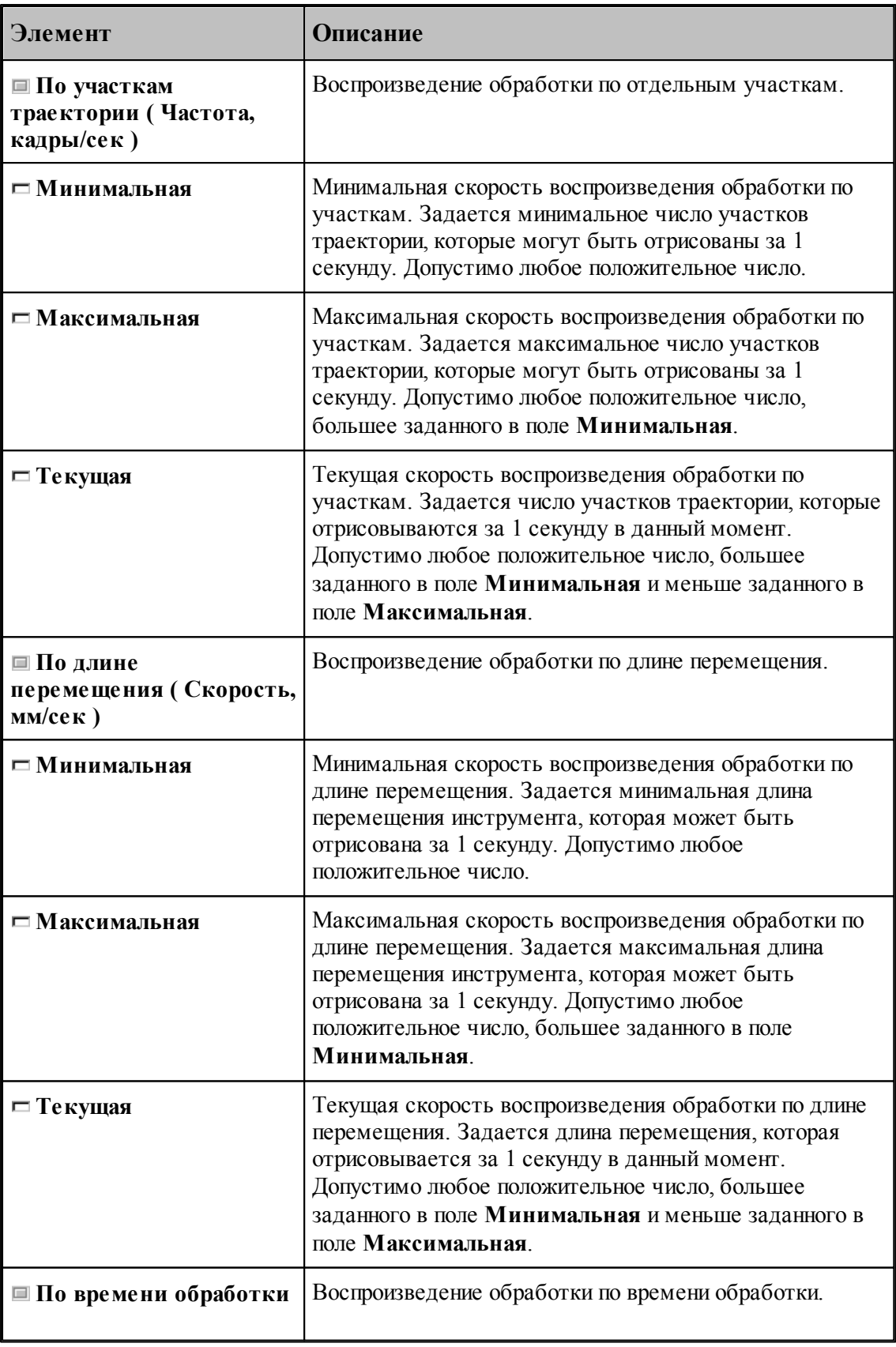

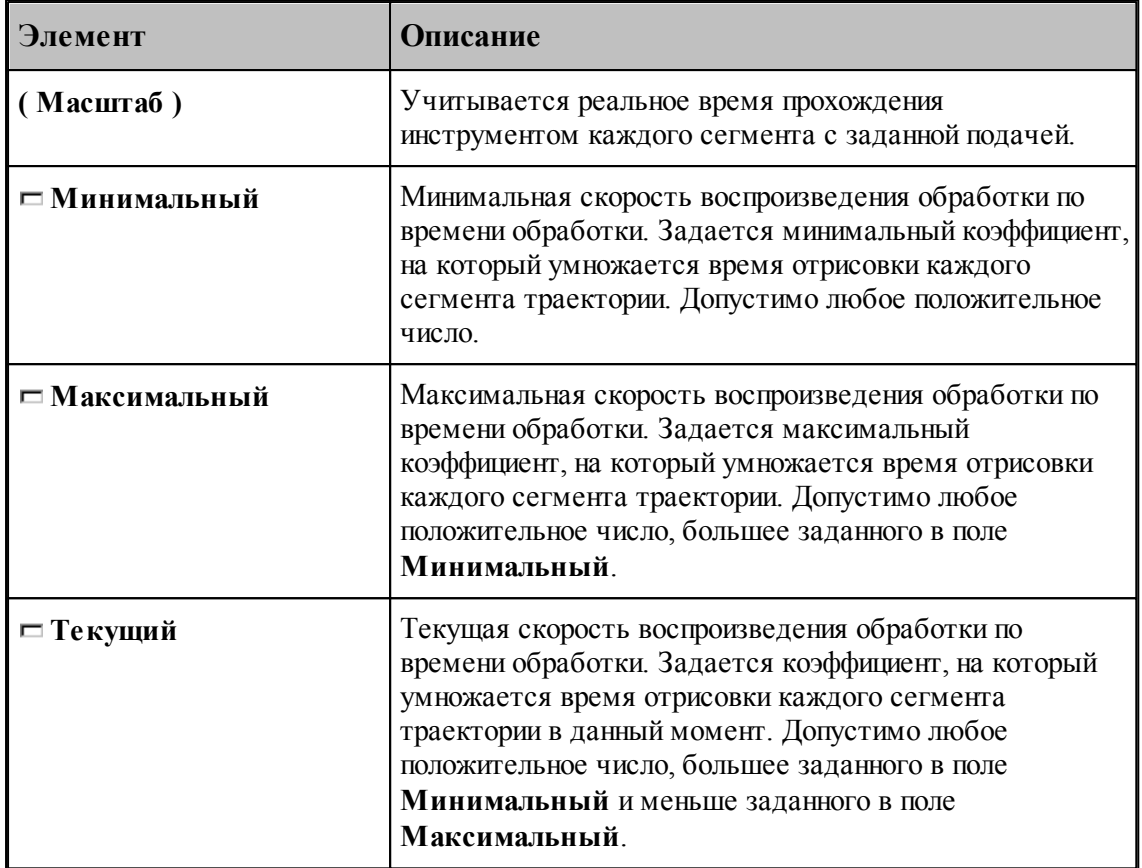

## <span id="page-315-0"></span>**1.13.7 Настройка протоколов**

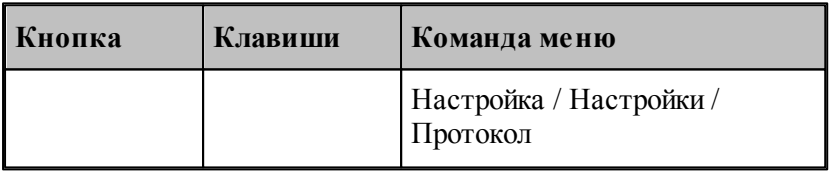

Диагностическая информация, формируемая в процессе работы, выводится в окна <u>Протокол выполнения</u> 276 и <u>Протокол постпроцессора</u> 277. Объем и детализация <u>Протокол выполнения</u>|276| и <u>Протокол постпроцессора</u>|277|. Объем и детализ<br>информации зависит от настроек, сделанных через диалоговое окно *Протокол*.

## **Темы этого раздела:**

[Настройка протокола выполнения](#page-316-0) 317

[Настройка протокола постпроцессора](#page-317-0) 318

#### <span id="page-316-0"></span>**1.13.7.1 Настройка протокола выполнения**

Настройка *протокола выполнения* 27d позволяет управлять выводом диагностической информации, формируемой в процессе выполнения программы. Для этого используется вкладка *Пр оцессор* диалогового окна *Пр отокол*. 276

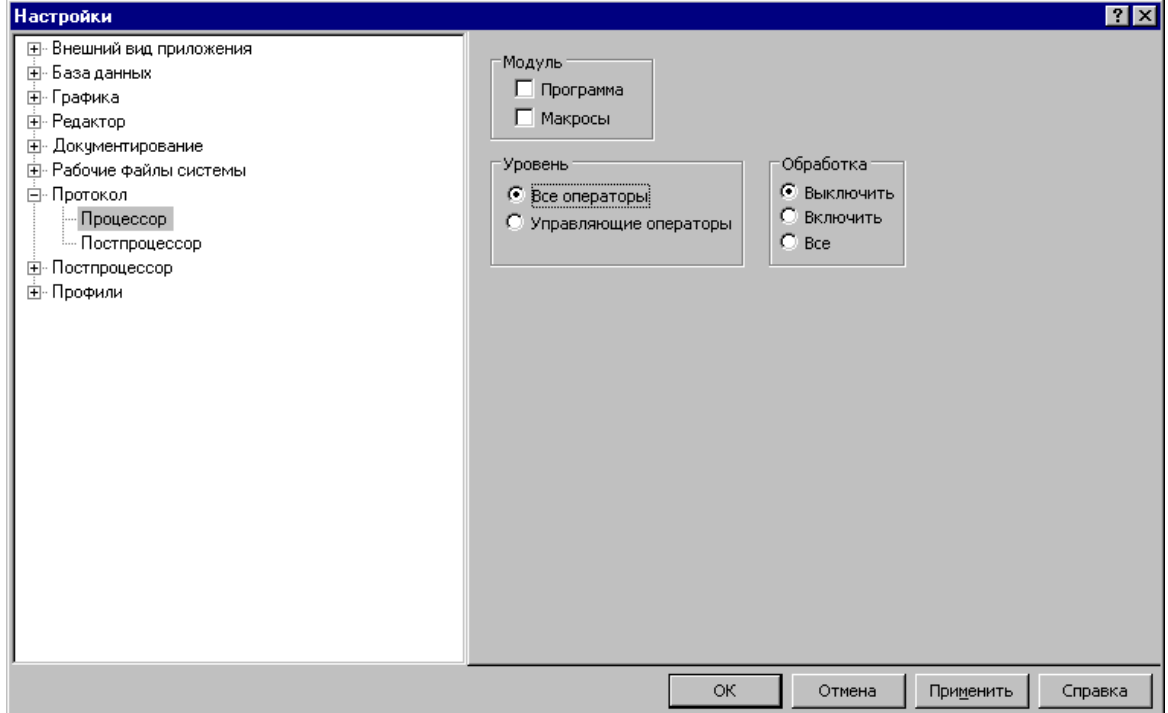

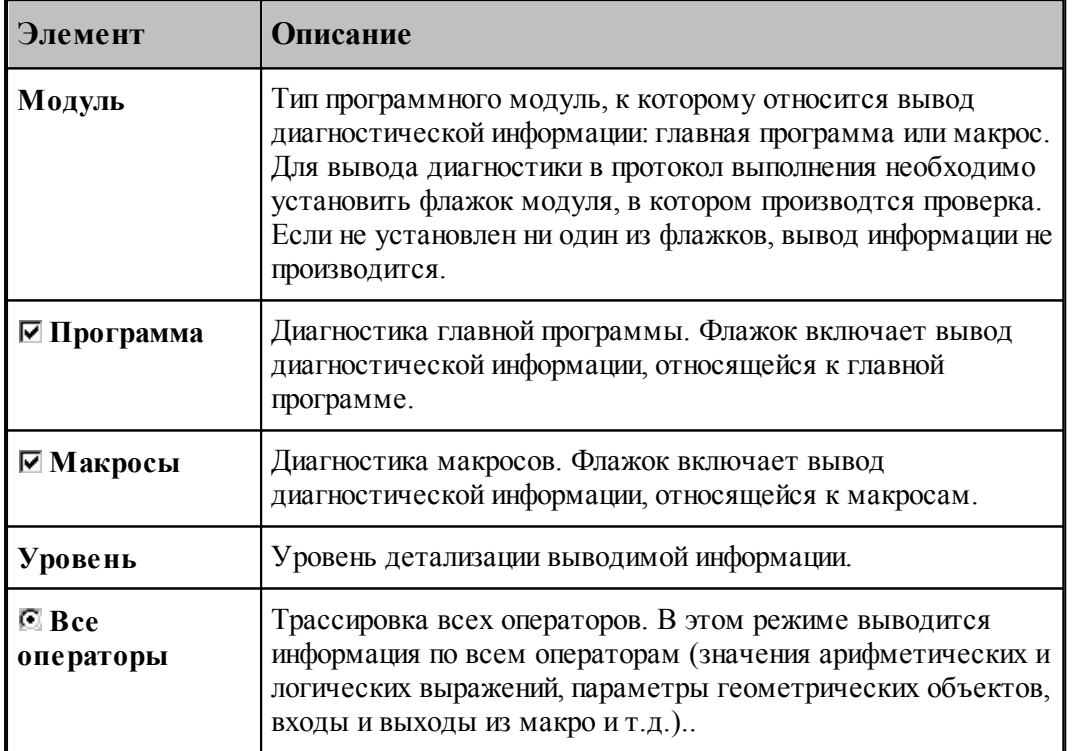

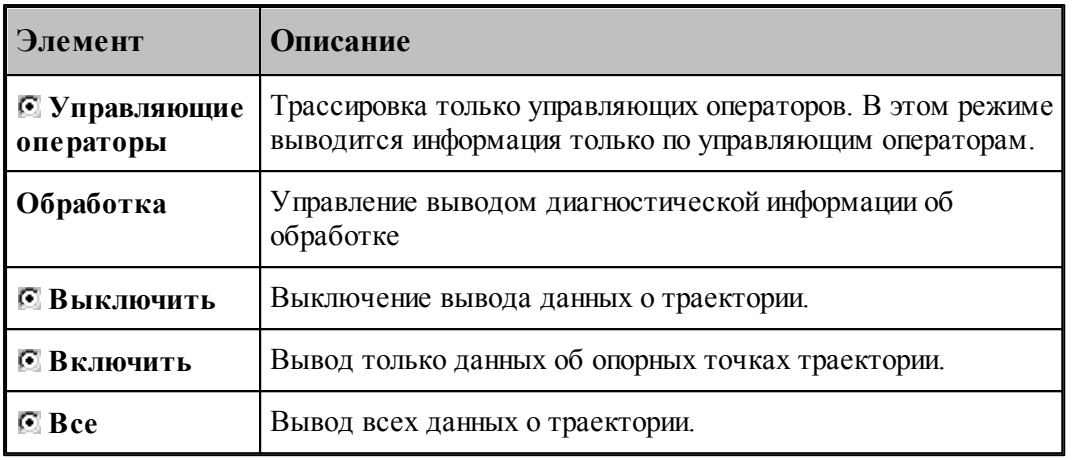

## **См. также:**

[Просмотр результатов](#page-273-0) 274

#### <span id="page-317-0"></span>**1.13.7.2 Настройка протокола постпроцессора**

Настройка *протокола постпроцессора* 277 позволяет управлять выводом диагностической информации, формируемой в процессе работы постпроцессора. Для этого используется вкладка *Постпроцессор* диалогового окна *Протокол*.

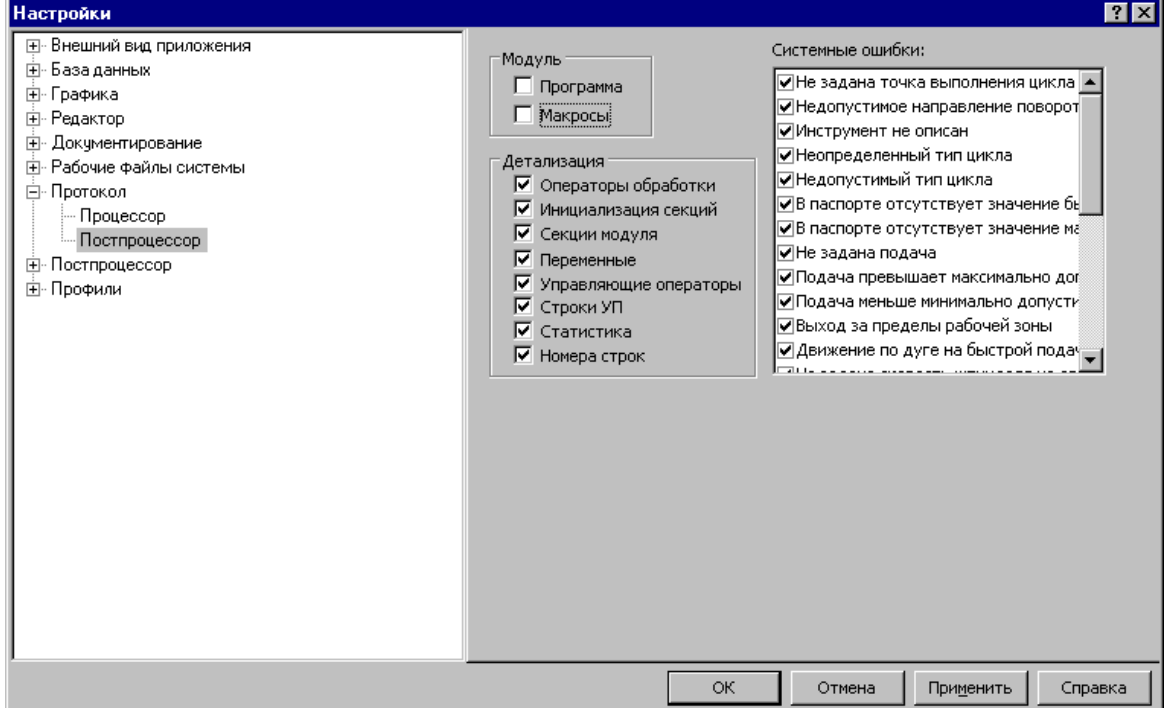

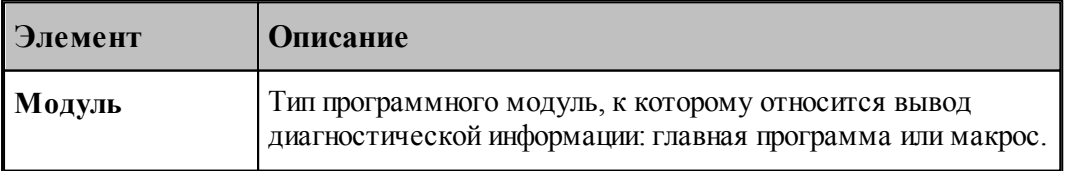

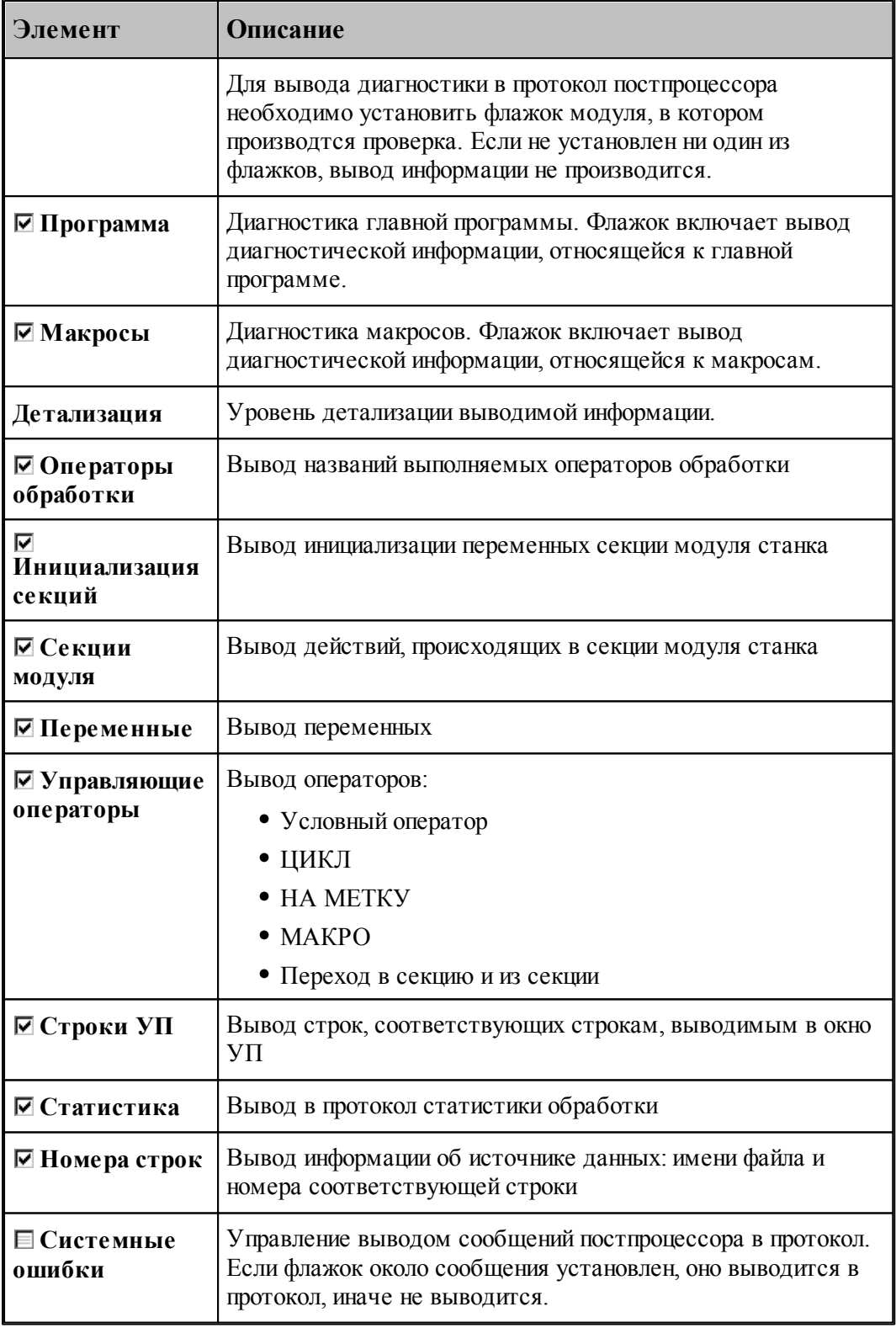

**См. также:**

[Просмотр результатов](#page-273-0)<sup>274</sup>

## <span id="page-319-0"></span>**1.13.8 Настройка расположения файлов**

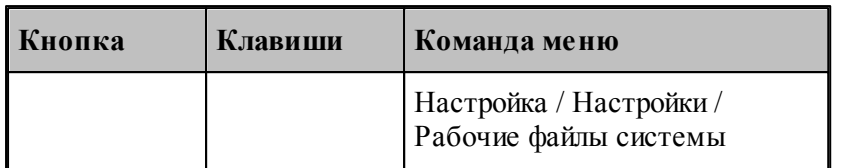

Пути к папкам, в которых размещены системные и рабочие файлы, задаются в диалоговом окне *Рабочие файлы системы*. Эти пути используются при поиске необходимых системных файлов и создании выходных документов.

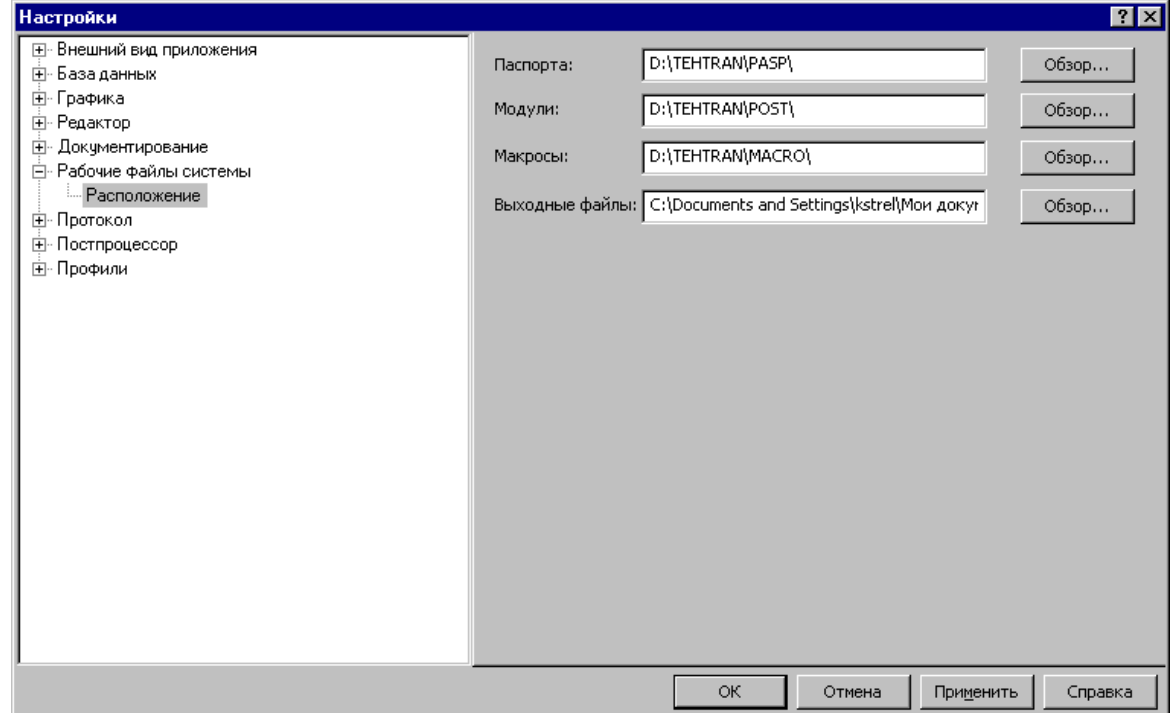

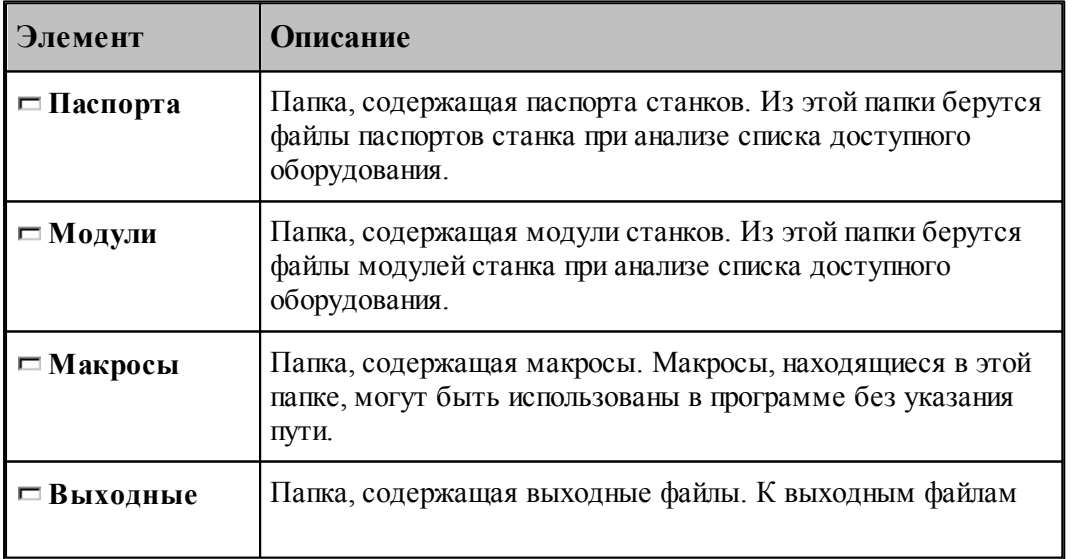

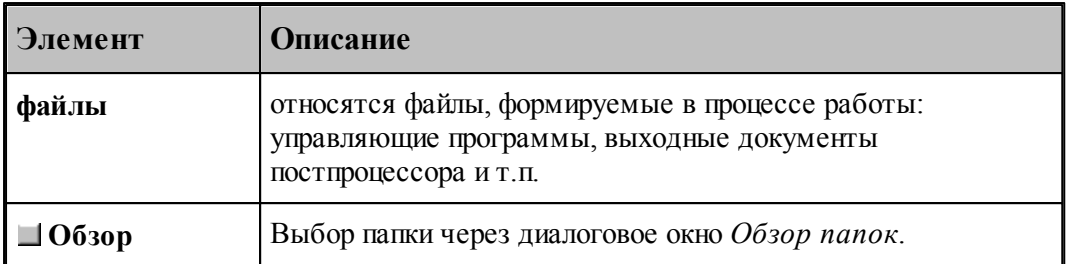

Для выбора папки используется стандартное диалоговое окно *Обзор папок.*

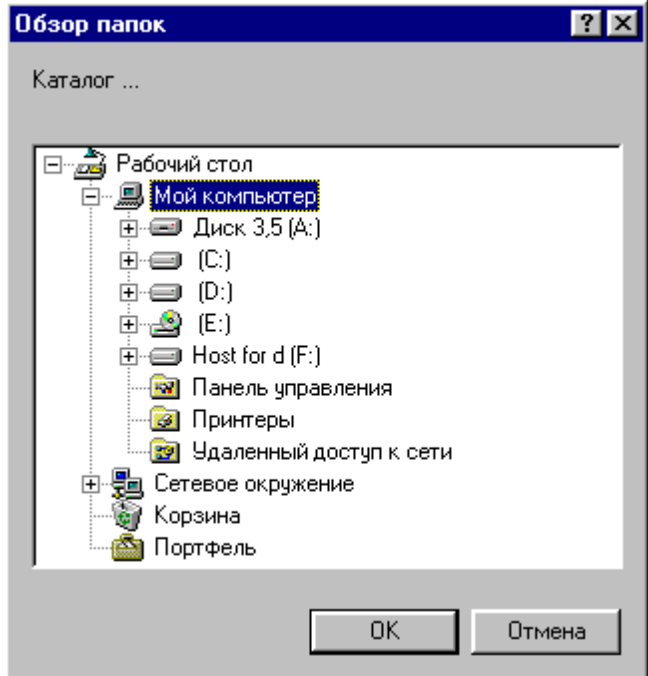

## <span id="page-320-0"></span>**1.13.9 Настройка документирования**

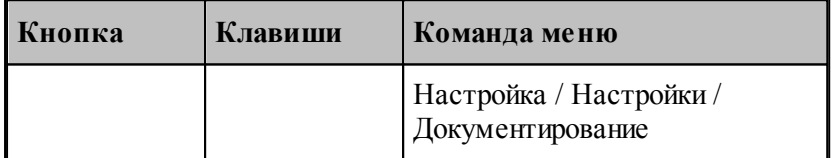

Пути к файлам генераторов выходных документов задаются в диалоговом окне *Д окументир ование*. Эти пути используются при поиске необходимых системных файлов и создании выходных документов.

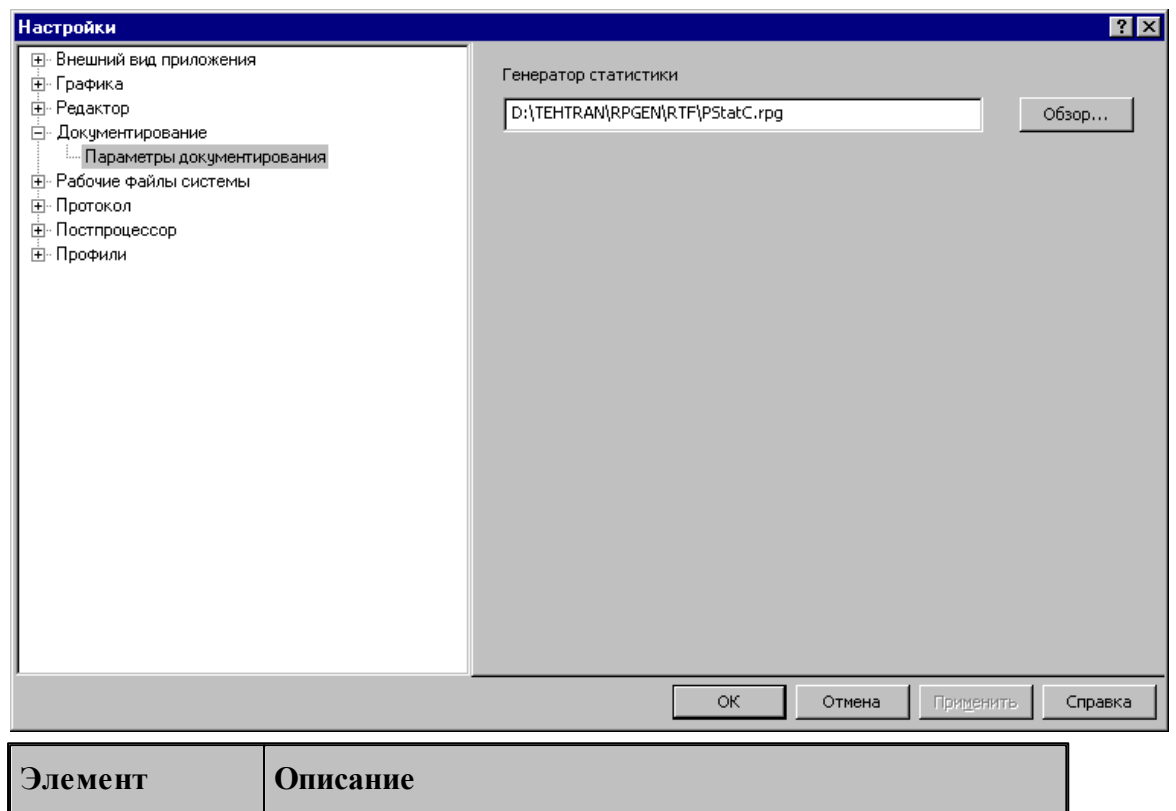

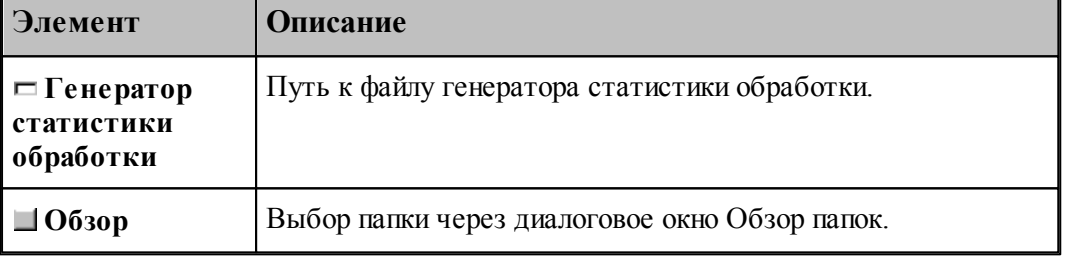

## <span id="page-321-0"></span>**1.13.10 Настройка постпроцессора**

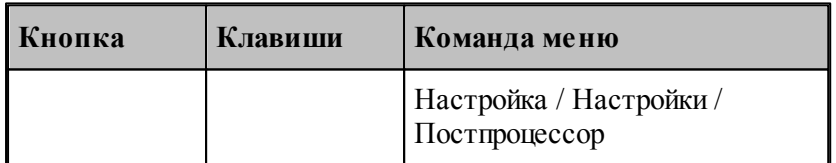

Для настройки постпроцессора предназначено диалоговое окно *Пар аметр ы постпр оцессор а*.

**Руководство пользователя 323**

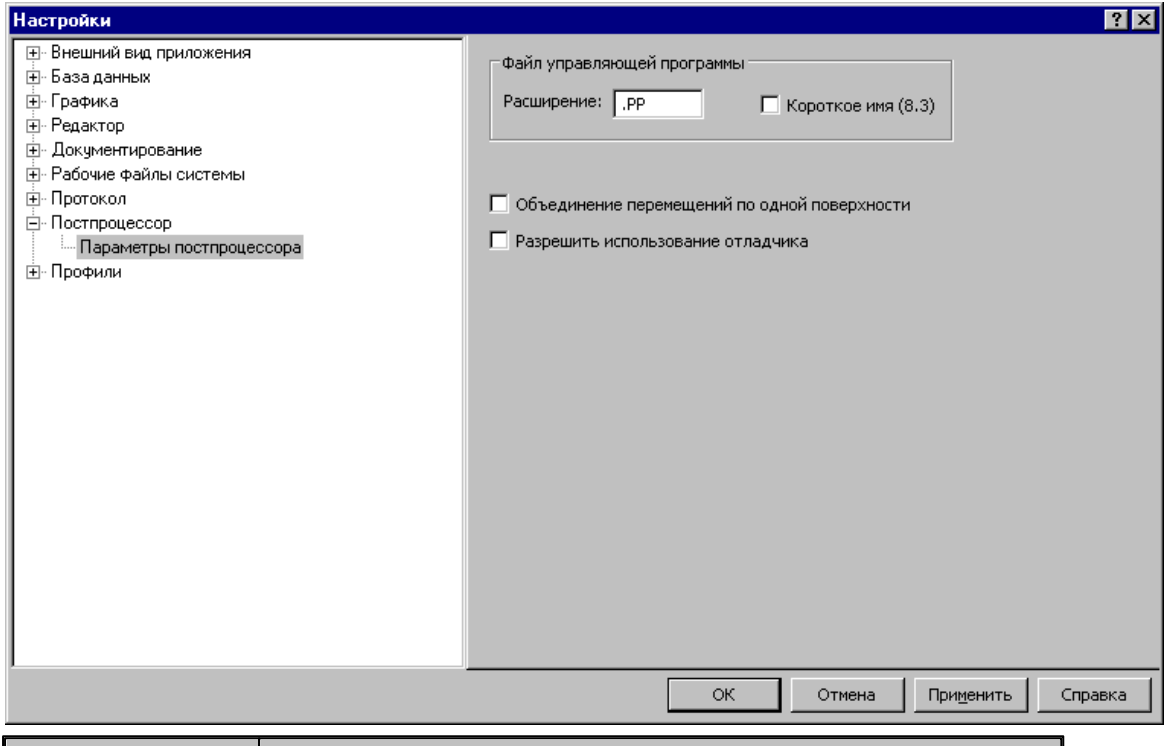

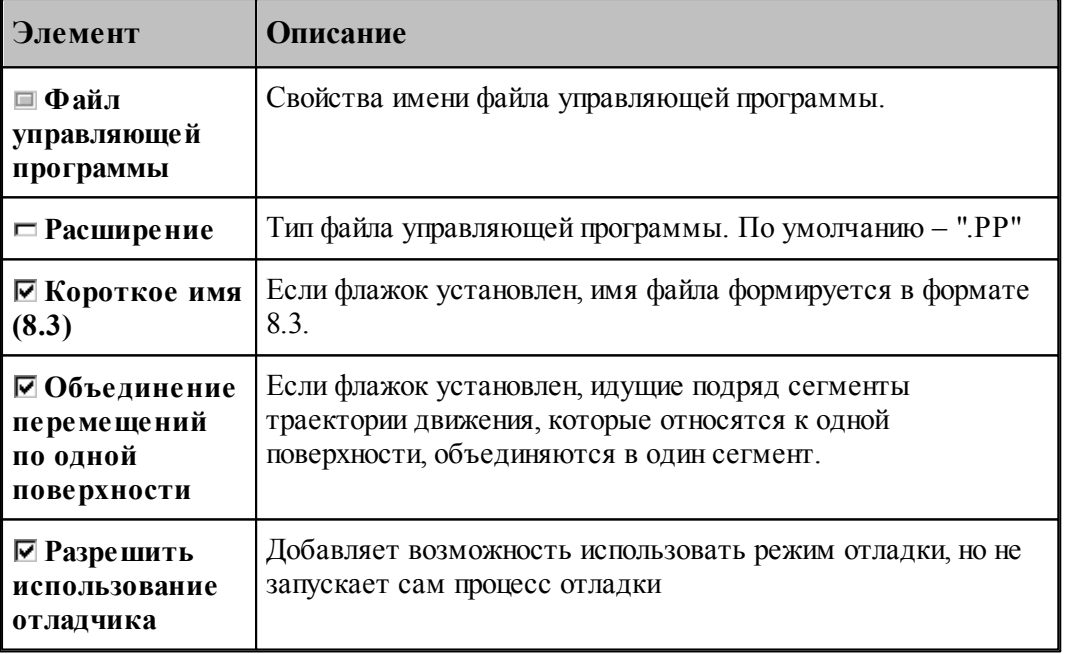

# <span id="page-322-0"></span>**1.13.11 Профили настроек**

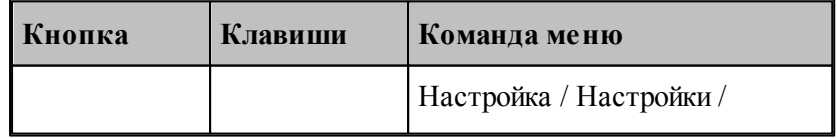

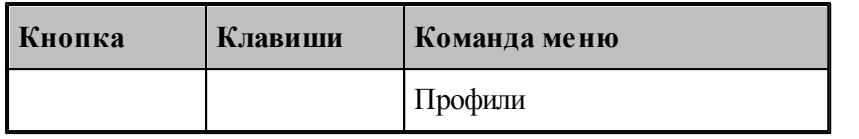

Для настройки сохранения настроек в файле и чтения настоек из файла предназначено диалоговое окно Экспорт\Импорт настроек.

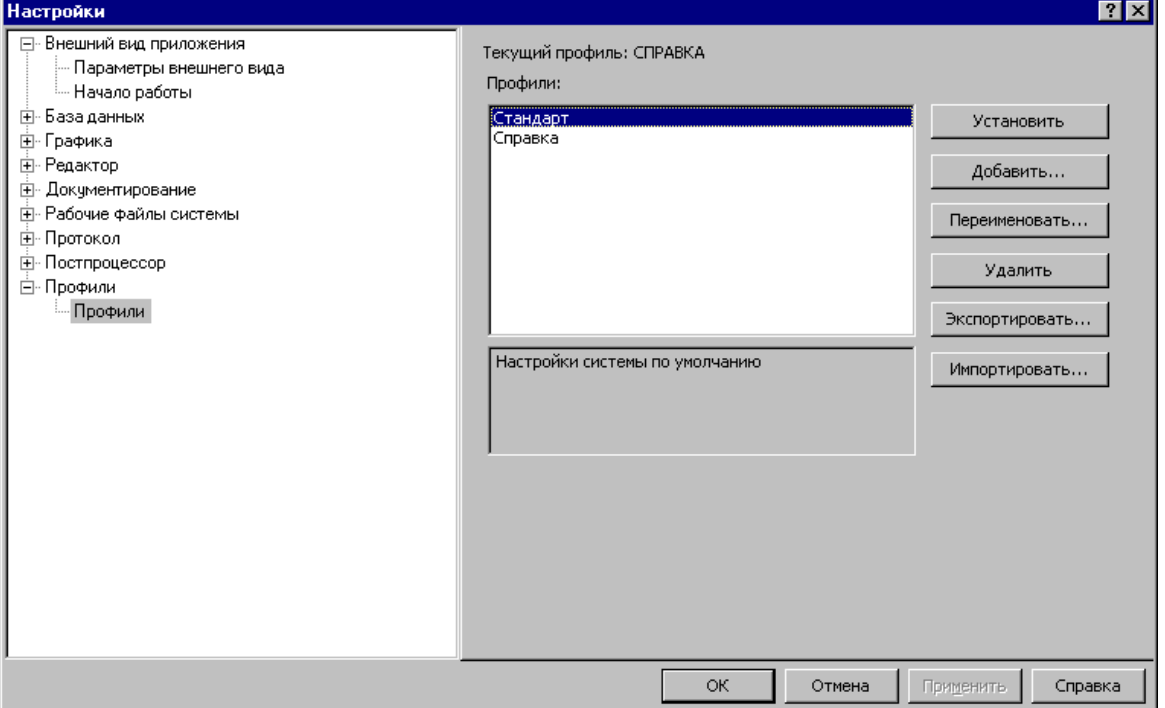

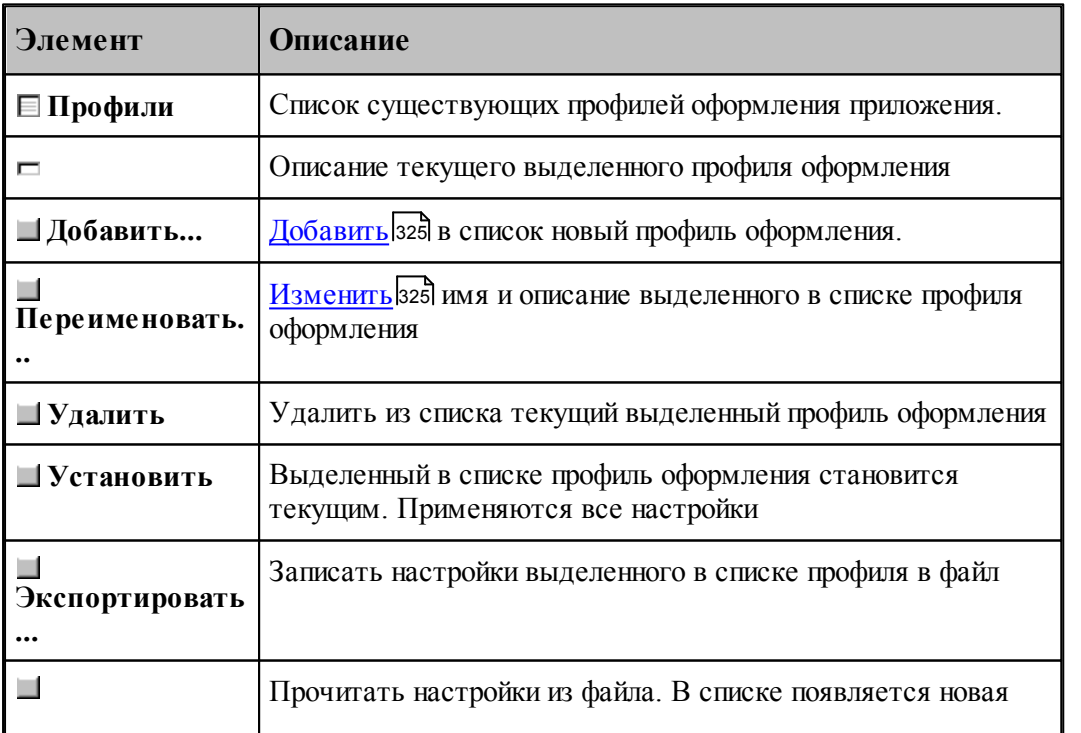
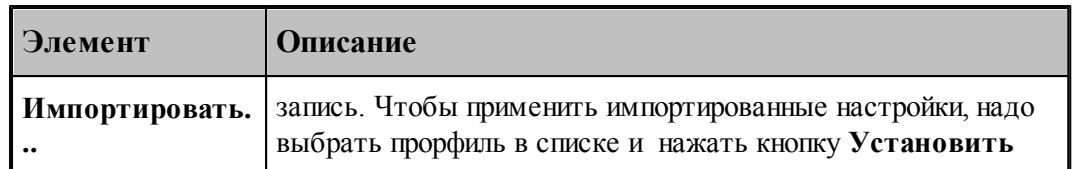

#### 1.13.11.1 Добавление/Переименование профиля

Для добавления или переименования профиля настроек предназначено диалоговое окно Добавление/Переименование профиля

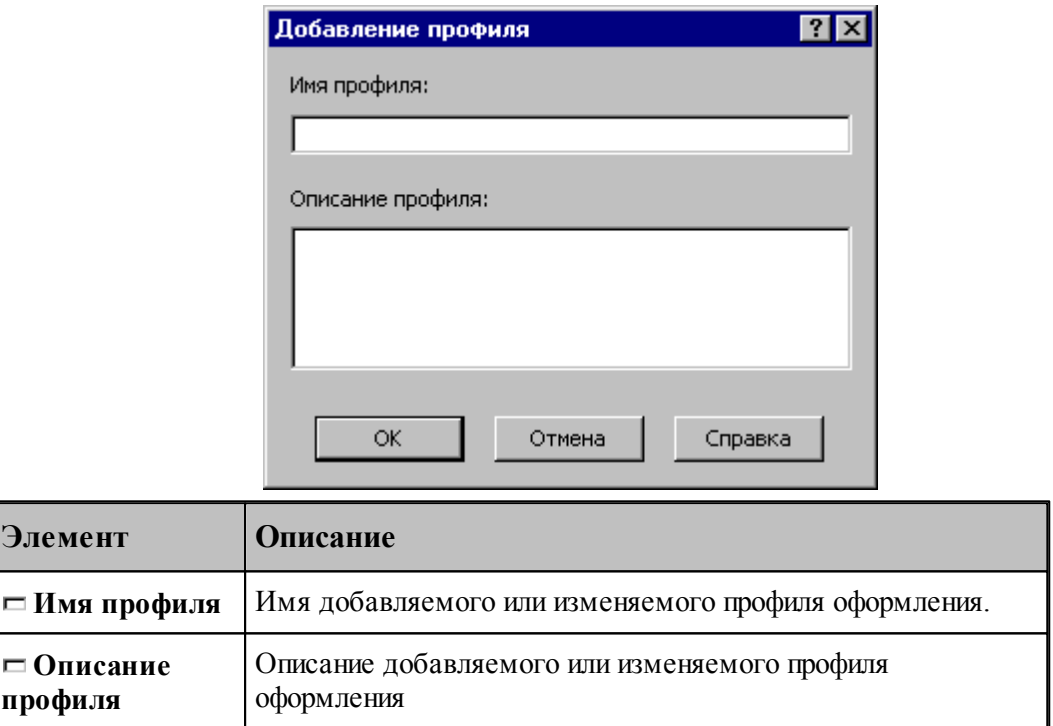

## 1.13.12 Библиотека элементов

Библиотека элементов предназначена для хранения типовых элементов - деталей и их фрагментов, а также их обработки.

Программирование элементов выполняется с помощью макросов Техтрана. Это позволяет включать в библиотеку элементы, содержащие не только описание геометрии и обработки деталей, но и любые действия, определенные в языке Техтран.

Библиотека расположена в папке макросов, путь к которой задается в диалоговом окне Расположение 320. По умолчанию это <папка установки>\MACRO.

Библиотека имеет иерархическую структуру и состоит из папок, содержащих элементы и другие вложенные папки. В папке макросов расположена корневая папка библиотеки.

## Темы этого раздела:

□ Описание папки 326

Описание элемента 326

<u>[Отладка элемента](#page-329-0)</u> ззб

### <span id="page-325-0"></span>**1.13.12.1 Описание папки**

Содержимое папки библиотеки описывается файлом **LIB.INI**. Файл текстовый, имеет синтаксис INI-файла и состоит из секций. Каждая секция может содержать несколько строк.

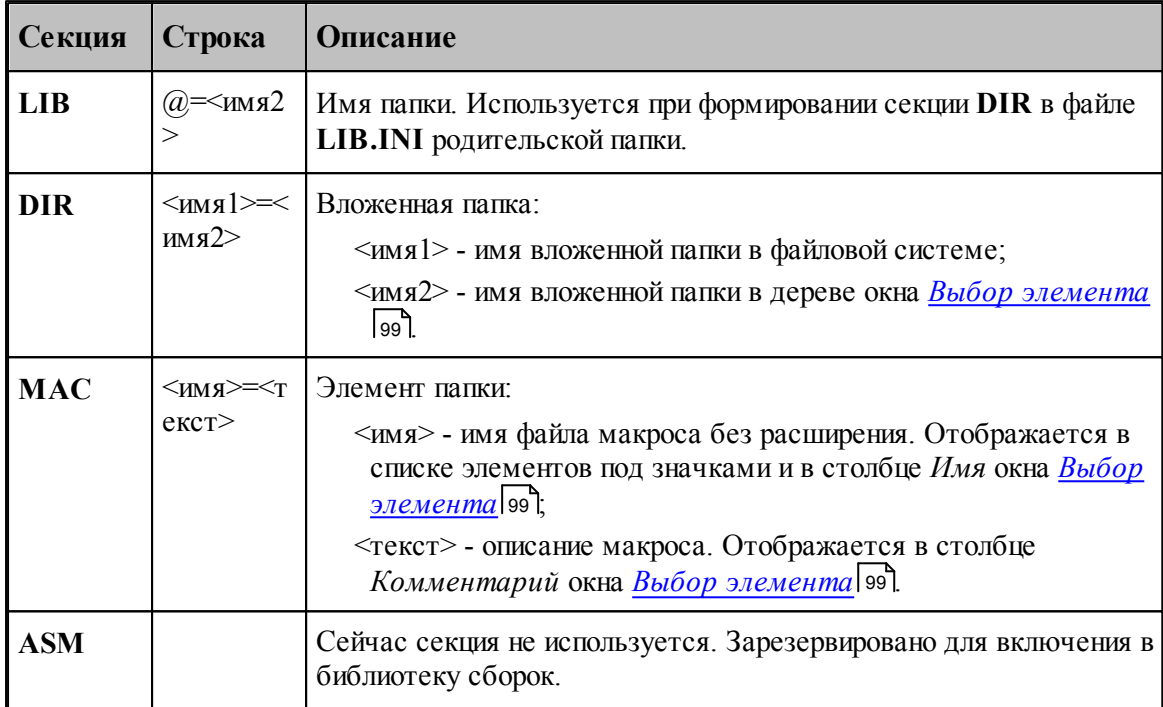

Кроме файла **LIB.INI** каждая папка содержит файл **LIB.BMP**, в котором хранятся значки для элементов. Файл **LIB.BMP** формируется автоматически по файлам эскизов элементов **\*.WMF**. После изменения списка элементов папки (секция **MAC** файла **LIB.INI**) или перерисовки эскизов элементов файл **LIB.BMP** необходимо удалять.

## <span id="page-325-1"></span>**1.13.12.2 Описание элемента**

Элемент *<имя элемента>* в библиотеке описывается несколькими файлами:

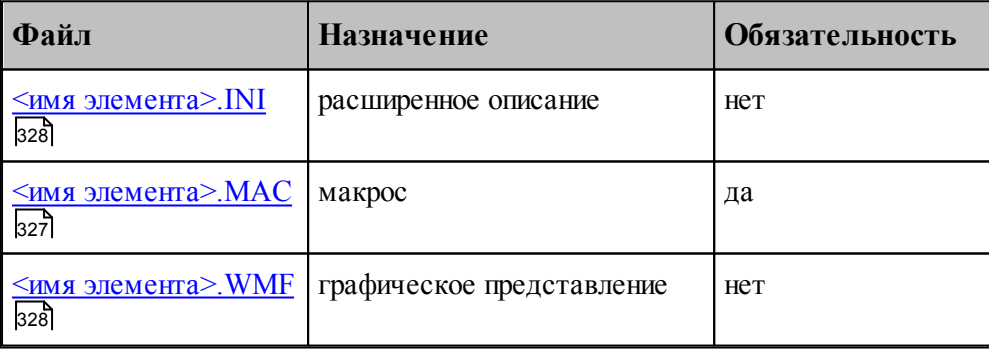

**См. также:**

П Как включить имеющийся макрос в библиотеку элементов (Советы пользователю Техтрана))

<span id="page-326-0"></span>1.13.12.2.1 Файл <имя элемента>.МАС

Это обязательный файл макроса на языке Техтран.

Обязательный заголовок макроса (оператор МАКРО) используется для построения списка макропараметров. Передача исходных данных в макрос и возврат результата из макроса должны выполнятся только с использованием текстовых макропараметров, полный список которых должен присутствовать в заголовке.

## VF Текущая реализация не позволяет использовать в исходных данных определенные в программе объекты.

Макропараметры разделяются по назначению (Параметр элемента вгл, Возвращаемое значение зад, Отладочный параметр зад), которое автоматически определяется по значению по умолчанию из заголовка макроса (атрибуты type и control в расширенном описании элемента).

#### <span id="page-326-1"></span>Параметр элемента

Макропараметр отображается в таблице параметров в диалоговом окне Параметры 'имя элемента (100). Значение параметра может быть изменено интерактивно.

Имя макропараметра отображается в столбце Параметр диалогового окна.

Значение макропараметра по умолчанию используется для определения типа управляющего элемента, размещаемого в столбце Значение диалогового окна:

- если значение правильное число (например, '3.14') или не определено, то используется поле редактирования (type=NUMBER, control=EDIT);
- если значение литерал (например "текст"), то используется поле редактирования ( type=STRING, control=EDIT);
- если значение логическая константа (например 'ИСТИНА'), то используется флажок (type=BOOL, control=TOGGLE);
- в остальных случаях (за исключением определения назначения макропараметра как возвращаемого значения или отладочного параметра) используется поле редактирования (type=KEYWORD, control=EDIT).

#### <span id="page-326-2"></span>Возвращаемое значение

Если значение по умолчанию начинается с символа процента (например, "%КОНТУР"), то макропараметр определяется как возвращаемое значение (type=RETURN, control=NONE).

Перед вызовом макроса будет объявлена новая переменная и ее имя будет передано в качестве значения макропараметра.

Значение по умолчанию должно иметь одну из форм:

• '%<тип>'

- $\frac{10}{6}$ <тип>()'
- '%<тип>(<индексы>)'

где <тип> - один из типов данных Техтрана, <индексы> - размерность массива. Тогда оператор объявления переменной будет иметь одну из форм соответственно:

- $\bullet$  <THII> <HMA>
- $\bullet$  <THII> <HM8>()
- $\langle$ тип>  $\langle$ имя> $\langle$ индексы>)

где <имя> - имя новой переменной, сформированное автоматически.

### <span id="page-327-2"></span>Отладочный параметр

Если значение по умолчанию заключено в круглые скобки (например, '(0)'), то макропараметр определяется как отладочный.

Значение макропараметра может быть изменено только при ручном формировании оператора ВЫЗОВ.

#### <span id="page-327-1"></span>1.13.12.2.2 Файл <имя элемента>. WMF

Это необязательный файл с графическим представлением элемента.

Файл используется для показа схемы элемента в диалоговом окне Параметры 'имя элемента '100.

Файл также используется для формирования значка, отображаемого в диалоговом окне Выбор элемента [99]. Значок строится размером 64\*64, в качестве прозрачного фона используется цвет RGB(0,255,0), а примитивы метафайла, имеющие цвета RGB(255,255,0) и RGB(255,0,255), не отображаются.

#### <span id="page-327-0"></span>1.13.12.2.3 Файл <имя элемента>.INI

Это файл с расширенным описанием элемента. Это необязательный файл, так как обычно программа автоматически назначает макропараметрам корректные атрибуты. Эти атрибуты используются при построении таблицы параметров в диалоговом окне Параметры 'имя элемента' [99] и формировании оператора ВЫЗОВ. Файл имеет синтаксис INI-файла.

Каждая секция файла описывает один из макропараметров. Имя секции соответствует имени макропараметра из заголовка макроса (оператор МАКРО), усеченному до 8 символов и преобразованному к верхнему регистру. Секция содержит список определений атрибутов макропараметра в форме < атрибут> = < значение>.

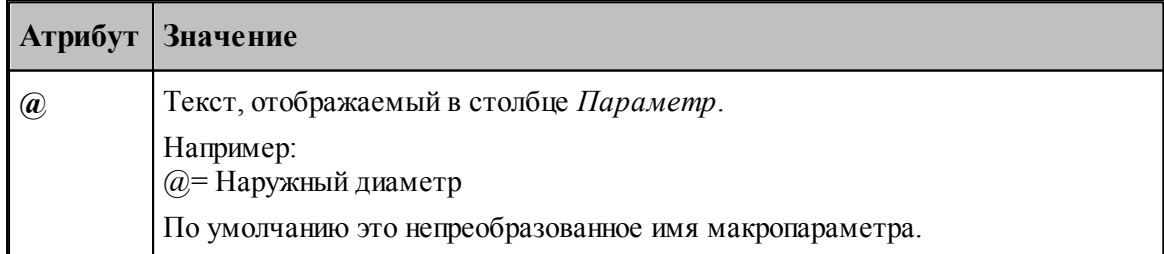

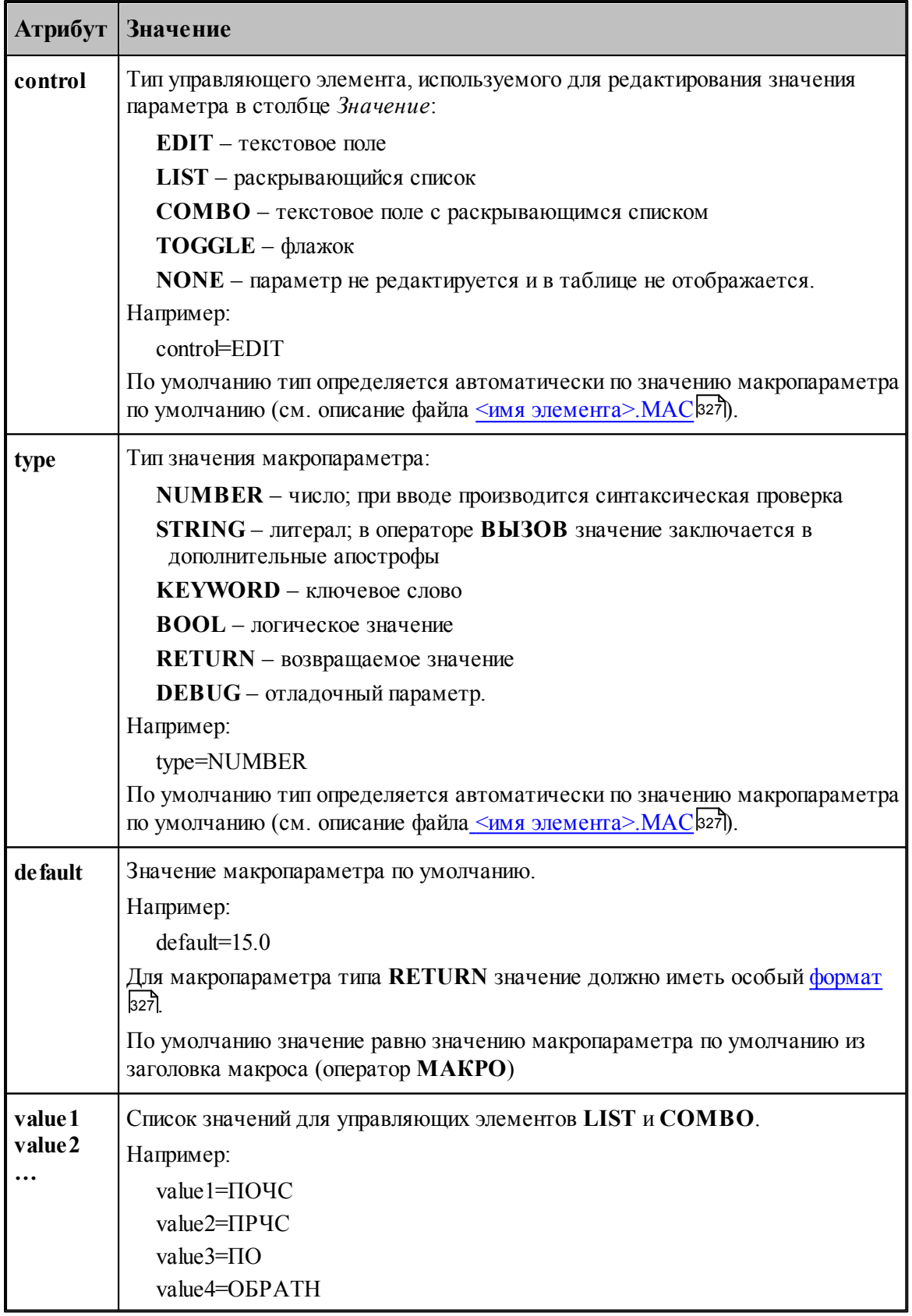

#### <span id="page-329-0"></span>1.13.12.3 Отлалка элемента

Синтаксические ошибки при вводе значений параметров в диалоговом окне Параметры 'имя элемента' | 99 Выявляются автоматически.

Более сложную обработку ошибок (проверки на диапазон допустимых значений, согласованность параметров) следует реализовывать в самом макросе. При обнаружении ошибки - выдавать сообщение с помощью оператора СООБЩОКН и останавливать продолжение выполнения (сейчас это можно сделать, например, делением на ноль).

При возникновении ошибки выполнения текст вспомогательной программы, содержащей вызов макроса, и текст макроса не показываются. Для просмотра этих текстов и локализации ошибки нужно при нажатии кнопки ОК в окне сообщения об ошибке удерживать клавишу SHIFT.

Для тонкой отладки макроса можно использовать отладочные параметры.

#### 1.14 Управление окнами

Средства управления окнами позволяют с помощью мыши или клавиатуры:

- перемещать окна;
- изменять размер окон;
- переключать активные окна;
- закрывать окна;
- изменять размещение окон.

### Темы этого раздела:

- **3** Заголовок окна зад
- <u>• Стандартное размещение окон</u>зз2
- Ручное управление окнами<sup>33</sup>
- □ Список окон<sup>335</sup>

#### <span id="page-329-1"></span>Заголовок окна  $1.14.1$

#### - Техтран - Фрезерная обработка  $H<sub>B</sub>$

Заголовок расположен в верхней части окна. Он содержит имя окна и элементы управления. Состав элементов управления зависит от типа окна.

Заголовок окна программы содержит следующие элементы:

- кнопку управления меню программы (значок программы)
- имя программы (Техтран) и имя документа;
- кнопку развертывания окна  $\square$ ;
- $\blacksquare$  кнопку свертывания окна
- кнопку восстановления размеров окна
- кнопку закрытия окна  $\boxed{\mathbf{x}}$

Заголовок окна документа содержит следующие элементы:

• кнопку управления меню документа (значок документа). Значок зависит от типа

330

документа, например,  $\mathbf{E}$ ;

- имя документа;
- $\blacksquare$ кнопку развертывания окна  $\blacksquare$ ;
- $\blacksquare$ кнопку свертывания окна  $\blacksquare$ ;
- $\blacksquare$  кнопку восстановления размеров окна  $\blacksquare$ ;
- $\blacksquare$  кнопку закрытия окна  $\blacksquare$

Заголовок диалогового окна содержит следующие элементы:

- имя окна;
- кнопку контекстной справки ?;
- $\blacksquare$  кнопку закрытия окна  $\blacksquare$

Заголовок окна может использоваться для:

- перемещения окна укажите мышью на заголовок и перетащите его;
- развертывания окна дважды щелкните мышью заголовок окна.

Меню программы имеет следующий вид:

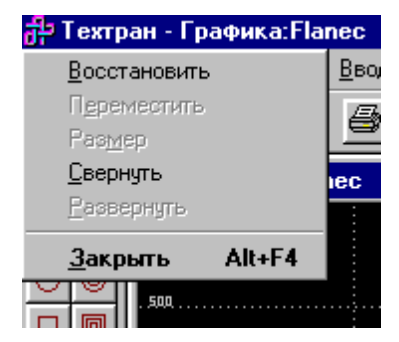

Меню окна документа имеет следующий вид:

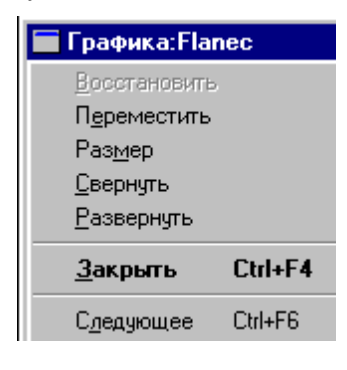

#### **Эти меню включают следующие команды:**

- <u>[Восстановление размеров окна](#page-332-1)</u> ззз
- [Перемещение окна](#page-333-0) 334
- [Изменение размеров окна](#page-333-1) <sup>334</sup>
- [Свертывание окна](#page-333-2) зза
- [Развертывание окна](#page-333-3) 334
- закрытие окна зза
- <u>[Переход к следующему окну](#page-334-1)</u>зз5
- <u>[Переход к предыдущему окну](#page-334-2)</u>зз<del>б</del>

# **1.14.2 Полосы прокрутки**

Полосы прокрутки располагаются на правой и нижней границах окна документа. Для перемещения по документу можно использовать мышь, перетаскивая бегунок, нажимая на кнопки со стрелками или щелкая на полосе между бегунком и стрелками..

Элементы управления полосами прокрутки:

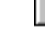

- показывает горизонтальную и вертикальную позиции в документе,

 $\blacksquare$  – перемещение в окне влево;

– перемещение в окне вправо;

 $\blacktriangle$  – перемещение в окне вверх;

– перемещение в окне вниз.  $\vert \mathbf{v} \vert$ 

# <span id="page-331-0"></span>**1.14.3 Стандартное размещение окон**

Все открытые окна можно разместить на экране каскадом, рядом сверху вниз или рядом справа налево. При этом свернутые и закрытые окна не меняют своего состояния. Значки свернутых окон могут быть переупорядочены.

# **Темы этого раздела:**

- [Размещение окон каскадом](#page-331-1) зз
- [Размещение окон рядом сверху вниз](#page-331-2) ззё
- [Размещение окон рядом слева направо](#page-332-2) ззз
- [Выравнивание значков окон](#page-332-3) 333
- [Размещение окон в виде закладок](#page-332-4)<sup>333</sup>

### <span id="page-331-1"></span>**1.14.3.1 Размещение окон каскадом**

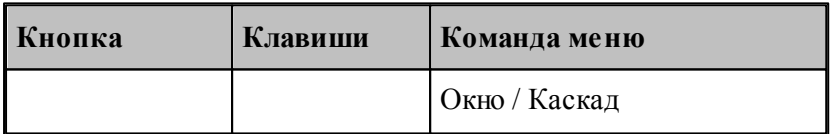

Позволяет расположить окна каскадом (с наложением).

#### <span id="page-331-2"></span>**1.14.3.2 Размещение окон рядом сверху вниз**

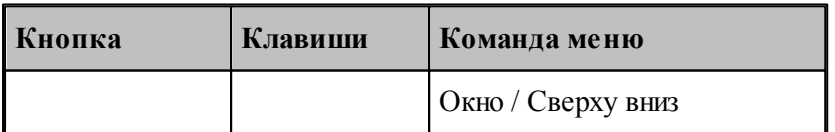

Позволяет расположить окна рядом (без наложения) сверху вниз.

#### <span id="page-332-2"></span>**1.14.3.3 Размещение окон рядом слева направо**

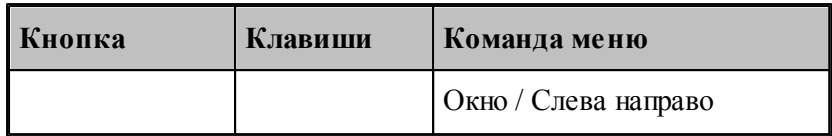

Позволяет расположить окна рядом (без наложения) слева направо.

#### <span id="page-332-3"></span>**1.14.3.4 Выравнивание значков окон**

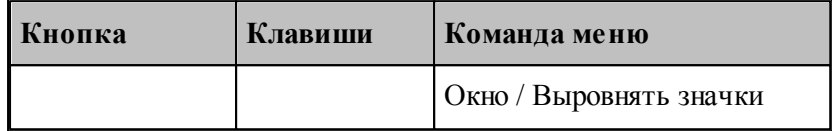

Размещает все значки свернутых окон вдоль нижнего края окна.

#### <span id="page-332-4"></span>**1.14.3.5 Размещение окон в виде закладок**

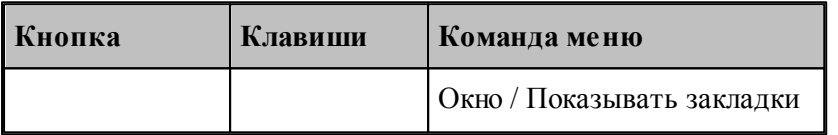

Позволяет расположить окна в виде закладок.

# <span id="page-332-0"></span>**1.14.4 Ручное управление окнами**

Команды управления окнами позволяют с помощью мыши или клавиатуры изменять размеры окон и их расположение.

# **Темы этого раздела:**

- <u>[Восстановление размеров окна](#page-332-1)</u> ззз
- [Перемещение окна](#page-333-0) 334
- [Изменение размеров окна](#page-333-1) за
- [Свертывание окна](#page-333-2) зза
- [Развертывание окна](#page-333-3) 334
- <u>[Закрытие окна](#page-333-4)</u>|зз4
- <u>[Переход к следующему окну](#page-334-1)</u>зз5
- <u>[Переход к предыдущему окну](#page-334-2)</u>зз5

# <span id="page-332-1"></span>**1.14.4.1 Восстановление размеров окна**

По этой команде активное окно возвращается к тому размеру и в то положение, которые оно имело до выполнения команд **Свернуть** или **Развернуть**.

**Использование мыши**. Нажмите кнопку восстановления размеров окна **в** в заголовке окна.

#### <span id="page-333-0"></span>**1.14.4.2 Перемещение окна**

По этой команде курсор приобретает вид четырехконечной стрелки  $\mathbb{R}^V$ . Вы можете переместить активное окна или диалоговое окно клавишами направления (стрелка влево, вправо, вверх, вниз).

**Использование мыши**. Для перемещения окна, укажите мышью на заголовок и перетащите его.

**Примечание**. Эта команда недоступна, если окно развернуто.

#### <span id="page-333-1"></span>**1.14.4.3 Изменение размеров окна**

По этой команде курсор приобретает вид четырехконечной стрелки . Для изменения размеров активного окна клавишами со стрелками выполните следующие действия:

- 1. Нажмите одну из клавиш направления (стрелка влево, вправо, вверх, вниз), чтобы переместить курсор к изменяемой границе окна.
- 2. Нажмите клавишу направления для перемещения границы.
- 3. Нажмите Enter, когда окно примет желаемый размер.

**Примечание**: - эта команда недоступна, если окно развернуто.

**Использование мыши**. Захватите угол или сторону окна, нажав левую кнопку, и когда окно примет желаемый размер, отпустите кнопку.

#### <span id="page-333-2"></span>**1.14.4.4 Свертывание окна**

По этой команде окно программы или окно документа свертывается в пиктограмму.

**Использование мыши**. Нажмите кнопку свертывания окна **-** в заголовке окна.

#### <span id="page-333-3"></span>**1.14.4.5 Развертывание окна**

По этой команде активное окно разворачивается на весь экран.

**Использование мыши**. Нажмите кнопку развертывания окна **D** в заголовке окна или дважды щелкните мышью заголовок окна.

#### <span id="page-333-4"></span>**1.14.4.6 Закрытие окна**

Команда закрывает активное окно или диалоговое окно.

**Примечание**: - если открыты несколько окон для одного документа, команда Закрыть в меню документа закрывает только одно окно. Все окна сразу можно закрыть с помощью команды **Закрыть** в меню **Файл**.

**Использование мыши**. Двойной щелчок по значку документа или программы приводит к тому же результату, что и выбор команды **Закрыть**.

### **Сочетание клавиш:**

Ctrl+F4 закрывает окно документа;

Alt+F4 закрывает окно программы или диалоговое окно.

## <span id="page-334-1"></span>**1.14.4.7 Переход к следующему окну**

По этой команде происходит переход к следующему открытому окну документа. **Сочетание клавиш**: Ctrl+F6

### <span id="page-334-2"></span>**1.14.4.8 Переход к предыдущему окну**

По этой команде происходит переход к предыдущему открытому окну документа. **Сочетание клавиш**: Shift+Ctrl+F6

# <span id="page-334-0"></span>**1.14.5 Список окон**

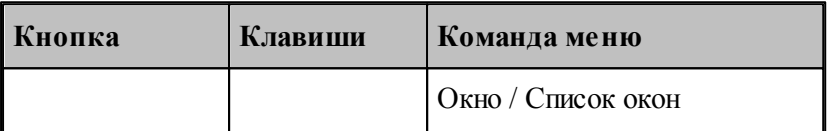

Для просмотра всех открытых текстовых окон используется диалоговое окно *Список окон*.

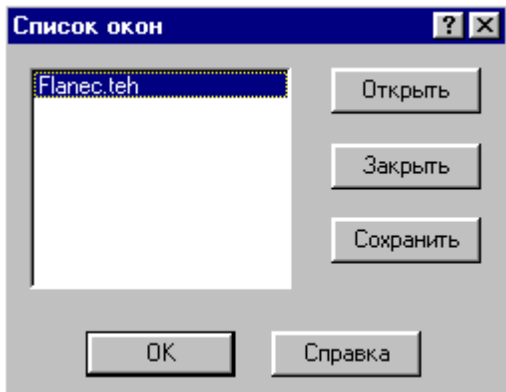

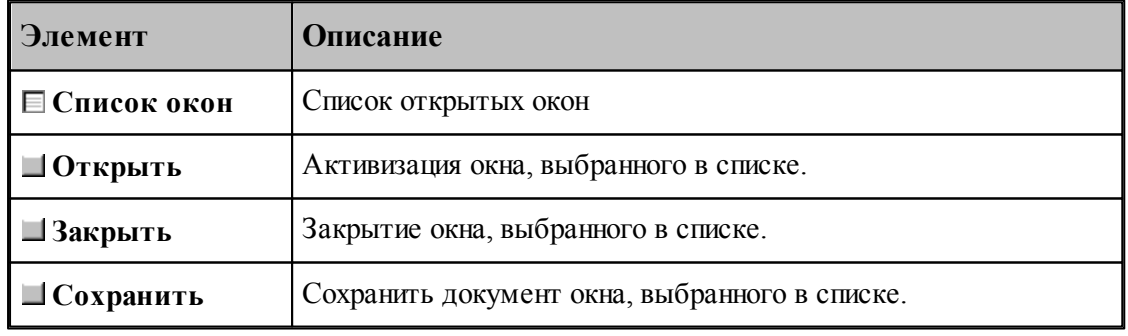

**См. также:**

[Список открытых окон](#page-335-0) <sup>336</sup>

#### <span id="page-335-0"></span>**1.14.5.1 Список открытых окон**

Список открытых окон позволяет переключать активное окно.

# **1.15 Справочник по командам Техтрана**

Данный раздел содержит сводную таблицу команд Техтрана, а также описание меню, панелей инструментов и сочетаний клавиш, посредством которых осуществляется доступ к командам.

# **Темы этого раздела:**

- [Команды](#page-335-1)<sub>336</sub>
- [Сочетание клавиш](#page-347-0) 348

# <span id="page-335-1"></span>**1.15.1 Команды**

# **Темы этого раздела:**

- <u>[Работа с документами](#page-335-2)</u>ззб
- <u>[Команды ввода](#page-336-0)</u> зз7
- [Команды выполнения](#page-339-0) 340
- <u>[Команды просмотра](#page-340-0)</u>|з41
- <u>[Команды управления графическим отображением](#page-341-0)</u> з42
- <u>[Команды редактирования текста](#page-345-0)</u>|з46
- <u>[Команды настройки](#page-347-1)</u>з4в
- <u>[Команды управления окнами](#page-347-1)</u>з4в

### <span id="page-335-2"></span>**1.15.1.1 Работа с документами**

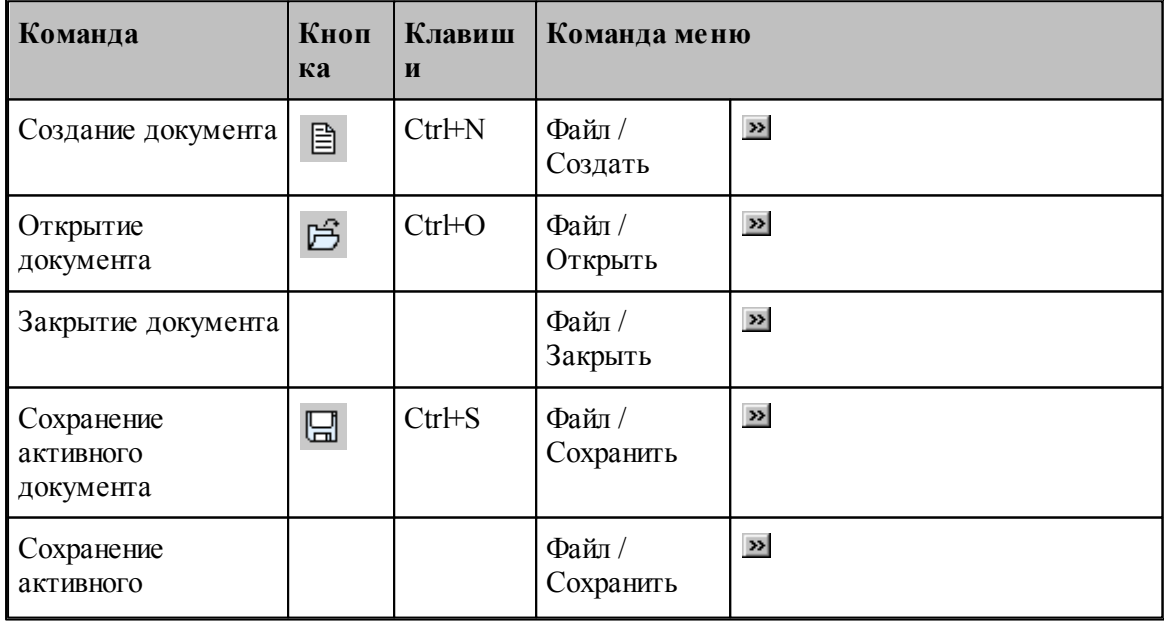

**Руководство пользователя 337**

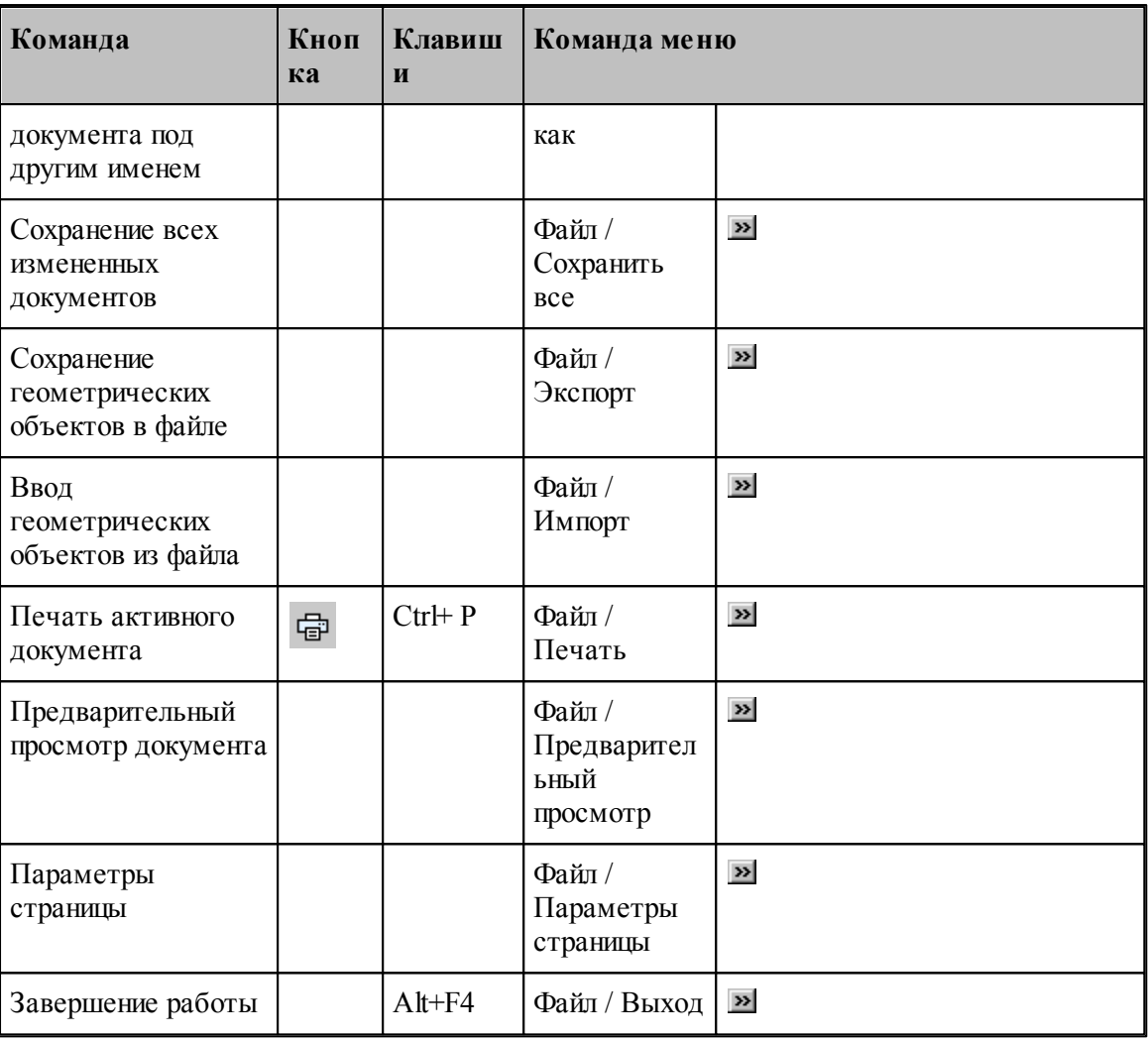

# <span id="page-336-0"></span>**1.15.1.2 Команды ввода**

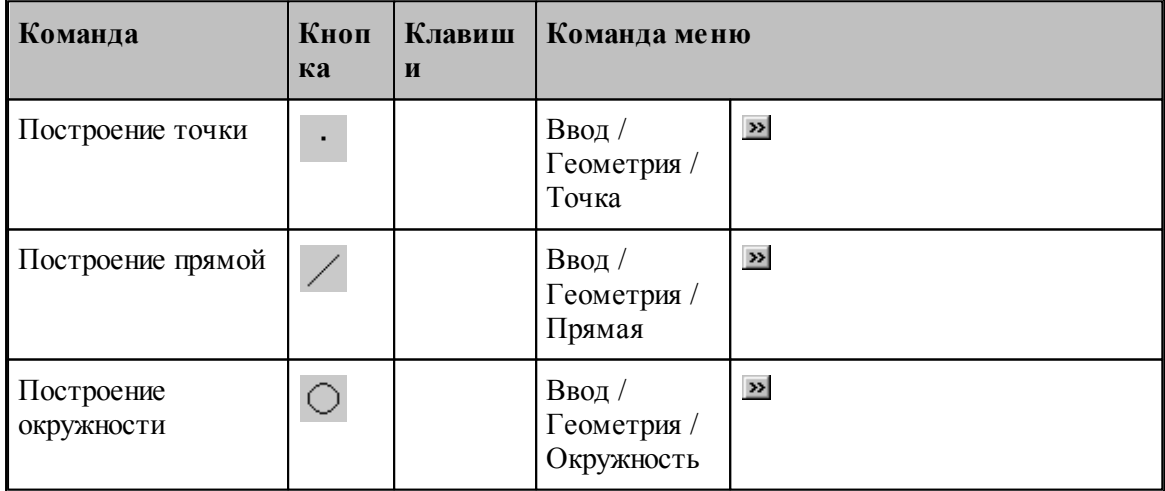

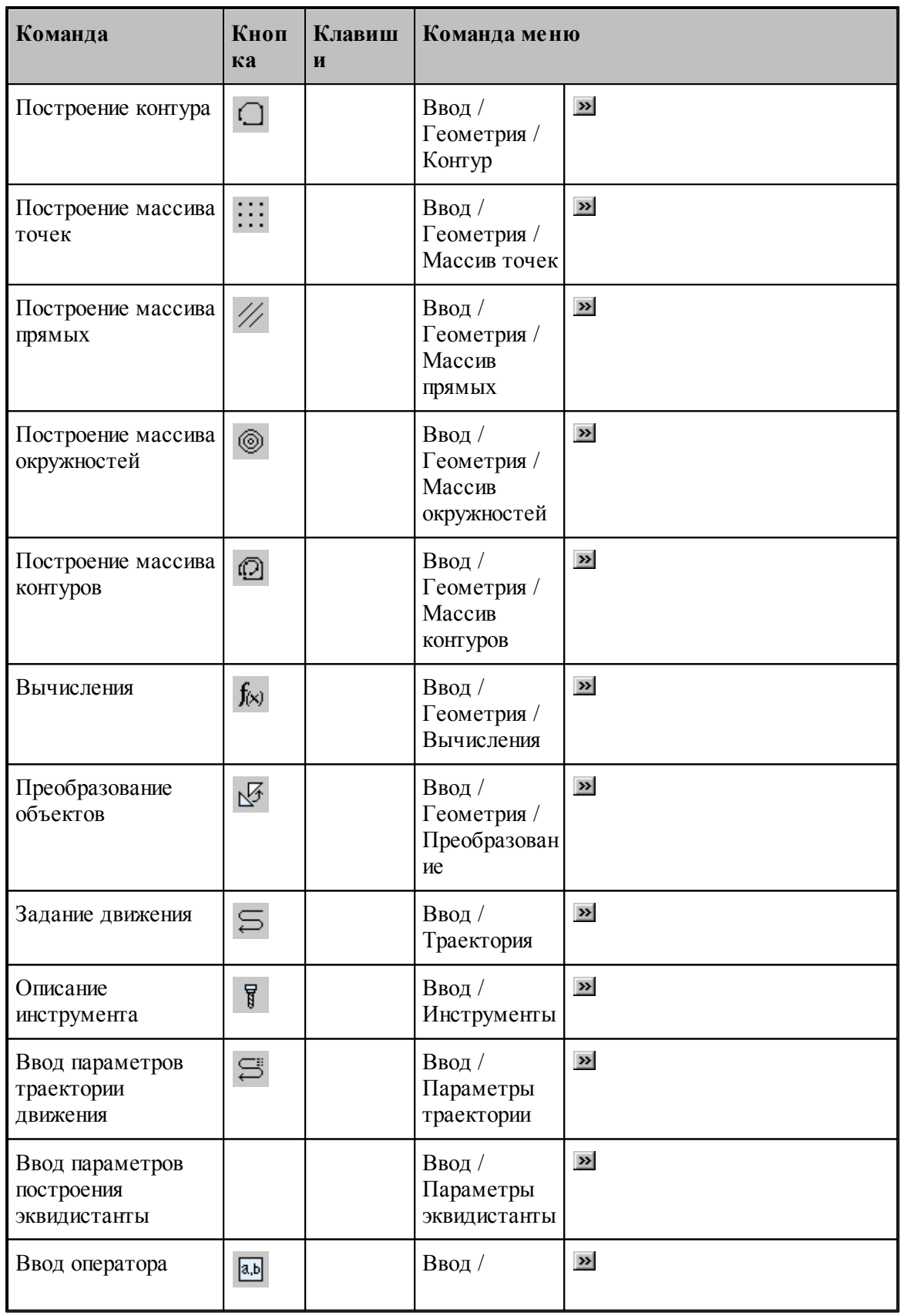

**Руководство пользователя 339**

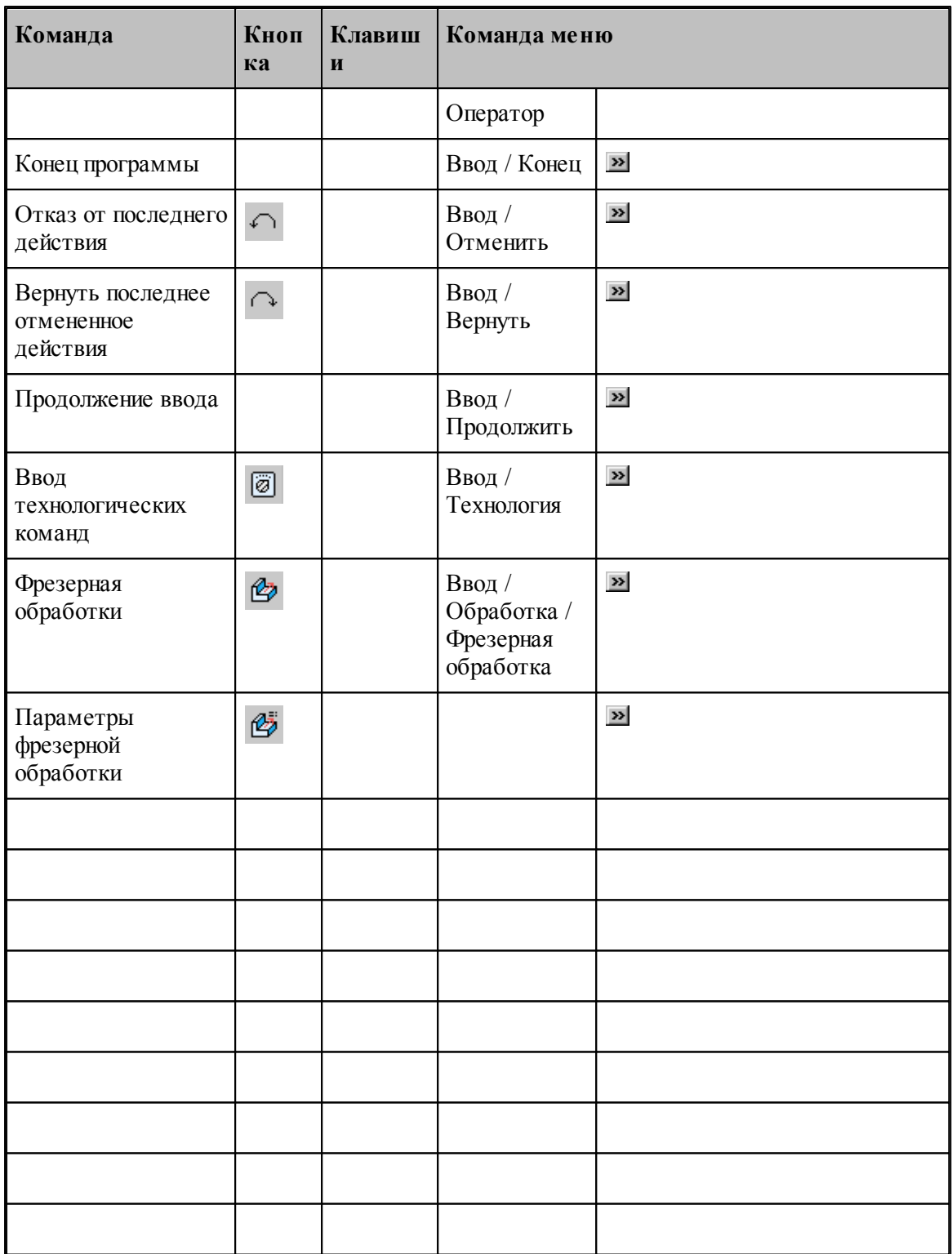

## <span id="page-339-0"></span>**1.15.1.3 Команды выполнения**

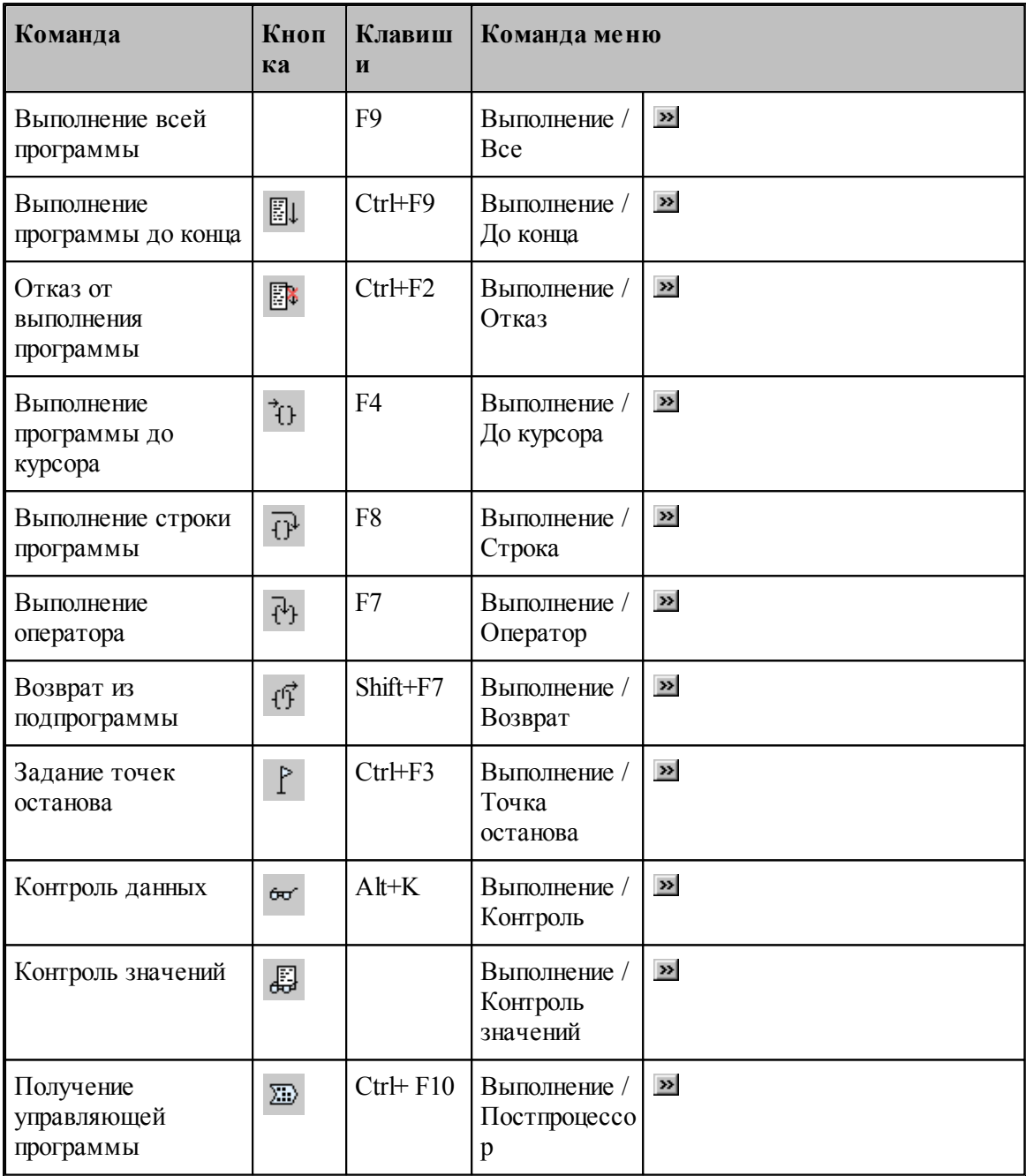

# <span id="page-340-0"></span>**1.15.1.4 Команды просмотра**

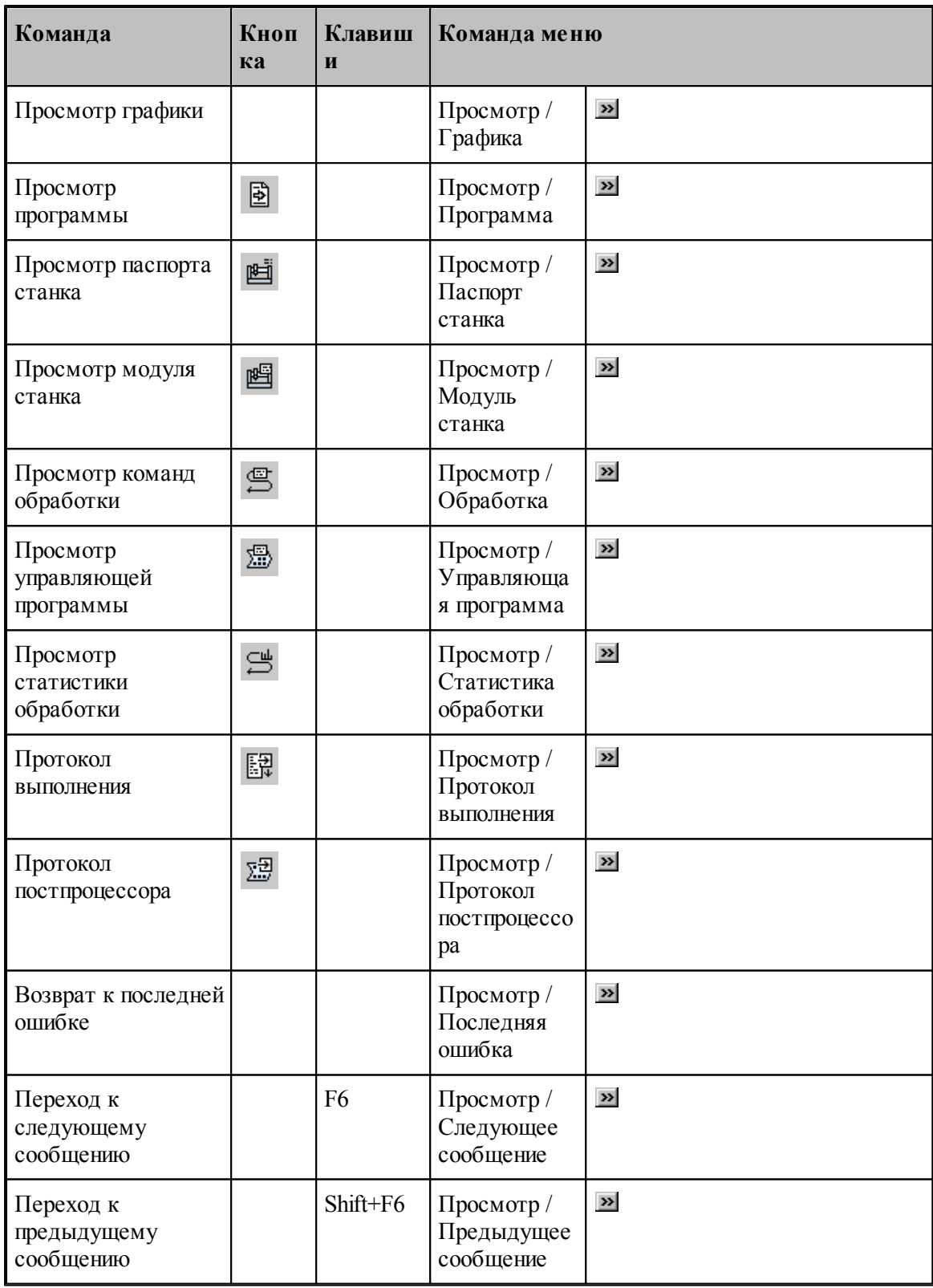

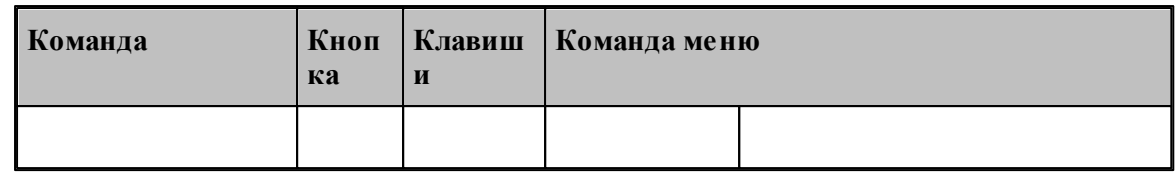

# <span id="page-341-0"></span>**1.15.1.5 Команды управления графическим отображением**

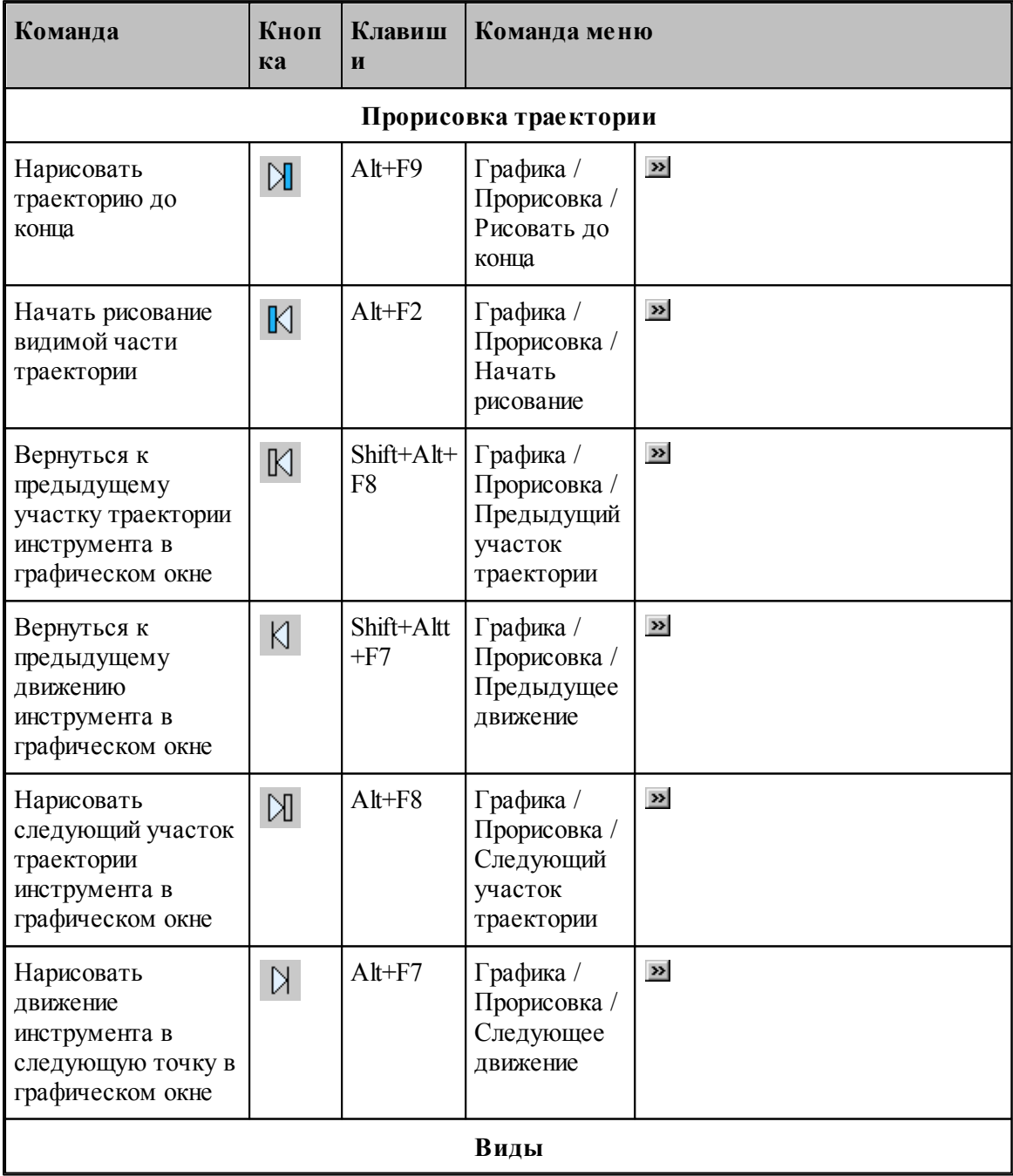

**Руководство пользователя 343**

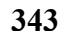

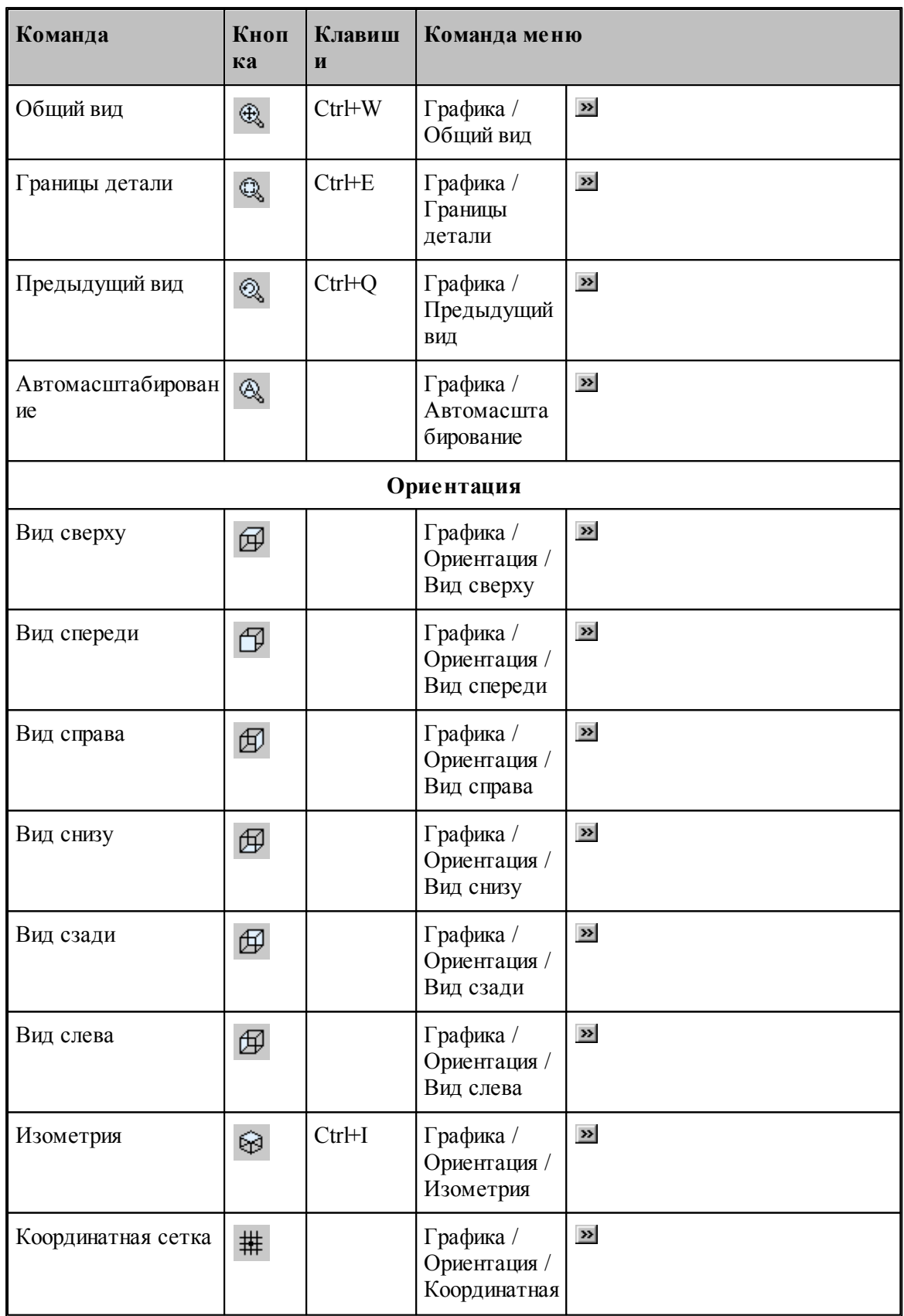

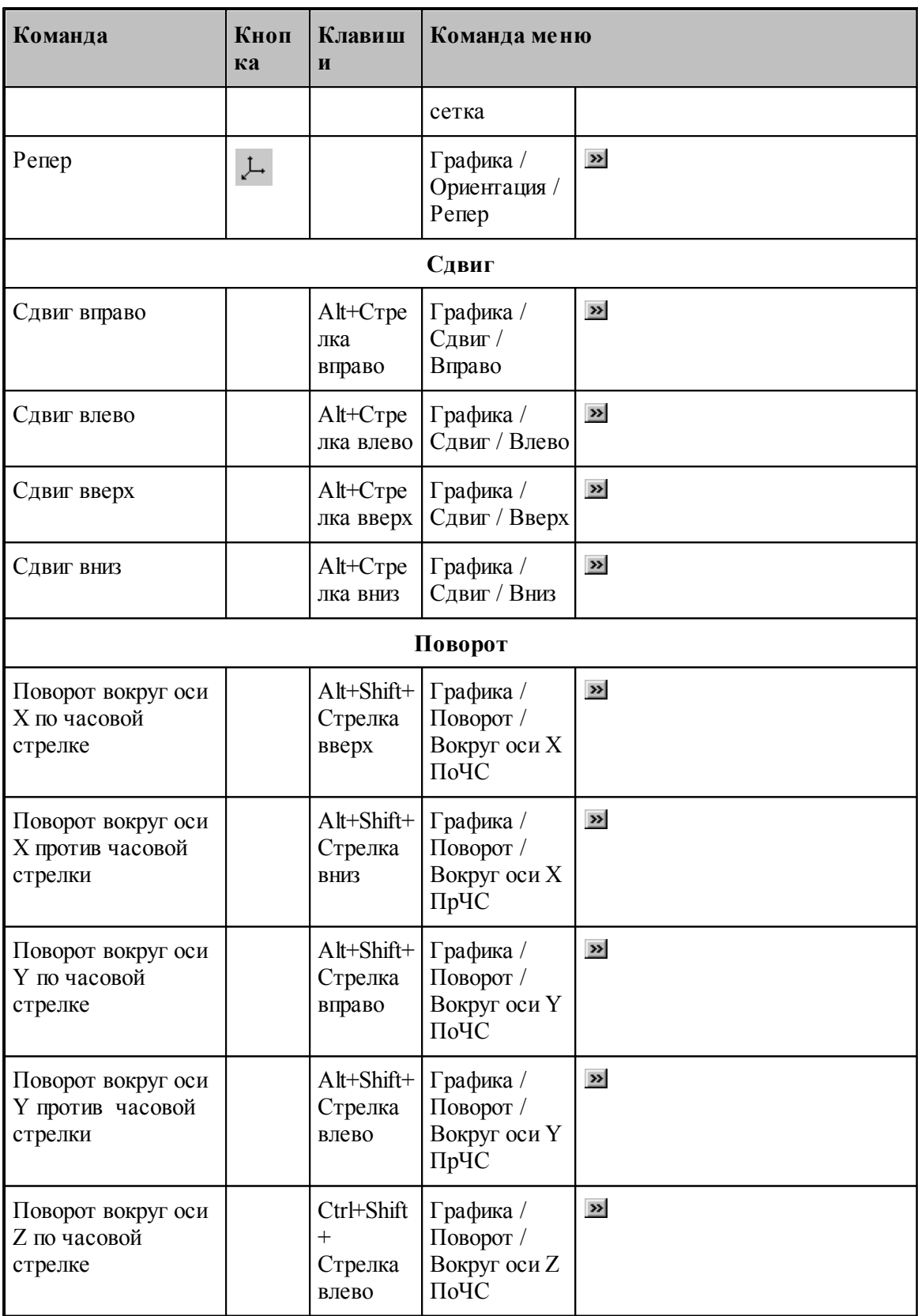

**Руководство пользователя 345**

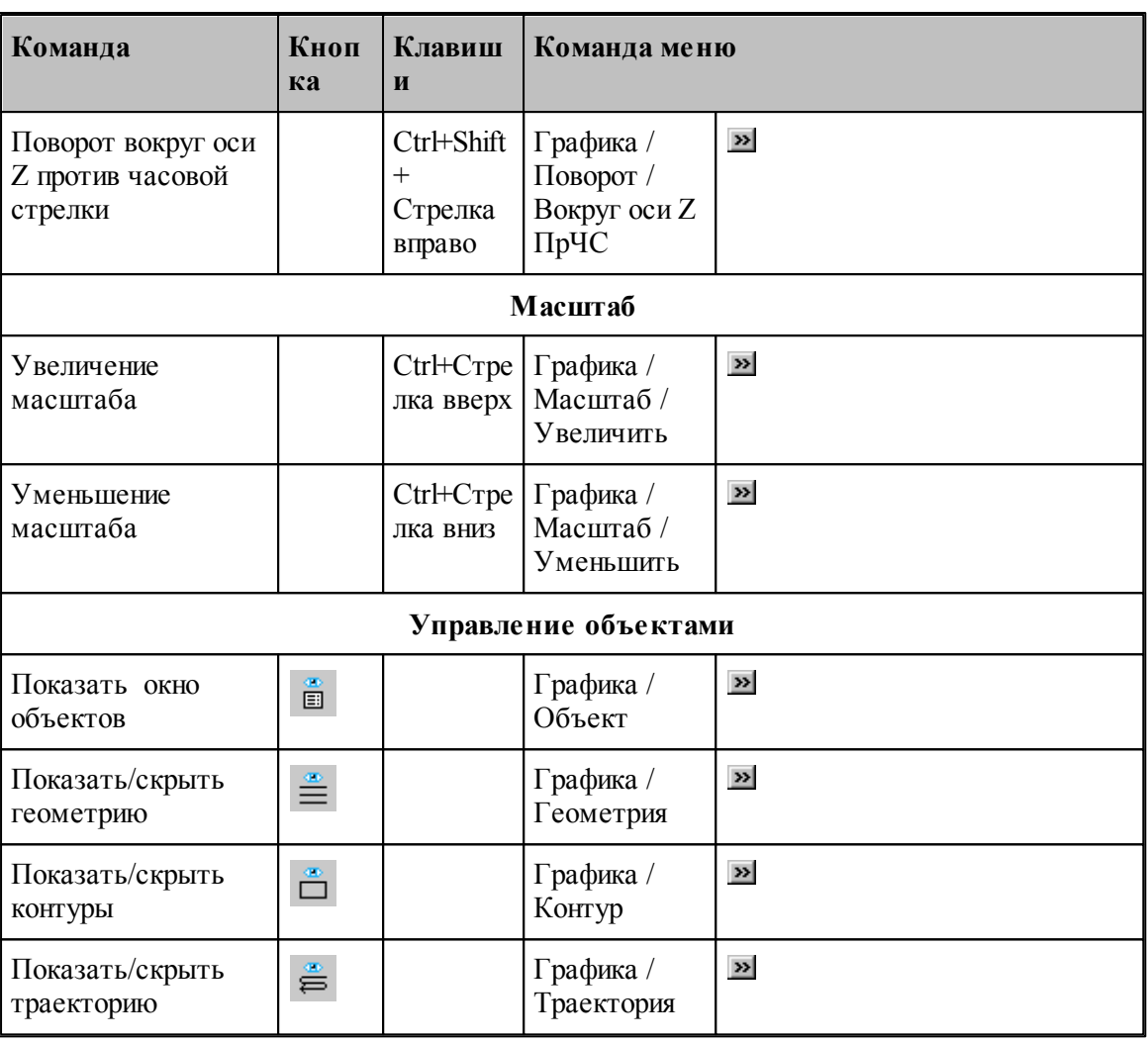

## **1.15.1.6 Команды редактирования текста**

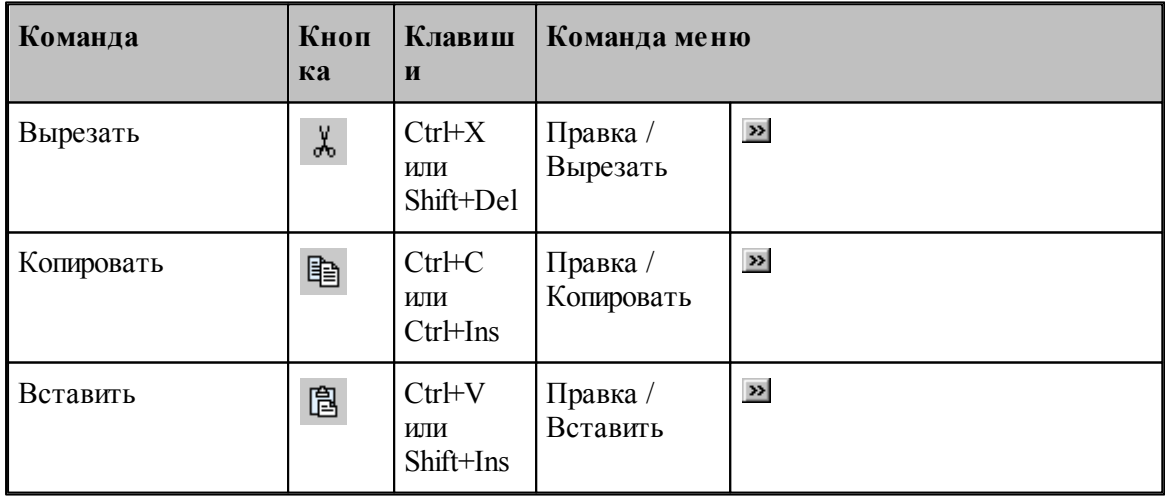

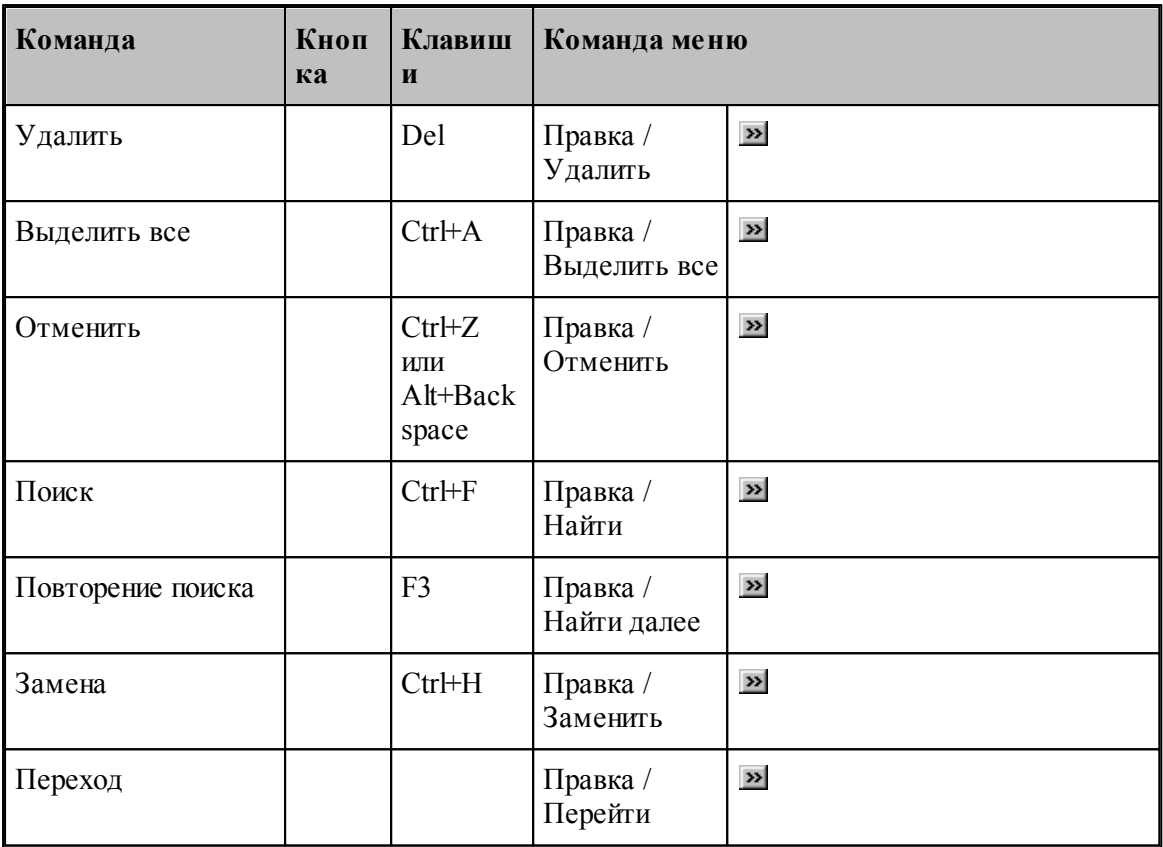

# <span id="page-345-0"></span>**1.15.1.7 Команды настройки**

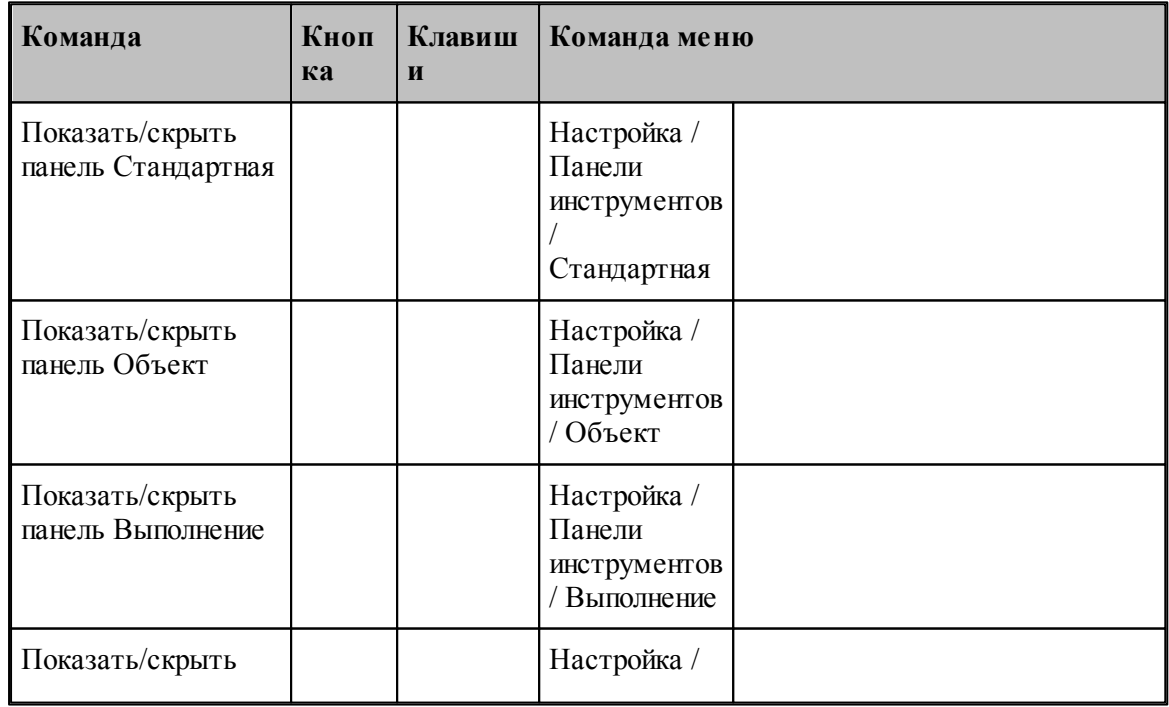

**Руководство пользователя 347**

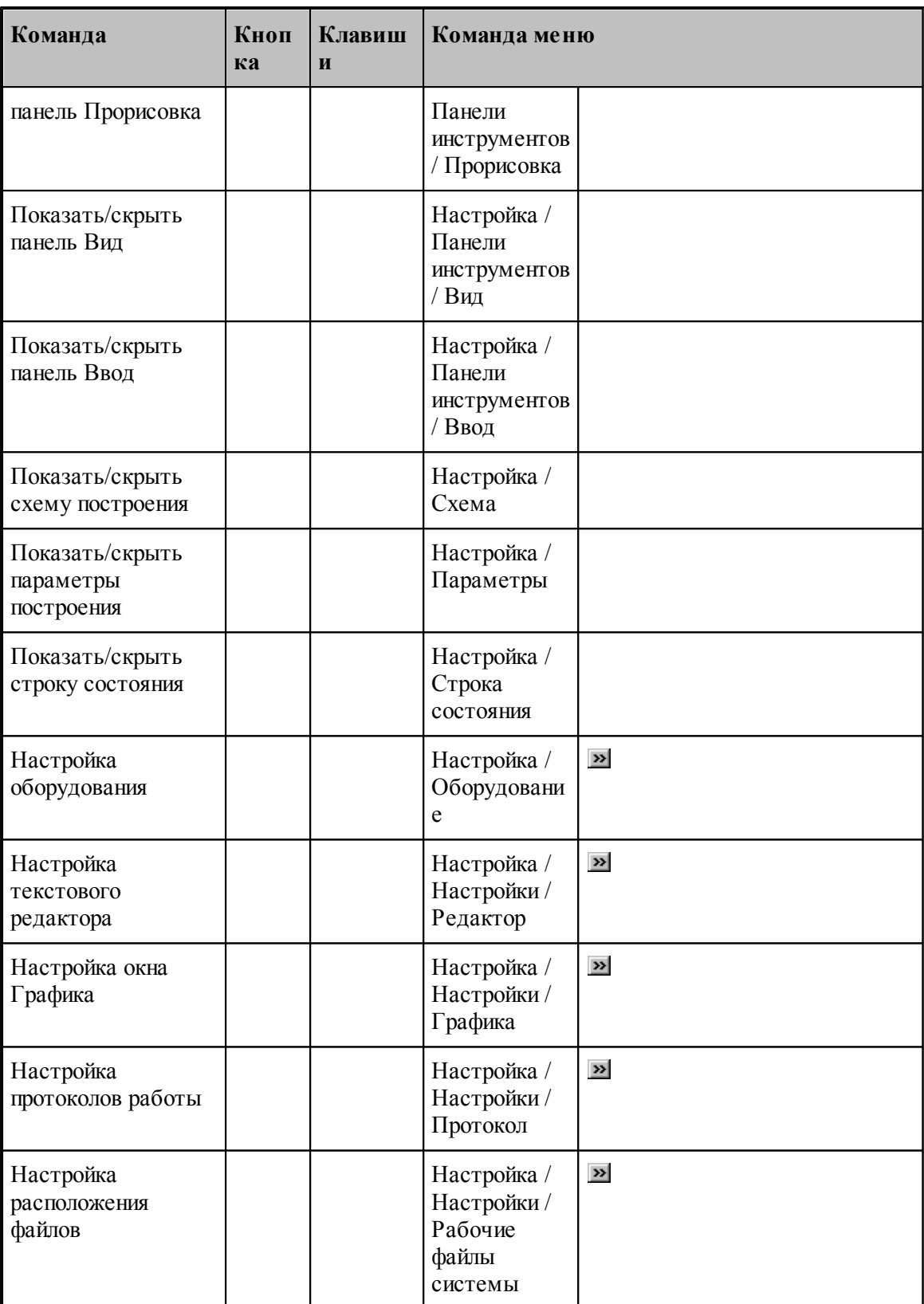

#### <span id="page-347-1"></span>**1.15.1.8 Команды управления окнами**

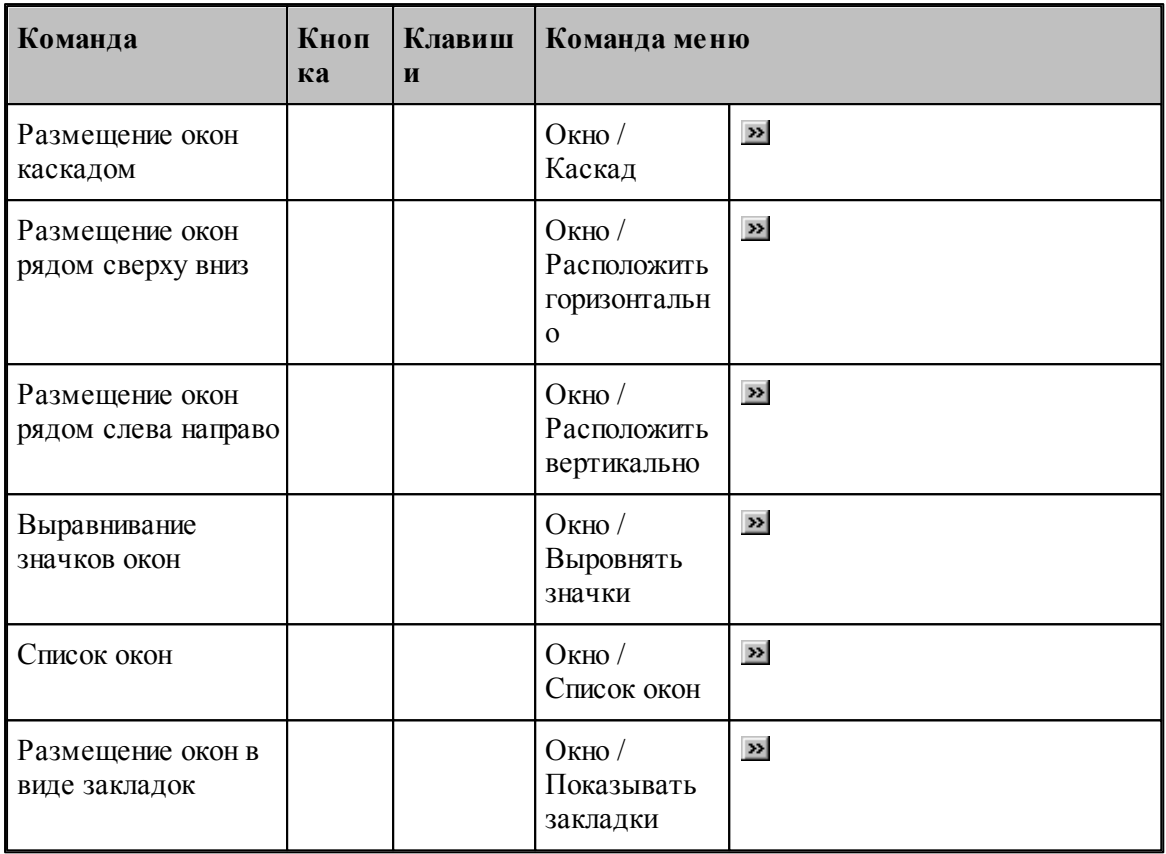

# <span id="page-347-0"></span>**1.15.2 Сочетание клавиш**

Сочетания клавиш ускоряют выполнение часто используемых действий. Используемые сочетания клавиш разделены на следующие группы:

- <u>[Работа с документами](#page-348-0)</u>|з49
- <u>[Правка и перемещение текста](#page-348-1)</u>|з49
- [Работа с меню](#page-350-0) <sup>351</sup>
- <u>[Работа с окнами](#page-351-0)</u>з52
- <u>[Функциональные клавиши](#page-352-0)</u>з5з

Сочетания клавиш, указанных в справочной системе, меню и диалоговых окнах, соответствуют американской раскладке клавиатуры. В Техтране назначение сочетания клавиш не зависит от текущей раскладки клавиатуры. Например, для поиска текста можно нажать Ctrl+F (американская раскладка клавиатуры) или Ctrl+А (русская раскладка клавиатуры).

# <span id="page-348-0"></span>**1.15.2.1 Сочетания клавиш для работы с документами**

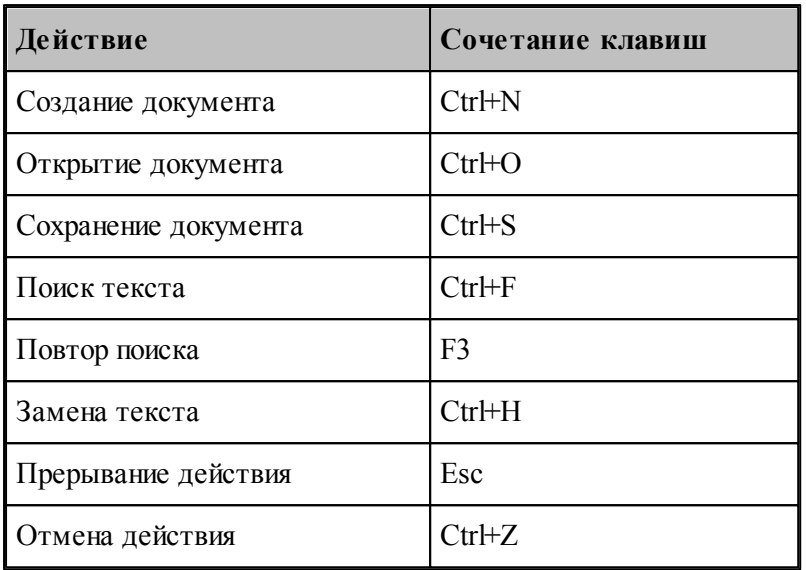

# <span id="page-348-1"></span>**1.15.2.2 Сочетания клавиш для работы с текстом**

# **Вставка и удаление текста**

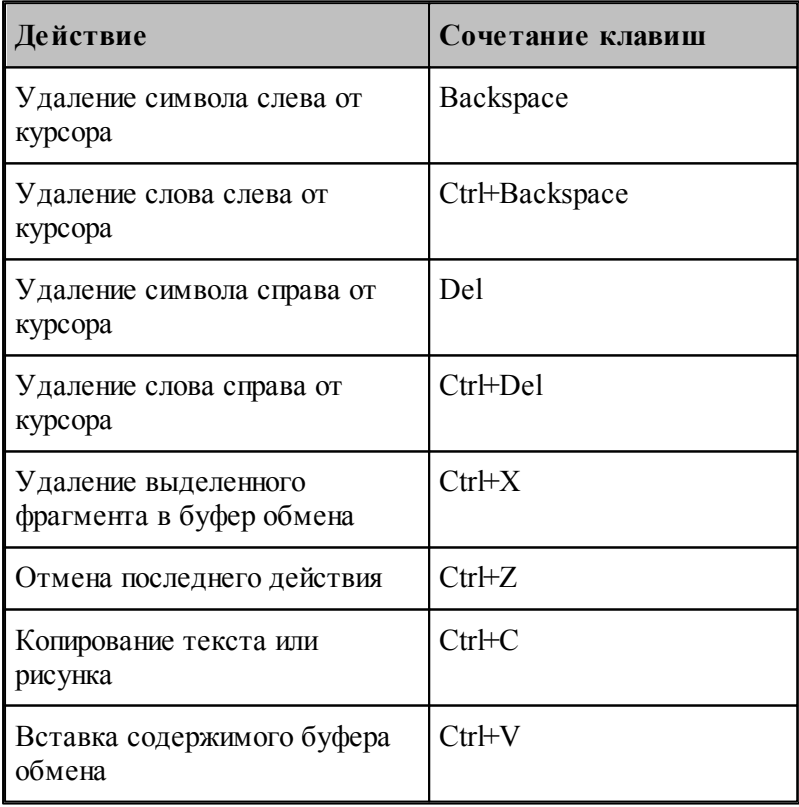

### **Выделение текста**

Текст выделяют с помощью клавиш перемещения курсора, удерживая нажатой клавишу SHIFT.

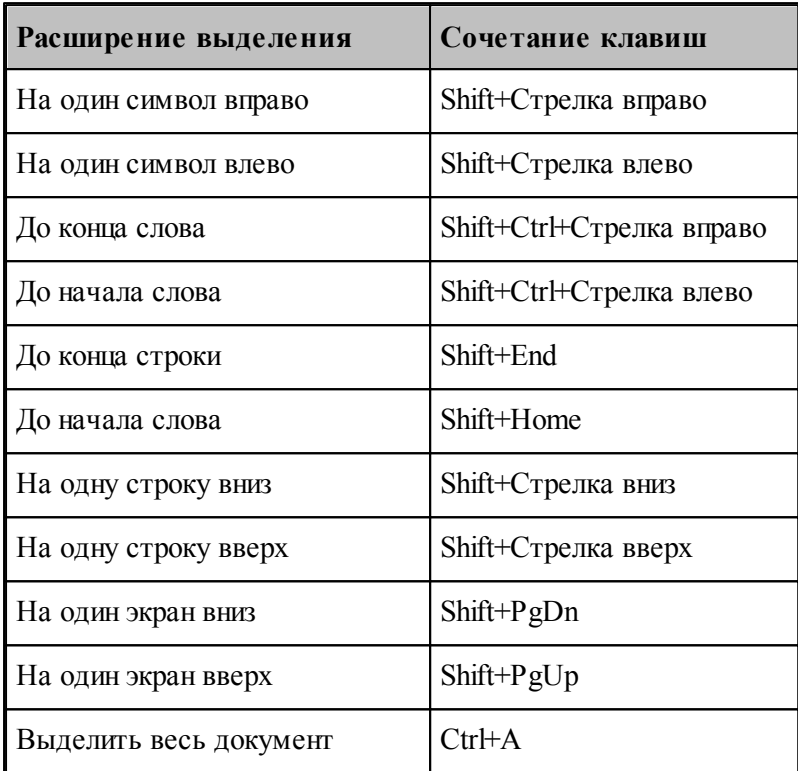

Для выделения текста можно использовать те же сочетания клавиш, что и для перемещения курсора, нажав дополнительно клавишу Shift. Например, сочетание клавиш Ctrl+Стрелка вправо перемещает курсор к следующему слову, а сочетание клавиш Ctrl+Shift+Стрелка вправо выделяет текст от курсора до начала следующего слова.

# **Перемещение курсора**

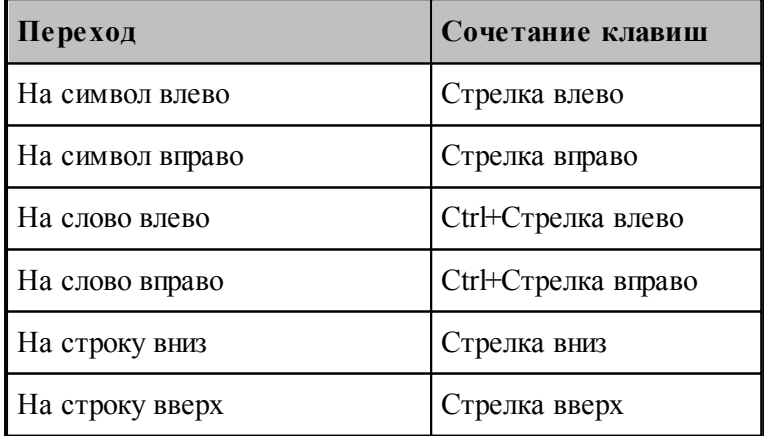

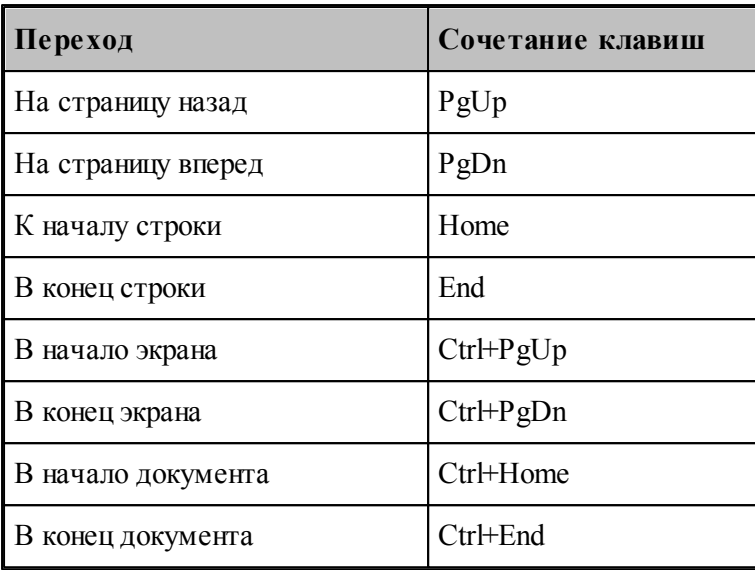

# <span id="page-350-0"></span>1.15.2.3 Сочетания клавиш для работы с меню

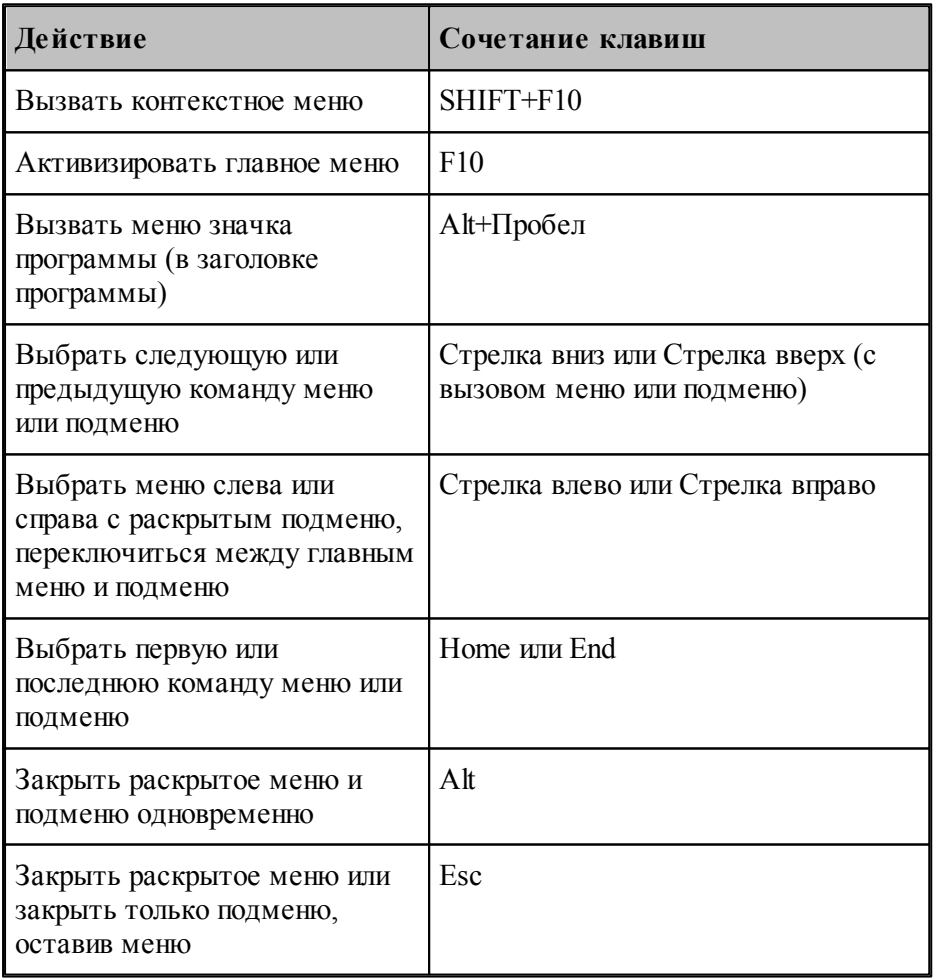

С помощью клавиатуры можно выбрать любую команду в строке меню или на видимой панели инструментов. Для выбора строки меню следует нажать клавишу ALT. Для последующего выбора панели инструментов нужно нажимать клавиши CTRL+TAB до тех пор, пока не будет выбрана нужная панель. Чтобы появилось нужное меню, нужно нажать букву, которая подчеркнута в названии меню, содержащем нужную команду. Чтобы выбрать команду, следует нажать букву, подчеркнутую в имени нужной команды.

### <span id="page-351-0"></span>**1.15.2.4 Сочетания клавиш для работы с окнами**

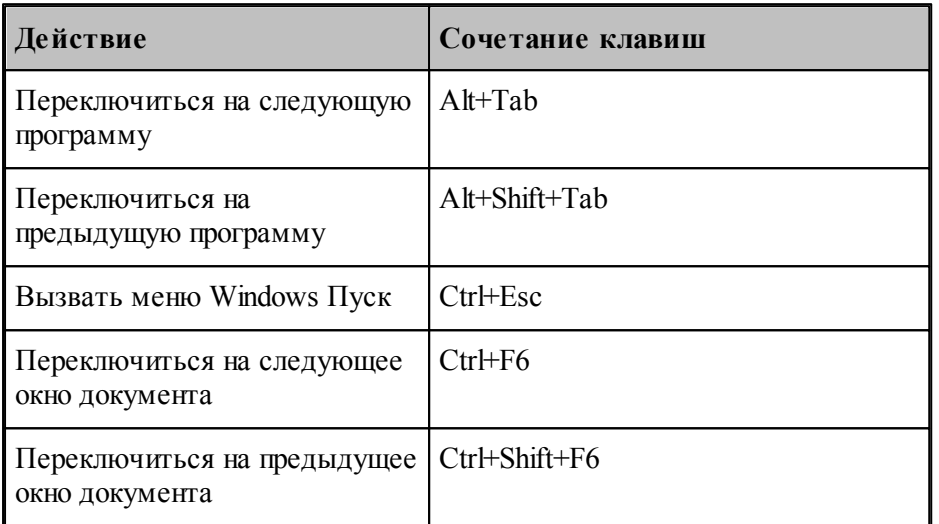

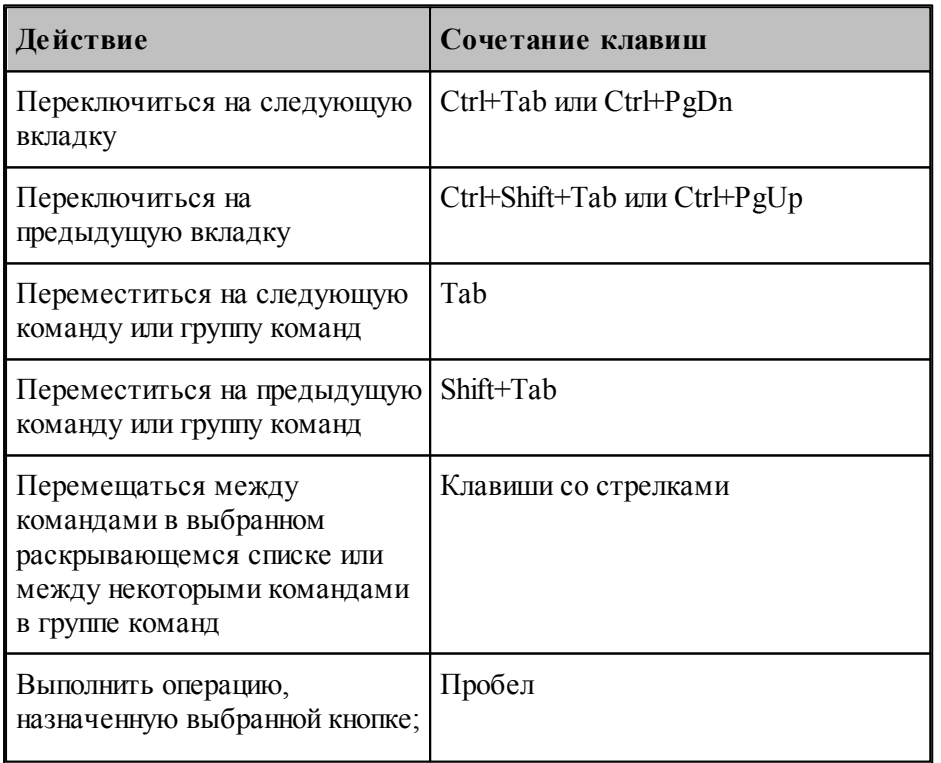

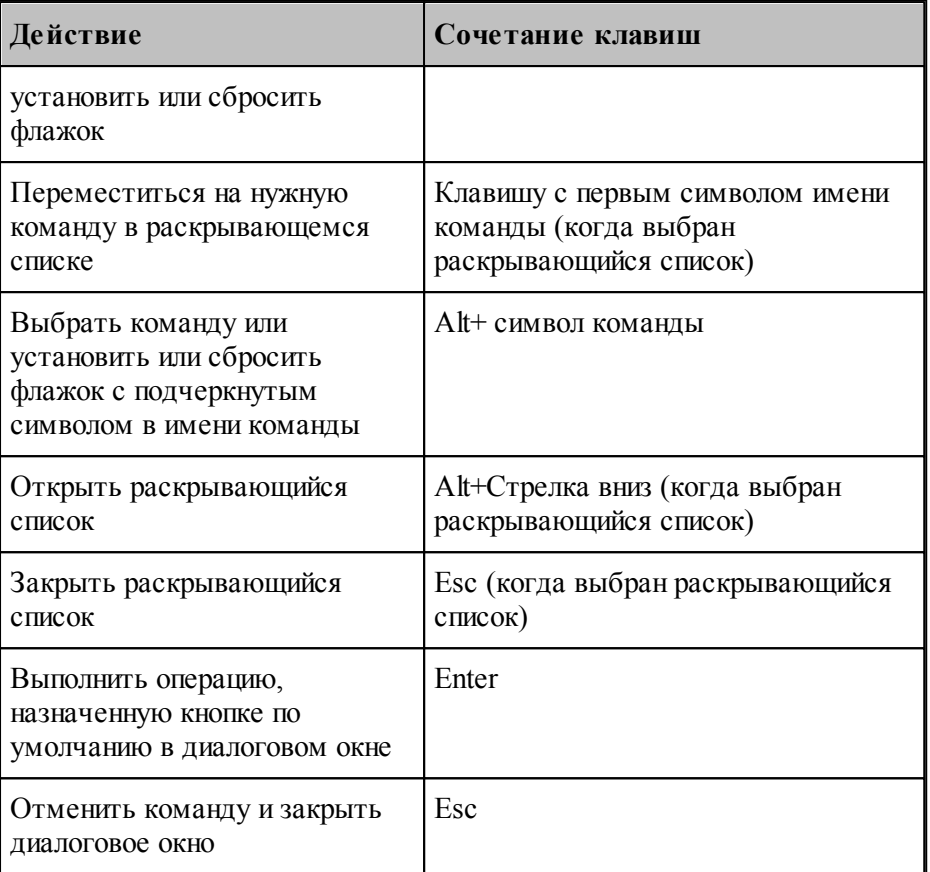

# <span id="page-352-0"></span>**1.15.2.5 Функциональные клавиши**

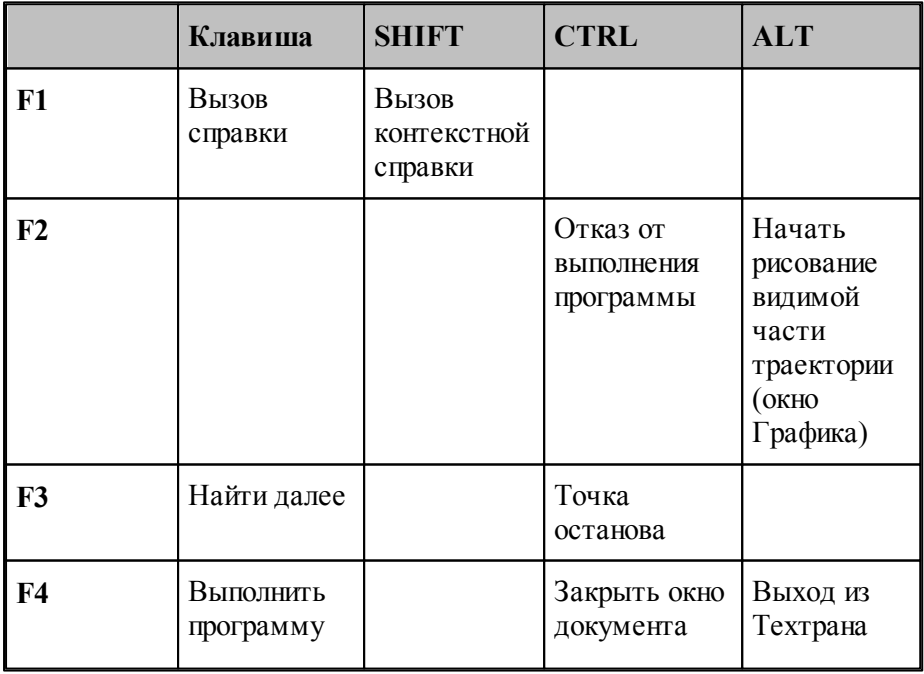

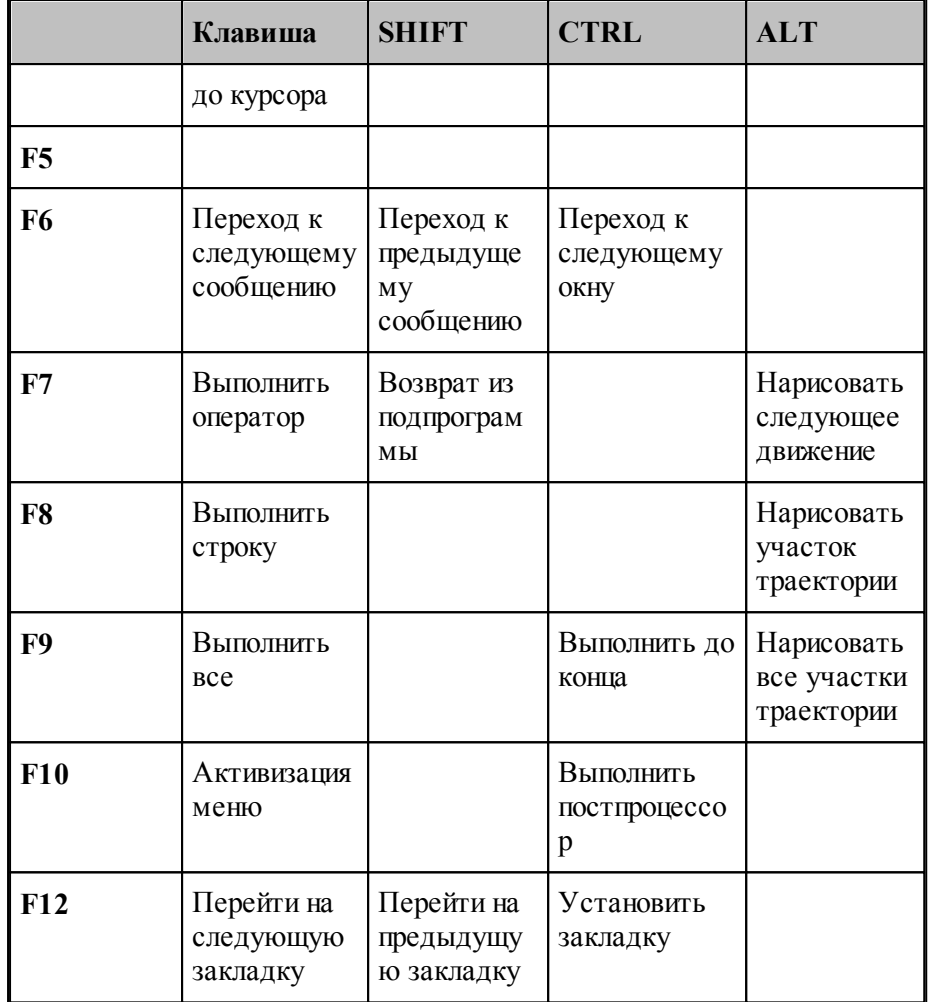

354

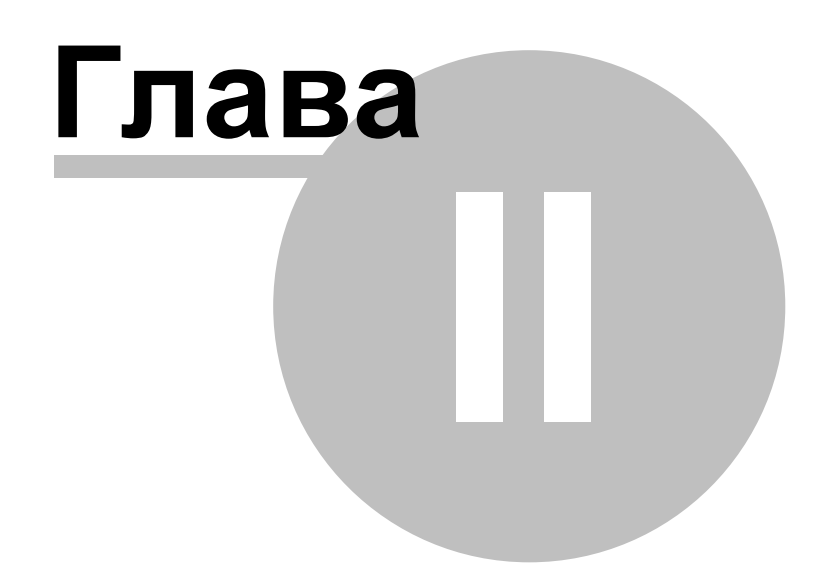

# **2 Описание инструмента**

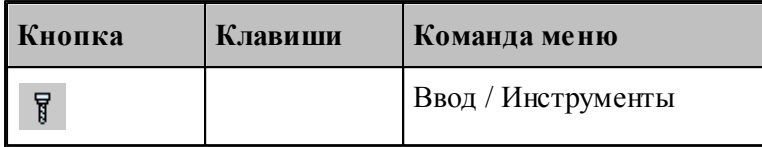

Для работы с инструментами предусмотрены следующие действия.

- Добавление нового инструмента.
- Просмотр и изменение параметров инструмента.
- Выбор инструмента для обработки.Техтран позволяет использовать в программе различные инструменты и управлять ими в процессе обработки. Геометрические параметры инструмента требуются при формировании траектории движения и отображении инструмента в графическом окне.

Техтран позволяет использовать в программе различные инструменты и управлять ими в процессе обработки. Геометрические параметры инструмента требуются при формировании траектории движения и отображении инструмента в графическом окне. Чтобы использовать в программе инструменты, необходимо предварительно описать их параметры и присвоить уникальные имена для дальнейшей работы.

В Техтране принимается модель инструмента с двумя режущими кромками – главной и вспомогательной (бинарная модель). Инструменты, имеющие более двух режущих кромок, разбиваются на бинарные, каждый из которых должен описываться своим оператором **ИНСТР** как на рисунке:

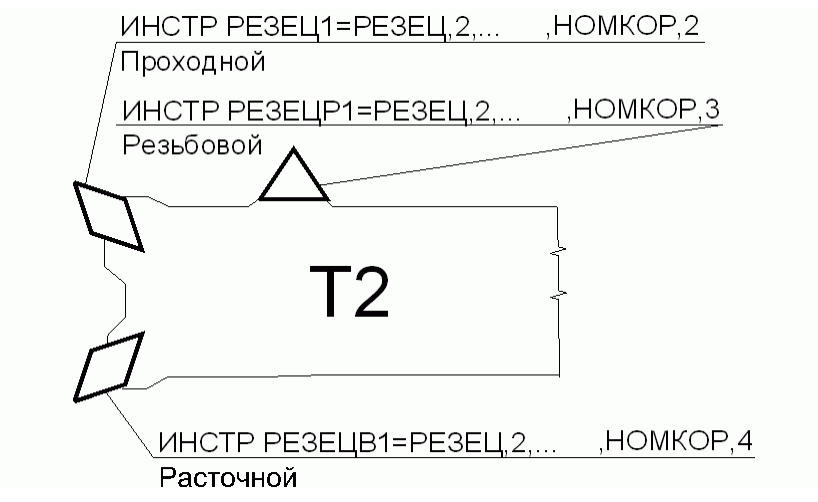

Оператор **ИНСТР** служит для задания параметров режущего инструмента.

Общий формат описания инструмента:

**ИНСТР** *имя* = *описание инструмента [ , примечание] [ , аппаратная головка][ , описание корректоров*]

### Параметры:

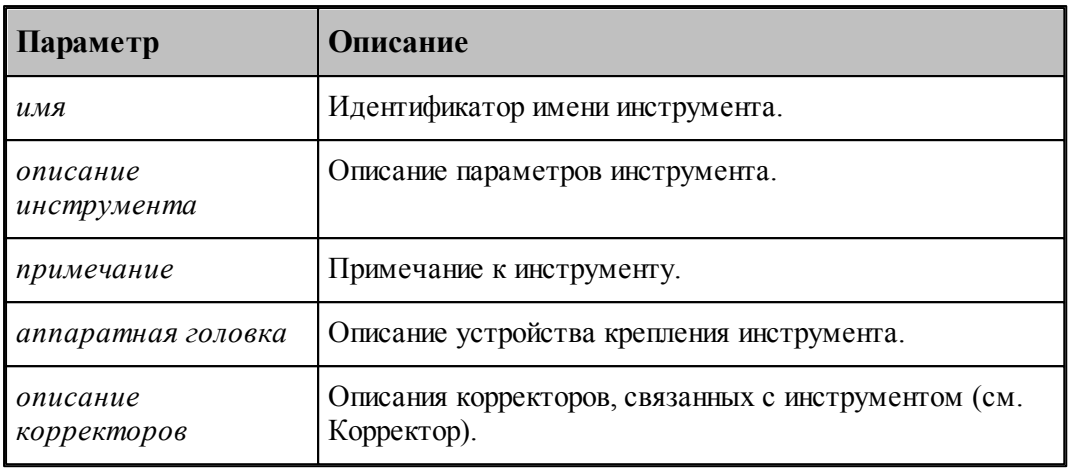

Следует помнить, что:

- 1. Оператор **ИНСТР** имеет описательный характер геометрические и технологические параметры инструмента становятся доступны системе Техтран только после применения операторов выбора и загрузки инструмента.
- 2. Отсутствие оператора **ИНСТР** эквивалентно заданию инструмента нулевого диаметра.
- 3. Новый оператор **ИНСТР** отменяет действие предыдущего.
- 4. Оператор **ИНСТР** для различных инструментов имеет различные форматы.

### **Темы этого раздела:**

- <u>[Задание инструмента](#page-357-0)</u>|з58
- <u>[Задание корректоров](#page-359-0)</u>|з60
- <mark>[Вылеты](#page-363-0)</mark>з64
- <u>[Просмотр инструмента](#page-363-1)</u>|з64
- <u>[Контур державки инструмента](#page-364-0)</u>|з65
- <u>[Требования к контуру державки инструмента](#page-365-0)</u>|з66
- <u>[Ограничения на изменения параметров инструмента](#page-366-0)</u>!зб7
- <u>[Положение инструмента](#page-367-0)</u> з6s
- <u>[Параметры инструментов для центровых переходов](#page-371-0)</u>|з72
- Параметры вспомогательных инструментов
- [Параметры фрезы](#page-424-0) 425
- [Параметры резьбовой фрезы](#page-428-0)<sup>425</sup>

# <span id="page-357-0"></span>**2.1 Задание инструмента**

Для работы с инструментами используется диалоговое окно *Инстр ументы*:

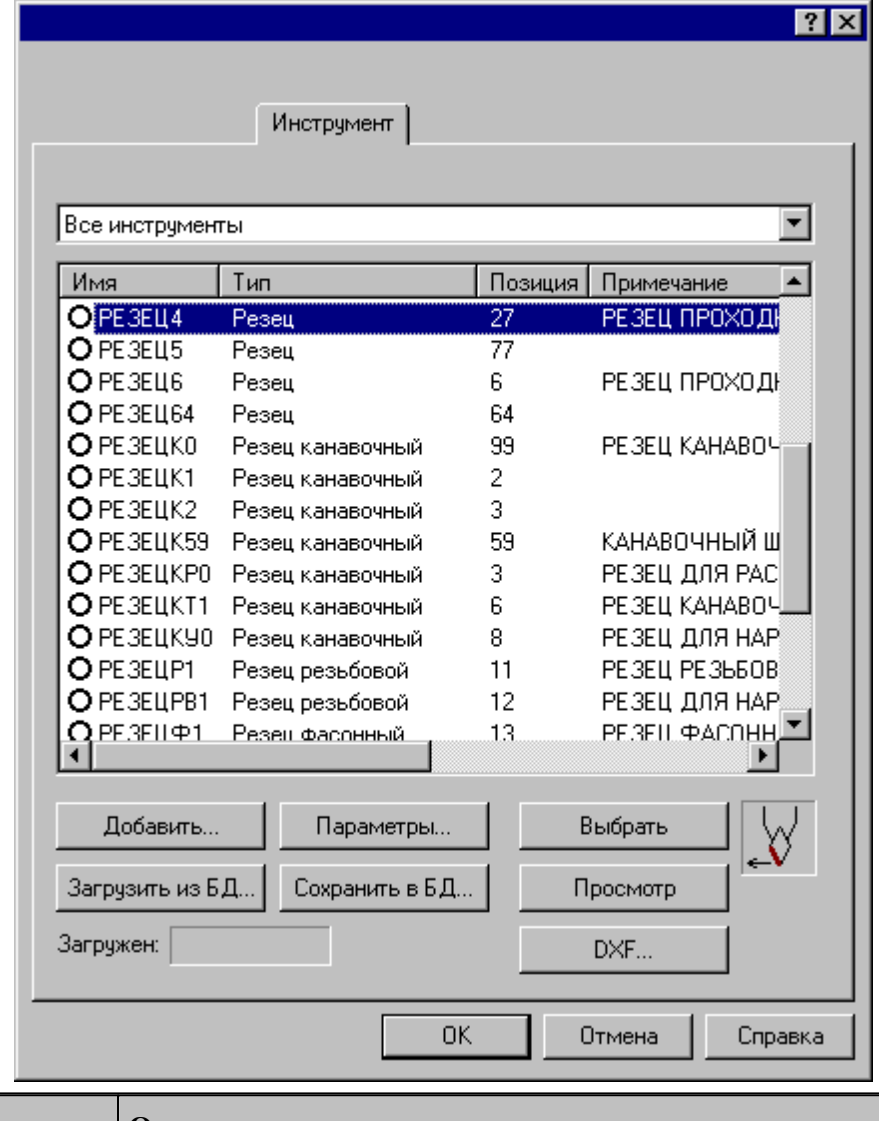

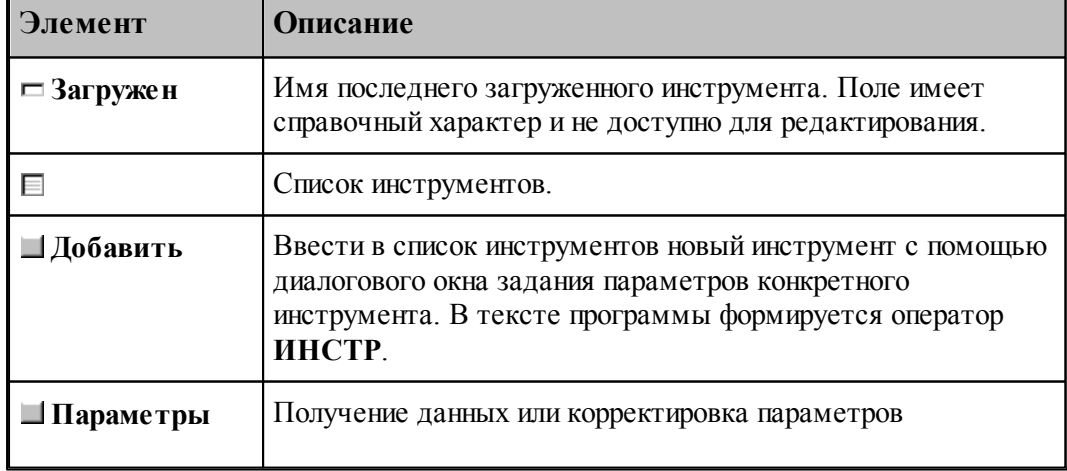

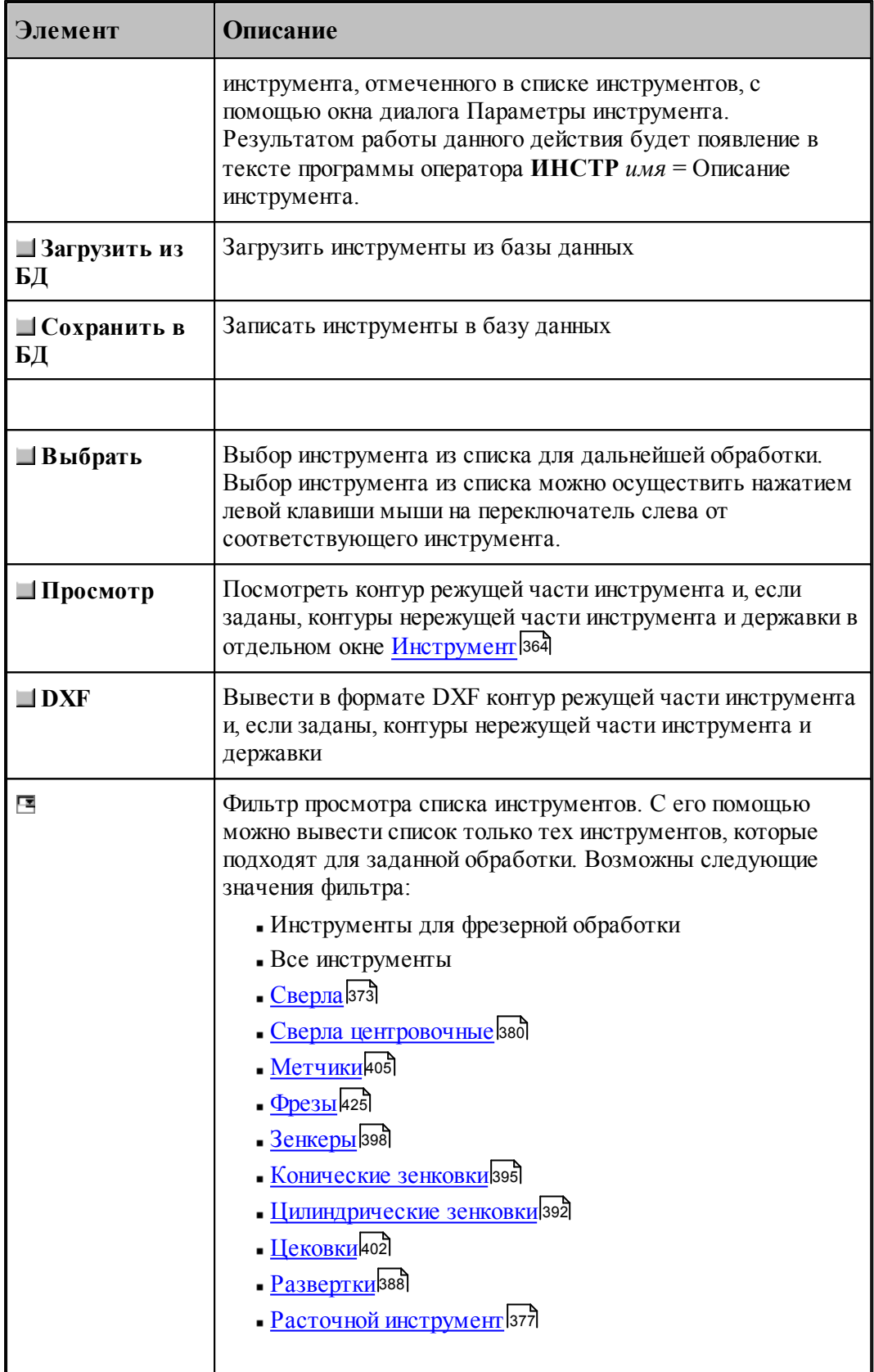

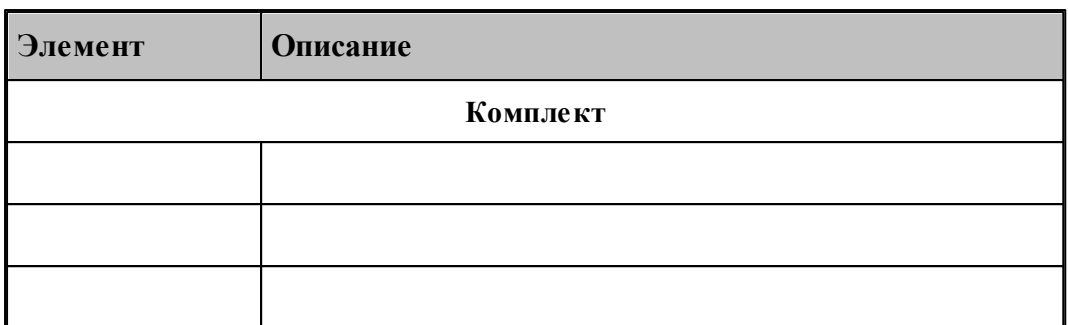

Для удобства поиска инструмента в таблице отображаются те инструменты, которые соответствуют типу перехода. Чтобы в таблице отображались инструменты других типов, можно выбрать необходимый критерий отбора в списке над таблицей.

В результате изменения алгоритма работы системы корректировка заготовки производится по действительным размерам инструмента, для чего большинство параметров инструмента сделано обязательными. Это сделано с целью приблизить процесс разработки управляющей программы к моделированию отработки этой управляющей программы на станке.

С каждым инструментом может быть задан индивидуальный набор режимов обработки. Такая возможность позволяет не описывать параметры обработки каждый раз при смене инструмента, а использовать данные о режимах обработки, связанные с определенным инструментом.

Режимы резания инструмента задаются на вкладке Режимы резания 606 диалогового окна описания инструмента. Чтобы при обработке инструментом использовался некоторый связанный с ним режим, необходимо установить флажок напротив этого режима и задать соответствующие параметры. Тогда при выборе инструмента для обработки будет действовать заданный в нем режим, и его параметры заполнят соответствующие поля на вкладке Режимы резания диалогового окна параметров перехода. Для перехода не обязательно использовать именно эти установки. Они могут быть изменены в рамках перехода. Режимы, которые не определены в инструменте, остаются при его загрузке неизменными.

#### <span id="page-359-0"></span> $2.2$ Задание корректоров

Различают следующие типы коррекции:

- Без типа;
- $\Pi$ осям;
- $\blacksquare$  Парный;
- $\blacksquare$  На радиус.
- На инструмент.

Каждому типу коррекции соответствует свой состав полей ввода или редактирования корректоров. Поэтому в диалоговом окне Параметры инструмента компонента Корректоры имеет различные виды в зависимости от типа коррекции:
## **Корректоры без указания типа**

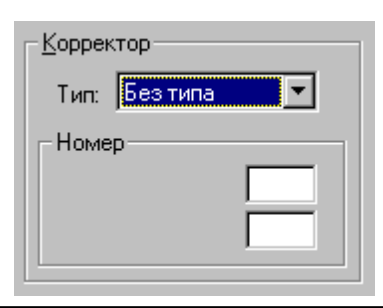

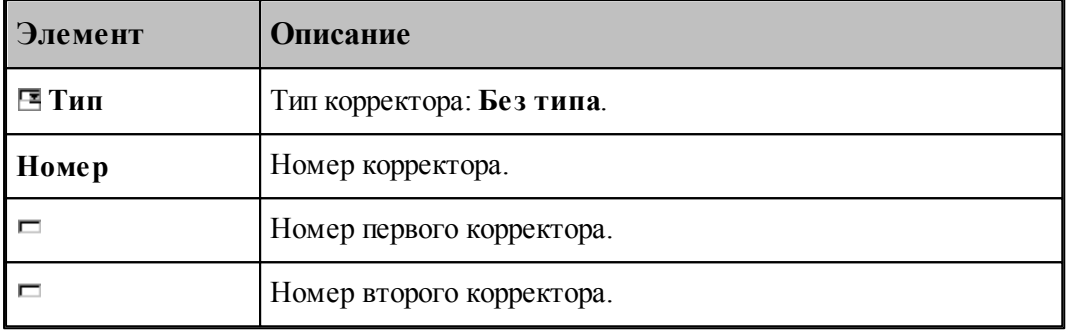

### Формат: **НОМКОР** *a,b*

Включаются корректоры на длину инструмента.

### **Корректоры по осям координат**

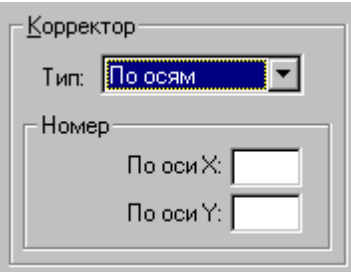

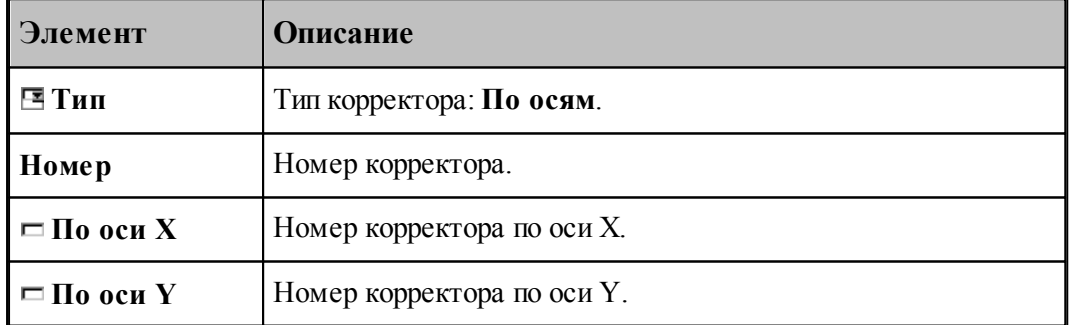

## Формат: **НОМКОР**, **ХКООРД**, *a*, **УКООРД**, *b*

Включаются корректоры по осям X, Y, соответствующим станочным осям Z, X.

### **Парные корректоры**

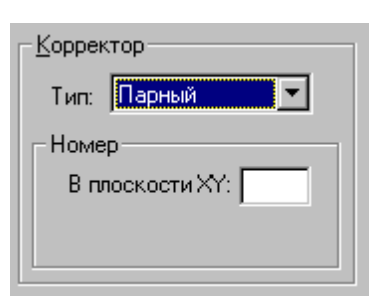

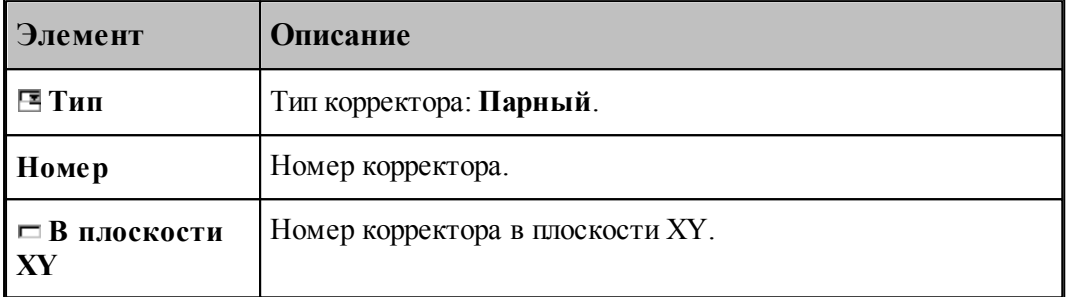

### Формат: **НОМКОР**, **ХУПЛ**, *a*

Включается парный корректор.

### **Корректоры на инструмент**

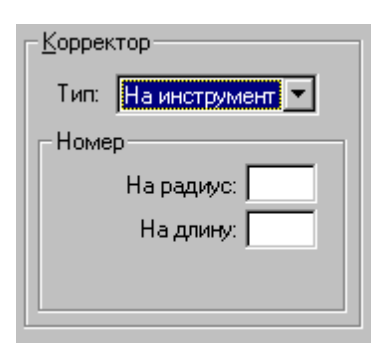

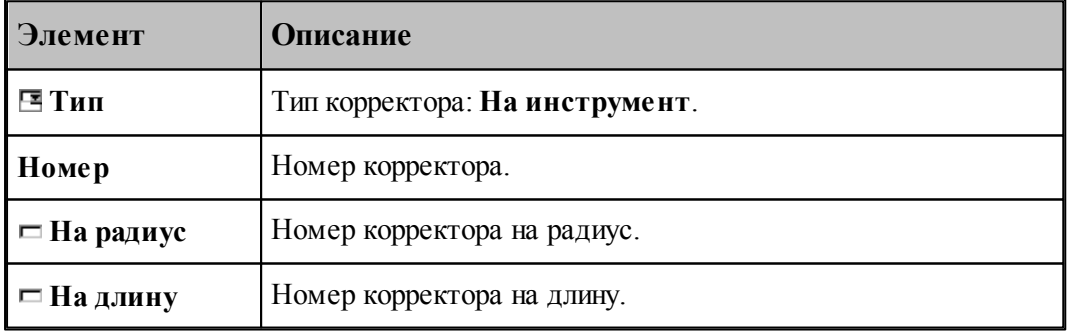

### Формат:**НОМКОР, РАДИУС**, *a*, **ДЛИНА**, *b*

Включается корректор на длину и радиус

#### **Корректоры на радиус**

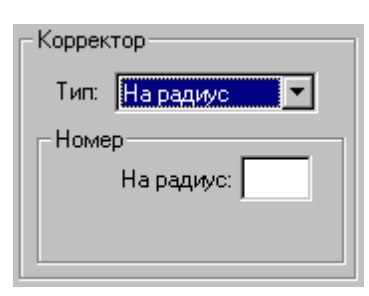

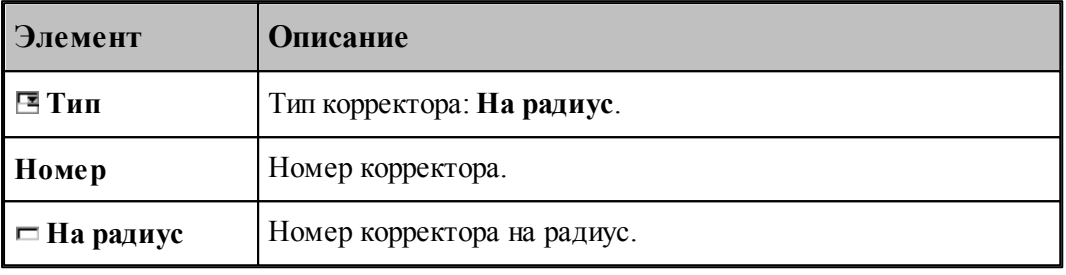

#### Формат: **НОМКОР, РАДИУС**, *a*

Включается корректор на радиус. Тип коррекции (СПРАВА / СЛЕВА) определяется системой по положению режущей кромки относительно детали

Где:

a, b – номера корректоров;

**ХКООРД**, **УКООРД** – модификаторы, указывающие ось координат, по которой действует корректор с указанным номером;

**ХУПЛ** – модификатор, задающий парную коррекцию в указанной плоскости;

**РАДИУС** – модификатор ввода коррекции на радиус при вершине инструмента;

**ДЛИНА** – модификатор ввода коррекции на длину инструмента;

Для использования типа корректора "На радиус", при окончательной или предварительной (с технологическим припуском) обработке контуров, надо учитывать особенности конкретной системы ЧПУ, возможность расчета устройством ЧПУ эквидистантной траектории, особенности этого расчета, особенности действия и задания корректоров (как правило, все это подробно описано в инструкциях к системам ЧПУ).

В случае если ЧПУ в корректоре использует разницу, между задаваемым радиусом инструмента и реальным, то в УП задается эквидистантный контур. Система ЧПУ выстраивает свой эквидистантный контур от заданного, с учетом корректора-разницы. Для этого в параметрах инструмента необходимо задать радиус инструмента".

Если ЧПУ в корректоре использует реальный радиус (или диаметр) инструмента, то в УП задается чистовой (или с припуском) контур. Для этого в параметрах инструмента необходимо предварительно задать радиус инструмента равный " 0 ".

В обоих случаях обращаем внимание на то, что если задаваемый контур имеет внутренние радиуса или углы, то радиус инструмента, который можно использовать для данной обработки ограничен – он не может превышать значения, при котором, в расчете эквидистантного контура ЧПУ, появляются вырождающиеся участки траектории.

Некоторые системы ЧПУ не способны общитывать изломы – "радиус-радиус" и "радиус– прямая". Подобные точки контура необходимо предварительно скруглить допустимыми радиусами. Или в "Параметрах траектории" включить "Скругление углов" и задать необходимые значения:

**СГЛАЖ ВНУТРИ,РАДИУС,0.2 СГЛАЖ ВНЕ,РАДИУС,0.2**

## <span id="page-363-0"></span>**2.3 Вылеты**

Вылеты режущего инструмента определяются, как показано на рисунке:

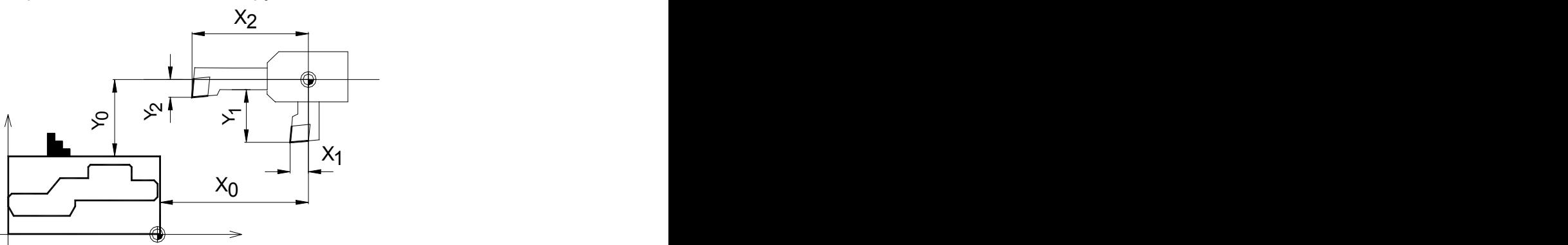

## **2.4 Просмотр инструмента**

Посмотреть контур режущей части инструмента и, если заданы, контуры нережущей части инструмента и державки можно в окне *Инструмент*, который имеет вид:

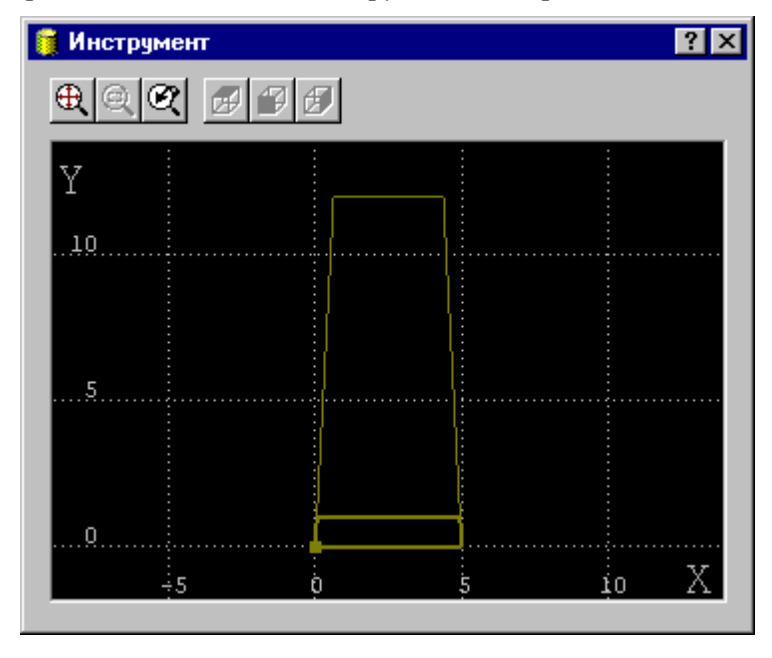

## Определение вылетов инструмента

## <span id="page-364-0"></span>**2.5 Контур державки инструмента**

Для центровых инструментов реализована возможность задания контура державки при задании параметров инструмента. Диалоговое окно Державка имеет вид

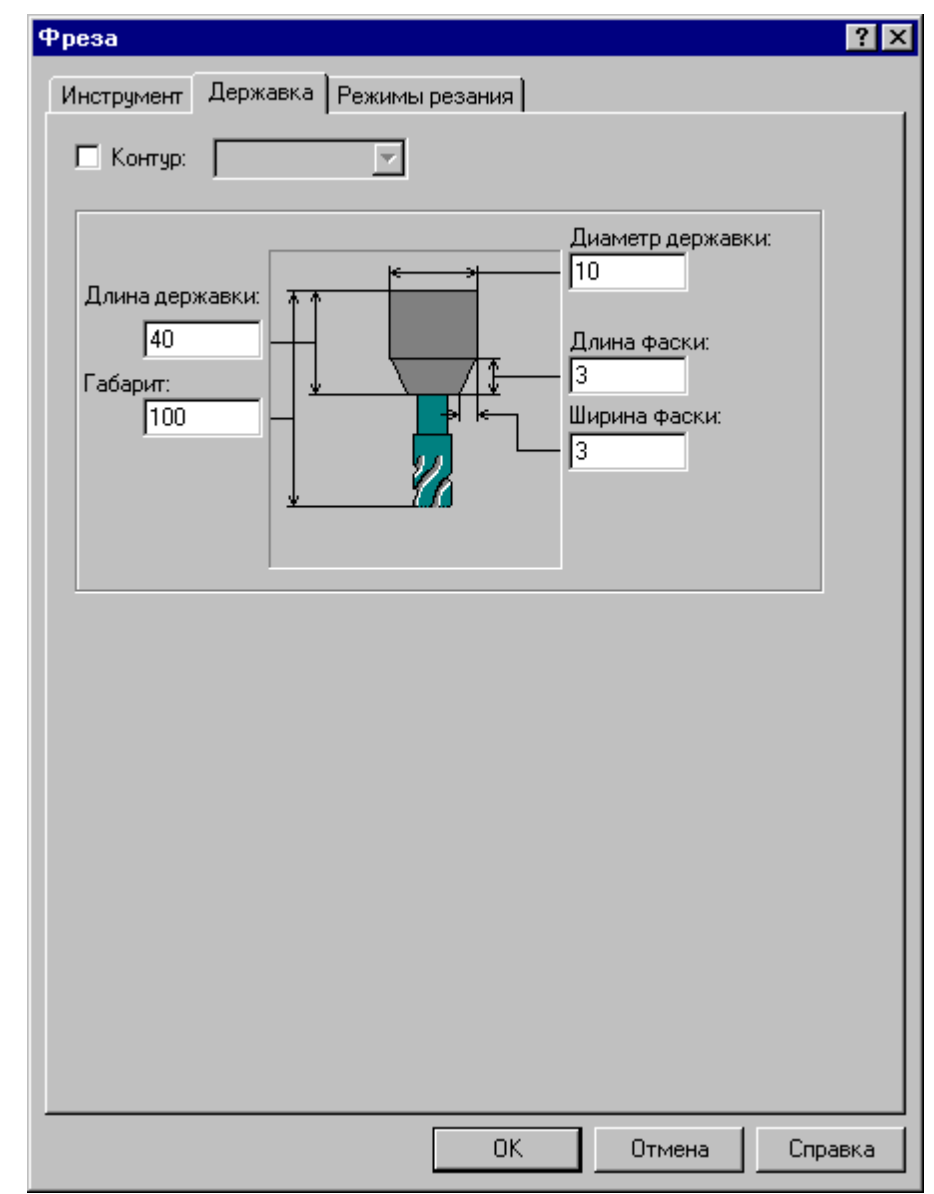

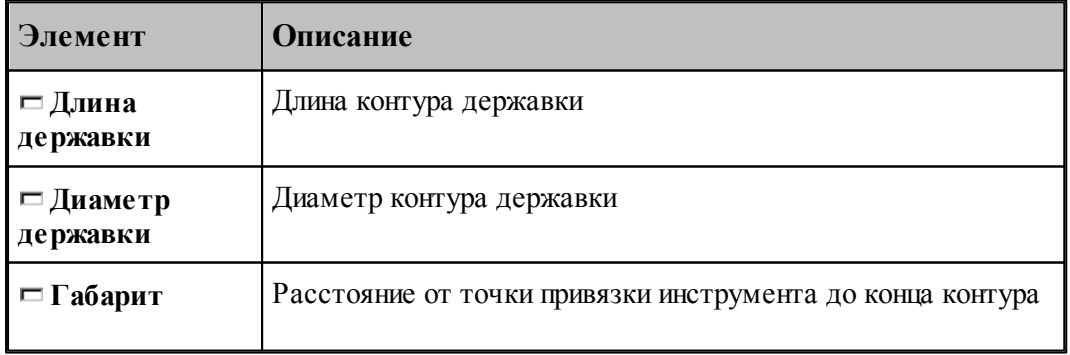

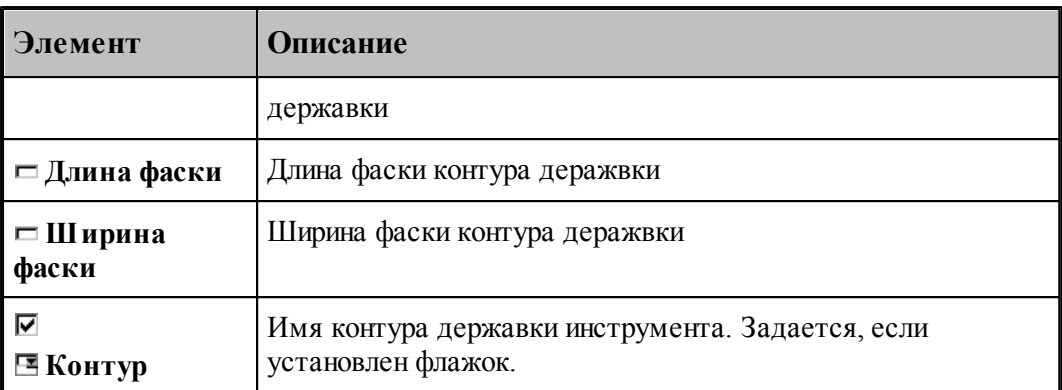

Задание контура державки, связанного с описываемым инструментом. В Техтране данному действию соответствует часть оператора **ИНСТР**, начинающаяся со служебного ключевого слова **ДЕРЖАВКА**.

#### **См. также:**

[Требования к контуру державки инструмента](#page-365-0)<sup>366</sup>,

## <span id="page-365-0"></span>**2.6 Требования к контуру державки инструмента**

- Контур должен быть замкнутым и не самопересекающимся.
- Контур не должен включать в себя режущую часть инструмента. Контур державки и режущая часть инструмента должны быть согласованы по взаимному геометрическому положению. Т.к. пока в Техтране все резцы изображаются в положении «за осью станка», то и державку сейчас нужно рисовать как бы «за осью станка».
- Контур должен быть построен в *р еальных* размерах.
- Построение контура державки должно происходить таким образом, чтобы в сочетании с контуром режущей части (с учетом способа учета радиуса скругления данного инструмента при обработке) он представлял бы контур инструмента.
- Построение контура в AutoCAD
	- При наличии файла с нарисованным инструментом преобразовать **внешний** контур державки в замкнутую полилинию, не учитывая режущую часть инструмента.
	- Скопировать полученную полилинию таким образом, чтобы точка привязки инструмента (с учетом способа учета радиуса скругления данного инструмента при обработке) переместилась в точку с координатами 0,0.
	- Экспортировать полученную полилинию в файл DXF, описывающий державку резца. Имя файла желательно задать таким же, как обозначение резца по чертежу. В дальнейшем предусматривается хранение инструментов в базе данных.
- В Техтране
	- Импортировать DXF с построенным контуром державки или построить его внутри системы.
	- Задать полученному контуру атрибут невидимости, чтобы он не отображался на экране. Для этого:

Войти в построение контура.

Выбрать схему Маркировка контура.

- Выбрать построенный контур, задать ему атрибут КОНТУР и сбросить флажок видимости.
- В диалоговом окне *Параметры инструмента* в поле **Контур державки** выбрать имя построенного контура.
- Для управления контролем столкновением контура державки с заготовкой предназначаются операторы КОНТРОЛЬ ДЕРЖАВКА ВКЛ и КОНТРОЛЬ ДЕРЖАВКА ВЫКЛ.

#### **См. также:**

[Контур державки инструмента](#page-364-0) з65,

## **2.7 Ограничения на изменения параметров инструмента**

При описании инструмента введены ограничения на изменения параметров инструмента. Условия проверки:

Инструмент должен быть загружен и им должна быть проведена хоть какая-то обработка

Для всех загруженных инструментов нельзя менять:

- Вылеты
- Положение на станке (За осью\Перед осью)
- Суппорт (СЛЕВА\СПРАВА)

Весь центровой инструмент - нельзя менять:

- Диаметр
- Угол при вершине

Сверло центровочное - нельзя менять:

- Тип загруженного центровочного сверла
- Диаметр хвостовика
- Диаметр конуса
- Угол отверстия
- Угол конуса
- Радиус образующей

Метчик - нельзя менять:

Шаг резьбы

*При изменении параметров инструмента в тексте программы на Техтране путем копирования оператора ИНСТР необходимо копировать весь оператор, включая задание режимов резания, охлаждения и ориентации, если они были заданы ранее. В противном случае, при*

*копировании только оператора ИНСТР, у инструмента отменятся все ранее заданные параметры и при обработке формироваться не будут!*

Пример блока операторов, которые необходимо копировать при ручном редактировании параметров инструмента:

**ИНСТР РЕЗЕЦ1=РЕЗЕЦ ТОЧЕНИЕ,'РЕЗЕЦ1',1,УСТАНОВ,3,ПЛАСТИНА,4, УГОЛ,93,7,РАДИУС,0.8,КРОМКА,12,8,6,4,ПОПРАВКА ВКЛ, ПРИМ,'ЧЕРНОВОЙ СПРАВА',НОМГОЛОВ,СЛЕВА,НОМКОР,1 РЕЗЕЦ1:ШПИНДЛ,ОБМИН,2000,ПОЧС,ДИАП,1 РЕЗЕЦ1:ПОДАЧА ЧЕРН,ММОБ,0.3 РЕЗЕЦ1:ПОДАЧА ЧИСТ,ММОБ,0.2 РЕЗЕЦ1:ОХЛАД ВКЛ**

## **2.8 Положение инструмента**

Диалоговое окно *Положение инстр умента* для расширенного задания положения инструмента имеет вид:

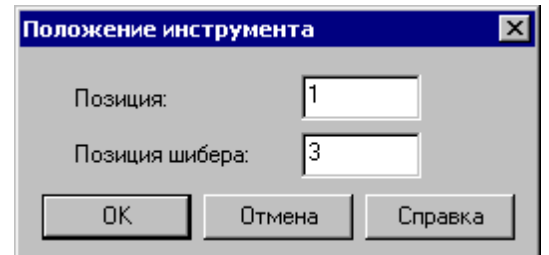

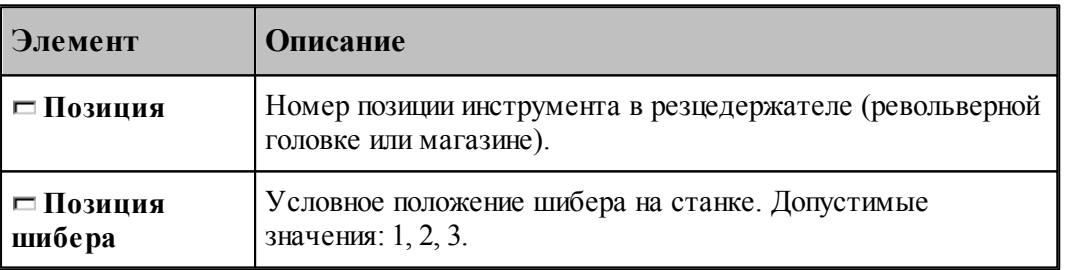

## **2.9 Смена инструмента**

Предлагаемый механизм смены инструмента обеспечивает назначение безопасного положения инструмента при выполнении загрузки, разгрузки и переориентации инструмента, а также перемещениях рабочих органов станка и изменении базирования заготовки.

В общем случае смена инструмента включает отвод текущего (загруженного в настоящий момент) инструмента перед обработкой, загрузку нового инструмента и отвод инструмента после выполнения обработки. Очевидно, если загруженный инструмент отсутствует, а инструмент для последующей обработки не указан, задание параметров смены инструмента не имеет смысла.

Вкладка *Смена инстр умента* позволяет задать безопасные положения инструментов в следующих ситуациях:

Загрузка нового инструмента.

Смена инструмента для обработки новым инструментом. (Загрузка нового инструмента с предварительным отводом предыдущего инструмента в безопасную позицию, а затем его разгрузкой.)

Отвод ранее загруженного инструмента в безопасную позицию без смены.

Отвод инструмента после выполнения обработки (с разгрузкой или без разгрузки).

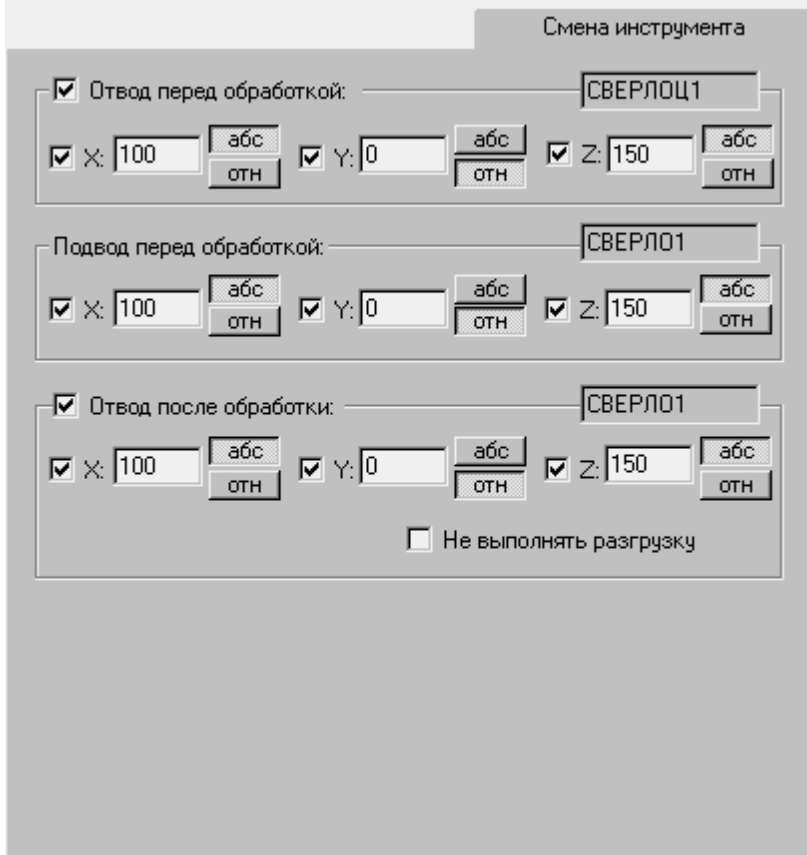

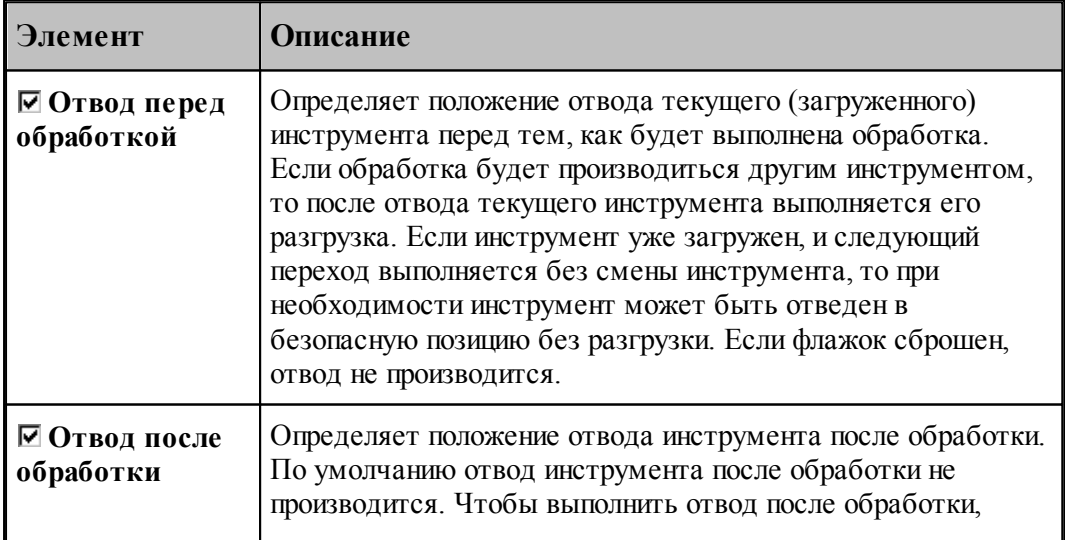

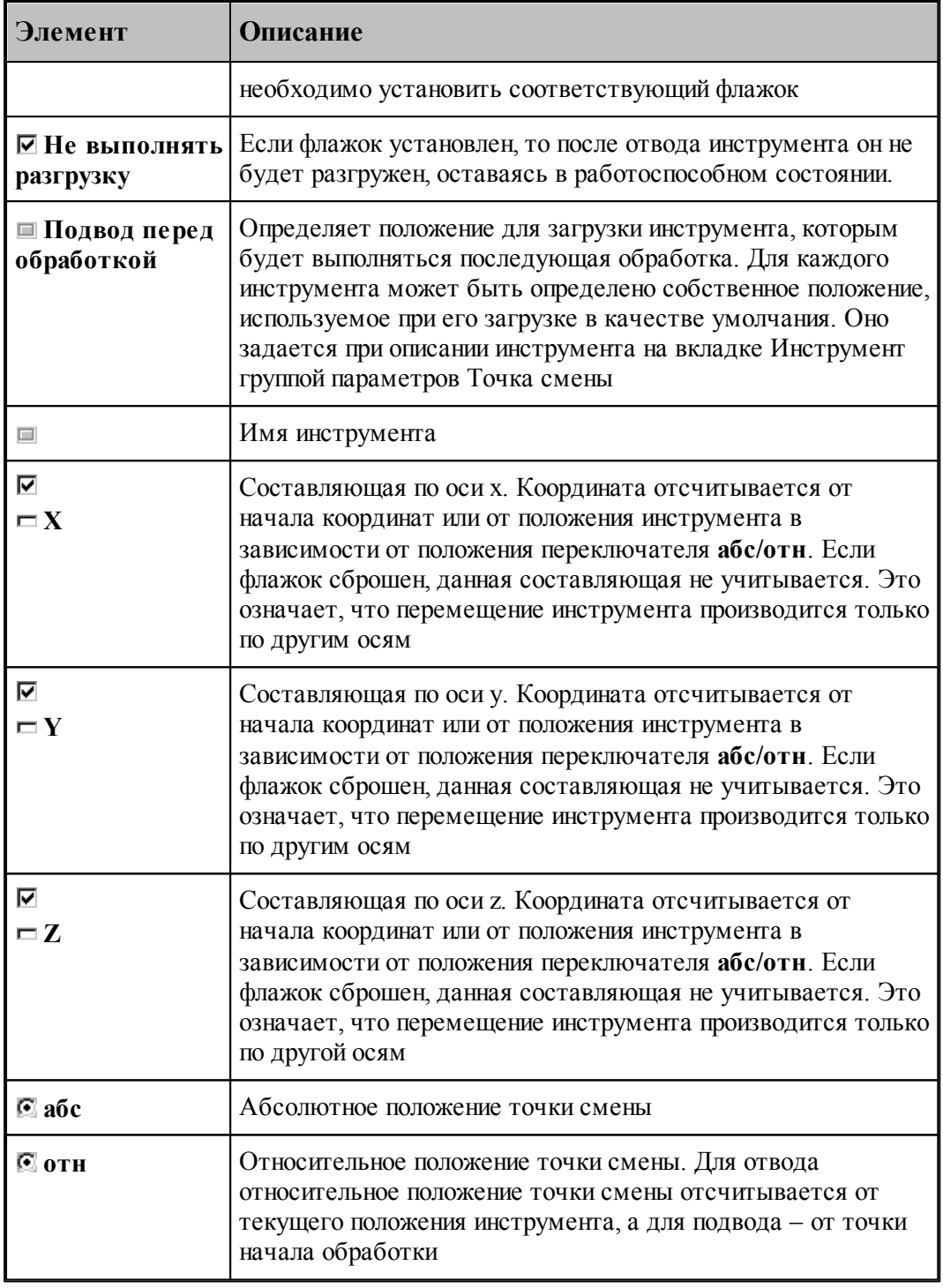

Данная операция задается оператором:

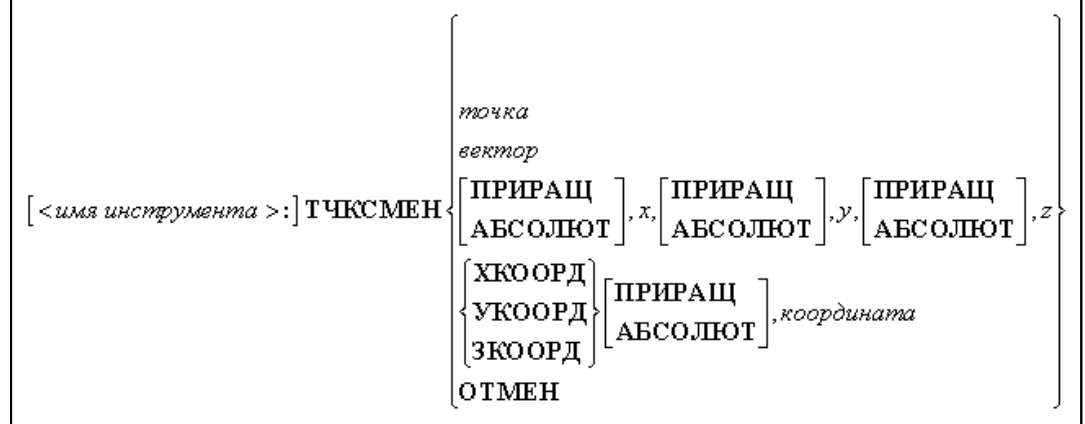

# Параметры:

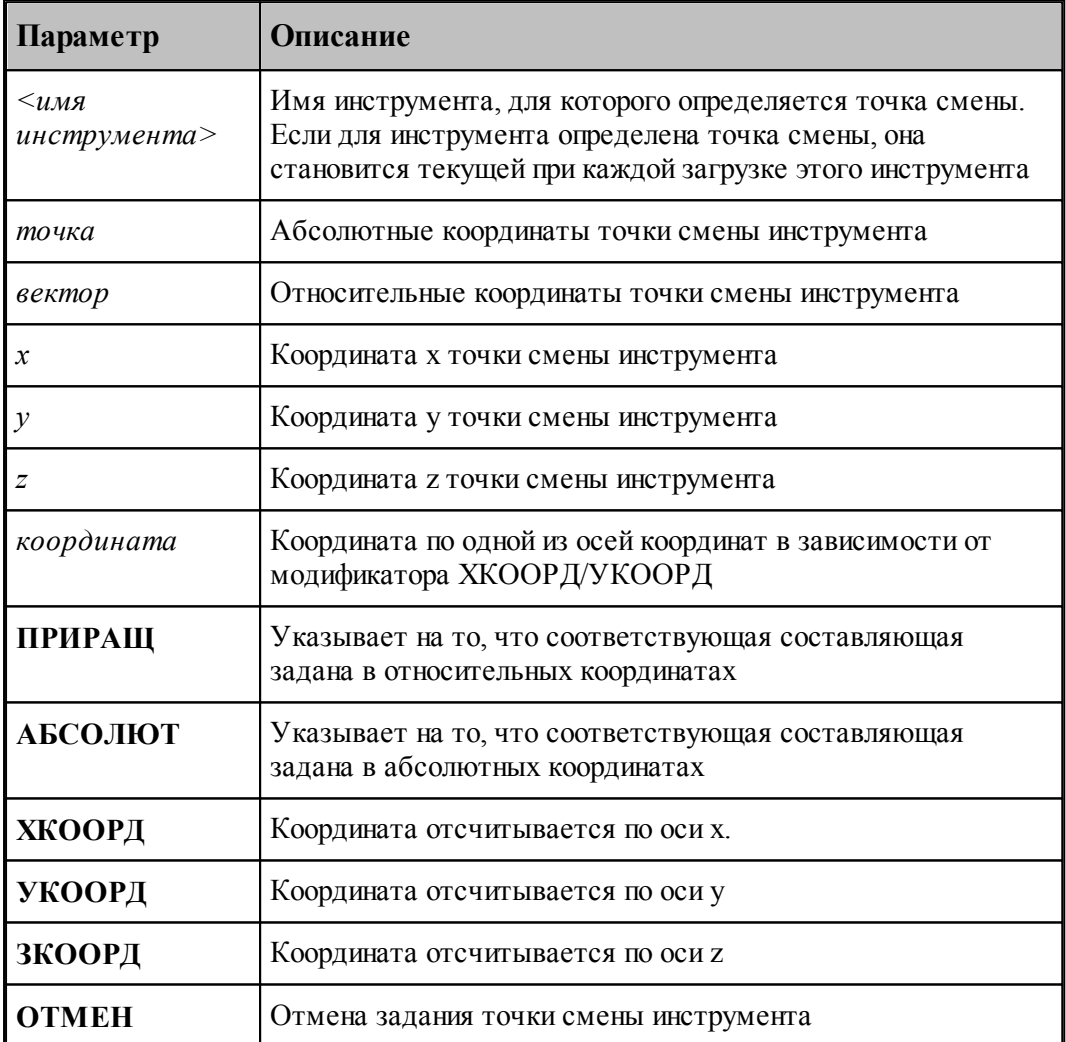

## **2.10 Инструменты для центровых переходов**

Для обработки цилиндрических сквозных и глухих отверстий в системе Техтран предусмотрены технологические переходы СВЕРЛЕНИЕ и ГЛУБОКОЕ СВЕРЛЕНИЕ, в которых используется центровой инструмент, при этом форма и размеры отверстия определяются формой и размерами инструмента.

Под центровым инструментом понимается весь концевой инструмент для обработки отверстий – сверла, зенкеры, развертки и т.п.

#### **Параметры центрового инструмента**

Задание геометрических параметров для разных типов центровых инструментов показано на следующем рисунке:

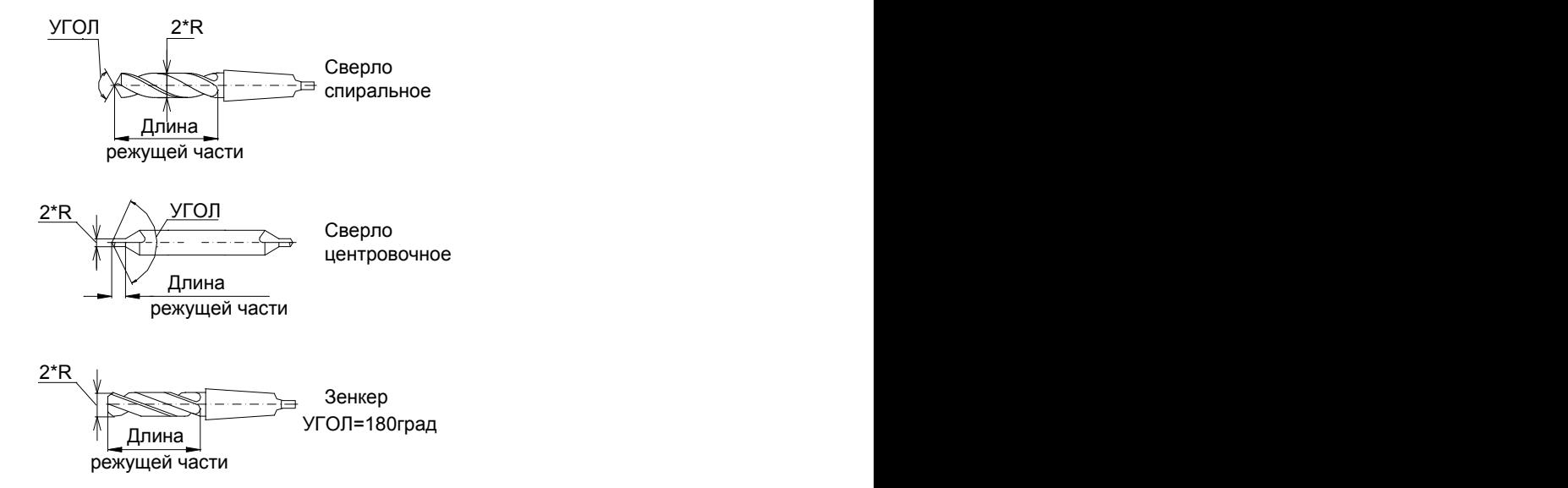

#### **Темы этого раздела:**

- [Сверло](#page-372-0)<sup>373</sup>
- <u>[Расточной инструмент](#page-376-0)</u> 377
- <u>[Центровочное сверло](#page-379-0)</u>|зво
- [Развертка](#page-387-0) звё
- <u>[Цилиндрическая зенковка](#page-391-0)</u>|зэž
- <u>[Коническая зенковка](#page-394-0)</u>|з95
- [Зенкер](#page-397-0)|з98
- <u>[Цековка](#page-401-0)</u>|402
- [Метчик](#page-404-0) 405

## <span id="page-372-0"></span>**2.10.1 Сверло**

Среди сверл различают правый и левый инструмент, как показано на рисунке:

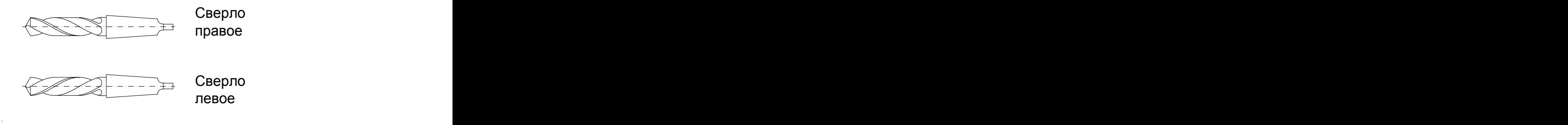

### **См. также:**

- [Ввод параметров для сверла](#page-373-0) зад;
- [Формат оператора для сверла](#page-408-0) 409,

### <span id="page-373-0"></span>**2.10.1.1 Ввод параметров для сверла**

Для инструмента типа **СВЕРЛО** окно диалога *Пар аметр ы инстр умента* имеет вид:

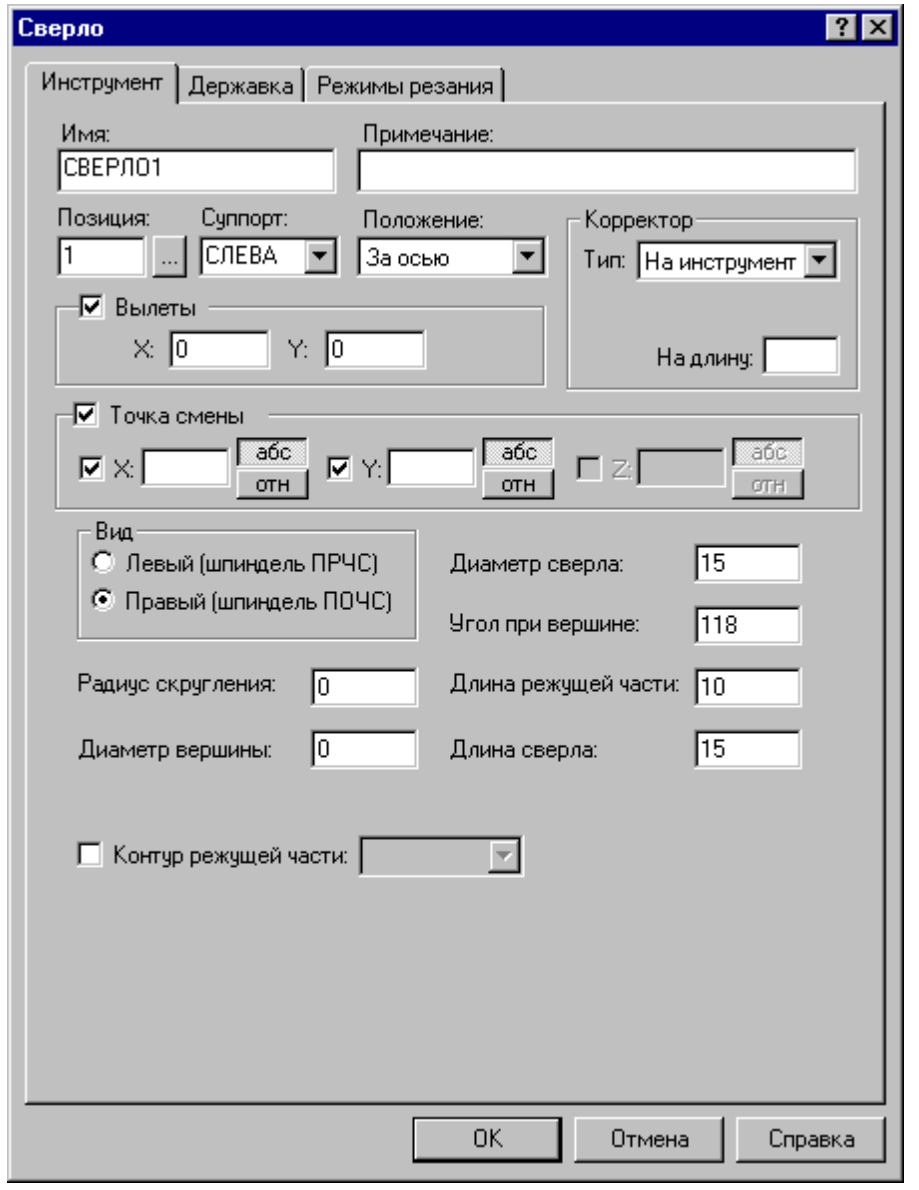

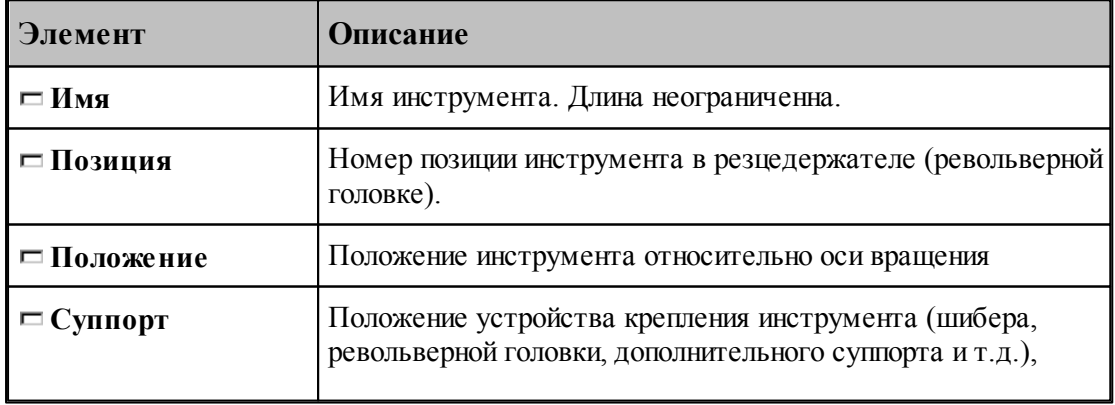

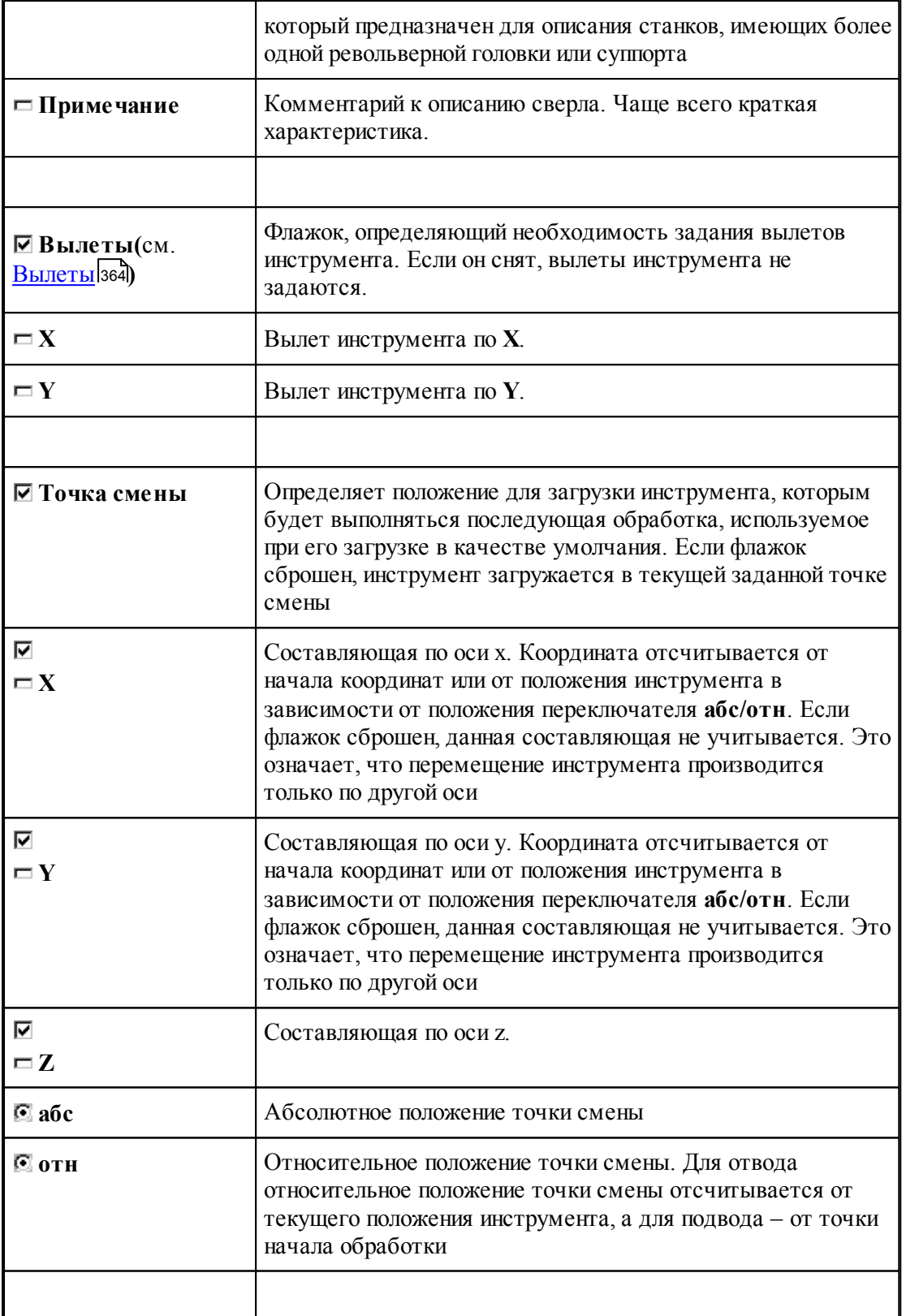

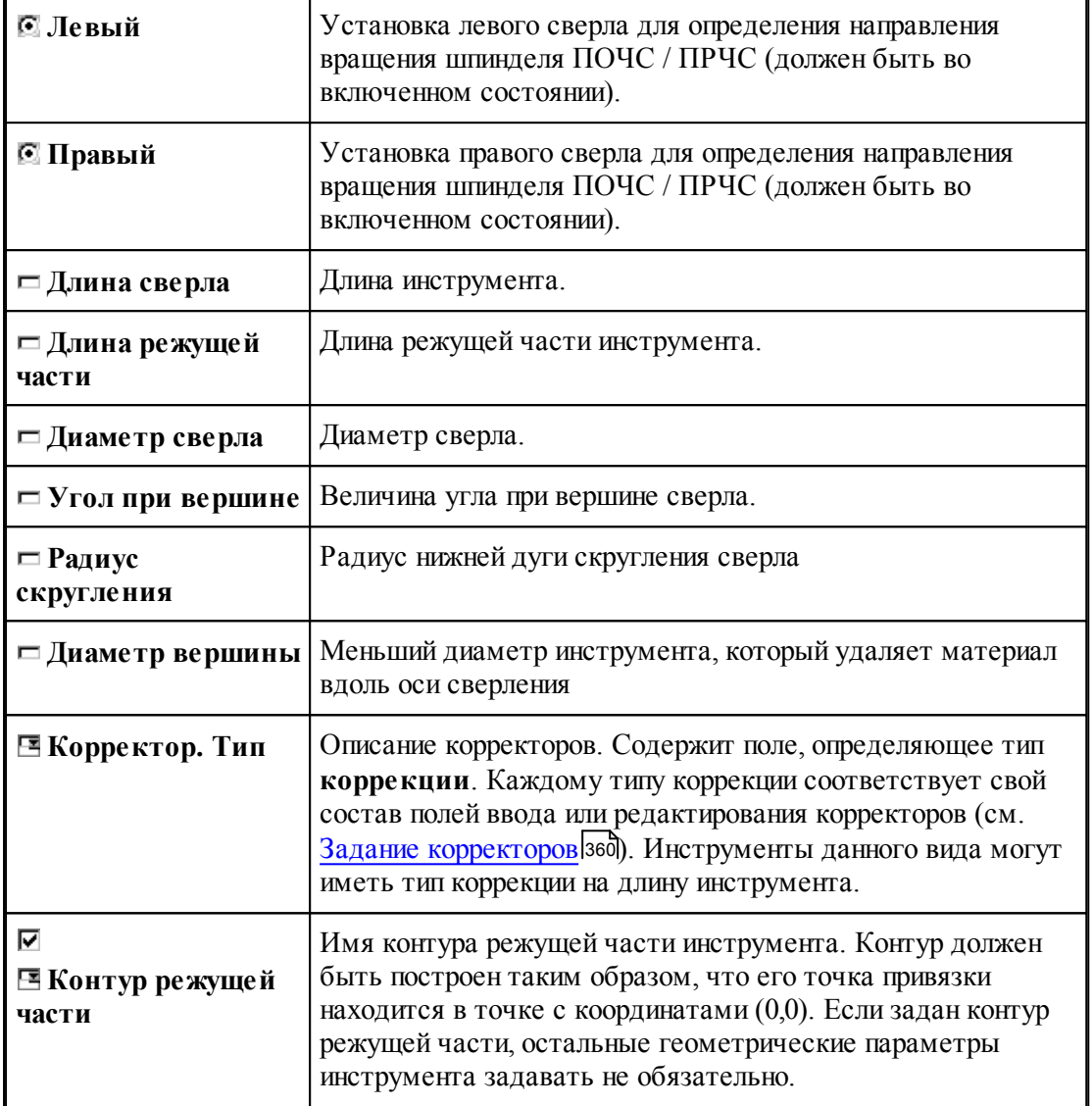

## **См. также:**

[Сверло](#page-372-0)<sup>373</sup>

<u>[Формат оператора для сверла](#page-408-0)</u> 409

## <span id="page-376-0"></span>**2.10.2 Расточной инструмент**

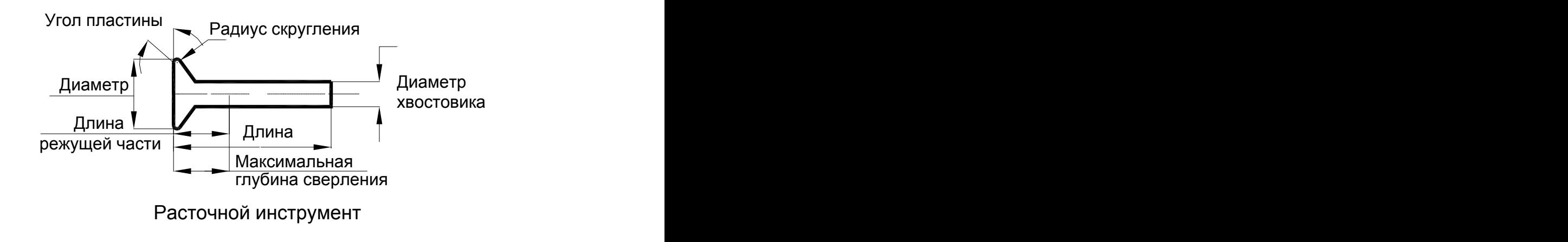

## **См. также:**

<u>[Ввод параметров для расточного инструмента](#page-377-0)</u>|з78];

<u>[Формат оператора для расточного инструмента](#page-410-0)</u> [411];

### <span id="page-377-0"></span>**2.10.2.1 Ввод параметров для расточного инструмента**

Для инструмента типа **РАСТОЧКА** вкладка *Инстр умент* имеет вид:

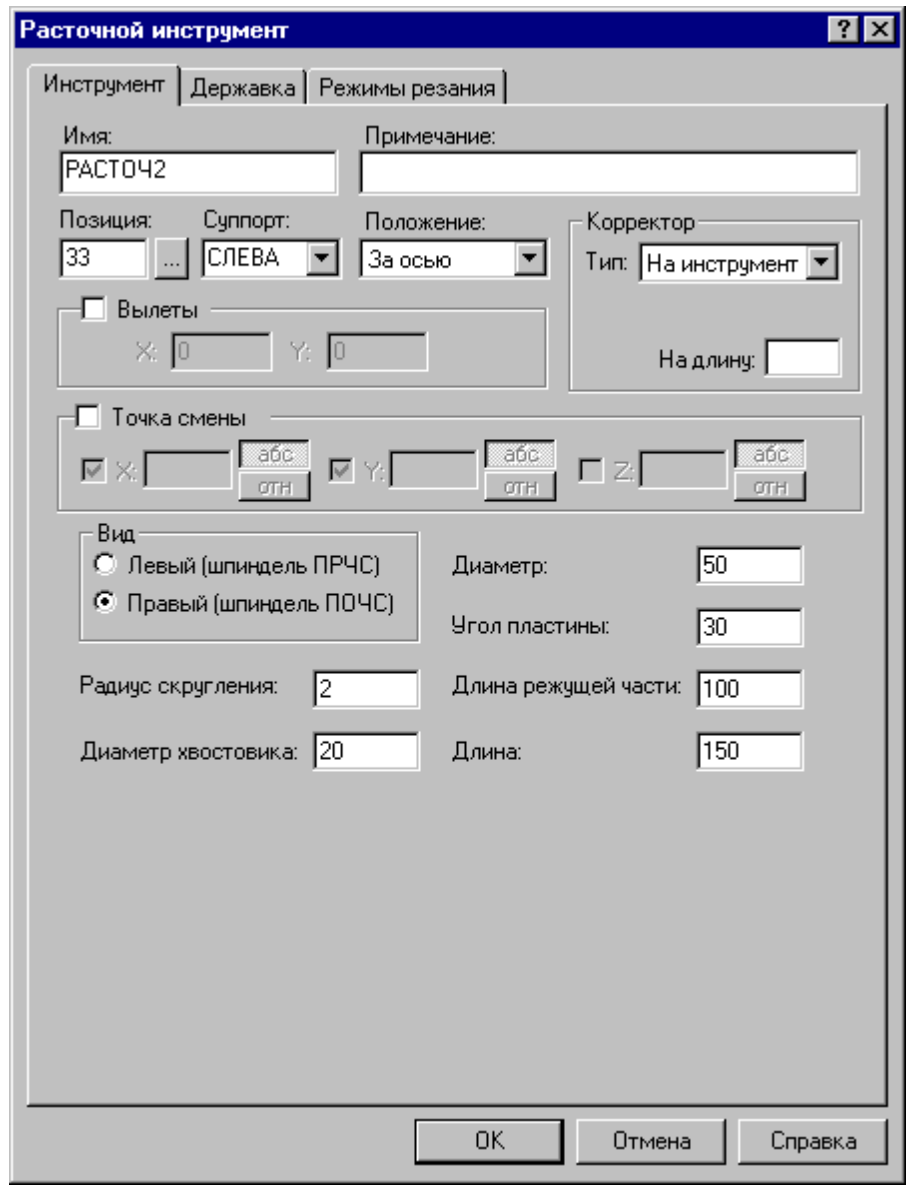

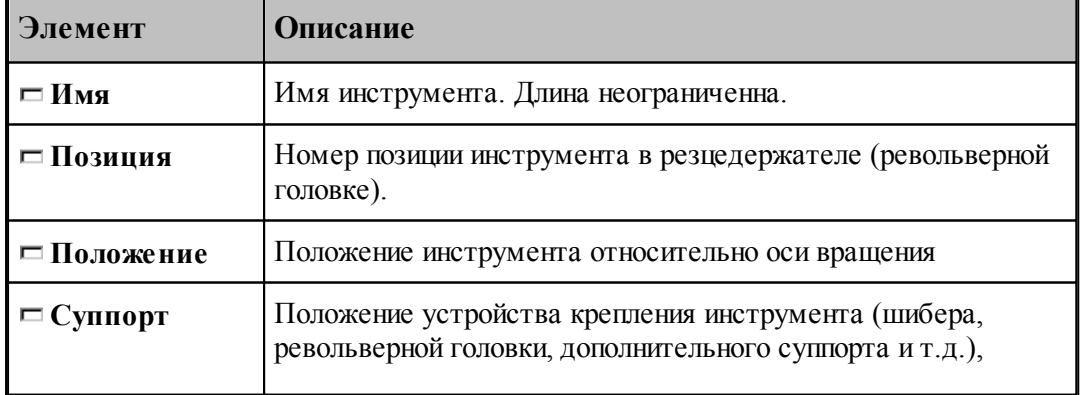

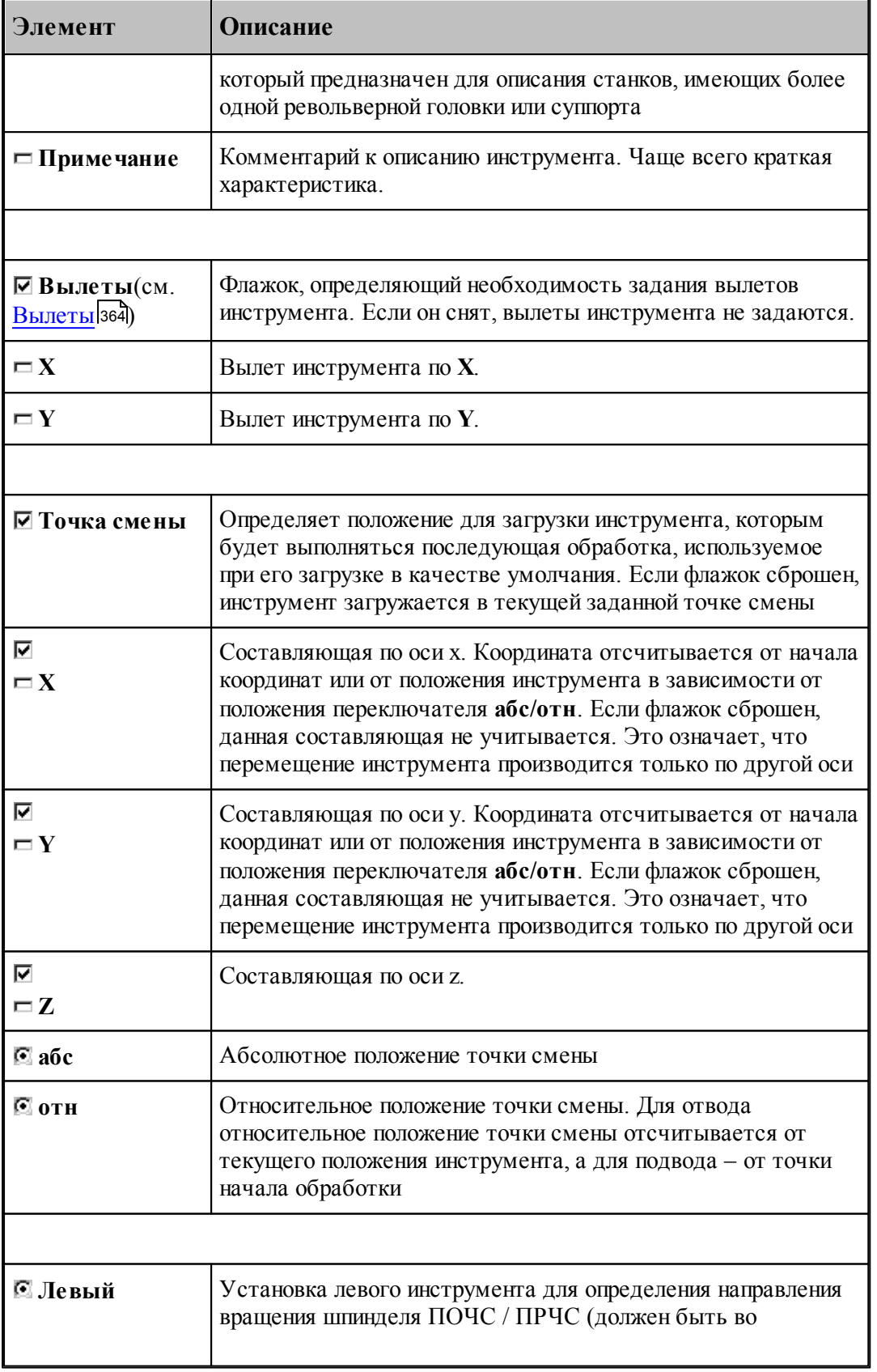

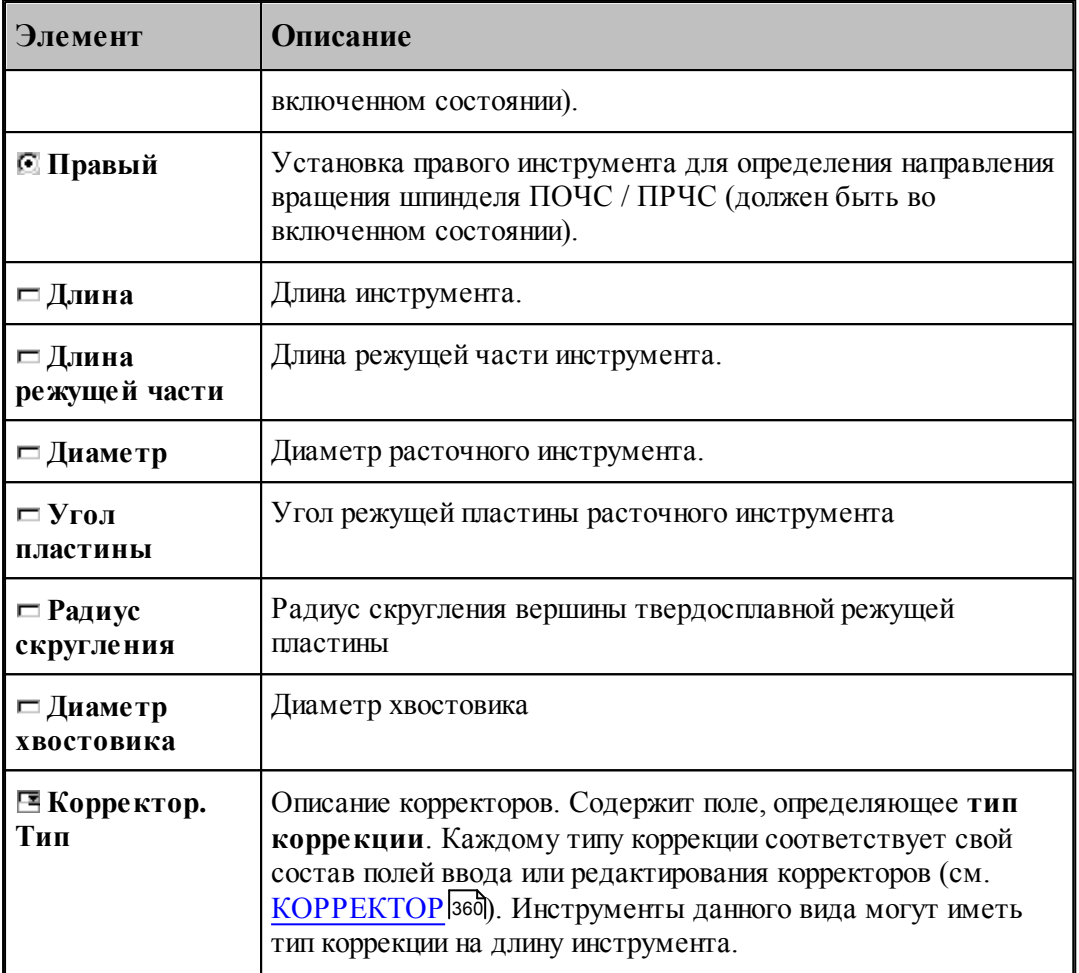

## **См. также:**

- [Расточной инструмент](#page-376-0) 377
- [Формат оператора для расточного инструмента](#page-410-0) 411

## <span id="page-379-0"></span>**2.10.3 Центровочное сверло**

## **Параметры центровочных сверл**

Задание геометрических параметров для разных типов центровочных сверл показано на рисунках:

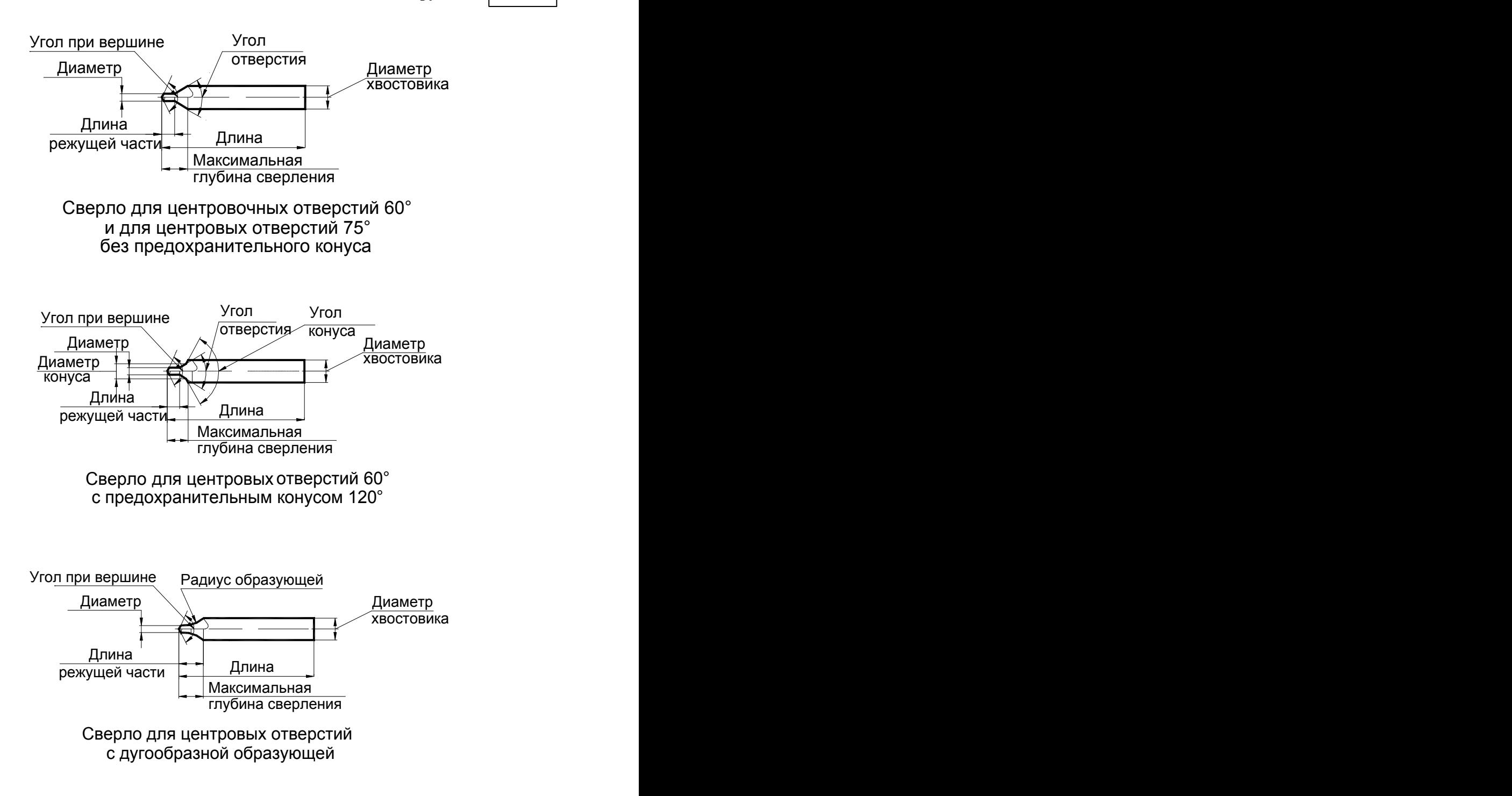

#### **См. также:**

- <u>[Ввод параметров для центровочного сверла](#page-381-0)</u> зад;
- <u>[Формат оператора для центрового сверла](#page-411-0)</u> 412,

### <span id="page-381-0"></span>**2.10.3.1 Ввод параметров для центровочного сверла**

Для инструмента типа **СВЕРЛО ЦЕНТРОВОЧНОЕ** окно диалога *Пар аметр ы инстр умента* имеет вид:

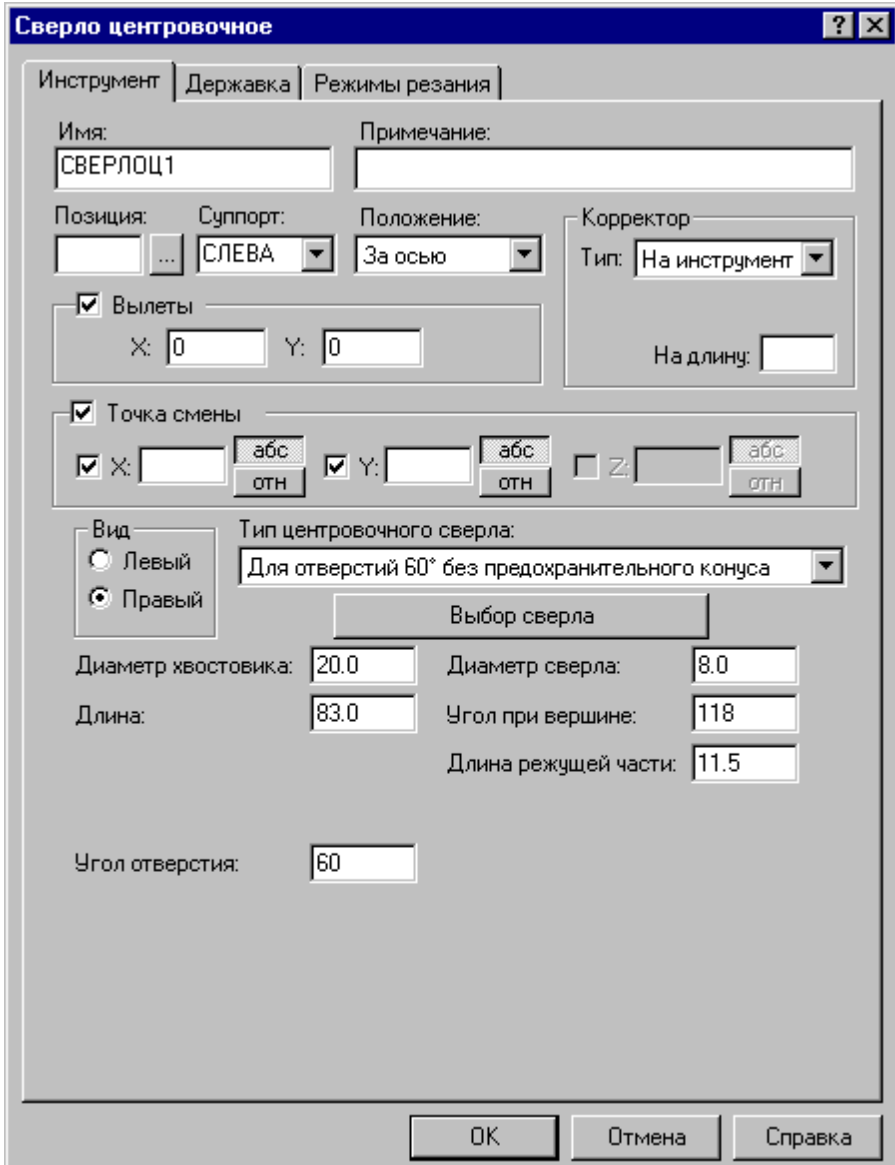

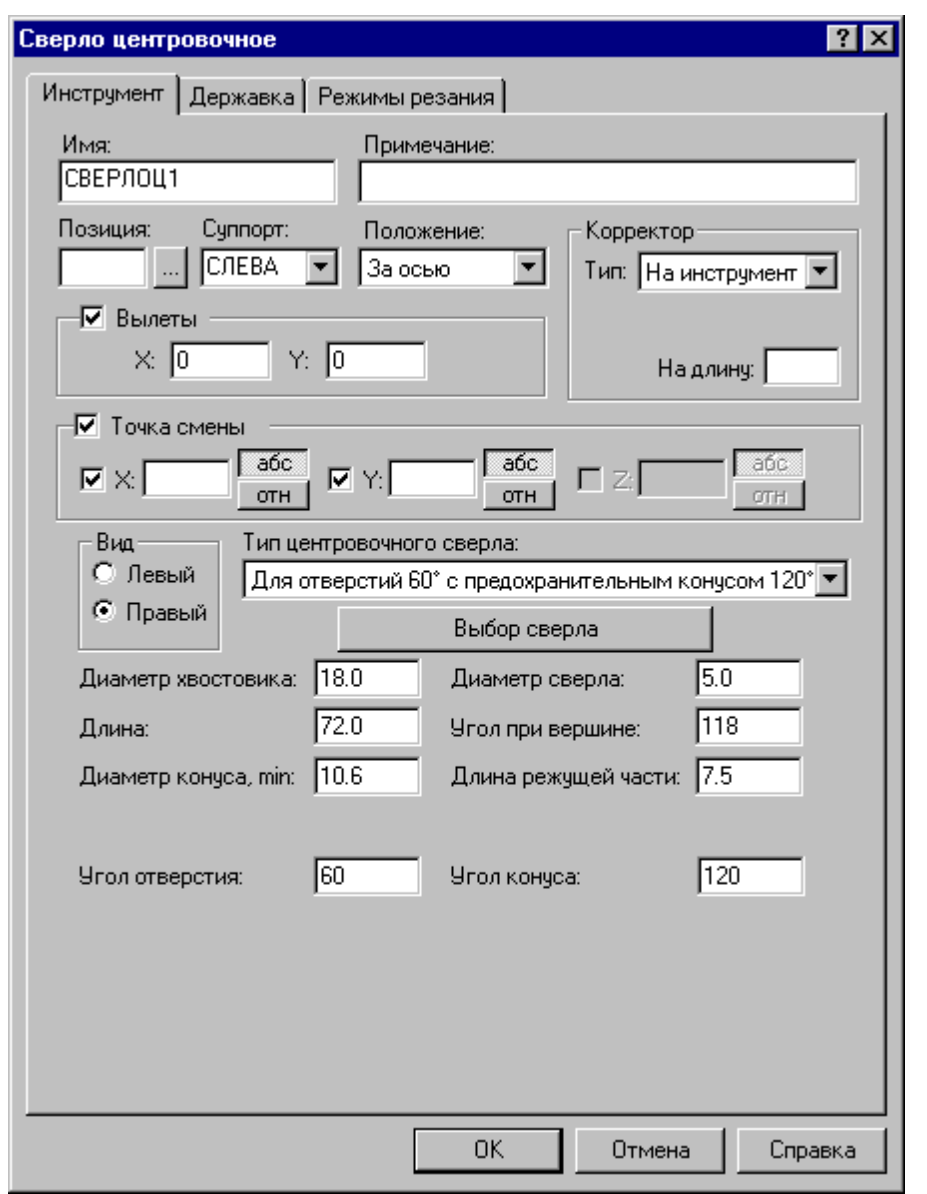

**Описание инструмента 383**

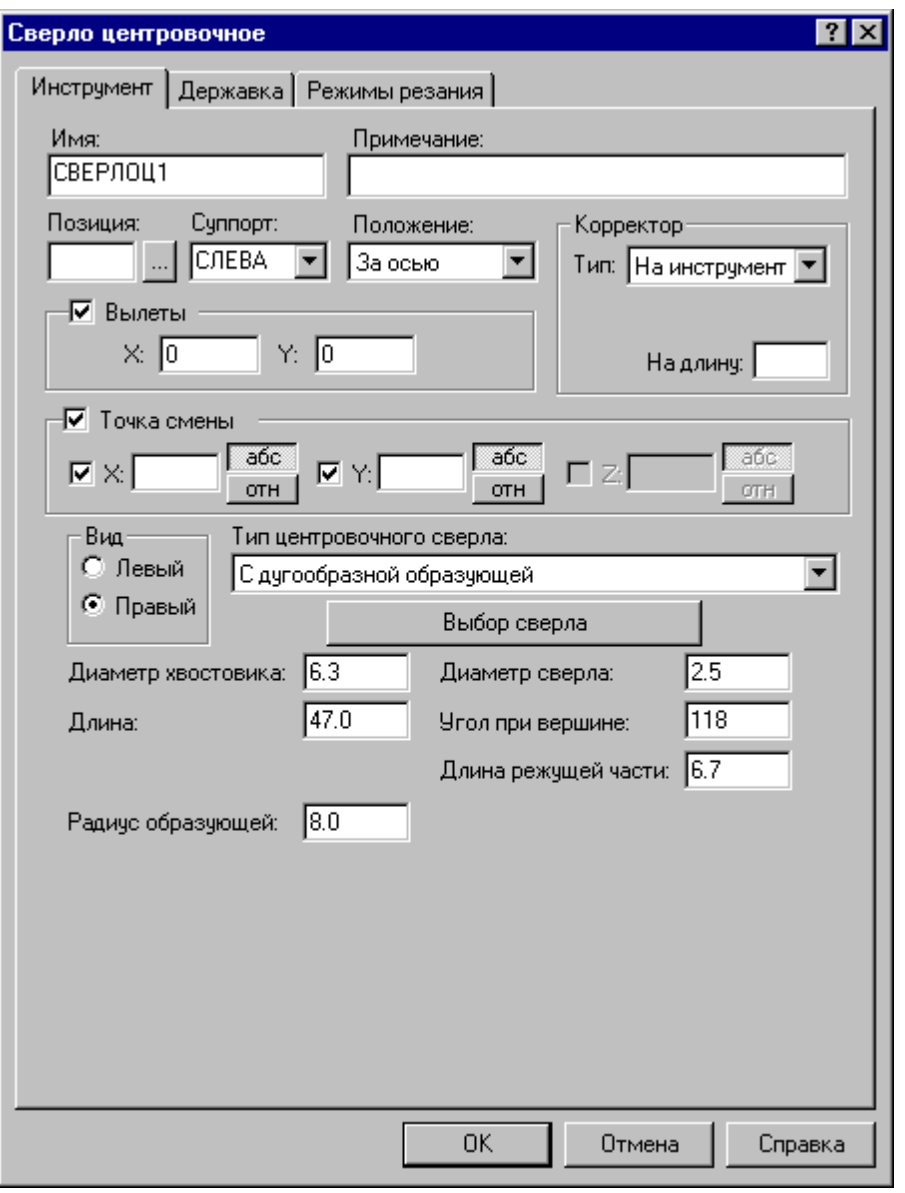

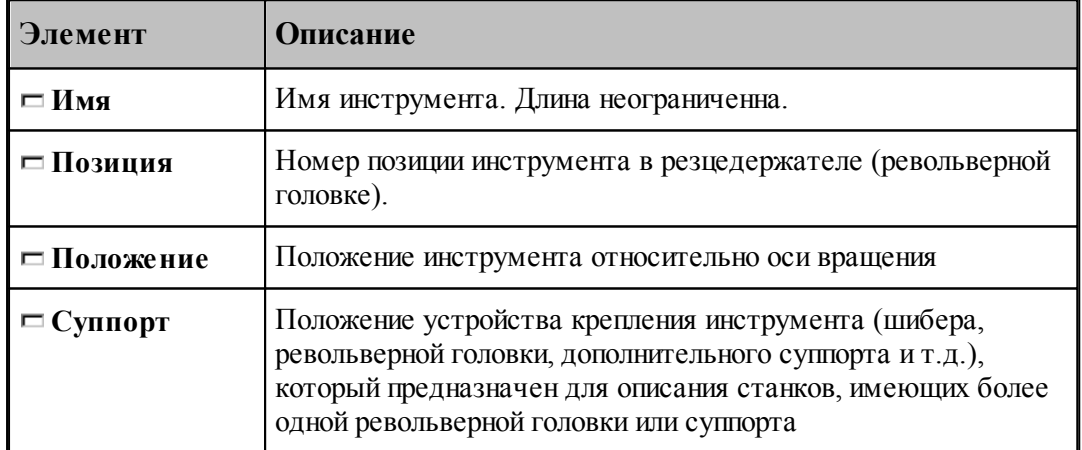

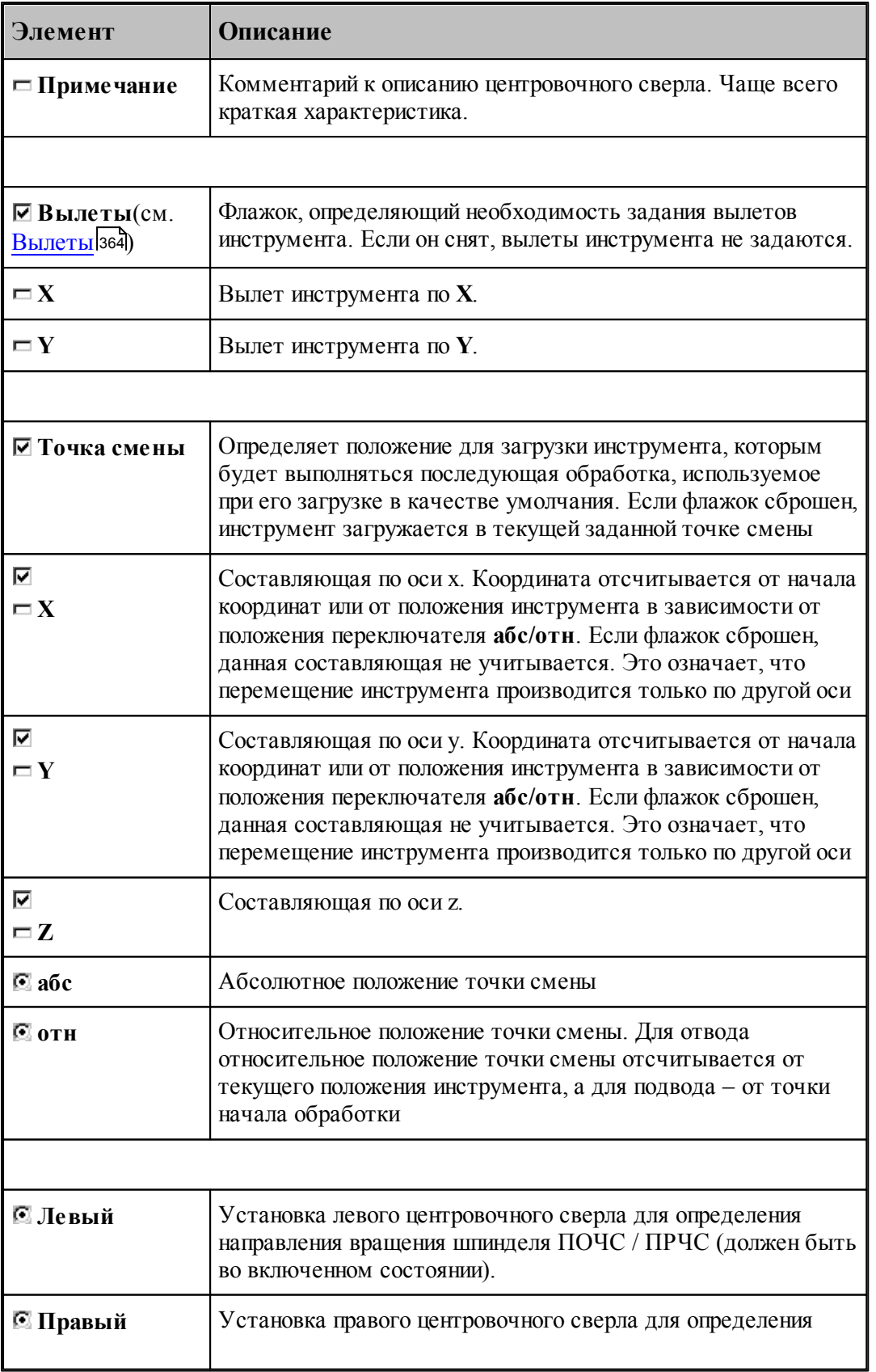

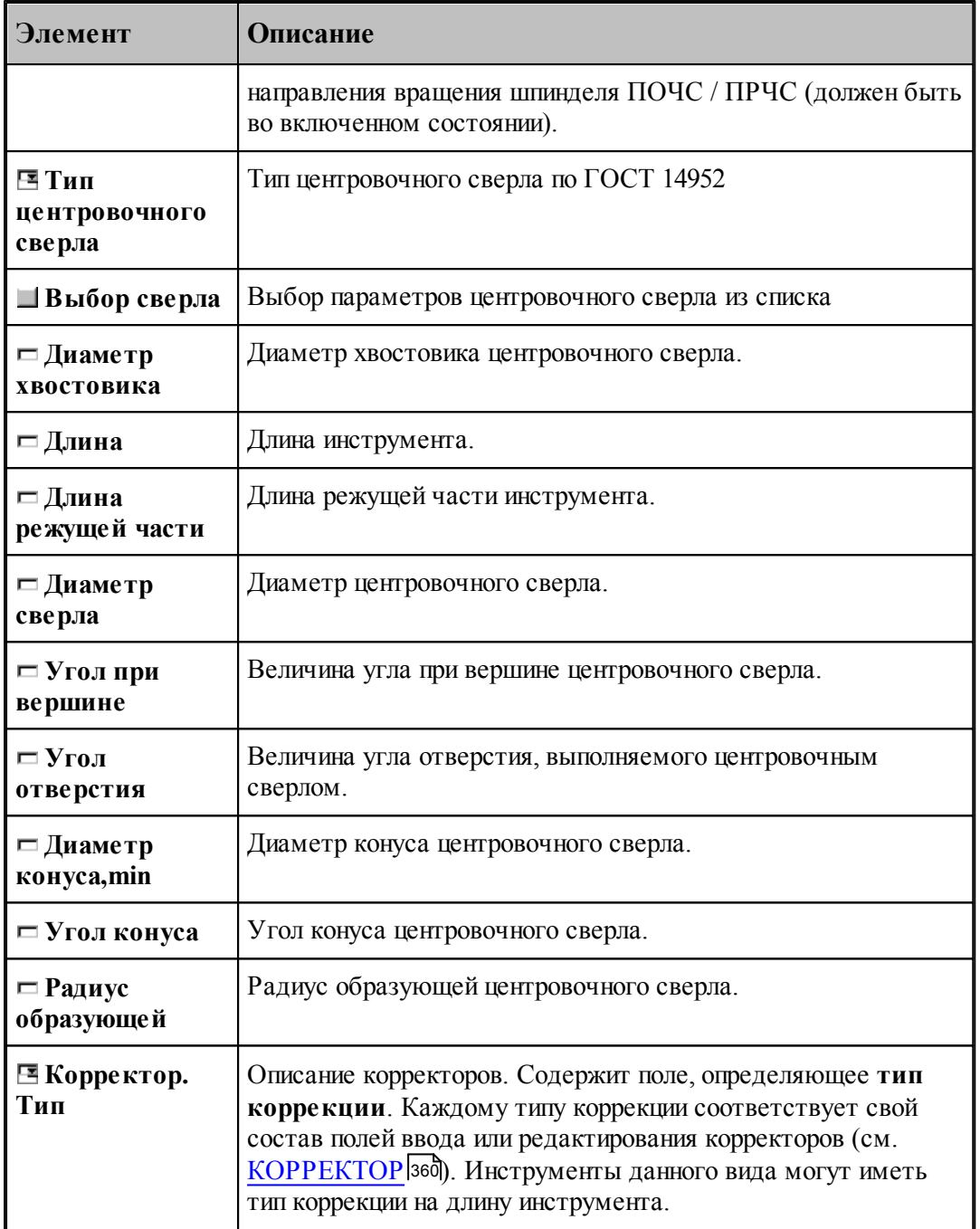

## **См. также:**

[Центровочное сверло](#page-379-0)<sup>380</sup>

[Формат оператора для центрового сверла](#page-411-0) 412

#### 2.10.3.1.1 Выбор центровочного сверла

Диалоговое окно *Центровочное сверло (Развертки)* для выбора параметров центровочного сверла имеет вид:

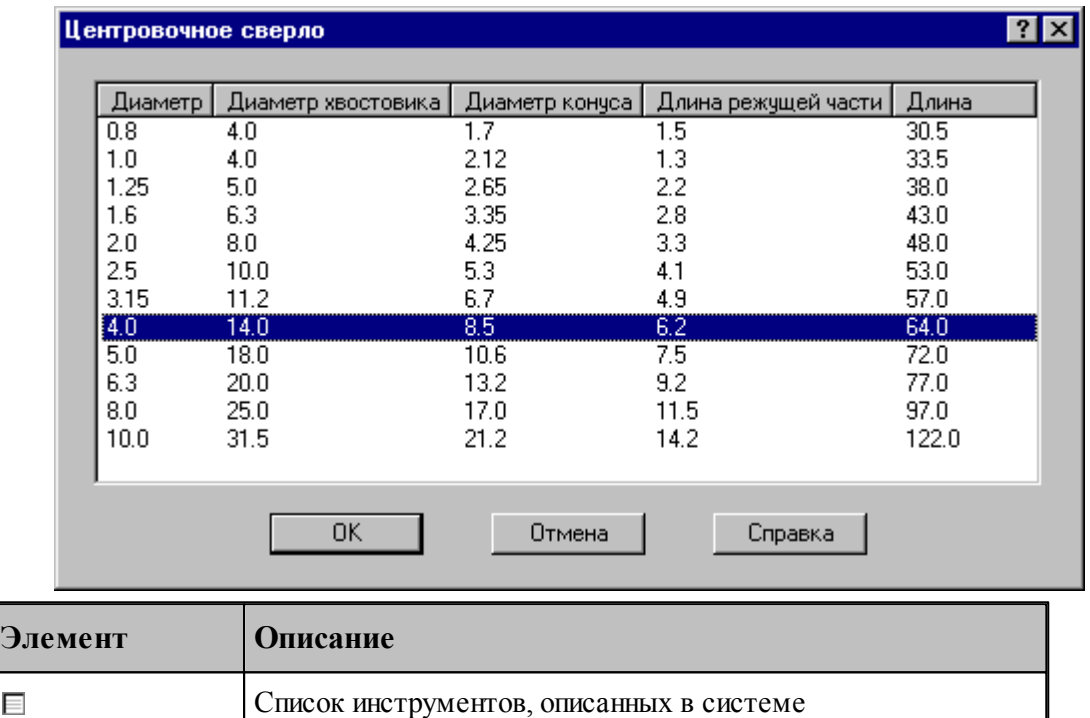

#### **См. также:**

E

<u>[Формат файлов центровочного сверла](#page-386-0)</u> за<del>7</del>

#### <span id="page-386-0"></span>2.10.3.1.2 Описание формата файлов центрового сверла

В папке установки системы находится папка **DEF\_TOOL**, в которой расположены файлы:

**centr drill A.txt** – центровочные сверла для центровочных отверстий 60° без предохранительного конуса

**centr\_drill\_B.txt** – центровочные сверла для центровых отверстий 60° с предохранительным конусом 120°

**centr\_drill\_C.txt** – центровочные сверла для центровых отверстий 75° без предохранительного конуса

**centr\_drill\_R.txt** – центровочные сверла для центровых отверстий с дугообразной образующей

**ream.txt** – развертоки

Структура всех файлов одинакова:

**1 строка** – заголовки столбцов в таблице, разделенные символом табуляции

**2 – n строки** – значения соответствующие параметрам, заданным в 1 строке, разделенные символом табуляции

Файлы можно пополнять, добавляя в них **целые строки** соответствующих значений

## <span id="page-387-0"></span>**2.10.4 Развертка**

Задание геометрических параметров для разверток показано на рисунке:

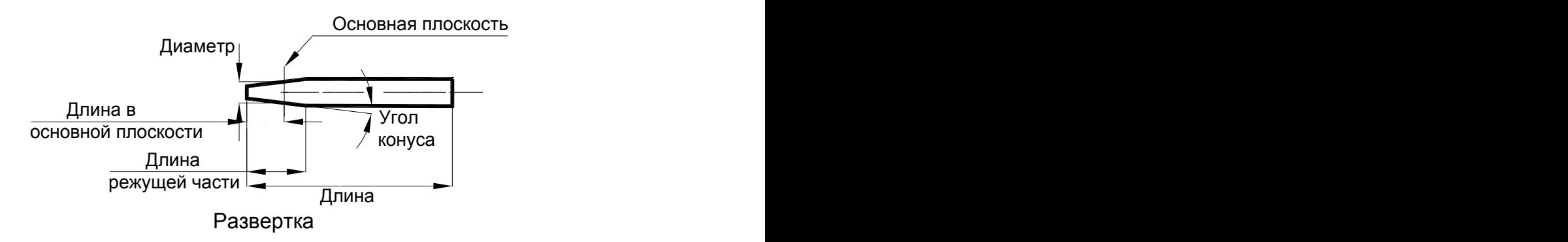

### **См. также:**

[Ввод параметров для разверток](#page-388-0)<sup>|</sup>звэ];

[Формат оператора для развертки](#page-414-0)<sup>415</sup>,

### <span id="page-388-0"></span>**2.10.4.1 Ввод параметров для развертки**

Для инструмента типа **РАЗВЕРТКА** вкладка *Инстр умент* имеет вид:

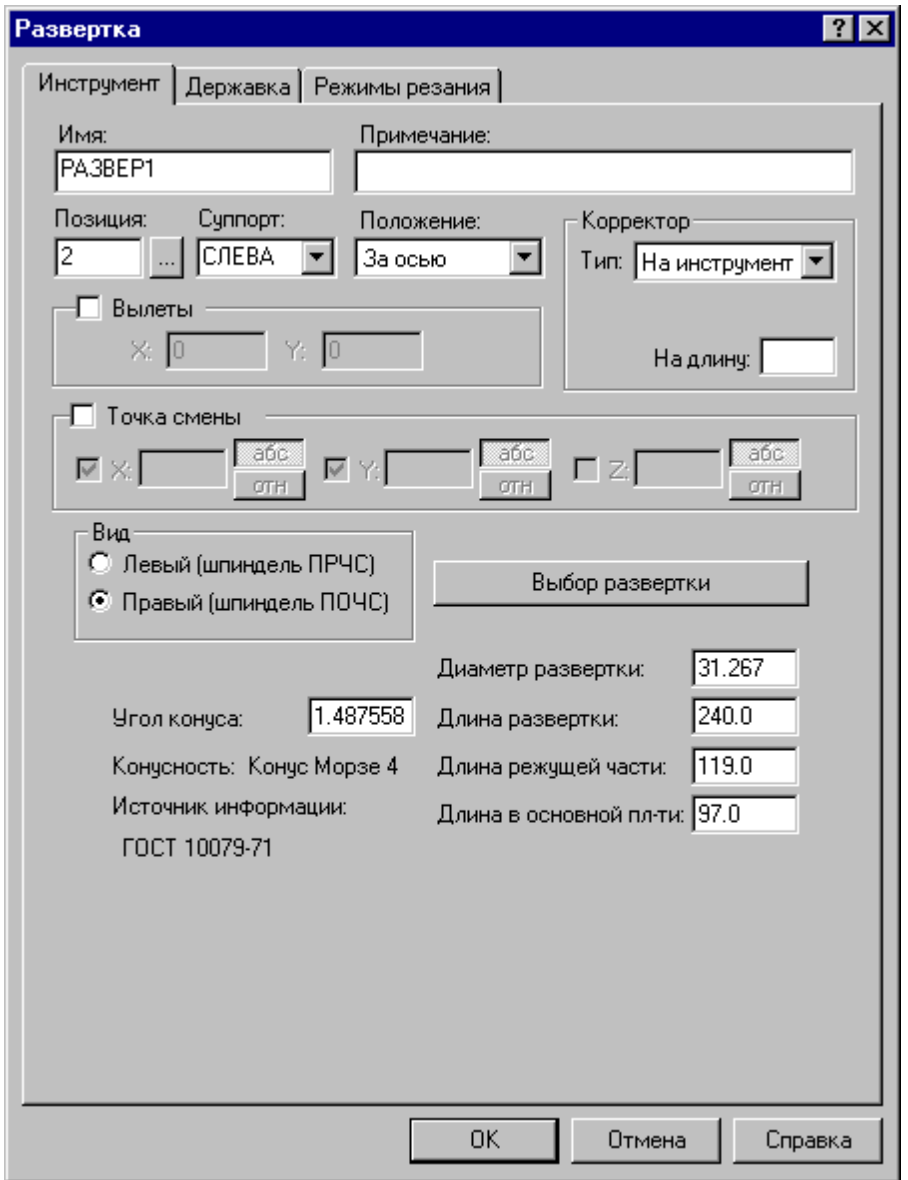

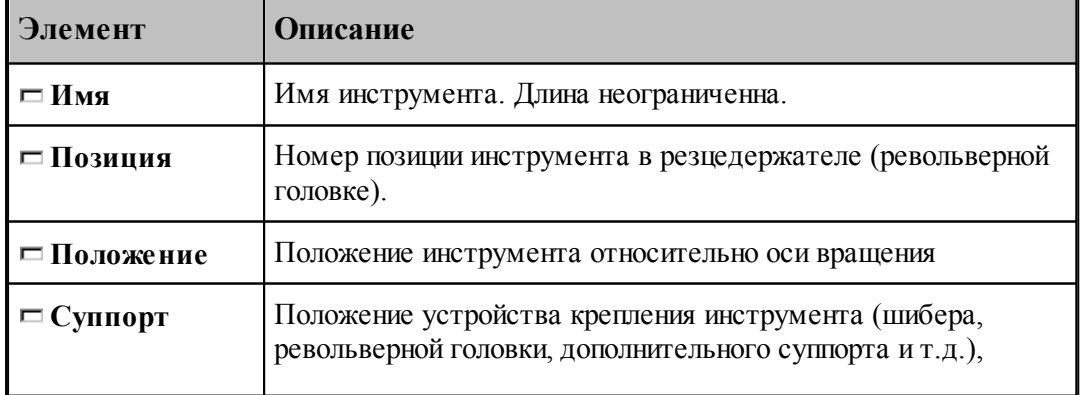

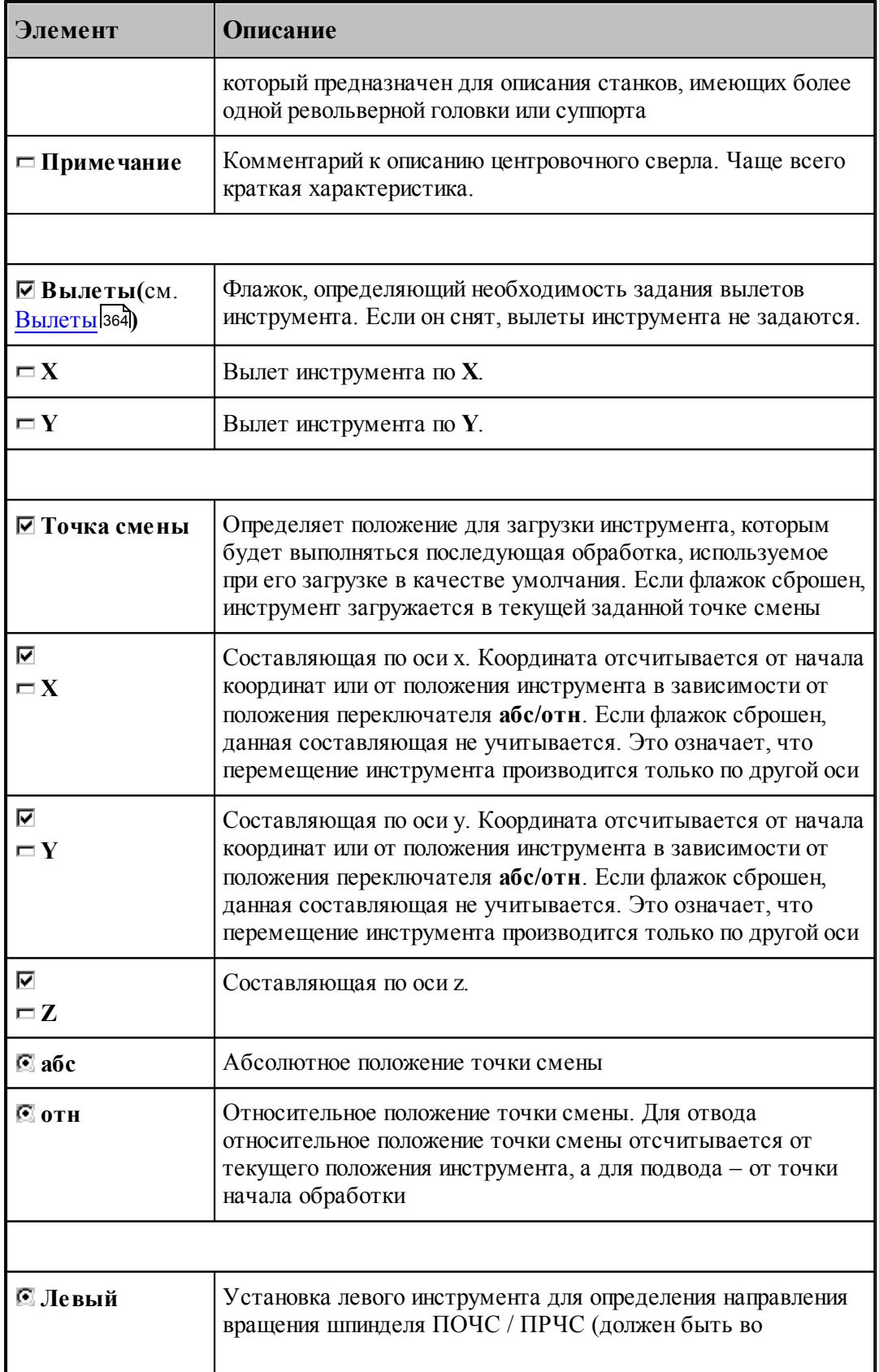

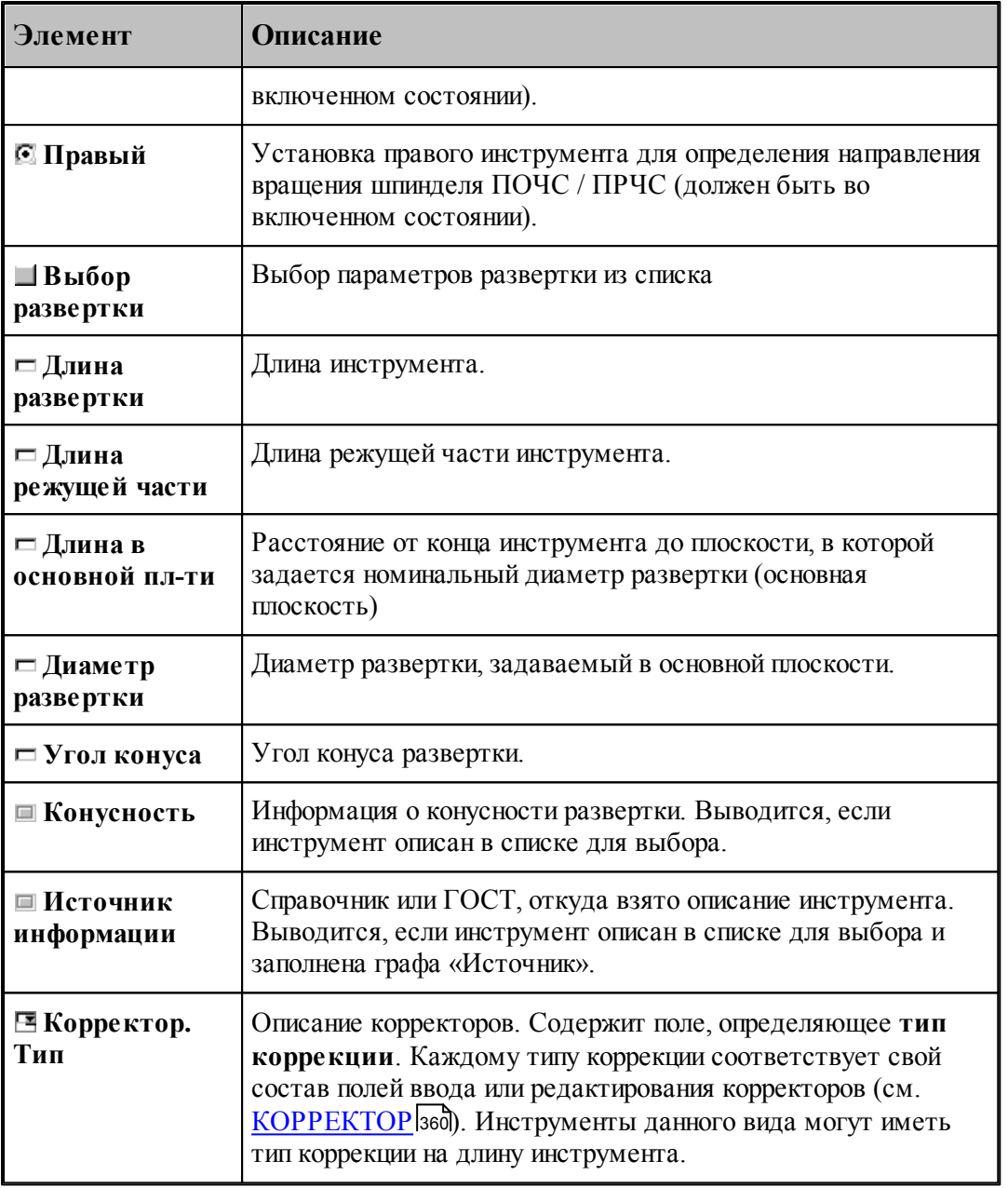

## **См. также:**

[Развертка](#page-387-0) зва

<u>[Формат оператора для развертки](#page-414-0)</u> 415

# <span id="page-391-0"></span>**2.10.5 Цилиндрическая зенковка**

Задание геометрических параметров для цилиндрической зенковки показано на рисунке:

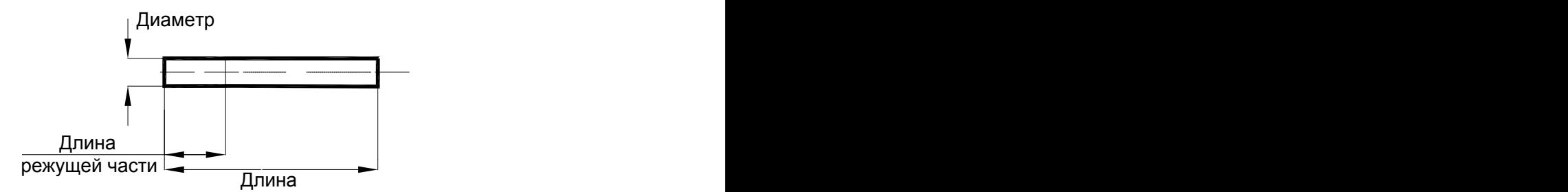

Цилиндрическая зенковка

## **См. также:**

<u>[Ввод параметров для цилиндрических зенковок;](#page-392-0)</u>|з93

<u>[Формат оператора для цилиндрической зенковки;](#page-415-0)</u>416

### <span id="page-392-0"></span>**2.10.5.1 Ввод параметров для цилиндрической зенковки**

Для инструмента типа ЗЕНКОВКА ЦИЛИНДРИЧЕСКАЯ окно диалога Параметры *инстр умента* имеет вид:

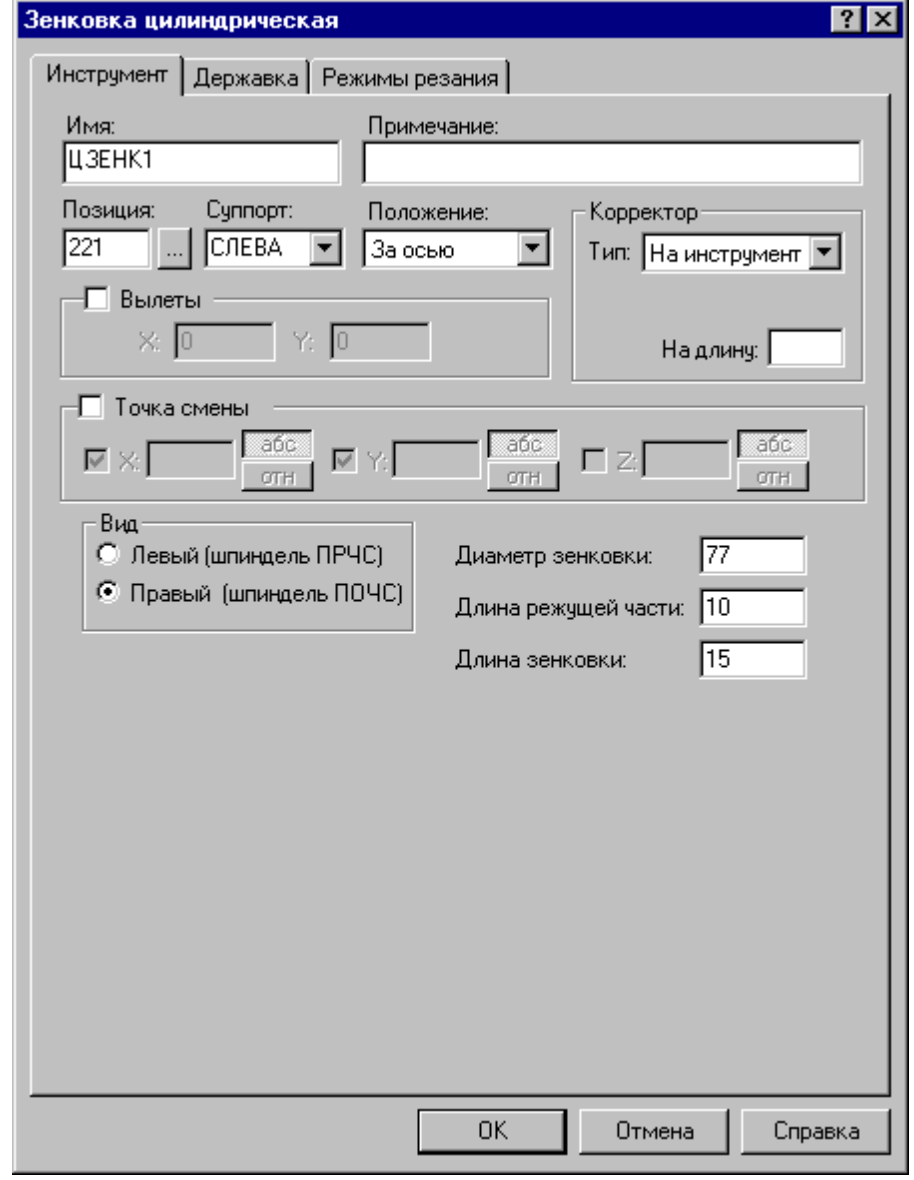

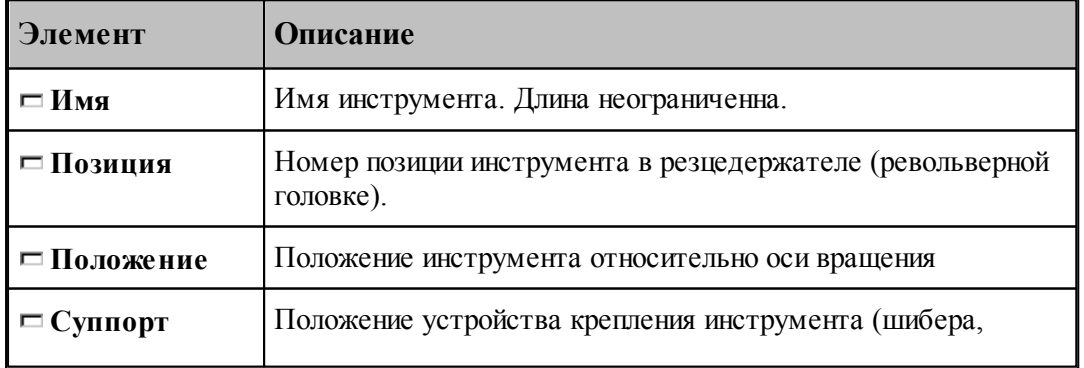

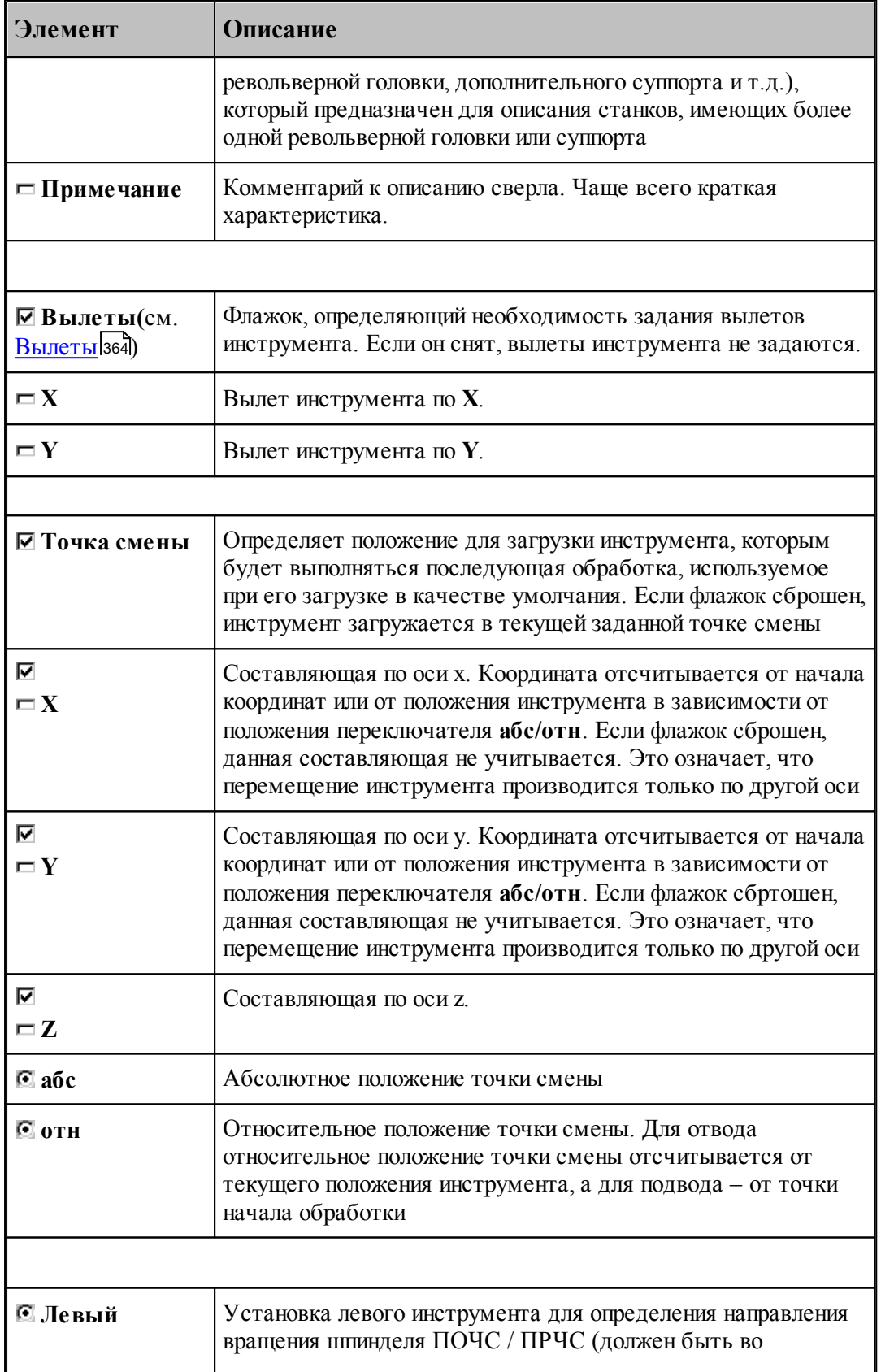

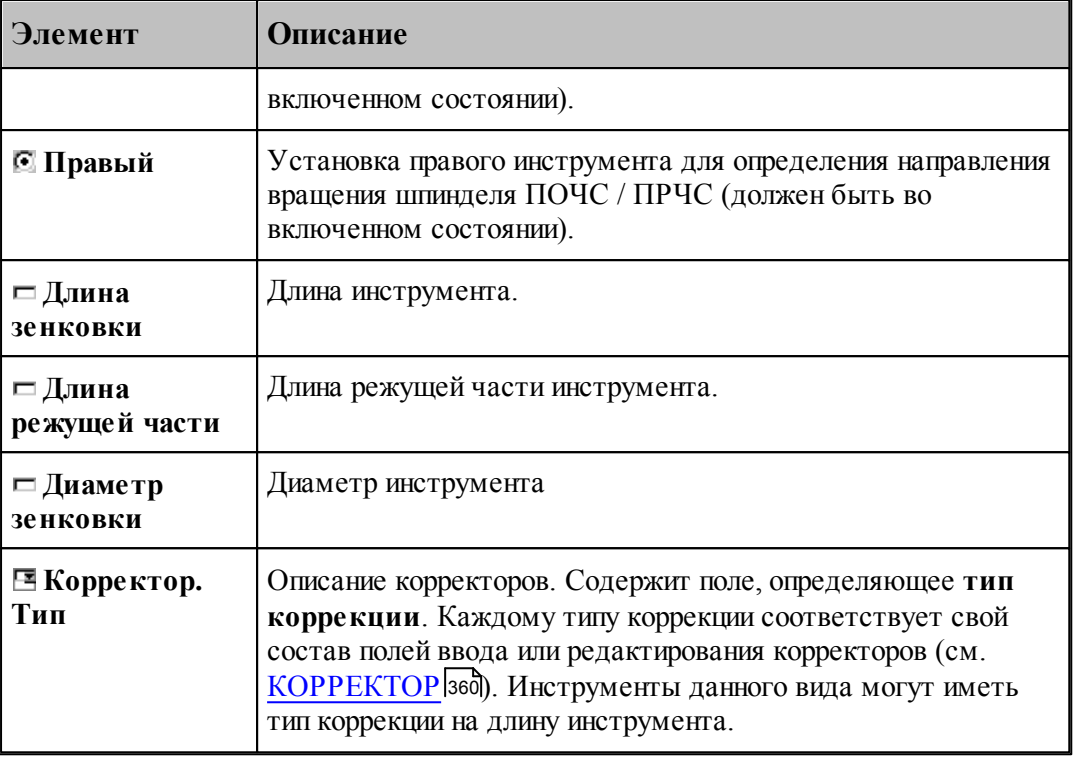

#### **См. также:**

- <u>[Цилиндрическая зенковка](#page-391-0)</u> зэž
- [Формат оператора для цилиндрической зенковки](#page-415-0) 416

### <span id="page-394-0"></span>**2.10.6 Коническая зенковка**

Задание геометрических параметров для конической зенковки показано на следующем рисунке:

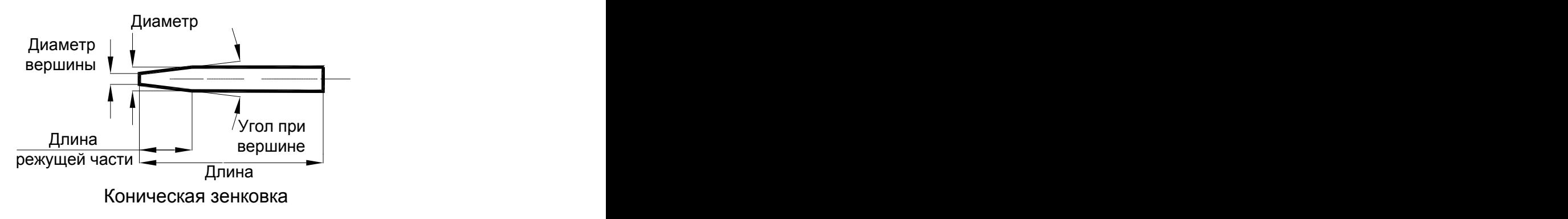

### **См. также:**

- [Ввод параметров для конической зенковки](#page-395-0) зод;
- [Формат оператора для конической зенковки](#page-417-0)<sup>[418]</sup>;

### <span id="page-395-0"></span>**2.10.6.1 Ввод параметров для конической зенковки**

Для инструмента типа ЗЕНКОВКА КОНИЧЕСКАЯ окно диалога *Параметры инстр умента* имеет вид:

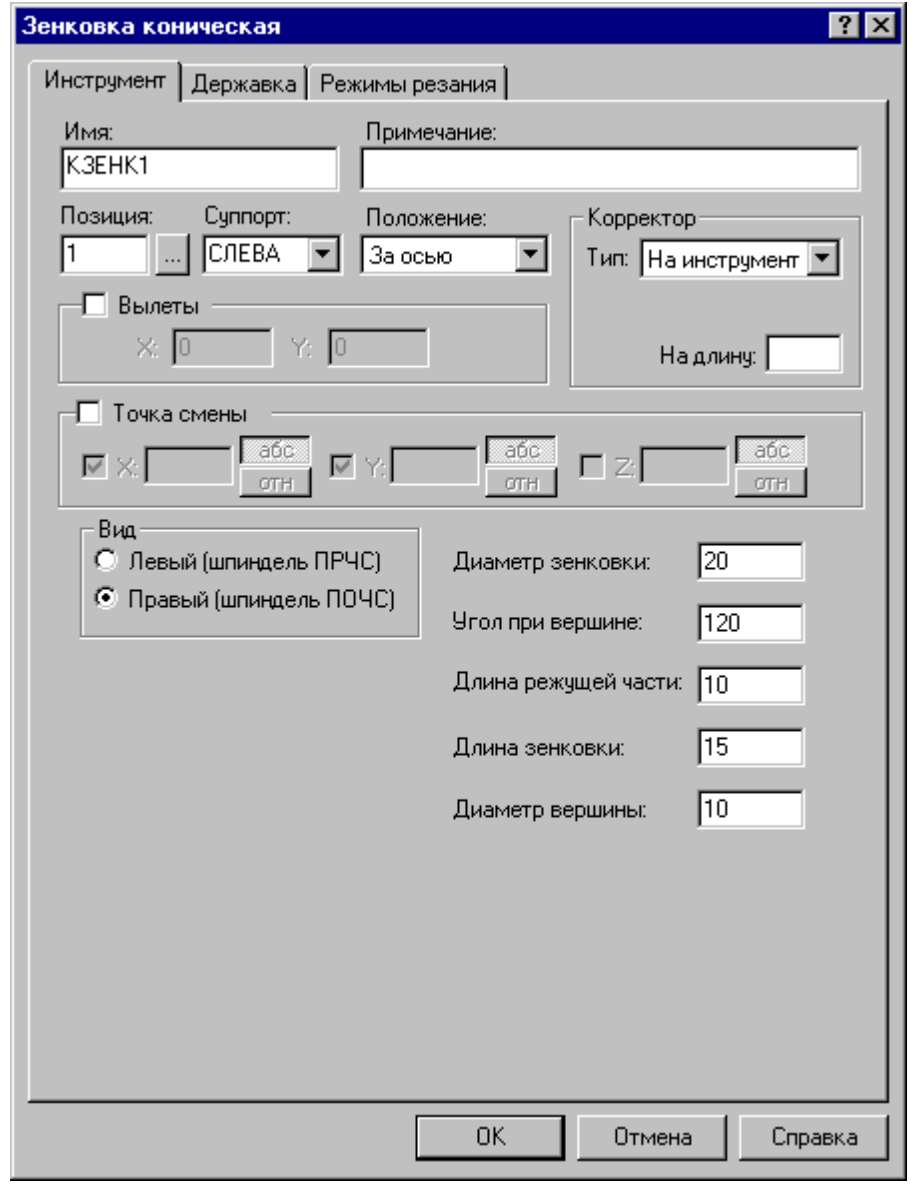

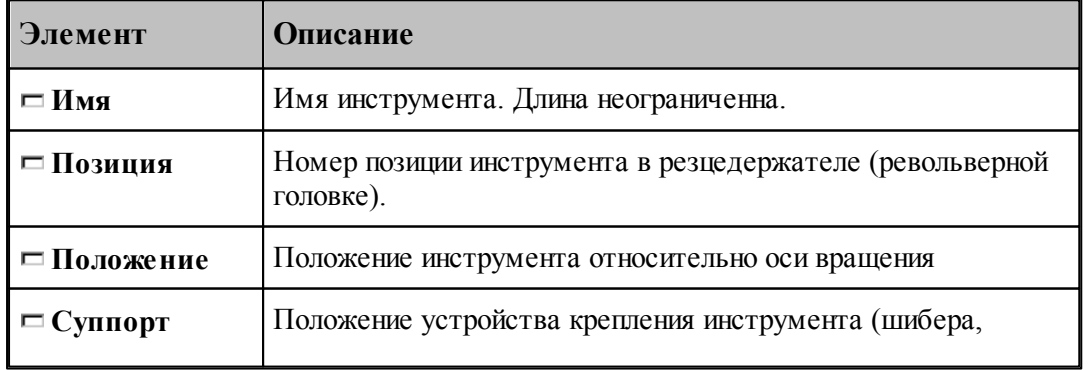
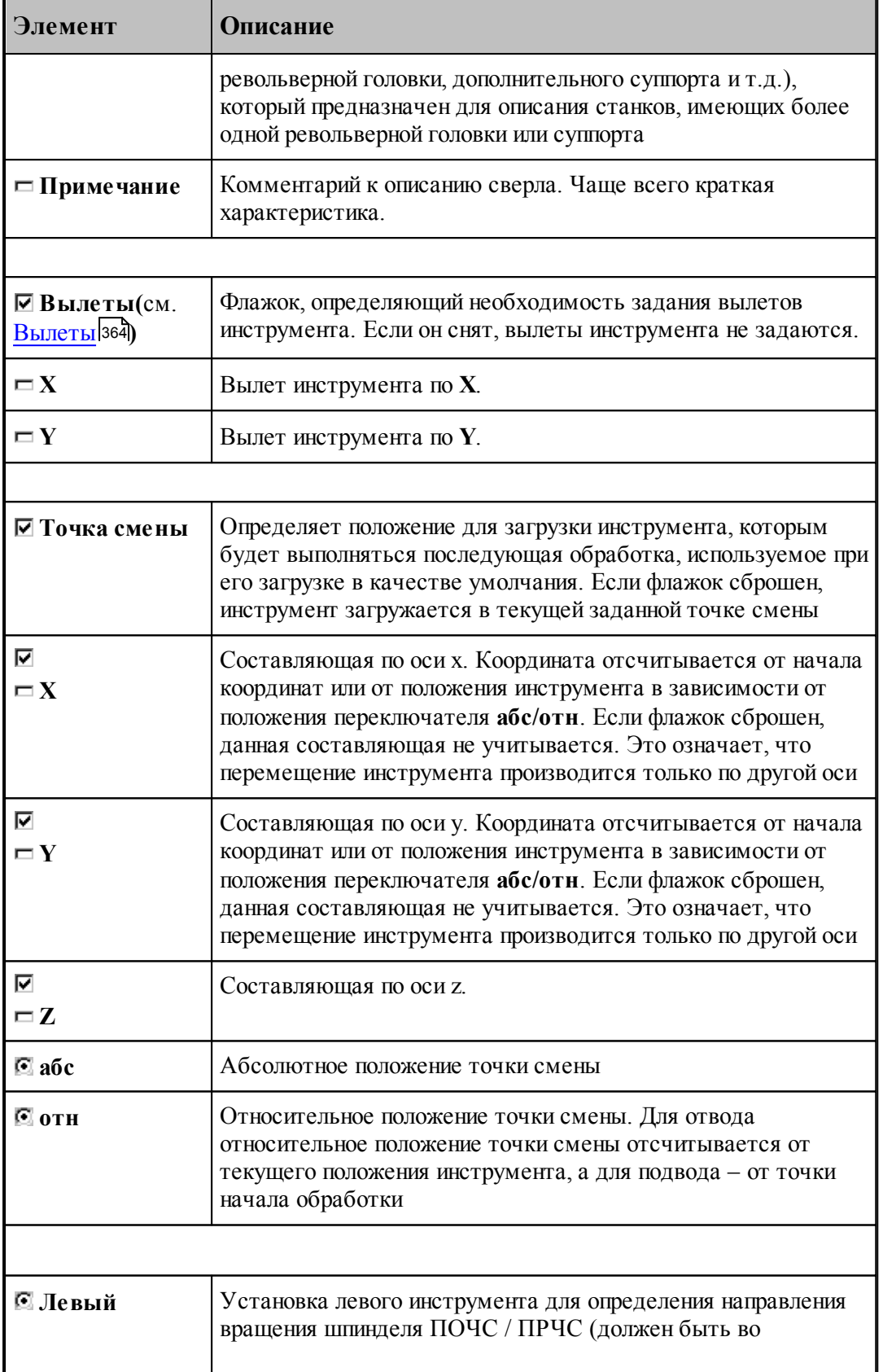

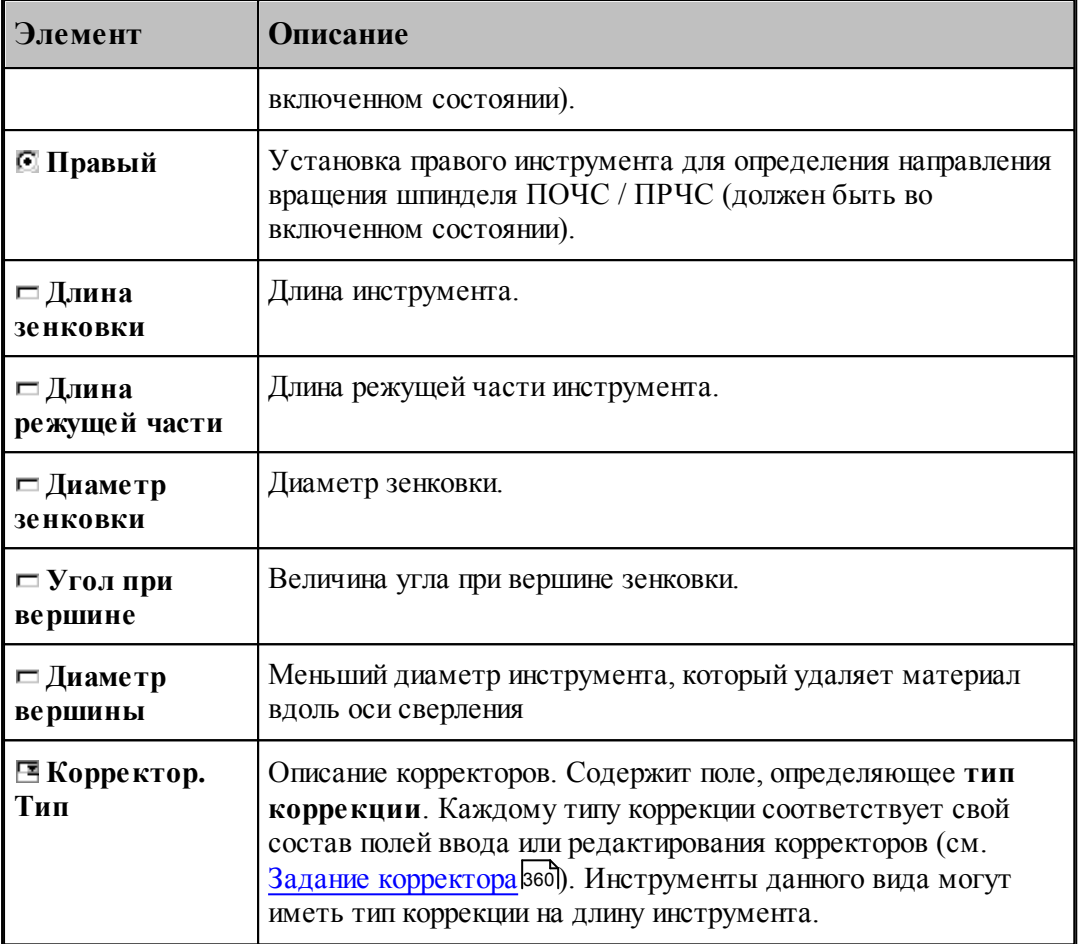

#### **См. также:**

- <u>[Коническая зенковка](#page-394-0)</u> зэ<del>э</del>
- [Формат оператора для конической зенковки](#page-417-0) 418

## <span id="page-397-0"></span>**2.10.7 Зенкер**

Задание геометрических параметров для зенкера показано на рисунке:

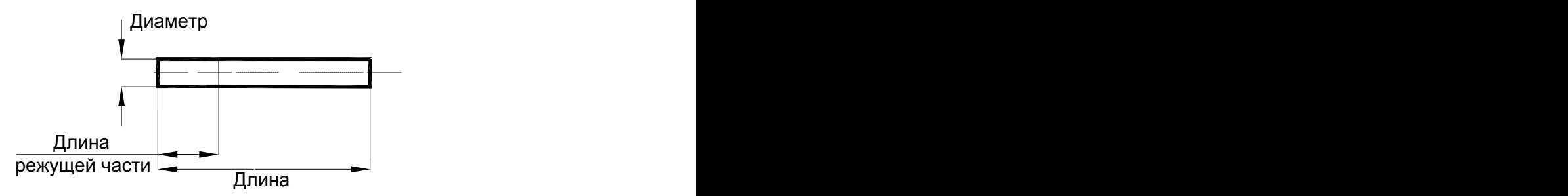

Зенкер

- <u>[Ввод параметров для зенкера](#page-398-0)</u> 399, 399
- [Формат оператора для зенкера](#page-419-0) (420); 420

#### <span id="page-398-0"></span>**2.10.7.1 Ввод параметров для зенкера**

Для инструмента типа **ЗЕНКЕР** окно диалога *Пар аметр ы инстр умента* имеет вид:

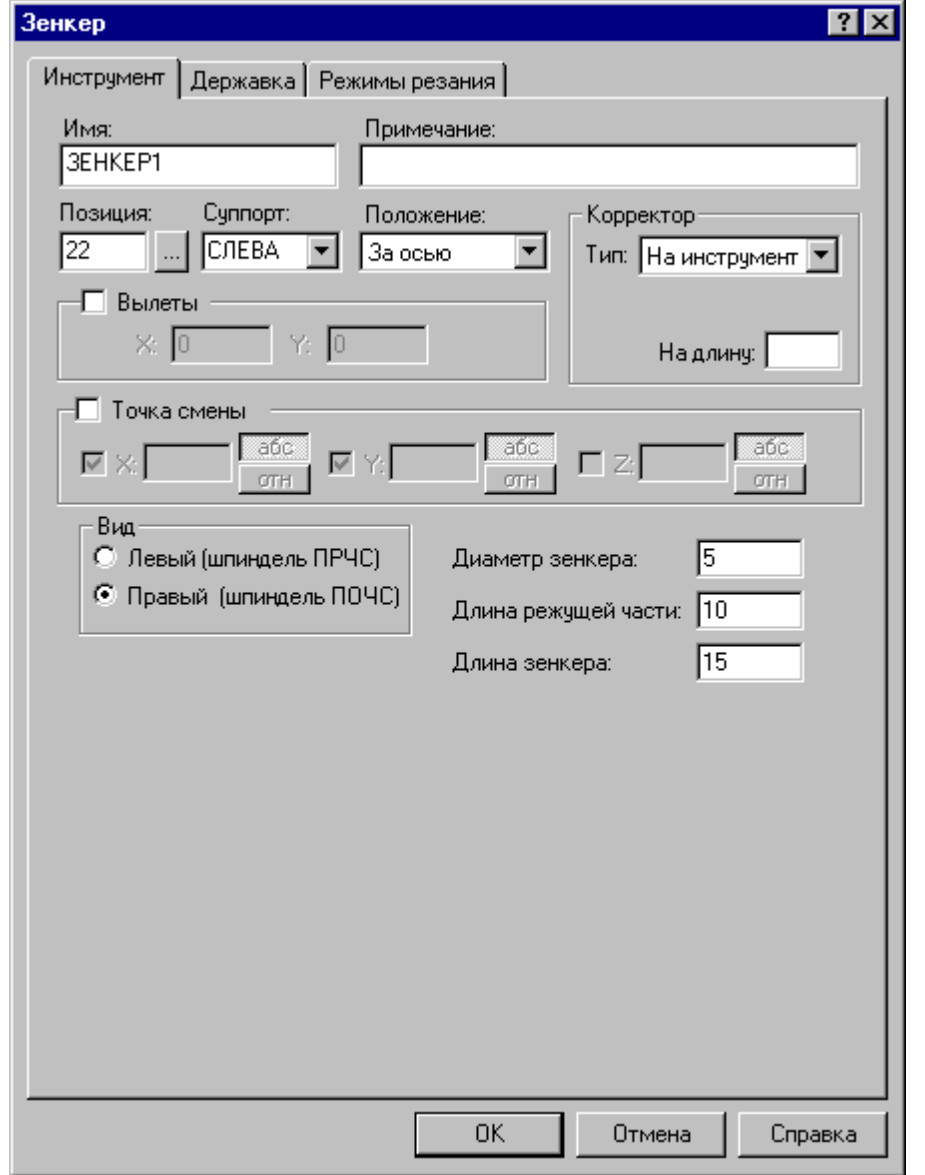

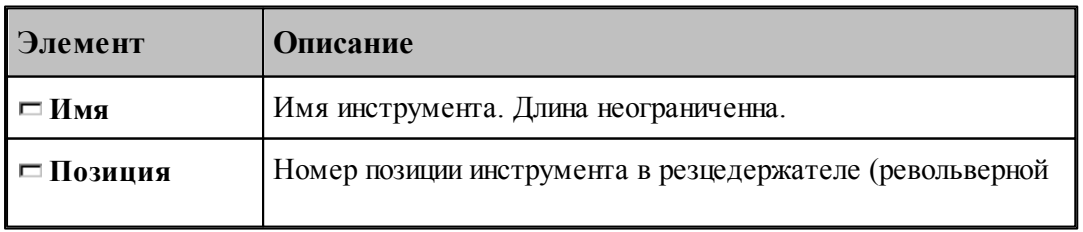

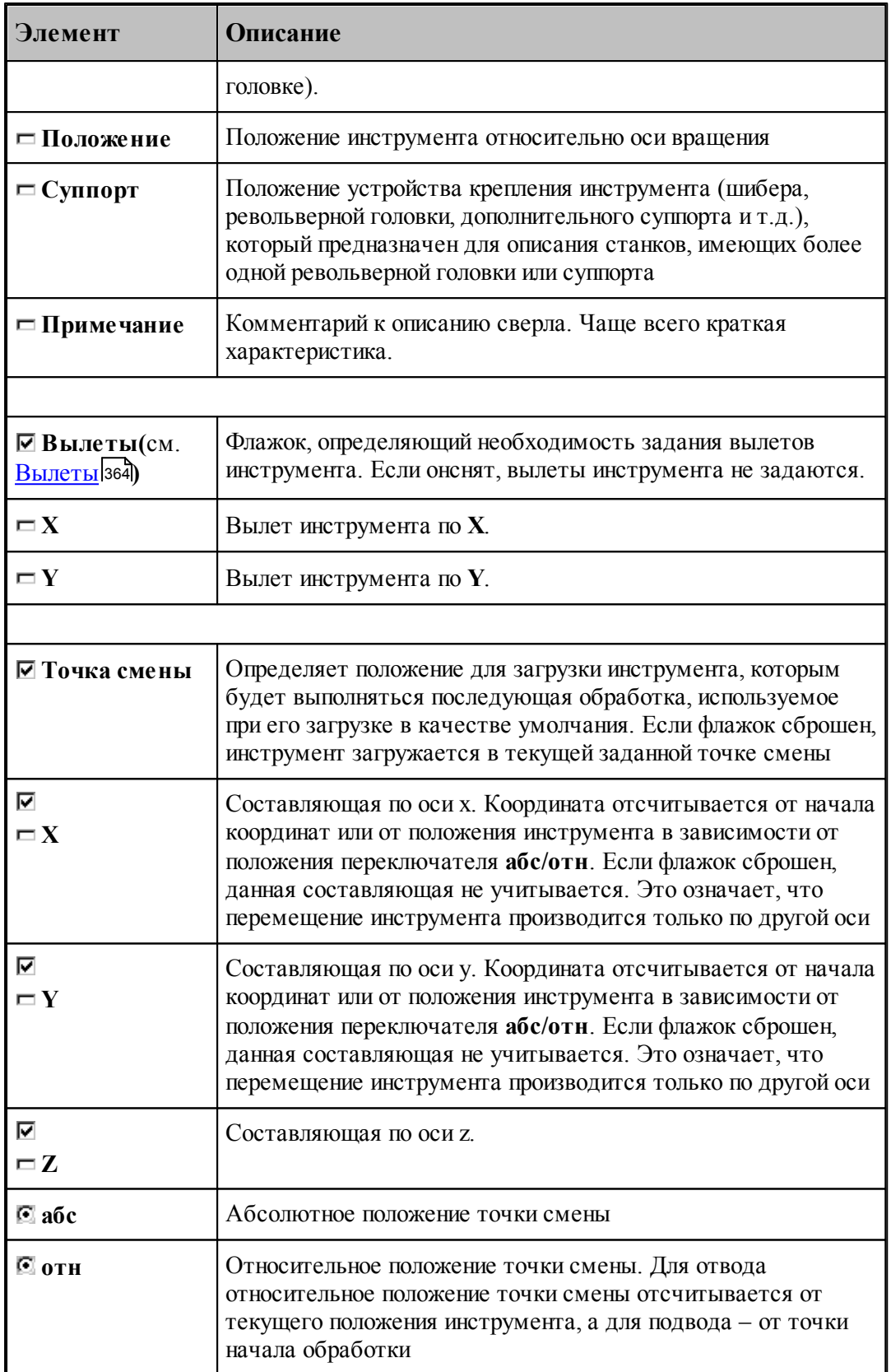

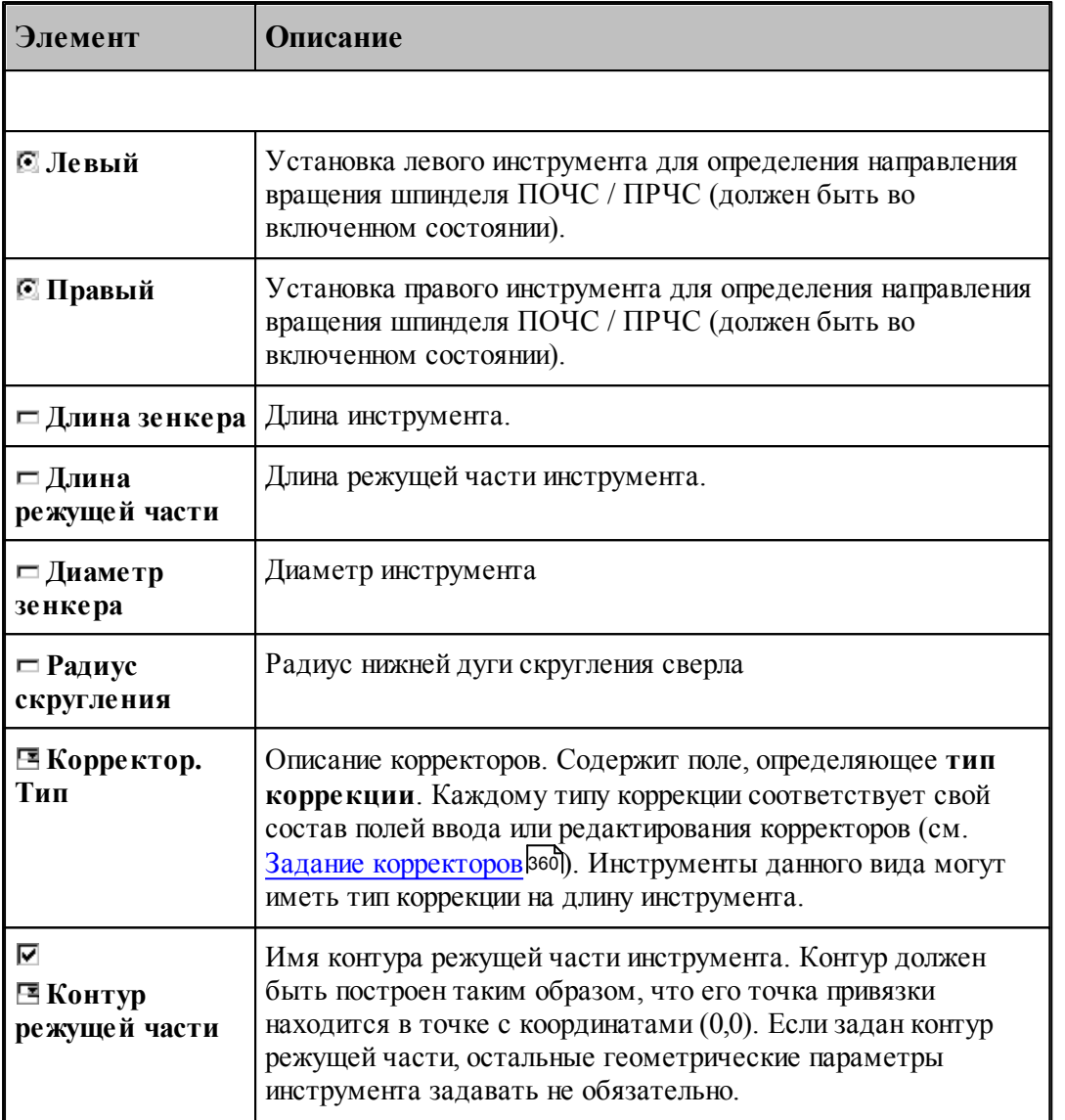

[Зенкер](#page-397-0) 398

[Формат оператора для зенкера](#page-419-0) 420

#### <span id="page-401-0"></span>**2.10.8 Цековка**

Задание геометрических параметров для цековки показано на рисунке:

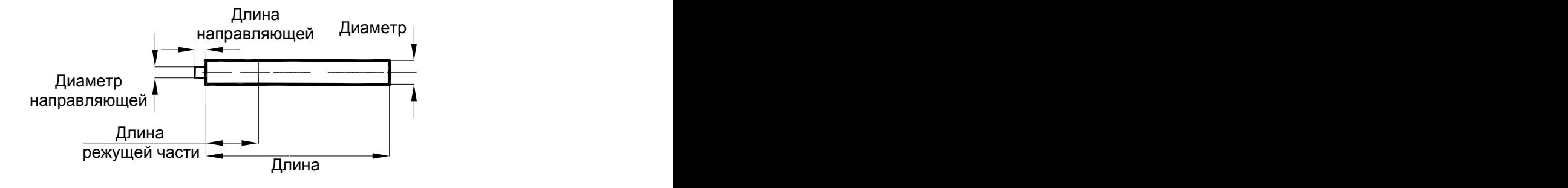

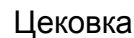

## **См. также:**

[Ввод параметров для цековки](#page-402-0) 403,

[Формат оператора для цековки](#page-420-0) (421);

#### <span id="page-402-0"></span>**2.10.8.1 Ввод параметров для цековки**

Для инструмента типа ЦЕКОВКА окно диалога *Параметры инструмента* имеет вид:

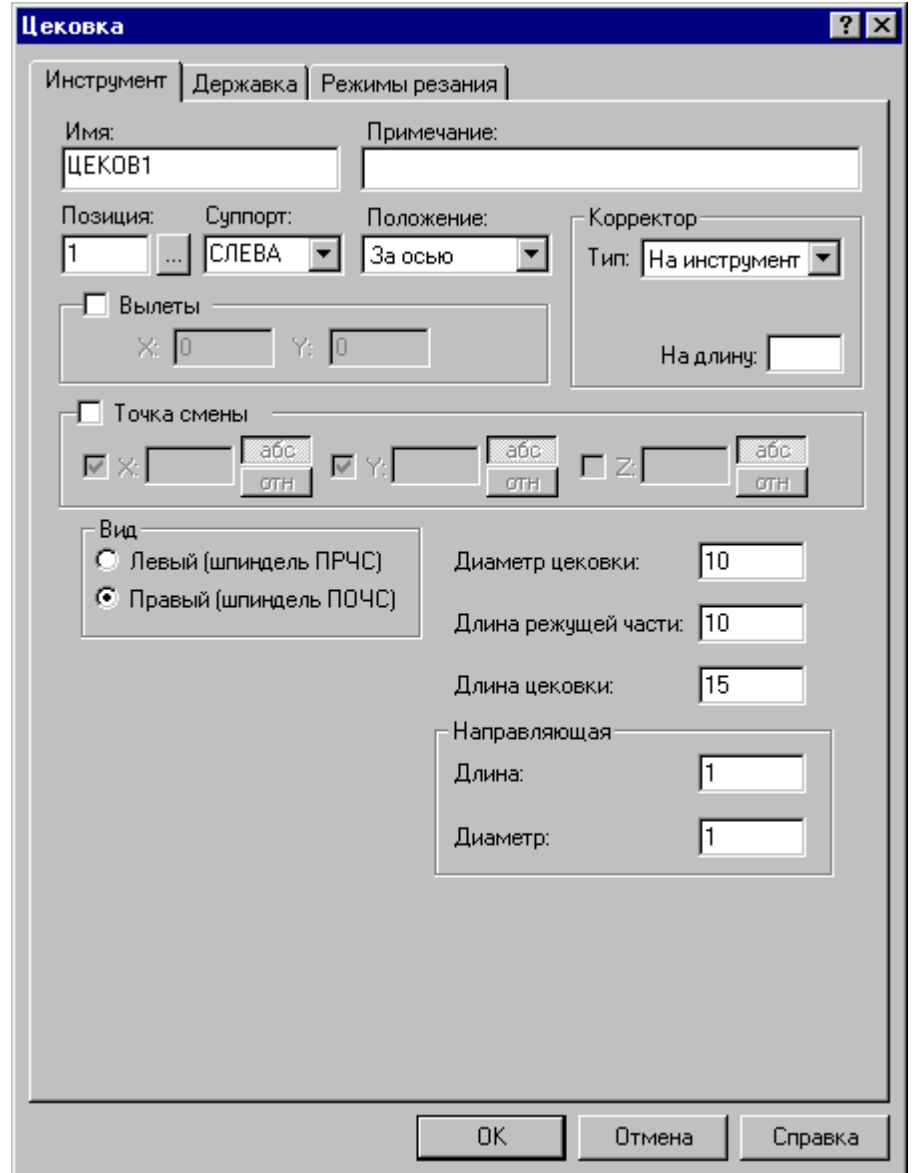

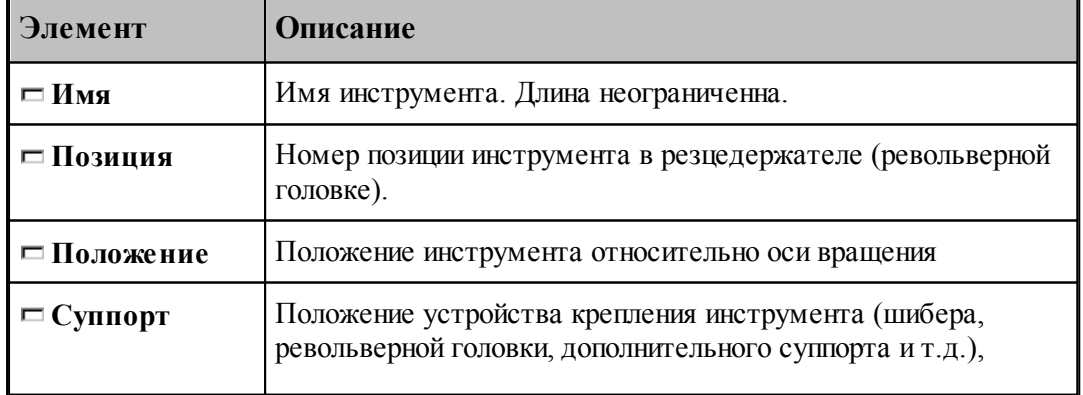

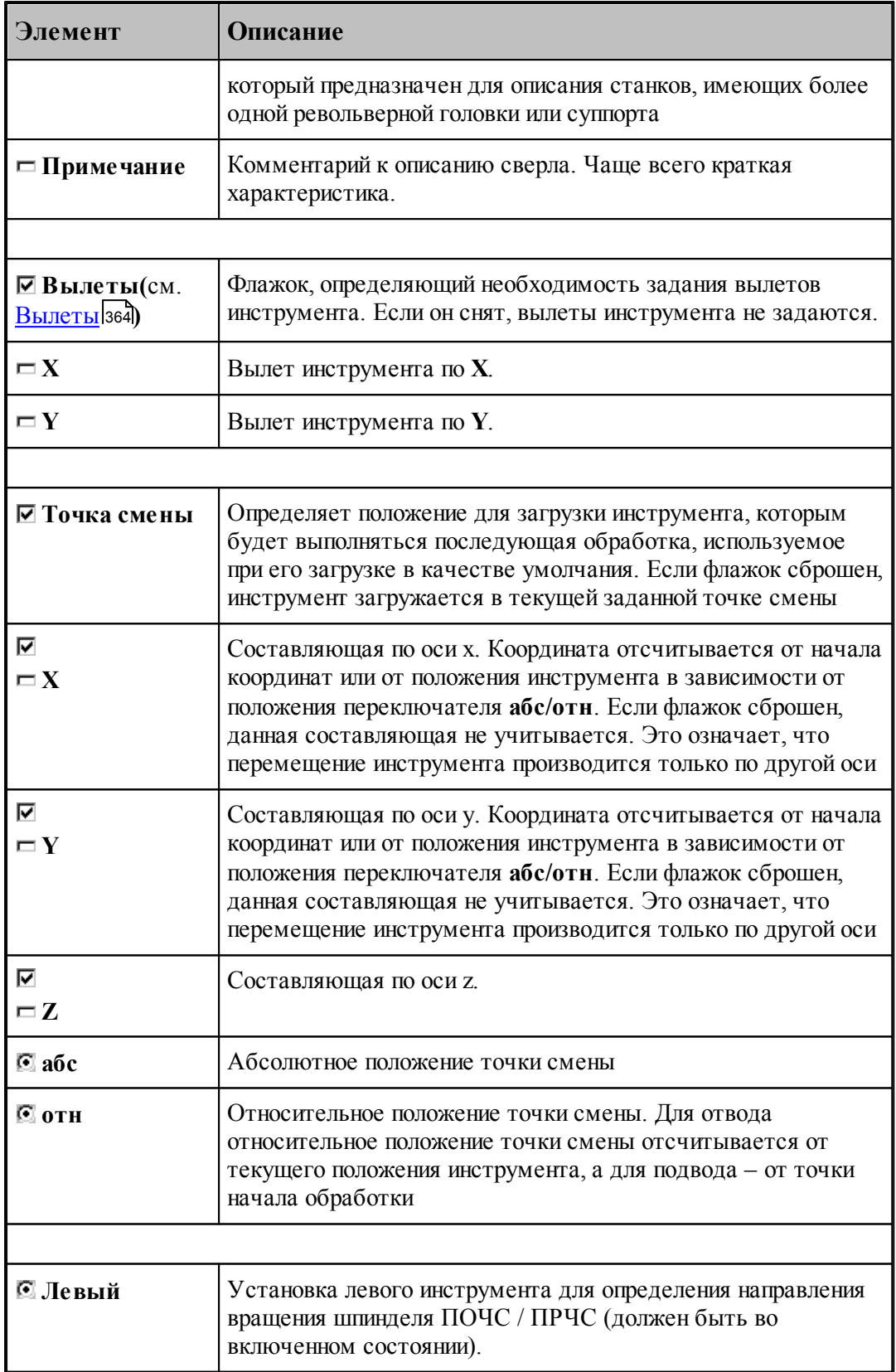

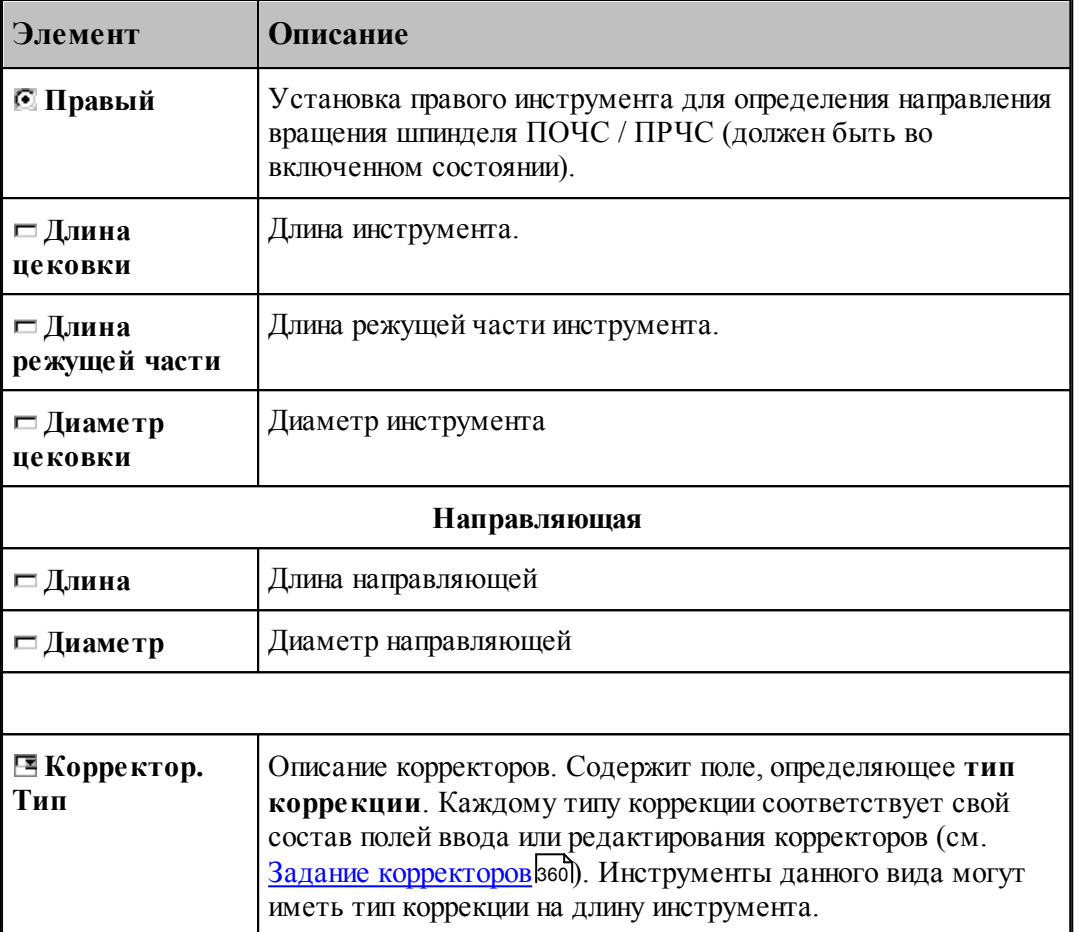

[Параметры для цековки](#page-401-0) 402

<u>[Формат оператора для цековки](#page-420-0)</u> 421

## <span id="page-404-0"></span>**2.10.9 Метчик**

## **См. также:**

<u>[Ввод параметров для метчика](#page-405-0)</u> 40st;

<u>[Формат оператора для метчика](#page-422-0)</u> 423,

#### <span id="page-405-0"></span>**2.10.9.1 Ввод параметров для метчика**

Для инструмента типа МЕТЧИК окно диалога *Параметры инструмента* имеет вид:

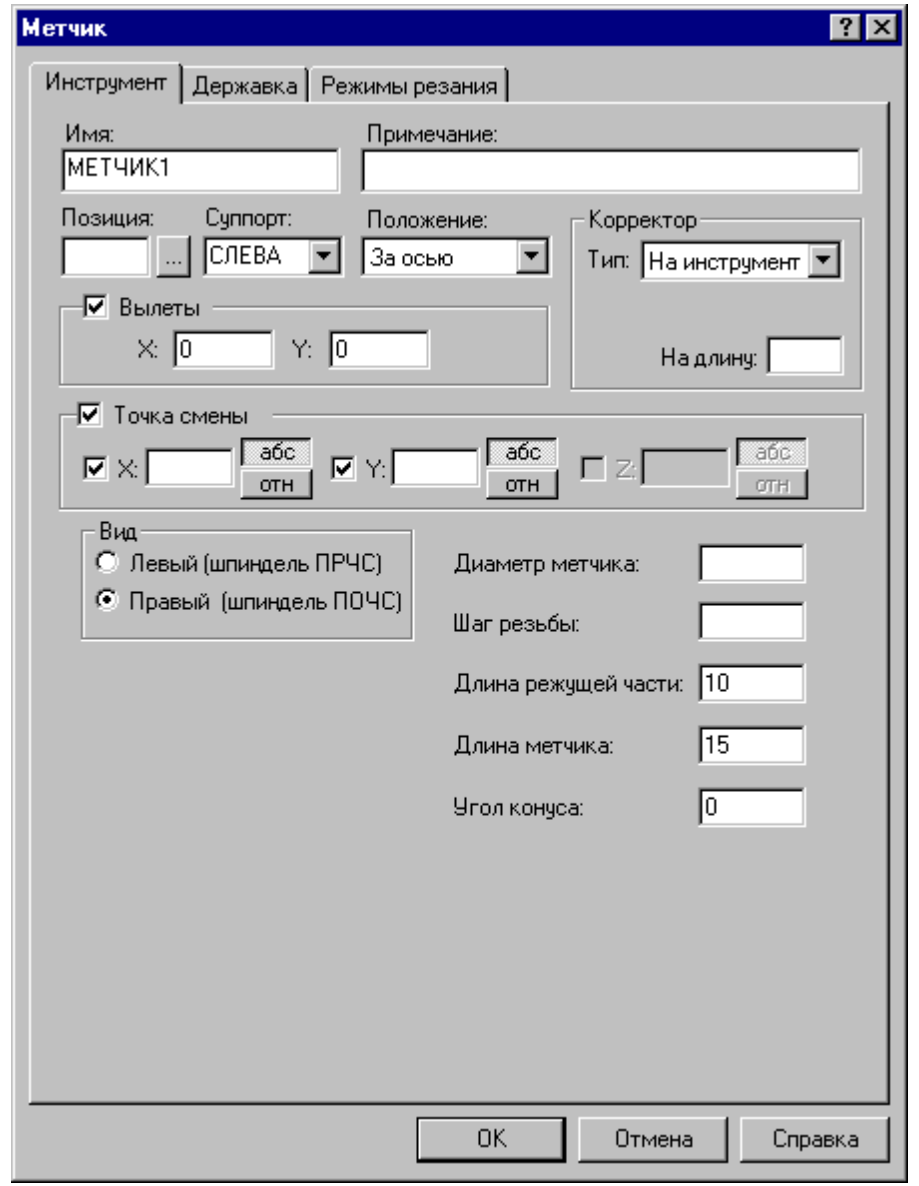

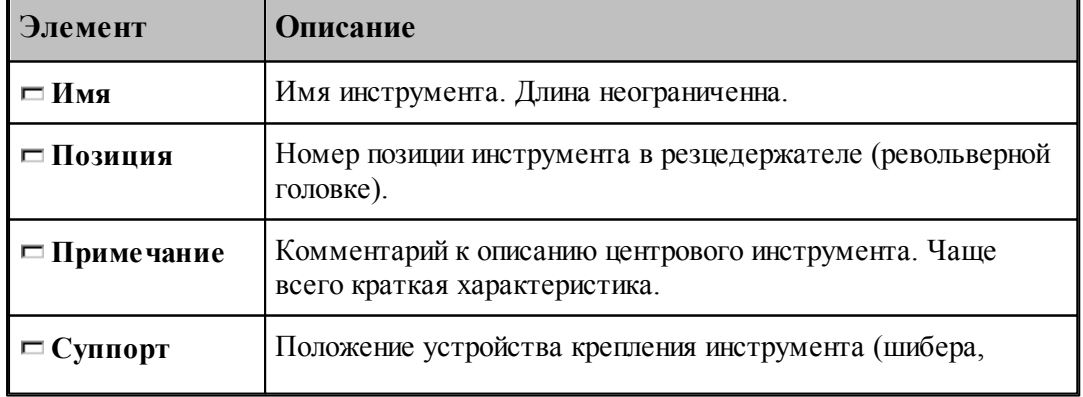

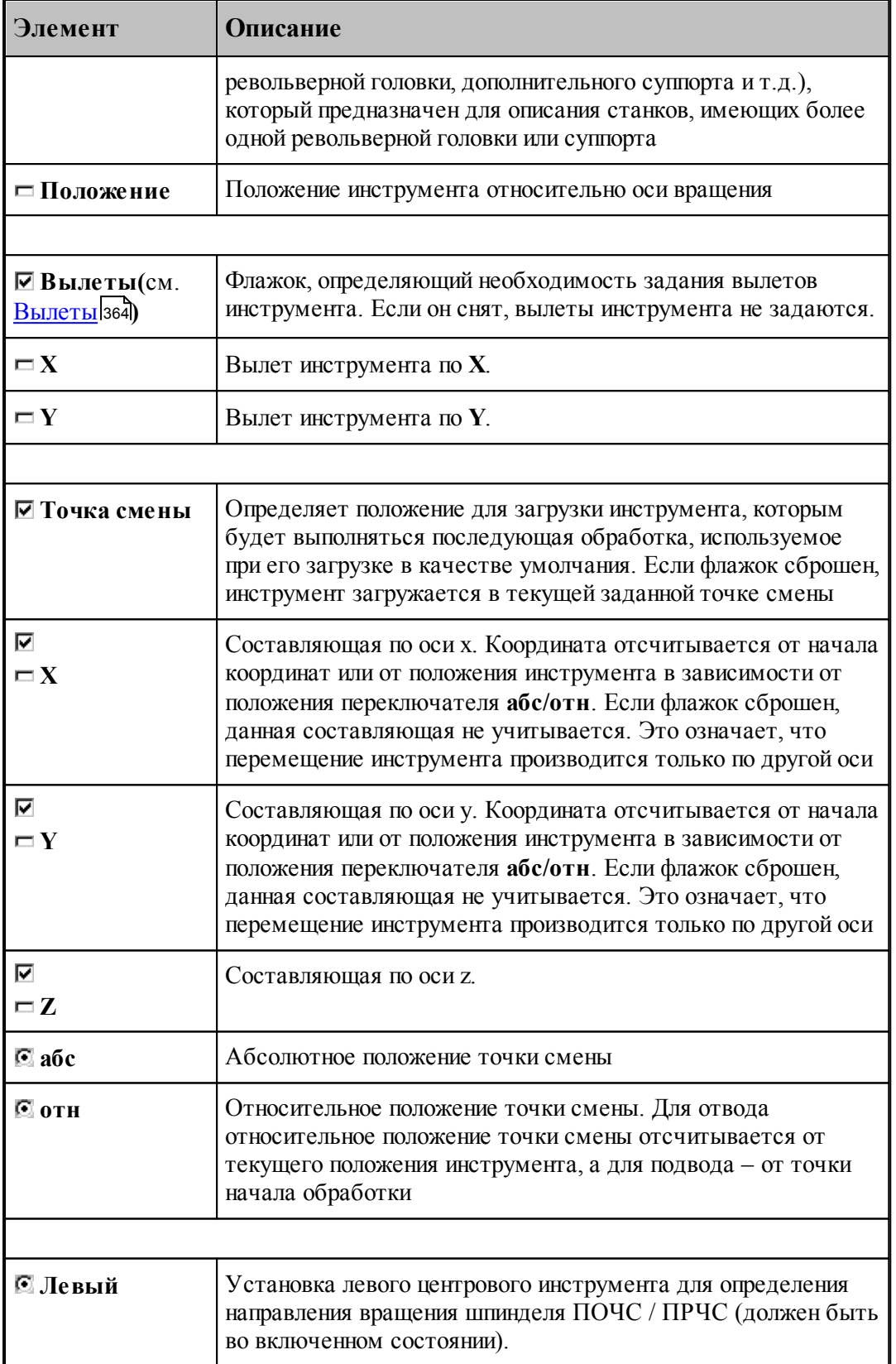

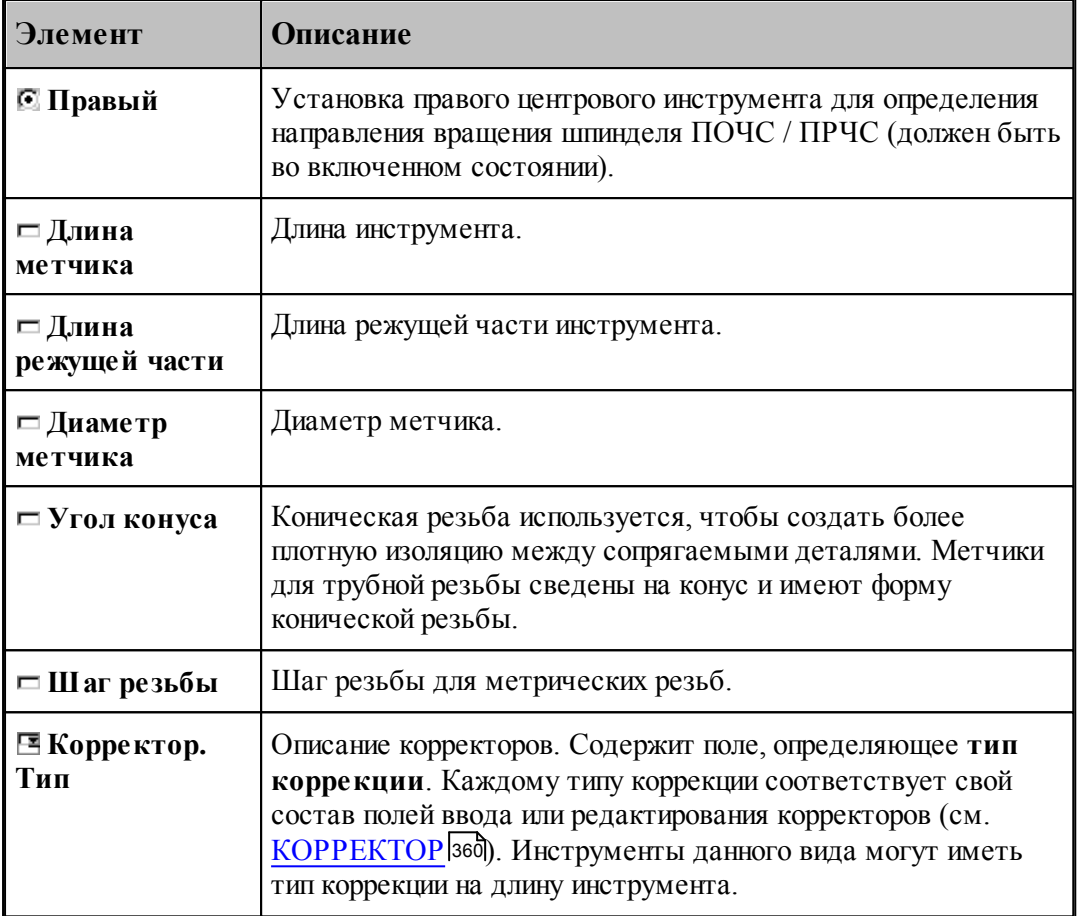

#### **См. также:**

- [Метчик](#page-404-0) <sup>405</sup>
- [Формат оператора для метчика](#page-422-0) <sup>423</sup>

## **2.10.10 Форматы операторов**

## **Темы этого раздела:**

- <u>[Формат оператора для сверла](#page-408-0)</u> 409
- <u>[Формат оператора для развертки](#page-414-0)</u> 415
- <u>[Формат оператора для цилиндрической зенковки](#page-415-0)</u>и 16
- <u>[Формат оператора для конической зенковки](#page-417-0)</u> 418
- <u>[Формат оператора для зенкера](#page-419-0)</u> 420
- <u>[Формат оператора для цековки](#page-420-0)</u> 421
- <u>[Формат оператора для метчика](#page-422-0)</u> 423
- <u>[Формат оператора для центрового сверла](#page-411-0)</u> 412
- [Формат оператора для расточного инструмента](#page-410-0) 411

## <span id="page-408-0"></span>**2.10.10.1 Формат оператора для сверла**

Формат оператора для центровых инструментов:

\n
$$
\text{HHCTP } \omega \geq \text{CBEPHO }, \text{loss}, \text{nos1}[[, \text{BBLIET}, x, y], [\text{TEPE}, x]] \left\{ \begin{aligned} & \text{ITPABBI} \text{H} \\ & \text{JIEBBI} \text{H} \end{aligned} \right\}
$$
\n

\n\n
$$
[ \text{J, JJIJHHA}, \text{d, mula}], \text{J, MAMETP}, \text{d, mamem} \left[ , \text{d, mamem} \right], \text{YTOJI}, \text{yzon}
$$
\n

\n\n
$$
[ \text{J, PAAMVC}, \text{paduyc}], \text{KPOMKA}, \text{en} \left[ , \text{J, IEPKABKA}, \text{kommyp} \right]
$$
\n

\n\n
$$
[ \text{J, TPO}\Phi \text{LJL}, \text{kommyp} \left[ , \text{I, TPHM}, \text{mexcm'} \right] [ , \text{BPEMTPAB}, t ]
$$
\n

\n\n
$$
[ \text{HOMTOJIOB}, \left\{ \begin{aligned} & \text{CJIEBA} \\ & \text{CITPABA} \end{aligned} \right] [ , \text{HOMKOP}, \text{ JJIHHA}, b ]
$$
\n

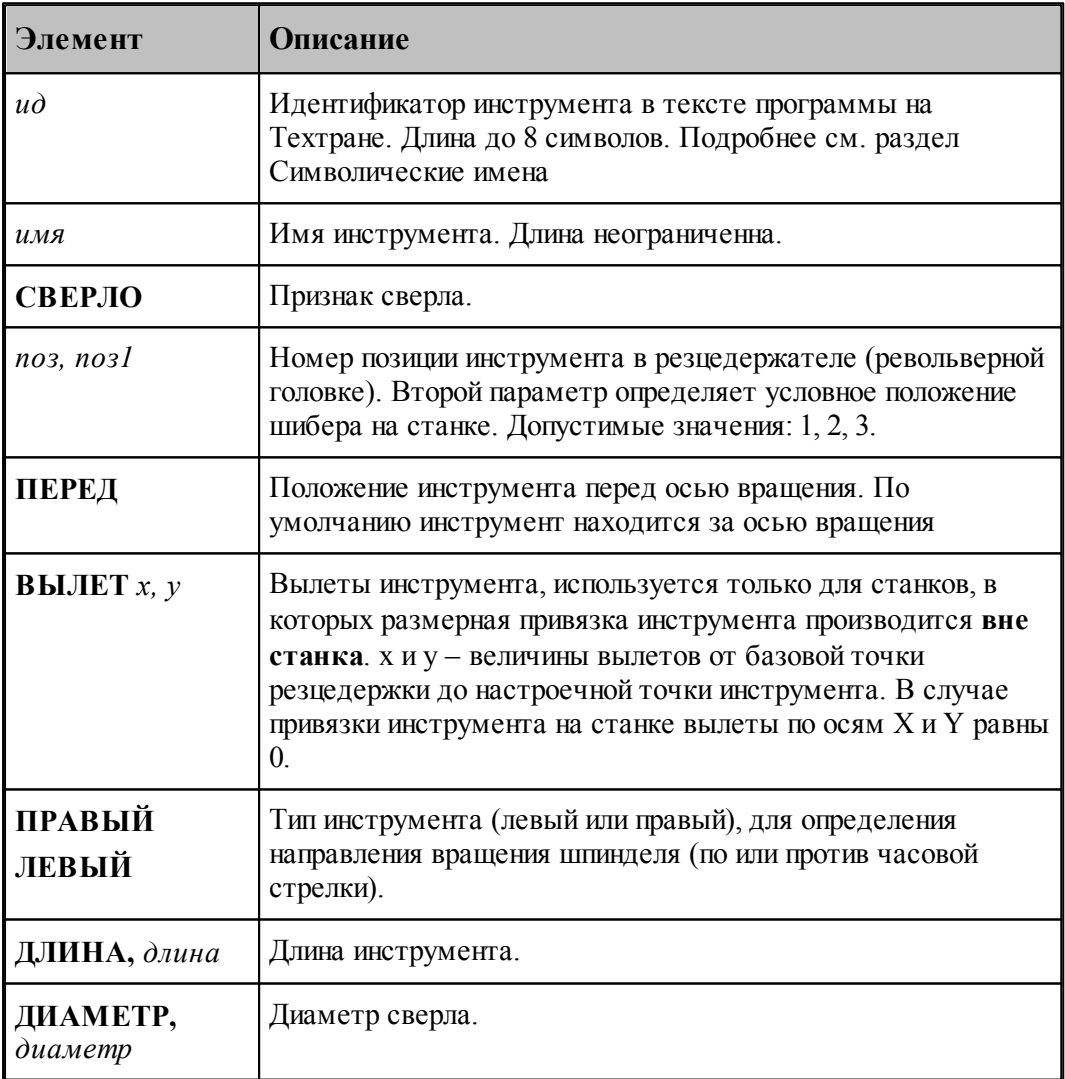

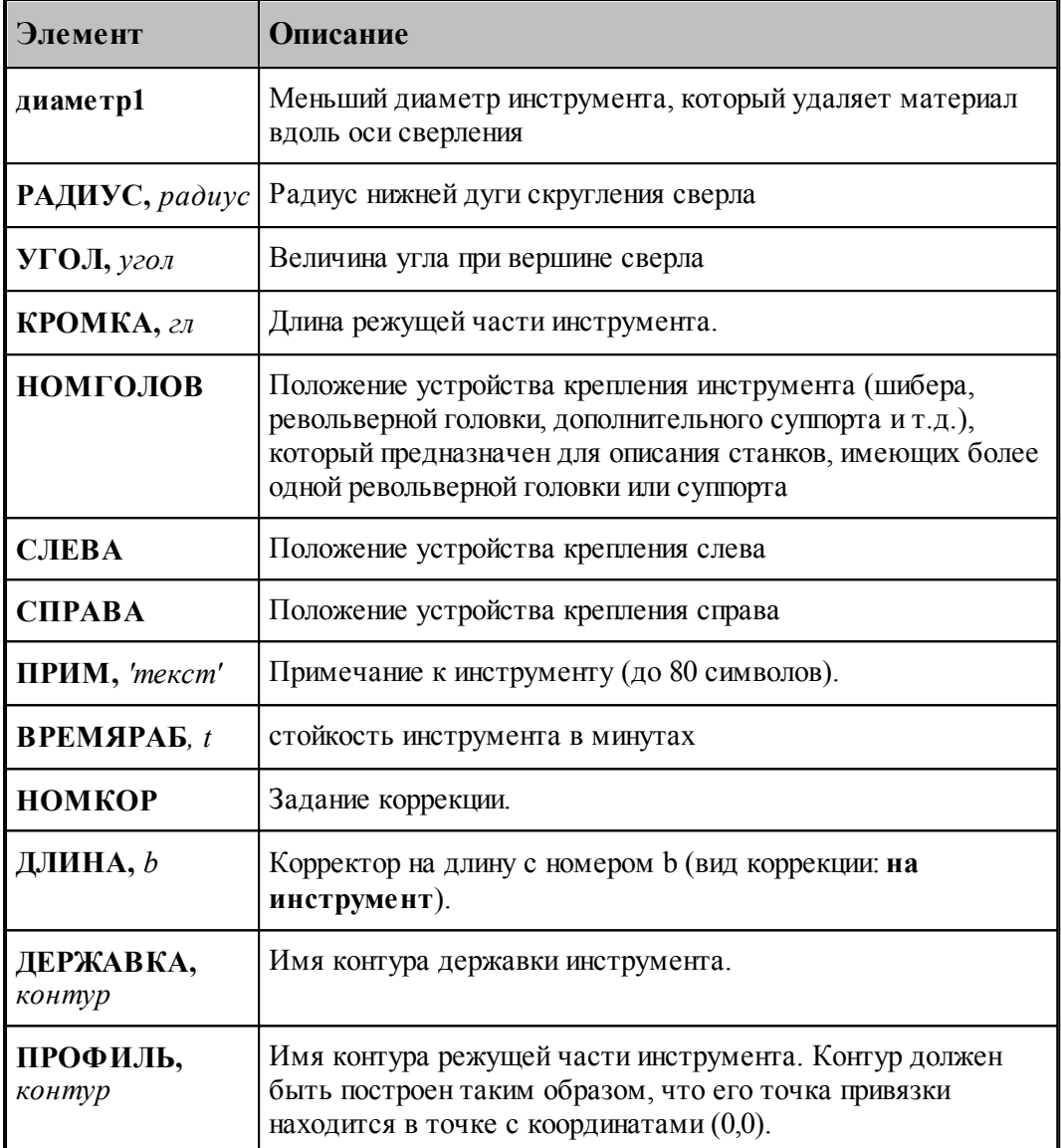

## **См. также:**

[Ввод параметров для сверла](#page-373-0) зад; 374

[Корректор](#page-359-0)<sup>360</sup>, 360

#### <span id="page-410-0"></span>**2.10.10.2 Формат оператора для расточного инструмента**

Формат оператора для центровых инструментов:

\n
$$
\text{HHTP } \omega \geq \text{PACTOY}, \text{loss}, \text{nos1} \in [0, \text{B-LTIT}, x, y], [\text{TEPEJ}, \text{LTTRB-LT} \text{LT} \text{LTERLT} \text{LT} \text{LTERLT} \text{LT} \text{LTERLT} \text{LT} \text{LTERLT} \text{LT} \text{LTERLT} \text{LT} \text{LTERLT} \text{LT} \text{LTERLT} \text{LT} \text{LTARMETP}, \text{dualwemp} \in [0, \text{NTCJ}, y, \text{zon} \text{LT} \text{LTTRM} \text{LT} \text{LT} \
$$

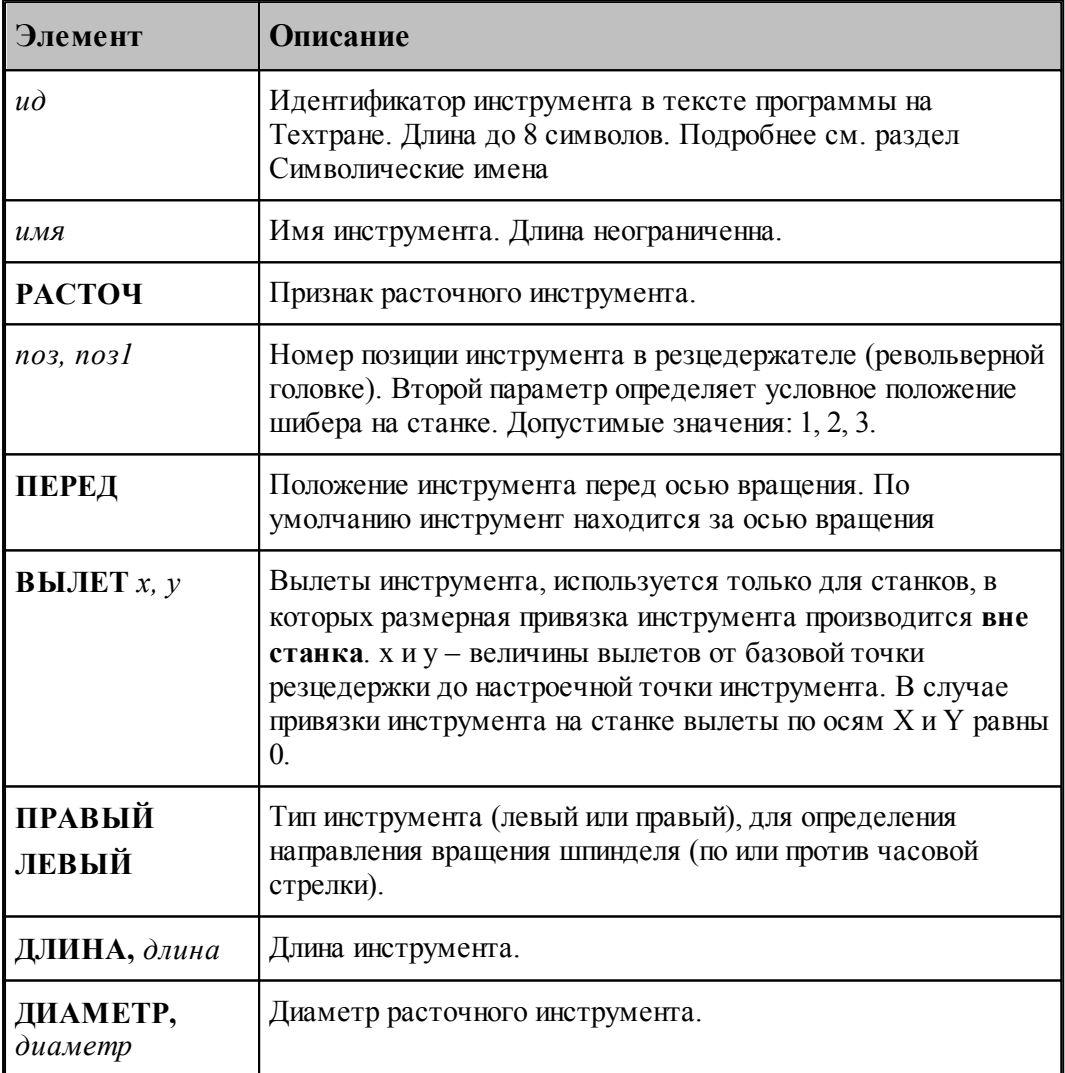

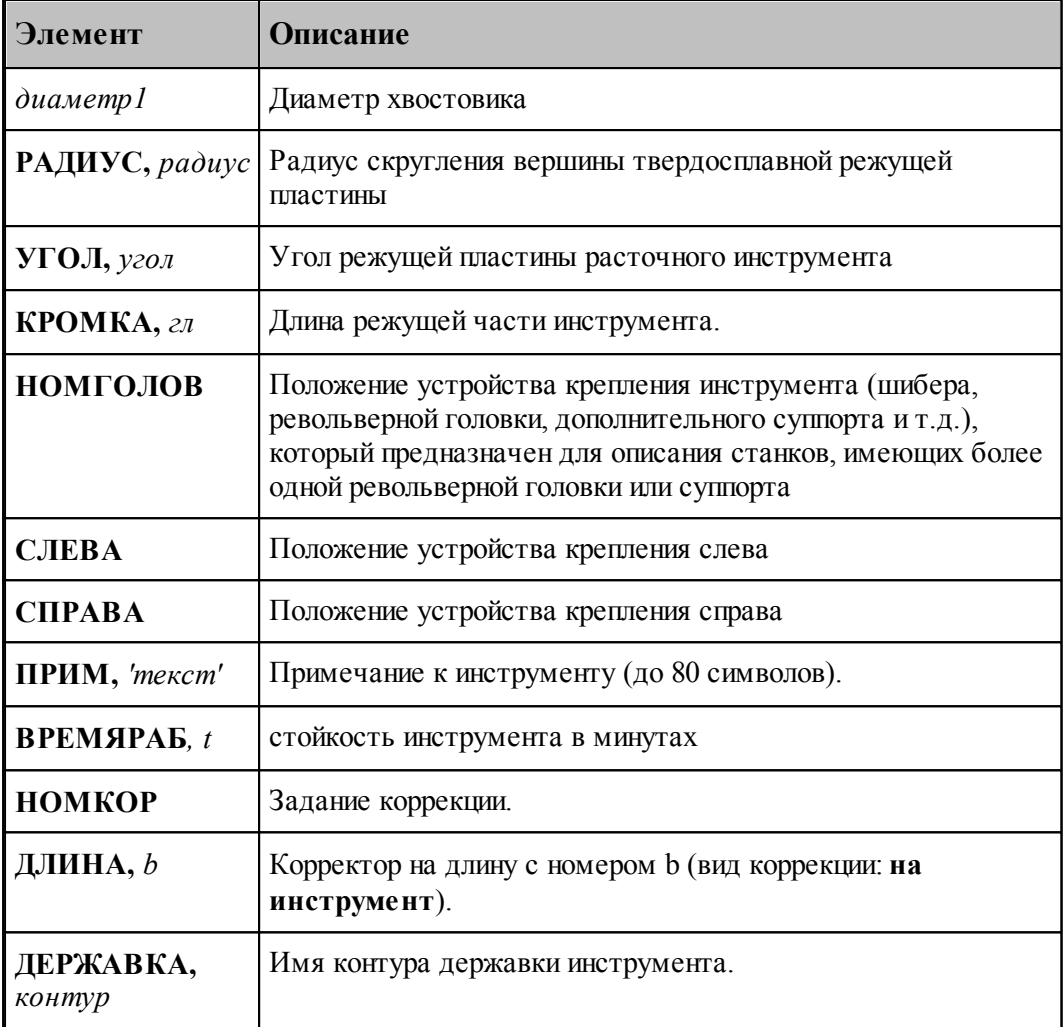

## **См. также:**

 $\mathbf{r}$ 

- [Ввод параметров для расточного инструмента](#page-377-0)<sup>|378</sup>,
- [Корректор](#page-359-0)<sup>360</sup>,

#### <span id="page-411-0"></span>**2.10.10.3 Формат оператора для центрового сверла**

Формат оператора для центровочного сверла:

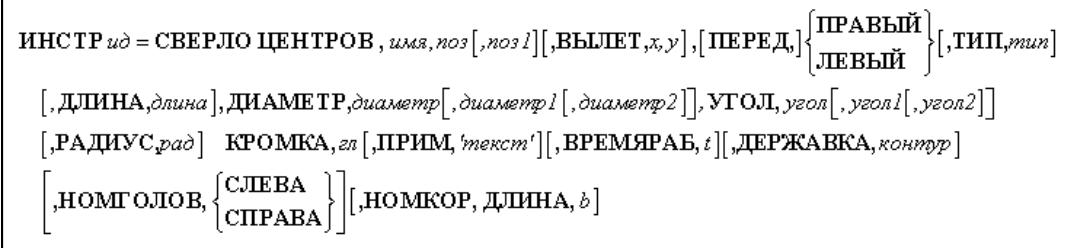

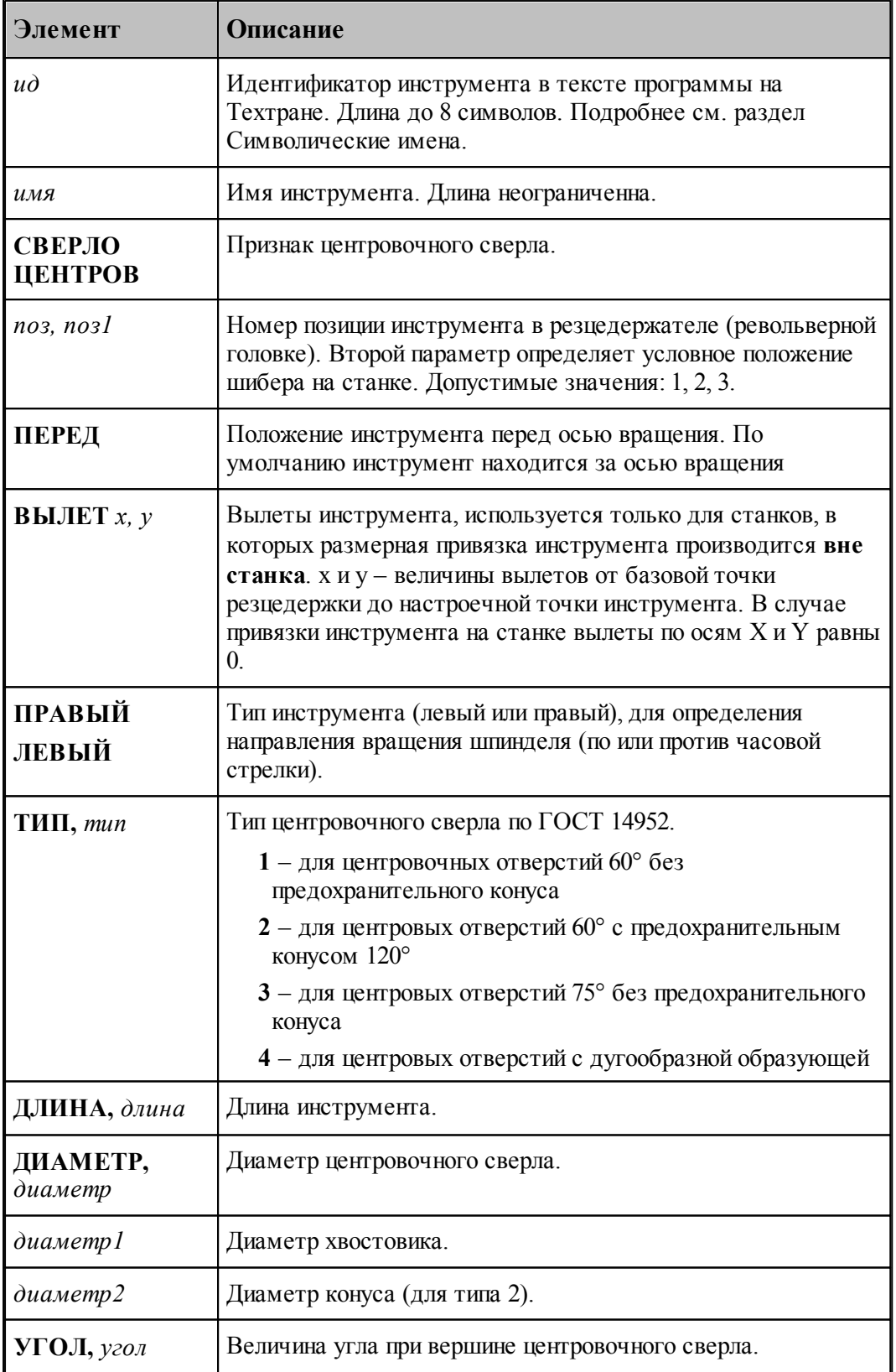

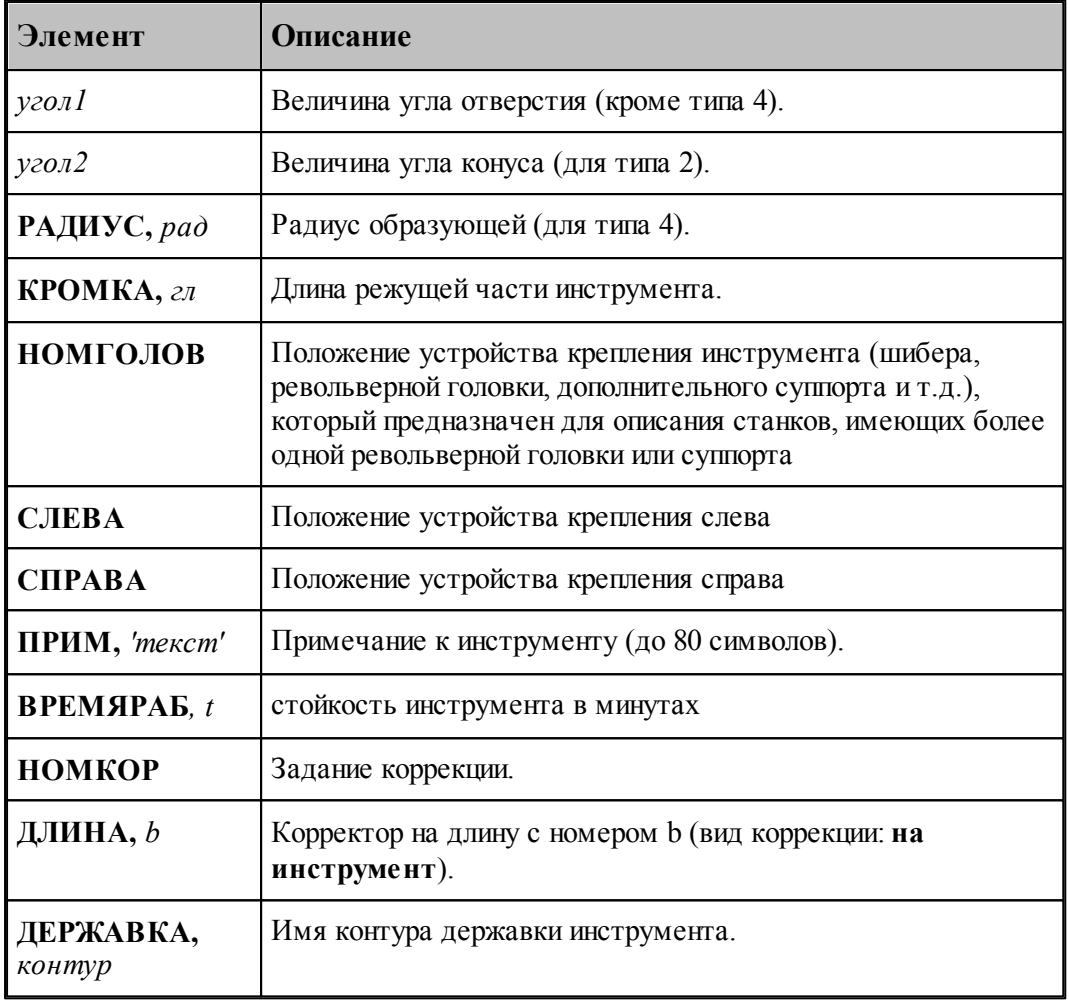

#### **См. также:**

- <u>[Центровочное сверло](#page-379-0)</u> зад;
- <u>[Ввод параметров для центровочного сверла](#page-381-0)</u> зад;
- [Корректор](#page-359-0) з60,
- <u>[Формат файлов центровочного сверла](#page-386-0)</u> зай;

## <span id="page-414-0"></span>**2.10.10.4 Формат оператора для развертки**

Формат оператора для развертки:

\n
$$
\text{HICTP } \mathit{uo} = \text{PA3BEP }, \mathit{ums}, \mathit{nos[}, \mathit{nos[}], \text{BBLIET}, \mathit{x, y[}, \text{IEEE}, \text{IEEE}, \text{IEEE}, \text{IEEE}, \text{IEEE}, \text{Cluster}, \text{Source}, \text{REBLMR}, \text{Source}, \text{REDMKA}, \mathit{en}, \mathit{ons[}, \text{IPHM}, \text{linear})
$$
\n

\n\n
$$
\text{KPOMKA}, \mathit{en}, \mathit{conns[}, \text{IPHM}, \text{linear})
$$
\n

\n\n
$$
\left[ \text{HOMF OJOB}, \left\{ \text{CJIEBA} \atop \text{CITPABA} \right\} \right] \left[ \text{HOMKOP}, \text{LJHHA}, \mathit{b} \right]
$$
\n

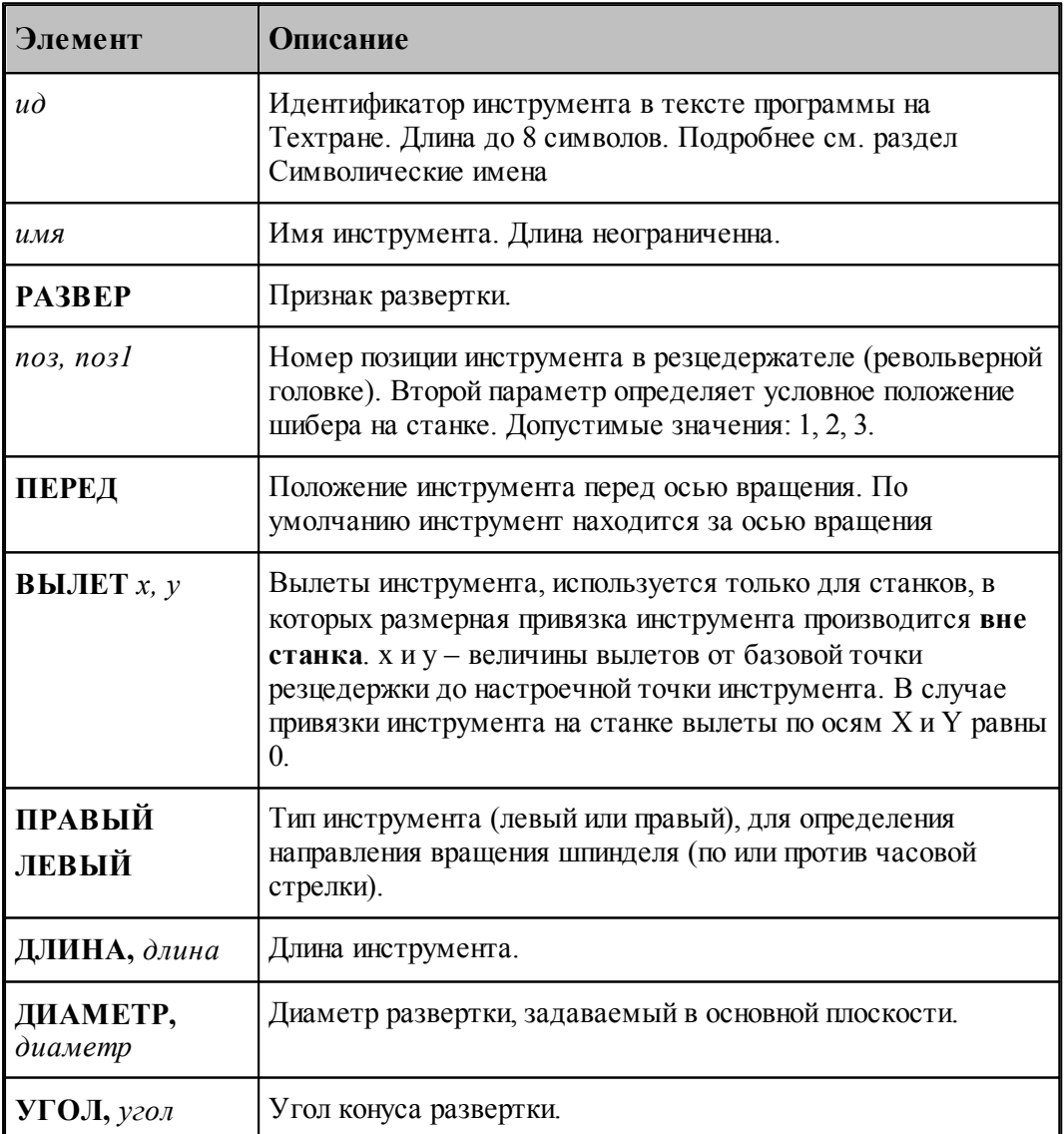

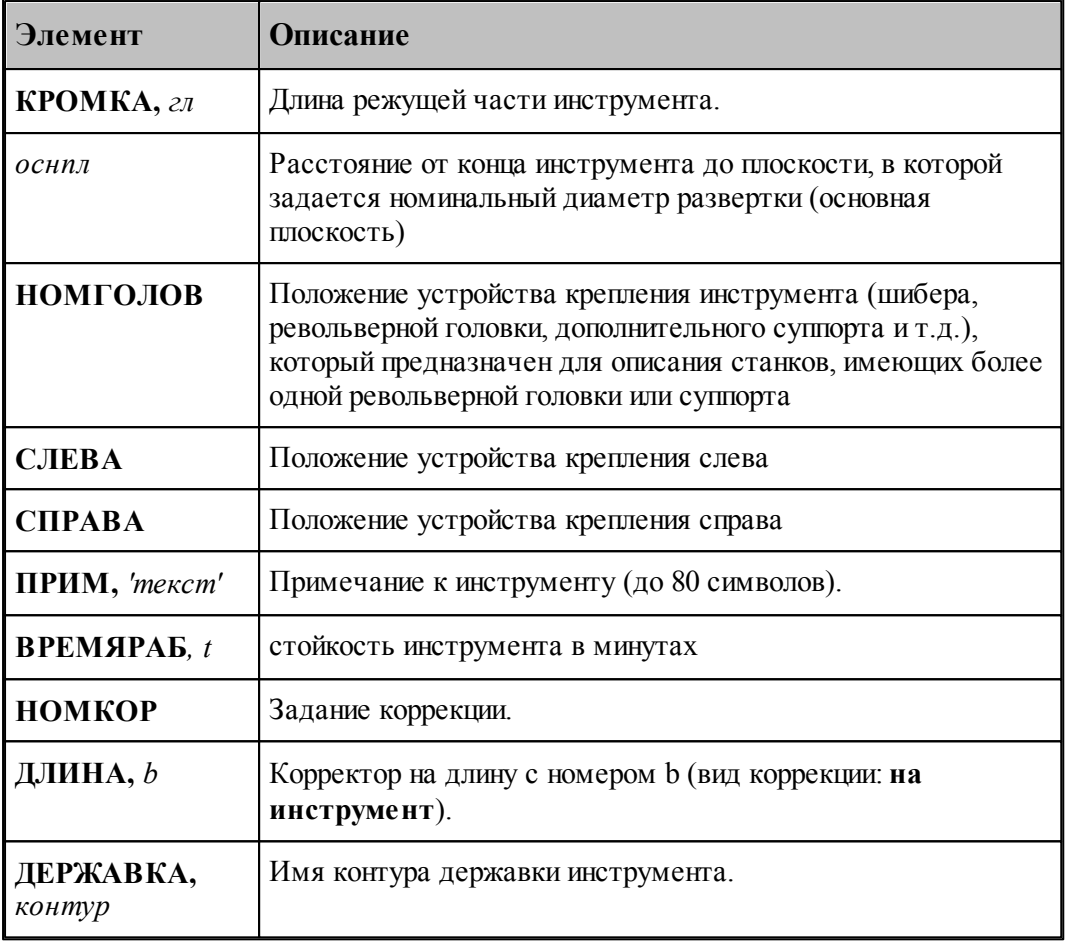

#### **См. также:**

[Развертка](#page-387-0) зва, 388

[Корректор](#page-359-0)<sup>360</sup>, 360

[Ввод параметров для развертки](#page-388-0)<sup>389</sup>,

#### <span id="page-415-0"></span>**2.10.10.5 Формат оператора для цилиндрической зенковки**

Формат оператора для цилиндрической зенковки:

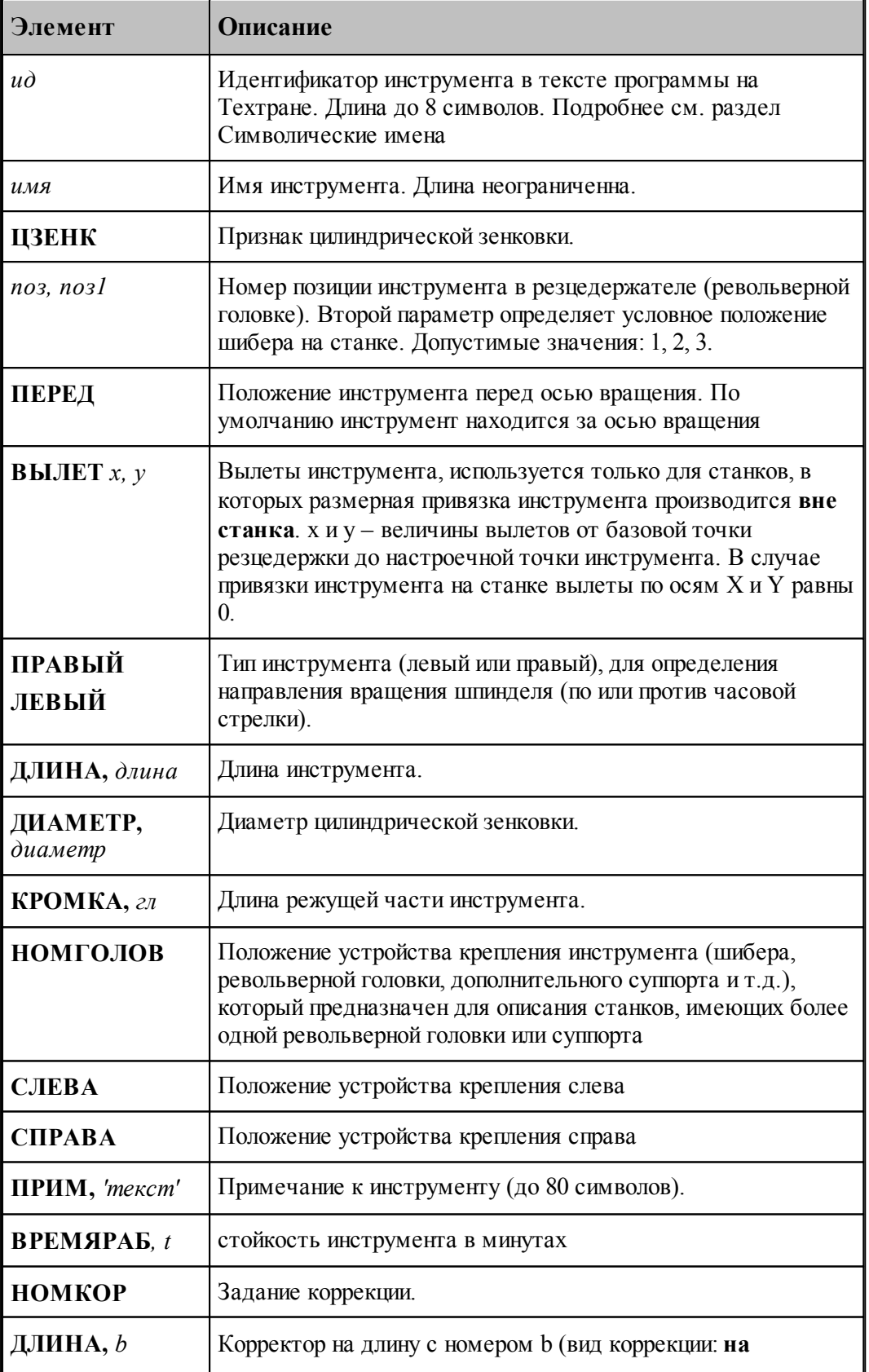

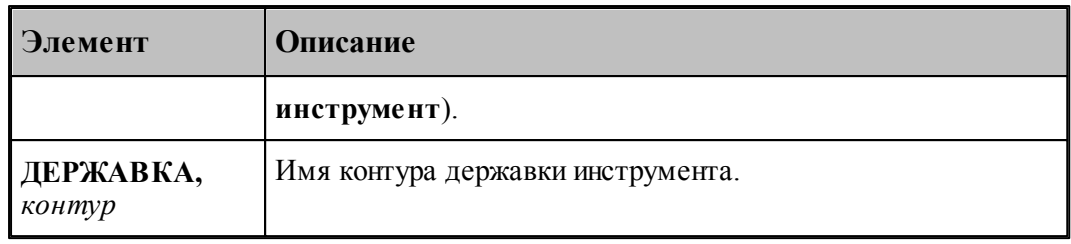

#### **См. также:**

[Ввод параметров для цилиндрической зенковки](#page-392-0)<sup>393</sup>, 393

[Корректор](#page-359-0)<sup>360</sup>, 360

## <span id="page-417-0"></span>**2.10.10.6 Формат оператора для конической зенковки**

Формат оператора для конической зенковки:

\n
$$
\text{HHCTP } u\delta = \text{K3EHK}, \text{ums}, \text{nos1} \text{m/s1} \text{m/s1} \text{m/s3} \text{m/s1} \text{m/s3} \text{m/s4} \text{m/s4} \text{m
$$

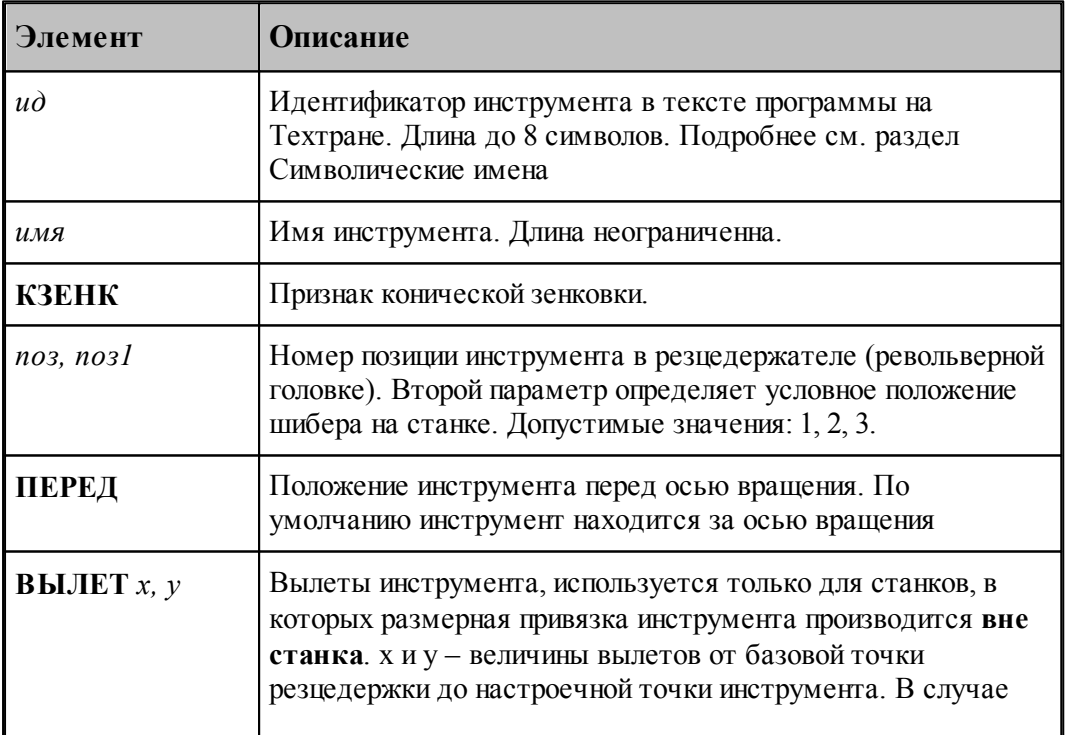

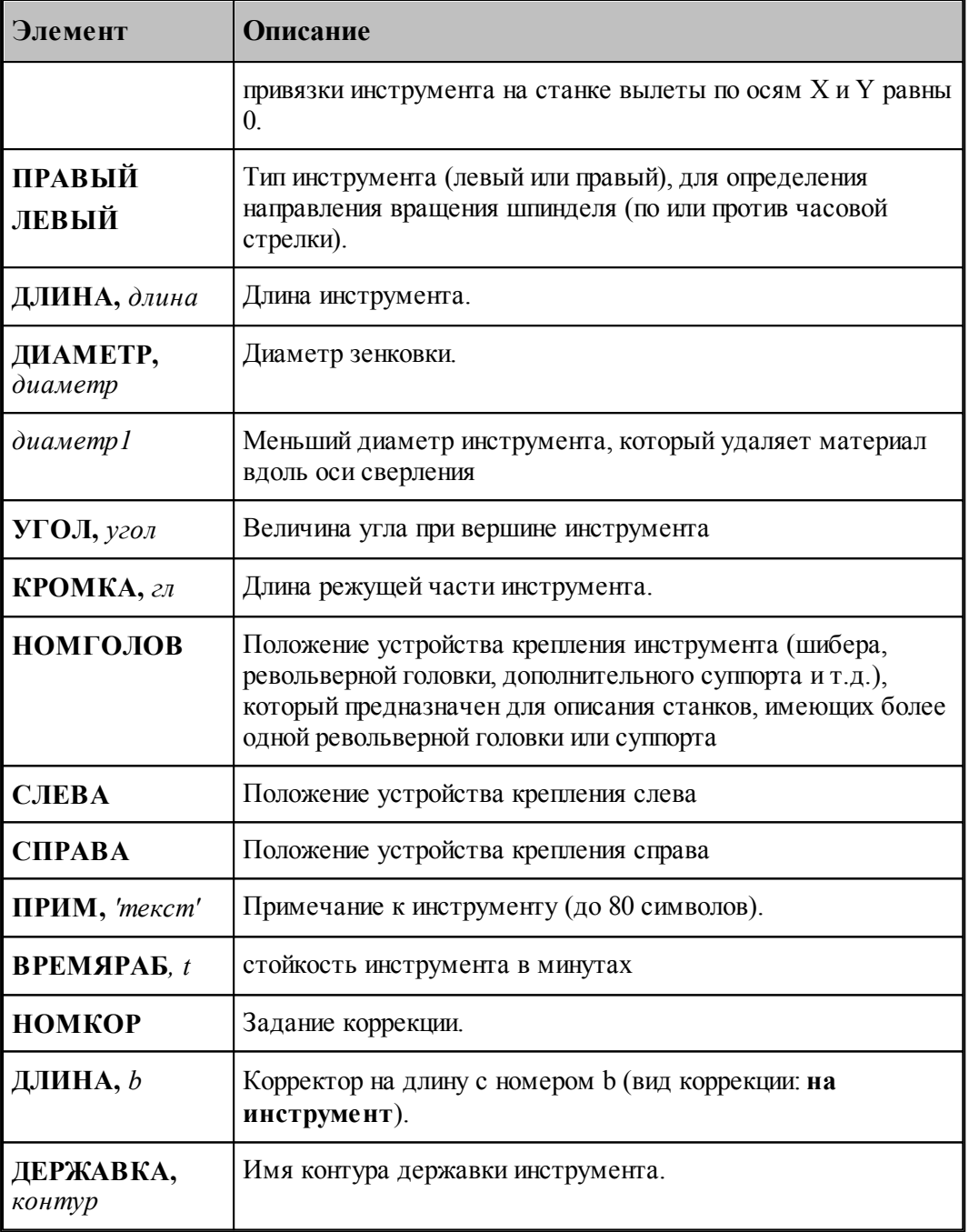

[Ввод параметров для конической зенковки](#page-395-0) зов, 396

[Корректор](#page-359-0)<sup>360</sup>, 360

#### <span id="page-419-0"></span>**2.10.10.7 Формат оператора для зенкера**

Формат оператора для зенкера:

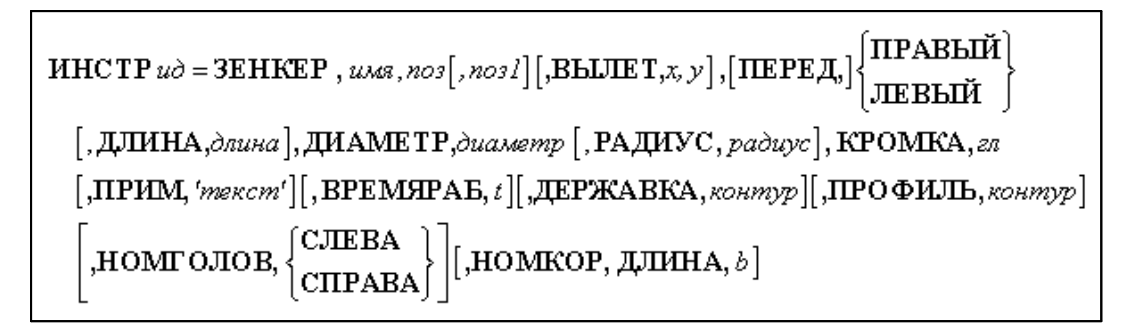

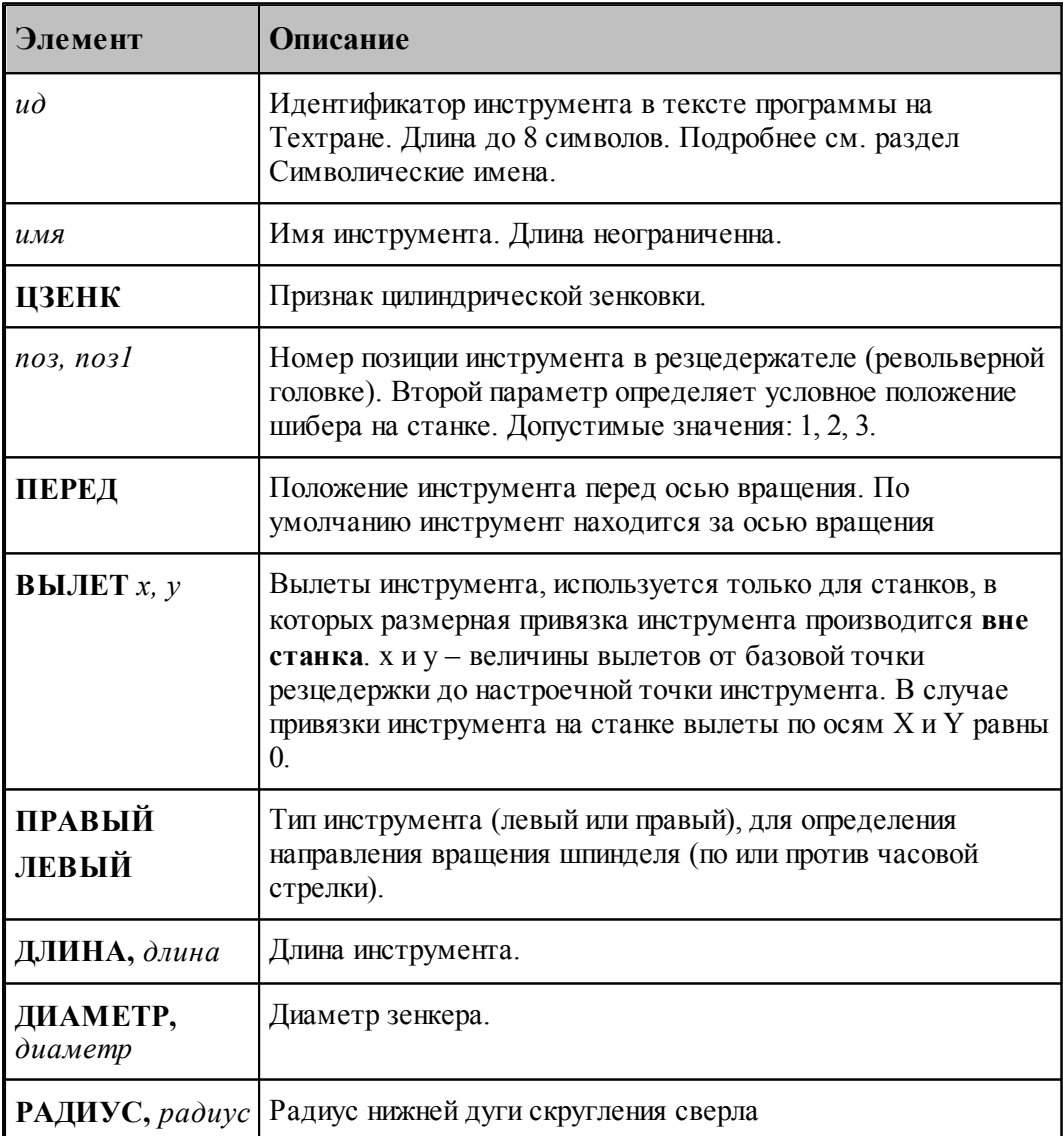

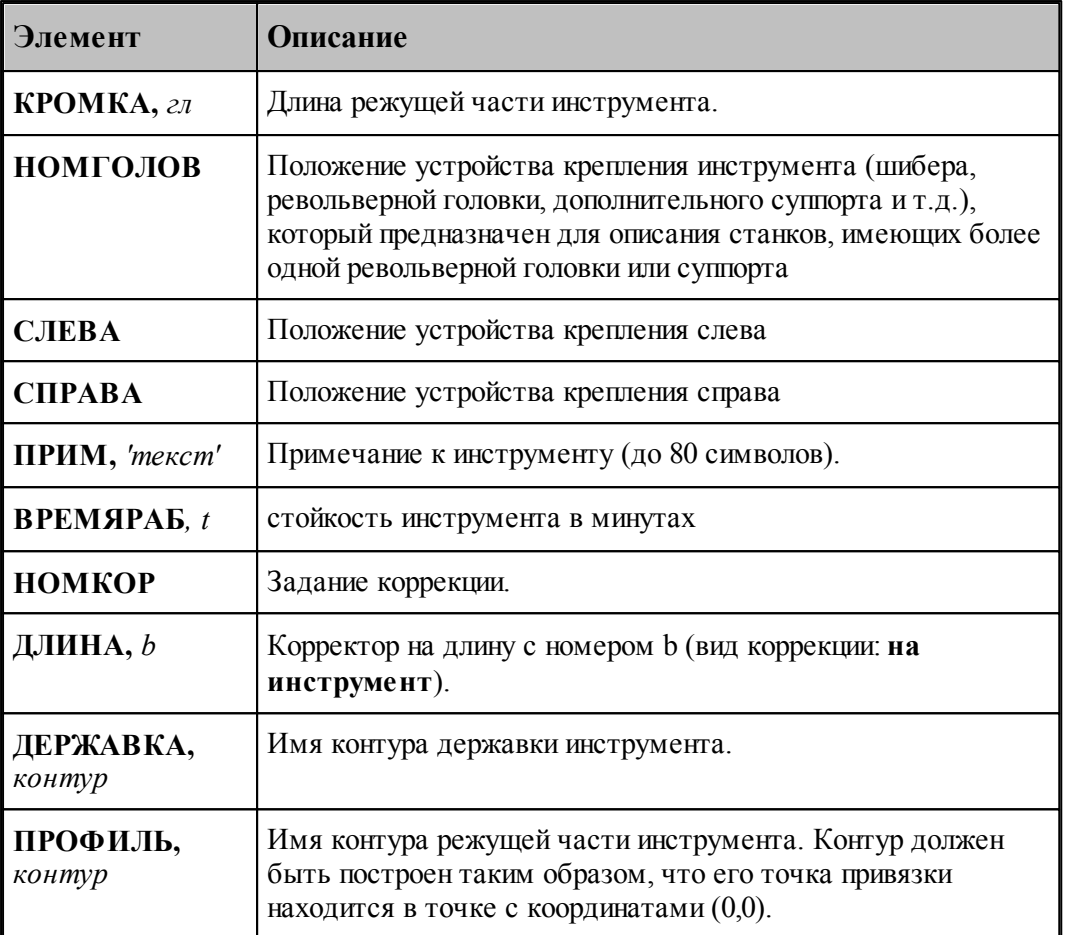

- [Ввод параметров для зенкера](#page-398-0) зээд;
- [Корректор](#page-359-0)<sup>360</sup>,

#### <span id="page-420-0"></span>**2.10.10.8 Формат оператора для цековки**

Формат оператора для цековки:

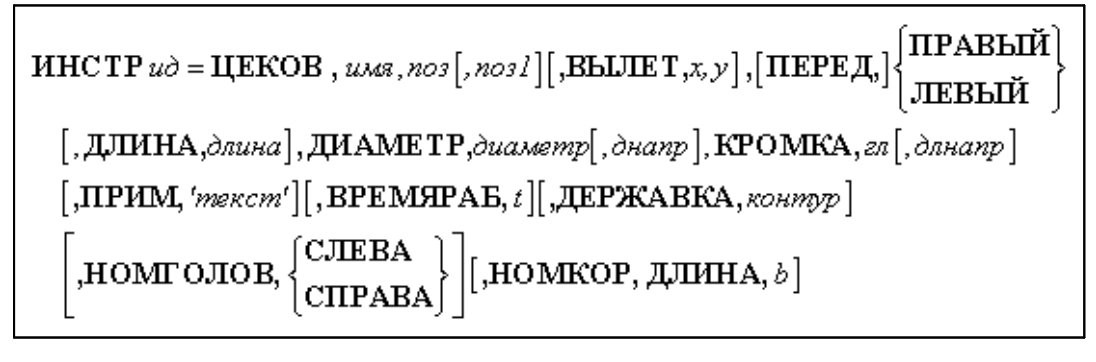

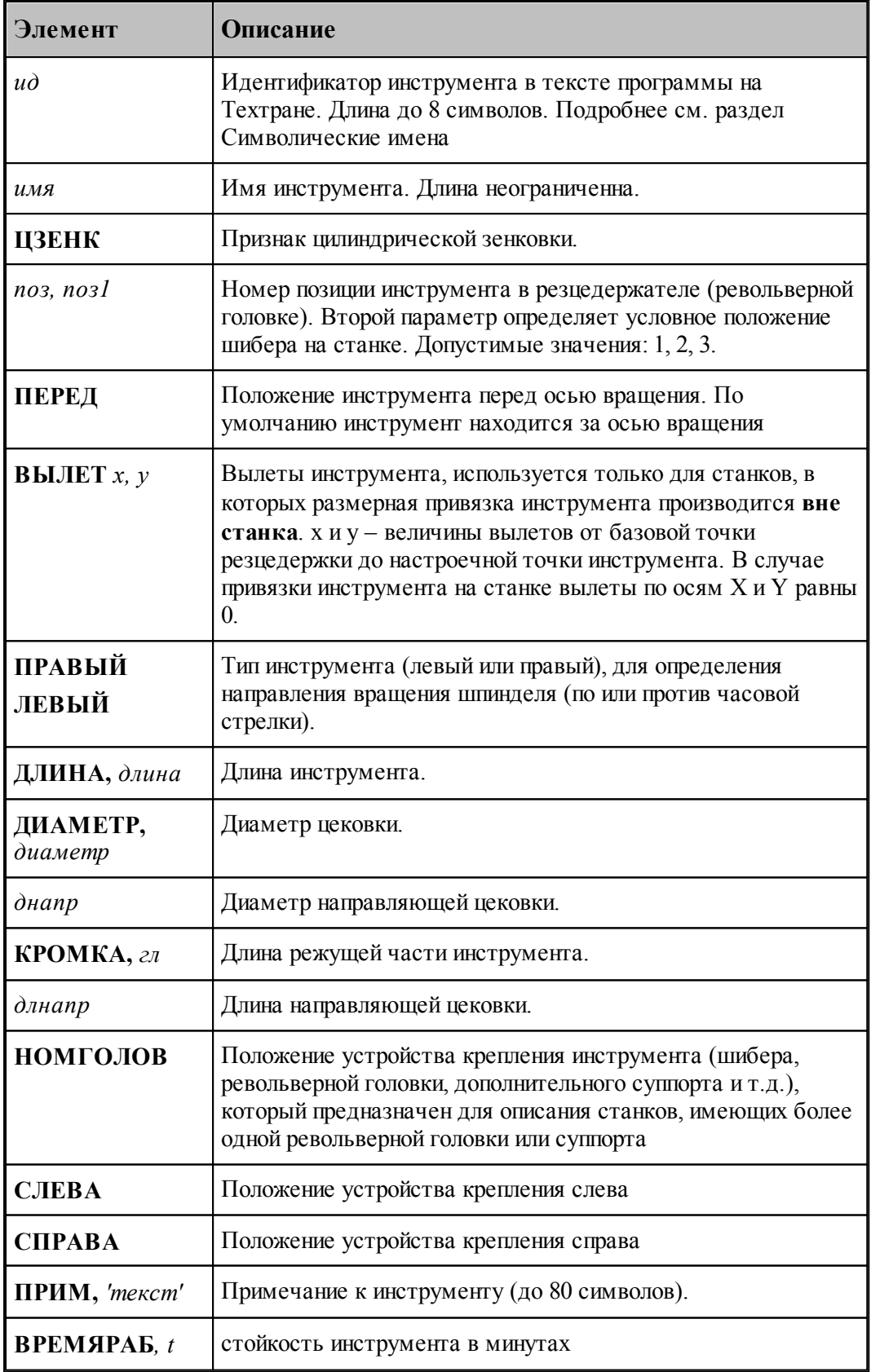

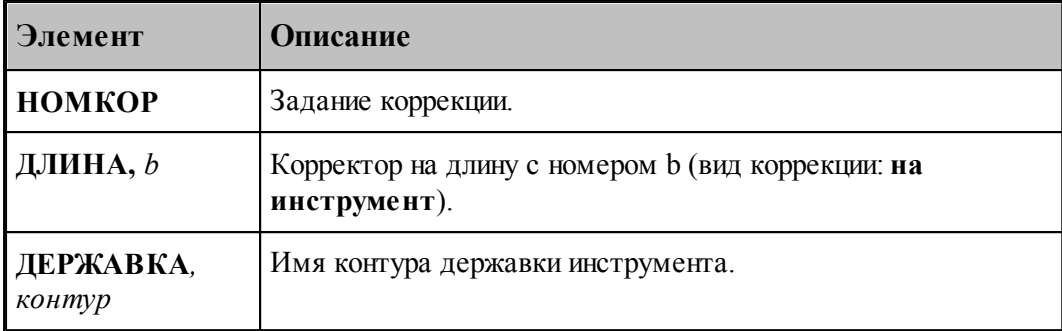

- [Ввод параметров для цековки](#page-402-0) 403, 403
- [Корректор](#page-359-0)<sup>360</sup>, 360

#### <span id="page-422-0"></span>**2.10.10.9 Формат оператора для метчика**

Формат оператора для метчиков и плашек:

\n
$$
\text{HHCTP } u\delta = \text{METUHK}, \text{ums}, \text{nos1}, \text{nos2} \text{ } [\text{,}\text{BELIET}, x, y], [\text{HEPE}, x, y] \text{ } \text{ } [\text{HEBE}, x, y] \text{ } \text{ } [\text{HEBE}, x, y] \text{ } \text{ } [\text{HEBE}, x, y] \text{ } \text{ } [\text{HEBE}, x, y] \text{ } \text{ } [\text{HEBE}, x, y] \text{ } [\text{HEBE}, x, y] \text{ } [\text{HEBE}, x, y] \text{ } [\text{HEB}, x, z, z] \text{ } [\text{HEB}, x, z, z] \text{ } [\text{HEB}, x,
$$

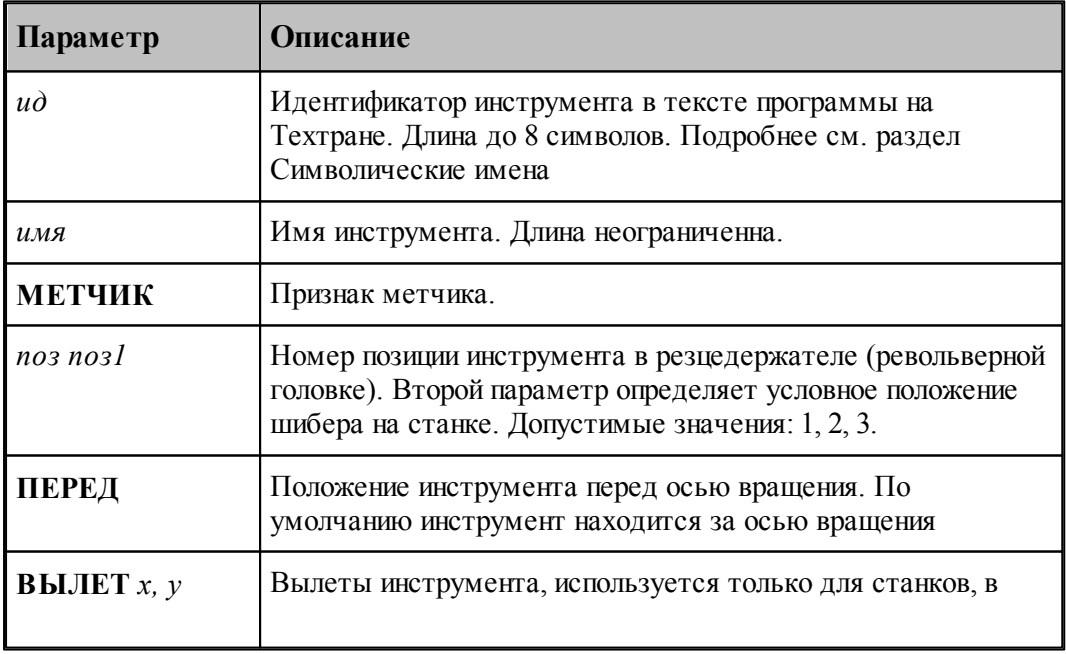

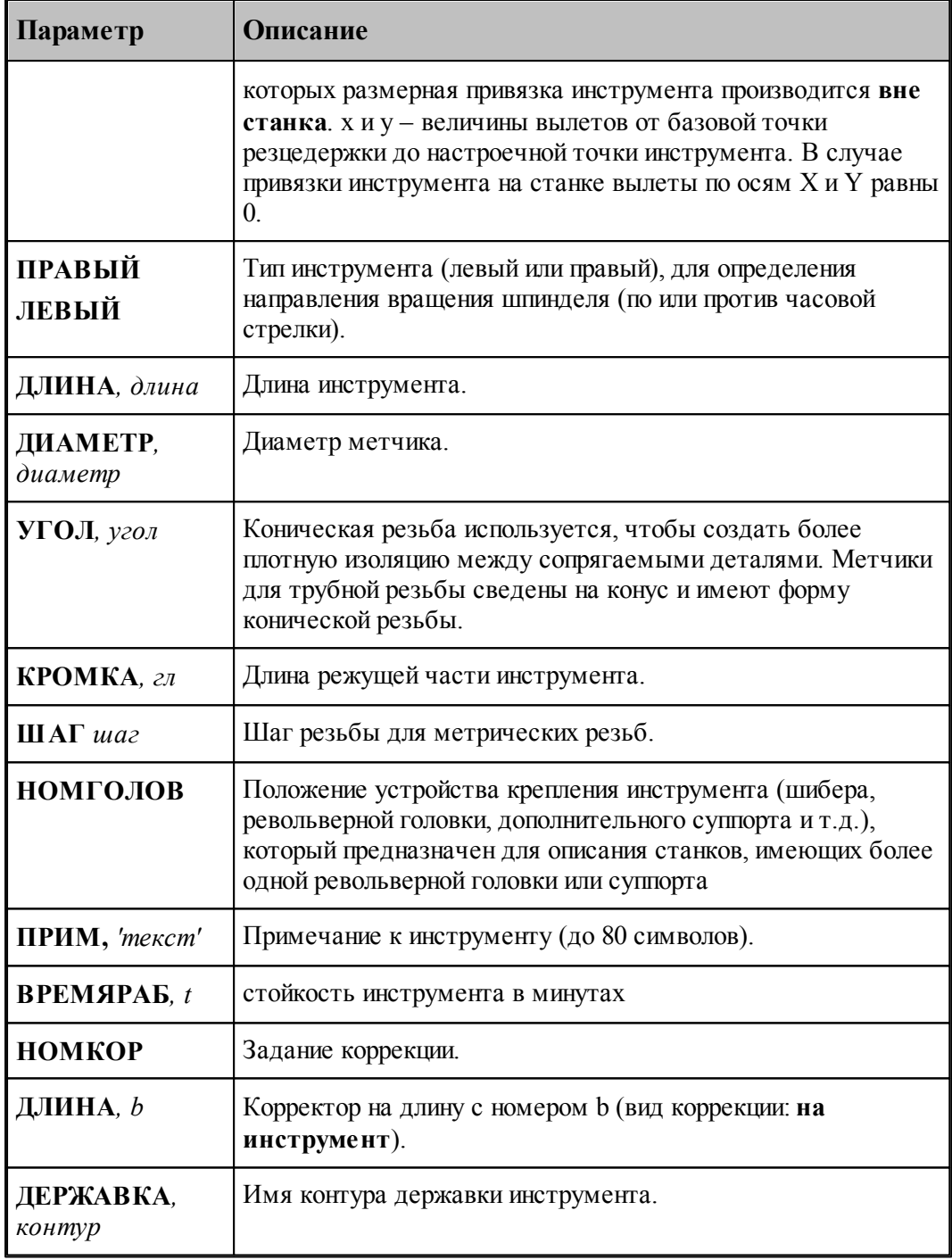

## **См. также:**

- <u>[Ввод параметров для метчика](#page-405-0)</u> 40s, 406
- <u>[Корректор](#page-359-0)</u> з60, 360

# **2.11 Фреза**

#### **См. также:**

- <u>[Ввод параметров фрезы](#page-424-0)</u> 425,
- [Формат оператора для фрезы](#page-427-0) 428
- [Корректор](#page-359-0)<sup>360</sup>;

## <span id="page-424-0"></span>**2.11.1 Ввод параметров фрезы**

Для инструмента типа **ФРЕЗА** окно диалога *Пар аметр ы инстр умента* имеет вид:

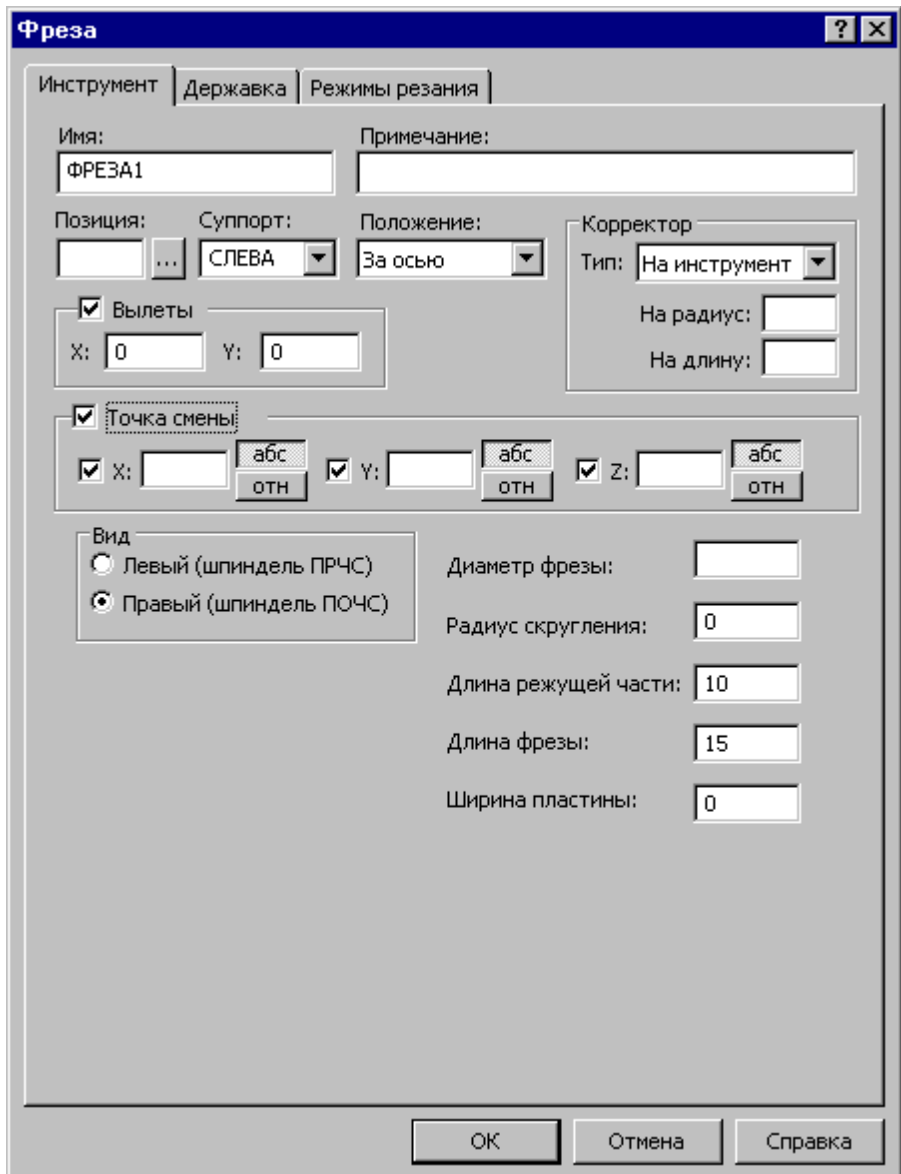

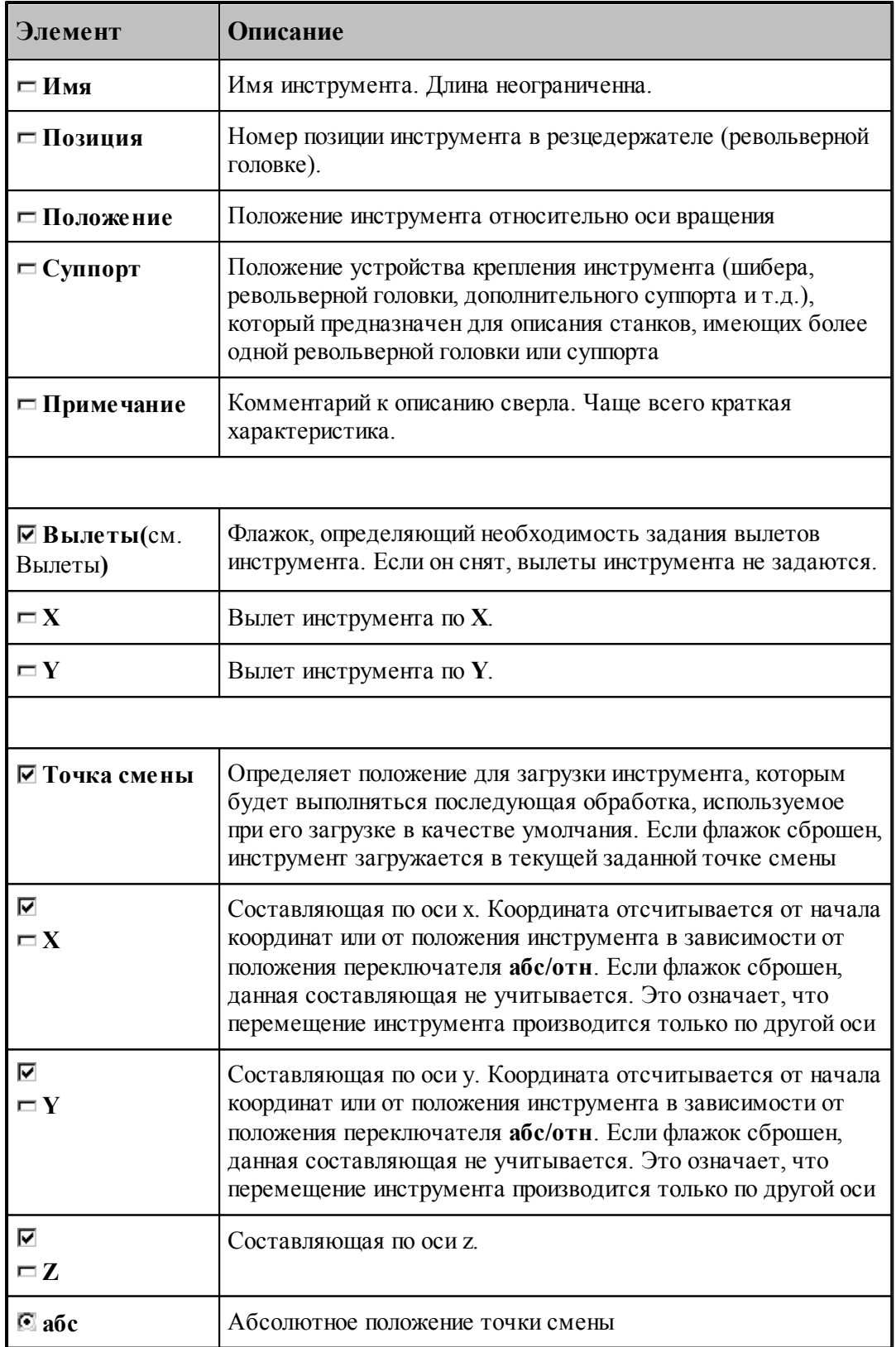

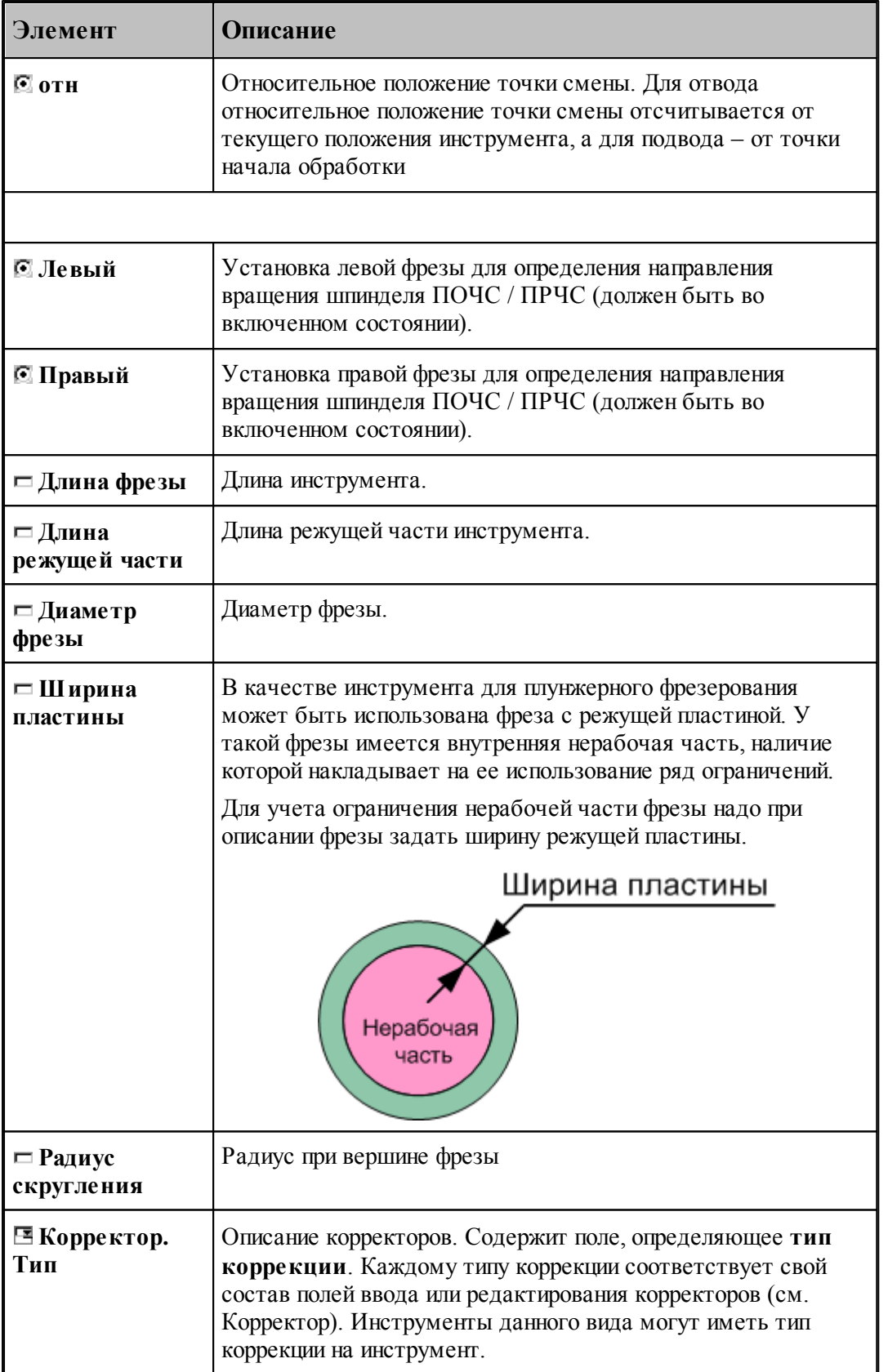

#### **См. также:**

[Формат оператора для фрезы](#page-427-0) 428

#### <span id="page-427-0"></span>**2.11.2 Формат оператора для фрезы**

Формат оператора для фрезы:

 $\text{MHCTP}\ \mathit{u}\phi = \texttt{\Phi PEA}\ \mathit{,}\ \mathit{u}\mathit{M} \mathit{s},\ \mathit{u}\mathit{M} \mathit{s},\ \mathit{h}\mathit{O}\mathit{s}\ \mathit{l}\ \mathit{]}\ \mathit{,} \texttt{B}} \texttt{b}\texttt{L}\texttt{I}\texttt{E}\ \mathit{r},\mathit{x},\mathit{y}\ \mathit{]}, \texttt{[HEPE}\ \mathit{A},\ \mathit{l}\ \mathit{]} \texttt{JIEB}\texttt{L}\mathit{\check{M}}\ \mathit{]}$ , ДИАМЕТР, диаметр [,ШИРИНА, w][,РАДИУС, радиус][, ДЛИНА, длина], КРОМКА, гл [, ДЕРЖАВКА, контур][, ПРИМ, 'текст'][, ВРЕМЯРАБ,  $t$ ] , НОМГОЛОВ,  $\begin{bmatrix} \text{CJIEBA} \ \text{CIIPABA} \end{bmatrix}$ [, НОМКОР [, РАДИУС,  $a$ ][, ДЛИНА,  $b$ ]]

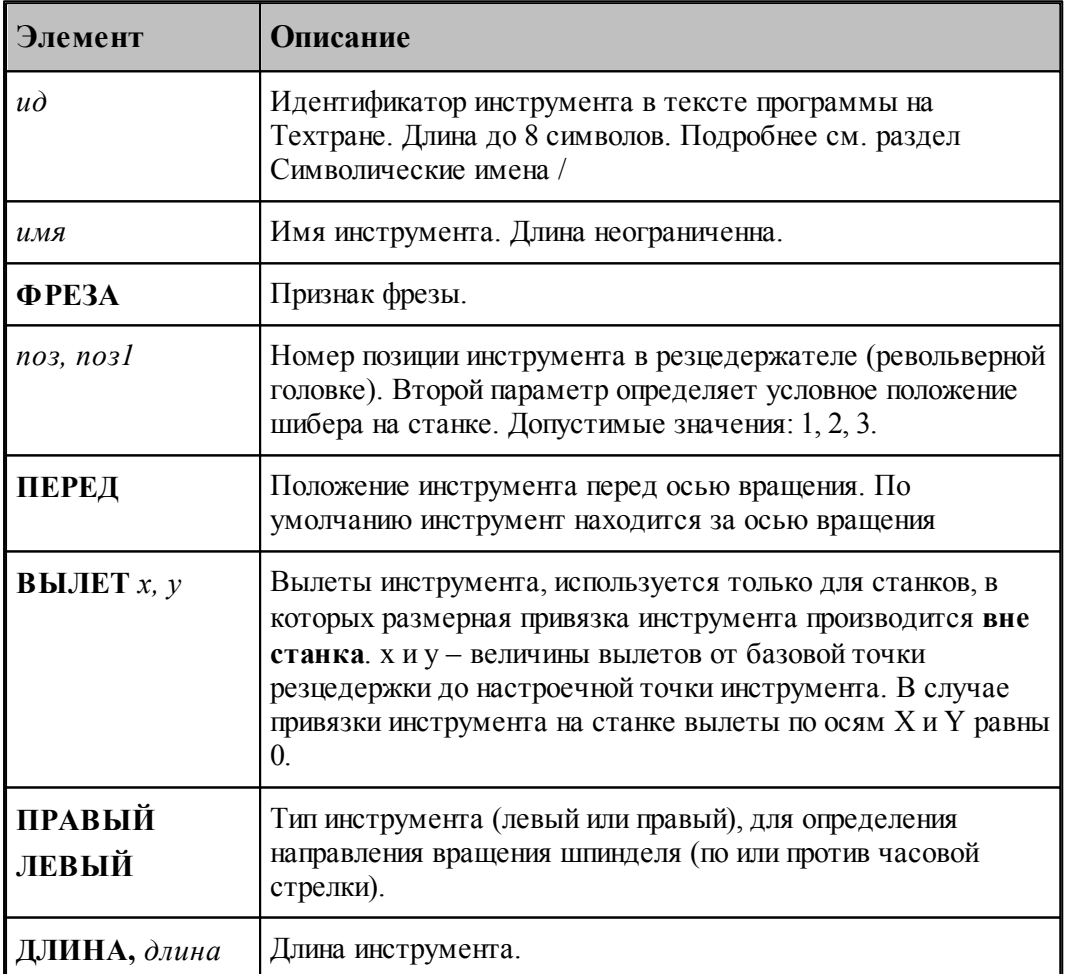

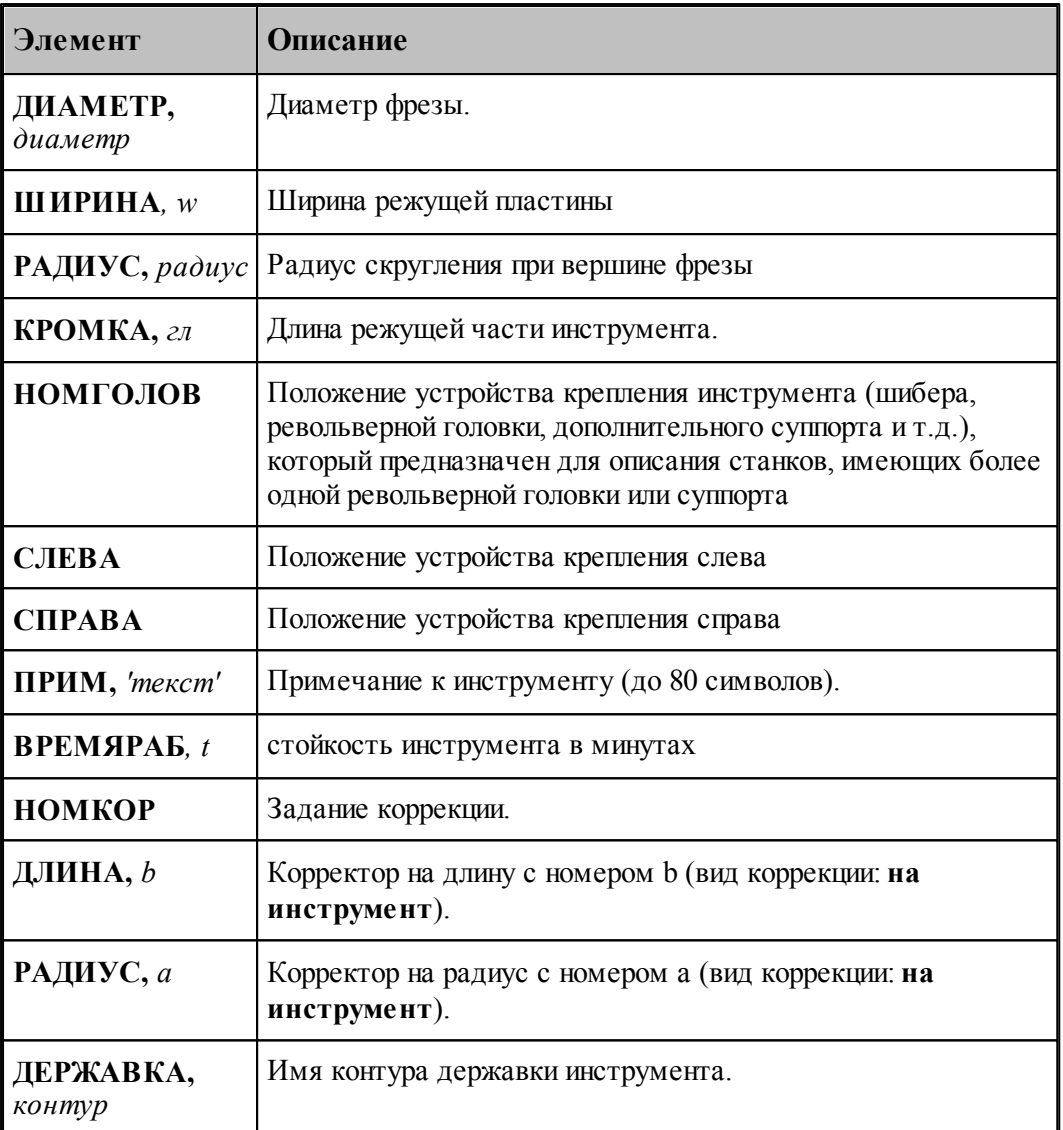

- <u>[Ввод параметров фрезы](#page-424-0)</u> 425, 425
- <u>[Корректор](#page-359-0)</u> з60, 360

# **2.12 Резьбовая фреза**

## **См. также:**

- <u>[Ввод параметров резьбовой фрезы](#page-429-0)</u> 430,
- [Формат оператора для резьбовой фрезы](#page-431-0) 432
- <u>[Корректор](#page-359-0)</u> з60, 360

## <span id="page-429-0"></span>**2.12.1 Ввод параметров для резьбовой фрезы**

Для инструмента типа РЕЗЬБОВАЯ ФРЕЗА окно диалога *Параметры инструмента* имеет вид:

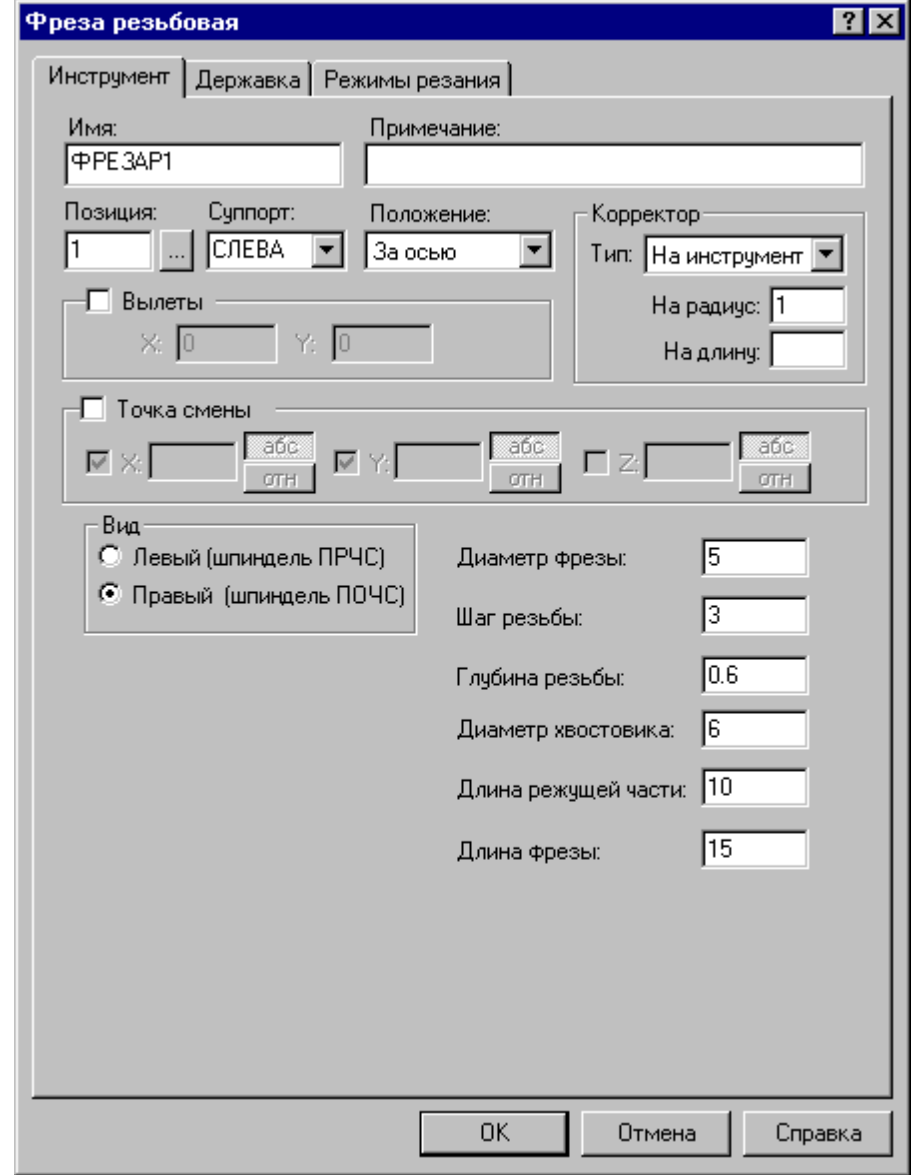

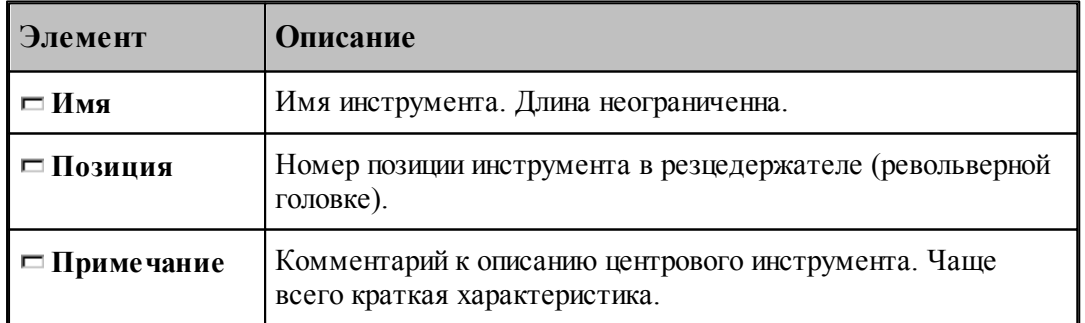

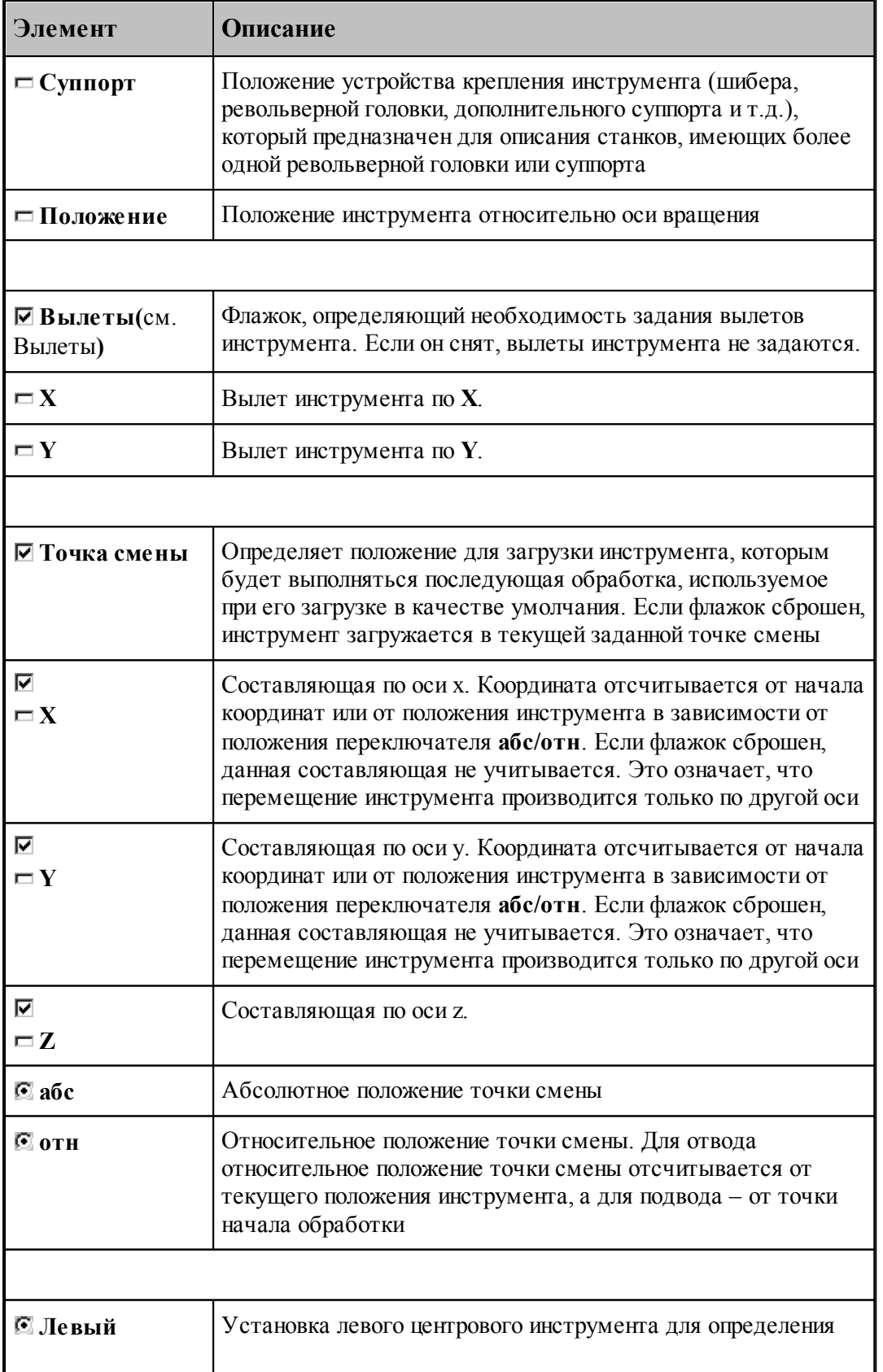

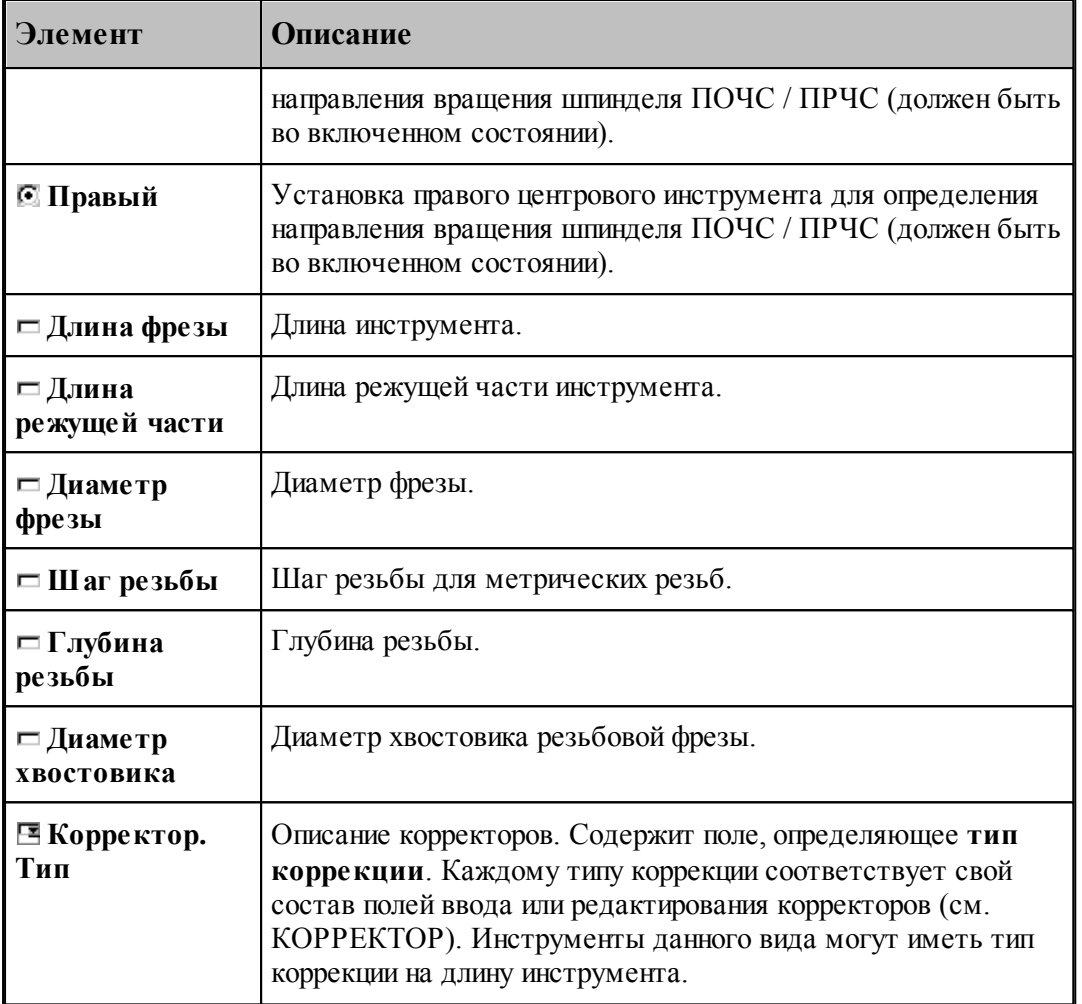

## **См. также:**

[Резьбовая фреза \(формат оператора\)](#page-431-0) 432

## <span id="page-431-0"></span>**2.12.2 Формат оператора для резьбовой фрезы**

Формат оператора для резьбовой фрезы:

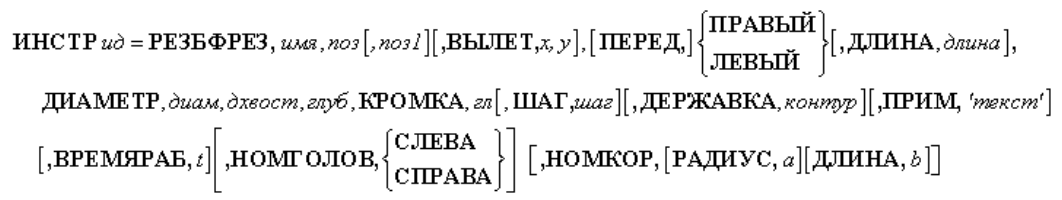
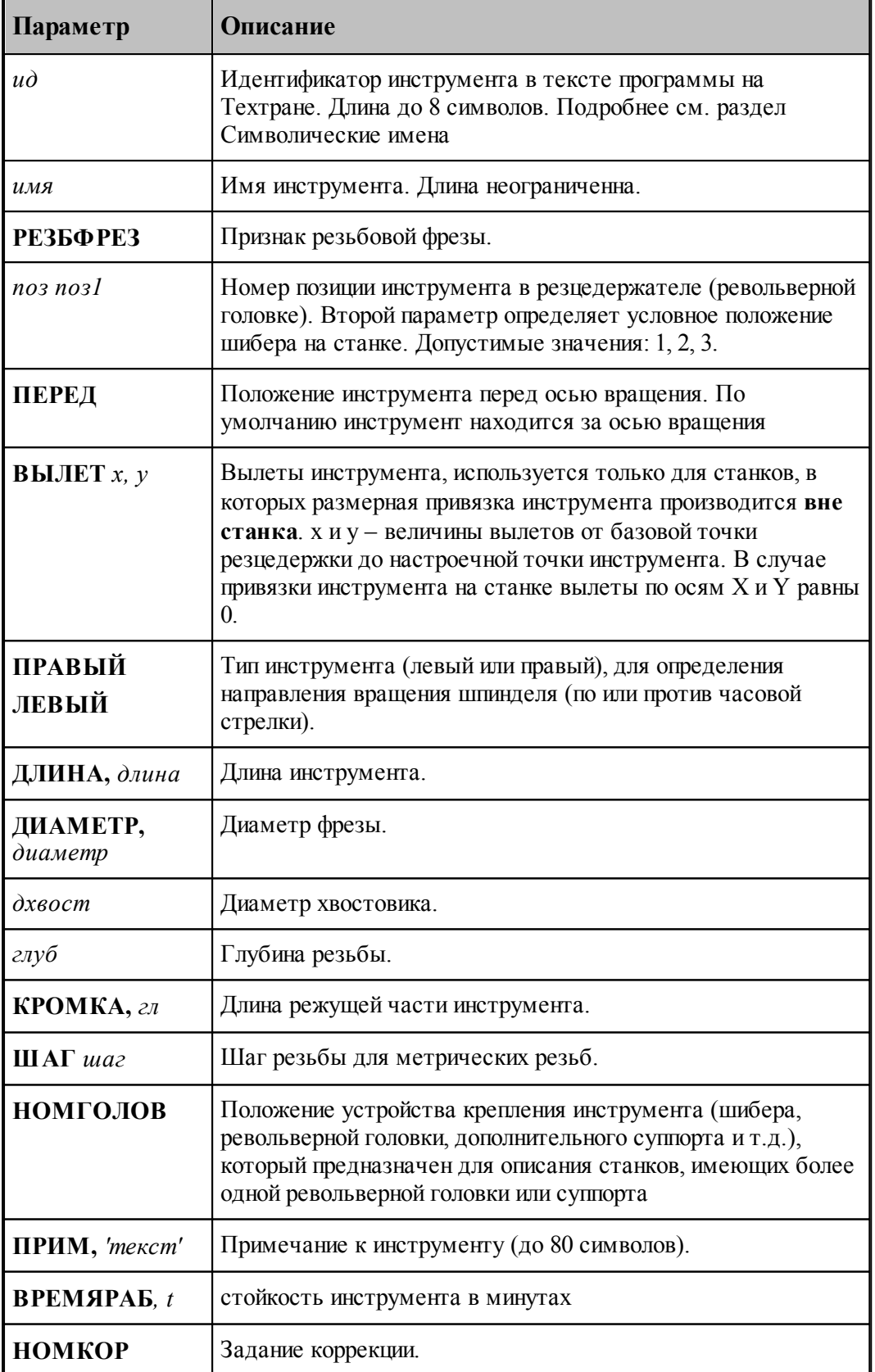

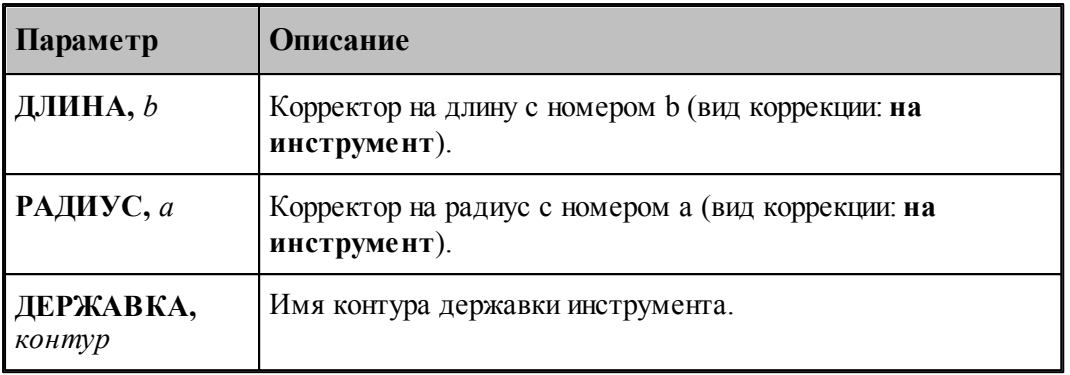

# **См. также:**

[Ввод параметров для резьбовой фрезы](#page-429-0)<sup>430</sup>, 430

[Корректор](#page-359-0) з60, 360

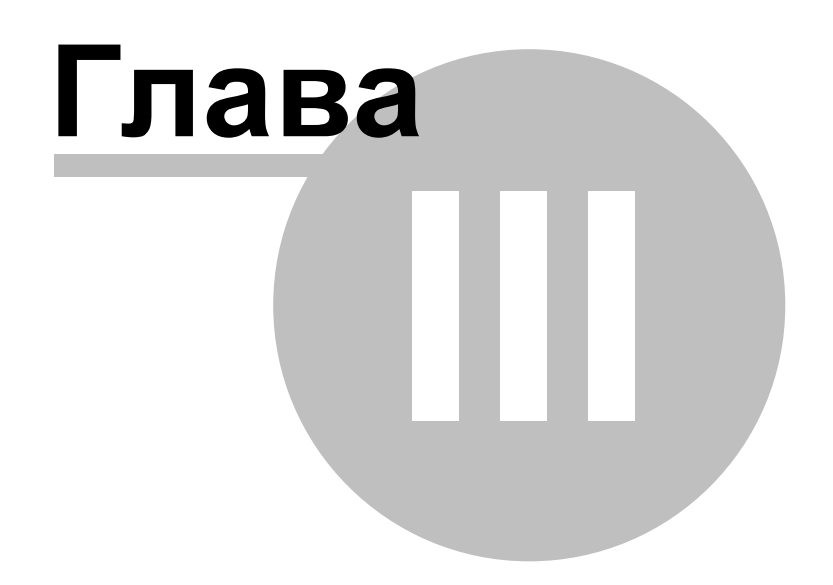

# **3 Фрезерная обработка**

Программа **Техтран Фрезерная обработка** предназначена для проектирования управляющих программ 2.5-координатной обработки деталей на фрезерных, сверлильных, расточных станках с ЧПУ и обрабатывающих центрах.

Программирование обработки ведется как отдельными элементарными командами, так и технологическими переходами, в результате выполнения которых автоматически формируются команды обработки, исходя из совокупности исходных данных:

- области обработки;
- геометрических и технологических параметров перемещений на различных фазах обработки;
- схемы движения;
- геометрии инструмента, перекрытия следа фрезы и припуска на чистовую обработку;
- включения в переход черновой и чистовой обработки;
- выполнения послойной обработки.

#### **Темы этого раздела:**

- <u>[Область обработки](#page-435-0)</u>|436
- <u>[Уровни обработки](#page-438-0)</u> 439
- <u>[Фазы обработки](#page-439-0)</u>440
- [Схемы движения](#page-440-0) 441
- <u>[Черновая обработка](#page-450-0)</u>|451
- [Чистовая обработка](#page-451-0) 452
- <u>[Формирование вспомогательных движений](#page-451-1)</u> 452
- <u>[Врезание в сплошной материал](#page-452-0)</u>|453
- [Подход и отход](#page-455-0) 456
- [Послойная обработка](#page-455-1) 456
- <u>Технологические переходы</u>460

# <span id="page-435-0"></span>**3.1 Область обработки**

Область обработки определяет зону сплошного материала, подлежащего удалению. Вид области зависит от вида обработки.

## **Темы этого раздела:**

- <u>[Область контурной обработки](#page-435-1)</u>4з6
- <u>[Область выборки](#page-437-0)</u>4з8

## <span id="page-435-1"></span>**3.1.1 Область контурной обработки**

#### **Обработка отдельного контура**

Область контурной обработки представляет собой весь контур или его участок. Контур может быть как замкнутым, так и разомкнутым.

**Подход**. Определяет местоположение начала зоны обработки на контуре. Точка подхода выбирается автоматически или указывается явным образом.

**Отход**. Определяет местоположение конца зоны обработки на контуре.

**Врезание**. Определяет местоположение точки врезания. В этой точке производится врезание инструмента в материал, после чего инструмент перемещается к началу зоны обработки на рабочей подаче. Если точка врезания не задана, врезание производится в точке начала обработки, определяемая параметром *Подход*.

При полном обходе замкнутого контура начало и конец зоны обработки совпадают.

Полный обход разомкнутого контура подразумевает его обработку от начальной до конечной точки или наоборот.

#### **Обработка массива контуров**

Область контурной обработки определяется массивом контуров. Обработка массива контуров во многом является обобщением обработки единичного контура, при котором вместо отдельных параметров используются массивы.

- Обработка массива контуров дает возможность произвести контурную обработку сразу нескольких контуров в рамках одного технологического перехода.
- Массив контуров может рассматриваться как границы замкнутой области, представляющей собой деталь или внутреннюю область детали (как при задании выборки). В этом случае имеет место контурная обработка границ области. Контуры должны быть замкнутыми, непересекающимися между собой и не имеющими самопересечений. В отличие от отдельных независимых контуров границы области логически связаны между собой, благодаря чему при построении траектории принимается во внимание возможность перемещения инструмента с учетом геометрии зоны в целом.

**Подход**. Определяет местоположение начала зон обработки на каждом отдельно взятом контуре. Точки подхода выбираются автоматически или задаются в явном виде.

**Отход**. Определяет местоположение конца зоны обработки на каждом отдельно взятом контуре. Если точка отхода не задается, производится полный обход контуров.

Массив точек подхода/отхода содержит множество точек подхода /отхода, относящихся к обрабатываемым контурам. Порядок включения точек в массивы значения не имеет. Предполагается, что каждая точка массива (как подхода, так и отхода) находится на определенном контуре из исходного массива. Если для некоторого контура не задана точка подхода или отхода (то есть в массиве точек нет точки, находящейся на этом контуре), то при обработке этого контура требуемая точка определяется автоматически.

**Врезание**. Определяет местоположение точек врезания. Количество точек врезания определяется числом независимых областей, в которых может перемещаться инструмент, не зарезая деталь, принимая во внимание припуск на последующую обработку. Если местоположение начала обработки некоторого контура оказывается в изолированной области, требуется назначение точки врезания, расположенной в этой области. В противном случае точка врезания будет назначена автоматически.

**См. также:**

[Контурная обработка](#page-440-1) 441

## <span id="page-437-0"></span>**3.1.2 Область выборки**

Область выборки определяет зону сплошного материала, подлежащего выборке. Область выборки может содержать внутри себя препятствия, т. е. области, где материал не должен удаляться.

Границы областей выборки, а также границы препятствий должны быть заданы замкнутыми контурами. Не допускается пересечения или касания этих контуров - такая ситуация считается ошибочной, поскольку приводит к неоднозначному толкованию исходных данных.

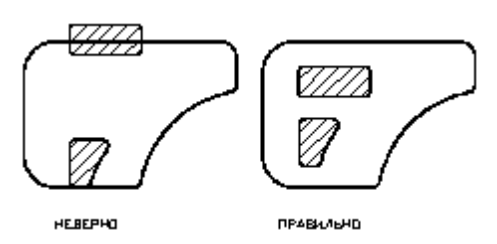

Последовательность задания контуров не влияет на последовательность обработки зон. Причем, внешний контур, внутри которого находятся все остальные, считается контуром зоны выборки. Остальные (внутренние) контуры считаются, в свою очередь, либо препятствиями, либо контурами внутренних зон выборки.

Распознавание контура выборки и контура препятствия производится автоматически - по порядку их вложенности: контур или несколько контуров, лежащие внутри самого внешнего контура считаются препятствиями, недоступными для обработки. Если внутри какого-либо из этих контуров размещены другие контуры, то они являются зонами выборки и т.д.

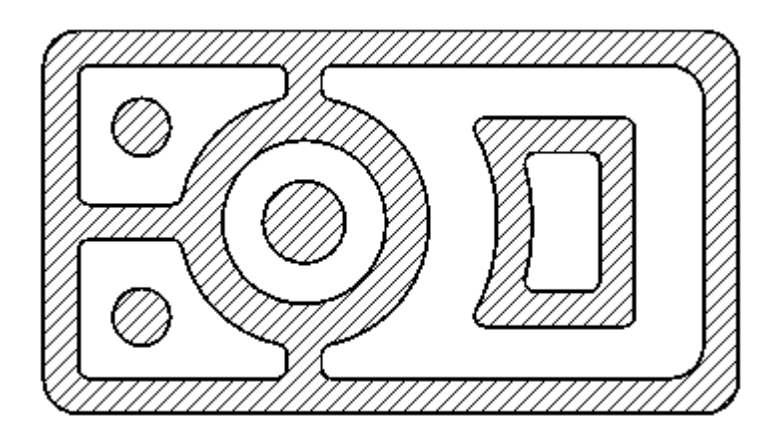

На рисунке штриховкой выделены зоны препятствий; материал, подлежащий выборке, находится в незаштрихованных областях между контурами.

# <span id="page-438-0"></span>**3.2 Уровни обработки**

При формировании участков траектории, соответствующих различным фазам обработки, используются следующие параметры уровней обработки.

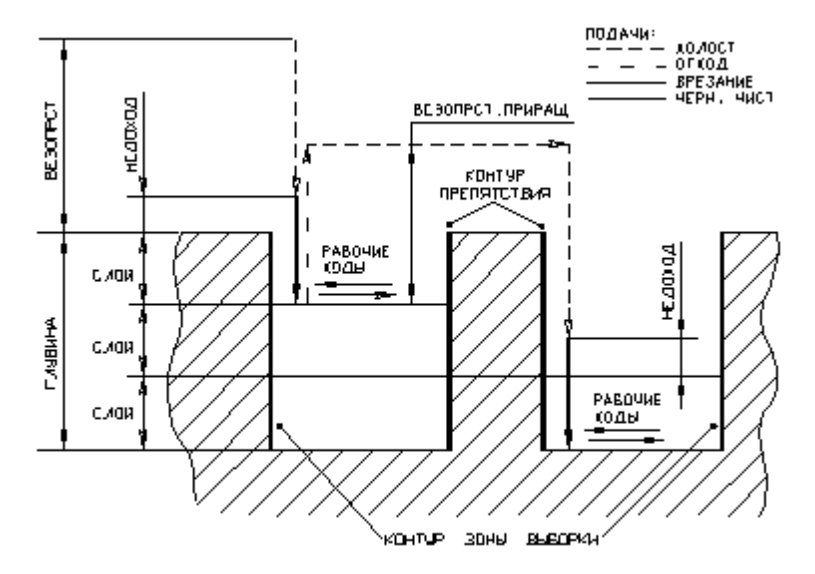

- **Поверхность заготовки** горизонтальная плоскость, от которой отсчитываются: глубина обработки, безопасное расстояние и недоход.
- **Глубина обработки** общая глубина материала, удаляемого при обработке всех слоев.
- **Глубина слоя** глубина, на которой удаляется материал в процессе обработки одного слоя.
- **Поверхность обработки** плоскость, в которой производится обработка одного слоя и формируются черновые и чистовые проходы.
- **Недоход** величина недохода инструмента до поверхности обработки. На этом уровне происходит переключение подачи подвода на подачу врезания и начинается траектория врезания.
- **Безопасное расстояние** расстояние от поверхности заготовки или от текущего слоя, на которое нужно отводить инструмент, чтобы избежать столкновения его с деталью при перемещении из одной точки в другую.

# <span id="page-439-0"></span>**3.3 Фазы обработки**

Траектория движения включает участки типовых фаз обработки, характеризующихся определенными технологическими и геометрическими параметрами.

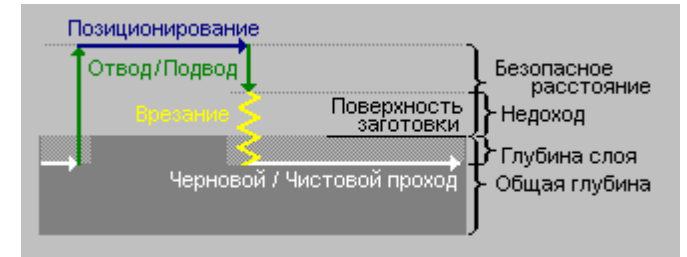

- **Черновой проход** лежащий в плоскости обработки участок траектории, на котором выполняется съем основного объема металла.
- **Позиционирование** холостое перемещение от прохода к проходу или переход между зонами обработки на безопасном расстоянии.
- **Подвод** вертикальное холостое перемещение при подводе к начальной точке чернового или чистового прохода от уровня безопасного расстояния до начала врезания.
- **Отвод** вертикальное холостое перемещение при отводе в конечной точке чернового или чистового прохода.
- **Врезание** участок траектории вывода инструмента на уровень обработки по специальной схеме, обеспечивающей снижение нагрузки на инструмент при врезании в сплошной материал.
- **Подход** лежащий в плоскости обработки участок траектории для вывода инструмента на обрабатываемый контур, обеспечивающий необходимые условия врезания в материал.
- **Отход** лежащий в плоскости обработки участок траектории для отвода инструмента от обрабатываемого контура, обеспечивающий необходимые условия отвода.
- **Чистовой проход** лежащий в плоскости обработки участок траектории вдоль границ области обработки, на котором удаляются остатки материала и/или припуск.

Под траекторией обработки понимается многопроходная траектория, при движении по которой инструмент выполняет удаление материала в указанной области.

Формирование **рабочих перемещений** (черновых и чистовых проходов) происходит в зависимости от того, какую обработку требуется выполнить. При программировании обработки возможно включение в траекторию следующих комбинаций фрагментов чистовой и черновой обработки.

- Только черновые проходы.
- Черновые проходы с завершающим чистовым проходом по контурам зон выборок и препятствий.
- Только чистовой проход по указанным контурам.

**Вспомогательные перемещения** (позиционирование, подвод, отвод, подход, отход, врезание) включаются в траекторию при перемещении от прохода к проходу или между зонами обработки .

# <span id="page-440-0"></span>**3.4 Схемы движения**

Схема движения определяет алгоритм обхода инструментом области обработки.

#### **Темы этого раздела:**

- [Контурная обработка](#page-440-1) 441
- [Выборка по строке](#page-442-0) 443
- [Выборка по спирали](#page-442-1) 443
- [Выборка по зигзагу](#page-443-0) 444
- [Фрезерование плоскости](#page-444-0) 445
- [Обработка пазов](#page-445-0) 446
- [Обработка отверстий](#page-447-0) 448
- [Резьбофезерование](#page-448-0) 445

#### <span id="page-440-1"></span>**3.4.1 Контурная обработка**

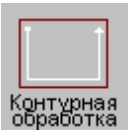

Траектория контурной обработки состоит из участка подхода, движения по заданному контуру и участка отхода. Движение производится вдоль зоны обработки от начальной до конечной точки.

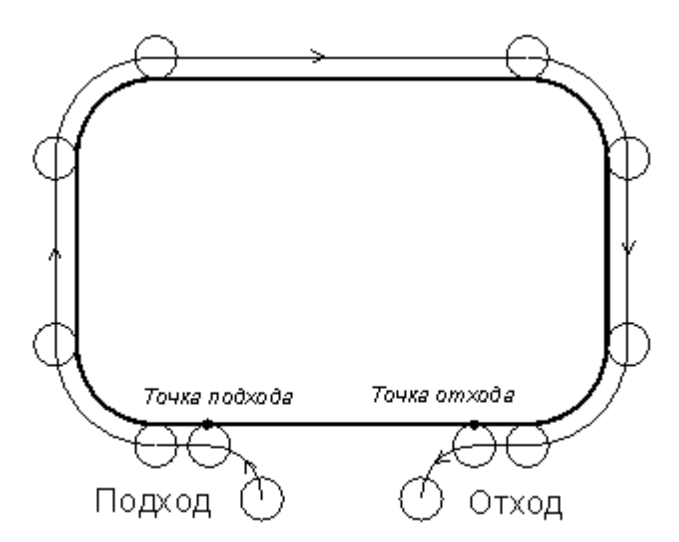

Точка подхода и точка отхода могут либо задаваться явно, либо определяться автоматически.

Движение по контуру осуществляется с учетом положения инструмента относительно контура (справа, слева, вне, внутри) и с учетом направления обхода контура (по часовой стрелке, против часовой стрелки, в порядке описания сегментов или в направлении противоположном описанию). При задании полного обхода замкнутого контура конечное положение инструмента вычисляется с учетом перебега.

Предусмотрен обход контура, при котором центр инструмента перемещается по контуру. Это необходимо, если расчет эквидистанты осуществляется системой ЧПУ.

В случае массива контуров положение инструмента требуется указать по отношению к внешнему контуру.

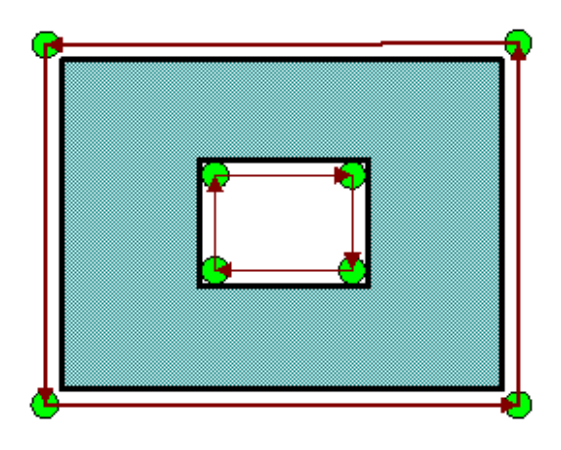

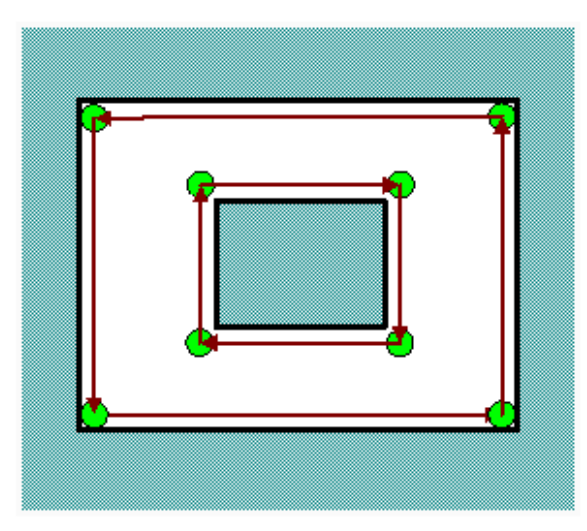

Положение инструмента: Вне контура

Положение инструмента: Внутри контура

Предусмотрен обход контура, при котором центр инструмента перемещается по контуру. Это необходимо, если расчет эквидистанты осуществляется системой ЧПУ.

В общем случае контурная обработка включает в себя

Черновую контурную обработку, включающую один или несколько черновых проходов и Чистовую контурную обработку, включающую один или несколько чистовых проходов. Один или несколько зачистных проходов.

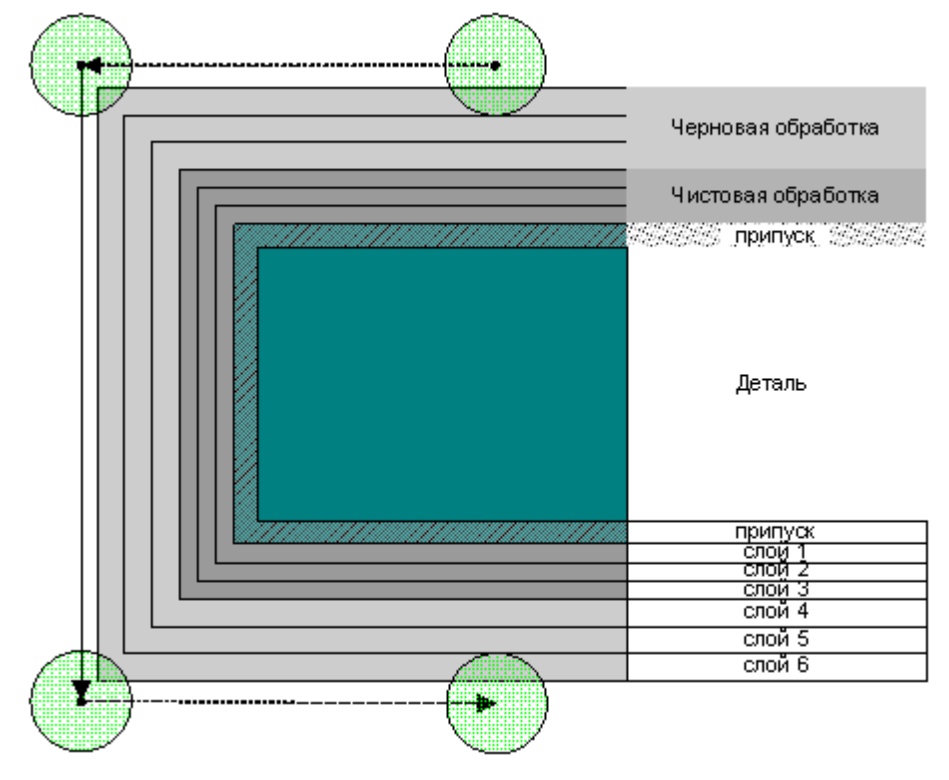

#### <span id="page-442-0"></span>**3.4.2 Выборка по строке**

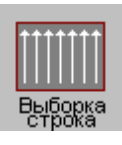

Рабочие перемещения производятся по параллельным отрезкам в одном направлении под определенным углом к оси **Х**. Рабочие перемещения ограничены зоной обработки. Участки зоны обработки, лежащие на одной направляющей, проходятся последовательно, пространство между участками связывается вспомогательными перемещениями. После обработки всех участков одной направляющей обрабатывается следующая направляющая и т. д.

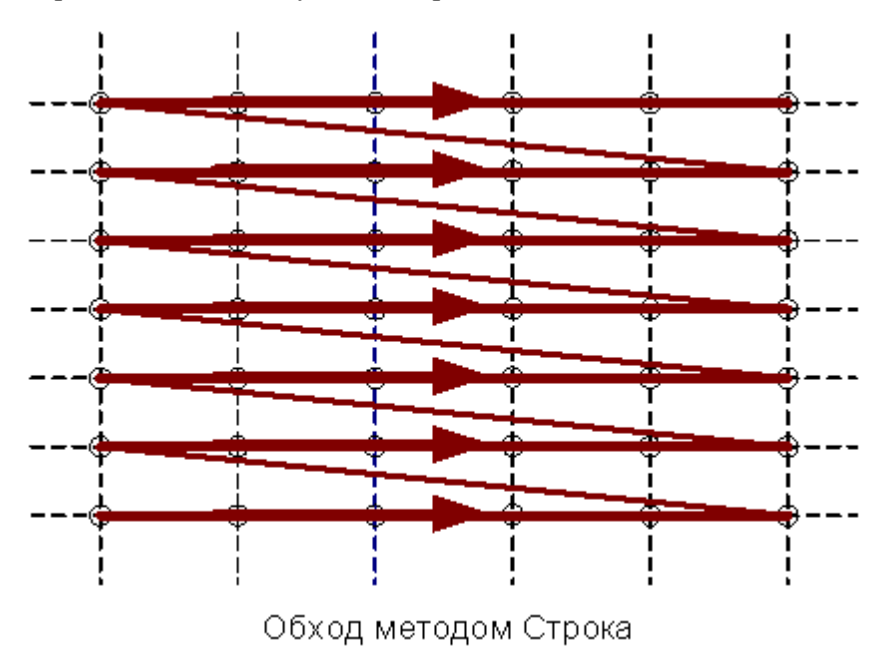

# <span id="page-442-1"></span>**3.4.3 Выборка по спирали**

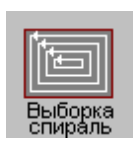

**Спираль** Рабочие перемещения ведутся по эквидистантным уровням к границам зоны обработки, начиная с самой внутренней эквидистанты. После полного обхода поверхности одного уровня производится рабочее перемещение к началу следующего. Вспомогательные перемещения в этом случае требуются для связи зон, возникающих вследствие распадения эквидистант.

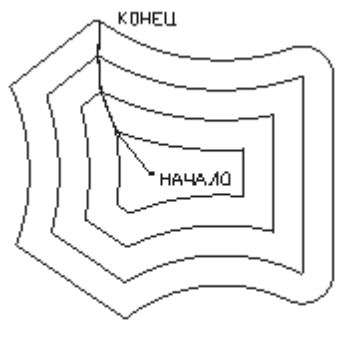

**СПИРАЛЬ** 

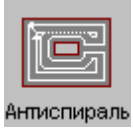

**Антиспираль**. Траектория строится так же, как для схемы **спираль**, но в обратной последовательности.

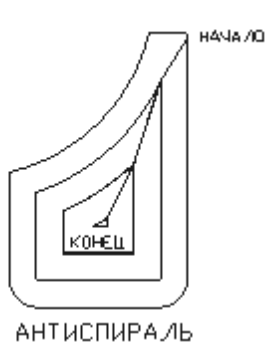

#### <span id="page-443-0"></span>**3.4.4 Выборка по зигзагу**

**Оптимальная стратегия**. Рабочие перемещения производятся по параллельным отрезкам во встречных направлениях под определенным углом к оси ОХ. По достижении границы области следует рабочее перемещение вдоль границы области до следующей направляющей. Затем следует движение по ней в обратном направлении до границы области и т.д. Движение производится таким образом до тех пор, не достигнут край области или уже обработанный участок. После этого осуществляется вспомогательное перемещение к ближайшей необработанной зоне, строится траектория ее обработки и т. д.

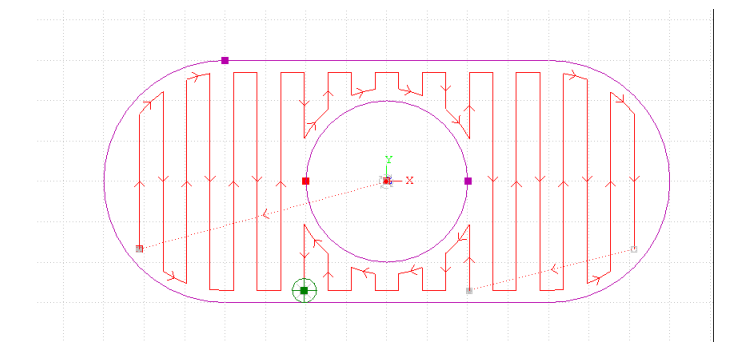

**Сквозная стратегия**. Траектория строится так же, как для схемы **зигзаг**, однако прохождение всех участков одной направляющей, разделенных препятствиями, не откладывается, а выполняется последовательно с вспомогательным перемещением к началу следующего участка, как в схеме **строка**.

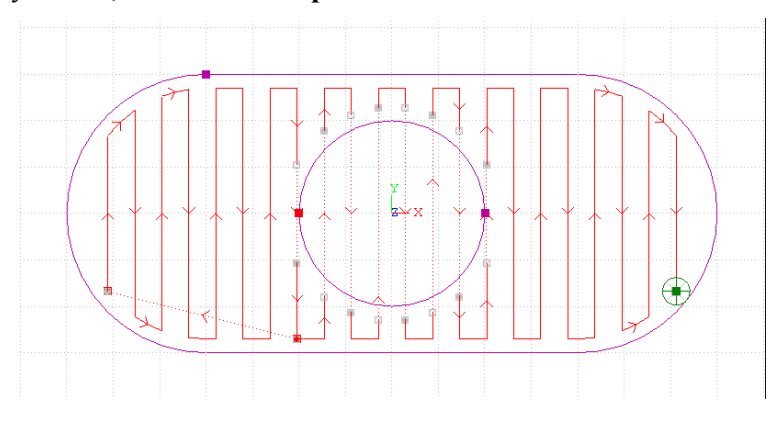

## <span id="page-444-0"></span>**3.4.5 Фрезерование плоскости**

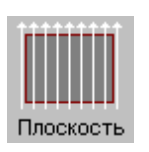

Рабочие перемещения производятся по параллельным отрезкам под определенным углом к оси **Х**. Движение осуществляется по следующим схемам: **зигзаг** – движение по зигзагу, непрерывная траектория с чередованием направлений проходов; **строка** – построчное движение, проходы в одном направлении с позиционированием к началу следующего прохода. Рабочие перемещения определяются зоной обработки с учетом продольного и поперечного перекрытия.

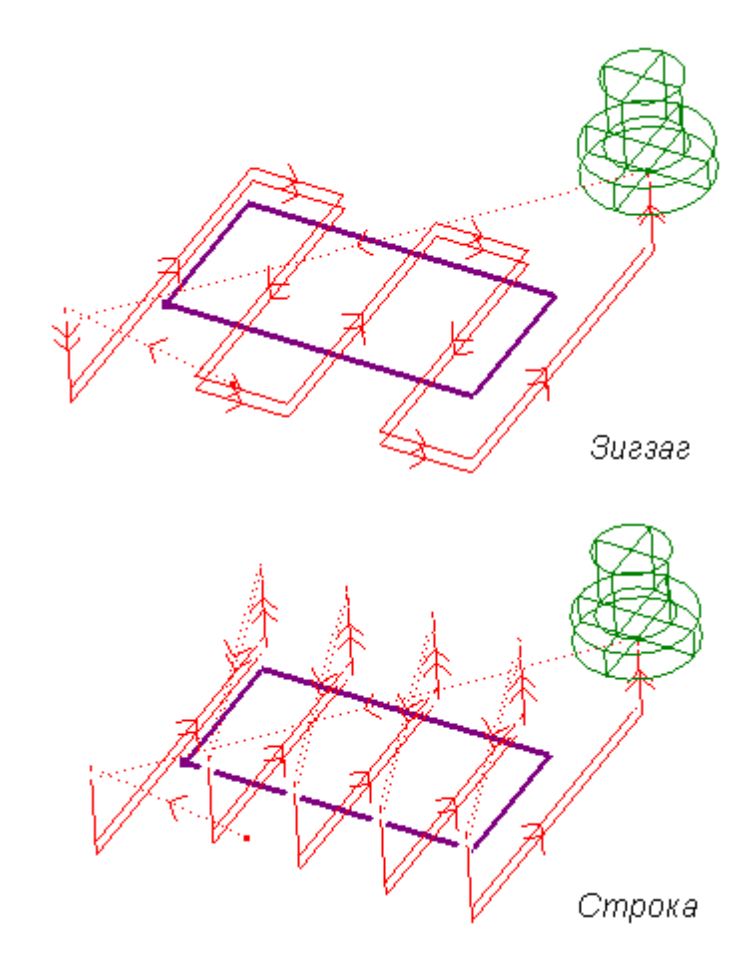

# <span id="page-445-0"></span>**3.4.6 Обработка пазов**

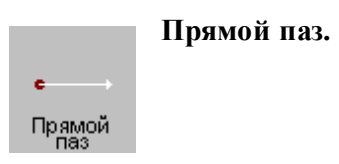

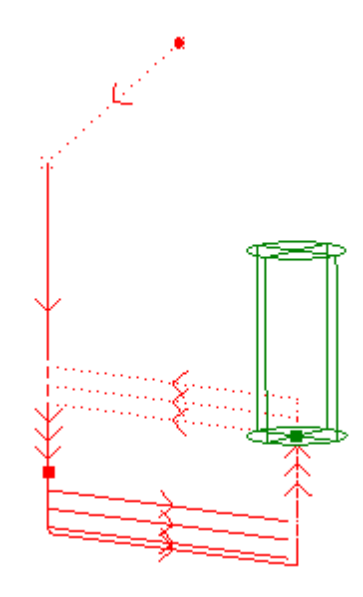

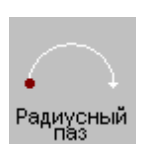

**Радиусный паз**. Обработка радиусного паза обеспечивает формирование траектории инструмента в следующих случаях:

- Радиусный паз на торце детали
- Радиусный паз на боковой поверхности цилиндра
- Винтовой паз на боковой поверхности цилиндра

Дуга окружности, определяющей расположение паза, лежит в плоскости, перпендикулярной оси **ОХ**, с центром на этой оси и началом в заданной точке.

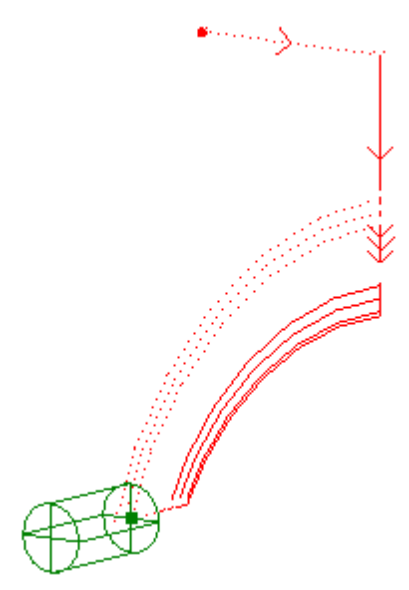

## <span id="page-447-0"></span>**3.4.7 Обработка отверстий**

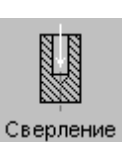

**Сверление.** 

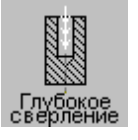

**Глубокое сверление**. Возможно сверление как равными шагами до достижения общей глубины, так и шагами разной величины. При достижении промежуточных уровней отвод выполняется либо на заданный уровень относительно глубины текущего шага, либо на уровень недохода до поверхности заготовки.

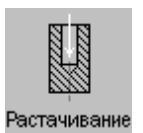

**Растачивание**. Предусмотрены варианты, соответствующие следующим стандартным циклам: G85, G86, G86, G87, G88, G89.

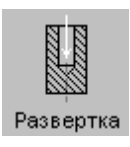

**Развертывание.** 

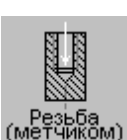

**Нарезание резьбы метчиком.** 

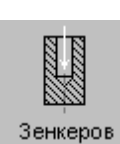

**Зенкерование.** 

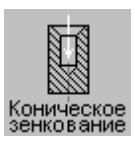

**Коническое зенкование.** 

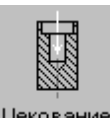

**Цекование.** 

Цекование

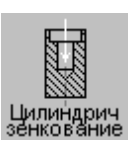

**Цилиндрическое зенкование.** 

Особенностью реализации позиционных переходов является то, что обработка может быть запрограммирована как в виде развернутой последовательности команд и перемещений, так и с помощью встроенных циклов.

При использовании встроенных циклов в управляющую программу выводится только

команда включения цикла, который выполняет всю необходимую обработку. Однако модель обработки в режиме использования цикла включает в ту же последовательность команд, что и без использования станочного цикла. Это позволяет, во-первых, иметь возможность видеть траекторию в графическом окне, а во-вторых, использовать полученные в явном виде команды в тех ситуациях, когда применение цикла невозможно.

На следующем рисунке приведен пример глубокого сверления отверстий.

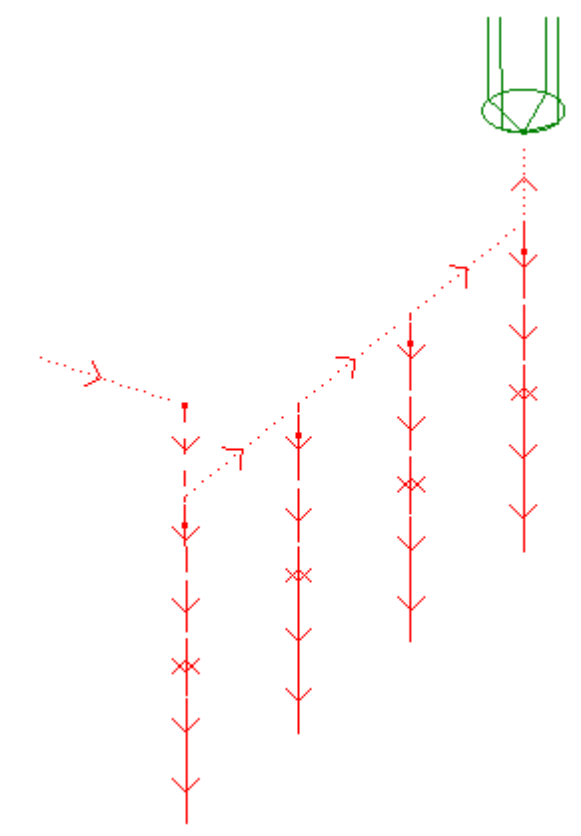

#### <span id="page-448-0"></span>**3.4.8 Резьбофрезерование**

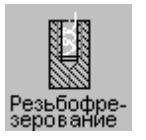

Возможно задание нарезания цилиндрической (конической) наружной или внутренней резьбы с использованием резьбовой фрезы. При нарезании **цилиндрической** резьбы формируется винтовая линия, начинающаяся на уровне недохода и заканчивающаяся на заданной глубине резьбы. При нарезании **конической** резьбы формируется спираль Архимеда. При построении спираль Архимеда апроксимируется сплайном таким образом, что максимальное отклонение сплайна от спирали находится в пределах заданных наружного и внутреннего допуска системы. По умолчанию в системе наружный допуск – 0.05 мм, внутренний допуск – 0 мм. Они определяются операторами НАРДОП и ВНДОП

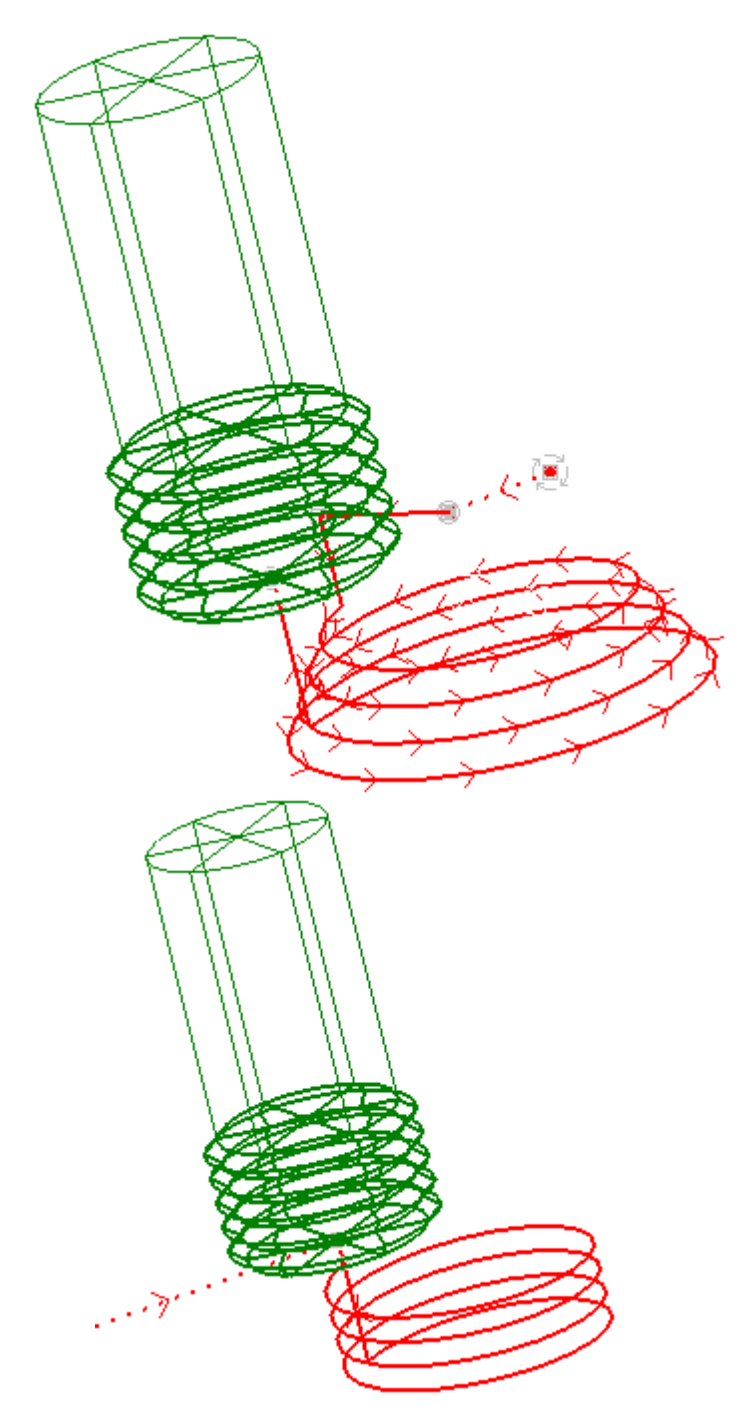

Особенностью реализации резьбофрезерования является то, что обработка может быть запрограммирована как в виде развернутой последовательности команд и перемещений, так и с помощью встроенных циклов.

При использовании встроенных циклов в управляющую программу выводится только команда включения цикла, который выполняет всю необходимую обработку. Однако модель обработки в режиме использования цикла включает в ту же последовательность команд, что и без использования станочного цикла. Это позволяет, во-первых, иметь возможность видеть траекторию в графическом окне, а во-вторых, использовать

полученные в явном виде команды в тех ситуациях, когда применение цикла невозможно.

# <span id="page-450-0"></span>**3.5 Черновая обработка**

Вид и последовательность перемещений на черновых проходах определяется схемой движения. Количество черновых проходов определяется диаметром инструмента и **коэффициентом перекрытия** следа фрезы, задаваемым в процентах.

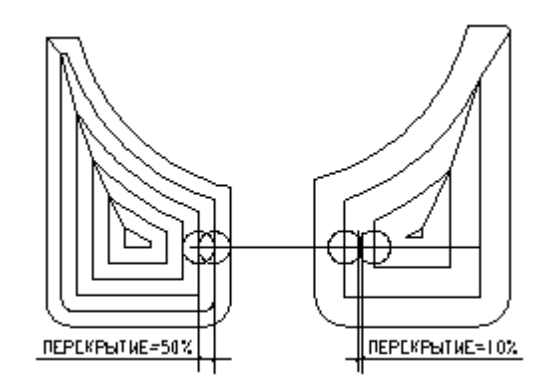

Удаление материала на черновых проходах может быть неполным в следующих случаях.

- В месте выхода на ограничивающий контур поперечных ходов (рис. *а*).
- Если оставлен припуск на чистовую обработку (рис. *б*).
- Если недостаточна величина перекрытия следа фрезы (рис. *в*).

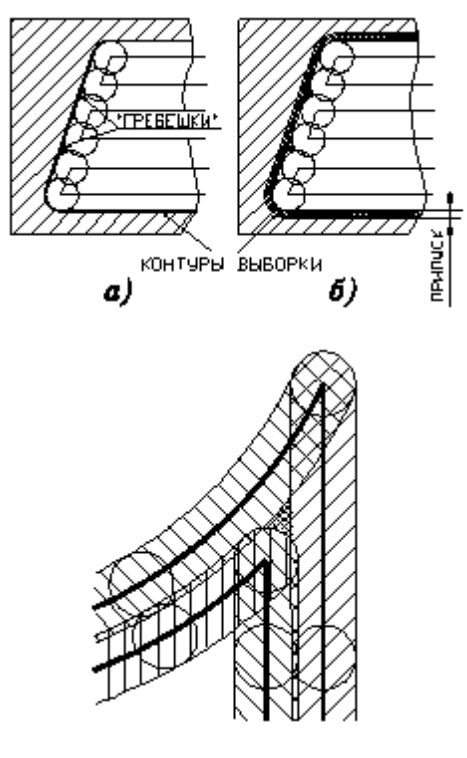

**в)**

На рис. *в* более частой штриховкой показано образование необработанных островков,

возникающих при недостаточном перекрытии следа фрезы. Их появление наиболее вероятно в острых углах профиля зоны выборки. Гарантированное перекрытие, обеспечивающее отсутствие необработанных участков, составляет 50%.

# <span id="page-451-0"></span>**3.6 Чистовая обработка**

Остатки материала и (или) припуск удаляются обычно на **чистовых проходах**, эквидистантных к контуру.

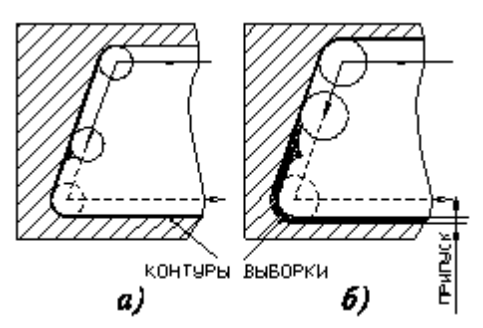

В зависимости от величины заданного припуска на чистовом проходе может производиться либо так называемая подчистка (только съем "гребешков", при отсутствии припуска на чистовую обработку - рис. *а)*, либо равномерный съем материала по контуру с заданной глубиной резания (рис. *б*).

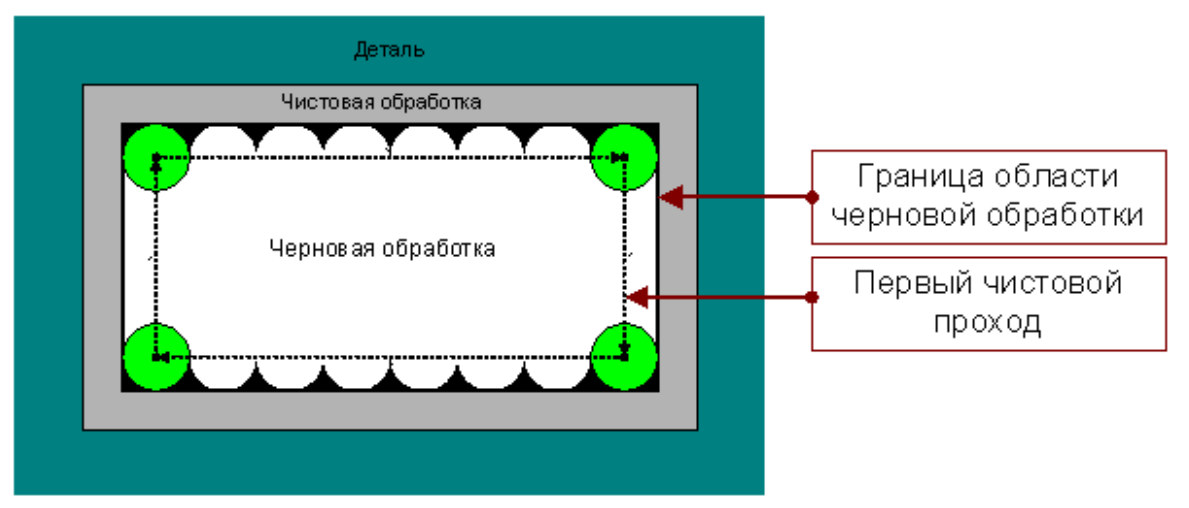

Первый чистовой проход для выборки методом зигзаг и строка проходит по внутренней границе области выборки. Он удаляет «гребешки» оставшиеся после черновой обработки. Толщина слоя и величина перекрытия для этого прохода игнорируются.

# <span id="page-451-1"></span>**3.7 Формирование вспомогательных движений**

Фрезерный процессор формирует участки перехода от одной зоны к другой в следующих случаях.

- При задании нескольких зон выборки.
- В случае образования локальных зон.

Для перехода между проходами при построчном съеме материала.

Таким переходом может быть либо перемещение в следующую зону без подъема - по одной из эквидистант, либо переход через плоскость безопасности.

На рисунках холостые перемещения обозначены пунктирными линиями.

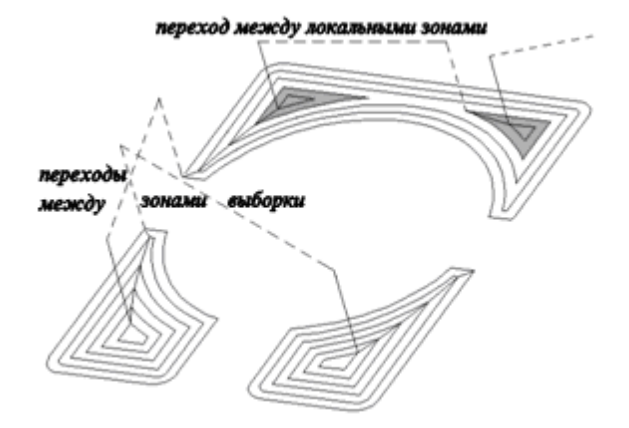

# <span id="page-452-0"></span>**3.8 Врезание в сплошной материал**

.

Вывод инструмента на конечную глубину обработки или на уровень очередного слоя может осуществляться различными технологическими приемами. Если в месте захода инструмента в материал имеется технологическое отверстие, то достаточно выполнить опускание фрезы на требуемый уровень в центре этого отверстия.

Наиболее неблагоприятным, с точки зрения условий резания и величины нагрузки на инструмент, является врезание в сплошной материал. В этом случае простое опускание в материал вдоль оси инструмента сопровождается критическими нагрузками из-за того, что инструмент своим центром не режет, а вдавливается в материал – по причине отсутствия в центре режущих кромок и из-за нулевой окружной скорости резания. Наиболее распространенным технологическим приемом, разрешающим эту проблему, является сочетание осевого перемещения инструмента со смещением вдоль поверхности детали – так называемое **наклонное врезание**.

Существует несколько схем наклонного врезания – **по зигзагу, по ступеням, по спирали**

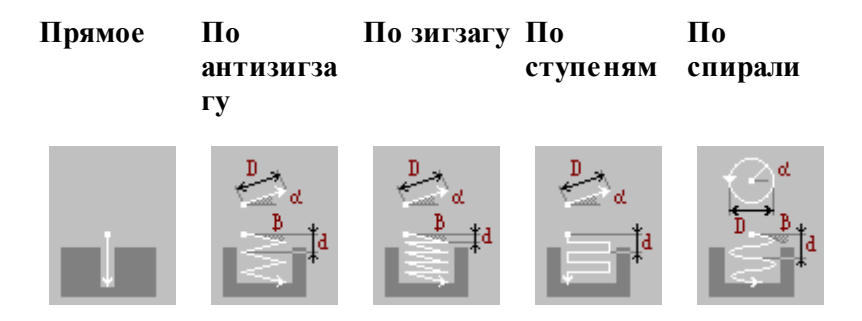

Формирование траектории врезания имеет следующие особенности:

При наличии нескольких зон выборки и (или) при образовании локальных зон врезание по указанной схеме выполняется в каждой точке начала обработки зоны.

Пересечение области врезания с контурами зон выборки и (или) препятствий не контролируется. Такой контроль должен выполняться визуально.

## **Темы этого раздела:**

- [Прямое врезание](#page-453-0) 454
- [Врезание по зигзагу](#page-454-0) 455
- [Прямое по ступеням](#page-454-1) 455
- [Прямое по спирали](#page-454-2)<sup>455</sup>

#### <span id="page-453-0"></span>**3.8.1 Прямое врезание**

На следующем рисунке представлена схема обработки при задании прямого врезания.

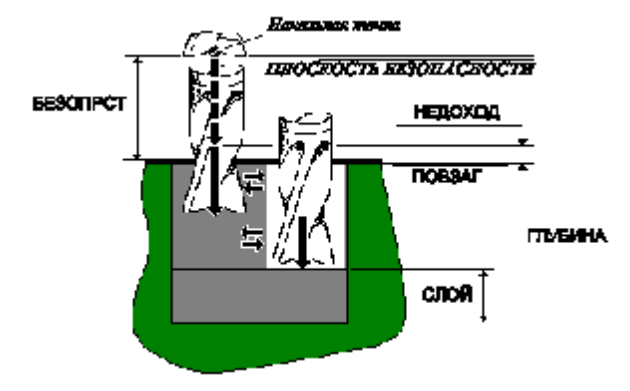

После ускоренного выхода в точку начала проходов, находящуюся над поверхностью заготовки на расстоянии, определенном недоходом, инструмент с подачей врезания вертикально углубляется в материал на всю величину слоя.

После выполнения черновых и чистовых проходов инструмент возвращается в точку начала проходов, лежащую на уровне текущего слоя и вертикально врезается в материал на глубину очередного слоя.

## <span id="page-454-0"></span>**3.8.2 Врезание по зигзагу**

g, **MOOTHCROCTE GESORPCT HEADSON HANDICH TIMENHA LIAF** a) s) cnon **HAKTOH AMTUMTYAA YTOR** 6) LW z)

Варианты врезания по зигзагу изображены на следующем рисунке.

В обоих случаях (рис. *в, г*) крутизна врезания определяется параметрами наклон или *шаг*. Отличие состоит лишь в том, что при использовании в первом случае четные ходы врезания горизонтальны. Длина ходов (без учета радиуса инструмента) определяется параметром амплитуда; их направление задает параметр угол (рис. *б*).

#### <span id="page-454-1"></span>**3.8.3 Врезание по ступеням**

Схема врезания по ступеням изображена на следующем рисунке.

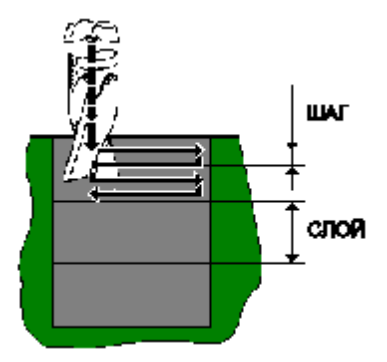

По составу параметров и их значениям она аналогична зигзагообразному врезанию. Отличие состоит только в том, что ходы врезания на величину шага вертикальны, а сами проходы –горизонтальны, поэтому параметра *наклон* быть не может.

#### <span id="page-454-2"></span>**3.8.4 Врезание по спирали**

Врезание по этой схеме имеет форму спирали, определяемой диаметром и направлением. Так же, как и при зигзагообразном врезании, крутизна врезания определяется наклоном или шагом.

# <span id="page-455-0"></span>**3.9 Подход и отход**

Подход к контуру и отход от контура могут осуществляться по различным схемам, позволяющим учесть различные условия обработки. Участки подхода и отхода могут включать следующие сегменты:

- отрезок касательной к контуру,
- дугу окружности,
- отрезок нормали (к следующему движению при подходе или к предыдущему движению при отходе),
- отрезок прямой, соединяющей текущую точку и начало следующего участка.

Отрезок прямой и отрезок нормали являются альтернативными вариантами. Каждый сегмент может отсутствовать, в частности, могут отсутствовать все три сегмента.

# <span id="page-455-1"></span>**3.10 Послойная обработка**

Для снижения нагрузки на инструмент при фрезеровании часто используется послойная обработка.

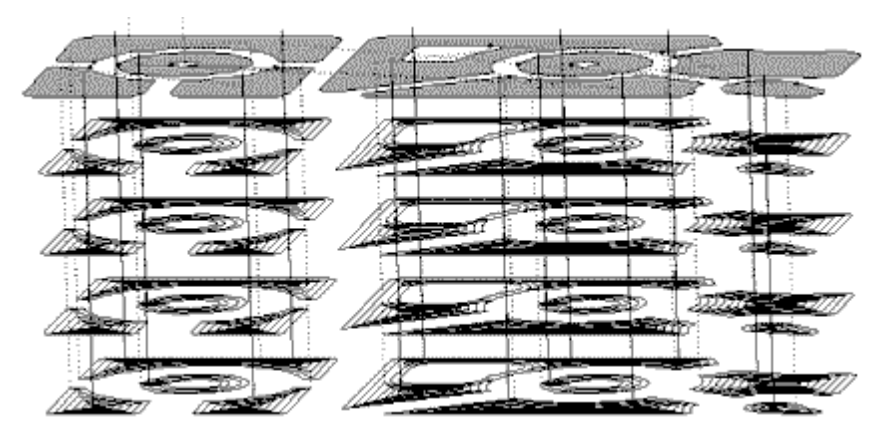

Техтран позволяет задавать общую глубину обработки и максимально допустимую глубину слоя. Траектория обработки одного слоя копируется необходимое число раз с изменением координаты **Z**.

# **3.11 Траектория инструмента и вращение заготовки**

Средства программирования фрезерной обработки применяются к конструктивным элементам, базирующимся на токарной детали. Действует уже сложившийся подход формирования команд обработки на основе описания геометрии обрабатываемых элементов. Так удобнее вести проектирование, хотя на станке всё наоборот – требуемую геометрию детали получают в результате управления рабочими органами станка. В случае токарно-фрезерной обработки проектирование «от геометрии» дает любопытный эффект: мы видим на экране траекторию, развернутую в пространстве таким образом, как если бы не деталь позиционировалась определенным образом при инструменте, имеющем неизменную ориентацию в пространстве, а наоборот фреза или сверло вращались вокруг зафиксированной детали. Такой подход позволяет достичь большей наглядности, не разделяя траекторию с исходной геометрией и избежав наложения множества траекторий в

месте, где реально перемещаются инструменты на станке.

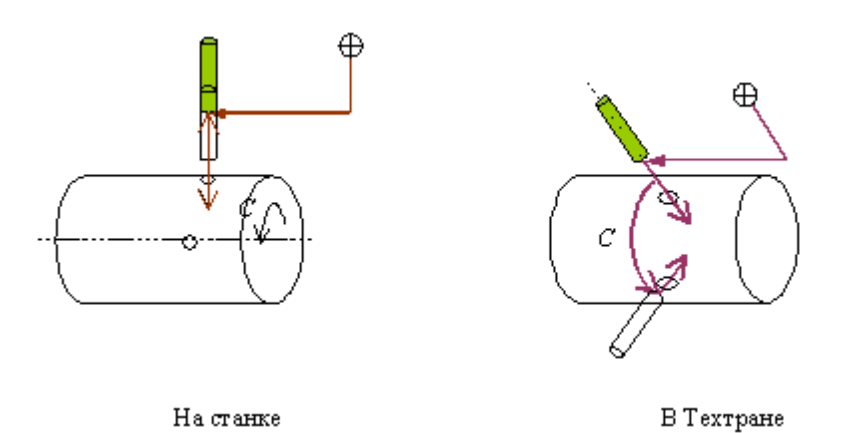

Важно уяснить, что траектория в развернутом виде не совпадает с реальными перемещениями инструмента на станке, а является только удобным способом представления обработки, которое объединяет в себе перемещение инструмента и поворот заготовки.

В следующей таблице особенности представления траектории на Техтране сравниваются с реальным перемещением инструмента на станке.

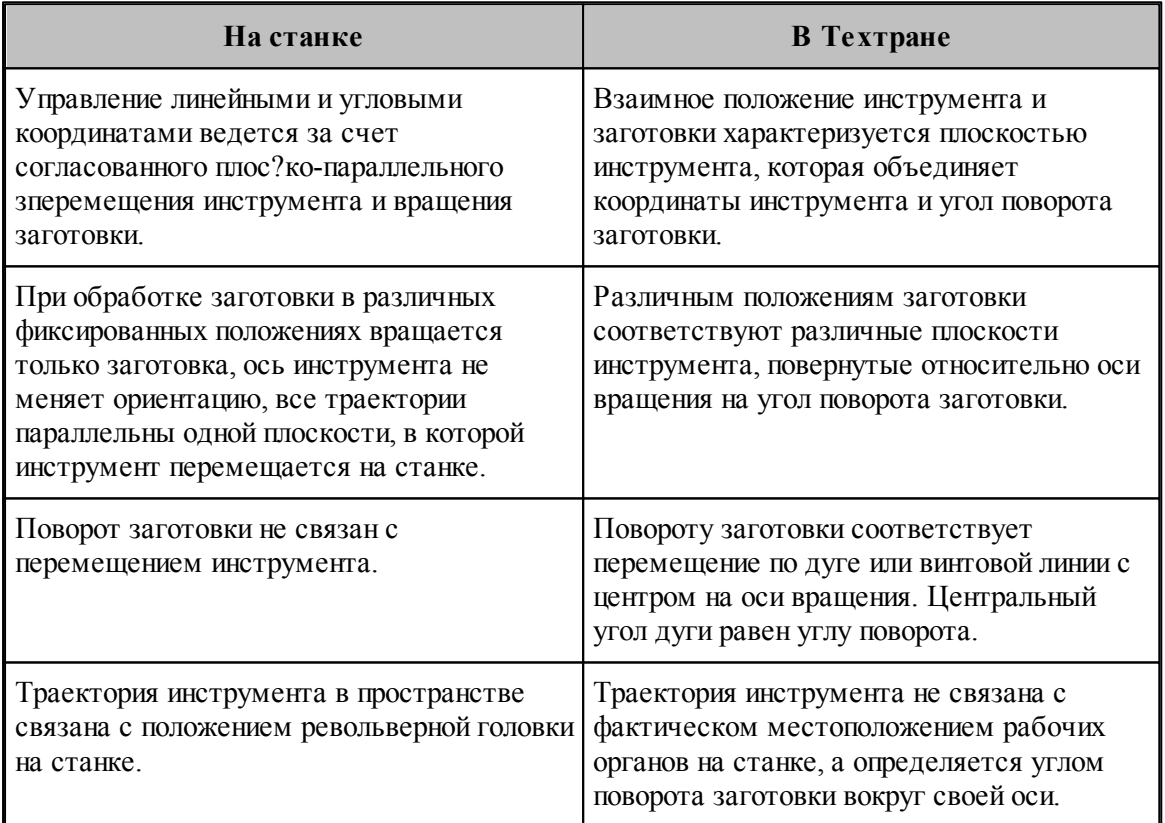

# **3.12 Ввод параметров для ручной обработки**

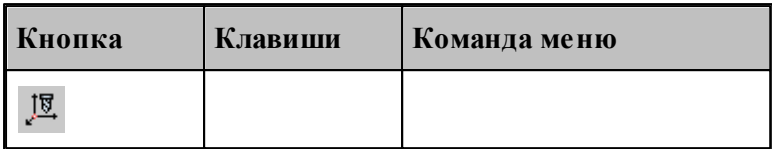

Для управления построением траектории движения и эквидистанты действует ряд параметров, которые задаются с помощью диалогового окна *Параметры обработки*.

#### **Темы этого раздела:**

- [Ввод системы координат](#page-457-0) 458
- [Задание инструмента](#page-357-0)|з58
- [Задание смены инструмента](#page-367-0) з68
- [Задание режимов резания](#page-605-0) <sup>606</sup>

#### <span id="page-457-0"></span>**3.12.1 Ввод системы координат**

При задании обработки необходимо определить, в какой системе координат будет формироваться траектория инструмента.

Для фрезерной обработки:

Во-первых, следует указать как связана ориентация инструмента с направлением оси вращения. Инструмент может быть ориентирован следующими способами:

- ось инструмента пересекает ось вращения;
- ось инструмента параллельна оси вращения;
- ось инструмента имеет фиксированную ориентацию независимо от оси вращения и геометрии зоны обработки;
- ось инструмента перпендикулярна плоскости контура.

Во-вторых, следует задать способ использования оси вращения в управляющей программе:

- без использования оси вращения;
- поворот заготовки для обработки в фиксированном положении;
- обработка за счет непрерывного вращения заготовки.

Для задания системы координат обработки используется вкладка *Система коор динат* диалогового окна *Параметры обработки*. Вид этой вкладки и доступные параметры определяются типом перехода.

Диалоговое окно *Система коор динат* имеет вид:

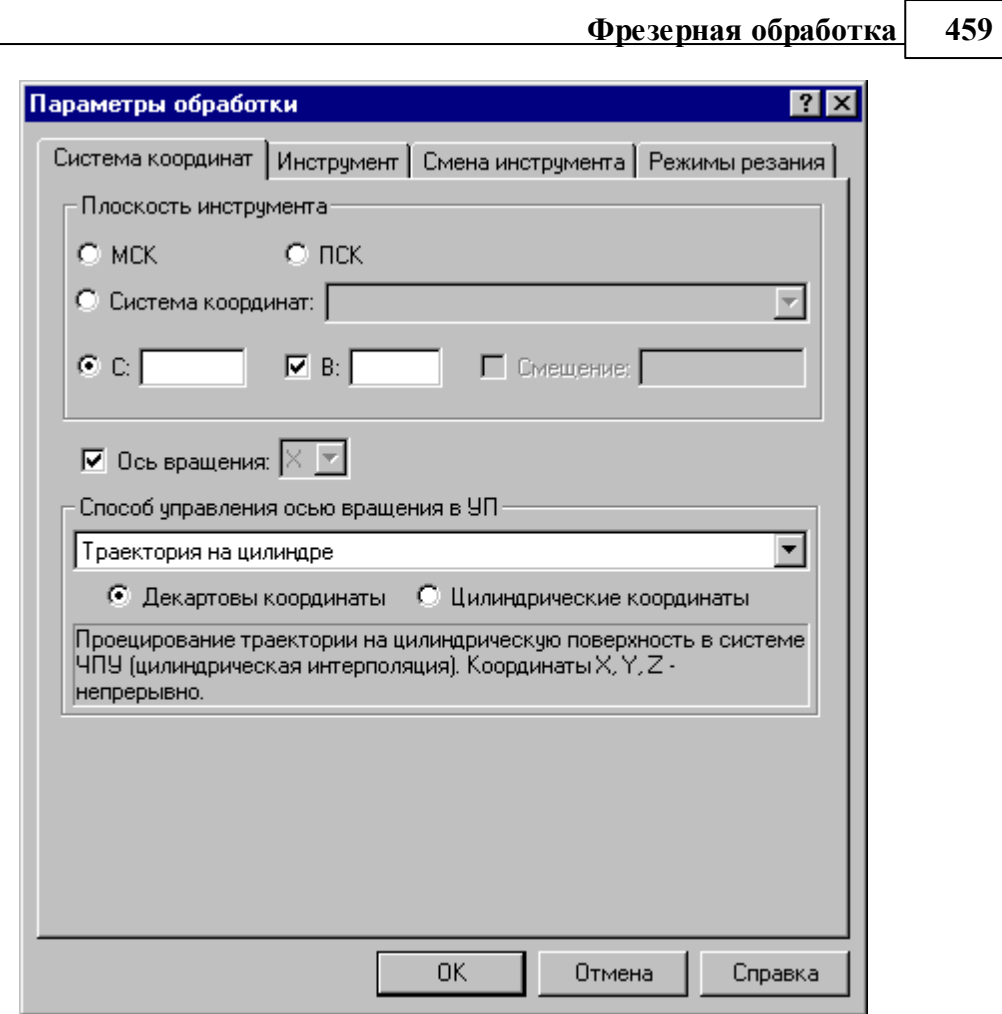

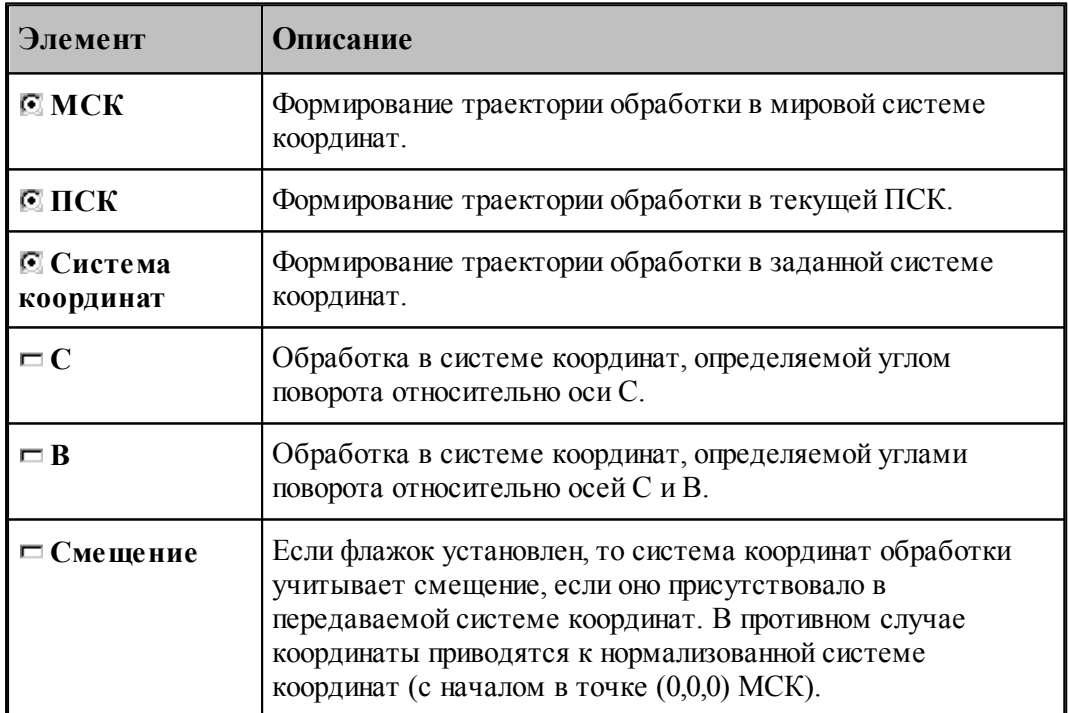

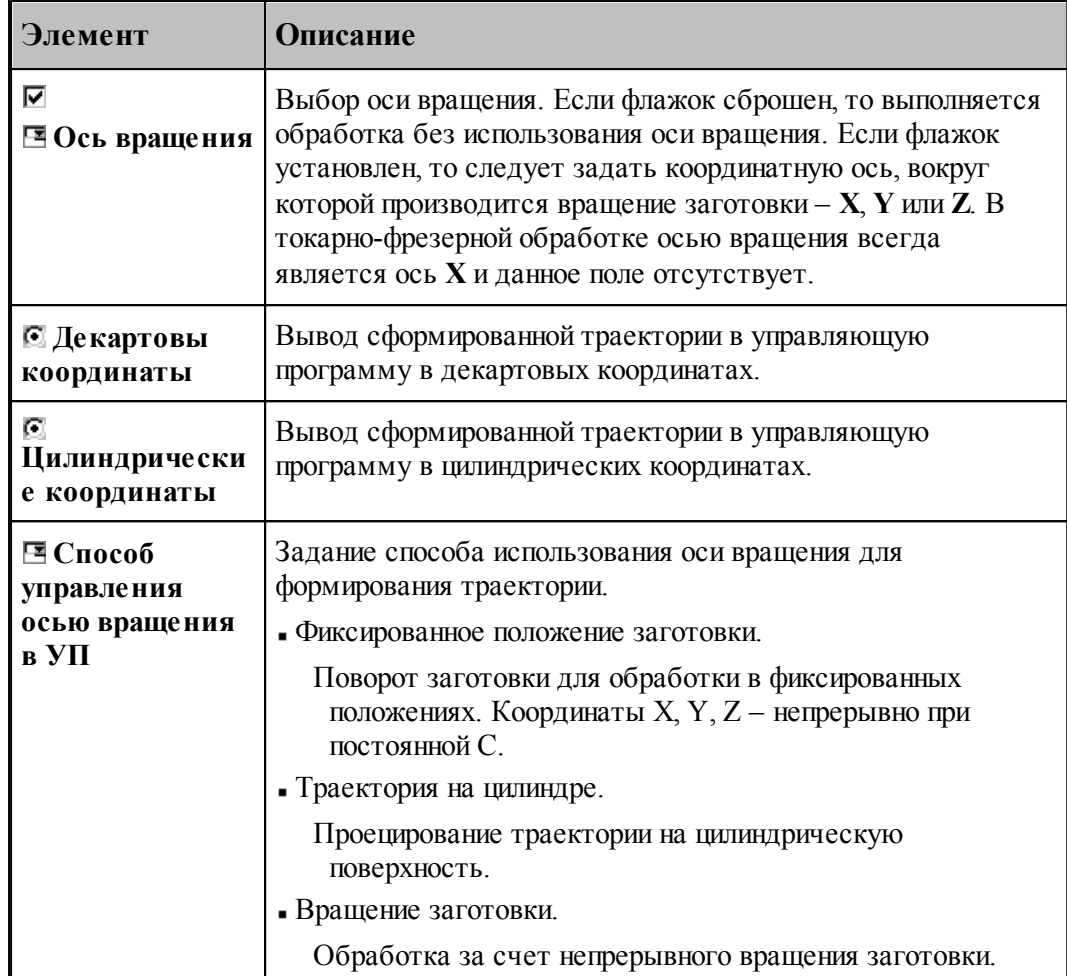

# <span id="page-459-0"></span>**3.13 Технологическиe переходы**

Автоматическое формирование траектории движения инструмента фрезерных переходов производится исходя из совокупности исходных данных:

- Области обработки.
- Геометрических и технологических параметров перемещений на различных фазах обработки.
- Схемы движения.
- Геометрии инструмента, перекрытия следа фрезы и припуска на чистовую обработку.
- Включения в переход черновой и чистовой обработки.
- Выполнения послойной обработки.

**Область обработки** при контурной обработке представляет собой замкнутый или не замкнутый контур. Область обработки при выборке может содержать внутри себя препятствия, т. е. области, где материал не должен удаляться. Области, ограничивающие зоны сплошного материала, подлежащего выборке, а также области препятствий задаются замкнутыми контурами. Не допускается пересечение или касание этих контуров.

**Схема движения** определяет алгоритм обхода инструментом области обработки.

Реализованы следующие схемы обработки: контурная, строка, спираль, антиспираль, зигзаг с доработкой "теневых" зон в конце, зигзаг без отвода инструмента, зигзаг с обработкой всех "теневых" зон за один сквозной проход с отводом.

**Геометрические и технологические параметры перемещений на различных фазах обработки**, а также другие параметры построения траектории, задаются в диалоговом окне <u>[Параметры обработки](#page-536-0)</u> зя ?!

Инструмент должен быть определен и загружен перед обработкой. Для это используется диалоговое окно Инструменты.

#### **Темы этого раздела:**

<u>[Общие параметры фрезерной обработки](#page-460-0)</u>|46ђ

[Схемы фрезерных переходов](#page-469-0) 470

[Ввод параметров обработки](#page-536-0)<sup>537</sup>

[Получение отверстий с модели](#page-609-0) <sup>610</sup>

[Выделение слоя модели](#page-612-0) 613

#### <span id="page-460-0"></span>**3.13.1 Общие параметры фрезерной обработки**

#### **Темы этого раздела:**

- <u>[Задание места врезания в материал](#page-460-1)</u>и61
- <u>[Задание места подхода к контуру](#page-463-0)</u>|464
- <u>[Чистовые проходы](#page-466-0)</u>|467
- <u>[Перемещение между областями](#page-467-0)</u>и ва

#### <span id="page-460-1"></span>**3.13.1.1 Задание места врезания в материал**

По умолчанию врезание фрезы в сплошной материал производится в начале участков непрерывного съема материала. Эти точки рассчитываются в процессе построения траектории и не всегда удовлетворяют условиям обработки. В ряде случаев (например, если предварительно подготавливаются отверстия) может потребоваться начинать обработку в явно определенном месте.

Для явного задания одной или нескольких точек врезания установите флажок **Врезание**. С помощью кнопки **>>** рядом с названием поля выберите тип поля: *Точка, Коор динаты, Массив точек*.

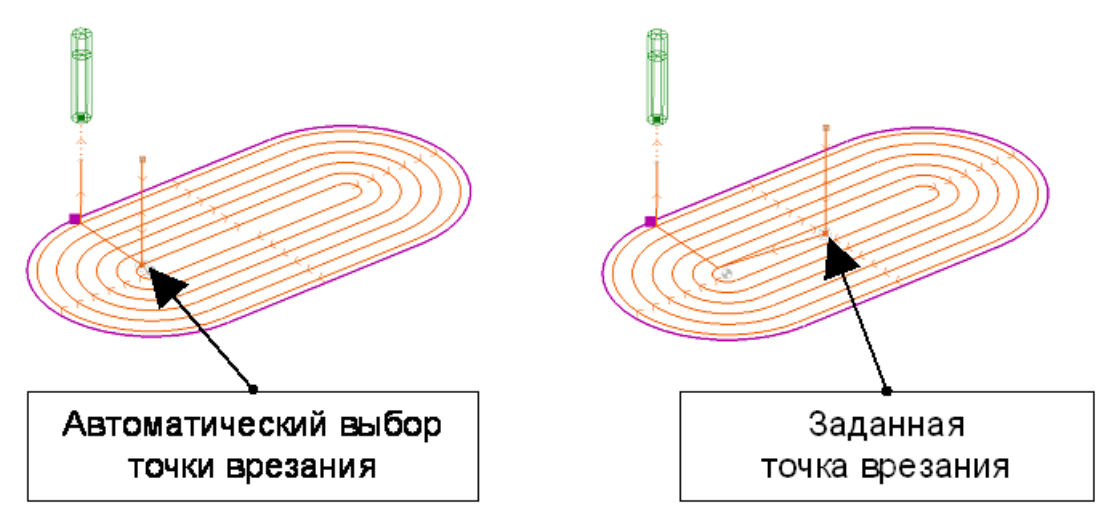

Если траектория инструмента распадается на несколько участков непрерывного съема материала, и для вывода инструмента используются ускоренные перемещения в безопасной плоскости (флажок *Без отвода* инструмента сброшен), все опускания инструмента в материал после позиционирования производятся в одной точке, откуда инструмент выводится в начало очередного участка на рабочей подаче.

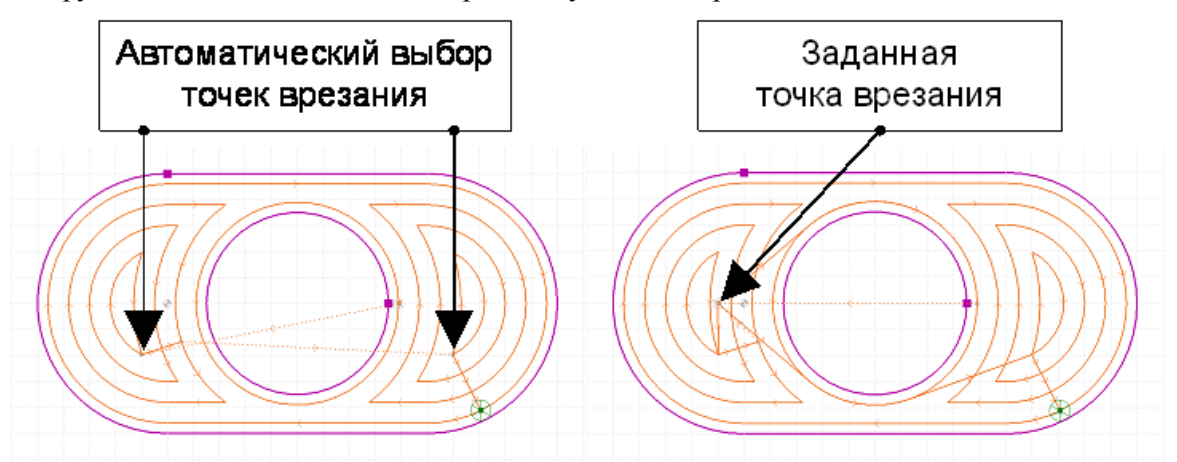

Если траектория инструмента распадается на несколько участков непрерывного съема материала, и для вывода инструмента используются ускоренные перемещения в безопасной плоскости, все опускания инструмента в материал после позиционирования производятся в одной точке, откуда инструмент выводится в начало очередного участка на рабочей подаче.

*Массив точек* – позволяет сформировать набор из нескольких точек врезания. При формировании траектории из этого набора подбираются наиболее подходящие.

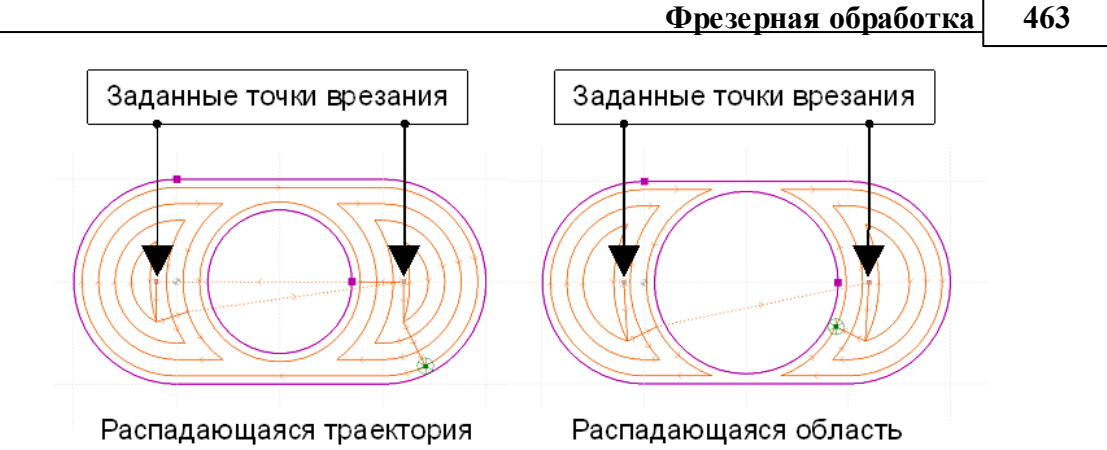

Несколько точек врезания могут потребоваться для односвязной области обработки, когда траектория инструмента распадается на несколько участков непрерывного съема материала, между которыми возможно перемещаться на быстром ходу.

Несколько точек врезания используются также при выборке сплошного материала в случае, когда область перемещения фрезы распадается на несколько изолированных областей. Программа в этом случае выбирает из заданного набора точек наиболее подходящую для начала обработки очередного обрабатываемого участка.

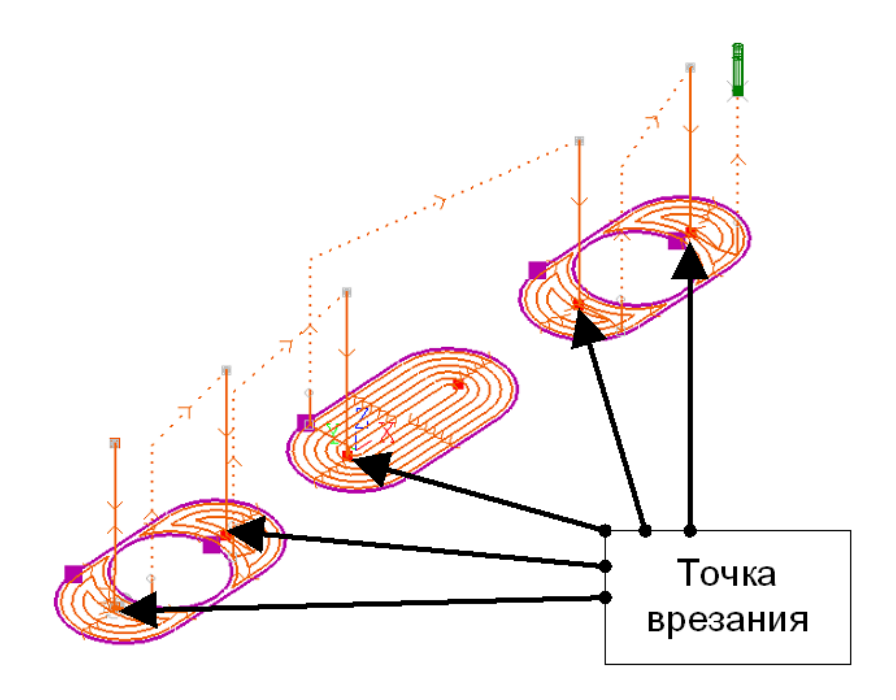

Без нескольких точек врезания не обойтись и при выборке многосвязной области. Здесь, как и в предыдущем случае, потребуется включить в массив точки, находящиеся в каждой изолированной области перемещения инструмента.

#### **См. также:**

- [Область обработки](#page-435-0) 436
- [Схемы движения](#page-440-0) 441
- [Уровни обработки](#page-537-0) 538

#### <span id="page-463-0"></span>**3.13.1.2 Задание места подхода к контуру**

*Подход* – назначает одну или несколько точек подхода к ограничивающему контуру на этапе чистовой обработки (см. *Чистовая обр аботка*).

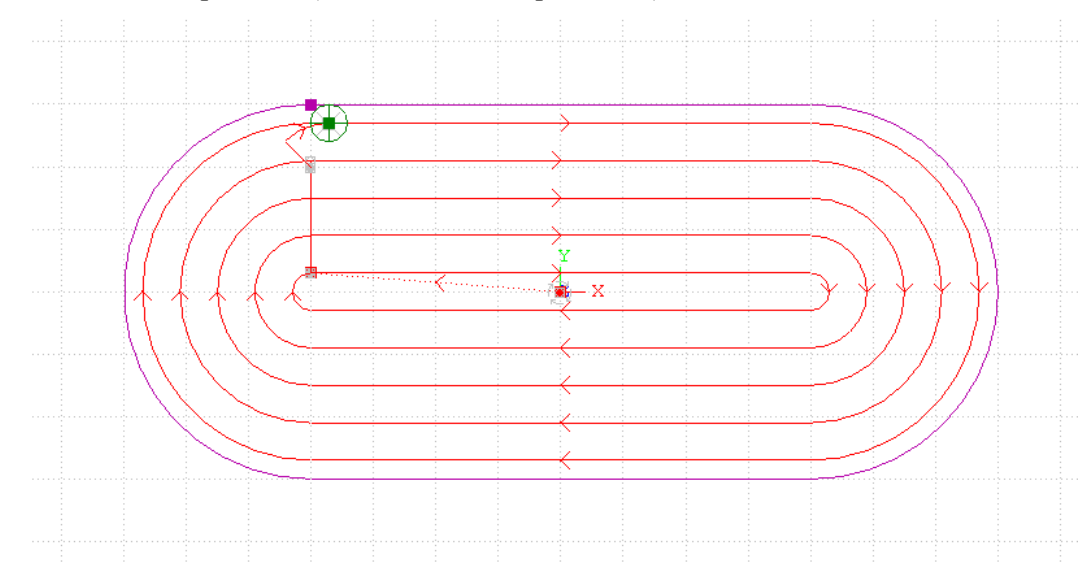

По умолчанию (флажок *Подход* сброшен) в качестве точки подхода выбирается такая, которая расположена ближе всего к текущему положению инструмента.

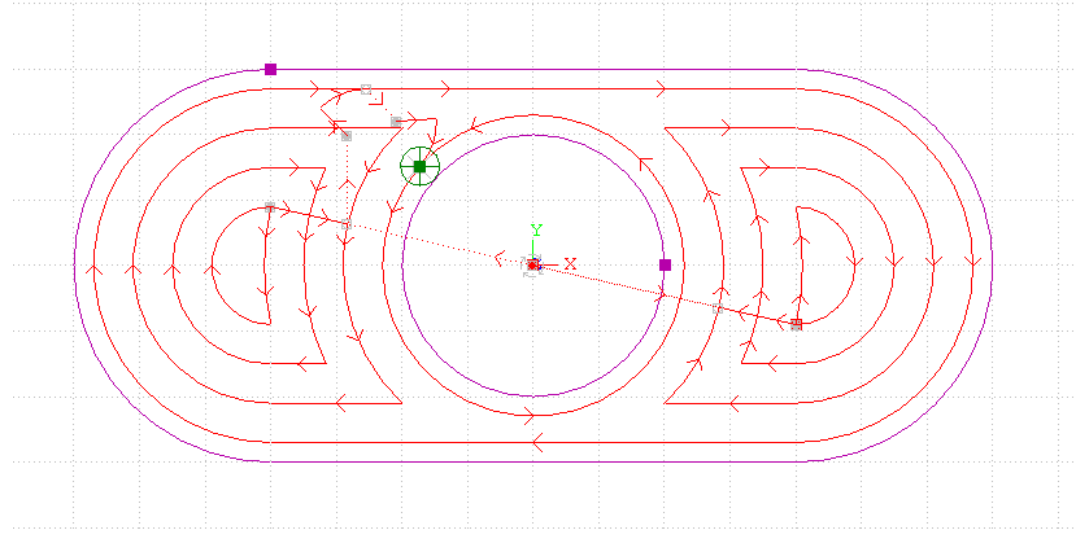

Это распространяется и на область, имеющую внутренние границы.

Однако выбранная таким образом точка может не удовлетворять условиям обработки. В частности, может оказаться, что подход к контуру в этой точке невозможен вследствие зарезания детали на участках подвода и отвода инструмента.

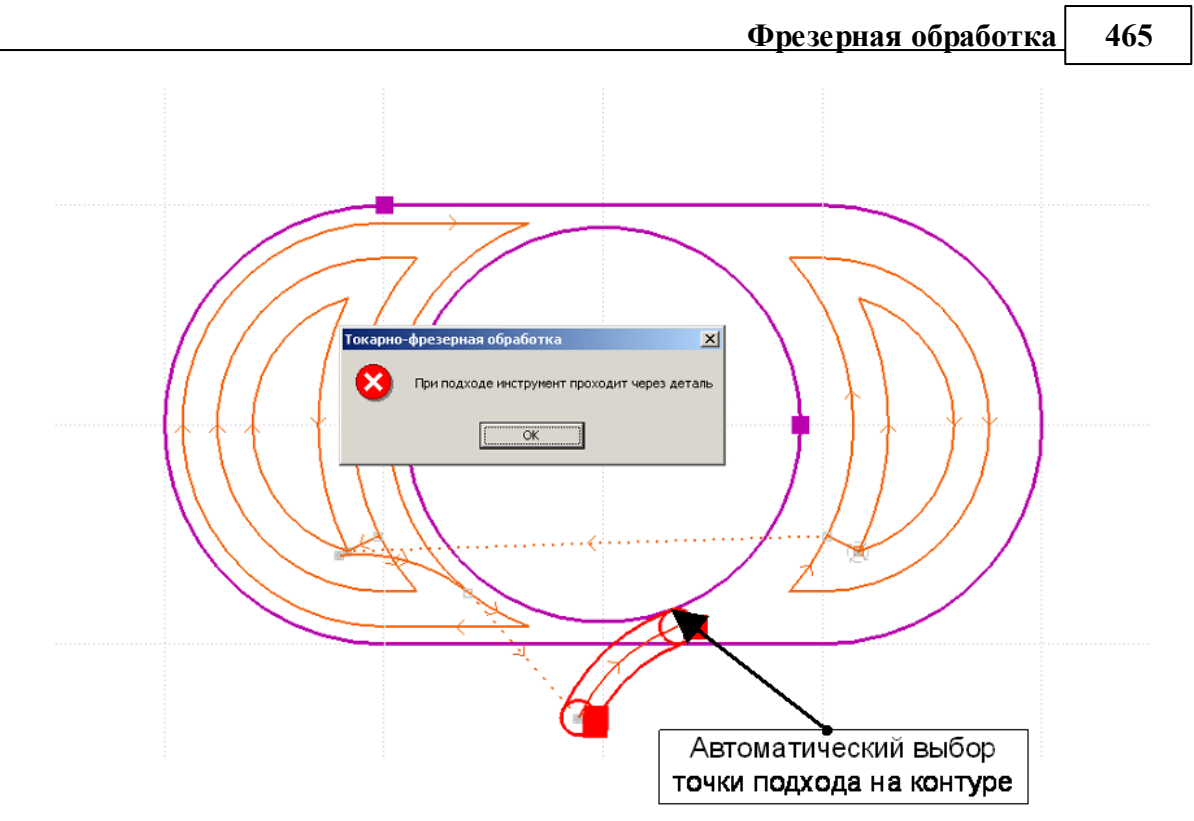

Если положение точки подхода задано точкой или координатами точки, подход инструмента к контуру производится к этой точке.

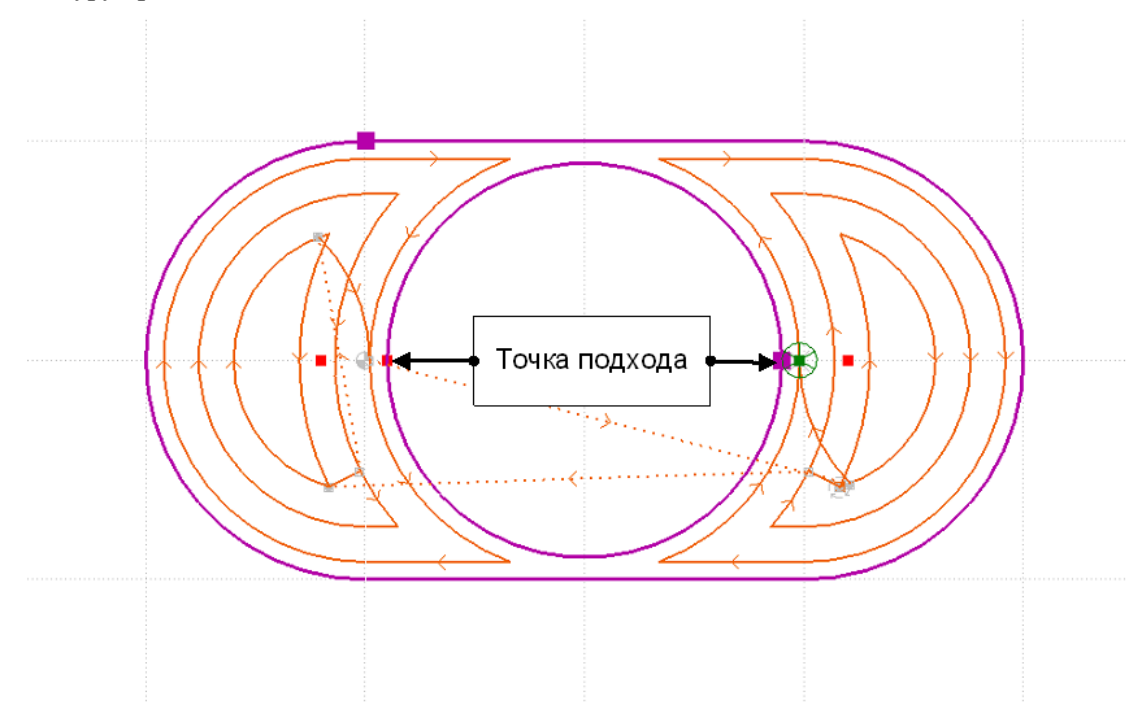

Если область выборки имеет острова или распадается на несколько несвязанных зон (вследствие чего чистовой проход будет выполняться для нескольких контуров), могут быть заданы несколько точек подхода.

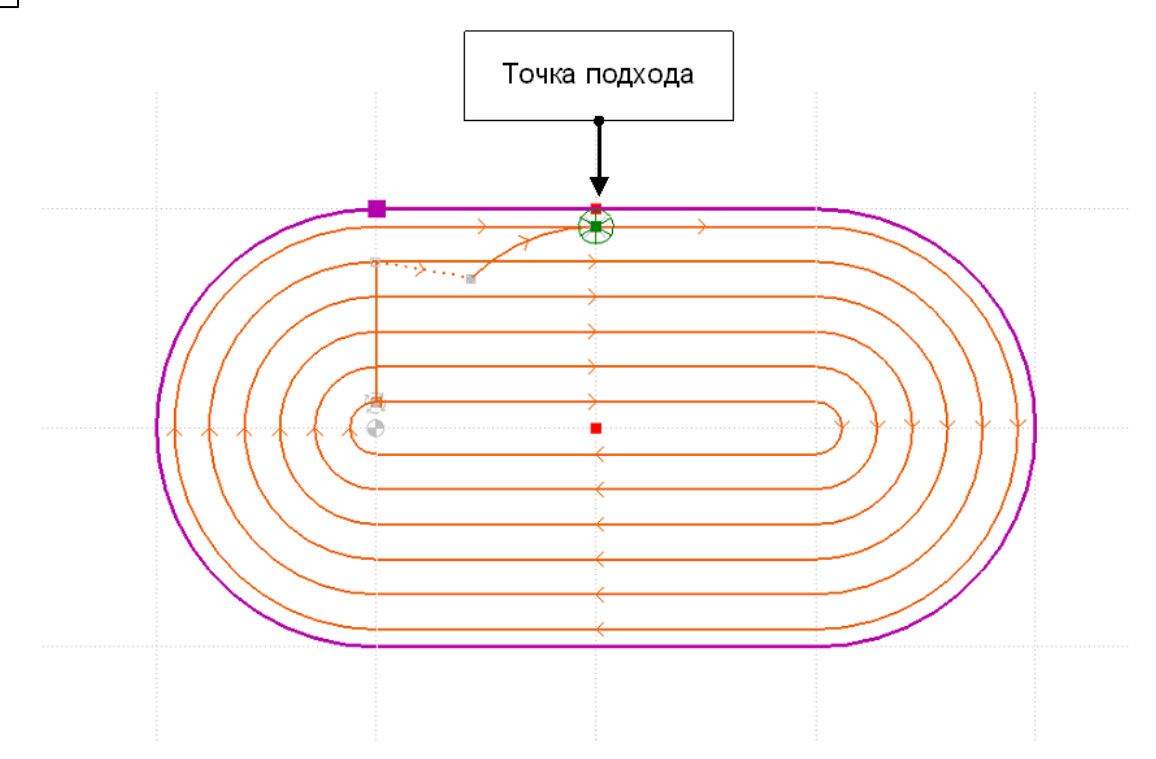

Назначение точек подхода следует производить с учетом расположения достраиваемых участков подхода и отхода, на которых возможно зарезание детали. При зарезании детали выдается сообщение: «При подходе/отходе инструмент проходит через деталь».

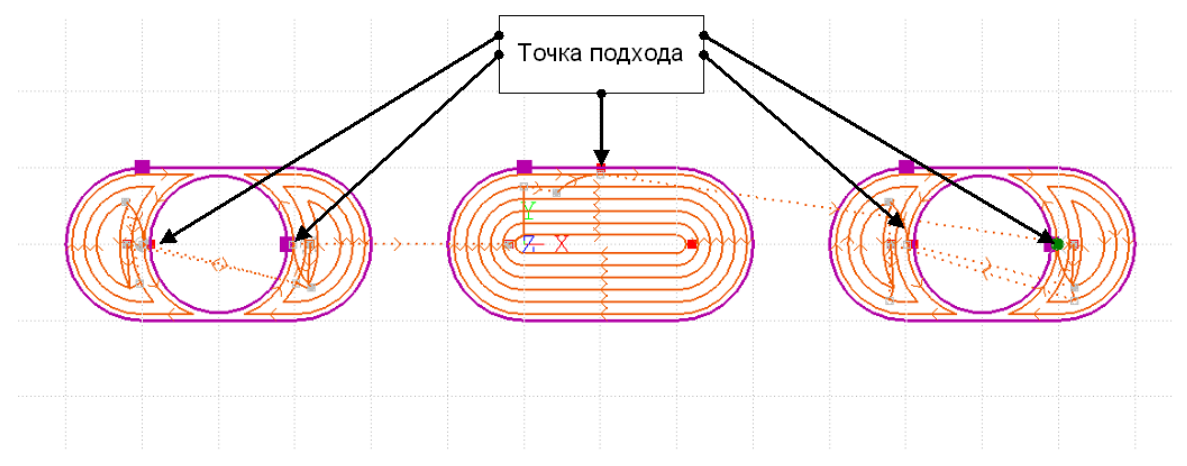

Несколько точек подхода могут потребоваться при обработке многосвязной области. Здесь, как и в предыдущем случае, потребуется включить в массив точки, находящиеся в каждой изолированной области перемещения инструмента.

## **См. также:**

- <u>[Область обработки](#page-435-0)</u> 436
- [Схемы движения](#page-440-0) 441
- <u>[Уровни обработки](#page-537-0)</u>ѕза

### <span id="page-466-0"></span>**3.13.1.3 Чистовые проходы**

# and a straight of the company of the company of the company of the company of the company of the company of the €₹  $Y_Z$ <br> $X$

# **Чистовые проходы только на конечной глубине**

**Чистовые проходы на каждом слое**

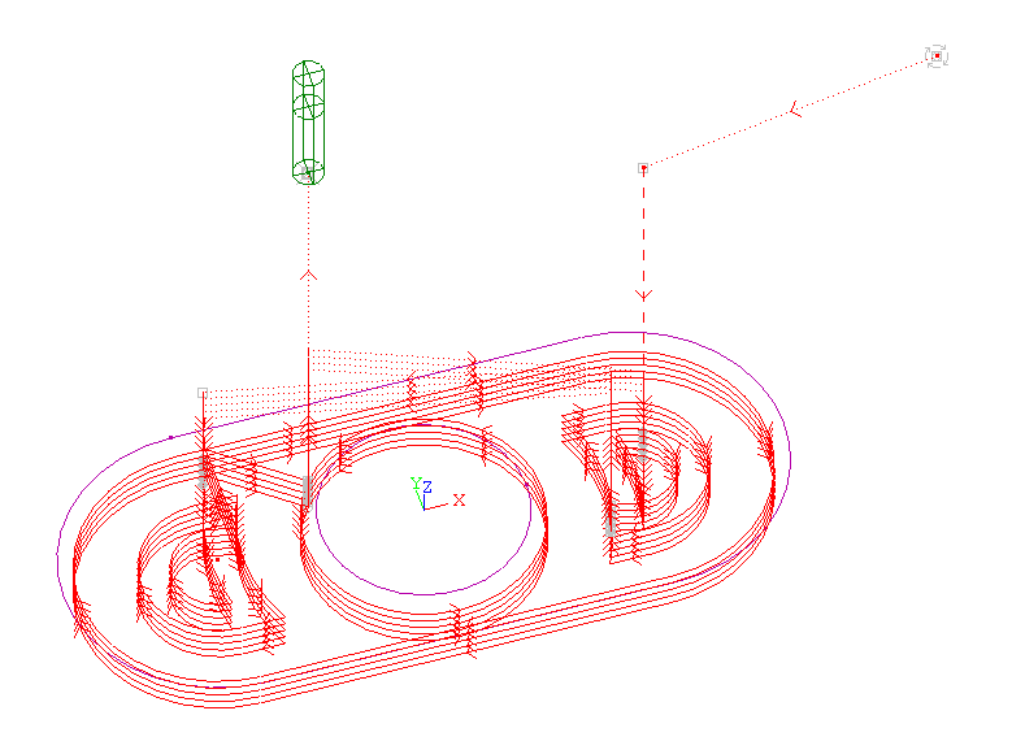

# **См. также:**

- <u>[Область обработки](#page-435-0)</u>|436
- [Схемы движения](#page-440-0) 441
- <u>[Уровни обработки](#page-537-0)</u>взз

<span id="page-467-0"></span>**3.13.1.4 Перемещение между областями**

**Перемещение между областями с выводом инструмента на безопасный уровень**
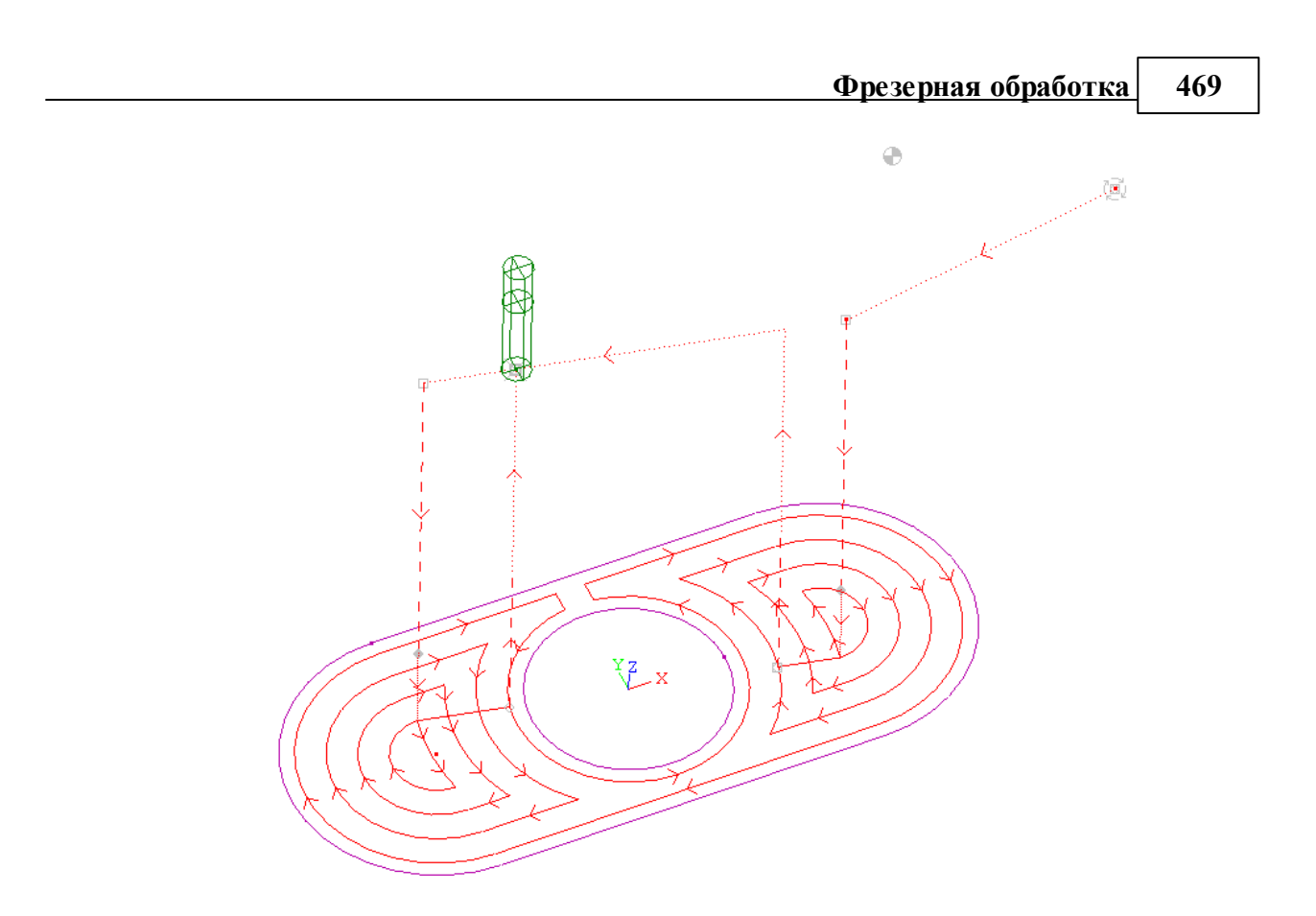

**Перемещение между областями без отвода инструмента на безопасный уровень**

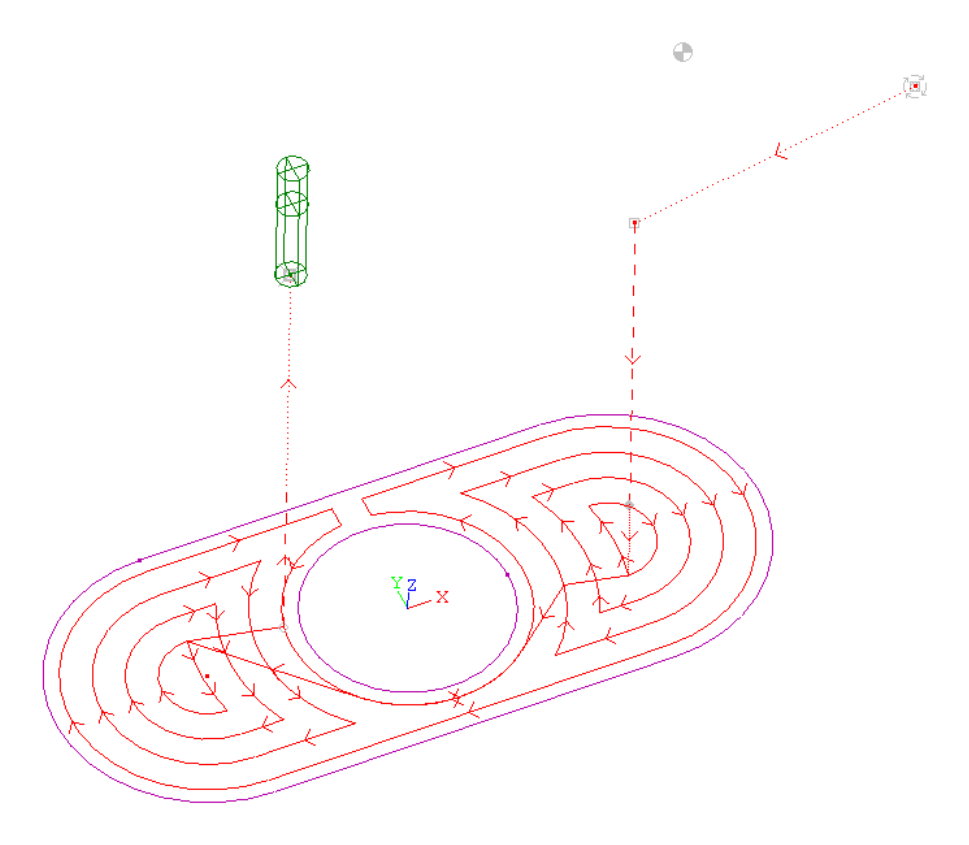

## **См. также:**

- <u>[Область обработки](#page-435-0)</u>|436
- [Схемы движения](#page-440-0) 441
- <u>[Уровни обработки](#page-537-0)</u>взз

## **3.13.2 Схемы фрезерных переходов**

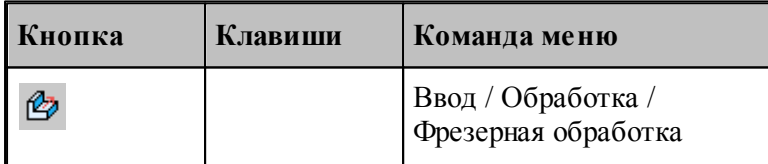

Схемы фрезерных переходов представлены в окне *Фр езер ная обр аботка*.

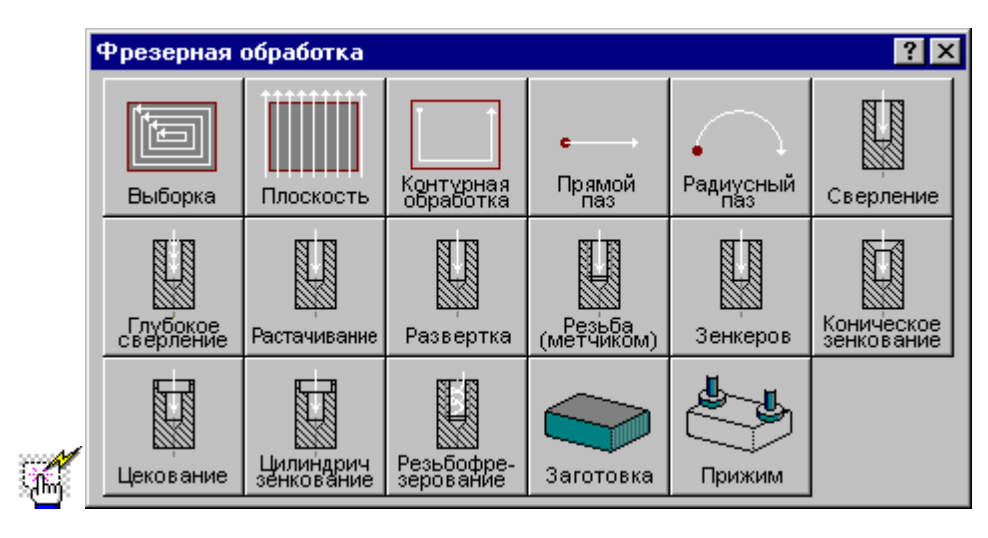

## **Темы этого раздела:**

- [Заготовка для фрезерной обработки](#page-470-0) <sup>471</sup>
- [Прижим для фрезерной обработки](#page-471-0) 472
- [Контурная обработка](#page-472-0)<sup>275</sup>
- [Выборка](#page-481-0) 482
- [Фрезерование плоскости](#page-497-0)<sup>498</sup>
- <u>[Обработка прямого паза](#page-501-0)</u> 502
- [Обработка радиусного паза](#page-503-0) 504
- [Сверление](#page-505-0) 506
- [Глубокое сверление](#page-508-0) 505
- [Растачивание](#page-511-0) 512
- [Развертывание](#page-514-0) 515
- [Нарезание резьбы метчиком](#page-517-0) 518
- [Зенкерование](#page-520-0) 521
- [Коническое зенкерование](#page-523-0) 524
- [Цекование](#page-526-0) 527
- [Зенкование](#page-529-0) 530
- [Резьбофрезерование](#page-532-0) **53**

## **См. также:**

- [Область обработки](#page-435-0) 436
- [Схемы движения](#page-440-0) 441

### <span id="page-470-0"></span>**3.13.2.1 Заготовка для фрезерной обработки**

Задает заготовку, используемую при фрезерной обработке. Заготовка определяет область снимаемого материала, что дает возможность ограничить рабочие перемещения инструмента при обработке детали с внешней стороны, а также учитывать уже обработанные участки и отверстия. При выполнении обработки из заготовки исключаются обработанные участки.

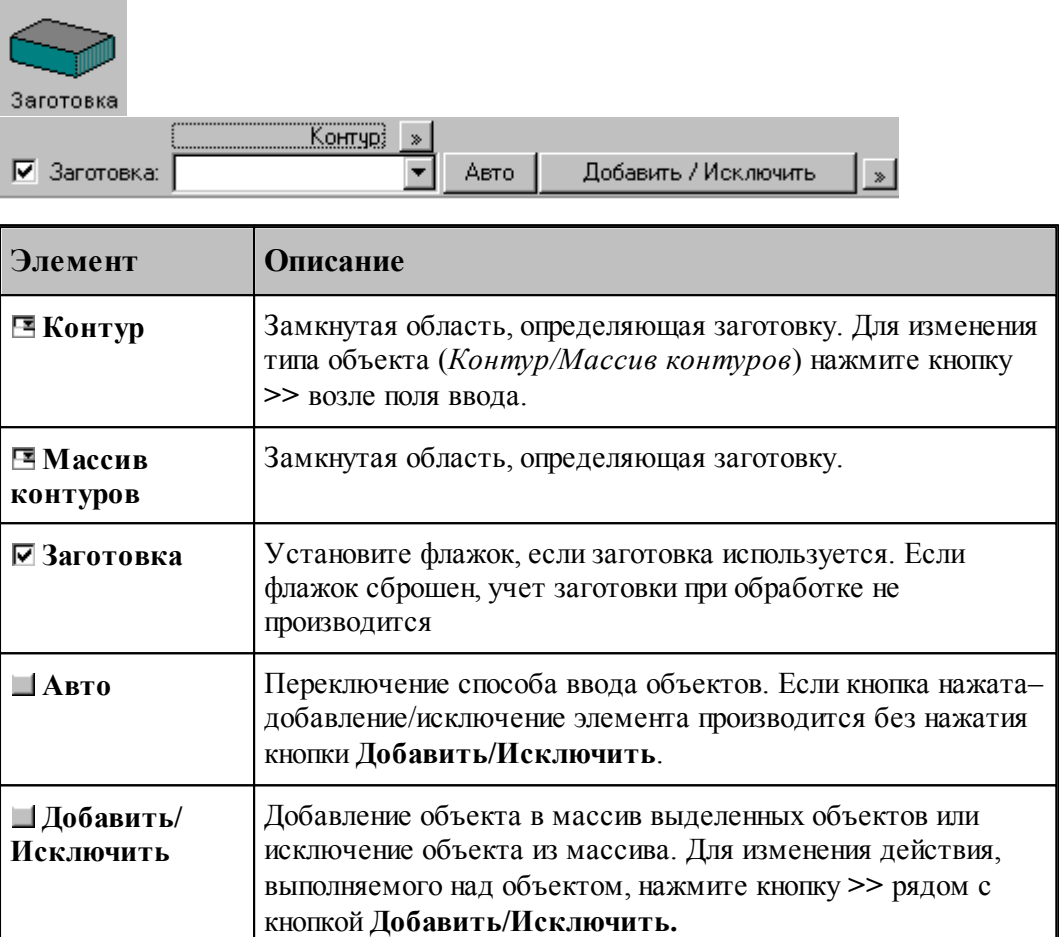

### <span id="page-471-0"></span>**3.13.2.2 Прижим для фрезерной обработки**

Задает геометрию прижимов при фрезерной обработке. Область прижимов является недоступной для инструмента при обработке.

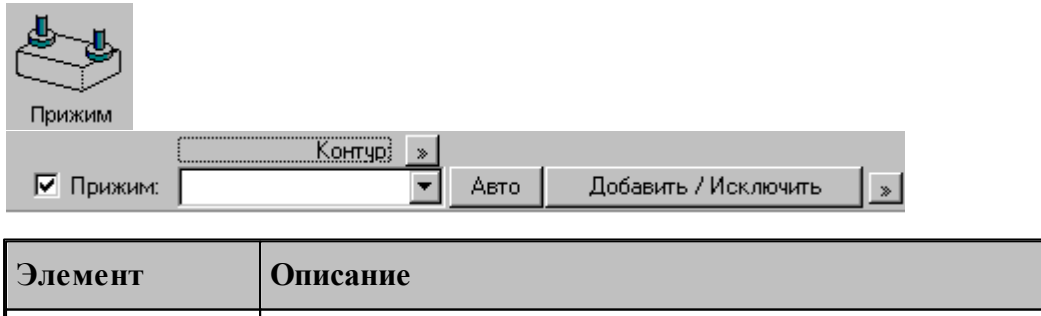

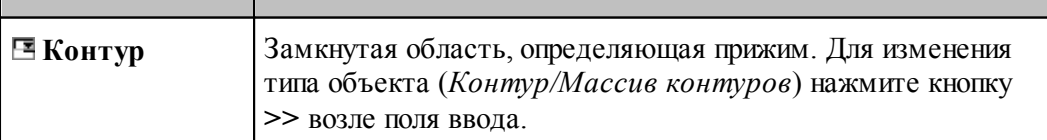

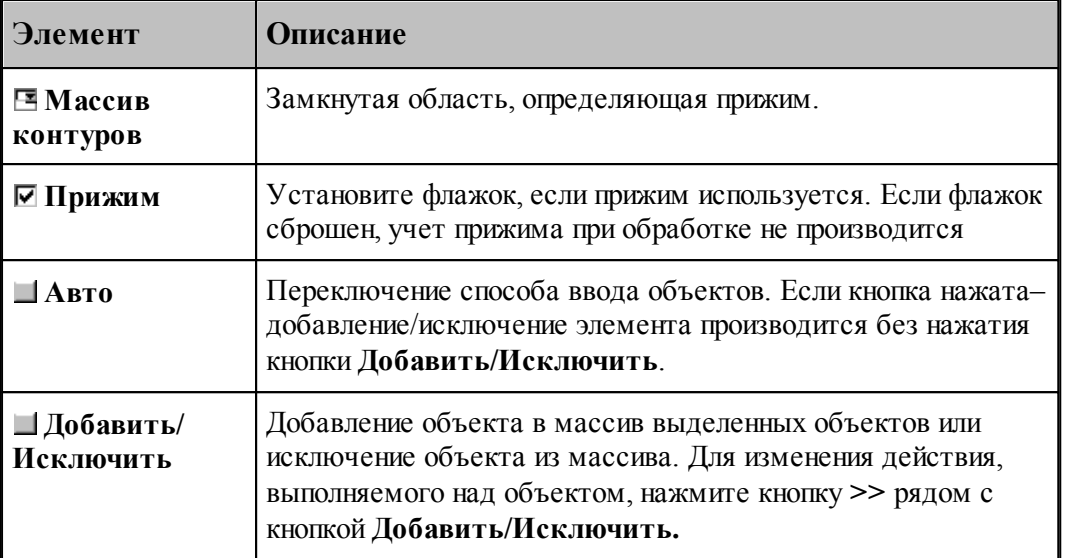

## <span id="page-472-0"></span>**3.13.2.3 Контурная обработка**

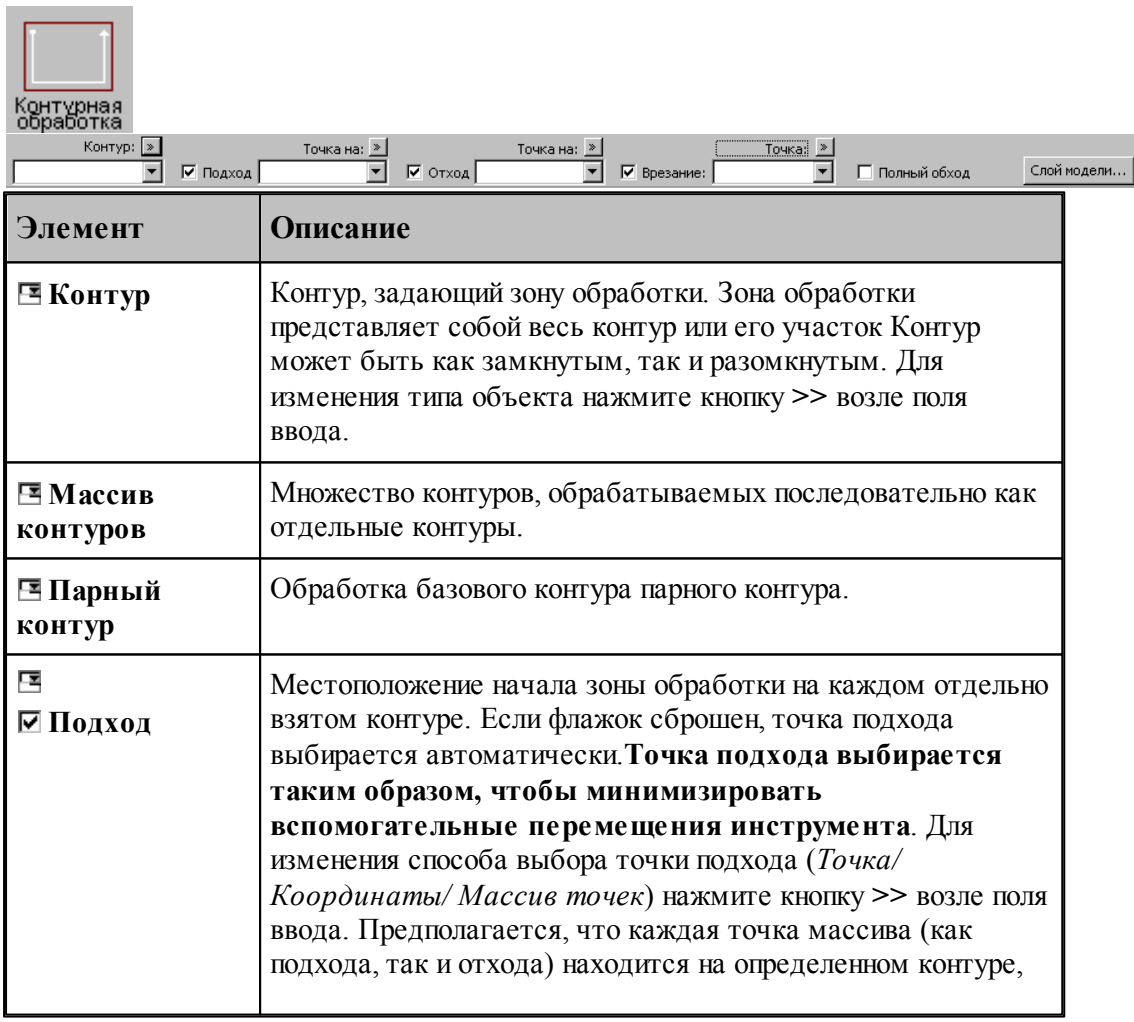

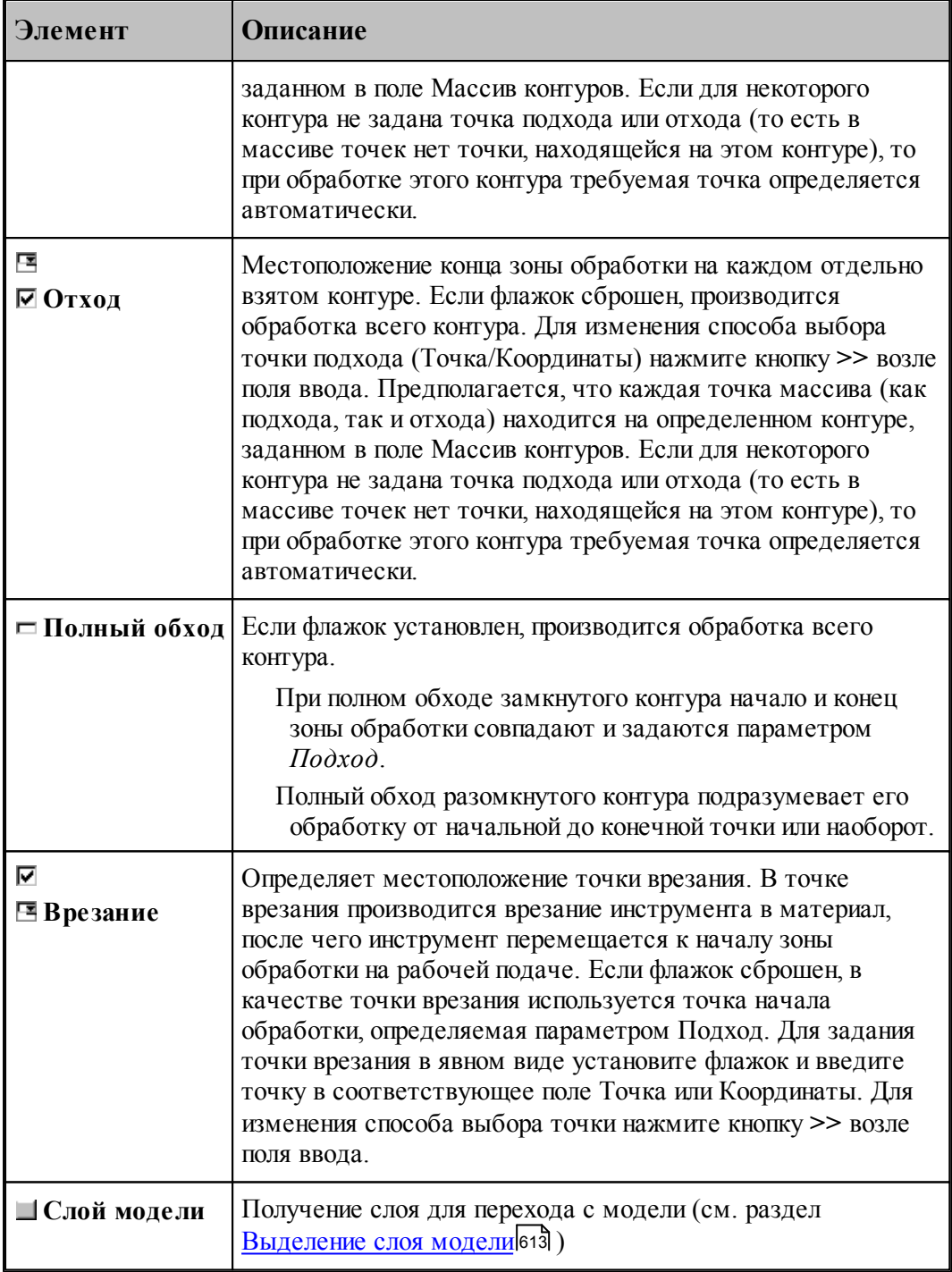

Параметры перехода задаются на вкладке *Контурная обработка* диалогового окна Контурная обработка:

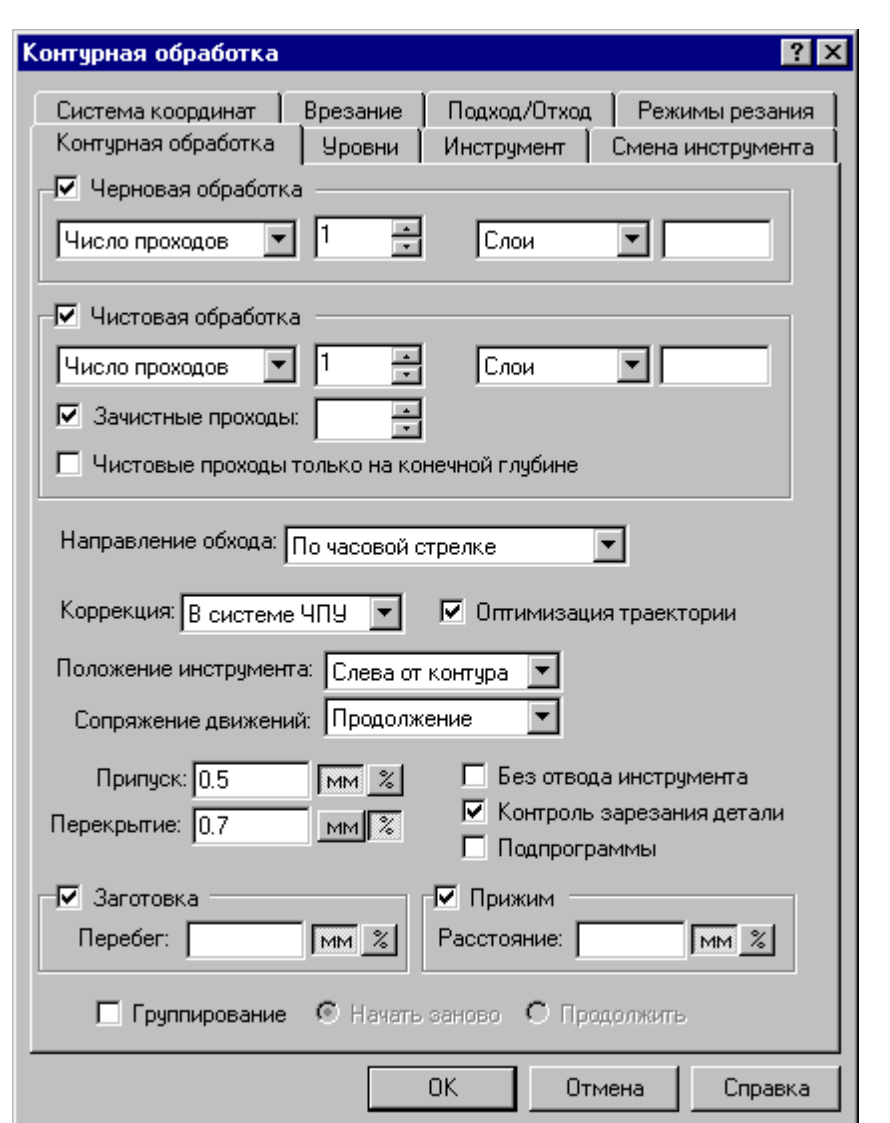

475

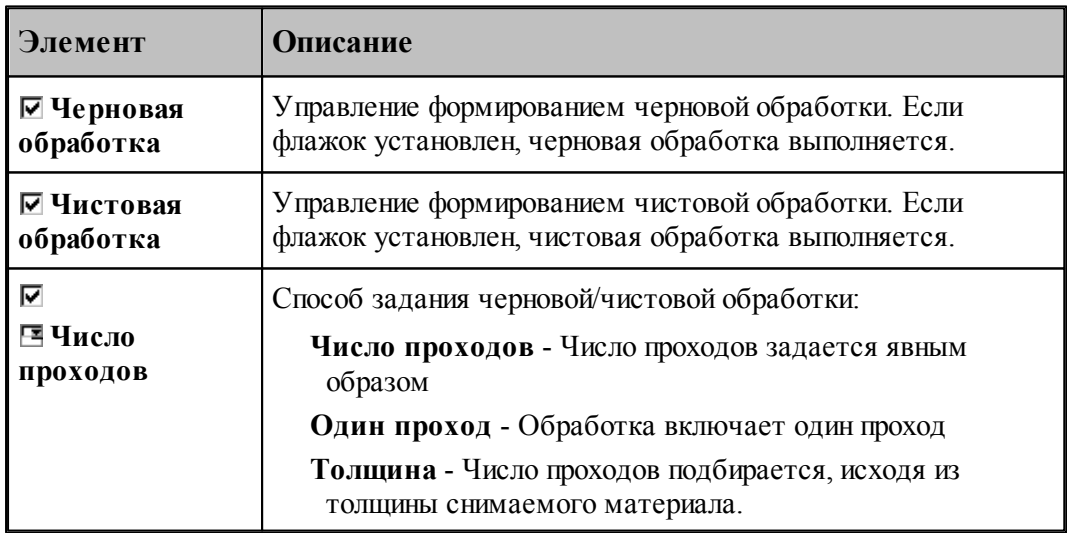

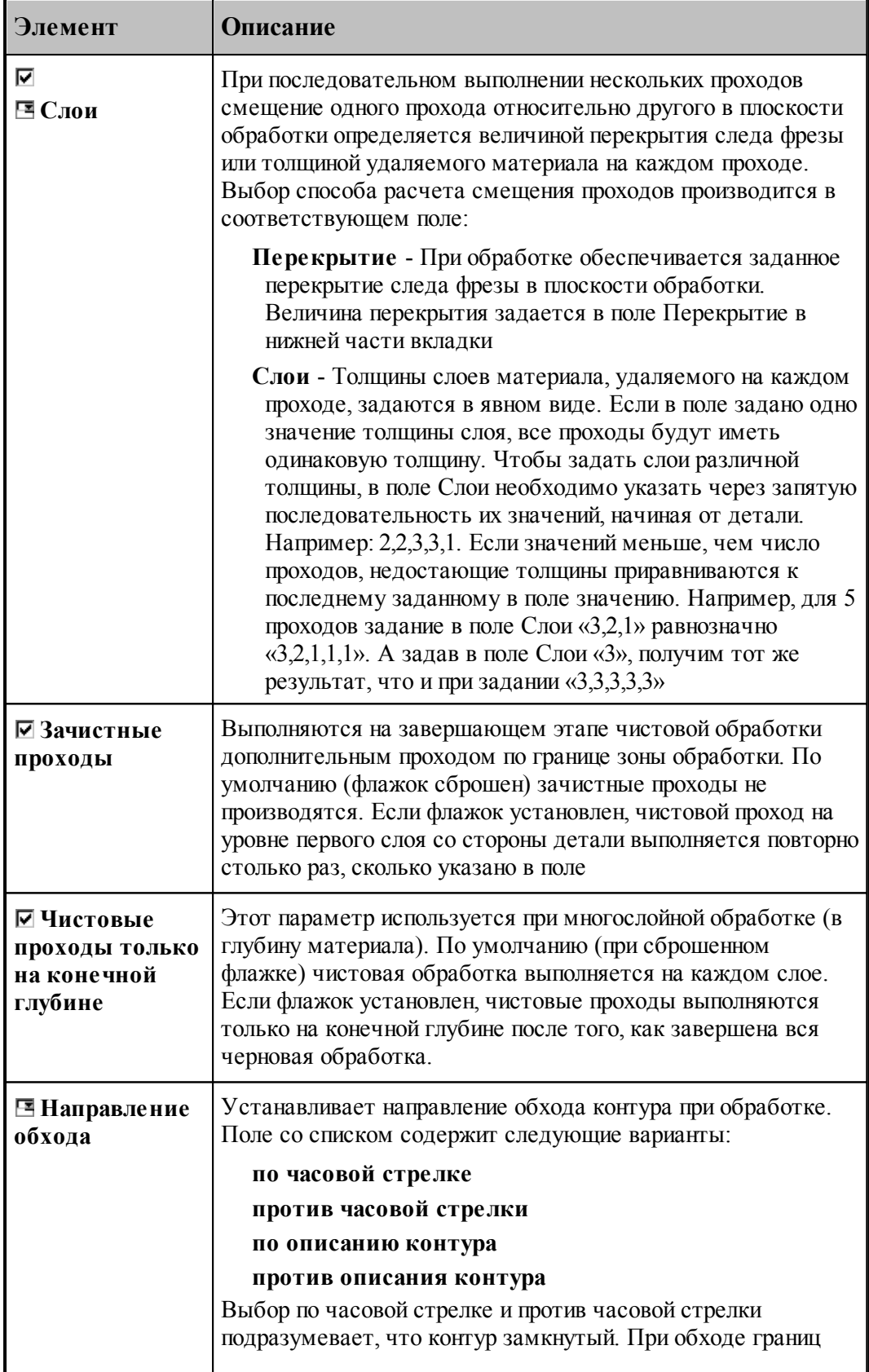

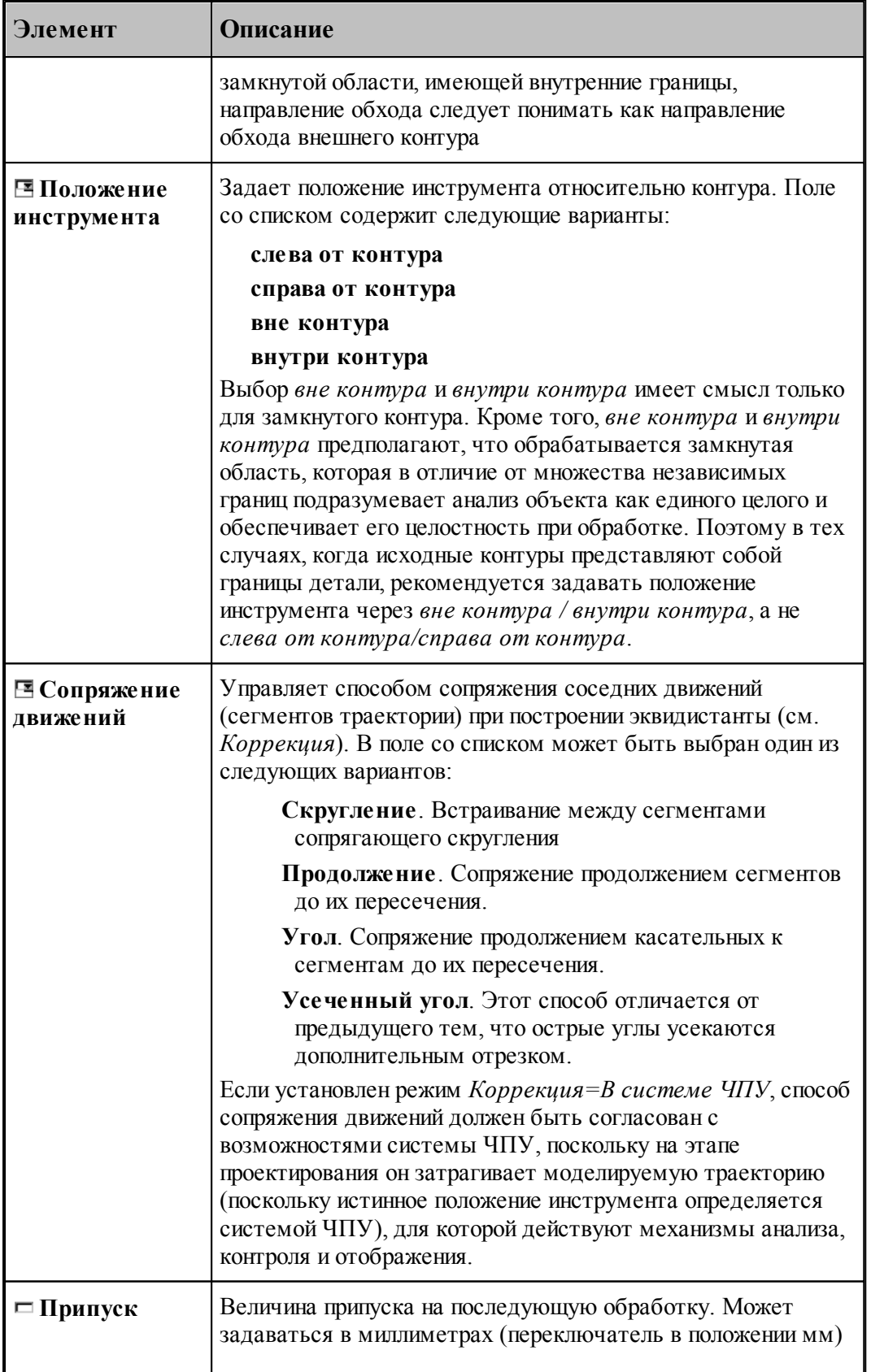

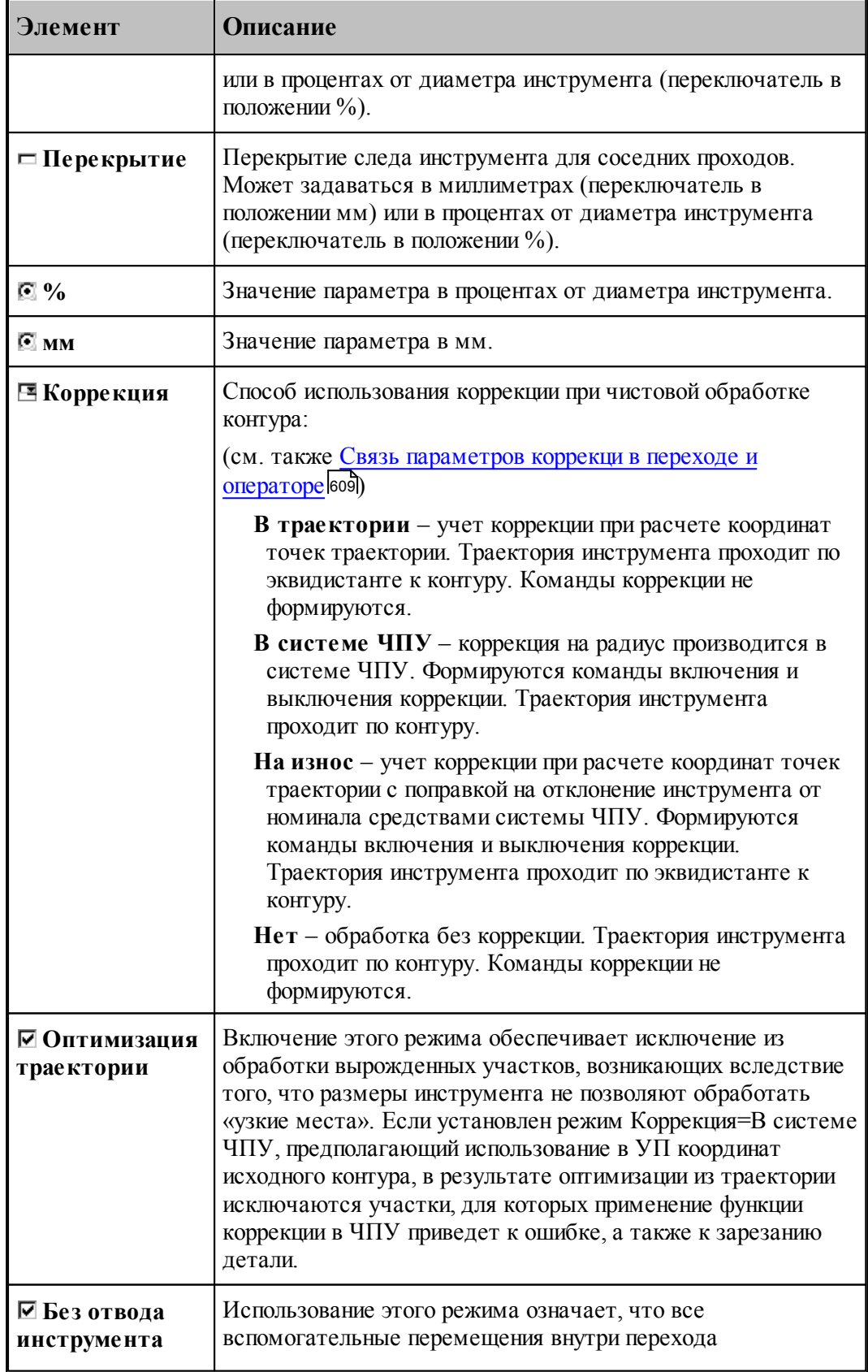

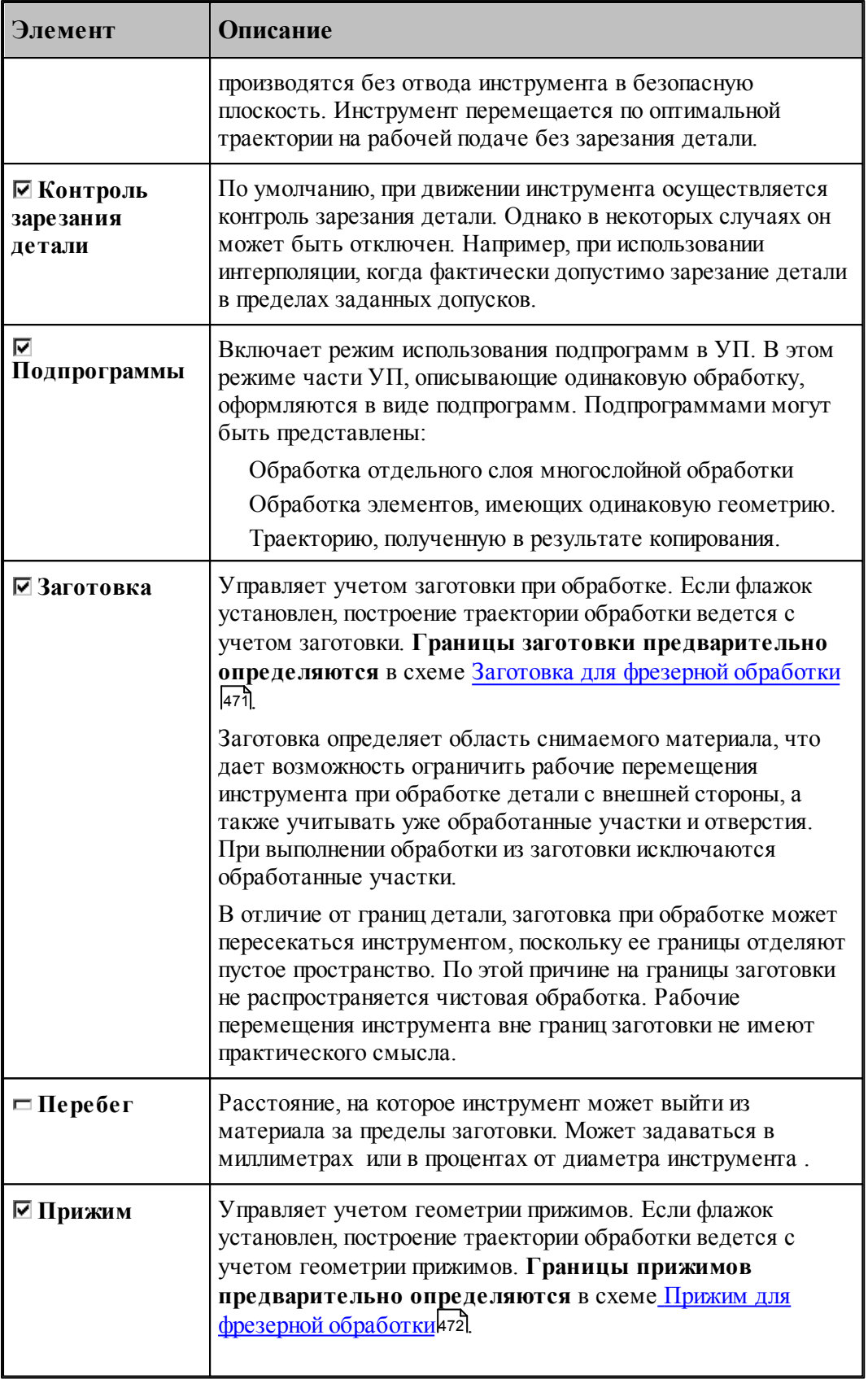

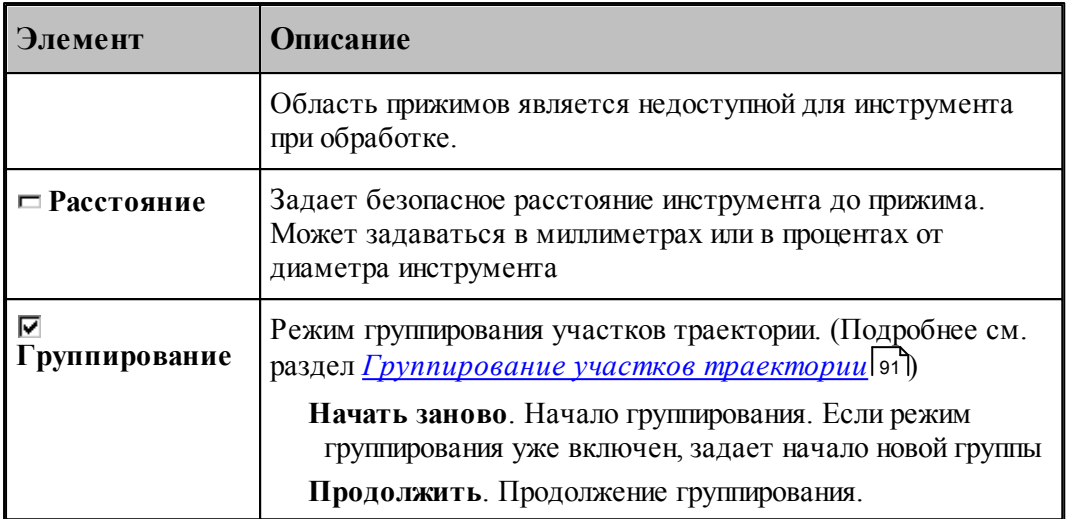

В общем случае контурная обработка включает в себя

Черновую контурную обработку, включающую один или несколько черновых проходов и

Чистовую контурную обработку, включающую один или несколько чистовых проходов.

Один или несколько зачистных проходов.

Следующие примеры иллюстрируют особенности формирования траектории полного обхода контура в зависимости от способа подхода и отхода и положения точки подхода и отхода.

1. Подход и отход по нормали; точка подхода и отхода не является опорной точкой контура.

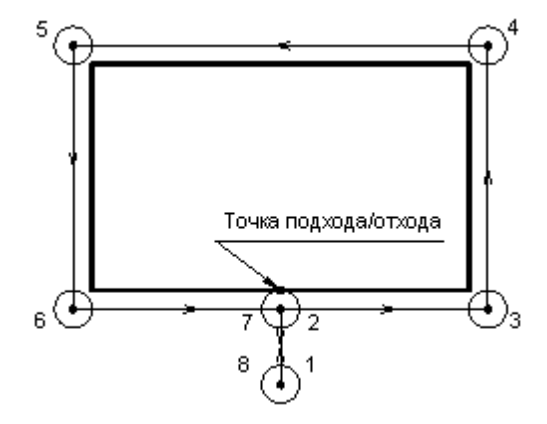

2. Подход и отход по нормали; точка подхода и отхода не является опорной точкой контура; обход с перебегом.

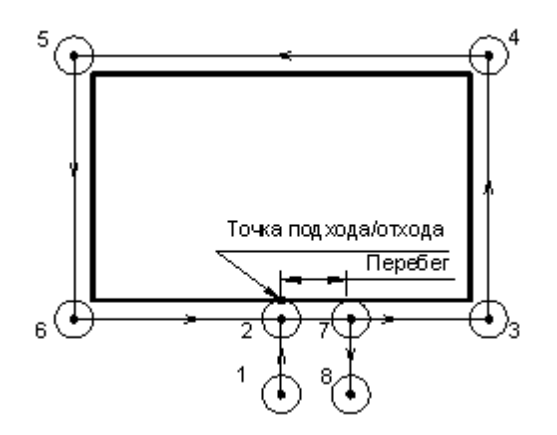

3. Подход и отход по нормали; точка подхода и отхода в углу контура.

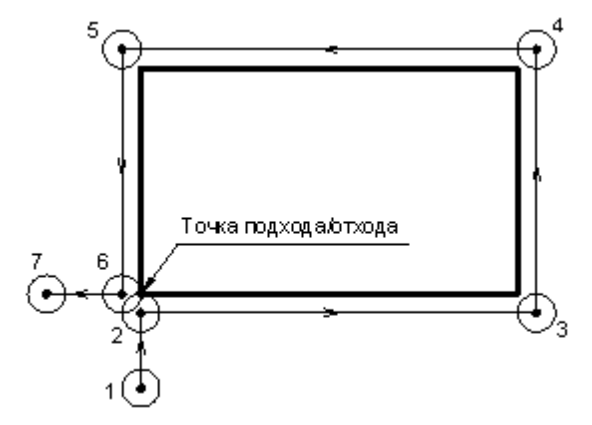

4. Подход и отход по нормали; точка подхода и отхода в углу контура; обход с перебегом.

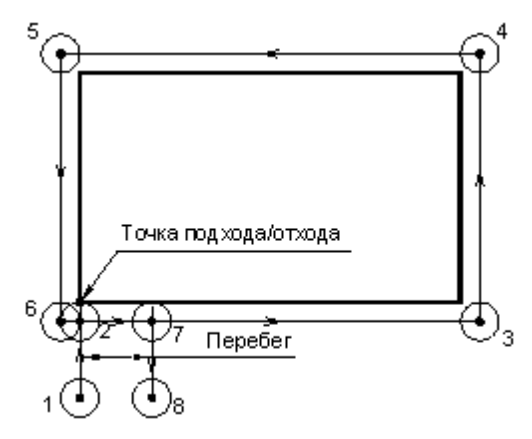

Отход от контура производится в точке 7, так как перебег задается по контуру.

5. Подход и отход по касательной; точка подхода и отхода в углу контура.

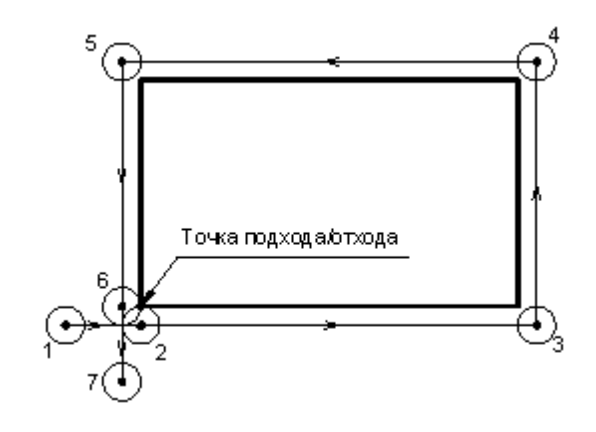

## **См. также:**

- <u>[Область обработки](#page-435-0)</u>|436
- [Контурная обработка](#page-440-0) 441
- <u>[Уровни обработки](#page-537-0)</u>взз
- <u>[Общие параметры фрезерной обработки](#page-460-0)</u>ист

### <span id="page-481-0"></span>**3.13.2.4 Выборка**

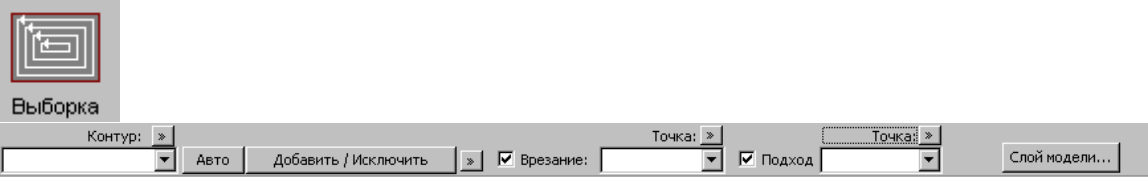

## **Область выборки**

Область выборки определяется совокупностью следующих данных:

- Заготовки, задающей границы материала на промежуточных этапах обработки. Заготовка определяется в схеме <u>[Заготовка для фрезерной обработки](#page-470-0)</u>и7il и действует постоянно на все переходы до отмены.
- Прижимов, задающих области, недоступные для перемещения инструмента. Прижимы определяются в схеме [Прижимы для фрезерной обработки](#page-471-0)! <sup>472</sup>l и действуют постоянно на все переходы до отмены.
- Детали, представляющей результат обработки.

Деталь может быть ограничена одним или несколькими контурами – как снаружи, так и изнури. Контуры границ должны быть замкнутыми, не пересекаться между собой и не иметь точек самопересечения.

Выборка **внутренней области**. Область выборки ограничена деталью снаружи. Если заготовка не задана, предполагается, что удалению подлежит весь материал, ограниченный контуром детали. На вкладке Выборка нужно указать

Положение инструмента: Внутри контура

Выборка области с **наружной стороны** детали (с «открытыми» границами). Область выборки ограничена снаружи границами заготовки, а изнутри деталью. На вкладке *Выбор ка* нужно указать

**Положение инструмента**: *Вне контур а*

Выборка области с **«полуоткрытыми» границами** («карманов»).

Границы детали задаются контуром или массивом контуров.

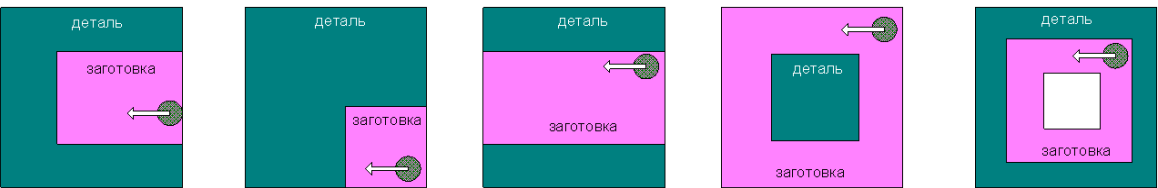

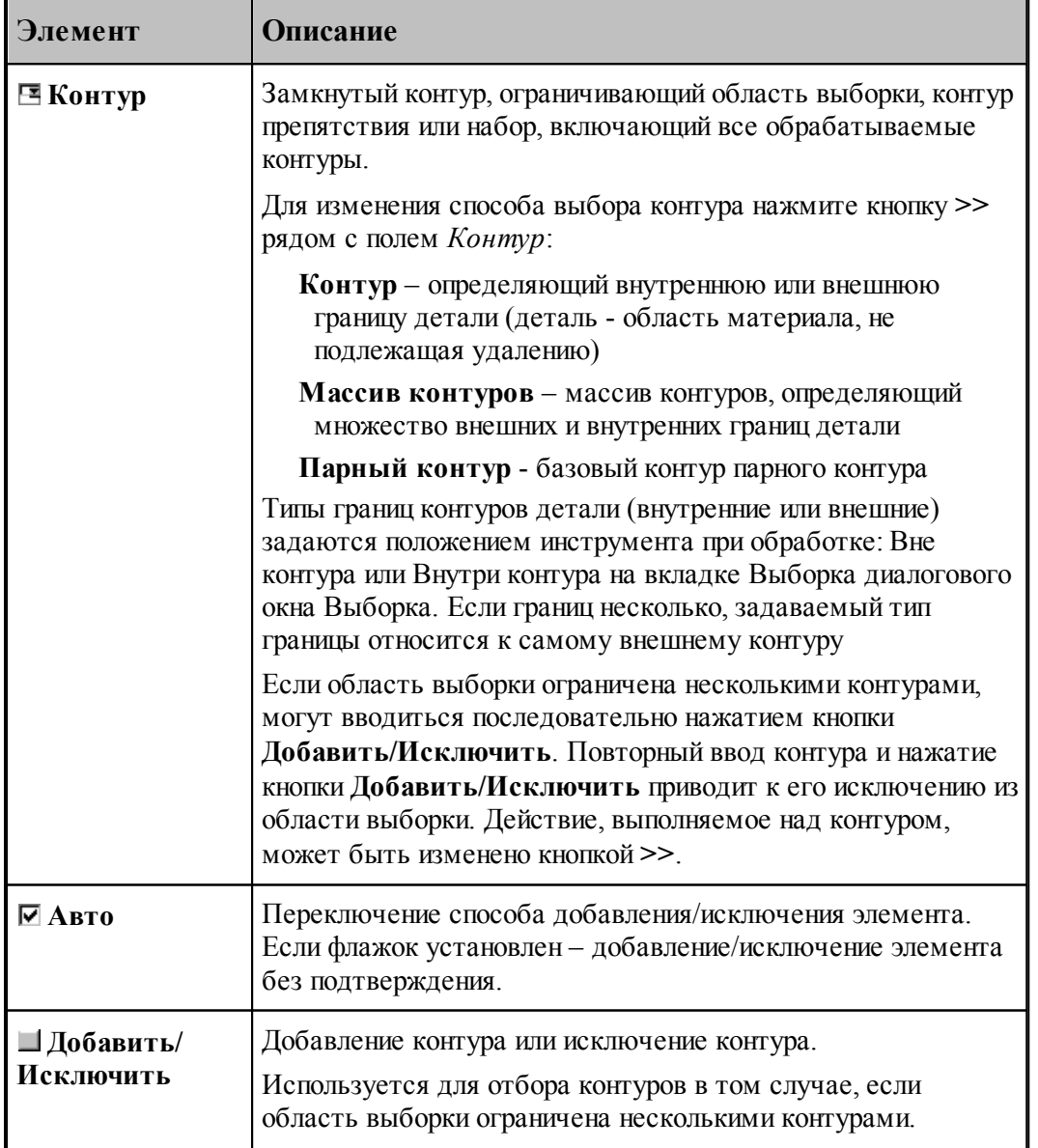

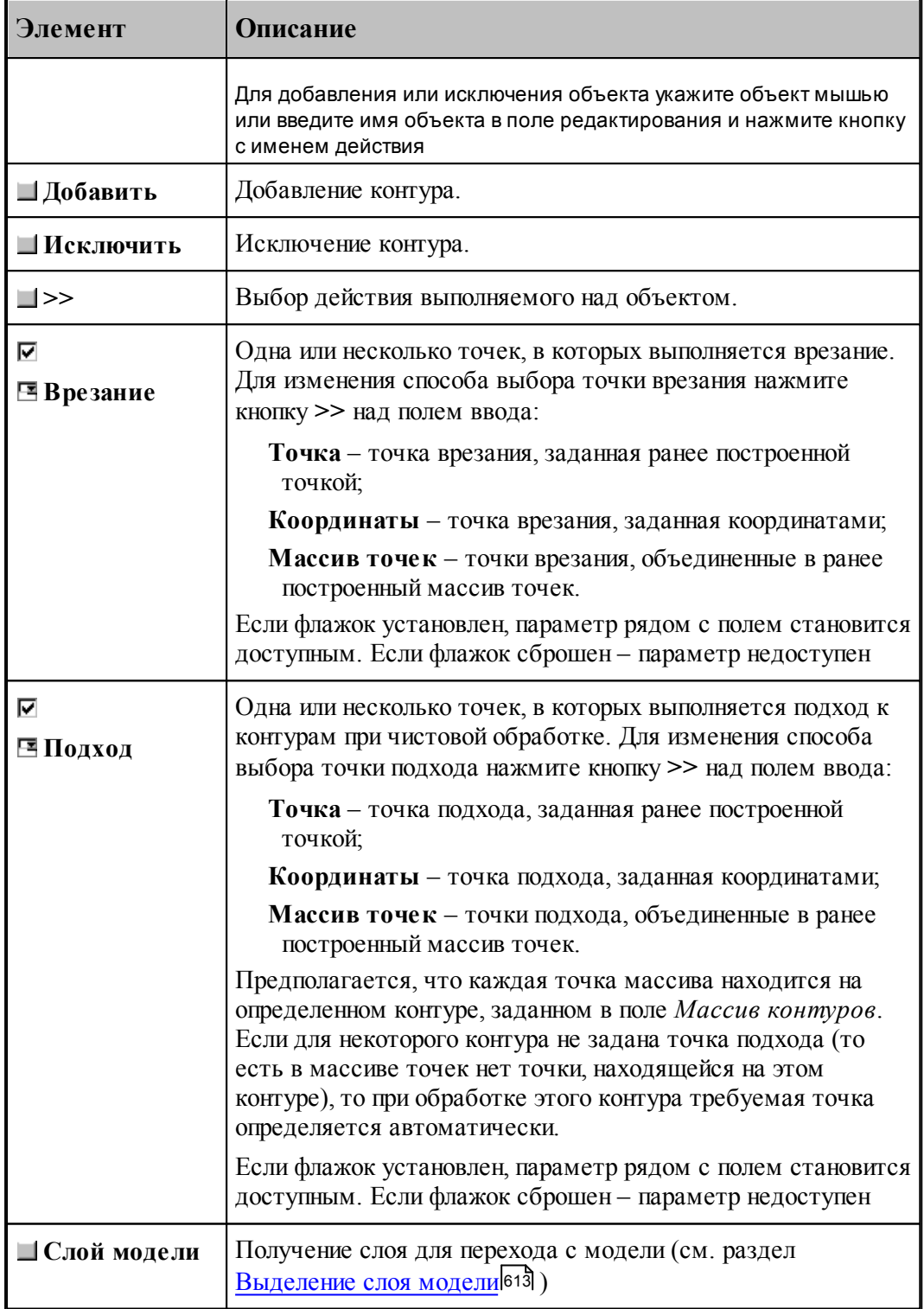

Параметры перехода задаются на вкладке Выборка в диалоговом окне Выборка:

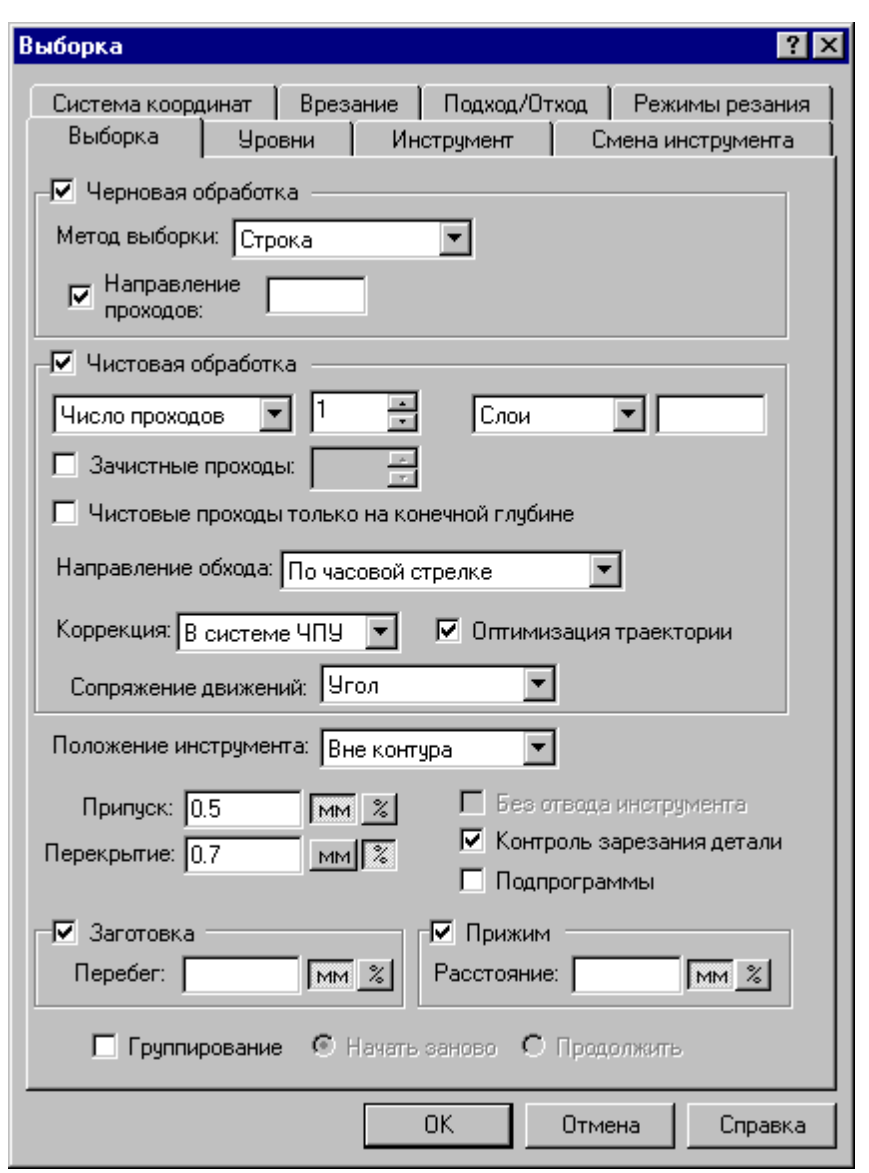

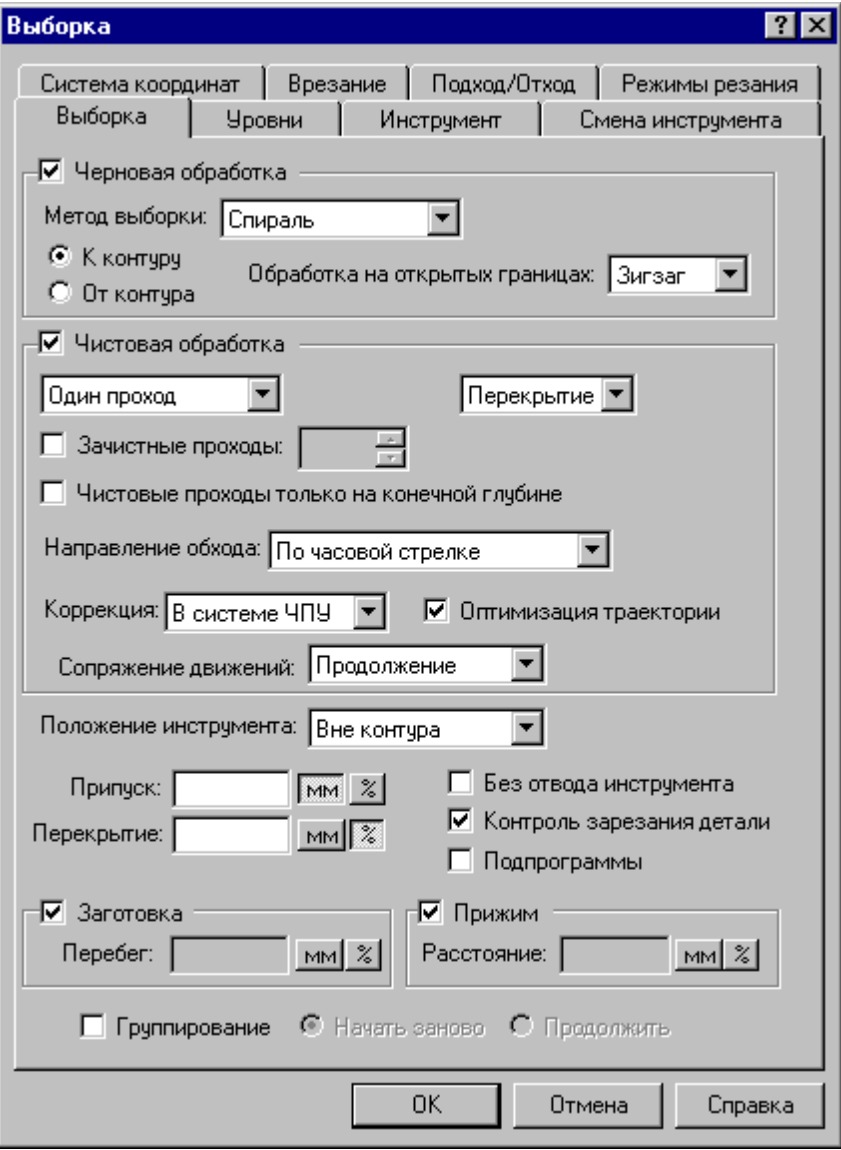

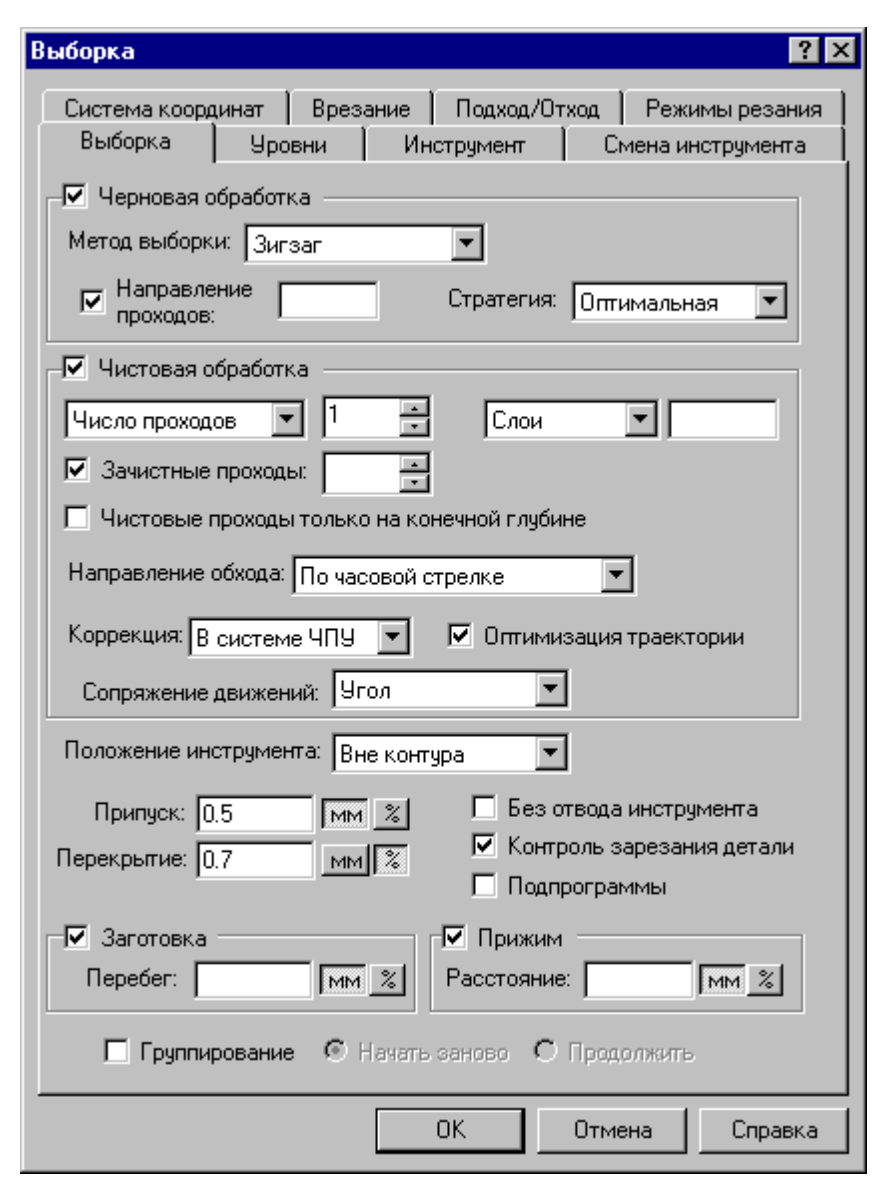

487

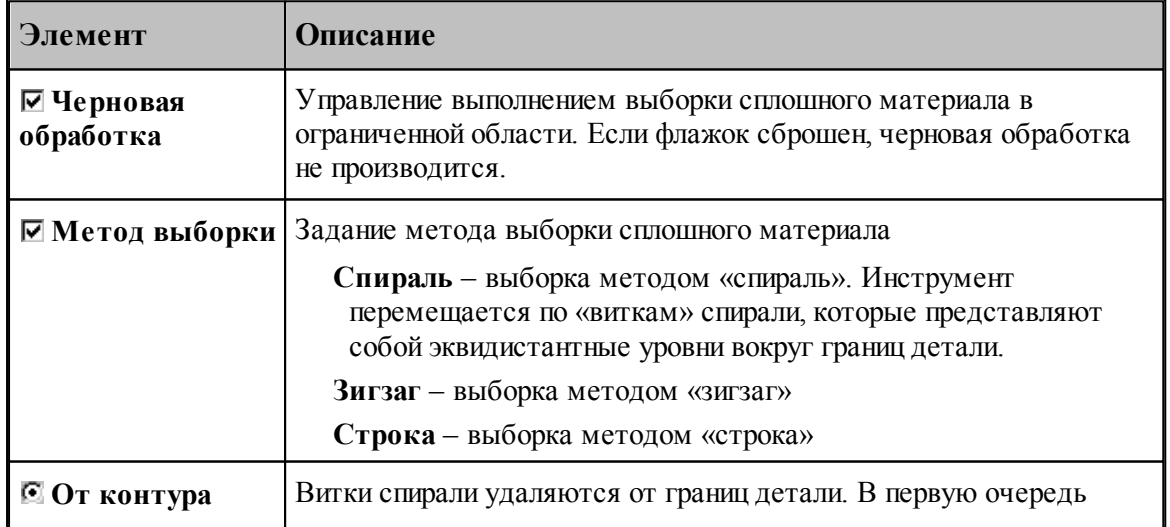

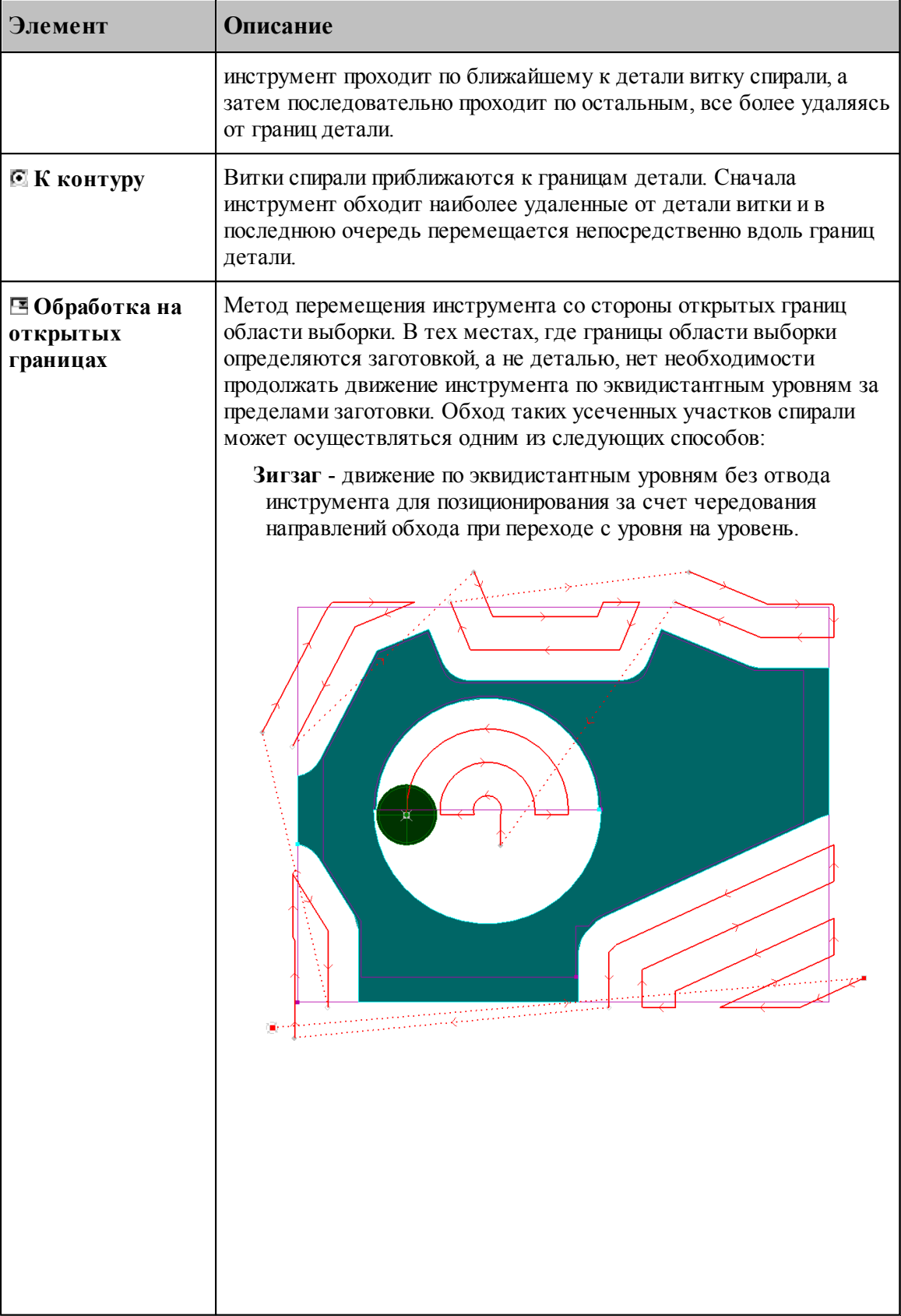

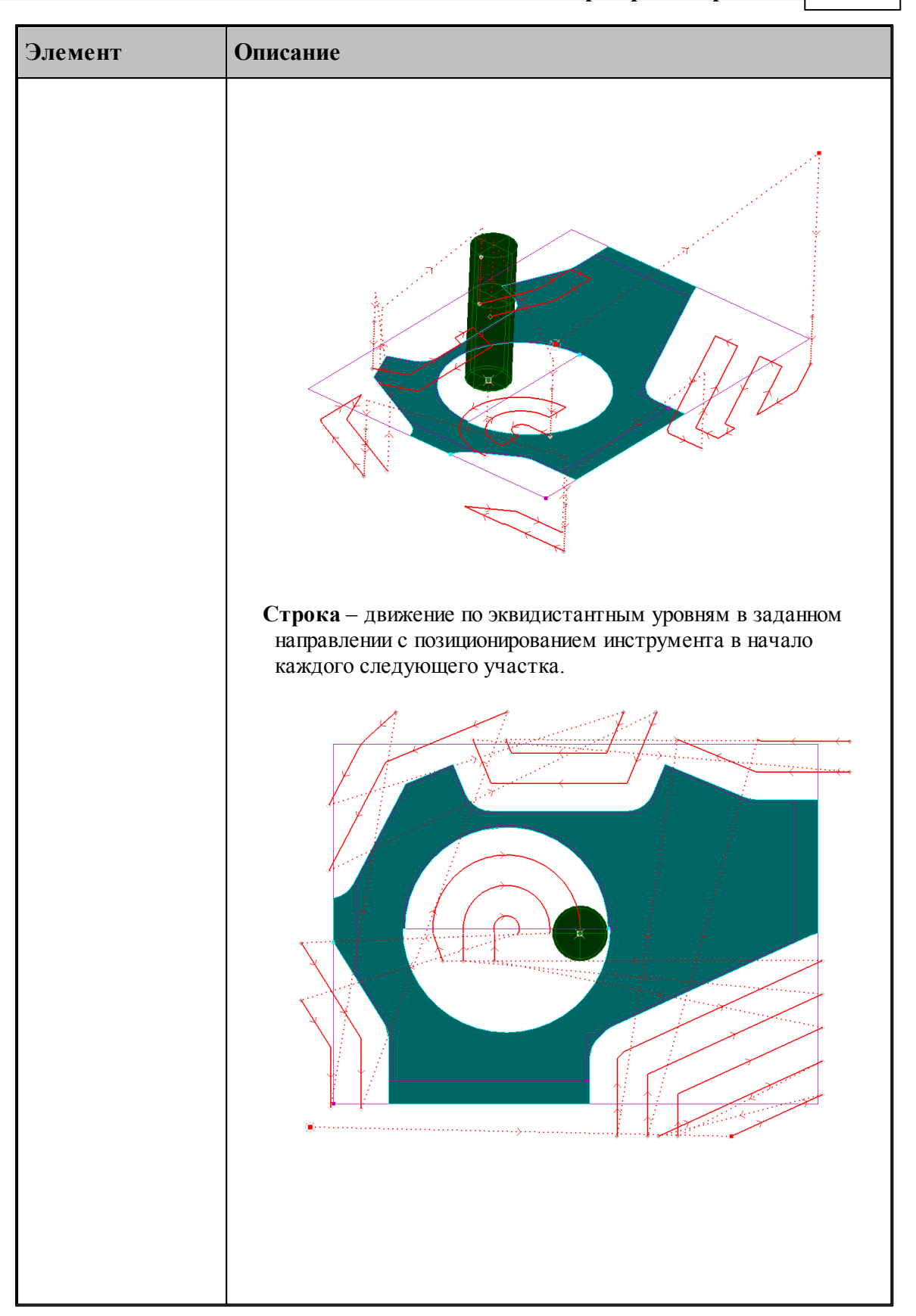

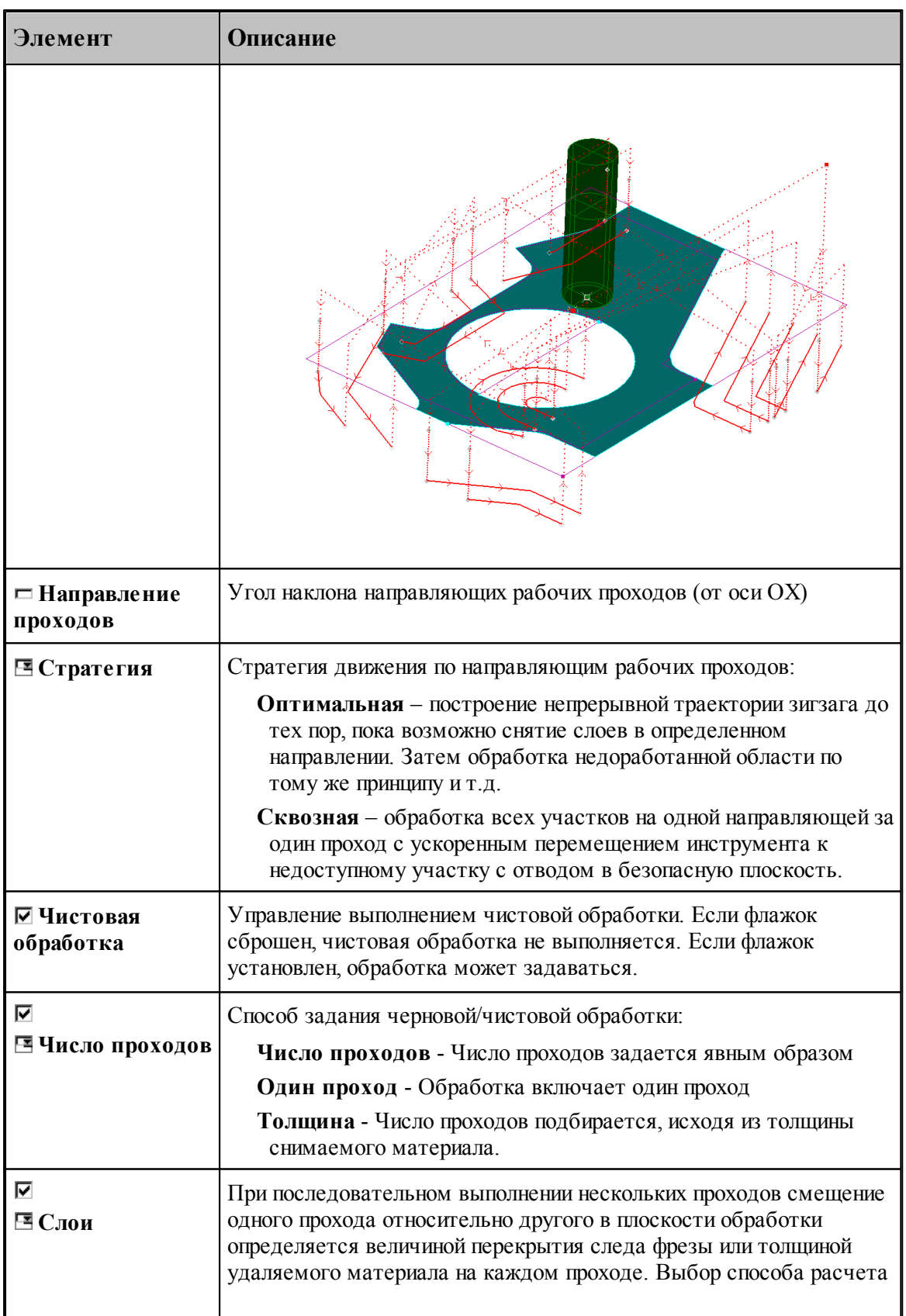

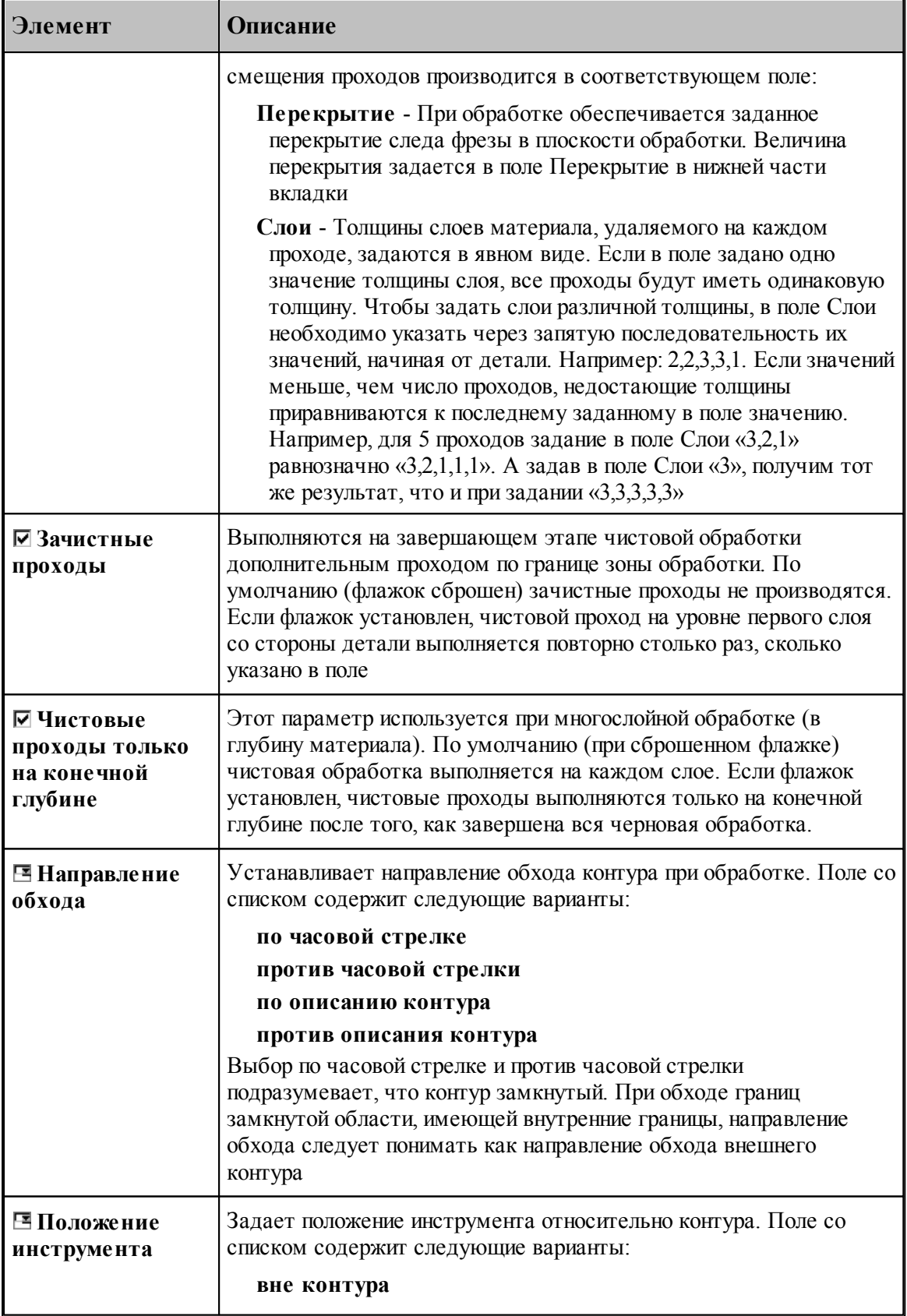

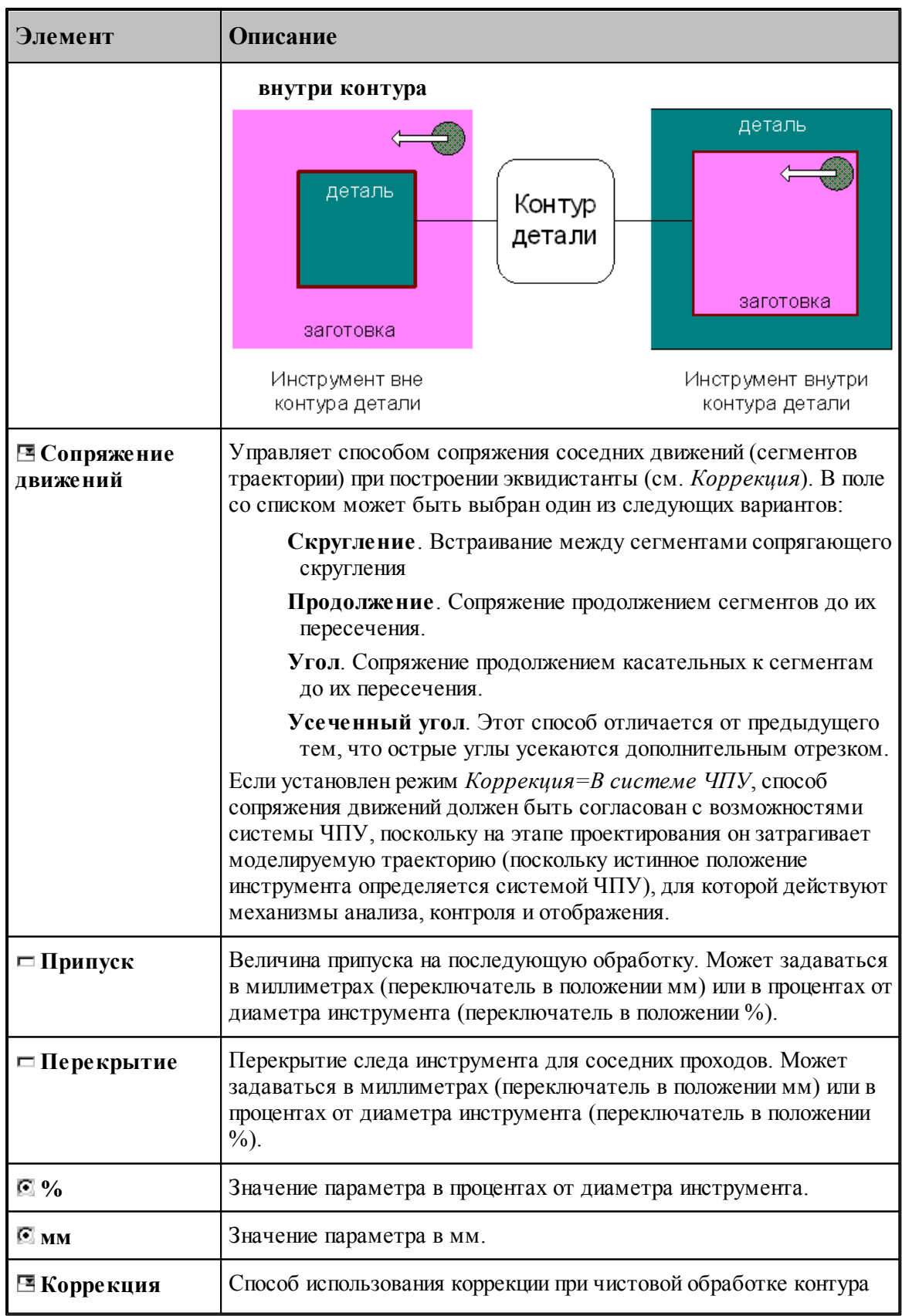

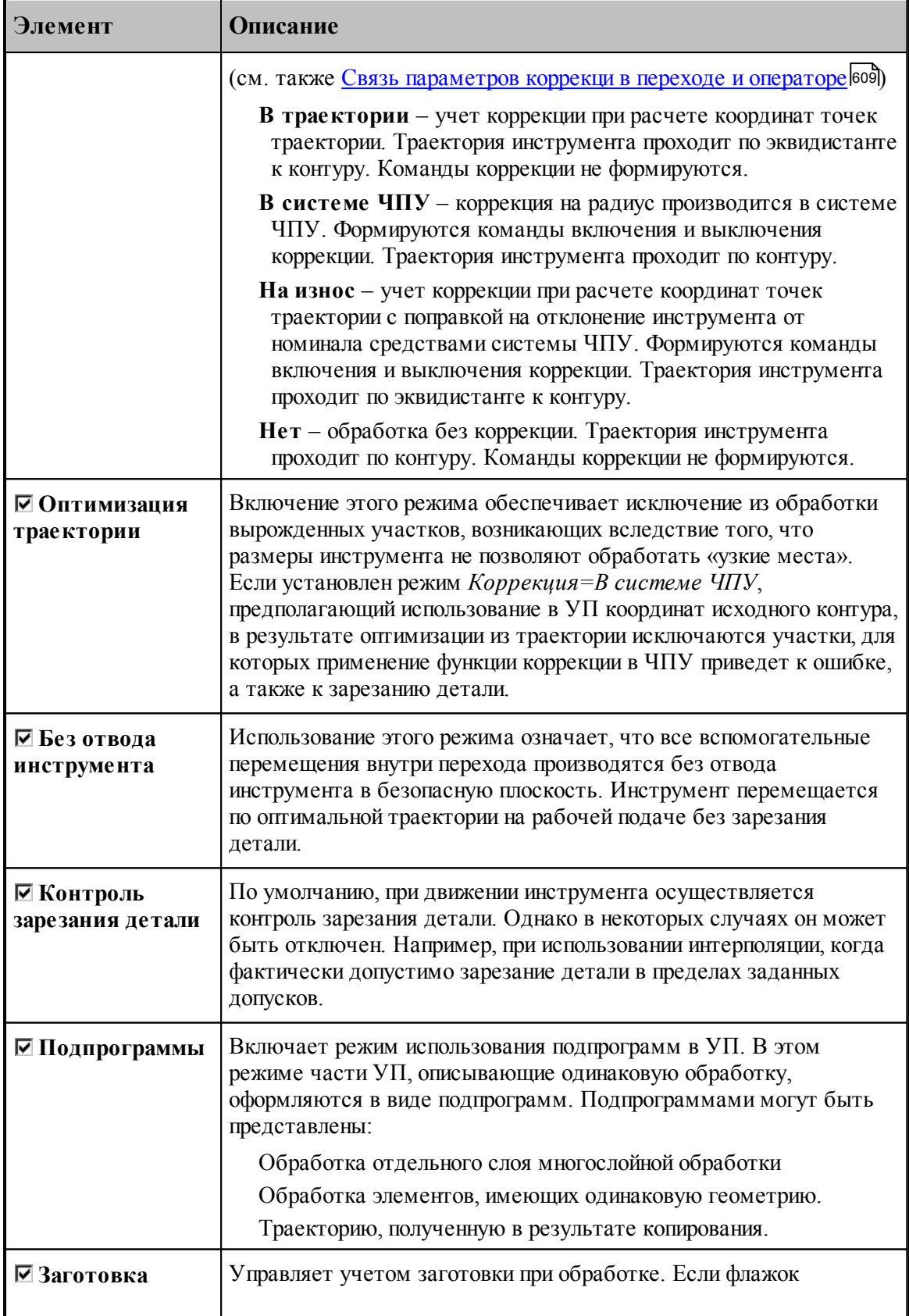

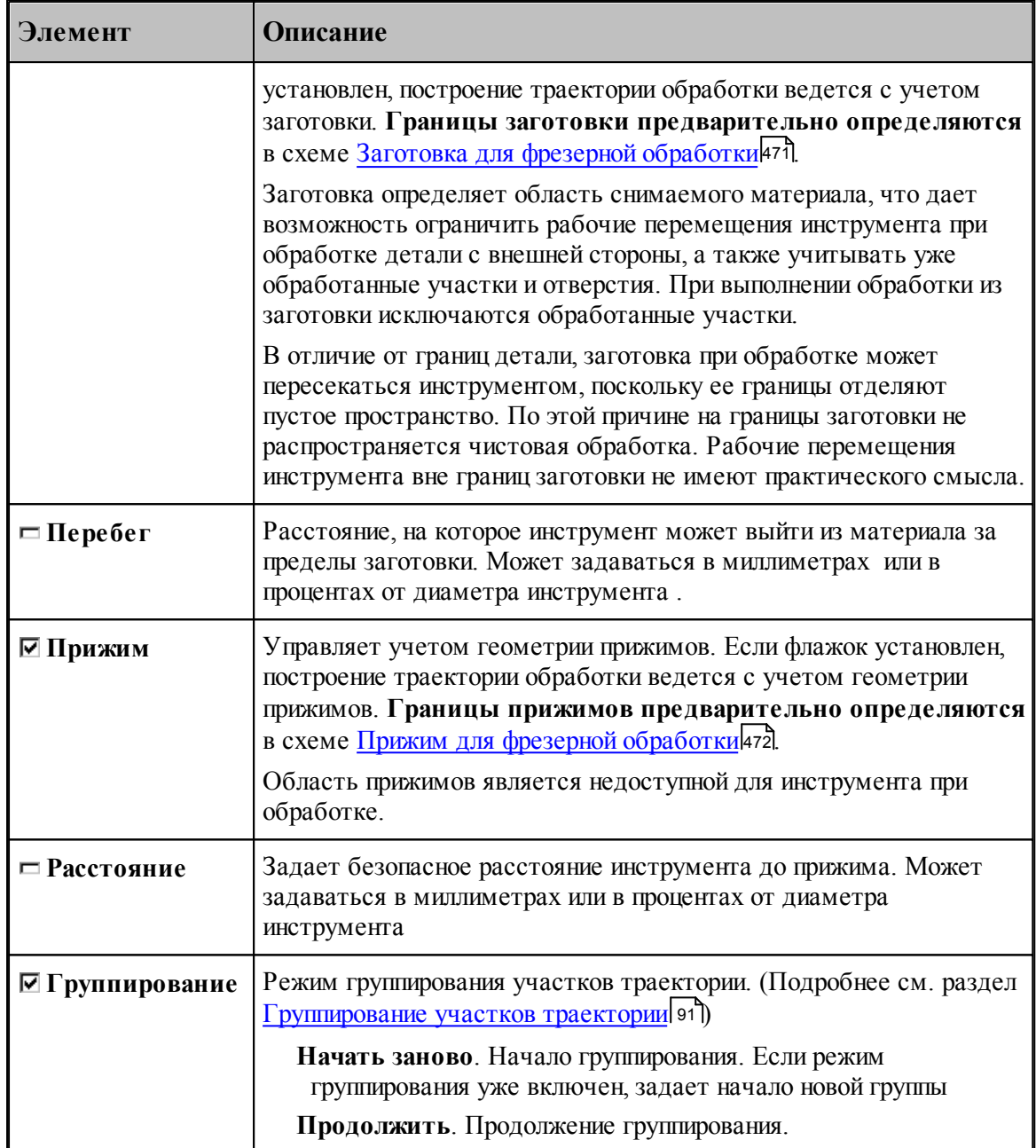

В полном объеме Выборка включает в себя

Черновую обработку, производящую выборку сплошного материала и

Чистовую контурную обработку, включающую некоторое количество чистовых проходов.

Один или несколько зачистных проходов.

## **См. также:**

<u>[Область обработки](#page-435-0)</u> 436

- [Схемы движения](#page-440-0) 441
- [Уровни обработки](#page-537-0)<sup>538</sup>
- <u>[Общие параметры фрезерной обработки](#page-460-0)</u> 46<sup>1</sup>
- [Методы выборки](#page-494-0)<mark>495</mark>

### <span id="page-494-0"></span>3.13.2.4.1 Методы выборки

**Спираль** – выборка методом «спираль».

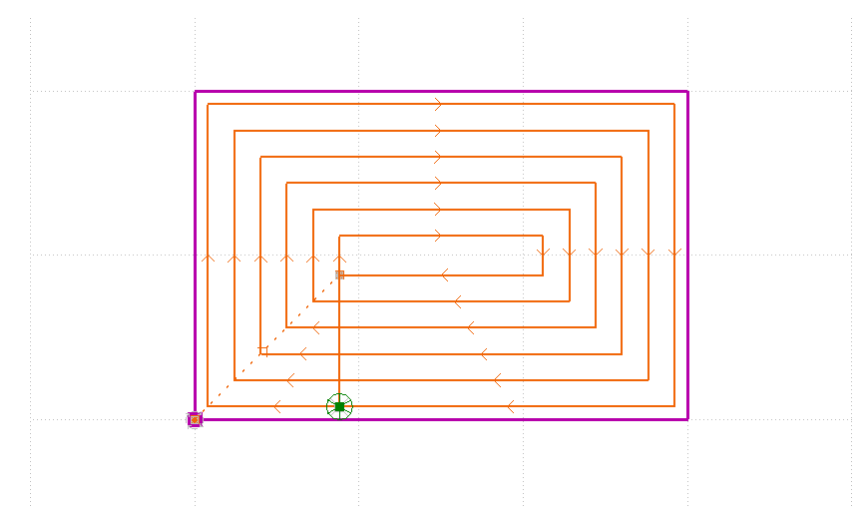

- **От контура** витки спирали удаляются от границ детали. В первую очередь инструмент проходит по ближайшему к детали витку спирали, а затем последовательно проходит по остальным, все более удаляясь от границ детали.
- **К контуру** витки спирали приближаются к границам детали. Сначала инструмент обходит наиболее удаленные от детали витки и в последнюю очередь перемещается непосредственно вдоль границ детали.

**Направление движения** по спирали задается в поле Направление обхода.

**Зигзаг** – выборка методом «зигзаг».

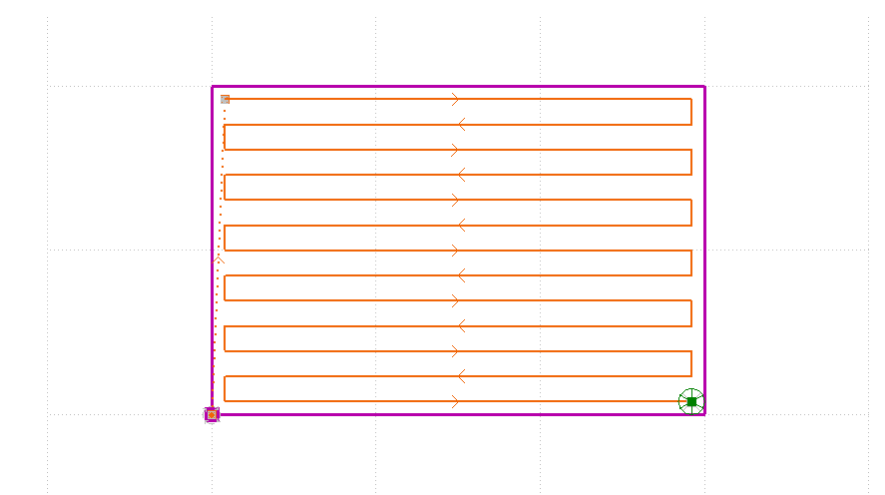

**Направление проходов** – угол наклона направляющих рабочих проходов (от оси ОХ).

Если флажок Направление проходов сброшен, угол наклона определяется автоматически.

• Стратегия - стратегия движения по направляющим рабочих проходов.

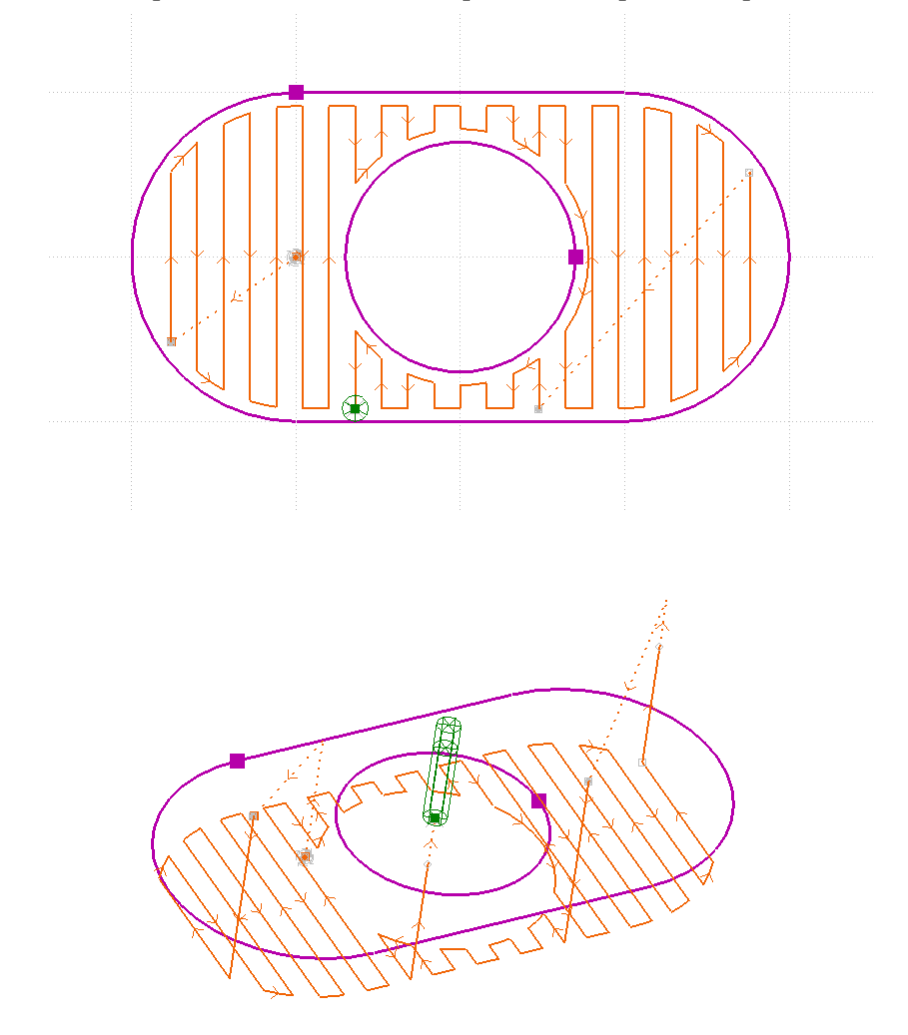

> Оптимальная - построение непрерывной траектории зигзага до тех пор, пока возможно снятие слоев в определенном направлении. Затем обработка недоработанной области по тому же принципу и т.д..

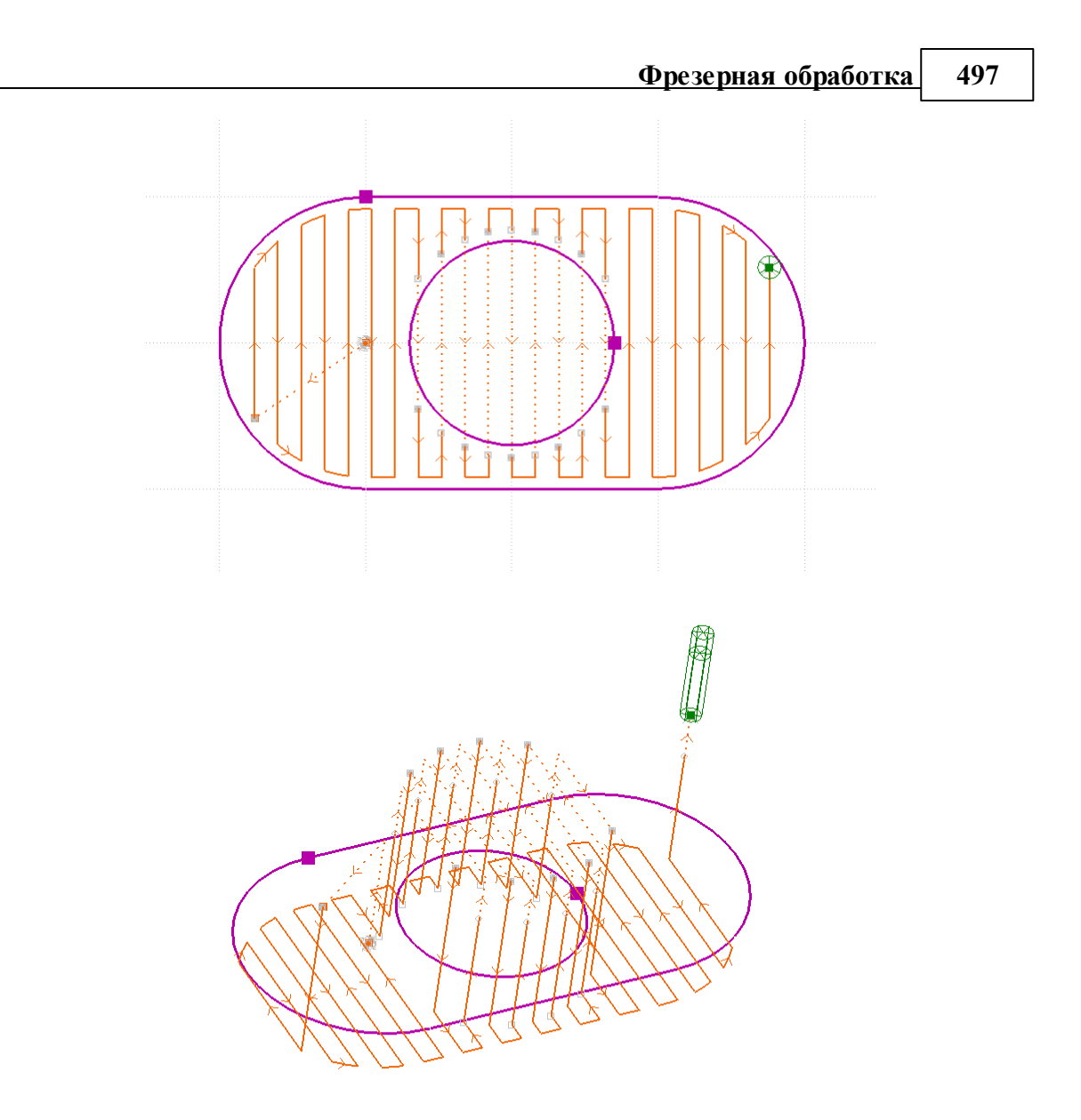

- *Сквозная* обработка всех участков на одной направляющей за один проход с ускоренным перемещением инструмента к недоступному участку с отводом в безопасную плоскость.
- **Строка** выборка методом «строка».

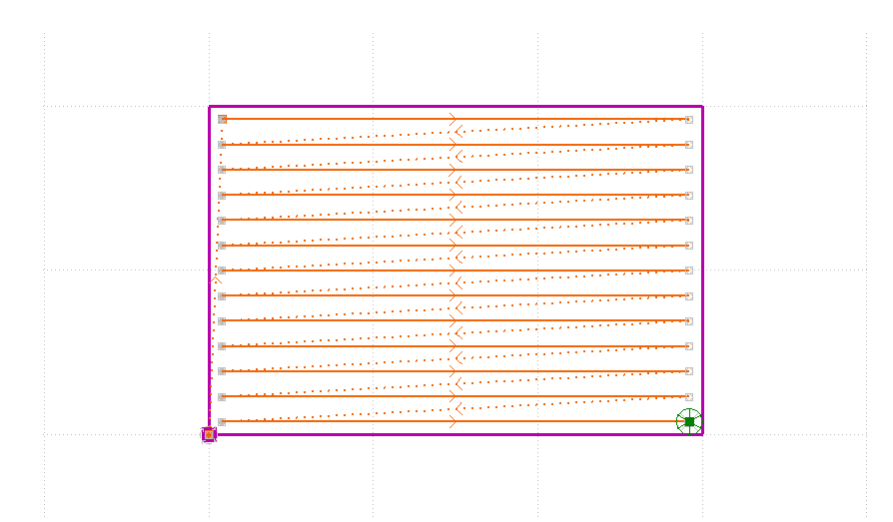

**Направление проходов** – угол наклона направляющих рабочих проходов (от оси ОХ).

Если флажок *Напр авление пр оходов* сброшен, угол наклона определяется автоматически.

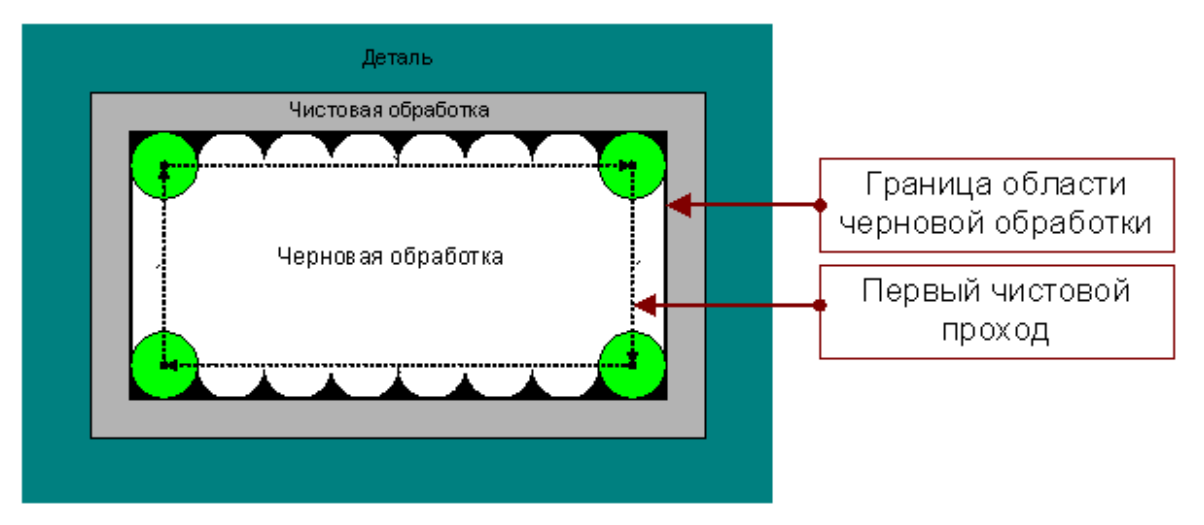

Первый чистовой проход для выборки методом зигзаг и строка проходит по внутренней границе области выборки. Он удаляет «гребешки» оставшиеся после черновой обработки. Толщина слоя и величина перекрытия для этого прохода игнорируются.

**Перекрытие следа инструмента**. Перекрытие следа инструмента траектории выборки задается параметром Перекрытие.

### <span id="page-497-0"></span>**3.13.2.5 Фрезерование плоскости**

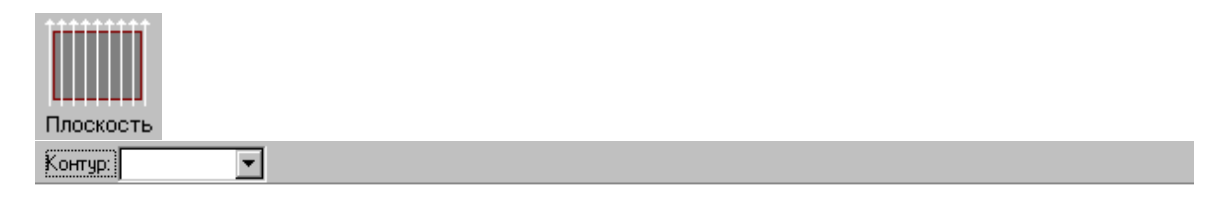

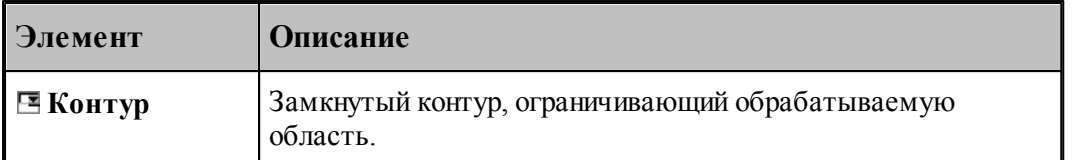

Параметры перехода задается на вкладке *Фр езер ование плоскости* диалогового окна Фрезерование плоскости:

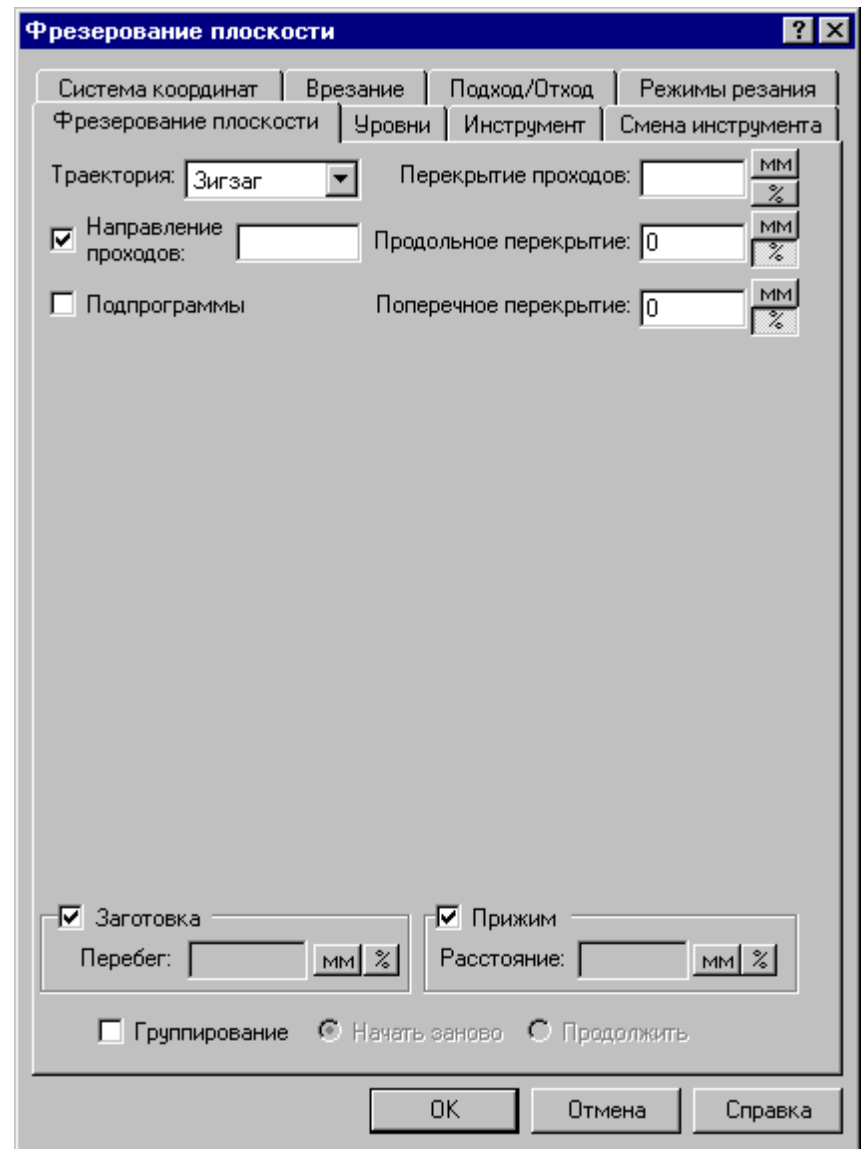

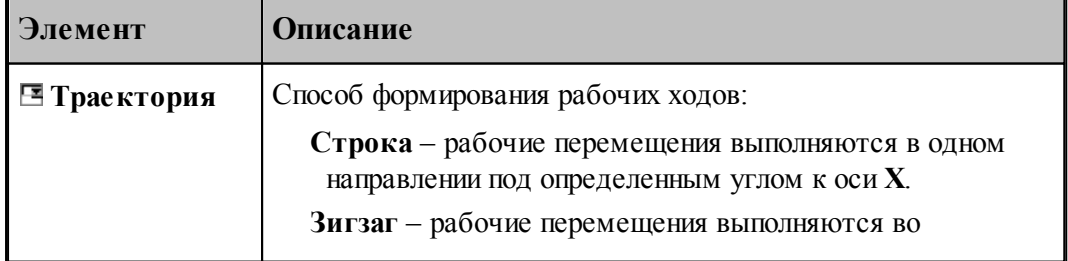

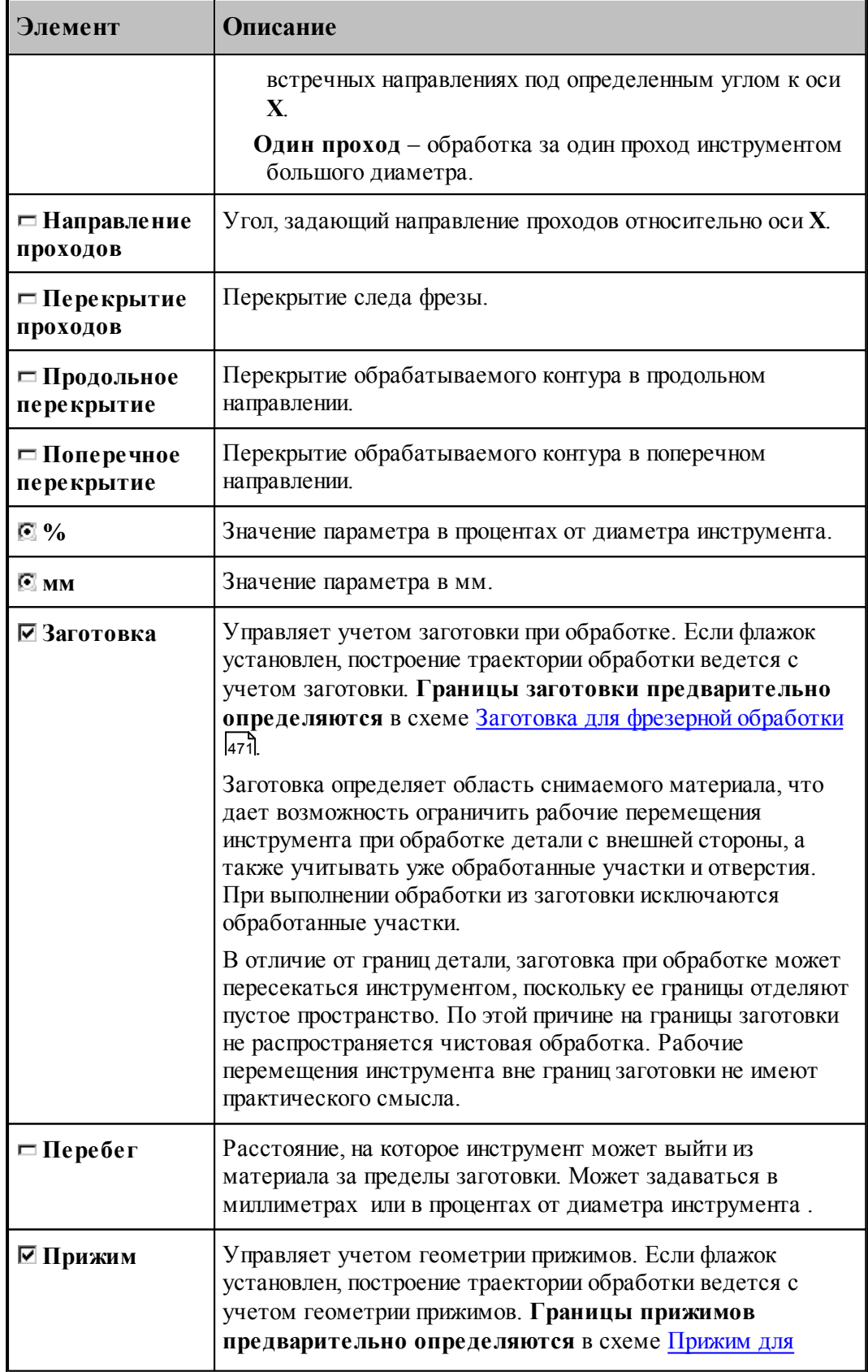

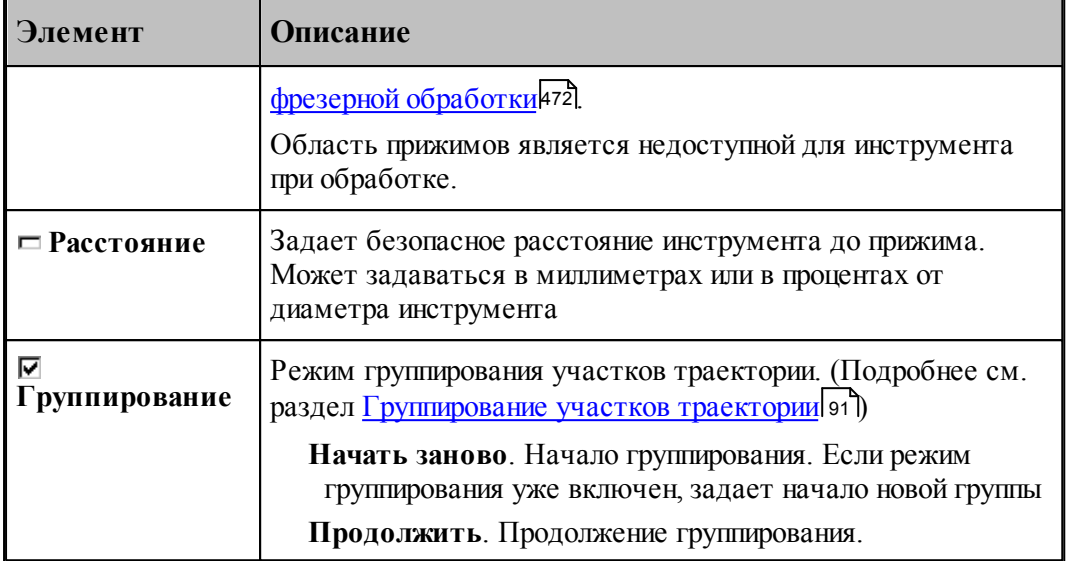

## **См. также:**

- <u>[Область обработки](#page-435-0)</u>|436
- [Схемы движения](#page-440-0) 441
- <u>[Уровни обработки](#page-537-0)</u> 538
- <u>[Способы формирования рабочих ходов](#page-500-0)</u> Бол
- <span id="page-500-0"></span>3.13.2.5.1 Способы формирования рабочих ходов
	- **Зигзаг** движение по зигзагу, непрерывная траектория с чередованием направлений проходов.

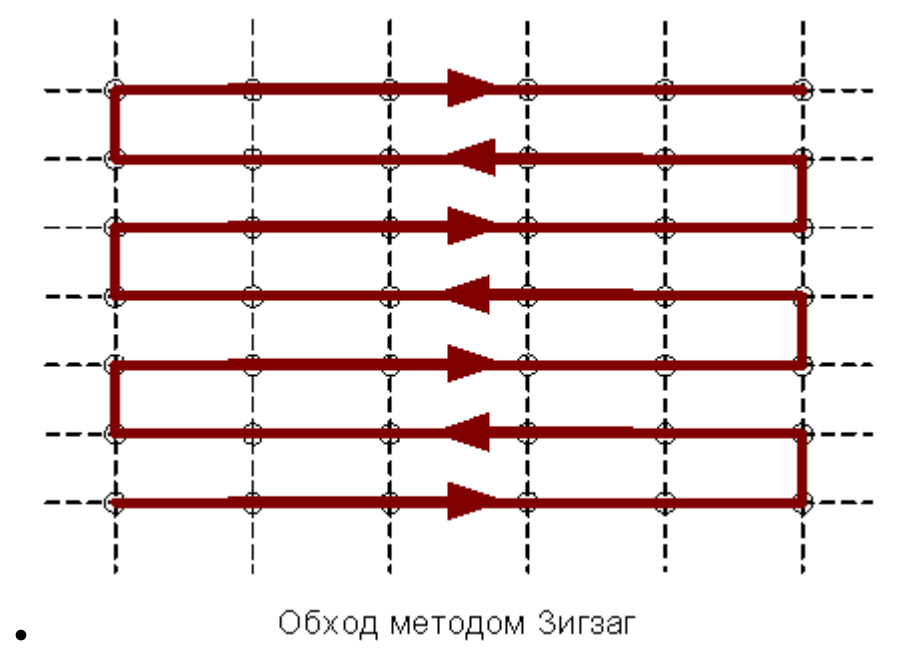

**Строка** – построчное движение, проходы в одном направлении с позиционированием к

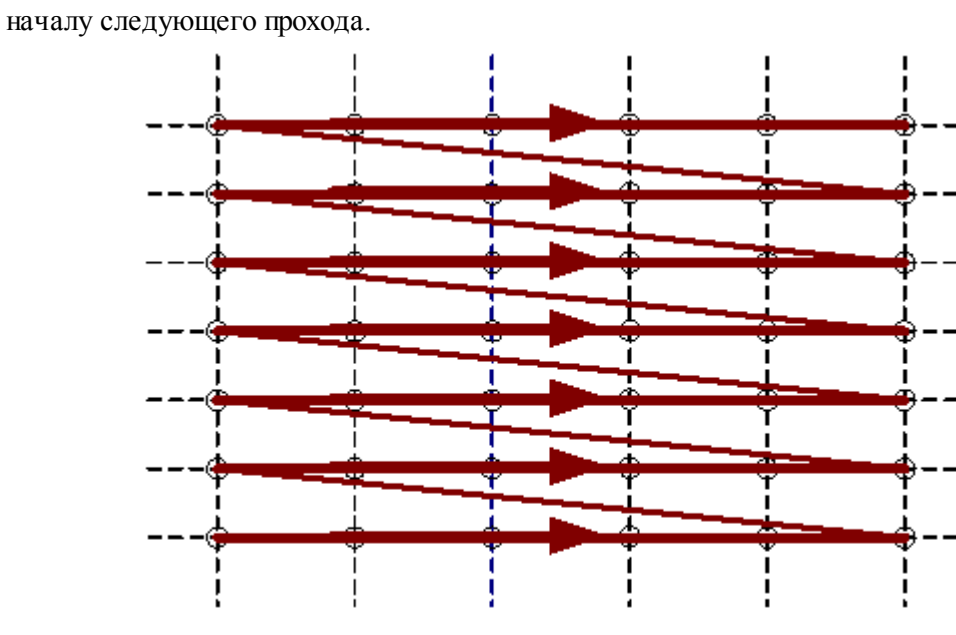

Обход методом Строка

**Один проход** – обработка за один проход инструментом большого диаметра

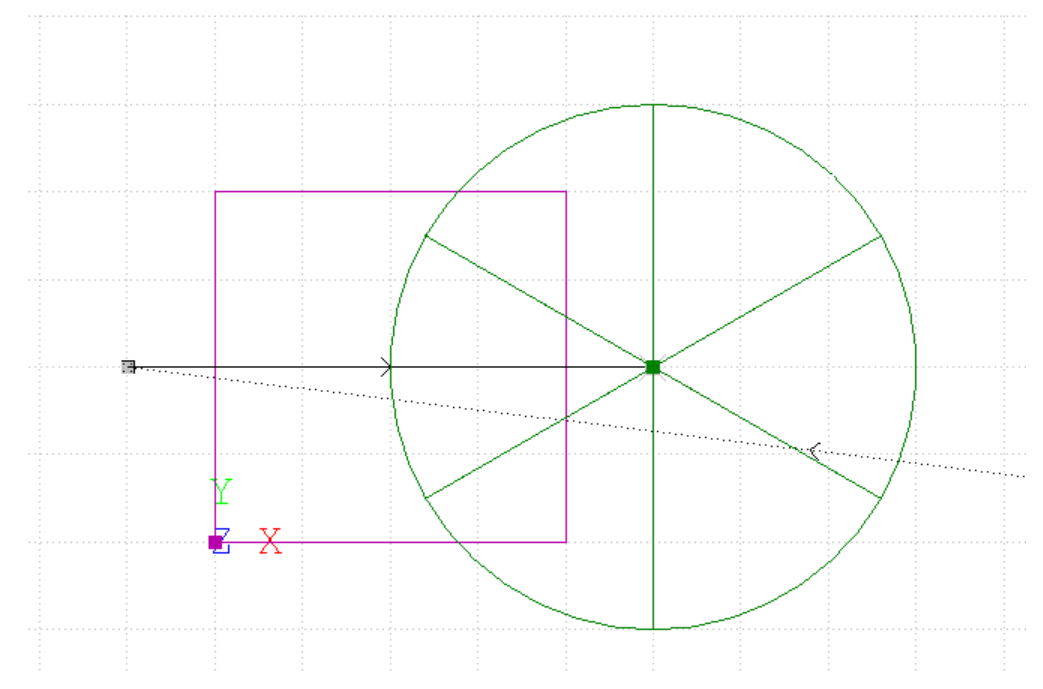

<span id="page-501-0"></span>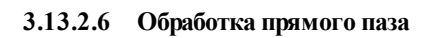

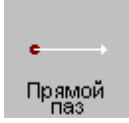

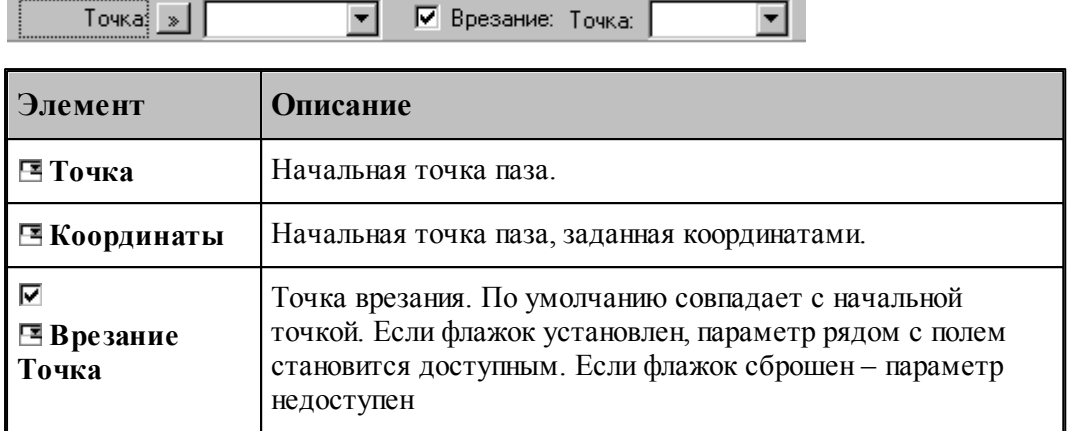

Параметры перехода задается на вкладке *Схема* диалогового окна *Обр аботка паза*.

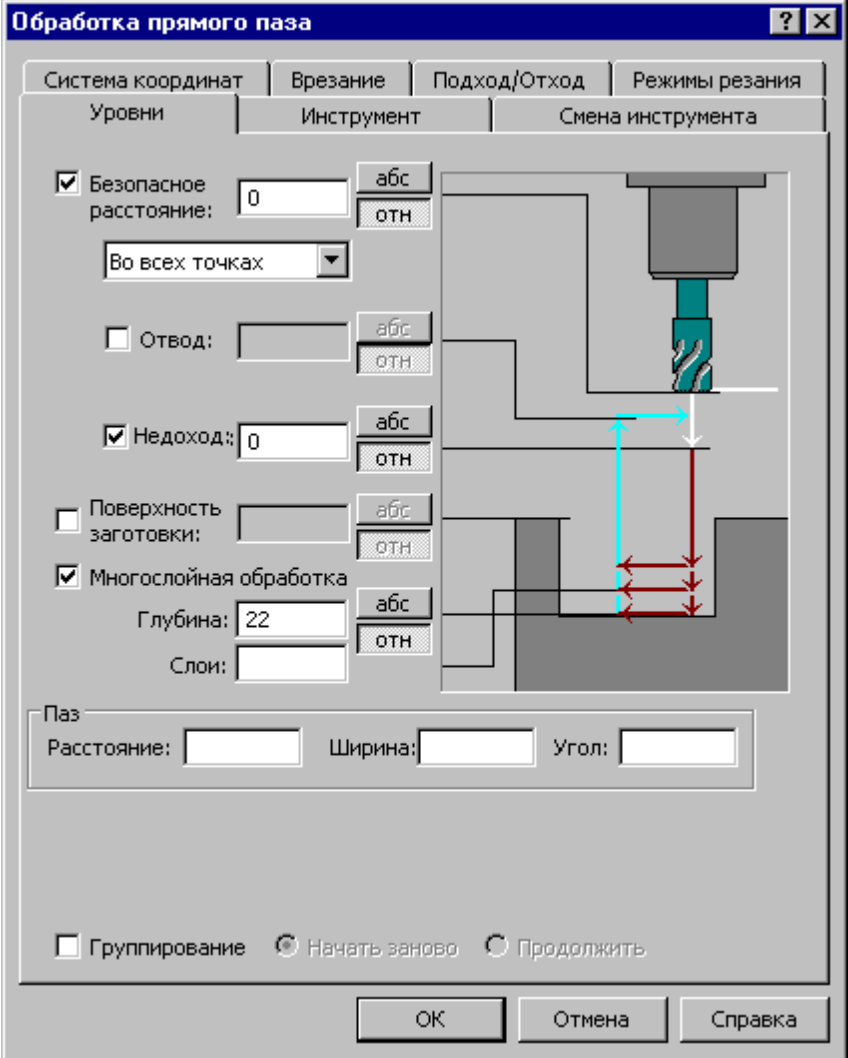

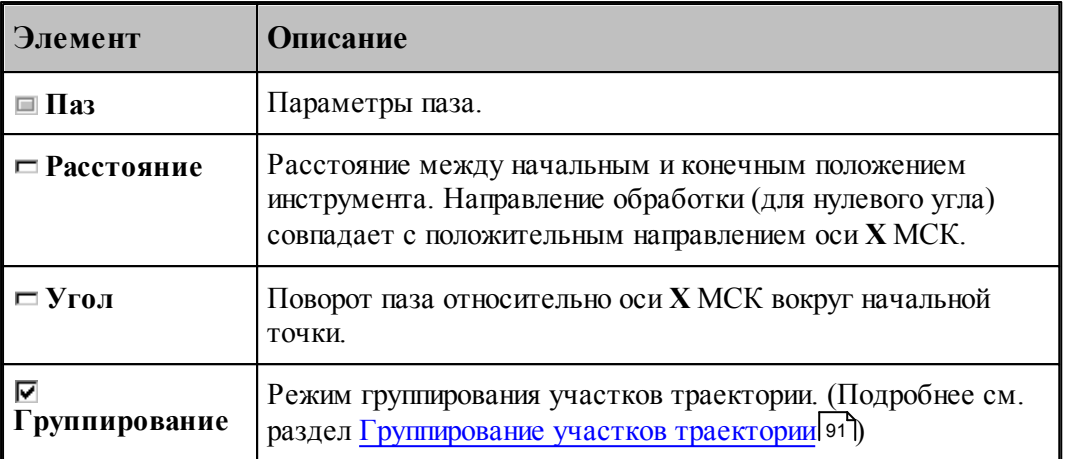

## **См. также:**

- <u>[Область обработки](#page-435-0)</u>|436
- [Схемы движения](#page-440-0) 441
- <u>[Уровни обработки](#page-537-0)</u> 538
- <u>[Общие параметры фрезерной обработки](#page-460-0)</u> а <sup>1</sup>

## <span id="page-503-0"></span>**3.13.2.7 Обработка радиусного паза**

Обработка радиусного паза обеспечивает формирование траектории инструмента в следующих случаях:

- Радиусный паз на торце детали.
- Радиусный паз на боковой поверхности цилиндра.
- Винтовой паз на боковой поверхности цилиндра.

Дуга окружности, определяющей расположение паза, лежит в плоскости, перпендикулярной оси **Х**, с центром на этой оси и началом в заданной точке.

Радиусный<br>паз  $T$ очка $\frac{1}{2}$  »  $\blacktriangledown$ Ⅳ Врезание: Точка:  $\mathbf{r}$ 

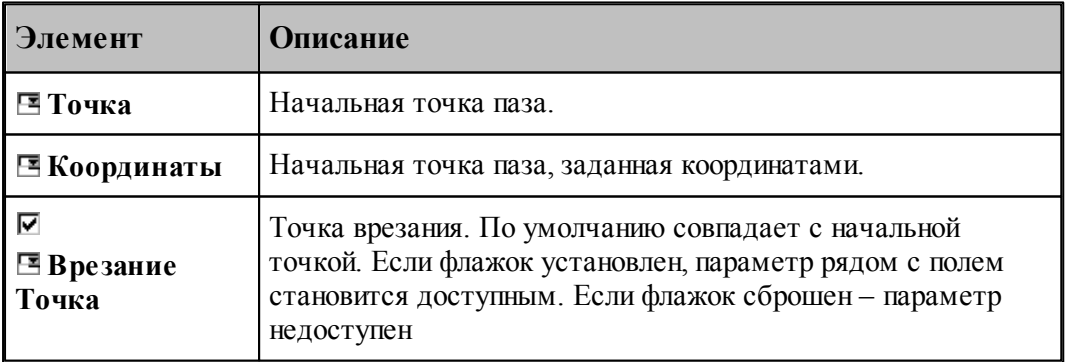
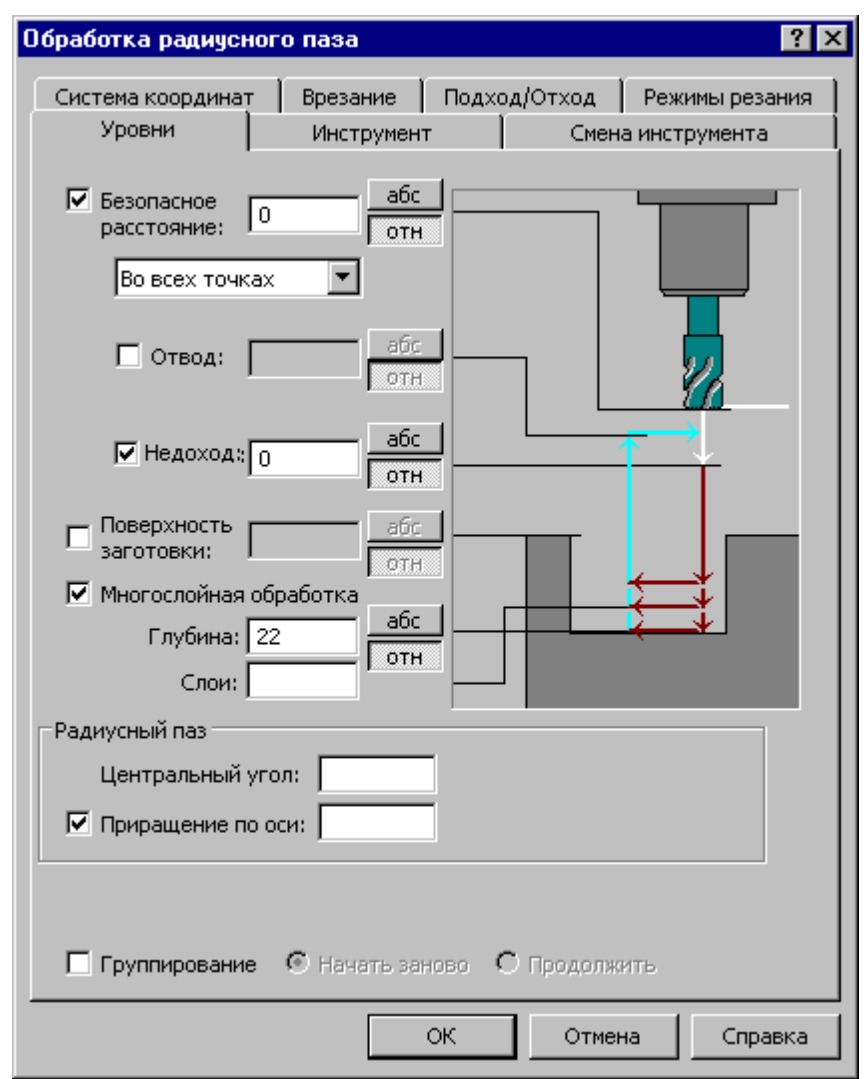

Параметры перехода задается на вкладке *Схема* диалогового окна *Обр аботка р адиусного паза*.

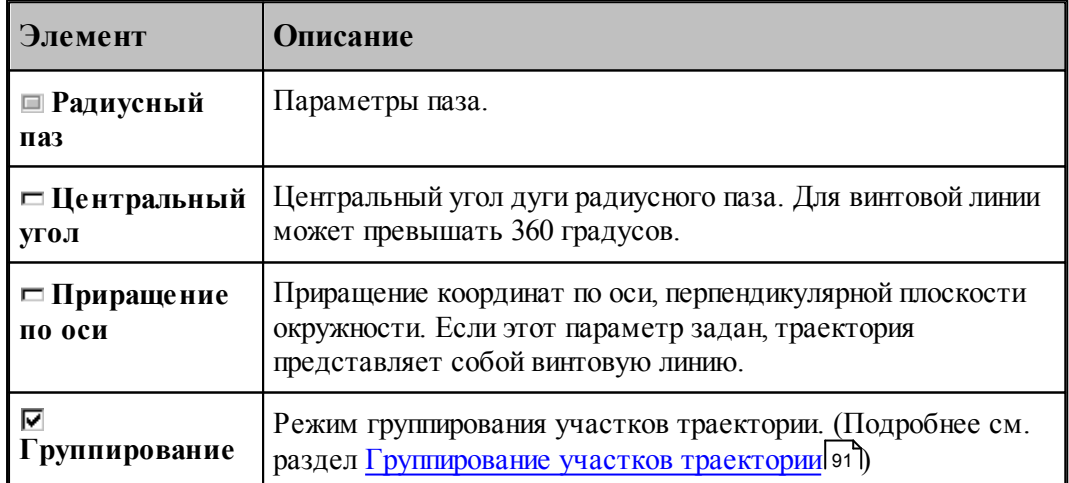

### См. также:

- □ Область обработки<sup>436</sup>
- Схемы движения 441
- $\Box$  Уровни обработки<sup>538</sup>
- Общие параметры фрезерной обработки 461

 $\overline{\mathbf{r}}$ 

#### 3.13.2.8 Сверление

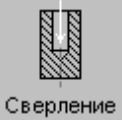

Точка:  $\boxed{\cdot}$ 

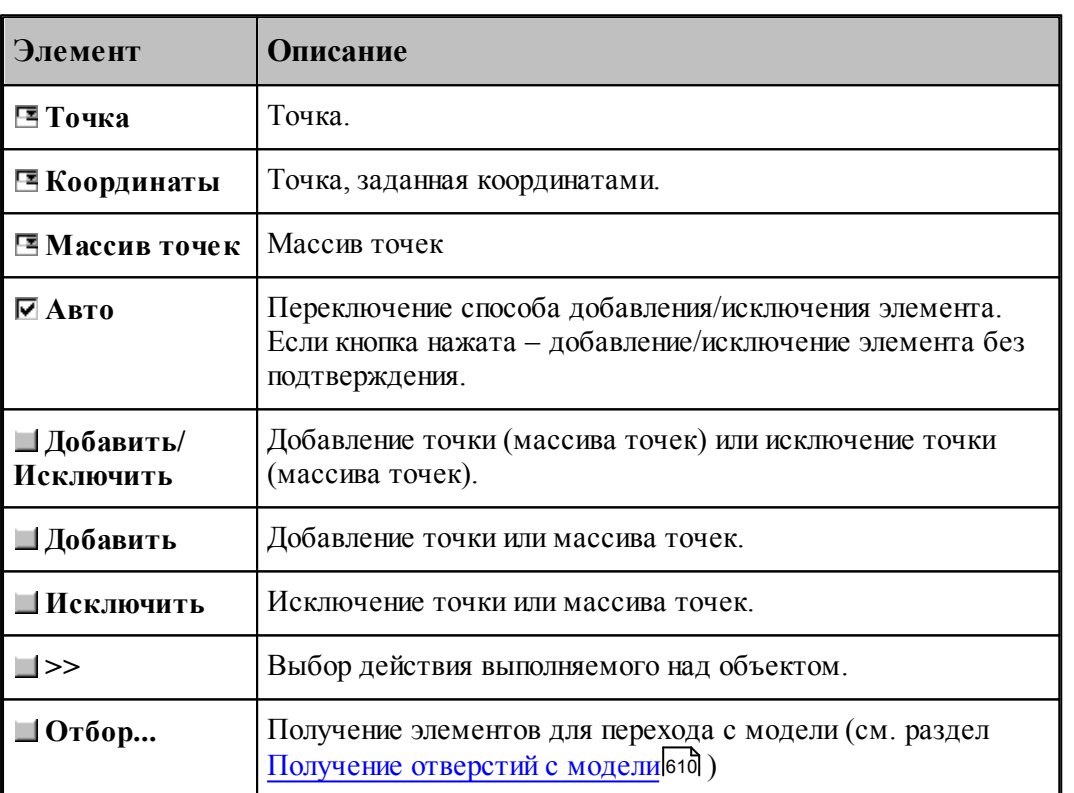

Авто

Добавить / Исключить

 $\vert \cdot \vert$ 

Отбор...

Параметры перехода задается на вкладке Схема диалогового окна Сверление.

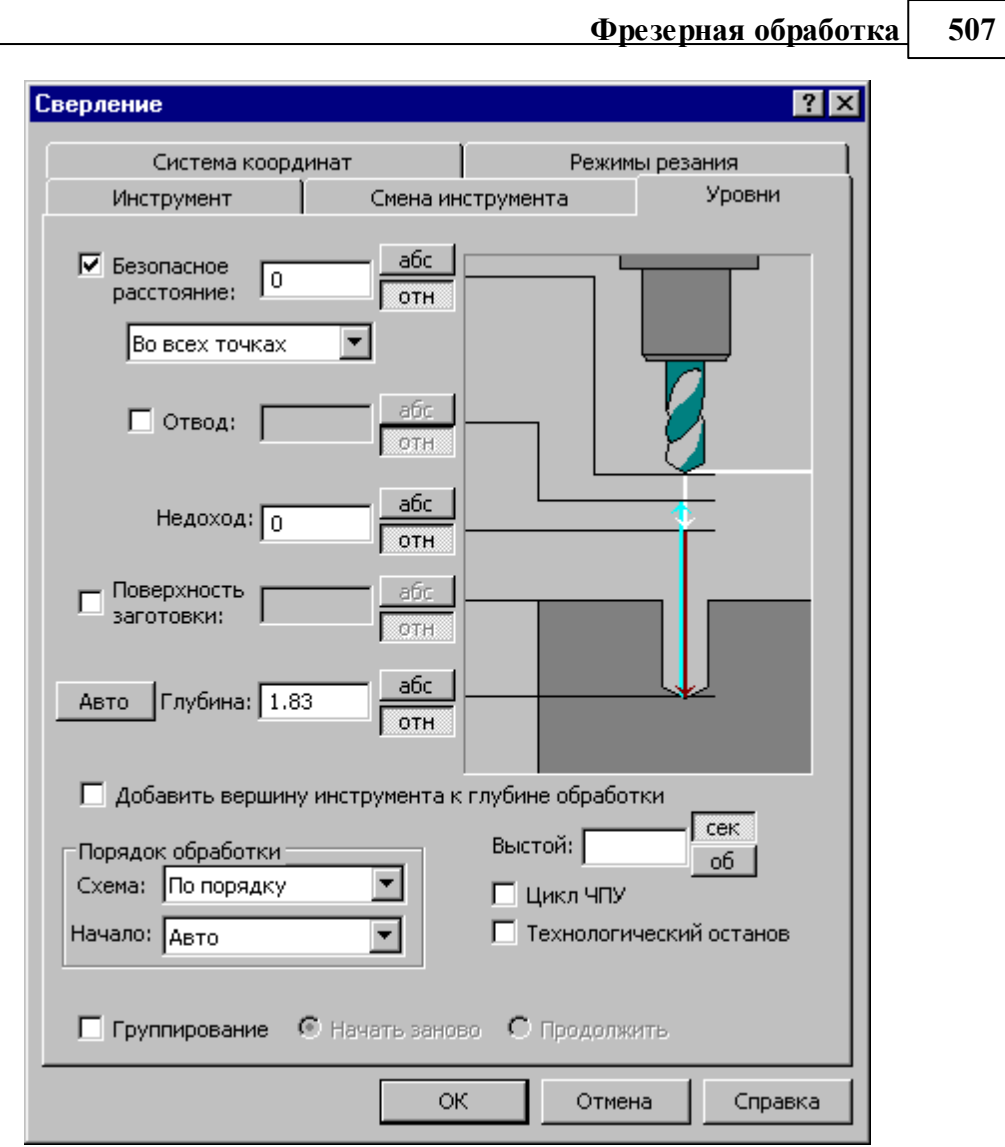

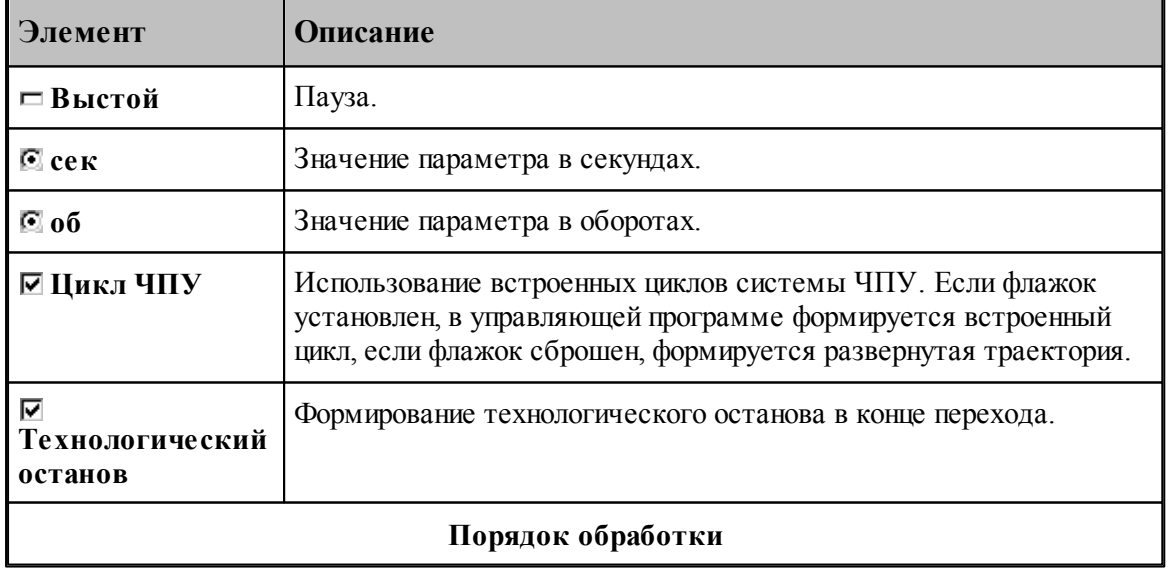

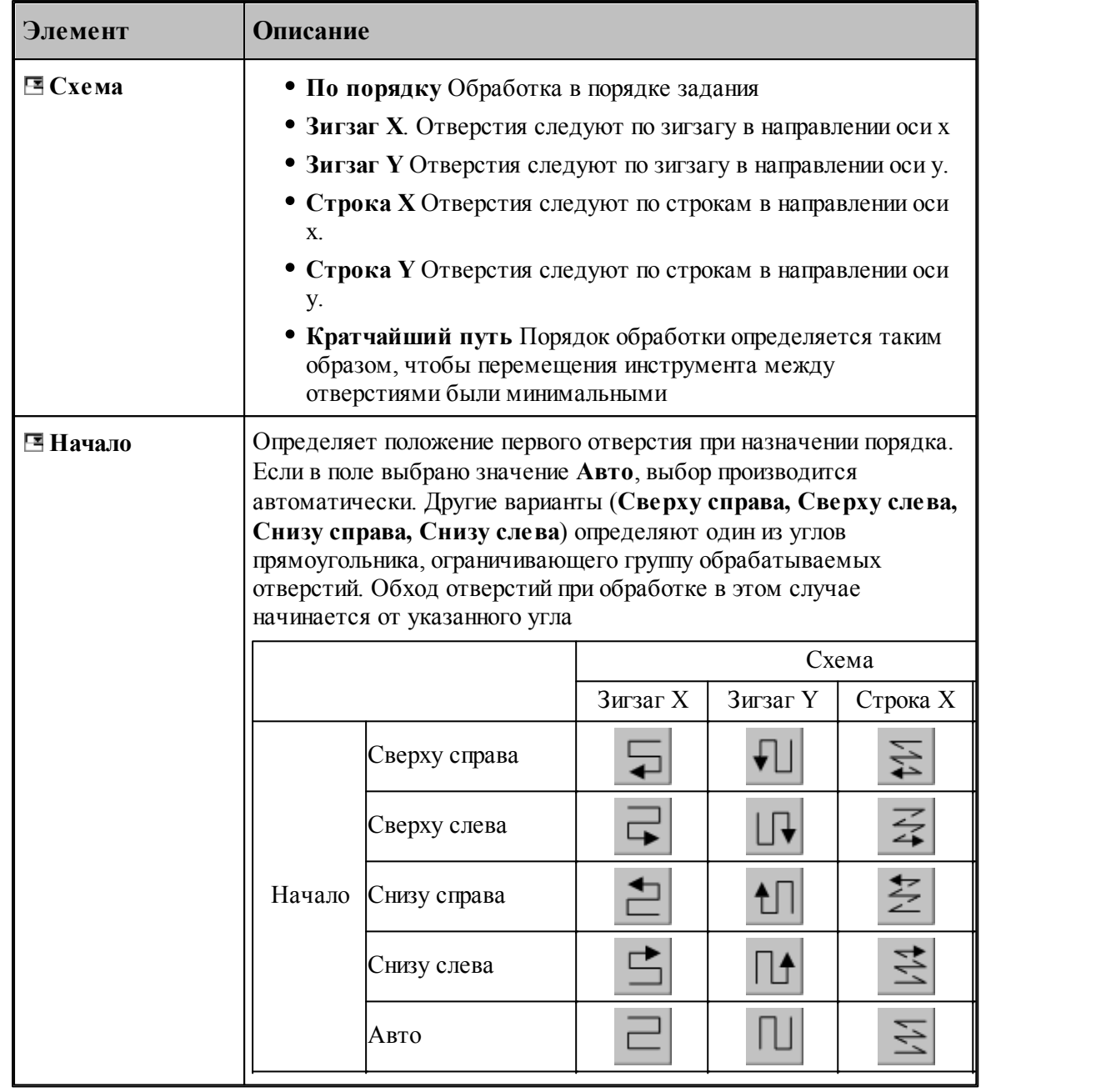

### **См. также:**

- [Обработка отверстий](#page-440-0) 44
- <u>[Уровни обработки](#page-537-0)</u>ѕза
- [Группирование участков траектории](#page-90-0) 91
- [Оператор ПОРЯДОК](#page-625-0) 626

### **3.13.2.9 Глубокое сверление**

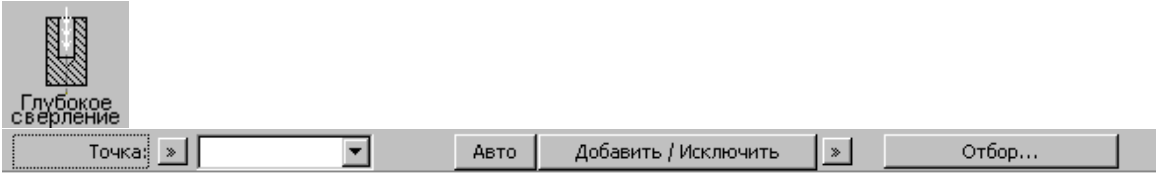

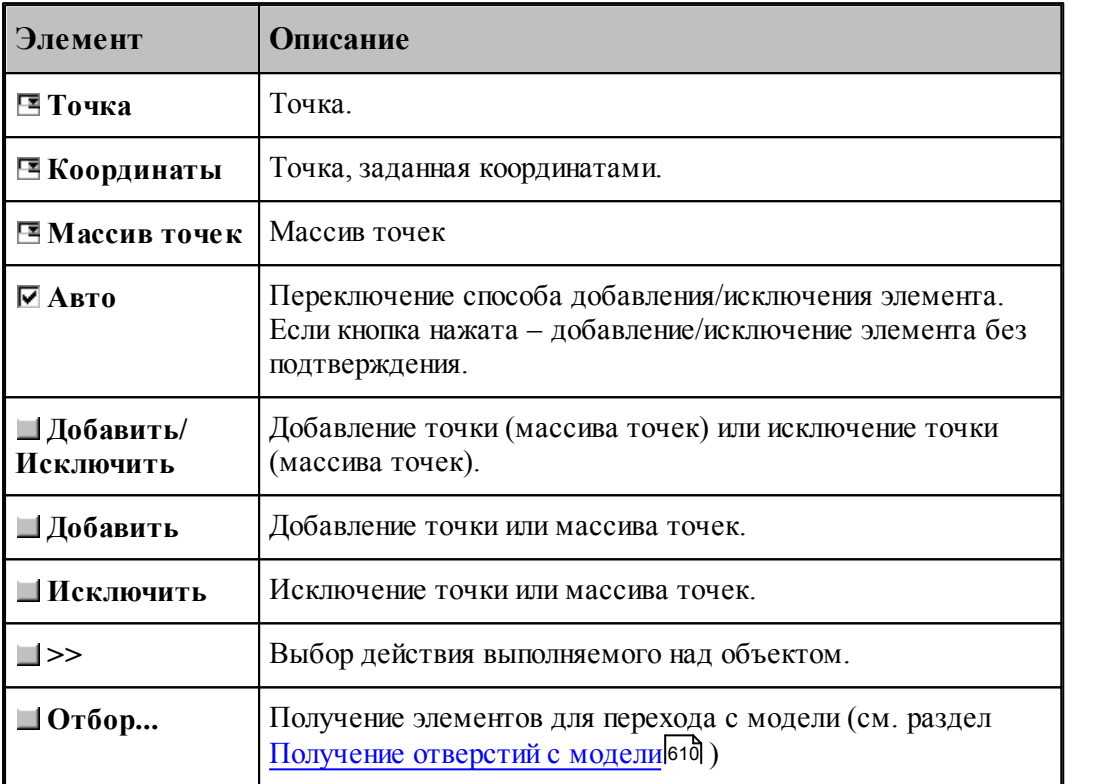

Параметры перехода задается на вкладке *Схема* диалогового окна *Глубокое свер ление*.

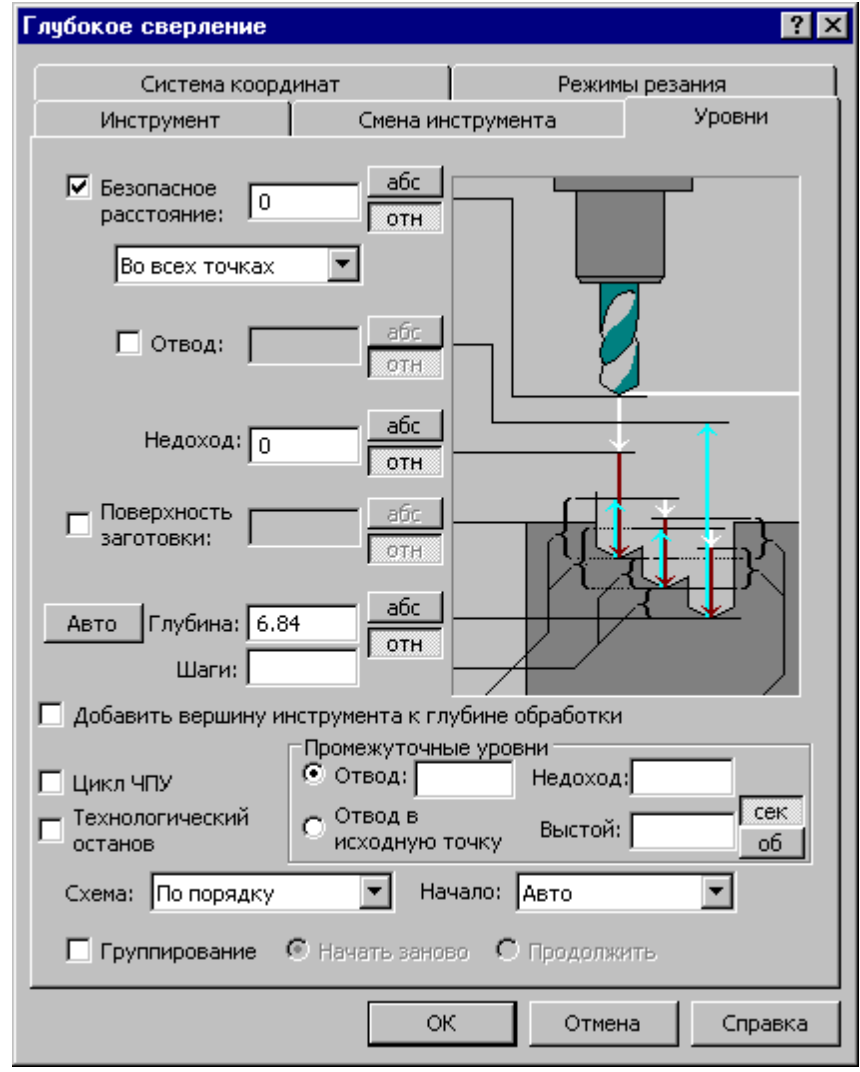

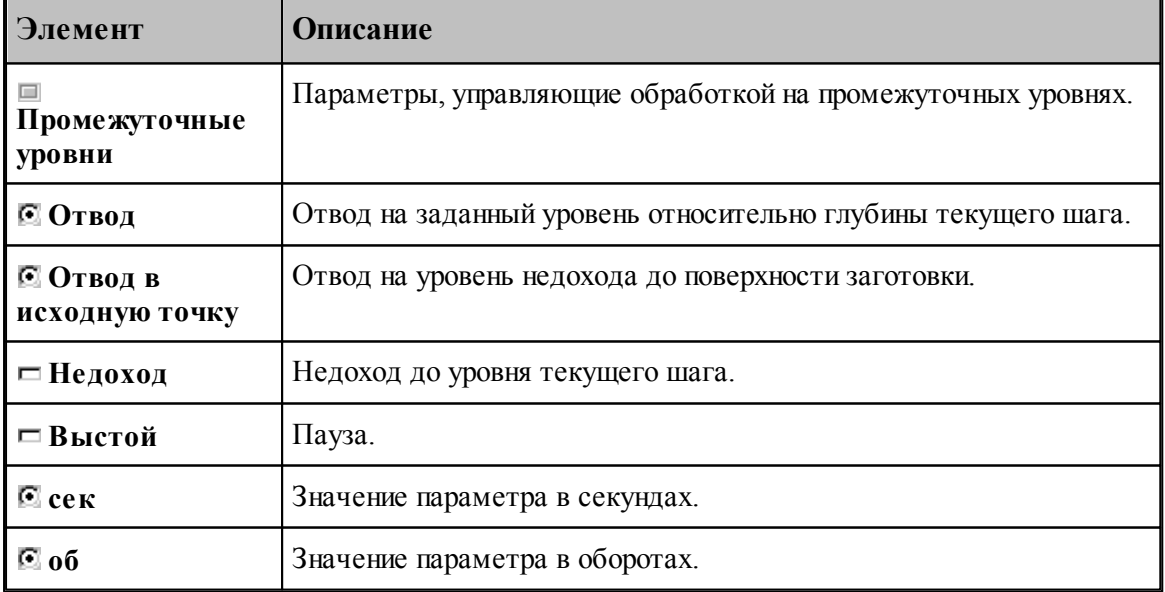

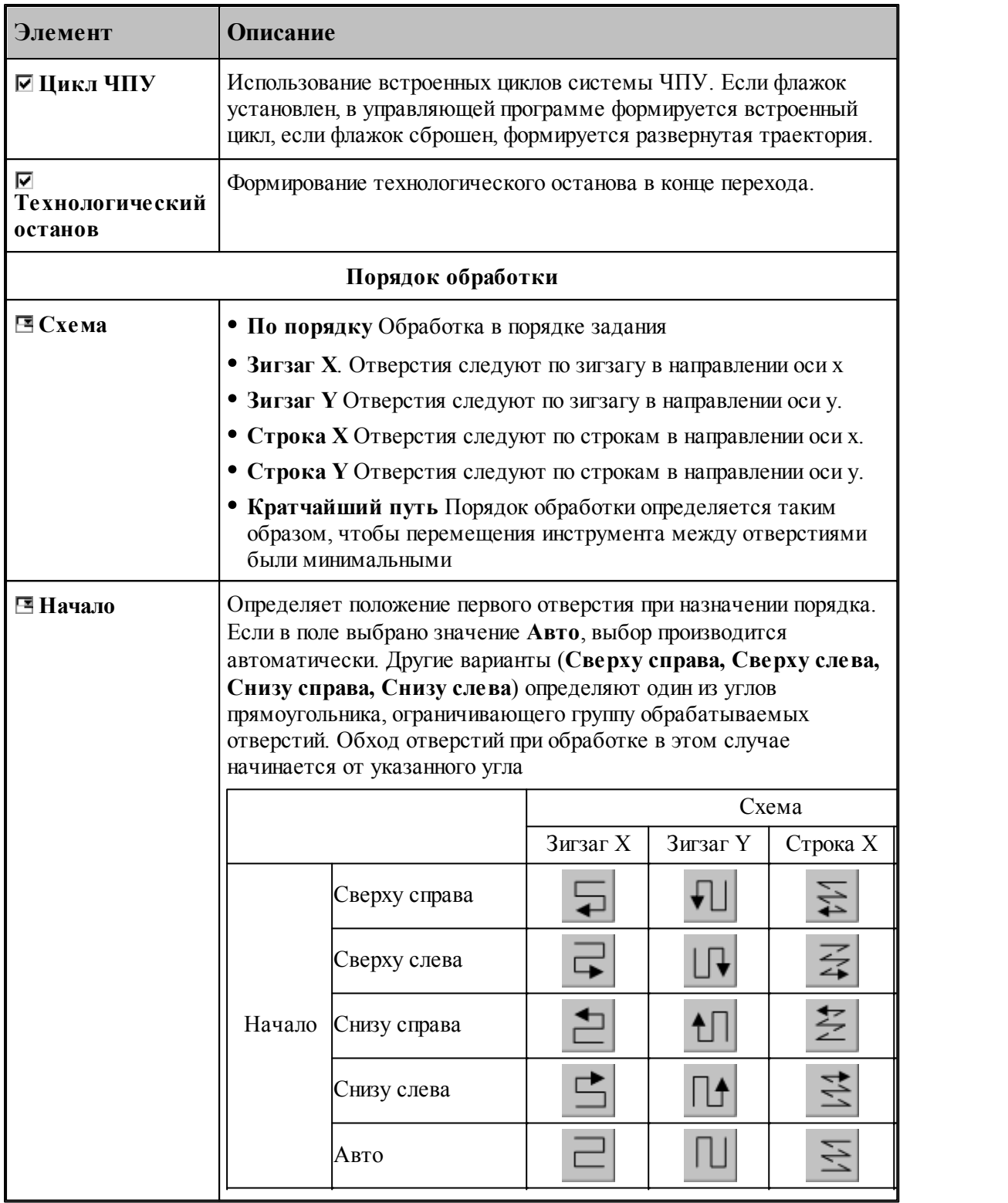

**См. также:**

[Обработка отверстий](#page-440-0) 441

- □ Уровни обработки<sup>538</sup>
- Урани сорисствирование<br>□ Группирование участков траектории 91
- 

#### 3.13.2.10 Растачивание

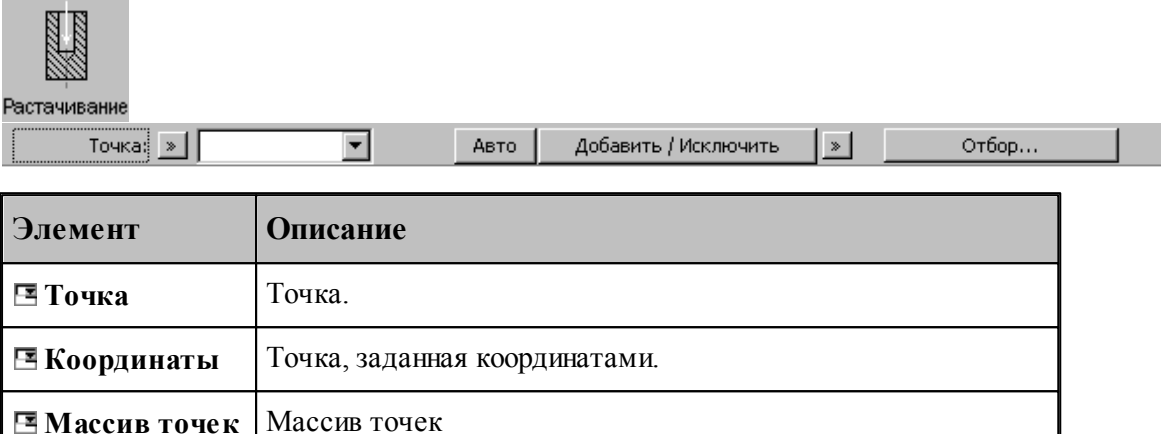

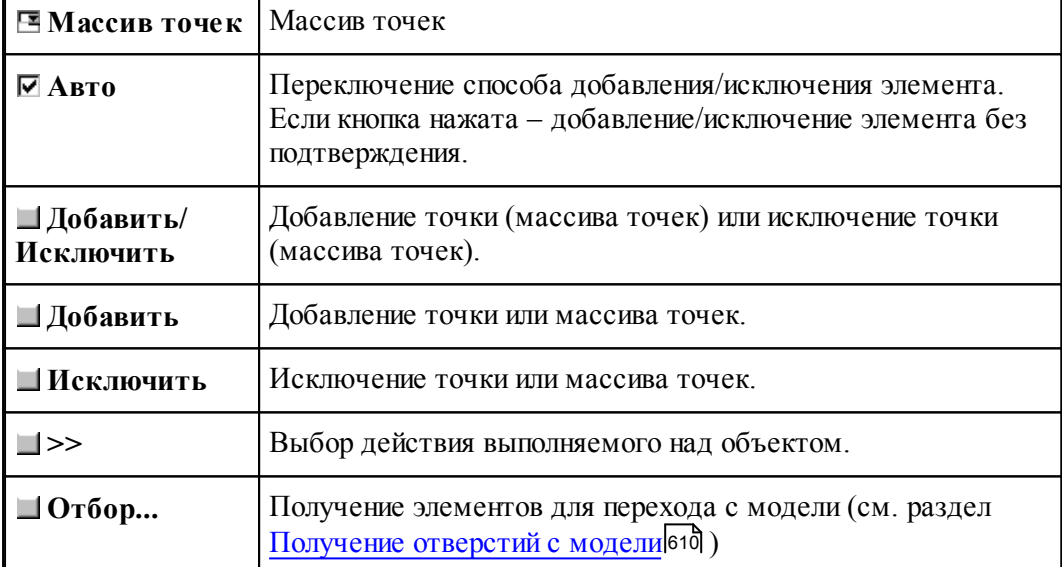

Параметры перехода задается на вкладке Схема диалогового окна Растачивание.

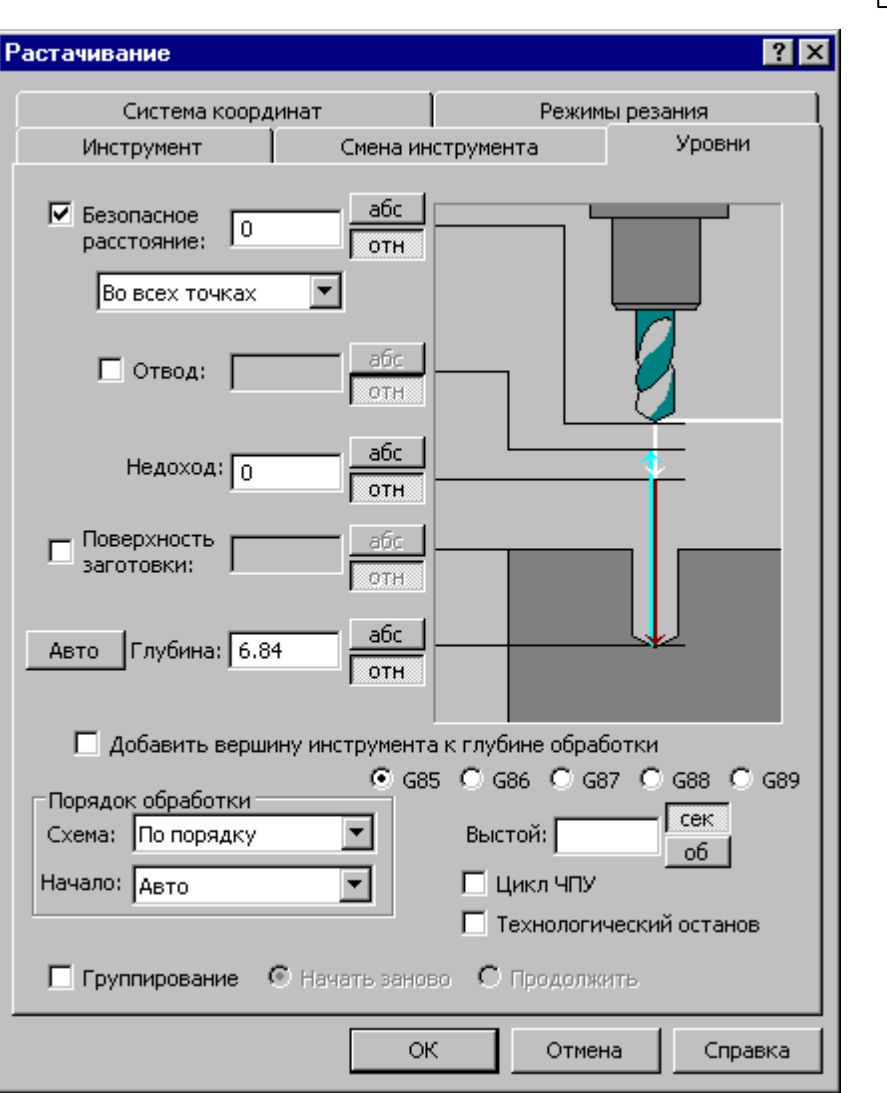

 $\overline{513}$ 

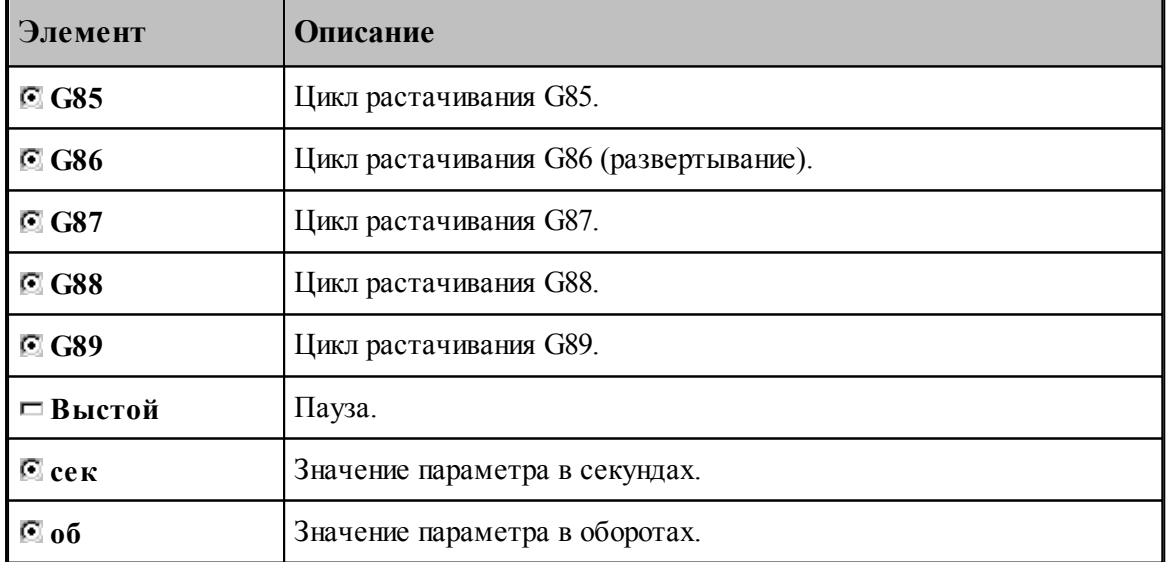

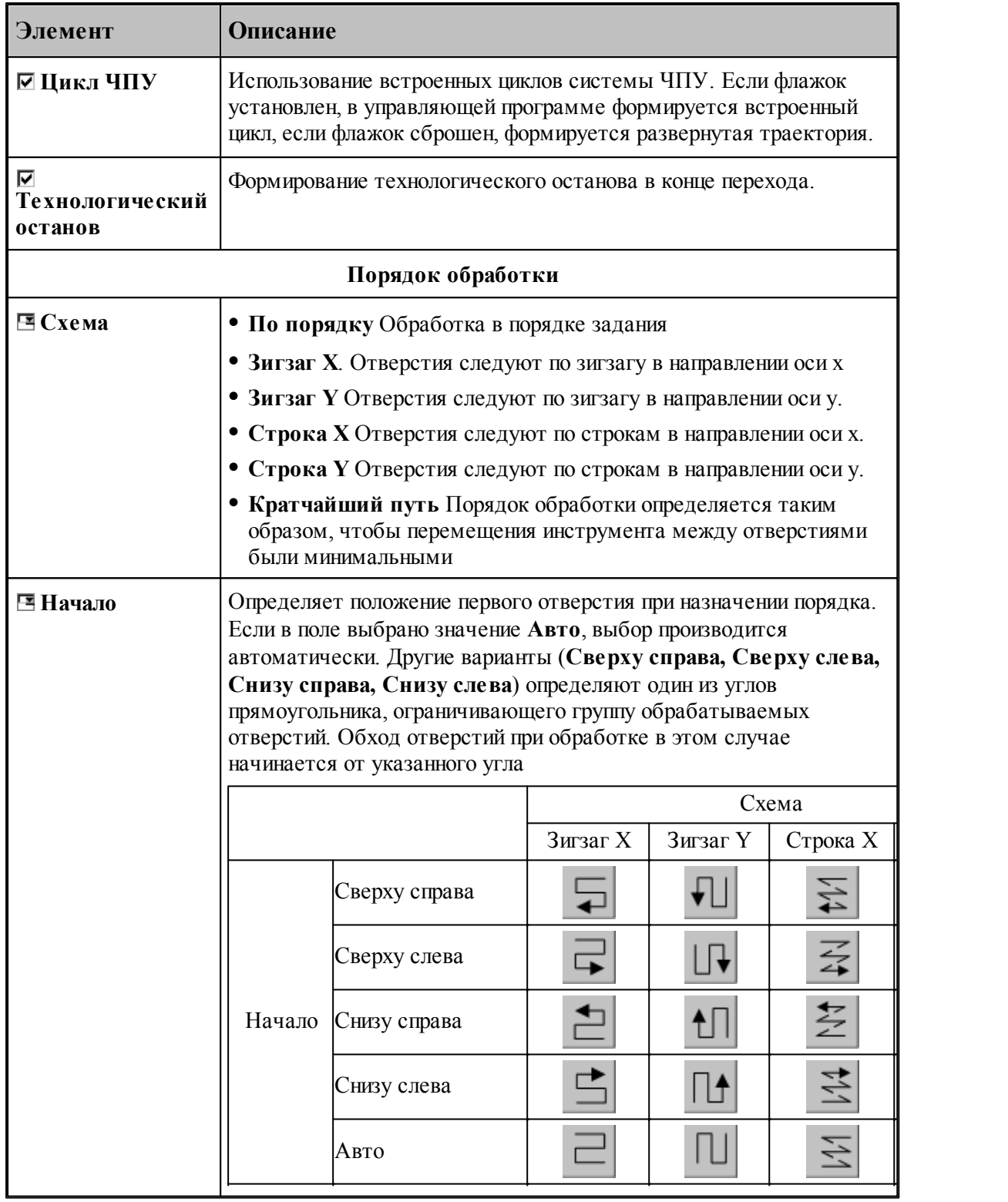

**См. также:**

[Обработка отверстий](#page-440-0) 441

- 
- □ <u>Уровни обработки</u>5за<br>□ <u>Группирование участков траектории</u> э1
- Оператор ПОРЯДОК 626

#### 3.13.2.11 Развертывание

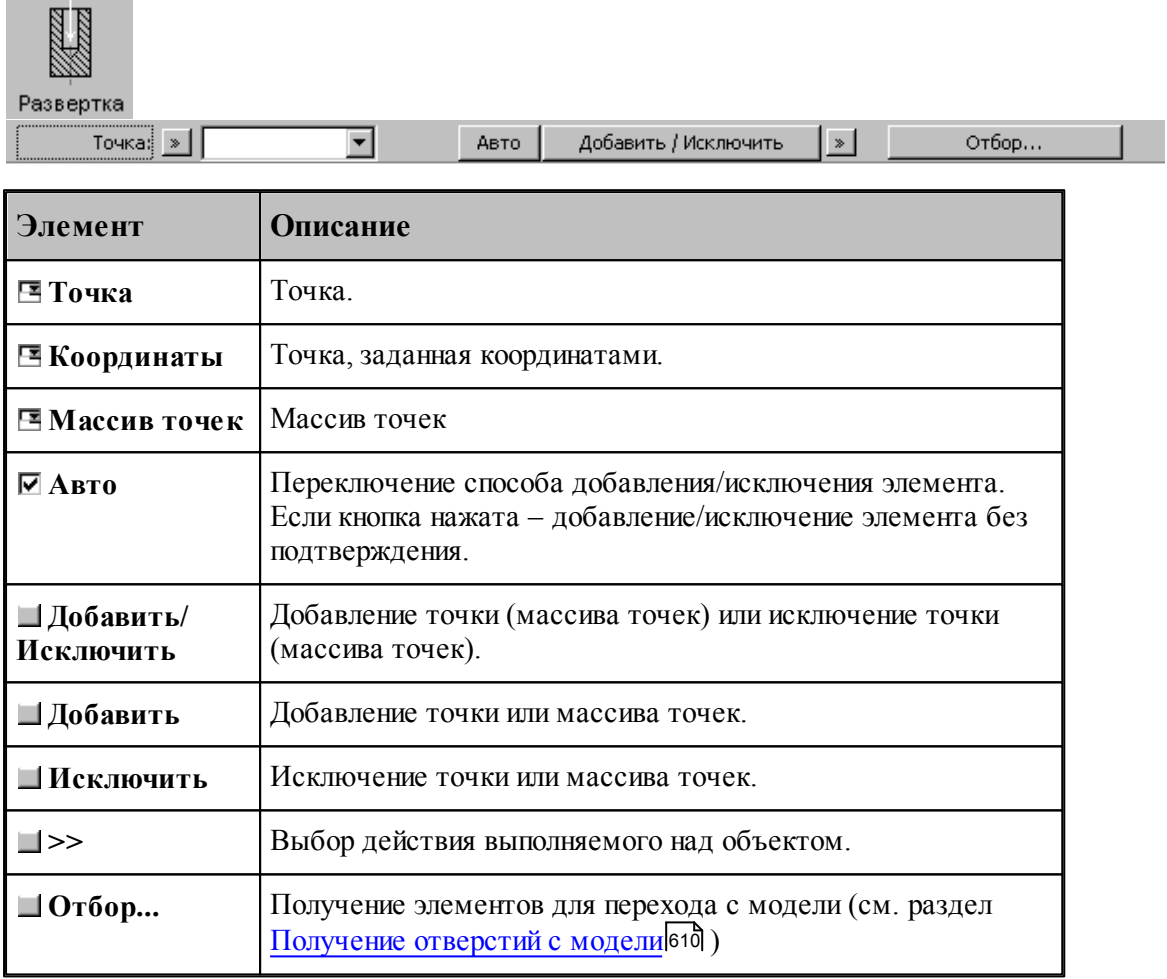

Параметры перехода задается на вкладке Схема диалогового окна Развертывание.

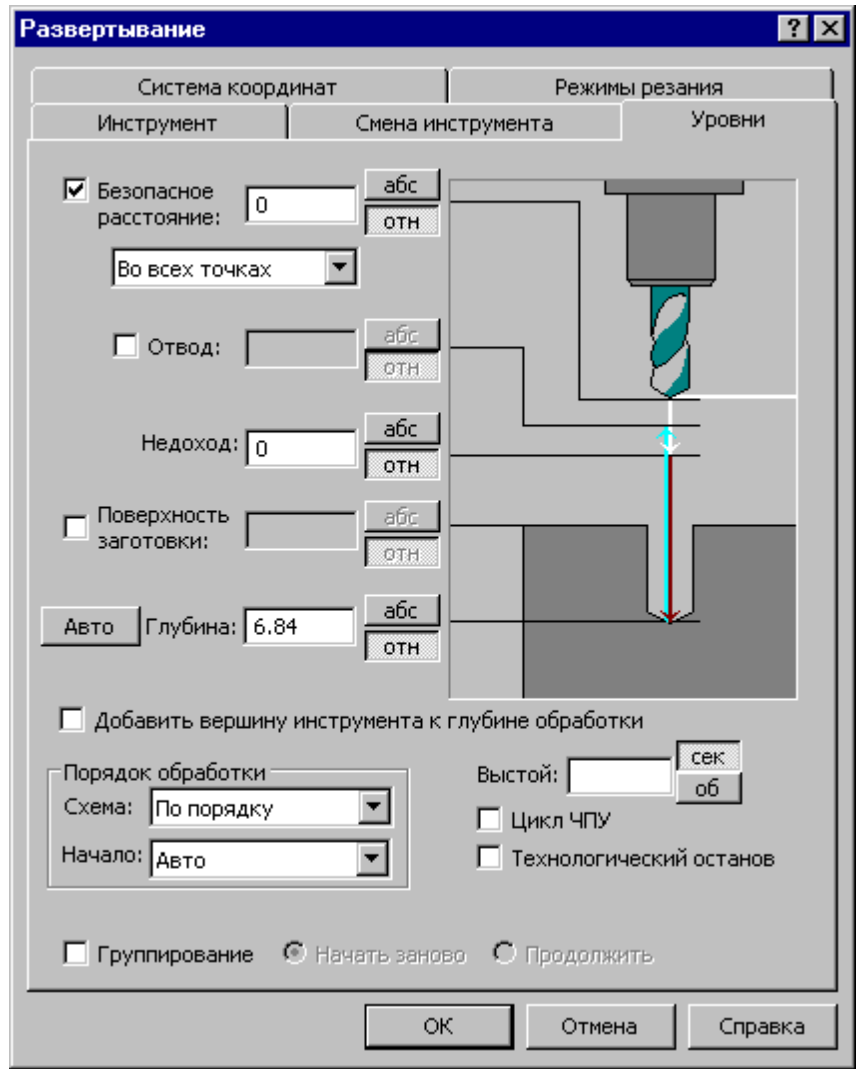

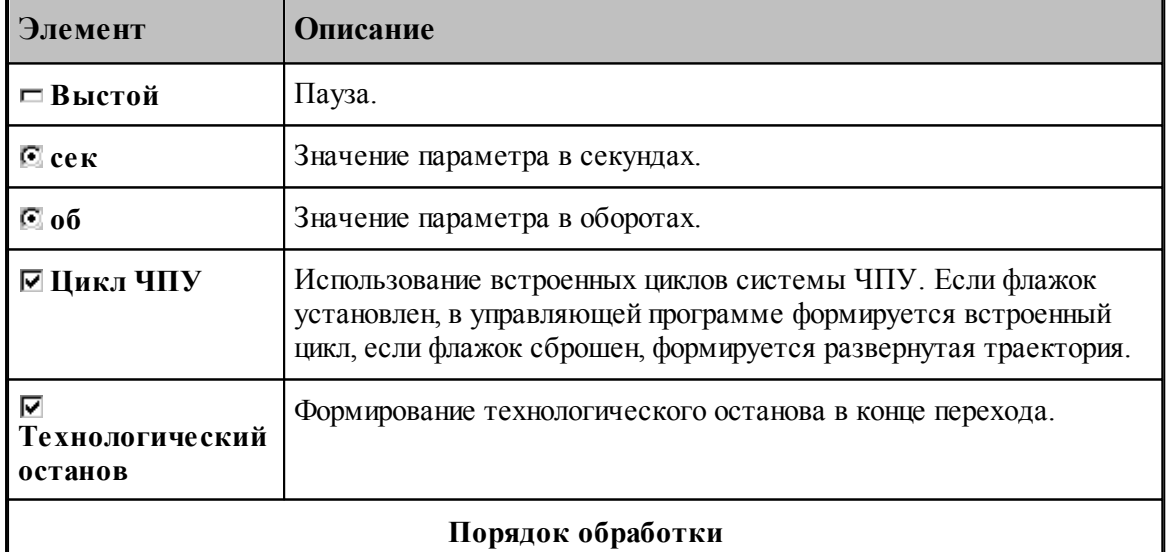

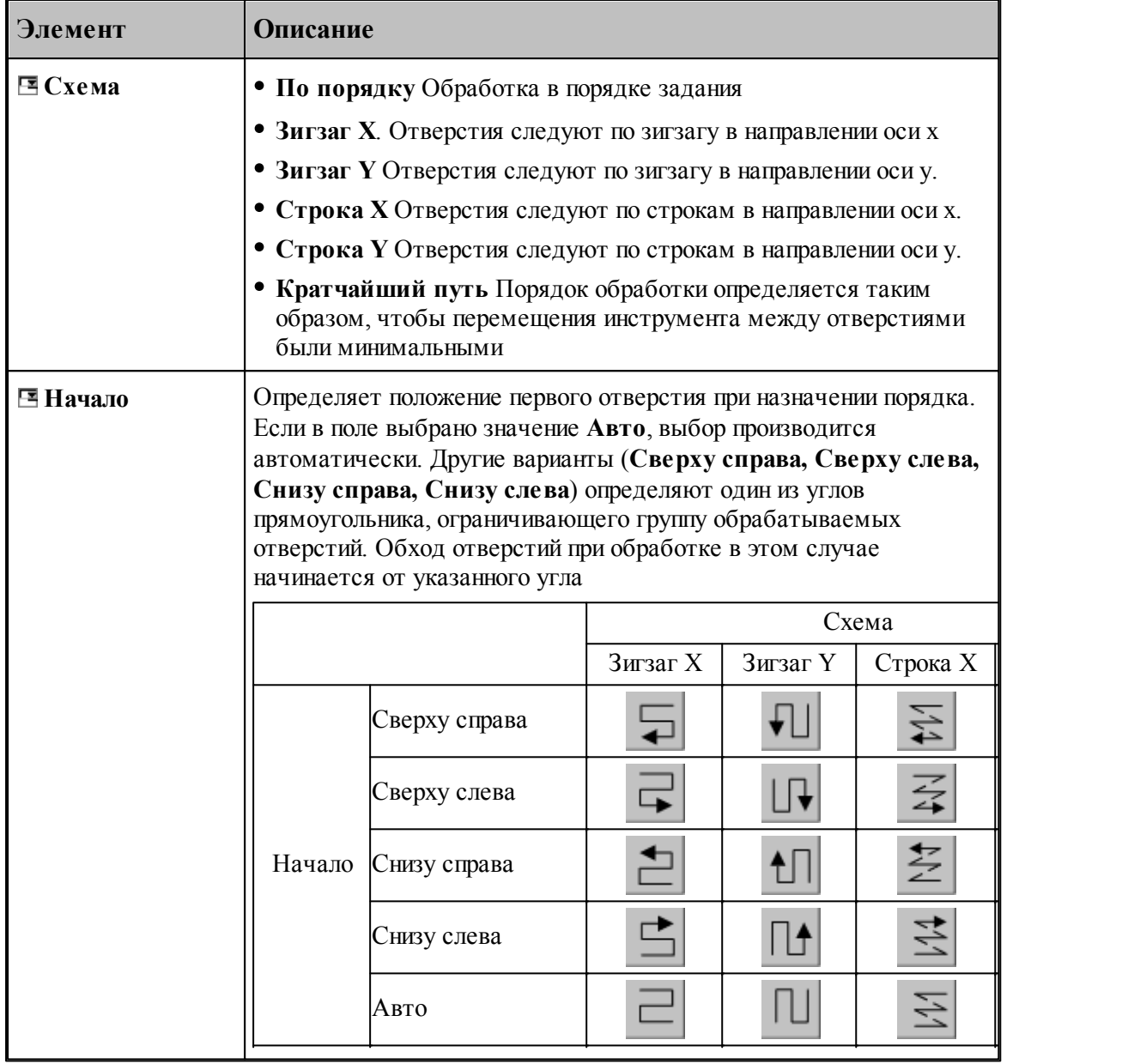

### **См. также:**

[Обработка отверстий](#page-440-0) 441

[Уровни обработки](#page-537-0) 538

[Группирование участков траектории](#page-90-0) 91

**[Оператор ПОРЯДОК](#page-625-0)** 626

### **3.13.2.12 Нарезание резьбы метчиком**

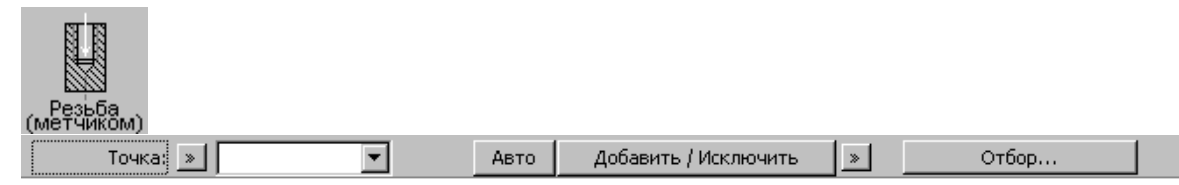

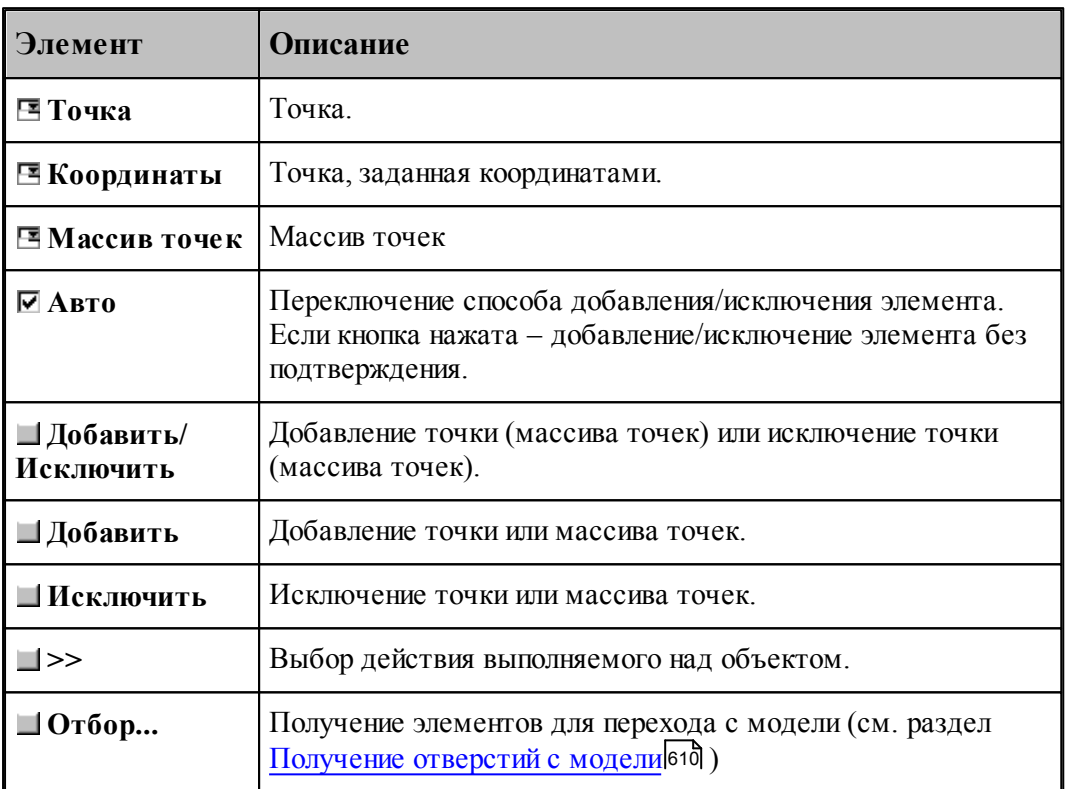

Параметры перехода задается на вкладке *Схема* диалогового окна *Свер ление*.

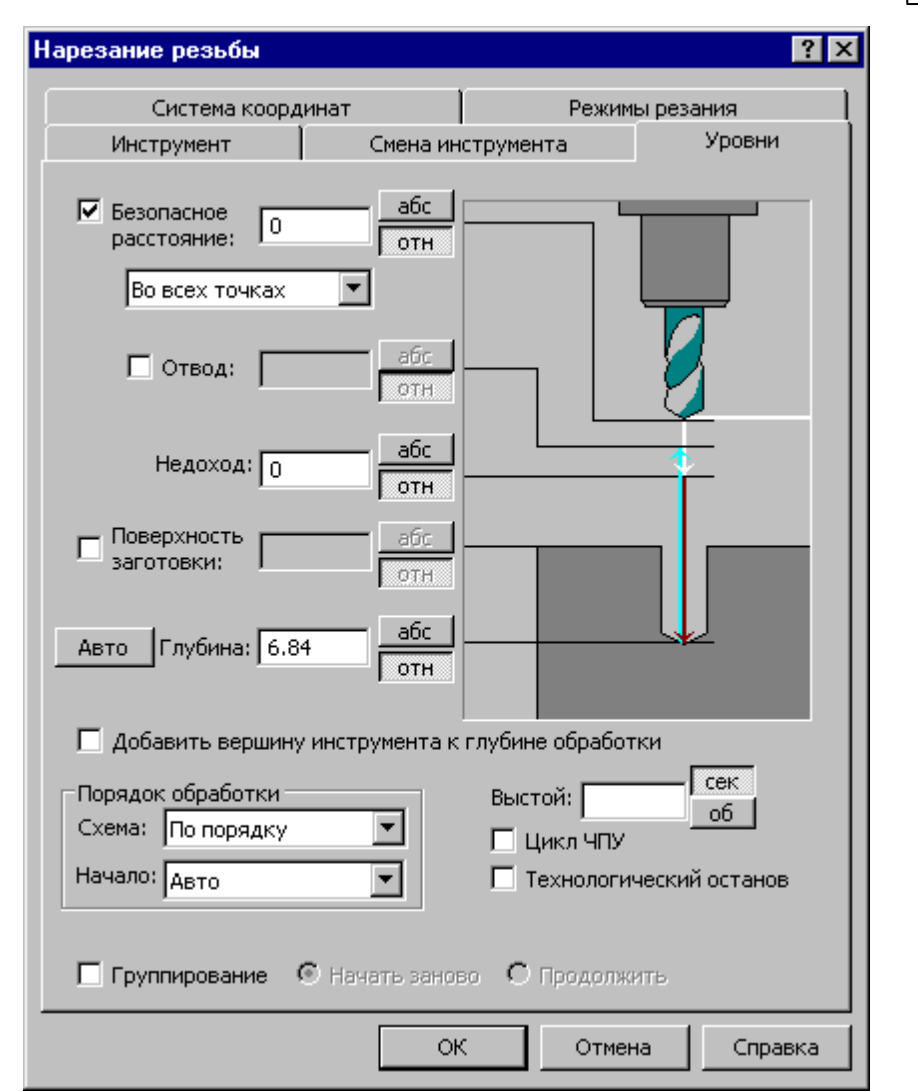

 $\frac{1}{519}$ 

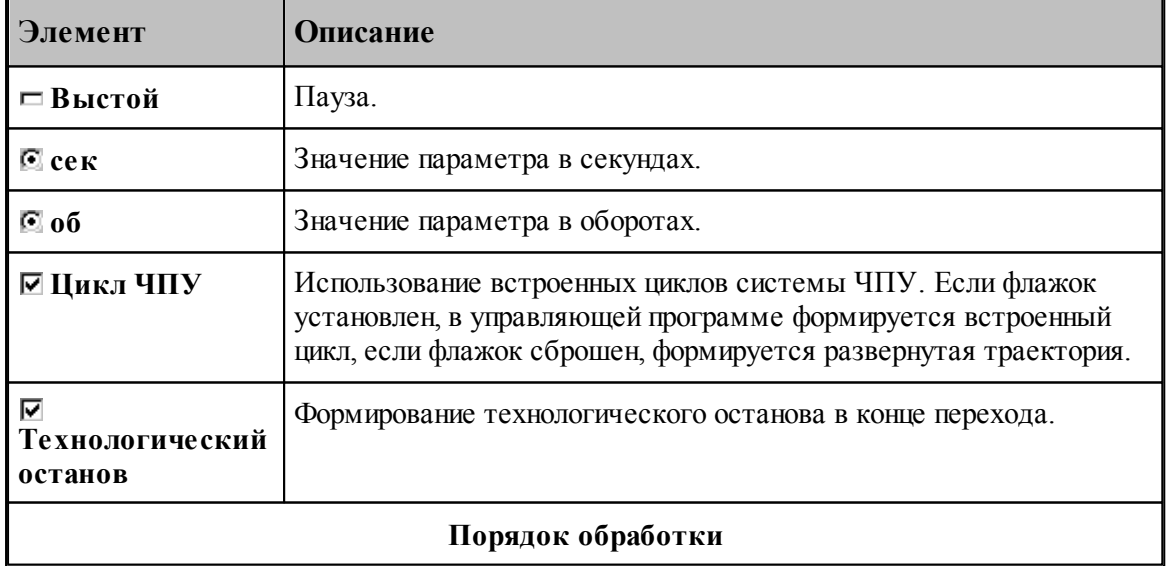

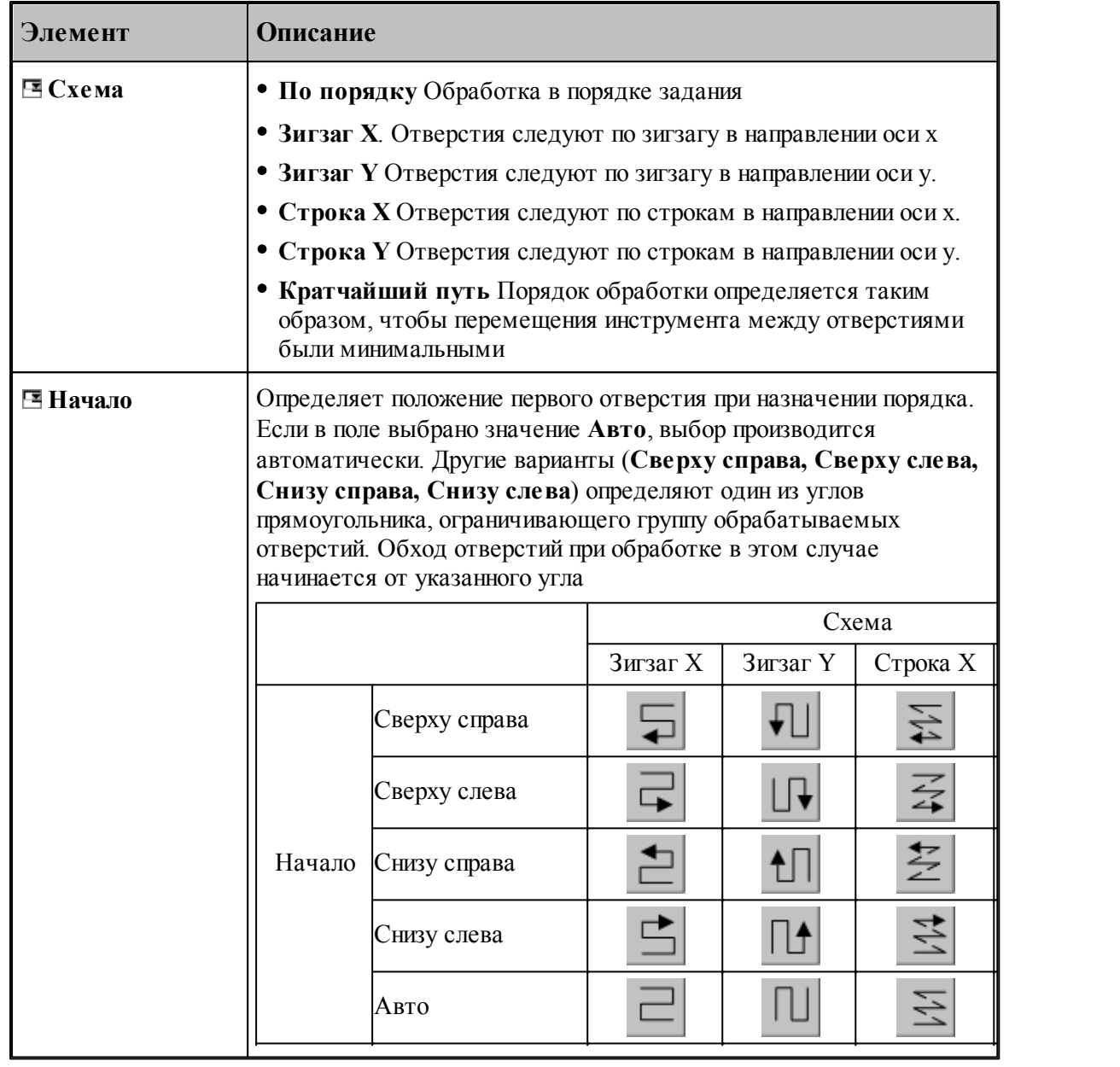

### **См. также:**

[Обработка отверстий](#page-440-0) 44

<u>[Уровни обработки](#page-537-0)</u>ѕза

[Группирование участков траектории](#page-90-0) 91

**[Оператор ПОРЯДОК](#page-625-0)** 626

## **3.13.2.13 Зенкерование**

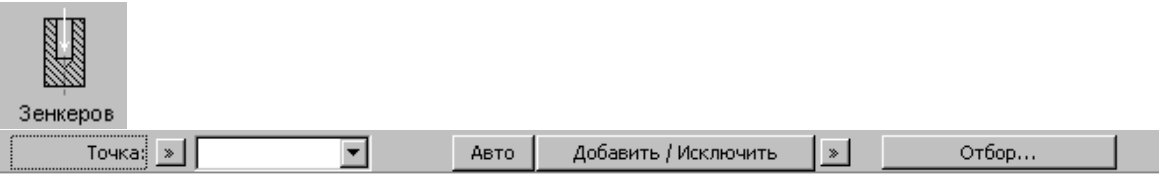

**Фрезерная обработка 521**

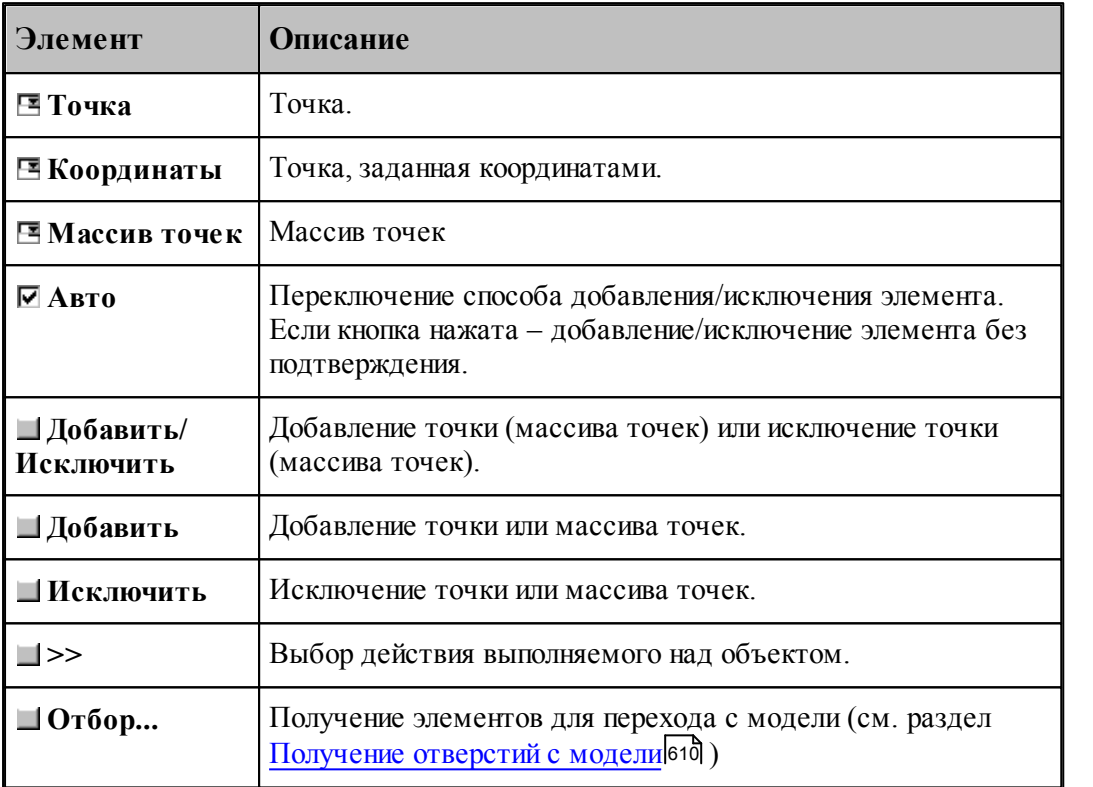

Параметры перехода задается на вкладке *Схема* диалогового окна *Зенкер ование*.

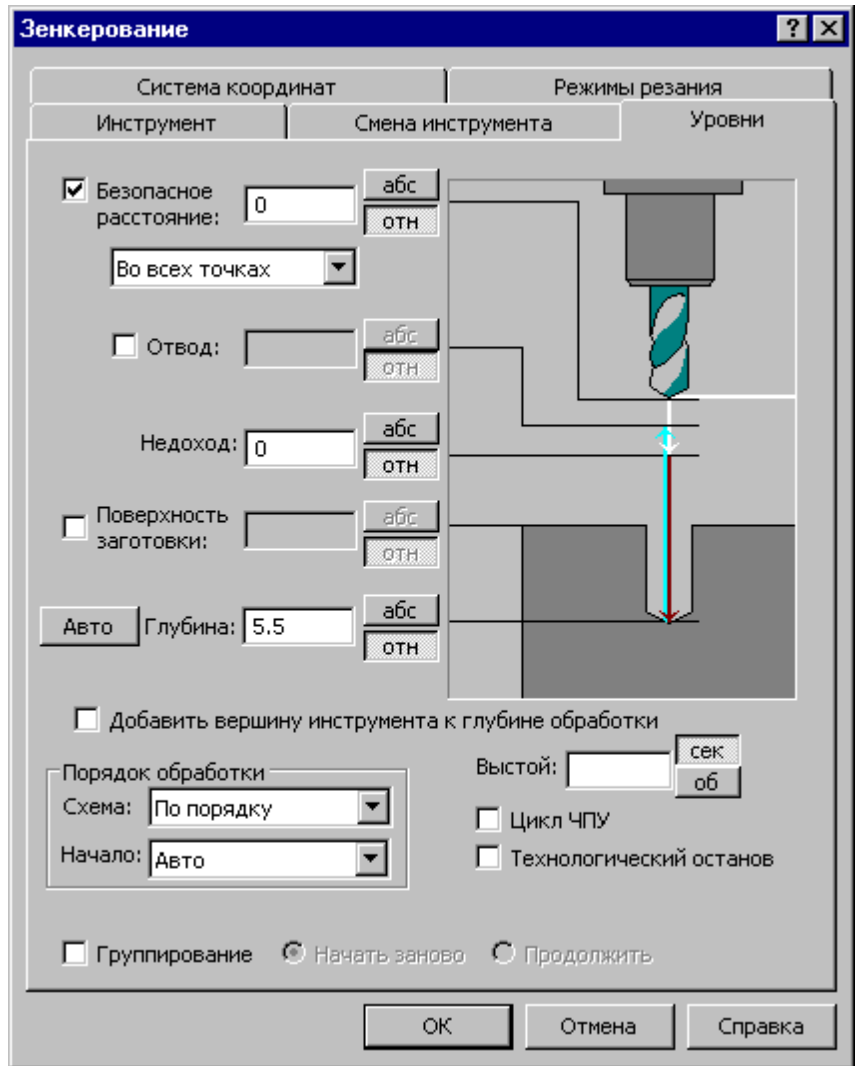

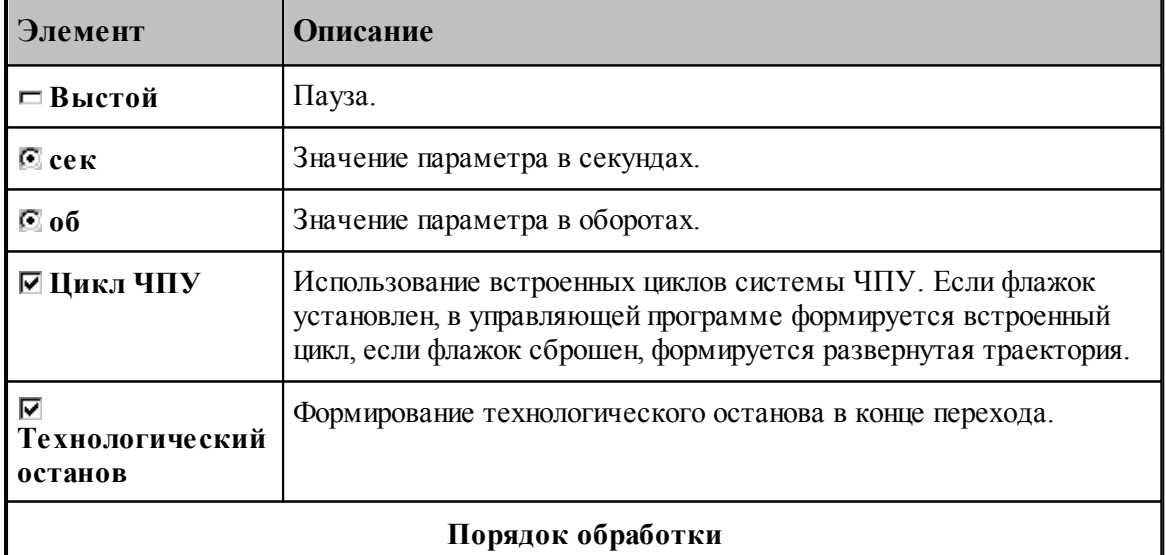

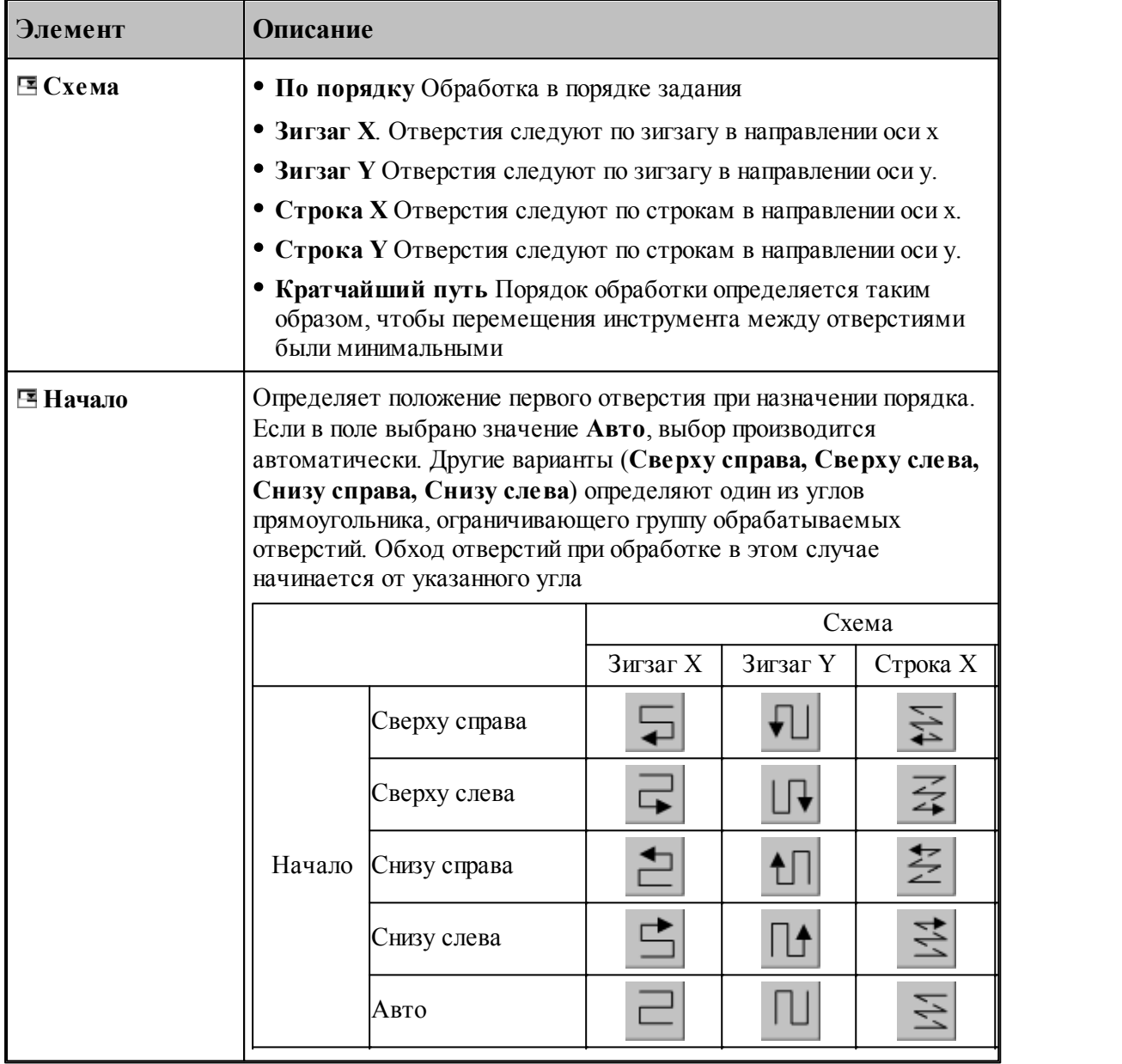

### **См. также:**

[Обработка отверстий](#page-440-0) 441

[Уровни обработки](#page-537-0) 538

[Группирование участков траектории](#page-90-0) 91

**[Оператор ПОРЯДОК](#page-625-0)** 626

### **3.13.2.14 Коническое зенкерование**

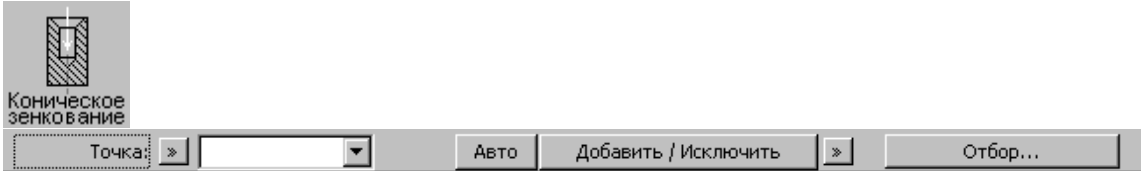

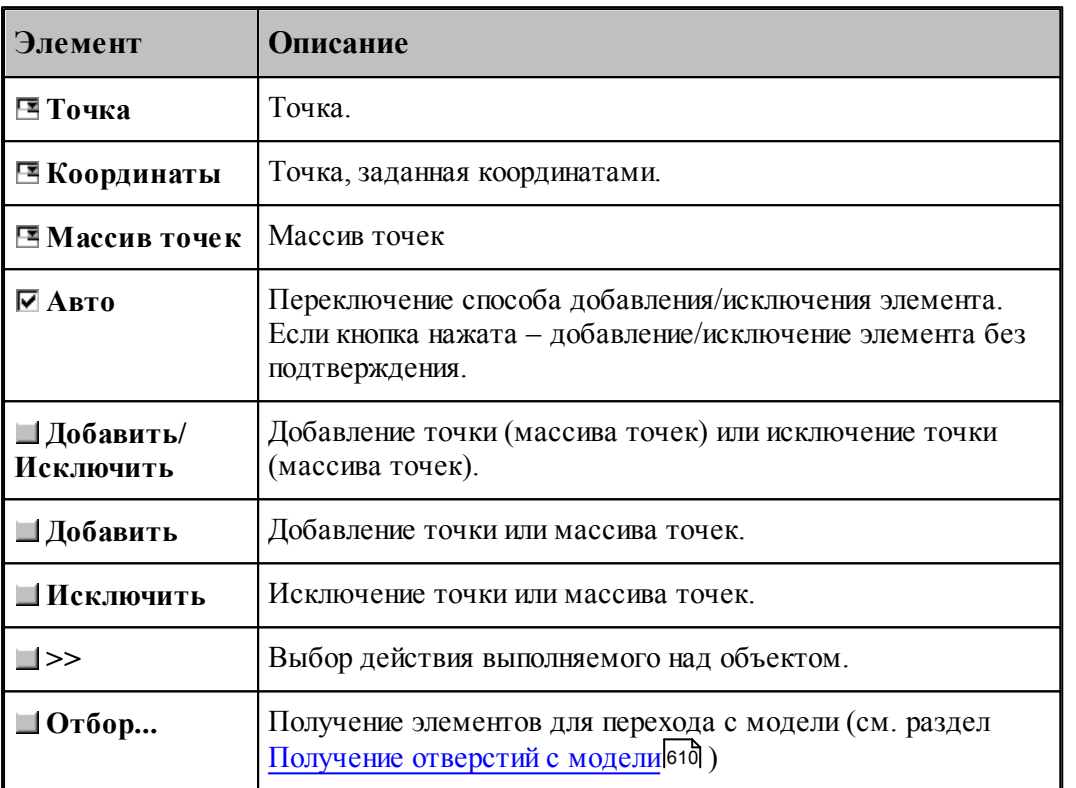

Параметры перехода задается на вкладке *Схема* диалогового окна *Коническое зенкование*.

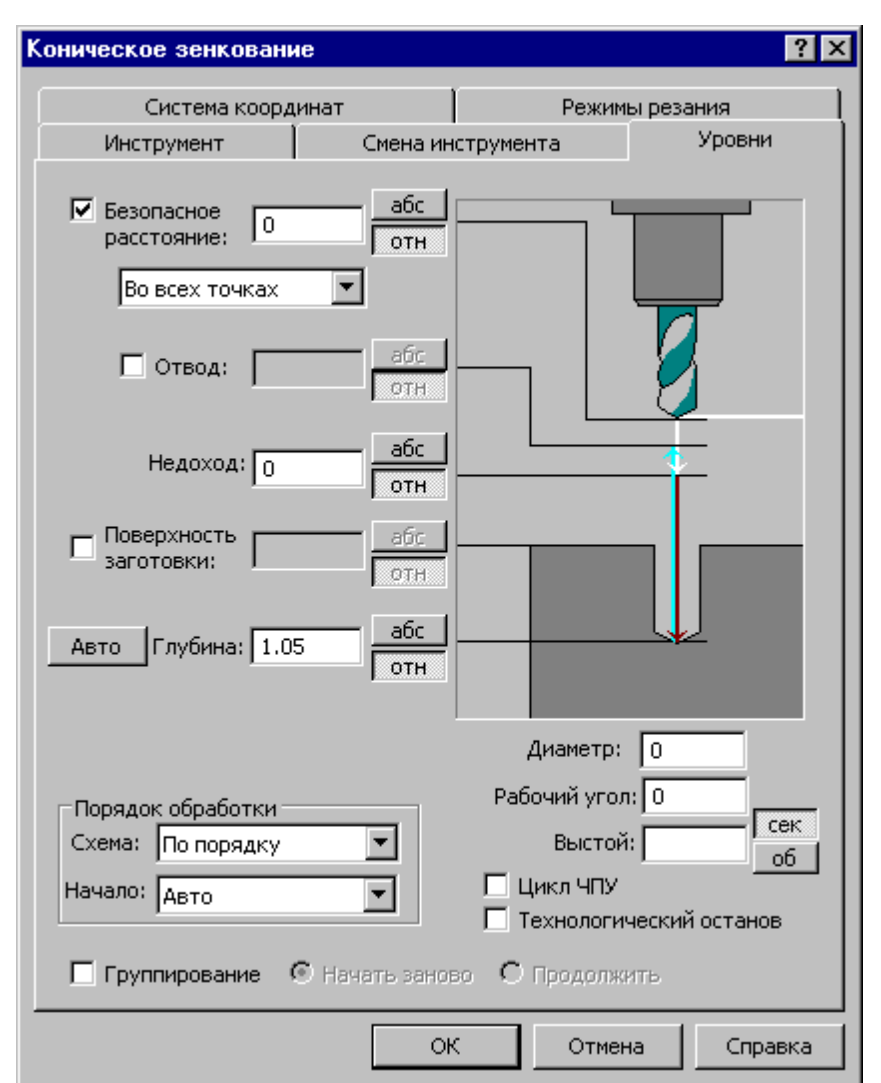

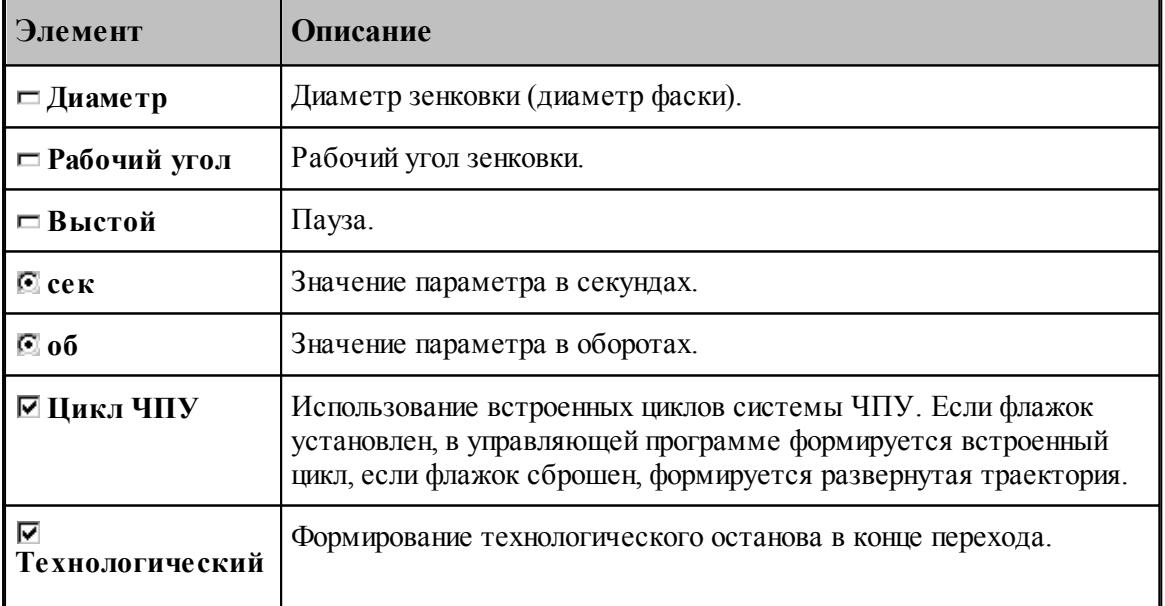

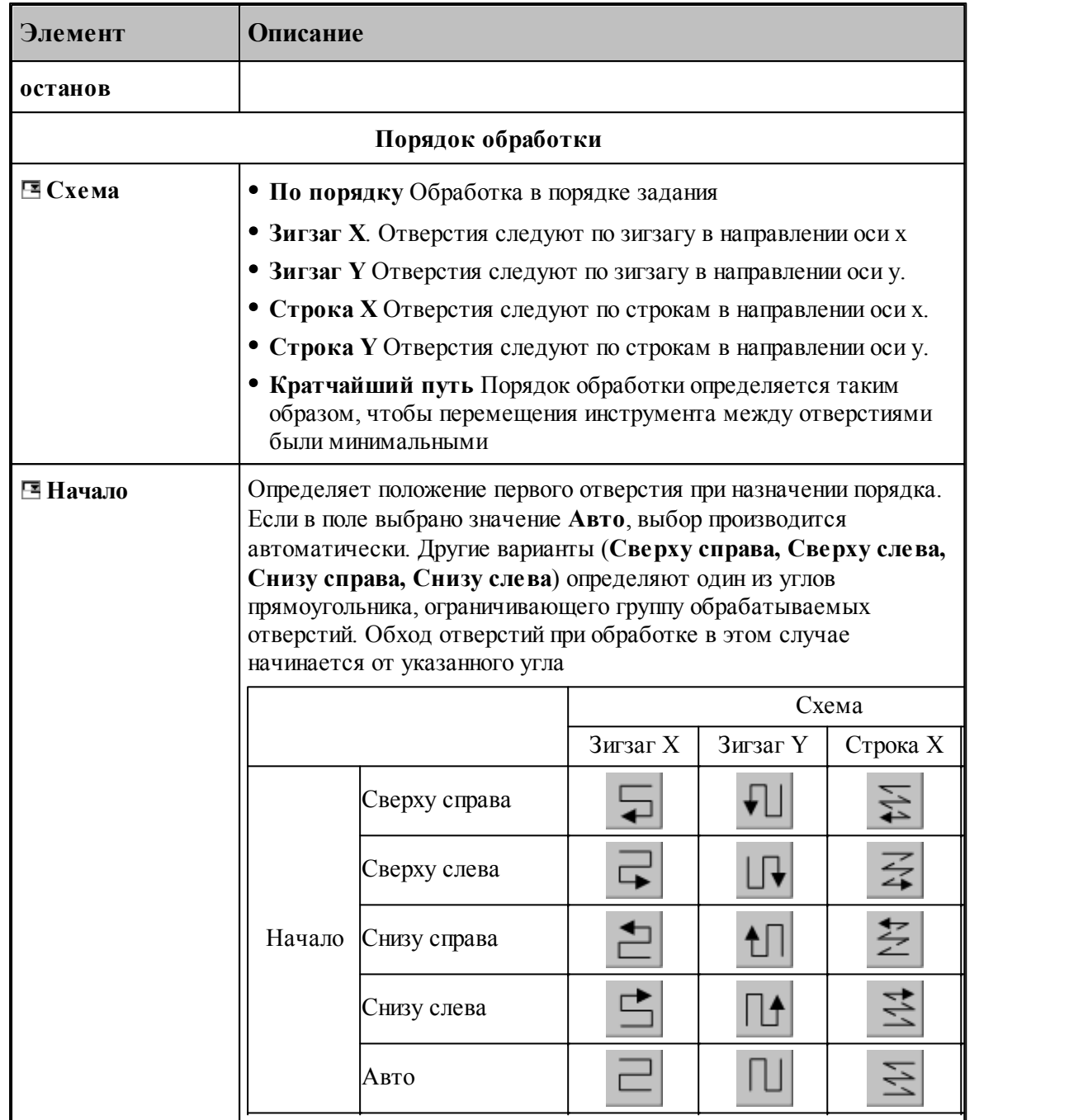

### **См. также:**

- [Обработка отверстий](#page-440-0) 44
- <u>[Уровни обработки](#page-537-0)</u> 538
- [Группирование участков траектории](#page-90-0) 91
- [Оператор ПОРЯДОК](#page-625-0) 626

### **3.13.2.15 Цекование**

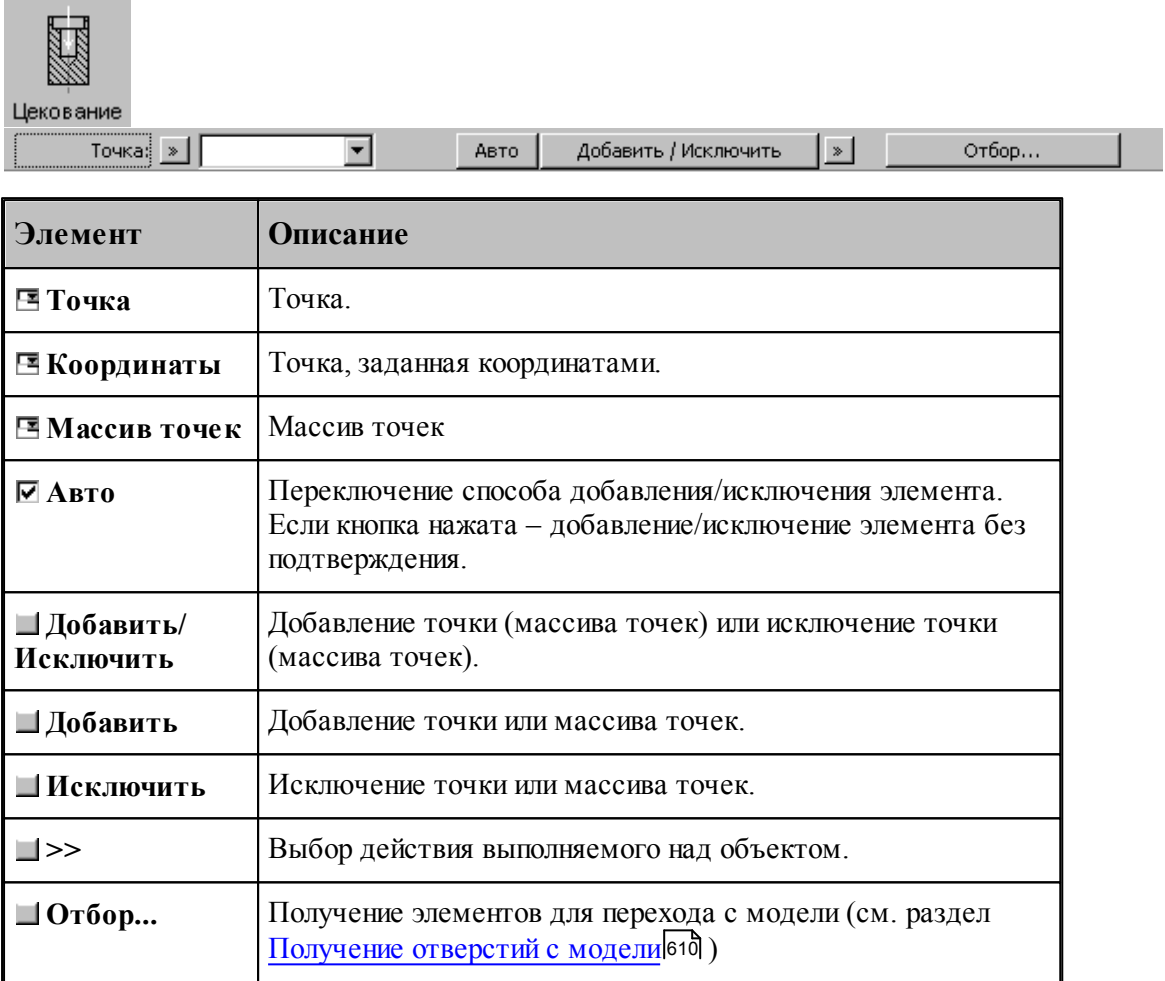

**Фрезерная обработка 527**

Параметры перехода задается на вкладке *Схема* диалогового окна *Цекование*.

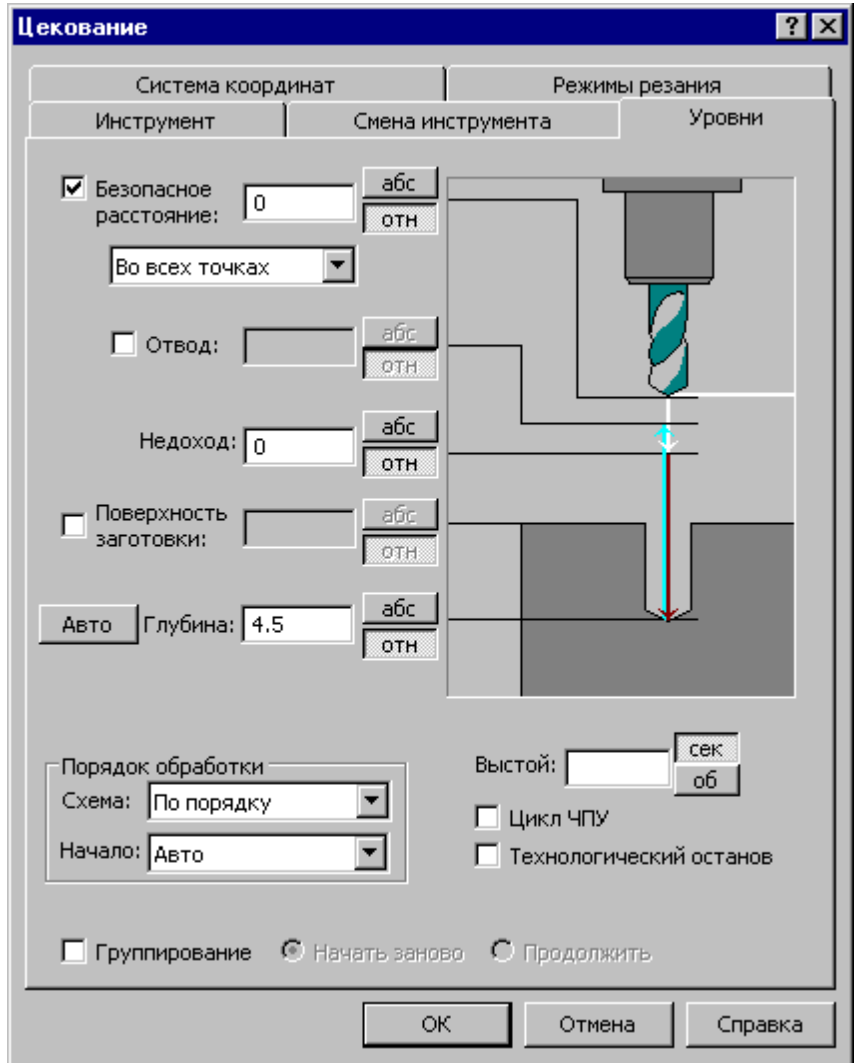

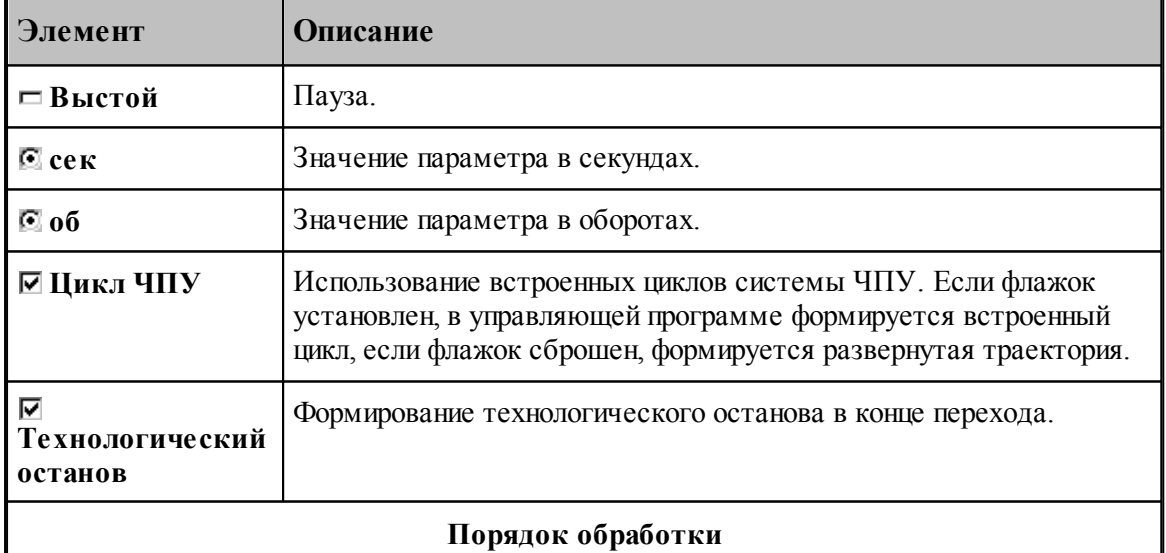

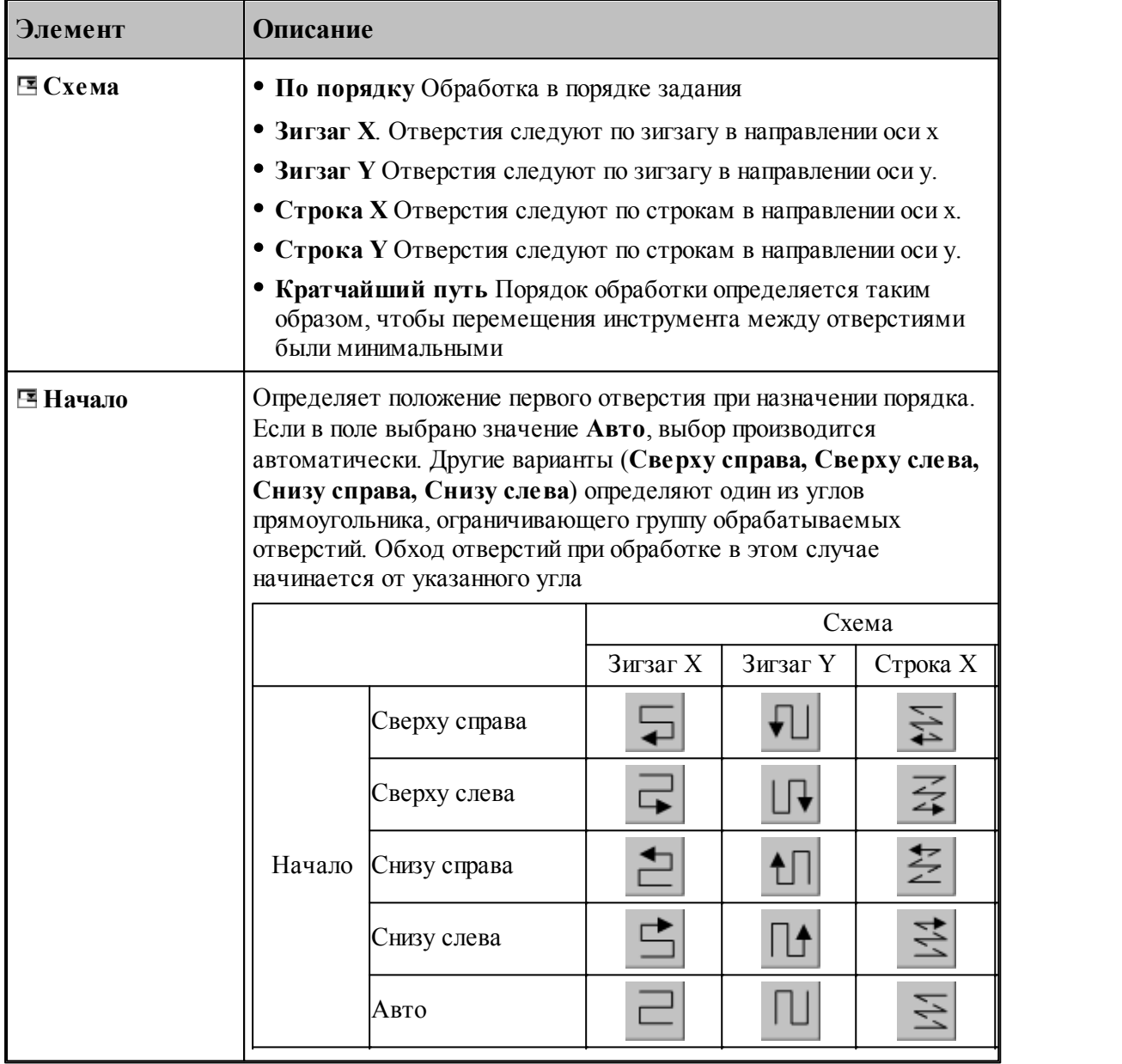

### **См. также:**

[Обработка отверстий](#page-440-0) 441

[Уровни обработки](#page-537-0) 538

[Группирование участков траектории](#page-90-0) 91

**[Оператор ПОРЯДОК](#page-625-0)** 626

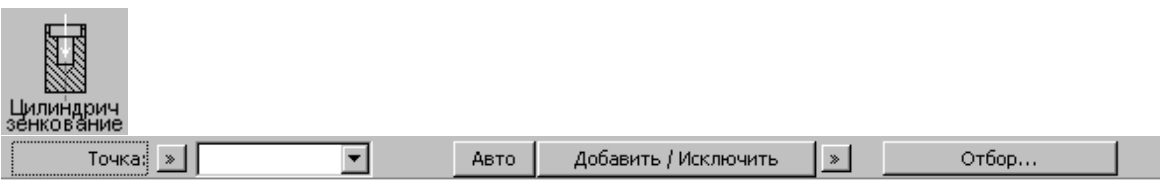

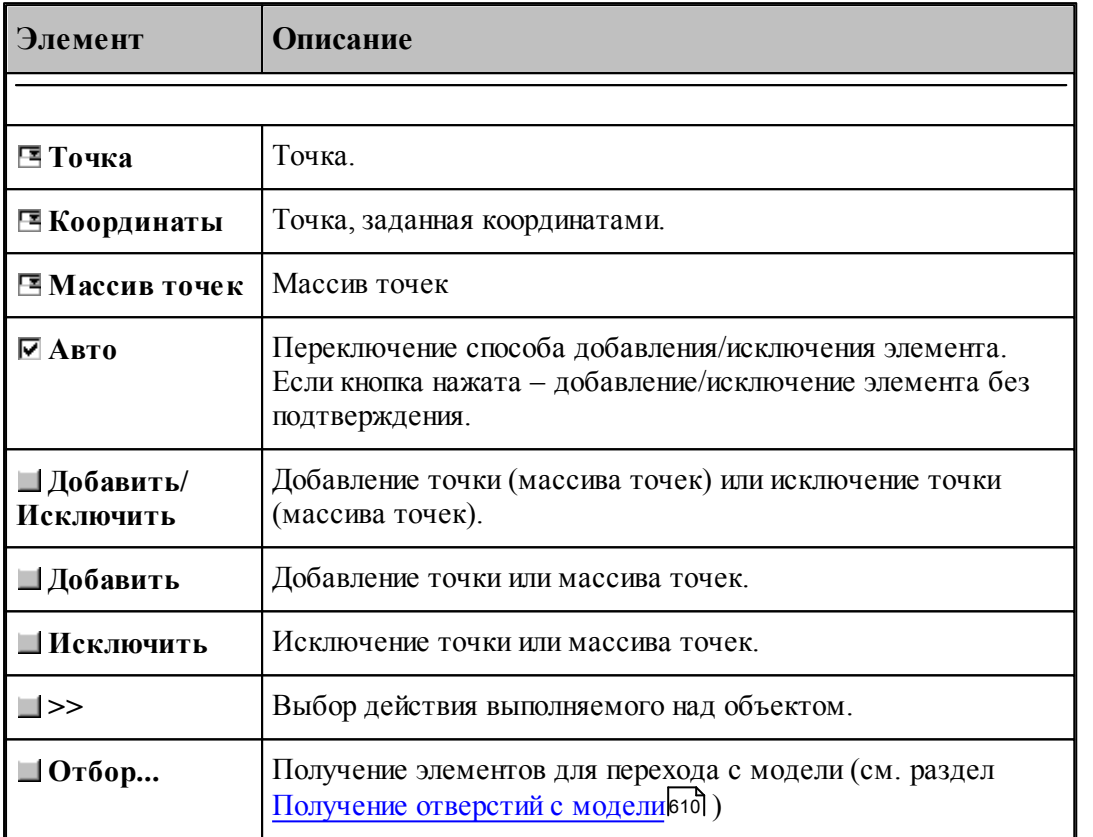

Параметры перехода задается на вкладке *Схема* диалогового окна *Зенкование*.

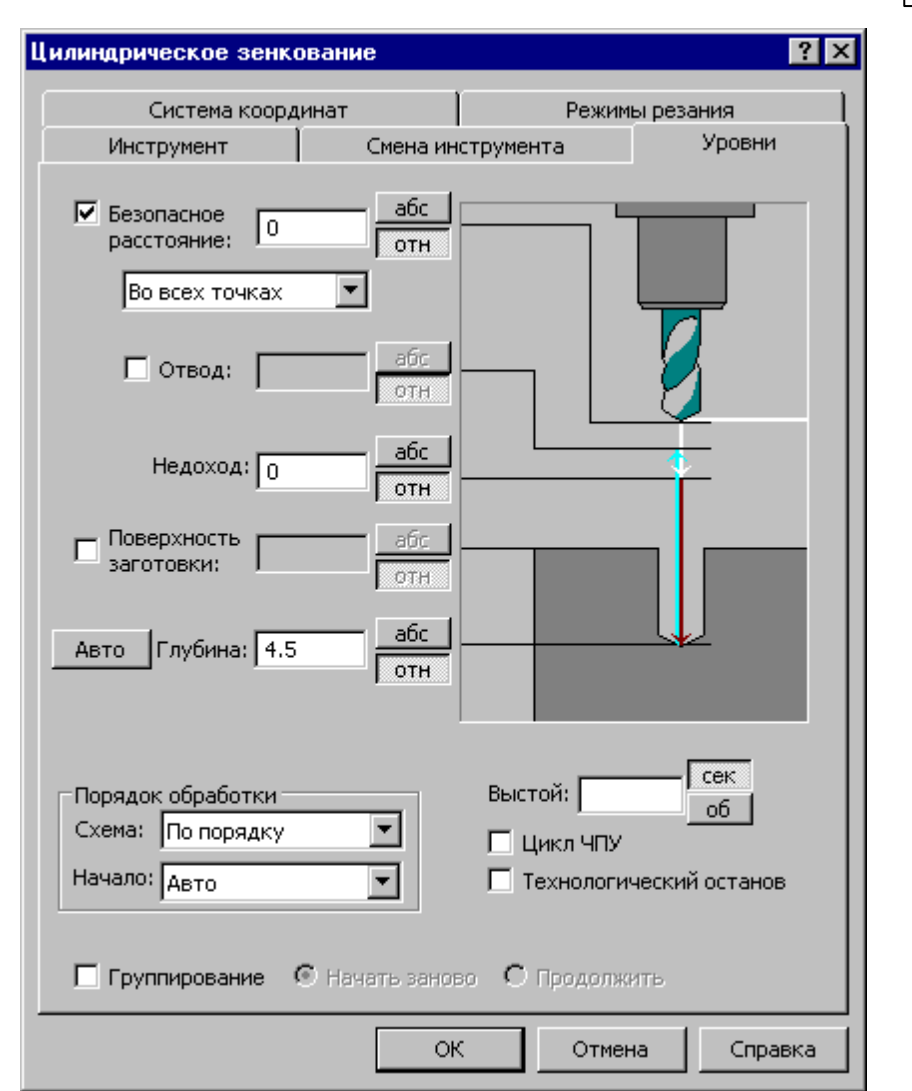

 $\frac{1}{531}$ 

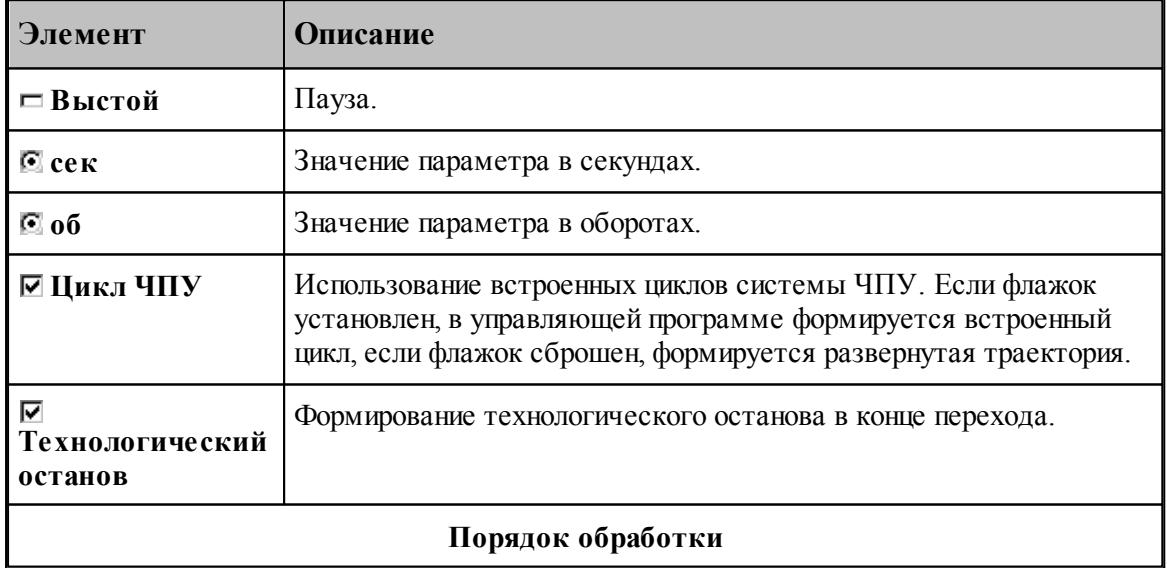

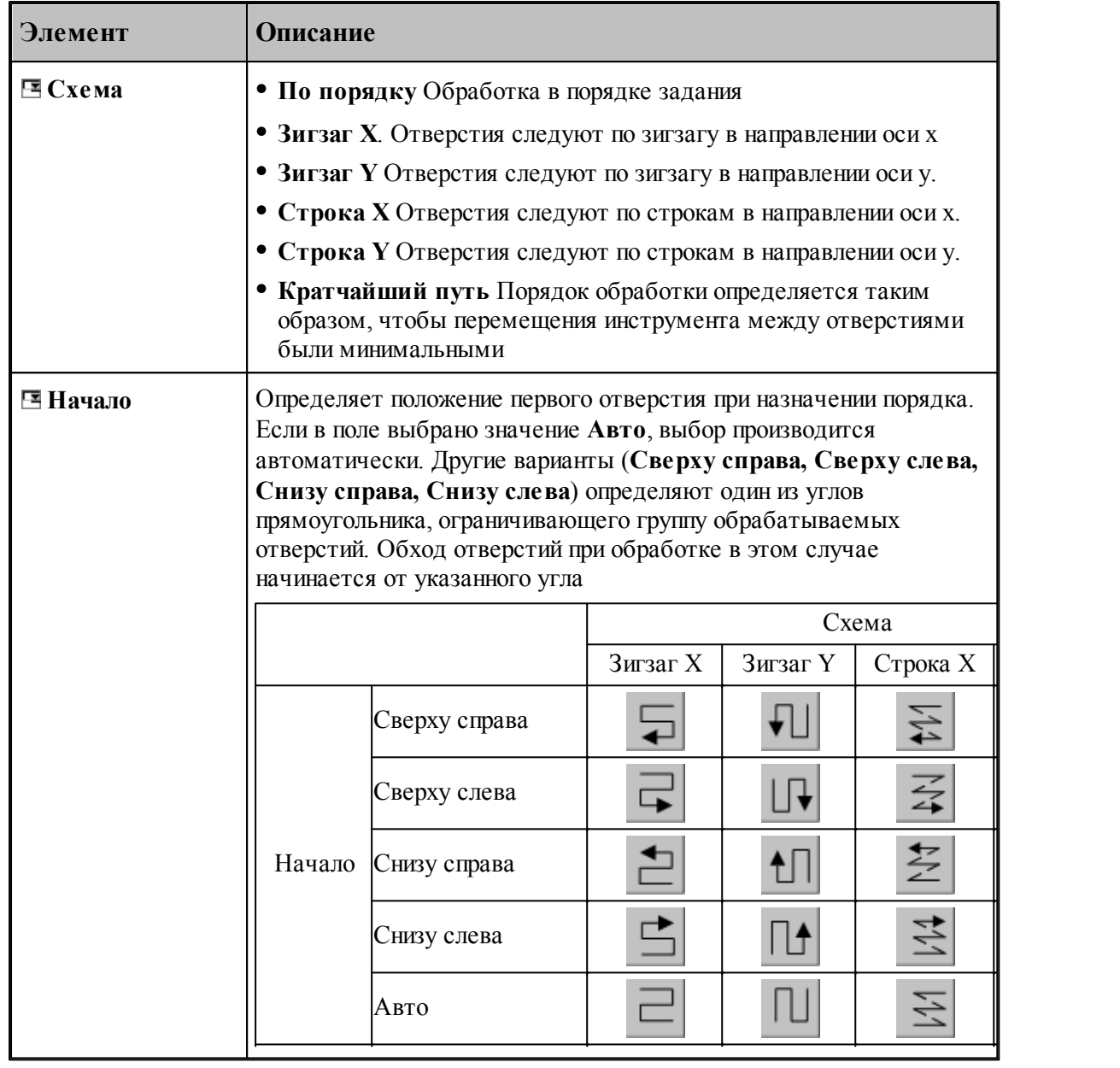

### **См. также:**

[Обработка отверстий](#page-440-0) 44

<u>[Уровни обработки](#page-537-0)</u>ѕза

[Группирование участков траектории](#page-90-0) 91

**[Оператор ПОРЯДОК](#page-625-0)** 626

### **3.13.2.17 Резьбофрезерование**

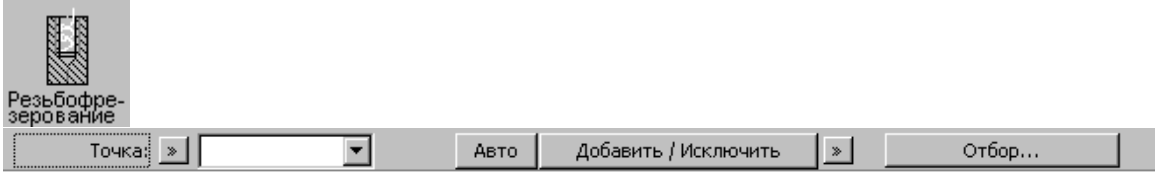

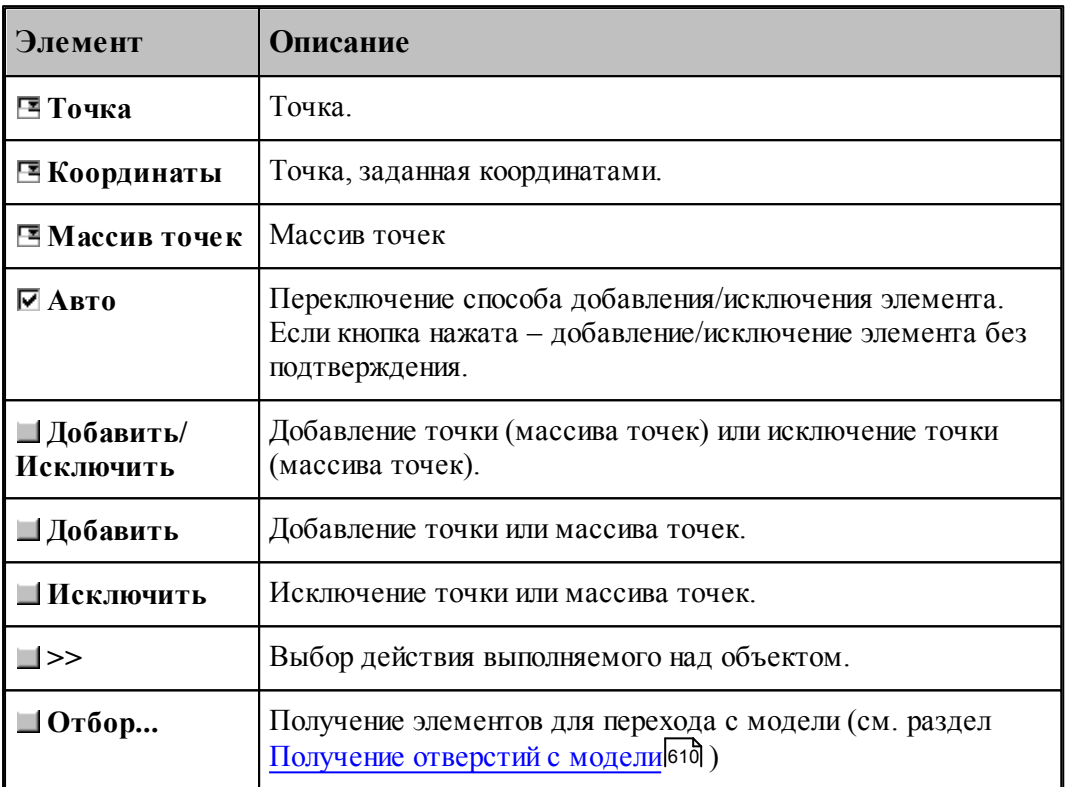

Параметры перехода задаются на вкладке *Параметры* диалогового окна *Резьбофр езер ование*.

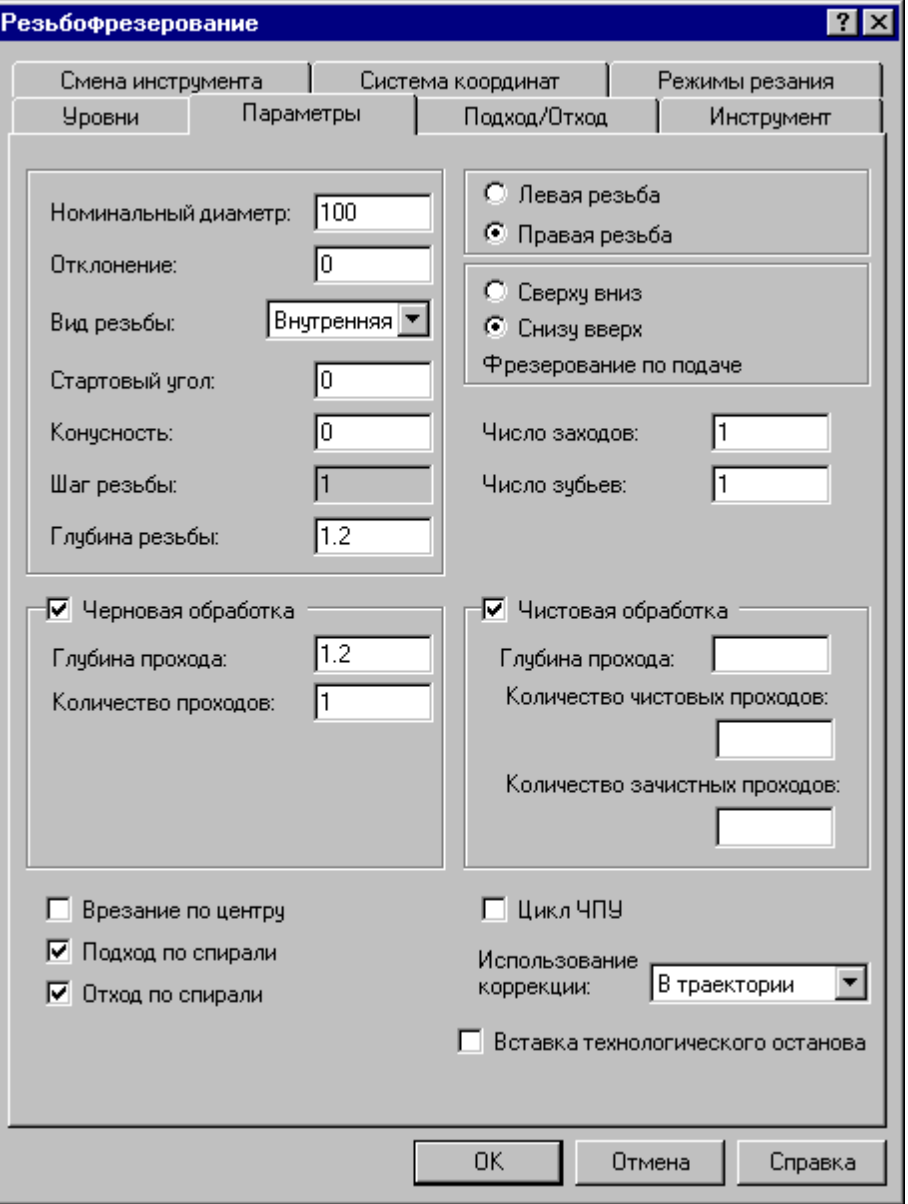

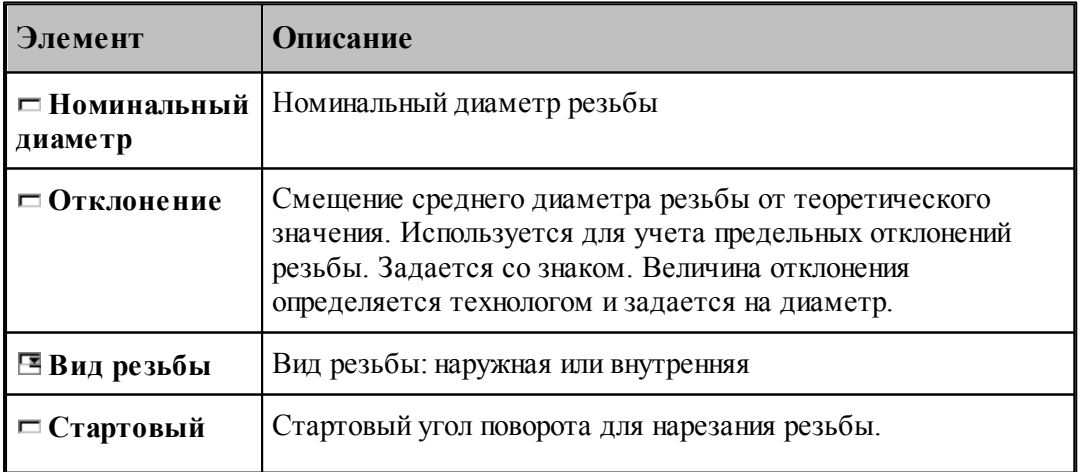

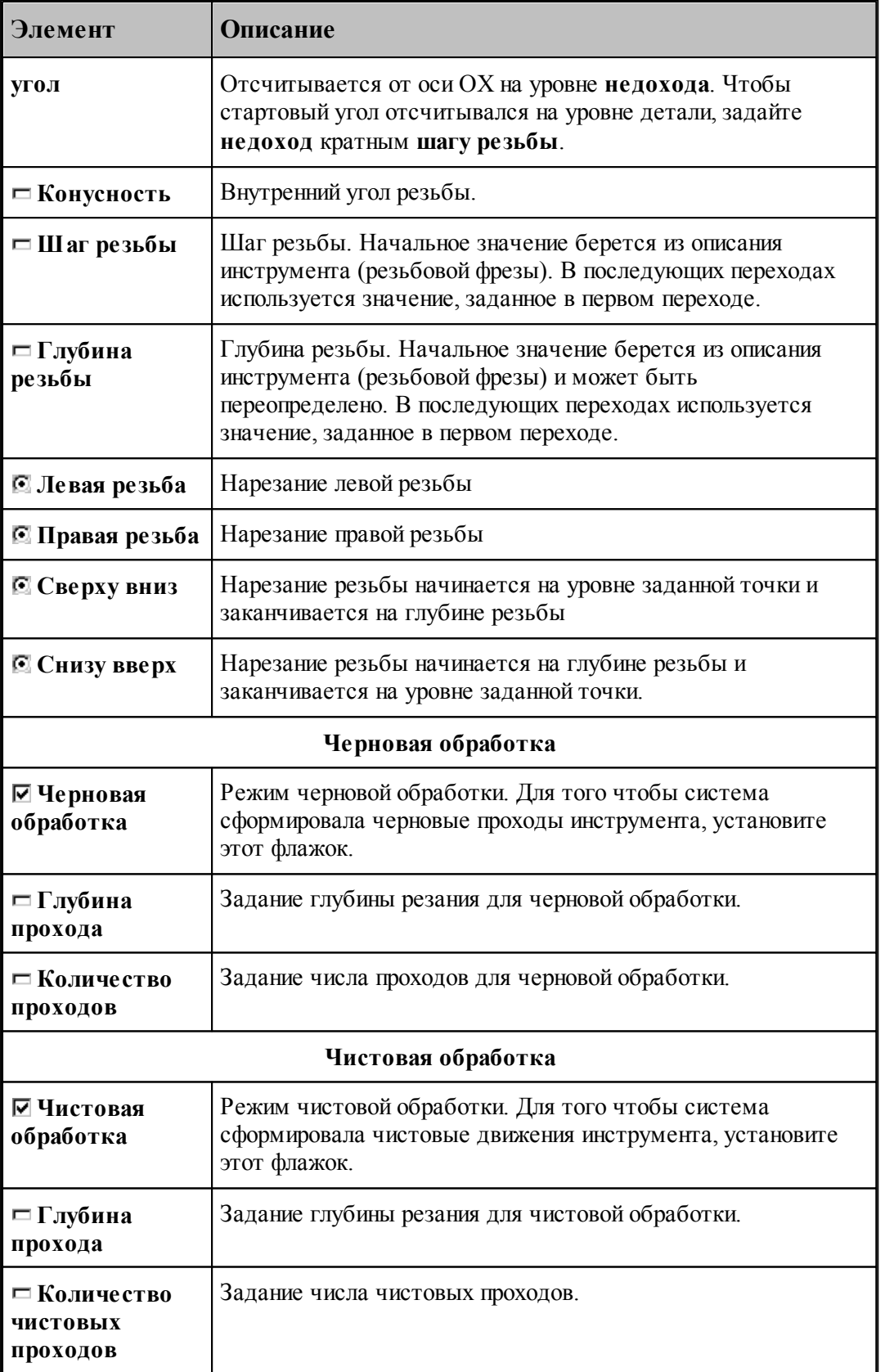

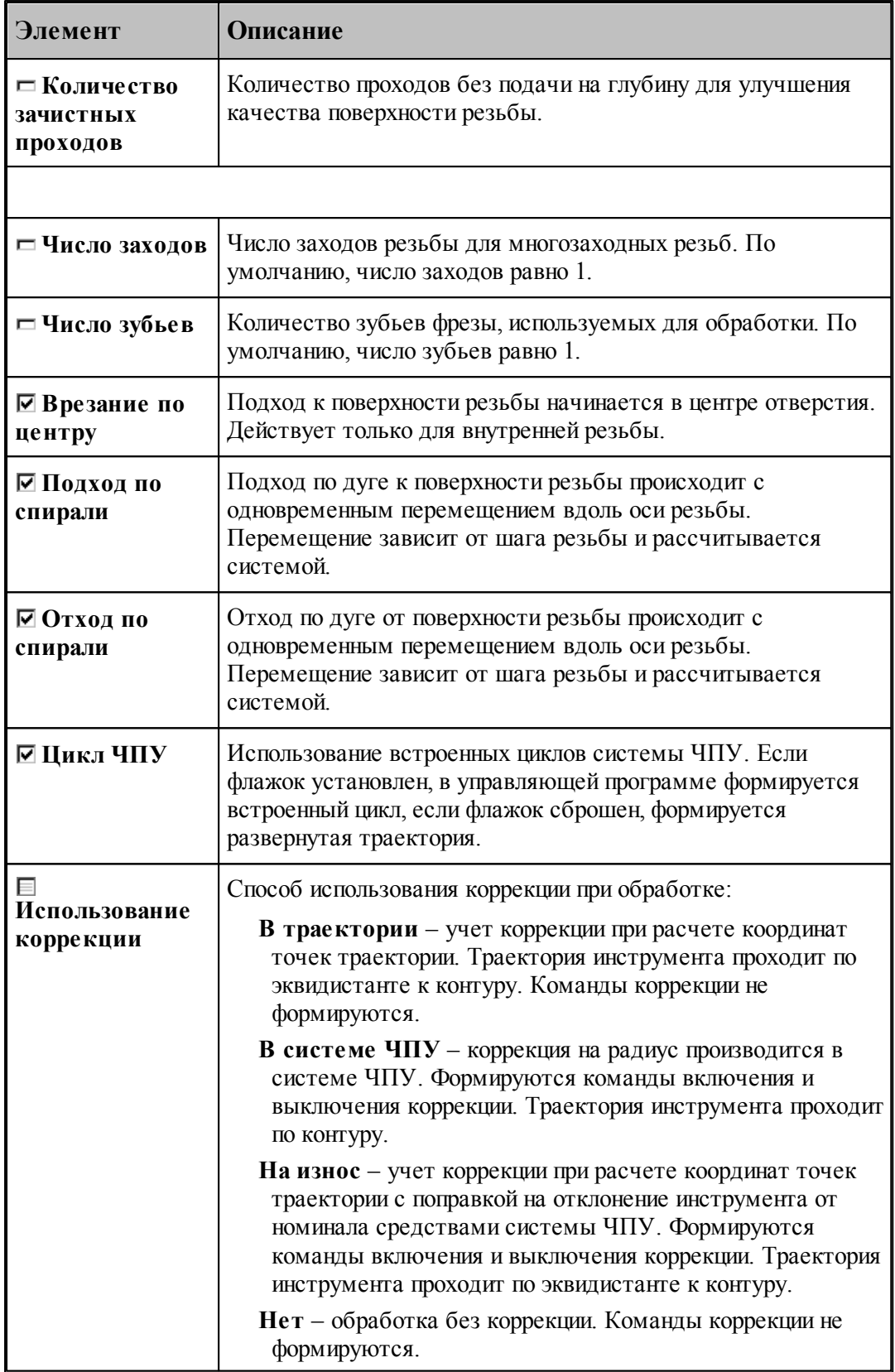

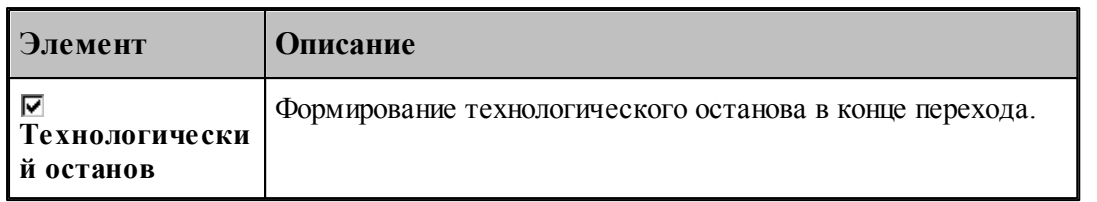

#### См. также:

- Схемы движения 441
- □ Уровни обработки 538

#### 3.13.3 Ввод параметров обработки

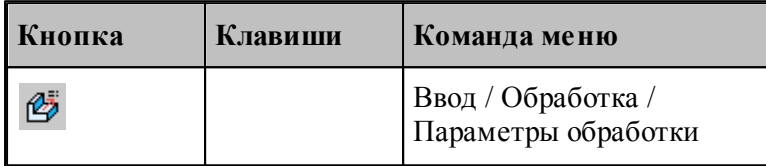

Траектория движения при любой схеме обработки включает следующие фазы:

- ПОДВОД;
- врезание;
- подход;
- рабочий проход;
- отход;
- отвод;
- позиционирование;
- чистовой проход.

Для автоматического формирования траектории движения и технологических команд требуется задание ряда параметров, определяющих обработку на различных фазах. Для ввода параметров обработки используется диалоговое окно Параметры обработки. Параметры разделены на группы, каждой из которых соответствует вкладка.

### Темы этого раздела:

- 
- Система координат 541
- □ Способы врезания 579
- <u>Подход к контуру и отход от контура</u> Бэз
- Режимы резания 606
- П Группирование участков траектории 91
- Связь параметров коррекци в переходе и операторе 609

#### <span id="page-537-0"></span>**3.13.3.1 Уровни обработки**

Уровни обработки задаются на вкладке *Ур овни* диалогового окна соответствующего технологического перехода

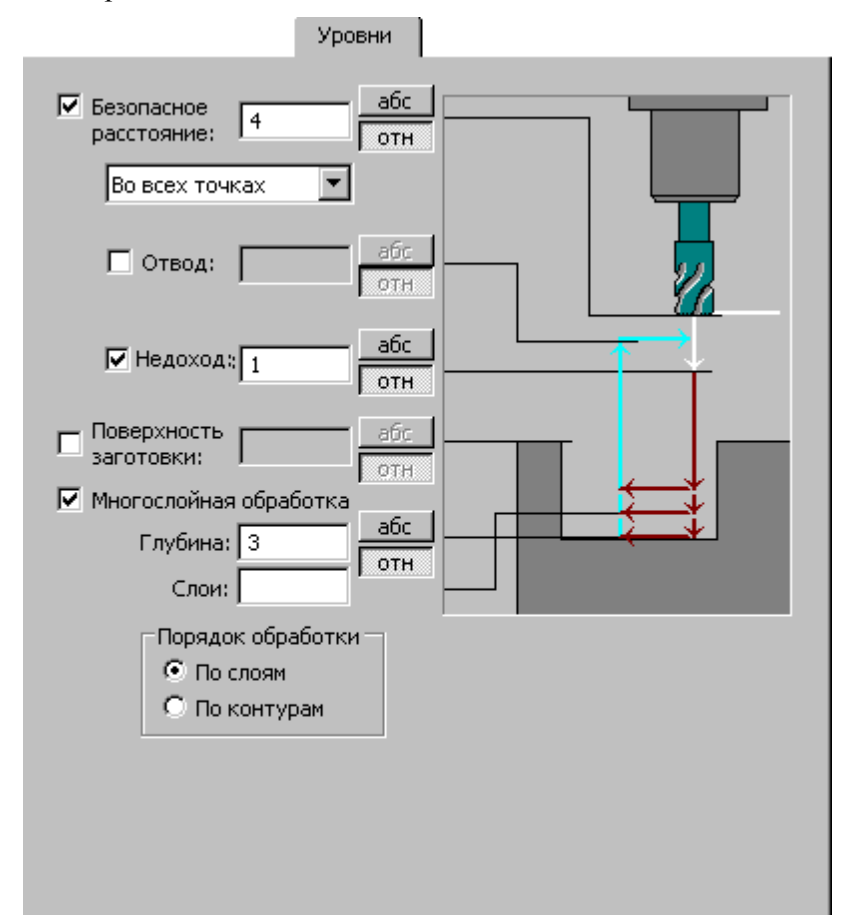

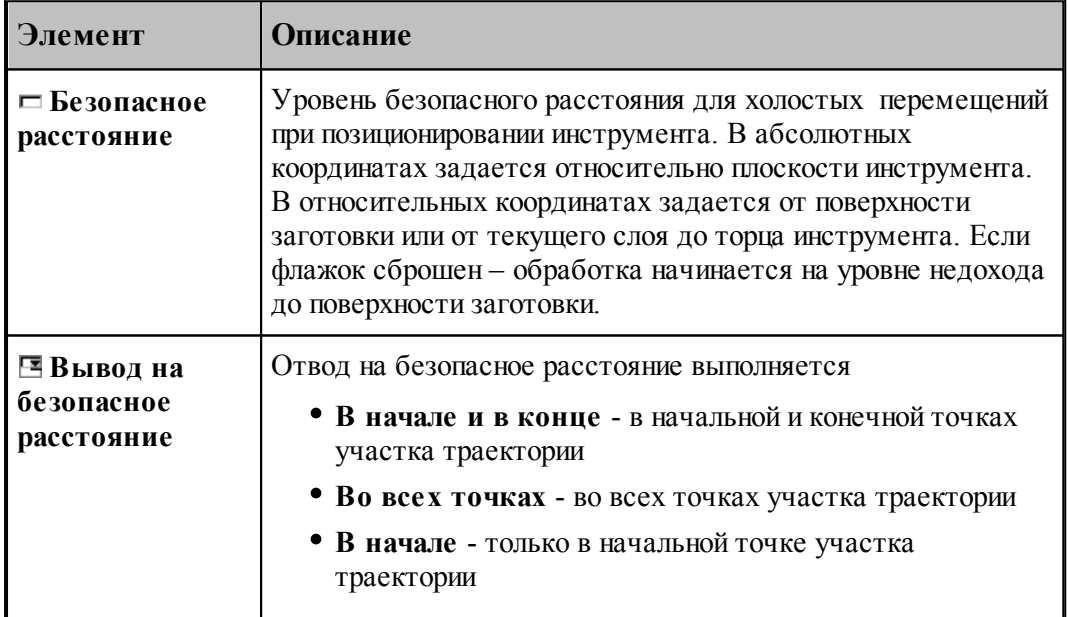

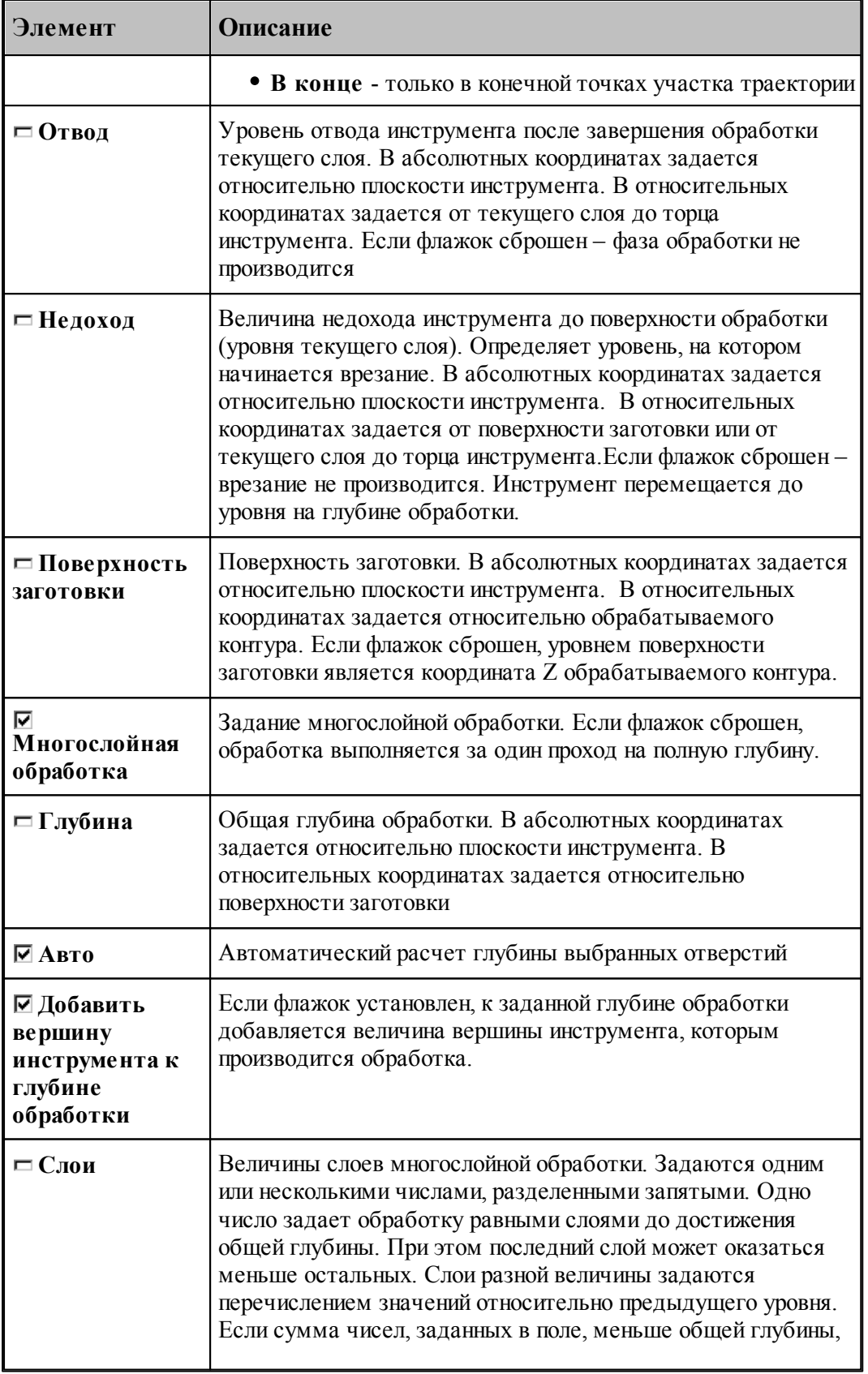

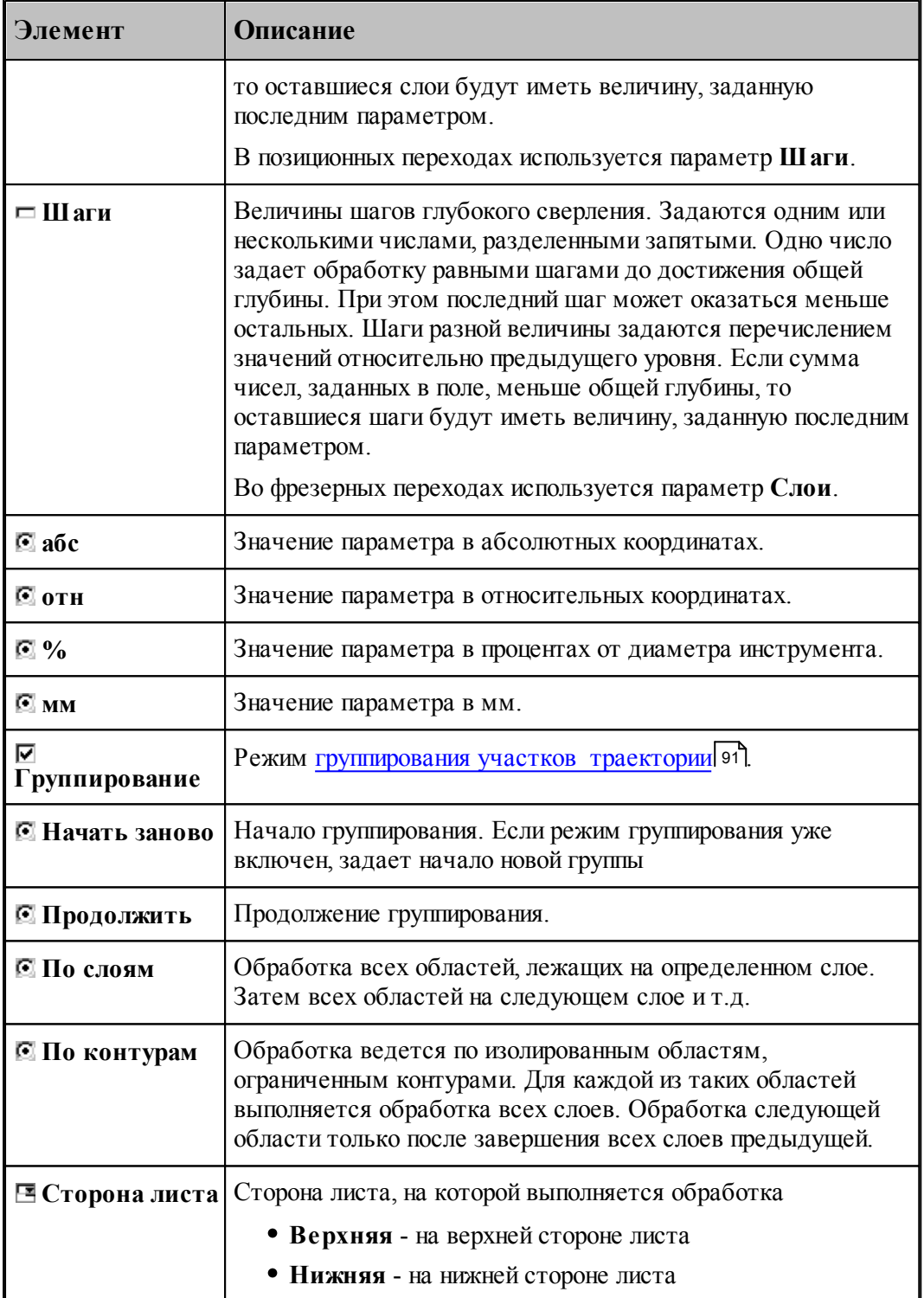

Отсчет уровней может производиться одним из двух способов:

• Относительно поверхности заготовки (переключатель в положении отн).

• В системе координат инструмента (переключатель в положении абс).

Уровень поверхности заготовки может быть задан следующими способами:
- Относительно контура детали (переключатель в положении **отн**).
- В системе координат инструмента (переключатель в положении **абс**).

Задание абсолютной величины некоторого уровня (переключатель в положении **абс**) обеспечивает передачу в постпроцессор заданной величины в неизменном виде, а также постоянство данного уровня при многослойной обработке.

Если координата z уровня задается относительно поверхности детали или контура детали (переключатель в положении **отн**), постпроцессор получает координаты, приведенные к системе координат инструмента. Кроме того такой способ задания уровня означает, что при многослойной обработке соответствующие положение инструмента смещаются в глубину детали по мере перехода к обработке к очередному слою. Это обеспечивает постоянство относительного расстояния от рассматриваемого уровня до текущего уровня обработки.

#### **3.13.3.2 Система координат**

При задании фрезерной обработки необходимо определить, в какой системе координат будет формироваться траектория инструмента.

Для этого, во-первых, следует указать как связана ориентация инструмента с направлением оси вращения. Инструмент может быть ориентирован следующими способами:

- ось инструмента пересекает ось вращения;
- ось инструмента параллельна оси вращения;
- ось инструмента имеет фиксированную ориентацию независимо от оси вращения и геометрии зоны обработки;
- ось инструмента перпендикулярна плоскости контура.

Во-вторых, следует задать способ использования оси вращения в управляющей программе:

- без использования оси вращения;
- поворот заготовки для обработки в фиксированном положении;
- обработка за счет непрерывного вращения заготовки.

Для задания системы координат обработки используется вкладка *Система коор динат* диалогового окна *Параметры обработки*. Вид этой вкладки и доступные параметры определяются типом перехода.

## **Темы этого раздела:**

- <u>[Задание системы координат в позиционных переходах](#page-542-0)</u>|543
- [Мировая и станочная системы координат](#page-541-0) 542
- <u>[Задание системы координат в контурных переходах](#page-549-0)</u>|550
- <u>[Задание системы координат при обработке прямых пазов](#page-561-0)</u>|562
- <u>[Задание системы координат при обработке радиусных и винтовых пазов](#page-568-0)</u>|s69

[Программирование обработки в местной СК, расположенной под углом к оси](#page-573-0) [вращения](#page-573-0) 574

#### <span id="page-541-0"></span>3.13.3.2.1 Мировая и станочная системы координат

Построение геометрических объектов средствами Техтрана ведется в мировой системе координат (МСК) или пользовательских системах координат (ПСК), задаваемых путем комбинации переноса и поворота МСК. При программировании обработки явно или не явно указывается система координат траектории инструмента – система координат станка (СКС). Выбор СКС определяет положение начала координат и ориентацию осей координат в УП, в частности, углы поворота инструмента и заготовки.

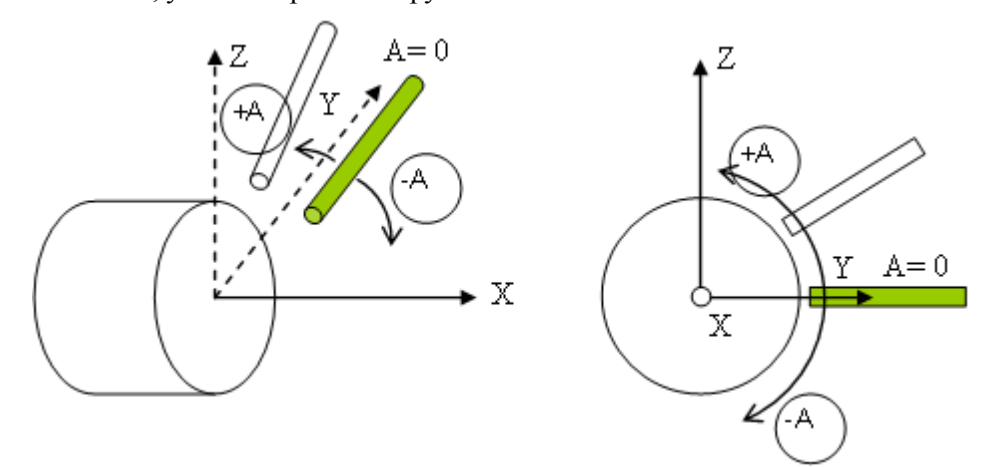

**А** – угол поворота относительно оси X. Нулевому значению А соответствует направление оси Y МСК. Обычно в УП (для токарно-фрезерных станков) оси X МСК соответствует ось Z станка, а значение угла поворота A задается адресом C.

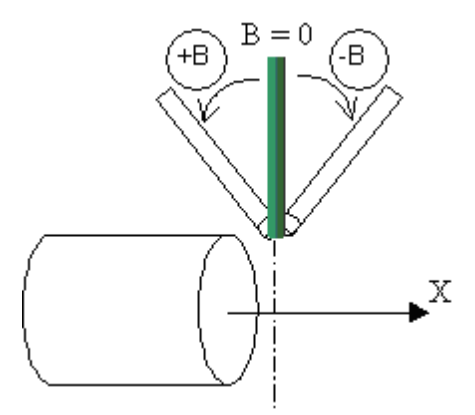

**B** – угол поворота относительно оси Y. Нулевому значению B соответствует направление оси Z МСК. Обычно в УП (для токарно-фрезерных станков) оси Y МСК соответствует ось X станка, а значение угла поворота B задается адресом B.

Следующие рисунки показывают соответствие мировой системы координат и систем координат станка для двух положений инструмента при обработке:

**ось инструмента пересекает ось вращения (ОСЬИНСТР ПЕРЕСЕЧ)**

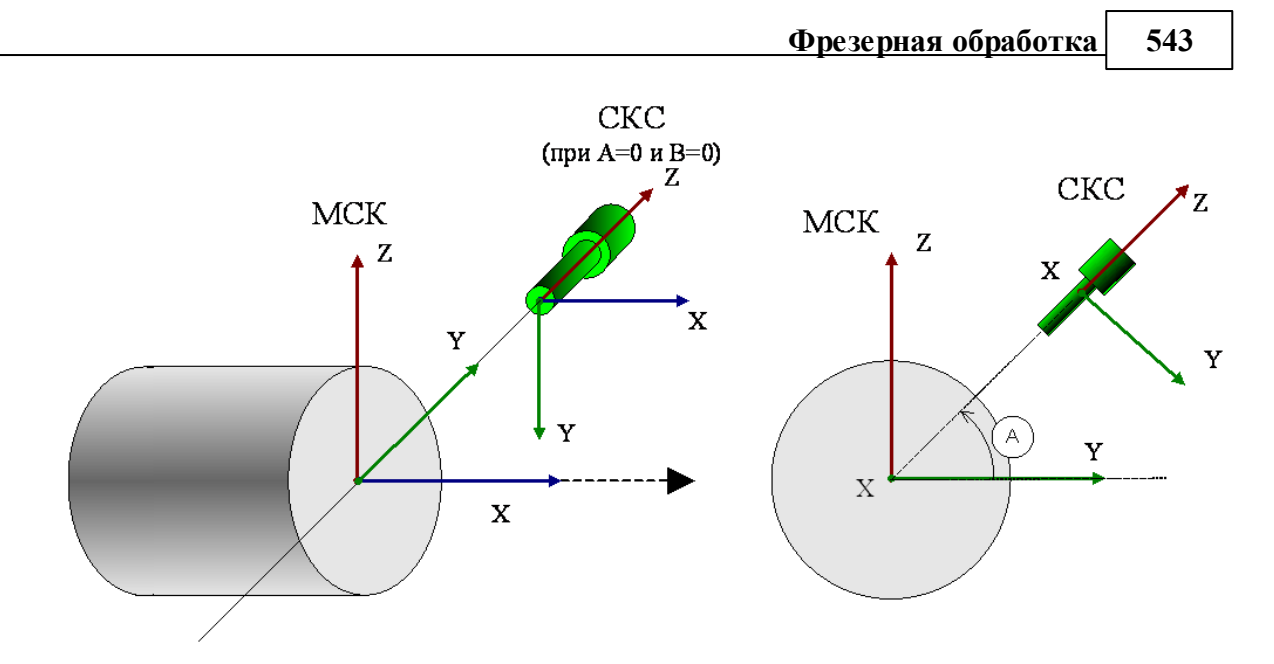

**ось инструмента параллельна оси вращения (ОСЬИНСТР ПАРЛЕЛ)**

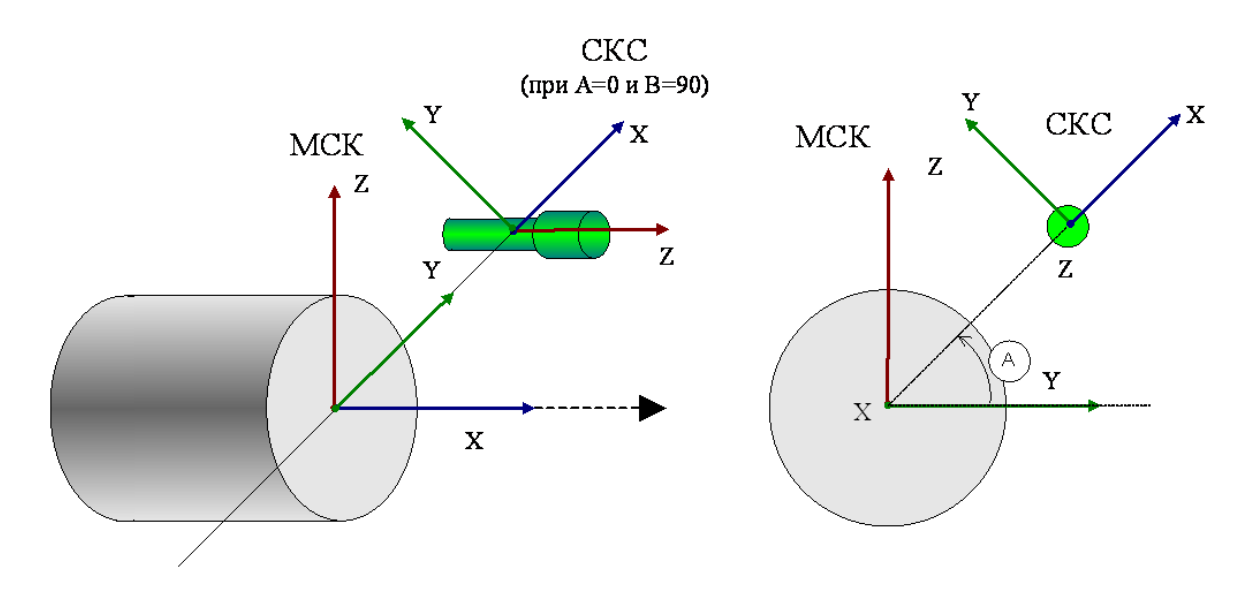

<span id="page-542-0"></span>3.13.3.2.2 Задание системы координат в позиционных переходах

.

Задание системы координат обработки при программировании позиционных переходов (сверлении, растачивании, развертывании, нарезании резьбы метчиком, зенковании и т.д.) производится в диалоговом окне *Параметры обработки* на вкладке *Система координат* 

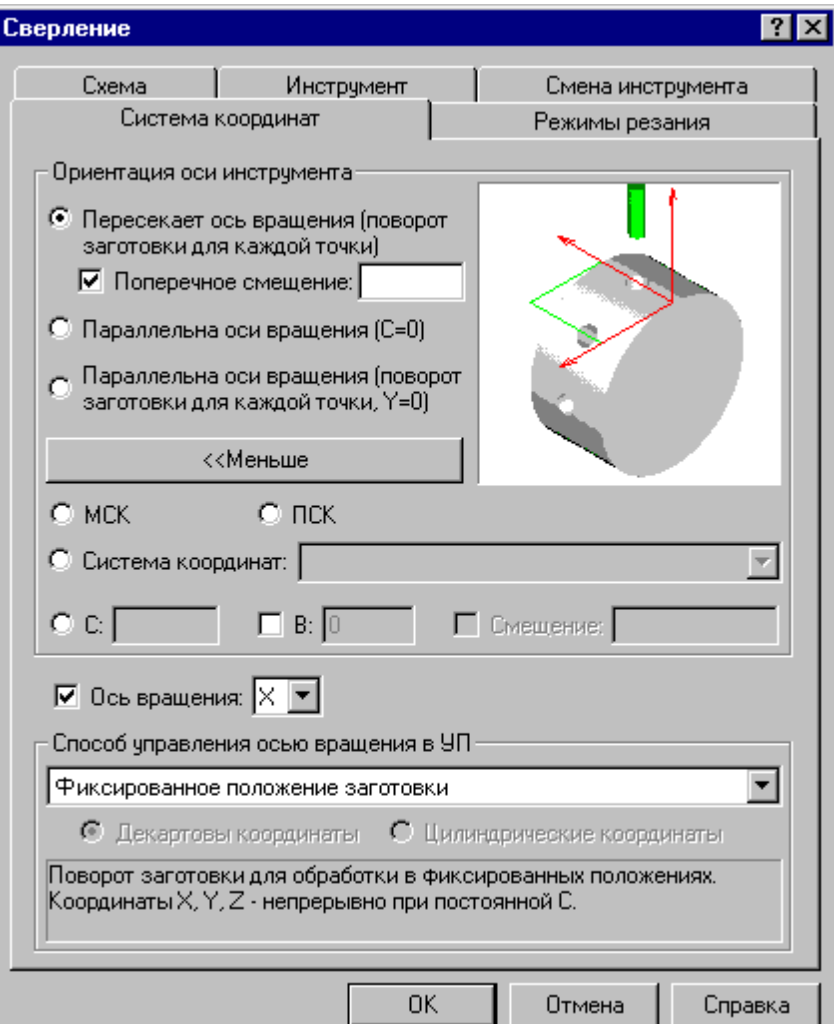

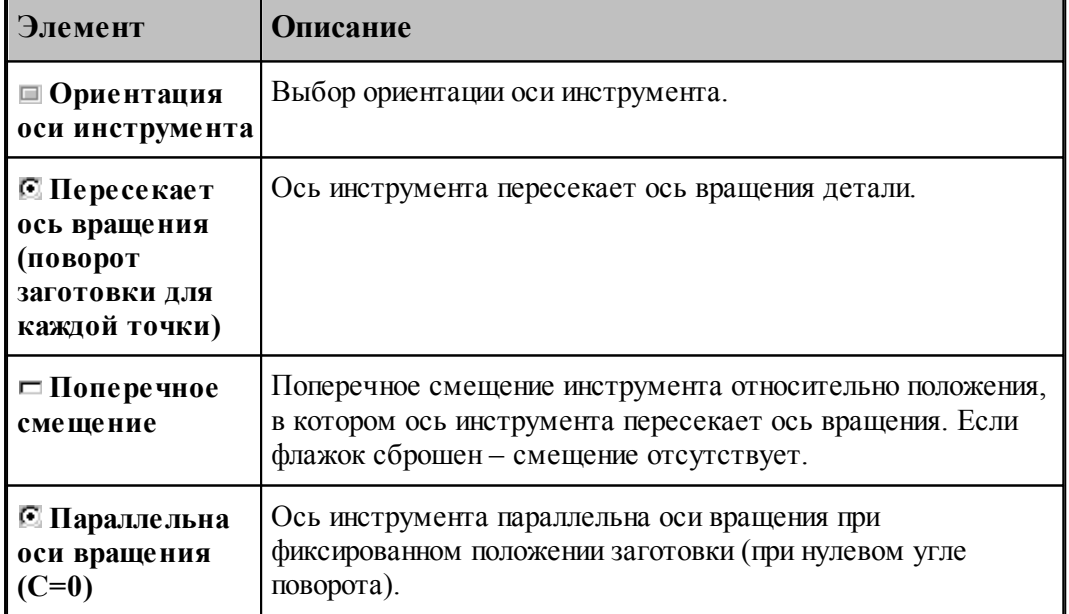

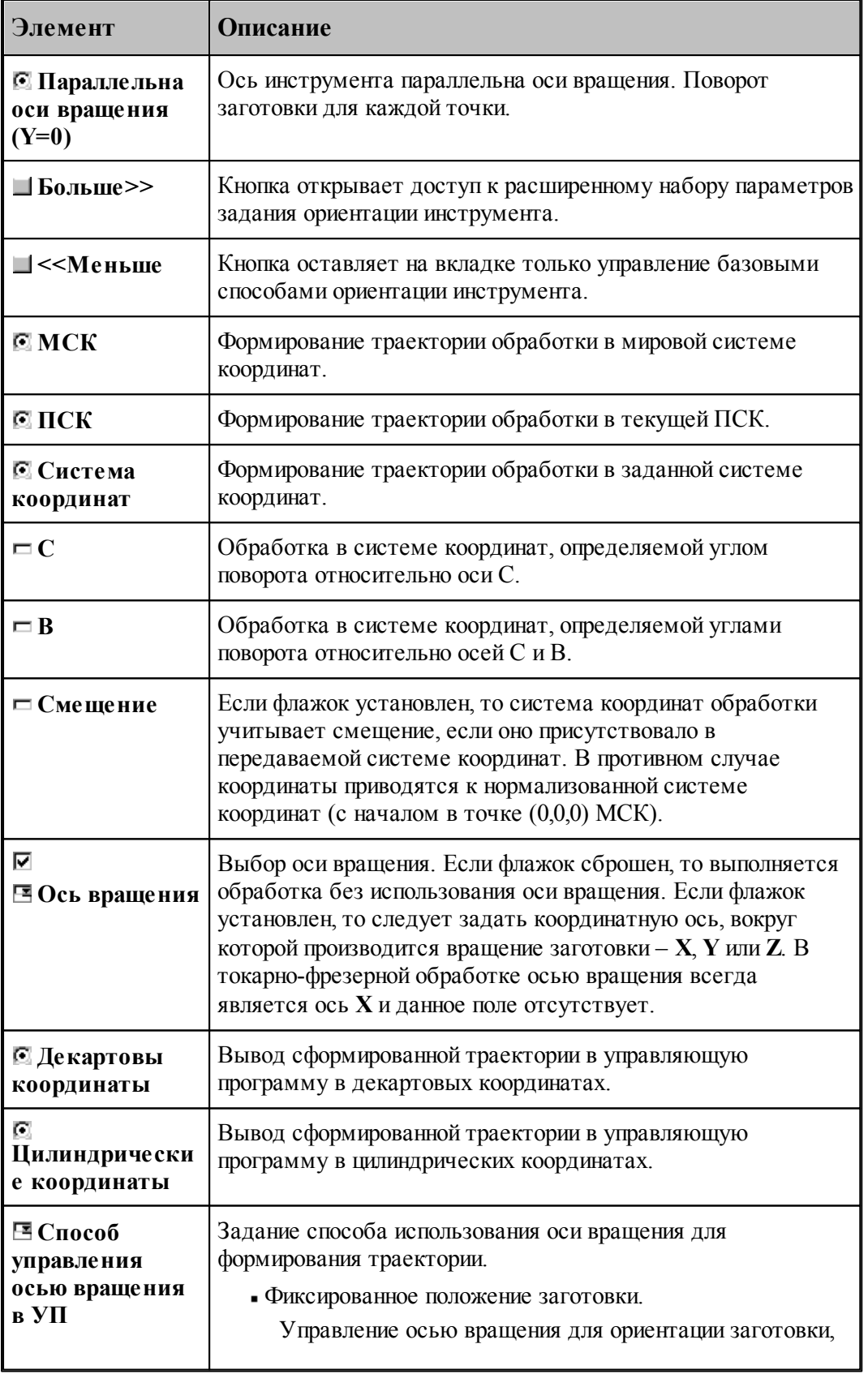

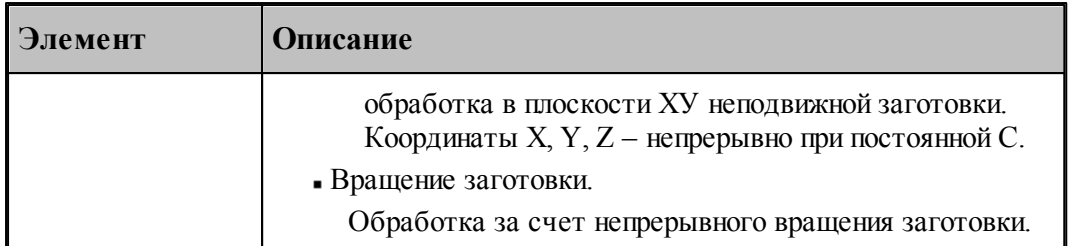

## **Ориентация оси инструмента: Пересекает ось вращения (поворот заготовки для каждой точки)**

Сверление отверстий на боковой поверхности цилиндра или конуса, ориентированных таким образом, что их ось пересекает ось вращения.

Данный режим предназначен для обработки отверстий на боковой поверхности цилиндра или конуса, ориентированных таким образом, что их ось пересекает ось вращения. Сначала за счет вращения заготовки происходит позиционирование в систему координат инструмента. Затем обработка отверстия при фиксированном положении заготовки.

*1. Угол поворота вокруг оси В* 

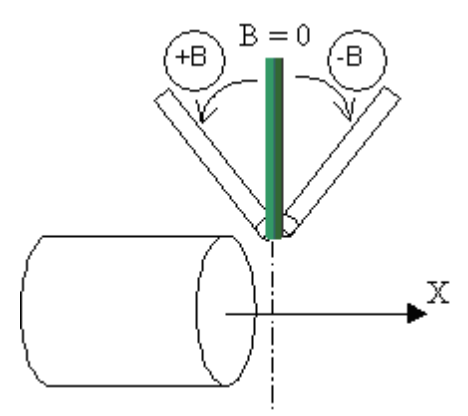

а) Перпендикулярно оси вращения (флажок **B** сброшен)

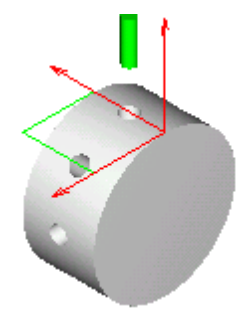

б) С поворотом вокруг оси B (флажок **B** установлен)

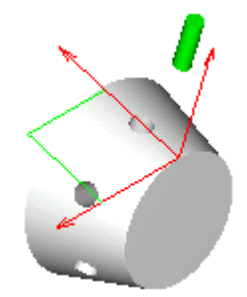

#### *2. Попер ечное смещение*

Поперечное смещение инструмента относительно положения, в котором ось инструмента пересекает ось вращения, позволяет сверлить отверстия, имеющие одинаковую ориентацию в точках с различными координатами Y.

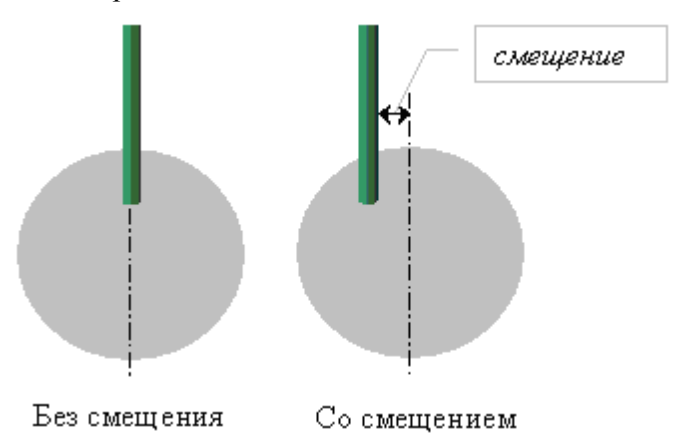

Флажок **Поперечное смещение** позволяет задать поперечное смещение инструмента. Формат:

## **ОСЬВРАЩ ОРИЕНТ ОСЬИНСТР ПЕРЕСЕЧ [,***угол* **В][СМЕЩЕНИЕ,** *смещение***]**

## **Ориентация оси инструмента – ось инструмента параллельна оси вращения (C=0)**

Данный режим предназначен для обработки отверстий на торце при фиксированном положении заготовки (при нулевом угле поворота).

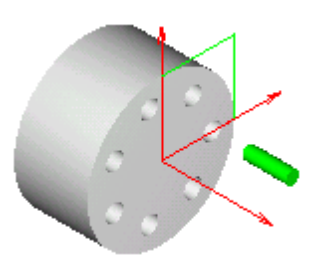

Формат:

## **ОСЬВРАЩ ОРИЕНТ ОСЬИНСТР ПАРЛЕЛ, -90**

**Ориентация оси инструмента – ось инструмента параллельна оси вращения (поворот заготовки для каждой точки, Y=0)**

Данный режим предназначен для обработки отверстий на торце с поворотом заготовки для каждой точки.

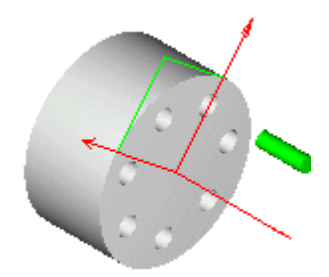

Формат:

## **ОСЬВРАЩ ОРИЕНТ ОСЬИНСТР ПАРЛЕЛ**

## **Ориентация оси инструмента – МСК**

Данный режим предназначен для обработки отверстий в мировой системы координат. Ось инструмента, параллельна оси Z МСК. Траектория инструмента также формируется в МСК.

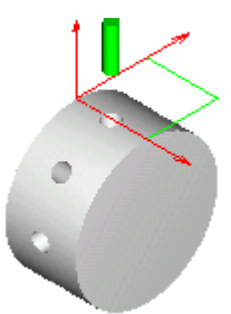

Формат:

## **ОСЬВРАЩ ОРИЕНТ ОСЬИНСТР ФИКС ПЛИНСТР ОТМЕН**

## **Ориентация оси инструмента – ПСК**

Данный режим предназначен для обработки отверстий в текущей ПСК. Ось инструмента, параллельна оси Z текущей ПСК. В качестве системы координат обработки (ПЛИНСТР) в

## УП передается текущая ПСК.

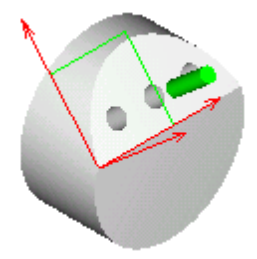

Если флажок **Смещение** установлен, то система координат обработки учитывает смещение, если оно присутствовало в передаваемой системе координат. В противном случае координаты приводятся к нормализованной системе координат (с началом в точке (0,0,0) МСК).

Формат:

## **ОСЬВРАЩ ОРИЕНТ ОСЬИНСТР ФИКС ПЛИНСТР МАТР( ПСК )[, НОРМАЛ]**

#### **Ориентация оси инструмента – система координат**

Данный режим предназначен для обработки отверстий в заданной системе координат. Ось инструмента, параллельна оси Z заданной системы координат. В качестве системы координат обработки (ПЛИНСТР) в УП передается система координат, заданная в поле **Система координат**.

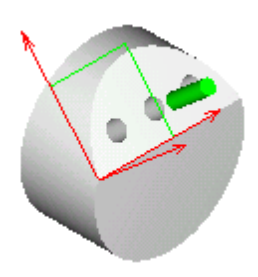

Если флажок **Смещение** установлен, то система координат обработки учитывает смещение, если оно присутствовало в передаваемой системе координат. В противном случае координаты приводятся к нормализованной системе координат (с началом в точке (0,0,0) МСК).

Формат:

**ОСЬВРАЩ ОРИЕНТ ОСЬИНСТР ФИКС ПЛИНСТР** *матр ица***[, НОРМАЛ]**

## Ориентация оси инструмента, заданная углами С и В

Данный режим предназначен для обработки отверстий в системе координат, определяемой углами поворота относительно осей С и В. В качестве системы координат обработки (ПЛИНСТР) в УП передается система координат, полученная поворотом относительно осей СиВ.

а) Перпендикулярно оси вращения (флажок В сброшен)

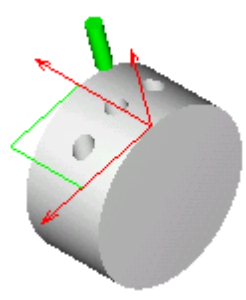

б) С поворотом вокруг оси В (флажок В установлен)

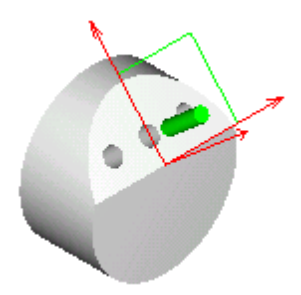

Формат:

**ОСЬВРАЩ ОРИЕНТ** ОСЬИНСТР ФИКС ПЛИНСТР МАТР(ПОВОРОТ, угол С, угол В, 0)

<span id="page-549-0"></span>3.13.3.2.3 Задание системы координат в контурных переходах

Задание системы координат обработки при программировании контурных переходов (контурной обработке и выборках) производится в диалоговом окне Параметры обработки на вкладке Система координат.

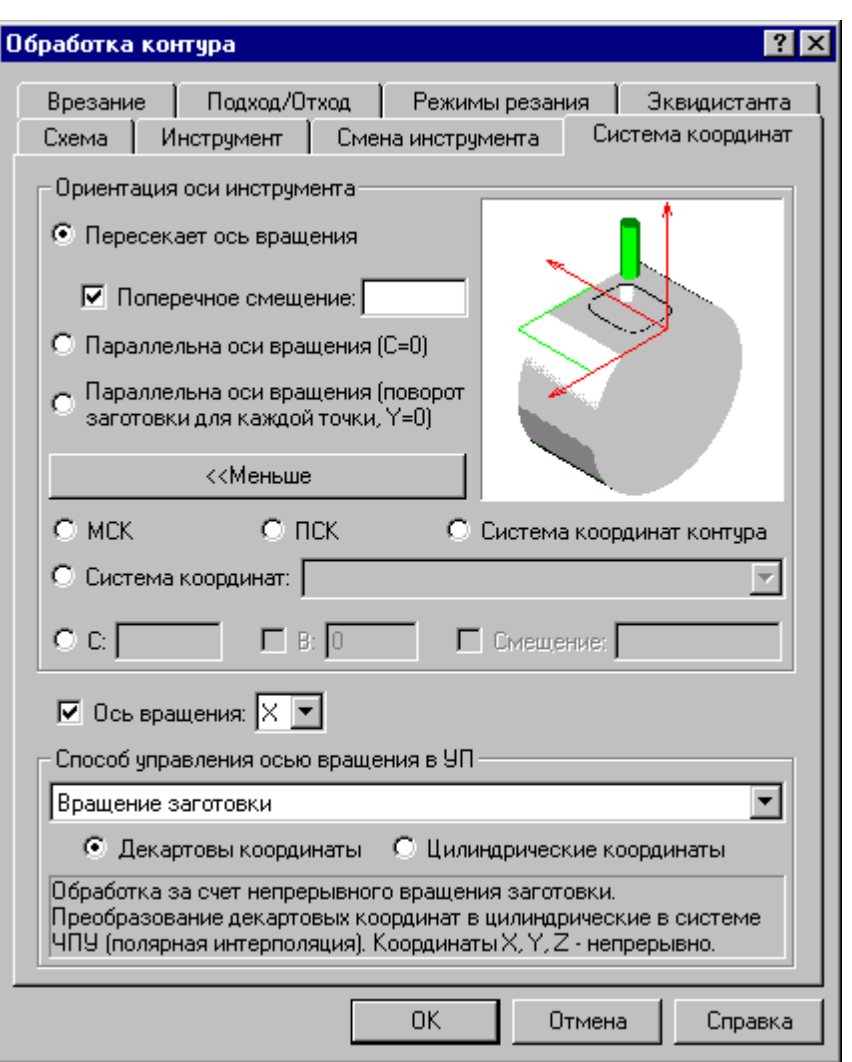

 $\frac{1}{551}$ 

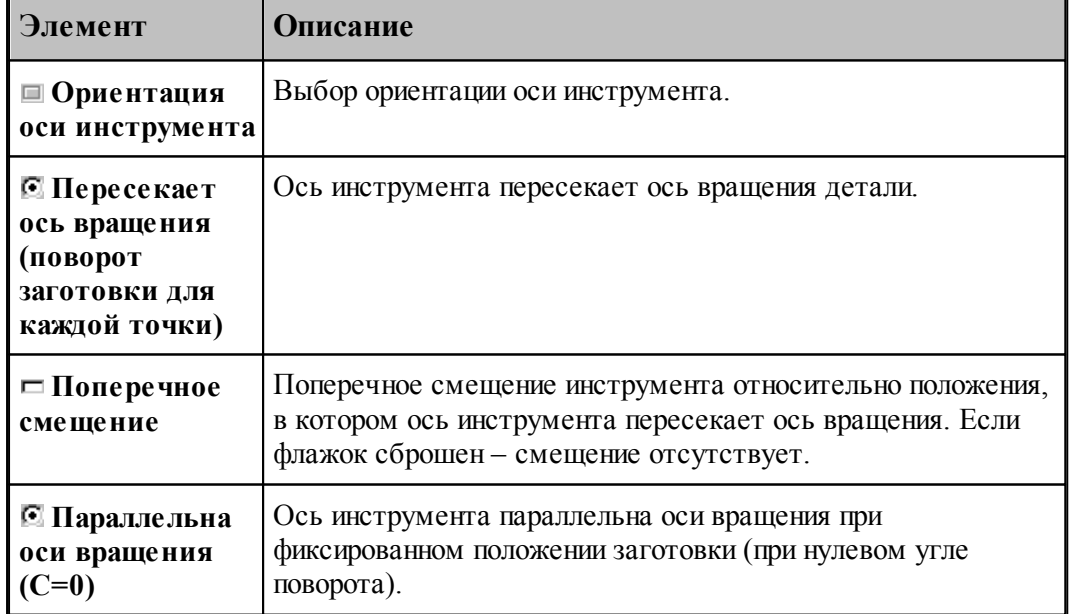

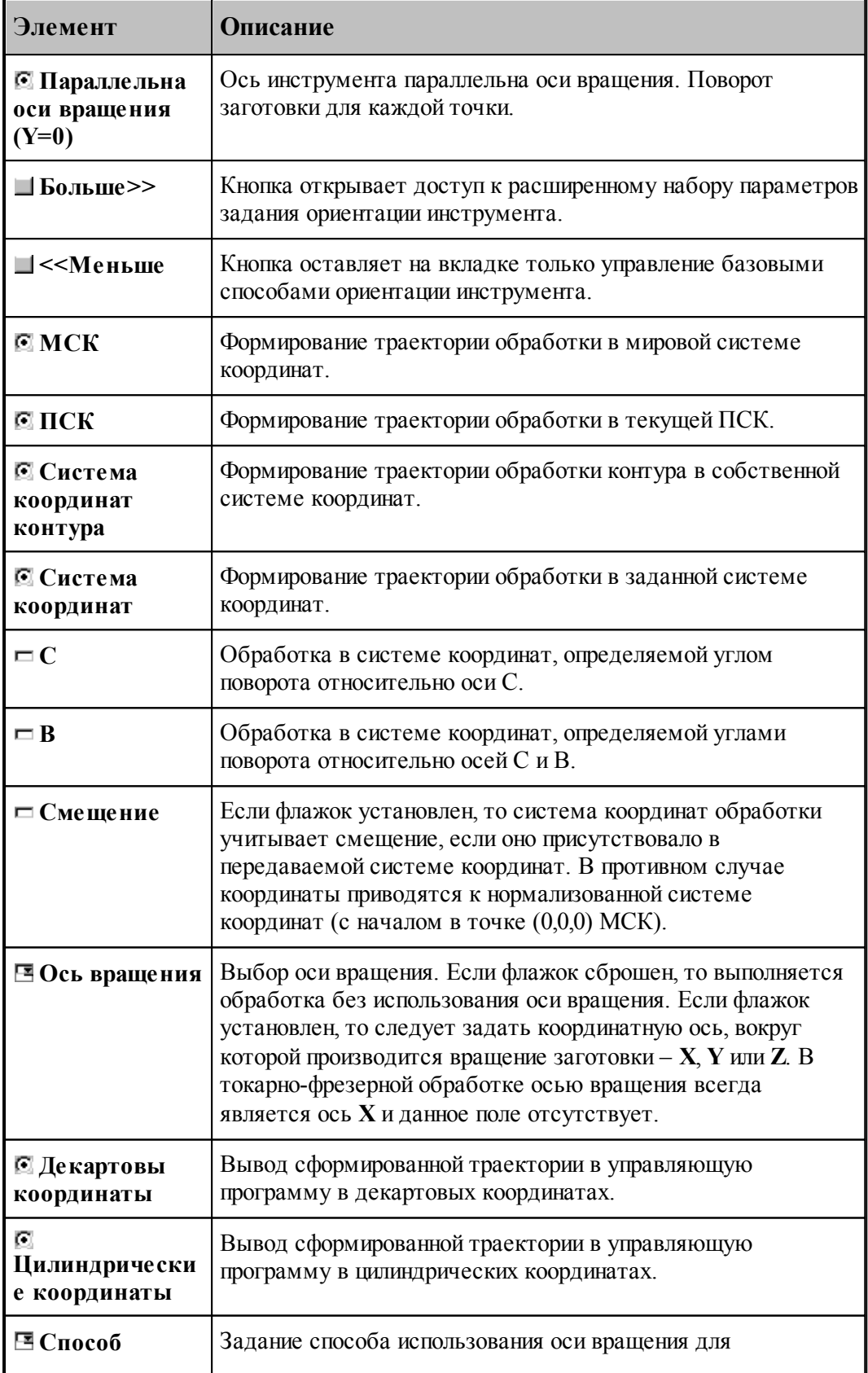

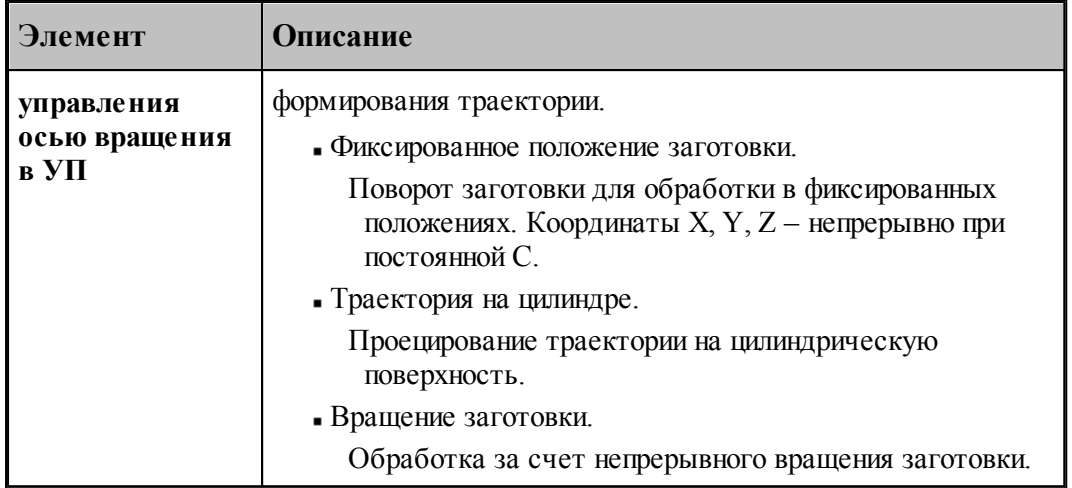

#### **Ориентация оси инструмента – ось инструмента пересекает ось вращения**

Данный режим предназначен для обработки контуров и карманов на боковой поверхности цилиндра или конуса, ориентированных таким образом, что ось инструмента пересекает ось вращения.

#### **1. Переключатель Способ управления осью вращения в положении Фиксированное** *положение заготовки.*

Обработка контура на плоскости, касательной к цилиндрической поверхности. В данном режиме сначала за счет вращения заготовки происходит позиционирование в систему координат инструмента. Затем обработка контура при фиксированном положении заготовки.

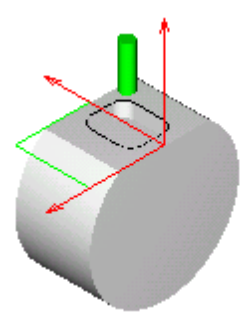

Формат:

## **ОСЬВРАЩ ОРИЕНТ ОСЬИНСТР ПЕРЕСЕЧ**

## *2. Пер еключатель Тр аектор ия на цилиндр е.*

Обработка контура на цилиндрической поверхности («намотка» траектории на цилиндр). Обработка контура производится за счет непрерывного вращения заготовки. При этом траектория проецируется на цилиндрическую поверхность заготовки.

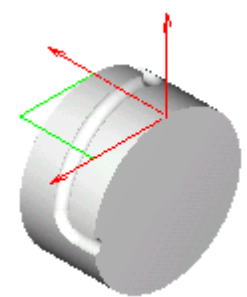

#### *Задание исходного контур а*

Проецирование контура на цилиндрическую поверхность можно представить как результат накручивания на цилиндр гибкой поверхности, на которой лежит контур.

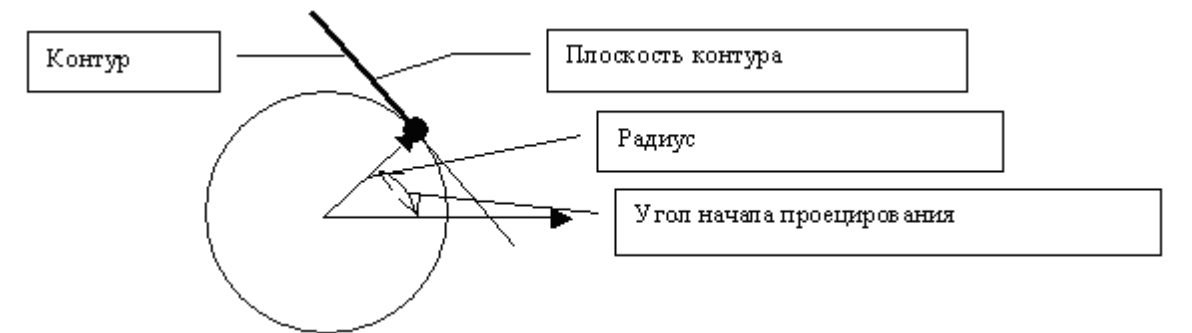

Очевидно, проецирование плоскости на цилиндр характеризуется:

- 1. радиусом цилиндра
- 2. начальным положением на цилиндре (углом цилиндрических координат), от которого начинается накручивание
- 3. началом отсчета поперечной координаты (координаты у) проецируемой плоскости, которая будет соответствовать заданному положению на цилиндре.

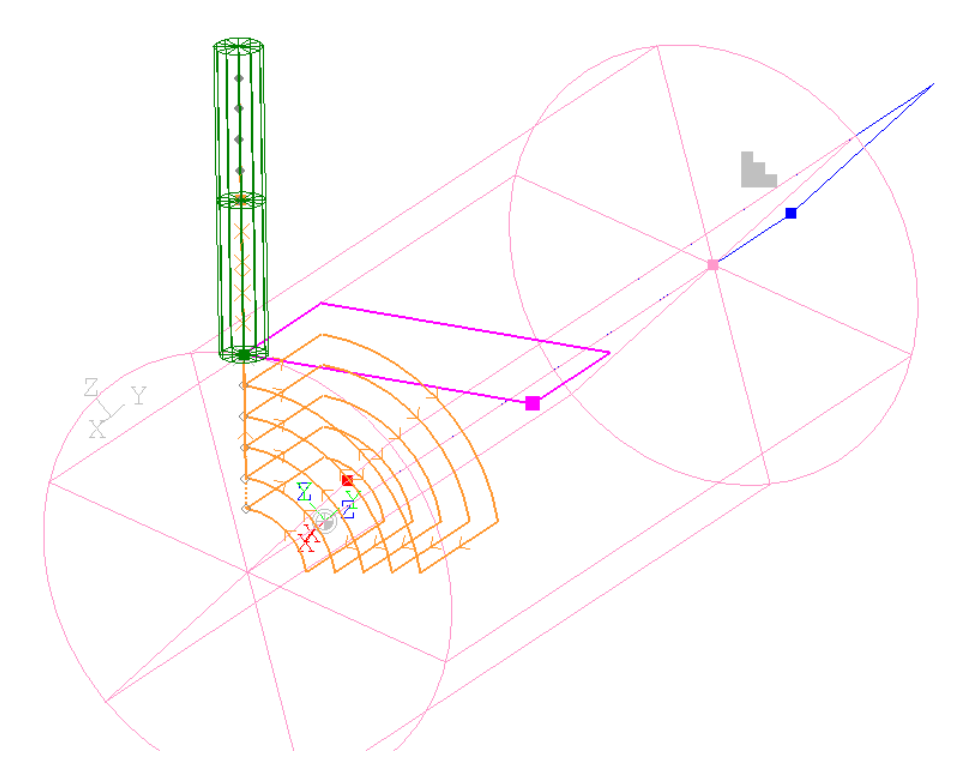

При обработке цилиндрической поверхности в качестве исходной геометрии используется плоской контур. Для достижения требуемых пространственных характеристик проецирования на цилиндр необходимо руководствоваться следующими правилами, которые позволяют управлять параметрами проецирования за счет расположения исходного контура в пространстве (выбором системы координат).

- 1. Плоскость контура должна располагаться по касательной к цилиндру (на расстоянии, равном радиусу цилиндра).
- 2. Для того, чтобы определенной координате y плоскости контура соответствовал заданный угол на цилиндрической поверхности, необходимо расположить плоскость контура располагалась таким образом, чтобы прямая касания плоскости и цилиндра располагалась на расстоянии y от оси вращения.

На следующем рисунке показано, как производится отсчет углов при проецировании контура.

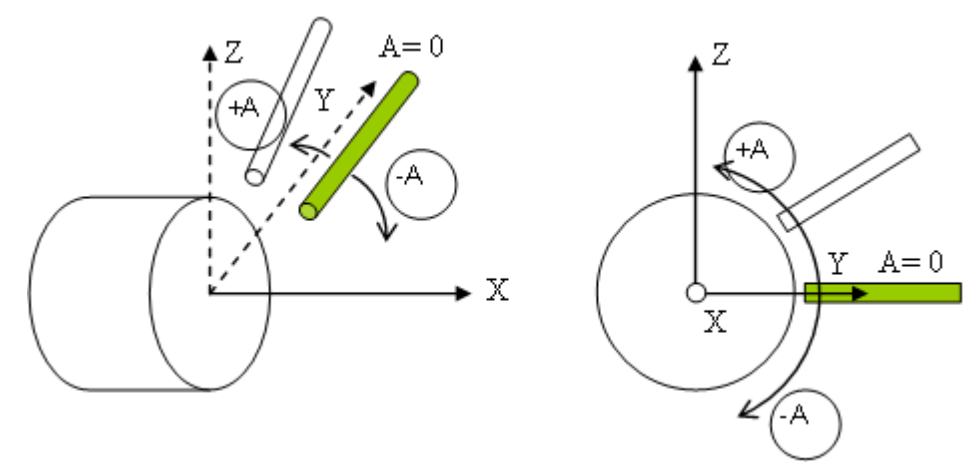

А – угол поворота относительно оси X. Нулевому значению А соответствует направление оси Y МСК.

#### *Ур овни обр аботки*

Таким образом, точки прямой касания плоскости контура и цилиндрической поверхности (y=0 в системе координат контура) не изменят своего положения при проецировании. А остальные точки (с координатами x,y,z в системе координат контура) окажутся смещенными по окружности-сечению цилиндра относительно начального положения на свой y при неизменном x. Угловое смещение будет пропорционально координате y. Проекция отрезка, перпендикулярного оси y (системы координат контура), будет дуга окружности. Проекция отрезка, параллельного оси y, - отрезок, параллельный исходному. Проекция произвольно ориентированного отрезка – винтовая линия.

Траектория инструмента также проецируется на цилиндрические поверхности, соответствующие уровням обработки. Уровням обработки, которым в плоском случае соответствуют параллельные плоскости, при проецировании на цилиндр соответствуют концентрические цилиндрические поверхности. При перемещении на одном уровне и между уровнями инструмент сохраняет ориентацию относительно плоскости, касательной к цилиндрической поверхности.

#### *Попер ечное смещение*

Поперечное смещение инструмента относительно положения, в котором ось инструмента пересекает ось вращения, позволяет при обработке за счет непрерывного вращения заготовки, получать выступы и пазы с параллельными боковыми поверхностями.

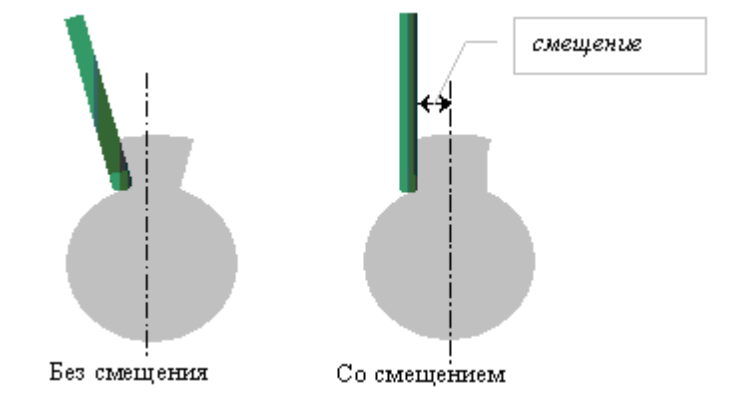

Флажок **Поперечное смещение** позволяет задать поперечное смещение инструмента.

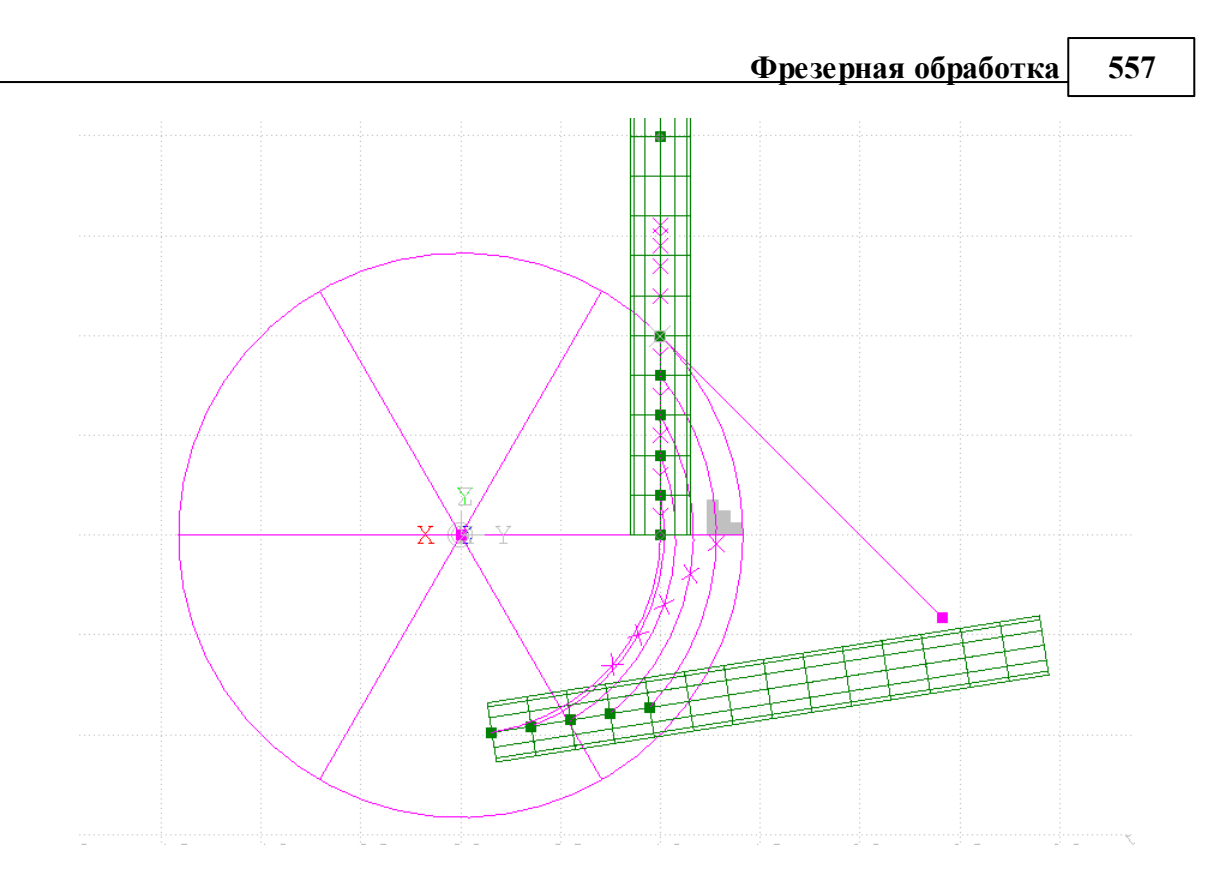

## *Пр едставление коор динат в УП*

*Д екар товы коор динаты*. Проецирование траектории на цилиндрическую поверхность в системе ЧПУ (цилиндрическая интерполяция). Координаты X, Y, Z - непрерывно.

*Цилиндр ические коор динаты*. Проецирование траектории на цилиндрическую поверхность. Координаты X, C, Z - непрерывно при постоянной Y.

Формат:

# осьвращ {цилиндр, [деккоорд ] }<br>| цилиндр, [цилкоорд] **ОСЬИНСТР ПЕРЕСЕЧ [СМЕЩЕНИЕ, смещение]**

## 3. Переключатель Способ управления осью вращения в УП в положении Вращение *заготовки*

Обработка плоского контура, расположенного по касательной к цилиндрической поверхности, за счет непрерывного вращения заготовки. Перемещение инструмента в поперечном направлении (по координате y) достигается за счет поворота заготовки.

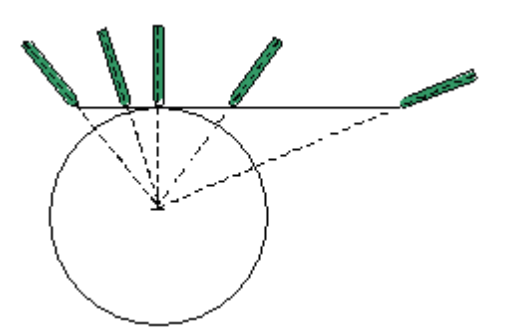

Декартовы координаты. Обработка за счет непрерывного вращения заготовки. Преобразование декартовых координат в цилиндрические производится в системе ЧПУ (полярная интерполяция). Координаты Х, Ү, Z - непрерывно.

Соответствует режимам Transmit (Sinumerik 840), Polyform (Traub), «Интерполяция в полярных координатах» (Fanuc), «Виртуальная ось С» (NC 210) и т.д.

Цилиндрические координаты. Обработка за счет непрерывного вращения заготовки. Координаты Х, С, Z - непрерывно.

Формат:

осьвращ $\left\{ \text{KPT OB}, \begin{cases} \text{ÆKKOOP}\llbracket \text{ } \\ \text{I\!U\!M\!U\!KOOP}\llbracket \text{ } \end{cases} \right\}$ ОСЬИНСТР ПЕРЕСЕЧ [СМЕЩЕНИЕ, смещение]

#### Ориентация оси инструмента - ось инструмента параллельна оси вращения (С=0)

Данный режим предназначен для обработки контуров на торце, ориентированных таким образом, что ось инструмента параллельна оси вращения.

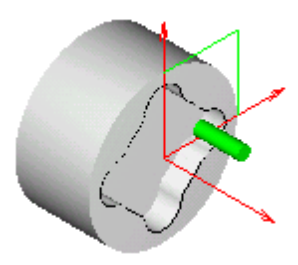

1. Переключатель Способ управления осью вращения в положении Фиксированное положение заготовки

Данный режим предназначен для обработки контуров на торце при фиксированном положении заготовки (при нулевом угле поворота).

Формат:

## **ОСЬВРАЩ ОРИЕНТ** ОСЬИНСТР ПАРЛЕЛ, -90

## 2. Переключатель Способ управления осью вращения в положении Вращение заготовки

Обработка контура на торце за счет непрерывного вращения заготовки.

Инструмент ориентирован таким образом, что его ось параллельна оси вращения.

Перемещение инструмента в поперечном направлении (по координате у) достигается за счет поворота заготовки.

#### Представление координат в УП

Декартовы координаты. Обработка за счет непрерывного вращения заготовки. Преобразование декартовых координат в цилиндрические производится в системе ЧПУ (полярная интерполяция). Координаты Х, Ү, Z - непрерывно.

Соответствует режимам Transmit (Sinumerik 840), Polyform (Traub), «Интерполяция в полярных координатах» (Fanuc), «Виртуальная ось С» (NC 210) и т.д.

Перед включением режима полярной интерполяции производится перемещение инструмента к зоне обработки в обычном режиме. При этом обеспечивается вывод инструмента в положение, в котором С=Y=0. После обработки в режиме полярной интерполяции производится возврат инструмента в точку смены в обычном режиме также при С=Ү=0.

Для большинства систем ЧПУ обработка в режиме полярной интерполяции программируется при С=0. Однако если в системе ЧПУ имеется возможность использования данного режима с поворотом системы координат относительно оси вращения, обработка может быть задана в системе координат, повернутой на некоторый угол. В этом случае предварительное позиционирование производится с выполнением условия С=Y=0, и поворот системы координат задается в момент включения режима полярной интерполяции. После обработки в режиме полярной интерполяции с ориентированной системой координат производится возврат инструмента в точку смены в обычном режиме также при С=Y=0.

Цилиндрические координаты. Обработка за счет непрерывного вращения заготовки. Координаты Х, С, Z - непрерывно. Интерполяция сегментов контура перемещениями в цилиндрических координатах (перемещения в координатах Х, С - участки спиралей).

Угол поворота заготовки подбирается таким образом, чтобы координата Z была неотрицательная. Радиальные перемещения, не пересекающие ось вращения, преобразуются в движения без поворота за счет приращения координаты Z. Если на радиальном перемещении инструмент пересекает координату Z=0, такие перемещения распадаются на два участка с поворотом на 180 градусов при достижении инструментом уровня оси вращения (Z=0). Таким образом, координата Z всегда остается положительной.

Формат:

осьвращ $\left\{ \text{KPT OB}, \begin{cases} \text{ÆKKOOPJ} \\ \text{I\!U\!MJKOOPJ} \end{cases} \right\}$ ОСЬИНСТР ПАРЛЕЛ

#### **Ориентация оси инструмента – система координат контура**

Обработка контура в собственной системе координат. В качестве системы координат обработки (ПЛИНСТР) в УП передается система координат контура. Позволяет получить в УП те координаты, которые были заданы при построении контура.

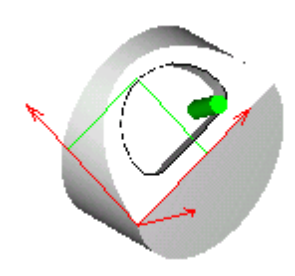

Если флажок **Смещение** установлен, то система координат обработки учитывает смещение, если оно присутствовало в передаваемой системе координат. В противном случае координаты приводятся к нормализованной системе координат (с началом в точке (0,0,0) МСК).

Формат:

## **ОСЬВРАЩ ОРИЕНТ ОСЬИНСТР АВТО**

#### **Ориентация оси инструмента – МСК**

Данный режим предназначен для обработки контуров в мировой системы координат. Ось инструмента, параллельна оси Z МСК. Траектория инструмента также формируется в МСК.

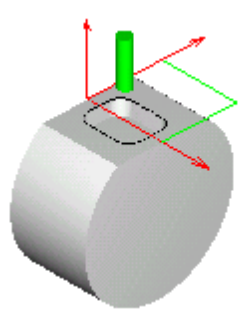

Формат:

**ОСЬВРАЩ ОРИЕНТ ОСЬИНСТР ФИКС ПЛИНСТР ОТМЕН**

**Ориентация оси инструмента – ПСК**

Данный режим предназначен для обработки контуров в текущей ПСК. В качестве системы координат обработки (ПЛИНСТР) в УП передается текущая ПСК.

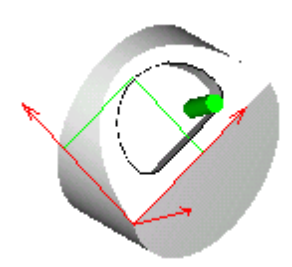

Если флажок **Смещение** установлен, то система координат обработки учитывает смещение, если оно присутствовало в передаваемой системе координат. В противном случае координаты приводятся к нормализованной системе координат (с началом в точке (0,0,0) МСК).

Формат:

## **ОСЬВРАЩ ОРИЕНТ ОСЬИНСТР ФИКС ПЛИНСТР МАТР( ПСК )[, НОРМАЛ]**

#### **Ориентация оси инструмента – система координат**

Данный режим предназначен для обработки контуров в заданной системе координат. В качестве системы координат обработки (ПЛИНСТР) в УП передается система координат, заданная в поле *Система коор динат*.

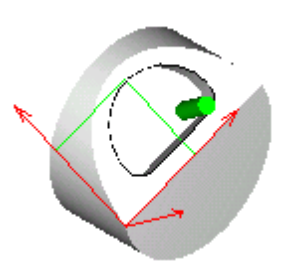

Если флажок **Смещение** установлен, то система координат обработки учитывает смещение, если оно присутствовало в передаваемой системе координат. В противном случае координаты приводятся к нормализованной системе координат (с началом в точке (0,0,0) МСК).

Формат:

**ОСЬВРАЩ ОРИЕНТ ОСЬИНСТР ФИКС ПЛИНСТР** *матр ица***[, НОРМАЛ]**

## Ориентация оси инструмента, заданная углами С и В

Данный режим предназначен для обработки контуров в системе координат, определяемой углами поворота относительно осей С и В.

а) Перпендикулярно оси вращения (флажок В сброшен)

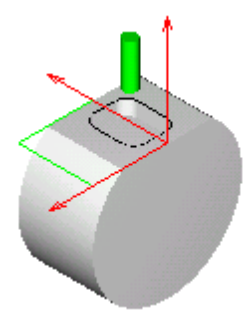

б) С поворотом вокруг оси В (флажок В установлен)

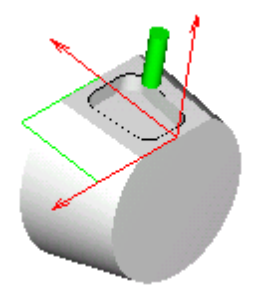

Формат:

**ОСЬВРАЩ ОРИЕНТ** ОСЬИНСТР ФИКС ПЛИНСТР МАТР(ПОВОРОТ, угол С, угол В, 0)

<span id="page-561-0"></span>3.13.3.2.4 Задание системы координат при обработке прямых пазов

Задание системы координат обработки при программировании обработки прямых пазов производится в диалоговом окне Параметры обработки на вкладке Система координат

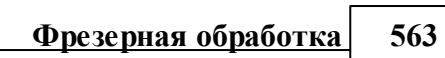

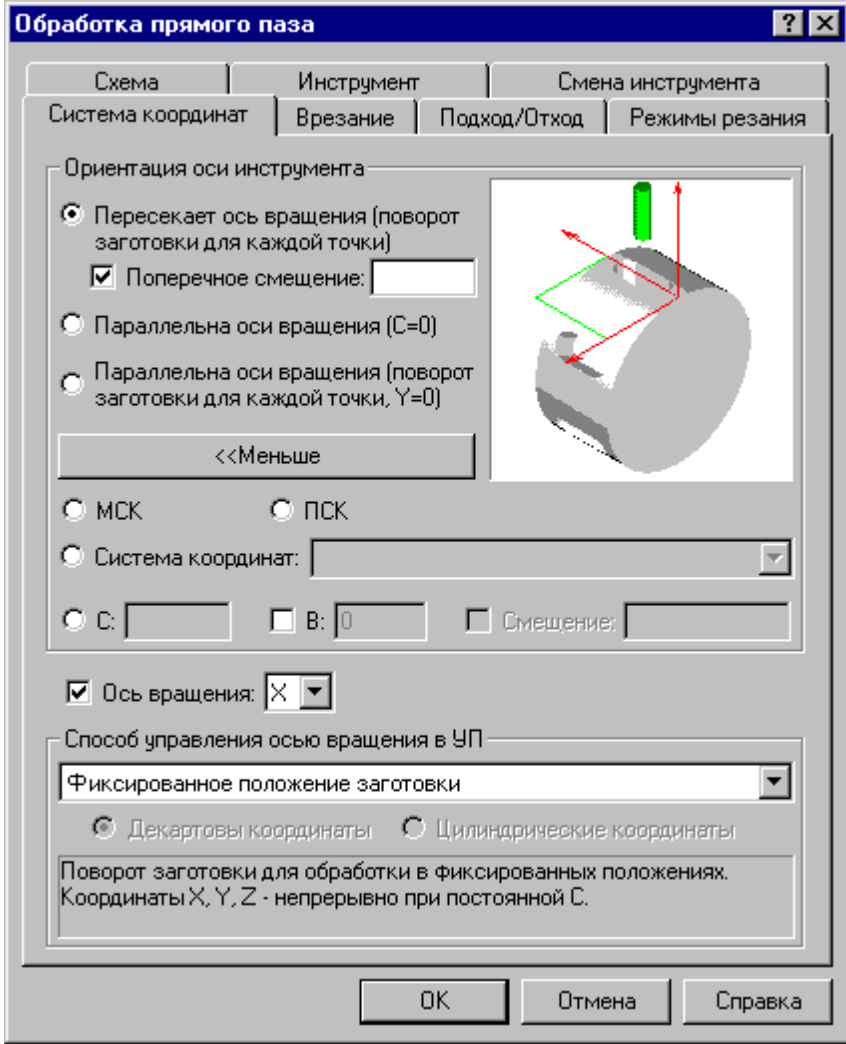

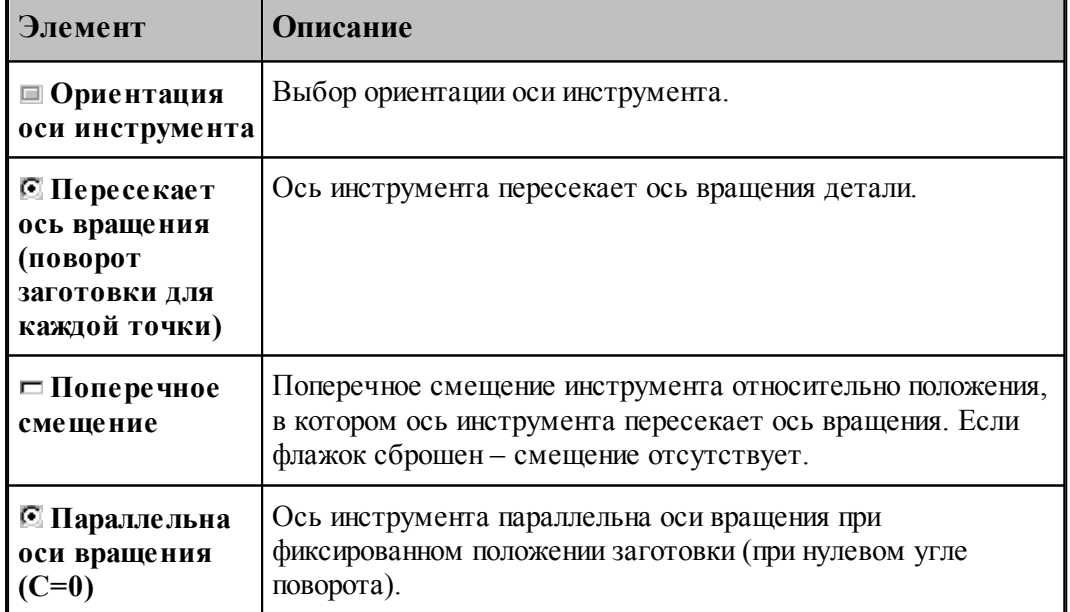

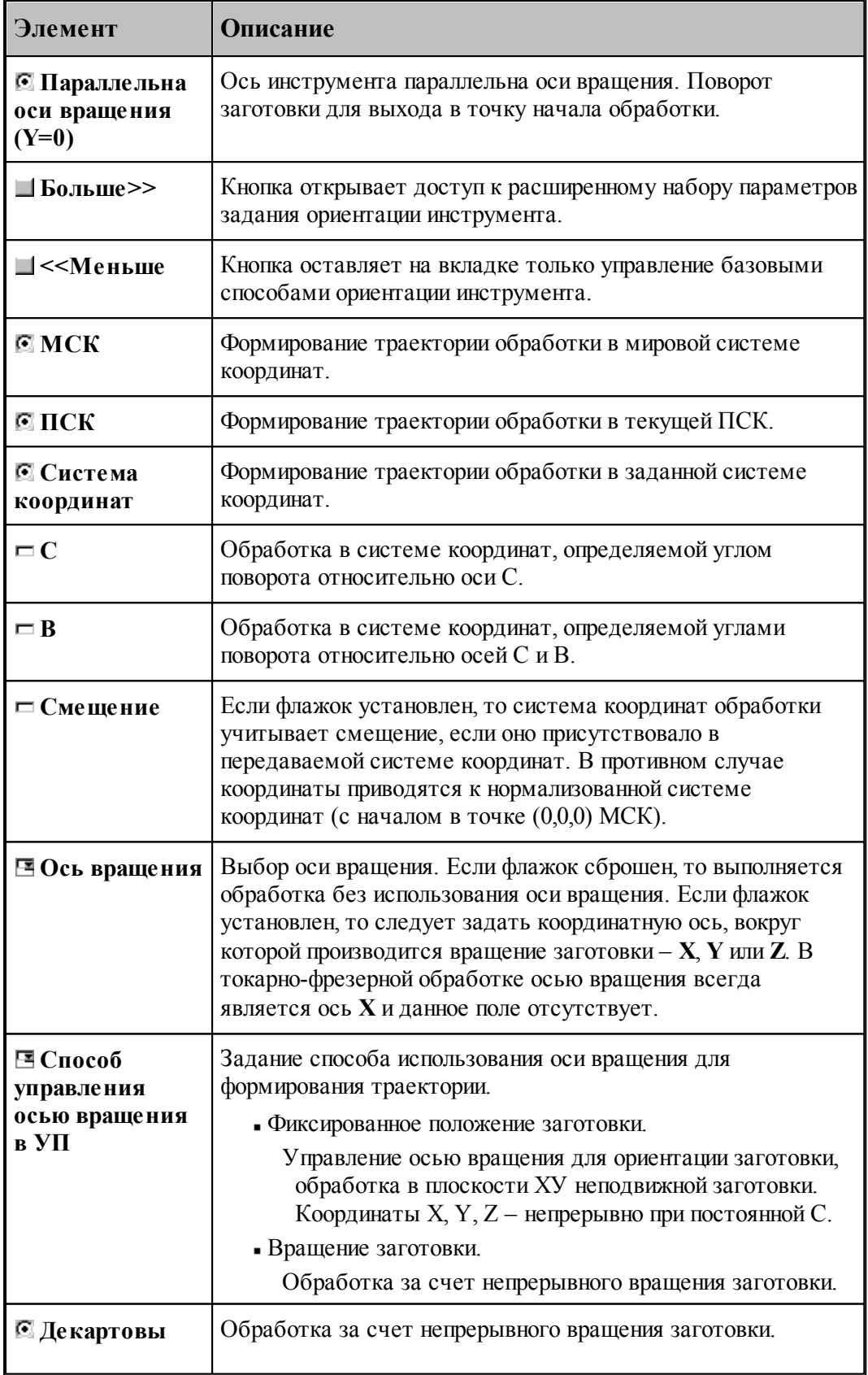

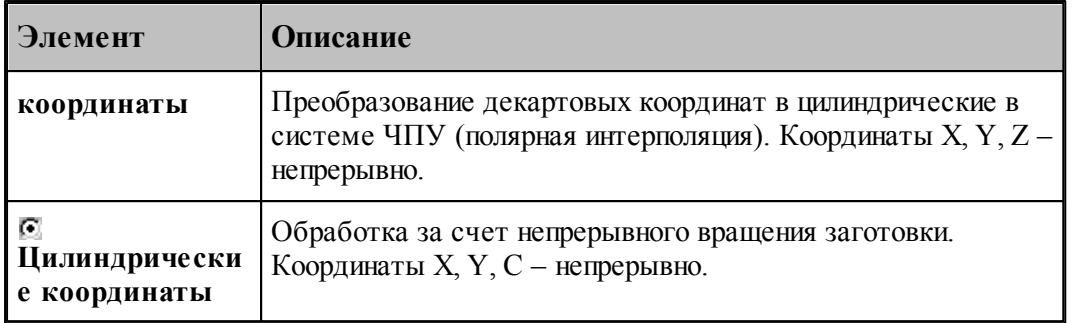

## **Ориентация оси инструмента – ось инструмента пересекает ось вращения**

Данный режим предназначен для обработки прямых пазов на боковой поверхности цилиндра или конуса, ориентированных таким образом, что их ось пересекает ось вращения. Сначала за счет вращения заготовки происходит позиционирование в систему координат инструмента. Затем производится обработка паза при фиксированном положении заготовки.

#### *1. Угол поворота вокруг оси В*

Обработка радиусного (или винтового) паза на боковой поверхности цилиндра. Ось инструмента при обработке в каждой точке ориентирована таким образом, что она пересекает ось вращения и параллельна плоскости УЗ.

#### *Попер ечное смещение*

Поперечное смещение инструмента относительно положения, в котором ось инструмента пересекает ось вращения, позволяет при обработке за счет непрерывного вращения заготовки, получать выступы и пазы с параллельными боковыми поверхностями.

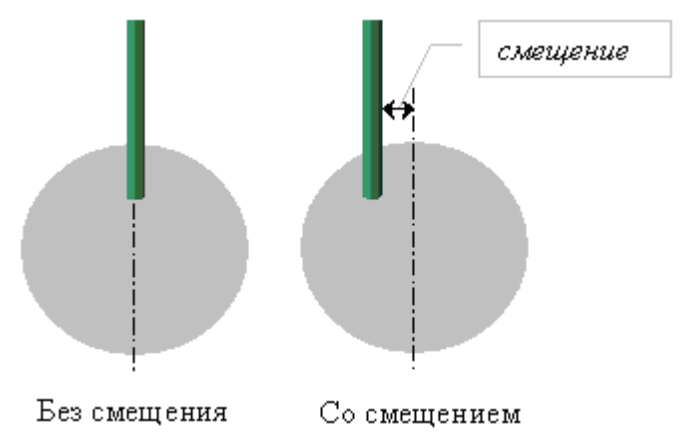

Флажок **Поперечное смещение** позволяет задать поперечное смещение инструмента.

Флажок **B** включает возможность задать угол поворота инструмента вокруг оси Y(угол B).

а) Перпендикулярно оси вращения (флажок **B** сброшен)

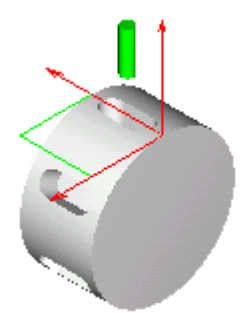

б) С поворотом вокруг оси B (флажок **B** установлен)

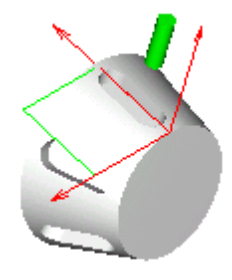

Ось инструмента при обработке в каждой точке ориентирована таким образом, что она пересекает ось вращения под заданным углом.

Формат:

## **ОСЬВРАЩ ОРИЕНТ ОСЬИНСТР ПЕРЕСЕЧ,[угол B] [СМЕЩЕНИЕ, смещение]**

## **Ориентация оси инструмента – ось инструмента параллельна оси вращения (C=0)**

Данный режим предназначен для обработки прямого паза на торце при фиксированном положении заготовки при нулевом угле поворота.

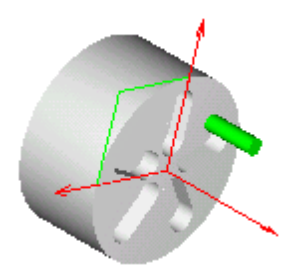

Формат:

**ОСЬВРАЩ ОРИЕНТ ОСЬИНСТР ПАРЛЕЛ, -90**

**Ориентация оси инструмента – ось инструмента параллельна оси вращения (поворот заготовки для каждой точки, Y=0)**

Данный режим предназначен для обработки прямого паза на торце с предварительным поворотом заготовки.

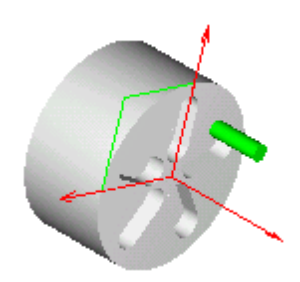

Формат:

## **ОСЬВРАЩ ОРИЕНТ ОСЬИНСТР ПАРЛЕЛ**

## **Ориентация оси инструмента – МСК**

Данный режим предназначен для обработки прямого паза в мировой системы координат при фиксированном положении заготовки. Ось инструмента, параллельна оси Z МСК. Траектория инструмента также формируется в МСК.

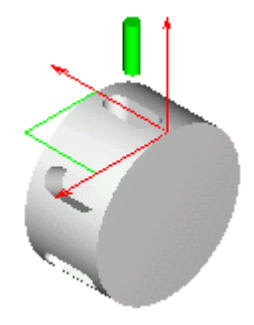

Формат:

## **ОСЬВРАЩ ОРИЕНТ ОСЬИНСТР ФИКС ПЛИНСТР ОТМЕН**

## **Ориентация оси инструмента – ПСК**

Данный режим предназначен для обработки прямого паза в текущей ПСК. Ось инструмента, параллельна оси Z текущей ПСК. В качестве системы координат обработки (ПЛИНСТР) в УП передается текущая ПСК.

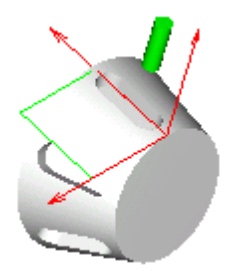

Если флажок **Смещение** установлен, то система координат обработки учитывает смещение, если оно присутствовало в передаваемой системе координат. В противном случае координаты приводятся к нормализованной системе координат (с началом в точке (0,0,0) МСК).

Формат:

## **ОСЬВРАЩ ОРИЕНТ ОСЬИНСТР ФИКС ПЛИНСТР МАТР( ПСК )[, НОРМАЛ]**

#### **Ориентация оси инструмента – система координат**

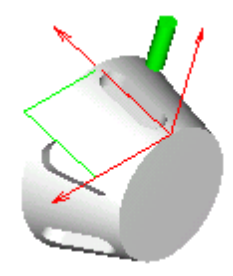

Данный режим предназначен для обработки прямого паза в заданной системе координат. Ось инструмента, параллельна оси Z заданной системы координат. В качестве системы координат обработки (ПЛИНСТР) в УП передается система координат, заданная в поле **Система координат**.

Если флажок **Смещение** установлен, то система координат обработки учитывает смещение, если оно присутствовало в передаваемой системе координат. В противном случае координаты приводятся к нормализованной системе координат (с началом в точке (0,0,0) МСК).

Формат:

**ОСЬВРАЩ ОРИЕНТ ОСЬИНСТР ФИКС ПЛИНСТР** *матр ица***[, НОРМАЛ]**

**Ориентация оси инструмента, заданная углами C и B**

Данный режим предназначен для обработки прямого паза в системе координат, определяемой углами поворота относительно осей C и B. В качестве системы координат обработки (ПЛИНСТР) в УП передается система координат, полученная поворотом относительно осей C и B.

а) Перпендикулярно оси вращения (флажок **B** сброшен)

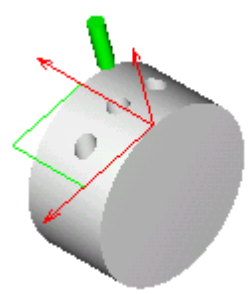

б) С поворотом вокруг оси B (флажок **B** установлен)

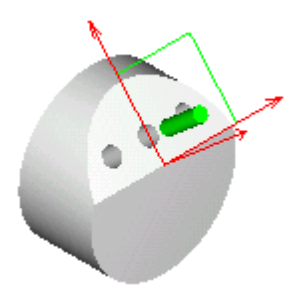

Формат:

.

**ОСЬВРАЩ ОРИЕНТ ОСЬИНСТР ФИКС ПЛИНСТР МАТР(ПОВОРОТ,** *угол C, угол B,* **0)**

<span id="page-568-0"></span>3.13.3.2.5 Задание системы координат при обработке радиусных пазов

Задание системы координат обработки при программировании обработки радиусных пазов производится в диалоговом окне *Параметры обработки* на вкладке *Система координат* 

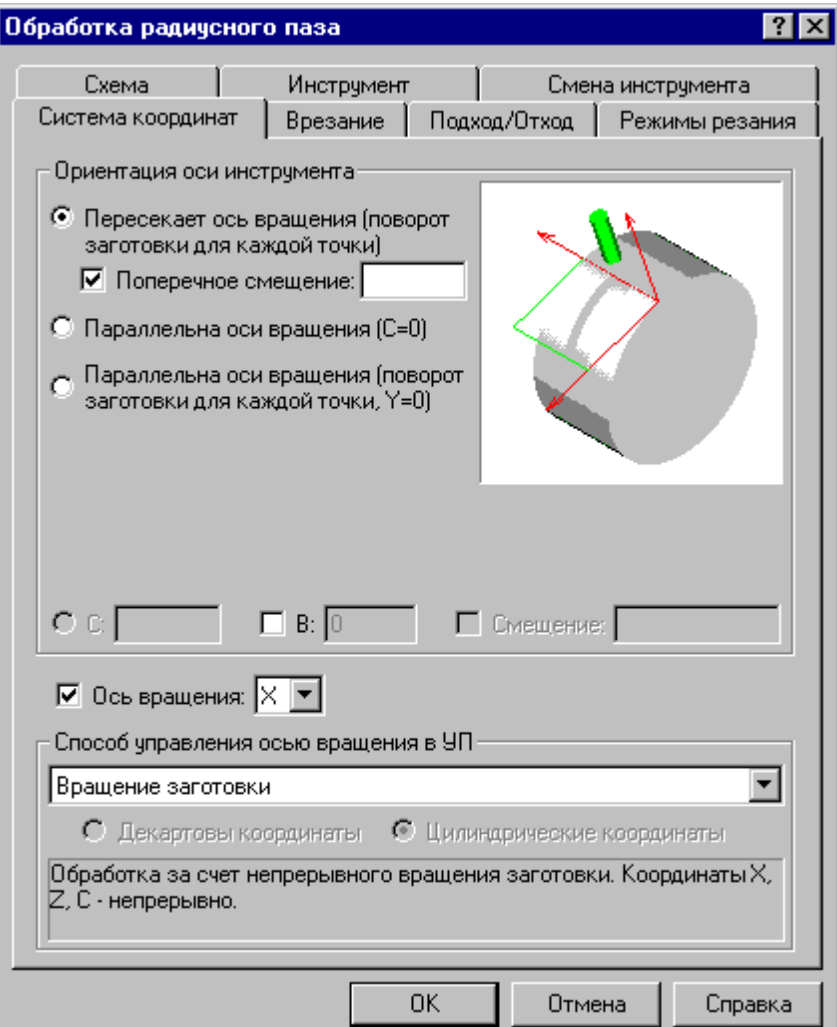

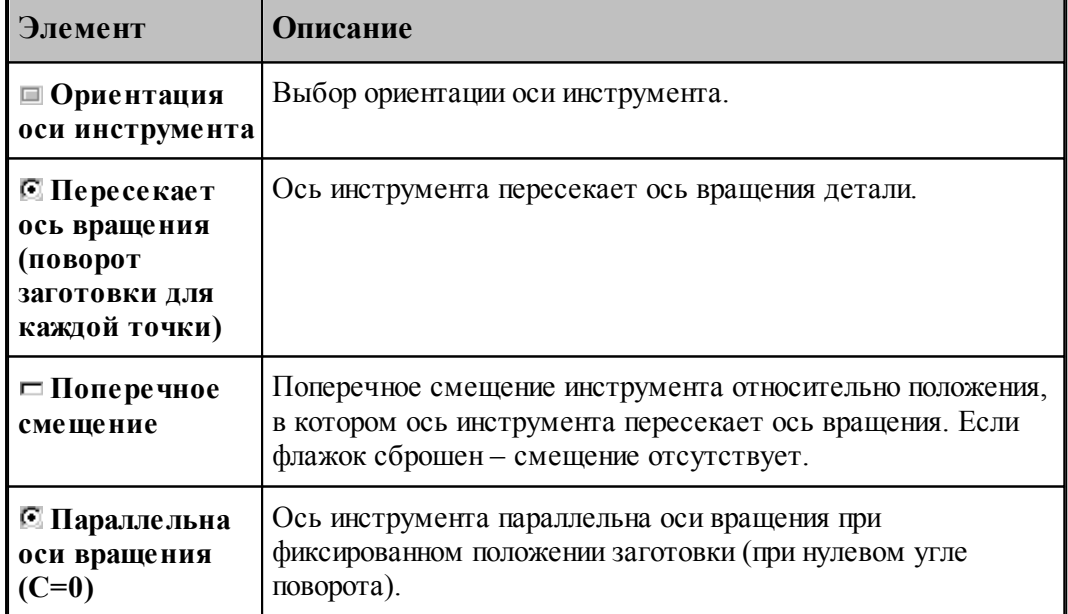

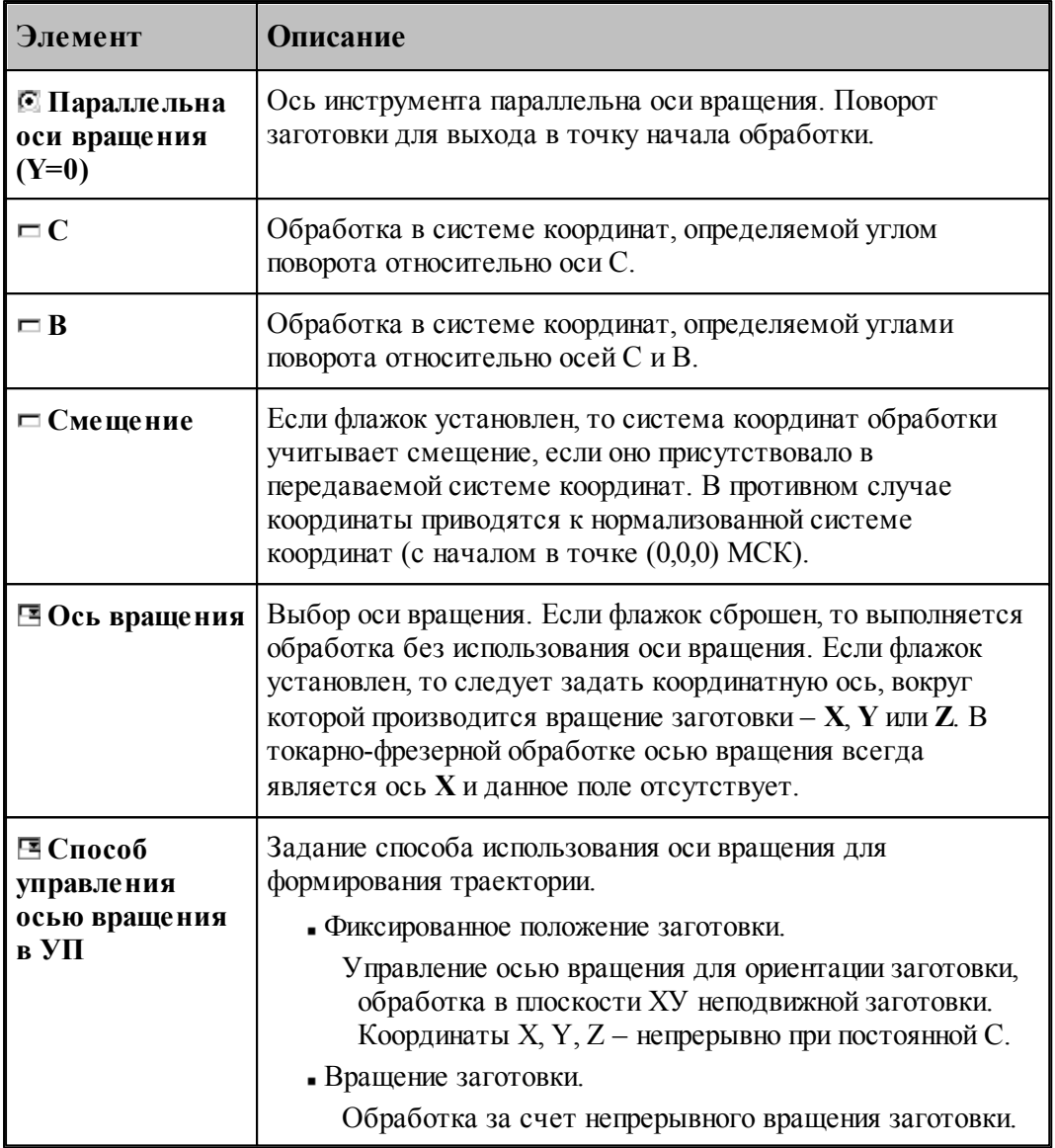

## *Попер ечное смещение*

Поперечное смещение инструмента относительно положения, в котором ось инструмента пересекает ось вращения, позволяет при обработке за счет непрерывного вращения заготовки, получать выступы и пазы с параллельными боковыми поверхностями.

Флажок **Поперечное смещение** позволяет задать поперечное смещение инструмента.

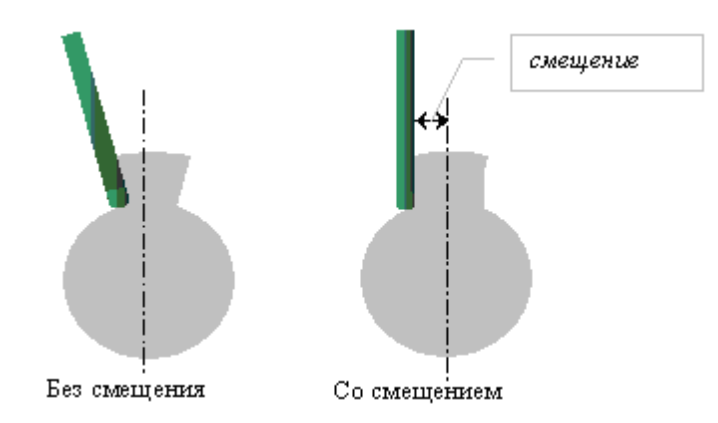

Обработка радиусного (или винтового) паза на боковой поверхности цилиндра. Ось инструмента при обработке в каждой точке ориентирована таким образом, что она пересекает ось вращения и параллельна плоскости УЗ.

Флажок **B** включает возможность задать угол поворота инструмента вокруг оси Y(угол B).

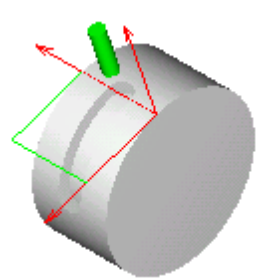

Перпендикулярно оси вращения (флажок **B** сброшен)

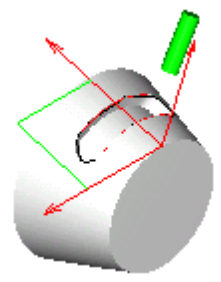

Под углом к оси вращения (флажок **B** установлен)

Ориентация инструмента под углом к оси вращения дает возможность производить обработку радиусного (или винтового) паза на боковой поверхности конуса. Ось инструмента при обработке в каждой точке ориентирована таким образом, что она пересекает ось вращения под заданным углом.

Формат:

## **ОСЬВРАЩ КРУГОВ, ЦИЛКООРД ОСЬИНСТР ПЕРЕСЕЧ,[угол B] [СМЕЩЕНИЕ, смещение]**

**Ориентация оси инструмента: Пересекает ось вращения (поворот заготовки для**

## **каждой точки) Способ управления осью вращения: Вращение заготовки**

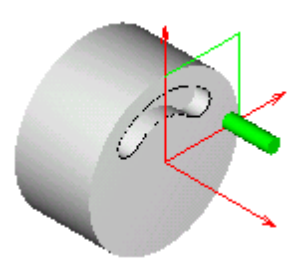

Обработка радиусного паза на торце заготовки или винтовое врезание вдоль оси вращения при фиксированном положении заготовки при нулевом угле поворота.

Формат:

## **ОСЬВРАЩ ОРИЕНТ ОСЬИНСТР ПАРЛЕЛ, -90**

**Ориентация оси инструмента: Параллельна оси вращения (поворот заготовки для каждой точки, Y=0)**

**Способ управления осью вращения: Вращение заготовки**

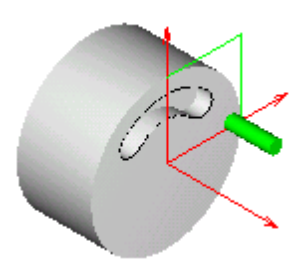

Обработка радиусного паза на торце заготовки или винтовое врезание вдоль оси вращения за счет непрерывного вращения заготовки.

## *Пр едставление коор динат в УП*

*Д екар товы коор динаты*. Обработка за счет непрерывного вращения заготовки. Преобразование декартовых координат в цилиндрические производится в системе ЧПУ (полярная интерполяция). Координаты X, Y, Z - непрерывно.

Соответствует режимам Transmit (Sinumerik 840), Polyform (Traub), «Интерполяция в полярных координатах» (Fanuc), «Виртуальная ось C» (NC 210) и т.д.

Перед включением режима полярной интерполяции производится перемещение инструмента к зоне обработки в обычном режиме. При этом обеспечивается вывод инструмента в положение, в котором C=Y=0. После обработки в режиме полярной

интерполяции производится возврат инструмента в точку смены в обычном режиме также при C=Y=0.

Для большинства систем ЧПУ обработка в режиме полярной интерполяции программируется при C=0. Однако если в системе ЧПУ имеется возможность использования данного режима с поворотом системы координат относительно оси вращения, обработка может быть задана в системе координат, повернутой на некоторый угол. В этом случае предварительное позиционирование производится с выполнением условия C=Y=0, и поворот системы координат задается в момент включения режима полярной интерполяции. После обработки в режиме полярной интерполяции с ориентированной системой координат производится возврат инструмента в точку смены в обычном режиме также при C=Y=0.

*Цилиндр ические коор динаты*. Обработка за счет непрерывного вращения заготовки. Координаты X, C, Z - непрерывно. Интерполяция сегментов контура перемещениями в цилиндрических координатах (перемещения в координатах X, C – участки спиралей).

Угол поворота заготовки подбирается таким образом, чтобы координата Z была неотрицательная. Радиальные перемещения, не пересекающие ось вращения, преобразуются в движения без поворота за счет приращения координаты Z. Если на радиальном перемещении инструмент пересекает координату Z=0, такие перемещения распадаются на два участка с поворотом на 180 градусов при достижении инструментом уровня оси вращения (Z=0). Таким образом, координата Z всегда остается положительной.

Формат:

осьвращ $\left\{ \text{KPT OB}, \begin{matrix} \text{ÆKKOOPJ} \\ \text{I\!U\!M\!U\!KOOPJ} \end{matrix} \right\}$ **ОСЬИНСТР ПАРЛЕЛ**

<span id="page-573-0"></span>3.13.3.2.6 Программирование обработки в местной СК, расположенной под углом к оси вращения

Рассмотрим обработку, которая выполняется инструментом, расположенным под углом к оси вращения: **B≠0°** и **|B|≠90°**. Очевидно, для наибольшей наглядности будет уместно в этом случае запрограммировать обработку в местной СК, у которой ось **Z** совпадает с осью инструмента. При этом необходима определенность в отношении положении начала СК.

В УП мы получим перемещения в рабочей плоскости в координатах XY, а перемещения по нормали к рабочей плоскости – по оси Z (при условии наличия соответствующего режима в системе ЧПУ). Вспомогательные перемещения (например, из точки смены инструмента к началу обработки) лучше не привязывать к местной СК, они (как и точка смены инструмента) будут восприниматься более понятно заданными в СКС.

Преобразование систем координат в УП зависит от паспортных данных. В частности, от значения параметра **КоордМСК**.

При КоордМСК=АВТО имеем:

- Системы координат, заданные на вкладке *Системы коор динат* при проектировании обработки, преобразуются в СКС.
- а) если их оси параллельны координатным осям СКС

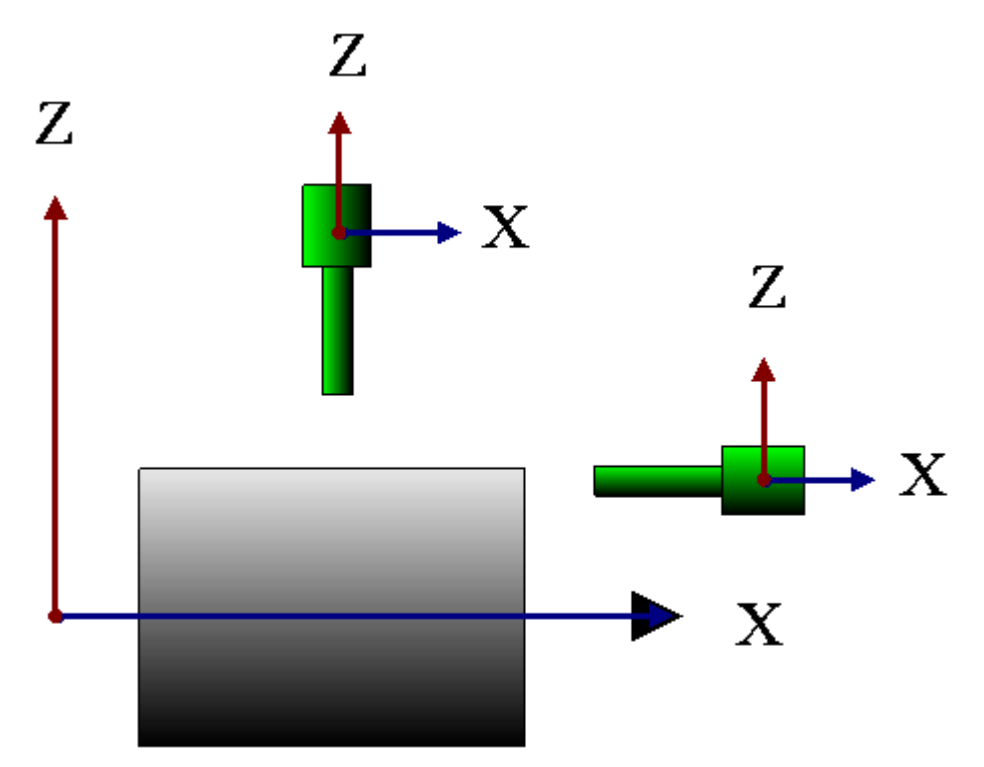

б) для вспомогательных перемещений между переходами.

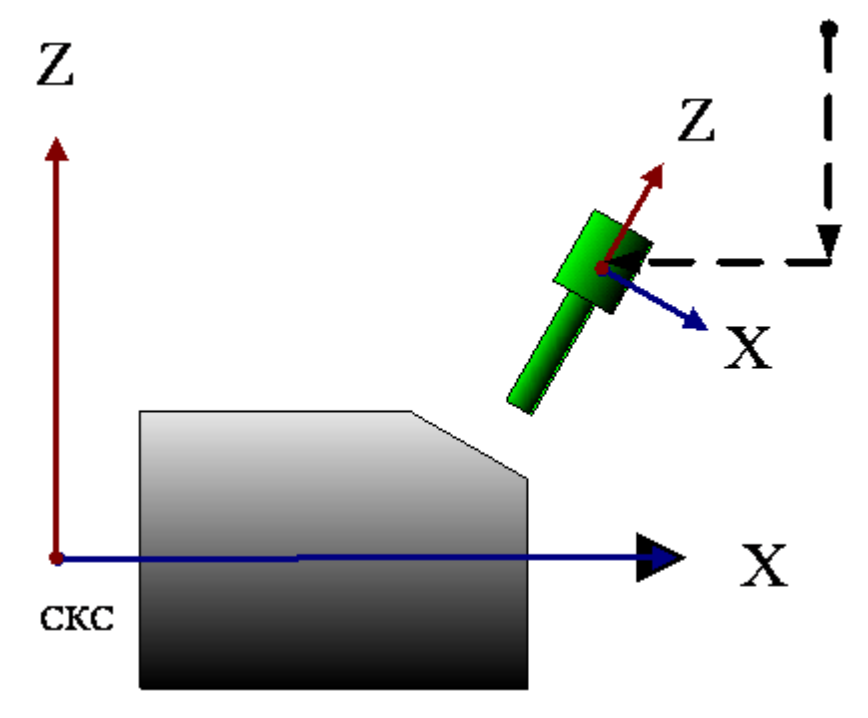

• Координаты точек выводятся в местных системах координат, заданных на вкладке Системы координат при проектировании обработки, в тех случаях, когда их оси координат не параллельны осям координат СКС

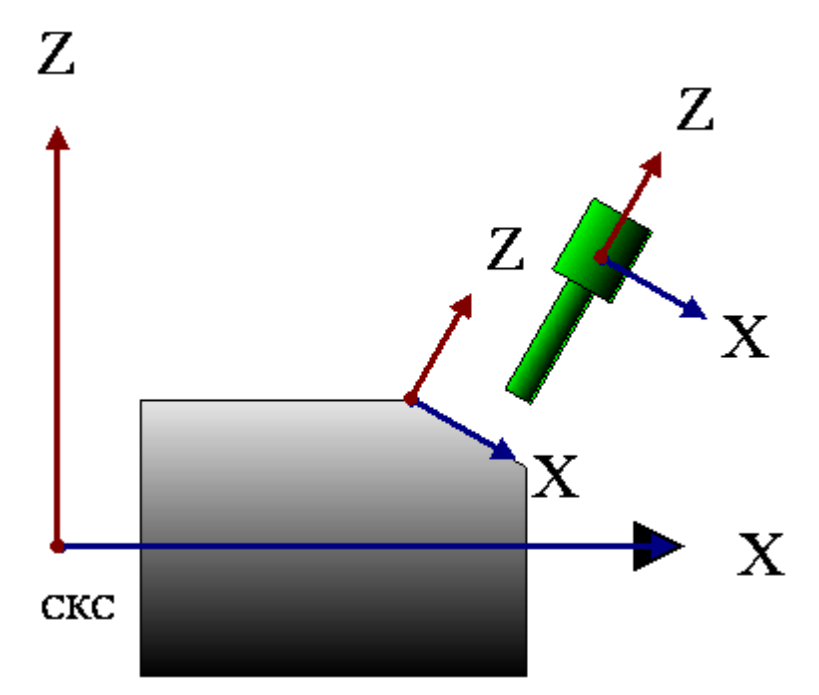

Начало местной системы координат:

Начало местной СК - в заданной точке выполнения перехода (при позиционной обработке) при автоматическом назначении системы координат (под углом к оси вращения), если переключатель *Ор иентация оси инстр умента*: **Пересекает ось вращения**, и установлен флажок у поля **B**, задающего угол наклона инструмента.

Оператор Техтрана:

## **ОСЬИНСТР ПЕРЕСЕЧ, угол**

Начало местной СК совпадает с началом заданной СК (в частности, текущей ПСК), если переключатель *Ориентация оси инструмента*: ПСК (МСК, **Система координат, C и B)**

Оператор Техтрана:

#### **ПЛИНСТР МАТР( ПСК ) ОСЬИНСТР ФИКС**

Система координат, к которой строится траектория, выводится в окно Обработка оператором **ПЛДЕТАЛИ**.

**ПЛДЕТАЛИ a11, a12, a13, a21, a22, a23, a31, a32, a33, p1, p2, p3,** где p1, p2, p3 – координаты начала СК в МСК

При работе постпроцессора эти данные присваиваются системным переменным **Парам (10), Парам(11), Парам(12)** в секции **ПЛДЕТАЛИ**, при этом координаты точки начала СК преобразуются в СКС.
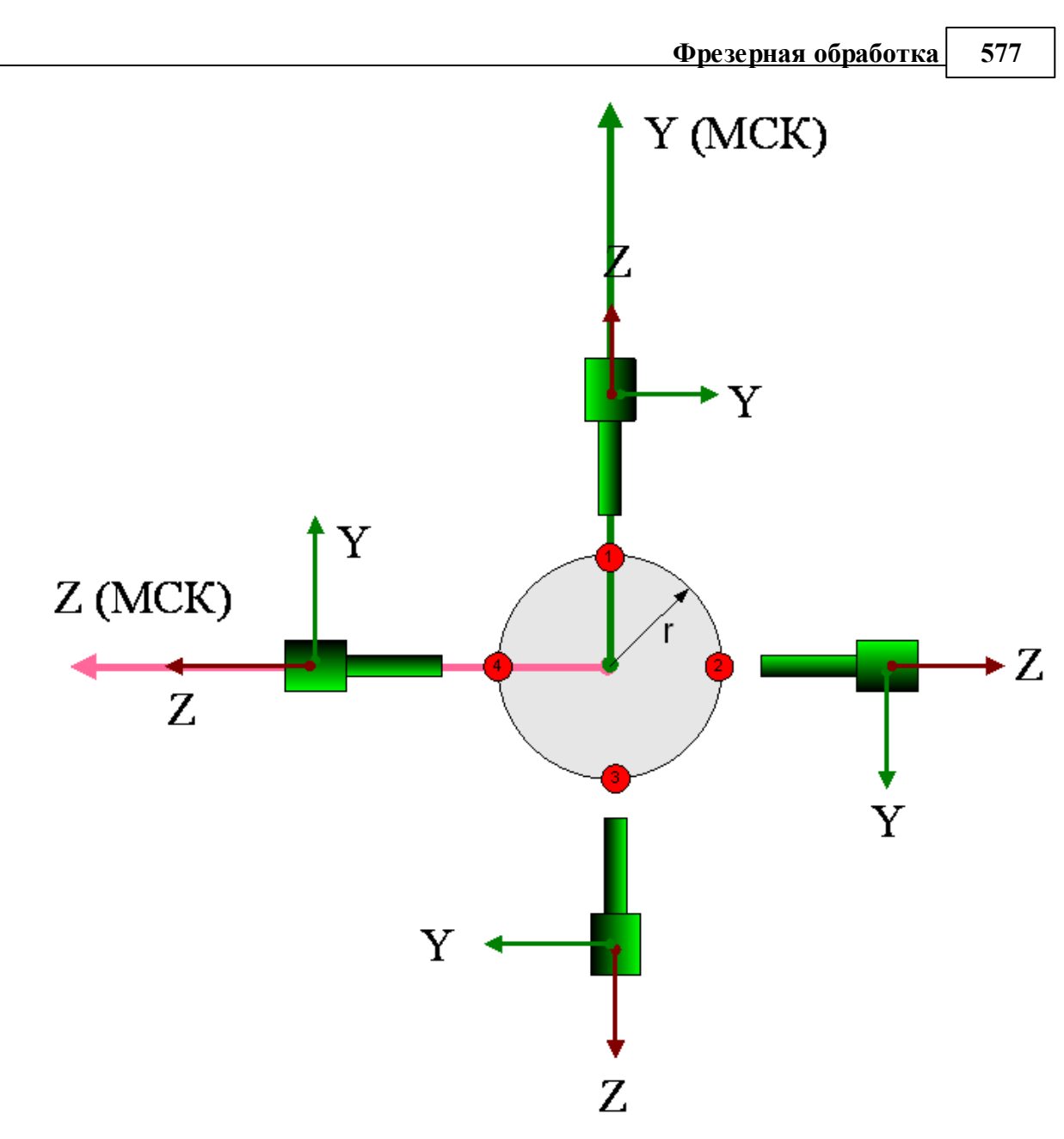

Пример соответствия координат МСК и СКС (для точек без смещения относительно оси вращения)

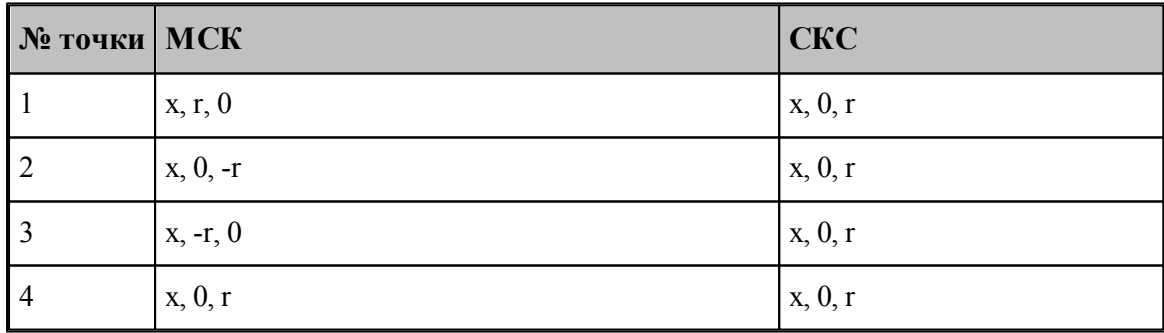

Пример соответствия координат МСК и СКС (для точек со смещением a относительно оси вращения)

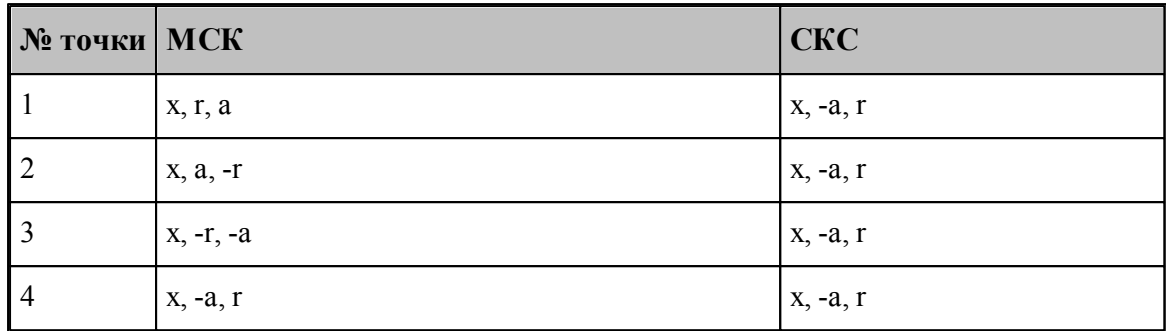

#### **Рекомендации по использованию**

Задать в паспорте станка: **КоордМСК=АВТО**

**Автоматическое назначение местной СК с началом в точке выполнения перехода (для позиционных переходов) для траектории в УП**

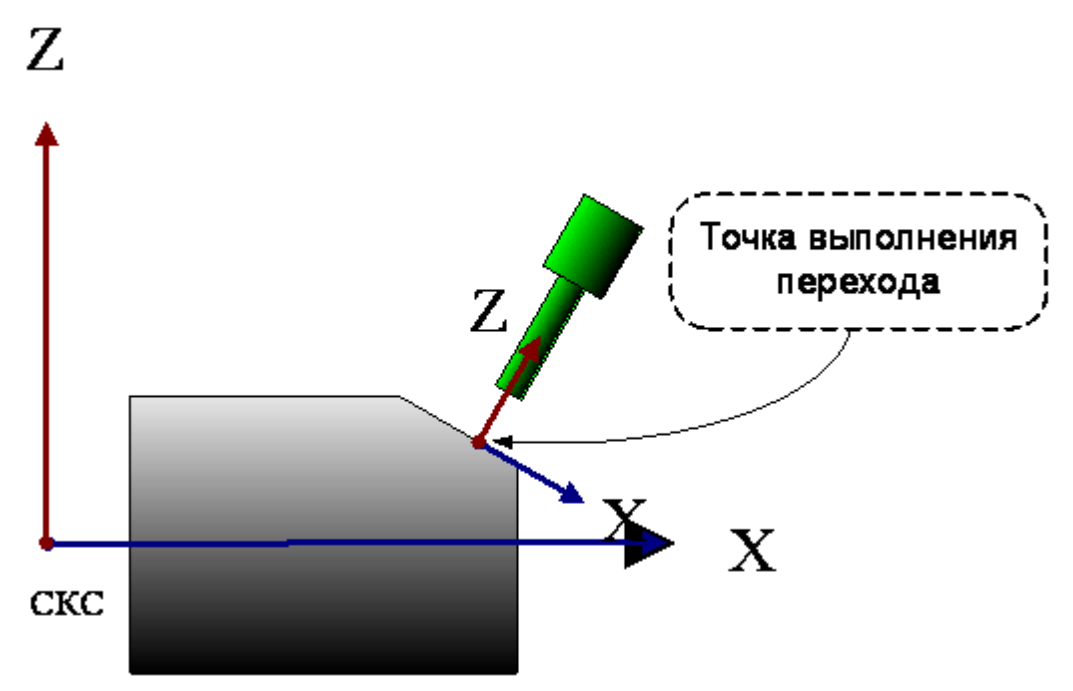

В этом режиме СК для траектории назначается автоматически по углу B и точке выполнения перехода. Никакие дополнительные построения не требуются.

На вкладке *Система коор динат*:

- переключатель Ориентация оси инструмента: Пересекает ось вращения,
- установлен флажок у поля **B**, а в поле B задан угол наклона инструмента к оси Y Результат в УП
- вспомогательные перемещения инструмента из точки смены инструмента к началу обработки формируются в СКС
- $\triangleright$ траектория обработки в местной СК, расположенной под углом к оси вращения, с началом в заданной точке.

### **Назначение текущей ПСК в качестве СК траектории в УП**

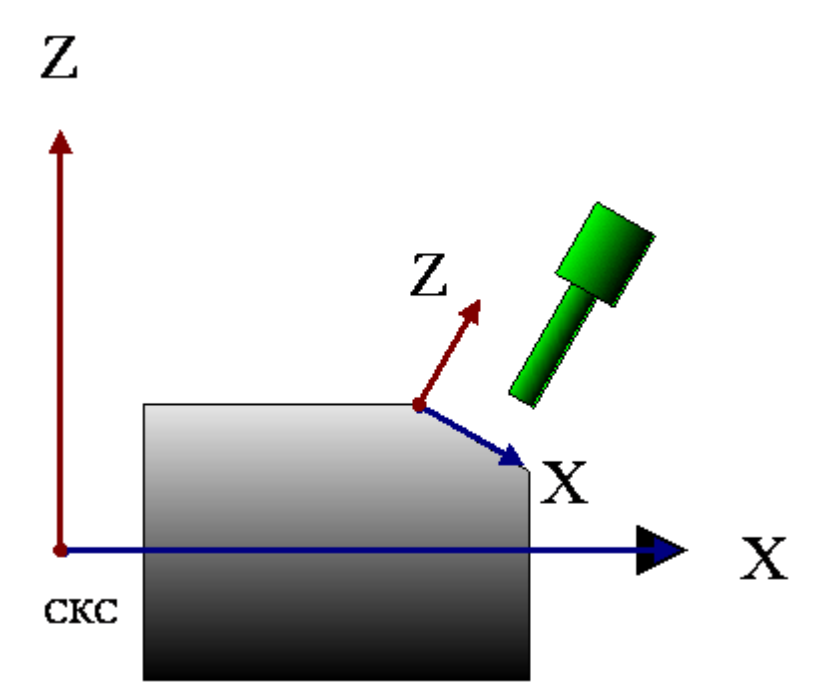

В этом режиме СК траектории в УП определяется текущей ПСК. Предполагается, что предварительно определяется ПСК с требуемым наклоном осей и точкой начала координат. Такой способ может быть использован для контурных переходов или при позиционной обработке нескольких отверстий.

На вкладке *Система коор динат*:

- переключатель *Ор иентация оси инстр умента*: **ПСК**,
- установлен флажок у поля Смещение
- Результат в УП
- вспомогательные перемещения инструмента из точки смены инструмента к началу обработки формируются в СКС
- траектория обработки в местной СК, заданной как ПСК (под углом к оси вращения).

#### **3.13.3.3 Способы врезания**

При задании выборки необходимо выбрать способ врезания инструмента. Врезание может происходить по различным схемам. При автоматическом формировании траектории все врезания отрабатываются по указанной схеме. Для задания типа врезания и параметров ходов врезания используется вкладка Врезание диалогового окна *Параметры обработки*. Схема (тип) врезания устанавливается переключателями типа врезания.

## **Темы этого раздела:**

- [Назначение точки врезания во фрезерных переходах](#page-579-0). Баб
- [Прямое врезание](#page-580-0) 581
- [Врезание по ступеням](#page-581-0) 582
- [Врезание по зигзагу](#page-582-0) ваз
- [Врезание по антизигзагу](#page-582-0)<sup>583</sup>
- [Врезание по спирали](#page-585-0) вве
- [Плунжерное фрезерование](#page-586-0) 587

### **См. также:**

- <u>[Врезание в сплошной материал](#page-452-0)</u>|453
- <span id="page-579-0"></span>3.13.3.3.1 Назначение точки врезания во фрезерных переходах

В контурные переходы фрезерной обработки (*обход контура, выборка, обработка паза*) включена возможность задания одной или нескольких точек врезания. В этих точках производится врезание фрезы в сплошной материал, а затем перемещение на рабочей подаче в начало траектории черновой обработки. Несколько точек врезания могут потребоваться при выборке сплошного материала в случае, когда область перемещения фрезы распадается на несколько изолированных областей. Программа в этом случае выбирает из заданного набора точек наиболее подходящую для начала обработки очередного обрабатываемого участка. Несколько точек врезания могут задаваться также для односвязной области обработки, когда траектория инструмента распадается на несколько участков непрерывного съема материала, между которыми возможно перемещаться на быстром ходу.

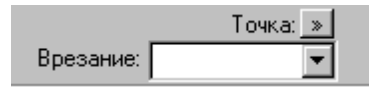

В поле можно задать одну или несколько точек, в которых выполняется врезание. Для изменения способа выбора точки врезания нажмите кнопку **>>** над полем ввода.

**Точка** – точка врезания, заданная ранее построенной точкой. Это единственный допустимый способ задания точки врезания для переходов Контурная обработка и *Обр аботка паза*.

**Координаты** – точка врезания, заданная координатами.

**Массив точек** – точки врезания, объединенные в ранее построенный массив точек.

## <span id="page-580-0"></span>3.13.3.3.2 Прямое врезание

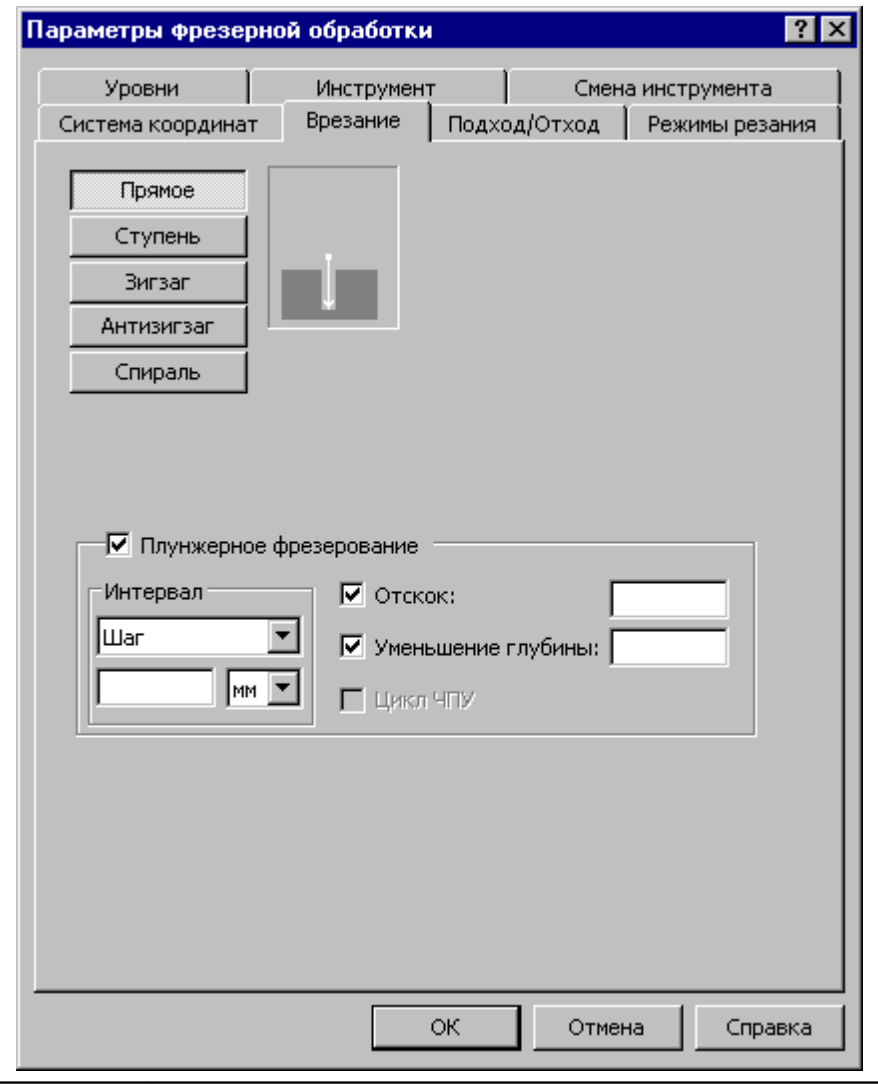

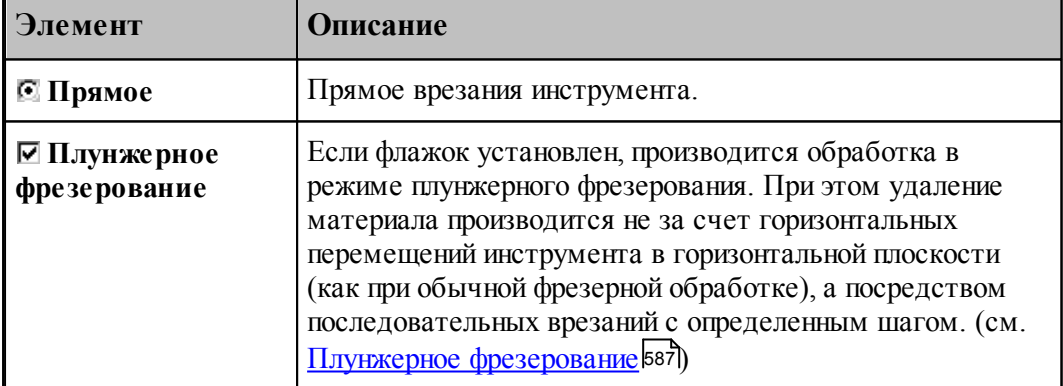

## <span id="page-581-0"></span>3.13.3.3.3 Врезание по ступени

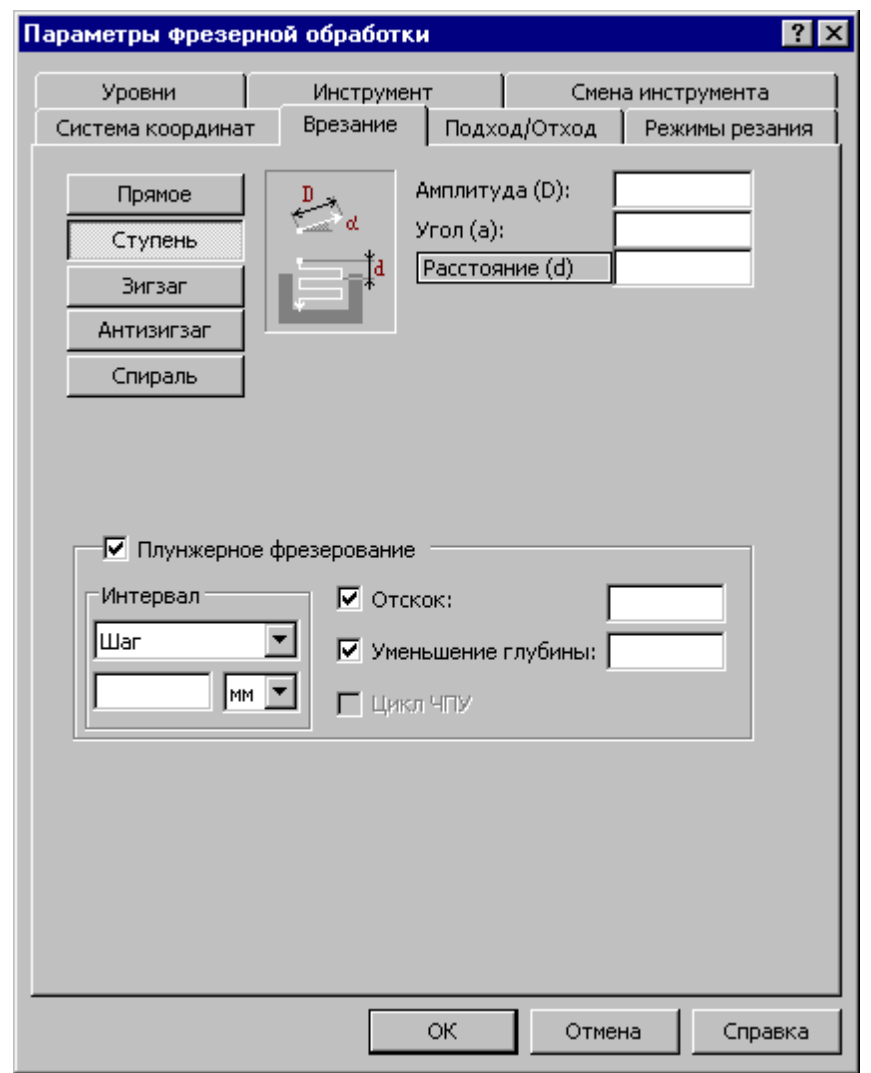

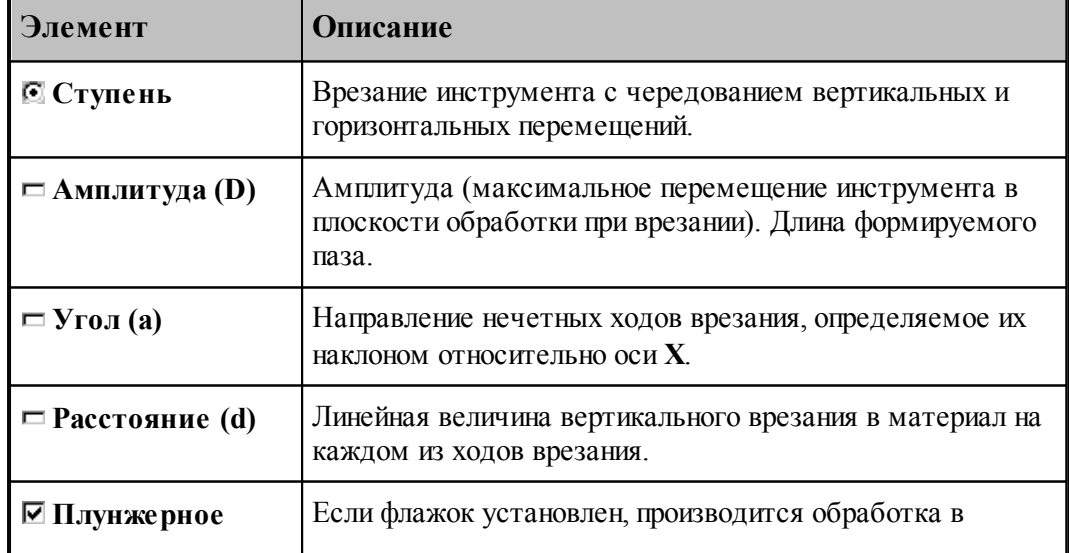

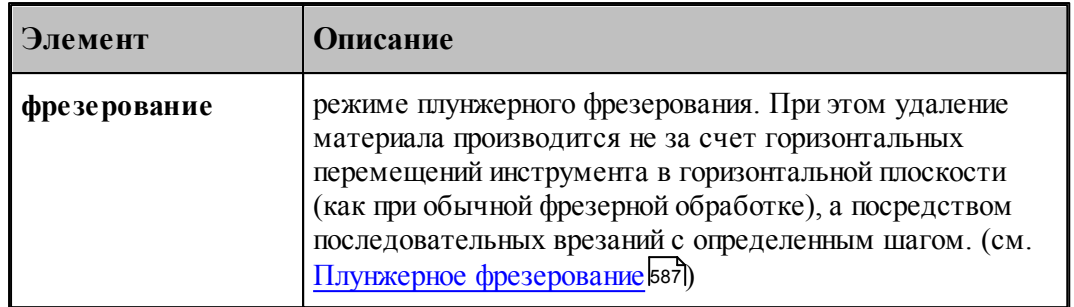

## <span id="page-582-0"></span>3.13.3.3.4 Врезание по зигзагу

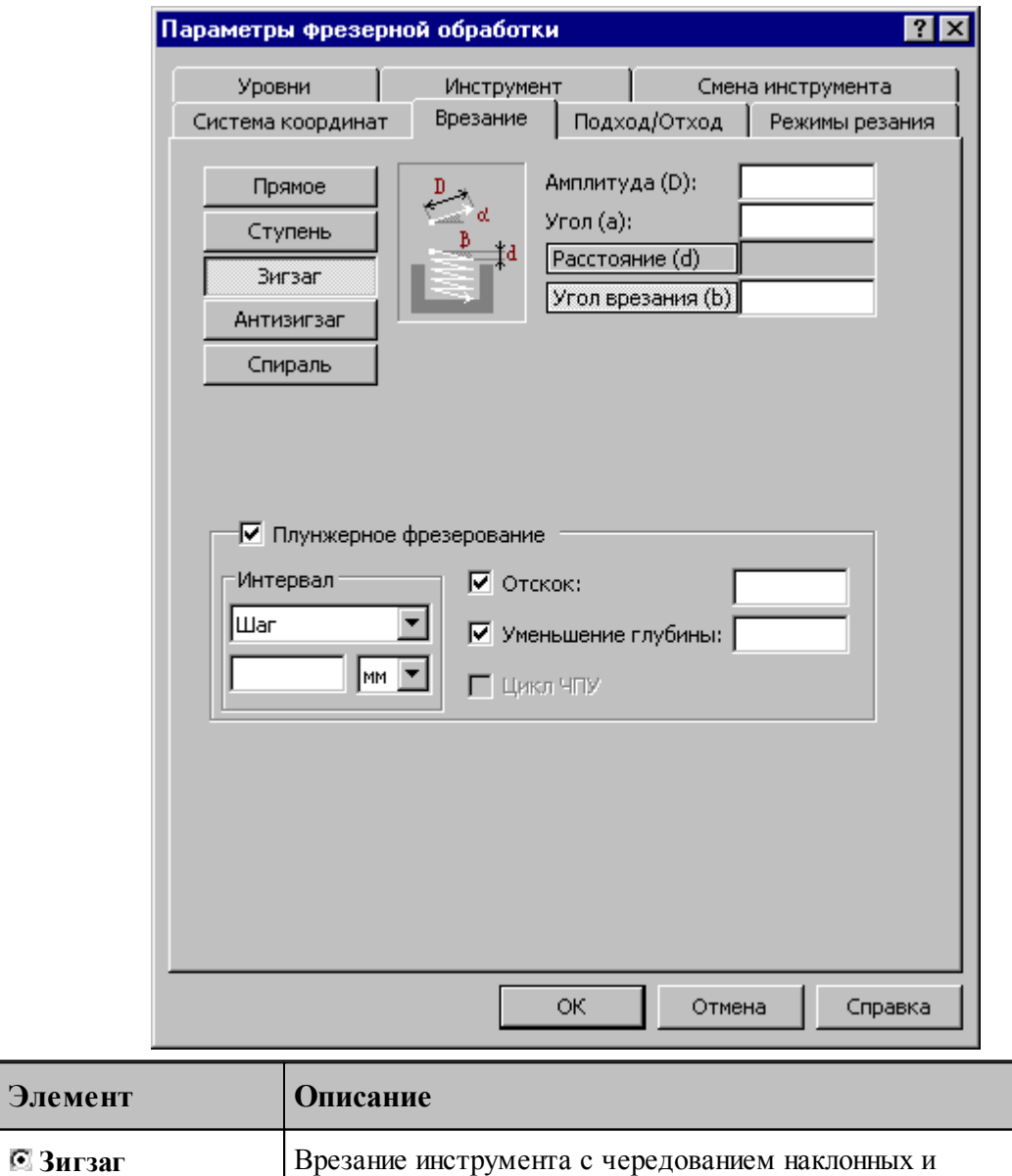

горизонтальных перемещений.

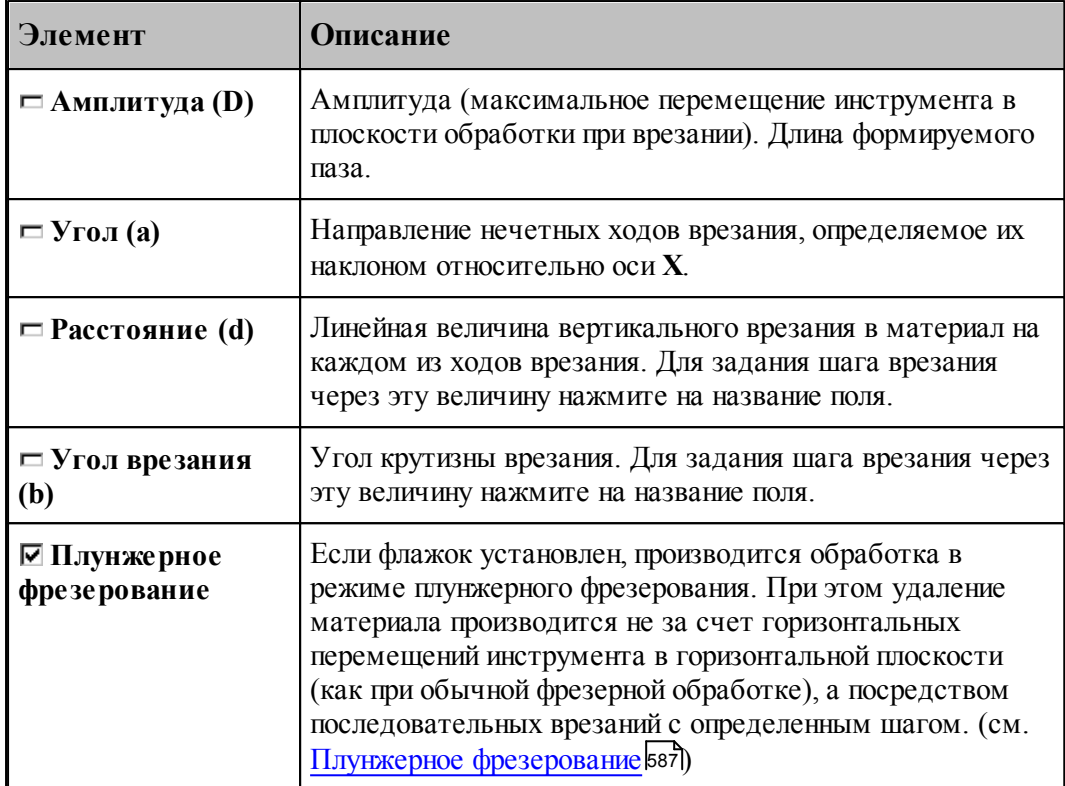

## <span id="page-584-0"></span>3.13.3.3.5 Врезание по антизигзагу

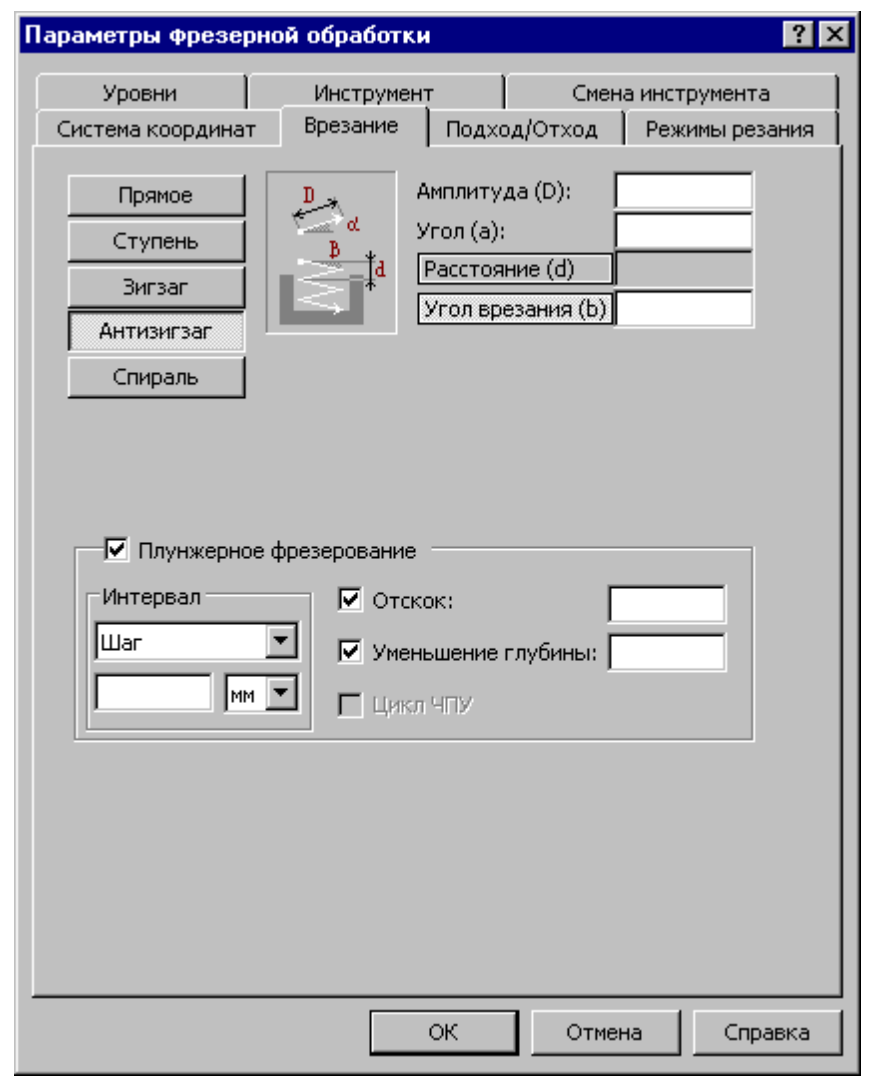

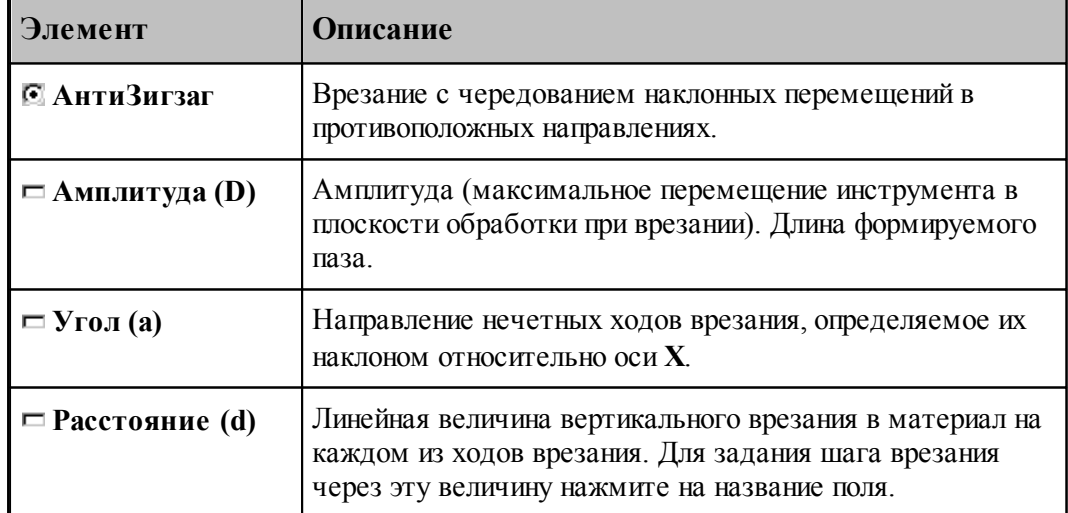

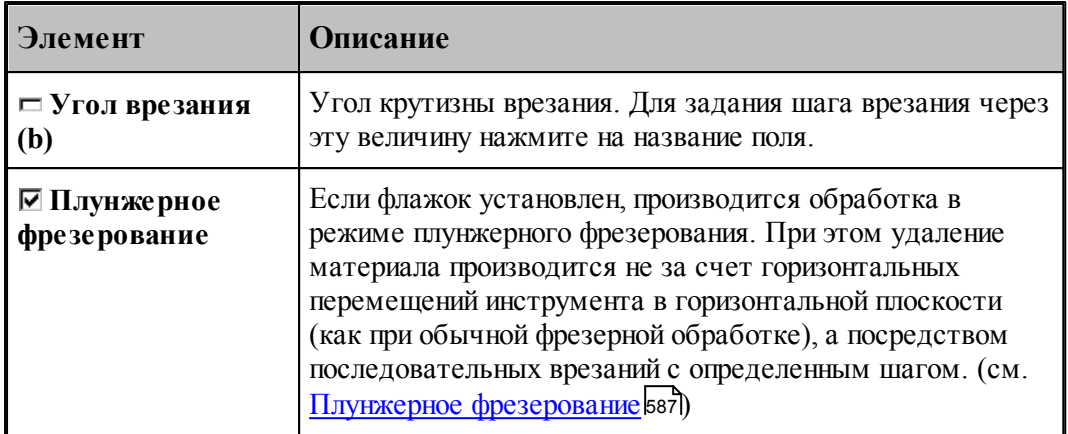

## <span id="page-585-0"></span>3.13.3.3.6 Врезание по спирали

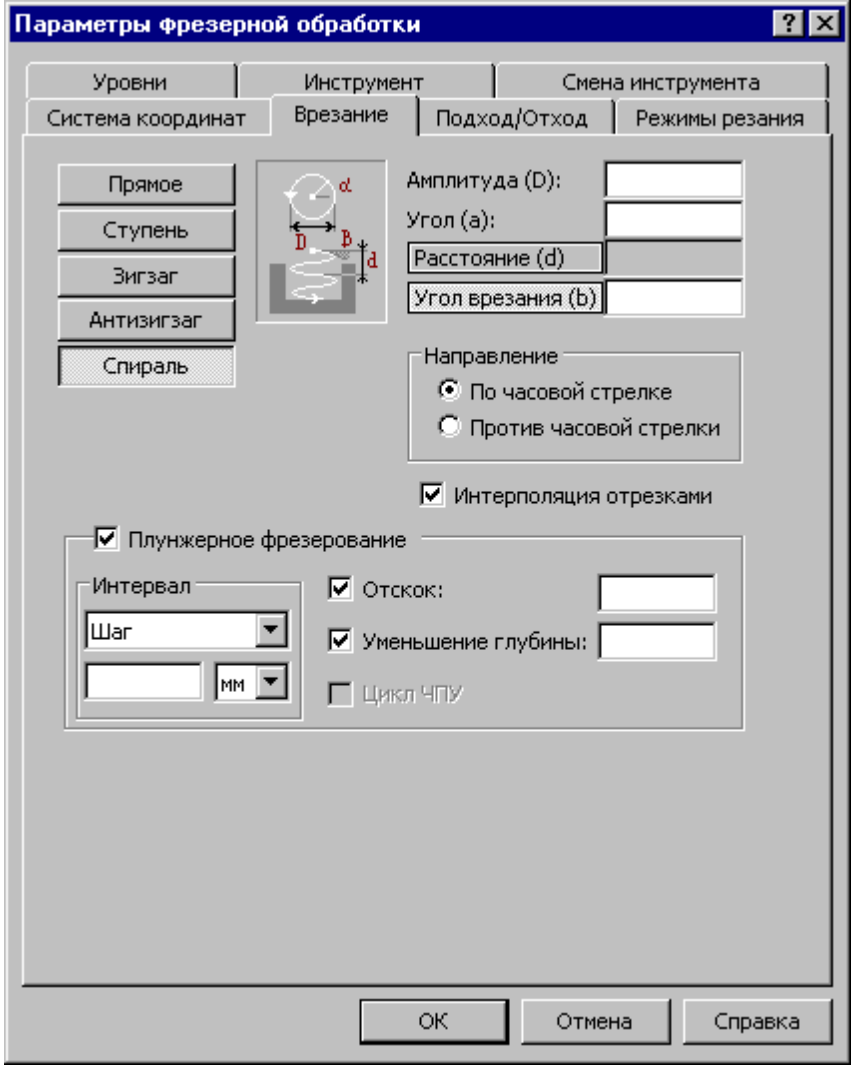

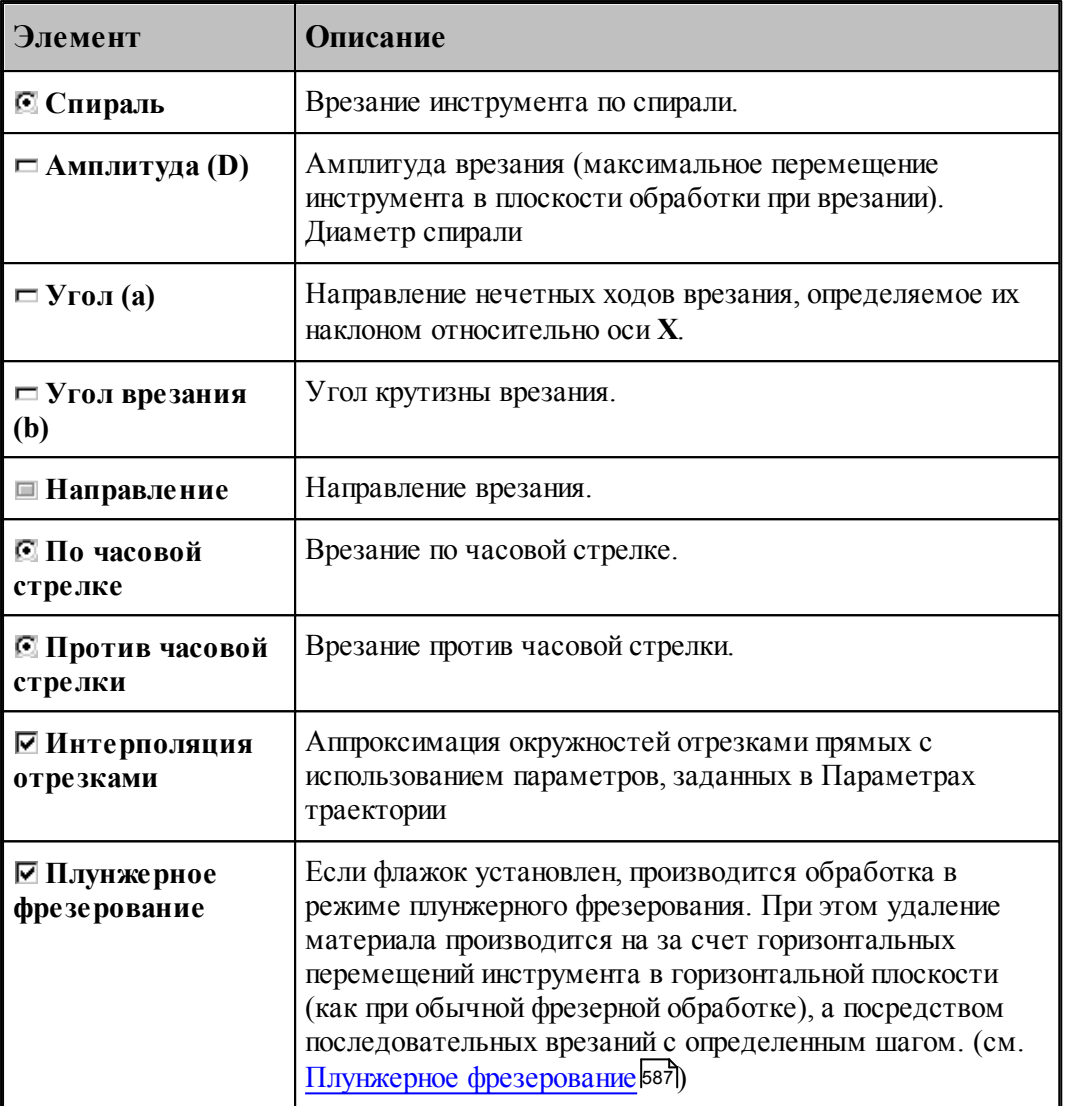

#### <span id="page-586-0"></span>3.13.3.3.7 Плунжерное фрезерование

Плунжерное фрезерование реализовано на основе контурных типов обработки, в которых рабочим перемещениям в горизонтальной плоскости соответствует последовательность сверлений. В частности, для плунжерного фрезерования можно использовать схемы многопроходной <u>[контурной обработки](#page-472-0)</u>|473 и <u>[выборки](#page-481-0)</u>|482 ].

Обработка в каждой отдельно взятой точке при плунжерном фрезеровании определяется у<u>ровнями обработки</u>Іѕза] и <u>[режимами резания](#page-605-0)</u>|606], так же как в схемах позиционной обработки.

## **Обеспечение минимального перекрытия инструмента**

Расстояние между отверстиями рассчитывается таким образом, чтобы выдержать заданный интервал по контуру детали или определенную высоту гребешков, остающихся после обработки. Расстояния между соседними отверстиями могут отличаться в

зависимости от геометрии различных участков контура детали.

Если используется фреза с режущей пластиной, возникает дополнительное ограничение на толщину материала, удаляемого при каждом сверлении. Важно, чтобы, несмотря ни на что, было обеспечено такое перекрытие инструмента, при котором исключалось бы столкновение нерабочей части инструмента с заготовкой.

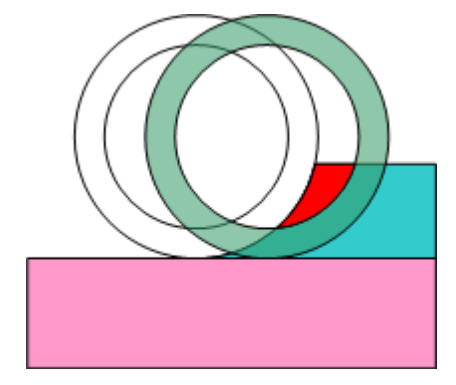

На рисунке показано ошибочное положение инструмента. Слишком большое расстояние между отверстиями привело бы к столкновению нерабочей части инструмента с заготовкой.

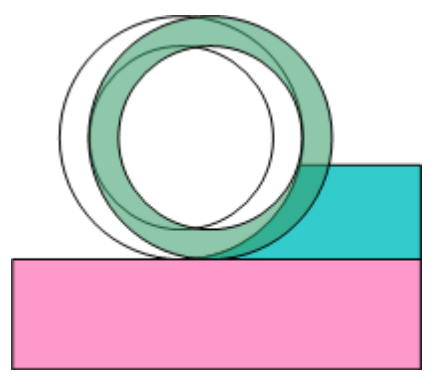

Правильно подобранное расстояние между отверстиями: перекрытие исключает столкновение нерабочей части инструмента с заготовкой.

#### **Подход к детали**

Участок подхода, предусмотренный в контурной обработке, имеет особое назначение при плунжерном фрезеровании фрезой, имеющей внутреннюю нерабочую часть. Для обработки таким инструментом необходимо обеспечить постепенный заход в материал, что и осуществляется с помощью участка подхода.

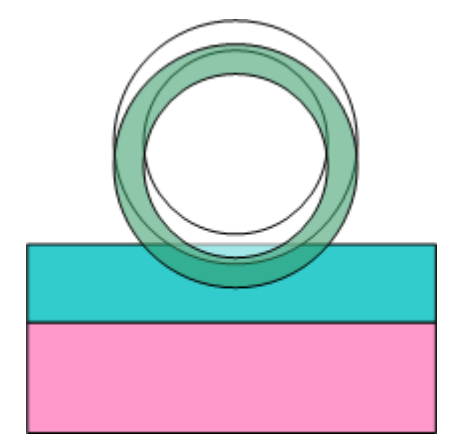

Интервал между отверстиями на участке подхода не ограничен требованиями, предъявляемыми к качеству поверхности детали. Необходимо лишь исключить контакт с заготовкой внутренней нерабочей части фрезы.

### **Сопряжение движений**

Способ сопряжения движений, задаваемый в контурной обработке, также имеет специфический смысл при плунжерном фрезеровании. Непрерывность последовательности отверстий требуется, прежде всего, для того, чтобы съем материала осуществлялся в пределах режущей кромки инструмента, исключая контакт с нерабочей частью. Различные способы сопряжения определяют стратегию обхода углов детали и в конечном итоге влияют на количество дополнительных отверстий. Наименьшее их число дает способ *Скр угление*.

#### **Контроль столкновения с заготовкой**

Столкновение нерабочей части инструмента с заготовкой может произойти из-за неправильно выбранного начального положения. Система производит контроль допустимости взаимного положения заготовки и внутренней части инструмента и выдает при необходимости сообщение: «Инструмент столкнулся с заготовкой нерабочей частью», выделяя ошибочное положение инструмента в графическом окне.

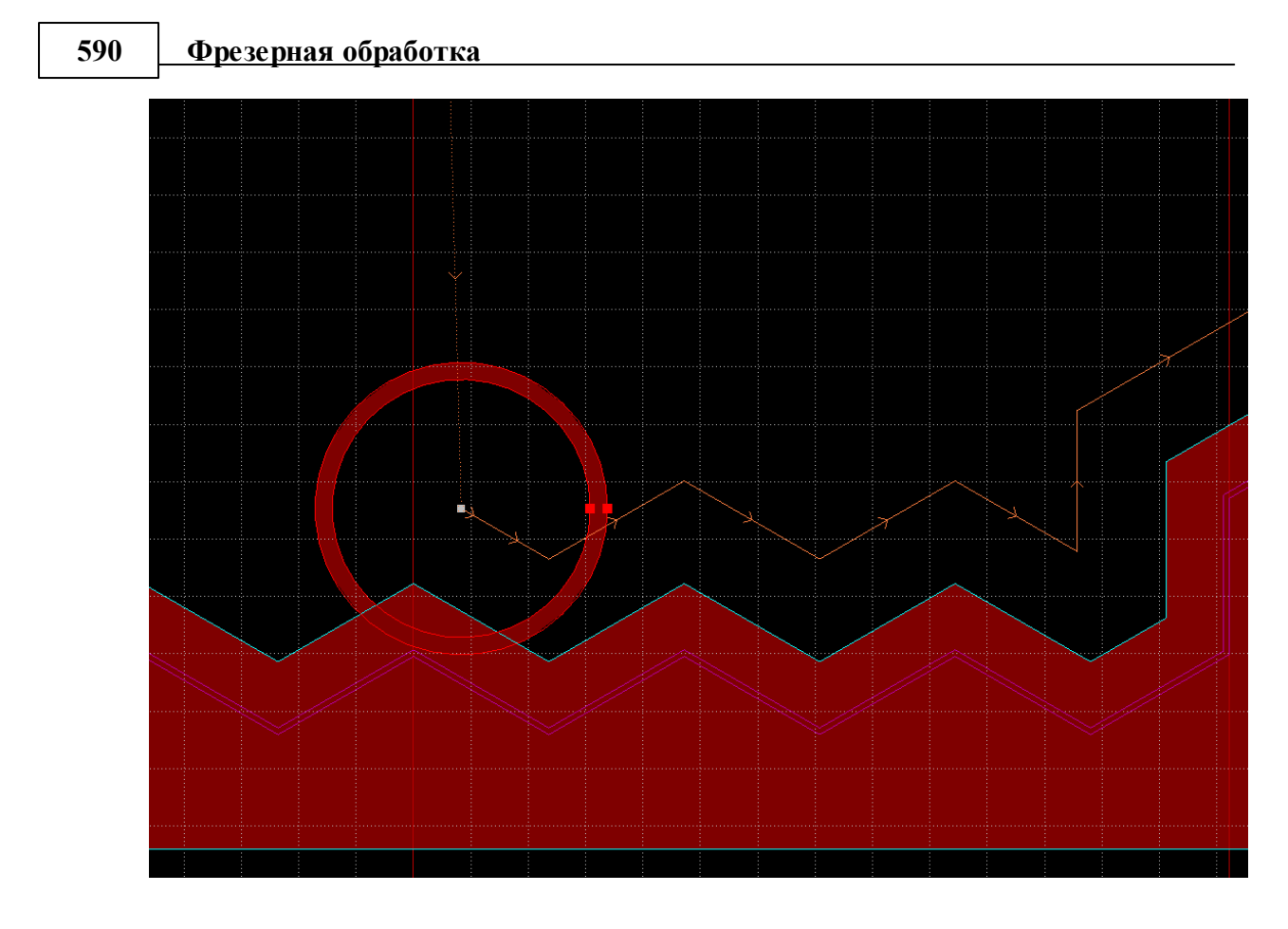

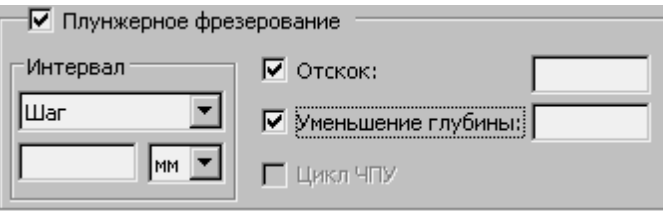

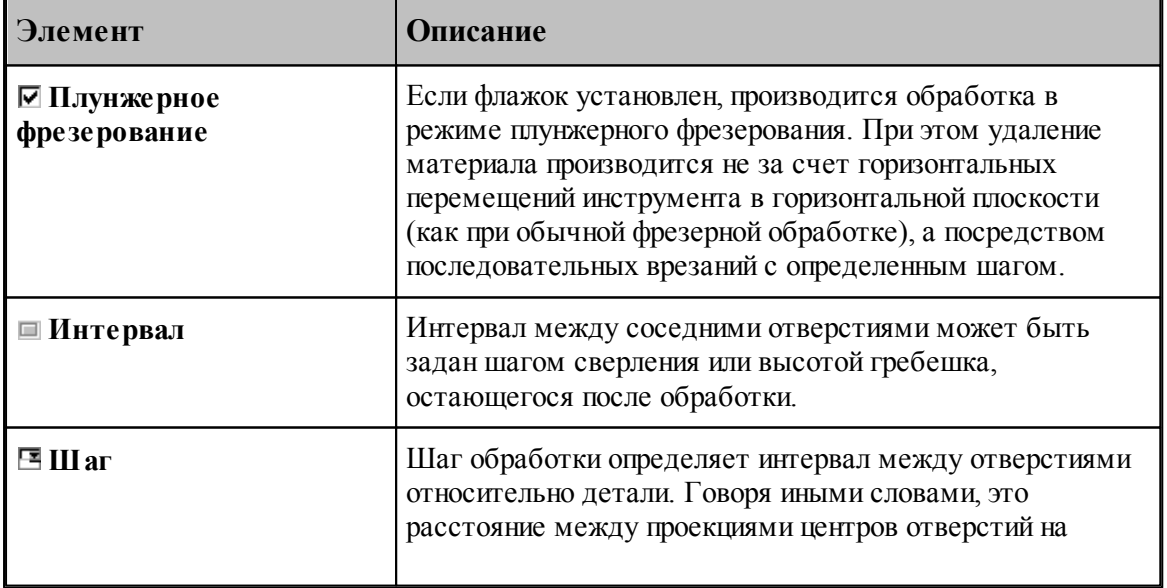

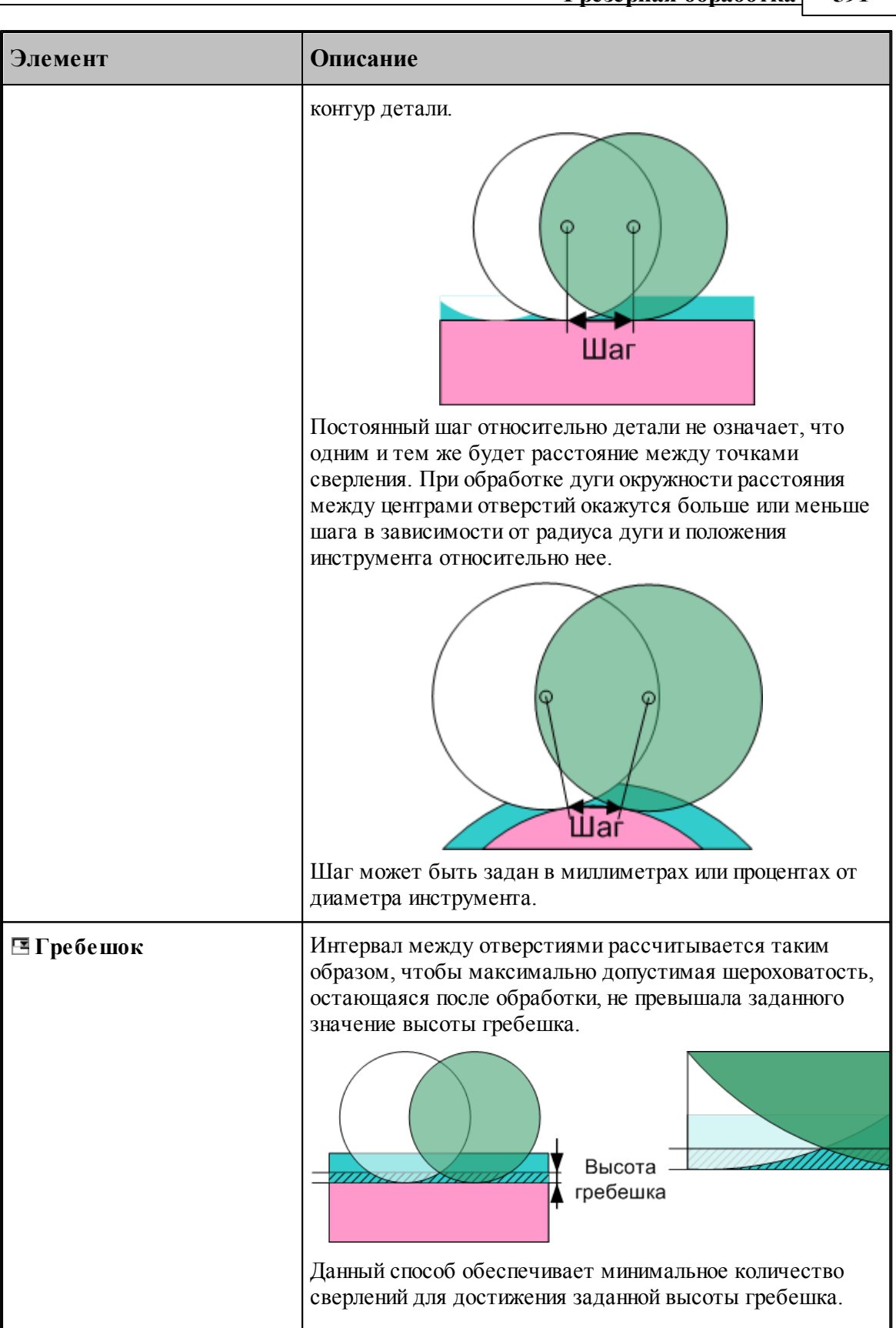

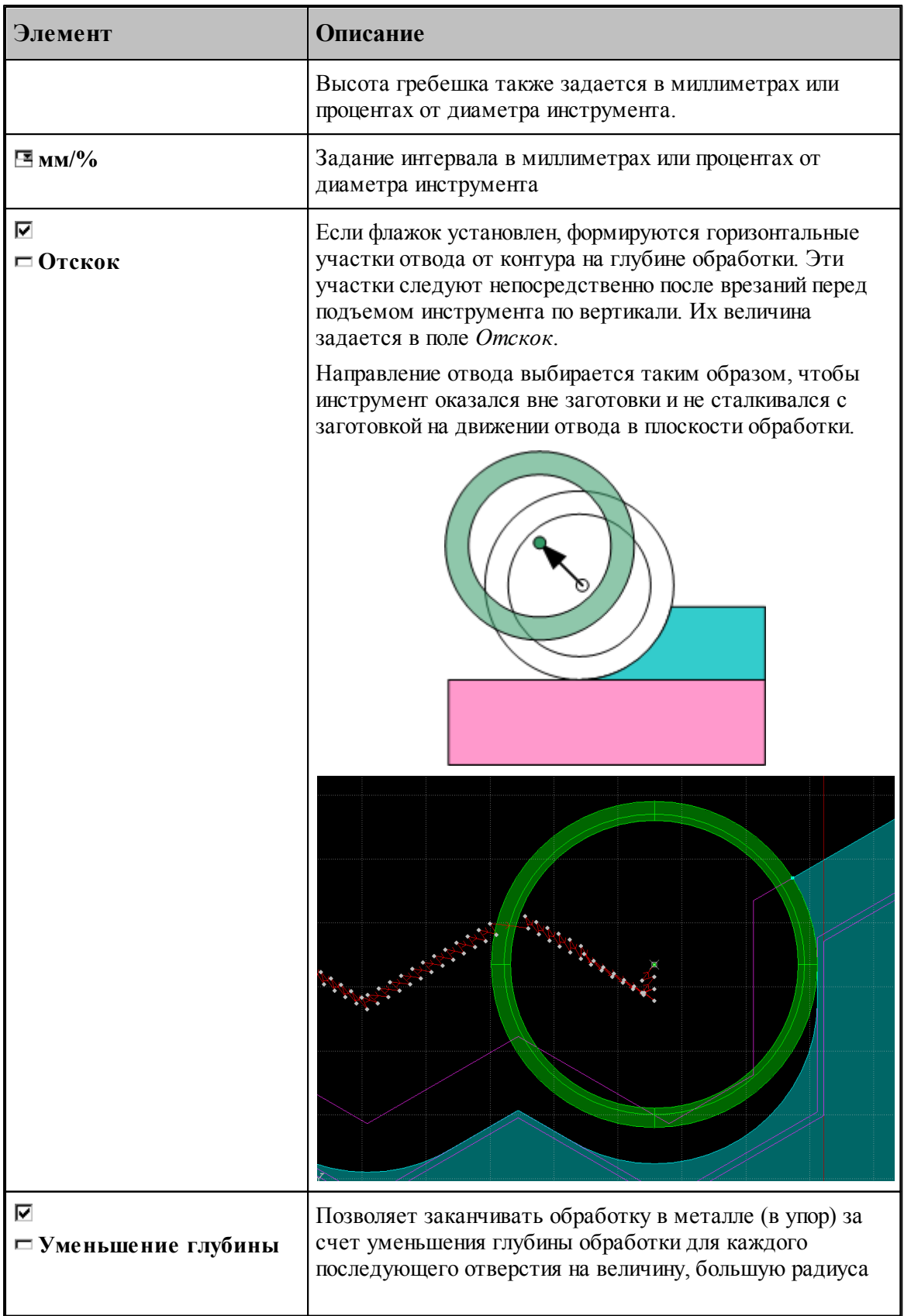

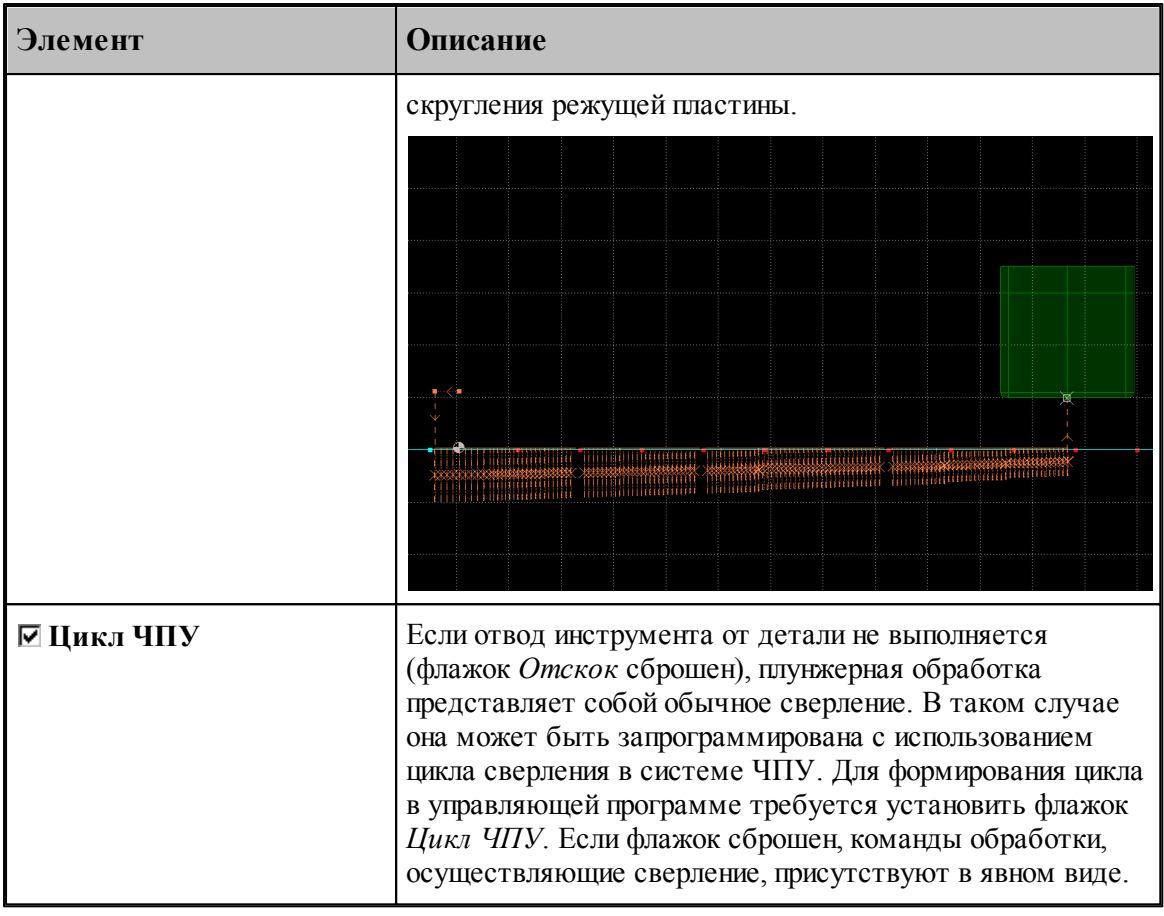

### **См. также:**

- [Фреза](#page-424-0) 425
- **[Оператор ВРЕЗАНИЕ](#page-632-0)** 633
- [Прямое врезание](#page-580-0) 581
- [Врезание по ступени](#page-581-0) Баž
- [Врезание по зигзагу](#page-582-0) ваз
- <u>[Врезание по антизигзагу](#page-584-0)</u>б85
- [Врезание по спирали](#page-585-0) ваб

#### **3.13.3.4 Подход к детали и отход от детали**

Подход к детали и отход от детали задается с помощью вкладки *Подход/Отход*. Для удобства, все многообразие способов подхода и отхода разделено на 3 уровня, которым соответствуют отдельные вкладки. Уровень 1 объединяет наиболее простые и употребительные способы. Уровень 2 позволяет выбрать одну из стандартных схем, включающих от 1 до 3-х сегментов в различных сочетаниях. И, наконец, уровень 3 позволяет конструировать собственные схемы подхода и отхода из отдельных элементов, путем задания типа сегмента и способа сопряжения с другими сегментами.

Если требуется задать более сложный способ, то перейдите на более высокий уровень, нажав кнопку **Больше>>**. Для возврата на более низкий уровень, нажмите кнопку **<<Меньше**.

При формировании траектории подхода или отхода выполняется контроль пересечения инструментом контура детали. При возникновении ошибки место ошибки выделяется на экране и выдается сообщение:

«При подходе/отходе инструмент проходит через деталь».

## **Темы этого раздела:**

- <u>[Способы подхода к контуру и отхода от контура](#page-593-0)</u> 594
- <u>Параметры подхода к контуру и отхода от контура (уровень 1)</u> sэ́з
- <u>[Параметры подхода к контуру и отхода от контура \(уровень2\)](#page-599-0)</u> воб
- <u>[Параметры подхода к контуру и отхода от контура \(уровень3\)](#page-601-0)</u>|1002
- <u>[Операторы ПОДХОД и ОТХОД](#page-634-0)</u>|6з5

#### <span id="page-593-0"></span>3.13.3.4.1 Способы подхода к детали и отхода от детали

Участки подхода и отхода могут быть составлены из нескольких сегментов, числом не более трех, связанных определенным образом друг с другом. При подходе задается условие согласования со следующим сегментом, при отходе – с предыдущим сегментом. Рассматриваемый сегмент может принадлежать как участку подхода или отхода, так и контуру. Каждый сегмент может отсутствовать, в частности, могут отсутствовать все три сегмента.

Участки подхода и отхода могут включать следующие сегменты:

- отрезок касательной,
- дугу окружности,
- отрезок нормали,
- отрезок прямой, соединяющей текущую точку и начало следующего участка,
- отрезок прямой, проведенной под заданным углом,
- сегмент, являющийся продолжением другого сегмента.

В следующей таблице приведены стандартные схемы подхода и отхода. Эти схемы могут быть выбраны на первом и втором уровнях. Для задания иных способов следует использовать третий уровень.

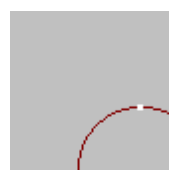

**Нет подхода**. Обработка начинается из точки подхода принадлежащей контуру.

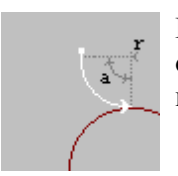

**Подход по дуге**. Выход на обрабатываемый контур осуществляется по дуге заданного радиуса и с заданным центральным углом.

**Подход по нормали**. Выход на обрабатываемый контур осуществляется по отрезку нормали заданной длины.

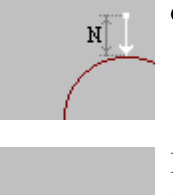

 $T_{\rm H}$ 

**Подход по касательной**. Выход на обрабатываемый контур осуществляется по отрезку касательной заданной длины.

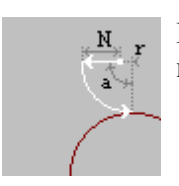

**Подход по нормали и дуге**. Объединение движений по нормали и по дуге.

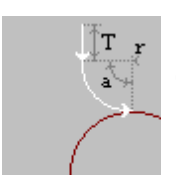

**Подход по дуге и касательной**. Объединение движений по дуге и по касательной.

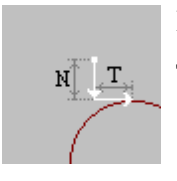

**Подход по нормали и касательной**. Объединение движений по нормали и касательной.

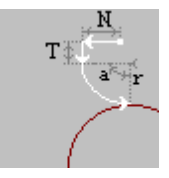

**Подход по нормали, дуге и касательной**. Объединение движений по нормали, по дуге и по касательной.

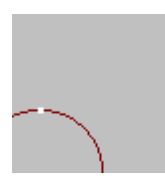

**Нет отхода**. Обработка заканчивается в точке отхода принадлежащей контуру.

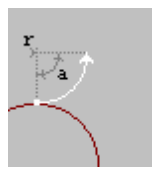

**Отход по дуге**. Отход от обрабатываемого контура осуществляется по дуге заданного радиуса и с заданным центральным углом.

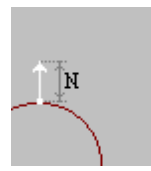

**Отход по нормали**. Отход от обрабатываемого контура осуществляется по отрезку нормали заданной длины.

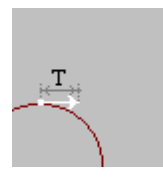

**Отход по касательной**. Отход от обрабатываемого контура осуществляется по отрезку касательной заданной длины.

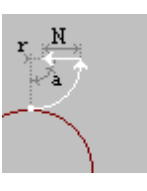

**Отход по дуге и нормали**. Объединение движений по дуге и по нормали.

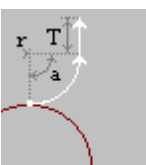

**Отход по касательной и дуге**. Объединение движений по касательной и по дуге.

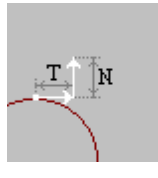

**Отход по касательной и нормали**. Объединение движений по касательной и по нормали.

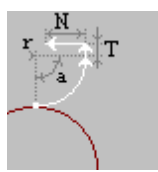

**Отход по касательной, дуге и нормали**. Объединение движений по касательной, по дуге и по нормали.

В следующей таблице приведены некоторые схемы подхода и отхода, которые можно задать на третьем уровне.

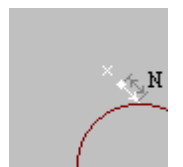

**Подход по прямой**. Выход на обрабатываемый контур осуществляется по отрезку прямой заданной длины, соединяющей текущую точку с точкой подхода.

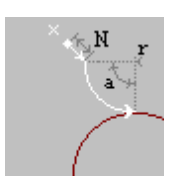

**Подход по прямой и дуге**. Объединение движений по прямой и по дуге.

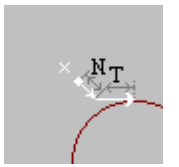

**Подход по прямой и касательной**. Объединение движений по прямой и по касательной.

**Подход по прямой, дуге и касательной**. Объединение движений по прямой, по дуге и по касательной.

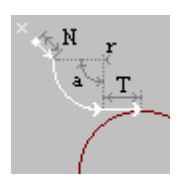

Следующие примеры показывают некоторые способы подхода к контуру и отхода от контура, а также точки, в которых задаются технологические команды.

1. Подход по нормали и дуге, отход по дуге и нормали.

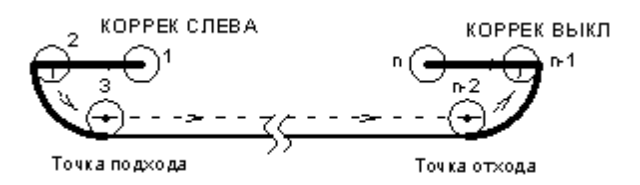

2. Подход по дуге, отход по дуге.

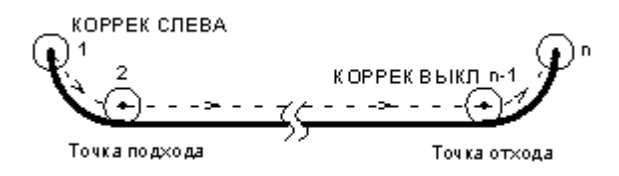

3. Участки подхода и отхода не заданы.

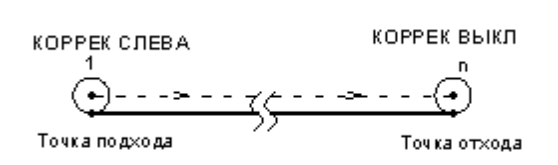

## **См. также:**

- <u>[Параметры подхода к контуру и отхода от контура \(уровень1\)](#page-597-0)</u>|s98
- <u>[Параметры подхода к контуру и отхода от контура \(уровень2\)](#page-599-0)</u>|воо
- <u>[Параметры подхода к контуру и отхода от контура \(уровень3\)](#page-601-0)</u>|602
- <u>[Операторы ПОДХОД и ОТХОД](#page-634-0)</u>|6з5

<span id="page-597-0"></span>3.13.3.4.2 Подход к контуру и отход от контура (уровень 1)

Подход к контуру и отход от контура задается с помощью вкладки *Подход/Отход* диалогового окна *Пар аметр ы обр аботки*:

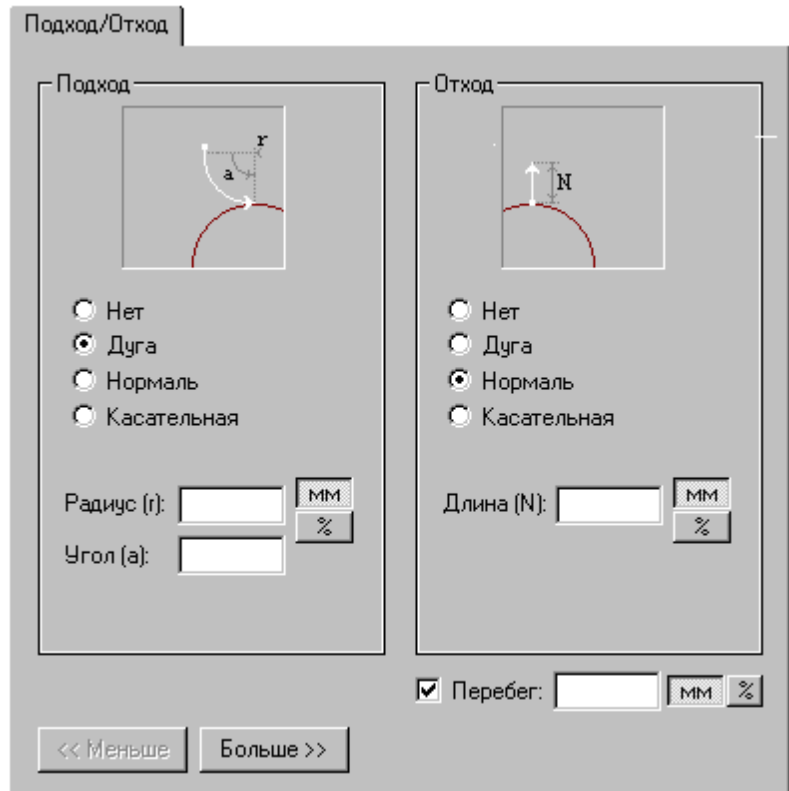

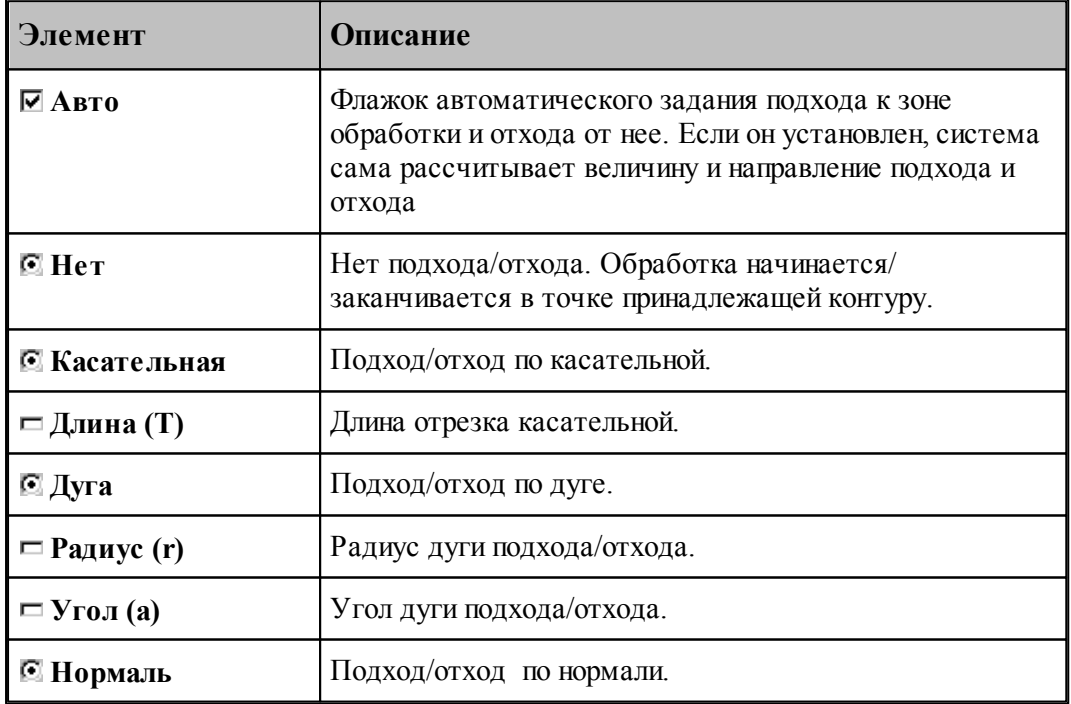

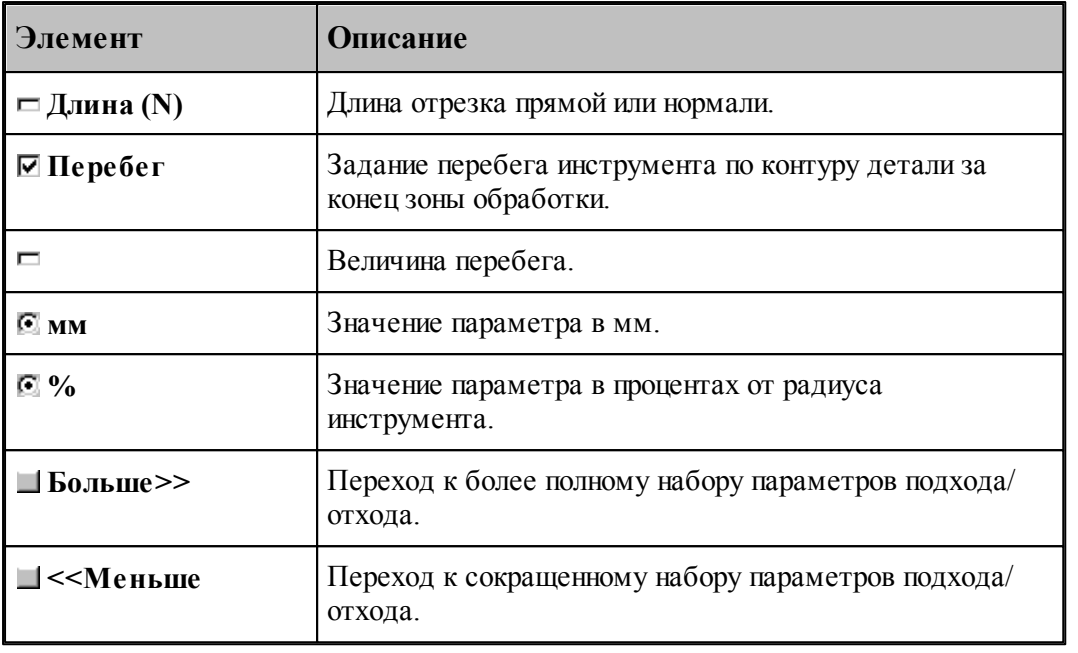

## **См. также:**

- <u>[Способы подхода к контуру и отхода от контура](#page-593-0)</u> 594
- <u>[Параметры подхода к контуру и отхода от контура \(уровень2\)](#page-599-0)</u>|воо
- <u>[Параметры подхода к контуру и отхода от контура \(уровень3\)](#page-601-0)</u>|602
- <u>[Операторы ПОДХОД и ОТХОД](#page-634-0)</u>|6з5

<span id="page-599-0"></span>3.13.3.4.3 Подход к контуру и отход от контура (уровень 2)

Подход к контуру и отход от контура задается с помощью вкладки *Подход/Отход* диалогового окна *Пар аметр ы обр аботки*:

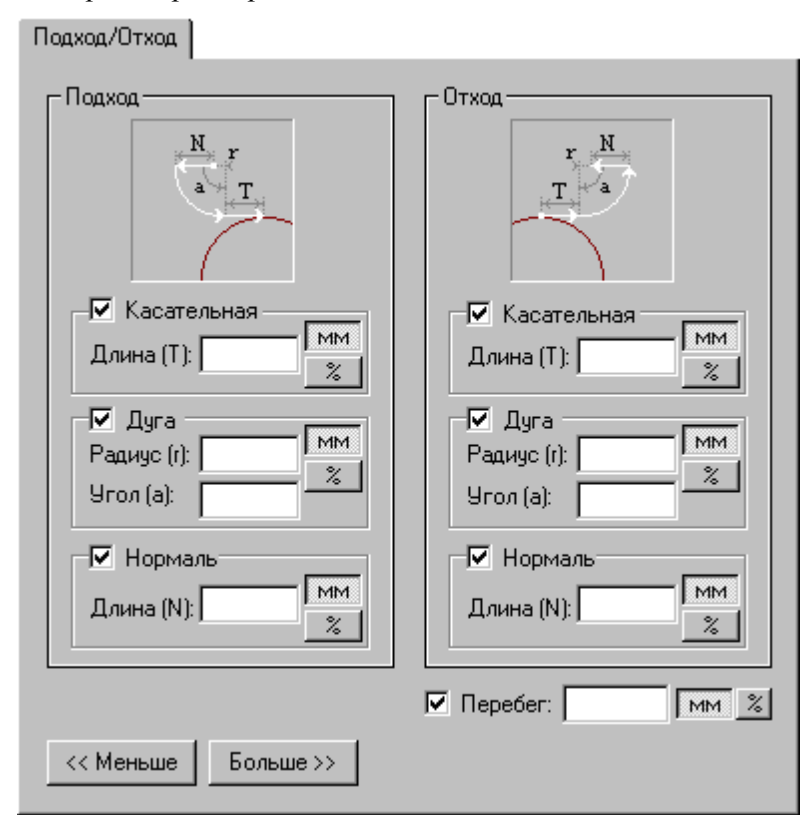

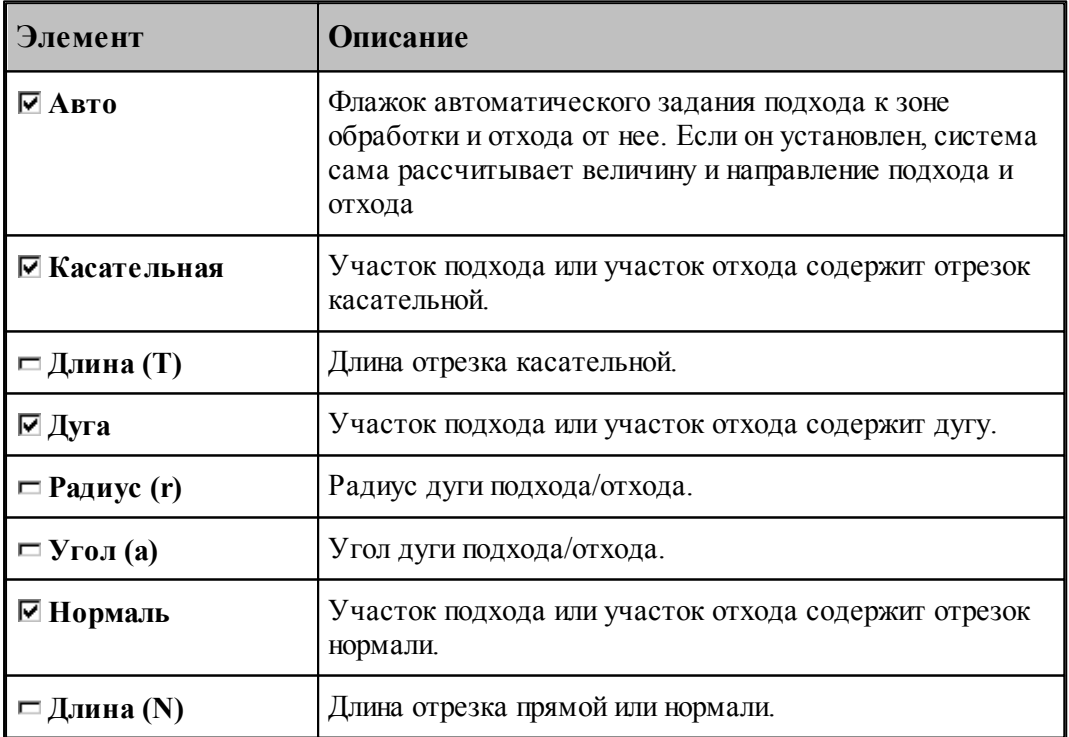

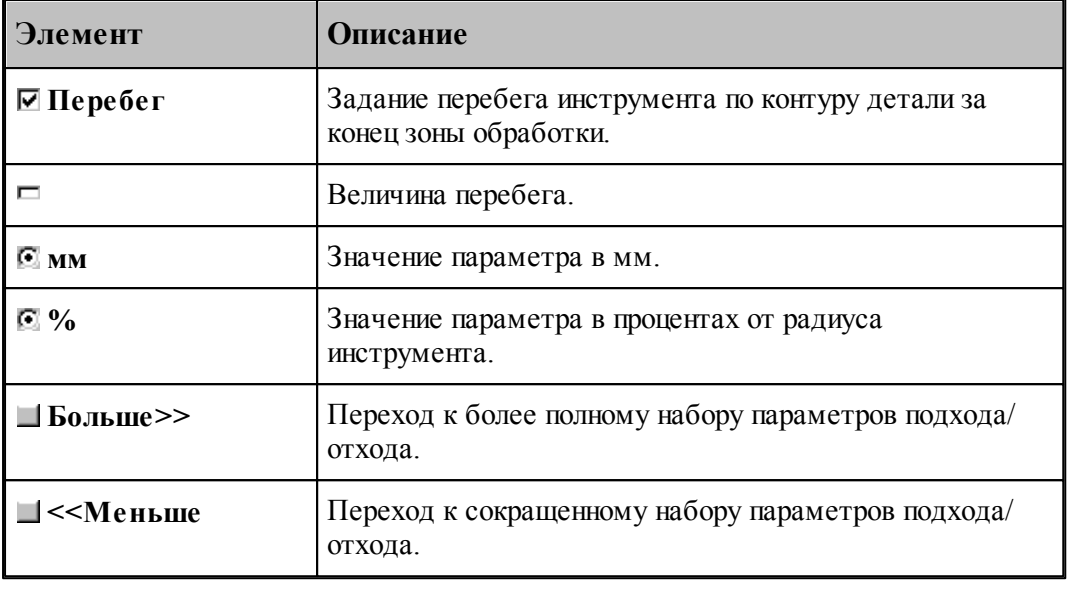

## **См. также:**

- [Способы подхода к контуру и отхода от контура](#page-593-0)<sup>1594</sup>
- [Параметры подхода к контуру и отхода от контура \(уровень1\)](#page-597-0) 598
- [Параметры подхода к контуру и отхода от контура \(уровень3\)](#page-601-0) 602
- [Операторы ПОДХОД и ОТХОД](#page-634-0) 635

<span id="page-601-0"></span>3.13.3.4.4 Подход к контуру и отход от контура (уровень 3)

Подход к контуру и отход от контура задается с помощью вкладки *Подход/Отход* диалогового окна *Пар аметр ы обр аботки*:

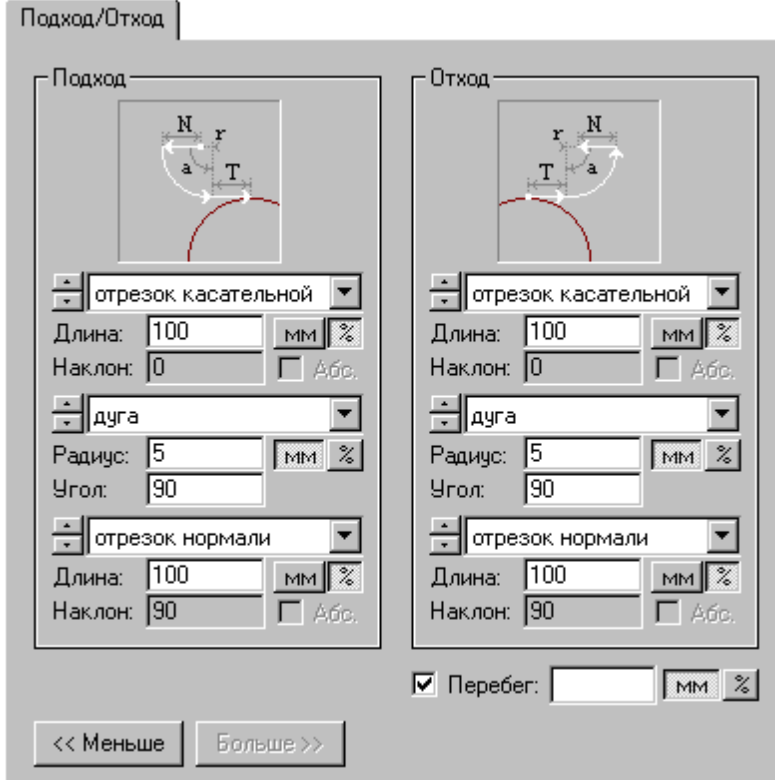

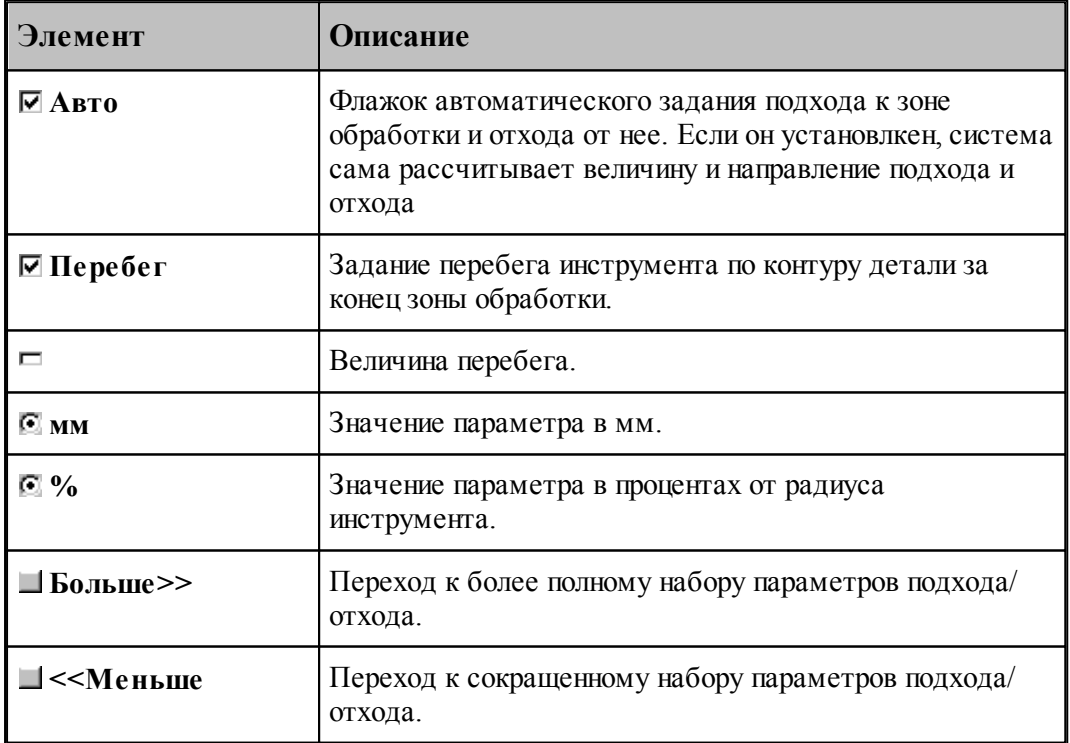

Участки подхода и отхода могут быть составлены из нескольких сегментов, числом не более трех, связанных определенным образом друг с другом. При подходе задается условие согласования со следующим сегментом, при отходе – с предыдущим сегментом. Рассматриваемый сегмент может принадлежать как участку подхода или отхода, так и контуру. Каждый сегмент может отсутствовать, в частности, могут отсутствовать все три сегмента.

Участки подхода и отхода могут включать следующие сегменты:

- отрезок касательной,
- дугу окружности,
- отрезок нормали,
- отрезок прямой, соединяющей текущую точку и начало следующего участка,
- отрезок прямой, проведенной под заданным углом,
- сегмент, являющийся продолжением другого сегмента.

Описание участка подхода или отхода состоит из трех групп управляющих элементов, каждая из которых описывает один сегмент. Первая группа всегда описывает ближайший к контуру сегмент.

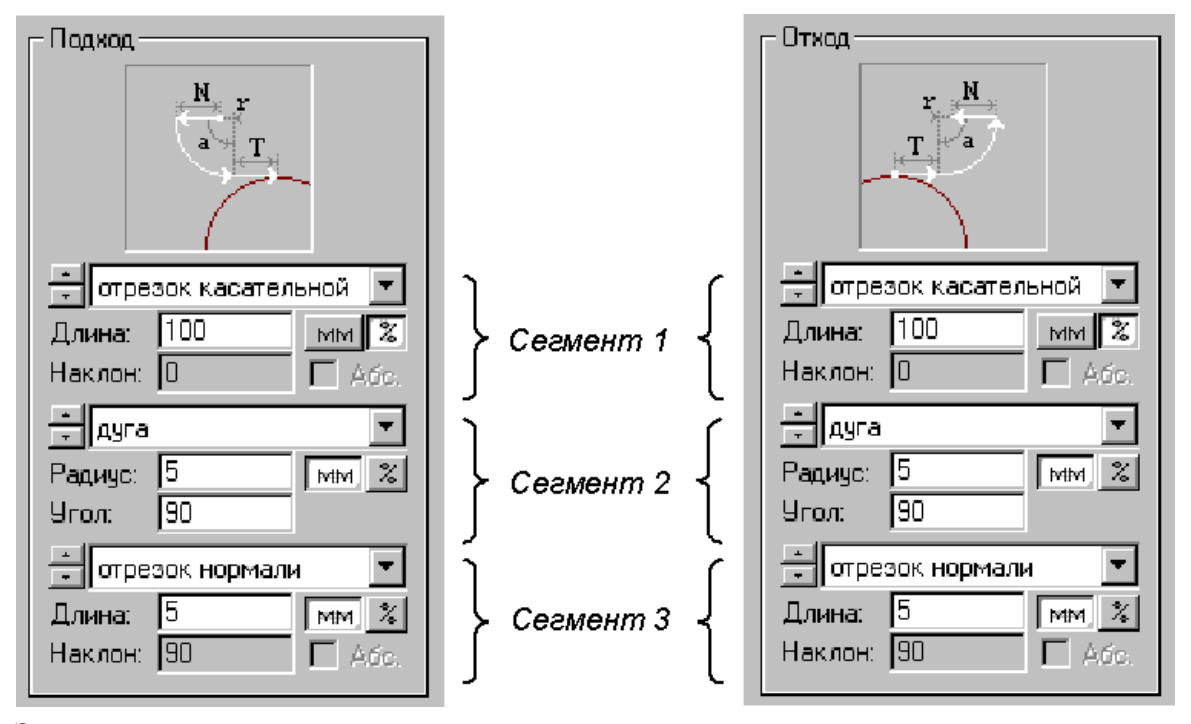

Элементы управления доступные при описании сегмента показаны на следующем рисунке.

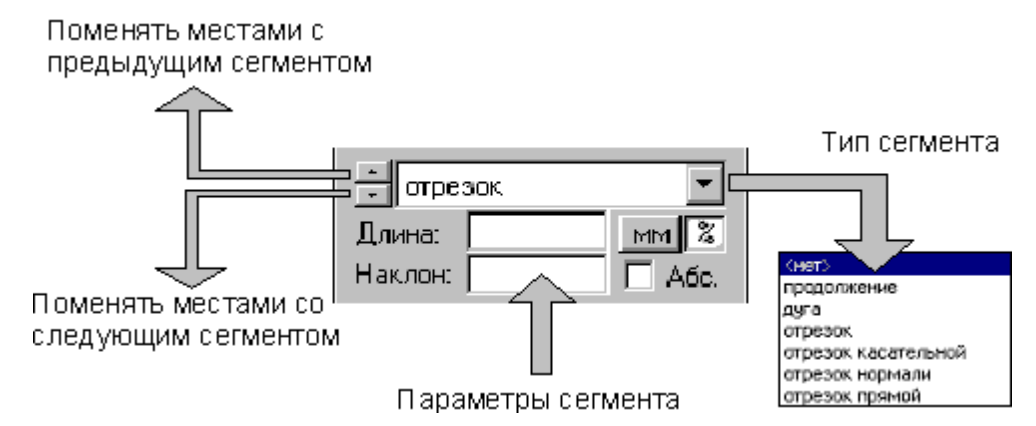

Тип сегмента – продолжение. В участок подхода включается сегмент заданной длины, являющийся продолжением следующего сегмента, в участок отхода включается сегмент, являющийся продолжением предыдущего сегмента.

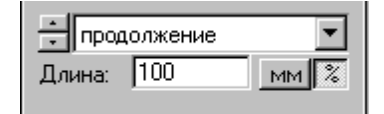

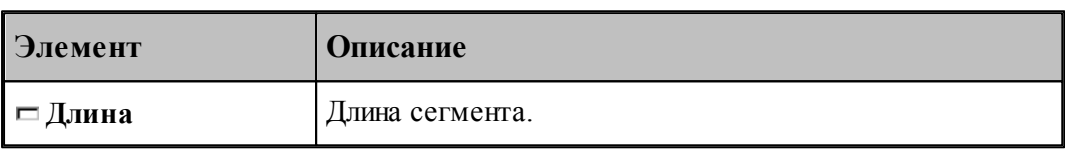

Тип сегмента – дуга. В участок подхода включается дуга заданного радиуса и с заданным центральным углом, касающаяся следующего сегмента, в участок отхода включается дуга, касающаяся предыдущего сегмента.

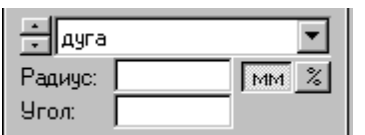

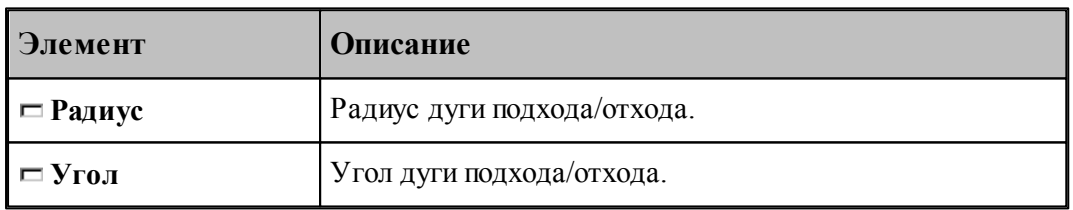

Тип сегмента – отрезок. В участок подхода или отхода включается отрезок заданной длины, расположенный под заданным углом.

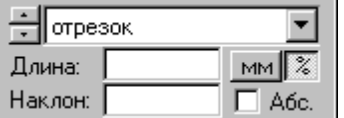

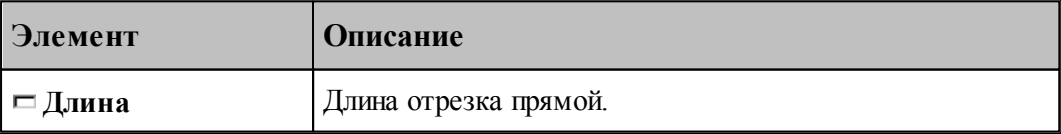

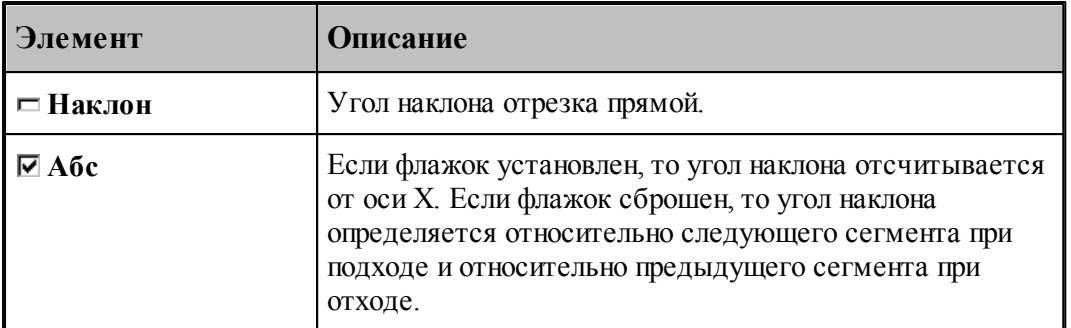

Тип сегмента – отрезок касательной. В участок подхода включается отрезок заданной длины, касающийся следующего сегмента, в участок отхода включается отрезок, касающийся предыдущего сегмента.

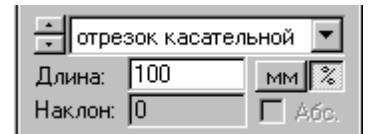

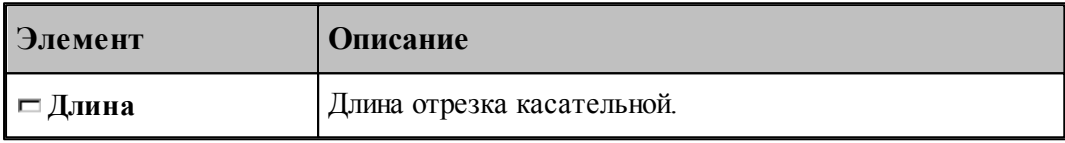

Тип сегмента – отрезок нормали. В участок подхода включается отрезок заданной длины, расположенный по нормали к следующему сегменту, в участок отхода включается отрезок, расположенный по нормали к предыдущему сегменту.

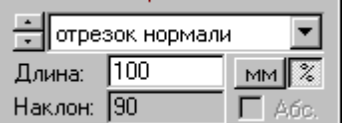

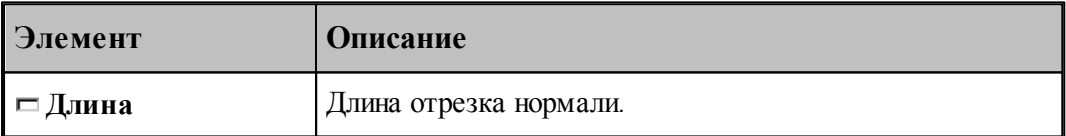

Тип сегмента – отрезок прямой. В участок подхода включается отрезок заданной длины, соединяющей текущую точку с началом следующего сегмента, в участке отхода не используется.

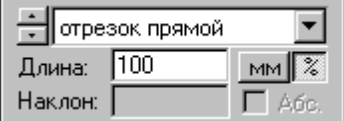

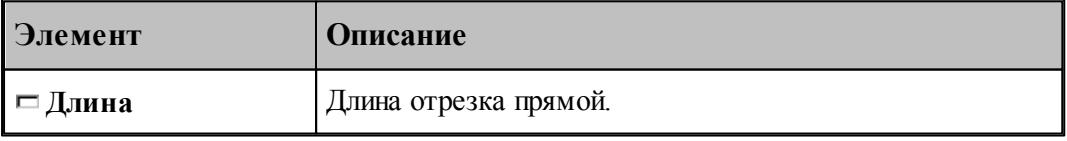

- <u>[Способы подхода к контуру и отхода от контура](#page-593-0)</u> 594
- <u>Параметры подхода к контуру и отхода от контура (уровень 1)</u> sэ́з
- <u>[Параметры подхода к контуру и отхода от контура \(уровень2\)](#page-599-0)</u> воб
- [Операторы ПОДХОД и ОТХОД](#page-634-0) 635

#### <span id="page-605-0"></span>**3.13.3.5 Ввод режимов резания**

Вкладка Режимы резания предназначена для задания подач на различных участках траектории движения инструмента, для задания частоты вращения шпинделя и охлаждения. Задание режимов возможно при описании инструмента или задании параметров технологического перехода.

Задание охлаждения возможно только при задании режимов резания в инструменте, т.к. оно является неотъемлемой частью инструмента.

Задание стойкости возможно только при задании режимов резания в инструменте при условии, что инструмент еще не использовался.

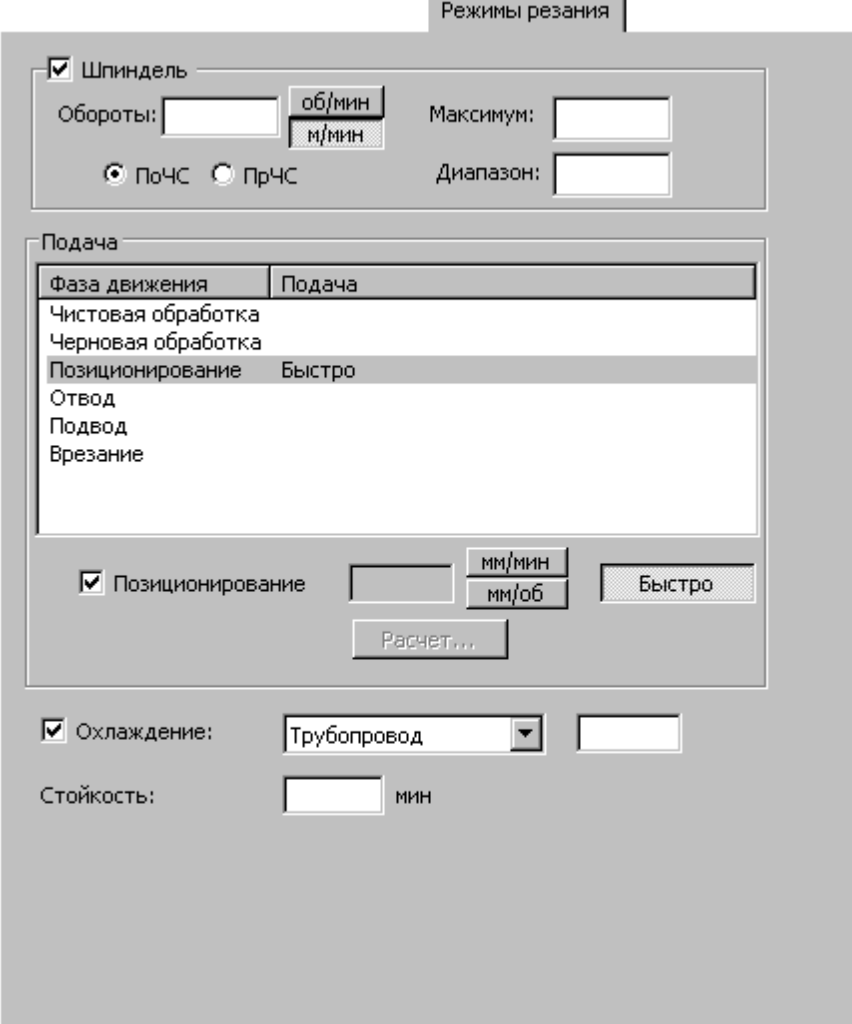

При программировании обработки в виде отдельных команд непрерывного или поточечного движения группа параметров Подача используется для задания значений подач,

используемых на различных фазах движения, а также назначения текущей подачи из имеющегося набора. При этом диалоговое окно принимает вид:

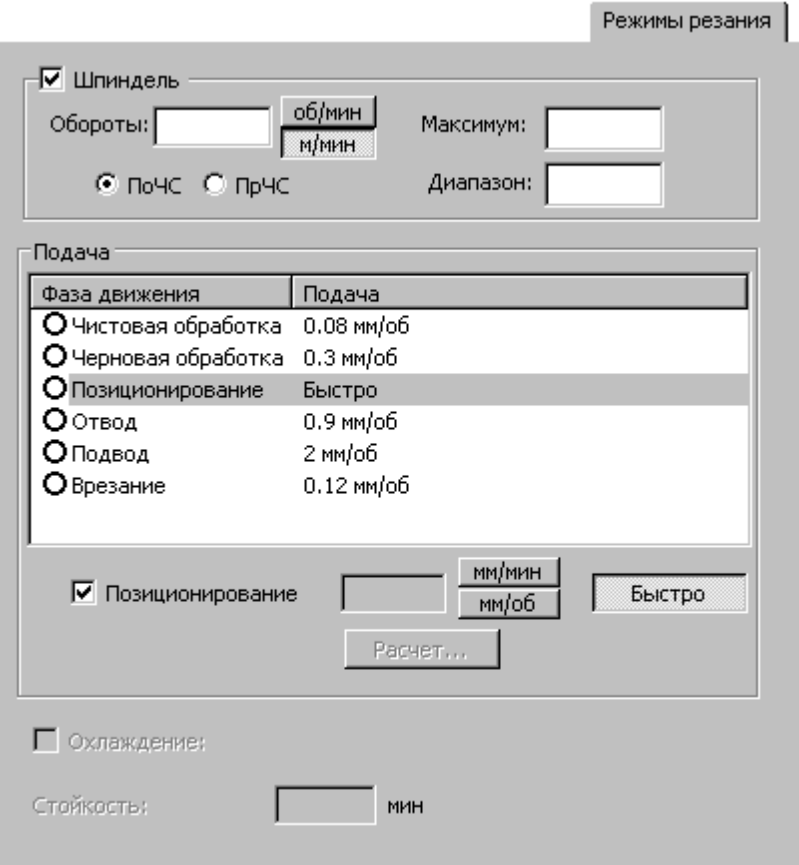

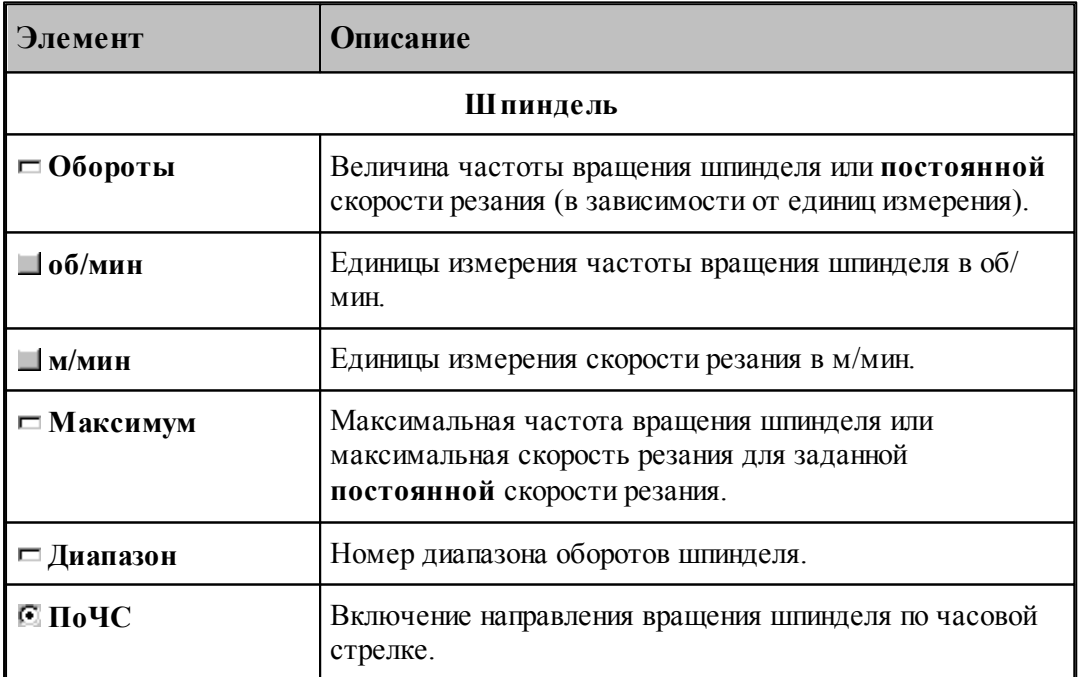

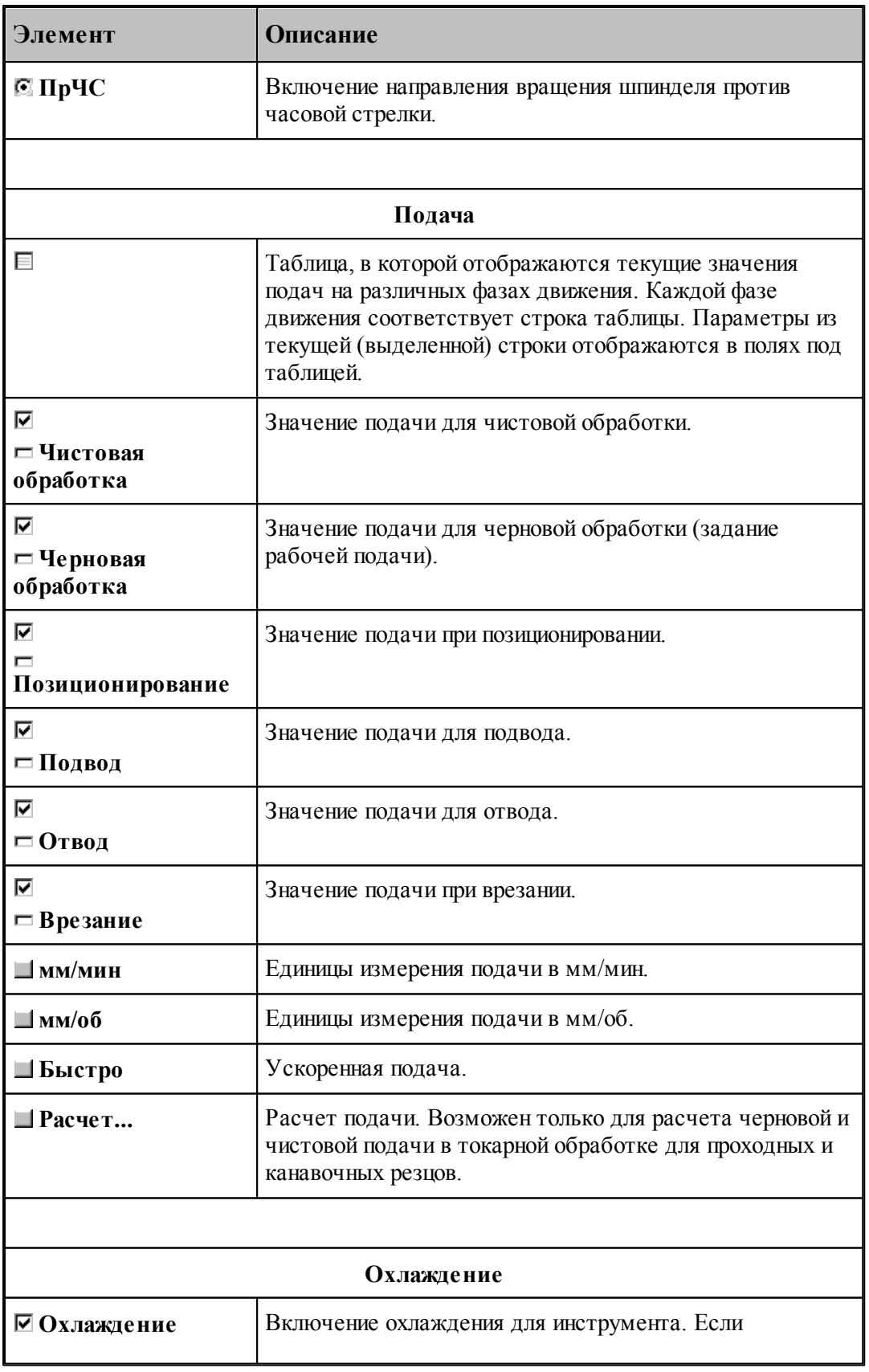

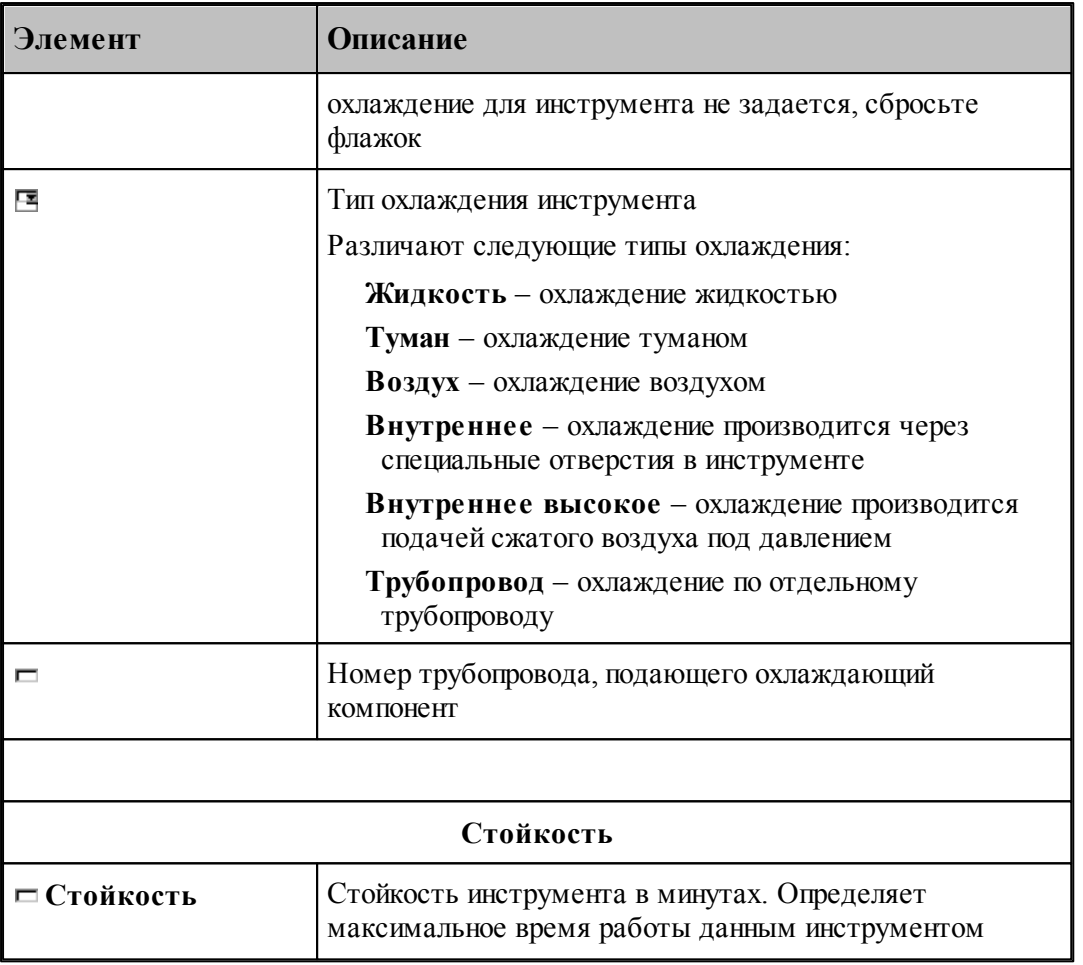

#### **Для фрезерной обработки**

Значения по умолчанию:

- если не задать подачу на черновых, чистовых проходах или на ходах врезания, то на этих участках действует рабочая подача;
- если не задать подачу на участках подвода или отхода инструмента траектории врезания, то на этих участках действует ускоренная подача.

#### **3.13.3.6 Связь параметров коррекци в переходе и операторе**

При задании использования коррекции **в траектории** формируется оператор

#### **КОРРЕК ВЫКЛ**

При задании использования коррекции **в системе ЧПУ** формируется оператор

#### **ЦЕНТР,КОРРЕК ВКЛ**

В УП формируются команды коррекции **G41/G42/G40**.

При задании использования коррекции **на износ** формируется оператор

**КОРРЕК ВКЛ**

В УП формируются команды коррекции **G41/G42/G40**.

При задании обработки **без** коррекции формируется оператор

**ЦЕНТР,КОРРЕК ВЫКЛ**

## **3.14 Работа с объемной моделью**

Работа с объемной моделью основывается на геометрическом ядре C3D компании "АСКОН"

## **Темы этого раздела:**

- <u>[Получение отверстий с модели](#page-609-0)</u>|610
- <u>[Выделение слоя модели](#page-612-0)</u> 613

## <span id="page-609-0"></span>**3.14.1 Получение отверстий с модели**

Диалоговое окно *Отверстия модели* предназначено для выбора на модели элементов для позиционной обработки.

Выбираются элементы только определенного вида - цилиндрические и конические поверхности:

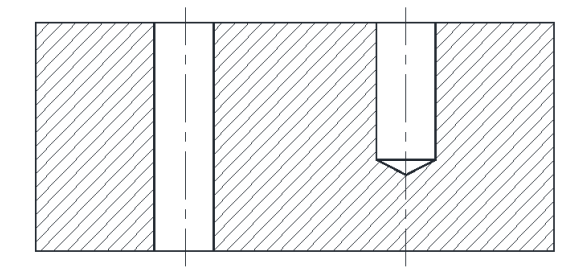

Элементы для сверления

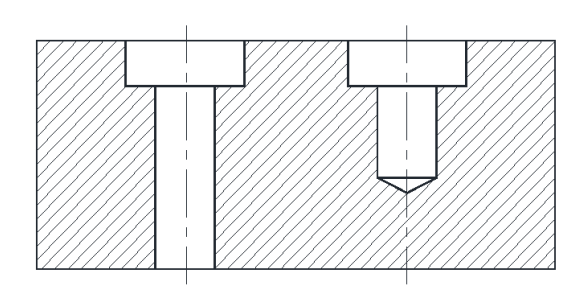

Элементы для цекования

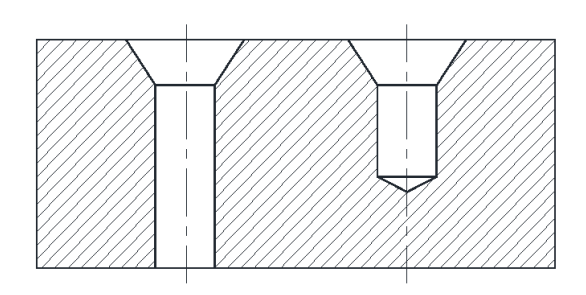

Элементы для конического зенкования

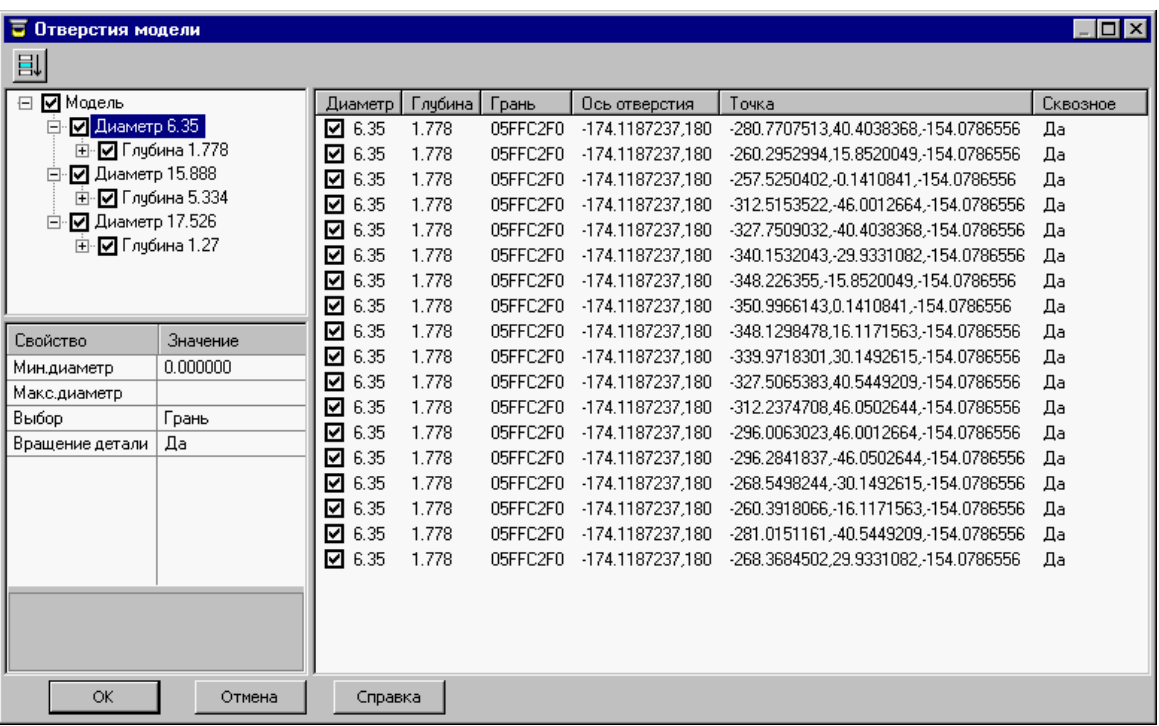

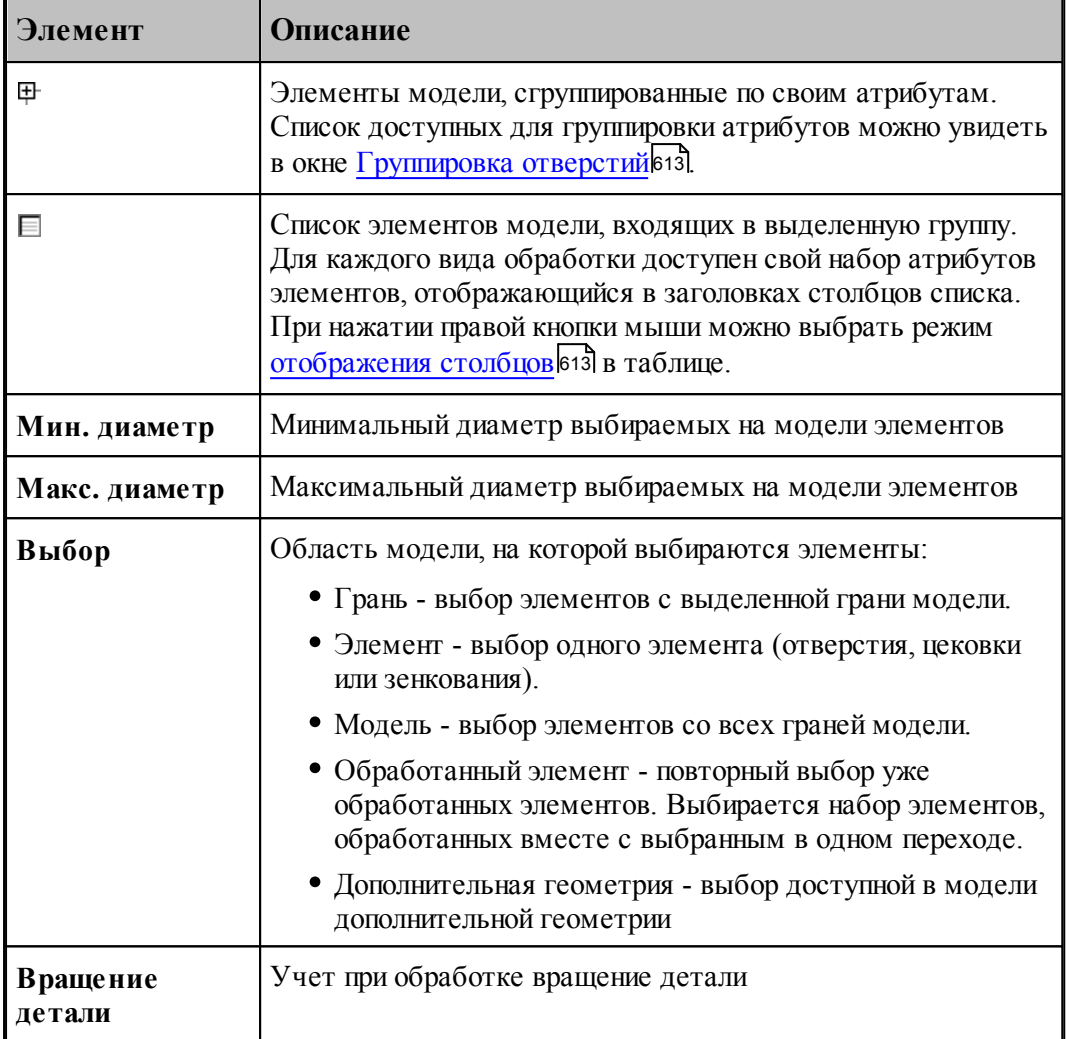

 - установленный флажок включает элемент в обработку, сброшенный флажок исключает элемент из обработки
#### **3.14.1.1 Группировка отверстий**

Диалоговое окно *Группировка отверстий* предназначено для выбора атрибутов для группировки отверстий и выбора последовательности группировки.

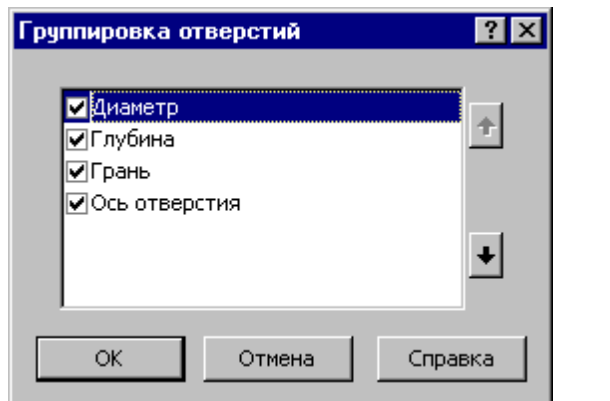

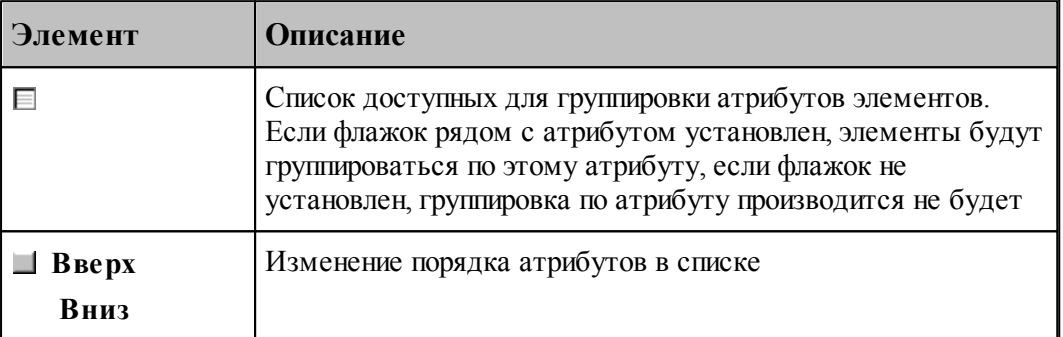

#### **3.14.1.2 Отображение атрибутов отверстий**

Контекстное меню предназначено для выбора режима отображения столбцов в таблице.

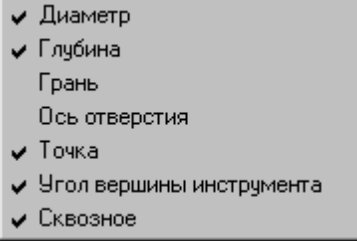

Если флажок рядом с атрибутом установлен, столбец в таблице отображается, если не установлен, он скрыт.

## **3.14.2 Выделение слоя модели**

Данная схема выделяет часть объемной модели в качестве зоны обработки в схемах .<br>*Контурная обработка* 473 и <u>Выборка</u> 482.

Производится построение слоя пространственной модели, отсеченного от нее двумя параллельными плоскостями на некотором расстоянии друг от друга. Границы полученного слоя оформляются в виде одного или нескольких временных парных контуров с

вертикальными гранями. Время существования построенных объектов позволяет использовать их при задании параметров схем обработки, в которых была нажата кнопка *Слой модели*.

Грани парного контура упрощают рельефную поверхность модели. Это упрощение позволяет получить реальную поверхность, получаемую в результате послойной обработки фрезой, исключив из рассмотрения сложные рельефные элементы и области, недоступные для перемещения инструмента в режиме позиционирования. Поэтому при задании зоны обработки на пространственной модели удобно использовать парный контур, построенный по данной схеме.

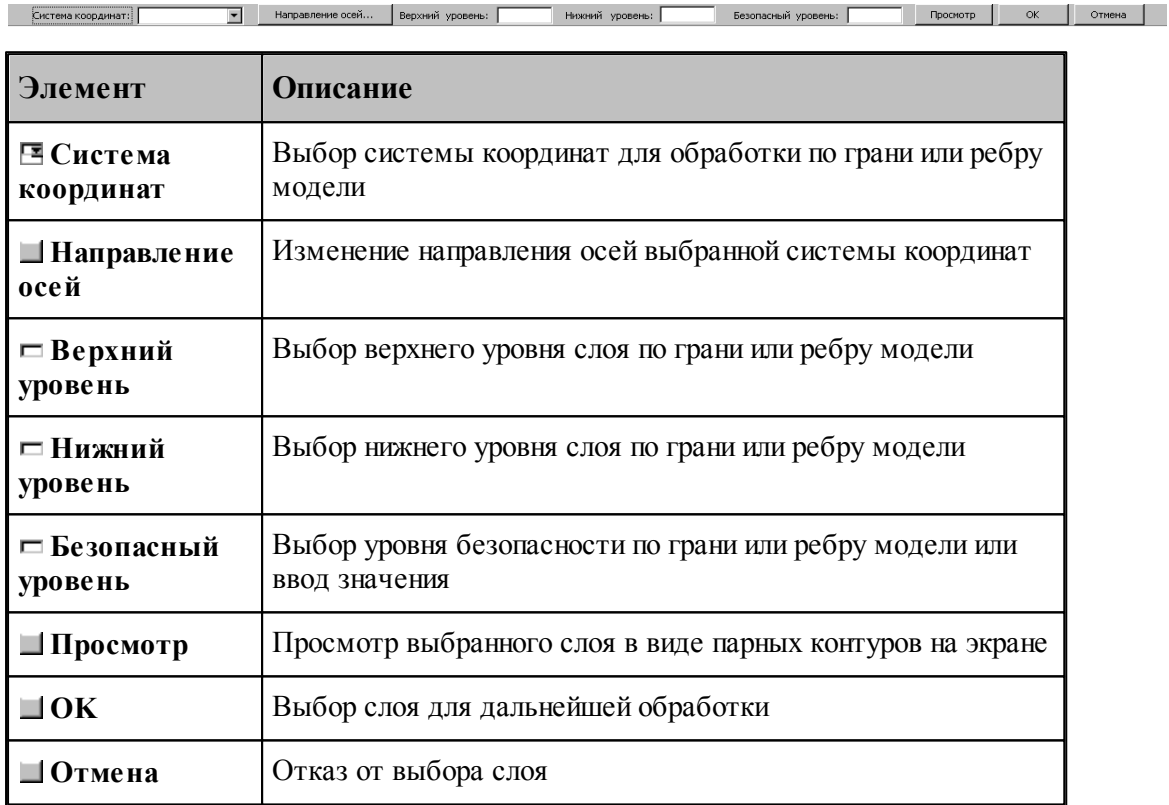

Предполагается, что в процессе обработка инструмент удаляет материал от верхнего уровня до нижнего уровня. *Безопасный ур овень* определяет пространство, в котором фреза перемещается на холостом ходу между рабочими участками. *Вер хний* и *нижний ур овень* задают базовую и вторичную плоскость парных контуров. А *нижний ур овень* и *безопасный ур овень* определяют диапазон, в котором происходит выделение слоя модели. Несмотря на то, что безопасный уровень расположен выше зоны обработки, он может влиять на ее очертания.

# **3.15 Формат операторов**

Операторы, описывающие обработку, можно разделить на 3 группы:

- Операторы, задающие уровни обработки.
- Операторы, задающие технологические параметры.
- Операторы, задающие обработку.

Операторы первых двух групп, являются неисполняемыми – с их помощью задаются вид и параметры черновых и чистовых проходов и вспомогательных перемещений. Формирование траектории и переключение режимов резания на различных ее участках производится по операторам третьей группы.

При описании форматов операторов использованы правила и обозначения, принятые в книге Описание языка. Вместо чисел допускается использовать арифметические выражения; вместо имен геометрических объектов применимы вложенные определения.

#### **Темы этого раздела:**

- [Управление осью вращения](#page-614-0) 615
- [Системы координат обработки](#page-616-0) <sup>617</sup>
- [Задание уровней обработки](#page-621-0)<mark>622</mark>
- [Задание технологических параметров](#page-627-0) 628
- [Задание обработки](#page-637-0) **6**38
- [Описание инструмента](#page-355-0) 356

#### <span id="page-614-0"></span>**3.15.1 Управление осью вращения**

Объединение в одной программе команд, реализующих токарную и фрезерную обработку, обеспечивается возможностью переключения вида обработки в процессе технологического проектирования. Переключение вида обработки, а также способ управления осью вращения выполняется оператором **ОСЬВРАЩ**.

Формат:

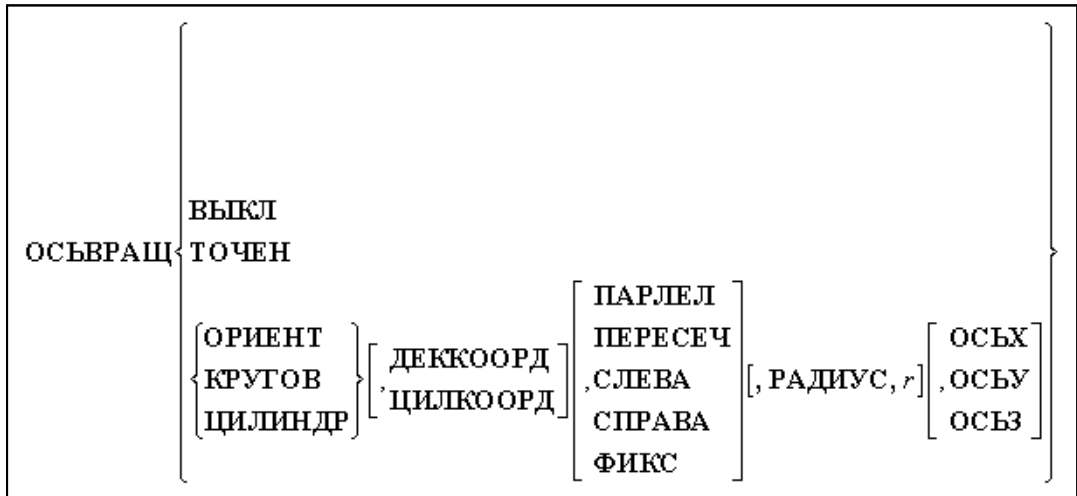

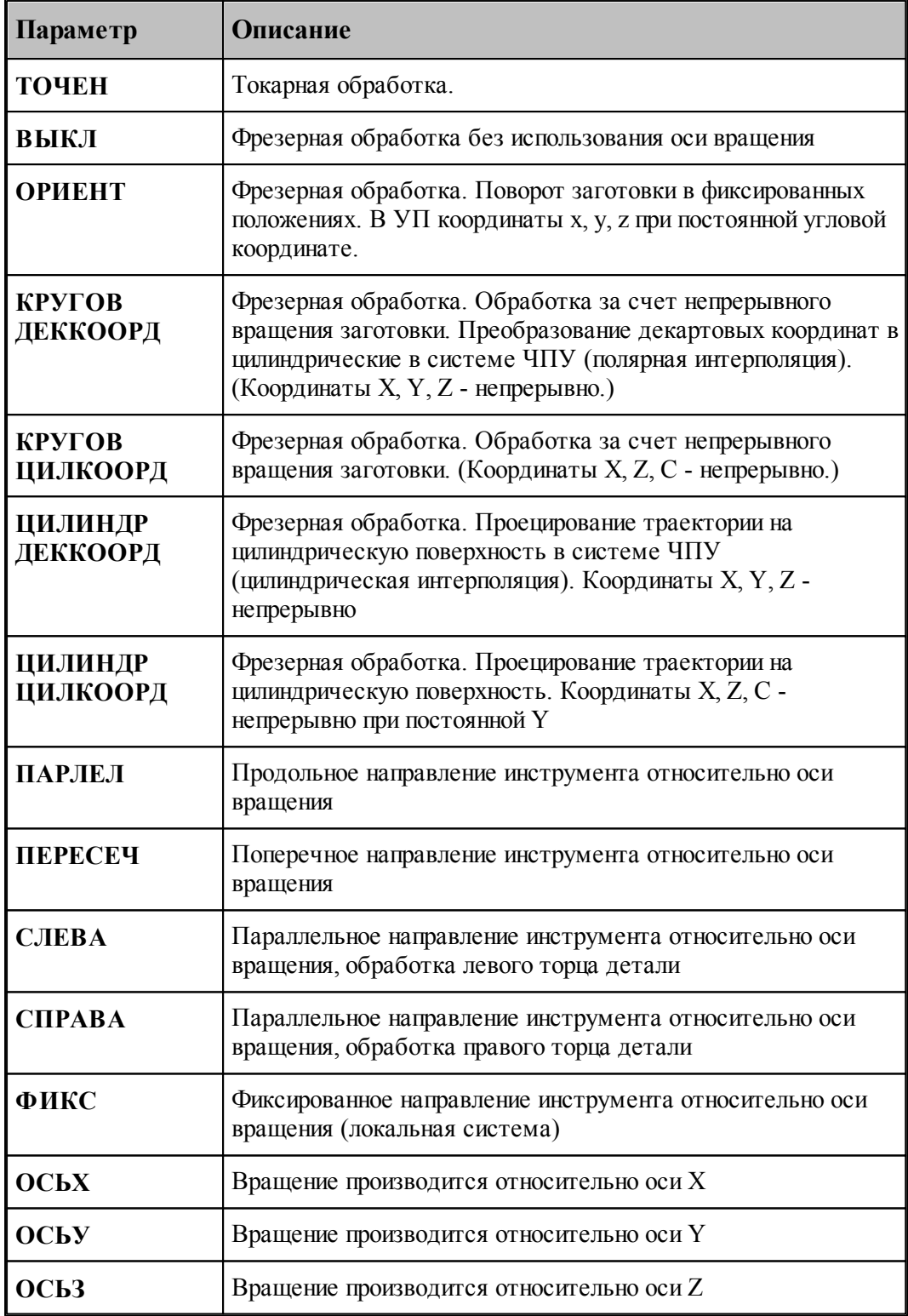

Оператор **ОСЬВРАЩ** действует на все последующие операторы, задающие обработку, поэтому его **местоположение в программе имеет принципиальное значение**. Операторы, следующие после **ОСЬВРАЩ**, относятся к определенному виду обработки и отражают ее специфику. В частности, одни и те же операторы постпроцессора могут выполняться по-разному, поскольку в модуле станка постпроцессора для токарной и фрезерной обработки могут быть предусмотрены свои секции-обработчики. Это же относится и к командам, задающим движение инструмента. Например, в режиме токарной обработки (**ОСВРАЩ ТОЧЕН**) будут работать такие секции модуля станка как: ИЗ (ТОКАРН), ВТОЧКУ(ТОКАРН), ЗАГРУЗ(ТОКАРН) и т. д. А в режиме фрезерной обработки (**ОСЬВРАЩ ВЫКЛ/ОРИЕНТ/КРУГОВ**) секции ИЗ(ФРЕЗ), ВТОЧКУ (ФРЕЗ), ЗАГРУЗ(ФРЕЗ) и т.д.

В программе задание вида обработки (оператор **ОСЬВРАЩ**) должно предшествовать действиям, относящимся к переходу. То есть оно должно производиться перед загрузкой инструмента (оператор **ЗАГРУЗ**).

При задании фрезерных и токарных переходов (точение, подрезка, выборка, контурная обработка, сверление и т.д.) через соответствующие диалоговые окна оператор **ОСЬВРАЩ** формируется программой перед всеми операторами, относящимися к переходу (если произошла смена вида обработки).

## **См. также:**

Вызов секций с учетом вида обработки (Описание языка Техпост)

### <span id="page-616-0"></span>**3.15.2 Системы координат обработки**

Траектория инструмента привязана к системе координат (которую будем называть плоскость детали) и системе координат инструмента (которую будем называть плоскость инструмента). Эти системы координат представляются матрицей и являются атрибутом сегмента траектории.

В развернутом виде при представлении траектории в виде отдельных перемещений (операторами непрерывного и поточечного движения) системы координат обработки задаются в явном виде операторами **ПЛИНСТР** и **ПЛДЕТАЛИ**.

## **Темы этого раздела:**

- **[Оператор ПЛИНСТР](#page-616-1)** 617
- [Оператор ПЛДЕТАЛИ](#page-617-0) 618
- **[Оператор ОСЬИНСТР](#page-618-0)** 619

#### <span id="page-616-1"></span>**3.15.2.1 Оператор ПЛИНСТР**

Задает плоскость инструмента

Формат:

$$
\textbf{IIJIHHCTP}, \begin{Bmatrix} \textbf{OTMEH} \\ \textbf{Mampuya} \\ \textbf{a}_1, \textbf{a}_2, \textbf{a}_3, \dots, \textbf{a}_n \end{Bmatrix}
$$

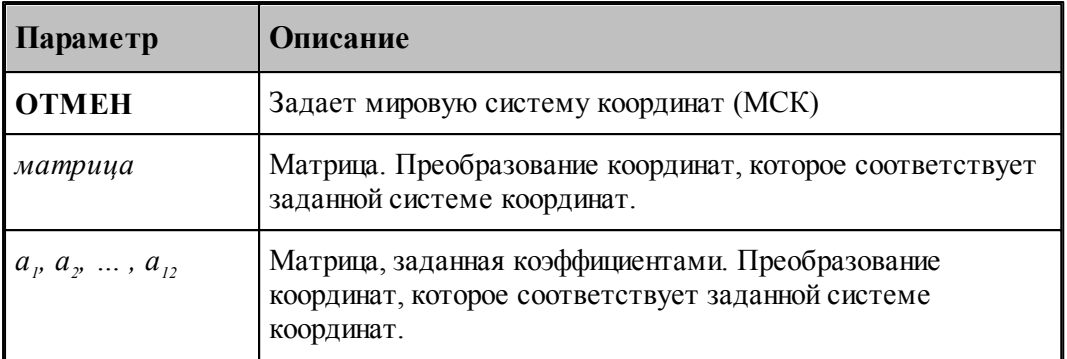

#### <span id="page-617-0"></span>**3.15.2.2 Оператор ПЛДЕТАЛИ**

Задает плоскость детали

Формат:

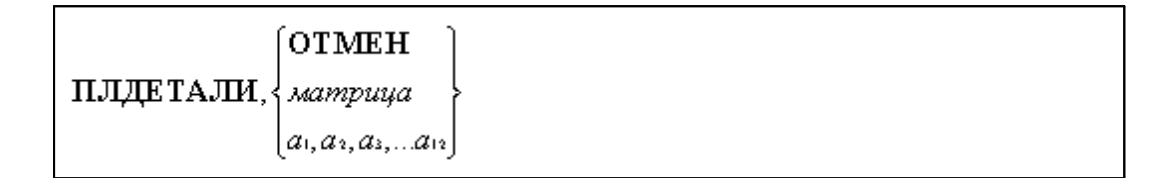

Параметры см. <u>Оператор ПЛИНСТР</u> 617 .

Пример:

```
ПЛИНСТР, 0, 1, 0, 0, 0, 1, 1, 0, 0, 0, 0, 0
ПЛДЕТАЛИ, 0, 1, 0, 0, 0, 1, 1, 0, 0, 0, 0, 0
ИЗ -150,200
ВТОЧКУ 10,200
ВТОЧКУ 10,0
ПОДАЧА ММОБ,0.05
ВТОЧКУ -3,0
ПАУЗА ОБОРОТ,3
ПОДАЧА ММОБ,1
ВТОЧКУ 10,0
```
Координаты точек в приведенном фрагменте относятся к системе координат, заданной оператором **ПЛДЕТАЛИ**. Для того, чтобы получить координаты точек в мировой системе координат, необходимо преобразовать заданные координаты матрицей, заданной оператором **ПЛДЕТАЛИ**:

XWCS=M XUCS

где XWCS – координаты в МСК, XUCS – координаты в системе координат детали, М – матрица плоскости детали.

Независимое задание плоскости инструмента и плоскости детали обеспечивает возможность вести построение траектории в произвольной системе координат (ПСК). При этом постпроцессор производит преобразование координат из плоскости детали в плоскость инструмента. Разумеется, обе системы координат должны быть согласованы. Это означает, например, что при программировании перемещения по дуге необходимо, чтобы

дуга находилась в плоскости, параллельной плоскости инструмента.

Если программирование обработки ведется в явном виде, то есть движение инструмента задается при помощи команд непрерывного (операторы **ВПЕРЕД/НАЗАД/ВЛЕВО/ ВПРАВО**) или поточечного движения (операторы **ВТОЧКУ, ПРИРАЩ**), необходимо предварительно определить в явном виде системы координат, в которых будет производится построение. Системы координат обработки включают плоскость инструмента и плоскость детали (операторы **ПЛИНСТР** и **ПЛДЕТАЛИ**).

#### <span id="page-618-0"></span>**3.15.2.3 Оператор ОСЬИНСТР**

При выполнении технологических переходов (**ОБХОД, ВЫБОРКА, СВЕРЛ** и **ПАЗ**) системы координат обработки могут задаваться как в явном виде (операторами **ПЛИНСТР** и **ПЛДЕТАЛИ**), так и рассчитываться исходя из определенных условий. Способ, которым назначается система координат обработки для перечисленных операторов задания технологических переходов, задается оператором **ОСЬИНСТР**.

Формат:

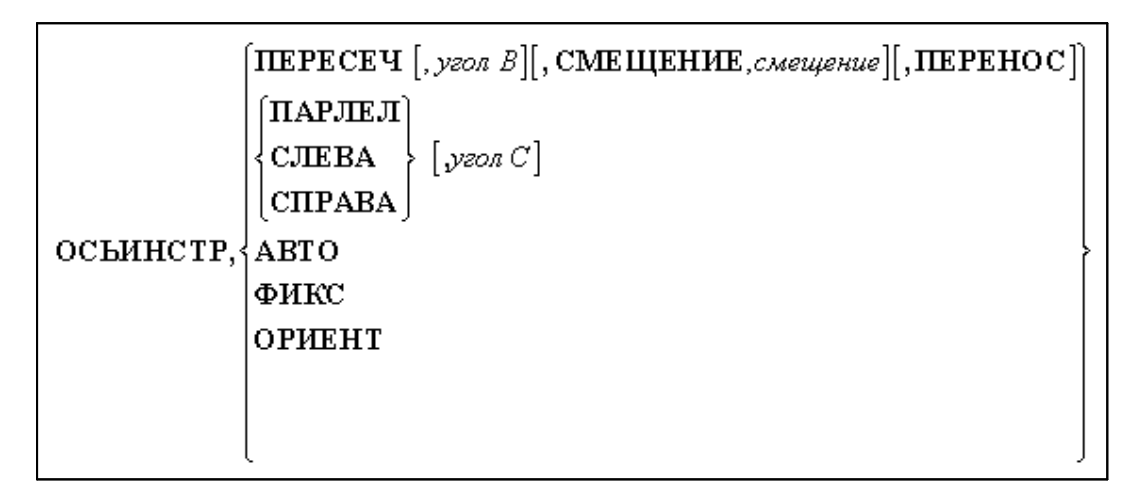

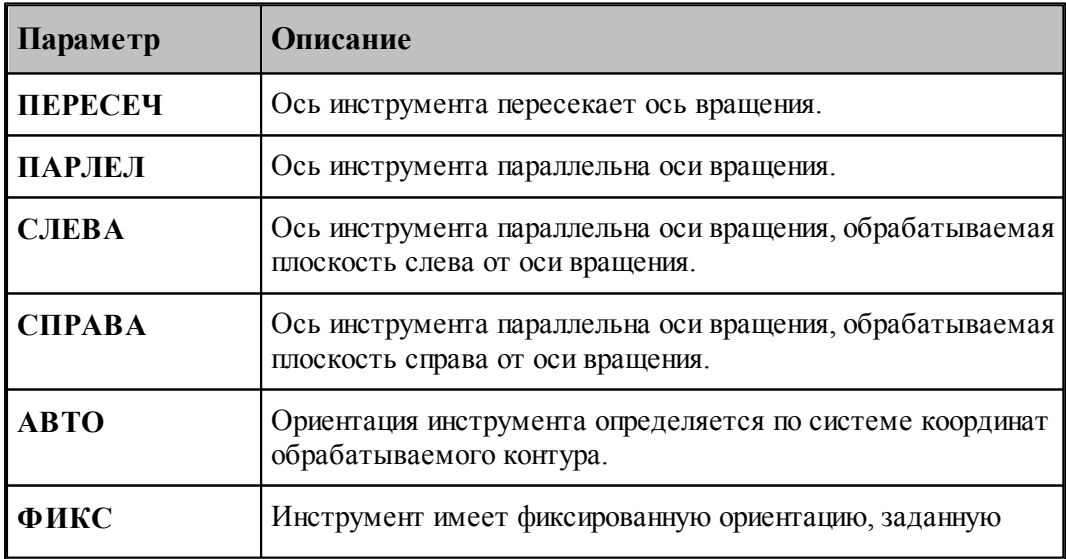

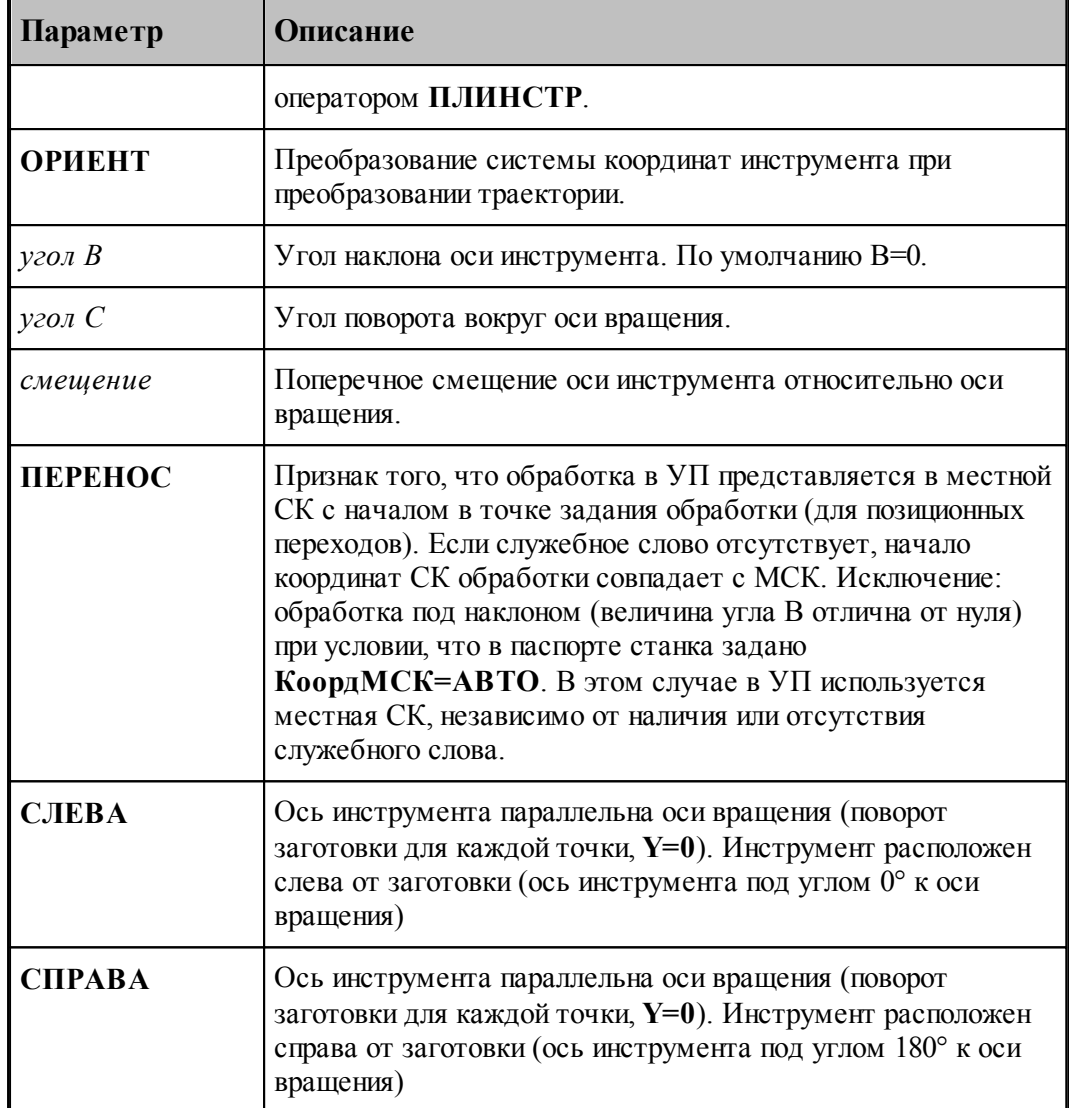

#### **Ось инструмента пересекает ось вращения (поворот заготовки для каждой точки)**

Формат:

# **ОСЬИНСТР, ПЕРЕСЕЧ** *[угол В***][СМЕЩЕНИЕ,** *смещение***]**

При наличии поперечного смещения реализуется возможность обработки пазов и выступов, имеющих постоянную ширину. (Без смещения толщина уменьшается по мере приближения к оси вращения)

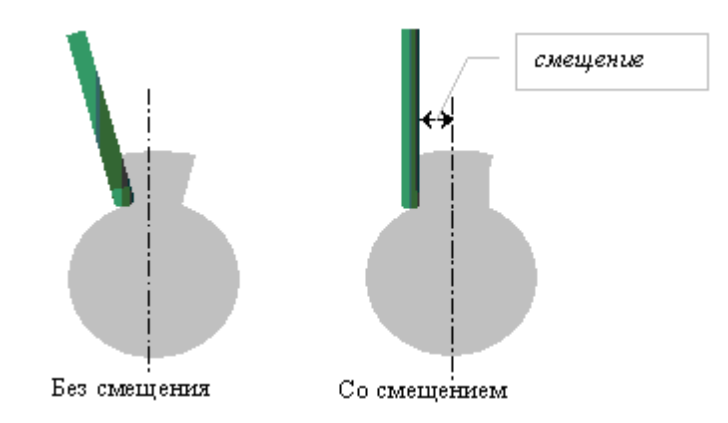

**Ось инструмента параллельна оси вращения. Угол поворота вокруг оси вращения имеет заданное значение**

Формат:

## **ОСЬИНСТР, ПАРЛЕЛ,** *угол С*

**Ось инструмента параллельна оси вращения (поворот заготовки для каждой точки, Y=0)**

Формат:

#### **ОСЬИНСТР, ПАРЛЕЛ**

#### **Инструмент имеет фиксированную ориентацию, заданную оператором ПЛИНСТР.**

Формат:

#### **ОСЬИНСТР, ФИКС**

В матричных преобразованиях траектории задает преобразование координат без изменения системы координат инструмента.

#### **Ориентация инструмента определяется по системе координат обрабатываемого контура.**

Формат:

#### **ОСЬИНСТР АВТО**

Используется в операторе ВЫБОРКА и ОБХОД.

Преобразование системы координат инструмента при преобразовании траектории.

Формат:

## **ОСЬИНСТР ОРИЕНТ**

При преобразовании траектории (в геометрических определениях, в которых преобразование задано матрицей) происходит преобразование системы координат инструмента (а координаты точек траектории совпадают с исходными).

Следует обратить внимание на то, что для операторов технологических переходов задание систем координат в явном виде (операторами **ПЛИНСТР**) производится только в режиме **ОСЬИНСТР ФИКС**. Во всех остальных случаях для упомянутых операторов системы координат обработки рассчитываются, и текущие установки операторов **ПЛИНСТР** и **ПЛДЕТАЛИ** игнорируются.

Во всех случаях автоматического определения систем координат обработки (**ОСЬИНСТР ПЕРЕСЕЧ/ПАРЛЕЛ/АВТО**) в качестве плоскости инструмента и плоскости детали выбирается нормализованная матрица, то есть такая, которая задает систему координат, проходящую через начало координат МСК. Такая матрица имеет нулевой вектор смещения.

## <span id="page-621-0"></span>**3.15.3 Операторы, задающие уровни обработки**

## **Темы этого раздела:**

- [Оператор ПОВЗАГ](#page-621-1) 622
- **[Оператор ГЛУБИНА](#page-622-0)** 623
- [Оператор НЕДОХОД](#page-623-0) 624
- [Оператор БЕЗОПРСТ](#page-623-1) 624
- [Оператор ПОРЯДОК](#page-625-0) 626

#### <span id="page-621-1"></span>**3.15.3.1 Оператор ПОВЗАГ**

Оператор **ПОВЗАГ** предназначен для задания поверхности заготовки. Поверхность заготовки параллельна плоскости **XY**.

Формат:

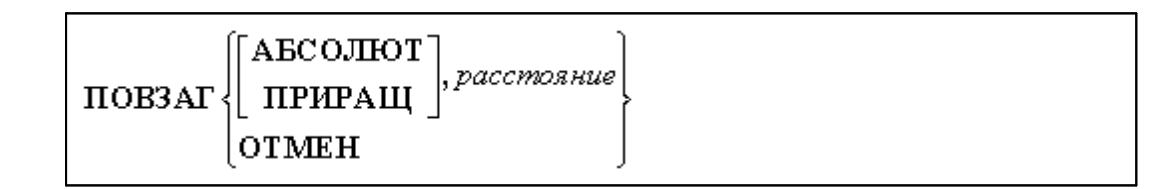

Параметры:

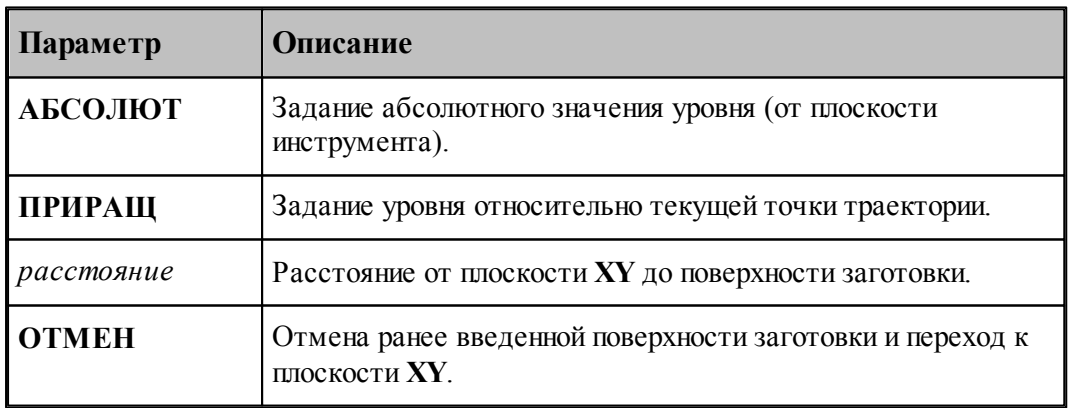

По умолчанию поверхность заготовки совпадает с плоскостью **XY**.

**См. также:**

[Уровни обработки](#page-438-0)<sup>439</sup>

#### <span id="page-622-0"></span>**3.15.3.2 Оператор ГЛУБИНА**

Оператор **ГЛУБИНА** задает глубину обработки для операторов **ОБХОД, ВЫБОРКА, СВЕРЛ, ПАЗ** и величины слоев.

Формат:

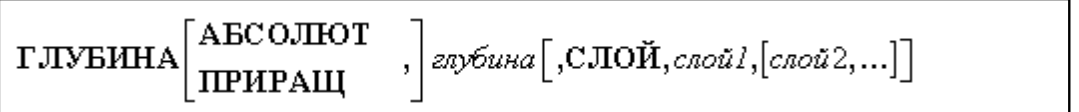

Параметры:

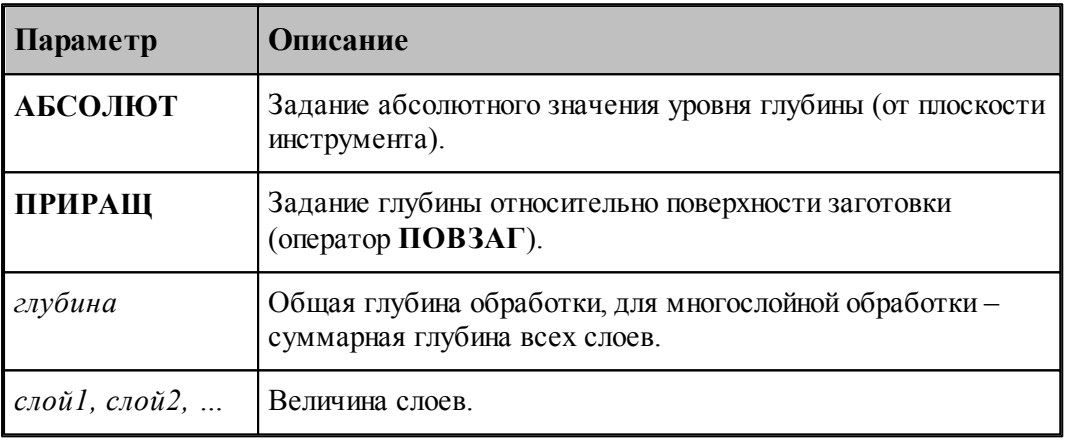

При отсутствии оператора глубина обработки считается нулевой, т.е. черновые и (или) чистовые проходы лежат в плоскости, заданной оператором **ПОВЗАГ**; при незаданной величине слоя обработка выполняется за один раз – на полную глубину.

Для многослойной обработки со слоями одинаковой глубины необходимо задать глубину каждого слоя:

**СЛОЙ** *слой*

Для того, чтобы производить съем материала слоями различной глубины, используется следующий формат:

**СЛОЙ** *слой1, слой2,… , cлойN***.**

Если сумма глубин всех слоев оказывается меньше общей глубины обработки, т.е.

```
слой1+слой2+… +слойN < глубина,
```
то слои, начиная с N+1, будут иметь глубину, равную слойN, а их количество будет таким, какое необходимо для снятия полной глубины оставшегося материала. Это равнозначно заданию глубин слоев в виде:

**СЛОЙ** *слой1, слой2,… , cлойN, cлойN, cлойN***.**

**См. также:**

<u>[Уровни обработки](#page-438-0)</u> 439

[Послойная обработка](#page-455-0) 456

#### <span id="page-623-0"></span>**3.15.3.3 Оператор НЕДОХОД**

Оператор **НЕДОХОД** задает величину недохода инструмента до поверхности обработки. Формат:

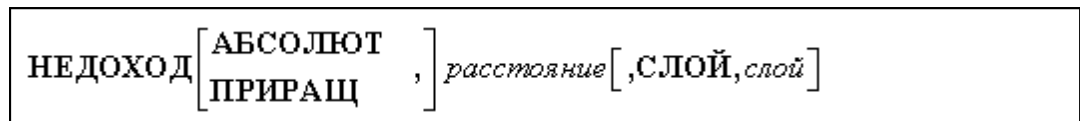

Параметры:

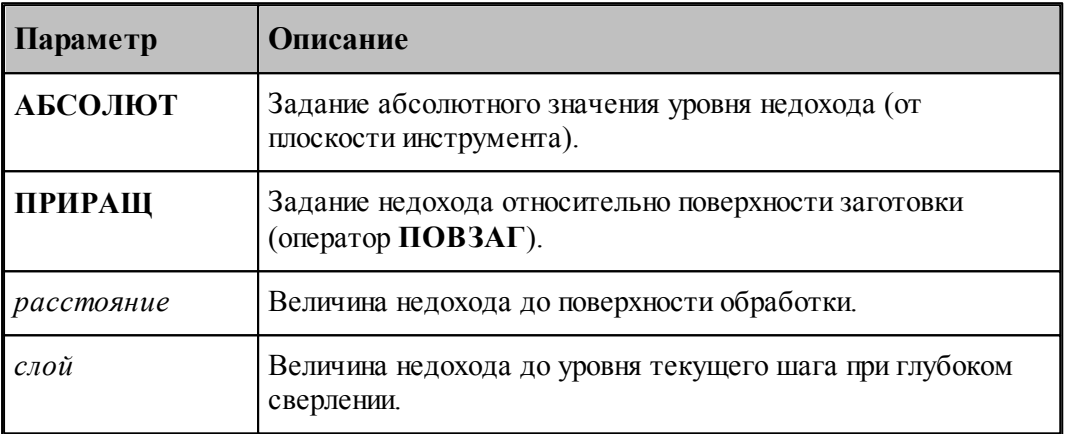

На уровне, определенном величиной недохода, происходит переключение подачи подхода на подачу врезания и начинается траектория врезания. При отсутствии оператора

**НЕДОХОД** врезание начинается с поверхности заготовки или с уровня текущего слоя.

При глубоком сверлении может быть указана величина недохода до уровня текущего шага:

### **НЕДОХОД ПРИРАЩ,5,СЛОЙ,2**

Если параметр **СЛОЙ** отсутствует, величина недохода на всех шагах будет равной величине недохода до поверхности заготовки.

## **См. также:**

[Уровни обработки](#page-438-0) 439

[Послойная обработка](#page-455-0) 456

#### <span id="page-623-1"></span>**3.15.3.4 Оператор БЕЗОПРСТ**

Оператор **БЕЗОПРСТ** задает безопасное расстояние для операторов **ОБХОД, ВЫБОРКА, СВЕРЛ, ПАЗ**.

Формат:

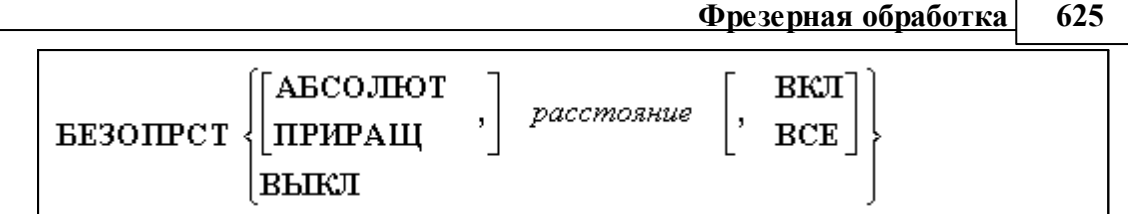

Параметры:

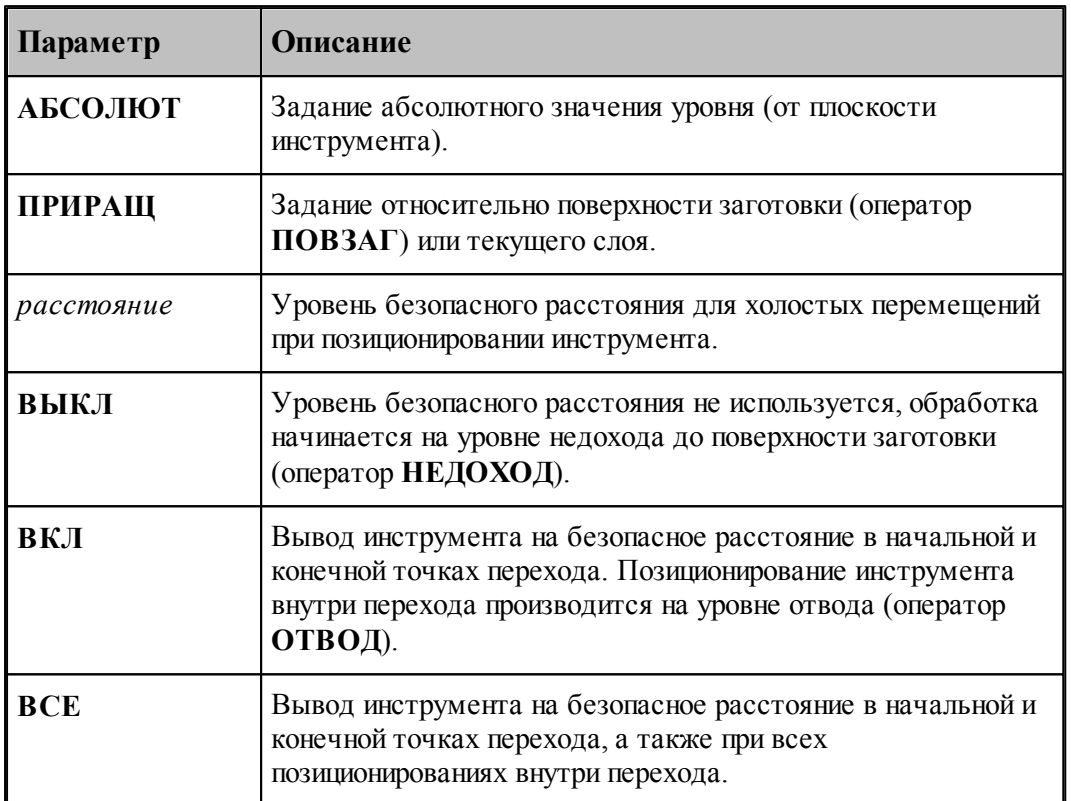

При отсутствии модификатора **АБСОЛЮТ/ПРИРАЩ** инструмент выводится для выполнения холостого перемещения на высоту, равную расстоянию и измеренную от поверхности заготовки (*р асстояние<sup>1</sup>* на рис.).

В случае использования модификатора **ПРИРАЩ** отсчет высоты плоскости безопасности производится от текущего уровня обработки, т.е. от уровня обрабатываемого слоя ( *р асстояние<sup>2</sup>* на рис.).

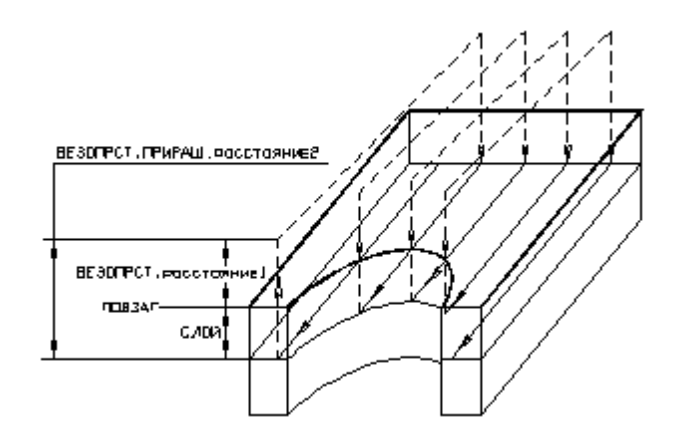

Такой способ задания безопасной плоскости целесообразен при послойной обработке по схеме "строка", т.к. в этом случае минимизируются вертикальные перемещения инструмента.

### **См. также:**

- [Уровни обработки](#page-438-0) 439
- [Послойная обработка](#page-455-0)<sup>|456</sup>

#### <span id="page-625-0"></span>**3.15.3.5 Оператор ПОРЯДОК**

Оператор **ПОРЯДОК** определяет порядок обработки нескольких отдельных зон, ограниченных независимыми контурами границ.

Формат:

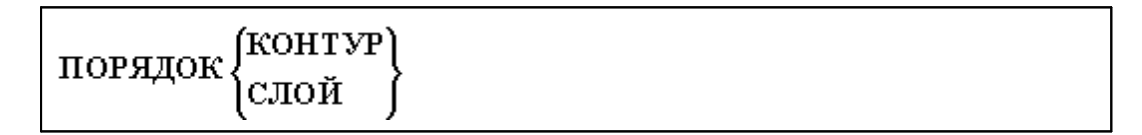

Параметры:

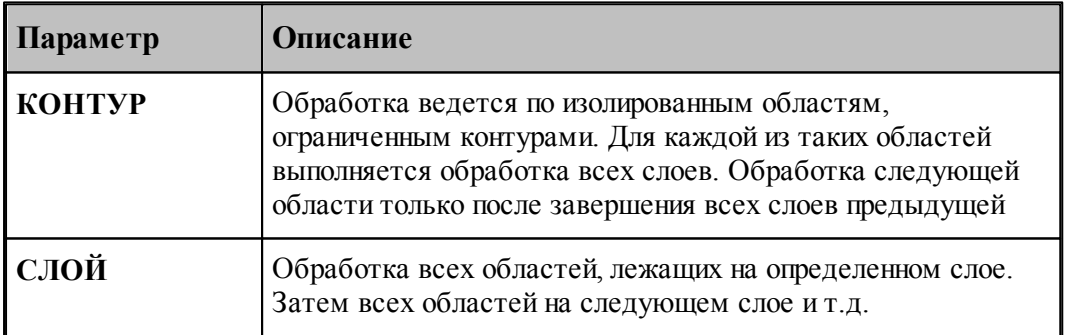

Оператор **ПОРЯДОК** определяет порядок обработки элементов (заданных точками, контурами, сегментами контуров)

# Формат:

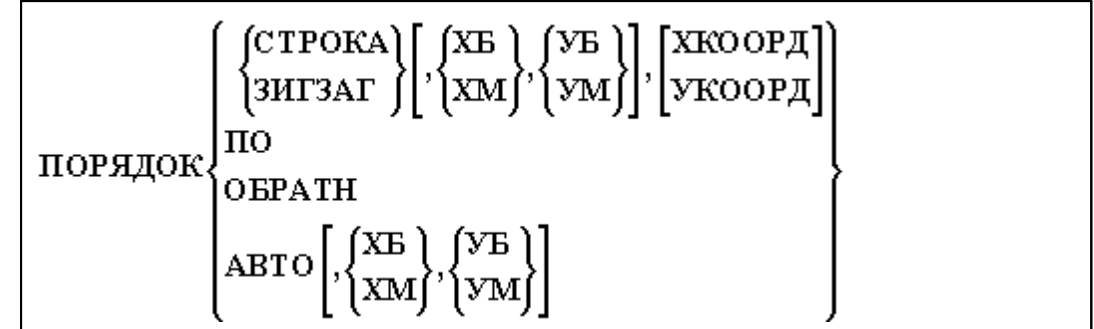

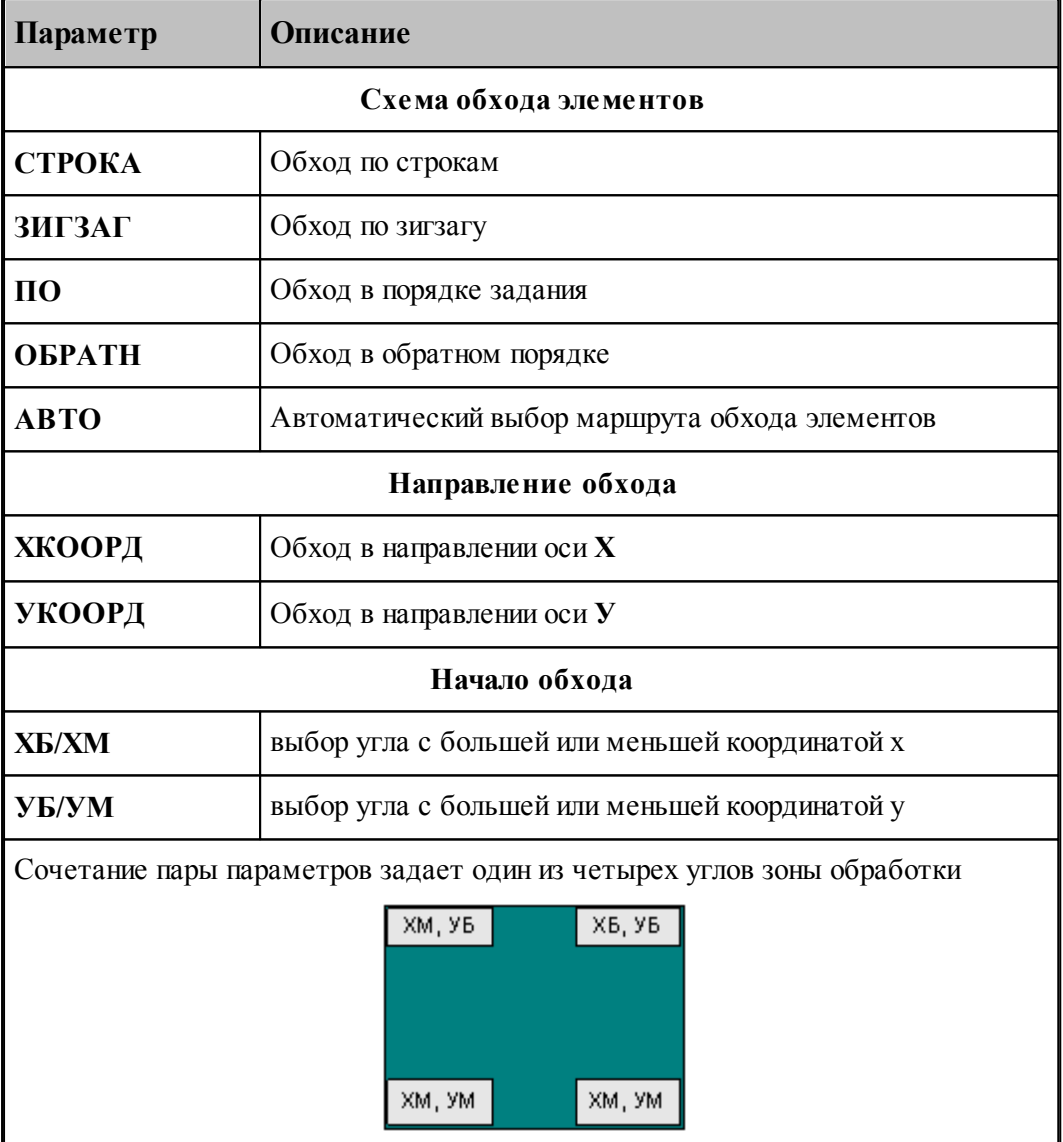

В следующей таблице представлены стратегии обхода элементов в зависимости от выбора схемы и начала

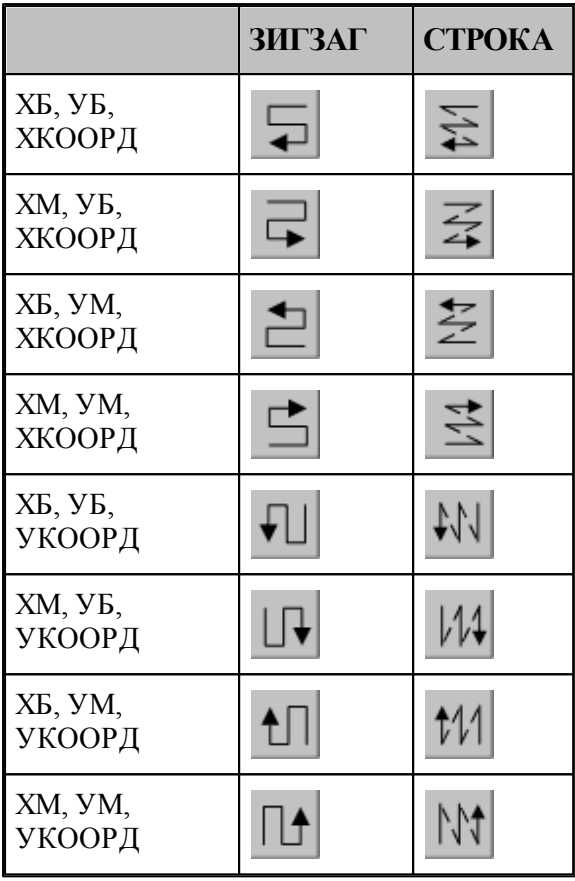

#### **См. также:**

[Уровни обработки](#page-438-0) 439

[Послойная обработка](#page-455-0) 456

## <span id="page-627-0"></span>**3.15.4 Операторы, задающие технологические параметры**

#### **Темы этого раздела:**

- **[Оператор ПРИПУСК](#page-628-0)** 629
- [Оператор ПЕРЕКР](#page-628-1) 629
- [Оператор ПЕРЕБЕГ](#page-629-0) 630
- [Операторы ЧЕРН и ЧИСТ](#page-629-1) 630
- оператор ПОДАЧА 63
- **[Оператор ШПИНДЕЛЬ](#page-632-0)** 635
- **[Оператор ВРЕЗАНИЕ](#page-632-1)** 633
- <u>[Операторы ПОДХОД и ОТХОД](#page-634-0)</u>|6з5

## <span id="page-628-0"></span>**3.15.4.1 Оператор ПРИПУСК**

Оператор **ПРИПУСК** предназначен для задания припуска на чистовую обработку.

Формат:

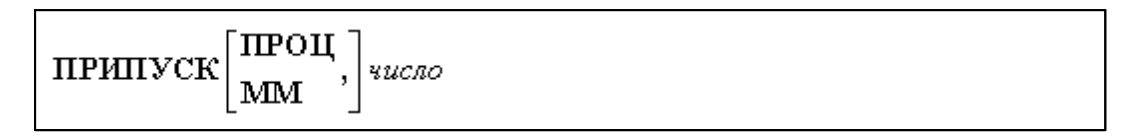

Параметры:

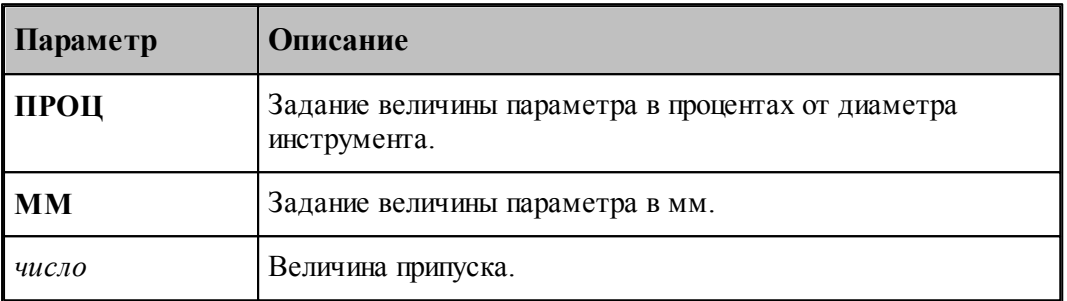

Величина припуска, заданная числом, сохраняется одинаковой для всех контуров, перечисленных в операторе **ВЫБОРКА**.

## **См. также:**

- [Черновая обработка](#page-450-0) 451
- [Чистовая обработка](#page-451-0) 452

#### <span id="page-628-1"></span>**3.15.4.2 Оператор ПЕРЕКР**

Оператор **ПЕРЕКР** используется для задания в процентах величины перекрытия следа фрезы.

Формат :

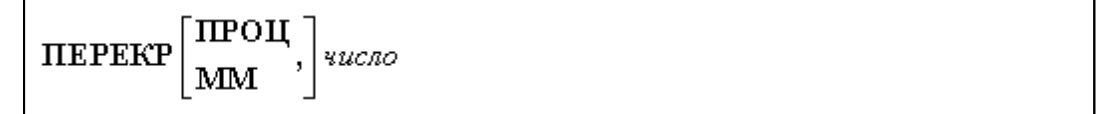

Параметры:

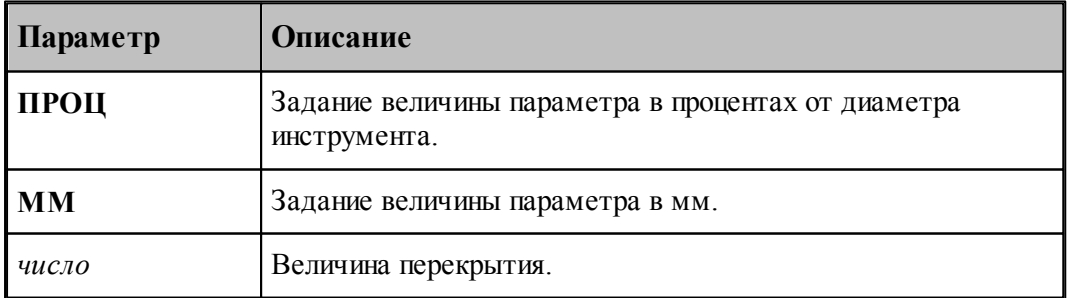

Величина перекрытия, заданная числом, сохраняется одинаковой для траектории

выборки во всех зонах, указанных контурами оператора **ВЫБОРКА**.

## **См. также:**

- [Черновая обработка](#page-450-0) 451
- [Чистовая обработка](#page-451-0) 452

#### <span id="page-629-0"></span>**3.15.4.3 Оператор ПЕРЕБЕГ**

Оператор **ПЕРЕБЕГ** используется для задания величины перебега фрезы за конечную точку.

Формат :

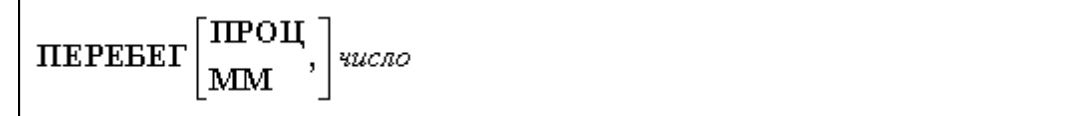

Параметры:

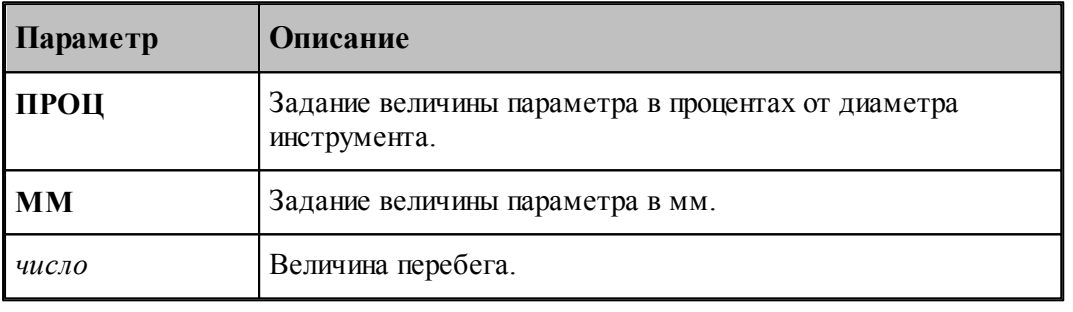

### **См. также:**

- [Черновая обработка](#page-450-0) 451
- [Чистовая обработка](#page-451-0) 452

## <span id="page-629-1"></span>**3.15.4.4 Операторы ЧЕРН и ЧИСТ**

Операторы **ЧЕРН** и **ЧИСТ** управляют формированием черновых и чистовых проходов.

Формат :

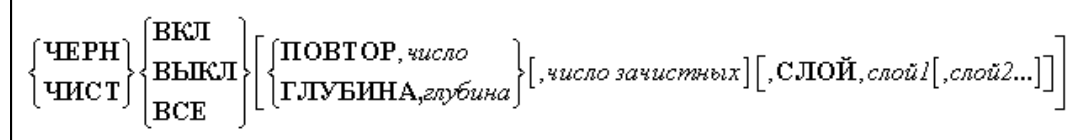

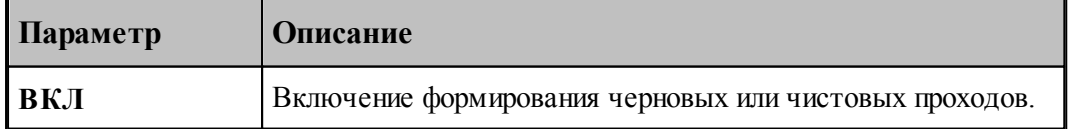

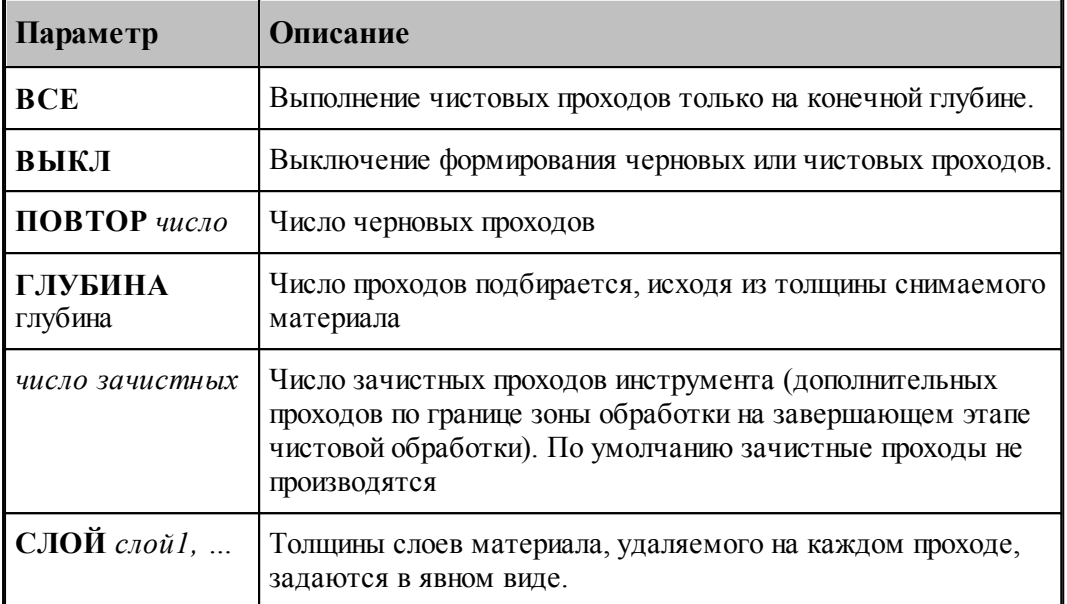

let. По умолчанию формируются только черновые проходы.

Если параметр **ПОВТОР/ГЛУБИНА** не задан, выполняется один проход

#### **См. также:**

- [Фазы обработки](#page-439-0) 440
- [Черновая обработка](#page-450-0) 451
- [Чистовая обработка](#page-451-0) 452

#### <span id="page-630-0"></span>**3.15.4.5 Оператор ПОДАЧА**

Расширенный формат оператора **ПОДАЧА** используется наряду со стандартным, задающим рабочую подачу. Оператор **ПОДАЧА**, описываемый здесь, используется только при проектировании многопроходной траектории. Оператор является описательным, т.к. величины подач врезания, черновых проходов и холостых перемещений, заданные с его использованием могут быть обработаны и использованы только при выполнении оператора **ВЫБОРКА**.

Формат :

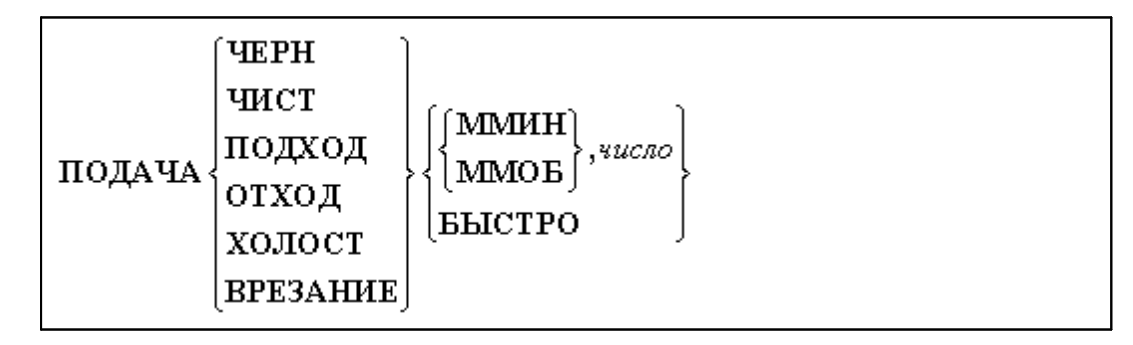

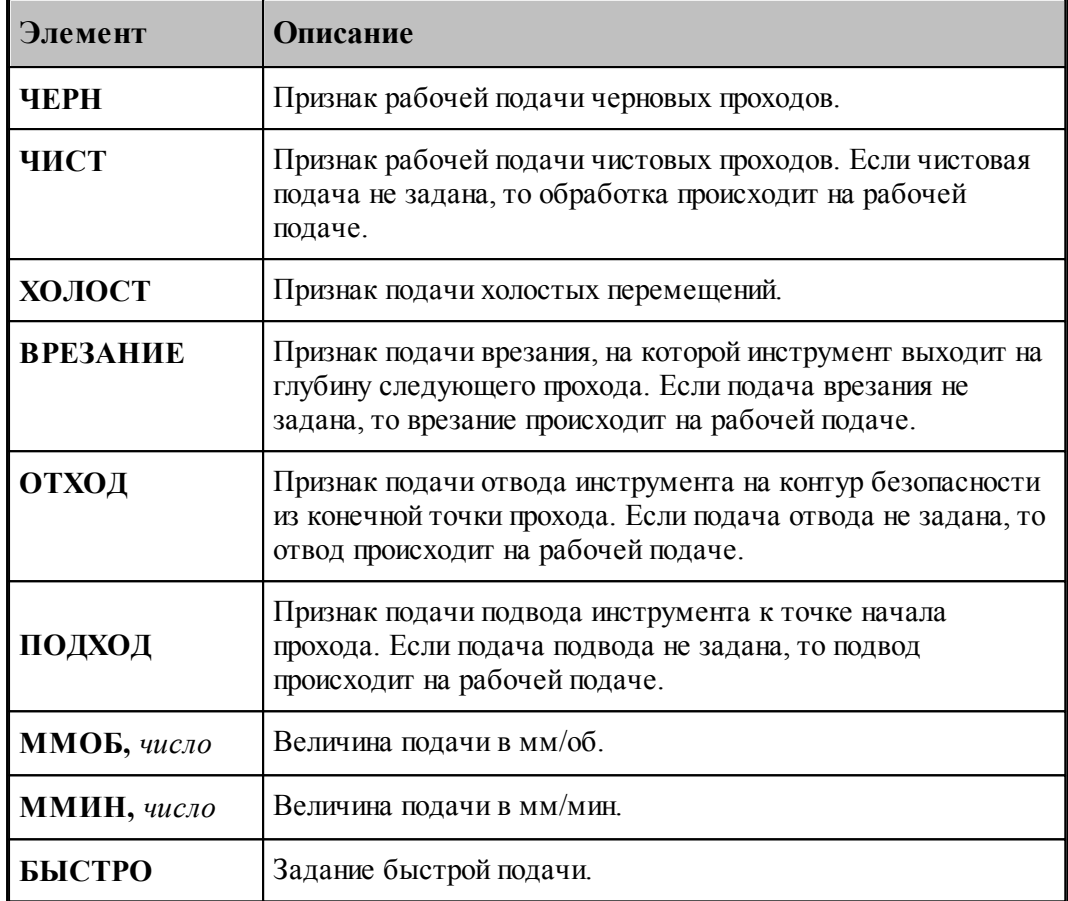

Значения по умолчанию:

- при отсутствии оператора **ПОДАЧА** с модификаторами **ЧЕРН, ЧИСТ, ВРЕЗАНИЕ** на черновых, чистовых проходах и на ходах врезания действует рабочая подача;
- при отсутствии оператора **ПОДАЧА** с модификаторами **ОТХОД, ХОЛОСТ** на участках отхода от обрабатываемой поверхности и при холостых перемещениях от зоны к зоне действует подача **БЫСТРО**.

Подача, заданная с модификатором **ХОЛОСТ** действует только на участках позиционирования на уровне **БЕЗОПРСТ**. Подача на перемещениях от плоскости безопасности до уровня недохода равна подаче отвода в плоскость безопасности; они задаются с модификатором **ОТХОД**.

## **См. также:**

- [Ввод режимов резания](#page-605-0) 606;
- [Уровни обработки](#page-438-0) 439
- [Фазы обработки](#page-439-0) 440
- [Черновая обработка](#page-450-0) 451
- [Чистовая обработка](#page-451-0) 452
- [Формирование вспомогательных движений](#page-451-1) 452
- [Врезание в сплошной материал](#page-452-0) 453

#### <span id="page-632-0"></span>**3.15.4.6 Оператор ШПИНДЕЛЬ**

Частота вращения шпинделя и диапазон оборотов шпинделя на станке задаются оператором **ШПИНДЛ** языка Техтран. Перед оператором **ШПИНДЛ** ставится признак **НЕОБР**, блокирующий немедленный вывод оператора в УП и передающий информацию технологическому процессору для вывода в УП в требуемом месте. Без слова **НЕОБР** параметры шпинделя (обороты, диапазон) будут выведены в УП немедленно, что приведет к неправильной УП.

## **См. также:**

- [Ввод режимов резания](#page-605-0) 606,
- [Уровни обработки](#page-438-0) 439
- [Фазы обработки](#page-439-0) 440
- [Черновая обработка](#page-450-0) 451
- [Чистовая обработка](#page-451-0) 452
- [Формирование вспомогательных движений](#page-451-1) 452
- [Врезание в сплошной материал](#page-452-0)<sup>453</sup>

#### <span id="page-632-1"></span>**3.15.4.7 Оператор ВРЕЗАНИЕ**

Оператор **ВРЕЗАНИЕ** служит для назначения вида траектории врезания и задает параметры ходов врезания. Разновидности способов врезания, реализованных в Техтране, а также их параметры описаны в разделе.*Вр езание в сплошной матер иал*.

Формат:

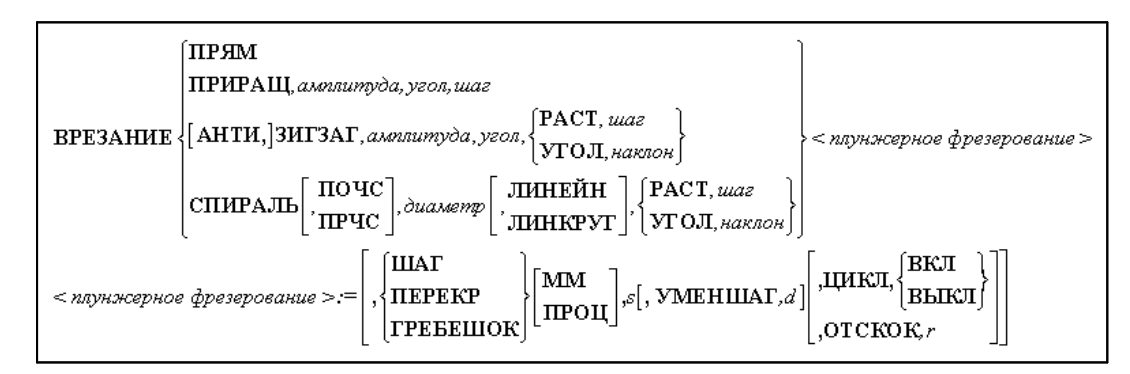

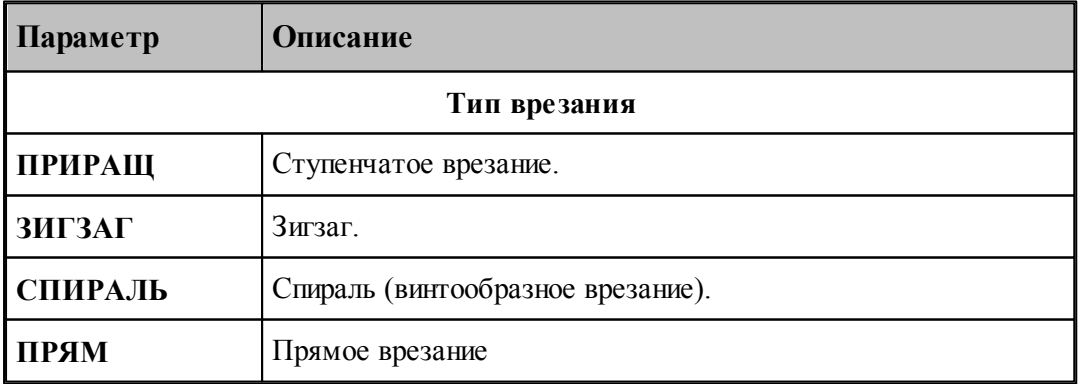

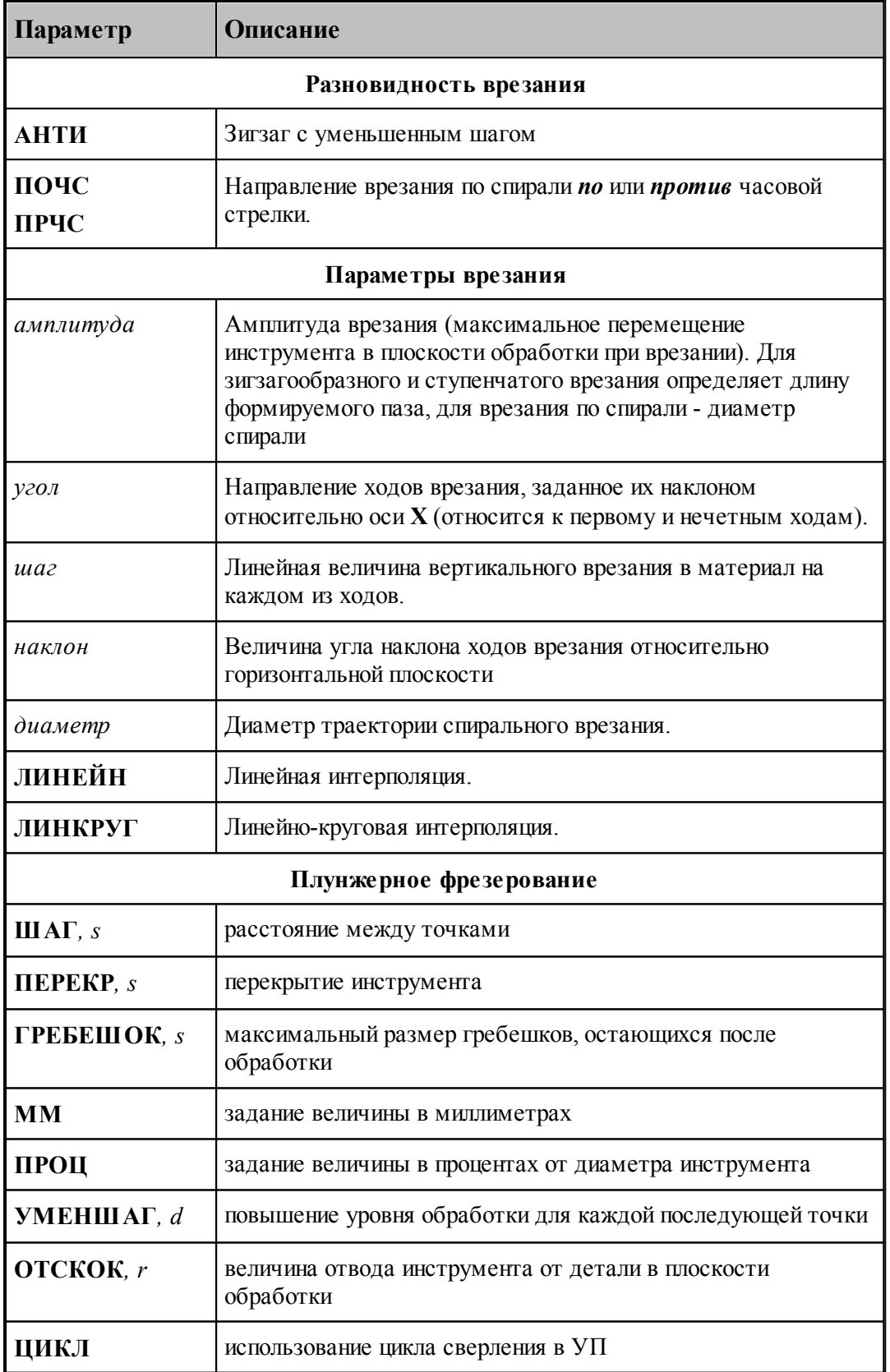

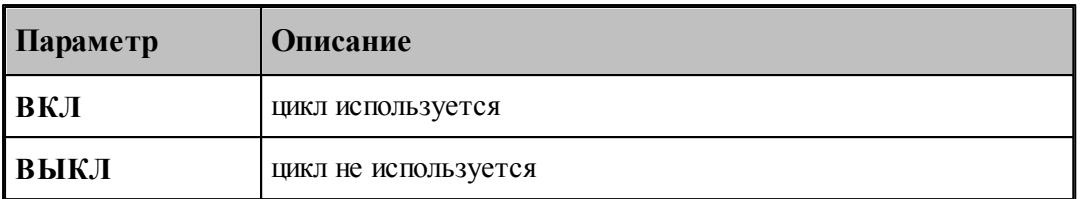

Отсутствию оператора **ВРЕЗАНИЕ** соответствует прямое врезание.

# **См. также:**

- [Уровни обработки](#page-438-0) 439
- [Фазы обработки](#page-439-0) 440
- [Врезание в сплошной материал](#page-452-0) 453

## <span id="page-634-0"></span>**3.15.4.8 Операторы ПОДХОД и ОТХОД**

Для задания параметров подхода и отхода предназначены операторы **ПОДХОД** и **ОТХОД**. Формат:

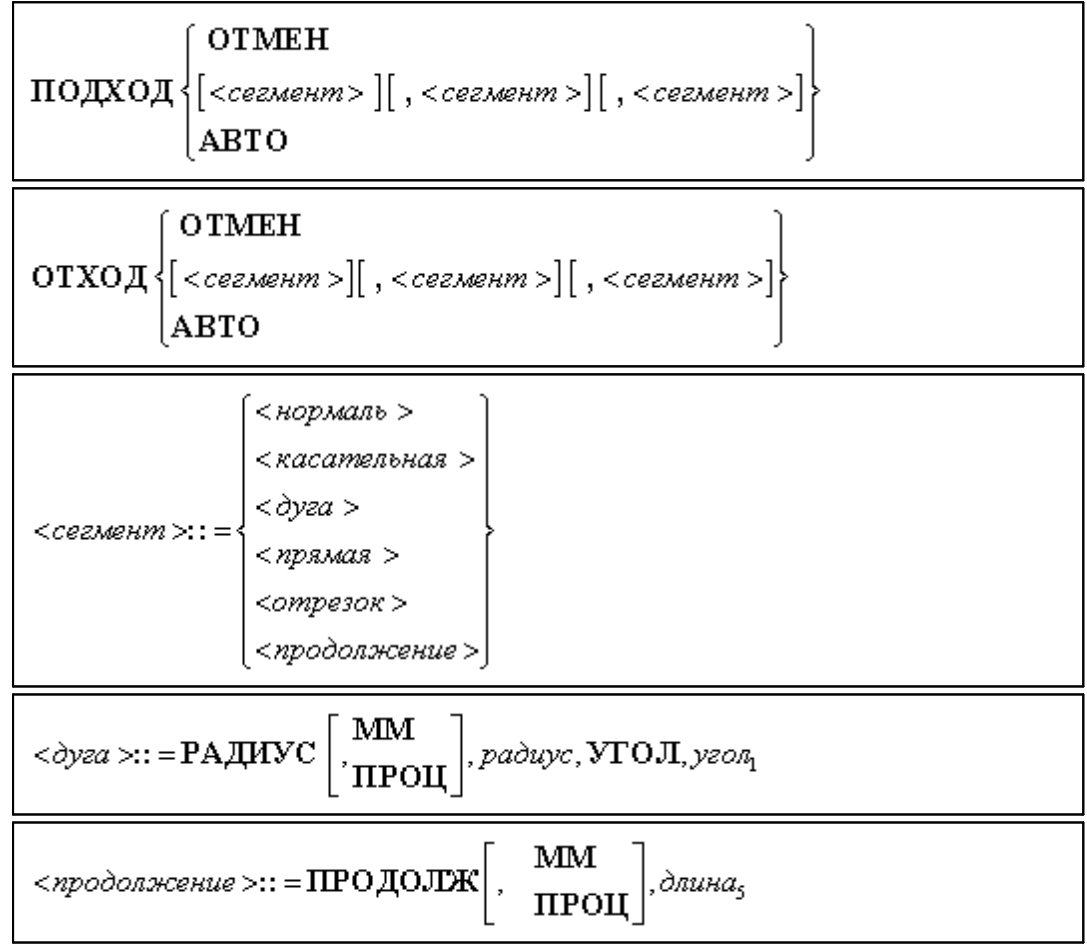

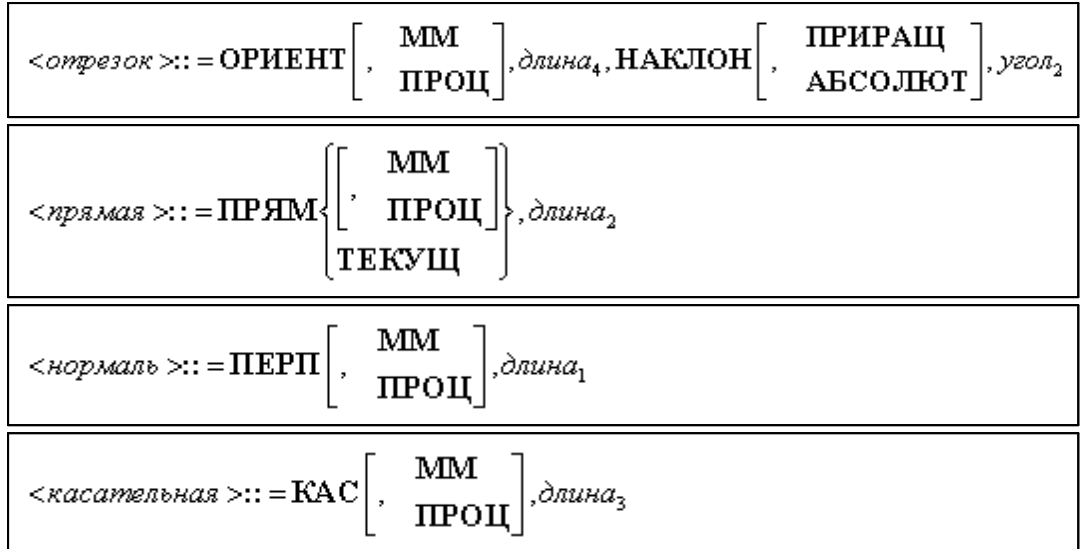

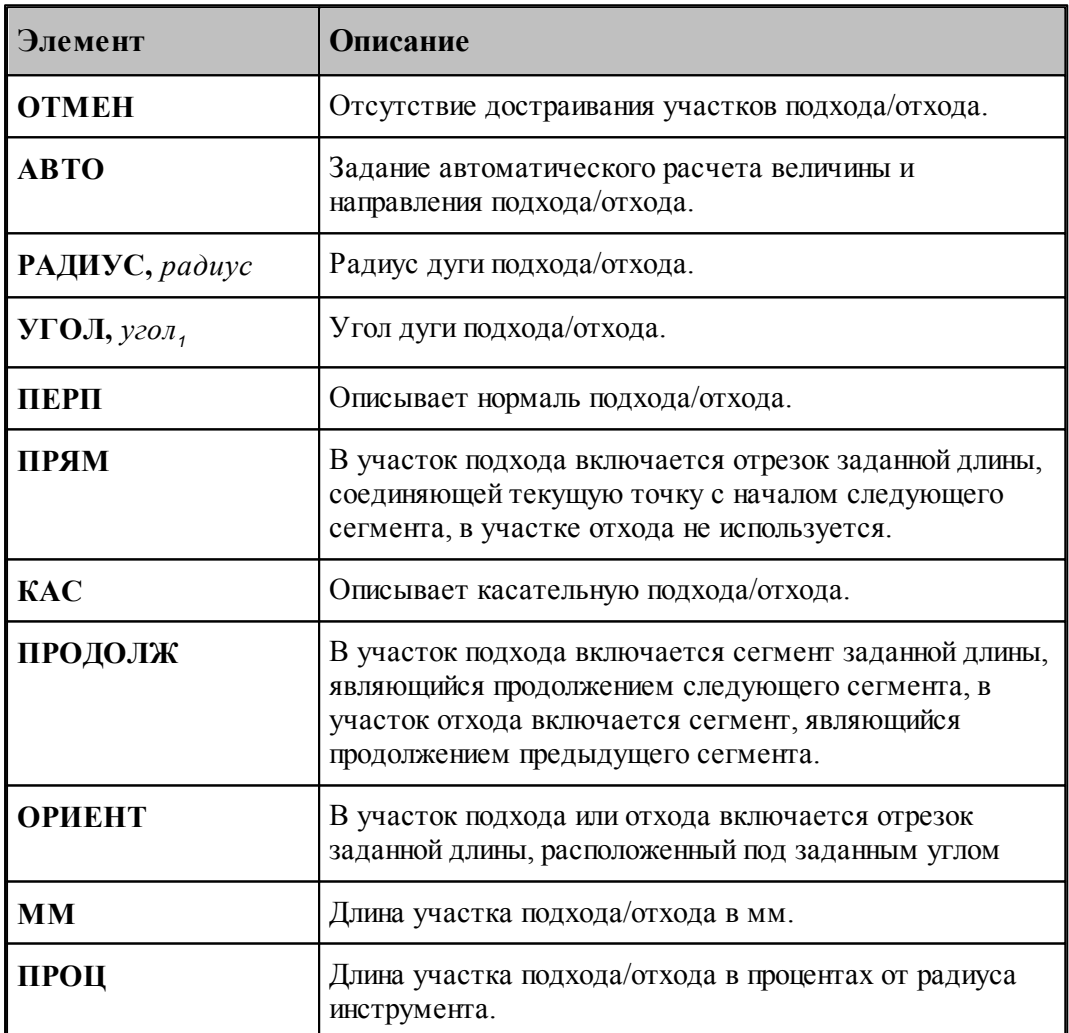

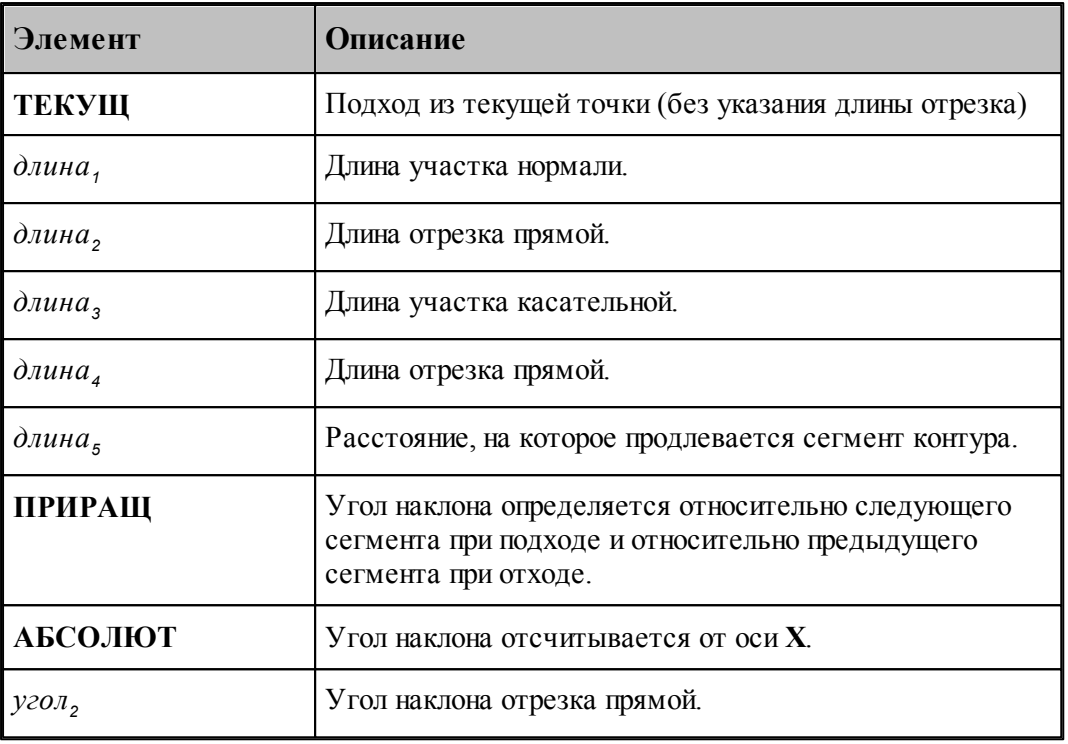

Для объединения перемещений по одной поверхности при формировании управляющей программы надо включить Настройка – Постпроцессор – Объединение перемещений по одной поверхности.

При отсутствии операторов подход к контуру и отход от контура производятся непосредственно в точках подхода и отхода без встраивания в траекторию дополнительных сегментов.

## **Перебег**

Оператор **ПЕРЕБЕГ** используется для задания величины перебега инструмента по контуру детали за конец зоны обработки.

Формат:

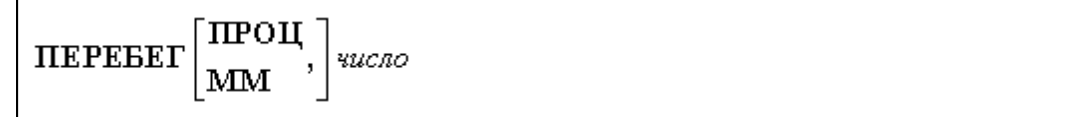

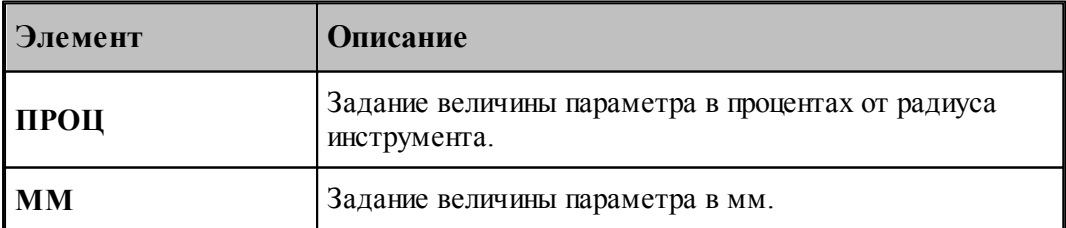

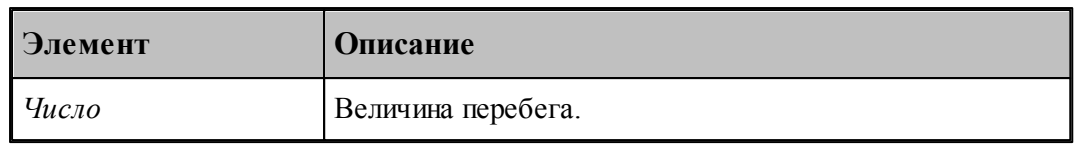

#### **См. также:**

- <u>[Способы подхода к контуру и отхода от контура](#page-593-0)</u> 594
- <u>Параметры подхода к контуру и отхода от контура (уровень 1)</u> 598
- <u>[Параметры подхода к контуру и отхода от контура \(уровень2\)](#page-599-0)</u> воб
- [Параметры подхода к контуру и отхода от контура \(уровень3\)](#page-601-0) **602**

## <span id="page-637-0"></span>**3.15.5 Операторы, задающие обработку**

#### **Темы этого раздела:**

- [Оператор ОБХОД](#page-638-0) 639
- **[Оператор ВЫБОРКА](#page-640-0)** 641
- [Оператор ПАЗ](#page-643-0) 644
- [Оператор ФРЕЗПЛ](#page-644-0)<sup>645</sup>
- [Оператор СВЕРЛ](#page-645-0) 646
- [Оператор РЕЗБМЕТ](#page-646-0) 647
- [Оператор РАСТОЧ](#page-647-0) 648
- [Оператор РАЗВЕР](#page-648-0) 649
- [Оператор ЗЕНКЕР](#page-649-0) 650
- [Оператор КЗЕНК](#page-650-0) 651
- **[Оператор ЦЕКОВ](#page-650-1)** 651
- [Оператор ЦЗЕНК](#page-651-0) 652
- **[Оператор РЕЗБФРЕЗ](#page-652-0)** 653

#### **3.15.5.1 Оператор ЗАГОТОВ**

Оператор **ЗАГОТОВ** задает заготовку, используемую при фрезерной обработке.

Формат:

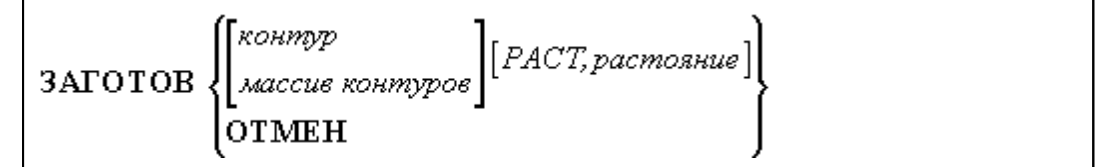

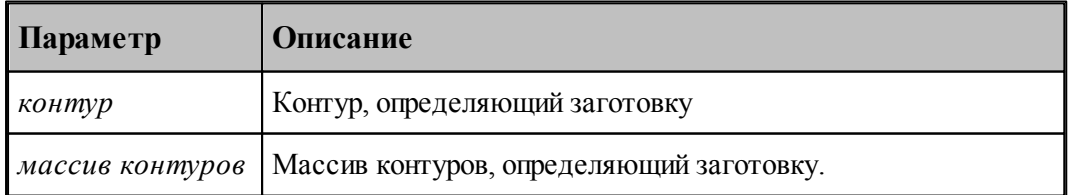

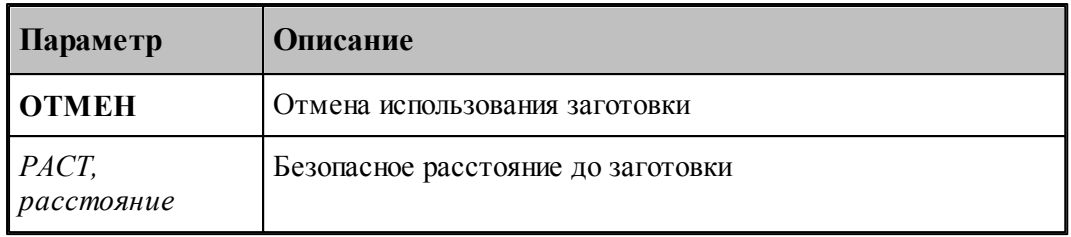

# **3.15.5.2 Оператор ПРИЖИМ**

Оператор **ПРИЖИМ** задает геометрию прижимов при фрезерной обработке.

Формат:

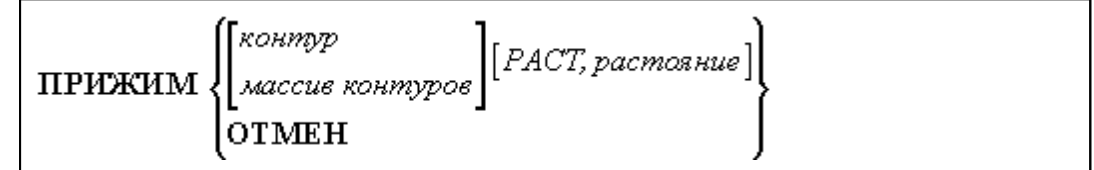

## Параметры:

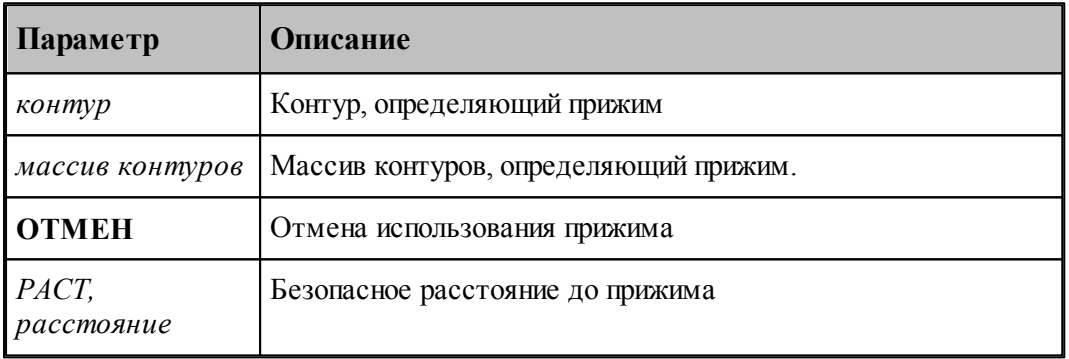

# <span id="page-638-0"></span>**3.15.5.3 Оператор ОБХОД**

Оператор **ОБХОД** определяет вид траектории контурной обработки.

Формат:

$$
\boxed{\text{OKOZ}[\text{<} \text{Kopperyus} >, ]<\text{3} \text{OHA} \text{ ofpabomku} >[, <\text{Copasimule} >][, <\text{NodXod} >][, <\text{NodXod} >]}\\\text{<} \text{Kopperyus} > ::=[\text{HEHTP}, ]\text{KopPEK}, \text{BKJ} \text{BHKT}]
$$

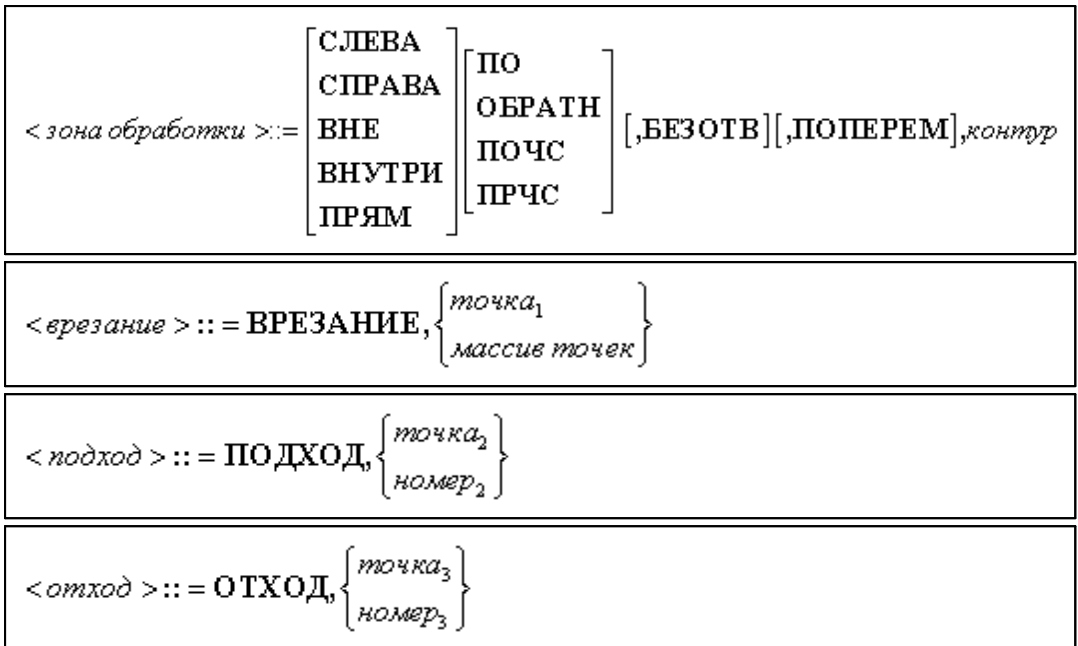

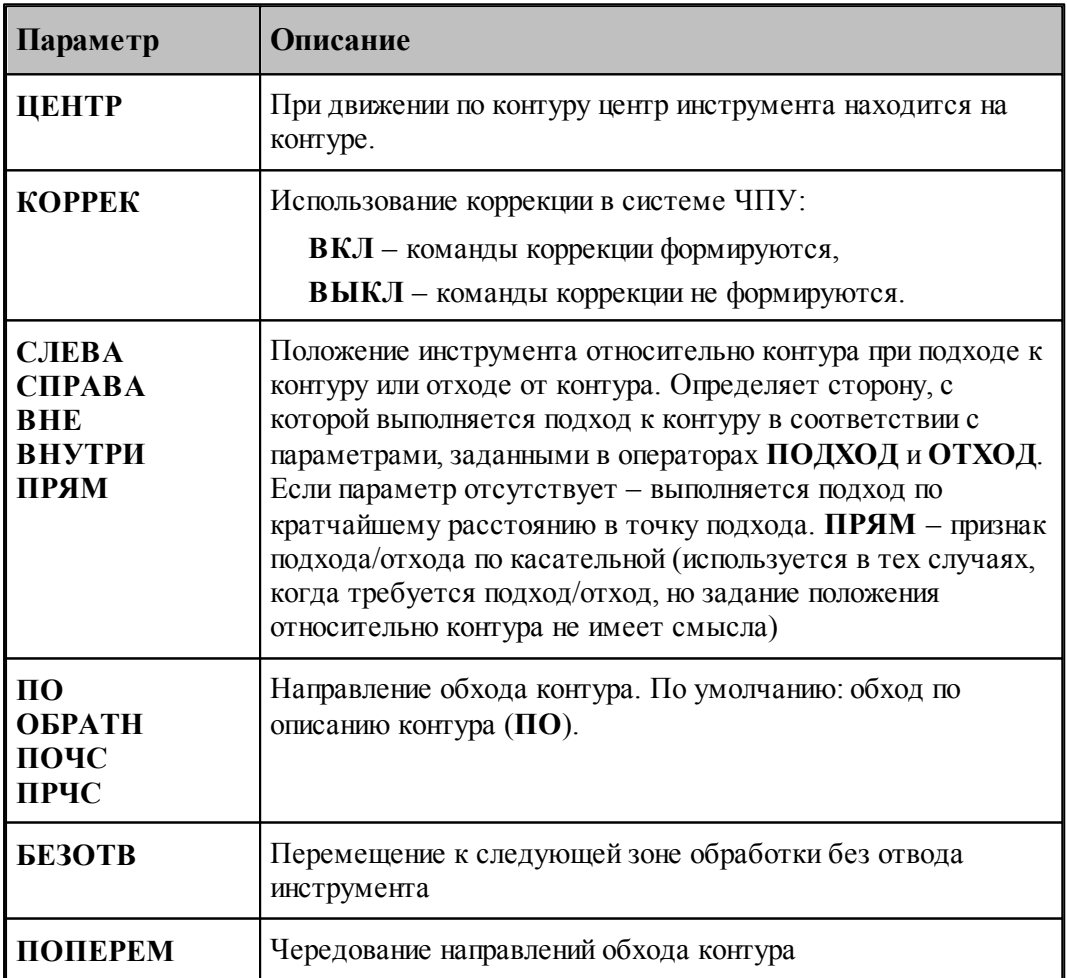

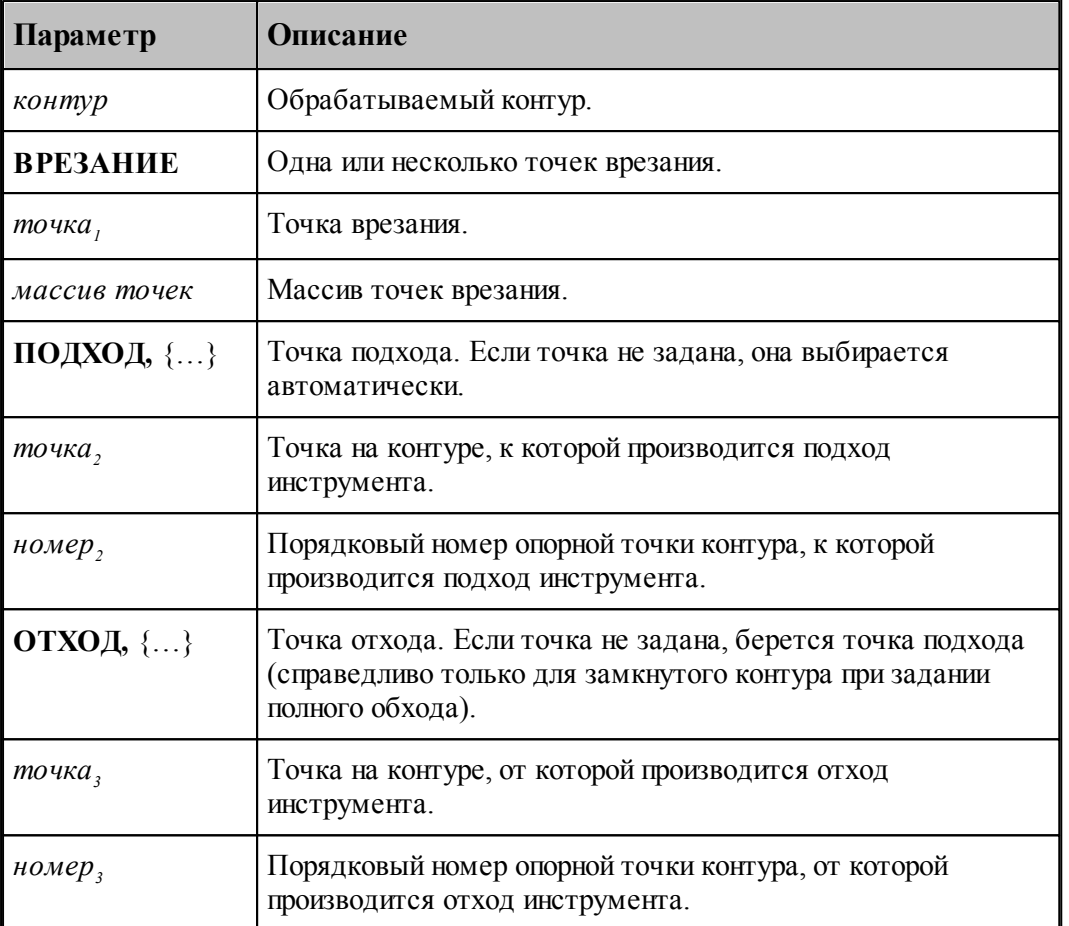

Примеры.

1. Полный обход замкнутого контура.

## **ОБХОД ВНЕ,ПОЧС,К1**

2. Полный обход разомкнутого контура (по описанию контура от начальной точки до конечной).

## **ОБХОД К2**

3. Полный обход замкнутого контура от заданной точки.

## **ОБХОД СЛЕВА,ПОЧС,К3,ПОДХОД,5**

4. Обход участка контура от точки **ТЧНАЧ** до точки **ТЧКОН**.

## **ОБХОД ВНУТРИ,ПРЧС,К4,ПОДХОД,ТЧНАЧ,ОТХОД,ТЧКОН**

## <span id="page-640-0"></span>**3.15.5.4 Оператор ВЫБОРКА**

Оператор **ВЫБОРКА** формирует траекторию выборки и задает параметры черновых проходов.

Формат:

**BbIBOPKA**[ 
$$
\langle
$$
 *man* > $0$ ,]  $\langle$  *soha ofpaformku* >[ $0$ ,  $\langle$  *sepsanue* >][ $0$ ,  $\langle$  *nodxo*  $\rangle$ ]

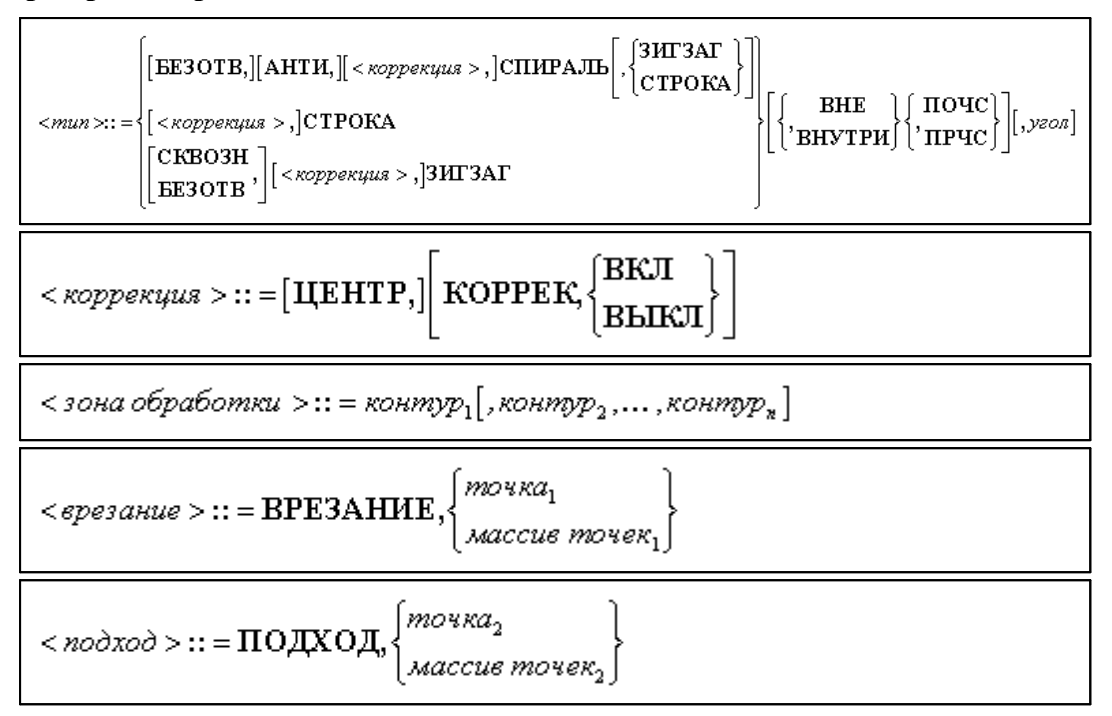

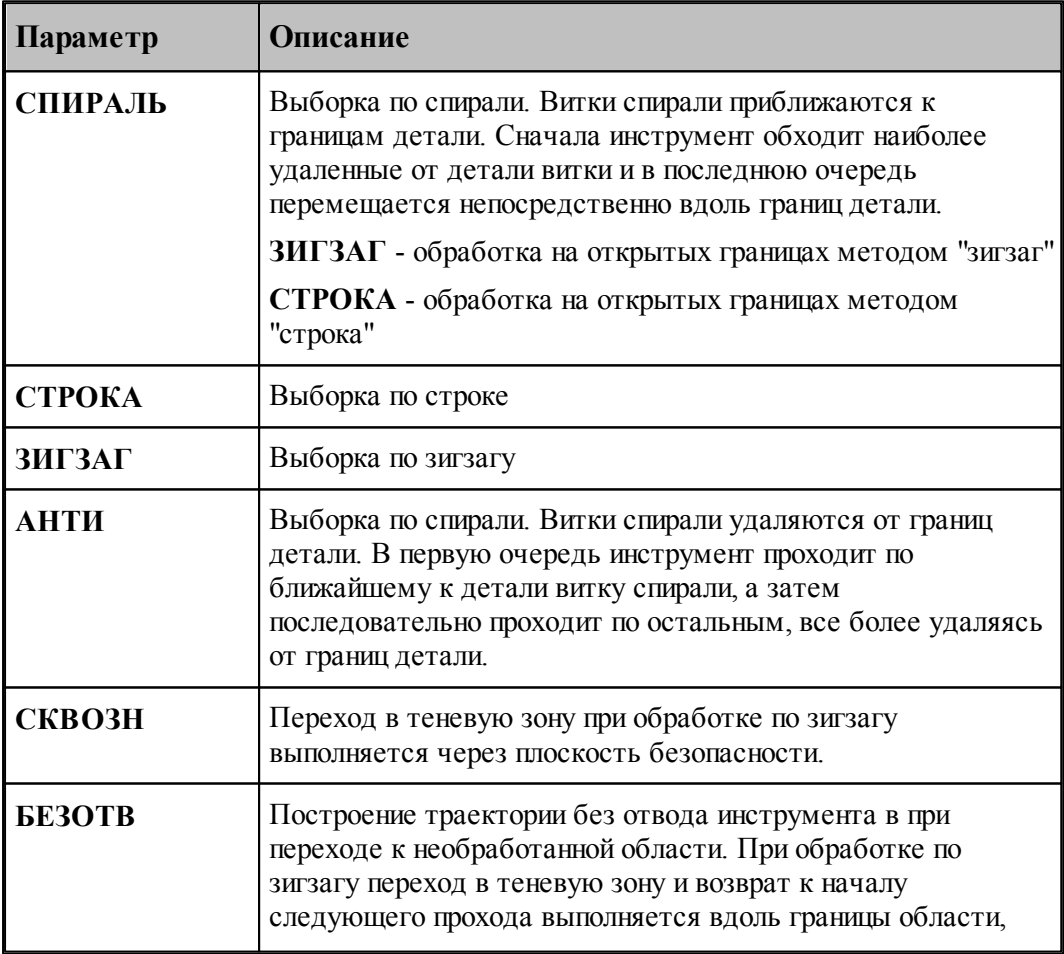

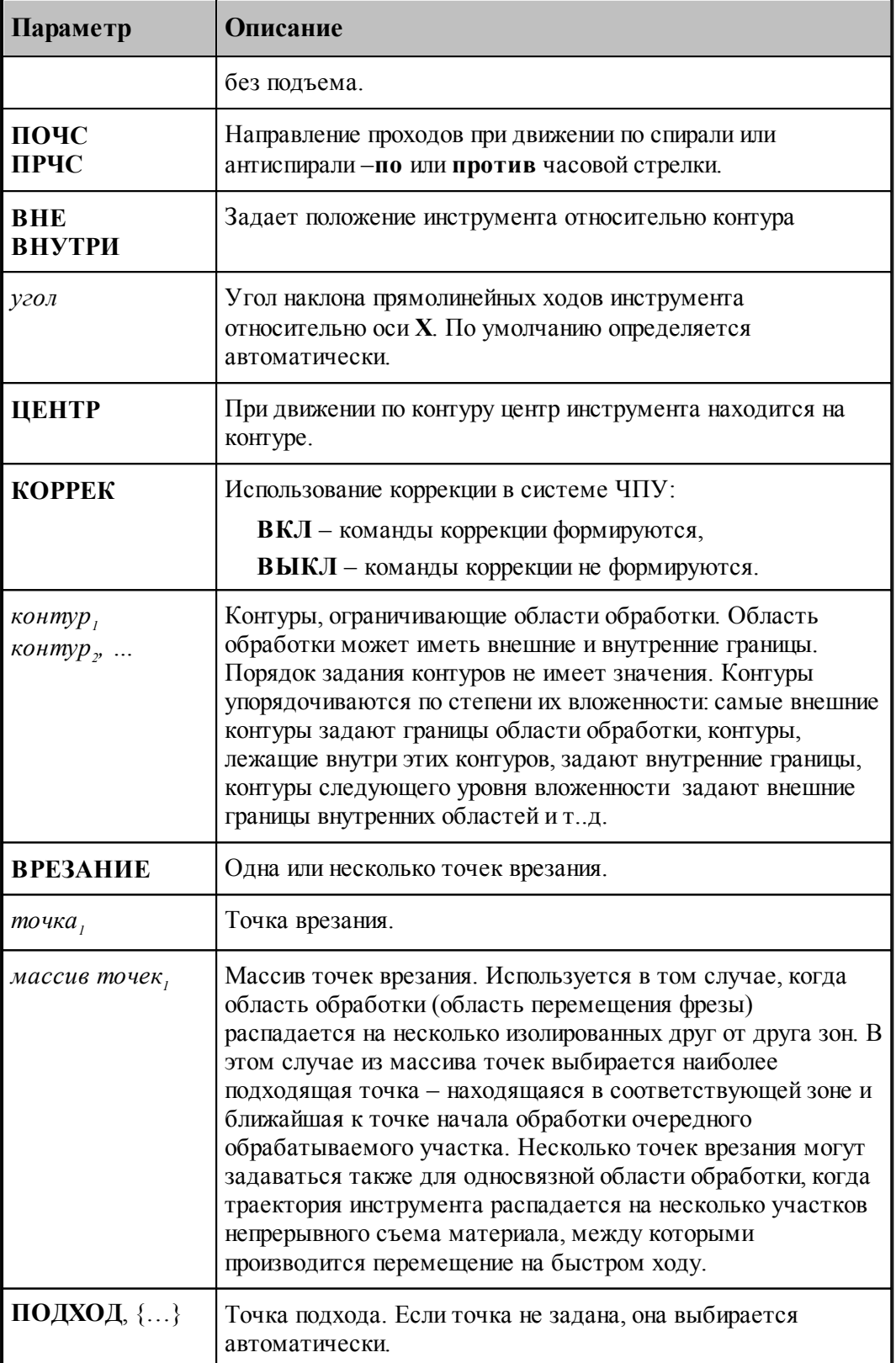

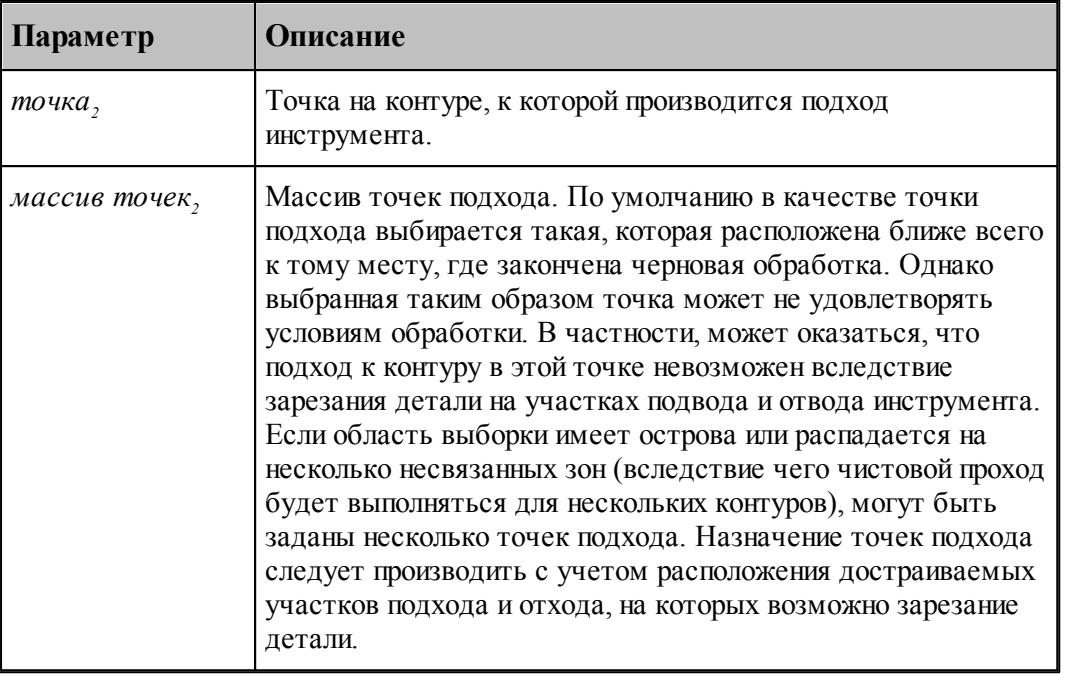

Примеры.

1. Выборка по спирали.

**ВЫБОРКА СПИРАЛЬ,ПОЧС,К1** 2. Выборка по зигзагу области с препятствиями.

# **ВЫБОРКА ЗИГЗАГ,ПОЧС,К1,К2,К3**

# **См. также:**

- <u>[Область обработки](#page-435-0)</u>|436
- [Схемы движения](#page-440-0) 441

#### <span id="page-643-0"></span>**3.15.5.5 Оператор ПАЗ**

Оператор **ПАЗ** формирует траекторию обработки прямого или радиусного паза.

Формат:

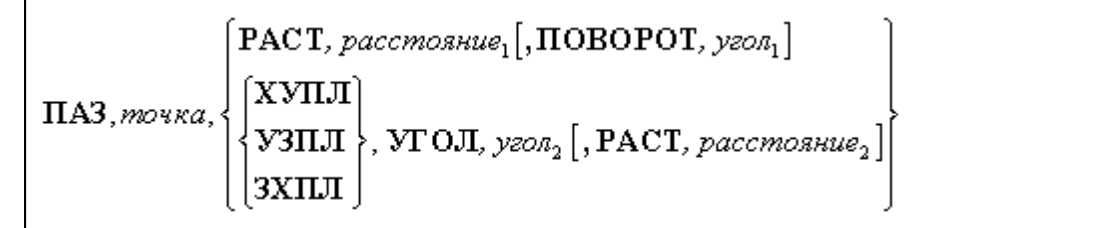

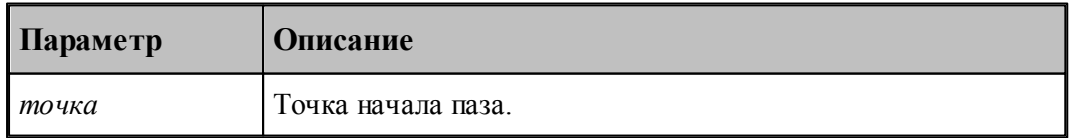

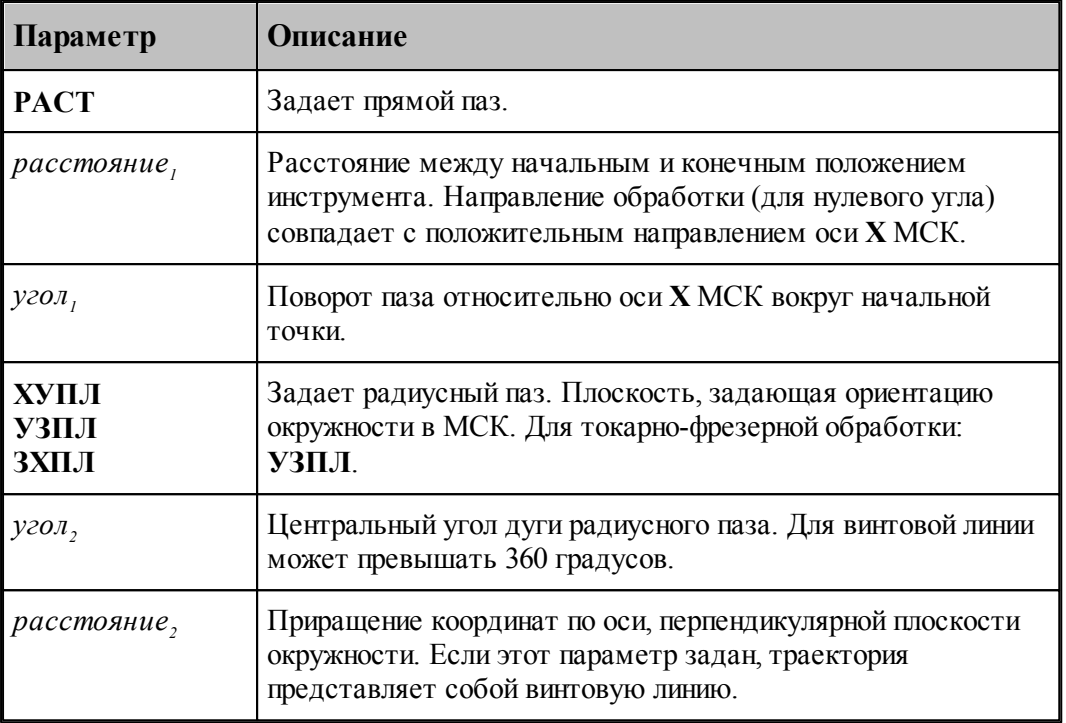

Примеры.

1. Прямой паз.

## **ПАЗ ТЧ10,РАСТ,50,ПОВОРОТ,45**

2. Радиусный паз.

# **ПАЗ ТЧ5,УЗПЛ,УГОЛ,90**

## <span id="page-644-0"></span>**3.15.5.6 Оператор ФРЕЗПЛ**

Оператор **ФРЕЗПЛ** формирует траекторию фрезерования плоскости.

Формат:

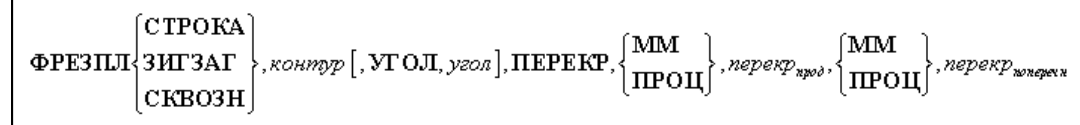

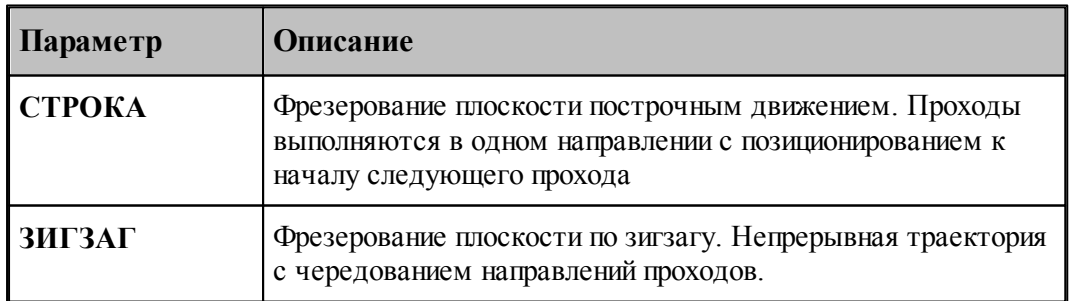

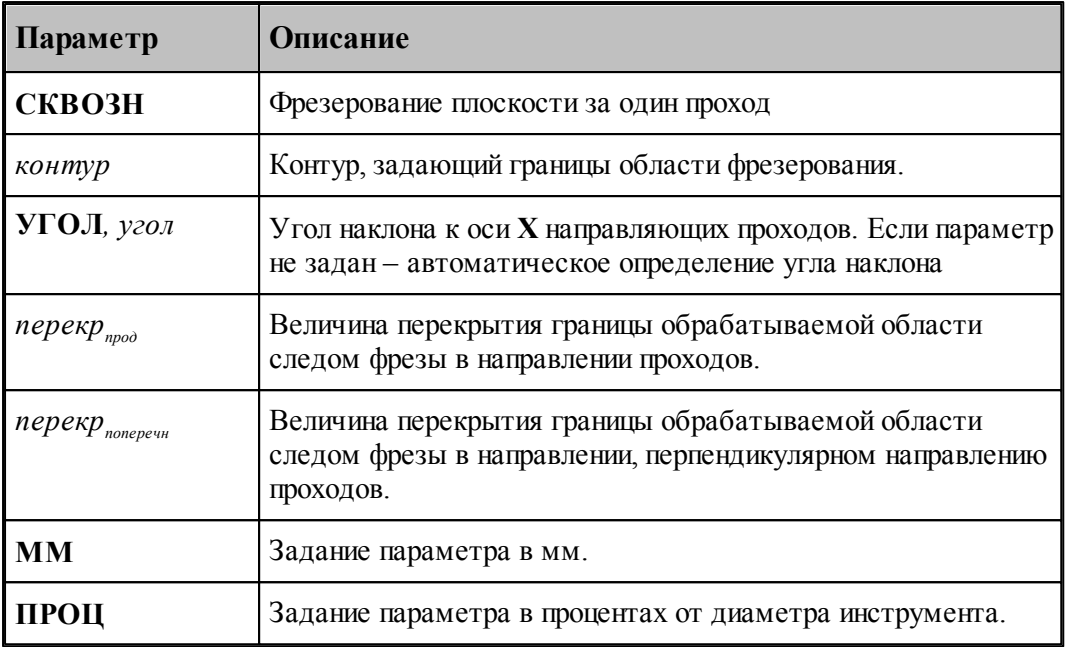

Пример.

# **ФРЕЗПЛ ЗИГЗАГ, К0 ,УГОЛ,45,ПЕРЕКР,ПРОЦ,100,ПРОЦ,50**

# <span id="page-645-0"></span>**3.15.5.7 Оператор СВЕРЛ**

Оператор **СВЕРЛ** формирует траекторию сверления отверстий.

Формат:

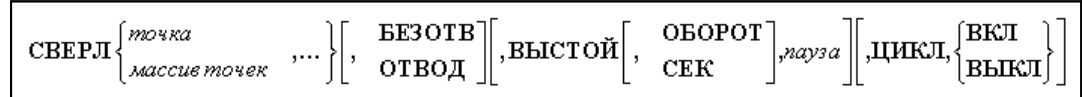

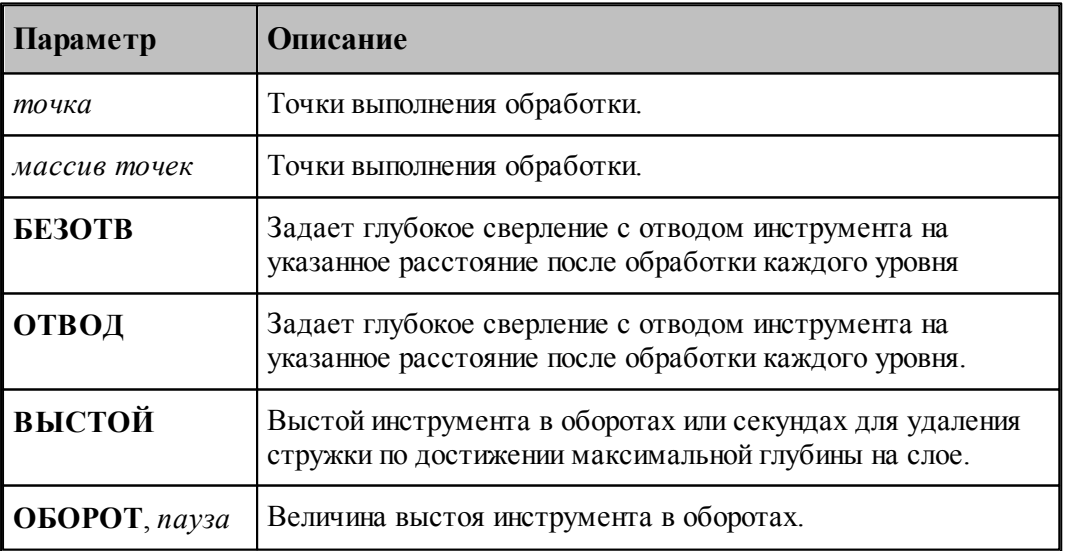

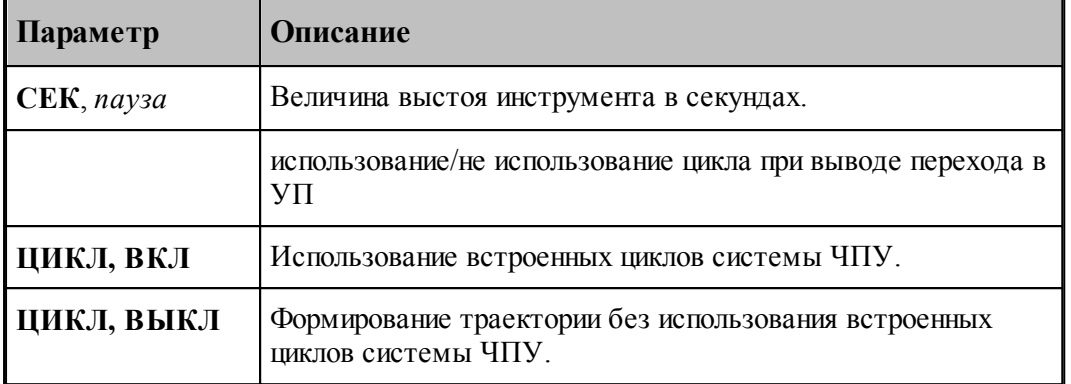

Примеры.

1. Сверление.

### **СВЕРЛ ТЧ1,ТЧ2,ТЧ3,ЦИКЛ,ВКЛ**

Оператор задает сверление с использованием встоенного цикла.

2. Глубокое сверление.

## **СВЕРЛ ТЧ10,ОТВОД,ЦИКЛ,ВКЛ**

Оператор задает глубокое сверление с использованием встоенного цикла.

3. Глубокое сверление.

## **СВЕРЛ ТЧ10,БЕЗОТВ,ВЫСТОЙ,ОБОРОТ,2**

Оператор задает глубокое сверление с дроблением стружки.

#### <span id="page-646-0"></span>**3.15.5.8 Оператор РЕЗБМЕТ**

Оператор **РЕЗБМЕТ** формирует траекторию нарезания резьбы метчиком.

Формат:

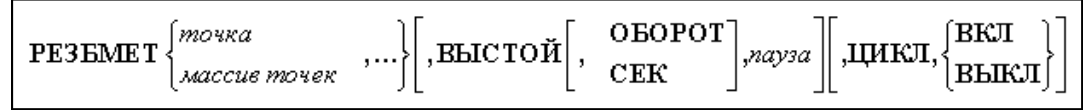

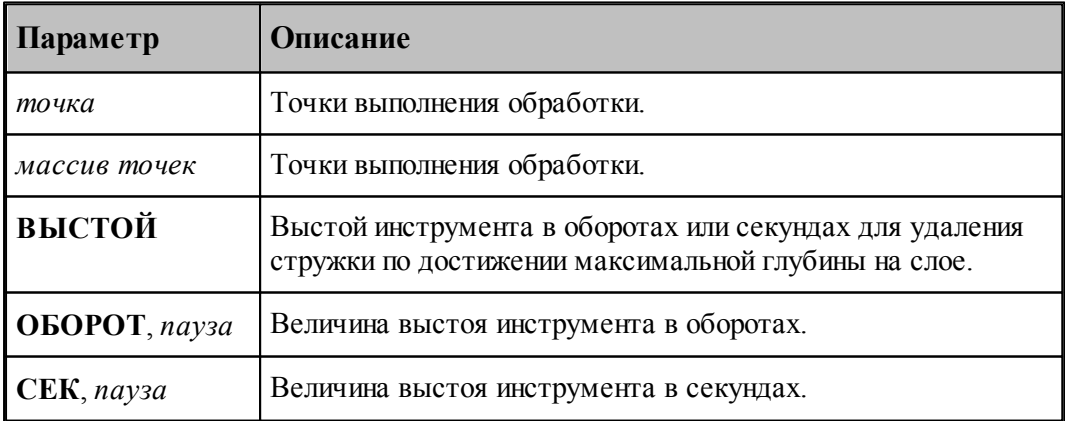

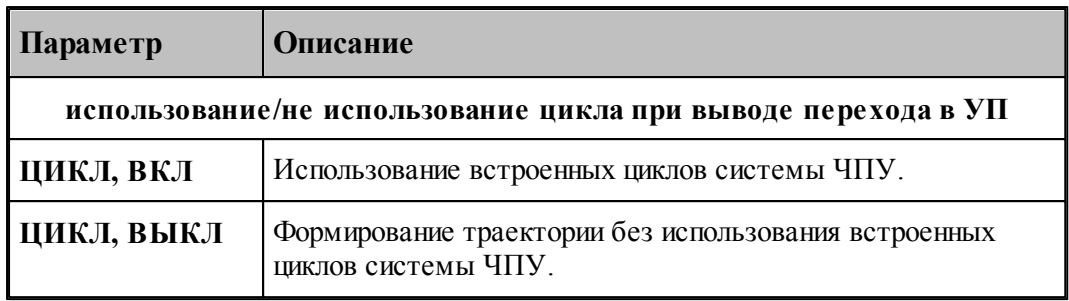

Пример.

## **РЕЗБМЕТ ТЧ1,ТЧ2,ТЧ3,ЦИКЛ,ВКЛ**

Оператор задает нарезание резьбы с использованием встоенного цикла.

## <span id="page-647-0"></span>**3.15.5.9 Оператор РАСТОЧ**

Оператор **РАСТОЧ** формирует траекторию растачивания отверстий.

Формат:

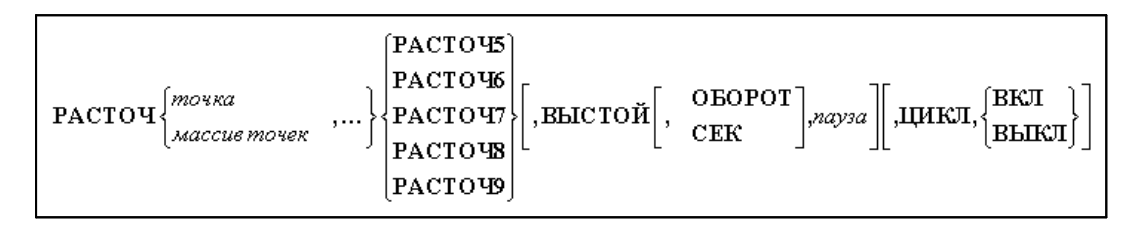

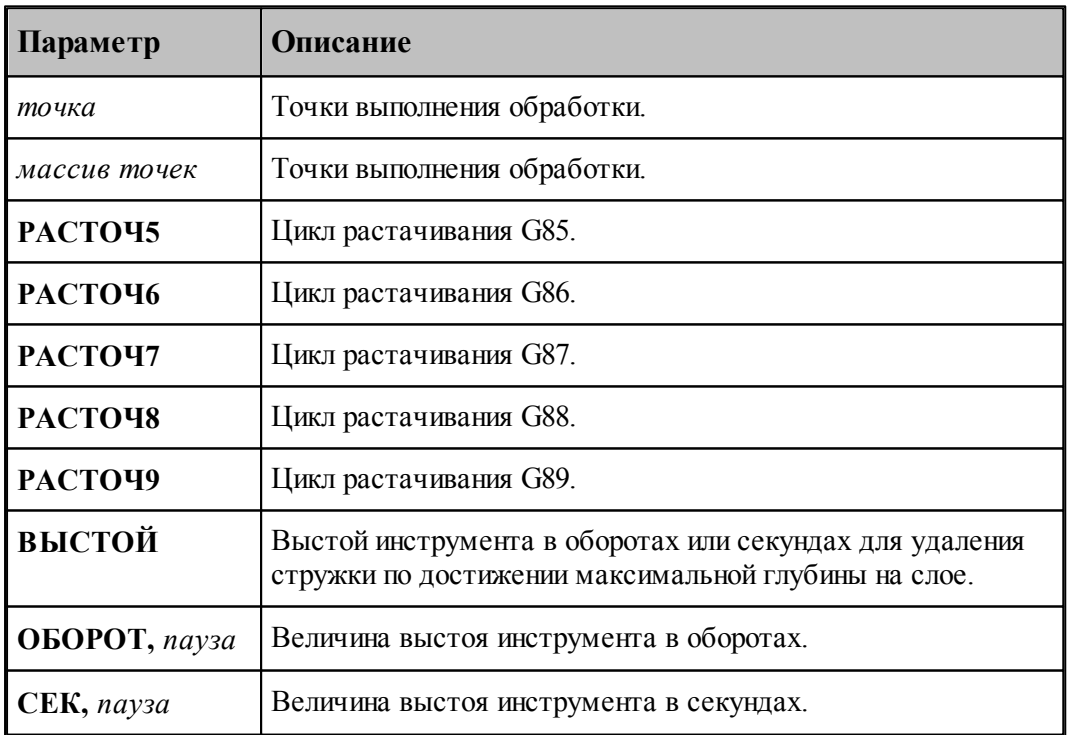
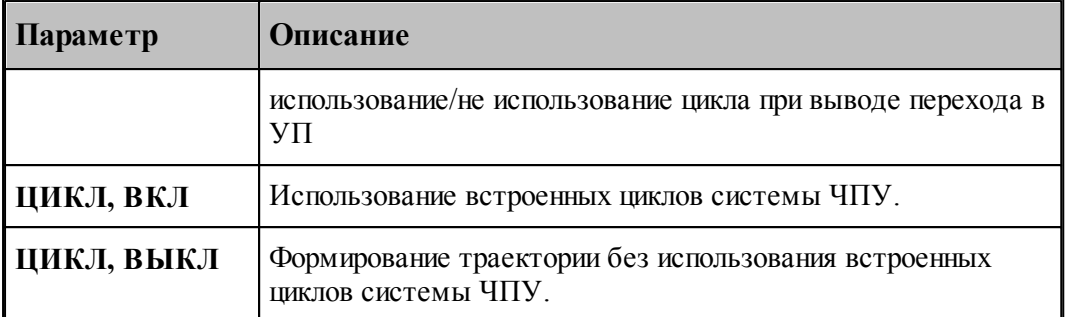

Примеры.

1. Растачивание.

#### **РАСТОЧ ТЧ1,ТЧ2,ТЧ3,РАСТОЧ7,ЦИКЛ,ВКЛ**

Оператор задает растачивание с использованием встоенного цикла. В управляющей программе будет сформирован цикл G87.

2. Растачивание.

#### **РАСТОЧ ТЧ10,ТЧ12,РАСТОЧ9,ВЫСТОЙ,ОБОРОТ,2,ЦИКЛ,ВЫКЛ**

Оператор задает растачивание без использованием встоенного цикла. В управляющей программе будет сформирован развернутая траектория, соответствующая циклу G87.

#### **3.15.5.10 Оператор РАЗВЕР**

Оператор **РАЗВЕР** формирует траекторию развертывания отверстий.

Формат:

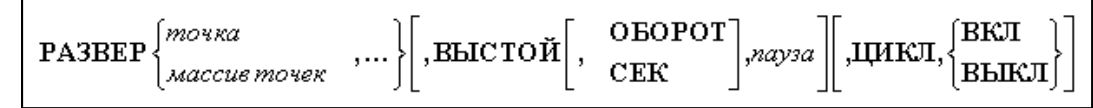

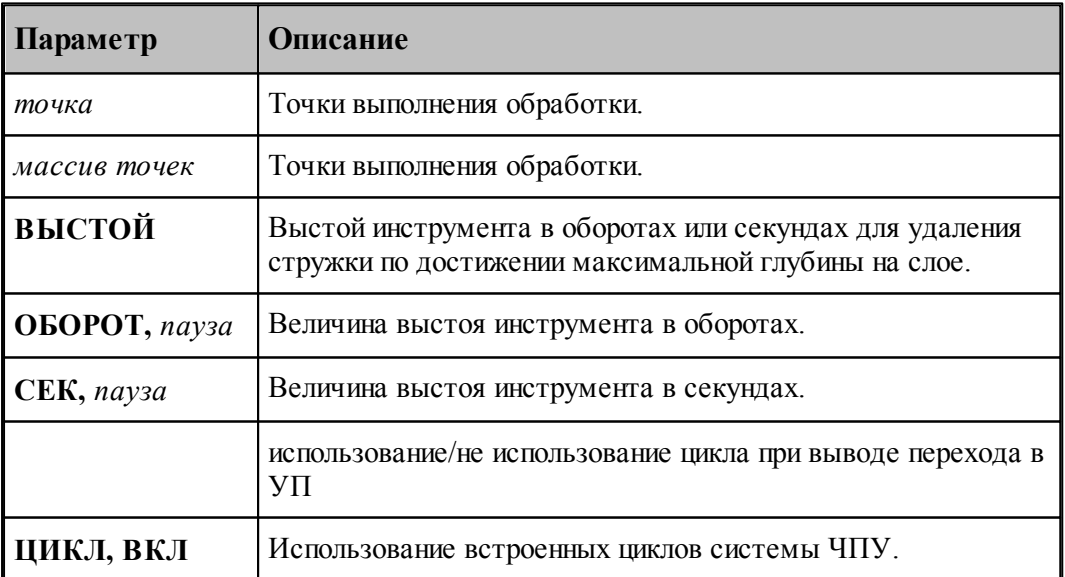

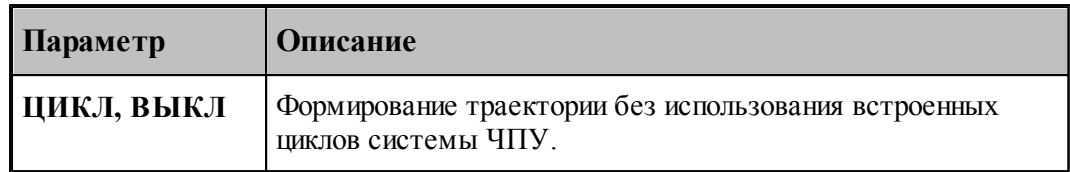

Пример.

#### **РАЗВЕР ТЧ1,ТЧ2,ЦИКЛ,ВКЛ**

Оператор задает развертывание с использованием встоенного цикла.

#### **3.15.5.11 Оператор ЗЕНКЕР**

Оператор **ЗЕНКЕР** формирует траекторию зенкерования отверстий.

Формат:

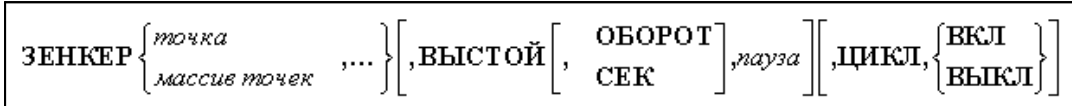

Параметры:

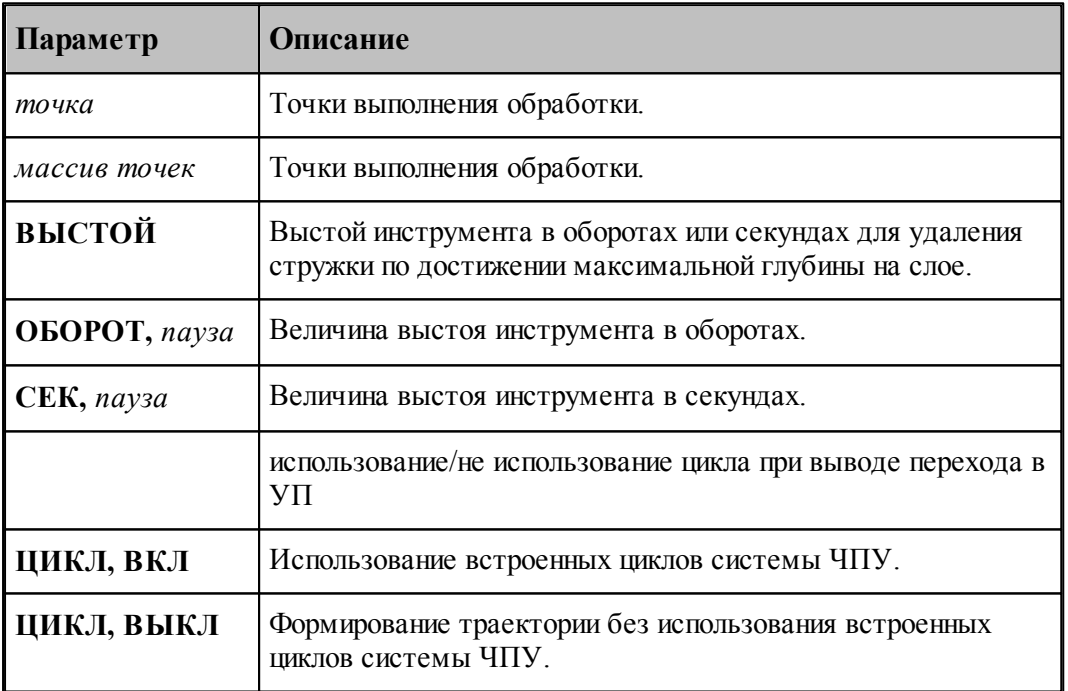

Пример.

#### **ЗЕНКЕР ТЧ1,ТЧ2,ЦИКЛ,ВКЛ**

Оператор задает зенкерование с использованием встоенного цикла.

#### **3.15.5.12 Оператор КЗЕНК**

Оператор **КЗЕНК** формирует траекторию конического зенкования отверстий.

Формат:

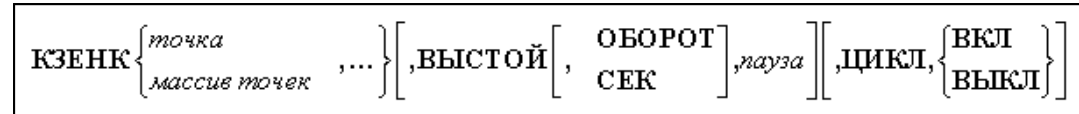

Параметры:

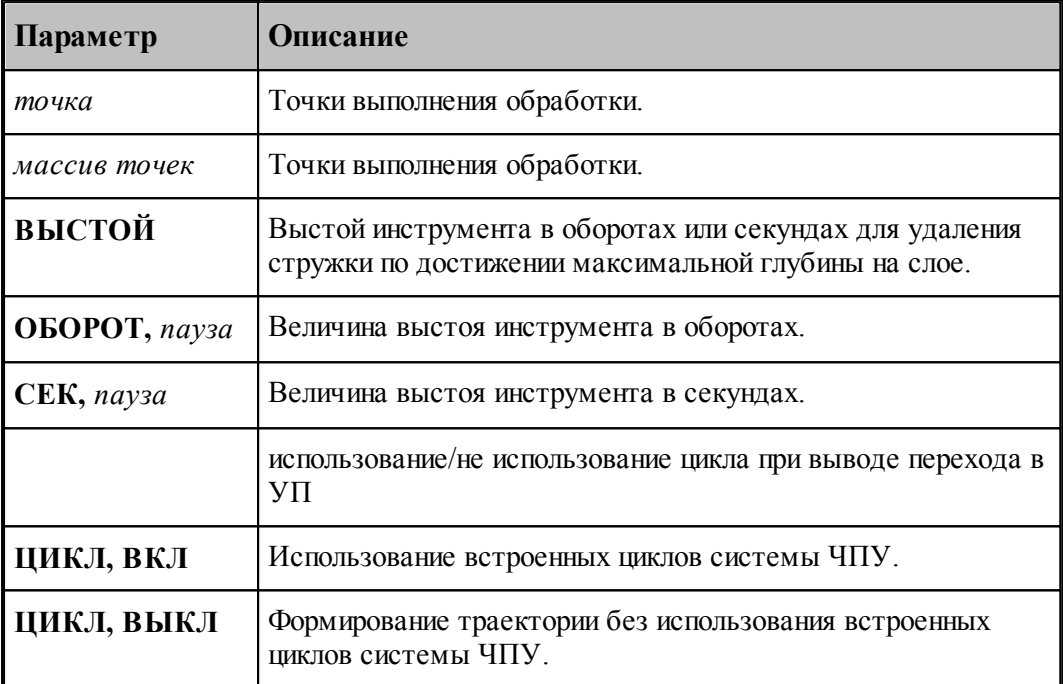

Пример.

#### **КЗЕНК ТЧ1,ТЧ2,ЦИКЛ,ВКЛ**

Оператор задает коническое зенкование с использованием встоенного цикла.

#### **3.15.5.13 Оператор ЦЕКОВ**

Оператор **ЦЕКОВ** формирует траекторию цекования отверстий.

Формат:

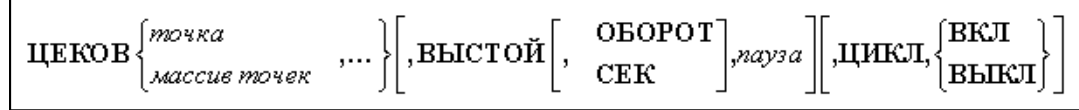

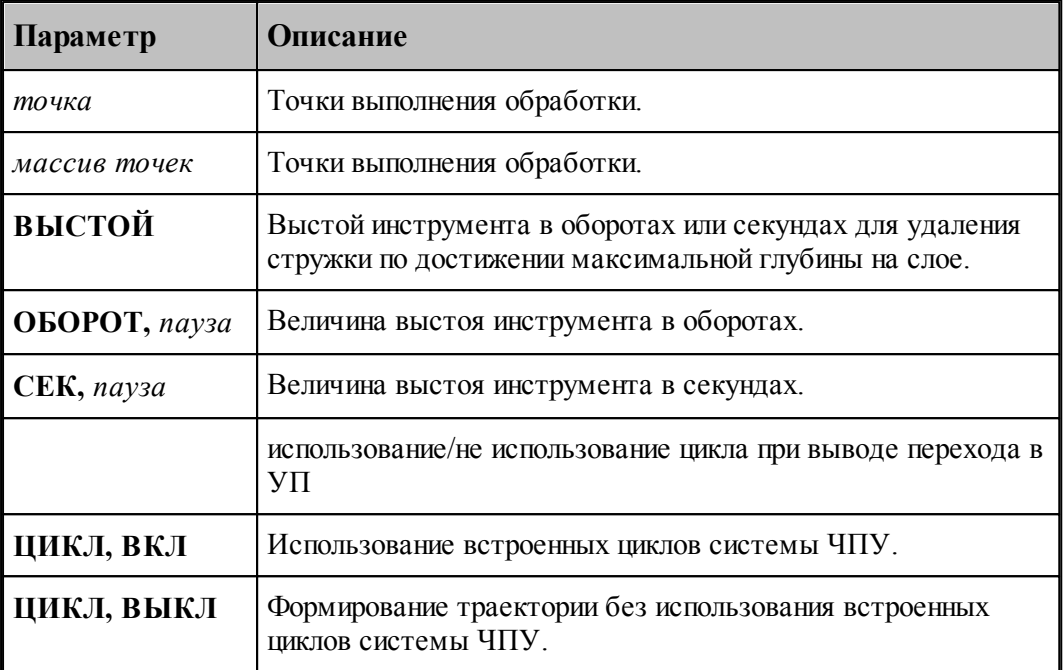

Пример.

#### **ЦЕКОВ ТЧ1,ТЧ2,ЦИКЛ,ВКЛ**

Оператор задает цекование с использованием встоенного цикла.

#### **3.15.5.14 Оператор ЦЗЕНК**

Оператор **ЦЗЕНК** формирует траекторию цилиндрического зенкования отверстий.

Формат:

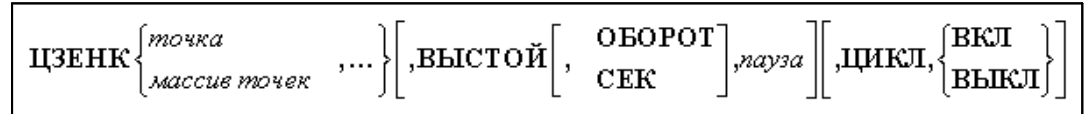

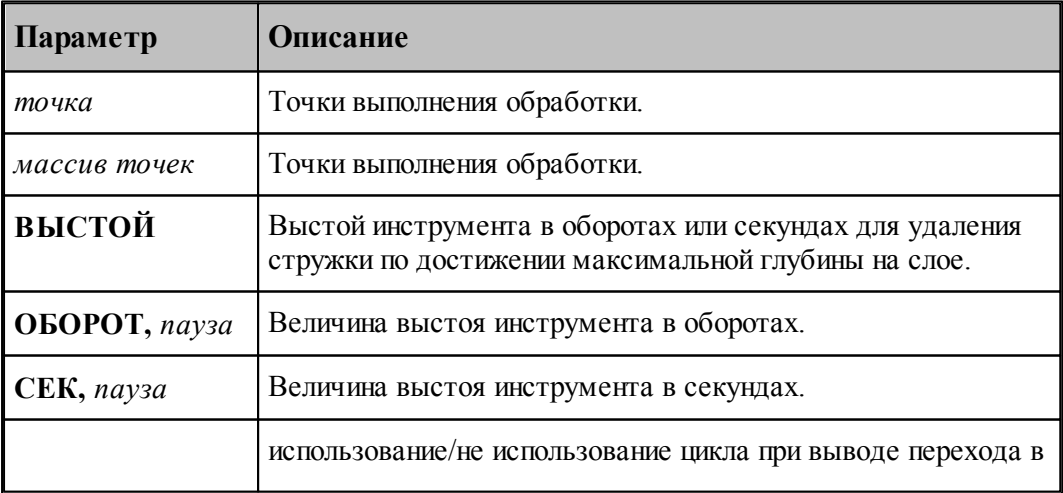

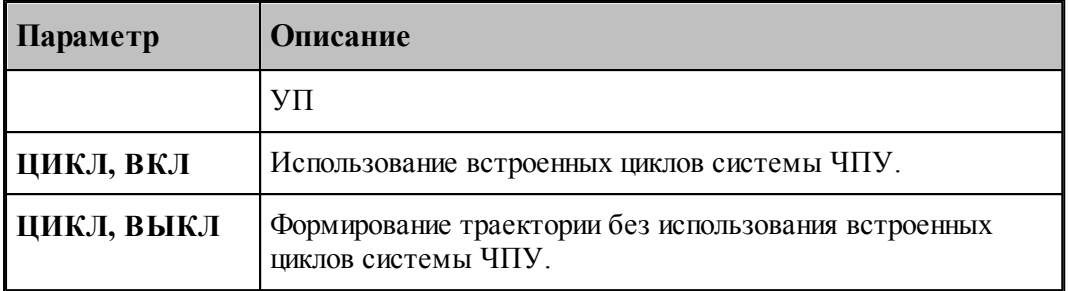

Пример.

#### **ЦЗЕНК ТЧ1,ТЧ2,ЦИКЛ,ВКЛ**

Оператор задает цилиндрическое зенкование с использованием встоенного цикла.

#### **3.15.5.15 Оператор РЕЗБФРЕЗ**

Оператор **РЕЗБФРЕЗ** формирует траекторию резьбофрезерования.

Формат:

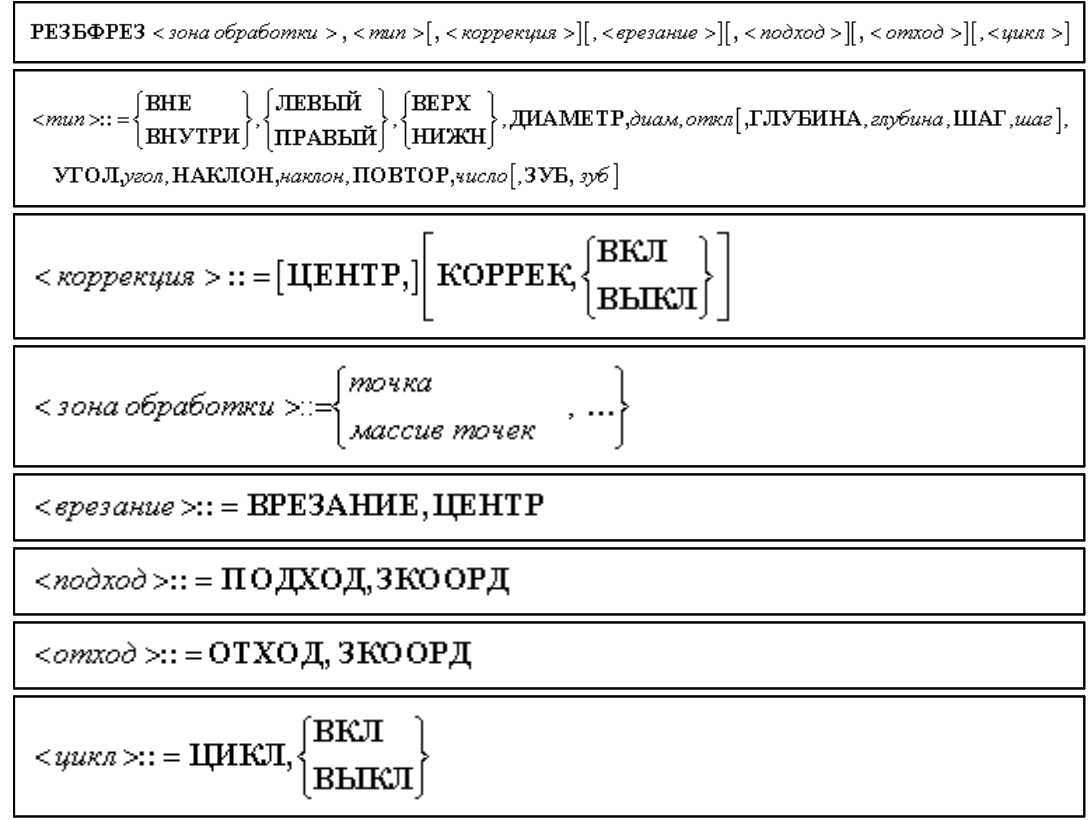

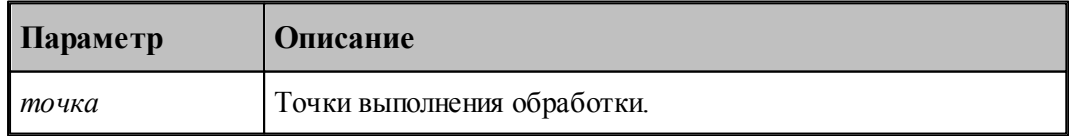

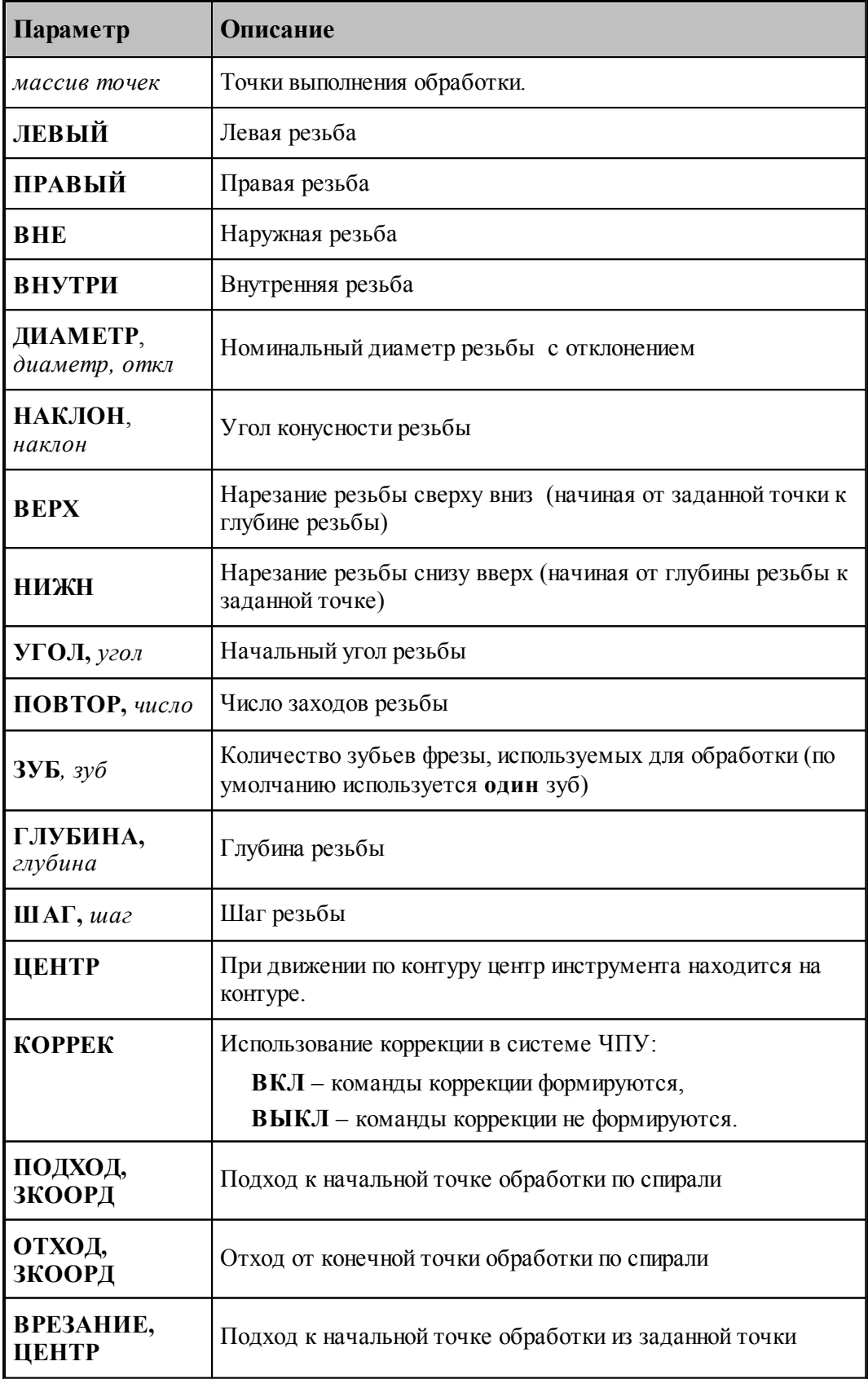

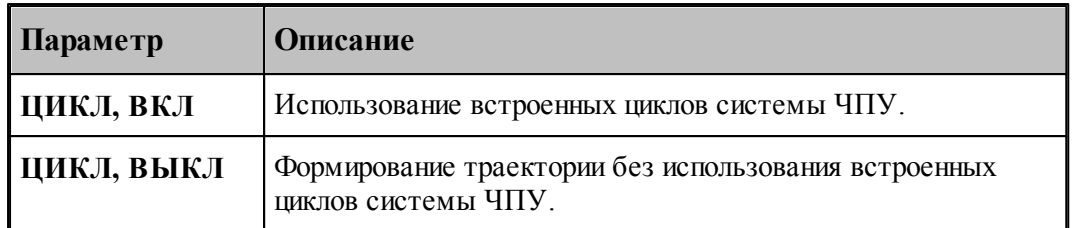

Пример.

#### **РЕЗБФРЕЗ ТОЧКА(0,0),ВНЕ,ЛЕВЫЙ,ВЕРХН,ДИАМЕТР,10,0, ГЛУБИНА,0.6,ШАГ,3, УГОЛ,0,НАКЛОН,0, КОРРЕК,ВЫКЛ,ЦИКЛ ВЫКЛ**

Оператор задает резьбофрезерование цилиндрической левой наружной резьбы с шагом 3 и глубиной 0.6, диаметром 10 с центром в точке с координатами (0,0) сверху вниз без использованием встоенного цикла.

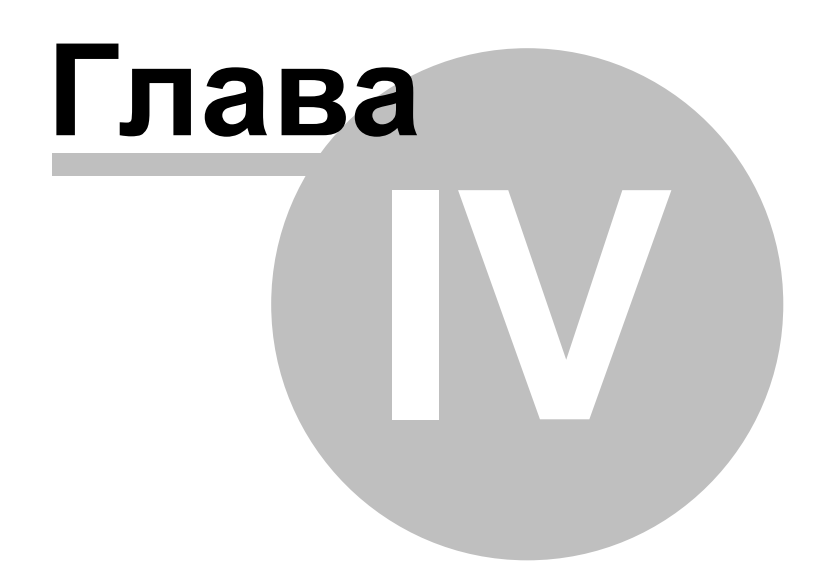

#### **4 База данных инструмента**

Технологическая база данных предназначена для хранения режущего инструмента. Заполнение базы может производится средствами системы Техтран при задании инструмента с помощью команды <u>[Экспорт](#page-660-0)</u>|с61].

В базе данных хранятся объекты следующих типов:

- Режущие инструменты
- Слайды

#### **Темы этого раздела:**

- [Интерфейс базы данных](#page-656-0) 657
- <u>[Режущий инструмент](#page-658-0)</u> 655
- [Слайды](#page-665-0) 666

#### <span id="page-656-0"></span>**4.1 Интерфейс базы данных**

Доступ к базе данных осуществляется посредством окна База данных. Для управления всеми объектами базы данных предлагается единый механизм, использующий две панели.

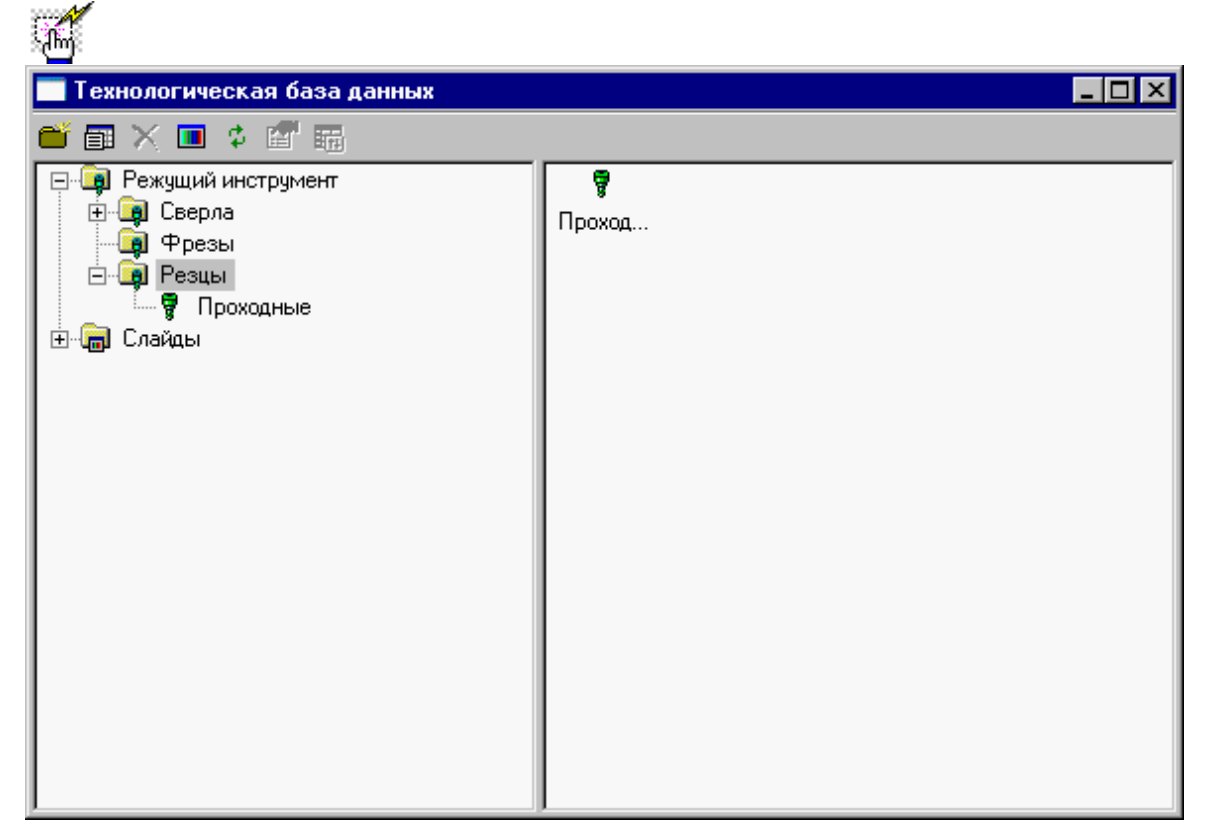

**Окно базы данных** состоит из следующих элементов.

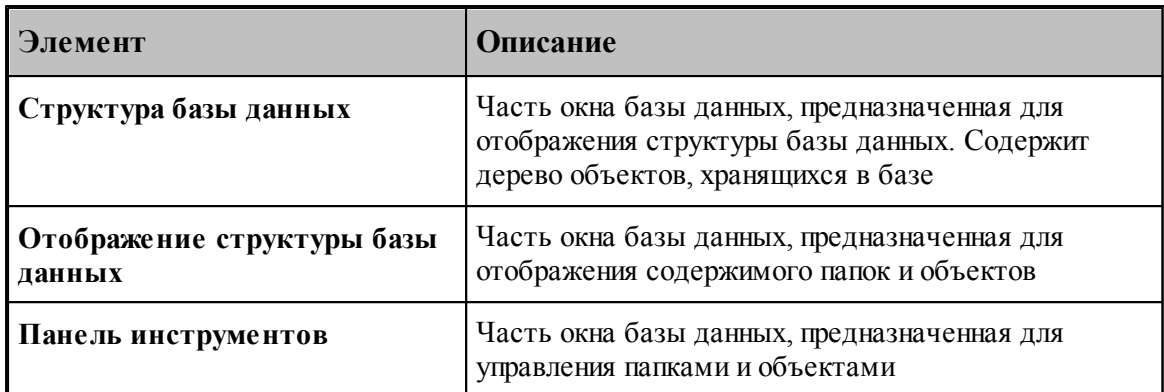

Управление данными в окне базы данных осуществляется с помощью команд, приведенных в следующей таблице.

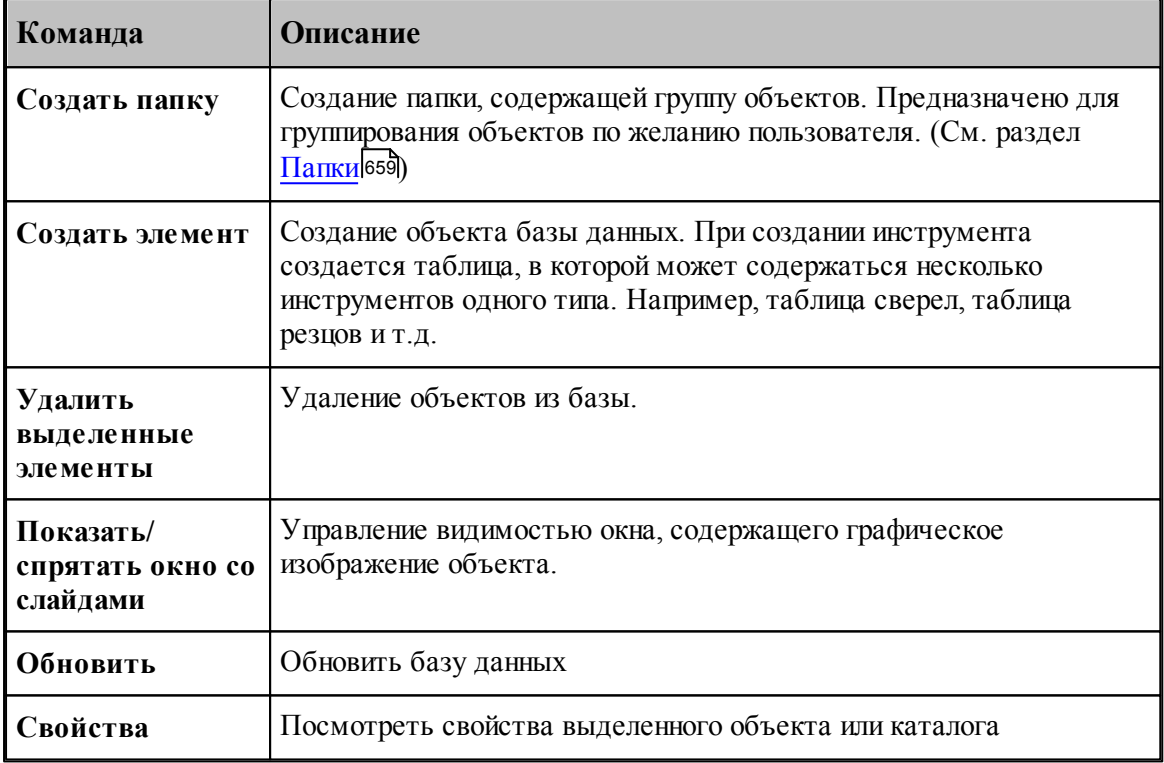

Контекстное меню - это меню, содержащее список команд, относящихся к определенному объекту. Чтобы открыть контекстное меню, щелкните объект правой кнопкой мыши. Контекстное меню в окне базы данных позволяет задавать команды без обращения к панели инструмкентов.

#### <span id="page-658-1"></span>**4.1.1 Папки**

Папки создаются пользователем для группирования инструмента. Они могут содержать другие папки и [таблицы инструментов](#page-661-0) 662.

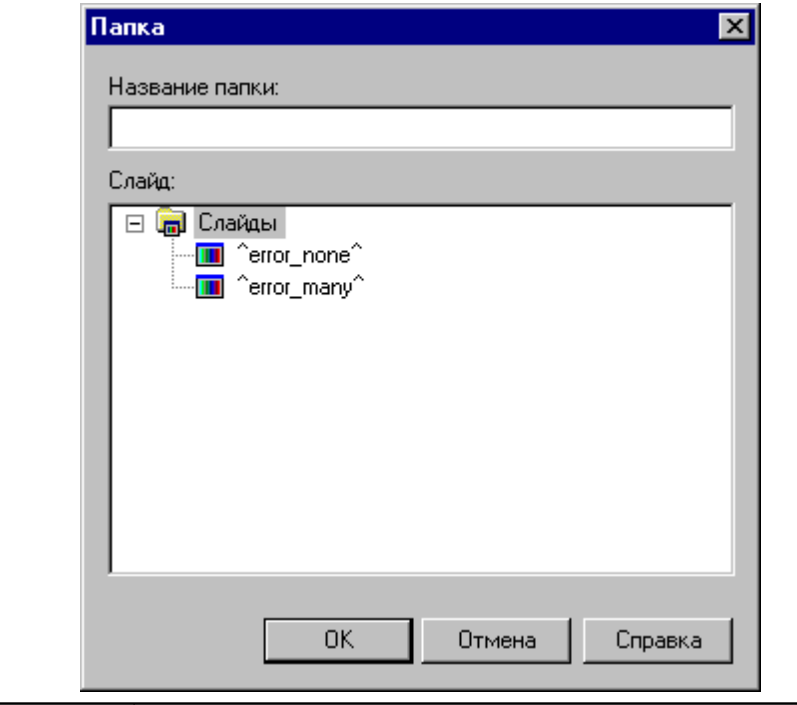

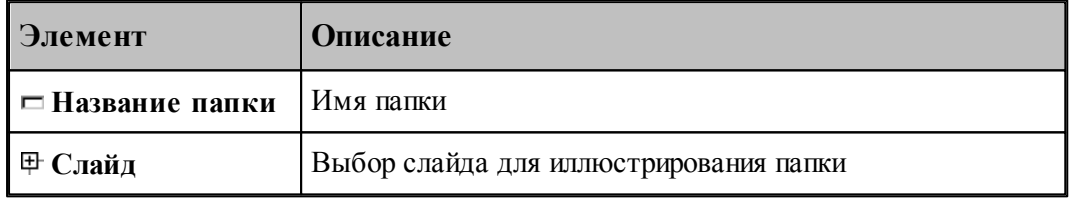

### <span id="page-658-0"></span>**4.2 Режущий инструмент**

#### **Темы раздела:**

- <u>[Импорт инструмента из базы](#page-659-0)</u>вео
- <u>[Экспорт инструмента в базу](#page-660-0)</u> 66
- [Таблицы инструментов](#page-661-0) 662
- <u>[Параметры инструмента](#page-664-0)</u> 665

#### <span id="page-659-0"></span>**4.2.1 Импорт инструмента из базы**

Инструмент может быть импортирован из базы. Отбор деталей для включения в базу данных осуществляется в окне *Импорт инструмента*.

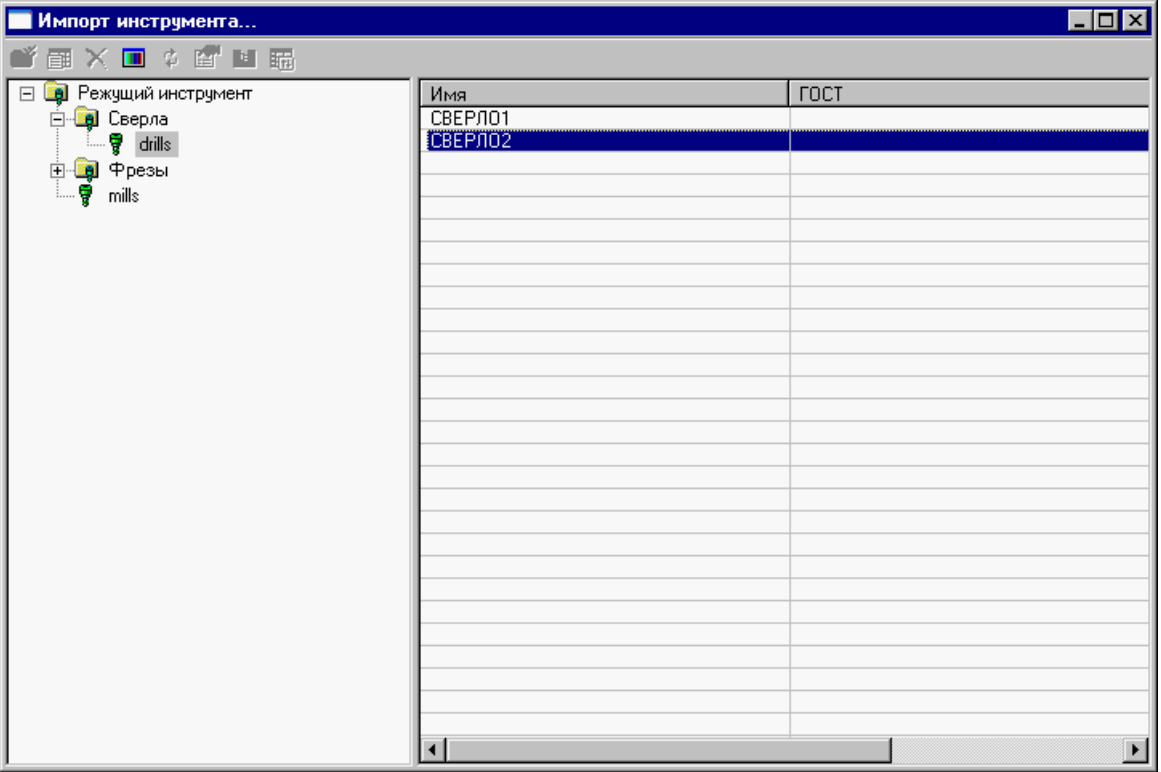

Интерфейс аналогичен <u>[интерфейсу базы данных](#page-656-0)</u>|657

Для просмотра параметров инструмента нажмите **ENTER** или **Double Click** левой кнопки мыши.

Для импорта нажмите правую кнопку мыши и в появившемся контекстном меню выберите **Импорт**.

le de la propieta de la propieta de la compa<br>Les propietats de la propieta de la compa<br>Les propietats de la compa<br>Les propietats de la compa de la compa de la compa de la compa de la compa de la compa Для импорта доступны только таблицы инструментов, определенных в [фильтре](#page-357-0) [просмотра списка инструментов](#page-357-0) 358

После выбора инструмента происходит поиск державок, подходящих к инструменту и к станкам с номером, определенным в программе. Если существует единственная державка, подходящая и к инструменту, и к станкам, она импортируется без вопросов, в противном случае (подходящих державок несколько или нет ни одной) происходит выбор державки.

#### <span id="page-660-0"></span>**4.2.2 Экспорт инструмента в базу**

Инструмент может быть записан в базу через диалоговое окно Экспорт инструмента.

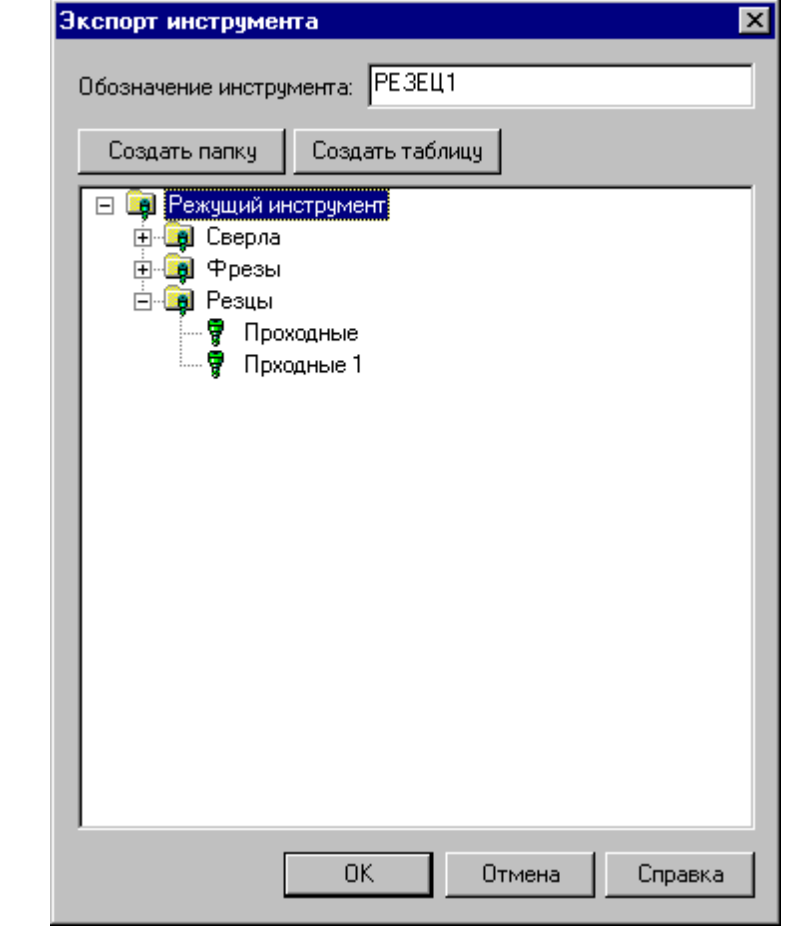

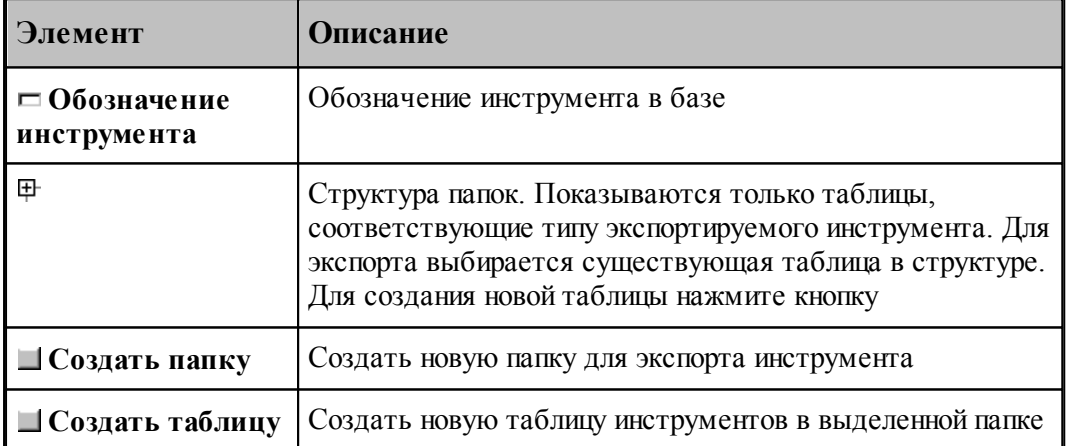

#### <span id="page-661-0"></span>**4.2.3 Таблицы инструментов**

Таблица инструментов представляет собой группу инструментов одного типа, объединенные каким-либо общим свойством, например:

- инструменты для обработки одного материала
- инструменты одной фирмы производителя

Таблицы инструментов создаются в диалоговом окне *Таблица инстр умента* путем выбора типа инструмента. Для каждого типа инструмента создается свой набор параметров. При просмотре свойств таблицы допустимо только изменение названия таблицы и слайда. Менять тип инструмента нельзя.

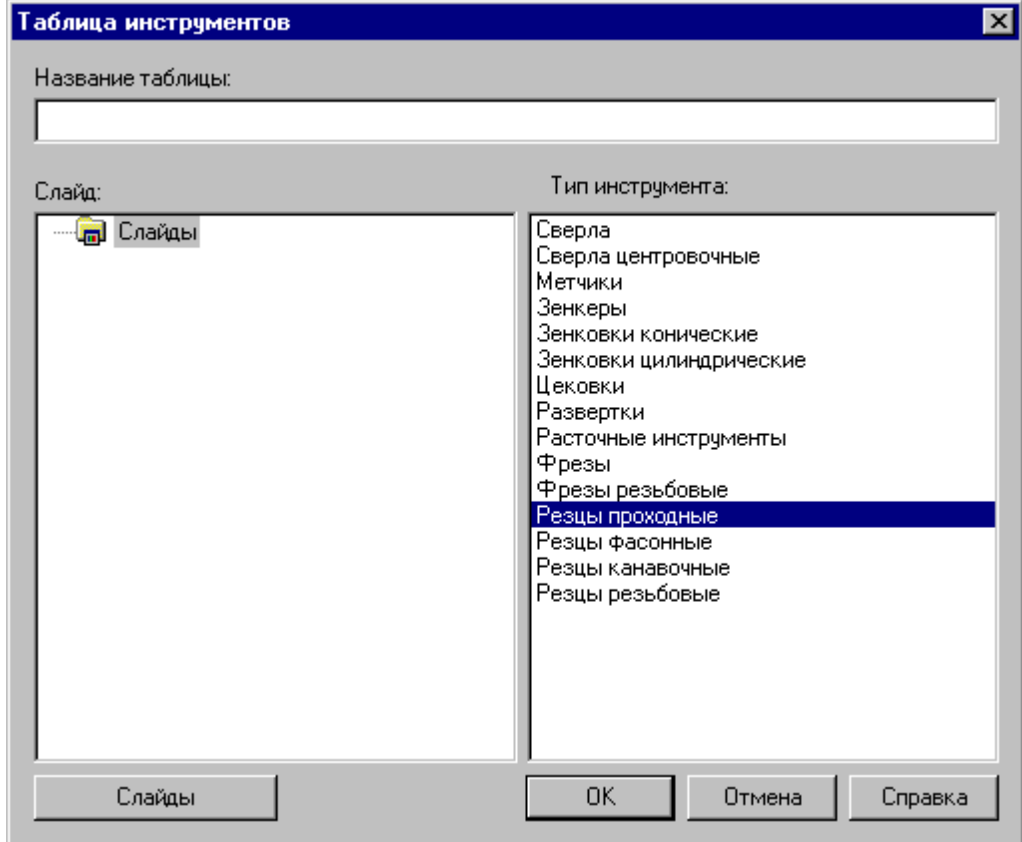

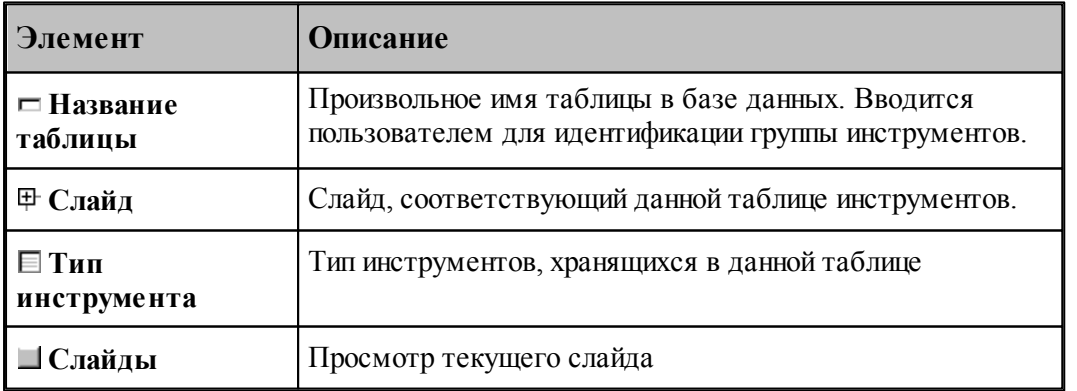

#### **4.2.3.1 Редактирование таблицы инструментов**

Редактирование таблицы инструментов позволяет изменить состав полей, заполняемых при вводе инструмента в базу

Для каждого типа инструмента формируется свой состав полей. Для них можно менять только параметры, отвечающие за отображение (обозначение, расшифровка, точность, сортировка, колонки, выравнивание).

Редактирование таблицы производится в диалоговом окне Редактирование таблицы *инстр ументов*.

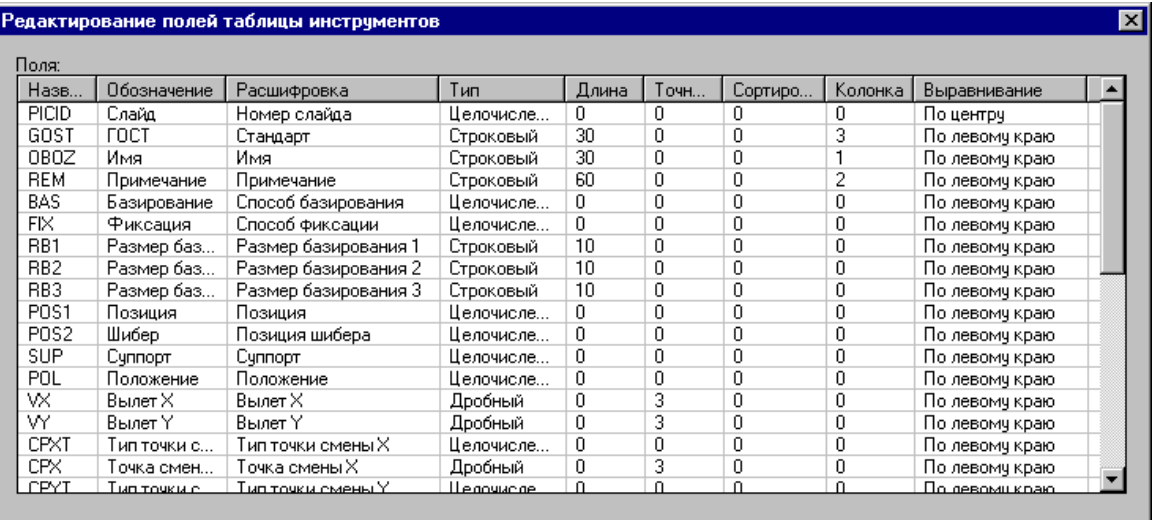

 $\overline{OK}$ 

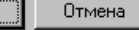

Справка

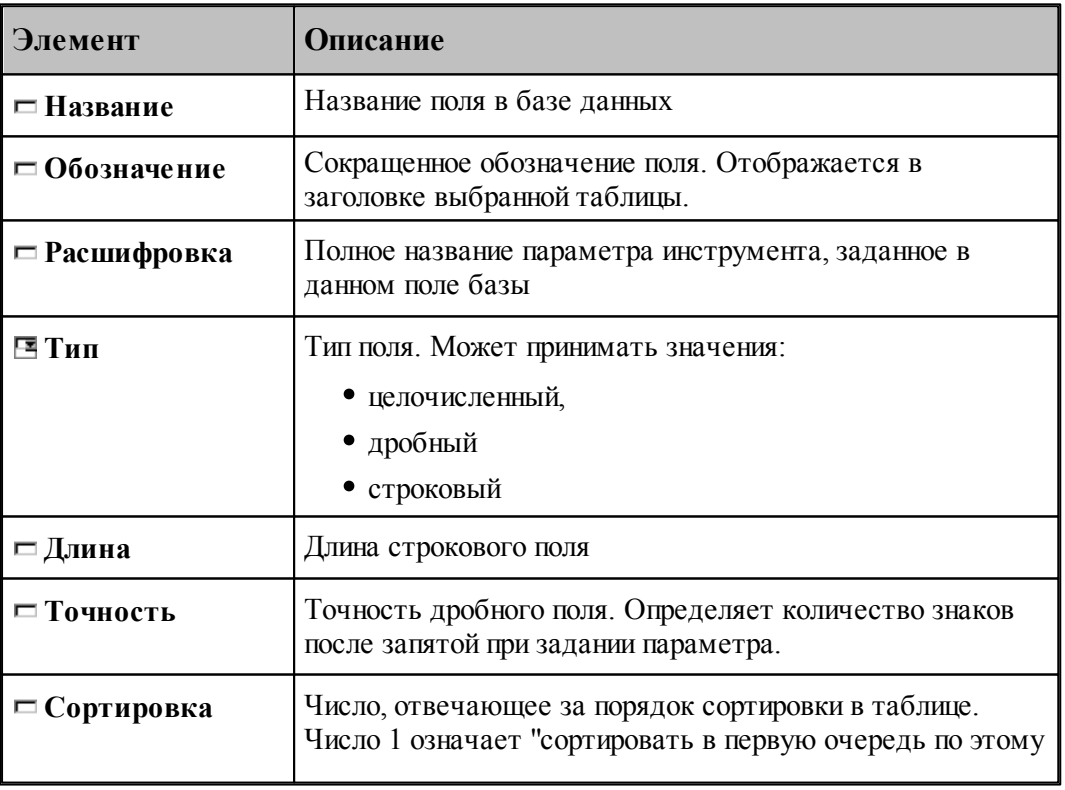

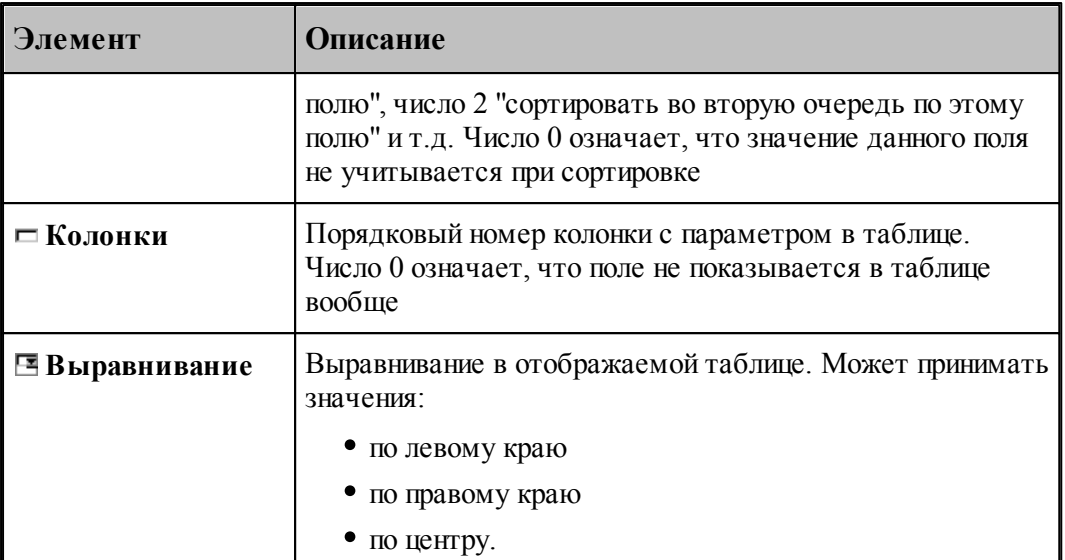

#### **4.2.3.2 Удаление таблицы инструментов**

Удалить таблицу инструментов. Изменить поля таблицы инструментов Свойства таблицы инструментов

Удаление таблицы инструментов из базы производится с подтверждением удаления

#### <span id="page-664-0"></span>**4.2.4 Параметры инструмента**

Параметры инструмента, записанного в базу можно посмотреть через диалоговое окно *Инстр умент*.

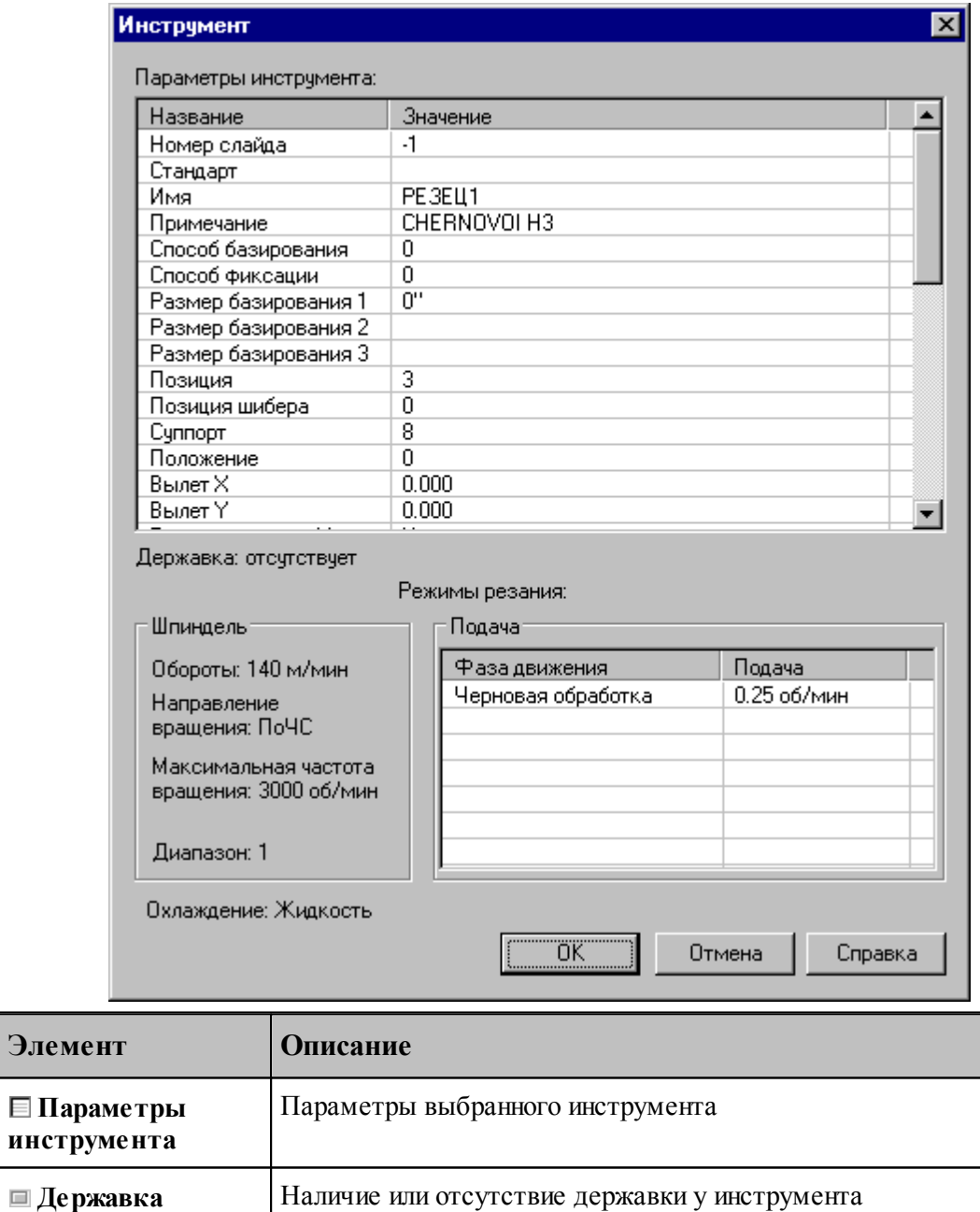

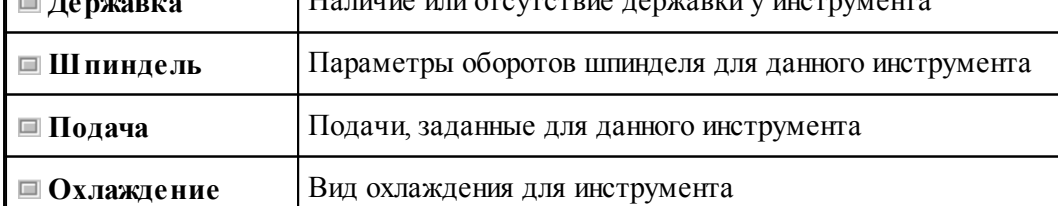

#### <span id="page-665-0"></span>**4.3 Слайды**

Слайды позволяют иллюстрировать инструменты в базе данных картинкой. Слайд можно связать как с папкой, так и с таблицей инструментов.

С конкретным инструментом связывается картинка, отображающая контуры режущей части инструмента, нережущей части инструмента и державки. Они построены по заданным параметрам инструмента.

#### **Темы раздела:**

- [Загрузка слайда](#page-665-1) 666
- [Свойства слайда](#page-666-0) 667
- [Обновление слайда](#page-667-0) 668

#### <span id="page-665-1"></span>**4.3.1 Загрузка слайда**

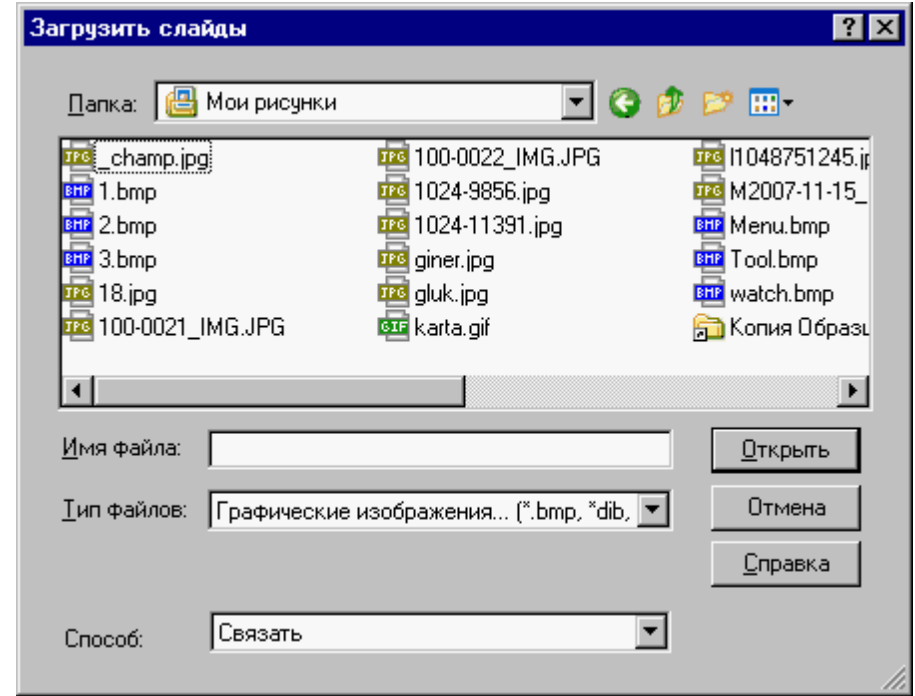

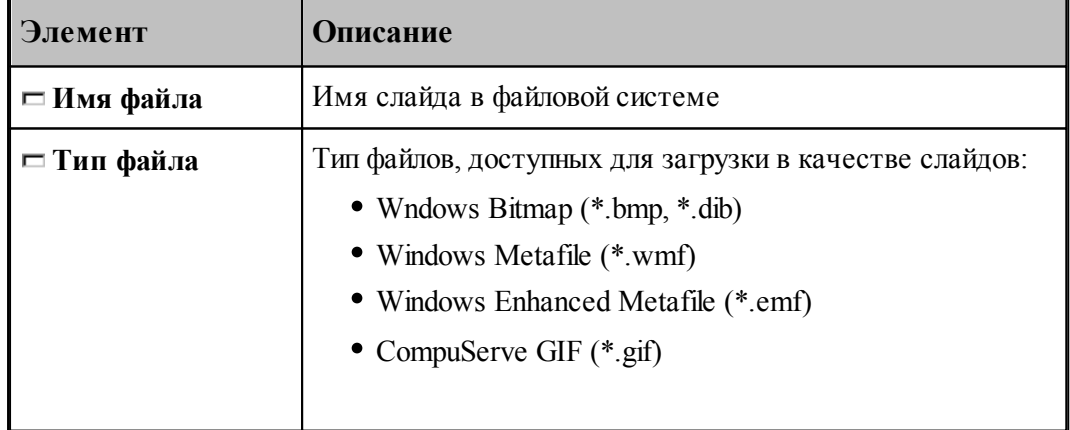

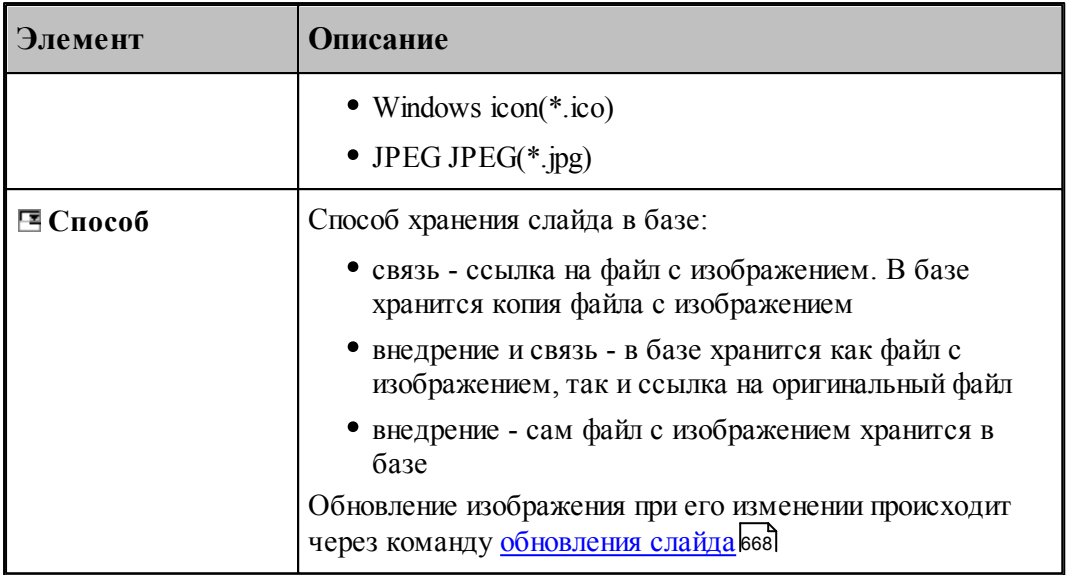

#### <span id="page-666-0"></span>**4.3.2 Свойства слайда**

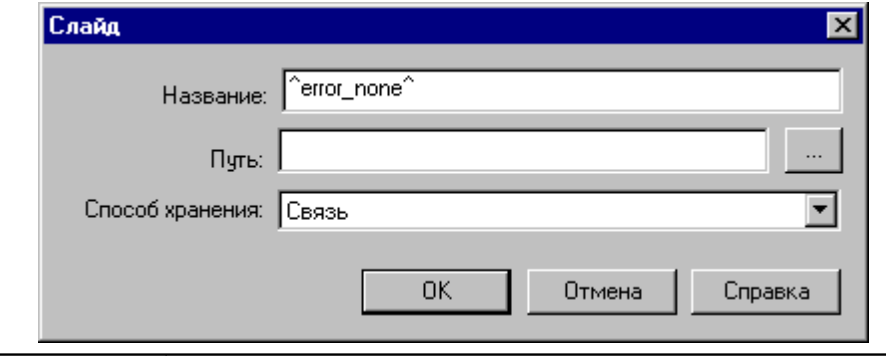

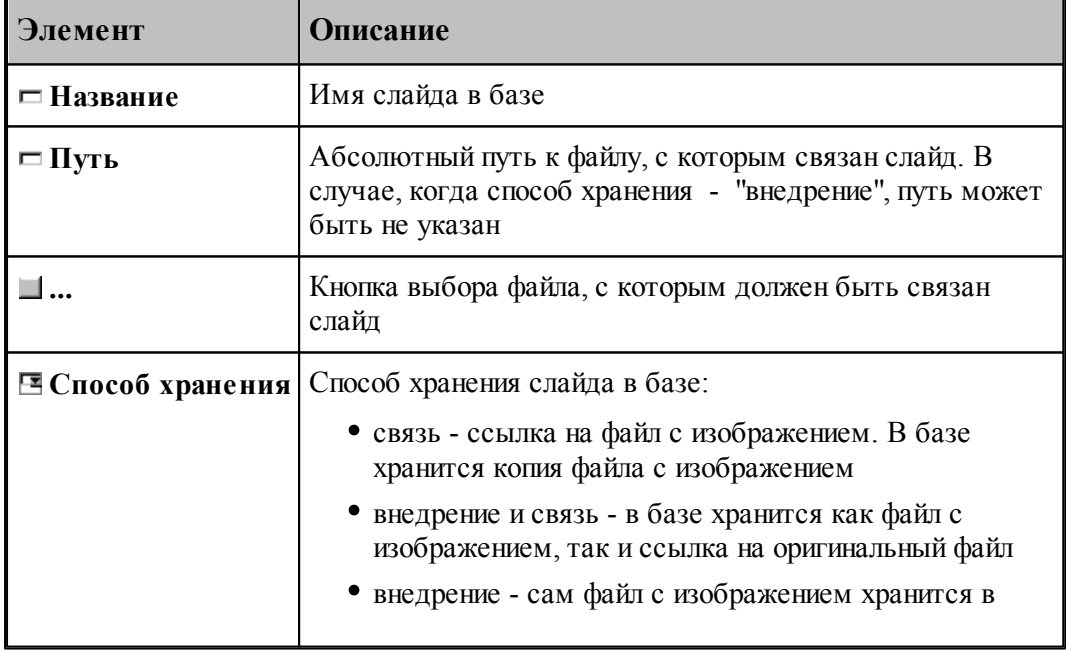

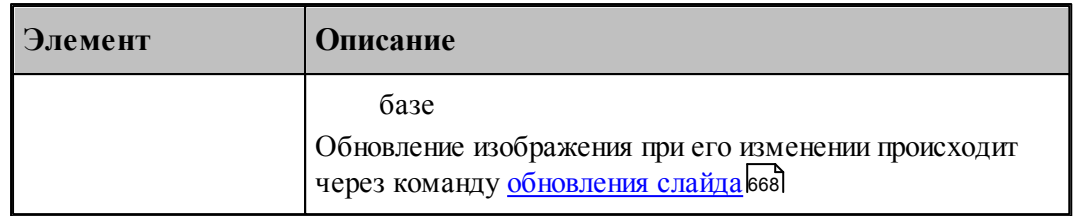

#### <span id="page-667-0"></span> $4.3.3$ Обновление слайда

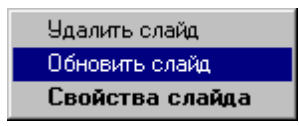

Нажмите на имени слайда правую кнопку мыши и выберите пункт Обновить слайд

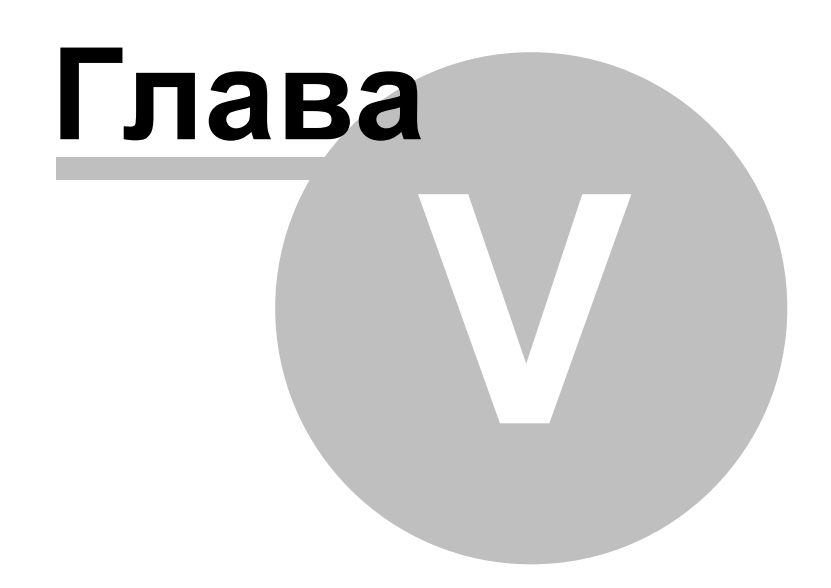

#### **5 Работа с объемной моделью**

Работа с объемной моделью основывается на геометрическом ядре C3D компании "АСКОН"

#### **Темы этого раздела:**

<u>[Ввод геометрических объектов из файла](#page-58-0)</u> 59 **[Преобразование объектов](#page-211-0)**212 <u>[Работа с объемной моделью во фрезерной обработке](#page-609-0)</u>|610 <u>[Работа с объемной моделью в токарной обработке](#page-669-0)</u>|678

#### **5.4 Работа с объемной моделью во фрезерной обработке**

**Темы этого раздела:**

<u>[Получение отверстий с модели](#page-609-1)</u>|610 <u>[Выделение слоя модели](#page-612-0)</u> 613

#### <span id="page-669-0"></span>**5.5 Работа с объемной моделью в токарной обработке**

#### **Темы этого раздела:**

Построение контура детали/заготовки по модели

#### **5.6 Как выполнить обработку объемной модели**

[Токарная обработека модели](#page-670-0) **67**1 <u>[Фрезерная обработка модели](#page-673-0)</u>674

#### **5.6.1 Создать новый файл**

Выберите *Файл\Создать*.

При создании нового документа необходимо указать его тип: **Программа**.

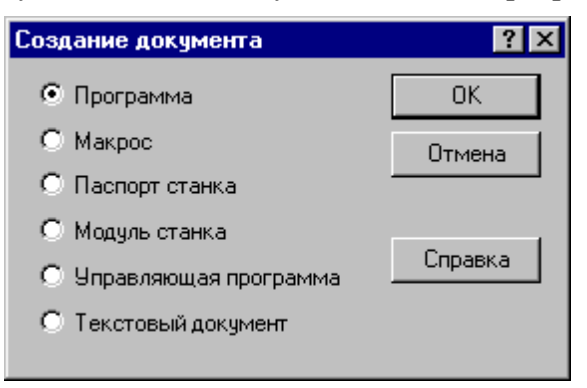

Описание параметров диалогового окна *Создание документа* см. раздел [Создание](#page-35-0) [документа](#page-35-0) 36

#### **5.6.2 Импортировать модель**

Выберите Файл / Импорт.

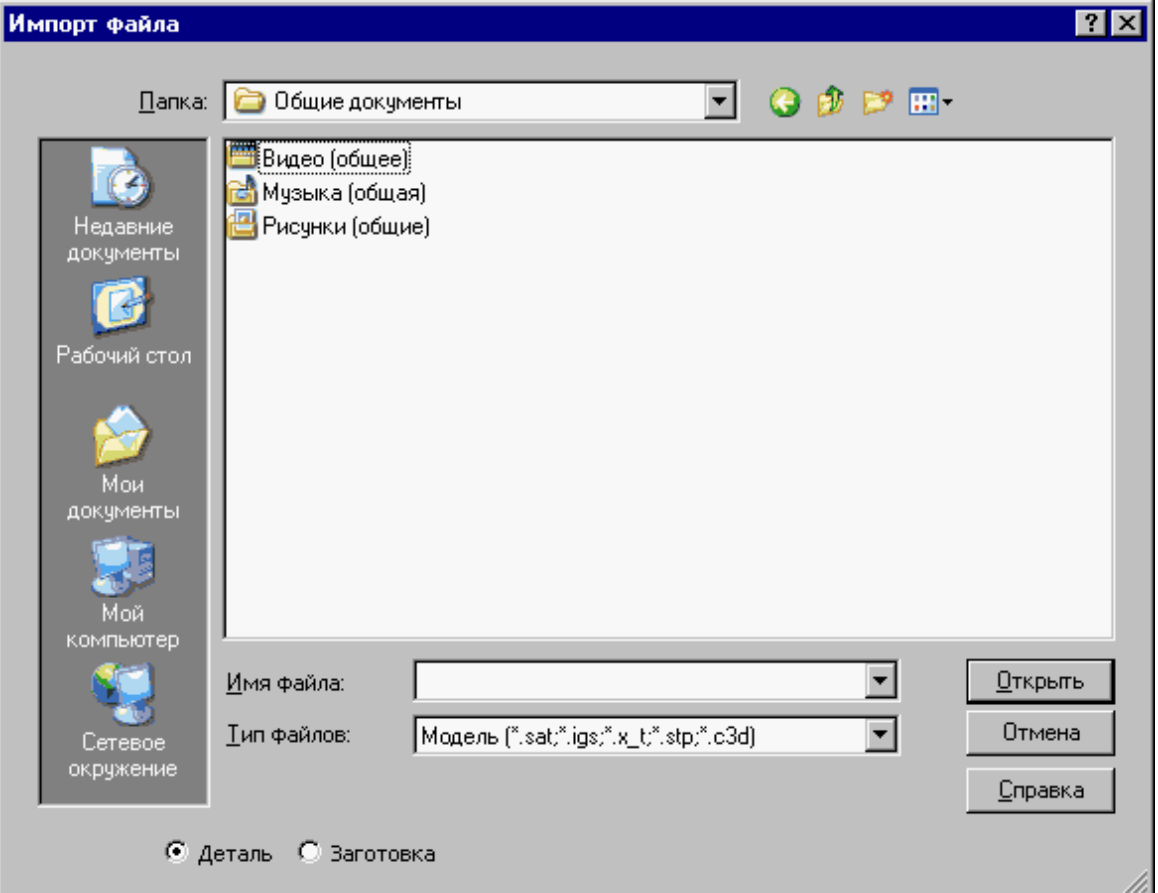

В поле Тип файлов выберите **Модель**.

Переключатель **Деталь\Заготовка** определяет, чем является выбранная модель

Описание параметров диалогового окна *Импорт файла* см. раздел **[Открытие документа](#page-40-0)**  $41$ 

#### **5.6.3 Ориентировать модель**

После отображения модели на экране на ней можно выбирать элементы для обработки. Поскольку модель может находиться в произвольном месте, ее необходимо перенести в место обработки. Эта операция выполняется с помощью схемы <u>[Ориентация модели](#page-211-0)</u>212l. Выберите грань или ребро модели и ось, относительно которой производится ориентация

#### <span id="page-670-0"></span>**5.6.4 Токарная обработка модели**

<u>[Задание базирования детали](#page-671-0)</u>|672 [Выполнение обработки](#page-673-1)<sup>674</sup>

#### <span id="page-671-0"></span>**5.6.4.1 Задание базирования детали**

Выберите *Ввод / Обработка / Базирование детали* или нажмите  $\boxed{\mathfrak{D}}$  в панели управления

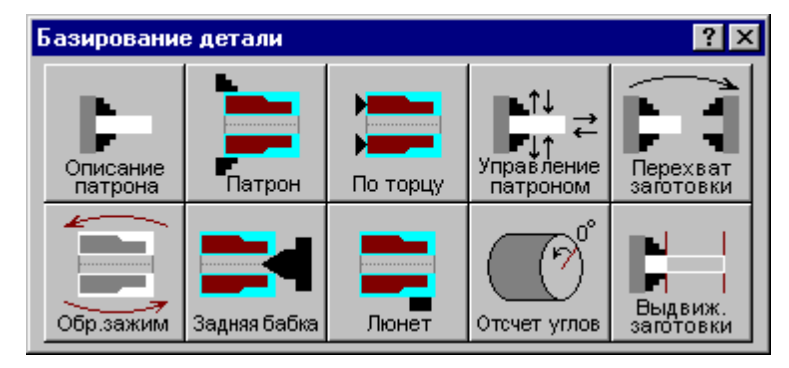

Выберите Базирование детали в патроне/оправке

#### **Темы этого раздела:**

[Описание патрона](#page-671-1)<sup>672</sup> [Базирование детали в патроне](#page-672-0) 673

#### <span id="page-671-1"></span>5.6.4.1.1 Описание патрона

Выберите Описание патрона

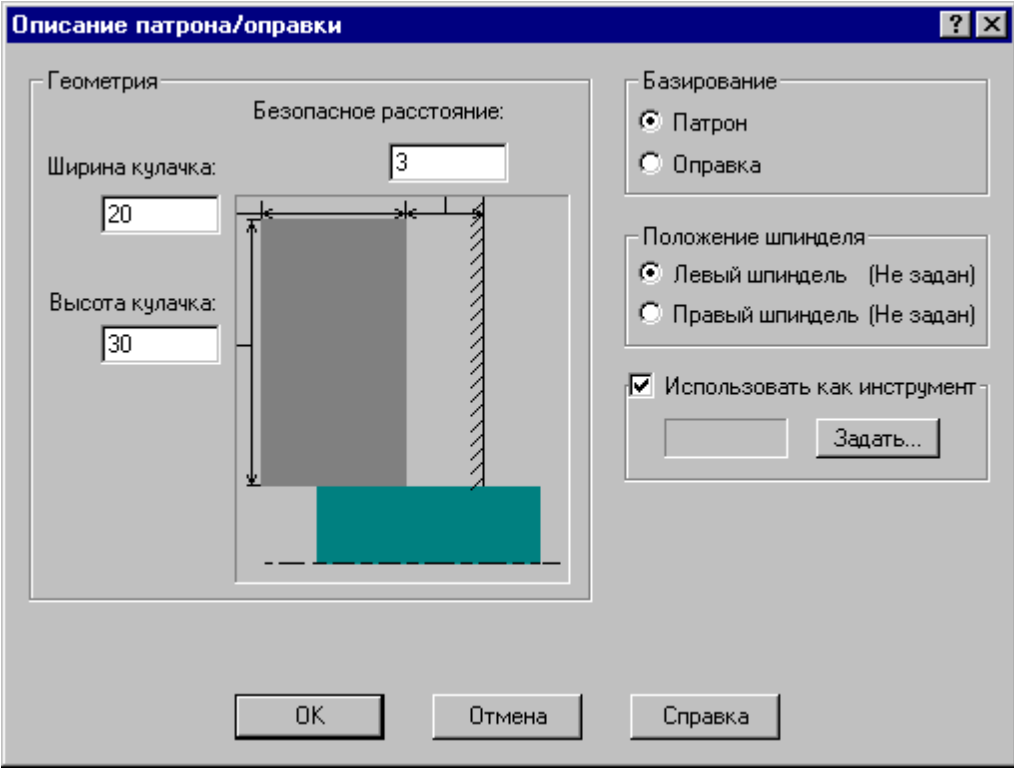

#### <span id="page-672-0"></span>5.6.4.1.2 Базирование детали в патроне

Выберите Базирование детали в патроне/оправке

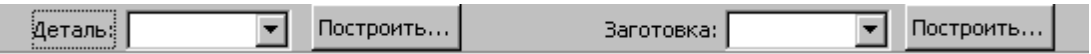

Нажмите Построить рядом с полем Деталь

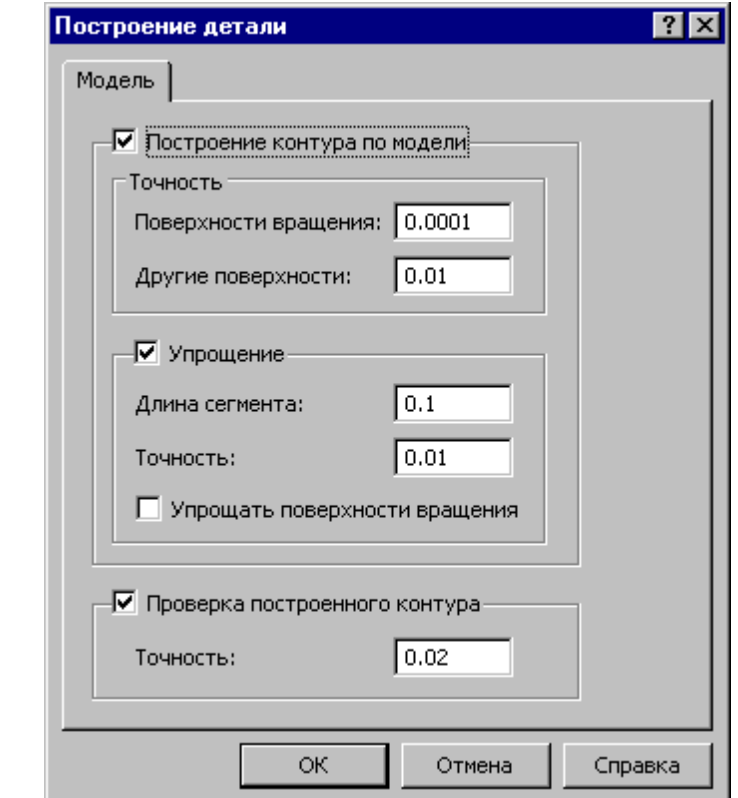

Установите флажок *Постр оение контур а по модели*

#### Нажмите **OK**

#### Нажмите **Построить** рядом с полем *Заготовка*

Строим заготовку по модели, если есть модель заготовки или определяем Типовую заготовку.

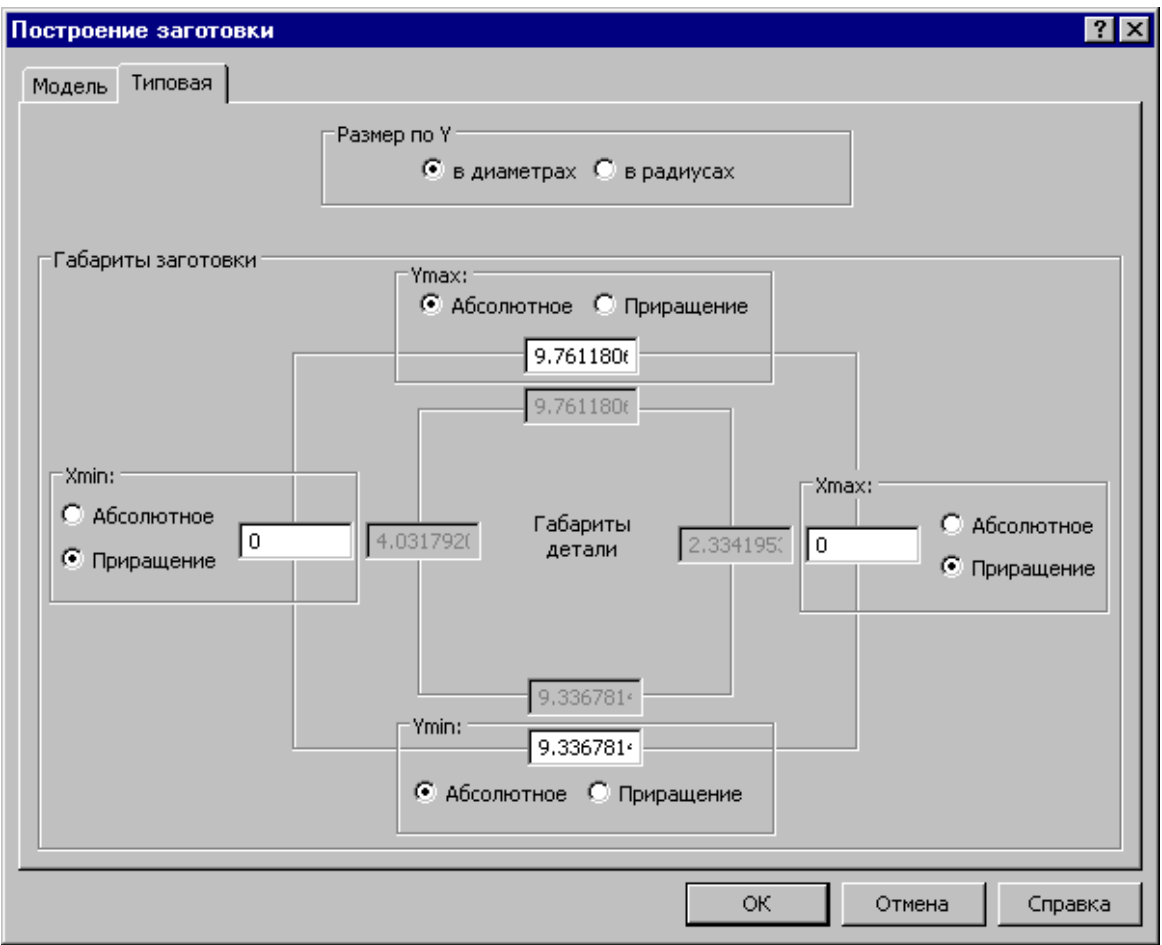

#### <span id="page-673-1"></span>**5.6.4.2 Выполнение обработки**

#### <span id="page-673-0"></span>**5.6.5 Фрезерная обработка модели**

<u>[Позиционная обработка](#page-673-2)</u>674 <u>[Обработка контура](#page-675-0)</u> 676 <mark>[Выборка](#page-675-1)</mark>|67б

#### <span id="page-673-2"></span>**5.6.5.1 Позиционная обработка**

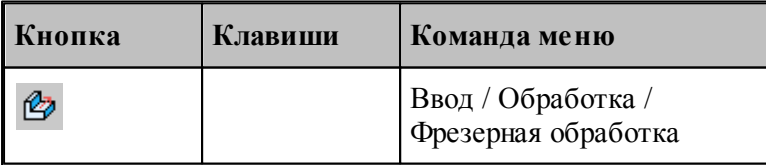

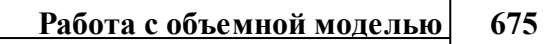

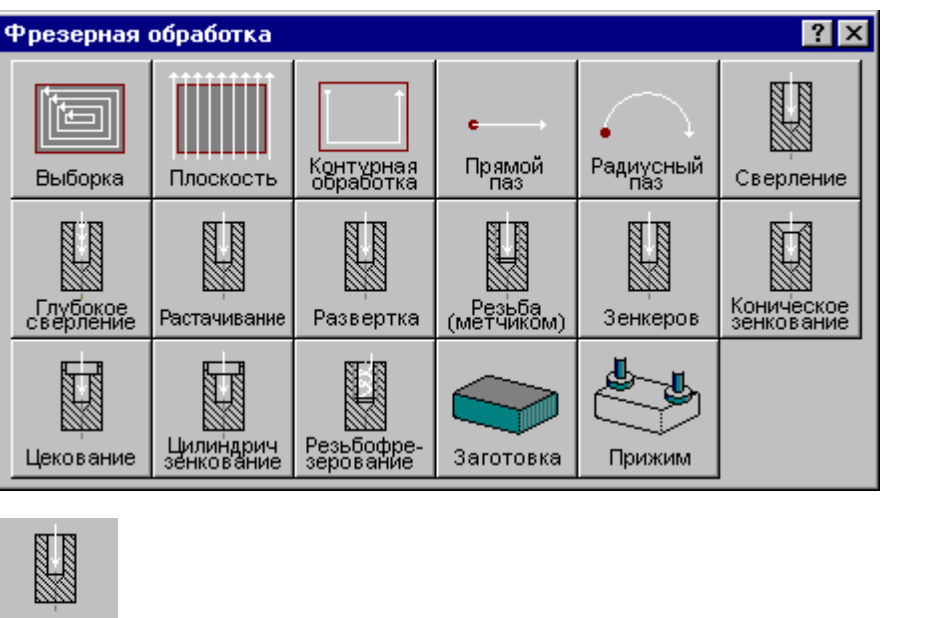

Выберите Сверление

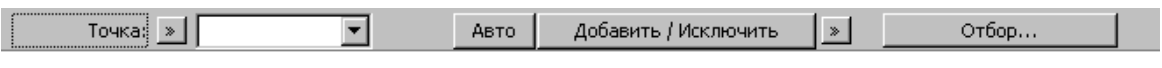

Нажмите Отбор 610

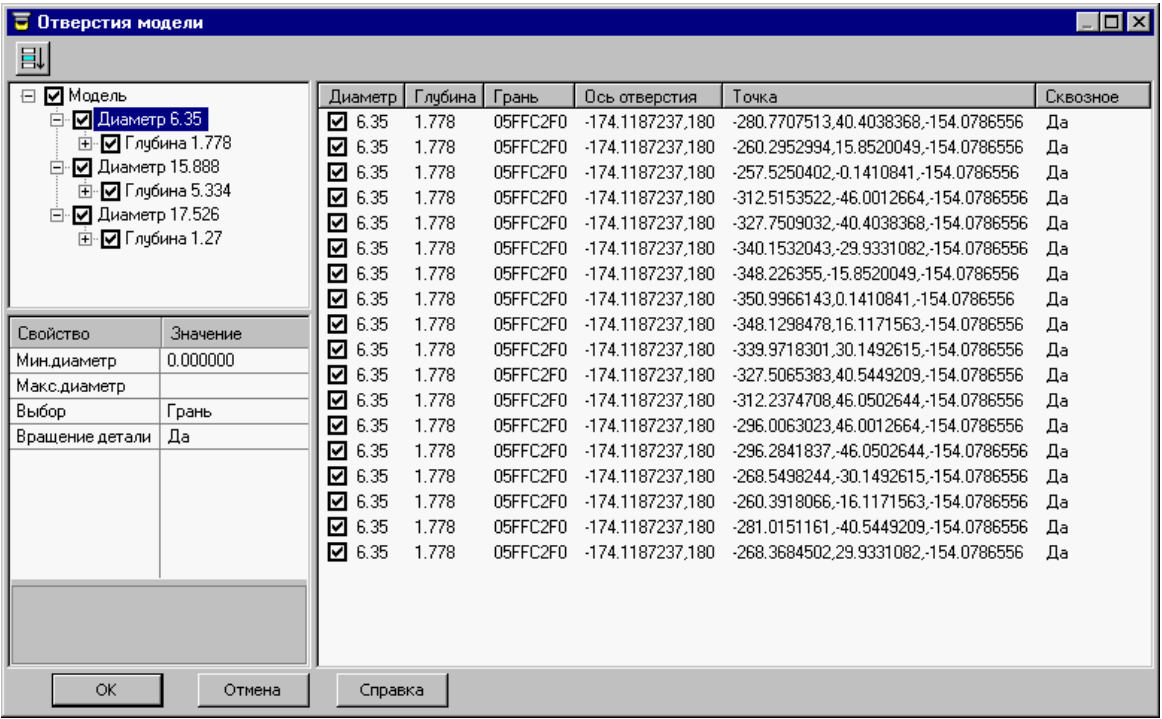

Задайте свойства отбора отверстий.

Выберите грань или ребро на модели.

Проанализируйте полученный результат. и выберите отверстия для обработки

#### <span id="page-675-0"></span>**5.6.5.2 Обработка контура**

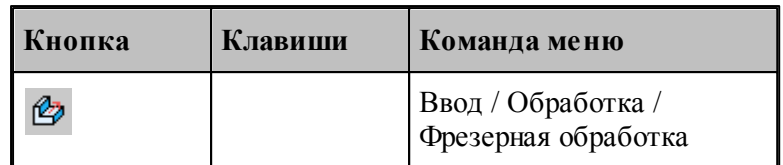

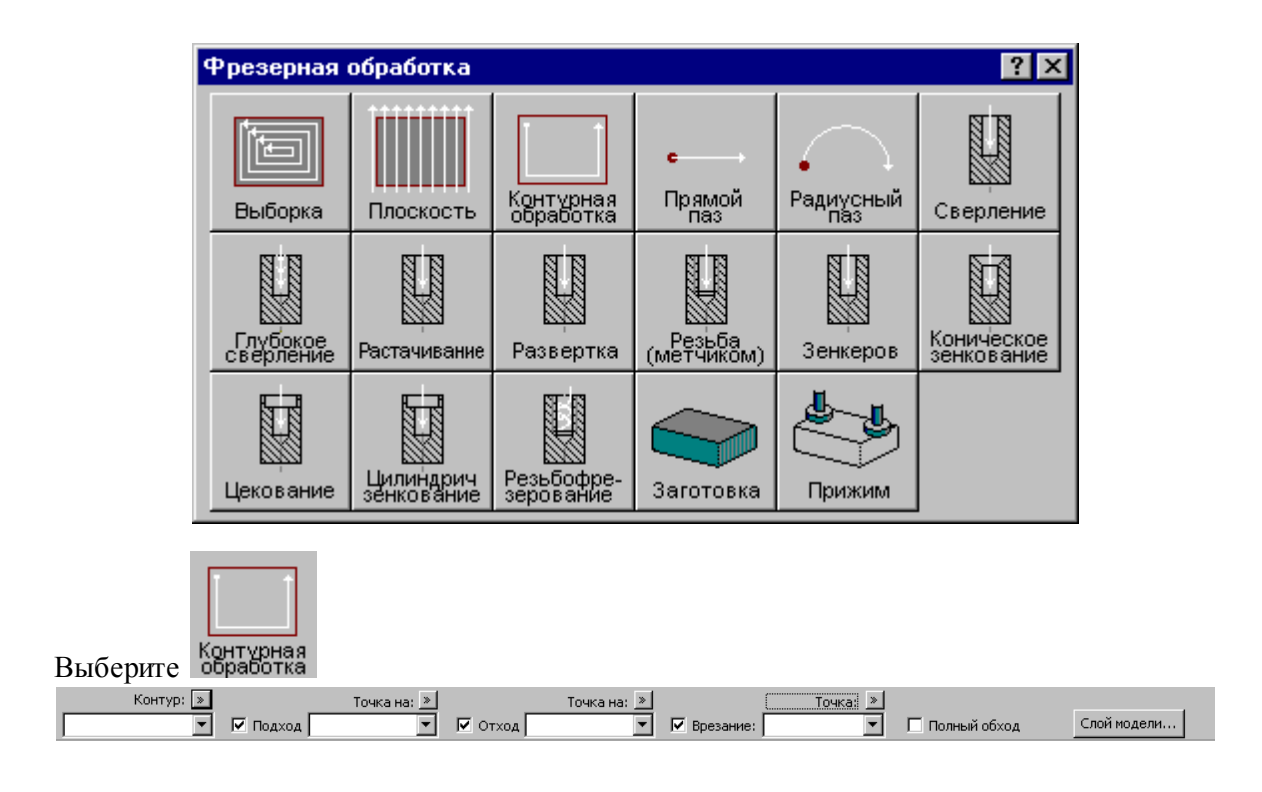

Просмоти уровень: Безопасный уровень: Просмотр СК Отмена С

#### Нажмите <u>[Слой модели](#page-612-0)</u>|613

 $\overline{\mathbf{r}}$ Hanpa

Выберите систему координат для обработки по грани или ребру модели Выбор верхнего и нижнего уровня слоя по грани или ребру модели

Верхний уровень: П

#### <span id="page-675-1"></span>**5.6.5.3 Выборка**

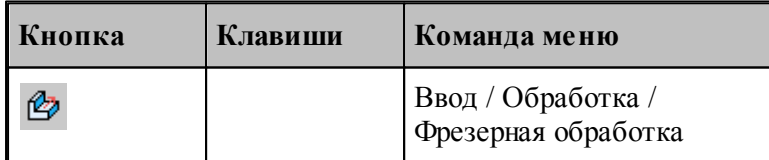

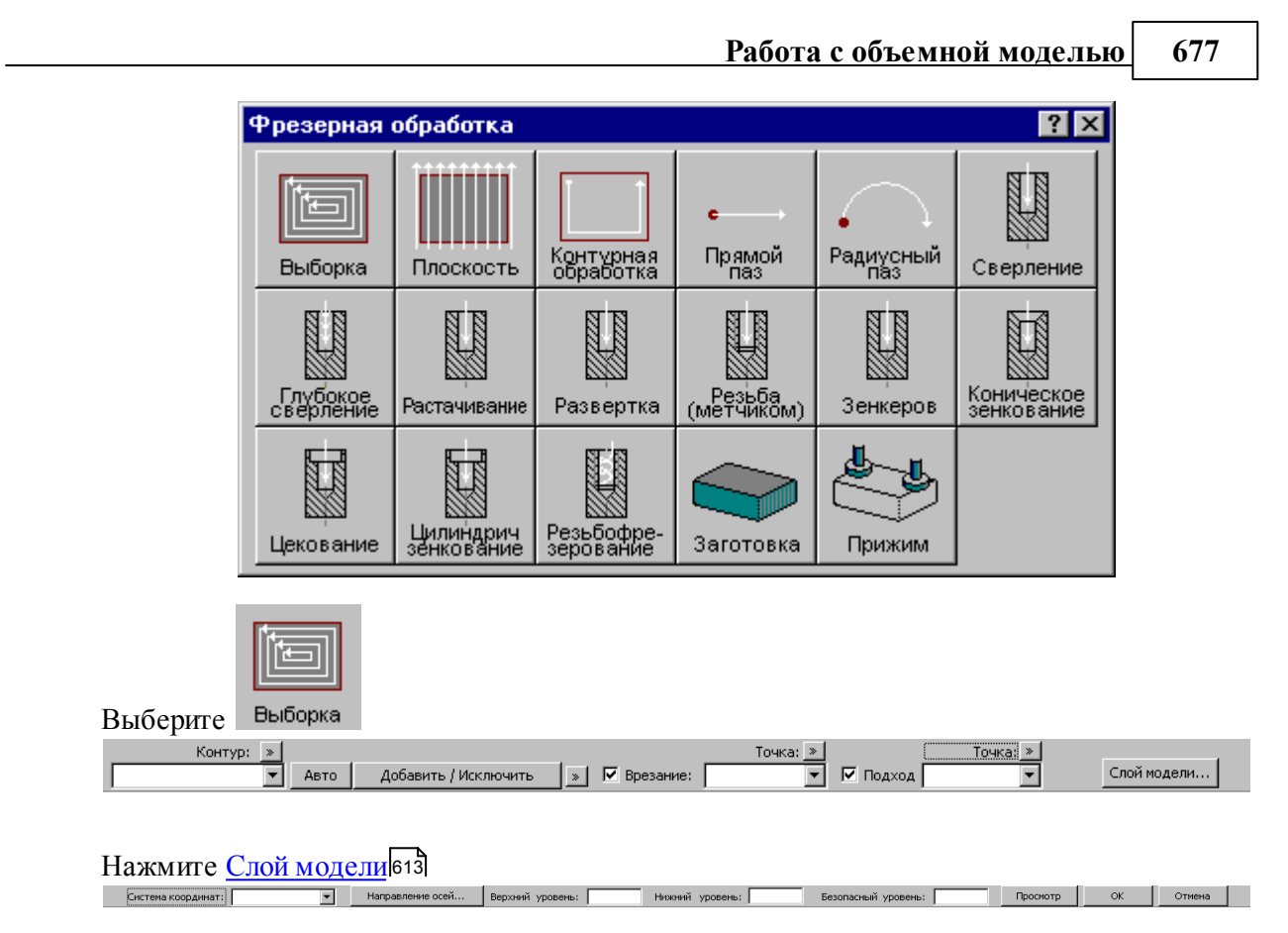

Выберите систему координат для обработки по грани или ребру модели

# Предметный указатель

# $\bf{B}$  -

678

библиотека элементов 325 326 описание папки описание элемента 326 отладка элемента 330

## - R -

ввод программы 78 99 ввод элемента вернуть 101 виды обработки черновая 451 452 чистовая врезание 453, 579 580 назначение точки врезания 585 по антизигзагу 455, 583 по зигзагу по спирали 455, 586 582 по ступени по ступеням 455 454, 581 прямое выбирает такой 72 выбор центровочного сверла 387 выборка 495 методы вылеты инструмента 364

# -Г-

103 геометрия вычисления 194, 195, 196 параметры текста 176 построение контура 119, 120, 122, 123, 124, 125, 127, 128, 130, 131, 132, 133, 134, 135, 136, 137, 138, 139, 140, 141, 143, 144, 145, 146

построение массива контуров 168, 169, 170, 171, 172, 174, 175 построение массива окружностей 166. 167 построение массива прямых 160, 161, 162, 163 построение массива точек 146, 147, 148, 149, 150, 151, 152, 153, 154, 155, 156, 157, 159 построение окружности 115, 116, 117, 118, 119 построение парного контура 177, 180, 181, 183, 184, 189, 192, 194 построение прямой 110, 111, 112, 113, 114, 115 построение точки 104, 105, 106, 107, 108, 109, 110 преобразование координат 86, 87, 88, 89 197, 198, 199, преобразование объектов 200, 201, 202, 209, 210, 211 графика автоматический ввод 81 78 ввод ввод параметров схем построения 79 выделение множества объектов 81 единицы измерения 82 объектные привязки 84 формат числовых данных 82 группирование 91

# - Д -

214 движение в точку 217, 218 225 вставка технологической команды исходное положение 216, 217 222 непрерывное движение объединение двух участков траектории 223 218.219 по приращениям 218 по точкам массива ПОДВОД 220, 221, 222 преобразованиие координат 224 удаление последнего участка траектории 225 державка инструмента 365, 366

импорт 49 DXF 51 LIB 59 назначение атрибутов импортируемым контурам 56 рекомендации по подготовке файлов в формате DXF 58 твердотельная модель 59 инструмент 93 вылеты 364 для центровых переходов 372 задание 358 зенкер 398 зенковка коническая 395 контур державки 365, 366 корректора 360 метчик 405 ограничение на изменение параметров 367 описание 356

# **- И -**

зенкер ввод параметров 399 формат оператора 420 зенковка коническая ввод параметров 396 формат оператора 418 зенковка цилиндрическая ввод параметров 393 формат оператора 416

# **- З -**

документ 35, 37, 38, 39, 40, 43, 44, 45, 46 закрытие 44 обмен данными с другими CAD/CAM системами 46 открытие 41 параметры страницы 61 печать 59 печать активного документа 60 предварительный просмотр документа 61 создание 36 сохранение 44

> настройка 295, 296, 297 ввода 298 внешнего вида приложения 301, 302 графики 304 графики, воспроизведение 314 графики, границы 309 графики, области 310

# **- Н -**

метчик ввод параметорв 406 формат оператора 423 модель 610 выделение слоя 613 группировка отверстий 613 получение отверстий 610

# **- М -**

клавиатура 348, 349, 351, 352, 353 команды 336 конец программы 101 коническая зенковка 395 контур державки инструмента 365, 366 корректора инструмента 360

# **- К -**

положение 368 просмотр 364 развертка 388 расточной инструмент 377 резьбовая фреза 429 сверло 373 смена 368 фреза 425 цековка 402 центровочное сверло 380 интерфейс графическое окно 30<br>лиалоговые окна 28 диалоговые окна 28 контекстное меню 31 меню 26 панели инструментов 27 строка состояния 30 текстовое окно 31

настройка 295, 296, 297 графики, параметры 305 графики, совместимость 312 графики, цвета 308 документирования 321 оборудования 295 панелей инструментов 300 постпроцессора 322 протокола постпроцессора 318 протокола процессора 317 протоколов 316 расположения файлов 320 редактора 303 Начать заново. Начало группирования. Если режим группирования уже включен, задает начало новой группы 473

### - O -

область обзора 71 область обработки 436 выборки 438 контурной обработки 436 обмен данными ввод геометрических объектов из файла 49 настройка параметров экспорта 48 сохранение геометрических объектов в файле 47 обработка 85 объектные привязки 84 объемная модель 610 330, 332, 333, 334, 335, 336 окно заголовок 330 размещение 332 список 335 333 управление оператор 98 БЕЗОПРСТ 624 **BPE3AHИE** 633 **ВЫБОРКА** 641 ГЛУБИНА 623 365, 366 ДЕРЖАВКА 3AFOTOB 638 **3EHKEP** 650 356, 409, 411, 412, 415, 416, 418, ИНСТР 420, 421, 423, 428, 432

**K3EHK** 651 НЕДОХОД 624 HOMKOP 360 ОБХОД 639 ОСЬВРАЩ 615 ОСЬИНСТР 619 ОТХОД 635 ПАЗ 644 ПЕРЕБЕГ 630, 635 **TIEPEKP** 629 ПЛДЕТАЛИ 618 617 ПЛИНСТР 622 ПОВЗАГ ПОДАЧА 631 ПОДХОД 635 ПРИЖИМ 639 629 ПРИПУСК ПРОРЯДОК 626 **PA3BEP** 649 РАСТОЧ 648 **PE35MET** 647 РЕЗБФРЕЗ 653 СВЕРЛ 646 **TYKCMEH** 368 ФРЕЗПЛ 645 ЦЕКОВ 651 ЦЗЕНК 652 ЧЕРН 630 ЧИСТ 630 ШПИНДЛ 633 101 отменить

## $\Pi$  -

параметры 399 зенкера конической зенковки 396 метчика 406 построения 93 развертки 389 378 расточного инструмента резьбовой фрезы 430 сверла 374 94 траектории фрезы 425 цековки 403 центровочного сверла 382 цилиндрической зенковки 393

#### 680

Предметный указатель

681

параметры 95 эквидистанты параметры для ручной обработки ввод системы координат 458 параметры обработки системы координат 541 538 уровни параметры фрезерной обработки 461 задание места врезания в материал 461 задание места подхода к контуру 464 468 перемещение между областями чистовые проходы 467 плунжерное фрезерование 587 подход к детали и отход от детали 593 операторы 635 594 способы 598 уровень 1 600 уровень 2 уровень 3 602 положение инструмента 368 преобразование объектов 203, 204, 205, 207, 208, 209, 211 программа видимость объектов 73 258 выполнение выполнение всей программы 260 выполнение до конца 260 выполнение до курсора 261 выполнение оператора 262 262 выполнение строки графическое отображение 65, 66, 68, 69, 71, 72 279 данные об обработке задание точек останова 267 260 команды выполнения команды прорисовки 279, 280, 281, 282, 283 конец 101 контроль данных 263 контроль значений 265 контроль объектов в графическом окне 74 отказ от выполнения 261 отображение твердотельной модели 77 ошибки 278 ошибки при выполнении 267

получение управляющей программы 268 прорисовка траектории 74 просмотр 274 просмотр графики 275 просмотр команд обработки 275 просмотр модуля станка 275 просмотр объектов 76 просмотр паспорта станка 275 просмотр статистики обработки 276 просмотр управляющей программы 276 протокол выполнения 276 протокол постпроцессора 277 276 протоколы 278 сообщения состояние обработки 285 состояния выполнения 258, 263 102 продолжить Продолжить. Продолжение группирования. 473

### $-$  P  $-$

развертка ввод параметров 389 формат оператора 415 расточной инструмент ввод параметров 378 формат оператора 411 редактирование 286, 287, 289, 290, 291, 292, 293, 294 режимы резания ввод 606, 609 резьбовая фреза ввод параметорв 430 формат оператора 432

### $\overline{\phantom{a}}$   $\overline{\phantom{a}}$

сверло ввод параметров 374 409 формат оператора 24 система координат системы координат в контурных переходах 550 в позиционных переходах 543 при обработке прямых пазов 562 системы координат при обработке радиусных пазов 569 смена инструмента 368 схемы движения 441 выборка по зигзагу 444 выборка по спирали 443 выборка по строке 443 контурная обработка 441 обработка отверстий 448 обработка пазов 446 резьбофрезерование 449 фрезерование плоскости 445

### **- Т -**

технологическиe переходы 460 технологические команды 226 быстро 231 ввод и отмена коррекции 231 включение охлаждения 248 включение резки 257 включение шпинделя 254 вспомогательные функции 256 вставка текста 248 выключение охлаждения 248 выключение резки 257 выключение цикла 243 выключение шпинделя 255 длина лидера 229 дополнительная ось 252 дополнительные функции 246 зенкерование 243 зенкование 238 коническое зенкование 239 координаты СКС 251 коррекция на длину 232 коррекция на радиус 232 коррекция по осям 233 маркер 230 нарезание резьбы 240 номер кадра 228 останов 244 останов станка 244 отмена коррекции 235 охлаждение 247 парная коррекция 234 пауза 244 перемотка ленты 230

поворотный стол 247 повторное включение цикла 243 подача 231 подготовительные и вспомогательные функции 245 пропуск кадра 229 разбиение программы 227 развертывание 242 растачивание 241 резка 256 ручное управление циклом 244 сверление 236 сдвиг системы координат станка 253 система координат станка 251 скорость шпинделя 255 способ расчета координат 254 стандартные циклы 235 технологический останов 244 управление подачей 230 управление программоносителем 227 функция СКС 252 цекование 237 шпиндель 254 траектория вращение заготовки 456 вспомогательные движения 452 подход и отход 456 послойная обработка 456

### **- У -**

управление осью вращения 615 управляющая программа 268 дополнительные параметры 269 уровни обработки 439

### **- Ф -**

фазы обработки 440 фреза ввод параметорв 425 формат оператора 428 фрезерная обработка 436, 470 выборка 482 глубокое сверление 509 зенкерование 521 зенкование 530 коническое зенкерование 524

фрезерная обработка 436, 470 контурная обработка 471, 472, 473 паз 502 паз радиусный 504 параметры 537 параметры для ручной обработки 458 развертывание 515<br>растачивание 512 растачивание резьба метчиком 518 резьбофрезерование 533 сверление 506 фрезерование плоскости 498 цекование 527 фрезерование плоскости способы формирования рабочих ходов 501

# **- Ц -**

цековка ввод параметров 403 формат оператора 421 центровочное сверло ввод параметров 382 выбор 387 формат оператора 412 формат файлов 387 цилиндрическая зенковока 416

$$
- \theta -
$$

элемент 99